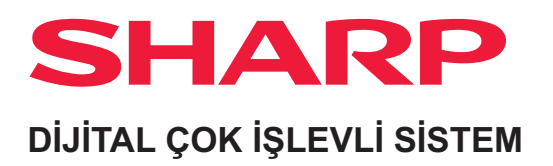

# **Kullanım Kılavuzu**

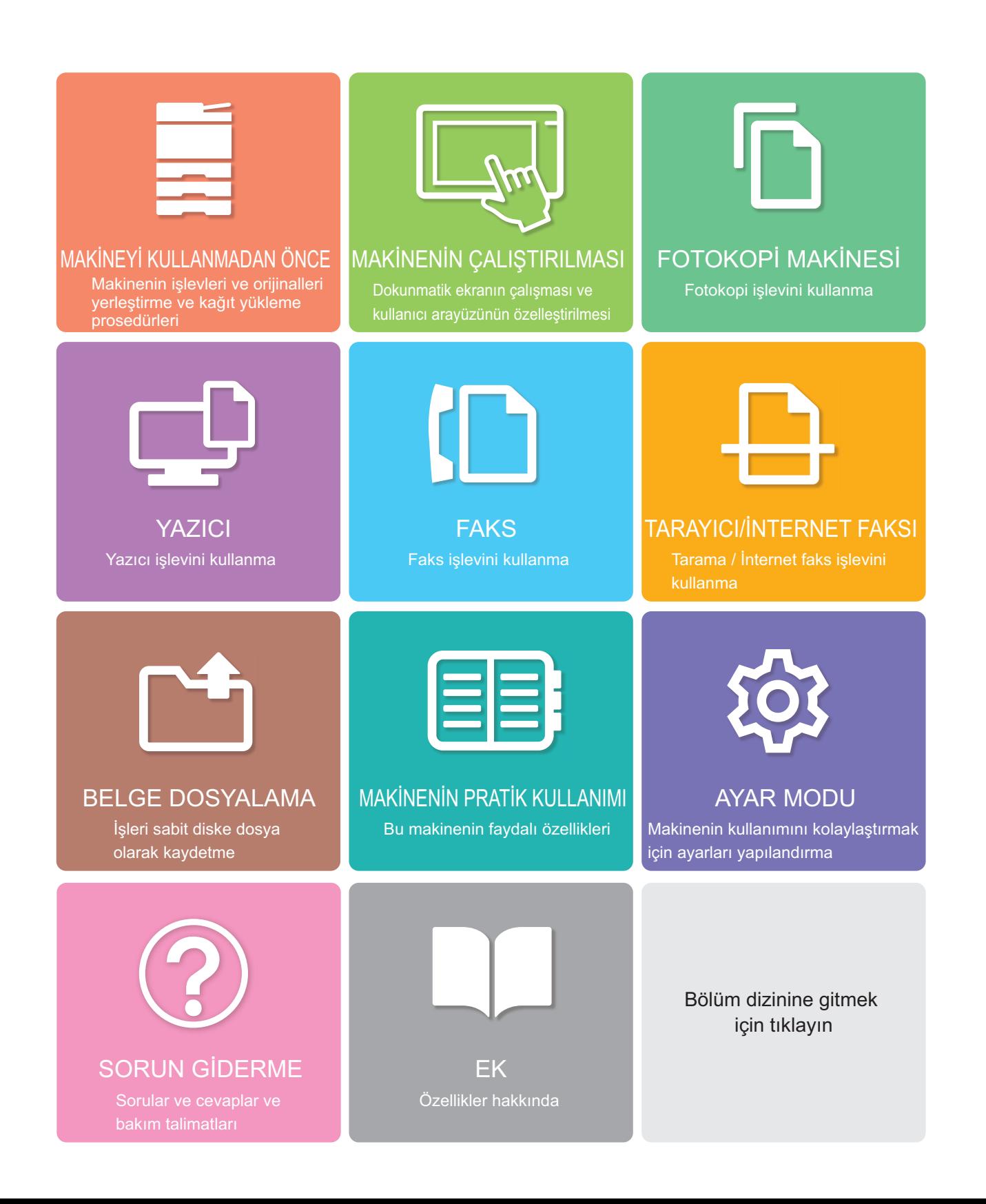

### **BU KILAVUZUN KULLANIMI**

Görüntülemek istediğiniz sayfaya ilerlemek için bir düğmeyi tıklayın.

Aşağıdaki açıklamada Adobe Reader'ın kullanıldığı varsayılmaktadır (Bazı düğmelere varsayılan durumunda görüntülenmez).

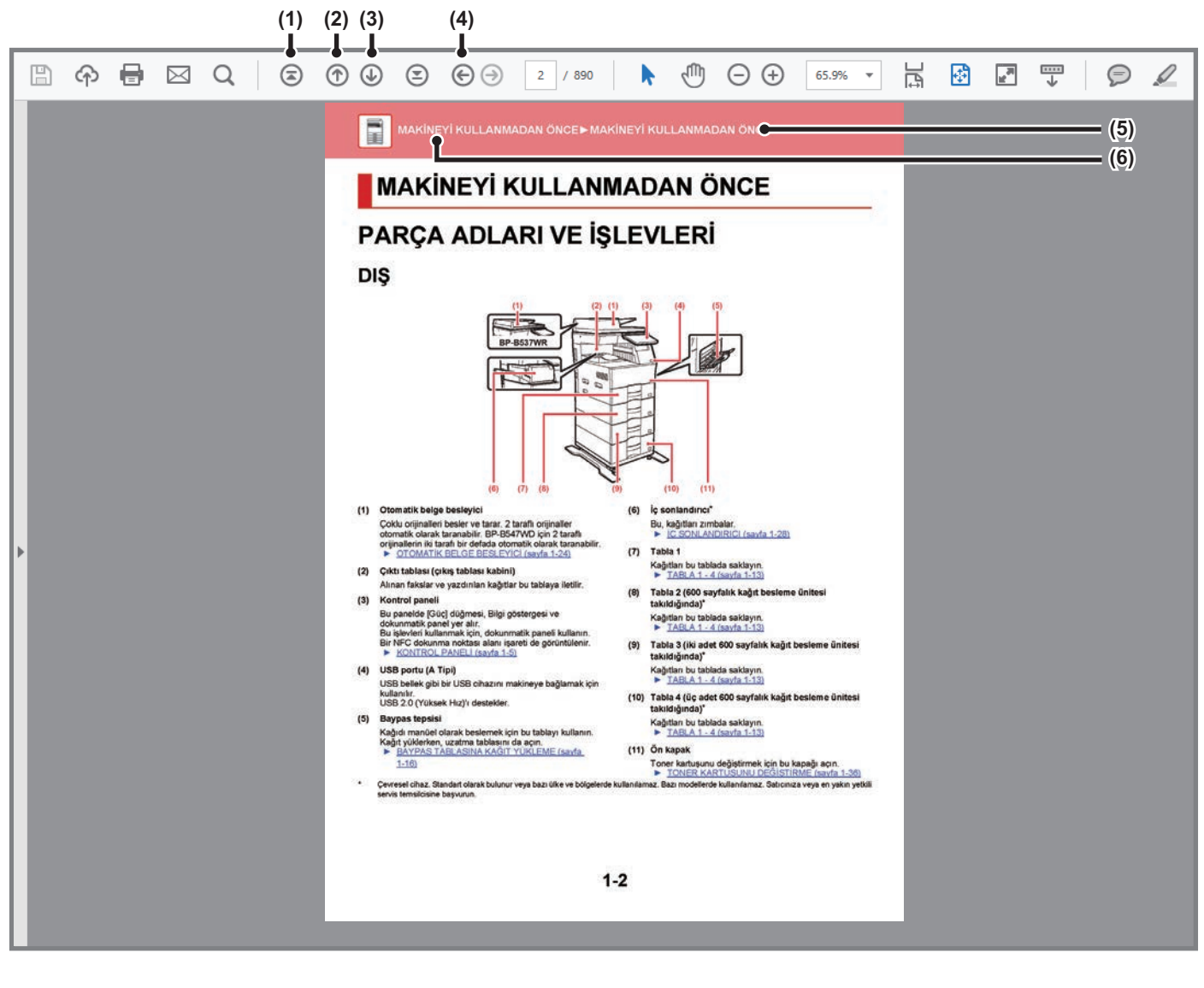

- **(1) İlk sayfaya geri dön düğmesi** Bir işlem beklenen şekilde ilerlemiyorsa, baştan başlamak için bu düğmeyi tıklayın.
- **(2) Bir sayfa geri git düğmesi** Bir önceki sayfayı görüntüler.
- **(3) Bir sayfa ileri git düğmesi** Bir sonraki sayfayı görüntüler.
- **(4) Daha önce görüntülenen sayfaya geri dön düğmesi** Geçerli sayfadan önce görüntülenen sayfayı görüntüler.
- **(5) Başlık düğmesi**

Düğme ile gösterilen başlığın sayfasını görüntüler.

**(6) İçindekiler düğmesi**

Her bölümün içindekileri görüntüler Örneğin, geçerli sayfa yazıcı bölümünün bir bölümüyse, yazıcı bölümüne ait içindekiler tablosu açılır.

Bir düğme görünmüyorsa, düğmeyi görüntülemek için Adobe Reader Yardım kısmına başvurun.

### **KULLANIM KILAVUZU HAKKINDA**

Bu kılavuzda BP-B537WR/BP-B547WD dijital çok işlevli sistemin nasıl kullanıldığı açıklanmaktadır.

### **Lütfen not edin**

- Bu kılavuzda belirtilen sürücüleri ve yazılımı kurmaya ilişkin bilgi için Yazılım Kurulum Kılavuzuna bakın.
- İşletim sisteminize ilişkin bilgiler için, lütfen işletim sisteminizin kılavuzuna veya online Yardıma başvurun.
- Windows ortamındaki ekran ve prosedürlerin açıklamaları öncelikle Windows® 10 içindir. Ekranlar işletim sisteminin veya yazılım uygulamasının sürümüne bağlı olarak farklı olabilir.
- macOS ortamında kullanım için ekran ve işlemlerin açıklamalarında genelde macOS 11'nin kullanıldığı ve bir PPD sürücüsünün yüklendiği varsayılır. Ekranlar işletim sisteminin veya yazılım uygulamasının sürümüne bağlı olarak farklı olabilir.
- Bu kılavuzda "BP-xxxxx" görülen yerlerde, "xxxxx" yerine model numaranız olduğunu varsayın.
- Bu kılavuz, faks fonksiyonuna atıflar içerir. Ancak, faks fonksiyonunun bazı ülkelerde ve bölgelerde bulunmadığına dikkat ediniz.
- Bu kılavuz çok dikkatli bir şekilde hazırlanmıştır. Kılavuz hakkında görüşleriniz veya endişeleriniz olursa, lütfen bayinize veya en yakın yetkili servis temsilcinize başvurun.
- Bu ürün, sıkı kalite kontrol ve muayene sürecinden geçmiştir. Küçük bir olasılık da olsa, bir kusur ya da diğer bir sorunun tespit edilmesi durumunda, lütfen bayinize veya en yakın yetkili servis temsilcinize başvurun.
- Kanunda belirtilenler haricinde, SHARP ürünün veya opsiyonlarının kullanımı sırasında meydana gelen arızalardan veya ürünün ve opsiyonlarının yanlış kullanımından kaynaklanan arızalardan veya diğer arızalardan veya ürünün kullanımından kaynaklanan hasarlardan sorumlu değildir.

### **Uyarı**

- Kılavuzun ön yazılı izin olmadan çoğaltılması, uyarlanması veya tercüme edilmesi, telif hakkı yasalarında izin verilenin dışında yasaktır.
- Bu kılavuzdaki bütün bilgiler haber verilmeden değiştirilebilir.

### **Bu kılavuzda gösterilen çizimler, kontrol paneli ve dokunmatik panel**

Çevresel cihazlar genellikle opsiyonel olmakla birlikte bazı modellerde belirli çevresel cihazlar standart donanım olarak bulunmaktadır.

Bu kılavuzdaki açıklamalar P-B547WD'ı varsaymaktadır.

Bazı işlev ve prosedürler için, açıklamalarda yukarıda verilen cihazların haricinde cihaz takıldığı varsayılmaktadır.

Kılavuzda gösterilen görüntü ekranları, mesajlar ve tuş adları, ürün değişiklikleri ve geliştirmelerinden dolayı gerçek makinedekilerden farklı olabilir.

### **Kılavuzlarda kullanılan simgeler**

Kılavuzlardaki simgeler aşağıdaki bilgi türlerini gösterir:

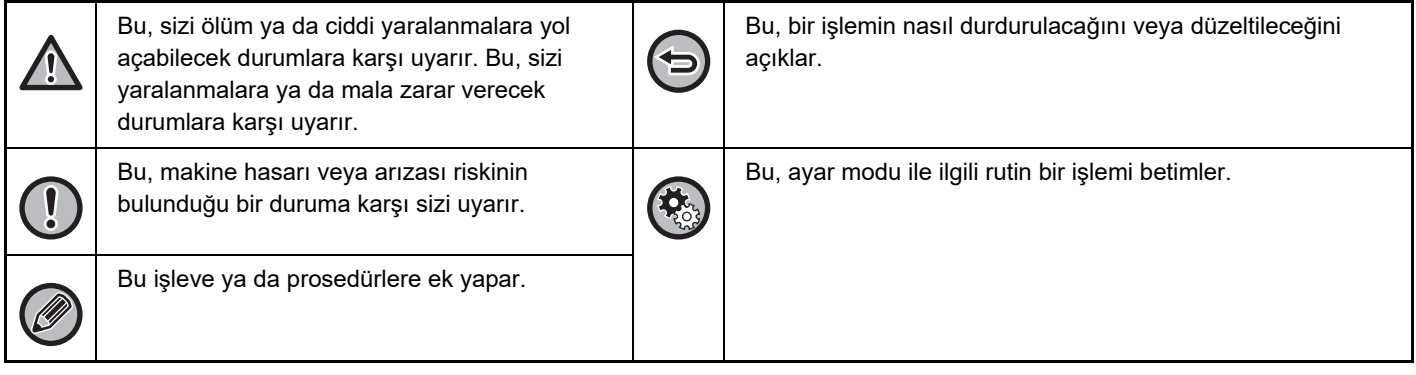

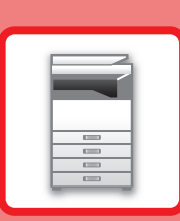

# <span id="page-3-0"></span>**MAKİNEYİ KULLANMADAN ÖNCE**

### **MAKİNEYİ [KULLANMADAN ÖNCE](#page-4-0)**

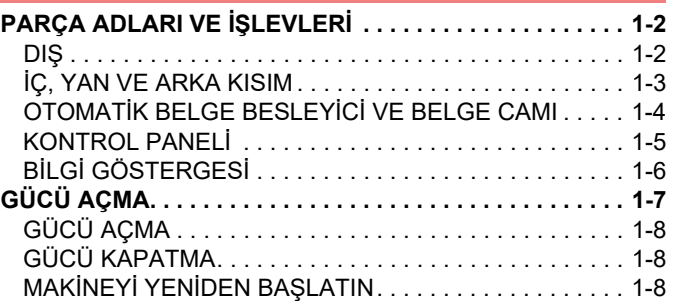

### **KAĞ[IT YÜKLEME](#page-11-0)**

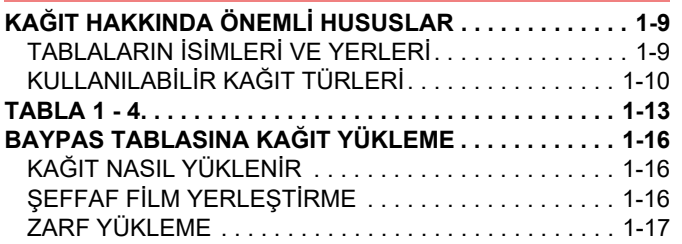

### **ORİJİNALİ [YERLE](#page-25-0)ŞTİRME**

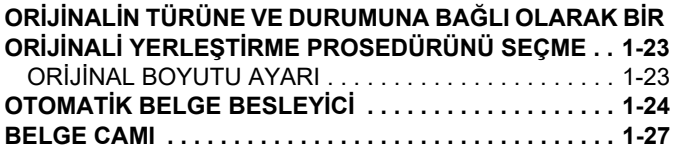

### **[ÇEVRESEL C](#page-30-0)İHAZLAR**

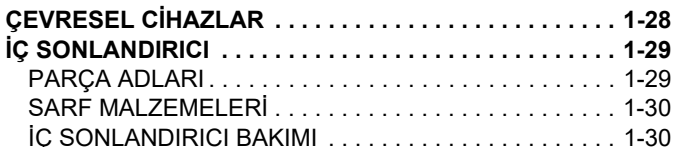

### **[BAKIM](#page-34-0)**

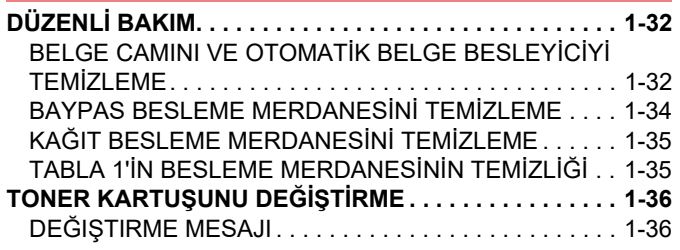

## <span id="page-4-3"></span><span id="page-4-0"></span>**MAKİNEYİ KULLANMADAN ÖNCE**

## <span id="page-4-1"></span>**PARÇA ADLARI VE İŞLEVLERİ**

<span id="page-4-2"></span>**DIŞ**

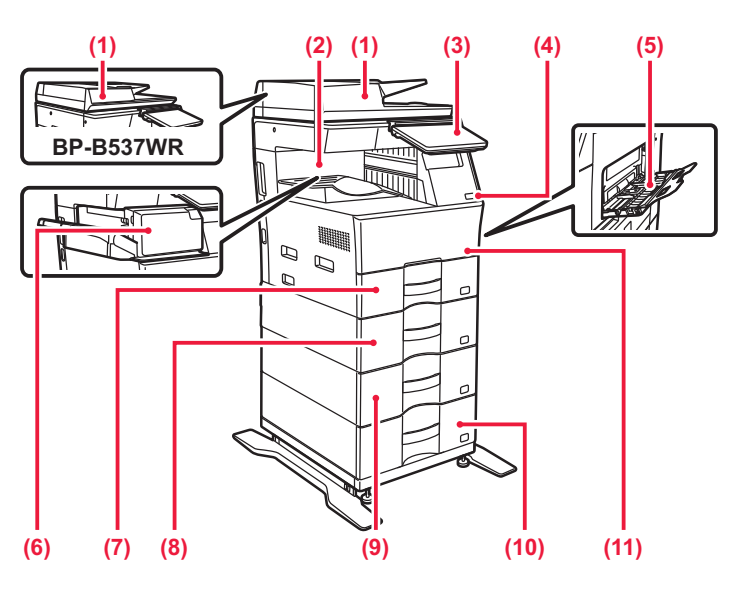

#### **(1) Otomatik belge besleyici**

Çoklu orijinalleri besler ve tarar. 2 taraflı orijinaller otomatik olarak taranabilir. BP-B547WD için 2 taraflı orijinallerin iki tarafı bir defada otomatik olarak taranabilir. ► OTOMATİ[K BELGE BESLEY](#page-26-0)İCİ (sayfa 1-24)

### **(2) Çıktı tablası (çıkış tablası kabini)**

Alınan fakslar ve yazdırılan kağıtlar bu tablaya iletilir.

#### **(3) Kontrol paneli**

Bu panelde [Güç] düğmesi, Bilgi göstergesi ve dokunmatik panel yer alır. Bu işlevleri kullanmak için, dokunmatik paneli kullanın. Bir NFC dokunma noktası alanı işareti de görüntülenir. ► [KONTROL PANEL](#page-7-1)İ (sayfa 1-5)

### **(4) USB portu (A Tipi)**

USB bellek gibi bir USB cihazını makineye bağlamak için kullanılır.

USB 2.0 (Yüksek Hız)'ı destekler.

### **(5) Baypas tepsisi**

Kağıdı manüel olarak beslemek için bu tablayı kullanın. Kağıt yüklerken, uzatma tablasını da açın.

► [BAYPAS TABLASINA KA](#page-18-0)ĞIT YÜKLEME (sayfa [1-16\)](#page-18-0)

- **(6) İç sonlandırıcı\***
	- Bu, kağıtları zımbalar. ► İ[Ç SONLANDIRICI \(sayfa 1-29\)](#page-31-0)
- **(7) Tabla 1** Kağıtları bu tablada saklayın. ► [TABLA 1 - 4 \(sayfa 1-13\)](#page-15-0)
- **(8) Tabla 2 (600 sayfalık kağıt besleme ünitesi takıldığında)\*** Kağıtları bu tablada saklayın. ► [TABLA 1 - 4 \(sayfa 1-13\)](#page-15-0)
- **(9) Tabla 3 (iki adet 600 sayfalık kağıt besleme ünitesi takıldığında)\***

Kağıtları bu tablada saklayın.  $\triangleright$  [TABLA 1 - 4 \(sayfa 1-13\)](#page-15-0)

**(10) Tabla 4 (üç adet 600 sayfalık kağıt besleme ünitesi takıldığında)\***

Kağıtları bu tablada saklayın. ► [TABLA 1 - 4 \(sayfa 1-13\)](#page-15-0)

**(11) Ön kapak**

Toner kartuşunu değiştirmek için bu kapağı açın. ► TONER KARTUŞUNU DEĞİŞTİ[RME \(sayfa 1-36\)](#page-38-0)

\* Çevresel cihaz. Standart olarak bulunur veya bazı ülke ve bölgelerde kullanılamaz. Bazı modellerde kullanılamaz. Satıcınıza veya en yakın yetkili servis temsilcisine başvurun.

### <span id="page-5-0"></span>**İÇ, YAN VE ARKA KISIM**

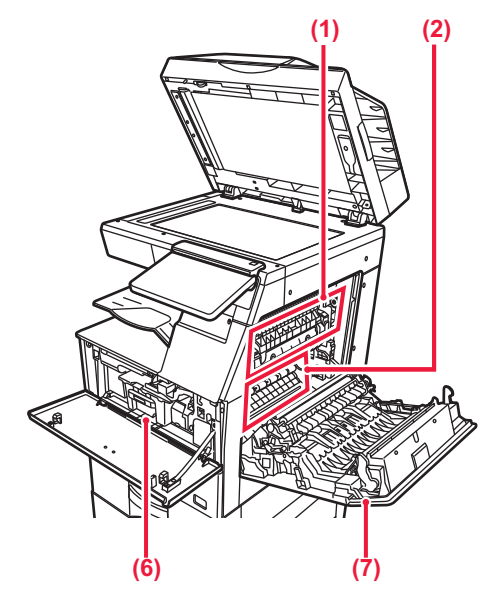

#### **(1) Isıtma ünitesi**

Aktarılan görüntüyü kağıda kaynatmak için buraya ısı uygulanır.

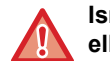

**Isı ünitesi sıcaktır. Sıkışan kağıdı çıkarırken ellerinizi yakmamaya dikkat ediniz.**

#### **(2) Foto-iletken silindir**

Görüntüler foto-iletken silindir üzerinde oluşturulur.

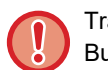

Transfer kemerine dokunmayın veya zarar vermeyin. Bu, bozuk görüntüye neden olabilir.

### **(3) LAN konektörü**

Makine bir ağa bağlı olduğu zaman bu konnektöre bir LAN kablosu bağlayın. Blendajlı LAN kablosu kullanın.

#### **(4) USB portu (B tipi)**

Makine bu konektörü kullanmıyor.

#### **(5) USB portu (A Tipi)**

USB bellek gibi bir USB cihazını makineye bağlamak için kullanılır. USB 2.0 (Yüksek Hız) ve USB3.0'ı (Süper Hız) destekler.

#### **(6) Toner kartuşu**

Bu kartuş toner doludur. Kartuştaki toner bittiğinde, yenisiyle değiştirin. ► TONER KARTUŞUNU DEĞİŞTİ[RME \(sayfa 1-36\)](#page-38-0)

### **(7) Sağ taraf kapağı**

Kağıt sıkışmasını gidermek için bu kapağı açın.

#### **(8) Telefon hattı soketi (LINE)**

Makinenin faks işlevini kullanırken, bu sokete telefon hattı bağlanır.

### **(9) Harici telefon soketi (TEL)**

Makinedeki faks işlevi kullanıldığında, bu sokete bir harici telefon bağlanabilir.

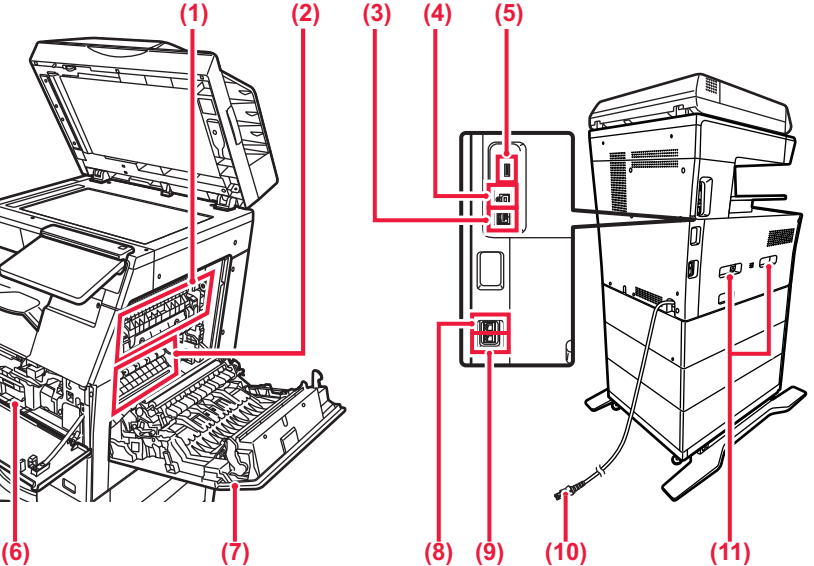

- **(10) Fiş**
- **(11) Taşıma kolu**

Makineyi taşırken bunu çekerek çıkarın ve tutun.

### <span id="page-6-0"></span>**OTOMATİK BELGE BESLEYİCİ VE BELGE CAMI**

### **BP-B537WR**

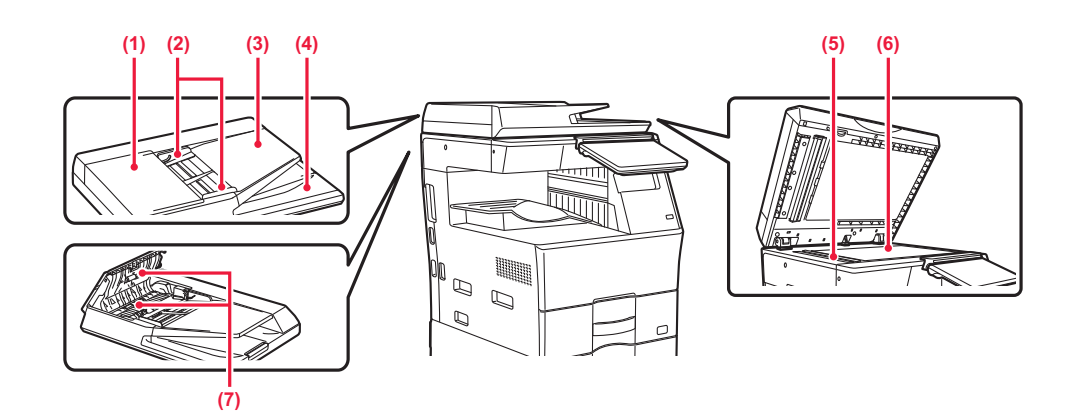

### **BP-B547WD**

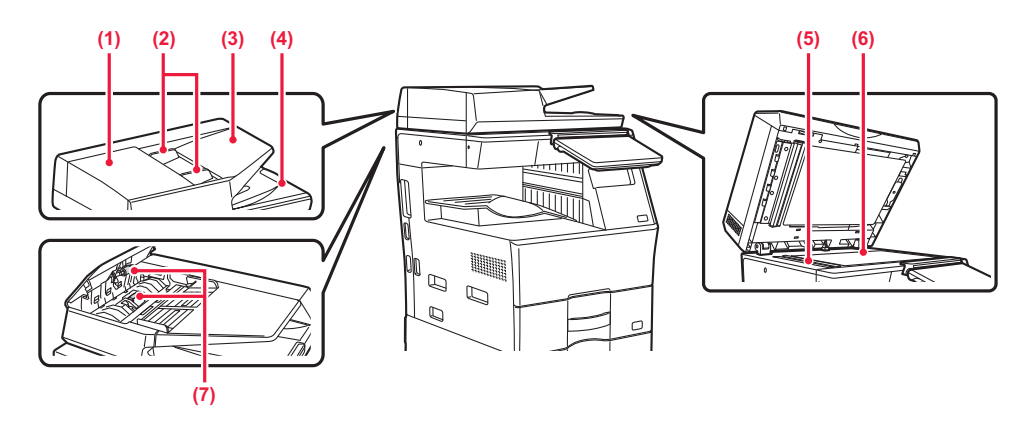

#### **(1) Belge besleme kapağı**

Sıkışan orijinali çıkarmak için bu kapağı açın. Bu kapak ayrıca kağıt besleme silindirini temizlemek için de açılır.

► KAĞ[IT BESLEME MERDANES](#page-37-0)İNİ TEMİZLEME [\(sayfa 1-35\)](#page-37-0)

#### **(2) Orijinal kılavuzları**

Bu kılavuzlar orijinalin doğru olarak taranmasını sağlar. Kılavuzları orijinalin genişliğine göre ayarlayın.

#### **(3) Belge besleyici tablası**

Orijinali yerleştirin. Orijinali, yazdırılacak tarafı yukarı gelecek şekilde yerleştirin.

► OTOMATİ[K BELGE BESLEY](#page-26-0)İCİ (sayfa 1-24)

#### **(4) Orijinal çıkış tablası**

Orijinal tarama sonrasında bu tablaya çıkartılır.

### **(5) Tarama alanı**

Otomatik belge besleyiciye yerleştirilen orijinaller burada taranır.

► [BELGE CAMINI VE OTOMAT](#page-34-2)İK BELGE BESLEYİCİYİ TEMİ[ZLEME \(sayfa 1-32\)](#page-34-2)

### **(6) Belge camı**

Otomatik belge besleyiciden beslenemeyen kitapları veya farklı kalın orijinalleri taramak istiyorsanız, bu cama yerleştirin.

► [BELGE CAMI \(sayfa 1-27\)](#page-29-0)

### **(7) Kağıt besleme merdanesi**

Bu merdane orijinali otomatik olarak beslemek için döner.

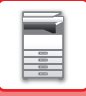

### <span id="page-7-1"></span><span id="page-7-0"></span>**KONTROL PANELİ**

Bu bölümde, kontrol panelindeki parçaların adları ve işlevleri açıklanmaktadır.

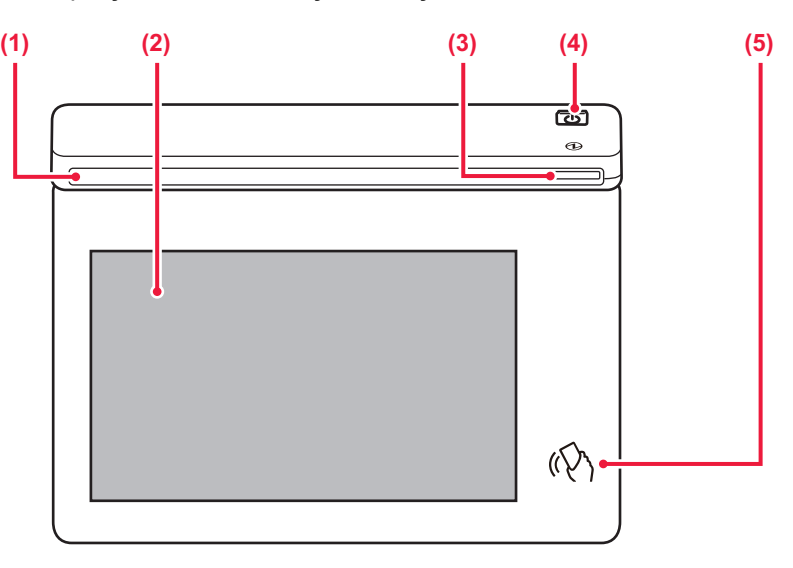

#### **(1) Bilgi göstergesi**

Bu gösterge, makineye giden güç açıldığında ve kullanıcı makinede oturum açtığında yanar.

► BİLGİ [GÖSTERGES](#page-8-1)İ (sayfa 1-6)

#### **(2) Dokunmatik panel**

Mesajlar ve tuşlar dokunmatik ekranda görülür. Makineyi doğrudan görüntülenen tuşlara dokunarak çalıştırın.

► DOKUNMATİ[K PANEL \(sayfa 2-2\)](#page-42-0)

#### **(3) Güç göstergesi**

Makinenin güç anahtarı açık konumda olduğu zaman bu gösterge yanar. Elektrik fişi elektrik prizine takıldıktan hemen sonra [Güç] düğmesi kullanılmadığı durumlarda mavi yanıp söner.

► [GÜCÜ AÇMA \(sayfa 1-7\)](#page-9-1)

### **(4) [Güç] düğmesi**

Makinenin gücünü açıp kapatmak için bu düğmeyi kullanın. ► [GÜCÜ AÇMA \(sayfa 1-7\)](#page-9-1)

### **(5) NFC dokunma noktası alanı**

Bir mobil cihaza dokunarak cihazı makineye kolayca bağlayabilirsiniz.

► NFC İLE BAĞ[LANMA \(sayfa 8-39\)](#page-711-0)

Kontrol panelinin açısını değiştirebilirsiniz.

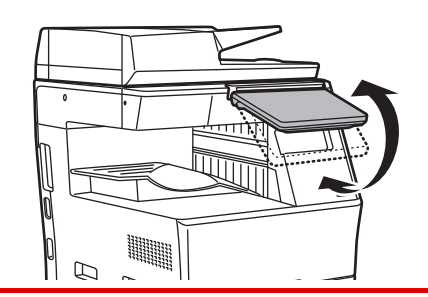

- Dokunmatik panel, kapasitans tipidir.
- Dokunmatik paneli kullanmak için parmağınızı kullanın. Bir kalemle kullanırsanız, düzgün çalışmayabilir. Ayrıca, aksesuarlar gibi kıymetli metallerin istenmeyen dokunma hareketlerine neden olabileceğine dikkat edin.
- Ünite başlatılırken dokunmatik panele dokunmayın. Dokunmatik panele dokunursanız, normal çalışmayabilir. Örnek:

[Güç] düğmesine basın ve ana ekran görüntülenene kadar bekleyin. Otomatik güç kapatma durumundan geri dönüş.

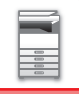

### <span id="page-8-1"></span><span id="page-8-0"></span>**BİLGİ GÖSTERGESİ**

Makinenin gücünü AÇARKEN/KAPATIRKEN; kullanıcı IC veya NFC kartı kullanarak oturum açtığında kullanıcı kimlik doğrulama sırasında; makineye USB bellek bağlanırken; makine denetim masasında bir işi başlatırken veya görüntü ayarlama sırasında veya toner eklenirken; faks alınırken veya makineden bir hata oluştuğunda; kullanıcıya makine durumunu iletmek üzere kullanıcıdan gelen isteğe/işleme yanıt olarak LED mavi, beyaz ve turuncu renkli yanar.

Bu ışık, makinenin önündeki kullanıcılar ile iletişim kurmak için kullanıldığından, uzak işlemler sonucunda yanmaz.

### **Işık yanma düzenleri**

Işık yanma düzenleri, duruma bağlı olarak farklılık gösterir.

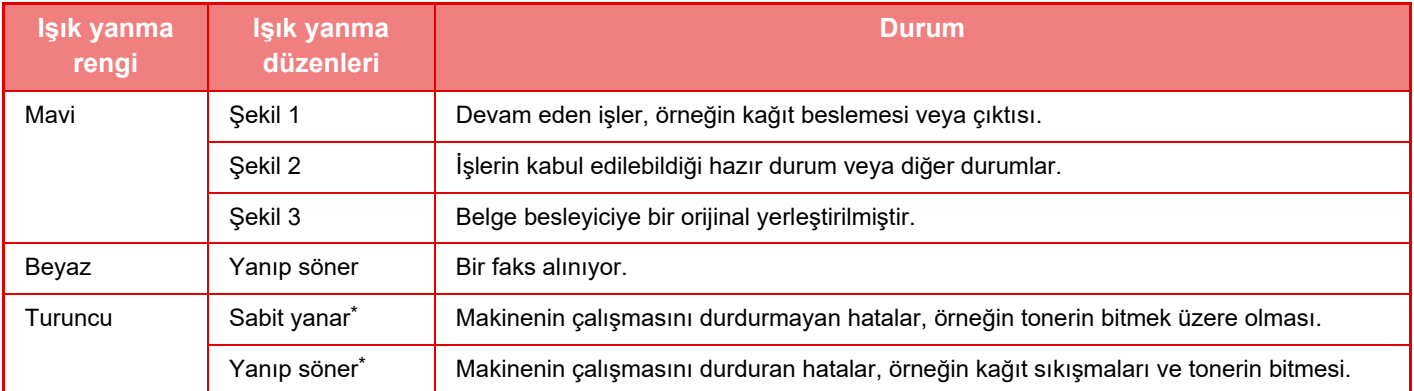

Yanma ve yanıp sönme durumu çakıştığında, yanıp sönme durumuna öncelik verilir.

## <span id="page-9-1"></span><span id="page-9-0"></span>**GÜCÜ AÇMA**

Bu bölümde, makine gücünün nasıl açılacağı/kapatılacağı ve makinenin nasıl yeniden başlatılacağı açıklanmaktadır. İşlem panelinde [Güç] düğmesini çalıştırın.

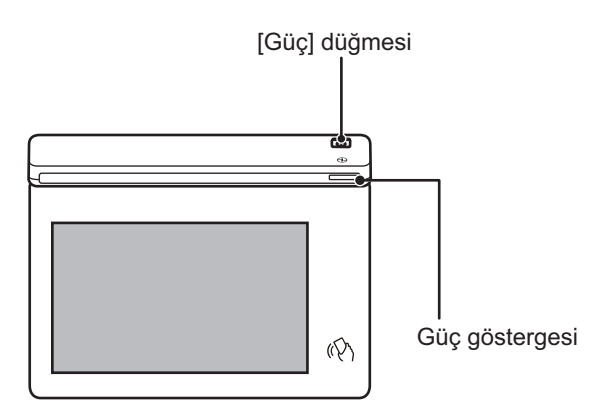

- Güç kapatılırken, işlem panelindeki [Güç] düğmesine bastığınızdan, dokunmatik panelde [Kapat] tuşuna dokunun.
	- Ani bir güç kesintisinde, makine gücünü tekrar açın ve ardından doğru sırayla tekrar kapatın.
	- Bir makine arızasından kuşkulanırsanız, yakınlarda fırtınalı gök gürültülü hava varsa veya makineyi başka bir yere taşıyacağınız zaman [Güç] düğmesini kapatın ve fişi prizden çıkarın.
	- Faks veya İnternet faksı işlevini kullanırken, gücü kapatmak için [Güç] düğmesine bassanız dahi, geceleyin alma veya zaman ayarlı iletim otomatik olarak gerçekleştirilir.
	- Faks işlevi kullanılacaksa ve özellikle alma veya zaman ayarlı iletim gece saatlerinde gerçekleşecekse, güç kablosunu prizden çıkarmayın.
	- Bazı ayarların etkili olması için makine yeniden başlatılmalıdır. Bu durumda, ayarlar kaydedildikten sonra ekranda görüntülenen [Şimdi Yeniden Başlat] düğmesine basın veya Sistem Ayarları > Durum sekmesinden makineyi yeniden başlatın.

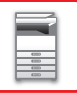

### <span id="page-10-0"></span>**GÜCÜ AÇMA**

- Güç fişini elektrik prizine takın.
- <span id="page-10-1"></span>• Güç göstergesi mavi yandığında, gücü açmak için [Güç] düğmesine basın.

### **GÜCÜ KAPATMA**

<span id="page-10-2"></span>[Güç] düğmesine bastıktan sonra, dokunmatik panelde [Kapat] tuşuna dokunun.

### **MAKİNEYİ YENİDEN BAŞLATIN**

Gücü kapatmak için [Kapat] düğmesine basın ve ardından dokunmatik paneldeki [Kapat] tuşuna dokunun. Bunun ardından, gücü açmak için [Güç] düğmesine tekrar basın.

## <span id="page-11-3"></span><span id="page-11-0"></span>**KAĞIT YÜKLEME**

# <span id="page-11-1"></span>**KAĞIT HAKKINDA ÖNEMLİ HUSUSLAR**

### <span id="page-11-2"></span>**TABLALARIN İSİMLERİ VE YERLERİ**

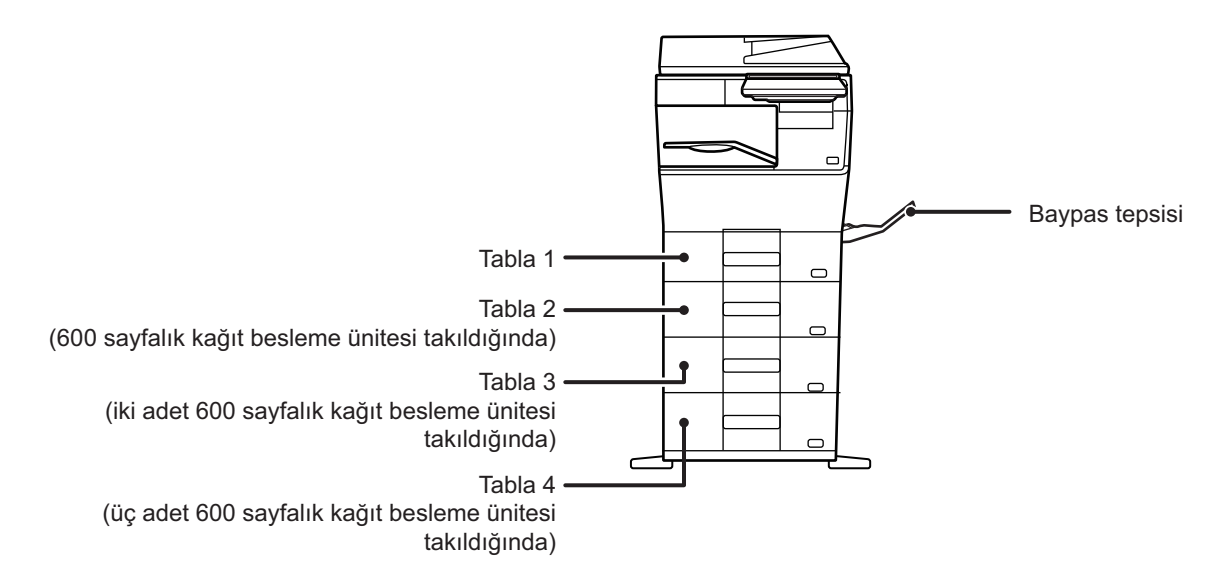

### <span id="page-12-0"></span>**KULLANILABİLİR KAĞIT TÜRLERİ**

Bu bölümde, kullanılabilen ve kullanılamayan kağıt türleri açıklanmaktadır. Düz kağıt haricindeki tüm kağıtlar, özel medya olarak nitelendirilmektedir.

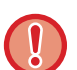

- Piyasada çeşitli türlerde kağıt bulunmaktadır ve bunlardan bazıları makinede kullanılamaz.
- Herhangi bir kağıdı kullanmadan önce, bayinize veya en yakın yetkili servis temsilcisine danışın.
- Kağıdın görüntü kalitesi ve toner kaynaştırma özelliği ortam koşullarına, çalışma şartlarına ve kağıt özelliklerine bağlı olarak değişebilir ve bu durum Sharp standart kağıdınkinden düşük bir görüntü kalitesi ile sonuçlanabilir. Herhangi bir kağıdı kullanmadan önce, bayinize veya en yakın yetkili servis temsilcisine danışın.
- Tavsiye edilmeyen veya kullanılamayan kağıtların kullanımı, kağıtların eğri olarak yerleşmesine, sıkışmasına, tonerin tam yapışmamasına (toner kağıda iyice yapışmaz ve ovalandığında çıkabilir) veya makinenin arızalanmasına yol açabilir.
- Tavsiye edilmeyen kağıt kullanımı kağıt sıkışmasına veya görüntü kalitesinin düşmesine yol açabilir. Tavsiye dışı bir kağıt kullanmadan önce, baskının düzgün yapılıp yapılmayacağını test edin.

### **Kullanılabilir kağıt**

### **Düz kağıt, ağır kağıt ve ince kağıt özellikleri**

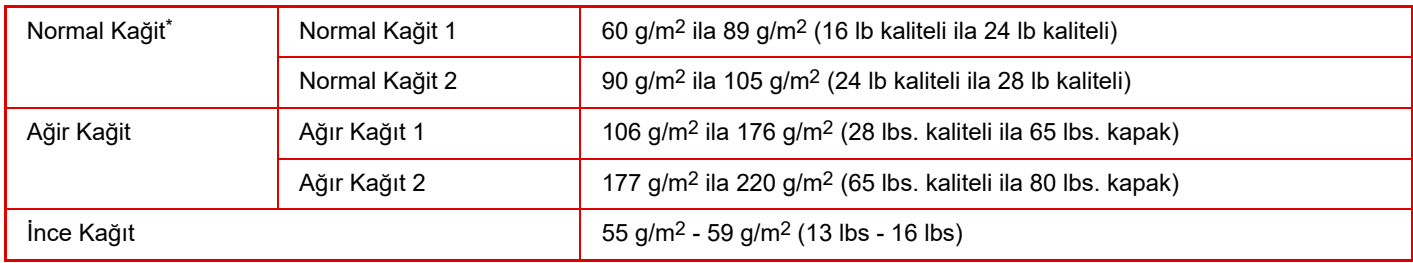

Normalde kullandığınız kağıt Geri dönüştürülmüş, Ön Delgili, Ön Baskılı, Antetli, Renkli veya Kullanıcı Türü 1 ila 7 ise, "Ayarlar" – [Sistem Ayarları] → [Ortak Ayarlar] → [Kağıt Ayarları] → [Kağıt Tepsisi Ayarları] → [Kağ. Ağırlığı] bölümünde uygun bir kağıt ağırlığı ayarlayın.

• "Kullanılabilir kağıt" kategorisi Sharp standart kağıdına dayalıdır.

• Önerilmeyen kağıt kullanılırsa, yukarıdaki kağıt bölümlerine uygun bir kağıt türü ayarı seçilse dahil baskı kalitesi olumsuz etkilenebilir. Bu durumda, kağıt türünü normalden biraz daha ağır veya daha hafif bir tür olarak ayarlamayı deneyin. Daha fazla bilgi için, bayinize veya en yakın yetkili servis temsilcisine başvurun.

- Kağıt özellikleri için, "Başlangıç Kılavuzu" içinde verilen özelliklere bakın.
- Geri dönüştürülmüş kağıt, renkli kağıt ve önceden delinmiş kağıt, düz kağıtla aynı özellikleri taşımalıdır.
- Herhangi bir kağıdı kullanmadan önce, bayinize veya en yakın yetkili servis temsilcisine danışın.
- Çıkartılan kağıt kayda değer şekilde kırışmışsa, kağıdı kasetten çıkarın, kağıdı ön yüzü aşağı bakacak şekilde çevirin ve kullanmaya devam edin.

### **Faks işlevi için kullanılabilen kağıt**

A4, B5, A5, 8-1/2" x 13-1/2", 8-1/2" x 13-2/5", 8-1/2" x 13", 8-1/2" x 11"

### **İki yüzlü yazdırmada kullanılabilecek kağıdın teknik özellikleri**

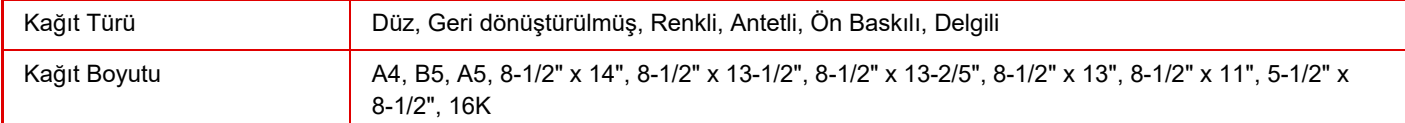

### **Her tablada kullanılabilen kağıt türleri**

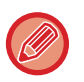

• Makinenin her bir tablasına yüklenebilen kağıt boyutları ve türleri konusunda ayrıntılı bilgi için, "Başlangıç Kılavuzundaki" "ÖZELLİKLER" ve "Kağ[ıt Tepsisi Ayarları \(sayfa 9-155\)](#page-891-0)" bölümlerini inceleyin.

• Geri dönüştürülmüş kağıt, renkli kağıt ve önceden delinmiş kağıt, düz kağıtla aynı özellikleri taşımalıdır.

Herhangi bir kağıdı kullanmadan önce, bayinize veya en yakın yetkili servis temsilcisine danışın.

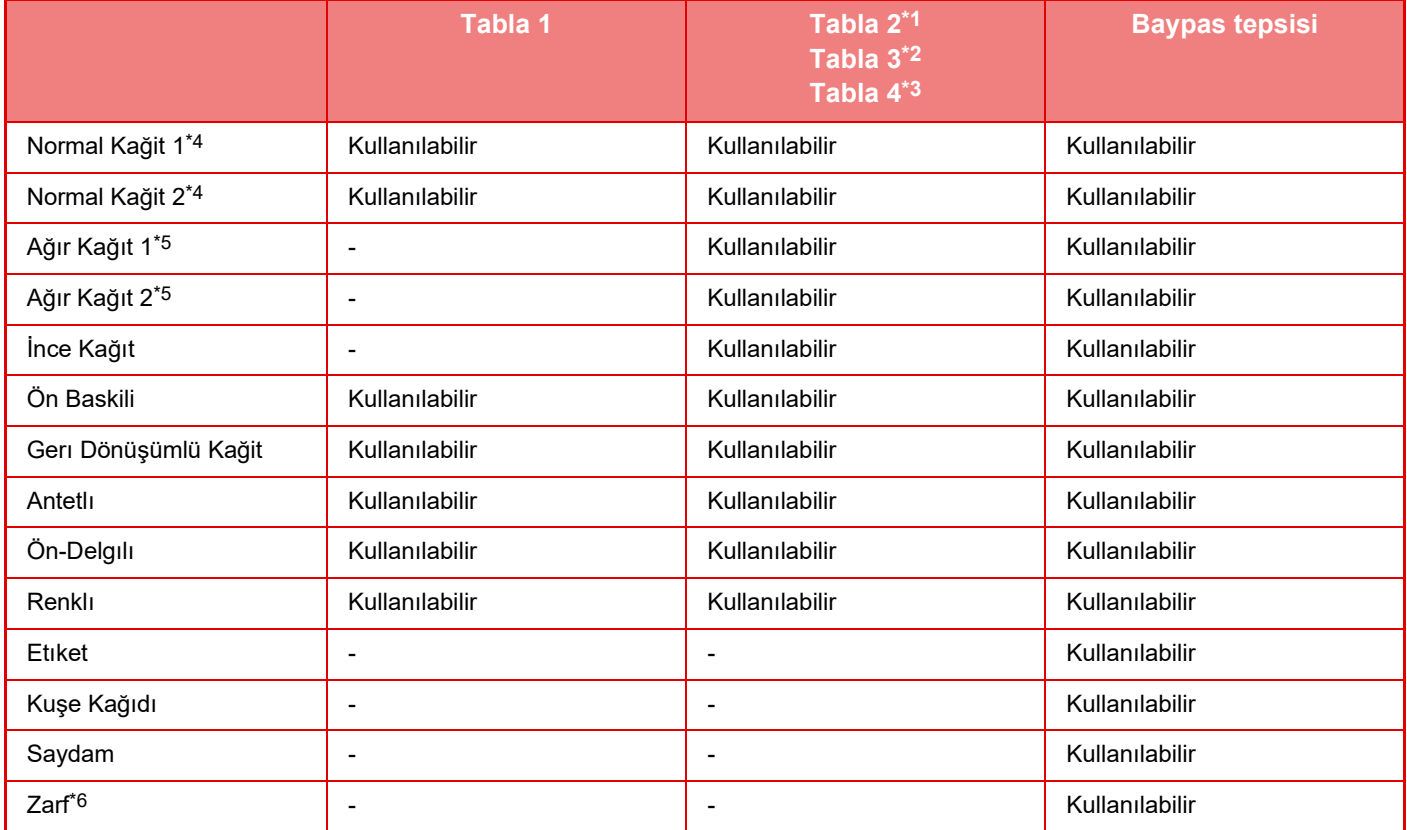

\*1 600 sayfalık kağıt besleme ünitesi takıldığında

\*2 iki adet 600 sayfalık kağıt besleme ünitesi takıldığında

\*3 üç adet 600 sayfalık kağıt besleme ünitesi takıldığında

\*4 "Düz Kağıt 1" 60 ila 89 g/m2 (16 ila 24 lbs. kaliteli) değerindeki kağıttır; "Düz Kağıt 2" 90 ila 105 g/m2 (24 ila 28 lbs. kaliteli) değerindeki düz kağıttır. \*5 "Ağır Kağıt 1" 176 g/m2 (65 lbs. kapak) değerine kadar olan ağır kağıttır; "Ağır Kağıt 2" ise 220 g/m2 (80 lbs. kapak) değerine kadar olan ağır kağıttır.

\*6 Kullanılabilen zarflar için, bkz. "Kağıt Tepsisi Ayarları".

### **Yazdırılacak tarafın yönünü ayarlama**

Kağıdın yazdırılacak tarafının ayar yönü, kullanılan tablaya göre farklılık gösterir. "Antetlı" ve "Ön Baskili" kağıt için, kağıdı ters yönde ayarlayın.

Yazdırılacak taraf aşağıda gösterilen yöne bakacak şekilde yerleştirin.

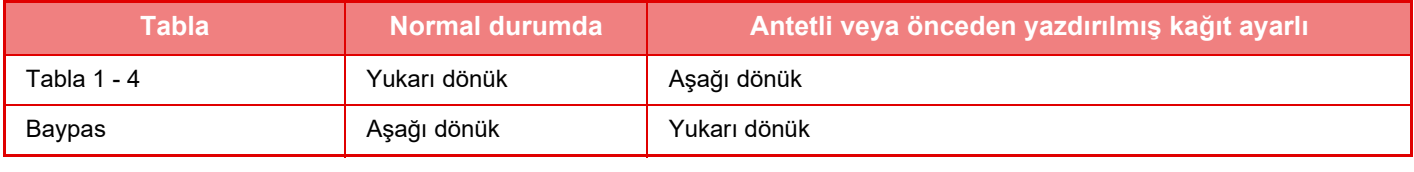

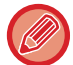

"Antetlı" ya da "Ön Baskili" için [Çift yüzlü aygıtının devre dışı bırakılması] ayarlandığında, yazdırılacak tarafı olağan işlemle aynı yönde ayarlayın.

### **Kullanılamayan kağıt**

- Kabartmalı
- Sekme kağıdı
- Ink-jet yazıcı özel medyası
- (ince kağıt, parlak kağıt, parlak film, vb.)
- Karbon kağıdı veya termal kağıt
- Yapıştırılmış kağıt
- Ataçlı kağıt
- Kat izi bulunan kağıt
- Yırtık kağıt
- Yağlı şeffaf film
- 55 g/m2'den (15 lbs) daha hafif ince kağıt
- 220 g/m2 (80 lbs. kapak) kadar kalın ağır kağıt
- Düzensiz şekilli kağıt
- Zımbalı kağıt
- Nemli kağıt
- Kıvrık kağıt
- Yazdırma yüzü veya ters yüzü yazıcı veya çok fonksiyonlu cihaz ile önceden yazdırılmış kağıt.
- Nemlenme nedeniyle dalgalı bir görünümü olan kağıt
- Kırışık kağıt
- Tozlu kağıt

### **Önerilmeyen kağıt**

- Ütülenmiş transfer kağıdı
- Delikli kağıt

### <span id="page-15-0"></span>**TABLA 1 - 4**

Tabla 1'e, A6 ila A4 (5-1/2" x 8-1/2" ila 8-1/2" x 11") boyutunda, maksimum 500 sayfa kağıt yerleştirilebilir. (Kağıt A6 iken 150 sayfa)

Tabla 2 ila 4'e, A5 ila A4 (5-1/2" x 8-1/2" ila 8-1/2" x 14") boyutunda, maksimum 600 sayfa kağıt yerleştirilebilir.

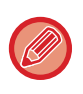

Önceden yüklenenden farklı bir tür veya boyutta kağıt yüklediyseniz, "Ayarlar (yönetici)" içindeki ayarları kontrol ettiğinizden emin olun. Hatalı ayarlar, otomatik kağıt seçme eylemini etkiler. Yazdırma hatasına, hatalı boyutta kağıda yazdırmaya veya kağıt sıkışmalarına neden olabilir.

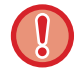

Tabla üzerine ağır cisimler koymayın veya üzerine bastırmayın.

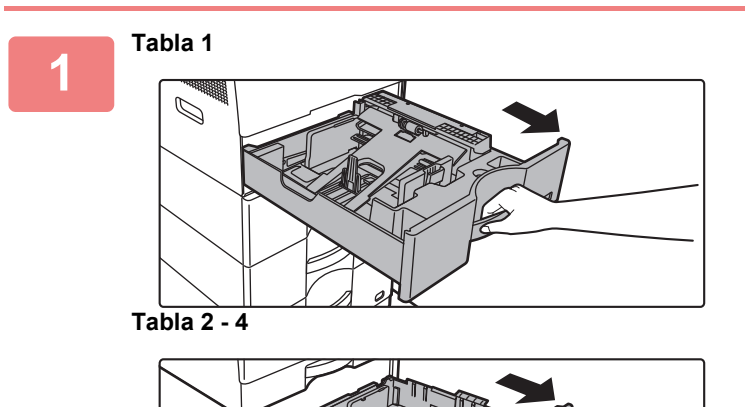

### **Kağıt tablasını dışarı çekin.**

Durana kadar tablayı yavaşça çekin. Kağıt yüklemek için adım 3'e geçin. Farklı boyutta kağıt yüklemek için bir sonraki adıma geçin.

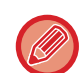

Tabla 1 kullanılırken, basınç plakasının ortasını yerine kilitlenene kadar bastırın.

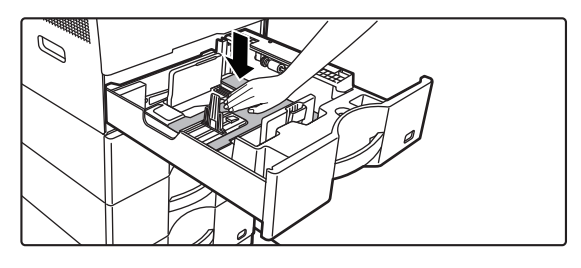

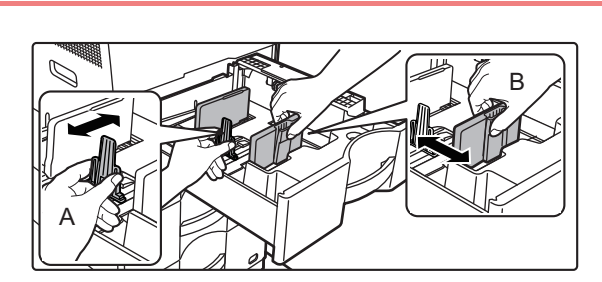

### **2 A ve B kılavuz plakalarını, yüklenecek olan kağıdın dikey ve yatay boyutlarına uyacak şekilde ayarlayın.**

A ve B kılavuz plakaları kaydırılabilir. Ayırıcı plaka kolunu sıkın ve istediğiniz kağıt boyutuna kadar kaydırın. Kağıdın çok gevşek ya da sıkı olmaması için kağıt boyutuna ayarlayın.

- 
- Tabla 1'e A4 boyutunda kağıt veya tabla 2 ila 4'e 8-1/2" x 14" kağıt yüklerken, ayırma plakası A'yı çıkarın. Ayırma plakası A'yı kağıt besleme açıklığının (sağ taraf) sonuna kadar ilerletin ve yukarı çekin.

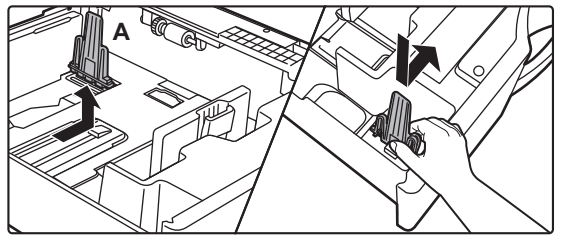

• Tabla 1'e A4 boyutunda kağıt veya tabla 2 ila 4'e 8-1/2" x 14" kağıt doğru yerleştirildiği halde makine kağıt boyutunu algılamazsa, kasetteki tutucunun A4'e (tabla 2 ila 4'te 8-1/2" x 14") konumlandırılıp konumlandırılmadığını kontrol edin.

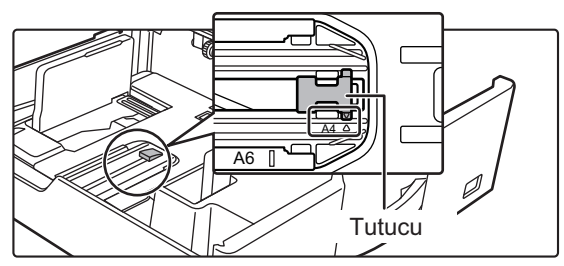

• Tabla 2 ila 4'e 8-1/2" x 11" boyutunda kağıt koyarken, kağıdı yerleştirmeden önce tablanın ön ve arka tarafındaki yeşil renkli 2 düzenleme plakasını çıkarın. Plakalar, tablanın arka tarafındaki iç depolama alanında yer alır.

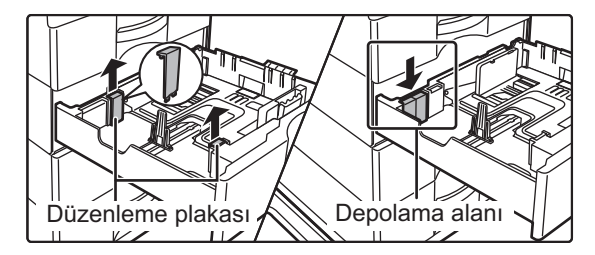

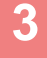

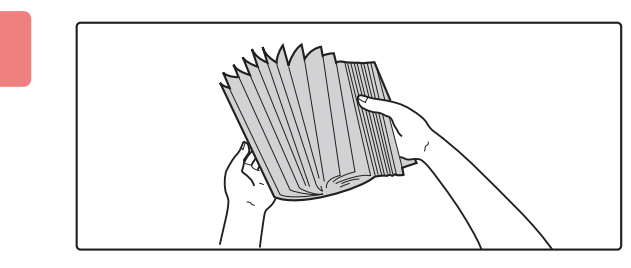

### **3 Kağıdı üfleyerek havalandırın.**

Kağıdı yüklemeden önce üfleyerek havalandırın. Kağıt havalandırılmazsa, bir defada birden fazla kağıt giderek kağıt sıkışmasına yol açabilir.

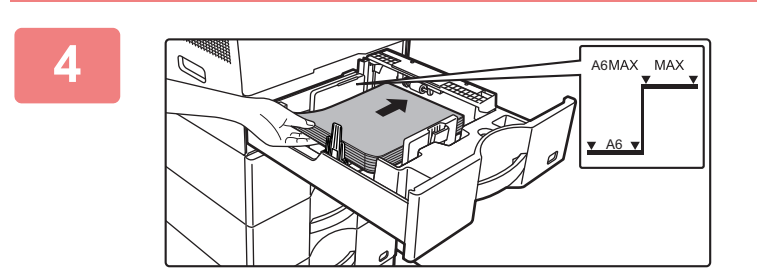

### **4 Kağıdı tablaya yerleştirin.**

Kağıdı, yazdırılacak tarafı yukarı gelecek şekilde yükleyin. Kağıt destesi, gösterge çizgisinden daha yüksek olmamalıdır (Tabla 1: en fazla 500 yaprak (En fazla 150 A6 yaprağı), tabla 2 ila 4: en fazla 600 yaprak). Kağıdı aşağıda gösterildiği gibi yüklemeyin.

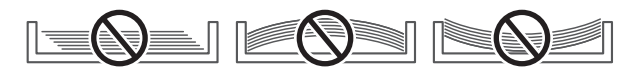

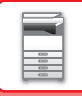

- 
- Kağıt sıkışması durumunda, kağıdı ters çevirin ve/veya etrafında döndürün ve yeniden yükleyin.
- Kağıt kırışmışsa, kağıdı yüklemeden önce kırışıklığı giderin.
- Ayırma plakasını, kağıt ile ayırma plakası arasında boşluk kalmayacak şekilde ayarlayın.
- Kağıt eklemeyin.

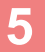

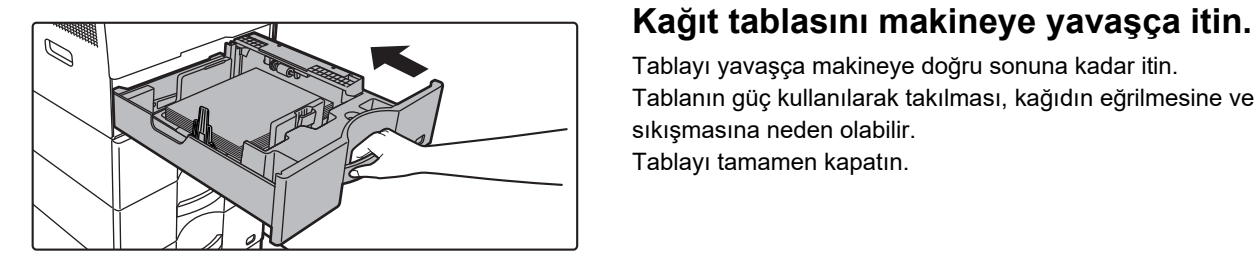

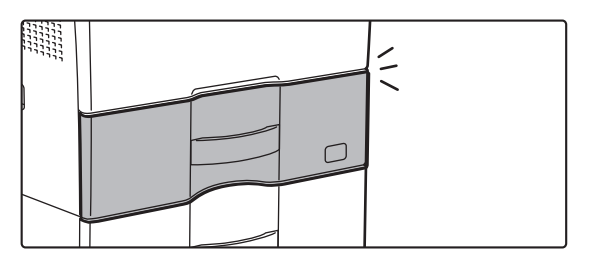

Tablayı yavaşça makineye doğru sonuna kadar itin. Tablanın güç kullanılarak takılması, kağıdın eğrilmesine ve sıkışmasına neden olabilir. Tablayı tamamen kapatın.

## <span id="page-18-0"></span>**BAYPAS TABLASINA KAĞIT YÜKLEME**

Düz kağıt, zarf, etiket ve diğer özel ortamlar üzerine baskı için, baypas tablasını kullanın. Diğer tablaların kullanıldığı işlemler gibi, sürekli yazdırma için maksimum 50 yaprak kağıt yüklenebilir (Ağırlığı 106 g/m<sup>2</sup> ile 220 g/m2 (28 lbs. yazı ile 80 lbs. 20 yaprak, zarf, şeffaf film: 10 yaprak) arasında olan ağır kağıt).

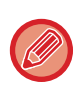

- Sharp standart kağıdı dışında düz kağıt veya SHARP'ın tavsiye ettiği şeffaf film, parlak kağıt dışında özel kağıt türleri kullanırken veya önceden kullanılmış kağıdın arka tarafına yazdırırken, kağıtları teker teker yükleyin. Bir defada birden fazla kağıt yüklenmesi kağıt sıkışmasına yol açabilir.
- Kağıdı yüklemeden önce kağıttaki kırışıklıkları düzeltin.
- Kağıt eklemek için, baskı plakasını kilitlenene kadar bastırın, baypas tablasında kalan kağıdı çıkarın, eklenecek kağıt ile birleştirin ve baypas tablasını yeniden yerleştirin. Kalan kağıdı çıkarmadan kağıt eklenirse, kağıt sıkışabilir. Belirtilenden daha fazla sayıda yaprak eklendiği veya kağıt destesi limiti aştığı takdirde de kağıt sıkışması meydana gelebilir.
- Baypas tablasına kağıt yüklendikten sonra, mutlaka kağıt türünü ve boyutunu kontrol edin.

### <span id="page-18-1"></span>**KAĞIT NASIL YÜKLENİR**

Kağıdı yatay yönde yükleyin.

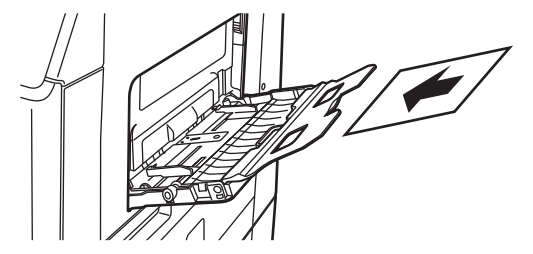

### <span id="page-18-2"></span>**ŞEFFAF FİLM YERLEŞTİRME**

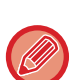

- SHARP'ın tavsiye ettiği şeffaf filmi kullanın.
- Baypas tablasına birden çok şeffaf film yaprağı yüklerken, yüklemeden önce yaprakları birkaç kez havalandırın.
- Bir şeffaf filme yazdırırken, makineden çıkan her yaprağı çıkarıldıktan sonra alın. Çıktı tablasının üzerine birden fazla film yaprağının istiflenmesine izin veriliyorsa, yapraklar birbirine yapışabilir ve kırışabilir.

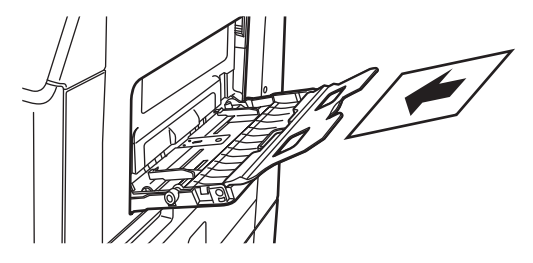

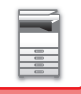

### <span id="page-19-0"></span>**ZARF YÜKLEME**

Zarfları baypas tepsisine yerleştirirken, aşağıda gösterilen yönde sol tarafa hizalanmış olarak yerleştirin.

Zarfların sadece ön yüzüne yazdırılabilir veya ön yüzünün fotokopisi çekilebilir. Ön tarafı aşağıya bakacak şekilde yerleştirin.

Kanadı katlayın ve katlama yerinde keskin bir kıvrım yapın.

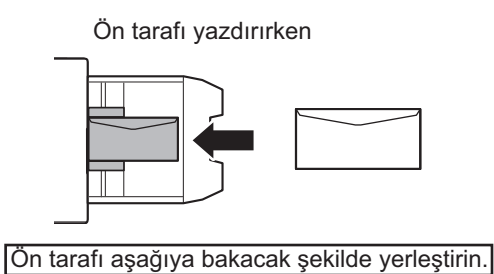

### **DL yerleştirirken**

- Zarfın kanadını açın.
- Kanat sağda olacak şekilde yerleştirin.

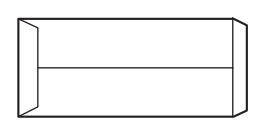

### **C5 veya C6 yerleştirirken**

- Zarfın kanadını kapatın.
- Kanat arka tarafta olacak şekilde yerleştirin.

Ön tarafı yazdırırken

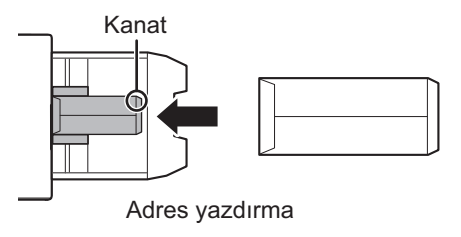

Ön tarafı aşağıya bakacak şekilde yerleştirin.

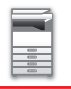

### **Zarfları kullanırken dikkat edilecek noktalar**

- Zarfın arka yüzeyini (yapışkanlı taraf) yazdırmayın. Bu durum kağıt sıkışması veya düşük yazdırma kalitesi ile sonuçlanabilir.
- Bazı zarf türleri için kısıtlamalar söz konusudur. Daha fazla bilgi için, yetkili servise başvurunuz.
- Bazı çalışma ortamları, kat izine, lekelere, kağıt sıkışmasına, tonerin tam olarak yapışmamasına veya makinenin arızalanmasına yol açabilir.
- Birden fazla zarf yerleştirirken, yazdırma yüzeyi düz olmazsa beslenemeyebilir; bunun yerine açılı beslenir.
- Kalın zarfların beslenmesi mümkün olmayabilir.
- Yüzey pürüzleri olan zarfların beslenmesi mümkün olmayabilir.
- Şu zarfları kullanmayın:
	- Kapatma şeridi olan zarflar
	- Metal parçası, plastik kancası veya kurdelesi olan zarflar
	- Çizgili süslemeleri olan zarflar
	- Baklava deseni veya kabartma gibi özellikleri olan, yüzeyi düz olmayan zarflar
	- Astarlı zarflar ve kapatma için yapışkanlar veya diğer kompozitlerin kullanıldığı öğelerde, ısı ünitesinden gelen ısı yüzünden bu madde eriyebilir.
	- El yapımı zarflar
	- İçinde hava bulunan zarflar
	- Kırışık, bükülme işaretleri, kesik veya başka hasarları olan zarflar
	- Yüzeyi bozulmuş veya uzun süre depolama ya da nem emilimi nedeniyle biçimini kaybetmiş zarflar kullanılamaz.
	- Dört veya daha fazla katmanı olan zarflar beslenemez.
	- Kesik kısmı olan zarflar

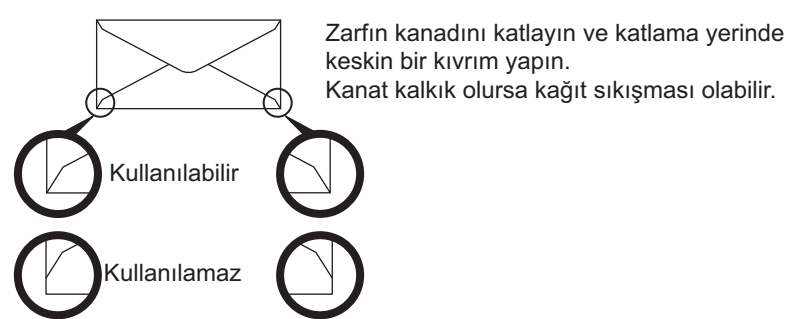

- Arkadaki köşe yapıştırma konumu köşe kenarla aynı hizaya gelmeyen zarflar kullanılamaz, çünkü bu durum kırışmaya neden olabilir.
- Zarfın kenarları etrafında 10 mm'lik (13/32") alanda yazdırma kalitesi garanti edilmez.
- Zarfların dört katlı bölümlerde veya en fazla üç katlı kısımlarda olduğu gibi geniş adım gibi kalınlık değişiklikleri olan kısımlarında yazdırma kalitesi garanti edilmez.
- Yatay zarflar durumunda, kanatların baypas besleme merdanesinin hareket aralığı içinde olmadığından emin olun.

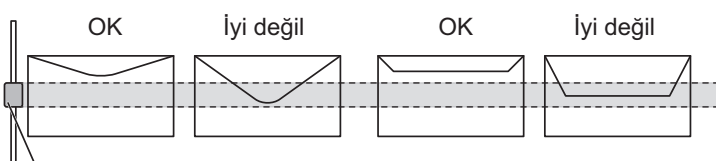

Baypas besleme merdanesi

- Yerleştirmeden önce zarfları bastırarak içeri hava taşırın ve 4 tarafın tamamındaki kırışıkları bastırın. Ek olarak, zarflar eğildiğinde veya büküldüğünde, yerleştirmeden önce kurşun kalem veya cetvel gibi sert nesneler kullanarak düzleştirin.
- Düz bir yüzey üzerinde hizalayın
- Kanadın şekli veya zarfın türü nedeniyle bazı zarfların kullanılması mümkün olmayabilir.

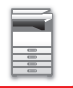

### **Kabartmalı kağıt/etiket kullanırken dikkat edilecek noktalar**

- Kabartmalı kağıdın pürüzlü yüzeylerinin neden olduğu etki, kabartmalı kağıt tipine bağlı olarak baskı kalitesini etkileyebilir.
- Daha fazla bilgi için, bayinize veya en yakın yetkili servis temsilcisine başvurun.
- Bazı etiketlerin baypas tablasına belirtilen yönde yüklenmesi gerekebilir. Talimatları izleyin.
- Etiketlerin üzerine bir form yazdırılmış ancak baskı görüntüleri ile önceden yazdırılmış form aynı hizada değilse baskı görüntülerini döndürmek için uygulamayı veya yazıcı sürücüsü ayarlarını ayarlayın.
- Aşağıdaki türde etiket kağıdı kullanmayın.
- Yapışkan kopya veya etiket kopyası bulunmayan etiket kağıtları
- Yapışkanı açıkta olan etiket kağıtları
- Makine tarafından desteklenmeyen belirli besleme yönüne sahip etiket kağıtları
- Önce besleme yapılmış veya bazı etiketleri çıkarılmış bir etiket kağıdı
- Birden fazla yapraktan oluşan etiket kağıtları
- Lazer yazdırmayı desteklemeyen etiket kağıtları
- Isıya dayanıklı olmayan etiket kağıtları
- Arka kağıdında delikleri olan etiket kağıtları
- Arka kağıdında yarıkları olan etiket kağıtları
- Standart dışı etiket kağıtları
- Süreli saklama veya başka nedenler yüzünden bozulmuş yapışkanlı etiket kağıtları
- Kesikler yüzünden arka kağıdı açıkta kalan etiket kağıtları
- Kıvrılmış ya da başka şekilde deforme olmuş etiket kağıtları
- Yırtık veya buruşuk etiket kağıtları
- Üç yaprak veya daha fazlasından oluşan etiket yaprakları.

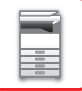

### **Isı ünitesi çıkarma kolları**

Bazı durumlarda uygun özellikteki zarflar kullanılsa dahi zarflar zarar görebilir veya lekelenme oluşabilir. Bu sorun, ısı ünitesi çıkarma kollarının konumu "normal basınç konumundan" "düşük basınç konumuna" geçirilerek hafifletilebilir. Bu sayfadaki prosedürü uygulayın.

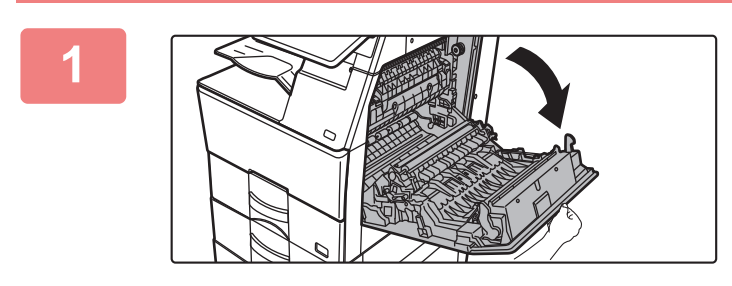

**1 Sağ taraftaki kapağı açıp çıkarın.**

Kapağı yavaşça açın.

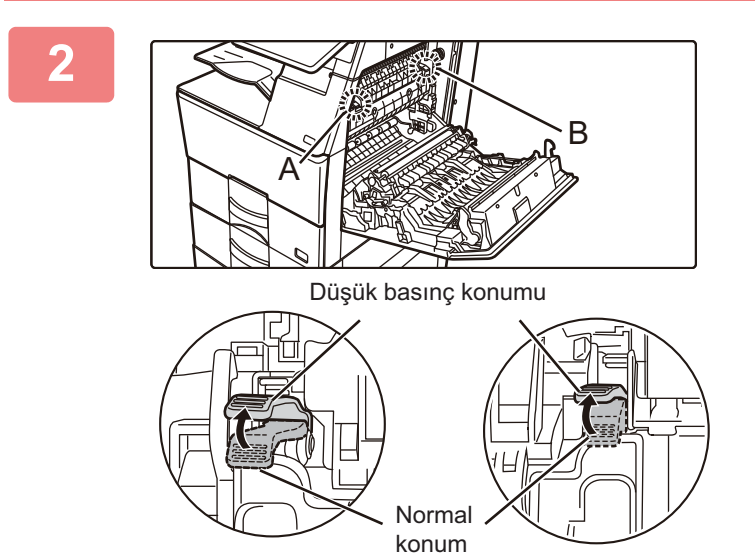

**2 Isı ünitesi çıkarma kollarını (iki adet) gösterildiği gibi düşük basınç konumuna getirin.**

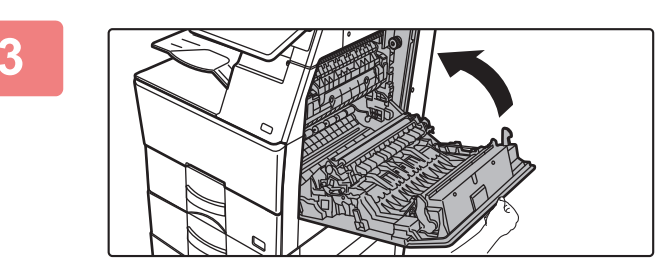

**3 Sağ taraftaki kapağı kapatın.**

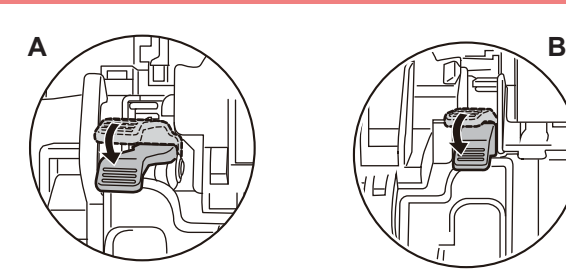

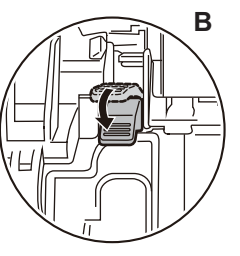

**4 Zarf besleme işi bittiğinde kolu normal konumuna geri döndürün.**

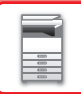

**Isı ünitesi sıcaktır. Isı ünitesi basınç ayarlama kollarını kullanırken kendinizi yakmamaya dikkat edin.**

**Zarflar dışındaki kağıtlara baskı veya kopyalama yapmadan önce kolları "normal basınç konumuna" geri getirdiğinizden emin olun. Aksi takdirde, ısıtma sorunları, yanlış kağıt beslemeleri veya ekipman arızaları oluşabilir.**

### **Kağıt yükleme**

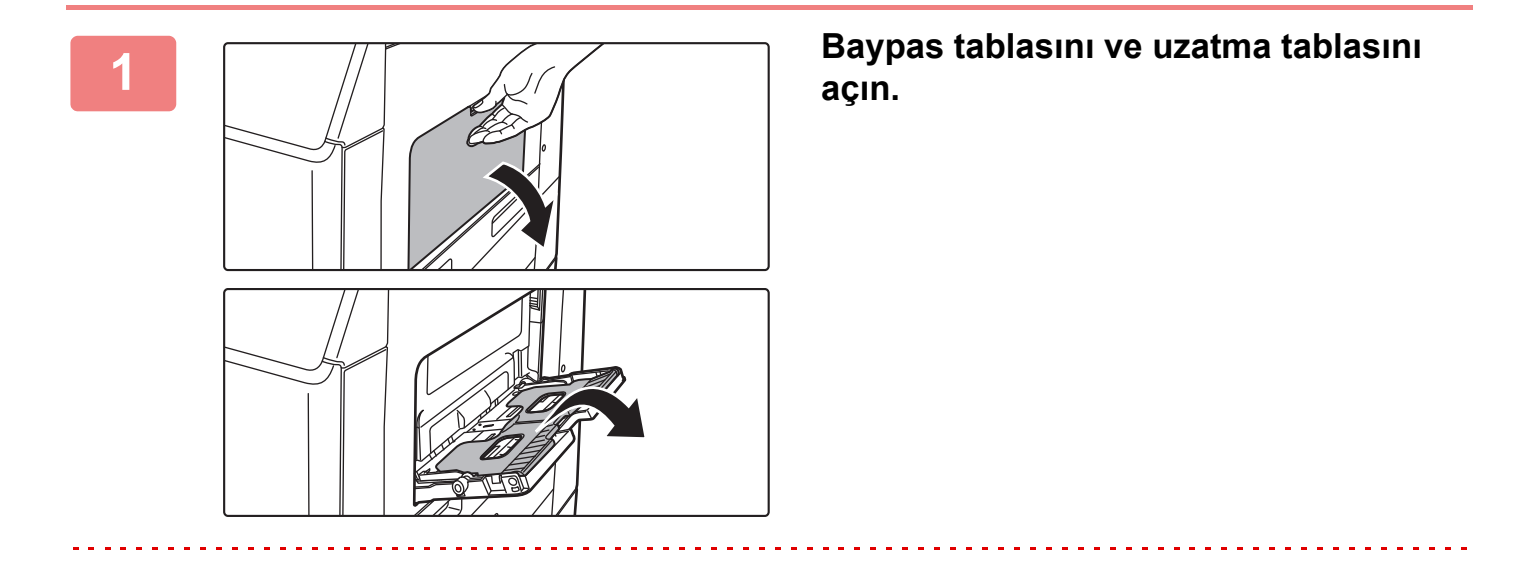

Baypas tablasının üzerine ağır cisimler koymayın veya üzerine bastırmayın.

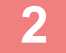

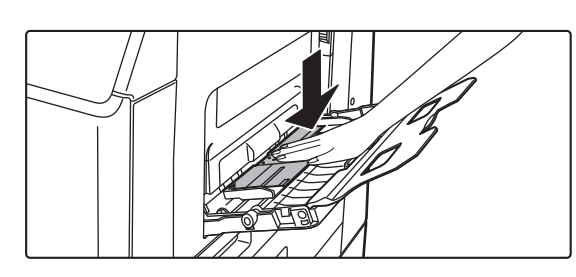

### **2 Basınç plakasının ortasını yerine kilitlenene kadar bastırın.**

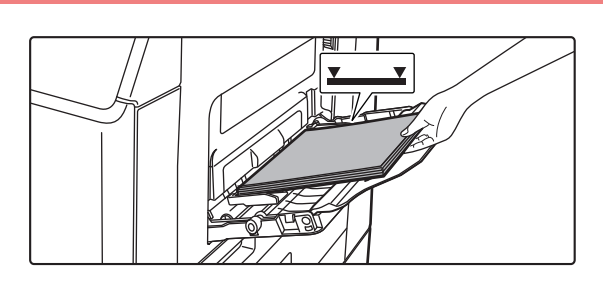

### **3 Kağıdı, yazdırılacak tarafı aşağ<sup>ı</sup> gelecek şekilde yükleyin.**

Kağıdı yavaşça baypas tablasının kılavuzları boyunca durana kadar baypas tablasına yerleştirin. Kağıdın aşırı güç ile yerleştirilmesi, ön kenarının geri katlanmasına neden olabilir. Kağıdın çok gevşek yerleştirilmesi, yamuk şekilde beslenmesine veya sıkışmalara neden olabilir. Kağıt, maksimum kağıt sayısını aşmamalı ve gösterge çizgisinden yüksek olmamalıdır.

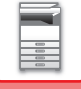

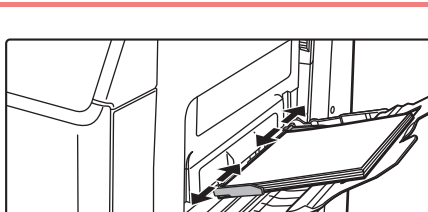

### **4 Baypas tablası kılavuzlarını kağıdın genişliğine göre doğru ayarlayın.**

Baypas tablası kılavuzlarını yüklenen kağıda hafifçe değecek şekilde ayarlayın.

- "Antetlı" ve "Ön Baskili" kağıt için, kağıdı yazdırılacak yüzü yukarıya bakacak şekilde ayarlayın. Ancak, [Çift yüzlü aygıtının devre dışı bırakılması] etkinleştirildiğinde, yazdırılacak yüzü normal mod ile aynı şekilde (aşağı bakacak şekilde) ayarlayın.
- Kağıt eklemek için, baskı plakasını kilitlenene kadar bastırın, baypas tablasında kalan kağıdı çıkarın, eklenecek kağıt ile birleştirin ve baypas tablasını yeniden yerleştirin. Kalan kağıdı çıkarmadan kağıt eklenirse, kağıt sıkışabilir. Belirtilenden daha fazla sayıda yaprak eklendiği veya kağıt destesi limiti aştığı takdirde de kağıt sıkışması meydana gelebilir.
- Yükleme yaptığınız kağıdı zorlayarak itmeyin. Bu durum kağıt sıkışmalarına yol açabilir.
- Baypas tablası kılavuzları kağıttan daha geniş ayarlanırsa baypas tablası kılavuzlarını kağıdın genişliği ile doğru olarak hizalanana kadar içeri doğru itin. Baypas tablası kılavuzları çok geniş bırakılırsa kağıt eğrilebilir veya kıvrılabilir.
- **Baypas tablası nasıl kapatılır.** Varsa baypas tablasında kalan kağıdı çıkarın ve baskı plakasının ortasına, kilitlenene kadar bastırın. Baskı plakasını kilitledikten sonra, uzatma tablasını ve ardından baypas tablasını kapatın.

## <span id="page-25-3"></span><span id="page-25-0"></span>**ORİJİNALİ YERLEŞTİRME**

## <span id="page-25-1"></span>**ORİJİNALİN TÜRÜNE VE DURUMUNA BAĞLI OLARAK BİR ORİJİNALİ YERLEŞTİRME PROSEDÜRÜNÜ SEÇME**

Orijinali otomatik belge besleyiciye yerleştirin. Orijinalin türüne ve durumuna göre, belge camını kullanın. Orijinali yerleştirme yöntemini seçmek için ilgili talimatları uygulayın. OTOMATİ[K BELGE BESLEY](#page-26-1)İCİ (sayfa 1-24)

### <span id="page-25-2"></span>**ORİJİNAL BOYUTU AYARI**

### **AB/İnç Tipi Ayarı**

Ayar ekranlarında görüntülenen varsayılan ayarlar ve giriş aralıklarına ait sayı ve birimler inç ile AB boyutları arasında değiştirilebilir.

### **Varsay. Orijinal Boy Ayarları**

Bu ayarı, özel bir orijinal boyutu sıklıkla kullanıldığında belirtin. Bu ayar [Orijinal] tuşunda görüntülenir.

### **Orijinal Besleme Modu**

Aşağıdaki orijinal besleme modları, varsayılan değer olarak kopyalama, görüntü gönderme ve yerel sürücüye tarama modunda çalışacak şekilde ayarlanabilir. Bir modu sıkça kullandığınız zaman, kullanmak istediğiniz her defasında bu modu bir diğer modda seçmek zorunda kalmazsınız.

"Ayarlar (yönetici)" bölümünde, [Sistem Ayarları] → [Ortak Ayarlar] → [Aygit Kontrolü] → [Durum Ayarlari] → [Orijinal Besleme Modu] seçimlerini yapın.

- Yavaş Tara Mod
- Boş Sayfayı Atla\*
- \* Faks modu ve Internet faks modu hariç.

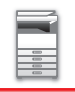

## <span id="page-26-1"></span><span id="page-26-0"></span>**OTOMATİK BELGE BESLEYİCİ**

Bu bölümde, orijinallerin otomatik belge besleyiciye nasıl yerleştirileceği açıklanmıştır.

- Gerekirse, farklı boyutlardaki orijinalleri otomatik belge besleyiciye birlikte yerleştirin. Bu durumda, [Karma Boy Orijinal] ayarını yapmak için her modda "Diğerleri" işlevini kullanın.
- Yüklenebilen belge boyutu kombinasyonları için aşağıdaki sayfalara bakın. Fotokopi: FARKLI BOYUTLARDA ORİJİNALLERİ [TARAMA \(KARMA BOY OR](#page-187-0)İJİNAL) (sayfa 3-77) Faks/Tarayıcı: FARKLI BOYUTLARDA ORİJİNALLERİ [TARAMA \(KARMA BOY OR](#page-555-0)İJİNAL) (sayfa 6-103)

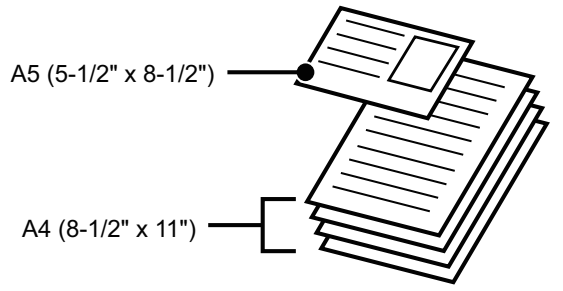

- Orijinalleri belge besleyici tablasına yerleştirmeden önce, zımba tellerini ve ataçları çıkardığınızdan emin olun.
- Orijinal üzerinde tipeks, mürekkep lekesi veya tutkal yüzünden nemli noktalar varsa, fotokopi çekmeden önce bunların tamamen kurumasını bekleyin. Aksi taktirde, makinenin içi veya belge camı kirlenebilir.
- Aşağıda belirtilen orijinalleri kullanmayın. Şeffaf film veya yedek kopya amaçlı farklı şeffaf kağıtlar, tarama kağıdı, karbon kağıdı, termal kağıdı veya termal transfer mürekkep şeridi ile yazdırılan orijinaller belge besleyici ile beslenmemelidir. Besleyiciden beslenecek orijinaller, hasarlı, kıvrılmış, katlanmış, birbirine yapışmış veya kesikli-delikli olmamalıdır. İki delikli veya üç delikli kağıt dışında birçok deliği bulunan orijinaller düzgün şekilde beslenemeyebilir.
- Durum, malzeme, şekil ve kullanılan işleme yöntemine bağlı olarak kartvizitler doğru şekilde taranamayabilir.
- İki veya üç delikli orijinalleri kullanırken delikli kenarı belge besleme tablasının besleme deliğinden uzakta olacak şekilde yerleştirin. Orijinal yönünü, [Orıjınal]'nı kullanarak belirtin.

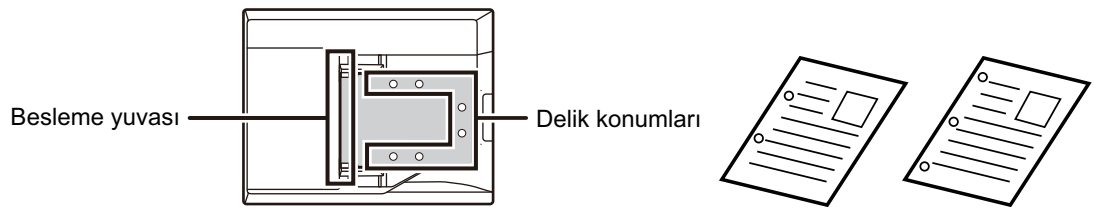

- Orijinalin durumu, kağıdın türü ve makinenin kullanıldığı ortamın sıcaklığı ve nemine bağlı olarak, birden fazla kağıt yaprağı aynı anda beslenebilir ve doğru taranmayabilir ya da çıkartılan orijinaller düzgün hizalanmayabilir. Bu durum aşağıdaki ayarlarla iyileştirilebilir.
	- Kopyalama için: Çözünürlüğü 600x600dpi olarak ayarlayın
	- Tarama iletimi için: "Önizleme" kullanın
- BP-B547WD'de otomatik belge besleyicideki orijinal çıkış tablasında belge yuvarlandığında, merkezdeki kağıt sabitleme kolunu üste sabitleyin.

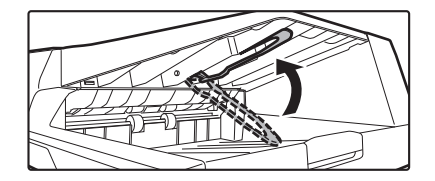

### **İzin verilen orijinal boyutları**

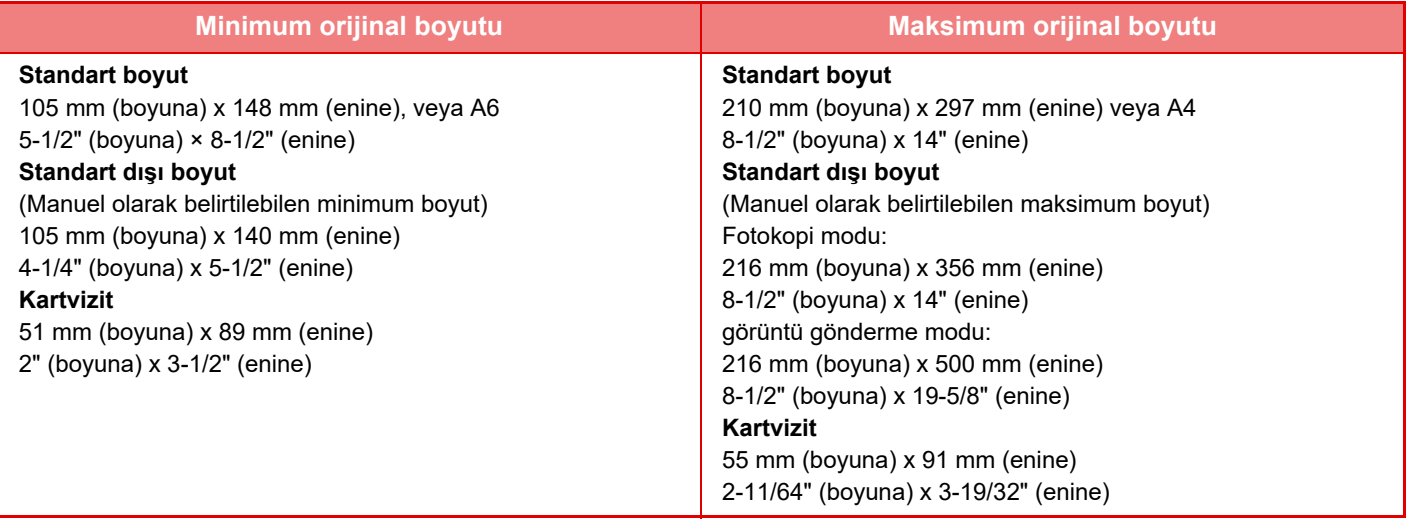

• Orijinal standart olmayan bir boyutta ise, aşağıdaki kullandığınız mod için uygun açıklamaya bakınız.

- FOTOKOPİ MAKİNESİ: "SIK KULLANILAN ORİJİ[NAL BOYUTLARINI KAYDETME \(sayfa 3-30\)](#page-140-0)"
- FAKS: "SAYISAL DEĞERLER KULLANARAK ORİJİ[NAL TARAMA BOYUTUNU BEL](#page-386-0)İRTME (sayfa 5-48)" • GÖRÜNTÜ GÖNDERME: "SAYISAL DEĞERLER KULLANARAK ORİJİ[NAL TARAMA BOYUTUNU BEL](#page-529-0)İRTME (sayfa [6-77\)](#page-529-0)"
- Faks veya Görüntü gönderme modunda, 500 mm (19-11/16") boyunda orijinal yüklemek için, tarama boyutunu [Uzun Boyut] olarak ayarlanamanız gerekir. Faks modunda, bkz. "ORİJİ[NAL TARAMA BOYUTUNU KA](#page-384-0)ĞIT BOYUTUNDA BELİ[RTME \(sayfa 5-46\)](#page-384-0)" ve "SAYISAL DEĞERLER KULLANARAK ORİJİ[NAL TARAMA BOYUTUNU BEL](#page-386-0)İRTME (sayfa [5-48\)"](#page-386-0) ve görüntü gönderme modunda, bkz. "ORİJİ[NAL TARAMA BOYUTUNU KA](#page-527-0)ĞIT BOYUTUNDA BELİRTME (sayfa [6-75\)"](#page-527-0) ve "SAYISAL DEĞERLER KULLANARAK ORİJİ[NAL TARAMA BOYUTUNU BEL](#page-529-0)İRTME (sayfa 6-77)".

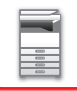

### **İzin verilen orijinal ağırlıkları**

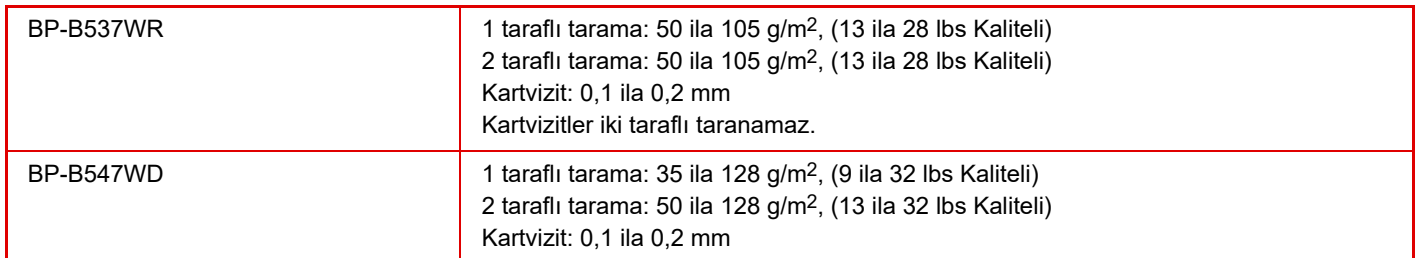

35 ile 49 g/m2 (9 ile 13- lbs.bond) arasındaki orijinalleri taramak için, "Diğerleri" işlevinde "Yavaş Tara Mod" kullanın. "Yavaş Tara Mod" kullanılmadan tarama yapılırsa orijinal sıkışabilir.

\* BP-B537WR ince kağıt tarayamaz.

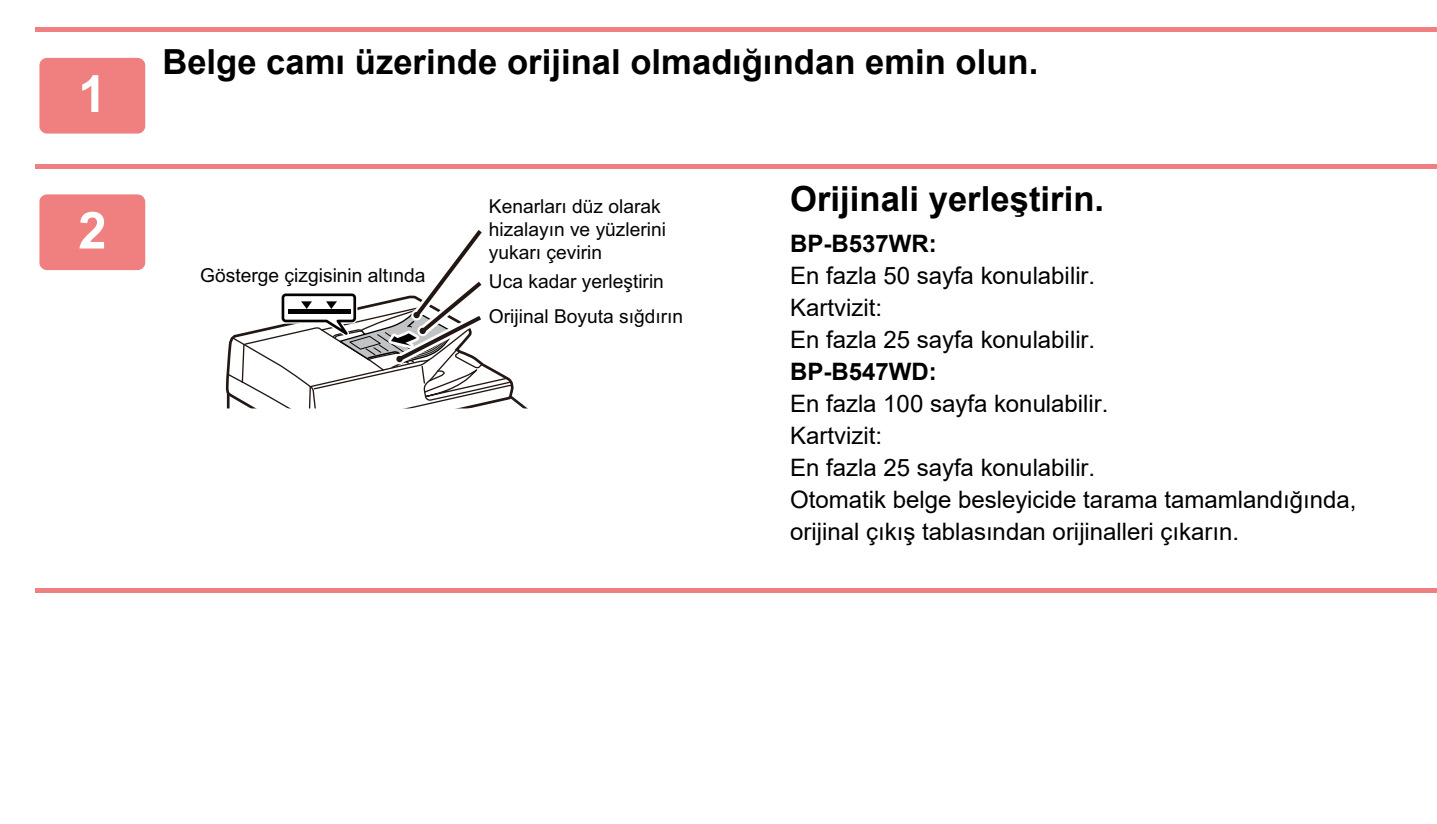

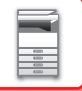

### <span id="page-29-0"></span>**BELGE CAMI**

Bu bölümde, orijinalin belge üzerinde ayarlanması ile ilgili adımlar açıklanmaktadır.

- Otomatik belge besleyiciyi yavaşça kapatın. Otomatik belge besleyicinin aniden kapatılması üniteye hasar verebilir.
- Otomatik belge besleyiciyi kapatırken parmaklarınızın sıkışmamasına dikkat edin.

### **İzin verilen orijinal boyutları**

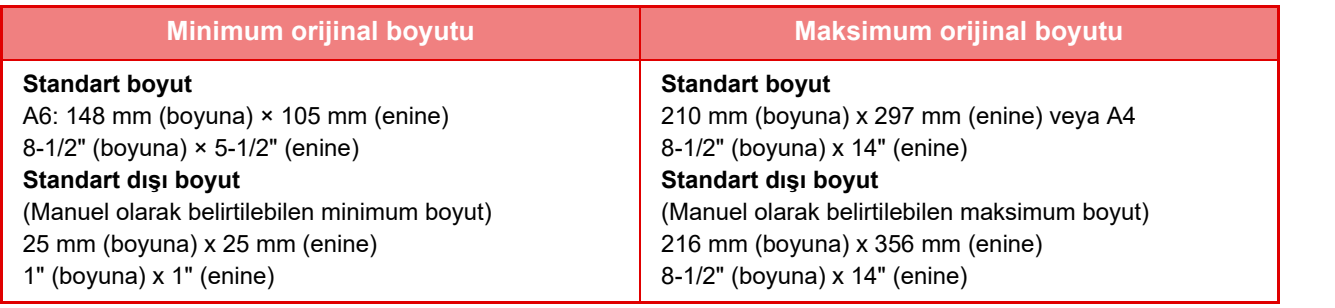

Orijinal standart olmayan bir boyutta ise, aşağıdaki kullandığınız mod için uygun açıklamaya bakınız.

- FOTOKOPİ MAKİNESİ: "SIK KULLANILAN ORİJİ[NAL BOYUTLARINI KAYDETME \(sayfa 3-30\)](#page-140-0)"
- FAKS: "SAYISAL DEĞERLER KULLANARAK ORİJİ[NAL TARAMA BOYUTUNU BEL](#page-386-0)İRTME (sayfa 5-48)"
- GÖRÜNTÜ GÖNDERME: "SAYISAL DEĞERLER KULLANARAK ORİJİ[NAL TARAMA BOYUTUNU BEL](#page-529-0)İRTME (sayfa [6-77\)"](#page-529-0)

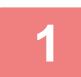

**1 Otomatik belge besleyiciyi açın.**

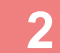

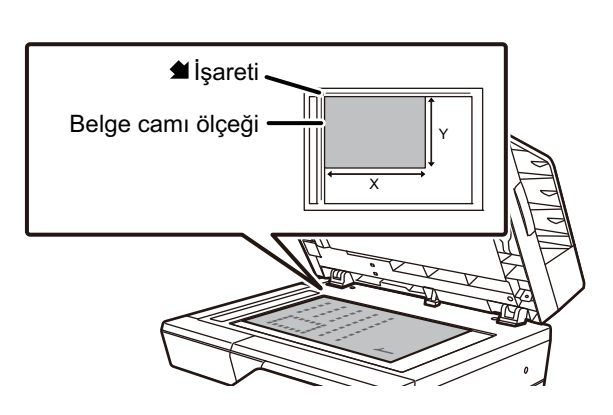

### **2 Kağıdı, yazdırılacak tarafı aşağ<sup>ı</sup> gelecek şekilde yükleyin.**

Orijinali yüzü aşağı bakacak şekilde yerleştirin ve orijinalin sol üst köşesini belge camının sol arkasıyla (<a> işaretinin ucu) hizalayın.

### **3 Otomatik belge besleyiciyi kapatın.**

Orijinali yerleştirdikten sonra, otomatik belge besleyiciyi kapatın. Ünite açık bırakılırsa, orijinalin dışında kalan kısımlar siyah olarak kopyalanacak ve aşırı toner kullanımına neden olacaktır.

- Kapatırken, otomatik belge besleyiciyi sonuna kadar açın ve ardından kapatın.
	- Orijinal üzerinde tipeks, mürekkep lekesi veya tutkal yüzünden nemli noktalar varsa, fotokopi çekmeden önce bunların tamamen kurumasını bekleyin. Aksi taktirde, makinenin içi veya belge camı kirlenebilir.

. . . . . . . . . . . . . . . . . .

## <span id="page-30-2"></span><span id="page-30-0"></span>**ÇEVRESEL CİHAZLAR**

## <span id="page-30-1"></span>**ÇEVRESEL CİHAZLAR**

Makinenin işlevlerini arttırmak için makineye çevresel cihazlar takılabilir.

Çevresel cihazlar genellikle opsiyoneldir. Ancak, bazı modellerde belirli çevresel cihazlar standart ekipman olarak bulunur.

(Nisan, 2023 itibariyle)

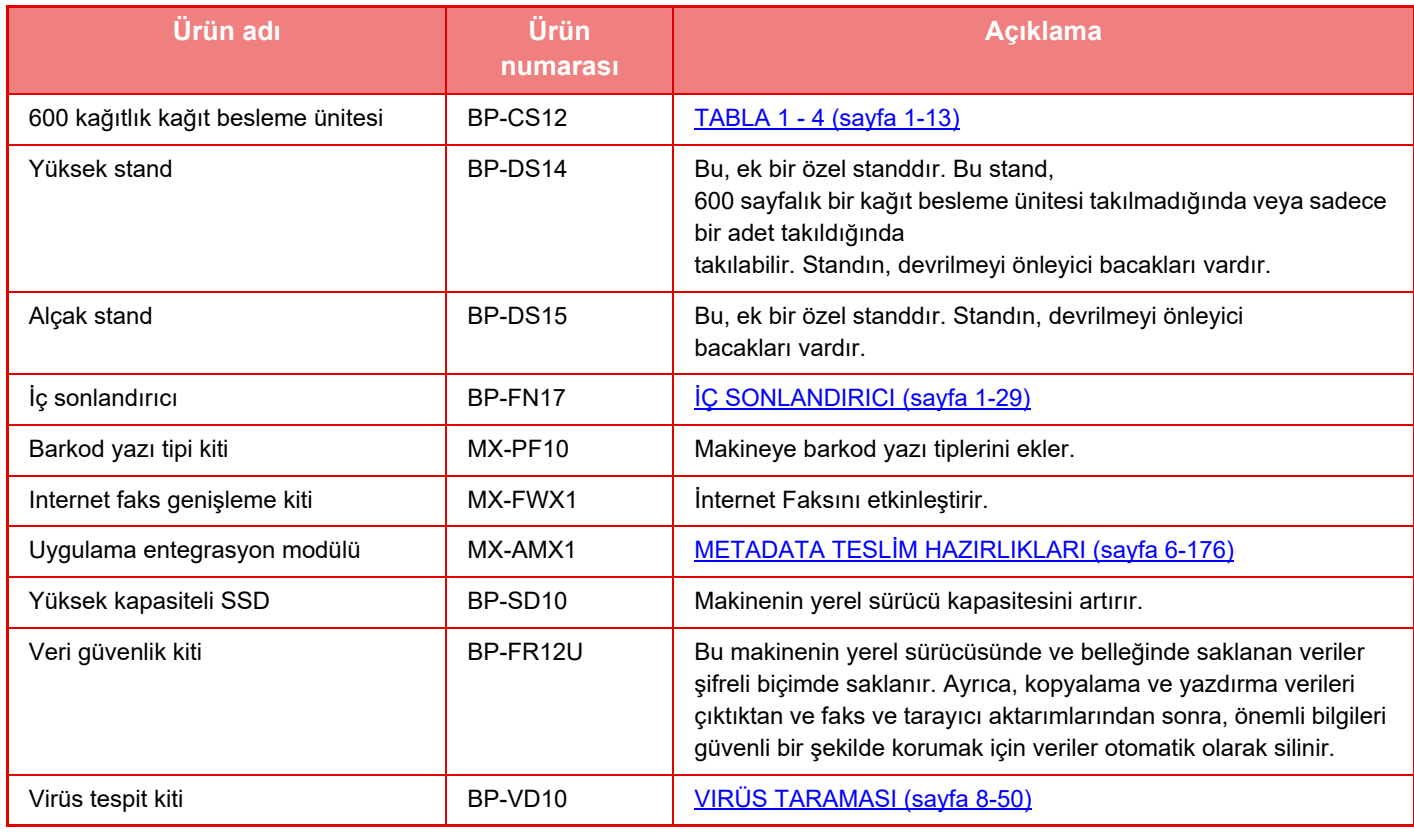

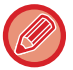

Bazı seçenekler, bazı ülkelerde ve bölgelerde kullanılamayabilir.

## <span id="page-31-2"></span><span id="page-31-0"></span>**İÇ SONLANDIRICI**

<span id="page-31-1"></span>Bu cihaz, her kağıt setini kademelendirirken, sıralanmış kağıt üretir. Gerektiğinde, her seti zımbalar.

### **PARÇA ADLARI**

Aşağıda, sonlandırıcı açıkken görünen parçalar açıklanmaktadır.

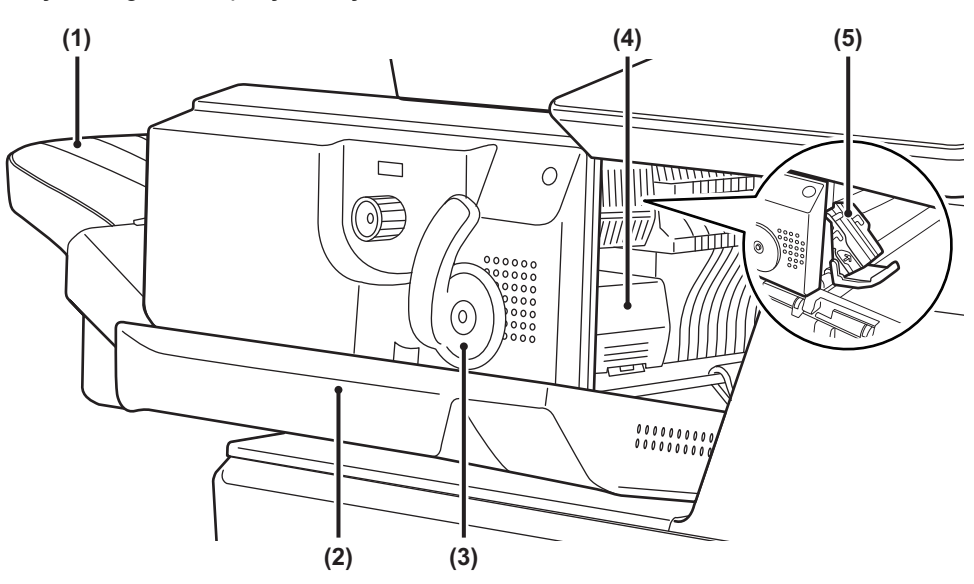

#### **(1) Çıktı tablası**

Zımbalanan ve çıkıntılı çıktılar bu tablaya gönderilir. Bu tabla kaydırılabilir. Büyük bir kağıdı yazdırmak için, tablayı uzatın.

#### **(2) Ön kapak**

Kağıt sıkışmasını gidermek, zımbaları değiştirmek veya takılan bir zımba telini çıkarmak için bu kapağı açın.

#### **(3) Kol**

Sıkışan bir kağıdı çıkarmak veya takılan bir zımba telini çıkarmak için sonlandırıcıyı hareket ettirmek amacıyla bu kolu kullanın.

#### **(4) Zımba kutusunu çıkarma kolu**

Zımba kutusunu çıkarmak için bu kolu kullanın.

### **(5) Zımba kutusu**

Bu kutuda zımba kartuşu bulunur. Zımba kartuşunu değiştirmek veya takılan bir zımba telini çıkarmak için bu mahfazayı dışarı çekin.

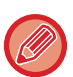

Çıktı tablası yukarı aşağı hareket edebileceğinden, makineyi açtığınızda ve yazdırma sırasında dikkatli olun.

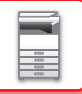

### <span id="page-32-0"></span>**SARF MALZEMELERİ**

Sonlandırıcı için, şu zımba kartuşu gerekir: Zımba kartuşu (her kartuşta yaklaşık 5000 zımba x üç kartuş) MX-SCX1

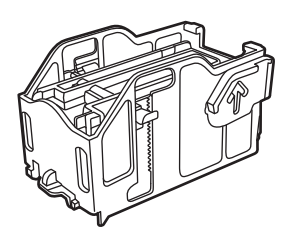

### <span id="page-32-1"></span>**İÇ SONLANDIRICI BAKIMI**

Zımba kartuşunda zımba biterse, kontrol panelinde bir mesaj görüntülenecektir. Zımba kartuşunu değiştirmek için işlem prosedürünü uygulayın.

### **Zımba kartuşunun değiştirilmesi**

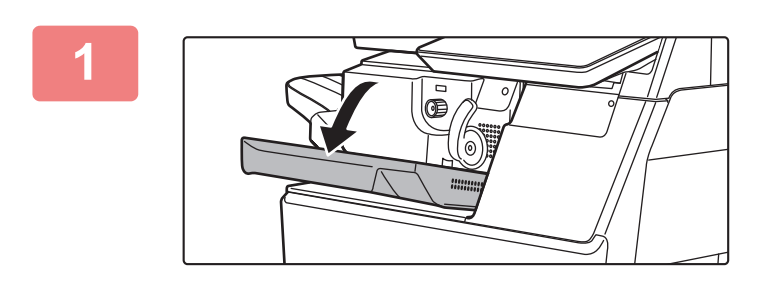

**1 Sonlandırıcının ön kapağını açın.**

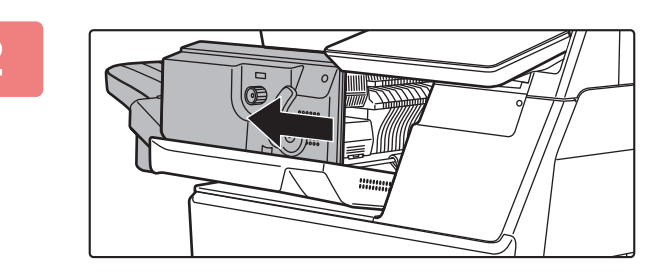

**2 Kolu itin ve sonlandırıcıyı hareket ettirin**

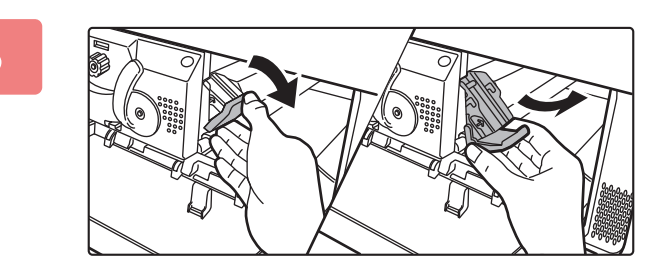

### **3 Zımba kutusu açma kolunu indirin ve zımba kutusunu çıkarın.**

Zımba kutusunu sağa doğru çekerek çıkarın.

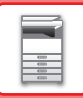

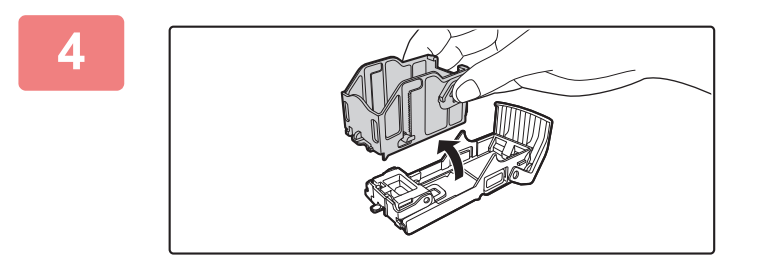

**4 Boş zımba kartuşunu zımba kutusundan çıkartın.**

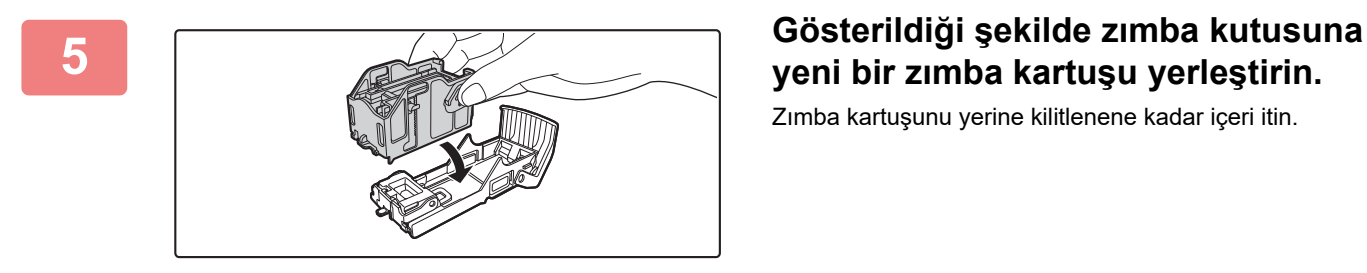

**yeni bir zımba kartuşu yerleştirin.**

Zımba kartuşunu yerine kilitlenene kadar içeri itin.

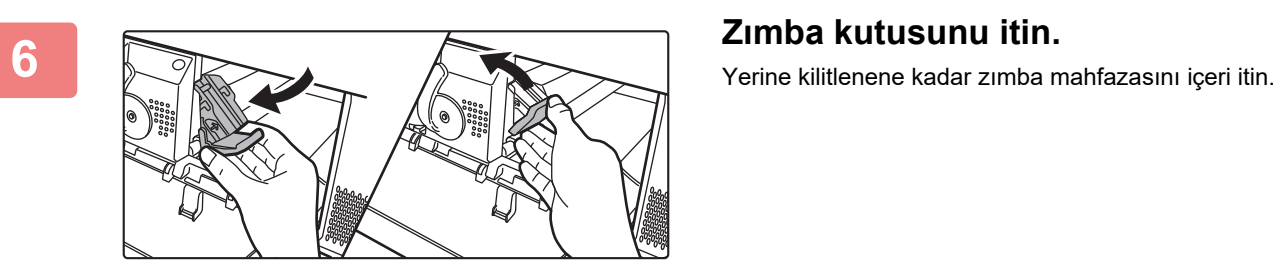

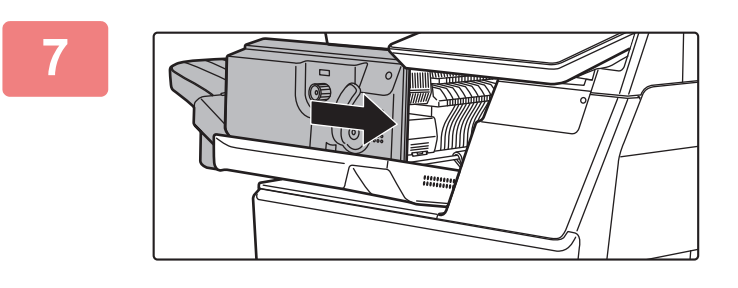

### **7 Sonlandırıcıyı ilk konumuna geri getirin.**

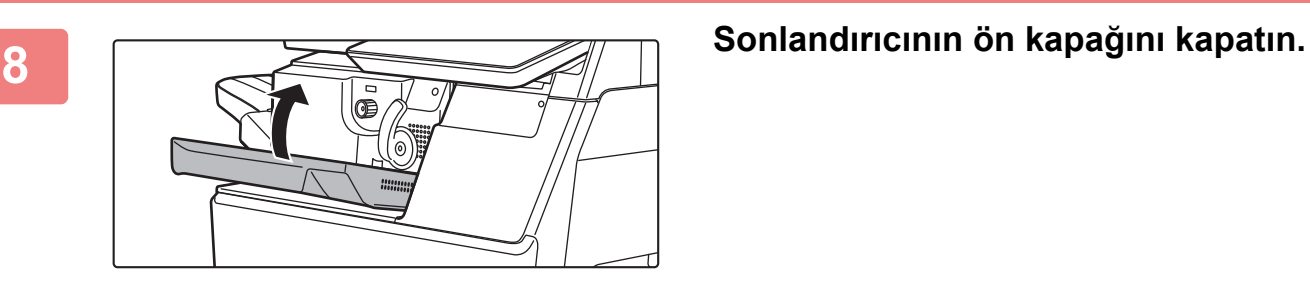

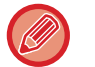

Zımbalamanın düzgün şekilde gerçekleştiğinden emin olmak için, zımbalama işleviyle bir onay kopyası alın. ►[sayfa 3-36](#page-146-0)

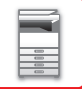

## <span id="page-34-3"></span><span id="page-34-0"></span>**BAKIM**

## <span id="page-34-1"></span>**DÜZENLİ BAKIM**

Makinenin üstün kalite performans sunmaya devam ettiğinden emin olmak için, makineyi düzenli olarak temizleyin.

**Makineyi temizlemede yanıcı sprey kullanmayın. Spreydeki gazlar sıcak elektrikli bileşenlerle veya makinenin içindeki sigorta birimiyle temas ederse, yangın veya elektrik çarpması meydana gelebilir.**

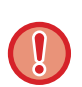

• Makineyi temizlemede tiner, benzin veya benzer uçucu maddeler kullanmayın. Bunlar kasanın rengini bozabilir veya ömrünü kısaltabilir.

• Yumuşak bir bez ile kontrol panelindeki kiri temizleyerek parlak bir görünüm elde edin (sağda gösterilmektedir). Sert bir bez kullanır veya çok fazla ovalarsanız, yüzeye hasar verebilirsiniz.

### <span id="page-34-2"></span>**BELGE CAMINI VE OTOMATİK BELGE BESLEYİCİYİ TEMİZLEME**

Parçaları temiz, yumuşak bir bezle silin.

Gerekirse bezi biraz su veya az miktarda doğal deterjan ile nemlendirin. Ardından, temiz ve kuru bir bezle silin. **Görüntüde çizgi örneği**

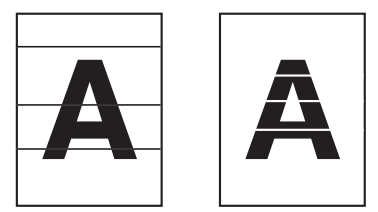

### **Belge camı**

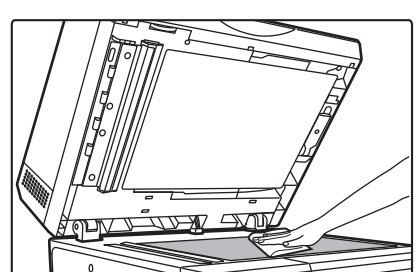

**Belge arka plaka levhası**

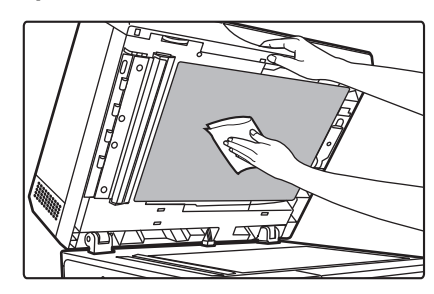

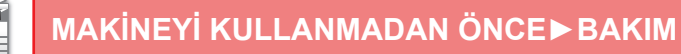

### **TARAMA ALANI**

Otomatik belge besleyicisi kullanılarak taranan görüntülerde siyah çizgiler veya beyaz çizgiler görünüyorsa, tarama alanını (belge camının yanındaki ince uzun cam) temizleyin.

Bu kısmı temizlemek için, otomatik belge temizleyicide saklanan cam temizleyiciyi kullanın. Cam temizleyiciyi kullandıktan sonra, saklama konumuna geri koyduğunuzdan emin olun.

### **BP-B547WD kullanırken**

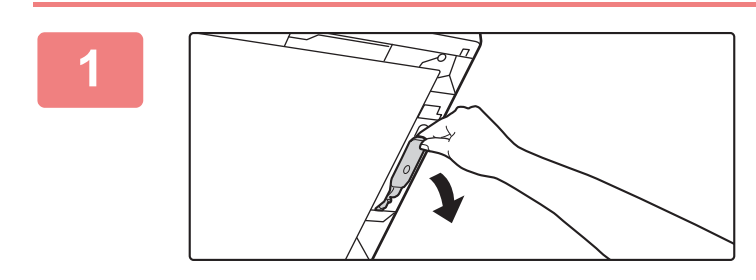

**<sup>1</sup> Otomatik belge besleyiciyi açın ve cam temizleyiciyi çıkarın.**

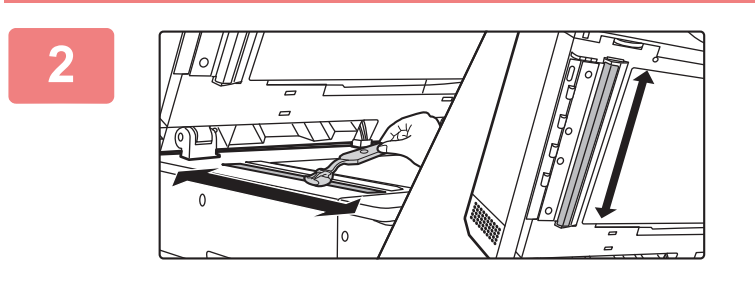

**<sup>2</sup> Belge camının belge tarama alanını cam temizleyicisi ile temizleyin.**

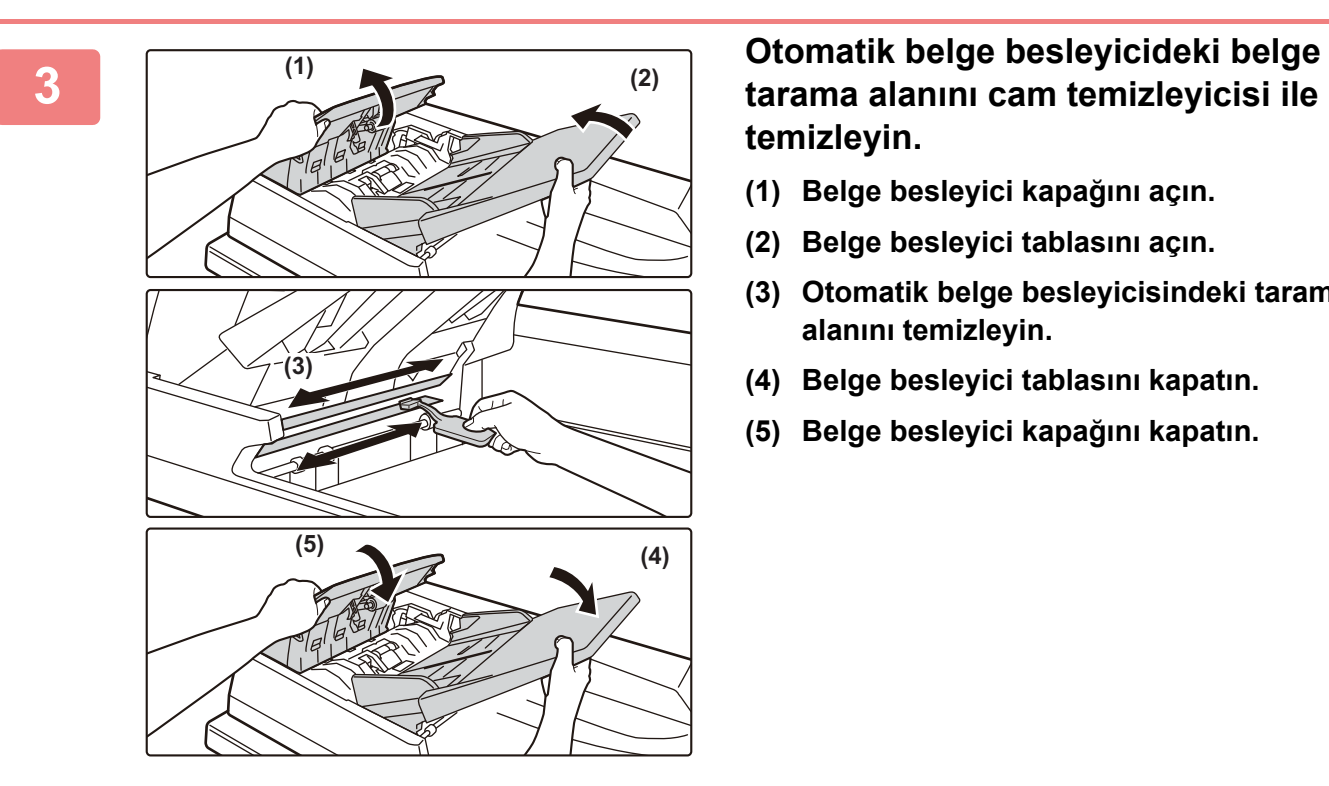

**temizleyin.**

- **(1) Belge besleyici kapağını açın.**
- **(2) Belge besleyici tablasını açın.**
- **(3) Otomatik belge besleyicisindeki tarama alanını temizleyin.**
- **(4) Belge besleyici tablasını kapatın.**
- **(5) Belge besleyici kapağını kapatın.**
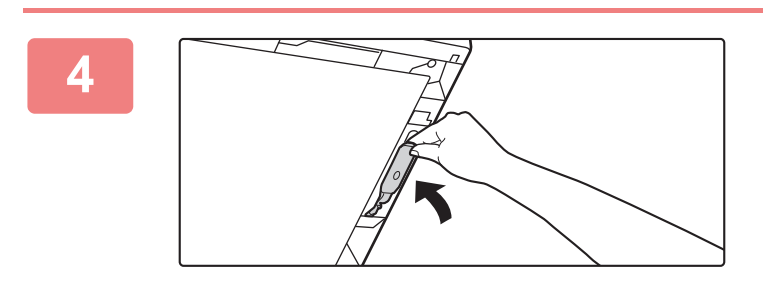

**<sup>4</sup> Cam temizleyiciyi geri yerleştirin.**

#### **BP-B537WR kullanırken**

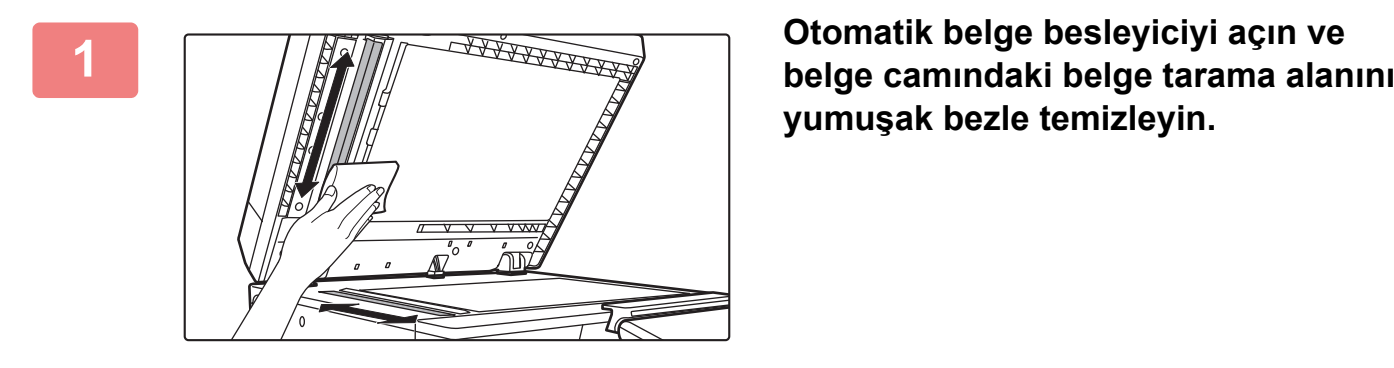

**yumuşak bezle temizleyin.**

# **BAYPAS BESLEME MERDANESİNİ TEMİZLEME**

Baypas tablasını kullanarak zarf veya ağır kağıt beslerken sık sık kağıt sıkışması meydana gelirse su veya nötr deterjan ile nemlendirilmiş temiz bir bez ile besleme merdanesinin yüzeyini silin.

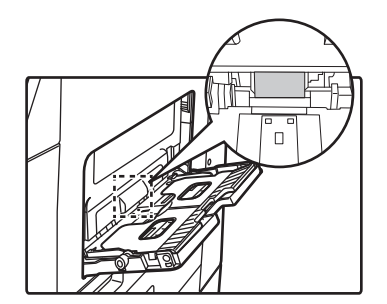

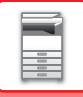

# **KAĞIT BESLEME MERDANESİNİ TEMİZLEME**

Otomatik belge besleyici kullanırken taranan orijinal üzerinde çizgiler veya farklı lekeler oluşursa, merdane yüzeyini suyla nemlendirilmiş temiz ve yumuşak bir bezle silin. **BP-B537WR**

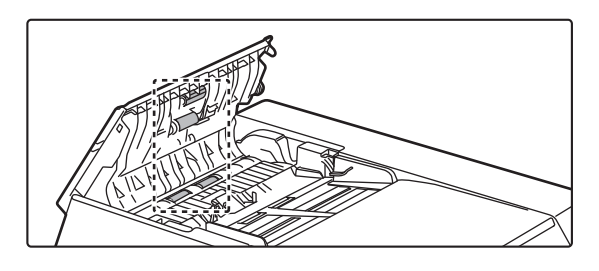

**BP-B547WD**

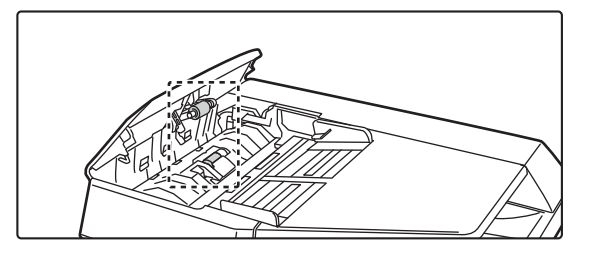

# **TABLA 1'İN BESLEME MERDANESİNİN TEMİZLİĞİ**

Tabla 1'da sıklıkla kağıt sıkışıyorsa, baskı plakasının ortasına, kilitlenene kadar bastırın ve besleme merdanesinin yüzeyini suyla nemlendirilmiş temiz, yumuşak bir bezle silin.

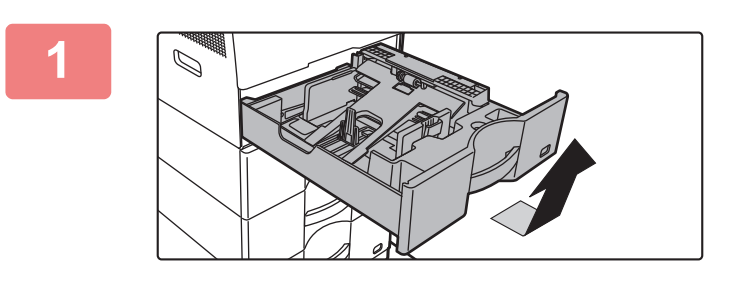

#### **1 Kağıt tablası 1'i dışarı çekin.**

Tablayı iki elinizle tutun ve biraz açılı şekilde yavaşça dışarı ve yukarı çekin.

Tabla 1 çıkarılmadığı takdirde besleme merdanesi çıkarılamaz.

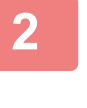

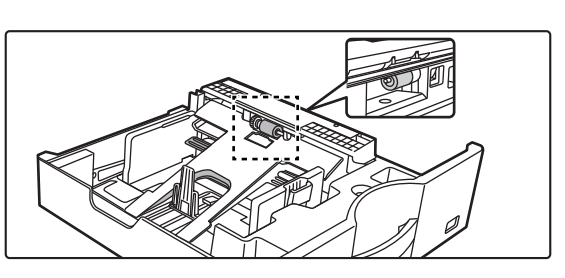

#### **2 Besleme merdanesini temizleyin.**

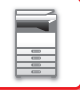

# **TONER KARTUŞUNU DEĞİŞTİRME**

Toner kartuşunu yenileyin. Bu mesaj görüntülendiğinde, değiştirmek için bir toner kartuşu hazırlayın. "Toner kartuşunu değiştir." mesajı görüntülendikten sonra mutlaka toner kartuşunu değiştirin. Bir set toner kartuşunu hazırda bulundurun; böylece, toner bittiğinde toner kartuşunu hemen değiştirebilirsiniz.

## **DEĞIŞTIRME MESAJI**

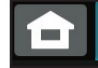

Toner Seviyesi Düşük. (Yeni kartuşu talep edilene kadar değiştirmeyin.)

Bu mesaj görüntülendiğinde, değiştirmek için bir toner kartuşu hazırlayın.

Yazdırmaya devam ederseniz aşağıdaki mesaj görüntülenir.

Bu mesaj görüntülendiğinde, değiştirmek için bir toner kartuşu hazırlayın ve değiştirin.

Bu durumda, yazdırma yapılabilir.

Ancak, bu mesaj yazdırma sırasında gösterilmez.

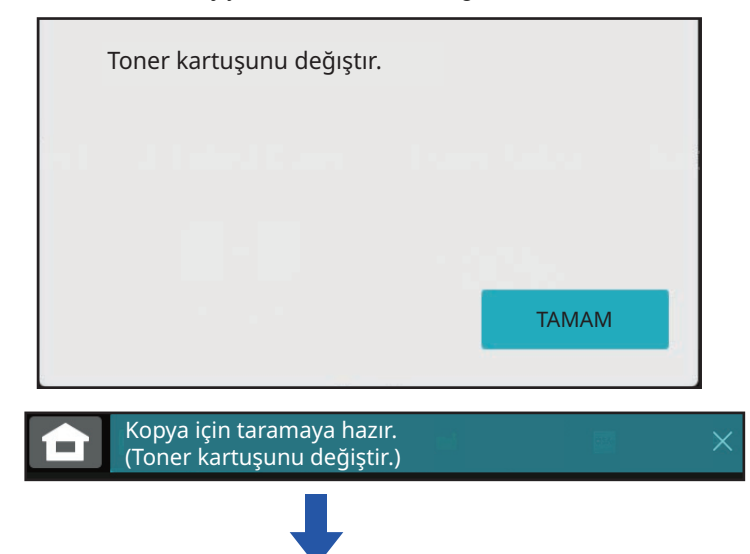

Makineyi kullanmaya devam ederseniz, toner bittiğinde aşağıdaki mesaj görüntülenecektir. Makine bu duruma girdiğinde, toner kartuşu değiştirilene kadar baskı gerçekleştirilemez.

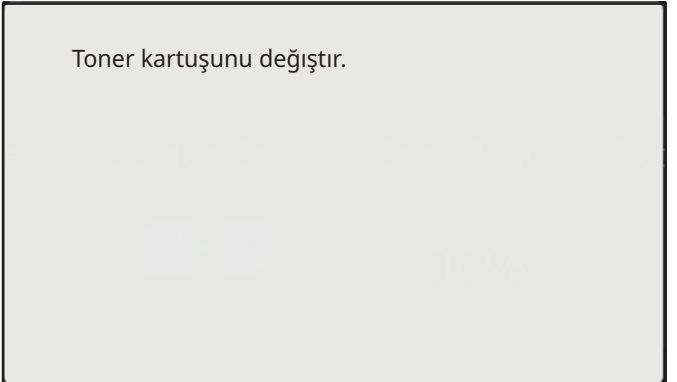

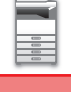

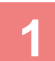

**2**

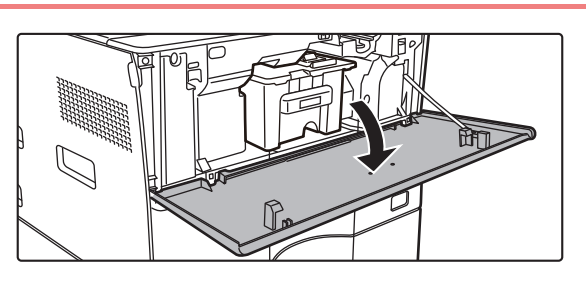

#### **<sup>1</sup> Ön kapağı açın.**

Her iki yandan tutup kapatın.

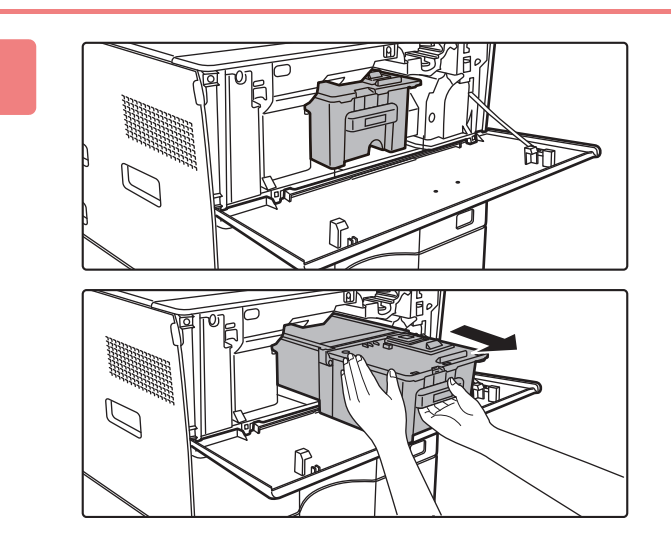

#### **Toner kartuşunu kendinize doğru çekin.**

Toner kartuşunu yatay konumda yavaşça çıkarın. Kartuş hızlı şekilde çekilirse, toner dökülebilir. Toner kartuşunu gösterildiği şekilde iki elle tutun ve yavaşça makineden dışarı çekin.

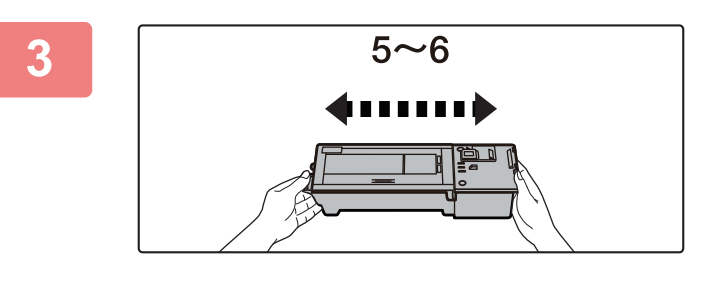

**Yeni toner kartuşunu ambalajından çıkartın ve beş-altı defa yatay olarak sallayın.**

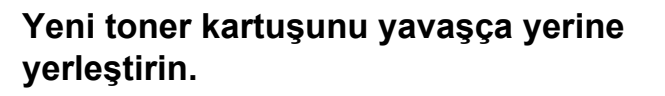

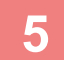

**4**

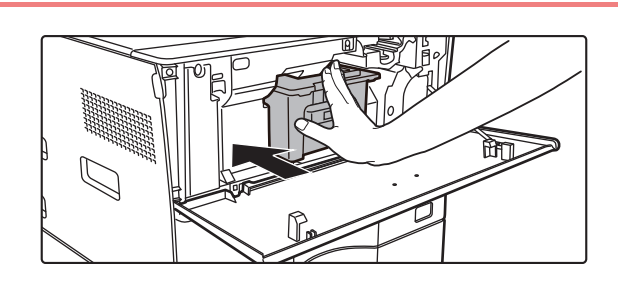

**Bir "tık" sesi işitene kadar sağlamca bastırın**

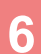

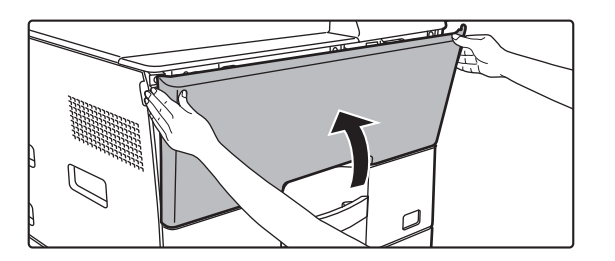

#### **<sup>6</sup> Ön kapağı kapatın.**

Toner kartuşu değiştirildikten sonra, makine otomatik olarak görüntü ayarlama moduna girer. Bu esnada ön kapağı açmayın.

Her iki yandan tutup kapatın.

- Toner kartuşunu ateşe atmayın. Toner uçucudur ve yanığa neden olabilir.
- Toner kartuşlarını çocukların erişemeyeceği yerlerde saklayın.
- Toner kartuşu dik olarak saklanırsa, sertleşerek kullanılamaz hale gelebilir. Toner kartuşlarını daima yan tarafı üzerinde saklayın.
- SHARP tarafından önerilenler dışında bir toner kartuşu kullanılırsa, makine tam kaliteye ve performansa ulaşamayabilir ve makinenin zarar görmesi riski doğar. SHARP tarafından önerilen bir toner kartuşu kullandığınızdan emin olun.
- Kullanım koşullarınıza bağlı olarak, renk açık veya görüntü bulanık olabilir.
- Servis teknisyeniniz kullanılmış toner kartuşlarını sizden alacaktır. Servis teknisyeniniz bunları alacaktır.
- Kalan yaklaşık toner miktarını (% olarak belirtilir) görüntülemek için, baskı veya bekleme modunda [Başlangıç Ekranı] tuşuna basın. Yüzde "%25-0" oranına gerilerse, toner bitmeden önce değiştirmek üzere bir toner kartuşu hazır bulundurun.
- Başlangıç ekranı görüntülenirken toner biterse, ekranın sağ üst köşvsinde "Toner Boş" mesajı görüntülenir.

# <span id="page-41-0"></span>**MAKİNENİN ÇALIŞTIRILMASI**

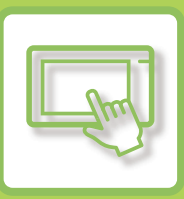

#### **[DOKUNMAT](#page-42-0)İK PANEL**

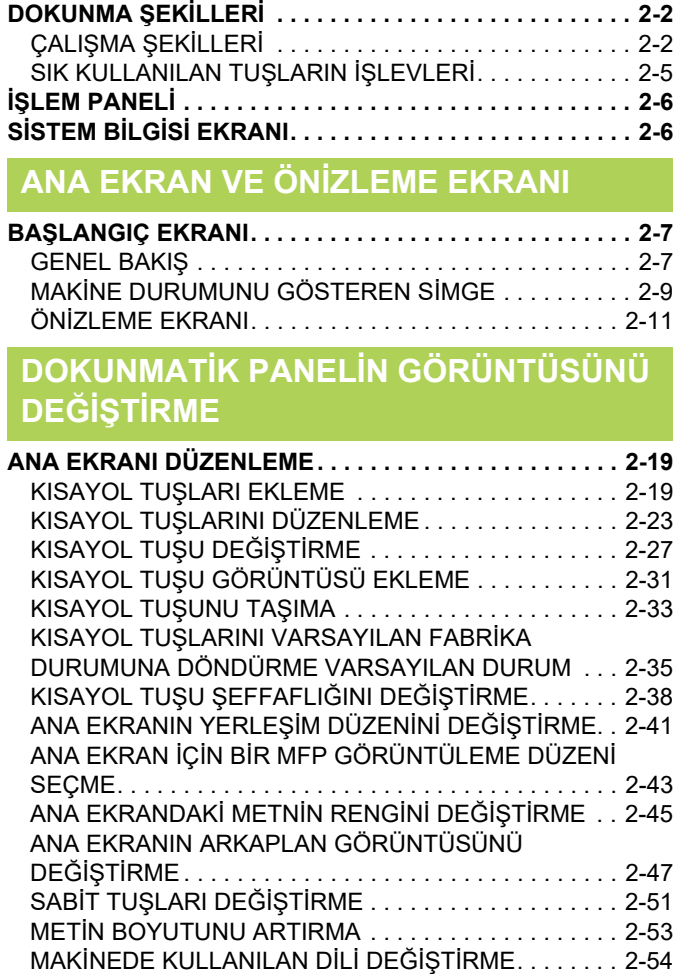

#### **İŞ [DURUMU](#page-99-0)**

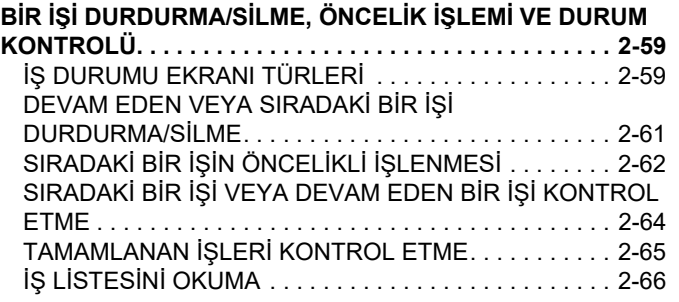

[Ana Ekran] TUŞ[UNUN KONUMUNU DE](#page-97-0)ĞİŞTİRME. . . 2-57

#### **[KARAKTER G](#page-109-0)İRİŞİ**

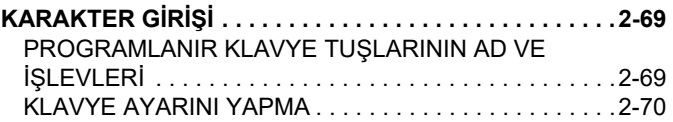

# <span id="page-42-3"></span><span id="page-42-0"></span>**DOKUNMATİK PANEL**

# <span id="page-42-1"></span>**DOKUNMA ŞEKİLLERİ**

# <span id="page-42-2"></span>**ÇALIŞMA ŞEKİLLERİ**

Geleneksel dokunmaya karşılık gelen dokunmanın yanı sıra, makinenin dokunma paneli uzun dokunarak, sürterek ve kaydırarak kullanılabilir.

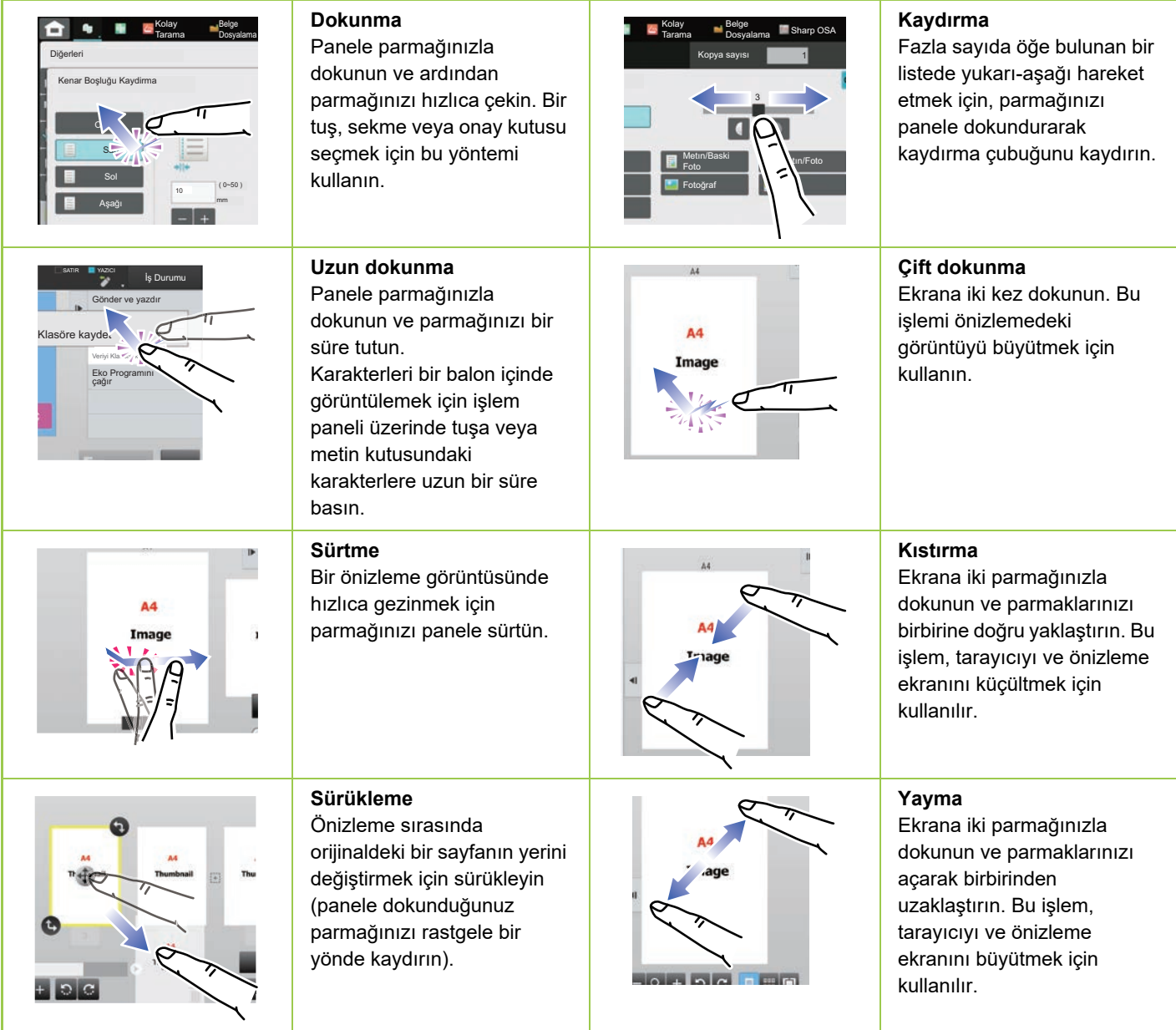

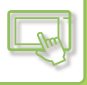

#### **İlgili ekranlar üzerinde çalışma**

#### **Tuş (dokunma)**

- A. Bir öğeyi seçmek için dokunun. Seçili tuşun rengi değişir.
- B. Numara girmek için sayısal tuşlara dokunun.

C. Değeri arttırmak veya azaltmak için dokunun. Uzun dokunma, siz bırakana kadar değerin artmasını veya azalmasını sağlar.

- D. Bir onay işareti **v** girmek ve ayarı etkinleştirmek için dokunun.
- E. Ekranı kapatmak için buraya dokunun.

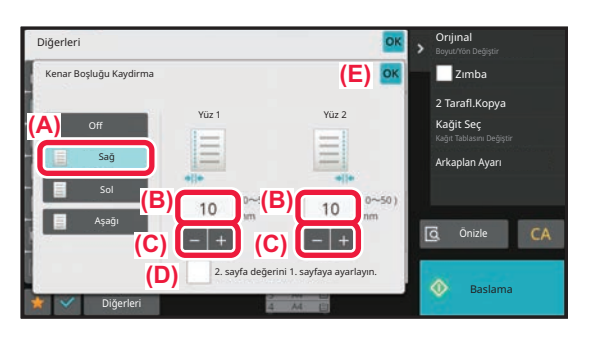

#### **Liste (dokunma, kaydırma ve sürtme)**

- A. Bir öğeyi seçmek için dokunun. Seçili öğenin rengi değişir.
- B. Çubuğu yukarı-aşağı kaydırın. Öğe ekrana sığmadığında görünür.
- C. Tuşu aşağı veya yukarı doğru sürtün. Öğe yukarı veya aşağı hareket eder.

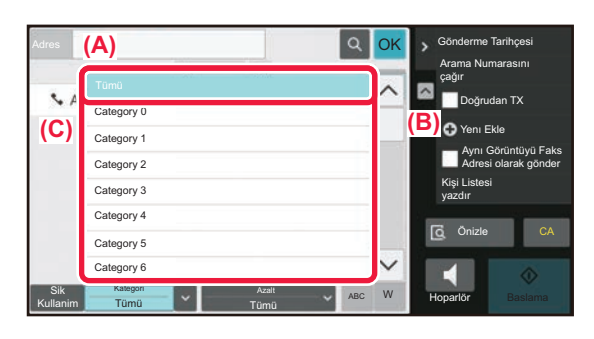

#### **Kaydırıcı (kaydırma)**

A. Çubuğu bir yandan diğer yana kaydırın.

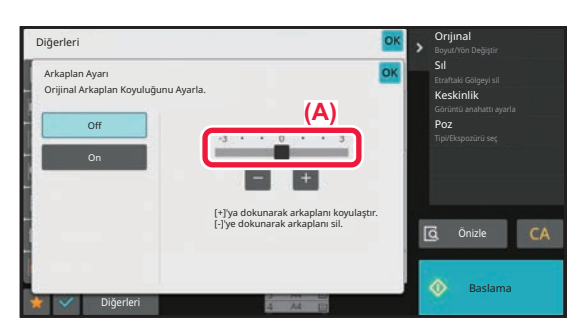

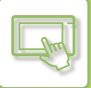

#### **Sekme (dokunma)**

A. Görüntülenen öğede geçiş yapmak için bir sekmeye dokunun.

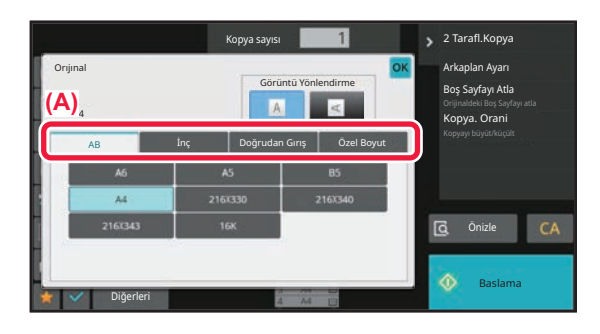

#### **Önizleme ekranı (Çift dokunma / Kıstırma/ Yayma)**

A. Bir önizleme ekranı "kıstırıldığında " ekran görüntüsü küçülür. "Yayıldığında" görüntü büyür. "Çift dokunulduğunda" da görüntü büyür.

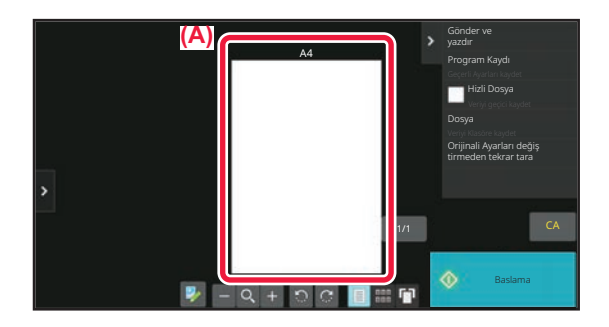

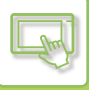

# <span id="page-45-0"></span>**SIK KULLANILAN TUŞLARIN İŞLEVLERİ**

#### **Rakam tuşları**

Girmek için bir rakama dokunun. Girilen bir rakamı silmek için, [C] tuşuna dokunun

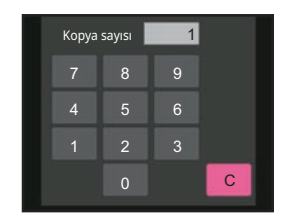

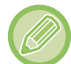

Adres ekranında, sayılardan başka karakterler de girebilirsiniz; farklı bir tuş düzeni mevcuttur. [←] ve [→] tuşlarını kullanarak imleci hareket ettirebilirsiniz. İmlecin solundaki bir karakteri silmek için [C] tuşuna dokunun.

### **[Kopyayı iptal et] tuşu, [Kayıt iptal] , [Taramayı iptal et] tuşu, [Gönderme iptal] tuşu**

Fotokopi, yazdırma veya iletimi durdurmak için dokunun.

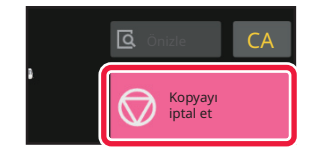

### **[CA] tuşu**

Her modda tüm ayarları iptal etmek ve ilk durumu geri yüklemek için dokunun.

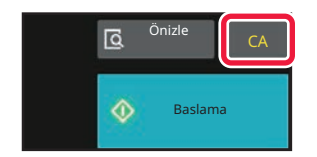

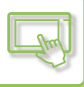

# <span id="page-46-0"></span>**İŞLEM PANELİ**

Her modda işlevler yapılandırdığınızda önerilen işlevler işlem panelinde görüntülenir.

İşlem panelinden işlevleri yapılandırabilir veya yapılandırılmış bir işlevi işlem panelinde görüntülenen bir işlevle birleştirebilirsiniz.

İşlev paneli görüntülenmezse işlem paneli sekmesine dokunun.

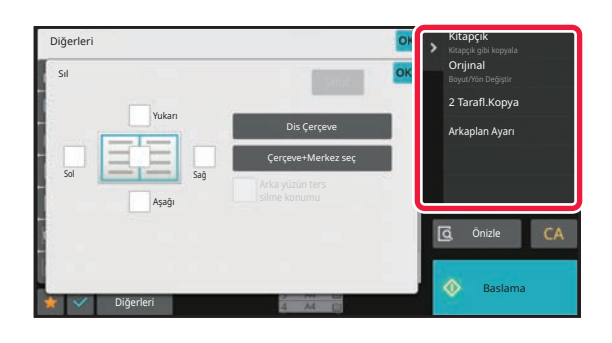

İşlem panelinde görüntülenen işlevler moda veya yapılandırdığınız işlevlere göre değişir.

İşlem panelinde görüntülenmek üzere çok fazla işlev yapılandırılmışsa tamamını görmek için paneli dikey olarak kaydırabilir veya  $\vee$  ya da  $\wedge$  tuşuna dokunabilirsiniz.

Büyük ekran modunda işlem panelinde metnin bir kısmı görüntülenmeyebilir. Metnin tamamını görüntülemek için kısmen gizli tuşa uzun süreli dokunun veya işlem paneli sekmesini sola kaydırın.

# <span id="page-46-1"></span>**SİSTEM BİLGİSİ EKRANI**

Sistem Bilgisi ekranını görüntülemek için dokunmatik ekranın üst kısmındaki Sistem Bilgisi alanında [Sistem Bilgisi] tuşuna dokunun.

Ek olarak, bu makinede bir hata oluştuysa, bu ekran bir hatanın ayrıntılarını göstermek üzere otomatik olarak görüntülenir.

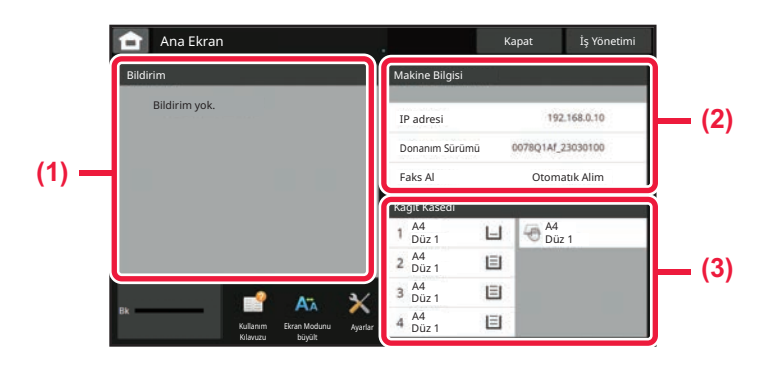

#### **(1) Bildirim**

Giderilmesi için kullanıcı işlemi gerektiren, toner kesintisi veya iletim hatası gibi bir hata oluşursa, burada bir talimat görüntülenir.

Bildirim listesinin sağ tarafından  $\rightarrow$  görüntülenirse, hatanın kaynaklandığı ayar ekranına ulaşmak için → düğmesine dokunun.

Sorunlar çözümlendiğinde bildirimler listeden kaybolur.

#### **(2) Makine Bilgisi**

Ağ bağlantısı durumu ve aygıt yazılımı sürümü gibi makinenin durumu görüntülenecektir.

#### **(3) Kağit Kasedı**

Makine içindeki kağıdın boyutu, türü ve kalan miktarı görüntülenir. Kağıt Tablası Ayarları ekranına ulaşmak için buraya dokunun.

# <span id="page-47-3"></span><span id="page-47-0"></span>**ANA EKRAN VE ÖNİZLEME EKRANI**

# <span id="page-47-1"></span>**BAŞLANGIÇ EKRANI**

[Ana Ekran] tuşuna dokunulması, dokunmatik panelde başlangıç ekranını görüntüler. Başlangıç ekranında modları ve işlevleri seçme tuşları gösterilir.

## <span id="page-47-2"></span>**GENEL BAKIŞ**

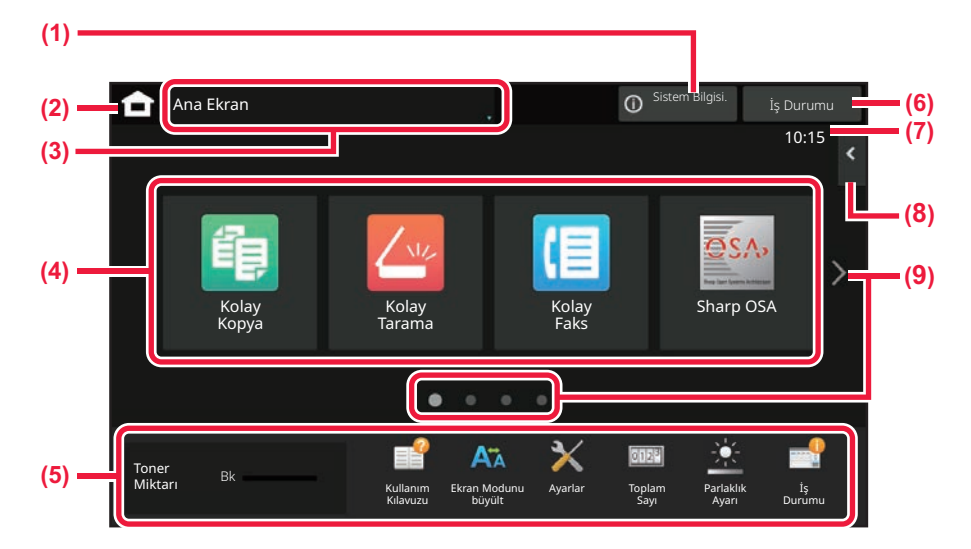

#### **(1) Sistem Bilgisi alanı**

Sistem Bilgisi ekranını görüntülemek için bu alana dokunun. ► SİSTEM BİLGİSİ [EKRANI \(sayfa 2-6\)](#page-46-1)

- **(2) [Başlangıç Ekranı] tuşu**
	- Başlangıç ekranına geçin.

#### **(3) Mod seçim alanı**

Mod seçim ekranı görüntülenir.

#### **(4) Kısayol tuşları**

Mod ve işlevler için kısayol tuşlarını seçin. ► [ANA EKRANI DÜZENLEME \(sayfa 2-19\)](#page-59-1)

#### **(5) Sabit ekran tuşları**

Makinenin kullanılmasını kolaylaştıran işlevleri seçmek için bu tuşları kullanın.

#### **(6) [İş Durumu] tuşu**

Metin veya simge ile devam eden veya beklemedeki işi görüntüler.

► İŞ [DURUMU \(sayfa 2-59\)](#page-99-0)

#### **(7) Saat**

Saati görüntüler.

#### **(8) İşlem paneli**

İlgili modlarda kullanılabilen işlevleri seçin. Sekmeye dokunun ve işlev tuşlarının listesi görüntülenir. ► İŞ[LEM PANEL](#page-46-0)İ (sayfa 2-6)

#### **(9) Başlangıç ekranı sayfa geçiş tuşu**

Kısayol tuşlarını görüntülemek için sayfalar arasında geçiş yapın.

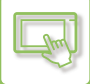

### **Son işler**

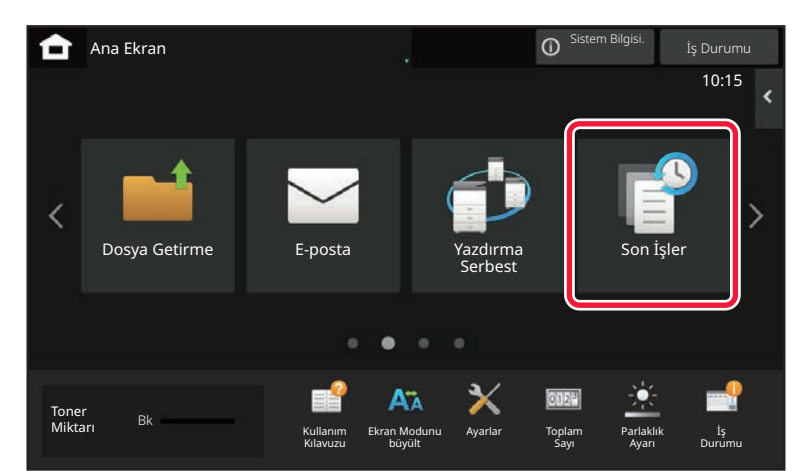

Son kullanılan işlerin listesini görüntülemek için bu tuşa dokunun. Ekranın altında iş ayrıntılarını görüntülemek için listedeki bir öğeye dokunun. [Ara] tuşuna dokunun, listedeki içerikleri ayarlayın.

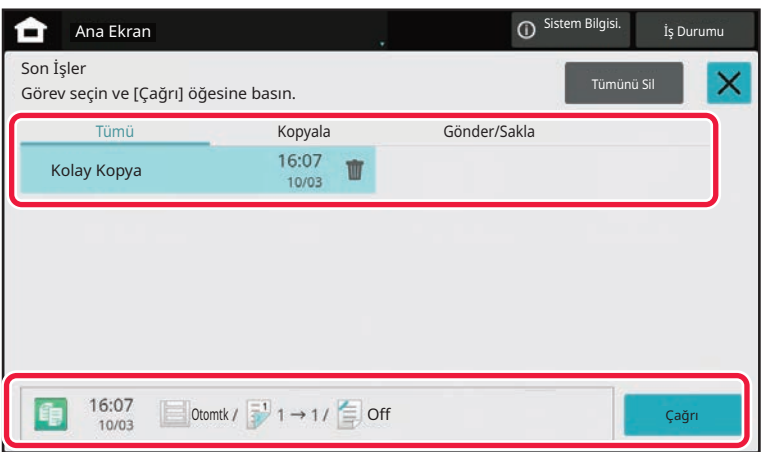

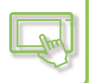

## <span id="page-49-0"></span>**MAKİNE DURUMUNU GÖSTEREN SİMGE**

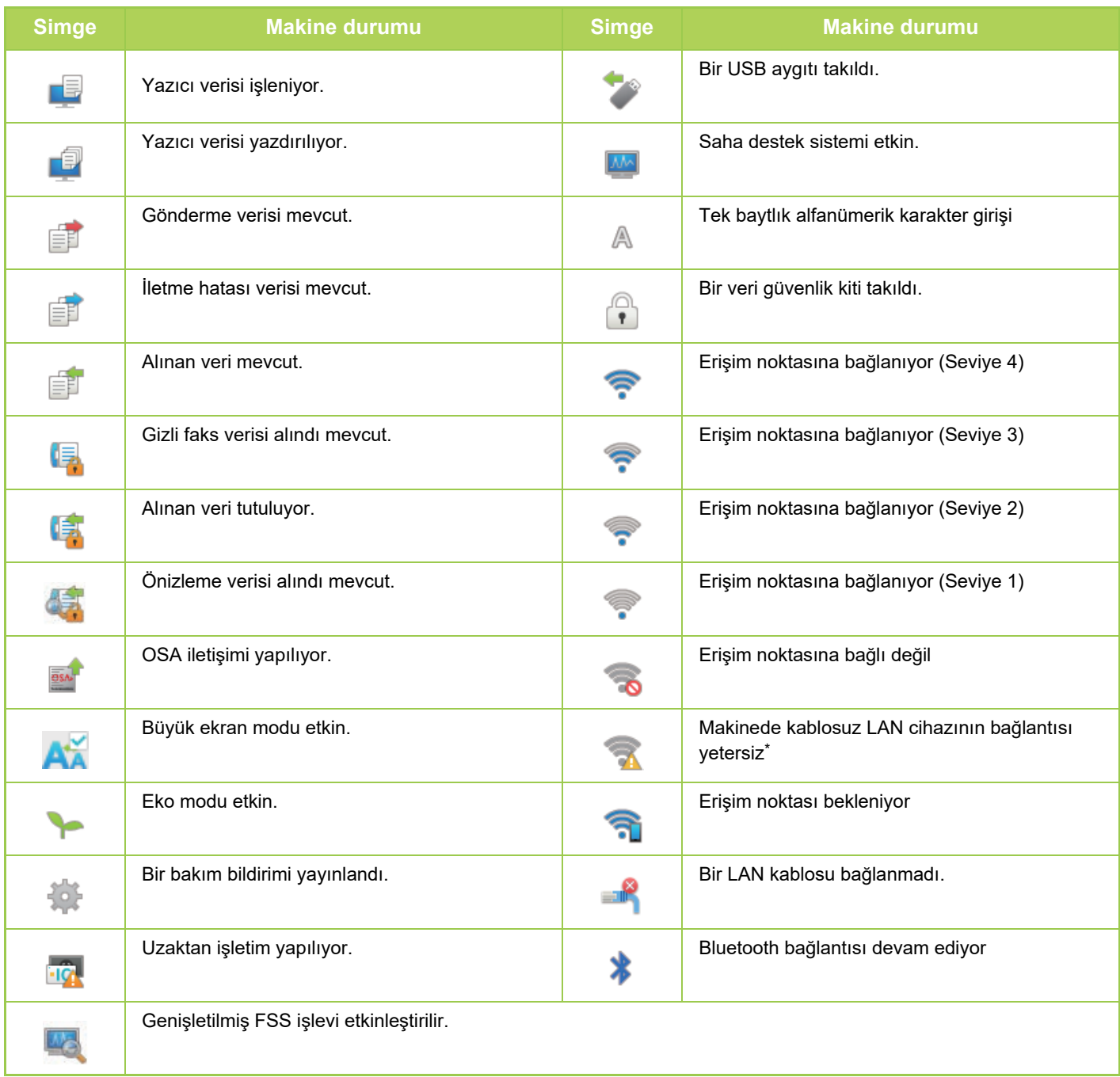

\* Satıcınıza veya en yakın yetkili servis temsilcisine başvurun.

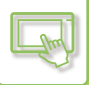

## **MODLARI DEĞİŞTİRME**

#### **Başlangıç ekranından mod değiştirme Mod ekranından mod değiştirme**

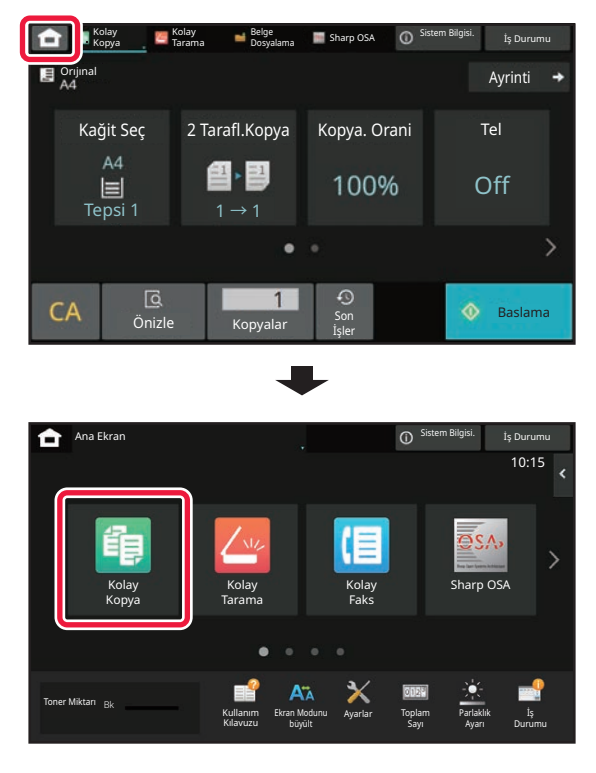

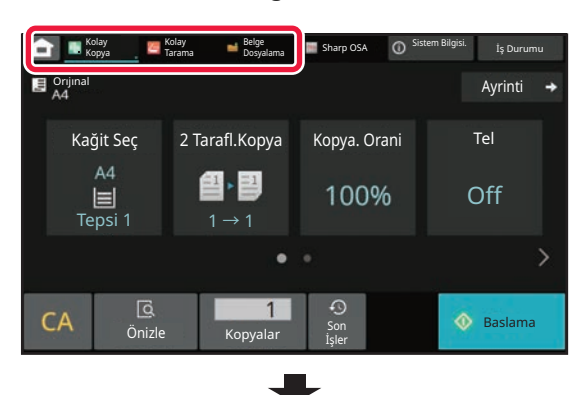

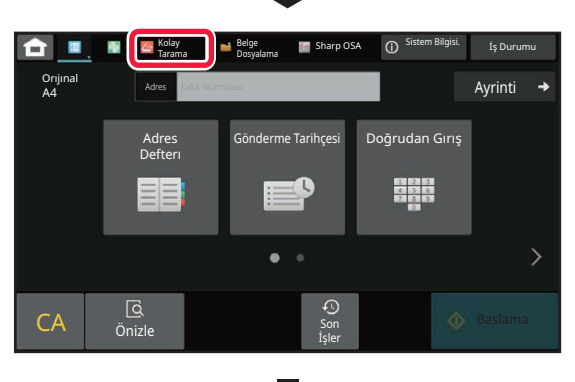

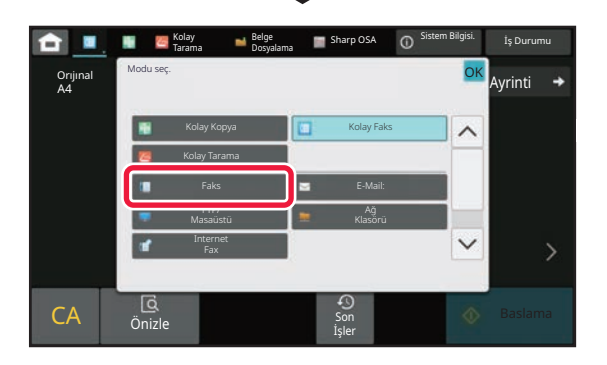

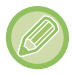

Ana ekranın düzenlenmesiyle ilgili prosedürler için, bkz. "[ANA EKRANI DÜZENLEME \(sayfa 2-19\)"](#page-59-1).

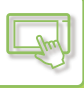

## <span id="page-51-0"></span>**ÖNİZLEME EKRANI**

Önizleme ekranında dokunmatik paneli kullanarak çıktı görüntülerini veya makinede kayıtlı görüntüleri görüntüleyebilirsiniz.

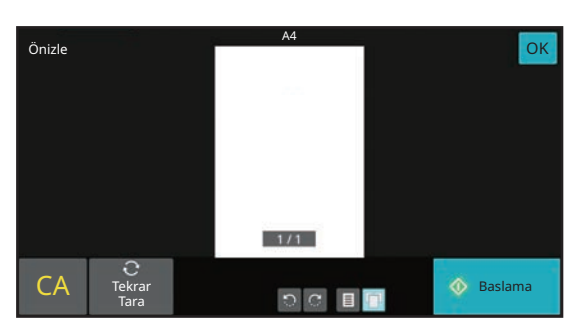

#### **[Kolay mod] [Normal mod]**

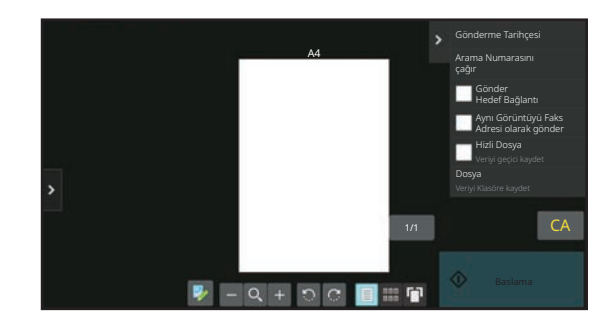

#### **Önizleme ekranında kullanılan tuşlar**

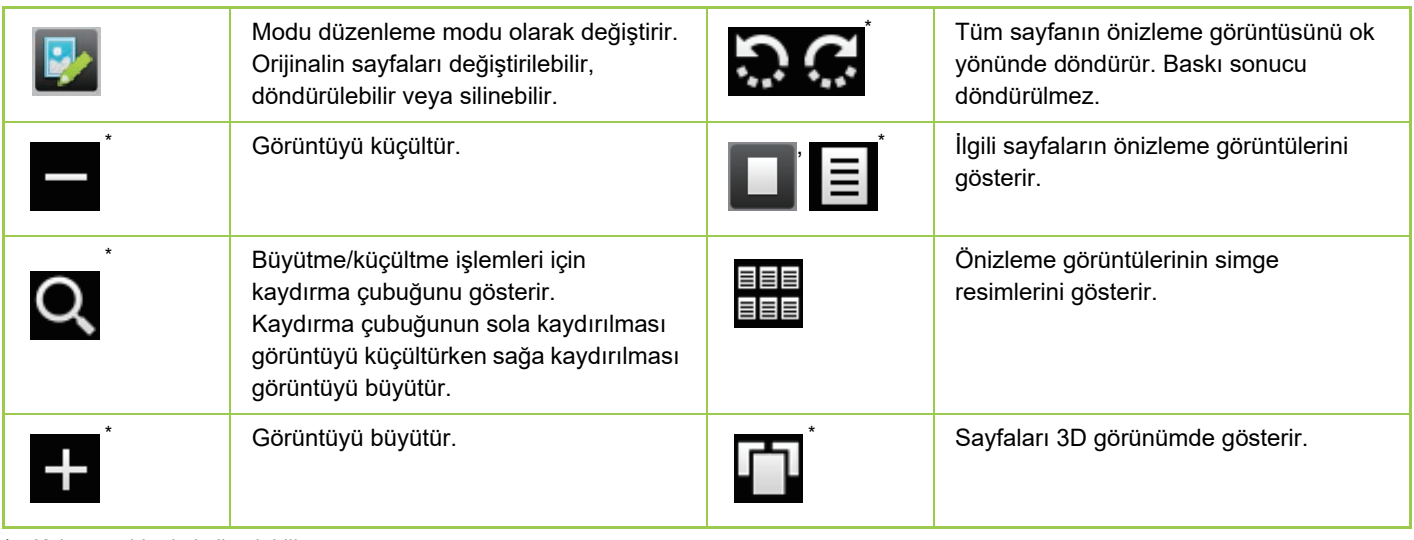

Kolay modda da kullanılabilir.

• Büyütüldüğünde görüntünün görüntüleme konumu sürükleyerek değiştirilebilir.

• Görüntüyü büyütmek için sayfa sayfa önizleme görüntüsü görüntülenirken görüntüyü çift dokunun.

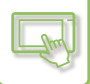

### **Bir sayfayı silme**

**1 Önizleme ekranında, tuşuna dokunarak düzenleme moduna geçin.**

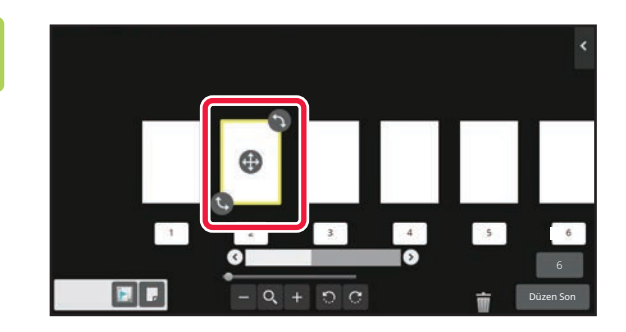

**2 Silmek istediğiniz kısayol tuşuna dokunun ve öğesine dokunun.**

• İşlem panelindeki [Sayfayı sil] tuşuna dokunarak da sayfayı silebilirsiniz.

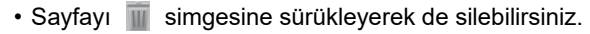

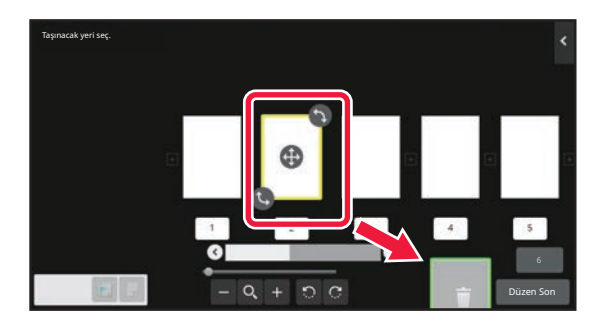

• Silme işlemini geri almak için **takab** tuşuna dokunun. Silme işlemini yinelemek için **takab** tuşuna dokunun.

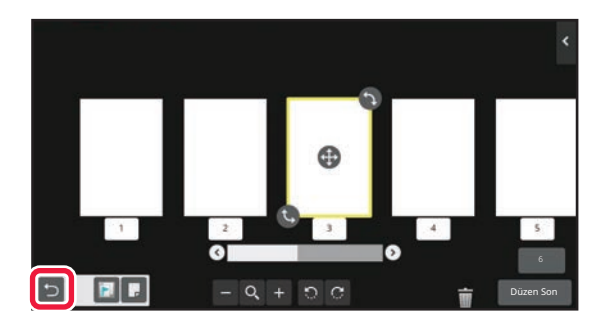

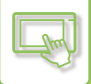

#### **Bir sayfayı taşıma**

**1** Önizleme ekranında, **b** tuşuna dokunarak düzenleme moduna geçin.

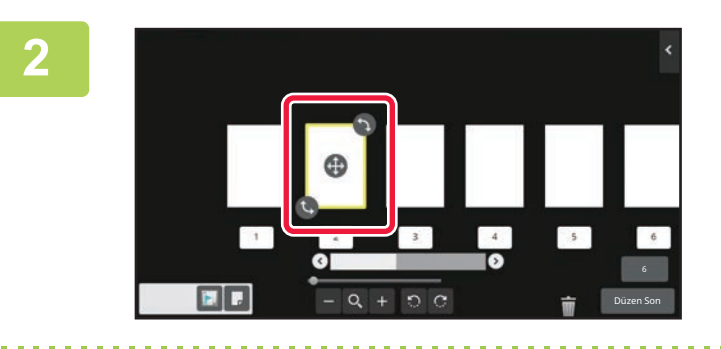

**2 Taşımak istediğiniz sayfaya dokunun ve sayfayı taşımak için işaretini sürükleyin.**

İşlem panelinde [Sayfayı taşı] tuşuna dokunup hedefin  $\left[\frac{1}{12}\right]$ öğesine dokunarak da sayfayı taşıyabilirsiniz.

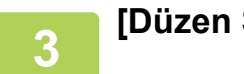

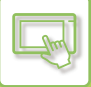

#### **Bir sayfayı döndürme**

**1 Önizleme ekranında, tuşuna dokunarak düzenleme moduna geçin.**

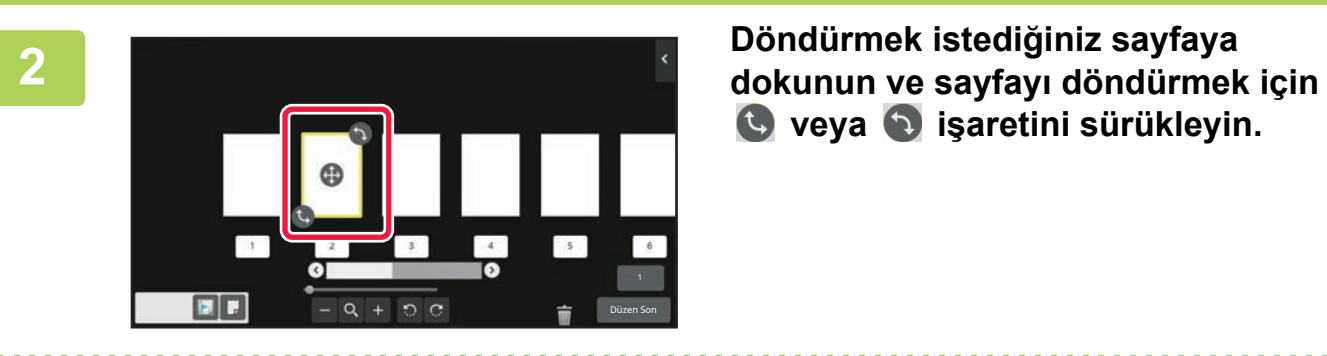

 **veya işaretini sürükleyin.**

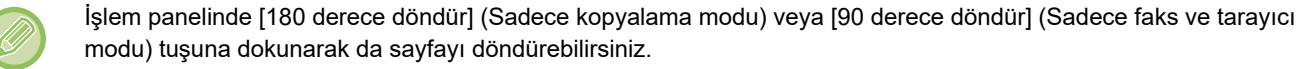

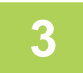

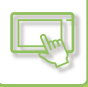

#### **Bölüm ayraçları ayarlama**

N-Up veya 2-Yüzlü belirlendiğinde **ile işaretlenmiş bir sayfayı ilk sayfaya taşıya**bilirsiniz.

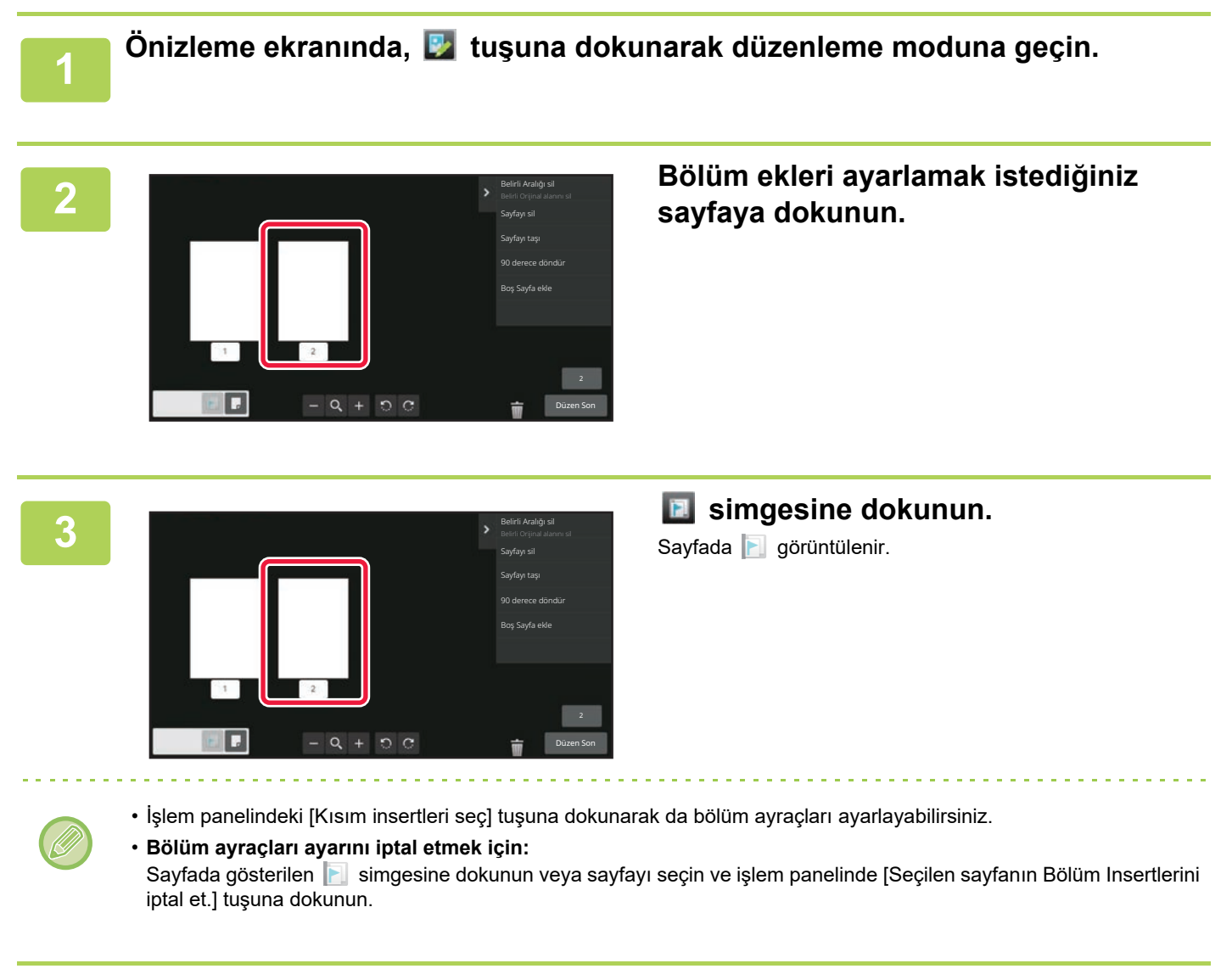

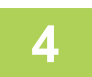

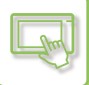

#### **Boş sayfa ekleme**

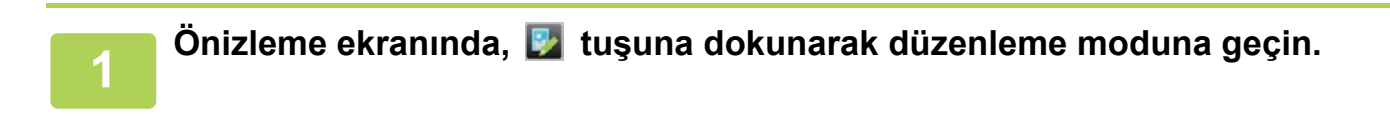

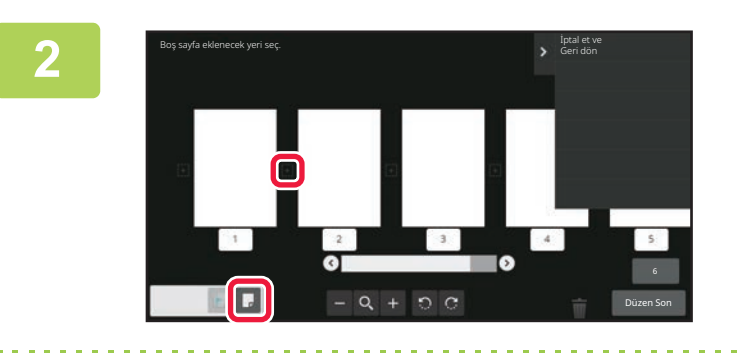

**2 simgesine dokunun ve boş sayfa eklemek istediğiniz yer için simgesine dokunun.**

İşlem panelindeki [Boş Sayfa ekle] tuşuna dokunarak da boş sayfa ekleyebilirsiniz.

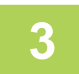

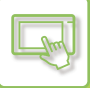

#### **Orijinal görüntünün bir kısmını silme**

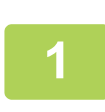

**1 Önizleme ekranında, tuşuna dokunarak düzenleme moduna geçin.**

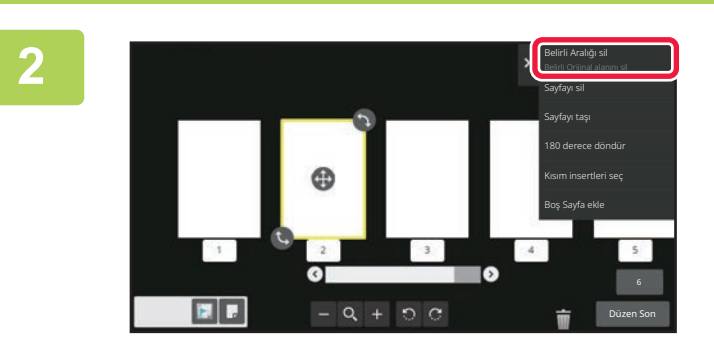

**2 İşlem panelindeki [Belirli Aralığı sil] tuşuna dokunun.**

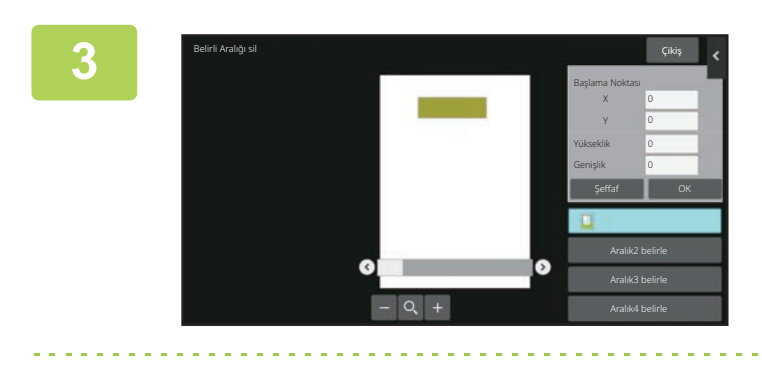

#### **3 Silinecek aralığı belirlemek için ekrandaki talimatları izleyin.**

Silinecek aralığı belirleyin ve [OK] tuşuna dokunun.

Seçilen aralığın dışındaki görüntüyü silmek için işlem panelindeki [Silme Aralığını ters çevir] tuşuna dokunun.

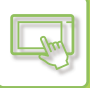

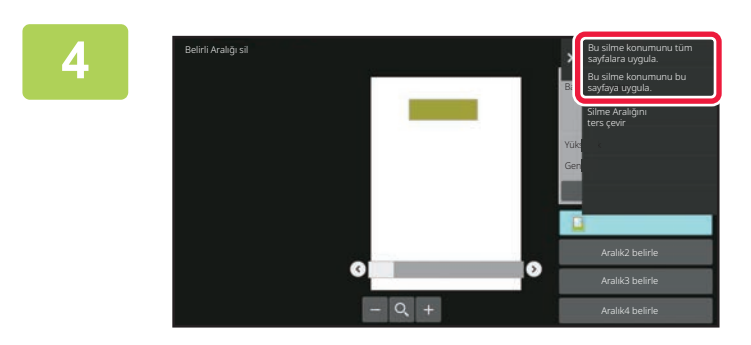

**4 İşlem panelinde, [Bu silme konumunu tüm sayfalara uygula.] veya [Bu silme konumunu bu sayfaya uygula.] seçin.**

**5 Gerekirse silme aralığını ve bu aralığın uygulandığı sayfaları belirlemek için adımları tekrarlayın.**

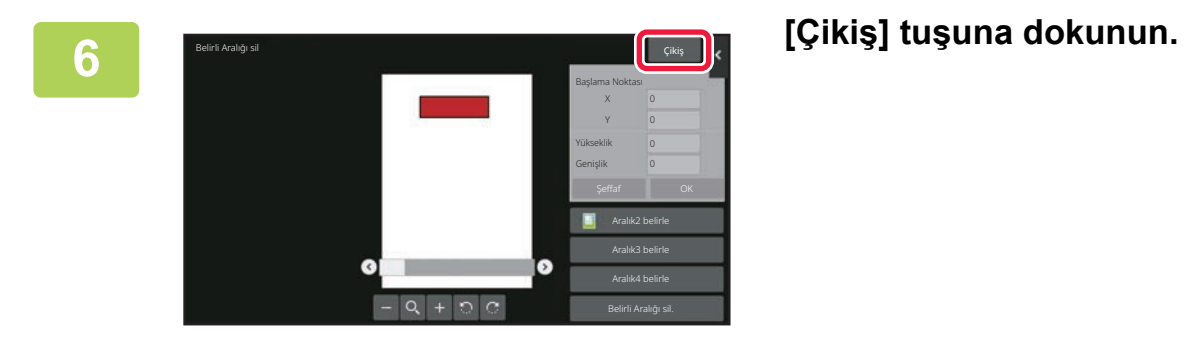

#### **Ayarların değiştirilmesi**

Ekranın solundaki sekmeye dokunmak, ayarları değiştirmenize olanak tanır. Ayarları değiştirilemeyen işlevlerin tuşlarına dokunulamaz.

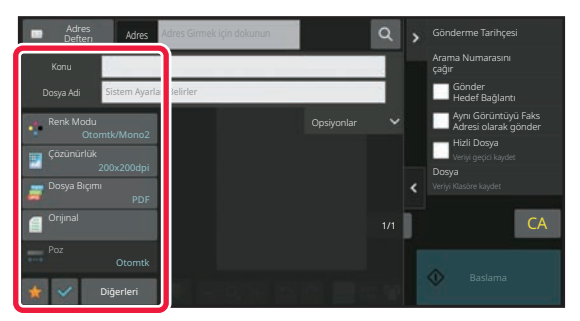

# <span id="page-59-3"></span><span id="page-59-0"></span>**DOKUNMATİK PANELİN GÖRÜNTÜSÜNÜ DEĞİŞTİRME**

# <span id="page-59-1"></span>**ANA EKRANI DÜZENLEME**

Ana ekranda, gösterilen kısayol tuşu sayısını ve kısayol tuşlarını değiştirebilirsiniz. Buna, arkaplanın ve metin renginin değiştirilmesi ve arkaplanın kişisel bir görüntüyle değiştirilmesi dahildir.

# <span id="page-59-4"></span><span id="page-59-2"></span>**KISAYOL TUŞLARI EKLEME**

Bu bölümde ana ekrana kısayol tuşu ekleme işlemi açıklanmaktadır.

Dokunmatik paneli kullanarak veya Web sayfasından kısayol tuşları ekleyebilirsiniz. Web sayfasında, kısayol tuşunun görüntüsünü herhangi bir kişisel görüntüyle değiştirebilirsiniz.

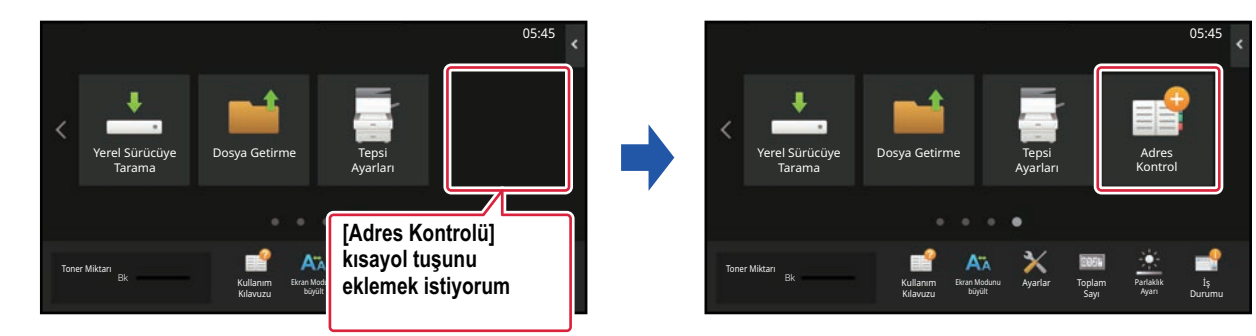

#### **Dokunmatik panelden**

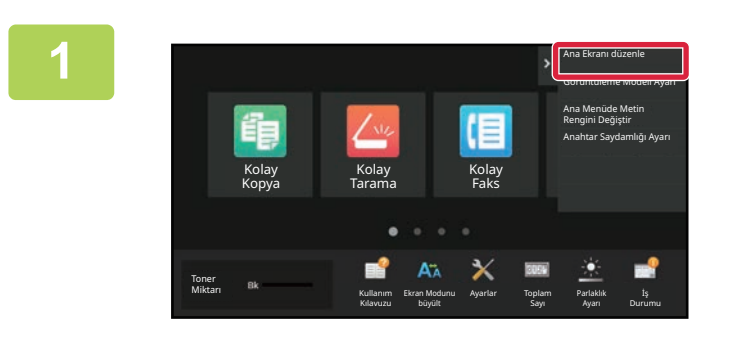

**1 Ana ekrandaki işlem panelini açın ve [Ana Ekranı düzenle] tuşuna dokunun.**

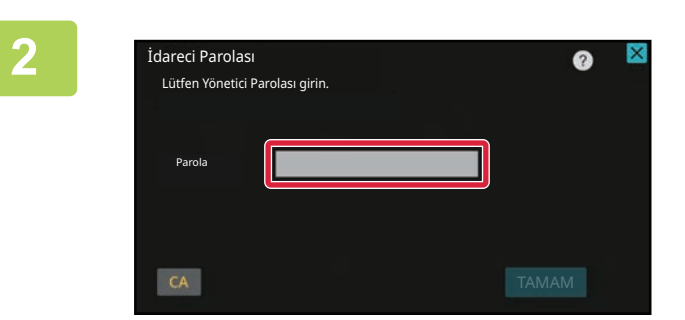

#### **2 Yönetici parola ekranı açılır. Parolanızı girin.**

Yönetici parolasını girin.

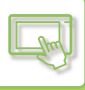

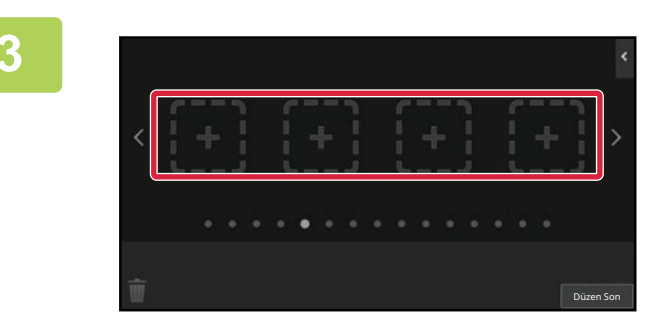

#### **3 Boş bir kısayol tuşu konumuna dokunun.**

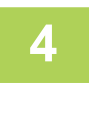

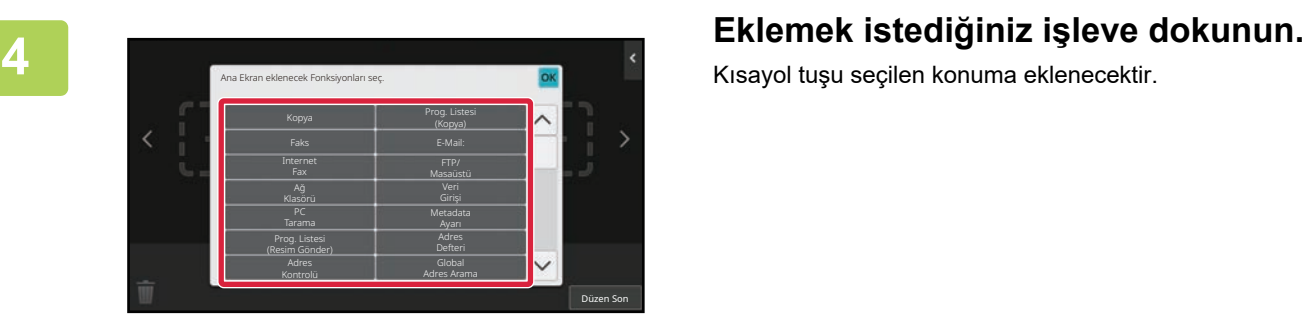

Kısayol tuşu seçilen konuma eklenecektir.

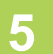

**5 Ayarları tamamladıktan sonra, [Oturumdan çıkma] tuşuna dokunun.**

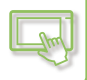

#### **Web sayfasından**

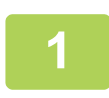

**1 Web tarayıcınızın adres çubuğuna makinede ayarlanan IP adresini girin.**

Varsayılan fabrika ayarlarında, IP adresini girdikten sonra kullanıcı parolanızı girmeniz gerekir.

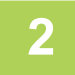

#### **2 Web sayfasında, [Sistem Ayarları] sekmesini ve → [Ana Ekran Ayarı] bölümünü tıklayın.**

Bazı ayarlar için [Ana Ekran Ayarı] bölümünü tıkladıktan sonra kullanıcı parolanızı girmeniz gerekebilir. Kullanıcı kimlik doğrulaması yapmadıysanız, yönetici parolasını girmelisiniz.

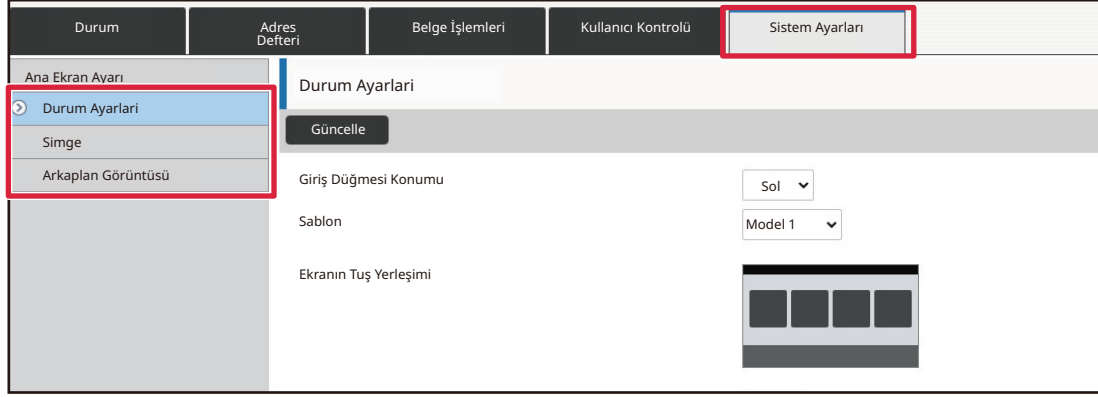

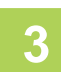

## **3 Eklemek istediğiniz işlevi seçin.**

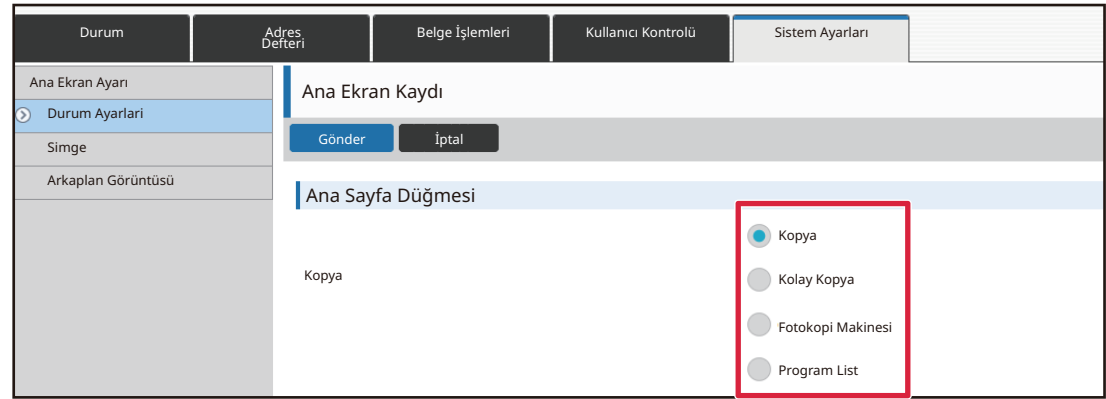

Bir kısayol tuşunun adını değiştirmek için, [Tuş Adı] bölümünde [Özel] öğesini seçin ve istediğiniz adı metin kutusuna girin.

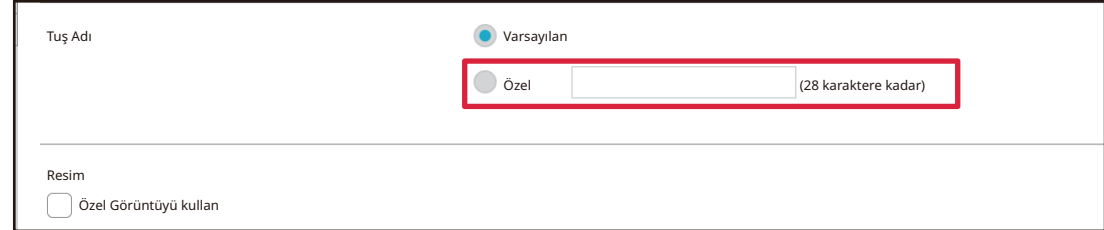

Bir kısayol tuşunun görüntüsünü değiştirmek için, bir sonraki adıma geçin. Görüntüyü değiştirmiyorsanız, adım 5'e geçin.

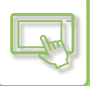

#### **4 Bir kısayol tuşunun görüntüsünü değiştirmek için, [Özel Görüntüyü kullan] onay kutusunu V** olarak ayarlayın ve [Dosya seç] ile daha önce eklenmiş bir **görüntü seçin.**

Bir görüntüyü kaydetmek için, bkz. "KISAYOL TUŞ[U GÖRÜNTÜSÜ EKLEME \(sayfa 2-31\)](#page-71-1)".

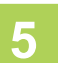

## **5 Ayarları yapılandırmayı tamamladığınızda, [Gönder] düğmesini tıklayın.**

Ayarlar makineye kaydedilir ve uygulanır. Ayarları bitirdiğinizde, [Oturumdan çıkma] düğmesini tıklayın ve Web tarayıcınızı kapatın.

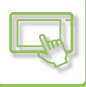

## <span id="page-63-0"></span>**KISAYOL TUŞLARINI DÜZENLEME**

Ana ekrana kısayol tuşları ekleyebilir ve gereksiz kısayol tuşlarını silebilirsiniz.

Ayrıca kısayol tuşlarının görüntülenme düzenini değiştirebilir ve makinenin kullanımını daha kolaylaştırmak için adları ve görüntüleri

değiştirebilirsiniz.

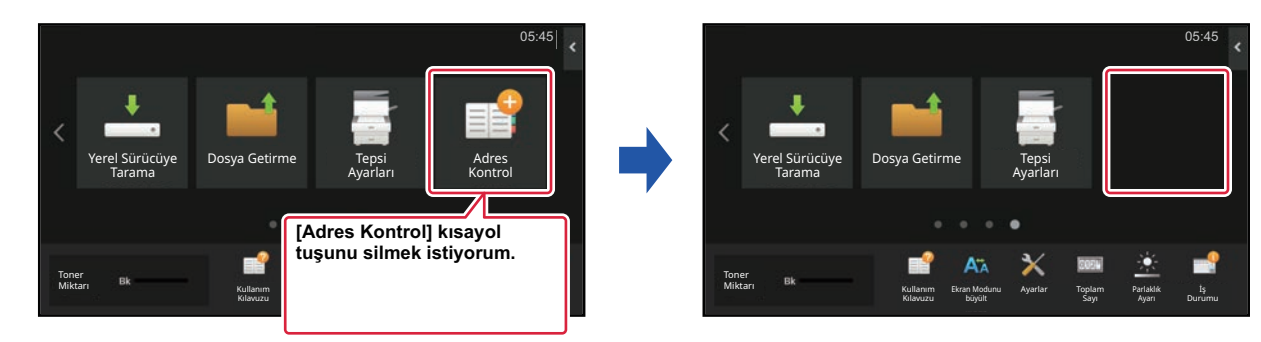

#### **Dokunmatik panelden**

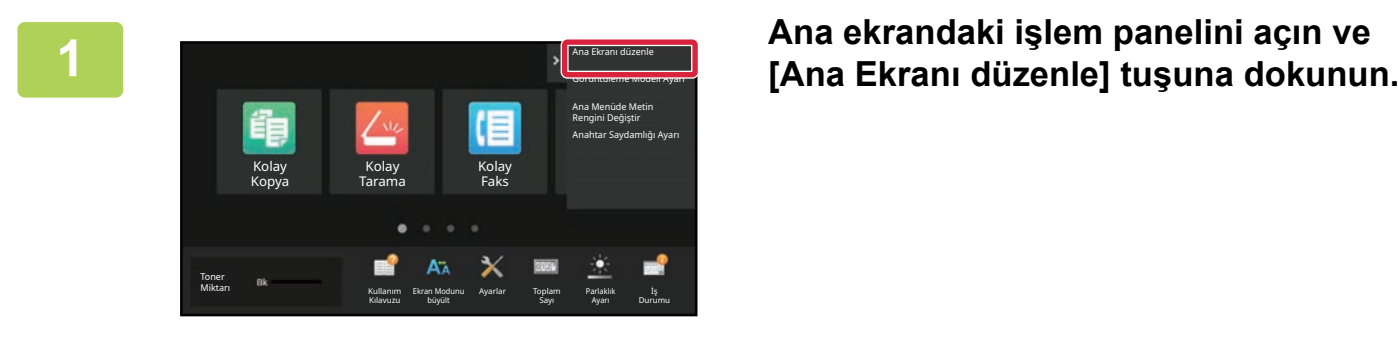

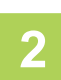

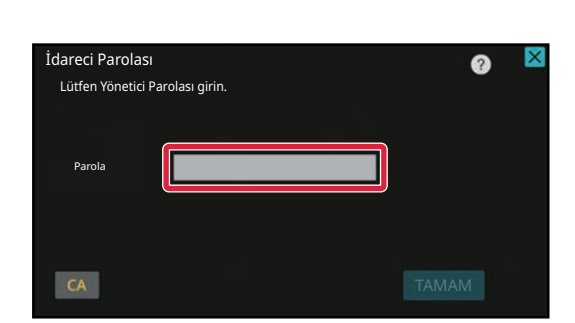

#### **2 2** Yönetici parola ekranı açılır. Parolanızı **girin.**

Yönetici parolasını girin.

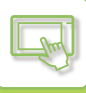

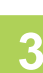

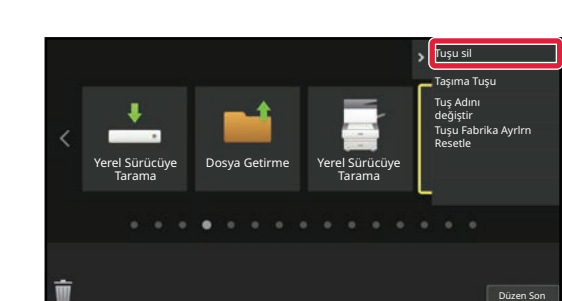

#### **3 Silmek istediğiniz kısayol tuşuna dokunun ve [Tuşu sil] öğesine dokunun.**

Seçilen kısayol tuşunun çevresinde sarı bir çerçeve belirir. Kısayol tuşu seçiliyken, simgesine dokunun. Ayrıca kısayol tuşunu simgesine sürükleyerek de silebilirsiniz.

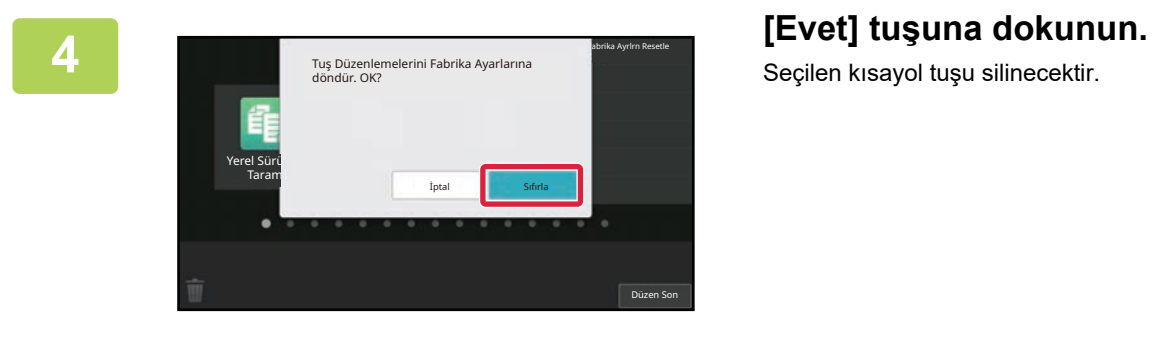

Seçilen kısayol tuşu silinecektir.

**5 Ayarları tamamladıktan sonra, [Oturumdan çıkma] tuşuna dokunun.**

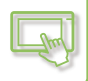

#### **Web sayfasından**

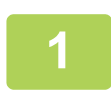

**1 Web tarayıcınızın adres çubuğuna makinede ayarlanan IP adresini girin.**

Varsayılan fabrika ayarlarında, IP adresini girdikten sonra kullanıcı parolanızı girmeniz gerekir.

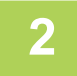

#### **2 Web sayfasında, [Sistem Ayarları] sekmesini ve → [Ana Ekran Ayarı] <b>bölümünü tıklayın bölümünü tıklayın.**

Bazı ayarlar için [Ana Ekran Ayarı] bölümünü tıkladıktan sonra kullanıcı parolanızı girmeniz gerekebilir. Kullanıcı kimlik doğrulaması yapmadıysanız, yönetici parolasını girmelisiniz.

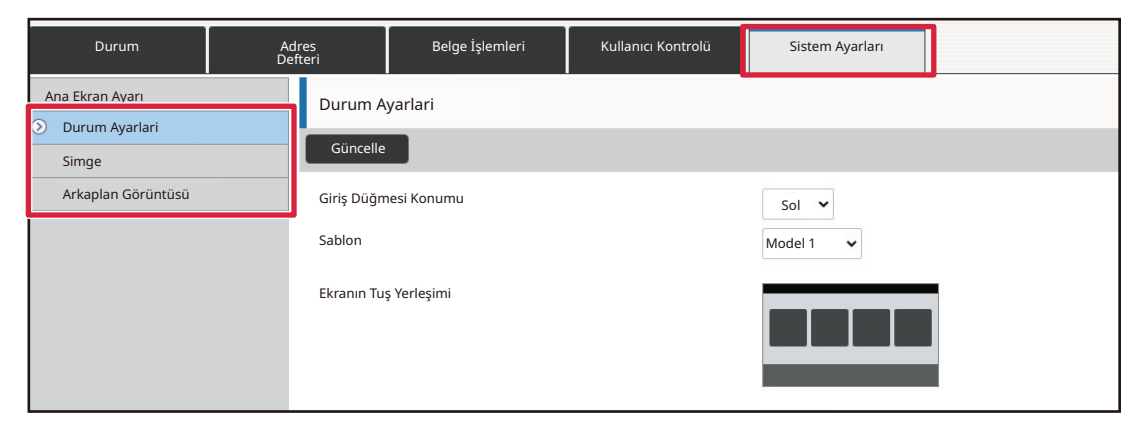

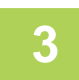

#### **3 [Durum Ayarlari] bölümünü tıklayın ve silmek istediğiniz kısayol tuşunu tıklayın.**

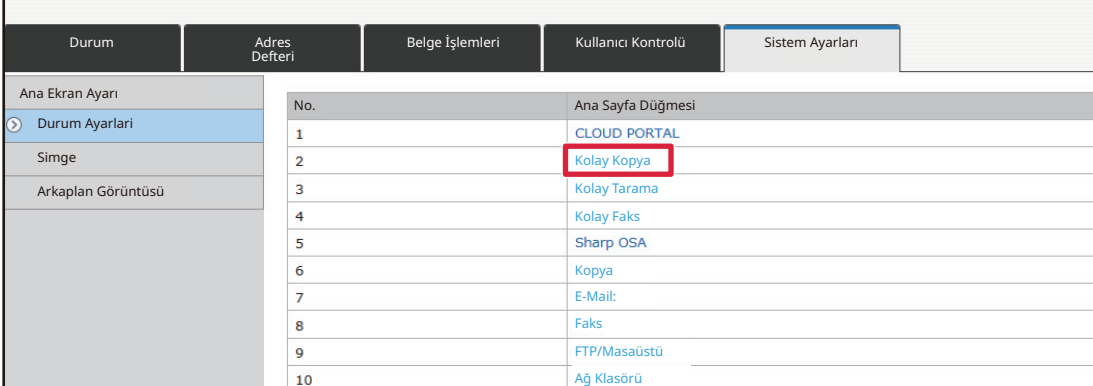

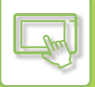

#### **4 [Hiçbiri] seçin ve [Gönder] düğmesini tıklatın.**

[Gönder] düğmesini tıkladığınızda, [Ana Ekran Kaydı] ekranı kapanır.

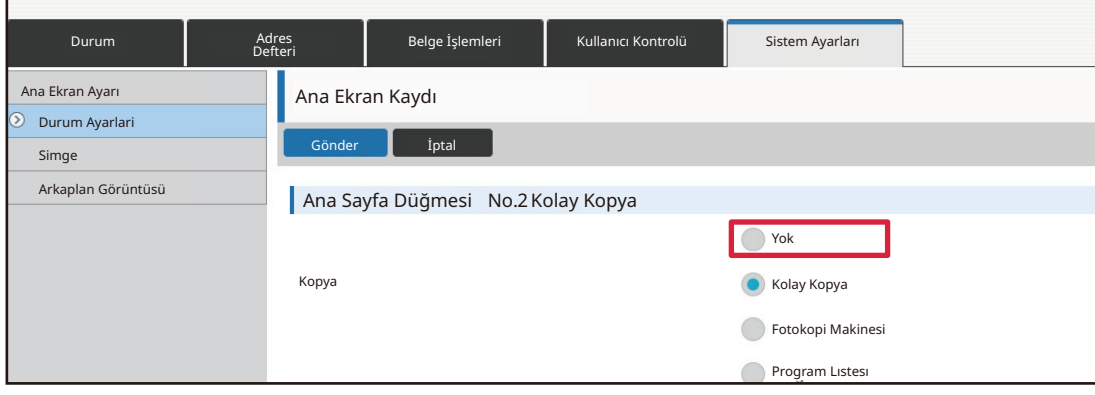

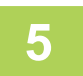

## **5 Ayarları yapılandırmayı tamamladığınızda, [Gönder] düğmesini tıklayın.**

Ayarlar makineye kaydedilir ve uygulanır. Ayarları bitirdiğinizde, [Oturumdan çıkma] düğmesini tıklayın ve Web tarayıcınızı kapatın.

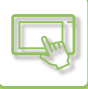

# <span id="page-67-0"></span>**KISAYOL TUŞU DEĞİŞTİRME**

Bu bölümde ana ekrandaki bir kısayol tuşunu değiştirme işlemi açıklanmaktadır. Dokunmatik panelden sadece ad değiştirilebilir. Simge görüntüsünü Web sayfasından değiştirebilirsiniz.

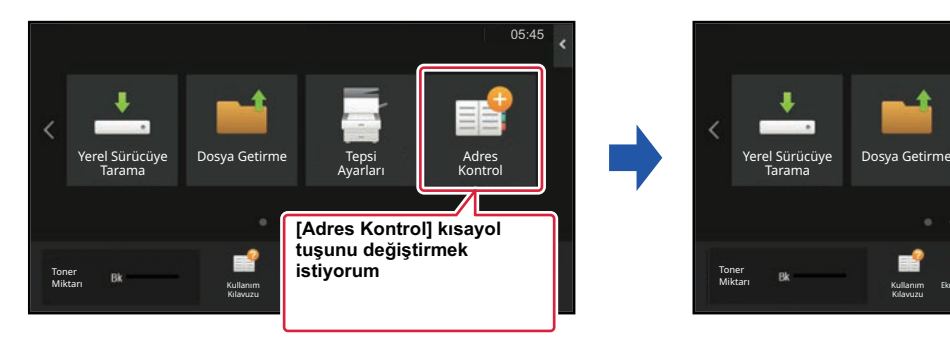

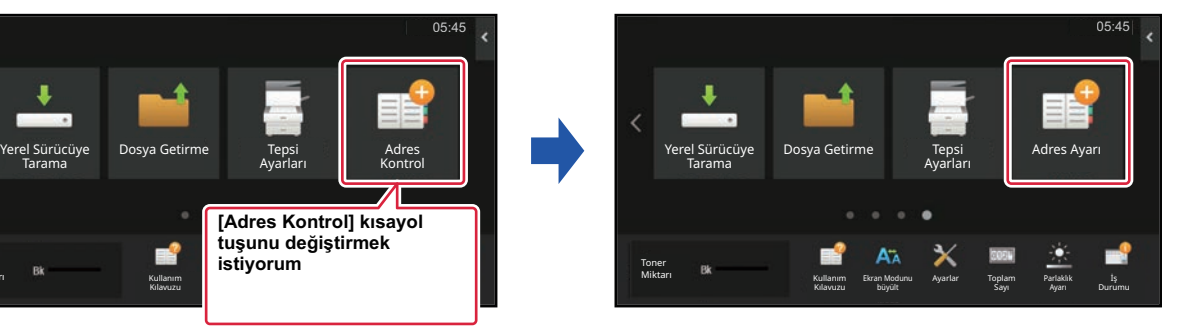

### **Dokunmatik panelden**

Dokunmatik panelden bir kısayol tuşunu değiştirmek için, istediğiniz konumdaki kısayol tuşunu o konumdan uzağa taşıyın ve ardından boşaltılan konuma yeni bir kısayol tuşu kaydedin. Kısayol tuşlarının taşınmasıyla ilgili bilgi için, bkz. "KISAYOL TUŞUNU TAŞ[IMA \(sayfa 2-33\)"](#page-73-1). Kısayol tuşlarının eklenmesiyle ilgili bilgi için, bkz ["KISAYOL TU](#page-59-4)ŞLARI [EKLEME \(sayfa 2-19\)"](#page-59-4).

Bu bölümde bir kısayol tuşunun adını değiştirme işlemi açıklanmaktadır.

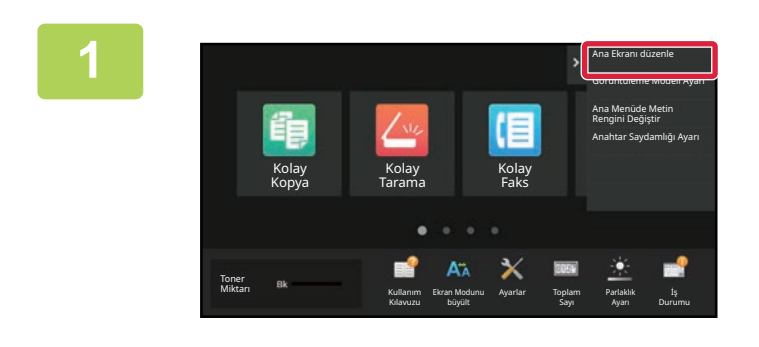

#### **1 Ana ekrandaki işlem panelini açın ve [Ana Ekranı düzenle] tuşuna dokunun.**

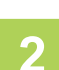

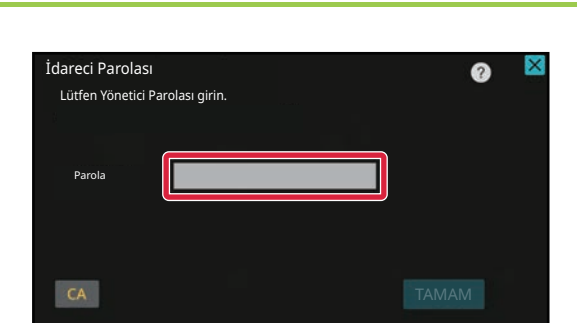

#### **2 Yönetici parola ekranı açılır. Parolanızı girin.**

Yönetici parolasını girin.

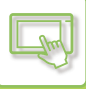

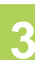

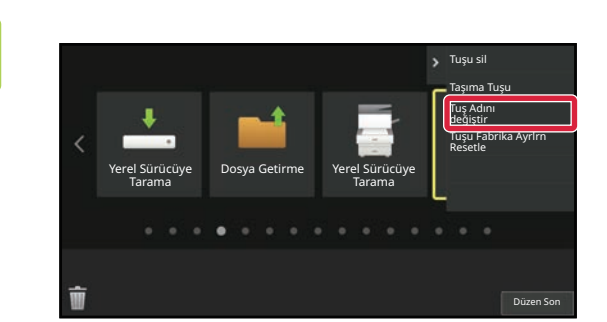

#### **3 Seçilen kısayol tuşunun çevresinde sarı bir çerçeve belirir.**

Seçilen kısayol tuşunun çevresinde sarı bir çerçeve belirir.

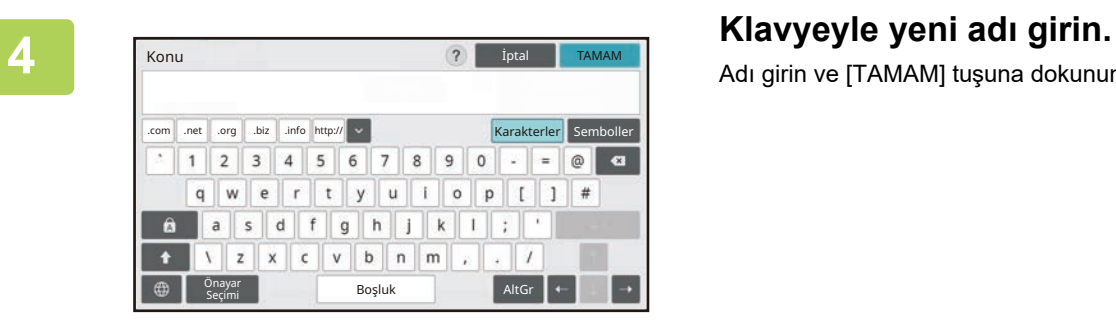

# Adı girin ve [TAMAM] tuşuna dokunun.

**5 Ayarları tamamladıktan sonra, [Oturumdan çıkma] tuşuna dokunun.**

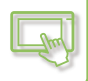

#### **Web sayfasından**

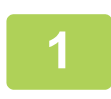

**1 Web tarayıcınızın adres çubuğuna makinede ayarlanan IP adresini girin.**

Varsayılan fabrika ayarlarında, IP adresini girdikten sonra kullanıcı parolanızı girmeniz gerekir.

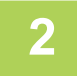

#### **2 Web sayfasında, [Sistem Ayarları] sekmesini ve → [Ana Ekran Ayarı] <b>bölümünü tıklayın bölümünü tıklayın.**

Bazı ayarlar için [Ana Ekran Ayarı] bölümünü tıkladıktan sonra kullanıcı parolanızı girmeniz gerekebilir. Kullanıcı kimlik doğrulaması yapmadıysanız, yönetici parolasını girmelisiniz.

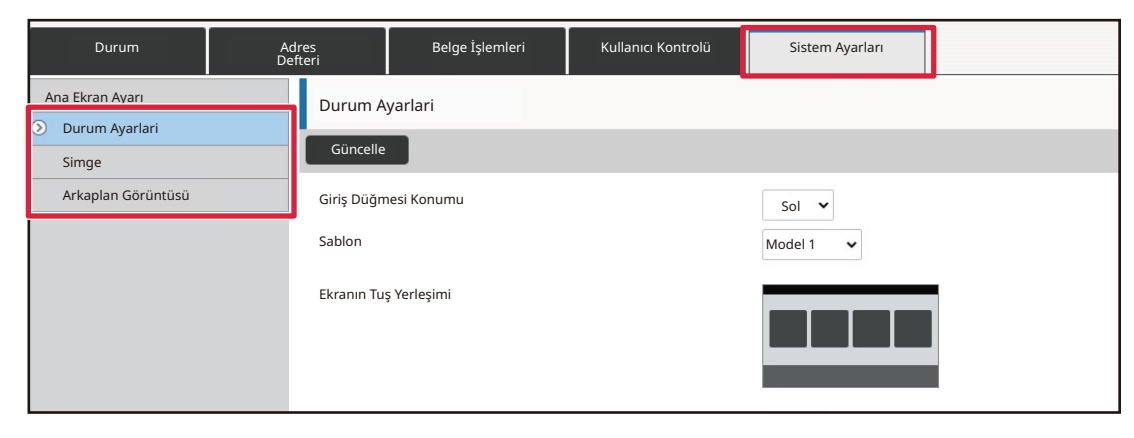

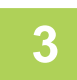

#### **3 [Durum Ayarlari] bölümünü tıklayın ve değiştirmek istediğiniz kısayol tuşunu tıklayın.**

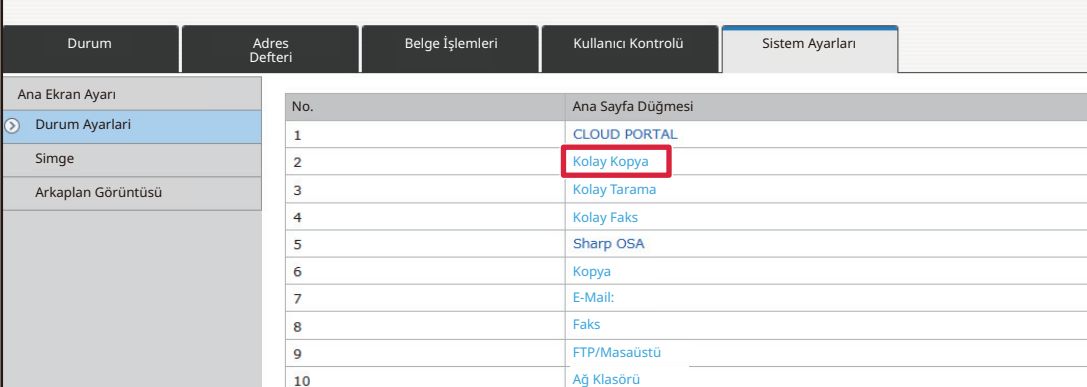

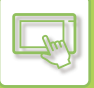

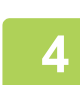

#### **4 <sup>İ</sup>stenen işlevi seçin.**

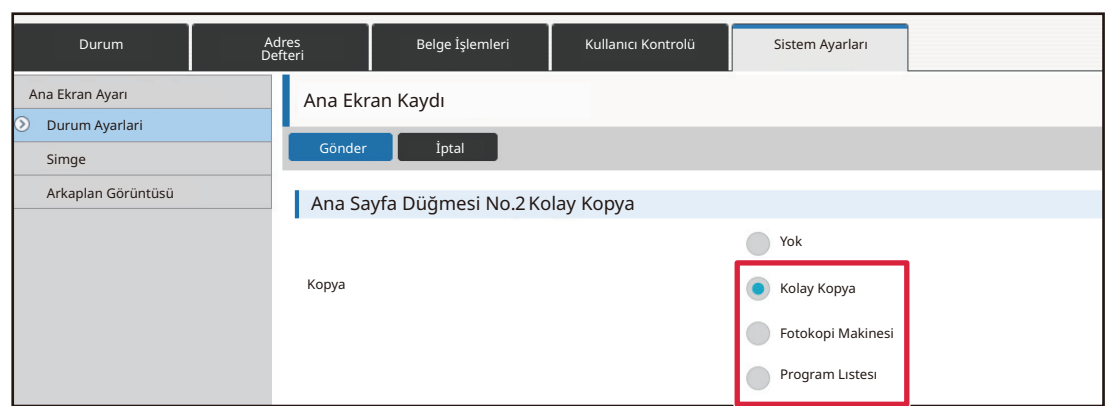

Bir kısayol tuşunun adını değiştirmek için, [Tuş Adi] bölümünde [Özel] öğesini seçin ve istediğiniz adı metin kutusuna girin.

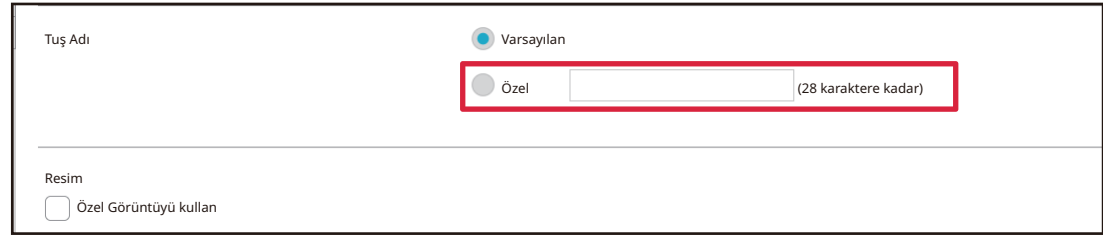

Bir kısayol tuşunun görüntüsünü değiştirmek için, bir sonraki adıma geçin. Görüntüyü değiştirmiyorsanız, adım 5'e geçin.

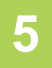

**5 Simge görüntüsünü değiştirmek için, [Özel Görüntüyü kullan] onay kutusunu olarak ayarlayın ve [Dosya seç] ile daha önce eklenmiş bir görüntü seçin.**

Bir görüntüyü kaydetmek için, bkz. "KISAYOL TUŞ[U GÖRÜNTÜSÜ EKLEME"](#page-71-1)

**6 Ayarları yapılandırmayı tamamladığınızda, [Gönder] düğmesini tıklayın.**

Ayarlar makineye kaydedilir ve uygulanır. Ayarları bitirdiğinizde, [Oturumdan çıkma] düğmesini tıklayın ve Web tarayıcınızı kapatın.

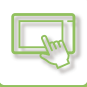

# <span id="page-71-1"></span><span id="page-71-0"></span>**KISAYOL TUŞU GÖRÜNTÜSÜ EKLEME**

Bir kısayol tuşu görüntüsünü yeni bir görüntüyle değiştirmek için, önce yeni görüntüyü eklemeniz gerekir. Bu bölümde görüntü ekleme işlemi açıklanmaktadır. Görüntüler Web sayfası kullanılarak eklenir.

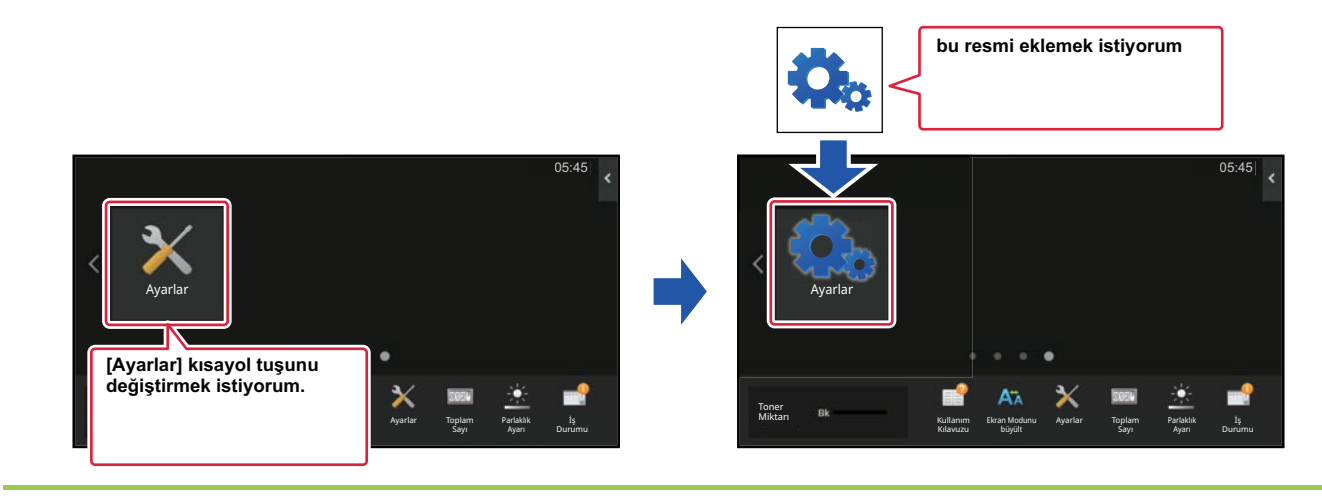

Simge görüntüleri, kısayol tuşlarının boyutuna uyacak şekilde otomatik olarak büyütülür veya küçültülür.

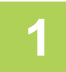

**1 Web tarayıcınızın adres çubuğuna makinede ayarlanan IP adresini girin.**

Varsayılan fabrika ayarlarında, IP adresini girdikten sonra kullanıcı parolanızı girmeniz gerekir.

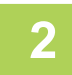

#### **2 Web sayfasında, [Sistem Ayarları] sekmesini ve → [Ana Ekran Ayarı] bölümünü tıklayın.**

Bazı ayarlar için [Ana Ekran Ayarı] bölümünü tıkladıktan sonra kullanıcı parolanızı girmeniz gerekebilir. Kullanıcı kimlik doğrulaması yapmadıysanız, yönetici parolasını girmelisiniz.

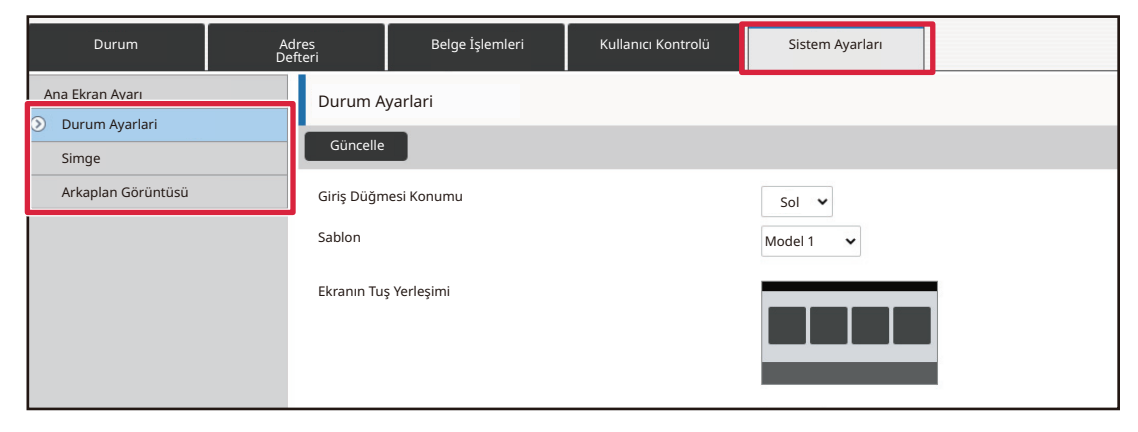
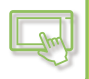

### **3 [Simge]'ı tıklayın.**

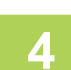

### **4 Herhangi bir öğeyi seçin**

Yeni bir görüntü ekliyorsanız, "Ayarlanmamış" öğesini tıklayın. "Ayarlanmamış" öğelerinin tamamı kullanımdaysa, daha önceden eklenmiş öğeler içinde gerekmeyen bir öğeyi tıklayın.

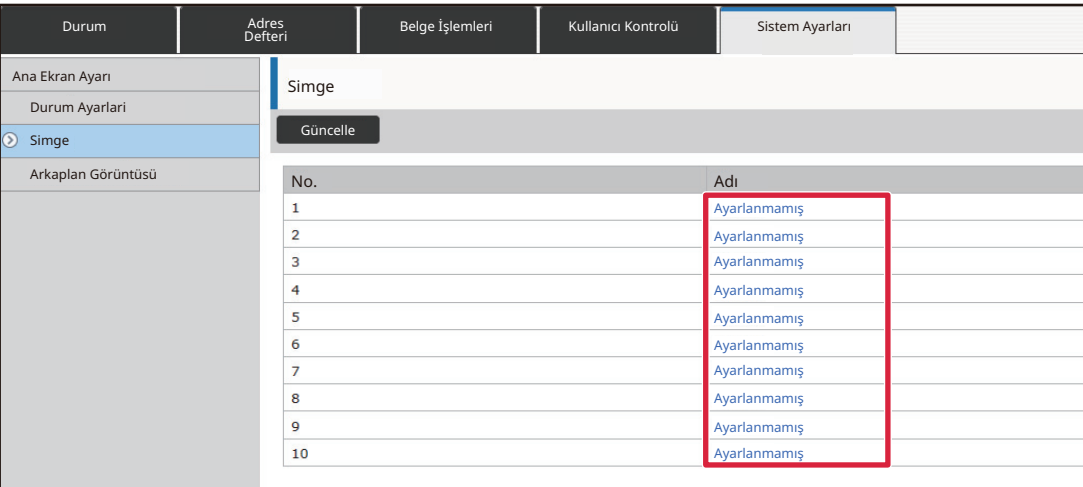

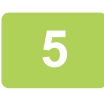

### **5 "Dosya seç" bölümünde eklenecek dosyayı seçin.**

[Gözat] düğmesini tıklayın ve gönderilecek görüntüyü seçin.

- Kullanılabilen dosya biçimleri JPEG, GIF ve PNG'dir (jpeg, jpg, jpe, jfif, gif ve png).
- Bir kısayol tuşu için kullanılabilen görüntünün maksimum dosya boyutu 50 KB'tır.

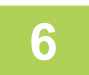

### **6 Ayarları yapılandırmayı tamamladığınızda, [Gönder] düğmesini tıklayın.**

Ayarlar makineye kaydedilir ve uygulanır. Ayarları bitirdiğinizde, [Oturumdan çıkma] düğmesini tıklayın ve Web tarayıcınızı kapatın.

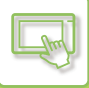

## **KISAYOL TUŞUNU TAŞIMA**

Bu bölümde ana ekrandaki bir kısayol tuşunu taşıma işlemi açıklanmaktadır. Kısayol tuşları dokunmatik panel kullanılarak taşınır.

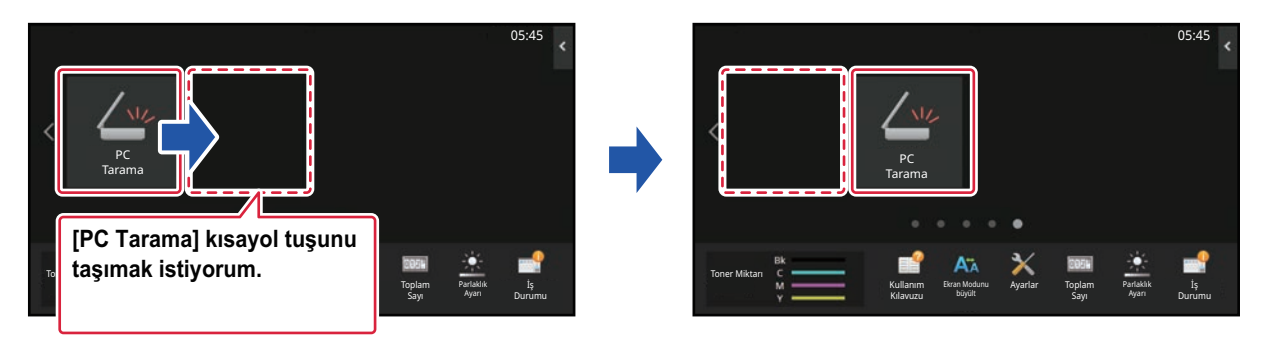

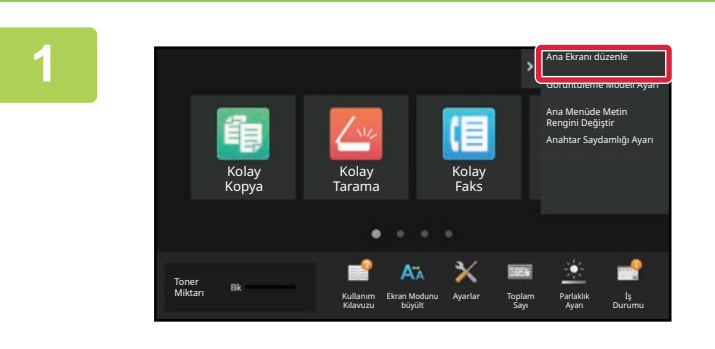

### **1 Ana ekrandaki işlem panelini açın ve [Ana Ekranı düzenle] tuşuna dokunun.**

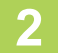

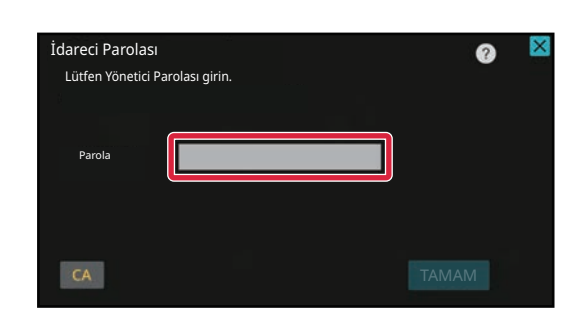

### **2 2 Yönetici parola ekranı açılır. Parolanızı girin.**

Yönetici parolasını girin.

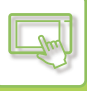

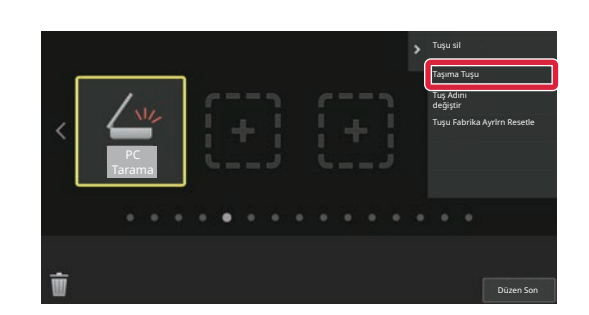

### **3 Taşımak istediğiniz kısayol tuşuna dokunun ve [Taşıma Tuşu] öğesine dokunun.**

Seçilen kısayol tuşunun çevresinde sarı bir çerçeve belirir.

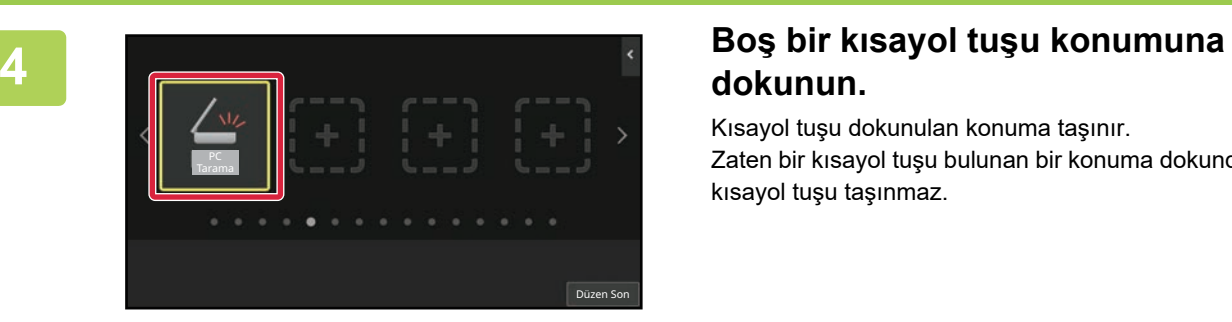

# **dokunun.**

Kısayol tuşu dokunulan konuma taşınır. Zaten bir kısayol tuşu bulunan bir konuma dokunduğunuzda kısayol tuşu taşınmaz.

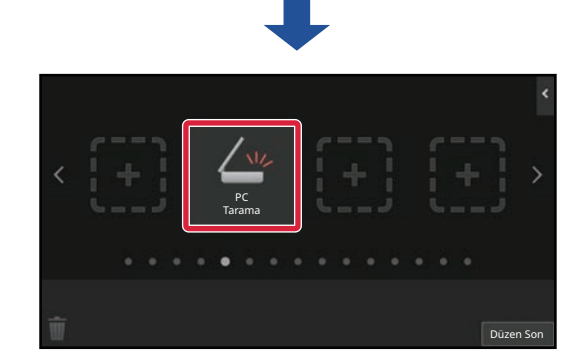

**5 Ayarları tamamladıktan sonra, [Oturumdan çıkma] tuşuna dokunun.**

### **KISAYOL TUŞLARINI VARSAYILAN FABRİKA DURUMUNA DÖNDÜRME VARSAYILAN DURUM**

Bu bölümde ana ekrandaki kısayol tuşlarını varsayılan fabrika durumuna geri getirme işlemi açıklanmaktadır. Bu işlem dokunmatik panelden veya Web sayfasından yapılabilir.

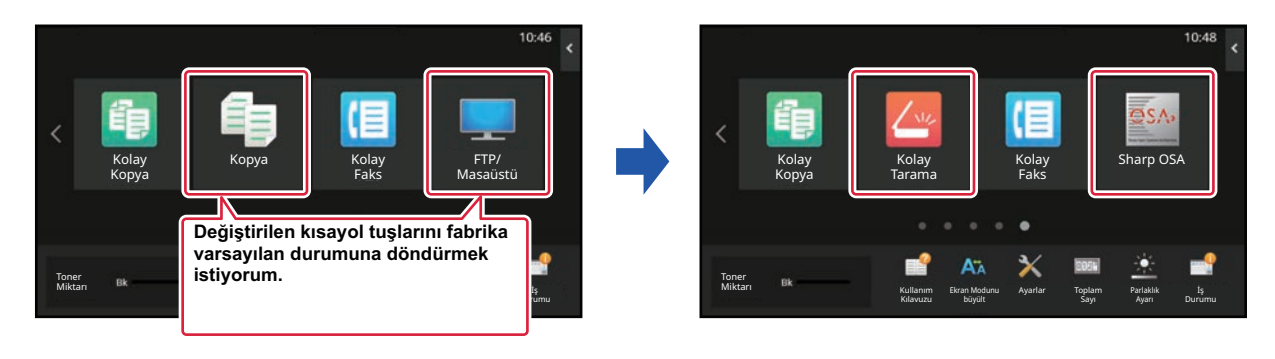

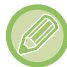

Kısayol tuşlarının konumları, adları ve görüntüleri varsayılan fabrika durumuna geri döndürülür.

### **Dokunmatik panelden**

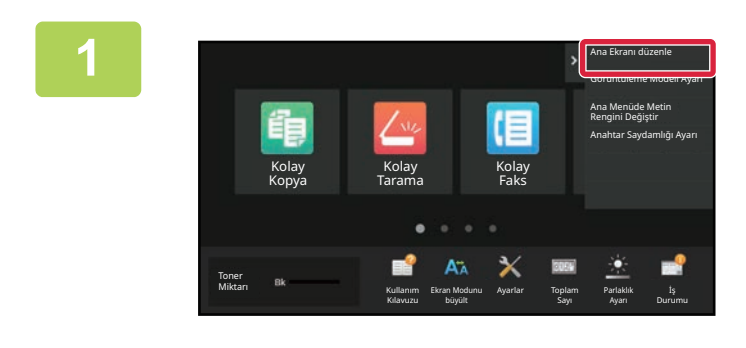

**1 Ana ekrandaki işlem panelini açın ve [Ana Ekranı düzenle] tuşuna dokunun.**

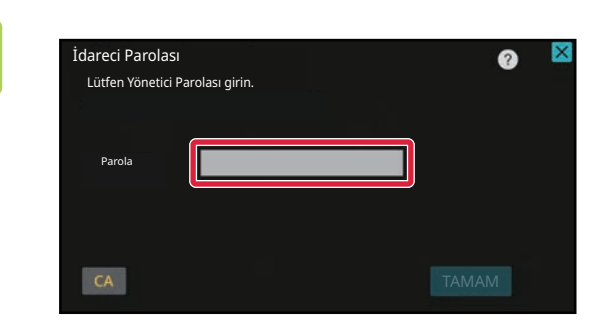

### **2 Yönetici parola ekranı açılır. Parolanızı girin.**

Yönetici parolasını girin.

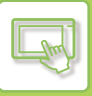

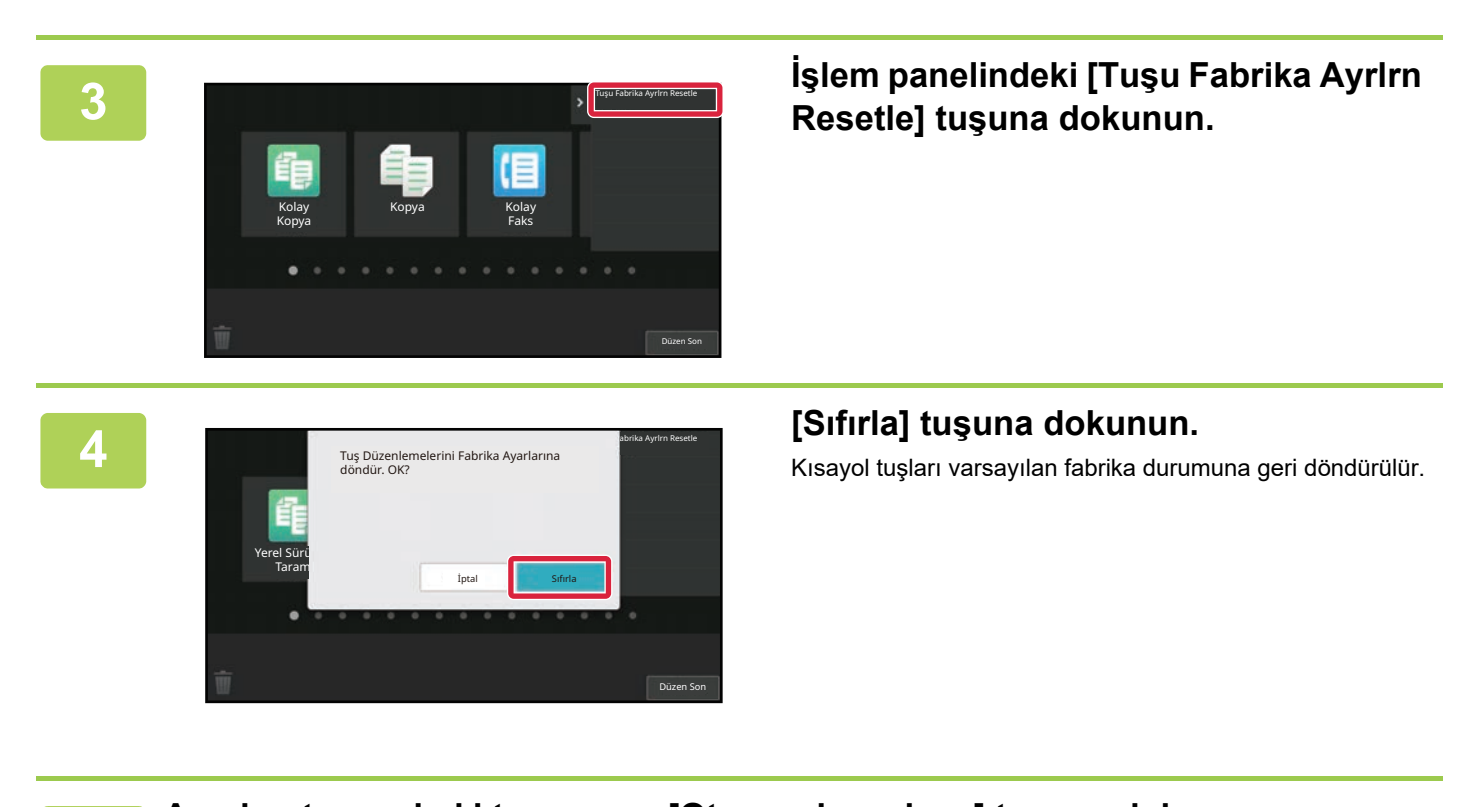

**5 Ayarları tamamladıktan sonra, [Oturumdan çıkma] tuşuna dokunun.**

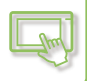

### **Web sayfasından**

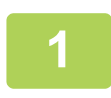

**1 Web tarayıcınızın adres çubuğuna makinede ayarlanan IP adresini girin.**

Varsayılan fabrika ayarlarında, IP adresini girdikten sonra kullanıcı parolanızı girmeniz gerekir.

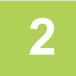

### **2 Web sayfasında, [Sistem Ayarları] sekmesini ve → [Ana Ekran Ayarı] bölümünü tıklayın.**

Bazı ayarlar için [Ana Ekran Ayarı] bölümünü tıkladıktan sonra kullanıcı parolanızı girmeniz gerekebilir. Kullanıcı kimlik doğrulaması yapmadıysanız, yönetici parolasını girmelisiniz.

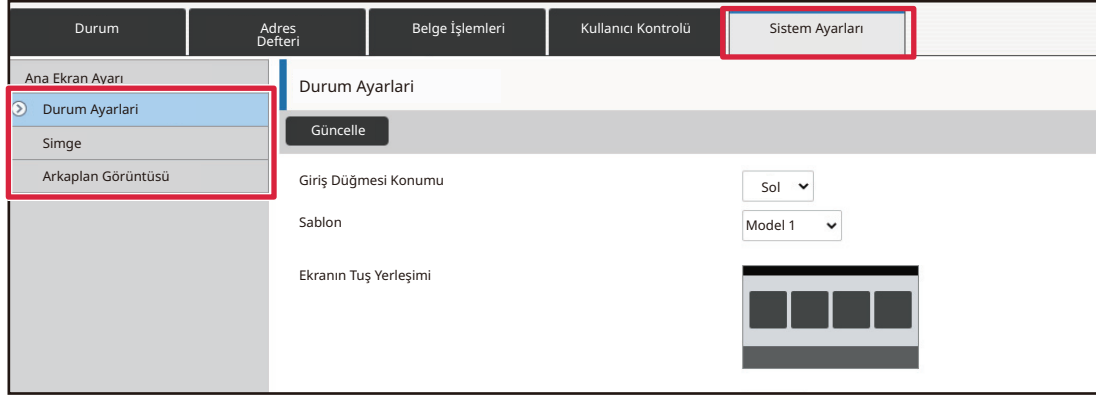

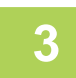

### **3 [Durum Ayarlari] bölümünü tıklayın ve [Varsayılanlara Geri dön] düğmesini tıklayın.**

Bir onay penceresi görüntülenir. [Tamam] düğmesini tıklayın.

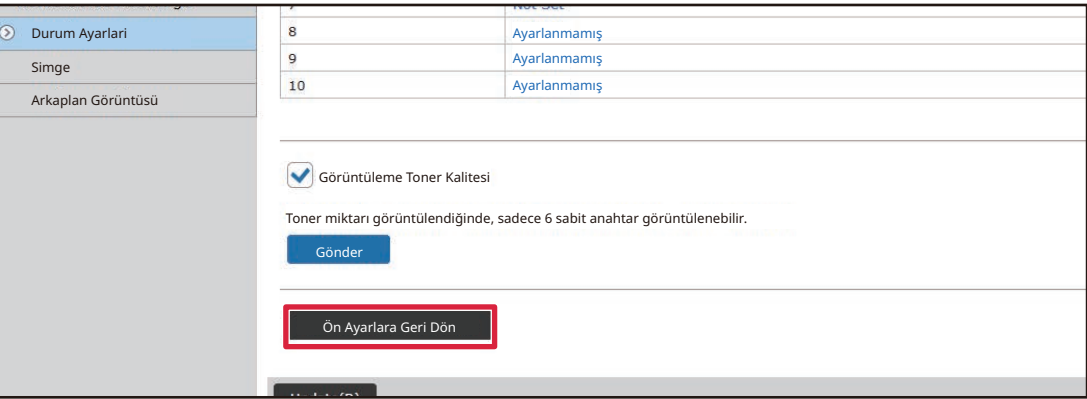

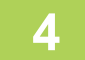

### **4 Ayarları yapılandırmayı tamamladığınızda, [Gönder] düğmesini tıklayın.**

Ayarlar makineye kaydedilir ve uygulanır. Ayarları bitirdiğinizde, [Oturumdan çıkma] düğmesini tıklayın ve Web tarayıcınızı kapatın.

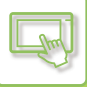

# **KISAYOL TUŞU ŞEFFAFLIĞINI DEĞİŞTİRME**

Kısayol tuşlarının şeffaflığını değiştirebilirsiniz.

Kısayol tuşlarının arkasında ne olduğunu göstermek üzere ana ekranınızın arkaplanını değiştirmek isterseniz, şeffaflığı artırarak kısayol tuşlarının arkasındakileri görmeyi kolaylaştırabilirsiniz.

Bu işlem dokunmatik panelden veya Web sayfasından yapılabilir.

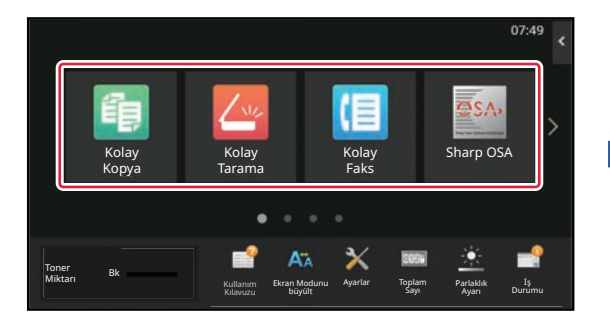

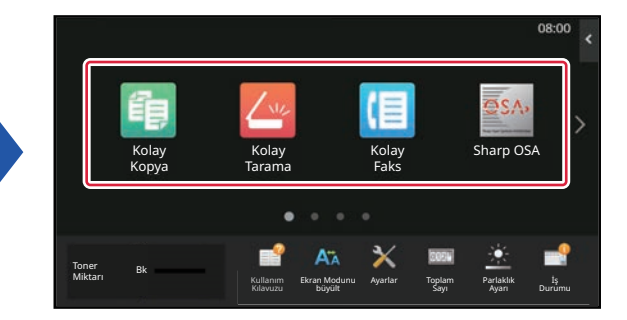

### **Dokunmatik panelden**

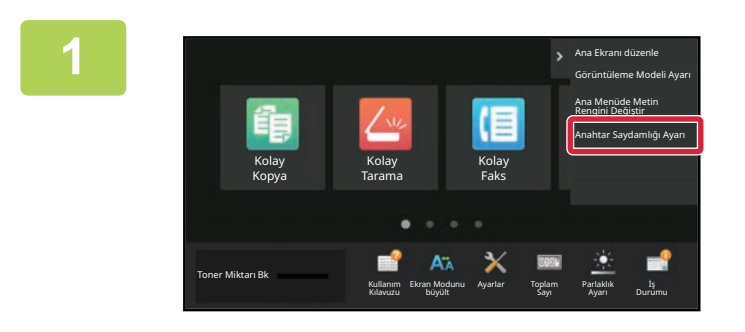

**1 Ana ekrandaki işlem panelini açın ve [Anahtar Saydamlığı Ayarı] tuşuna dokunun.**

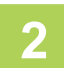

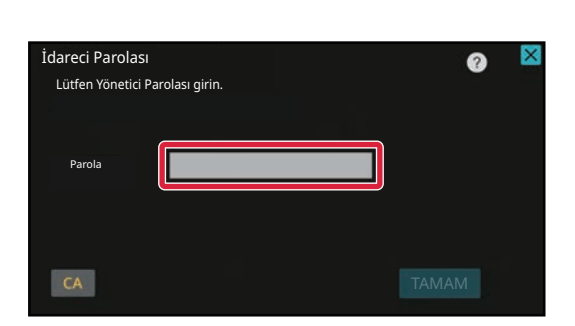

### **2 Yönetici parola ekranı açılır. Parolanızı girin.**

Yönetici parolasını girin.

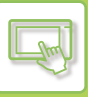

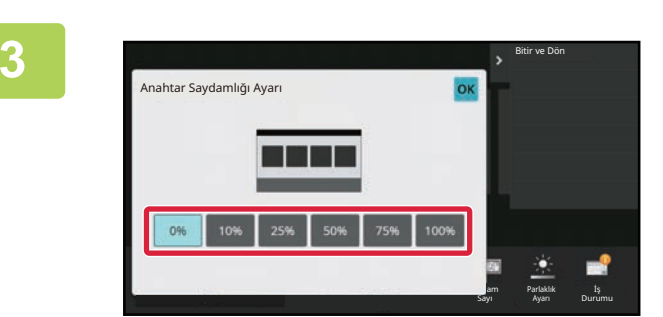

**3 Ayarlamak istediğiniz şeffaflık seviyesini seçin.**

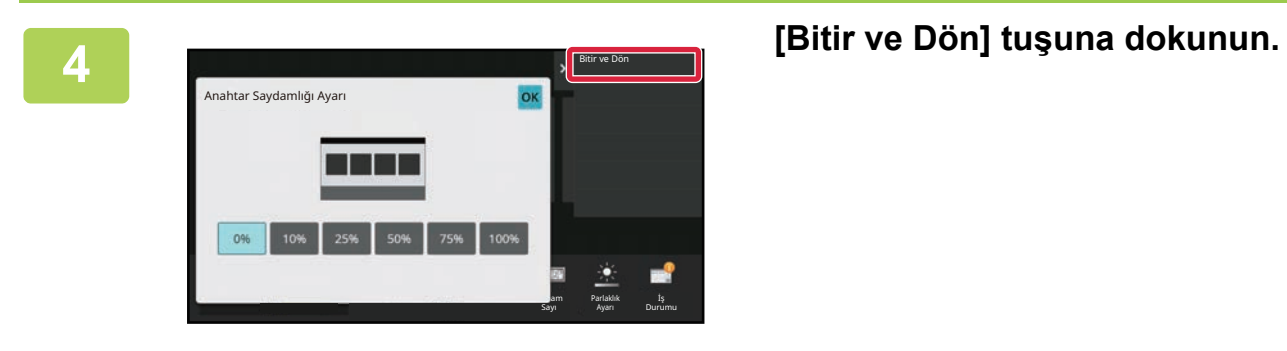

**5 Ayarları tamamladıktan sonra, [Oturumdan çıkma] tuşuna dokunun.**

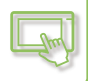

### **Web sayfasından**

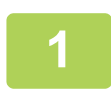

**1 Web tarayıcınızın adres çubuğuna makinede ayarlanan IP adresini girin.**

Varsayılan fabrika ayarlarında, IP adresini girdikten sonra kullanıcı parolanızı girmeniz gerekir.

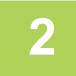

### **2 Web sayfasında, [Sistem Ayarları] sekmesini ve → [Ana Ekran Ayarı] bölümünü tıklayın.**

Bazı ayarlar için [Ana Ekran Ayarı] bölümünü tıkladıktan sonra kullanıcı parolanızı girmeniz gerekebilir. Kullanıcı kimlik doğrulaması yapmadıysanız, yönetici parolasını girmelisiniz.

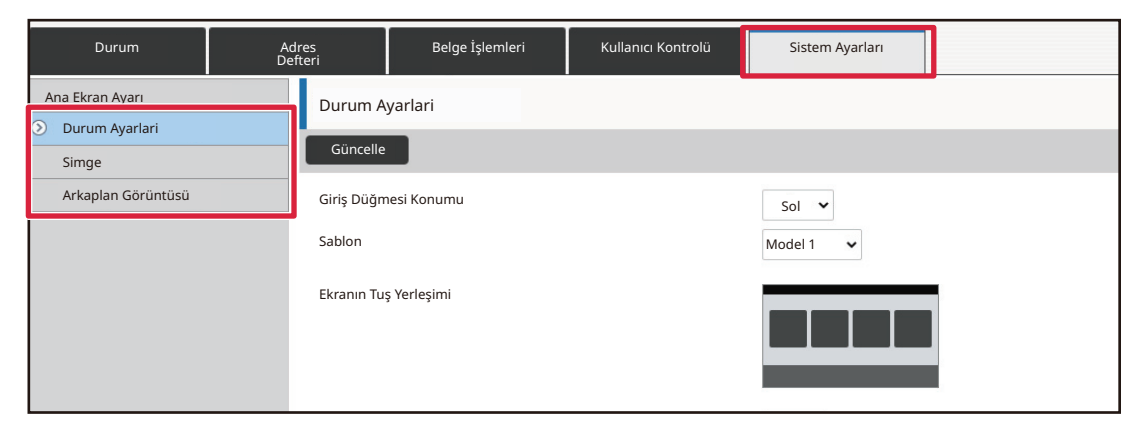

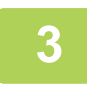

### **3 [Durum Ayarlari] bölümünü tıklayın ve [Anahtar Saydamlığı Ayarı] düğmesini tıklayın.**

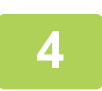

### **4 Ayarları yapılandırmayı tamamladığınızda, [Gönder] düğmesini tıklayın.**

Ayarlar makineye kaydedilir ve uygulanır. Ayarları bitirdiğinizde, [Oturumdan çıkma] düğmesini tıklayın ve Web tarayıcınızı kapatın.

# <span id="page-81-0"></span>**ANA EKRANIN YERLEŞİM DÜZENİNİ DEĞİŞTİRME**

Makinede birçok ana ekran yerleşim düzeni önceden ayarlanmış olarak mevcuttur. Bunlar arasında, gösterilen tuşların sayısını artırmak üzere kısayol tuşlarının görüntüleme boyutunu azaltan bir yerleşim düzeni ve gösterilen kısayol tuşlarının sayısını artırmak üzere sabit tuş görüntüleme alanını ekrandan kaldıran bir yerleşim düzeni yer alır. Yerleşim düzeni Web sayfasında değiştirilebilir.

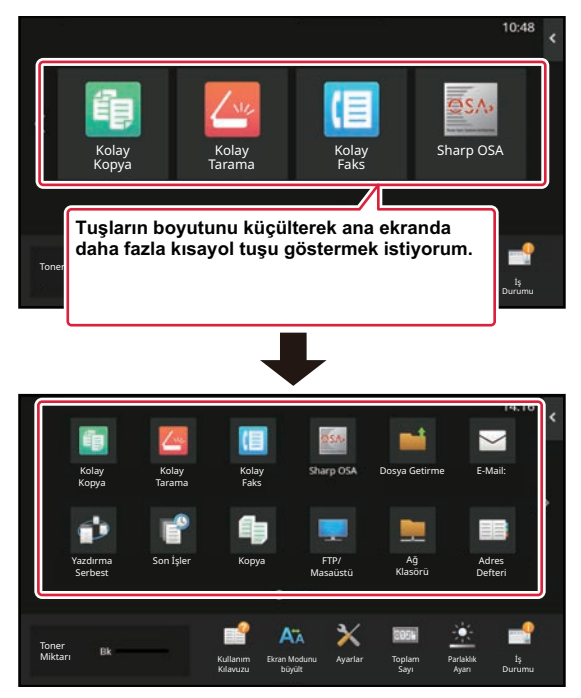

### **Ana ekran yerleşim düzenleri**

Altı adet yerleşim düzeni mevcuttur.

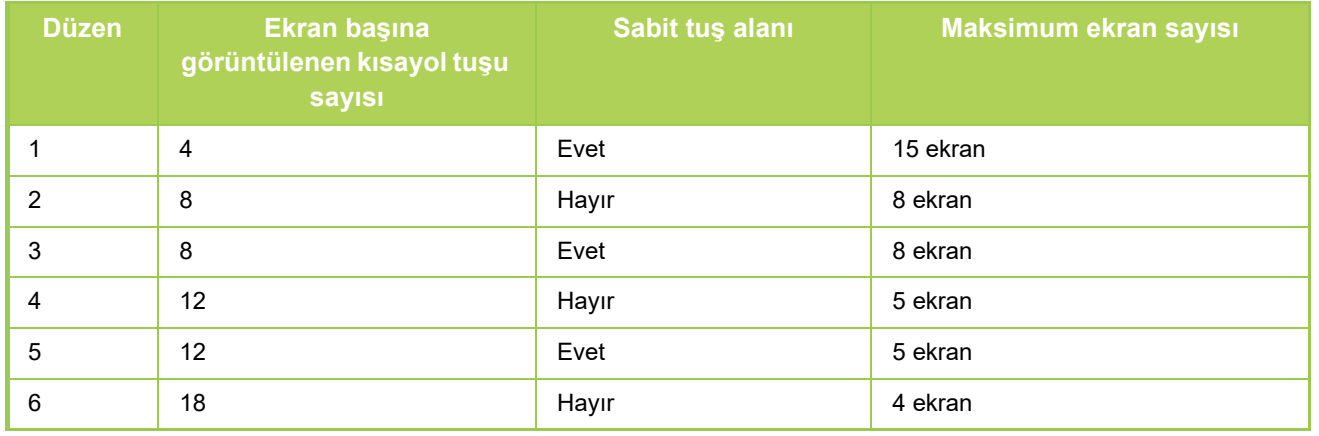

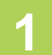

**1 Web tarayıcınızın adres çubuğuna makinede ayarlanan IP adresini girin.**

Varsayılan fabrika ayarlarında, IP adresini girdikten sonra kullanıcı parolanızı girmeniz gerekir.

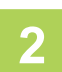

### **2 Web sayfasında, [Sistem Ayarları] sekmesini ve → [Ana Ekran Ayarı] bölümünü tıklayın.**

Bazı ayarlar için [Ana Ekran Ayarı] bölümünü tıkladıktan sonra kullanıcı parolanızı girmeniz gerekebilir. Kullanıcı kimlik doğrulaması yapmadıysanız, yönetici parolasını girmelisiniz.

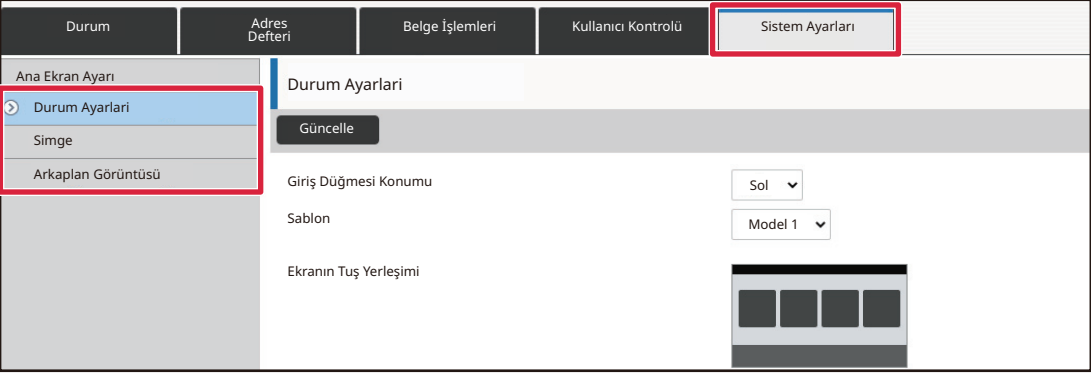

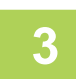

### **3 [Durum Ayarlari] öğesini tıklayın ve "Sablon" bölümünde istediğiniz yerleşim düzenini seçin.**

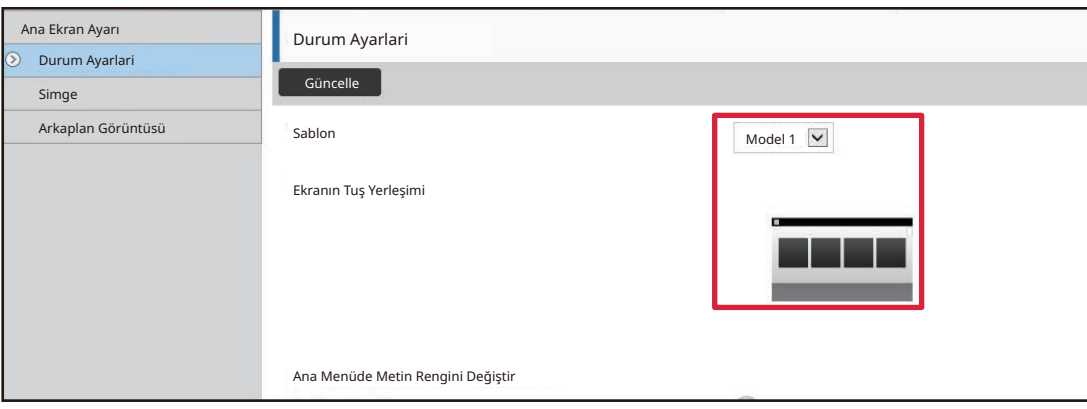

**4 Ayarları yapılandırmayı tamamladığınızda, [Gönder] düğmesini tıklayın.**

Ayarlar makineye kaydedilir ve uygulanır.

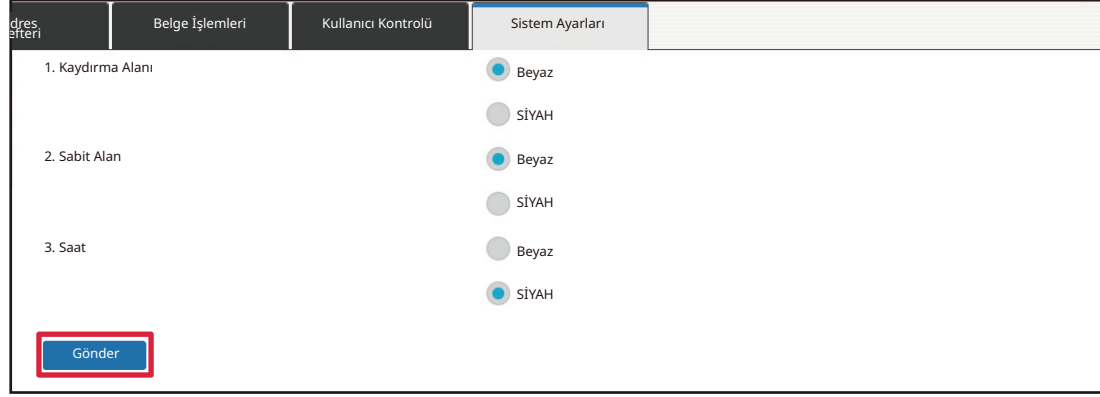

### **ANA EKRAN İÇİN BİR MFP GÖRÜNTÜLEME DÜZENİ SEÇME**

Makinede birçok renk düzeni önceden ayarlanmış olarak mevcuttur. Dokunmatik panelden renk düzenini değiştirebilirsiniz.

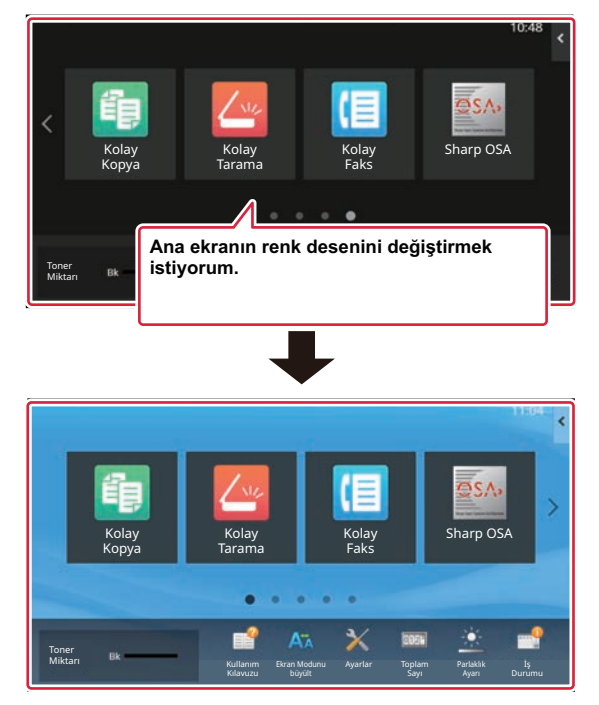

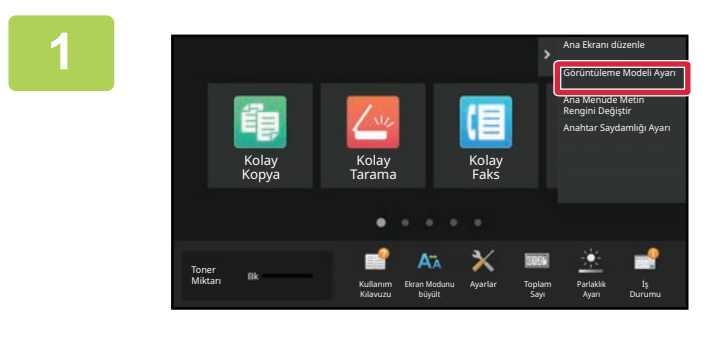

**1 Ana ekrandaki işlem panelini açın ve [Görüntüleme Modeli Ayarı] tuşuna dokunun.**

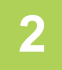

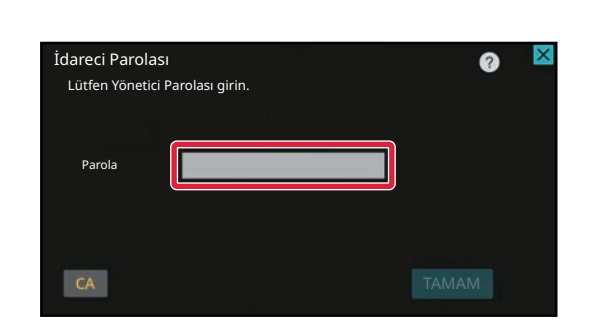

### **2 Yönetici parola ekranı açılır. Parolanızı girin.**

Yönetici parolasını girin.

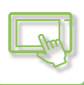

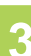

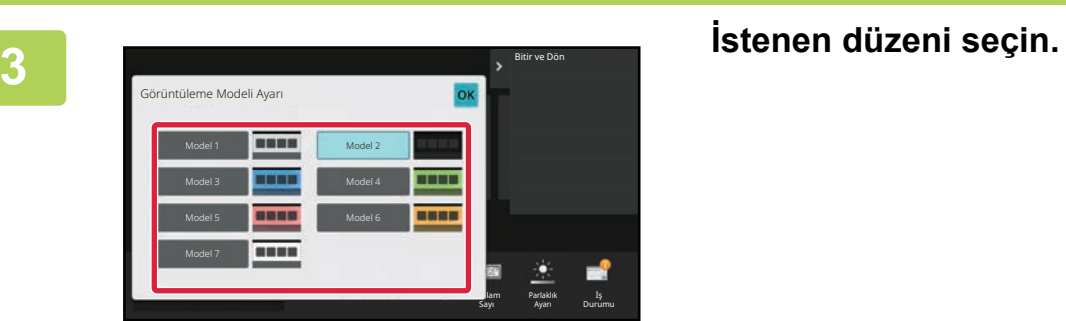

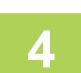

**4 Ayarlar tamamlandıktan sonra, [Oturumdan çıkma] tuşuna dokunun.**

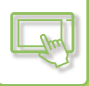

# **ANA EKRANDAKİ METNİN RENGİNİ DEĞİŞTİRME**

Ana ekranda, kısayol tuşlarındaki, sabit tuşlardaki ve saatteki metnin rengini beyaz veya siyah olarak değiştirebilirsiniz. Renk, dokunmatik ekran kullanılarak değiştirilir.

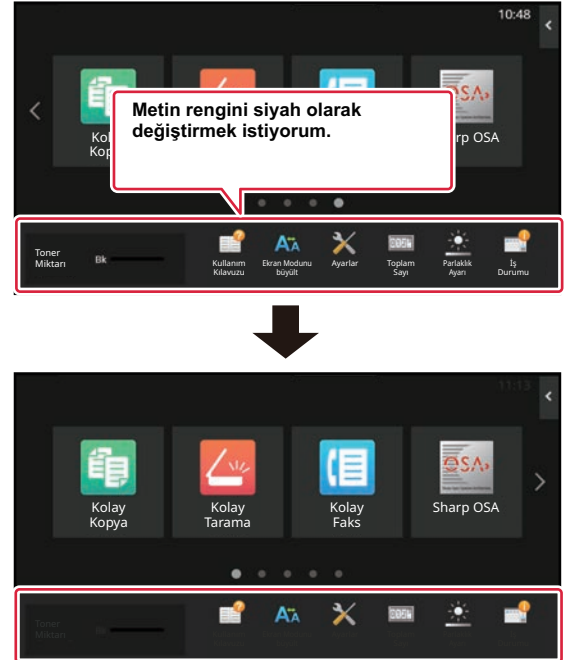

Ana ekrandaki metnin rengi yerleşim düzenine bağlı olarak değişir.

Ana ekranın yerleşim düzenleri hakkında bilgi için, bkz. ["ANA EKRANIN YERLE](#page-81-0)ŞİM DÜZENİNİ DEĞİŞTİRME (sayfa  $2 - 41$ 

#### Varsayılan fabrika metin renkleri

Ana ekran yerleşim düzenleri ve metin renkleri

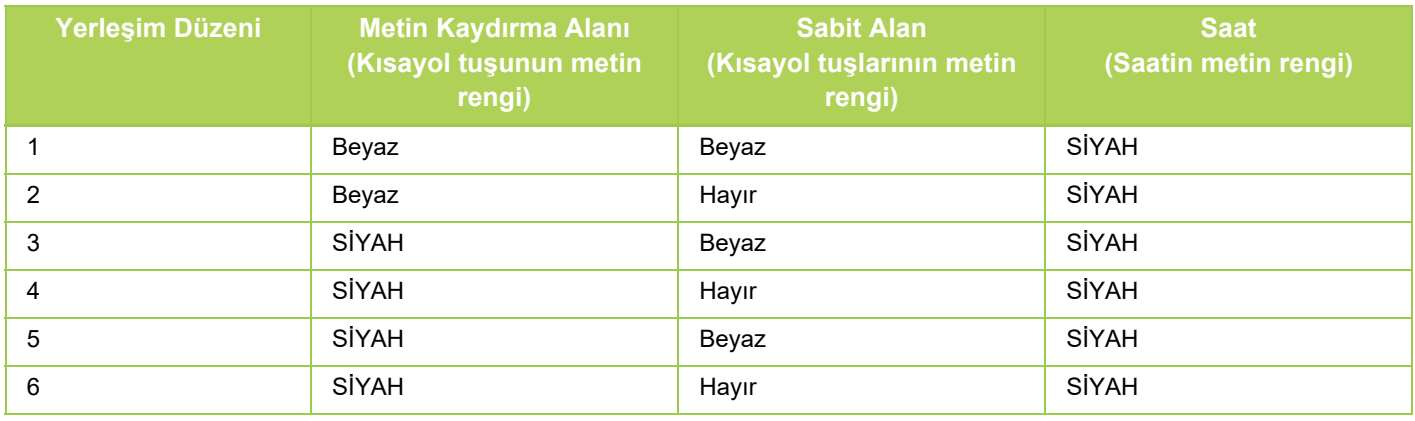

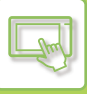

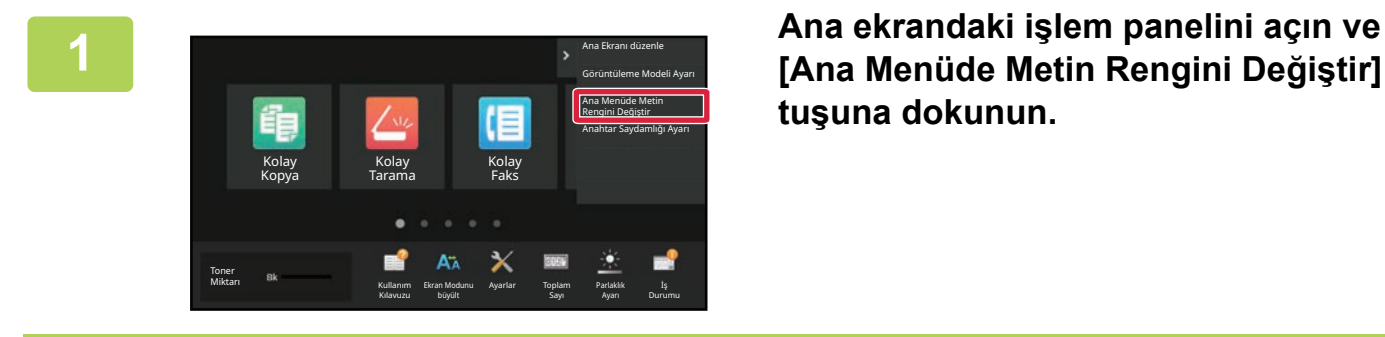

**[Ana Menüde Metin Rengini Değiştir] tuşuna dokunun.**

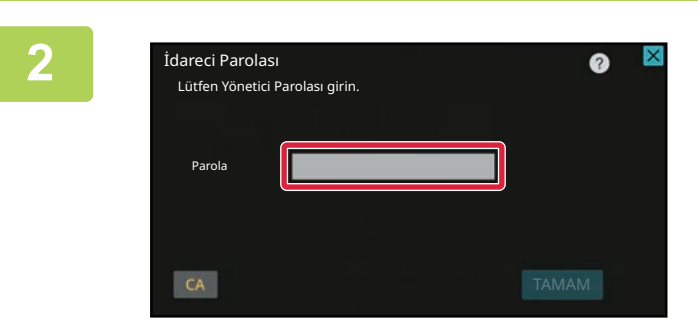

**2 Yönetici parola ekranı açılır. Parolanızı girin.**

Yönetici parolasını girin.

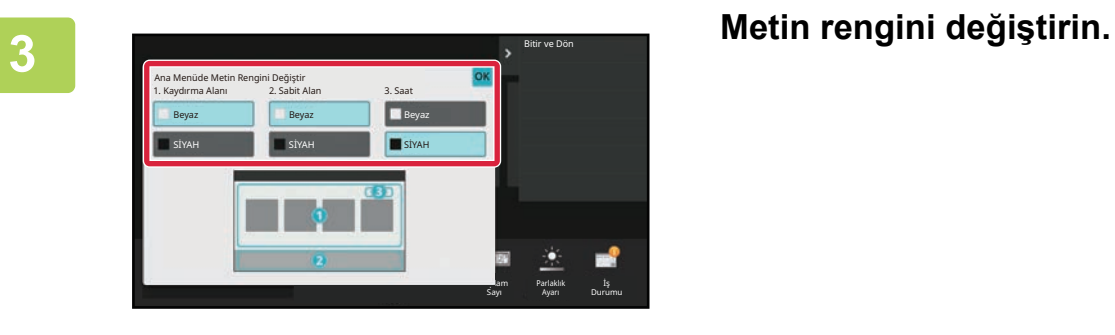

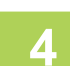

**4 Ayarlar tamamlandıktan sonra, [Oturumdan çıkma] tuşuna dokunun.**

### **ANA EKRANIN ARKAPLAN GÖRÜNTÜSÜNÜ DEĞİŞTİRME**

Ana ekran arkaplan görüntüsünü kişisel bir görüntüyle değiştirebilirsiniz.

Bu işlem dokunmatik panelden veya Web sayfasından yapılabilir.

Dokunmatik ekrandan görüntüyü değiştirmek için, önce istediğiniz görüntüyü bir USB cihazına kaydedin ve cihazı makineye bağlayın.

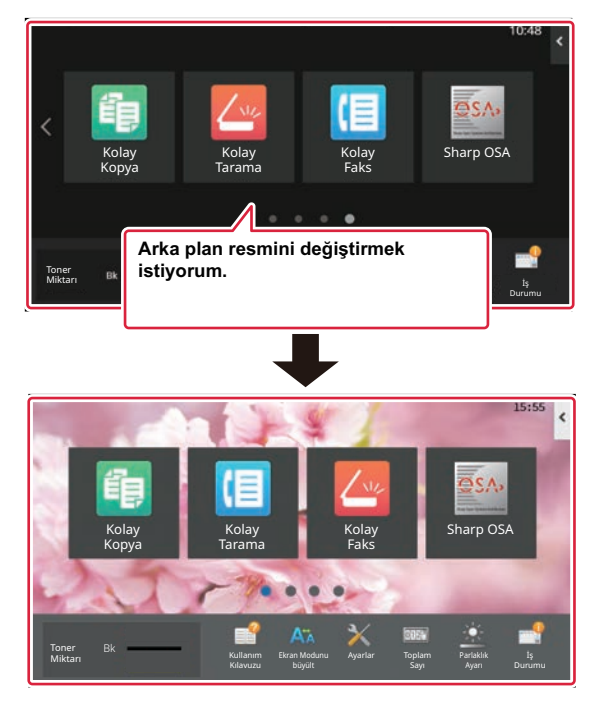

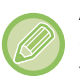

Arkaplan görüntüsünün görüntüleme boyutu 1024 nokta x 544 noktadır.

Görüntünün yüksekliği görüntüleme yüksekliğine ve genişliği görüntüleme genişliğine göre ayarlanır. Yükseklik ve genişlik ayrı ayrı büyütüldüğünden/küçültüldüğünden, bazı görüntülerin biçimi bozulabilir. Görüntüyü doğru şekilde göstermek istiyorsanız, görüntünün boyutunu önceden arkaplan görüntüsünün görüntülenme boyutuna göre ayarlayın.

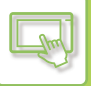

### **Dokunmatik panelden**

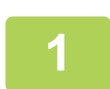

#### **İstenen görüntüyü içeren USB cihazını makineye bağlayın.**

USB cihazı makineye bağlandığında, açılır pencere belirecektir. [OK] tuşuna dokunun.

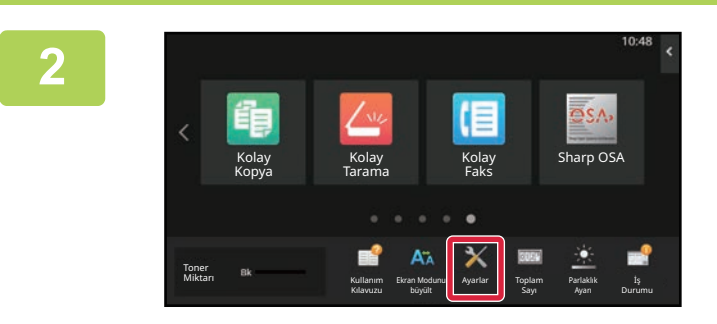

### **<sup>2</sup> Ana ekranda [Ayarlar] tuşuna dokunun.**

Ekran, ayarlar ekranı olarak değişir.

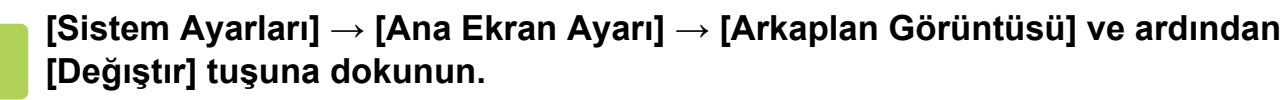

"Arka Simgesini Ayarla" ekranı açılır.

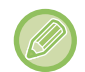

Ayarlar seçilirken yönetici parolası giriş ekranı açılacaktır. Yönetici parolasını girin ve oturum açın.

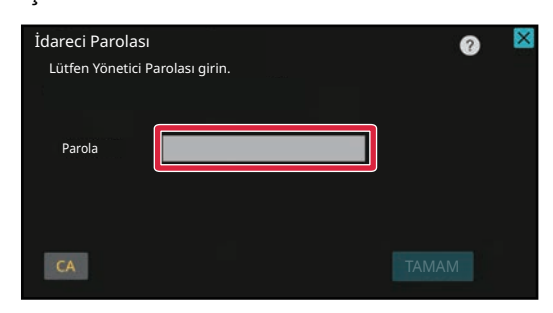

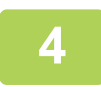

**4 a** [Özel Görüntüyü kullan] onay kutusunu **○** olarak ayarlayın ve [Klasör] **Adi/Dosya Adi] ile istediğiniz görüntüyü seçin.**

- Kullanılabilen dosya biçimleri JPEG, GIF ve PNG'dir (jpeg, jpg, jpe, jfif, gif ve png).
- Bir arkaplan görüntüsü için kullanılabilen görüntünün maksimum dosya boyutu 640 KB'tır.

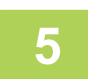

### **<sup>5</sup> [Sakla] düğmesini tıklayın.**

Kullanıcı Arayüzü Kişiselleştirme ayarları tamamlandıktan sonra, [Oturumdan çıkma] tuşuna dokunun.

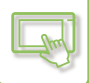

### **Web sayfasından**

**1 Web tarayıcınızın adres çubuğuna makinede ayarlanan IP adresini girin.**

Varsayılan fabrika ayarlarında, IP adresini girdikten sonra kullanıcı parolanızı girmeniz gerekir.

### **2 Web sayfasında, [Sistem Ayarları] sekmesini ve → [Ana Ekran Ayarı] bölümünü tıklayın.**

Bazı ayarlar için [Ana Ekran Ayarı] bölümünü tıkladıktan sonra kullanıcı parolanızı girmeniz gerekebilir. Kullanıcı kimlik doğrulaması yapmadıysanız, yönetici parolasını girmelisiniz.

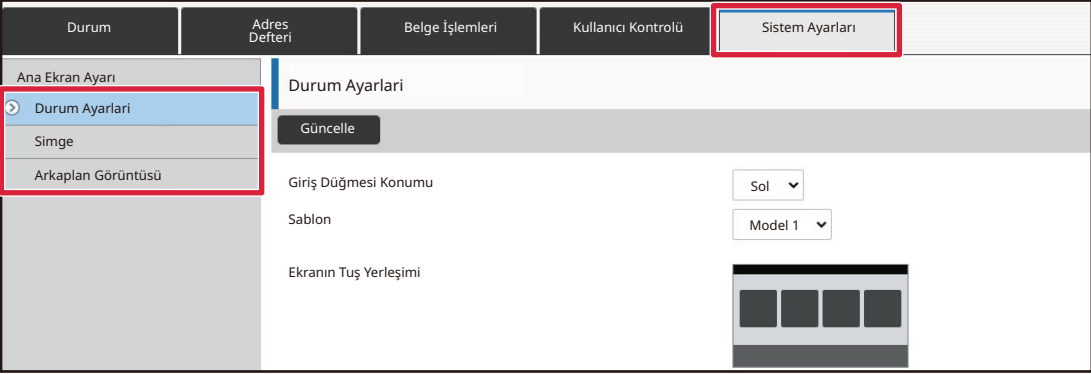

**3 [Arkaplan Görüntüsü] bölümünde [Değıştır] düğmesini tıklayın.**

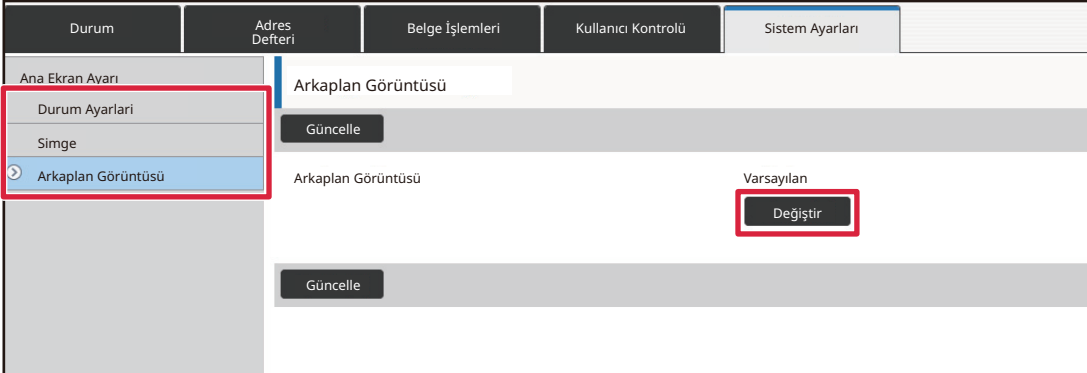

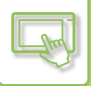

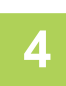

### **4 billi Eduxie Görüntüyü kullan] onay kutusunu M** olarak ayarlayın ve [Dosya Seç] **ile görüntüyü seçin.**

Görüntüyü seçmek için [Gözat] düğmesini tıklayın.

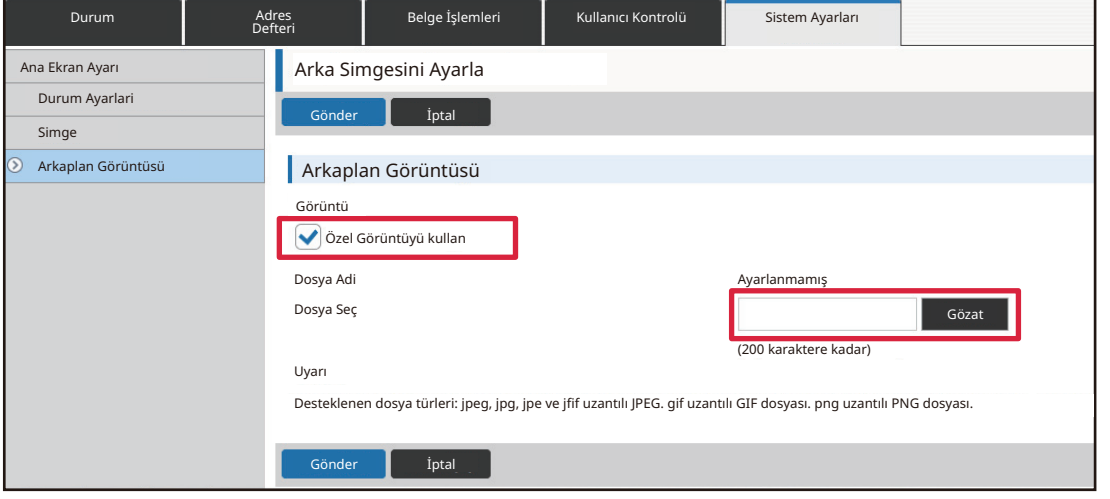

- Kullanılabilen dosya biçimleri JPEG, GIF ve PNG'dir (jpeg, jpg, jpe, jfif, gif ve png).
- Bir arkaplan görüntüsü için kullanılabilen görüntünün maksimum dosya boyutu 640 KB'tır.

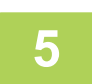

## **5 Ayarları yapılandırmayı tamamladığınızda, [Gönder] düğmesini tıklayın.**

Ayarlar makineye kaydedilir ve uygulanır. Ayarları bitirdiğinizde, [Oturumdan çıkma] düğmesini tıklayın ve Web tarayıcınızı kapatın.

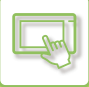

# **SABİT TUŞLARI DEĞİŞTİRME**

Sabit tuşları değiştirebilirsiniz. Sabit tuşlar Web sayfası kullanılarak değiştirilir.

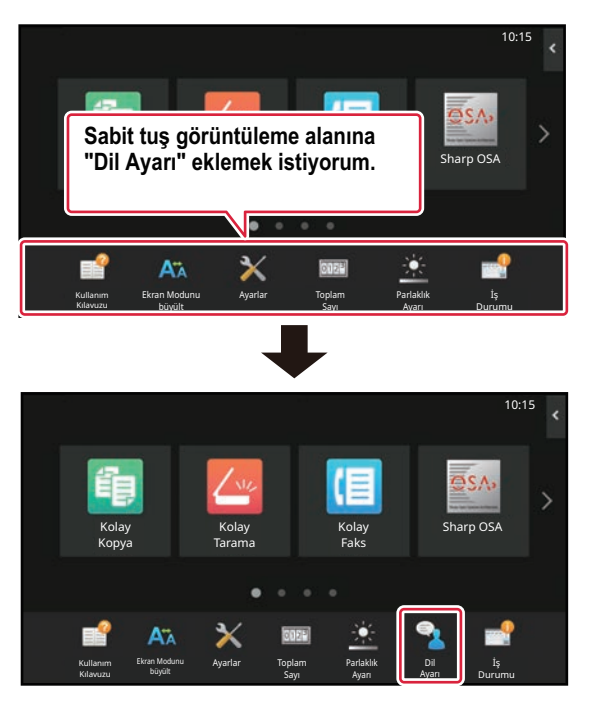

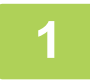

**1 Web tarayıcınızın adres çubuğuna makinede ayarlanan IP adresini girin.**

Varsayılan fabrika ayarlarında, IP adresini girdikten sonra kullanıcı parolanızı girmeniz gerekir.

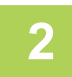

### **2 Web sayfasında, [Sistem Ayarları] sekmesini ve → [Ana Ekran Ayarı] bölümünü tıklayın.**

Bazı ayarlar için [Ana Ekran Ayarı] bölümünü tıkladıktan sonra kullanıcı parolanızı girmeniz gerekebilir. Kullanıcı kimlik doğrulaması yapmadıysanız, yönetici parolasını girmelisiniz.

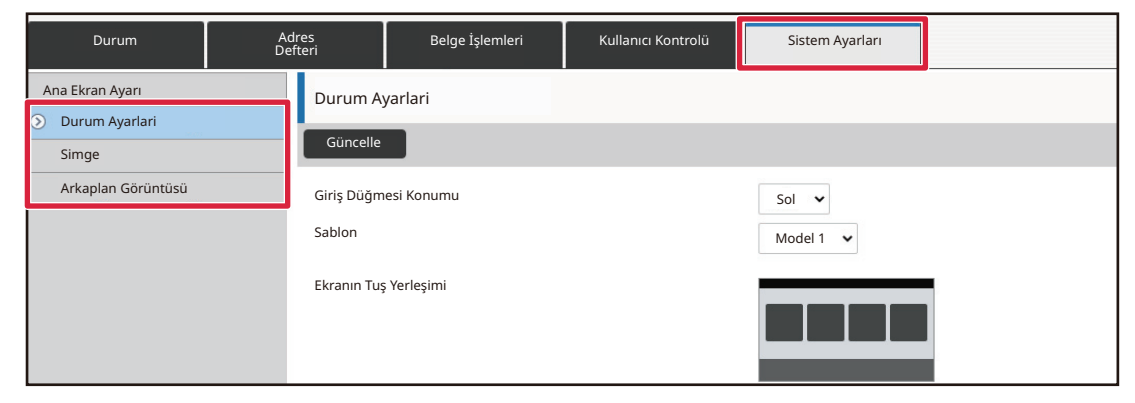

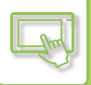

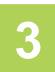

### **3 [Durum Ayarlari] bölümünü tıklayın ve "Düzeltme Tuşu" altında istediğiniz öğeyi tıklayın.**

Yeni bir sabit tuş eklemek için [Ayarlanmamış] öğesini tıklayabilirsiniz.

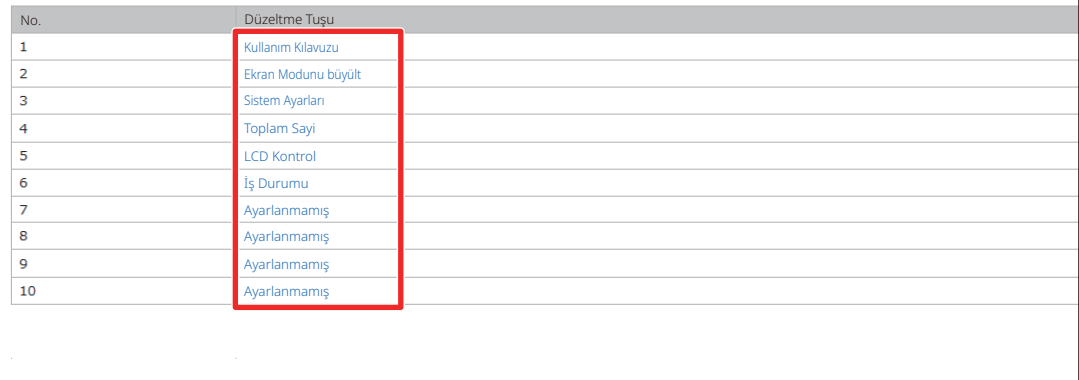

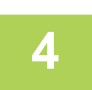

### **4 Eklemek istediğiniz işlevi seçin ve [Gönder] düğmesini tıklayın.**

[Gönder] düğmesini tıkladığınızda, [Ana Ekran Kaydı] ekranı kapanır.

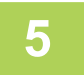

### **5 Ayarları yapılandırmayı tamamladığınızda, [Gönder] düğmesini tıklayın.**

Ayarlar makineye kaydedilir ve uygulanır. Ayarları bitirdiğinizde, [Oturumdan çıkma] düğmesini tıklayın ve Web tarayıcınızı kapatın.

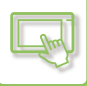

## **METİN BOYUTUNU ARTIRMA**

Kopyalama veya görüntü gönderme gibi bir Normal mod ekranında, karakter boyutunu ve aralığını büyütebilirsiniz. Bu işlev dokunmatik panel üzerinde seçilir.

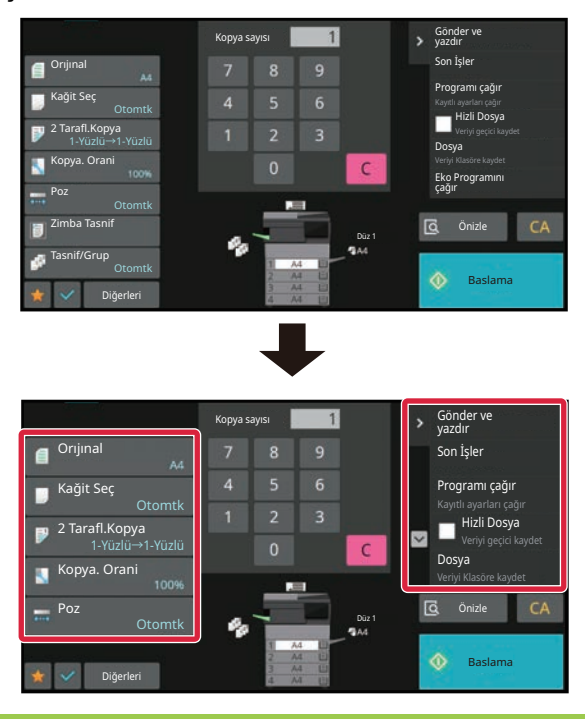

• Ayar tuşları ve işlem panelinin metin boyutunu artar. İşlem panelinde artık görünmeyen ayar öğeleri gezinti tuşlarına dokunarak görüntülenebilir. Artık görünmeyen ayar tuşları (bu örnekteki [Poz] tuşu) [Diğerleri] tuşuna dokunarak görüntülenebilir.

- Kolay mod ve ayarlar gibi her bir işlevin Normal modu dışındaki ekranlarda, karakterlerin ve tuşların boyutu değişmez.
- Metin boyutunun büyütülmesi temel ekranda ve her işlevin diğer ekranlarında görüntülenen tuşların sayısını azaltabilir.

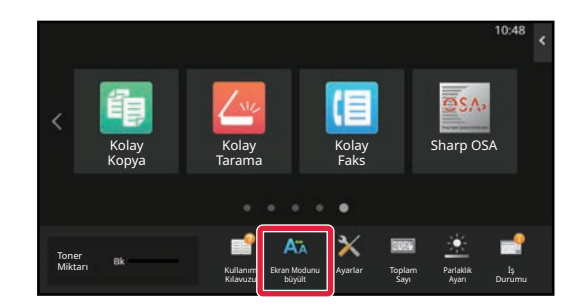

### **1 Ana ekranda [Ekran Modunu büyült] tuşuna dokunun.**

Tuş görüntüsü A $\frac{1}{4}$  olarak değişir ve büyütülmüş görüntüleme modu etkinleşir.

Büyütülmüş görüntüleme modunu iptal etmek için, [Ekran Modunu büyült] tuşuna yeniden dokunun. Tuş görüntüsü olarak değişir ve büyütülmüş görüntüleme modu iptal edilir.

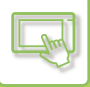

# **MAKİNEDE KULLANILAN DİLİ DEĞİŞTİRME**

Ana ekranda kullanılan dili değiştirebilirsiniz.

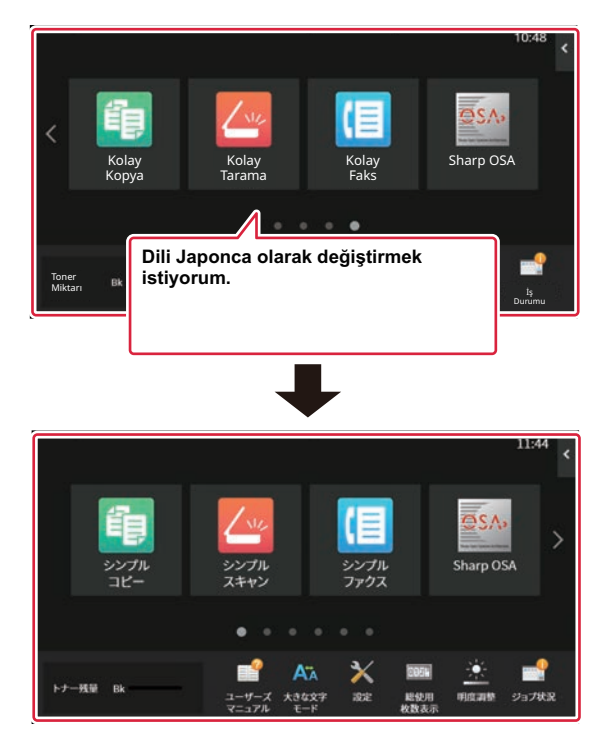

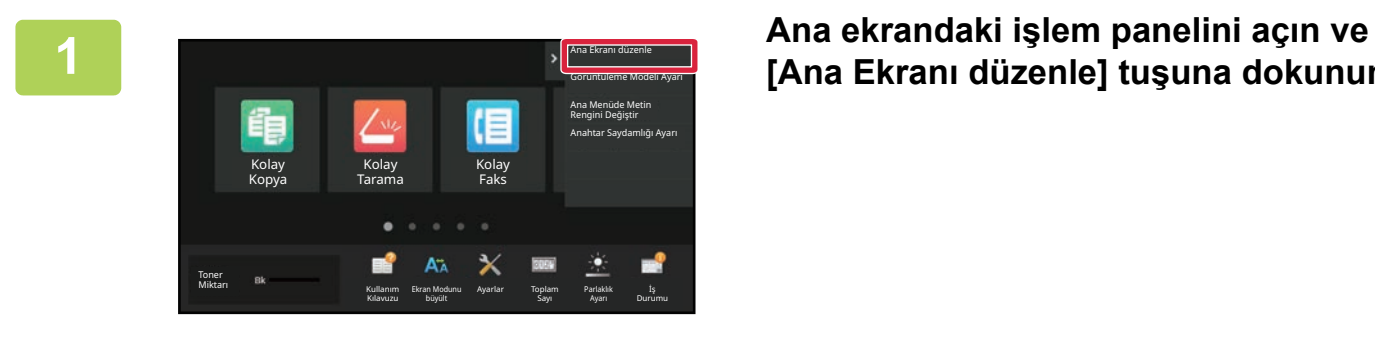

# **[Ana Ekranı düzenle] tuşuna dokunun.**

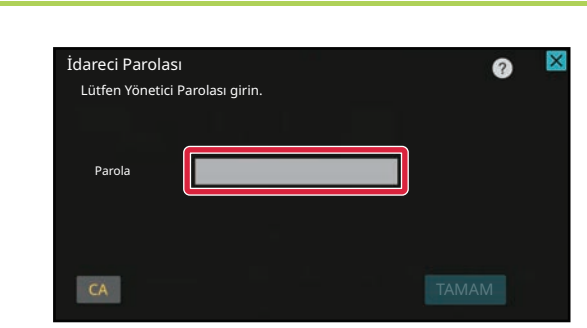

### **2 Yönetici parola ekranı açılır. Parolanızı girin.**

Yönetici parolasını girin.

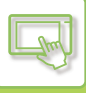

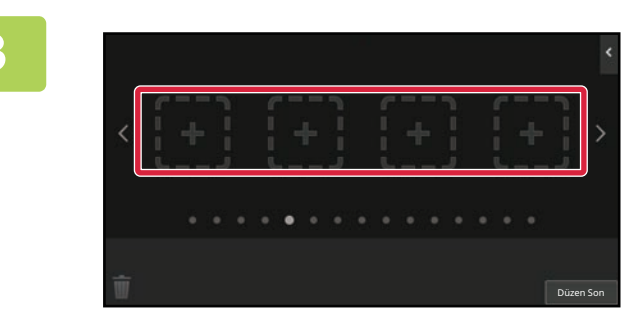

**3 Boş bir kısayol tuşu konumuna dokunun.**

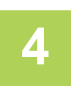

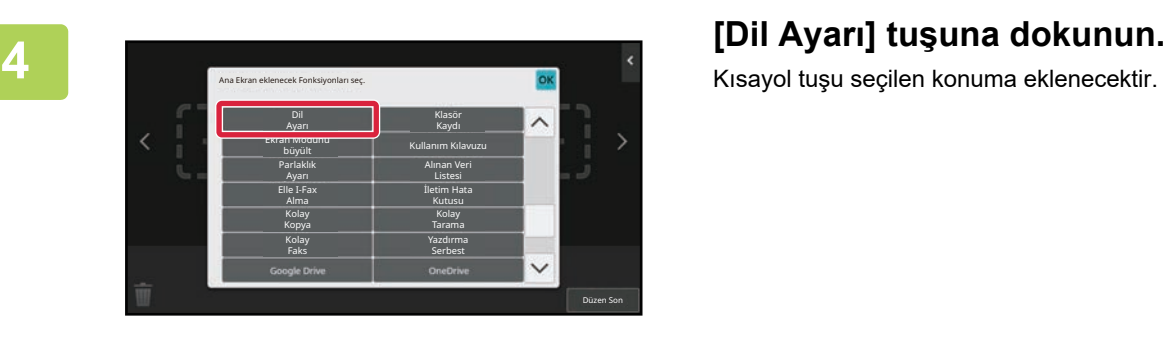

Kısayol tuşu seçilen konuma eklenecektir.

**5 Ayarlar tamamlandıktan sonra, [Oturumdan çıkma] tuşuna dokunun.**

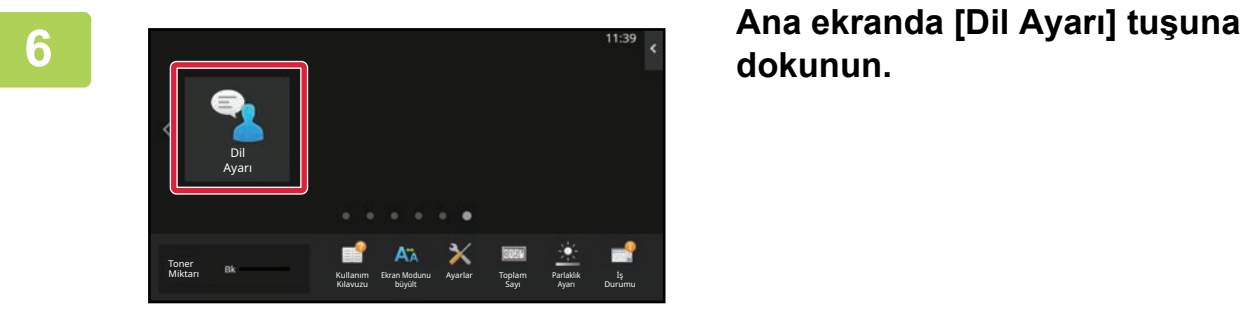

**dokunun.** 

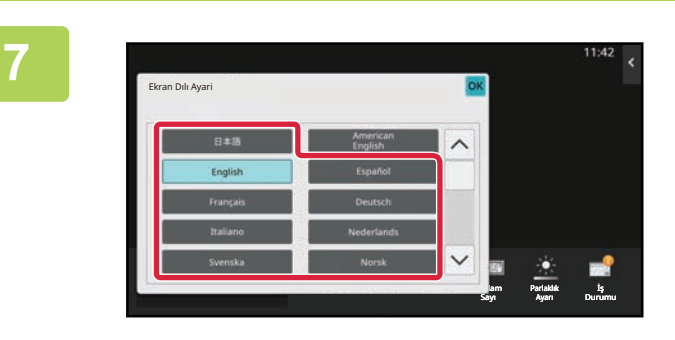

### $\frac{1}{2}$ **Stediğiniz dili seçin ve <sup>ok</sup> tuşuna dokunun.**

Ekran seçilen dile dönüşür.

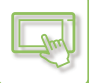

### **Web sayfasından**

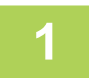

**1 Web tarayıcınızın adres çubuğuna makinede ayarlanan IP adresini girin.**

Varsayılan fabrika ayarlarında, IP adresini girdikten sonra kullanıcı parolanızı girmeniz gerekir.

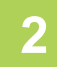

**2 Web sayfasında, [Sistem Ayarları] sekmesi → [Ortak Ayarlar]→ [Çaliştirma Ayarlari]→ [Durum Ayarlari]→ [Dil Ayarı] öğelerine tıklayın.**

Bu ayarlar için kullanıcı parolanızı girmeniz gerekebilir. Kullanıcı kimlik doğrulaması yapmadıysanız, yönetici parolasını girmelisiniz.

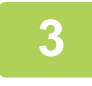

**3 Değiştirmek istediğiniz dili listeden seçin.**

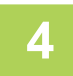

### **4 Ayarları yapılandırmayı tamamladığınızda, [Gönder] düğmesini tıklayın.**

Ayarlar makineye kaydedilir ve uygulanır. Ayarları bitirdiğinizde, [Oturumdan çıkma] düğmesini tıklayın ve Web tarayıcınızı kapatın.

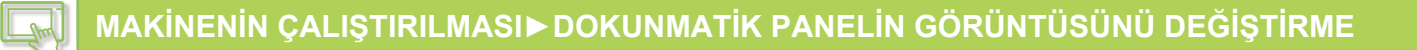

# **[Ana Ekran] TUŞUNUN KONUMUNU DEĞİŞTİRME**

[Ana Ekran] tuşunun konumunu değiştirebilirsiniz.

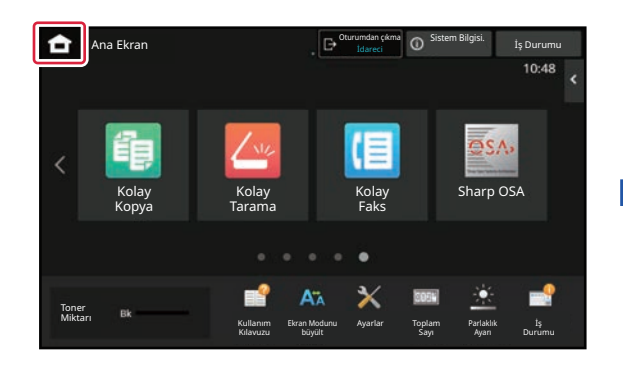

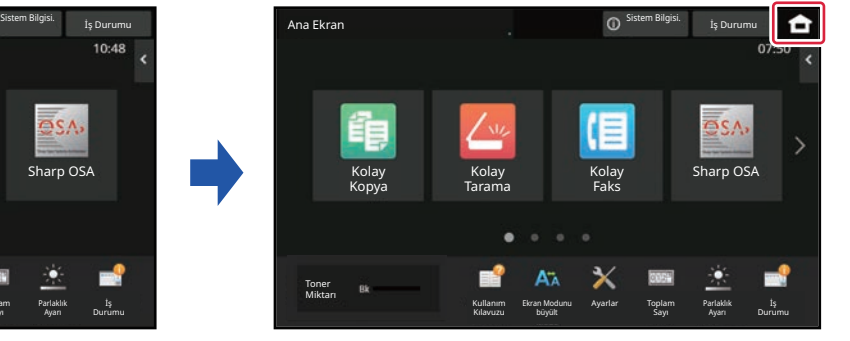

### **Dokunmatik panelden**

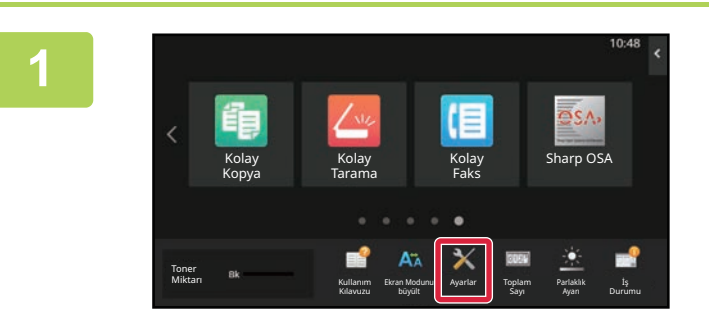

### **<sup>1</sup> Ana ekranda [Ayarlar] tuşuna dokunun.**

Ekran, ayarlar ekranı olarak değişir.

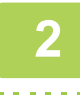

### **<sup>2</sup> [Sistem Ayarları] → [Ana Ekran Ayarı] ve ardından [Giriş Düğmesi Konumu] tuşuna dokunun.**

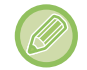

Ayarlar seçilirken yönetici parolası giriş ekranı açılacaktır. Yönetici parolasını girin ve oturum açın.

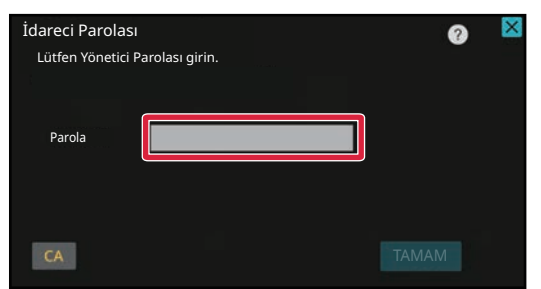

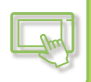

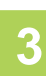

### **<sup>3</sup> [Sol] veya [Sağ] seçin**

#### **<sup>4</sup> [Sakla] düğmesini tıklayın.**

Ayarlar tamamlandıktan sonra, [Oturumdan çıkma] tuşuna dokunun.

### **Web sayfasından**

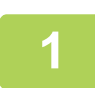

**1 Web tarayıcınızın adres çubuğuna makinede ayarlanan IP adresini girin.**

Varsayılan fabrika ayarlarında, IP adresini girdikten sonra kullanıcı parolanızı girmeniz gerekir.

### **2 Web sayfasında, [Sistem Ayarları] sekmesini →[Ana Ekran Ayarı] → [Giri<sup>ş</sup> Düğmesi Konumu] öğelerini tıklayın.**

Bazı ayarlar için [Ana Ekran Ayarı] bölümünü tıkladıktan sonra kullanıcı parolanızı girmeniz gerekebilir. Kullanıcı kimlik doğrulaması yapmadıysanız, yönetici parolasını girmelisiniz.

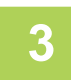

### **3 [Sol] veya [Sağ] seçin**

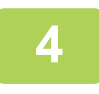

### **4 Ayarları yapılandırmayı tamamladığınızda, [Gönder] düğmesini tıklayın.**

Ayarlar makineye kaydedilir ve uygulanır. Ayarları bitirdiğinizde, [Oturumdan çıkma] düğmesini tıklayın ve Web tarayıcınızı kapatın.

#### **Arapça Görüntüleme**

Makinenin ayar modunda [Ana Ekran] tuşunun görüntülenme konumu değiştirildiğinde, [Sol] seçiliyken sağda [Ana Ekran] tuşu görüntülenir ve [Sağ] seçiliyken [Ana Ekran] tuşu görüntülenir.

# <span id="page-99-0"></span>**İŞ DURUMU**

# **BİR İŞİ DURDURMA/SİLME, ÖNCELİK İŞLEMİ VE DURUM KONTROLÜ**

# **İŞ DURUMU EKRANI TÜRLERİ**

İş durumu ekranına dokunduğunuzda, iş durumu ekranı açılır. Önceki moda dönmek için tekrar dokunun. İş durumu ekranı, istediğiniz sekmeye dokunarak bir iş listesi seçebilmeniz için aşağıdaki dört sekmeye ayrılmıştır.

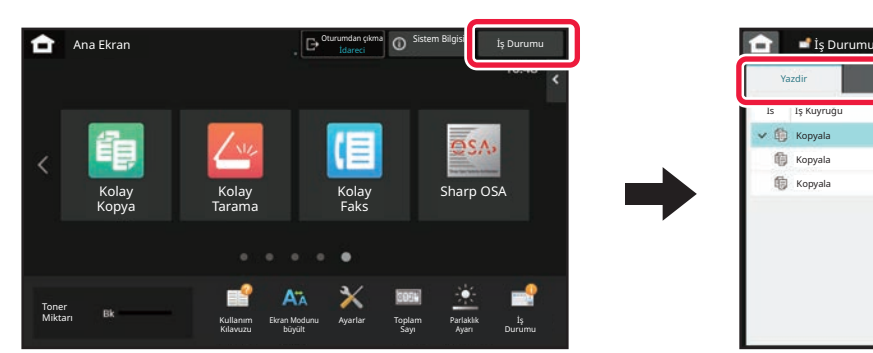

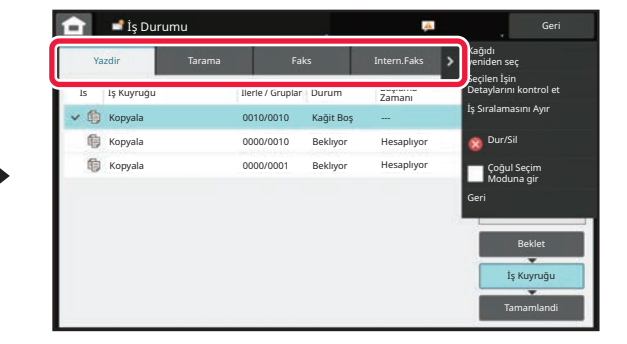

**• Yazdir** 

Kopyalama, bir PC'den yazdırma, FTP'ye Tarama işi, Ağ Klasörüne Tarama işi, USB doğrudan yazdırma, sistem ayarlarından Veri Listesi yazdırma, yeniden yazdırma işleri ve fakslanan veya alınan diğer veriler için yazdırma gibi baskı işlerini listeler.

- **Tarama**
- E-posta mesajları ve FTP-Masaüstü gönderme işleri gibi gönderme işlerini listeler.
- **Faks**
	- Telefon hattı kullanarak faks gönderme işlerini listeler.
- **Intern.Faks**

İnternet Faksı kullanarak faks gönderme işlerini listeler.

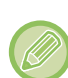

- İş durumu ekranının arka planı şu şekilde değişir:
- Yeşil: Devam eden iş
- Sarı: Isınıyor/bekliyor
- Kırmızı: Hatanın düzeltilmesini bekliyor

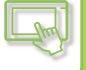

İşler listeler arasında işlem durumlarına göre, [Beklet], [İş Kuyruğu] ve [Tamamla] sırasıyla dolaşır. İş listesi ekranını işlem durumuna göre görüntülemeye geçirmek için, [Beklet], [İş Kuyruğu] veya [Tamamla] tuşlarından istediğinize dokunun.

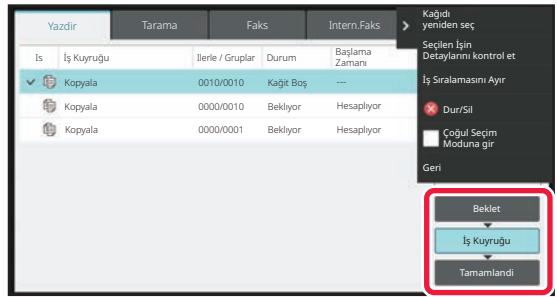

#### **• Bekletme listesi**

Makineye aktarıma kadar olan yazdırma işlerini listeler. Aktarma tamamlandığında işler İş Kuyruğu listesine taşınır. Doğrudan yazdırma işleviyle şifrelenmiş bir PDF dosyası yazdırdıysanız, dosyayı yazdırmak için buraya parolayı girin.

#### **• İş Kuyruğu listesi**

Devam eden veya sırada bekleyen fotokopi, bilgisayardan yazdırma ve alınan faksı yazdırma işlerini listeler. Listede ayrıca devam eden ve kuyruktaki faks verisi gönderme veya görüntü gönderme işleri de görüntülenir. Yazdırma veya gönderme tamamlandıktan sonra işler Tamamlandı listesine taşınır.

#### **• Tamamlandı listesi**

Fotokopi, yazdırma veya gönderme işlemleri tamamlanan işleri listeler.

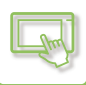

### **DEVAM EDEN VEYA SIRADAKİ BİR İŞİ DURDURMA/SİLME**

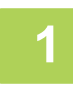

#### **1 İş durumu ekranına dokunun ve durdurmak veya silmek istediğiniz iş<sup>e</sup> dokunun.**

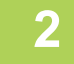

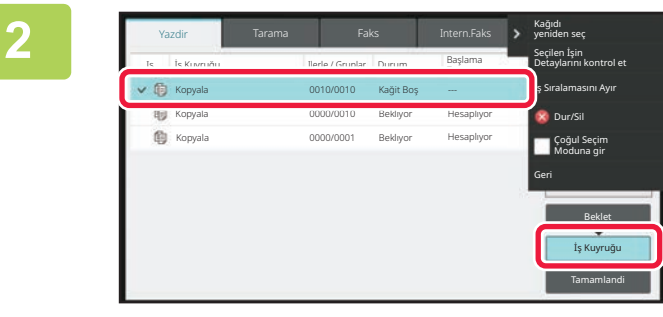

**2 [İş Kuyruğu] tuşuna dokunun.**

Bilgisayardan gönderilen bir yazdırma işini durdurmak istediğinizde, [Beklet] tuşuna dokunun.

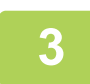

### **3 Durdurmak veya silmek istediğiniz işe dokunun ve ardından işlem panelindeki [Dur/Sil] tuşuna dokunun.**

İşi durdurmak istediğinizi onaylamanızı isteyen bir ekran görüntülendiğinde, [İptal et] tuşuna dokunun.

- Bir fotokopi ya da yazdırma işlemi sırasında makinedeki kağıt biterse, iş durumu ekranından işi iptal edebilirsiniz.
- Birden fazla işi silmek için, işlem panelindeki [Çoğul Seçim Moduna gir] onay kutusuna dokunarak  $\blacktriangledown$  seklinde görünmesini sağlayın.
- Alınan bir faksın veya İnternet faksının yazdırılması durdurulamaz.
- Aktarım için ayarlanan işler iptal edilemez.

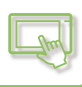

# **SIRADAKİ BİR İŞİN ÖNCELİKLİ İŞLENMESİ**

Bu işlev, daha sonradan ortaya çıkan fotokopi çekilen, faks ile gidecek veya görüntü olarak gidecek gönderme işlerinin yazdırma veya gönderme için sırada olan işlere göre öncelikli olarak yapılmasını sağlar.

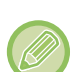

- Öncelikli işleme, aşağıdaki gibi, iş türüne bağlı olarak farklılık gösterir.
- Yazdır sekmesindeki iş Öncelikli işin araya girmesi için, devam etmekte olan iş askıya alınır.
- Tarayıcı/faks/İnternet faksı sekmesindeki iş
- Öncelikli iş doğrudan devam etmekte olan işin altına taşınır.

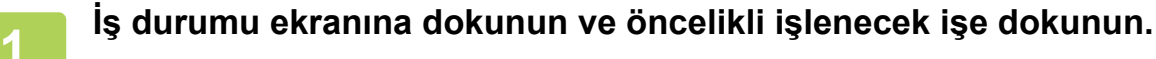

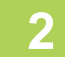

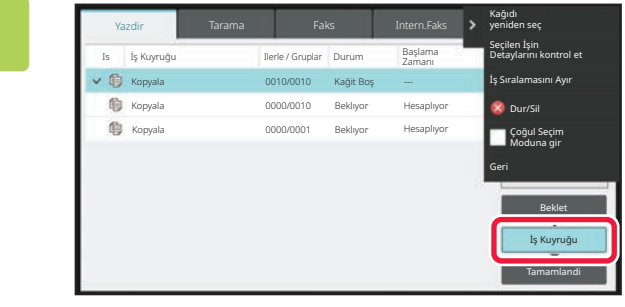

**2 [İş Kuyruğu] tuşuna dokunun.**

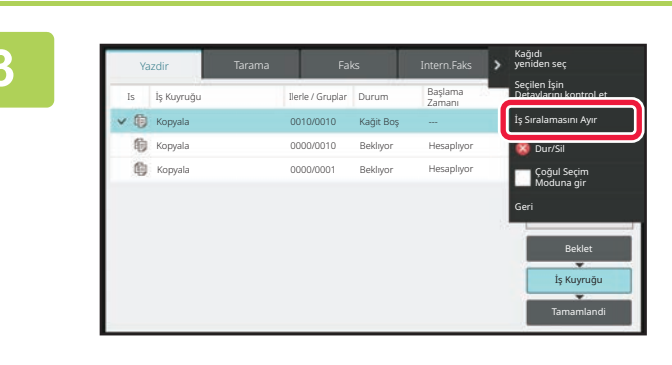

**3 Öncelikli olarak işlenecek işe dokunun ve işlem panelindeki [İş Sıralamasını Ayır] tuşuna dokunun.**

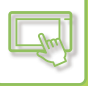

### **İş sırasını değiştirme**

Devam eden bir iş varsa, araya giren iş yapılabilir veya iş sırasını değiştirmek için bir iş kuyrukta aşağı taşınabilir. Taşımak istediğiniz işin tuşuna dokunun ve "[İş Sıralaması]" tuşuna dokunun.

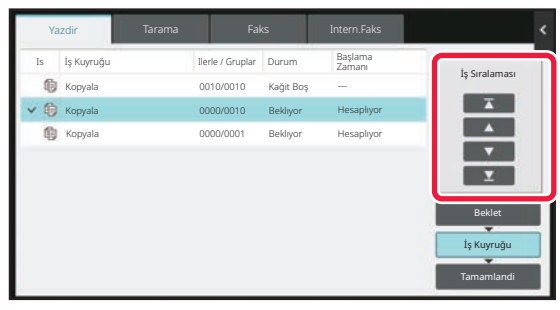

```
\overline{A} tuşu
```
Seçilen işi kuyruğun başına taşır. Geçerli iş yarıda kesilir ve seçilen iş başlar.

#### $\Delta$  tuşu

Seçilen işi bir sıra yukarı taşır. Üstten ikinci iş seçildiğinde, bu tuşa dokunulduğunda geçerli iş yarıda kesilir ve seçilen iş başlatılır.

 $\mathbf{v}$  tusu

Seçilen işi bir sıra aşağı taşır.

 $\mathbf{v}$  tuşu

Seçilen işi kuyruğun sonuna taşır.

#### **Zamanlayıcı ayarlı tarayıcı işi**

Zamanlayıcı ayarlı bir tarayıcı işi seçildiğinde, sıra değiştirme tuşlarına dokunulduğunda iş aşağıdaki gibi taşınır.

 $\overline{\mathbf{r}}$  tuşu

Zamanlayıcı ayarı cancelled ve iş, devam eden işten sonraki sıraya (üstten ikinci) taşınır.

 $\cdot$   $\Delta$  tuşu

Zamanlayıcı ayarı cancelled ve iş kuyrukta en düşük sıraya (3 iş varsa 4. sıraya) taşınır.

 $\Sigma$  tuşu

Bu tuşlar kullanılamaz.

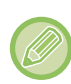

Aşağıdaki işler taşınamaz.

Devam etmekte olan iş, araya giren fotokopi işleri, liste yazdırma işleri ve sistem ayarlarında Geçiş Yasak ayarlandığındaki işler.

Yazdır sekmesinde, "İş Kuyruğu" ekranındaki görüntüyü yazdırılan kopya sayısı ile her iş için yazdırılacak kalan kopyalar arasında değiştirebilirsiniz.

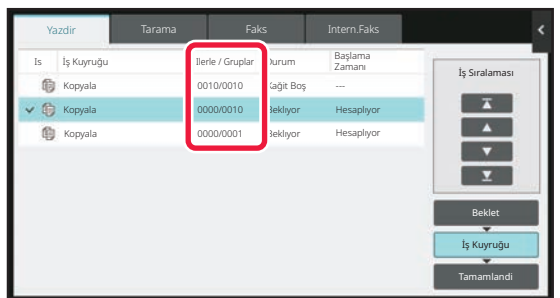

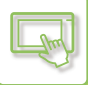

## **SIRADAKİ BİR İŞİ VEYA DEVAM EDEN BİR İŞİ KONTROL ETME**

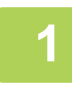

### **1 İş durumu ekranına dokunun ve içeriğini kontrol etmek istediğiniz iş<sup>e</sup> dokunun.**

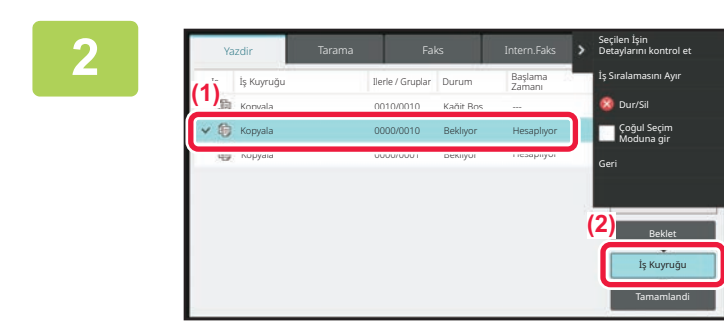

**2 [İş Kuyruğu] tuşuna dokunun.**

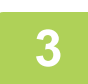

**3 <sup>İ</sup>çeriğini kontrol etmek istediğiniz işe dokunun ve ardından işlem panelindeki [Seçilen İşin Detaylarını kontrol et] tuşuna dokunun.**

- Farklı modlarda, farklı iş içerikleri görüntülenir.
- İş tuşlarında görüntülenen simgeler veya "Durum" kısmında gösterilen mesajlar hakkında bilgi için, bkz. "İŞ Lİ[STES](#page-106-0)İNİ [OKUMA \(sayfa 2-66\)](#page-106-0)".

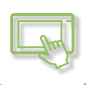

## **TAMAMLANAN İŞLERİ KONTROL ETME**

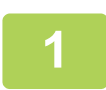

**1 İş durumu ekranına dokunun ve içeriğini kontrol etmek istediğiniz iş<sup>e</sup> dokunun.**

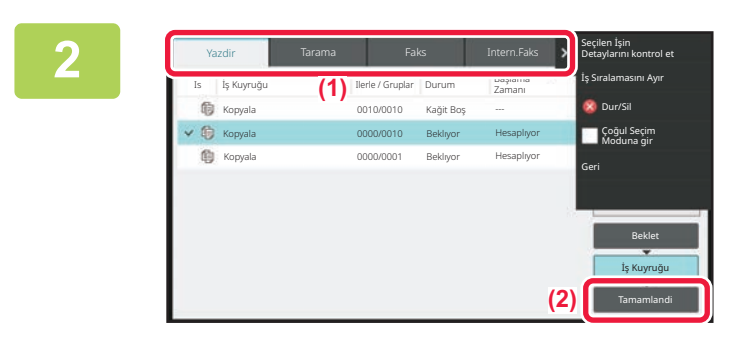

**2 [Tamamla] tuşuna dokunun.**

### **3 <sup>İ</sup>çeriğini kontrol etmek istediğiniz işe dokunun ve ardından işlem panelindeki [Seçilen İşin Detaylarını kontrol et] tuşuna dokunun.**

Kontrol edebileceğiniz işler, dokunabilmeniz için tuşlarla gösterilir.

- Farklı modlarda, farklı iş içerikleri görüntülenir.
- İş tuşlarında görüntülenen simgeler veya "Durum" kısmında gösterilen mesajlar hakkında bilgi için, bkz. "İŞ Lİ[STES](#page-106-0)İNİ [OKUMA \(sayfa 2-66\)](#page-106-0)".

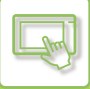

# <span id="page-106-0"></span>**İŞ LİSTESİNİ OKUMA**

"Durum" alanında görüntülenen her mesajın ve iş simgesinin anlamı şu şekildedir: İş türünü belirten simgeler

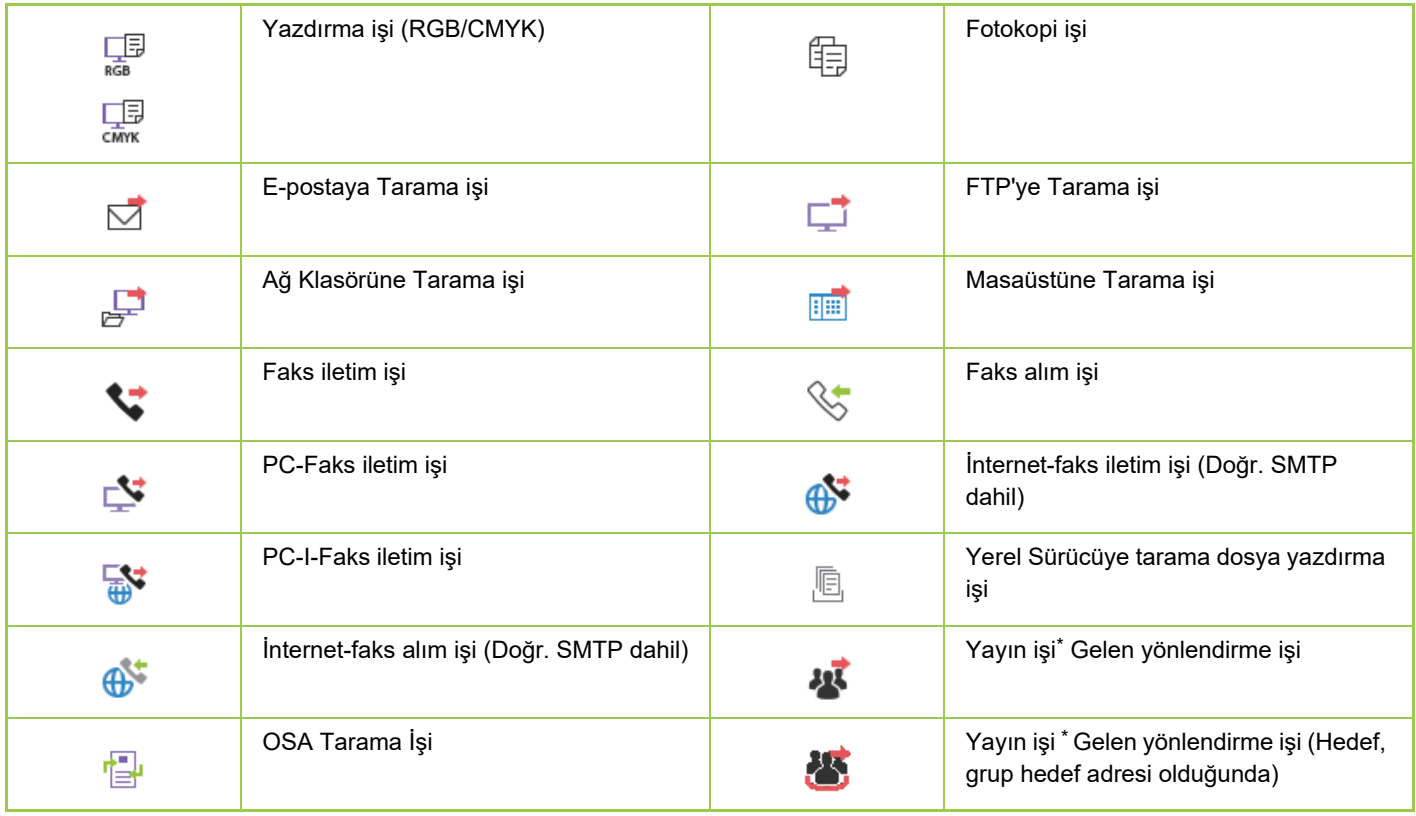

\* Bu, yayın işinde görüntülenir.

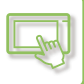

### **"Durum" alanında görüntülenen mesajlar**

#### **Devam eden iş**

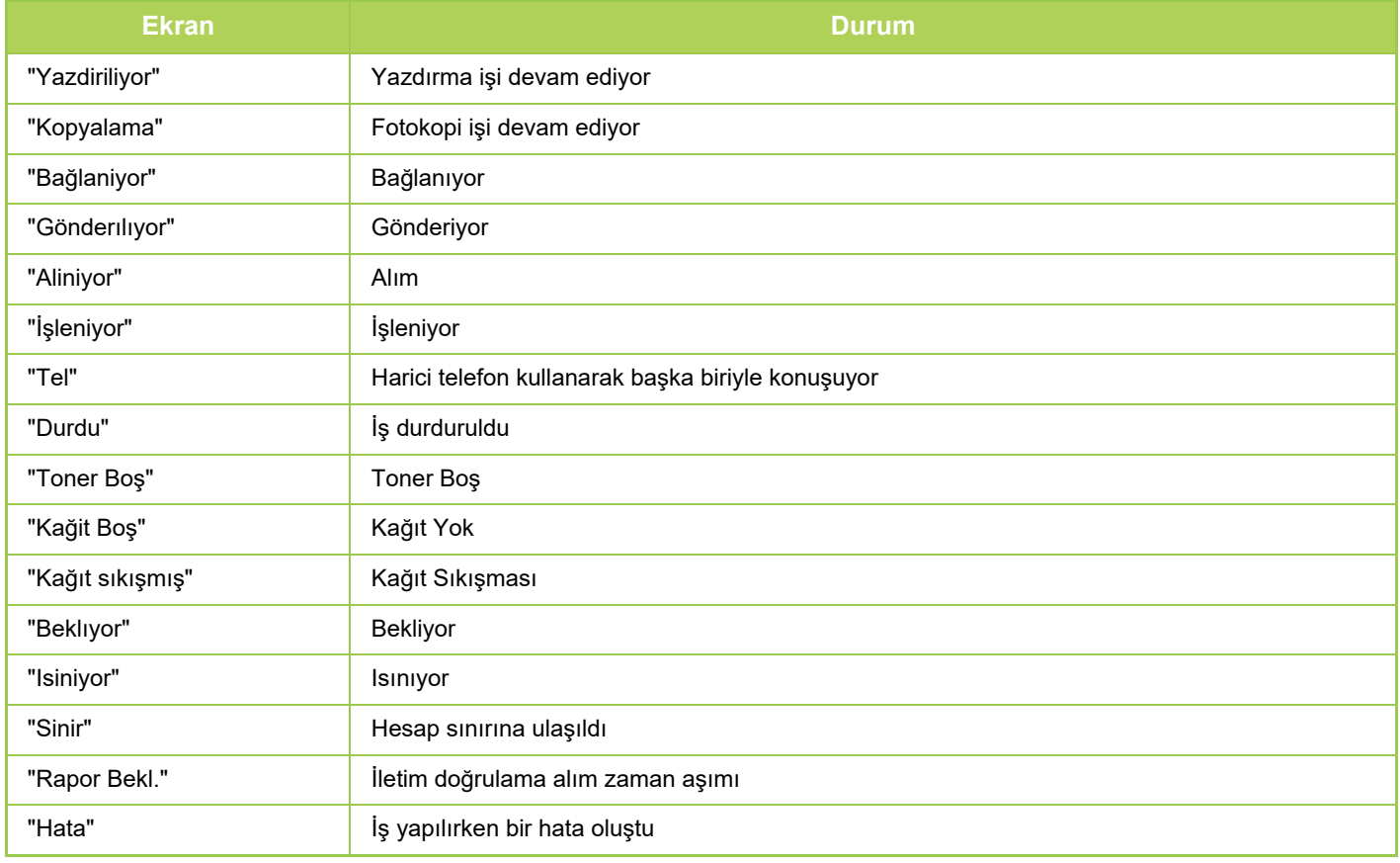

#### **Kayıtlı iş**

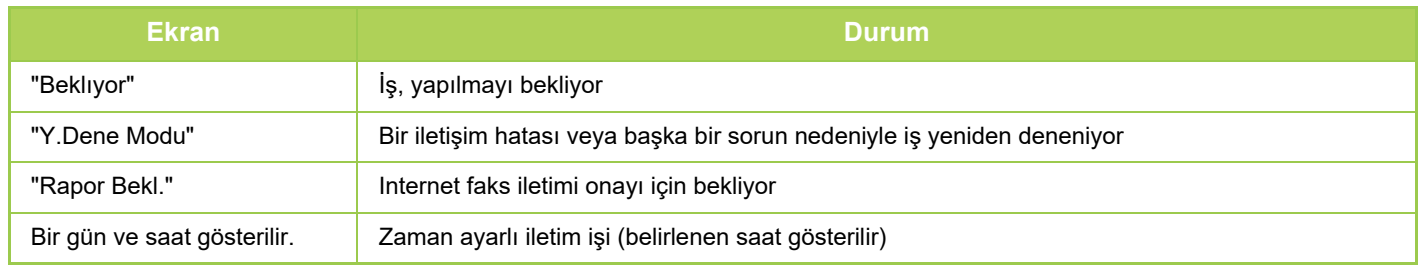

#### **Tamamlanan iş**

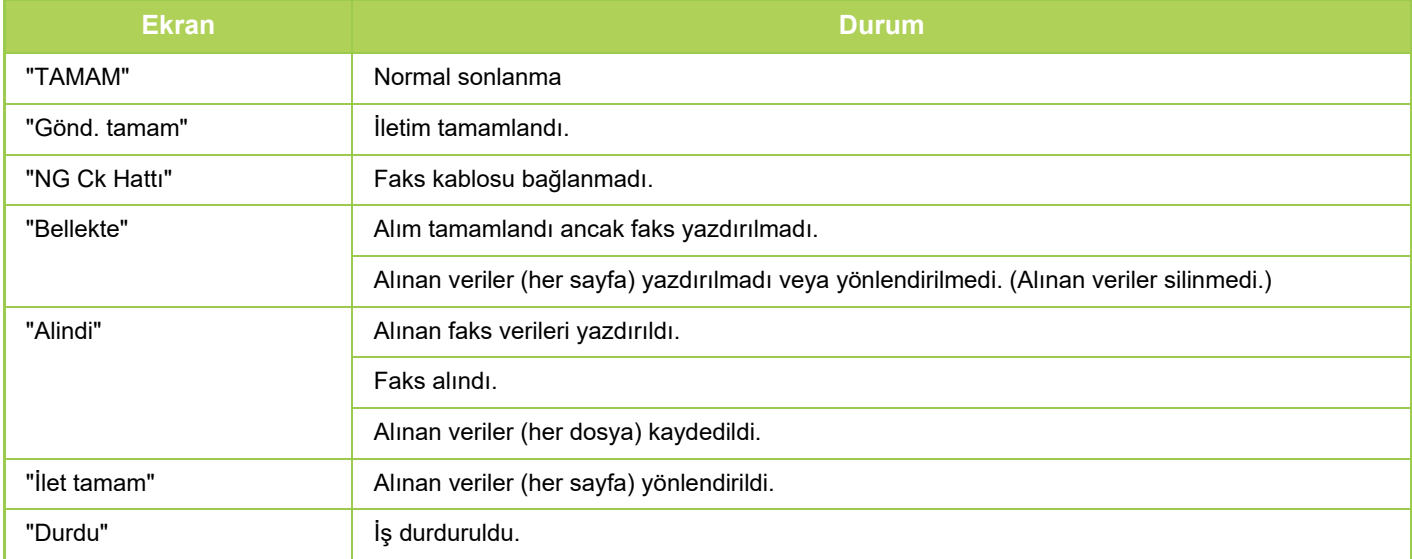
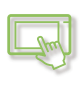

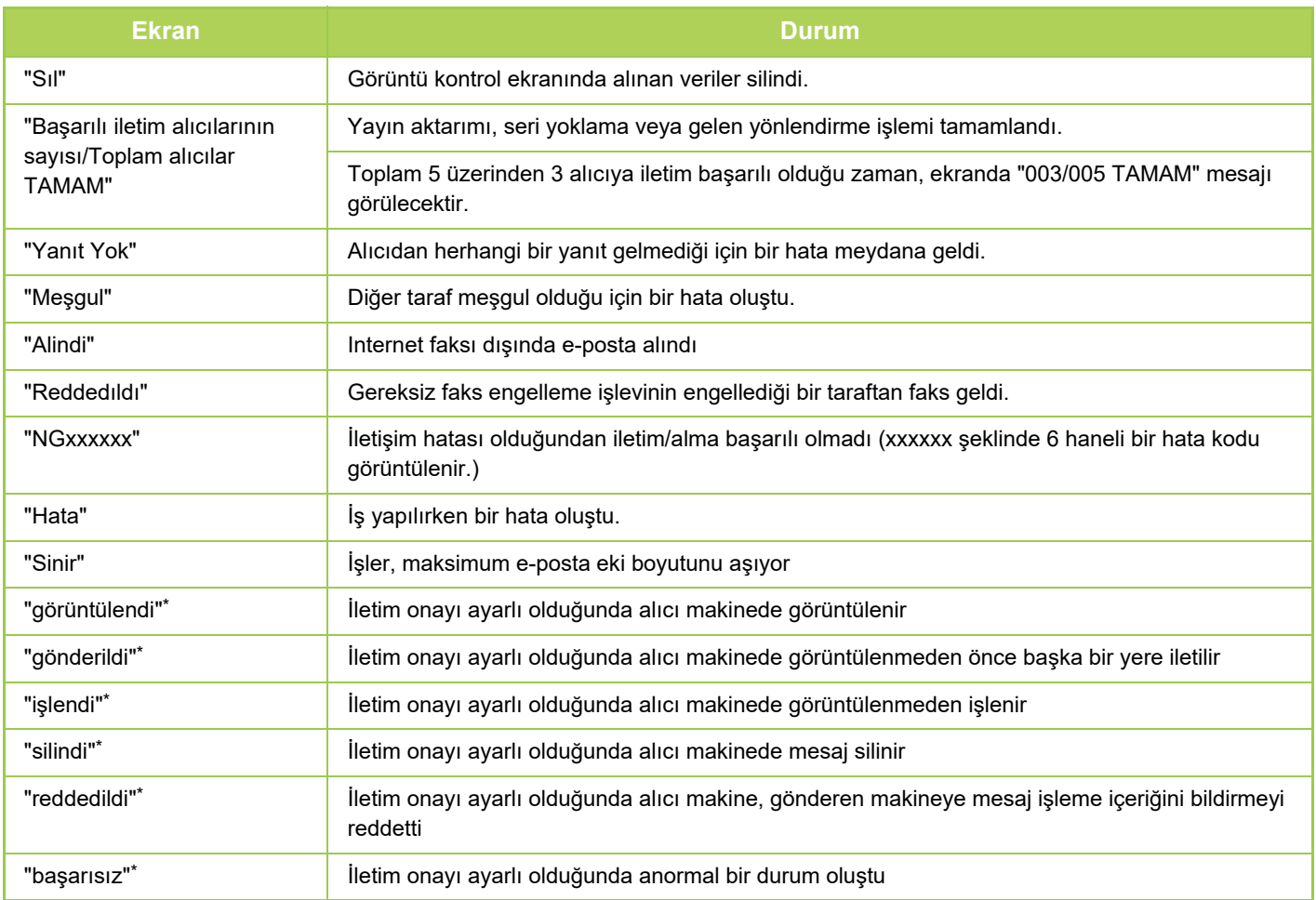

\* Alıcı makine bir SHARP makinesiyse, faksın normal şekilde alınması durumunda alıcı makine "gönderildi" şeklinde veya alımın başarısız olması durumunda "işlendi" şeklinde yanıt verir.

İnternet Faks için iletim onayı ayarlı olduğunda, iletim onayı dönüş e-postasında gösterilen dağıtım durumu alan değeri görüntülenir.

# <span id="page-109-0"></span>**KARAKTER GİRİŞİ**

# **KARAKTER GİRİŞİ**

### **PROGRAMLANIR KLAVYE TUŞLARININ AD VE İŞLEVLERİ**

Bir dosyanın, programın, klasörün veya kullanıcının adını kaydetmek için programlanabilir klavyeyi gösterir.

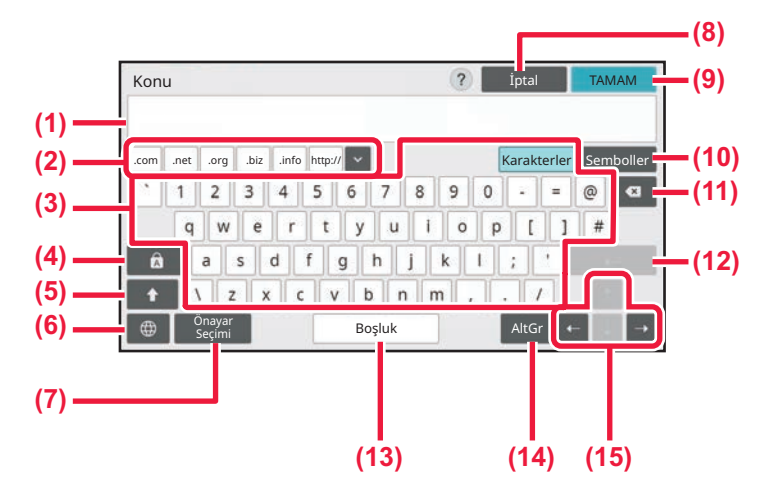

#### **(1) Metin giriş alanı**

Girilen metni görüntüler.

#### **(2) Kaydedilmiş sözcük tuşu**

Saklanan sözcükleri geri çağırır. Sözcükleri saklamak için "Ayarları" kullanın.

#### **(3) Klavye**

Metin girmek için bir tuşa dokunun. Tuş tipleri seçilen giriş moduna bağlı olarak değişir.

#### **(4) [Caps] tuşu**

Alfabeyi büyük harfe geçirir. Bu tuşu, bir dizi büyük harf girmek için kullanın.

#### **(5) [Shift] tuşu**

Alfabeyi büyük harfe geçirin.

#### **(6) Klavye Seçimi**

Tuş düzenini değiştirir.

#### **(7) Önayar Seçimi**

E-posta veya önceden ayarlanmış metin için daha önceden kaydedilmiş bir konuyu geri çağırmak için bunu kullanın.

#### **(8) [İptal et] tuşu**

Programlanabilir klavyeden çıkar.

#### **(9) [Tamam] tuu**

Girilen karakterleri sonlandırır ve programlanabilir klavyeden çıkar.

#### **(10) [Semboller] tuşu** Diğer giriş modlarına geçiş yapar.

**(11) Geri sil tuşu** Sola doğru bir karakter siler.

#### **(12) [Enter] tuşu**

Dönüştürülen karakterleri geçici olarak sabitler veya bir satır sonu ekler.

#### **(13) [Boşluk] tuşu**

Girilen karakterleri dönüştürür. [Boşluk] tuşu, dönüştürülmek üzere belirtilen karakter olmadığı takdirde sözcükler arasına bir boşluk ekler.

#### **(14) [AltGr] tuşu**

Aksanlı karakterler ve özel semboller girmek için kullanılır.

#### **(15) İmleç tuşları**

İmleci hareket ettirmek veya belirtilen dönüştürme hedefinin aralığını değiştirmek için kullanılır.

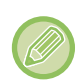

Burada gösterilen programlanabilir klavye, referans amaçlıdır. Karakter girdiğiniz fiili durum ve koşula bağlı olarak farklı tuşlar etkinleştirilebilir.

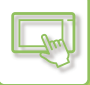

## **KLAVYE AYARINI YAPMA**

"Ayarlar (yönetici)" bölümünde, [Sistem Ayarları] → [Ortak Ayarlar]→ [Çaliştirma Ayarlari] → [Klavye Ayarları] seçimlerini yapın.

#### **Klavye Ayarları**

#### **Varsayılan Klavye Ayarı**

Metin girişinde kullanılan klavyenin ayarlarını yapılandırın.

#### **Klavye Seç**

Belirlenen dile göre tuş düzenini ve gösterimini değiştirin.

#### **Klavye Önceliğini belirleyin**

Harici bir klavye bağlı olduğunda harici klavyeye mi yoksa dokunmatik ekranda görüntülenen klavyeye (programlanır klavyeye) mi öncelik verileceğini belirleyin.

### **Programlanır Klavye Şablon Ayarı**

Bir adres veya etki alanı adı girerken sıklıkla kullandığınız bir metni önceden kaydedin. Maksimum 16 karakter girin.

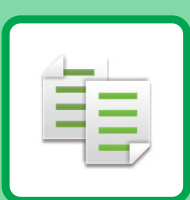

# <span id="page-111-1"></span><span id="page-111-0"></span>**FOTOKOPİ MAKİNESİ**

#### **MAKİNEYİ [FOTOKOP](#page-113-0)İ MAKİNESİ [OLARAK KULLANMADAN ÖNCE](#page-113-0)**

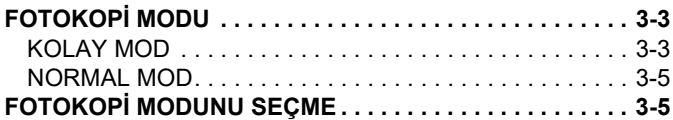

# **[FOTOKOP](#page-116-0)İ ÇEKMEK İÇİN TEMEL**

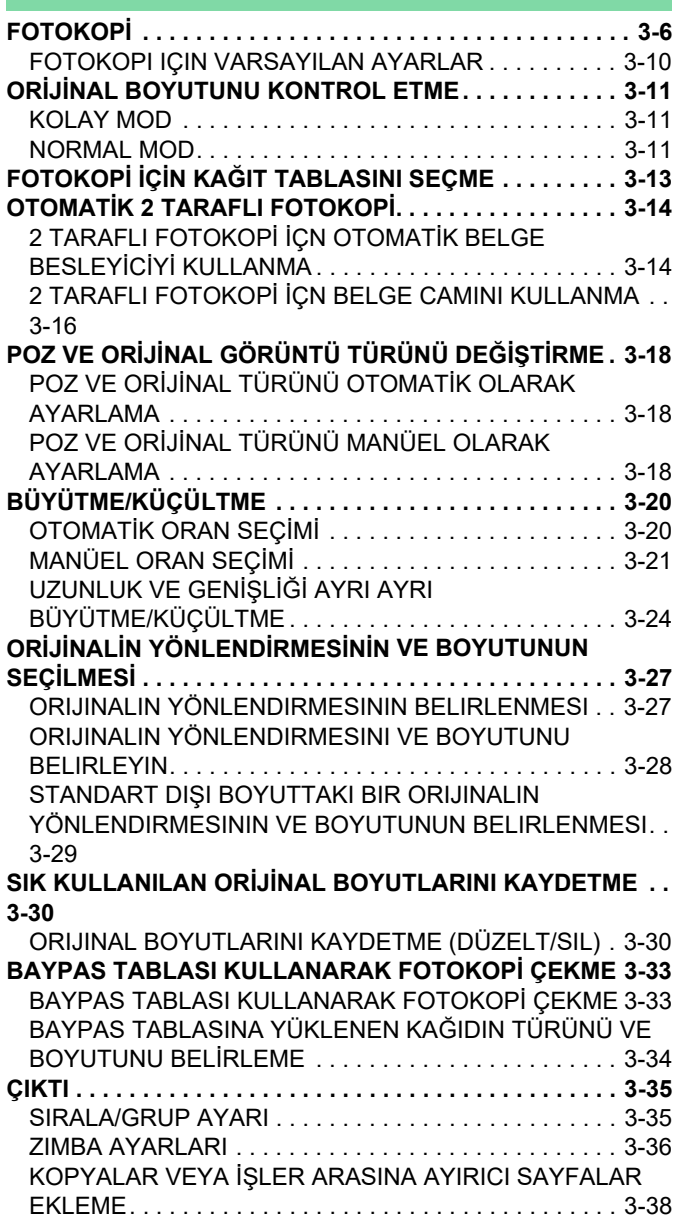

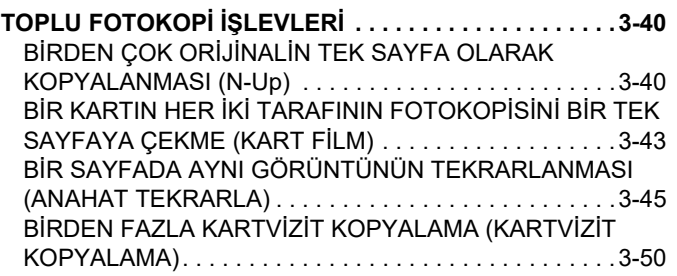

#### **[PROSEDÜR](#page-116-0) DİĞER İŞ[LEVLER](#page-163-0)**

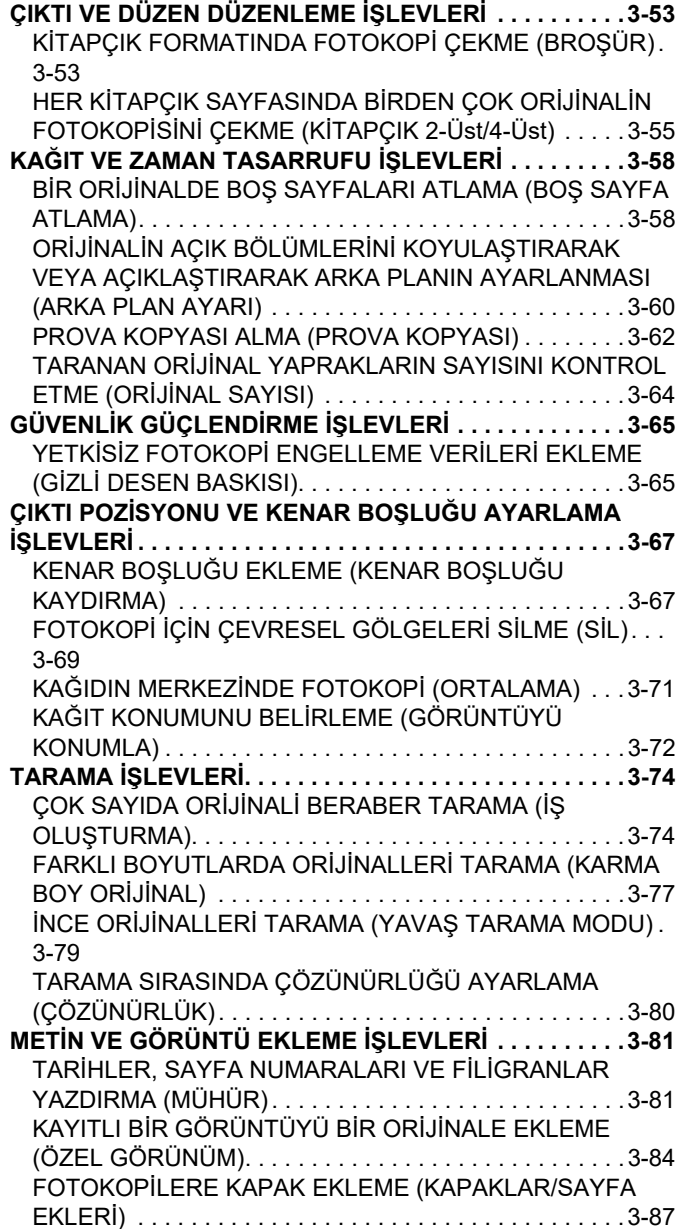

電

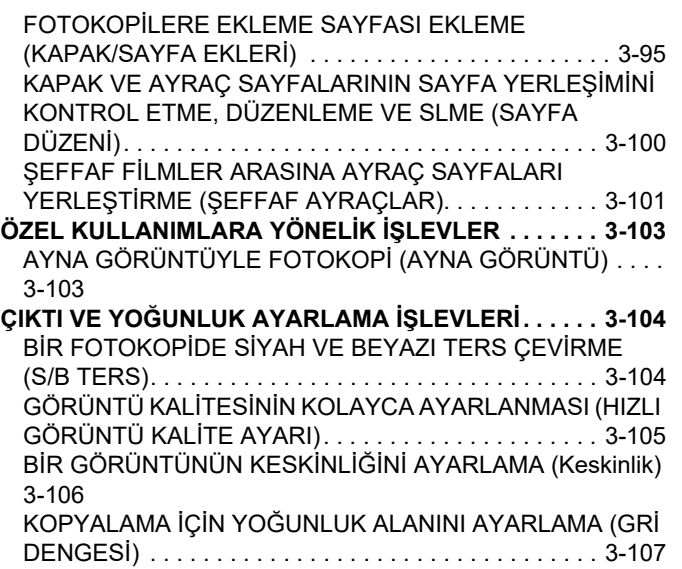

#### **KOLAYLIK SAĞ[LAYAN YAZICI](#page-218-0)  FONKSİ[YONLARI](#page-218-0)**

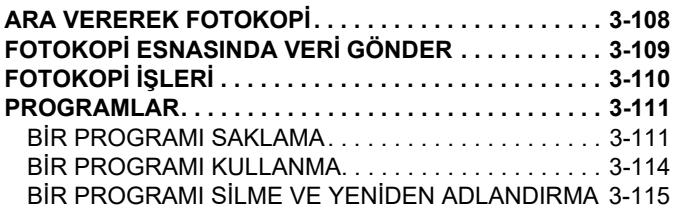

# <span id="page-113-3"></span><span id="page-113-0"></span>**MAKİNEYİ FOTOKOPİ MAKİNESİ OLARAK KULLANMADAN ÖNCE**

# <span id="page-113-1"></span>**FOTOKOPİ MODU**

Kopyalamada kullanılabilecek iki mod vardır: kolay mod ve normal mod. Kolay mod, çoğu fotokopi işini sorunsuz olarak gerçekleştirmenizi sağlayan, sık kullanılan işlevlerle sınırlıdır.

#### <span id="page-113-2"></span>Ayrıntılı ayarları veya özel işlevleri seçmeniz gerekirse, normal modu seçin. Normal modda tüm işlevler kullanılabilir.

### **KOLAY MOD**

Kolay mod, kopyalama için temel ayarların seçilmesini kolaylaştırır. 1. ekran

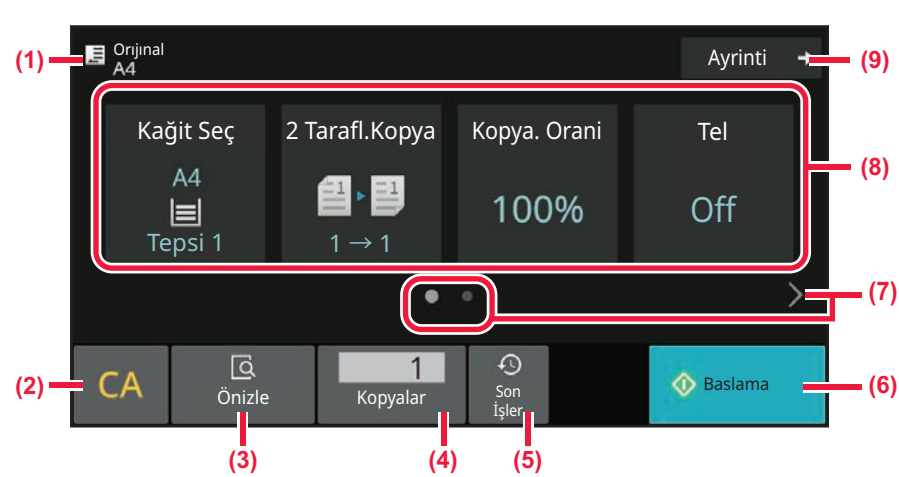

#### 2. ekran

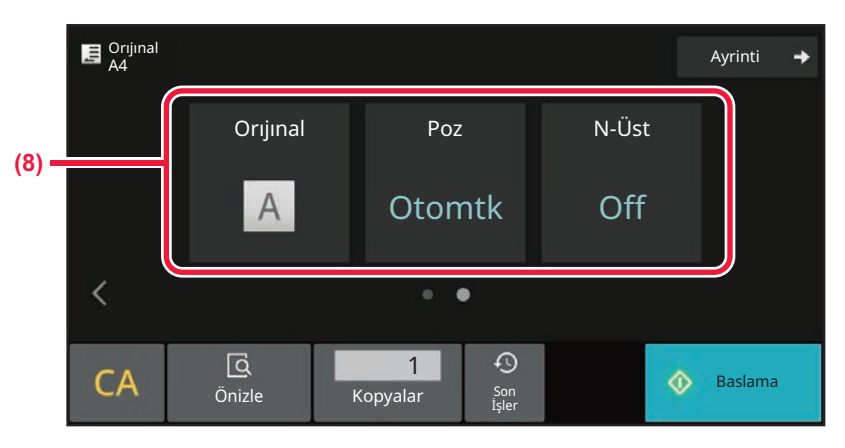

- **(1) Yerleştirilen orijinalin boyutunu gösterin.** ► ORİJİNALİ[N YÖNLEND](#page-137-0)İRMESİNİN VE [BOYUTUNUN SEÇ](#page-137-0)İLMESİ (sayfa 3-27)
- **(2) Bütün ayarları sıfırlayın.**
- **(3) Orijinali tarar ve bir önizleme görüntüsü gösterir.**
	- ► ÖNİ[ZLEME EKRANI \(sayfa 2-11\)](#page-51-0)
- **(4) Kopya sayısını girin.**
- **(5) Son kullanılan iş ayarı yüklenebilir.** ► Son iş[ler \(sayfa 2-8\)](#page-48-0)
- **(6) Fotokopi çekmeyi başlatır.**
- **(7) İşlev ekranını değiştirin.**
- **(8) Ayarlanacak işlevi seçin.**
- **(9) Normal moda geçin.**
	- ► [NORMAL MOD \(sayfa 3-5\)](#page-115-2)

Aşağıdaki ayarlar kolay modda ayarlanabilir.

- Kağit Seç FOTOKOPİ İÇİN KAĞ[IT TABLASINI SEÇME \(sayfa 3-13\)](#page-123-0)
- 2 Taraflı Fotokopi OTOMATİ[K 2 TARAFLI FOTOKOP](#page-124-0)İ (sayfa 3-14)
- Kopyalama Oranı [BÜYÜTME/KÜÇÜLTME \(sayfa 3-20\)](#page-130-0)
- Tel
- [ÇIKTI \(sayfa 3-35\)](#page-145-0)
- Orijinal

ORİJİNALİN YÖNLENDİRMESİNİ[N VE BOYUTUNUN SEÇ](#page-137-0)İLMESİ (sayfa 3-27)

• Poz

POZ VE ORİJİ[NAL GÖRÜNTÜ TÜRÜNÜ DE](#page-128-0)ĞİŞTİRME (sayfa 3-18)

- N-Üst BİRDEN ÇOK ORİJİNALİ[N TEK SAYFA OLARAK KOPYALANMASI \(N-Up\) \(sayfa 3-40\)](#page-150-1)
- Kart Film

BİR KARTIN HER İKİ TARAFININ FOTOKOPİSİNİ Bİ[R TEK SAYFAYA ÇEKME \(KART F](#page-153-0)İLM) (sayfa 3-43) • İş Oluşturma

ÇOK SAYIDA ORİJİNALİ [BERABER TARAMA \(](#page-184-1)İŞ OLUŞTURMA) (sayfa 3-74)

• Boş Sayfa Atlama BİR ORİJİNALDE BOŞ SAYFALARI ATLAMA (BOŞ [SAYFA ATLAMA\) \(sayfa 3-58\)](#page-168-1)

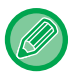

#### • **Kolay modda işlev seçmek için**

"Ayarlar (yönetici)" bölümünde, [Sistem Ayarları] → [Ortak Ayarlar] → [Çalıştırma Ayarları] → [Kolay Mod Ayarları] → [Kolay Kopya] seçin.

• **Kolay moddan normal moda geçişte görüntülenen uyarı mesajını iptal etmek için** Bu ayarı etkisizleştirmek için "Ayarlar (yönetici)" bölümünde, [Sistem Ayarları] → [Ortak Ayarlar] → [Çalıştırma Ayarları] → [Kolay Mod Ayarları] → [Kolay Modlarda "Detay" Seçerken Bir Onay Mesajı Görüntüle] seçimlerini yapın.

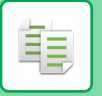

### <span id="page-115-2"></span><span id="page-115-0"></span>**NORMAL MOD**

Normal mod, kopyalama işleminde kullanılabilecek bütün işlevleri seçmenize olanak verir.

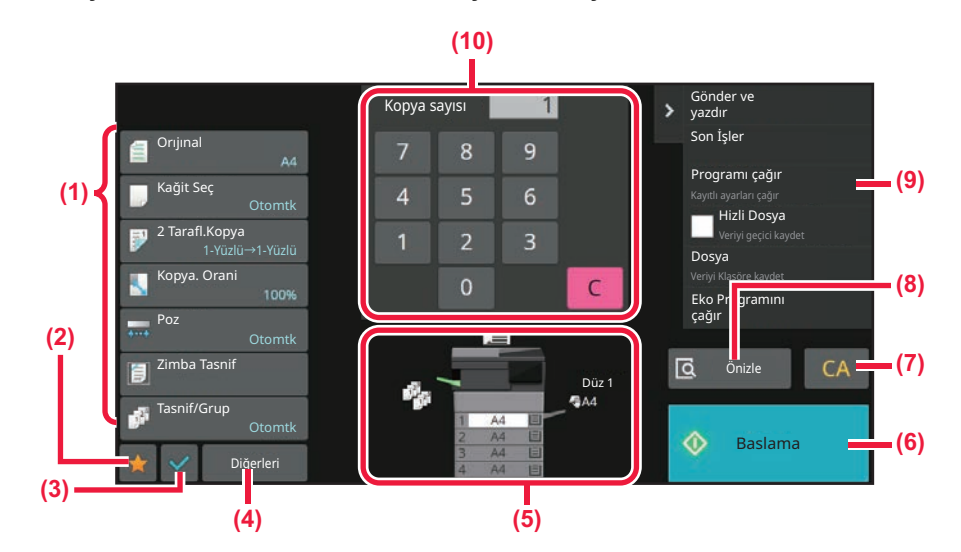

- **(1) Kopyalamada kullanılan ayar tuşları.**
- **(2) sık kullanılan kullanılan ayar öğeleriniz görüntülenir. Sık kullanılan [Diğer] ve programları kaydedin. Bir programı kaydettiğinizde Beğenilenler kullanılanlar kaydedilebilir.**
- **(3) Geçerli ayarları kontrol edin.**
- **(4) Yukarıda gösterilen Ayar tuşları dışındaki tuşları görüntüleyin.**
- **(5) Bir orijinalin mevcut olup olmadığını ve her tablada yüklü kağıt boyutunu gösterir. Kağıt seçme ekranını açmak için dokunun.**
- **(6) Prova fotokopi işlemini başlatır.**
- **(7) Bütün ayarları sıfırlayın.**
- **(8) Orijinali tarar ve bir önizleme görüntüsü gösterir.**
	- ► ÖNİ[ZLEME EKRANI \(sayfa 2-11\)](#page-51-0)
- **(9) Fotokopi modunda kullanılabilen işlevleri görüntüler.**
- **(10) Kopya sayısını girin.**

Yukarıdaki ekranda görüntülenen içerik, takılan cihazlara bağlı olarak farklılık gösterecektir.

## <span id="page-115-1"></span>**FOTOKOPİ MODUNU SEÇME**

MODLARI DEĞİŞTİ[RME \(sayfa 2-10\)](#page-50-0) bölümünde açıklandığı gibi fotokopi modunu diğer mod olarak değiştirin.

# <span id="page-116-2"></span><span id="page-116-0"></span>**FOTOKOPİ ÇEKMEK İÇİN TEMEL PROSEDÜR**

# <span id="page-116-3"></span><span id="page-116-1"></span>**FOTOKOPİ**

Bu bölümde kopyalama işleminin temel prosedürü açıklanmıştır. Kopyalama işleminin sorunsuz yürümesi için ayarları, aşağıda gösterilen sırayla seçin.

Ayarların seçilmesine ilişkin ayrıntılı prosedürler için, her ayarın bu bölümde yer alan açıklamasına bakın.

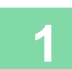

韗

#### **<sup>1</sup> Fotokopi moduna geçin.**

FOTOKOPİ [MODUNU SEÇME \(sayfa 3-5\)](#page-115-1)

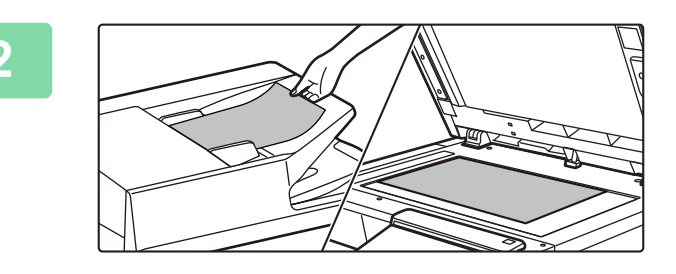

#### **<sup>2</sup> Orijinali yerleştirin.**

Orijinali otomatik belge besleyicinin belge besleyici tablasına veya belge camına yerleştirin. OTOMATİ[K BELGE BESLEY](#page-26-0)İCİ (sayfa 1-24) [BELGE CAMI \(sayfa 1-27\)](#page-29-0)

### **<sup>3</sup> İşlevleri seçin.**

Orijinal tarama boyutunu, pozu, çözünürlüğü, vs. parametreleri belirtin. [Orıjınal] tuşuna dokunun ve yönlendirmenin doğru olarak algılanması için orijinalin yönlendirmesini belirtin. [ORIJINALIN YÖNLENDIRMESININ BELIRLENMESI \(sayfa 3-27\)](#page-137-2)

#### Kolay modda

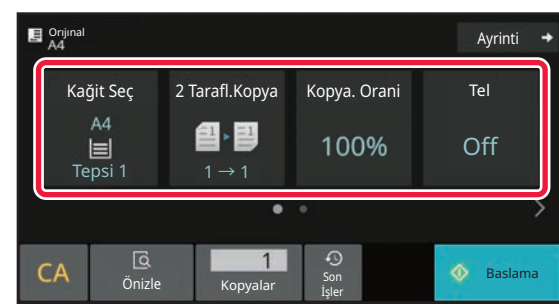

FOTOKOPİ İÇİN KAĞ[IT TABLASINI SEÇME \(sayfa](#page-123-1)  [3-13\)](#page-123-1) OTOMATİ[K 2 TARAFLI FOTOKOP](#page-124-2)İ (sayfa 3-14) OTOMATİ[K ORAN SEÇ](#page-130-2)İMİ (sayfa 3-20) [ÇIKTI \(sayfa 3-35\)](#page-145-2) ORİJİNALİN YÖNLENDİRMESİNİ[N VE BOYUTUNUN](#page-137-3)  SEÇİLMESİ [\(sayfa 3-27\)](#page-137-3) POZ VE ORİJİ[NAL TÜRÜNÜ OTOMAT](#page-128-3)İK OLARAK [AYARLAMA \(sayfa 3-18\)](#page-128-3) BİRDEN ÇOK ORİJİNALİ[N TEK SAYFA OLARAK](#page-150-2)  [KOPYALANMASI \(N-Up\) \(sayfa 3-40\)](#page-150-2) BİR KARTIN HER İKİ [TARAFININ FOTOKOP](#page-153-1)İSİNİ BİR [TEK SAYFAYA ÇEKME \(KART F](#page-153-1)İLM) (sayfa 3-43) ÇOK SAYIDA ORİJİNALİ [BERABER TARAMA \(](#page-184-1)İŞ OLUŞ[TURMA\) \(sayfa 3-74\)](#page-184-1) BİR ORİJİNALDE BOŞ [SAYFALARI ATLAMA \(BO](#page-168-1)Ş [SAYFA ATLAMA\) \(sayfa 3-58\)](#page-168-1)

Normal modda

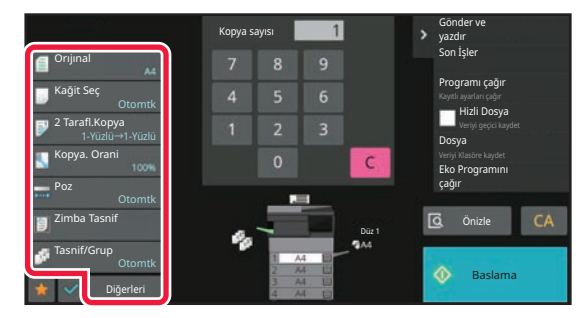

ORİJİNALİN YÖNLENDİRMESİNİ[N VE BOYUTUNUN](#page-137-3)  SEÇİLMESİ [\(sayfa 3-27\)](#page-137-3) FOTOKOPİ İÇİN KAĞ[IT TABLASINI SEÇME \(sayfa 3-13\)](#page-123-1) OTOMATİ[K 2 TARAFLI FOTOKOP](#page-124-2)İ (sayfa 3-14) [UZUNLUK VE GEN](#page-134-1)İŞLİĞİ AYRI AYRI [BÜYÜTME/KÜÇÜLTME \(sayfa 3-24\)](#page-134-1) POZ VE ORİJİ[NAL TÜRÜNÜ OTOMAT](#page-128-3)İK OLARAK [AYARLAMA \(sayfa 3-18\)](#page-128-3) [ÇIKTI \(sayfa 3-35\)](#page-145-2) DİĞER İŞ[LEVLER \(sayfa 3-53\)](#page-163-0)

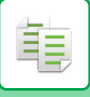

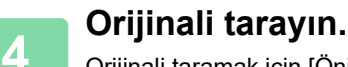

Orijinali taramak için [Önizle] tuşuna dokunun.

Kolay modda

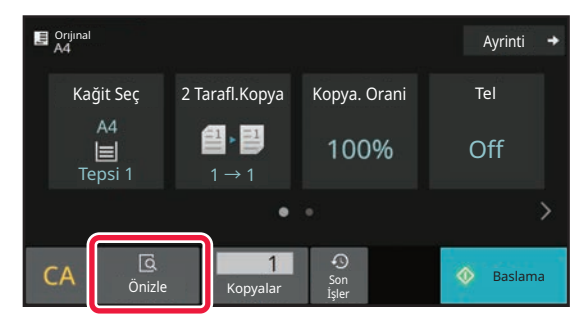

Normal modda **5**

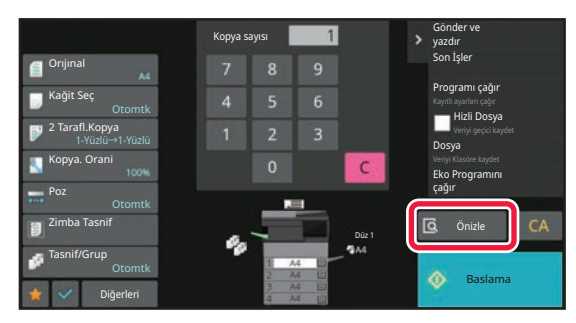

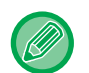

2 taraflı fotokopi çekmek için, orijinali taramadan önce 2 taraflı fotokopi ayarlarını yapılandırın. OTOMATİ[K 2 TARAFLI FOTOKOP](#page-124-2)İ (sayfa 3-14)

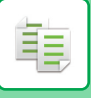

## **<sup>5</sup> Önizleme görüntüsünü kontrol edin.**

Taranan orijinalin önizleme görüntüsünü görüntüleyin. ÖNİ[ZLEME EKRANI \(sayfa 2-11\)](#page-51-0)

#### Kolay modda

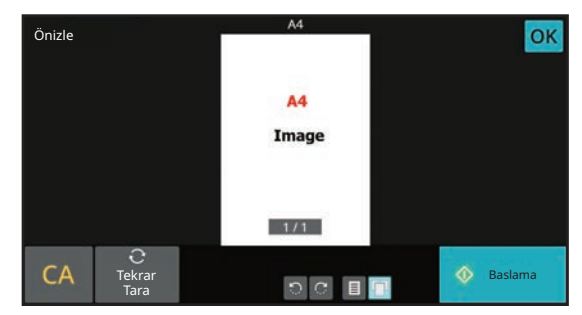

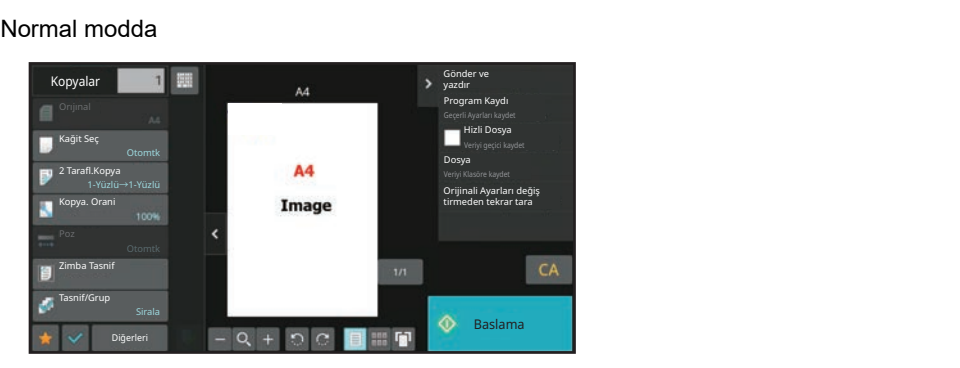

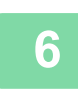

#### **Sadece bir takım fotokopi çekerken, fotokopi sayısını belirtmenize gerek yoktur.**

- Bütün ayarları iptal etmek için [CA] tuşuna dokunun.
- [CA] tuşuna dokunulduğu zaman, o noktaya kadar seçilmiş olan bütün ayarlar silinir ve ana ekrana dönersiniz.
- Kopyalama işlemini iptal etmek için, [Kopyayı iptal et] tuşuna dokunun.

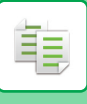

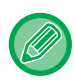

• **İki veya daha fazla sayıda fotokopi takımı oluşturmak için:** Fotokopi ekran anahtarını taşıyarak, fotokopi sayısını belirtin. Kolay modda

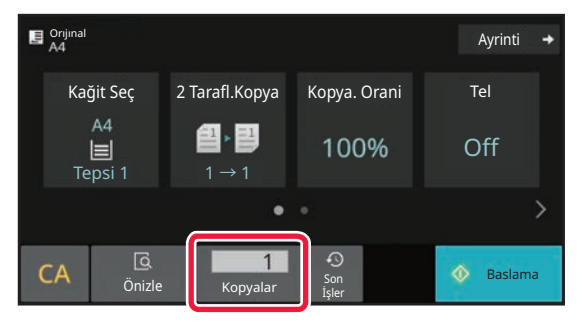

Normal modda

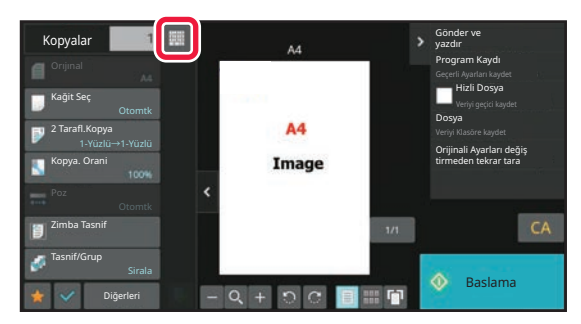

• Normal modda, kopyalama işlemini başlatmadan önce, taranan orijinali dosya olarak kaydetmek için, işlem panelindeki [Dosya] veya [Hizli Dosya] tuşuna dokunabilirsiniz. [HIZLI DOSYA \(sayfa 7-10\)](#page-642-0) [DOSYA \(sayfa 7-11\)](#page-643-0)

### <span id="page-120-0"></span>**FOTOKOPI IÇIN VARSAYILAN AYARLAR**

Sistem Ayarları bölümünde "Kopya Ayarları" için "Başlangıç Durum Ayarları" içinde ayarlayın. Baş[langıç Durum Ayarları \(sayfa 9-71\)](#page-807-0)

# <span id="page-121-3"></span><span id="page-121-0"></span>**ORİJİNAL BOYUTUNU KONTROL ETME**

### <span id="page-121-1"></span>**KOLAY MOD**

亀

Yerleştirilen orijinalin boyutu, ekranın sol üst köşesinde görüntülenir.

Orijinali otomatik belge besleyiciye yerleştirdiğinizde, orijinal boyutunun yanında orijinal simgesi görüntülenir.

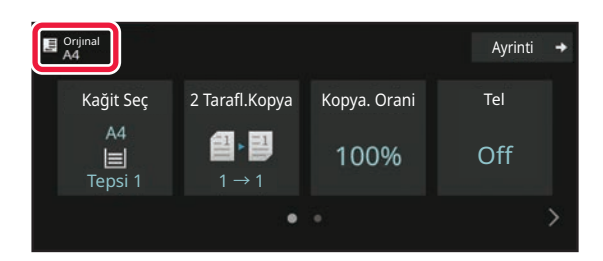

### <span id="page-121-2"></span>**NORMAL MOD**

Yerleştirilen orijinalin boyutunu, [Orıjınal] tuşu ekranından kontrol edin.

Orijinal boyutunu manuel olarak ayarlamadıysanız, Sistem Ayarlarında (Yönetici) "Varsay. Orijinal Boy Ayarları" bölümünde ayarlanan orijinal boyutu gösterilir.

Orijinali otomatik belge besleyiciye yerleştirdiğinizde, otomatik belge besleyicinin üzerinde orijinal simgesi görüntülenir.

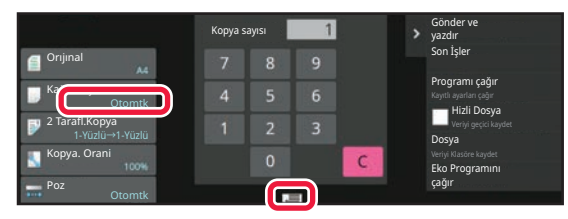

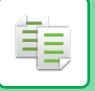

### **Yerleştirilen orijinalin yönü**

Orijinali aşağıda gösterildiği şekilde yerleştirin.

Orijinali yanlış bir yönde yerleştirirseniz, beklenmeyen bir konumun delinmesi veya zımbalanması ile sonuçlanabilir. "Önizleme Ekranı" içinde, görüntü yönlendirmesini izleyin veya görüntü önizlemesi yapın.

#### ÖNİ[ZLEME EKRANI \(sayfa 2-11\)](#page-51-0)

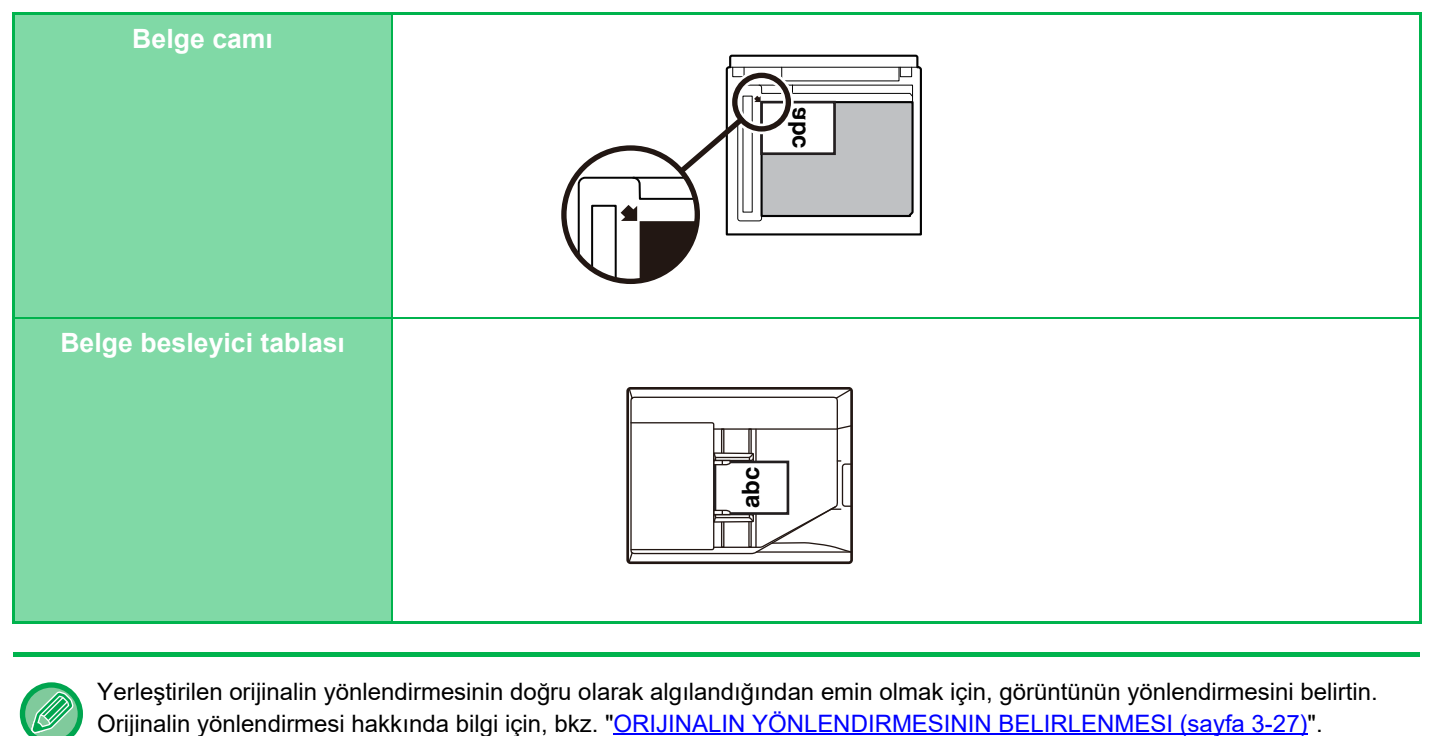

Yerleştirilen orijinalin yönlendirmesinin doğru olarak algılandığından emin olmak için, görüntünün yönlendirmesini belirtin.

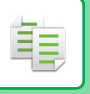

# <span id="page-123-1"></span><span id="page-123-0"></span>**FOTOKOPİ İÇİN KAĞIT TABLASINI SEÇME**

Makine, yerleştirilen orijinal boyutu ile aynı boyutlu kağıda sahip tablayı otomatik olarak seçmek üzere ayarlanmıştır (Otomatik Kağıt Seçme).

Fotokopi için kağıt boyutunu değiştirmek istediğinizde, kağıt tablasını manuel olarak seçebilirsiniz.

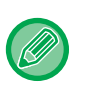

• Fotokopi çekimi sırasında seçilen tablada kağıt kalmaz ve aynı boyut ve türde kağıda sahip başka bir tabla bulunursa, o tabla otomatik olarak seçilecek ve fotokopi çekimi devam edecektir.

• Uygun boyutta fotokopi kağıdı yüklenmezse, fotokopi işlemi durabilir.

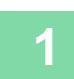

#### **1 [Kağit Seç] tuşuna dokunun.**

FOTOKOPİ ÇEKMEK İÇİ[N TEMEL PROSEDÜR \(sayfa 3-6\)](#page-116-2)

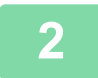

#### **2 Gereken tabla tuşuna dokunun.**

Ayarlar tamamlandıktan sonra, [OK] tuşuna dokunun.

Kolay modda

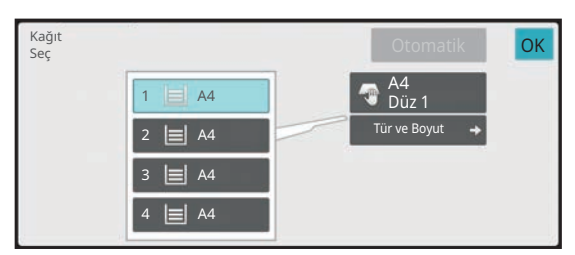

Normal modda **3**

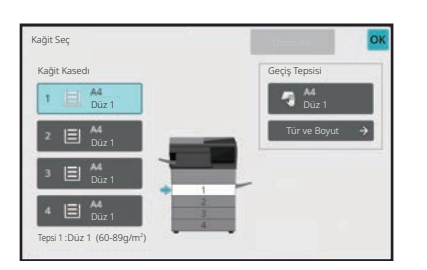

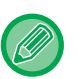

• Geçiş tepsisi seçildiğinde, geçiş tepsisine yüklenen kağıda göre kağıt türünü ve boyutunu belirtin. [BAYPAS TABLASINA YÜKLENEN KA](#page-144-1)ĞIDIN TÜRÜNÜ VE BOYUTUNU BELİRLEME (sayfa 3-34)

• Normal modda [Kağıt Seç] ekranını ayrıca, ana ekrandaki makine görüntüsüne dokunarak da görüntüleyebilirsiniz.

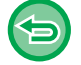

Tablanın otomatik olarak seçilmesi için, [Otomatik] tuşuna dokunun.

# <span id="page-124-2"></span><span id="page-124-1"></span><span id="page-124-0"></span>**OTOMATİK 2 TARAFLI FOTOKOPİ 2 TARAFLI FOTOKOPİ İÇN OTOMATİK BELGE**

## **BESLEYİCİYİ KULLANMA**

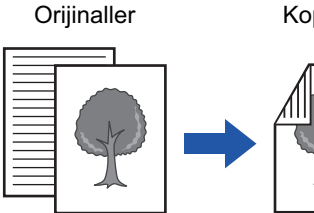

1 taraflı orijinallerin otomatik 2

taraflı fotokopisi

فع

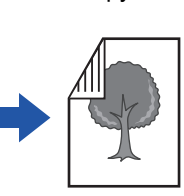

Kopyalar Orijinaller Kopyalar Orijinaller Kopyalar

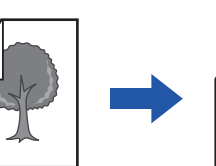

2 taraflı orijinallerin otomatik 2

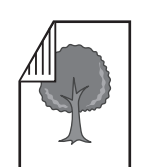

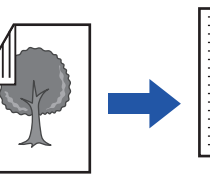

1 taraflı orijinallerin 2 taraflı fotokopisi

• 2 taraflı fotokopi çekmek için, orijinali taramadan önce 2 taraflı fotokopi ayarlarını yapılandırın.

taraflı fotokopisi

• Çift taraflı fotokopi, kağıttan tasarruf etmenize yardımcı olur.

**1 Orijinalleri otomatik belge besleyicinin belge besleyici tablasına yerleştirin.** OTOMATİ[K BELGE BESLEY](#page-26-0)İCİ (sayfa 1-24)

#### **2 [2 Tarafl.Kopya] tuşuna dokunun.**

ÖNİ[ZLEME EKRANI \(sayfa 2-11\)](#page-51-0)

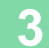

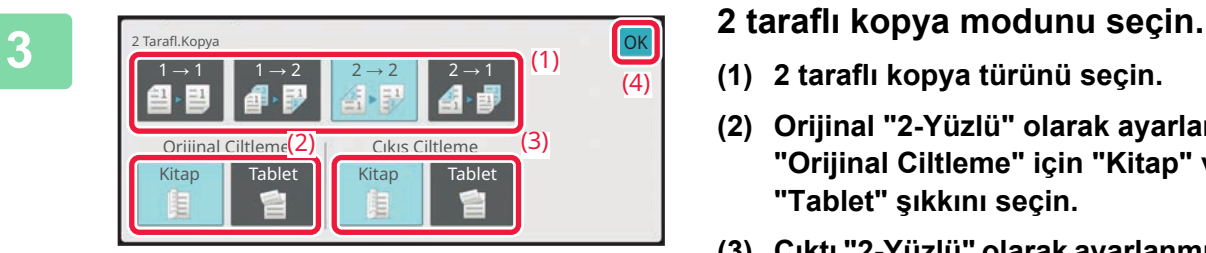

- **(1) 2 taraflı kopya türünü seçin.**
- **(2) Orijinal "2-Yüzlü" olarak ayarlanmışsa "Orijinal Ciltleme" için "Kitap" veya "Tablet" şıkkını seçin.**
- **(3) Çıktı "2-Yüzlü" olarak ayarlanmışsa "Çıkış Ciltleme" için "Kitap" veya "Tablet" şıkkını seçin.**
- **(4) Ayarlar tamamlandıktan sonra, [OK] öğesine dokunun.**

#### **4 Kopyalama işleminde kullanmak istediğiniz kağıdı (tablayı) işaretleyin ve seçmek istediğiniz diğer ayarların tuşlarına dokunun.**

[Orijinal] tuşuna dokunun ve yönlendirmenin doğru olarak algılanması için orijinalin yönlendirmesini belirtin. [ORIJINALIN YÖNLENDIRMESININ BELIRLENMESI \(sayfa 3-27\)](#page-137-2) Ayarlanabilen işlevler hakkında ayrıntılı bilgi için, bkz. adım 3 "FOTOKOPİ [\(sayfa 3-6\)"](#page-116-3).

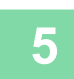

## **5 Önizlemeyi kontrol edin.**<br> **5** *ÖNİZLEME EKRANL(savfa 2-11)*

ÖNİ[ZLEME EKRANI \(sayfa 2-11\)](#page-51-0)

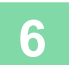

**6 Kopyalama işlemini başlatmak için [Baslama] tuşuna dokunun.**

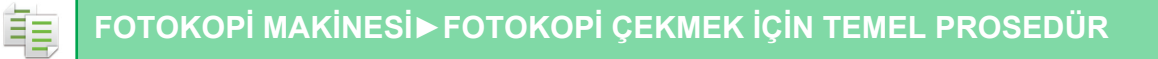

## <span id="page-126-0"></span>**2 TARAFLI FOTOKOPİ İÇN BELGE CAMINI KULLANMA**

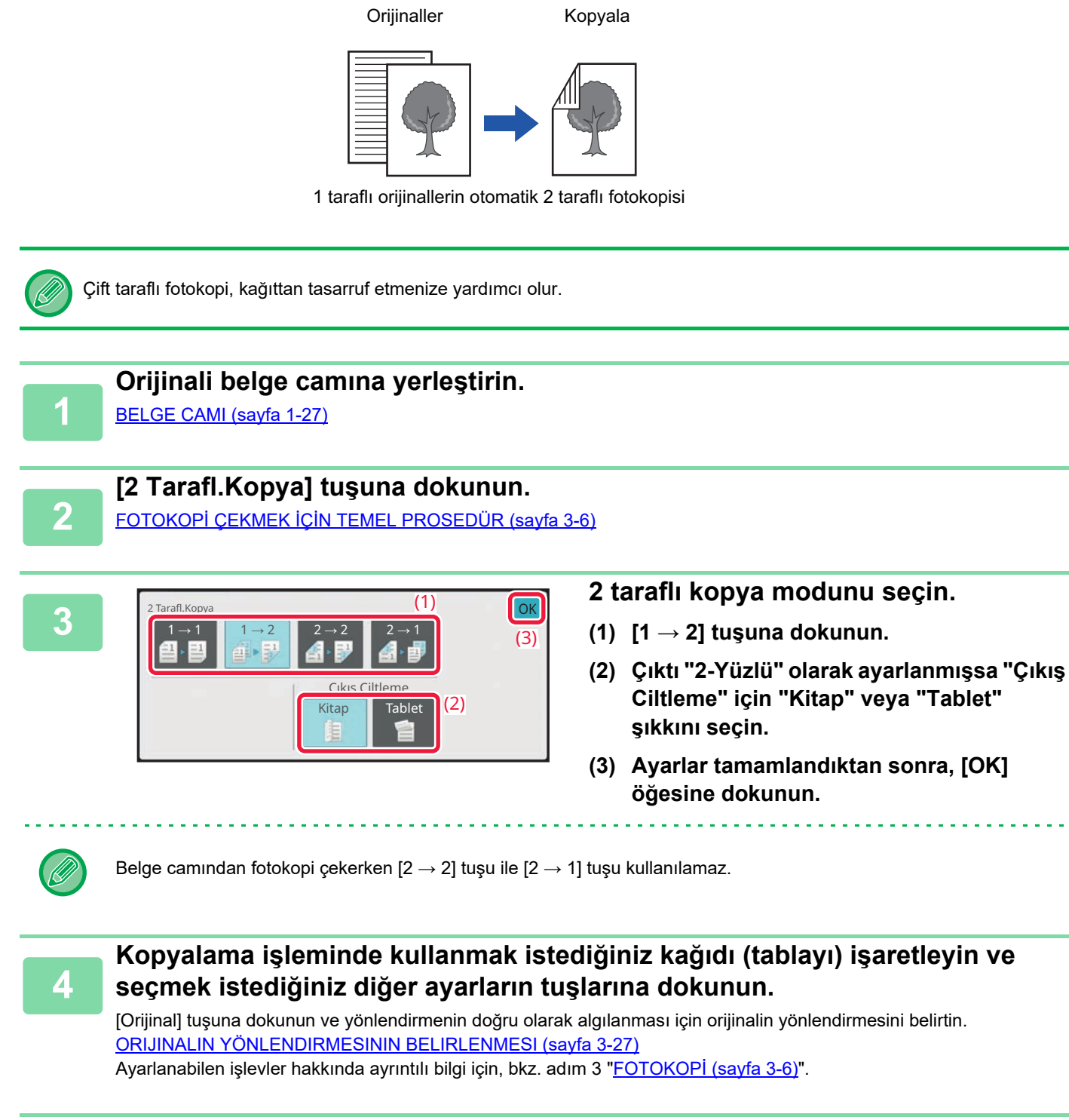

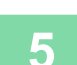

**[Baslama] tuşuna dokunun.**

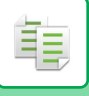

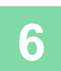

#### **Sıradaki orijinali ayarlayın ve orijinali taramak için [Baslama] tuşuna dokunun.**

5. adımda dokunduğunuz tuşa dokunun. Bütün orijinaller taranana kadar bu adımı tekrarlayın.

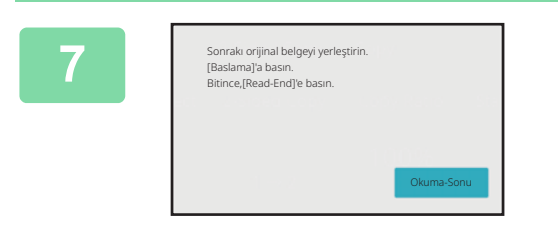

**Kopyalama işlemini başlatmak için [Okuma-Sonu] tuşuna dokunun.**

# <span id="page-128-0"></span>**POZ VE ORİJİNAL GÖRÜNTÜ TÜRÜNÜ DEĞİŞTİRME**

### <span id="page-128-3"></span><span id="page-128-1"></span>**POZ VE ORİJİNAL TÜRÜNÜ OTOMATİK OLARAK AYARLAMA**

Otomatik poz ayarı, varsayılan olarak fotokopisi çekilen orijinal için uygun şekilde poz düzeyini ve orijinal türünü otomatik olarak ayarlamak için çalışır. ([Otomtk] görüntülenir.)

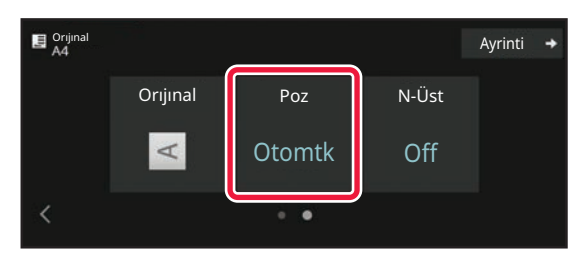

### <span id="page-128-2"></span>**POZ VE ORİJİNAL TÜRÜNÜ MANÜEL OLARAK AYARLAMA**

Bu bölümde, fotokopisi çekilecek orijinal türünün nasıl ayarlanacağı veya pozun manüel olarak nasıl ayarlanacağı açıklanmaktadır.

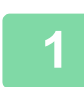

靠

### **1 [Poz] tuşuna dokunun.**

FOTOKOPİ [MODU \(sayfa 3-3\)](#page-113-1)

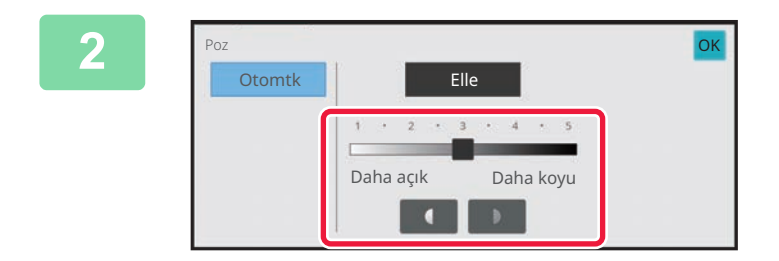

#### **2 Fotokopi pozlamasını ayarlamak için tuşuna dokunun veya sürgüyü kaydırın.**

Ayar sonrasında, [OK] tuşuna dokunun. Böylece kolay modda prosedürü tamamlanmış olur.

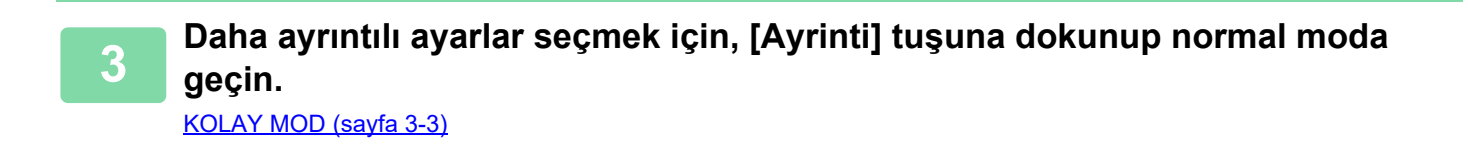

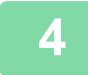

**4 [Poz] tuşuna dokunun.**

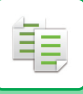

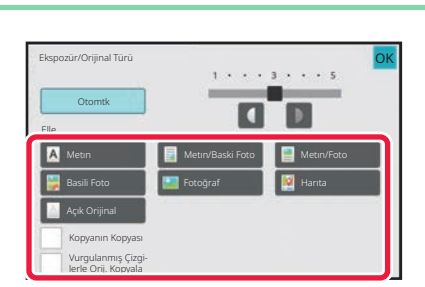

#### **5 Orijinal türünü belirtmek için, gerekli orijinal görüntü türünün tuşuna dokunun.**

Orijinale uygun tuşa dokunun.

#### **Orijinal görüntü türü seçme tuşları**

- Metin:
- Normal metin belgeleri için bu modu kullanın.
- Metin/Baskı Foto:

Bu mod, hem metin hem de yazdırılan fotoğraflar içeren bir dergi veya katalog gibi bir orijinalin fotokopisini çekmek için en iyi dengeyi sağlar.

• Metin/Foto:

Bu mod, hem metin hem de fotoğraflar içeren üzerine bir resim yapıştırılmış bir metin belgesi gibi bir orijinalin fotokopisini çekmek için en iyi dengeyi sağlar.

- Basılı Foto:
- Bu mod, bir dergi veya katalogdaki fotoğraflar gibi yazdırılan fotoğrafların fotokopisini çekmek için en uygundur.
- Fotoğraf:
- Fotoğrafların fotokopisini çekmek için bu modu kullanın.
- Harita:

Bu mod, açık renkli tonları ve birçok haritada bulunan metinlerin ayrıntılarının fotokopisini çekmek için en uygundur.

- Açık Orijinal:
	- Açık kurşun kalemle yazılmış orijinaller için bu modu kullanın.

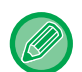

• Bir fotokopi veya makineden yazdırılan bir sayfayı orijinal olarak kullanırken:

Bir fotokopiyi veya makineden yazdırılan bir sayfayı orijinal olarak kullanırken, [Kopyanın Kopyası] onay kutusunu işaretleyip  $\vee$  yapın.

[Kopyanın Kopyası], orijinal görüntü türü olarak [Otomtk], [Metın], [Basili Foto] veya [Metın/Baski Foto] seçildiğinde kullanılabilir.

- Fosforlu kalem bölümlerini daha görünür yapmak istediğinizde:
- Vurgulanmış satırları olan bir sayfayı orijinal olarak kullanırken, [Vurgulanmış Çizgi lerle Orij. Kopyala] onay kutusunu isaretleyip  $\vee$  yapın.

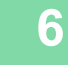

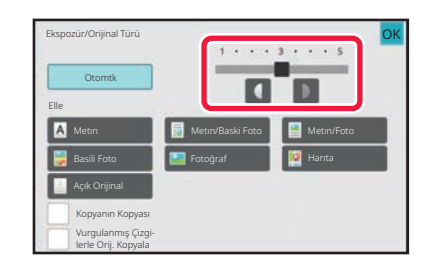

#### **6 Fotokopi pozlamasını ayarlamak için Fotokopi pozlamasını ayarlamak için 6 Fotokopi pozlamasını** ayarlamak için  **tuşuna dokunun veya sürgüyü kaydırın.**

Orijinal tür [Otomtk] olarak seçili iken pozlamayı ayarlarsanız, orijinal görüntü türü otomatik olarak [Metın/Baski Foto] şeklinde seçilir. Ayar sonrasında, [OK] tuşuna dokunun.

"Ekspozür/Orijinal Türü" için [Metın] seçildiğinde poz seviyesini ayarlama talimatları

- 1 ilâ 2: Gazete gibi koyu orijinaller
- 3: Normal yoğunlukta orijinaller
- 4 ilâ 5: Açık renkli yazı veya kurşun kalemle yazılmış yazı

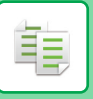

# <span id="page-130-0"></span>**BÜYÜTME/KÜÇÜLTME**

## <span id="page-130-2"></span><span id="page-130-1"></span>**OTOMATİK ORAN SEÇİMİ**

Bu bölümde, orijinalden farklı boyutta bir kağıda fotokopi çekmek için kağıt tablasını değiştirirken kağıt boyutunun uygun olması için uygun oranın nasıl otomatik olarak seçileceği açıklanmaktadır.

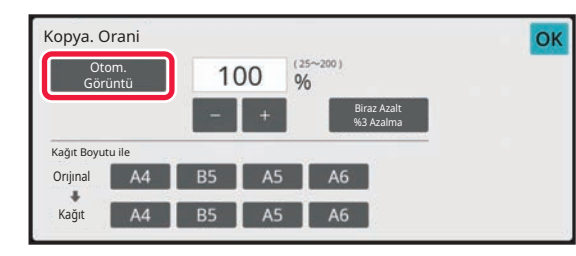

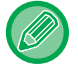

Standart dışı boyuttaki bir orijinalde Otomatik Görüntü kullanabilmek için boyut girilmelidir.

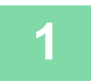

#### **1 Kağıt tablasını manuel olarak seçin ve orijinali yerleştirin.**

Orijinali otomatik belge besleyicinin belge besleyici tablasına veya belge camına yerleştirin. FOTOKOPİ İÇİN KAĞ[IT TABLASINI SEÇME \(sayfa 3-13\)](#page-123-1) OTOMATİ[K BELGE BESLEY](#page-26-0)İCİ (sayfa 1-24) [BELGE CAMI \(sayfa 1-27\)](#page-29-0)

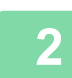

#### **2 [Kopya Oranı] tuşuna dokunun.**

FOTOKOPİ [MODU \(sayfa 3-3\)](#page-113-1)

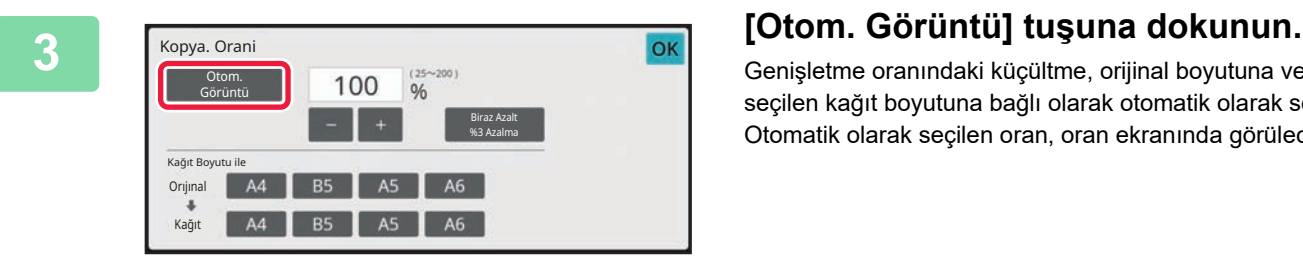

Genişletme oranındaki küçültme, orijinal boyutuna ve seçilen kağıt boyutuna bağlı olarak otomatik olarak seçilir. Otomatik olarak seçilen oran, oran ekranında görülecektir.

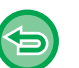

#### • **Otomatik Oran Seçimi ayarını iptal etmek için:** [Otom. Görüntü] şıkkına dokunup seçimini kaldırın. • **Oranı %100'e döndürmek için:**

[100%] tuşuna dokunun.

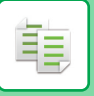

## <span id="page-131-0"></span>**MANÜEL ORAN SEÇİMİ**

Bu bölümde, orijinalden farklı boyutta bir kağıda fotokopi çekerken veya fotokopi için görüntü boyutunu değiştirirken oranın nasıl belirtileceği açıklanmaktadır.

Oranı belirtmek için aşağıdaki üç yöntem kullanılabilir.

### **İstenen yakınlaştırma oranının belirtilmesi**

İstediğiniz yakınlaştırma oranını belirtmek için veya 10 tuşunu kullanarak yakınlaştırma oranını %1'lik artışlarla ayarlayabilirsiniz.

Genişletme veya daraltma oranını, ön ayarlı oran tuşlarından sık kullanılan sabit boyutlar arasından seçebilirsiniz. Önayarlı oran tuşuna, sırasıyla genişletme ve daraltma için ikiye kadar oran değeri girilebilir.

### **Kağıt boyutunu belirterek**

Uygun oranı otomatik olarak elde etmek için orijinalin ve çıktının kağıt boyutlarını belirtin.

Örneğin, orijinal boyutu olarak A4 ve kağıt boyutu olarak A5 seçtiğinizde, oran otomatik olarak %70 şeklinde ayarlanır.

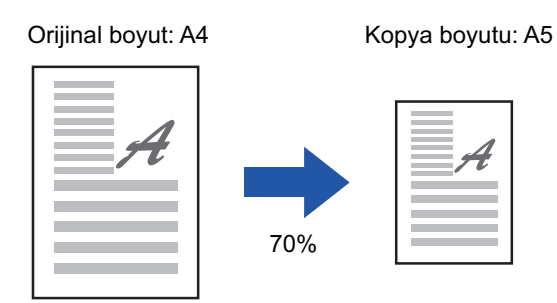

#### **Görüntü boyutlarını belirterek**

Uygun oranı otomatik olarak elde etmek için orijinalin ve çıktının görüntü boyutlarını belirtin.

Dikey ve yatay boyutlar arasında aynı oranı koruyarak bir fotokopi çekmek için, dikey veya yatay boyutlardan birini girin. Örneğin, kaynak boyutu olarak 90mm ve çıktı boyutu olarak 135mm seçtiğinizde, en-boy oranı otomatik olarak %150 şeklinde ayarlanır.

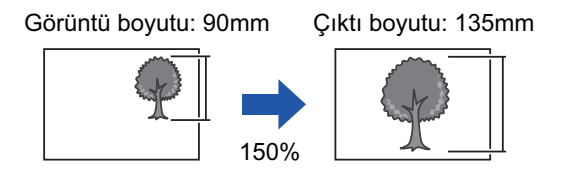

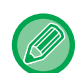

Otomatik belge besleme ünitesi kullanıldığı zaman, dikey ve yatay oran seçme aralıkları %25 ila %200'dür.

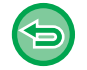

**Oranı %100'e döndürmek için:** [100%] tuşuna dokunun.

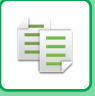

#### <span id="page-132-0"></span>**İstenen yakınlaştırma oranının belirtilmesi**

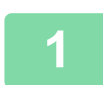

#### **1 [Kopya Oranı] tuşuna dokunun.**

FOTOKOPİ [MODU \(sayfa 3-3\)](#page-113-1)

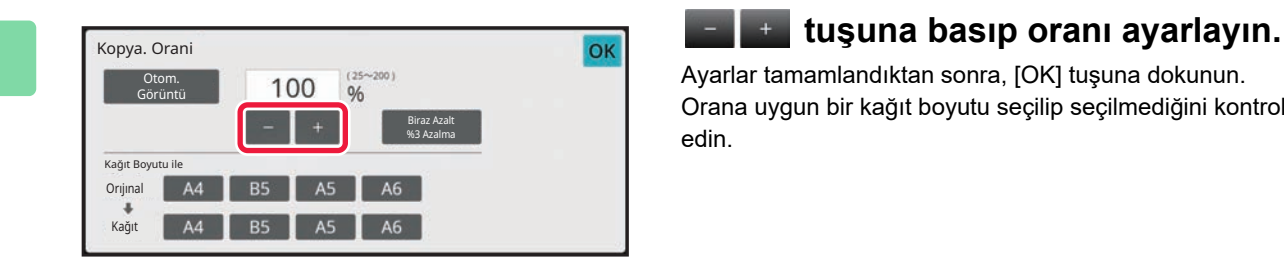

Ayarlar tamamlandıktan sonra, [OK] tuşuna dokunun. Orana uygun bir kağıt boyutu seçilip seçilmediğini kontrol edin.

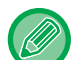

**Normal modda**

• [Biraz Azalt %3 Azalma] tuşuna dokunursanız oran, belirtilenin %3 daha küçüğü olarak belirlenecektir.

- 
- İki ayar ekranı bulunmaktadır. Ekranlar arasında geçiş yapmak için [Diğer Oran] tuşunu kullanın.
- Alanı hızlı şekilde ayarlamak için, önce sayısal tuşları kullanarak istenen değere yakın bir değer belirtin, ardından **tuşu ile ayarlayın.**
- Önayarlı oran tuşuna, sırasıyla genişletme ve daraltma için ikiye kadar sık kullanılan oran değeri girilebilir.

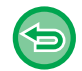

**Tüm ayarları iptal etmek için:** [CA] tuşuna dokunun.

### **Kağıt boyutunu belirterek**

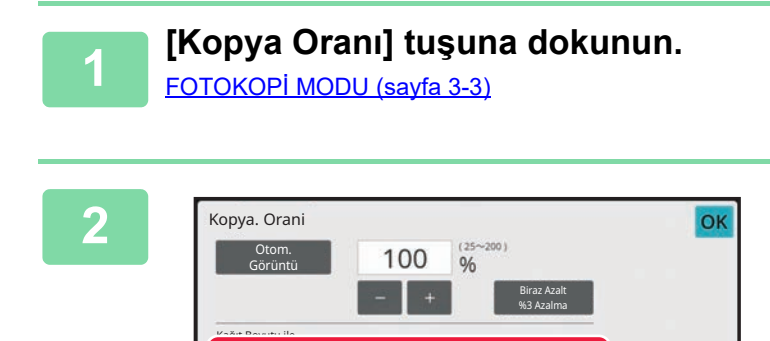

#### **2 Orijinal boyutunu (yüklenen orijinalin kağıt boyutunu) ve fotokopi boyutunu (fotokopi çıktısının kağıt boyutunu) belirtin.**

Ayarlar tamamlandıktan sonra, [OK] tuşuna dokunun.

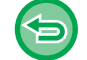

**Tüm ayarları iptal etmek için:** [CA] tuşuna dokunun.

Orıjınal Kağıt

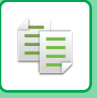

#### **Görüntü boyutlarını belirterek**

**1 Normal moda geçmek için [Ayrinti] tuşuna dokunun.**

[KOLAY MOD \(sayfa 3-3\)](#page-113-2)

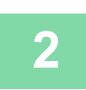

**2 [Kopya Oranı] tuşuna dokunun.**

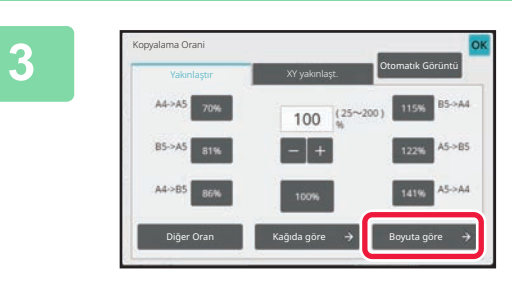

**3 [Yakınlaştır] sekmesindeki [Boyuta göre] tuşuna dokunun.**

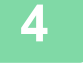

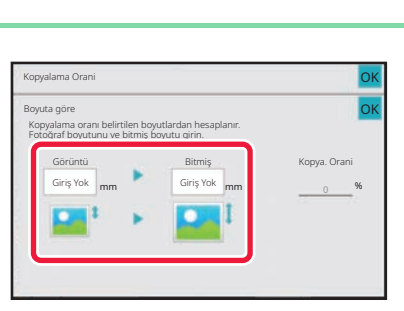

**1 Görüntü boyutunu (genişletilecek veya Görüntü** boyutunu (genişletilecek veya **daraltılacak görüntünün boyutları) ve çıktı boyutunu (genişletilmiş veya daraltılmış görüntünün boyutlarını) belirtin.**

> Görüntü boyutu ve çıktı boyutu alanına dokunun ve sayısal tuşları kullanarak boyutları girin.

Ayarlar tamamlandıktan sonra, [OK] tuşuna dokunun.

• **Hatalı bir boyut girdiyseniz:** Giriş alanına dokunduğunuzda beliren sayı tuşlarında [C] tuşuna dokunun ve doğru boyutu ayarlayın.

• **Tüm ayarları iptal etmek için:** [CA] tuşuna dokunun.

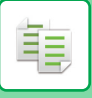

### <span id="page-134-1"></span><span id="page-134-0"></span>**UZUNLUK VE GENİŞLİĞİ AYRI AYRI BÜYÜTME/KÜÇÜLTME**

Bu bölümde, yatay ve dikey fotokopi oranlarının nasıl ayrı ayrı belirleneceği açıklanmaktadır.

**Yatay oran için %50, dikey oran için %70 seçildiğinde**

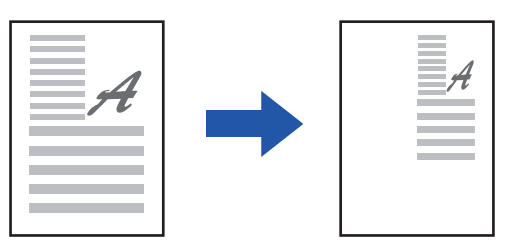

Oranı belirtmek için aşağıdaki üç yöntem kullanılabilir.

### **Önayarlı oran tuşunu kullanarak**

Daha önceden kaydedilmiş olan önayarlı oran tuşunun kombinasyonuyla herhangi bir oran belirtin.

### **İstenen oranın belirtilmesi**

Oranı %1'lik artışlarla ayarlamanıza olanak sağlayan  $\|\cdot\|$ + tuşlarını kombine ederek herhangi bir oran belirtin.

### **Görüntü boyutlarını belirterek**

Uygun oranı otomatik olarak elde etmek için orijinalin ve çıktının görüntü boyutlarını belirtin. Dikey ve yatay boyutları girin.

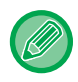

Otomatik belge besleme ünitesi kullanıldığı zaman, dikey ve yatay oran seçme aralıkları %25 ila %200'dür.

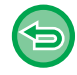

**XY yakınlaştırma ayarını iptal etmek için:** [Yakınlaştır] sekmesine veya [CA] tuşuna dokunun.

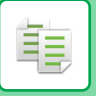

#### **Önayarlı oran tuşunu kullanarak**

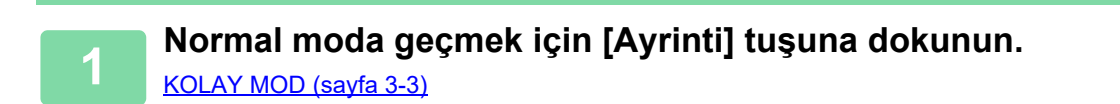

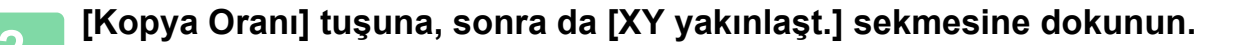

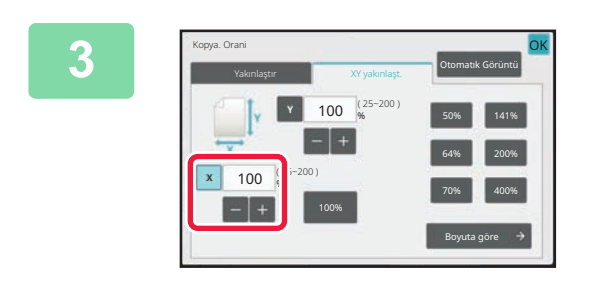

**3 [X] tuşuna dokunun ve X (yatay) oranını belirleyin.**

• Oranı hızlı şekilde ayarlamak için, önce istenen değere yakın bir değer belirtin, ardından  $\Box$ + tuşu ile ayarlayın.

• X (yatay) ve Y (dikey) yönlerin alanlarına dokunun ve sayısal tuşları kullanarak boyutları girin.

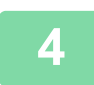

**4 [Y] tuşuna dokunun ve [X] tuşuyla aynı <sup>ş</sup>ekilde Y (dikey) oranını belirleyin.** Ayarlar tamamlandıktan sonra, [OK] tuşuna dokunun.

Orana uygun bir kağıt boyutu seçilip seçilmediğini kontrol edin.

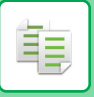

#### **Görüntü boyutlarını belirterek**

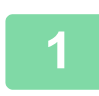

#### **1 [Boyuta göre] tuşuna dokunun.**

İstenen yakınlaş[tırma oranının belirtilmesi \(sayfa 3-22\)](#page-132-0)

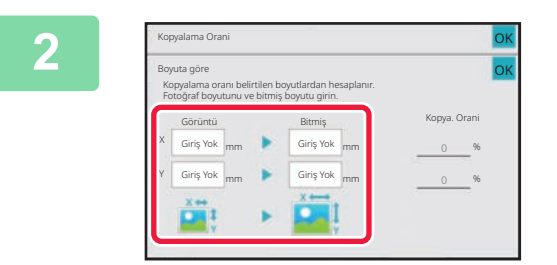

#### **2 Resim boyutunun ve çıktı boyutunun X ve Y boyutlarını belirleyin.**

Orana uygun bir kağıt boyutu seçilip seçilmediğini kontrol edin.

Ayarlar tamamlandıktan sonra, [OK] tuşuna dokunun.

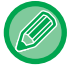

Görüntü boyutu ve çıktı boyutu alanlarına dokunun ve sayısal tuşları kullanarak boyutları girin.

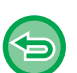

#### • **Hatalı bir boyut girdiyseniz:**

- Giriş alanına dokunduğunuzda beliren sayı tuşlarında [C] tuşuna dokunun ve doğru boyutu ayarlayın.
- **Tüm ayarları iptal etmek için:** [CA] tuşuna dokunun.

# <span id="page-137-3"></span><span id="page-137-0"></span>**ORİJİNALİN YÖNLENDİRMESİNİN VE BOYUTUNUN SEÇİLMESİ**

Orijinal boyutu ayarını ORİJİ[NAL BOYUTUNU KONTROL ETME \(sayfa 3-11\)](#page-121-3) bölümünde kontrol edebilirsiniz. Orijinal boyutunu değiştirmek için, [Orıjınal] tuşuna dokunun ve orijinal boyutunu ayarlayın. Yerleştirilen orijinalin yönlendirmesinin doğru olarak algılandığından emin olmak için, görüntünün yönlendirmesini belirtin.

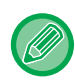

Orijinali taramadan önce orijinalin yönlendirmesini ve boyutunu belirleyin.

# <span id="page-137-2"></span><span id="page-137-1"></span>**ORIJINALIN YÖNLENDIRMESININ BELIRLENMESI**

Yerleştirilen orijinalin başlangıç tarafını (üst veya sol taraf) belirttiğinizde, orijinalin yönlendirmesi doğru olarak algılanır. Bitiş konumu ayarları ve N-Up yerleşim ayarları, algılanan yönlendirmeye dayalı olarak belirlenir.

#### Kolay modda

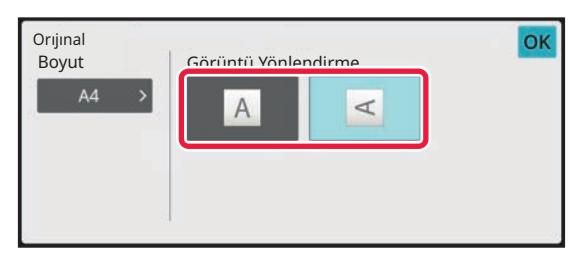

#### Normal modda

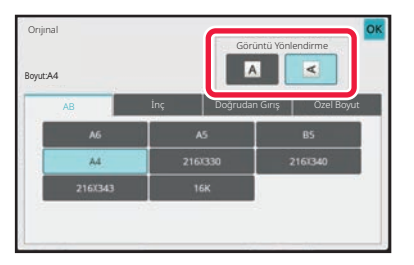

### <span id="page-138-1"></span><span id="page-138-0"></span>**ORIJINALIN YÖNLENDIRMESINI VE BOYUTUNU BELIRLEYIN**

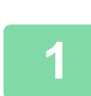

**<sup>1</sup> [Orıjınal] tuşuna dokunup orijinalin yönlendirmesini ayarlayın.**

FOTOKOPİ [MODU \(sayfa 3-3\)](#page-113-1)

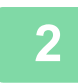

**<sup>2</sup> [Boyut] sekmesine dokunun.**

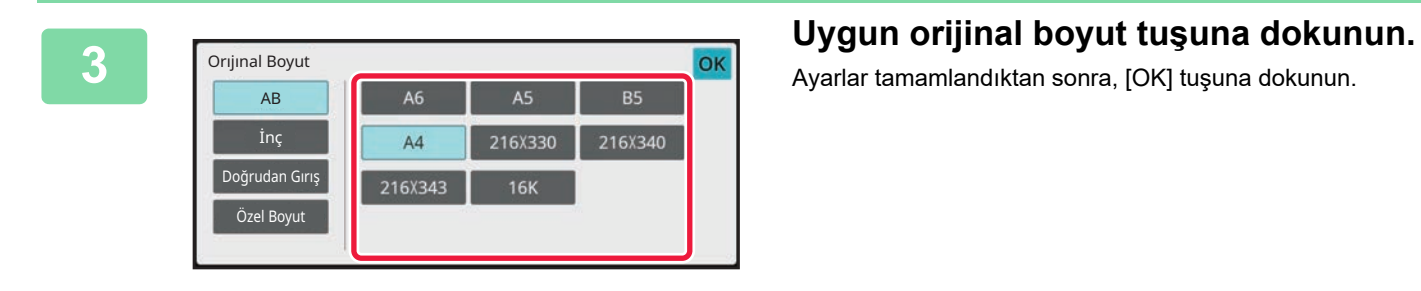

Ayarlar tamamlandıktan sonra, [OK] tuşuna dokunun.

電

### <span id="page-139-0"></span>**STANDART DIŞI BOYUTTAKI BIR ORIJINALIN YÖNLENDIRMESININ VE BOYUTUNUN BELIRLENMESI**

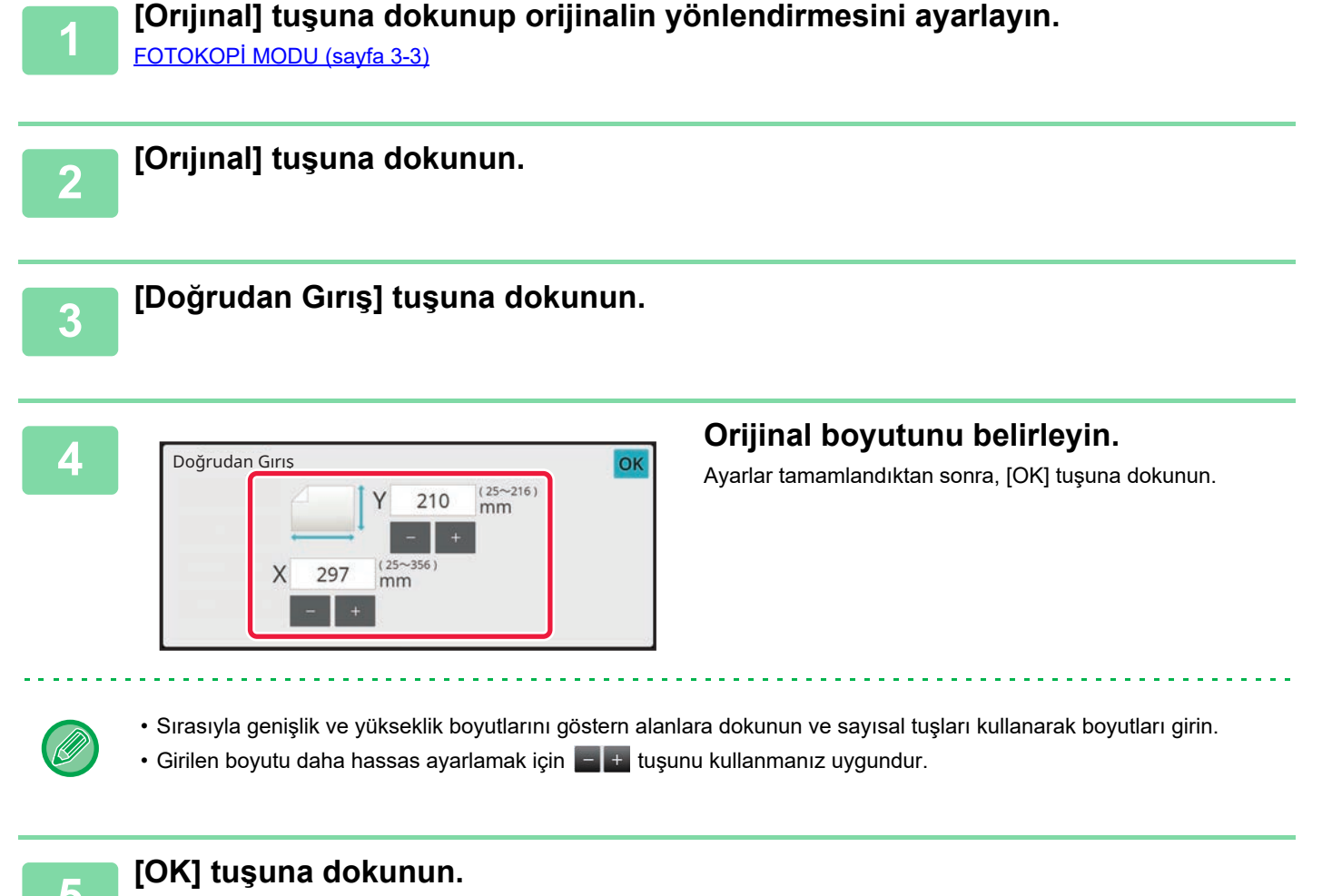

Ayarladığınız orijinal boyutunun, ekranın sol üst köşesinde görüntülendiğinden emin olun.

# <span id="page-140-0"></span>**SIK KULLANILAN ORİJİNAL BOYUTLARINI KAYDETME**

Sık kullanılan standart dışı orjinal boyutlarını kaydedin. Bu bölümde, standart olmayan orijinal belge boyutlarının nasıl kaydedileceği, kullanılacağı, değiştirileceği ve silineceği açıklanmaktadır.

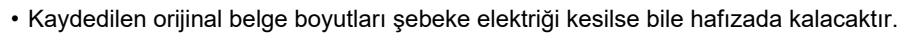

- Kaydedilen orijinal belge boyutları elektrik kesilse bile hafızada kalacaktır.
- Fotokopi, faks ve görüntü gönderme için toplam olarak en fazla 12 adet standart olmayan orijinal boyutu kaydedilebilir.
- Eklenen orijinal boyutlar diğer modlarda da görüntülenir.
- Orijinal boyutunu yalnızca Normal modda kaydedebilir, değiştirebilir ve silebilirsiniz.

## <span id="page-140-1"></span>**ORIJINAL BOYUTLARINI KAYDETME (DÜZELT/SIL)**

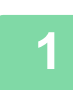

靠

**1 Normal moda geçmek için [Ayrinti] tuşuna dokunun.**

[KOLAY MOD \(sayfa 3-3\)](#page-113-2)

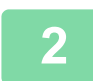

**2 [Orıjınal] tuşuna dokunun.**

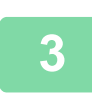

**3 [Özel Boyut] sekmesine dokunun.**

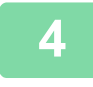

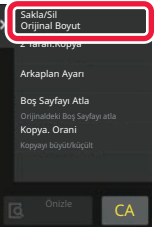

**4 İşlem panelindeki [Sakla/Sil Orijinal Boyut] tuşuna dokunun.**

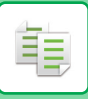

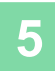

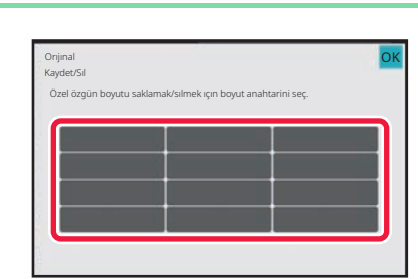

#### **5 Özel orijinal boyutunu kaydetmek için bir tube (b)** dokunun.

Boyut göstermeyen bir tuşa dokunun.

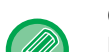

#### **Önceden kaydedilen bir tuşu düzeltme veya silme:**

Düzeltmek veya silmek istediğiniz tuşa dokunun. Aşağıdaki ekran açılacaktır.

Girilen boyutu daha hassas ayarlamak için  $\begin{array}{|c|c|c|}\n\hline\n\text{t} & \text{t} & \text{t} & \text{t} & \text{t} & \text{t} & \text{t} & \text{t} & \text{t} & \text{t} & \text{t} & \text{t} & \text{t} \end{array}$ 

- Tuşu düzeltmek için [Düzelt] tuşuna dokunun ve sonraki adıma geçin.
- Tuşu silmek için [Sıl] tuşuna dokunun. Orijinal boyutunun silindiğinden emin olun ve [OK] tuşuna dokunun.

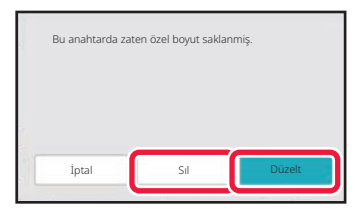

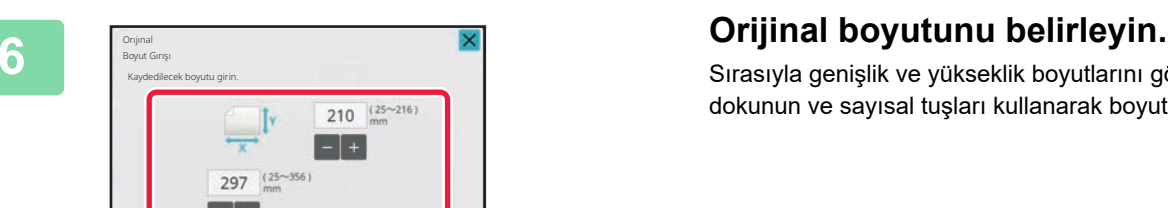

Sırasıyla genişlik ve yükseklik boyutlarını göstern alanlara dokunun ve sayısal tuşları kullanarak boyutları girin.

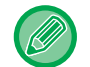

#### **7 [OK] tuşuna dokunun.**

Ayarlar tamamlandıktan sonra, X tuşuna dokunun ve orijinal ekranında kaydedilen boyutun düzgün şekilde girilip girilmediğini kontrol edin. Kontrol ettikten sonra, [OK] tuşuna dokunun.

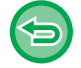

#### **İşlemi iptal etmek için:**

[CA] tuşuna dokunun.

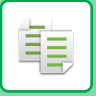

### **Kayıtlı orijinal boyutunu kullanma**

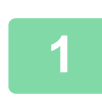

**1 [ORIJINALIN YÖNLENDIRMESINI VE BOYUTUNU BELIRLEYIN \(sayfa 3-28\)](#page-138-1) bölümünde 1 ila 2 adımlarını uygulayın.**

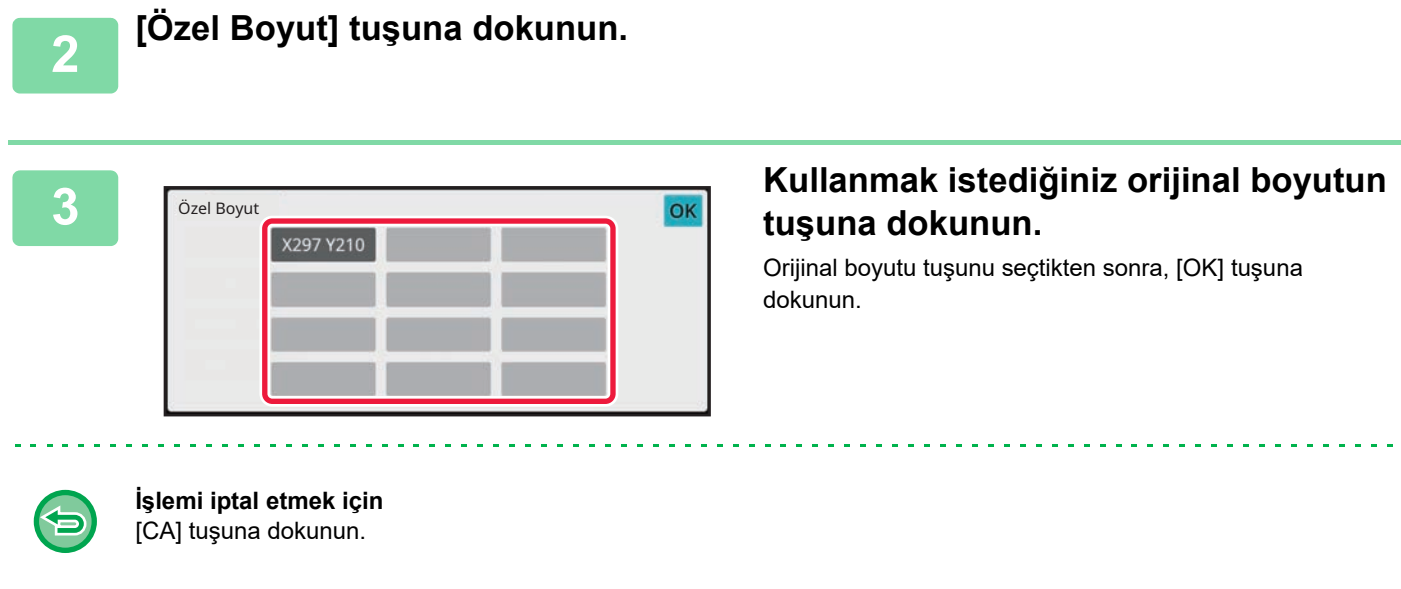

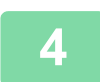

### **4 [OK] tuşuna dokunun.**

Ayarladığınız orijinal boyutunun, ekranın sol üst köşesinde görüntülendiğinden emin olun.

# <span id="page-143-0"></span>**BAYPAS TABLASI KULLANARAK FOTOKOPİ ÇEKME**

### <span id="page-143-1"></span>**BAYPAS TABLASI KULLANARAK FOTOKOPİ ÇEKME**

Normal kâğıdın yanı sıra, baypas tablası saydam film, zarf ve diğer özel baskı malzemelerinin üzerine fotokopi çekmenize olanak sağlar.

Geçiş tepsisine yüklenebilecek kağıtlar hakkında ayrıntılı bilgi edinmek için, bkz. "[KULLANILAB](#page-12-0)İLİR KAĞIT TÜRLERİ (sayfa [1-10\)](#page-12-0)". Geçiş tepsisine kağıt yüklemeye ilişkin önlemler için, bkz. "BAYPAS TABLASINA KAĞ[IT YÜKLEME \(sayfa 1-16\)"](#page-18-0).

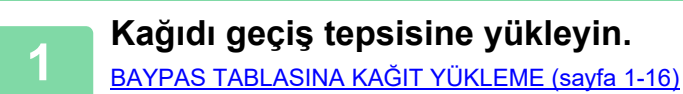

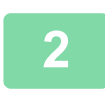

فع

#### **2 [Kağıt Seç] tuşuna dokunun ve geçiş tepsisi tuşuna dokunun.**

Her geöiş tepsisi tuşunda yüklenen kağıdın boyutu ve türü görüntülenir. FOTOKOPİ İÇİN KAĞ[IT TABLASINI SEÇME \(sayfa 3-13\)](#page-123-1)

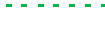

Ayarın değiştirilmesi gerektiğinde, [Tür ve Boyut] tuşuna dokunun ve kağıt boyutu ve türünü seçin. [BAYPAS TABLASINA YÜKLENEN KA](#page-144-1)ĞIDIN TÜRÜNÜ VE BOYUTUNU BELİRLEME (sayfa 3-34)

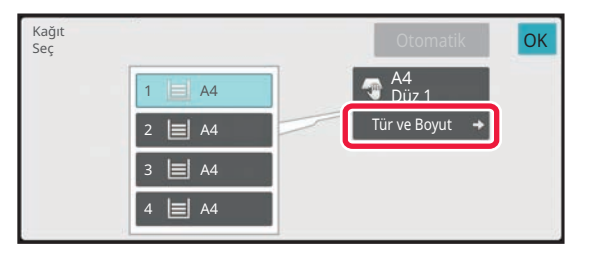

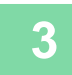

#### **3 Orijinali yerleştirin.**

Orijinali otomatik belge besleyicinin belge besleyici tablasına veya belge camına yerleştirin. OTOMATİ[K BELGE BESLEY](#page-26-0)İCİ (sayfa 1-24) [BELGE CAMI \(sayfa 1-27\)](#page-29-0)

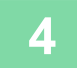

**4 Kopyalama işlemini başlatmak için [Baslama] tuşuna dokunun.**
# <span id="page-144-0"></span>**BAYPAS TABLASINA YÜKLENEN KAĞIDIN TÜRÜNÜ VE BOYUTUNU BELİRLEME**

**1 [Kağıt Seç] tuşuna dokunun.**

FOTOKOPİ İÇİN KAĞ[IT TABLASINI SEÇME \(sayfa 3-13\)](#page-123-0)

**2 [Tür ve Boyut] tuşuna dokunun ve yüklenen kağıt türüne uyan tuşa dokunun.**

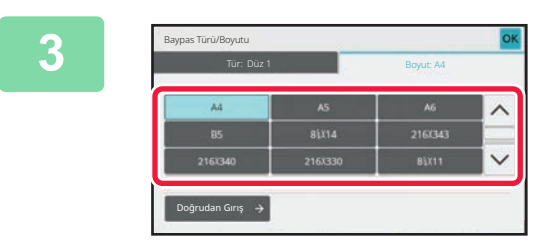

#### **3 [Boyut] sekmesine dokunun ve yüklenen kağıt boyutuna uyan tuşa dokunun.**

Yüklenen kağıt boyutu olarak sayısal bir değer girmek için [Doğrudan Gırış] tuşuna dokunun. Ayarlar tamamlandıktan sonra, [OK] tuşuna dokunun.

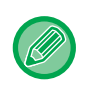

#### **Kağıt boyutunu doğrudan girmek için**

Kağıt boyutunu inç cinsinden ayarlamak için [inch] tuşuna, milimetre cinsinden ayarlamak için [AB] tuşuna dokunun. **ta ka** tuşuna basarak kağıt boyutunu girdikten sonra [OK] tuşuna dokunun.

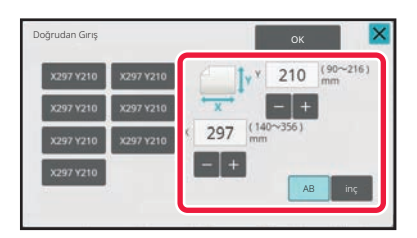

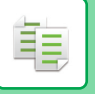

# **ÇIKTI**

# **SIRALA/GRUP AYARI**

Bu bölümde, taranan orijinaller çıkartılırken sıralama yönteminin nasıl seçileceği açıklanmaktadır.

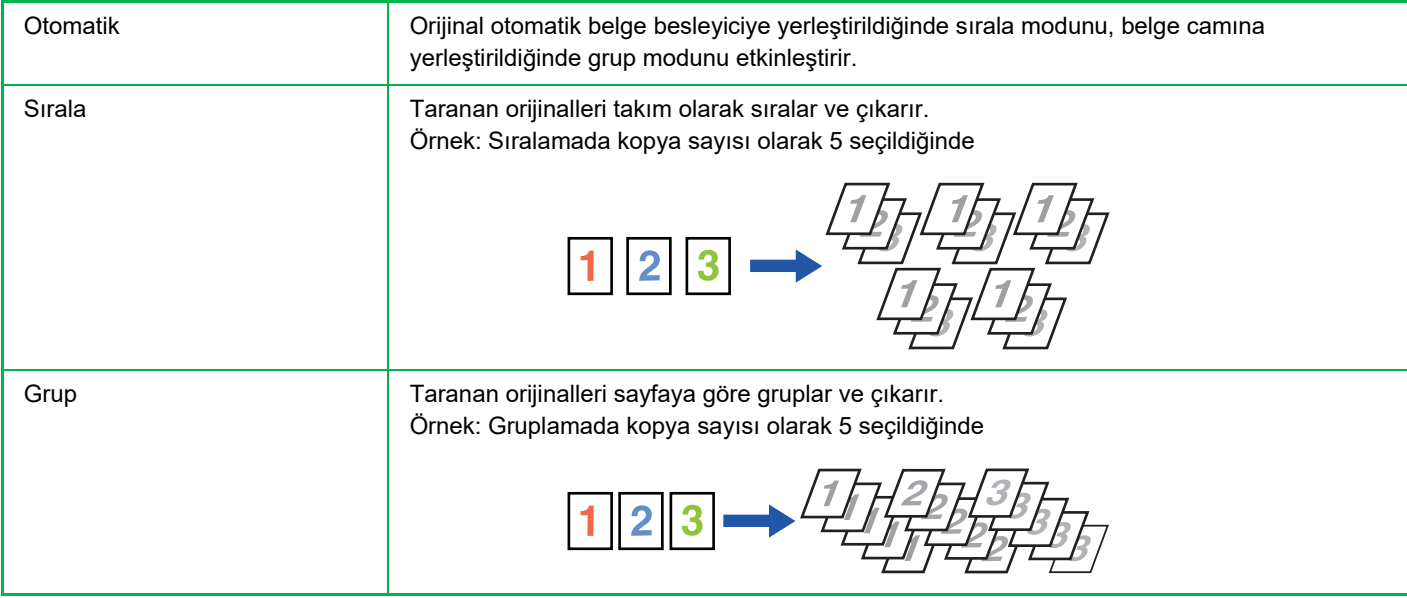

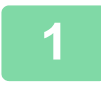

**1 Normal moda geçmek için [Ayrinti] tuşuna dokunun.**

[KOLAY MOD \(sayfa 3-3\)](#page-113-0)

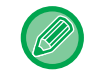

[Orıjınal] tuşuna dokunun ve yönlendirmenin doğru olarak algılanması için orijinalin yönlendirmesini belirtin. [ORIJINALIN YÖNLENDIRMESININ BELIRLENMESI \(sayfa 3-27\)](#page-137-0)

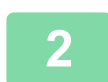

#### **2 [Çikti] tuşuna dokunun.**

Bir iç sonlandırıcı takılıysa [Diğerleri] bölümünde [Tasnif /Grup] tuşuna dokunun.

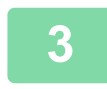

#### **3 Sıralama yöntemini seçin.**

Ayarlar tamamlandıktan sonra, [OK] tuşuna dokunun.

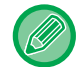

• Çıktı tepsisinden kolayca alınması için her çıktı takımıyla önceki takım arasına mesafe konmasını sağlamak için çıkıntılı çıktı onay kutusunu  $\blacktriangleright$  işaretleyebilirsiniz.

<u>. . . . . . . . . . . . . . . . .</u>

• Çıktı tablasını değiştirmek için, [Çikti Tablasi] tuşuna dokunun ve çıktı hedefini seçin.

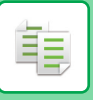

# <span id="page-146-0"></span>**ZIMBA AYARLARI**

Çıktı takımının zımbalanıp zımbalanmayacağını belirtin. Dikey yönlendirme

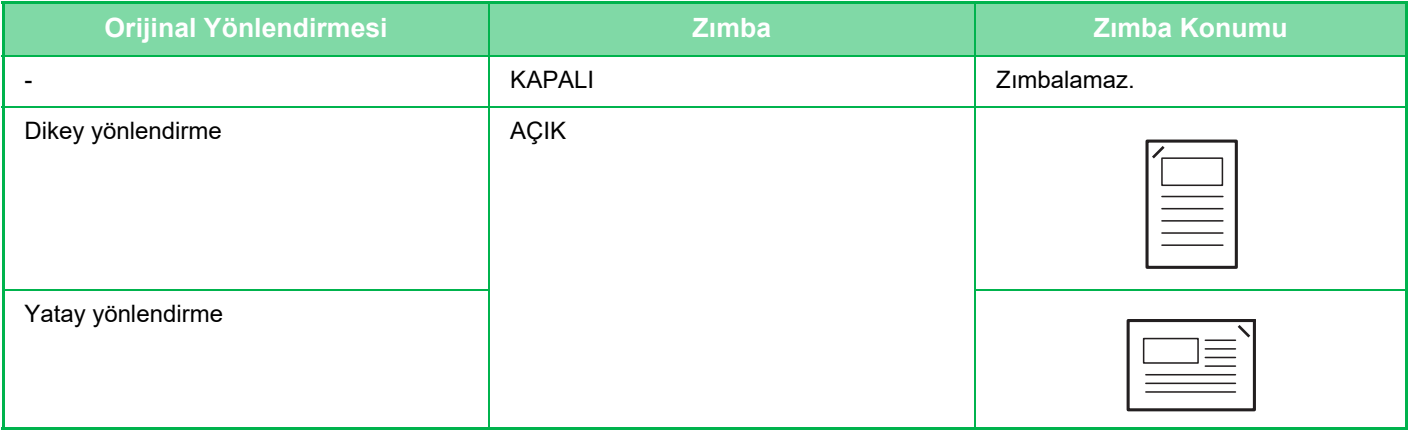

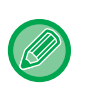

• Zımba konumlarını "ÖNİ[ZLEME EKRANI \(sayfa 2-11\)"](#page-51-0) bölümünde görebilirsiniz. Metin, fotokopi oranına veya kağıt boyut ayarına bakılmaksızın önceden ayarlı boyutta yazdırılır.

• Zımba işlevini kullanabilmek için, bir iç sonlandırıcı gerekir.

### **Zımba AÇIK**

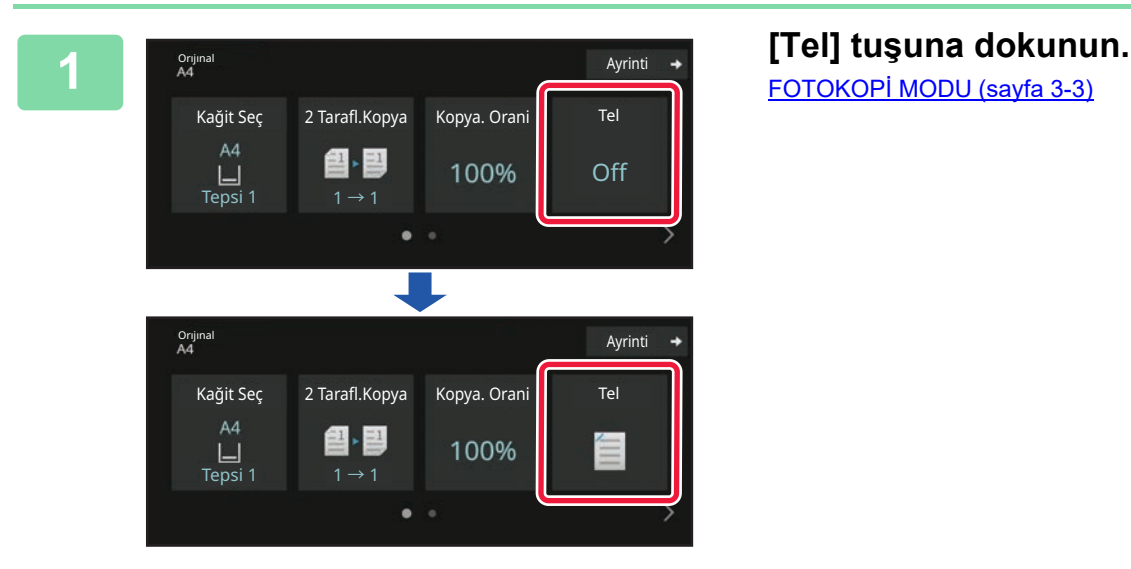

FOTOKOPİ [MODU \(sayfa 3-3\)](#page-113-1)

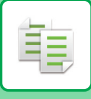

[Orıjınal] tuşuna dokunun ve yönlendirmenin doğru olarak algılanması için orijinalin yönlendirmesini belirtin.

<u>. . . . . . . . . .</u>

[ORIJINALIN YÖNLENDIRMESININ BELIRLENMESI \(sayfa 3-27\)](#page-137-0)

#### **Normal modda**

• [Zimba Tasnif] tuşuna dokunun.

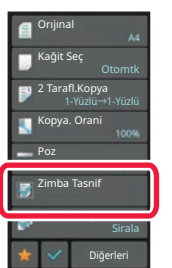

- Çıktı kağıdı çıktı tablasını değiştirmek için, zımbaları ayarlamadan önce [Diğer Fonksiyonlar] arasından [Çikti Tablasi] kısmında çıktı hedefini seçin.
- Taranan orijinallerin sayısı zımba sayfa sınırını aşarsa, bir mesaj görüntülenir. [İleri] veya [İptal et] tuşuna dokunun. [İptal et]: Zımbalı sıralama ayarını iptal eder.

[İleri]: Zımbalamadan sıralamaya devam eder.

## **KOPYALAR VEYA İŞLER ARASINA AYIRICI SAYFALAR EKLEME**

Bu işlev, her kopya takımının veya her işen arasına birer ayırıcı sayfa ekler.

Kopya takımları arasına ayırıcı sayfa eklediğinizde, ayırıcı sayfayı her takımın önüne mi arkasına mı ekleyeceğinizi belirleyebilirsiniz. Bir takımın kaç kopyadan oluştuğunu da belirleyebilirsiniz.

İşler arasına ayırıcı sayfalar eklerken, ayırıcı sayfanın her bir işten önce mi sonra mı ekleneceğini belirleyebilirsiniz.

#### **Ayırıcı sayfa ekleme örnekleri**

Aşağıdaki örneklerde, iki sayfalı bir orijinalin dört kopyası çıkarılmaktadır. **İki kopyanın her takımının önüne birer ayırıcı sayfa eklenmesi**

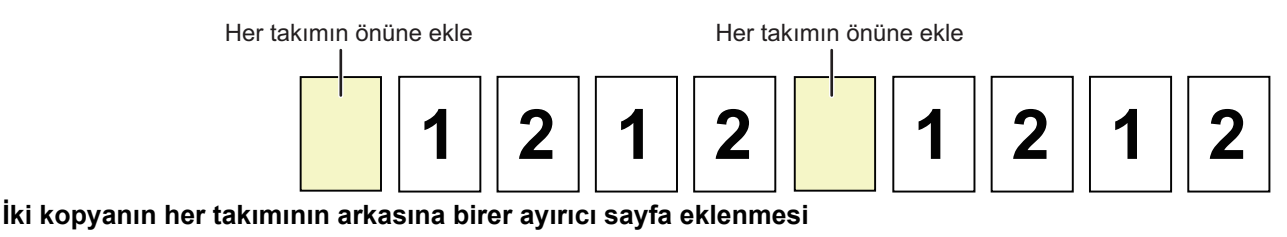

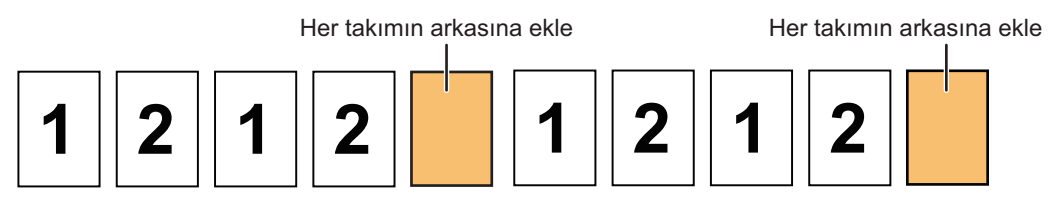

#### **Bir işten önce ve sonra ayırıcı sayfalar ekleme**

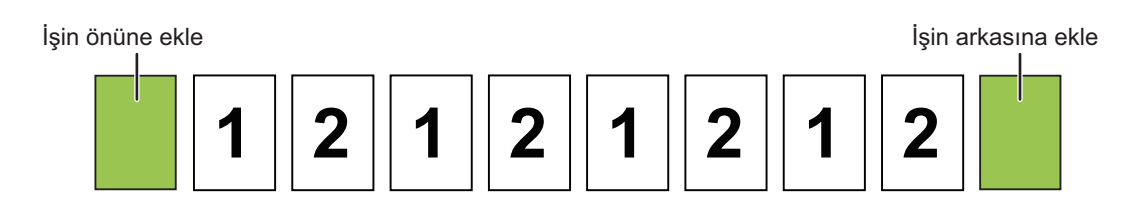

- Bu işlev Tasnif/Grup ile birlikte kullanıldığında, Zımba işlemi, ayırıcı sayfalara uygulanmaz.
	- Bu işlev, her iş için zımba ve ayırıcı ekleme ile birlikte kullanılamaz.
- Çıkıntı işleviyle birlikte kullanıldığında ayırıcı sayfa asla kendi başına çıkıntılanmaz; ayırıcı sayfa daima çıktı takımıyla birlikte çıkıntılanır.

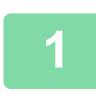

菲

#### **1 Normal moda geçmek için [Ayrinti] tuşuna dokunun.**

[KOLAY MOD \(sayfa 3-3\)](#page-113-0)

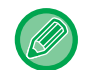

[Orıjınal] tuşuna dokunun ve yönlendirmenin doğru olarak algılanması için orijinalin yönlendirmesini belirtin. [ORIJINALIN YÖNLENDIRMESININ BELIRLENMESI \(sayfa 3-27\)](#page-137-0)

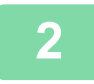

**2 [Diğerleri] tuşuna ve ardından [Ayırıcı Sf] tuşuna dokunun.**

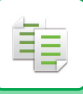

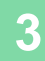

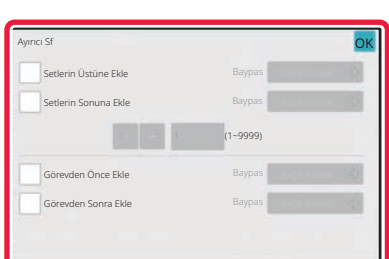

#### **3 Ayırıcı sayfa ekleme modunu belirleyin.**

- Kopya takımları arasına birer ayırıcı sayfa eklemek için [Setlerin Üstüne Ekle] veya [Setlerin Sonuna Ekle] onay kutusunu  $\vee$  olarak ayarlayın. Ardından,  $\vdash$  tuşuna dokunup her takımdaki kopya sayısını belirleyin.
- İşler arasına birer ayırıcı sayfa eklemek için [Görevden Önce Ekle] veya [Görevden Sonra Ekle] onay kutusunu  $\triangledown$  yapın.
- Ayarlar tamamlandıktan sonra, [OK] tuşuna dokunun.

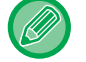

#### **Ayırıcı sayfa tepsisini değiştirme:**

Tabla seçim ekranını görüntülemek için, [Kağit Kasedı] tuşuna dokunun. Tabla seçim ekranında ayırıcı sayfa tablasını seçin. Daha fazla bilgi edinmek için, bkz. "FOTOKOPİ İÇİN KAĞIT TABLASINI SECME (sayfa 3-13)" ve "BAYPAS TABLASINA YÜKLENEN KAĞ[IDIN TÜRÜNÜ VE BOYUTUNU BEL](#page-144-0)İRLEME (sayfa 3-34)".

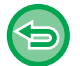

#### **Ayırıcı sayfa ekleme ayarını iptal etmek için:**

Ayırıcı sayfa ekleme modunun onay kutusundaki işareti kaldırın.

# **TOPLU FOTOKOPİ İŞLEVLERİ**

## **BİRDEN ÇOK ORİJİNALİN TEK SAYFA OLARAK KOPYALANMASI (N-Up)**

Bu işlev, bütünlüklü fotokopi için çoklu orijinal sayfaların fotokopisini tekdüze bir yerleşimle tek bir sayfa üzerinde çeker. İki orijinal sayfanın fotokopisini tek sayfaya çekmek için 2-Üst, dört orijinal sayfanın fotokopisini tek sayfaya çekmek için 4-Üst veya sekiz orijinal sayfanın fotokopisini tek sayfaya çekmek için 8-Üst seçeneğini seçin.

Bu işlev, sıkıştırılmış bir biçimde birçok sayfayı sunmak veya bir belgedeki bütün sayfaların bir görünümünü göstermek için elverişlidir.

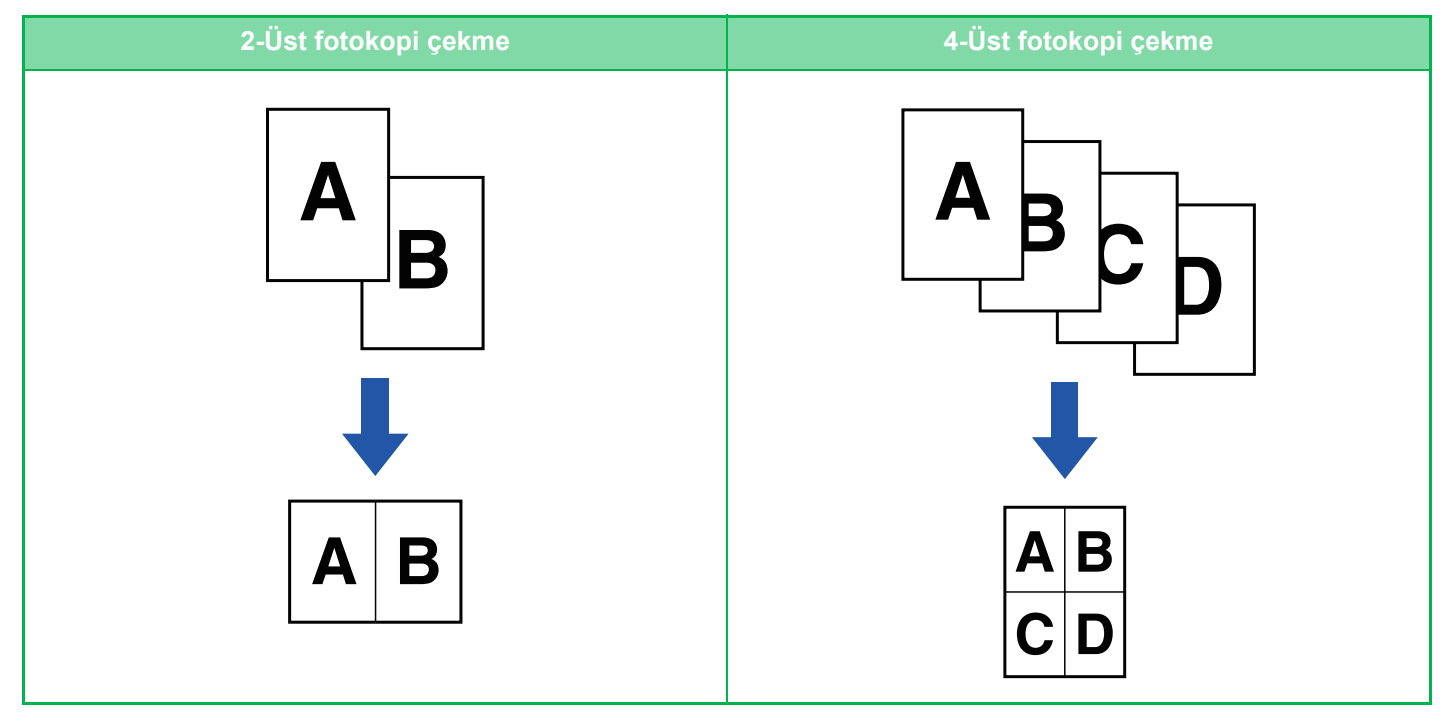

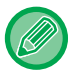

فع

Bir kapak sayfası yerleştirirken, Kapak Ayarı'nı bir sayfaya sadece bir ön sayfanın fotokopisini çekmeye ve ikinci sayfa ile sonrasındaki sayfaların fotokopisini topluca çekmeye ayarlayın.

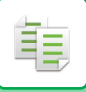

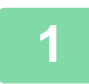

#### **1 Orijinali yerleştirin.**

Orijinali otomatik belge besleyicinin belge besleyici tablasına veya belge camına yerleştirin. OTOMATİ[K BELGE BESLEY](#page-26-0)İCİ (sayfa 1-24) [BELGE CAMI \(sayfa 1-27\)](#page-29-0)

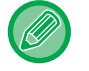

• Çoklu orijinal sayfalarını taramak için belge camını kullanırken, orijinali değiştirin ve [Baslama] tuşuna dokunun.

• Normal modda, adım 4'e geçin.

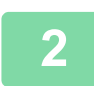

### **2 [N-Üst] tuşuna dokunun.**

FOTOKOPİ [MODU \(sayfa 3-3\)](#page-113-1)

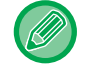

[Orıjınal] tuşuna dokunun ve yönlendirmenin doğru olarak algılanması için orijinalin yönlendirmesini belirtin. [ORIJINALIN YÖNLENDIRMESININ BELIRLENMESI \(sayfa 3-27\)](#page-137-0)

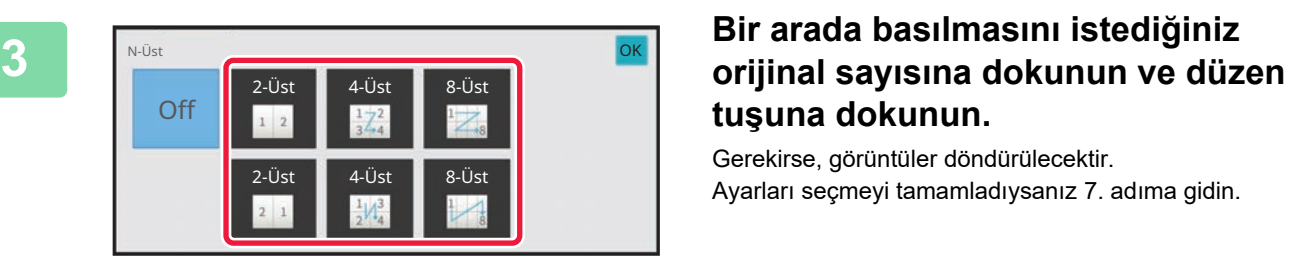

# **tuşuna dokunun.**

Gerekirse, görüntüler döndürülecektir. Ayarları seçmeyi tamamladıysanız 7. adıma gidin.

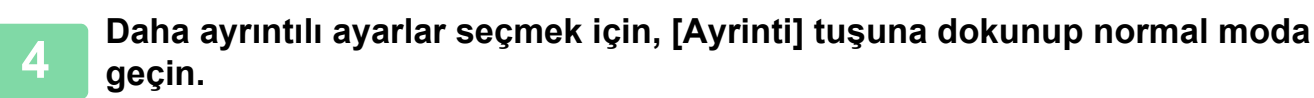

[KOLAY MOD \(sayfa 3-3\)](#page-113-0)

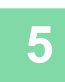

**5 [Diğerleri] tuşuna ve ardından [N-Üst] tuşuna dokunun.**

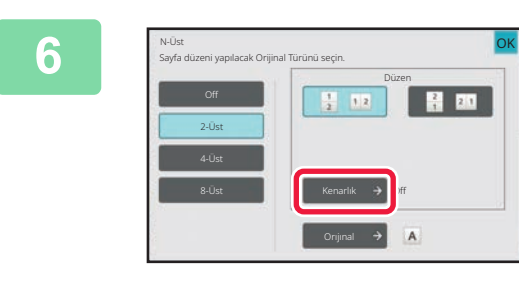

#### **6 [Kenarlık] tuşuna dokunup kenarlığ<sup>ı</sup> seçin.**

Tek yaprağa yerleştirilen sayfalar arasına bir çizgi konabilir. Ayarlar tamamlandıktan sonra, [OK] tuşuna dokunun.

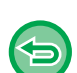

- **N-Up ayarını iptal etmek için:** [Off] tuşuna dokunun.
- **Tüm ayarları iptal etmek için:** [CA] tuşuna dokunun.

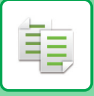

# **BİR KARTIN HER İKİ TARAFININ FOTOKOPİSİNİ BİR TEK SAYFAYA ÇEKME (KART FİLM)**

Bu işlev, bir kartın ön ve arka taraflarının fotokopisini ayrı sayfalar yerine tek bir sayfaya çeker. Bu fonksiyon, tanımlama amacıyla kopya yapmak için elverişlidir ve kağıt tasarrufuna yardım eder.

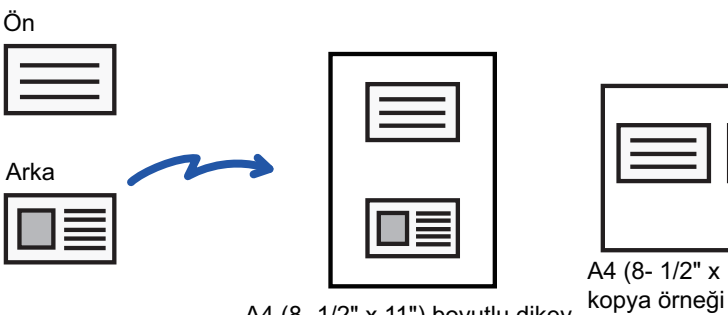

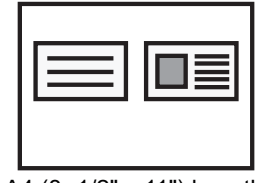

A4 (8- 1/2" x 11") boyutlu yatay

A4 (8- 1/2" x 11") boyutlu dikey kopya örneği

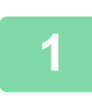

**<sup>1</sup> Kart film için kullanılacak kağıdı seçin.** Kağıt ayarı için, bkz. "FOTOKOPİ İÇİN KAĞ[IT TABLASINI SEÇME \(sayfa 3-13\)"](#page-123-0).

# **<sup>2</sup> Normal moda geçmek için [Ayrinti] tuşuna dokunun.**

[KOLAY MOD \(sayfa 3-3\)](#page-113-0)

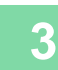

**<sup>3</sup> [Diğerleri] tuşuna ve ardından [Kart Atişi] tuşuna dokunun.**

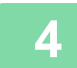

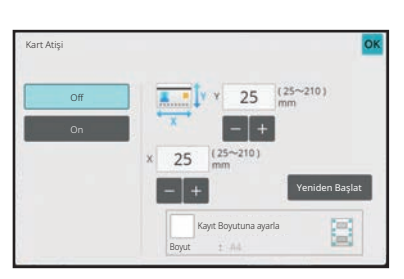

#### **<sup>4</sup> [On] tuşuna dokunun ve orijinal boyutunu gerektiği şekilde belirtin.**

Ayarlar tamamlandıktan sonra, sırayla [OK] ve [Geri] tuşlarına dokunun.

- Sırasıyla genişlik ve yükseklik boyutlarını göstern alanlara dokunun ve sayısal tuşları kullanarak boyutları girin.
- Görüntü yoksa, biraz daha büyük bir boyut girin.
- Boyutu hızlı şekilde ayarlamak için, önce sayısal tuşları kullanarak istenen değere yakın bir değer belirtin, ardından **tuşuna dokunarak ayarlayın.**
- [Kayıt Boyutuna ayarla] onay kutusunu  $\vee$  olarak belirlediğinizde, orijinal, orijinal boyutuna uygun oranla büyütülür veya küçültülür.

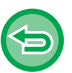

**Kart Film ayarını iptal etmek için:** [Off] tuşuna dokunun.

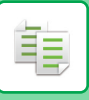

**5**

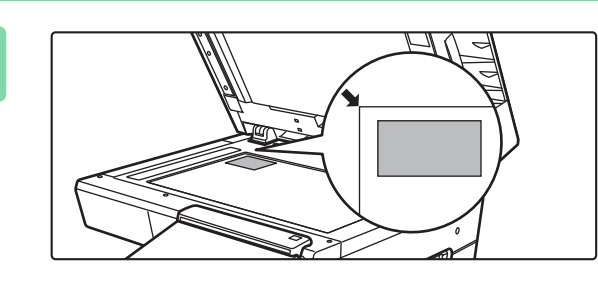

**Kartı yüzü aşağı bakacak şekilde belge camına yerleştirin ve [Baslama] tuşuna dokunun.**

[BELGE CAMI \(sayfa 1-27\)](#page-29-0)

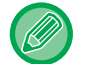

Görüntü yoksa, orijinali içeri doğru kaydırın ve yerleştirin.

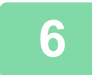

**Kartı yukarı bakacak şekilde belge camına yerleştirin ve arka yüzü taramak için [Baslama] tuşuna dokunun.**

• Ek sayfaları tararken, fotokopi ayarları değiştirilemez.

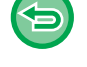

• **Tüm ayarları iptal etmek için:** [CA] tuşuna dokunun.

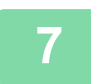

**<sup>7</sup> Kopyalama işlemini başlatmak için [Okuma-Sonu] tuşuna dokunun.**

# **BİR SAYFADA AYNI GÖRÜNTÜNÜN TEKRARLANMASI (ANAHAT TEKRARLA)**

Bu işlev, aynı orijinal görüntünün birçok kopyasını tek bir sayfa üzerinde oluşturur. Aşağıdaki üç tekrarlı fotokopi türünden birini belirleyebilirsiniz.

فع

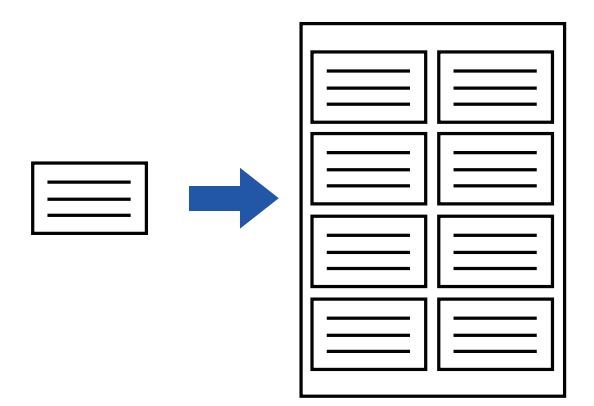

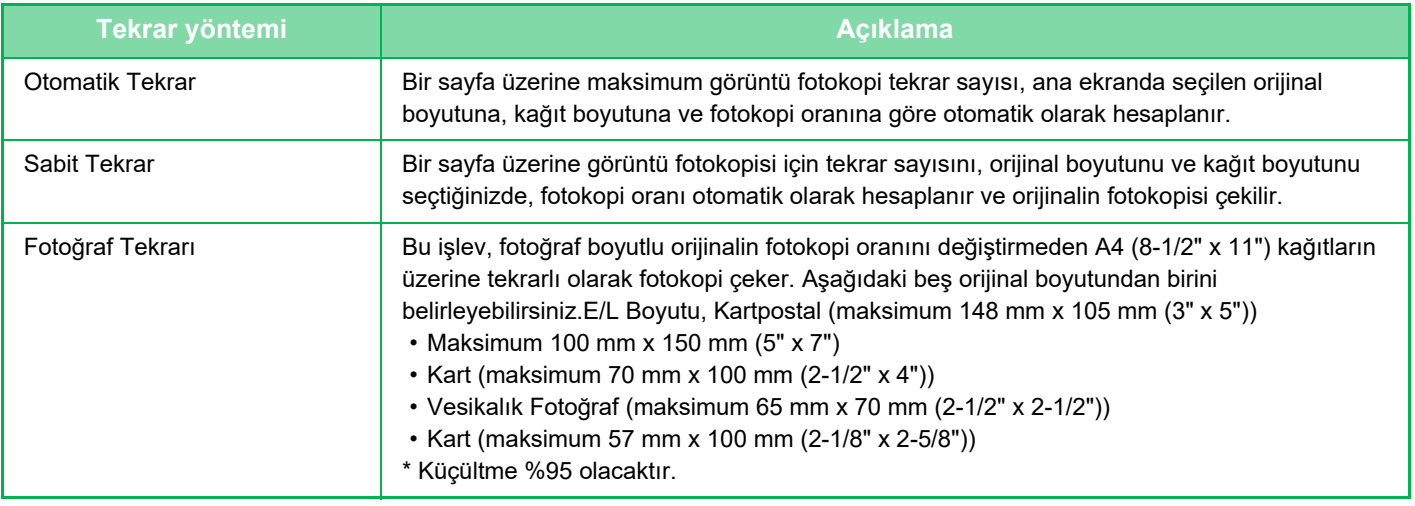

- Tekrarlı Yerleşim, kolay modda seçilemez.
- Orijinali taramadan önce, Tekrarlı Yerleşim belirtilmiş olmalıdır.
- [Sabit Tekrar] ile elde edilen fotokopi oranı % 25 ila 400 (belge camını kullanarak) veya % 25 ila 200 (otomatik belge besleyiciyi kullanarak) aralığının dışında kalırsa, hata verecektir. Tekrarlanacak sayfa sayısını yeniden seçin.
- Fotoğraf tekrarı için orijinali her zaman belge camına yerleştirin.
- Anahat Tekrarla işlevi, Zımbala işleviyle birlikte kullanılabilir.
- Bu işlev, Sabit Boyutlu Orijinal veya 2 Taraflı Fotokopi işleviyle beraber kullanılamaz.
- Foto Tekrar işlevi Görüntü Yönlendirme ile birlikte kullanılamaz.

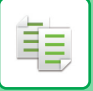

#### <span id="page-156-0"></span>**Tekrar sayısını otomatik hesaplayarak fotokopi çekme (Otomatik Tekrar)**

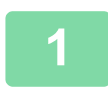

#### **1 Orijinali yerleştirin.**

Orijinali otomatik belge besleyicinin belge besleyici tablasına veya belge camına yerleştirin. OTOMATİ[K BELGE BESLEY](#page-26-0)İCİ (sayfa 1-24) [BELGE CAMI \(sayfa 1-27\)](#page-29-0)

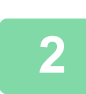

**2 Normal moda geçmek için [Ayrinti] tuşuna dokunun.**

[KOLAY MOD \(sayfa 3-3\)](#page-113-0)

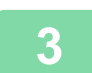

**3 [Diğerleri] tuşuna, sonra [Anahat yinele] tuşuna dokunun.**

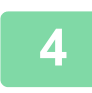

**4 [Otomat. Tekrar] tuşuna dokunun.**

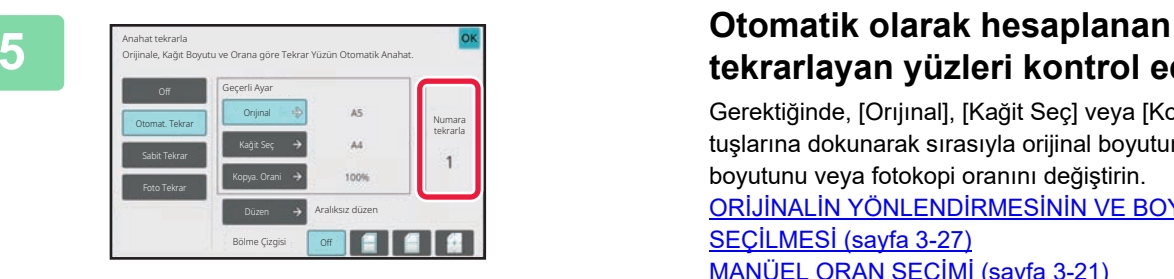

# **tekrarlayan yüzleri kontrol edin.**

Gerektiğinde, [Orıjınal], [Kağit Seç] veya [Kopya. Orani] tuşlarına dokunarak sırasıyla orijinal boyutunu, kağıt boyutunu veya fotokopi oranını değiştirin. ORİJİNALİN YÖNLENDİRMESİNİ[N VE BOYUTUNUN](#page-137-1)  SEÇİLMESİ [\(sayfa 3-27\)](#page-137-1) [MANÜEL ORAN SEÇ](#page-131-0)İMİ (sayfa 3-21) FOTOKOPİ İÇİN KAĞ[IT TABLASINI SEÇME \(sayfa 3-13\)](#page-123-0)

Bir veya birden çok tekrarlanan yüz olacak şekilde ayarlayın.

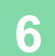

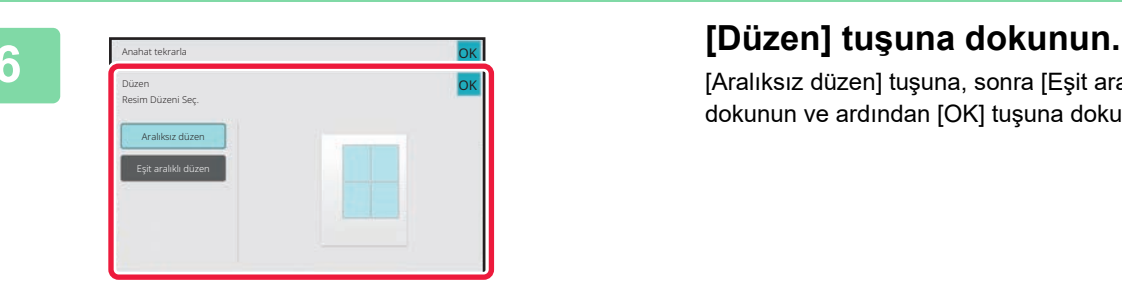

[Aralıksız düzen] tuşuna, sonra [Eşit aralıklı düzen] tuşuna dokunun ve ardından [OK] tuşuna dokunun.

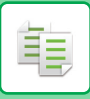

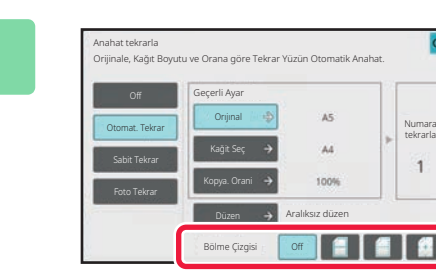

#### **7 Tekrar bölme çizgisini belirtin.**

Ayarlar tamamlandıktan sonra, [OK] tuşuna dokunun.

• **Otomatik Tekrar ayarını iptal etmek için:**

- [Off] tuşuna dokunun.
- **Tüm ayarları iptal etmek için:** [CA] tuşuna dokunun.

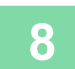

全

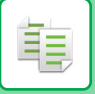

#### **Tekrar sayısını belirterek fotokopi (Sabit Tekrar)**

**<sup>1</sup> [Tekrar sayısını otomatik hesaplayarak fotokopi çekme \(Otomatik Tekrar\)](#page-156-0) [\(sayfa 3-46\)](#page-156-0) bölümünde 1 ila 3 adımlarını uygulayın.**

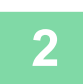

**<sup>2</sup> [Sabit Tekrar] tuşuna dokunun.**

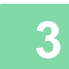

#### **<sup>3</sup> Orijinal boyutu ve kağıt boyutu seçmek için sırasıyla [Orıjınal] ve [Kağit Seç] tuşuna dokunun.**

ORİJİNALİN YÖNLENDİRMESİNİ[N VE BOYUTUNUN SEÇ](#page-137-1)İLMESİ (sayfa 3-27) FOTOKOPİ İÇİN KAĞ[IT TABLASINI SEÇME \(sayfa 3-13\)](#page-123-0)

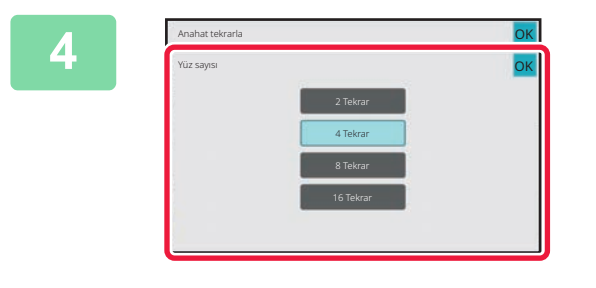

#### **<sup>4</sup> Tekrar sayısı belirlemek için [Yüz sayısı] tuşuna dokunun.**

Ayarlar tamamlandıktan sonra, [OK] tuşuna dokunun. Otomatik hesaplama sonucu, fotokopi oranı olarak gösterilir.

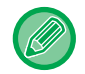

Hesaplanan fotokopi oranı % 25 ila 400 (belge camını kullanarak) veya % 25 ila 200 (otomatik belge besleyiciyi kullanarak) aralığını aşarsa, hata oluşur.

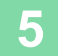

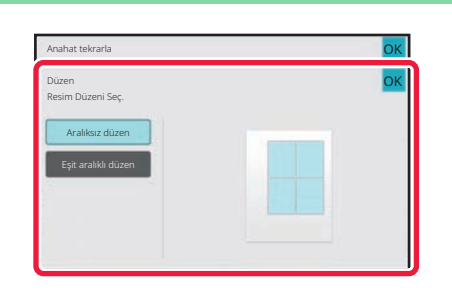

#### **<sup>5</sup> [Düzen] tuşuna dokunun.**

[Aralıksız düzen] tuşuna, sonra [Eşit aralıklı düzen] tuşuna dokunun ve ardından [OK] tuşuna dokunun.

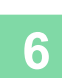

#### **<sup>6</sup> Tekrar bölme çizgisini belirtin.**

Ayarlar tamamlandıktan sonra, [OK] tuşuna dokunun.

- **Sabit Tekrar ayarını iptal etmek için:** [Off] tuşuna dokunun.
- **Tüm ayarları iptal etmek için:** [CA] tuşuna dokunun.

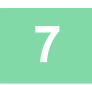

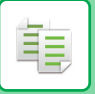

#### **Fotoğraf boyutlu orijnali gerçek boyutta tekrar etme (Fotoğraf tekrarı)**

**1 [Tekrar sayısını otomatik hesaplayarak fotokopi çekme \(Otomatik Tekrar\)](#page-156-0) [\(sayfa 3-46\)](#page-156-0) bölümünde 1 ila 3 adımlarını uygulayın.**

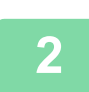

**2 [Foto Tekrar] tuşuna dokunun.**

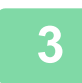

**3 Orijinali belge camına yerleştirin.**

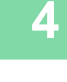

Anahat tekrarla Orijinale, Kağıt Boyutu ve Orana göre Tekrar Yüzün Otomatik Anahat. Geçerli Ayar Numara Otomat. Tekrar tekrarla Kağit Sabit Tekrar  $\overline{4}$ Kopya. OraniFoto Tekrar

#### **4 [Orıjınal] tuşuna dokunun ve bir orijinal boyutu seçin.**

Orijinal boyutu tuşuna dokunduğunuzda, "Nasıl Ayarlanır" bölümünde orijinal yönü belirtilir. Orijinali görüntülenen yöne uygun olarak yerleştirin.

Ayarlar tamamlandıktan sonra, [OK] tuşuna dokunun. Otomatik hesaplama sonucu, fotokopi oranı olarak gösterilir.

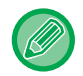

[\*57x100mm'ye kadar(Kart) \*~ 2 1/8 x 2 5/8"] ekranında [Orıjınal], sadece A4 kağıt boyutunu seçebilirsiniz.

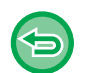

- **Foto tekrar ayarını iptal etmek için:**
- [Off] tuşuna dokunun.
- **Tüm ayarları iptal etmek için:** [CA] tuşuna dokunun.

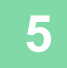

# **BİRDEN FAZLA KARTVİZİT KOPYALAMA (KARTVİZİT KOPYALAMA)**

Bir yaprak kağıt üzerine 8'e kadar kartvizit kopyalamak için Kartvizit Kopyalama işlevi kullanılabilir. Bu işlev, bir kartvizit listesi oluşturmak istediğinizde ve kartvizitleri dosyalamak istediğinizde kullanılabilir. **1 Sayfa Düzeni, 2 Sayfa Düzeni, 8 Sayfa Düzeni**

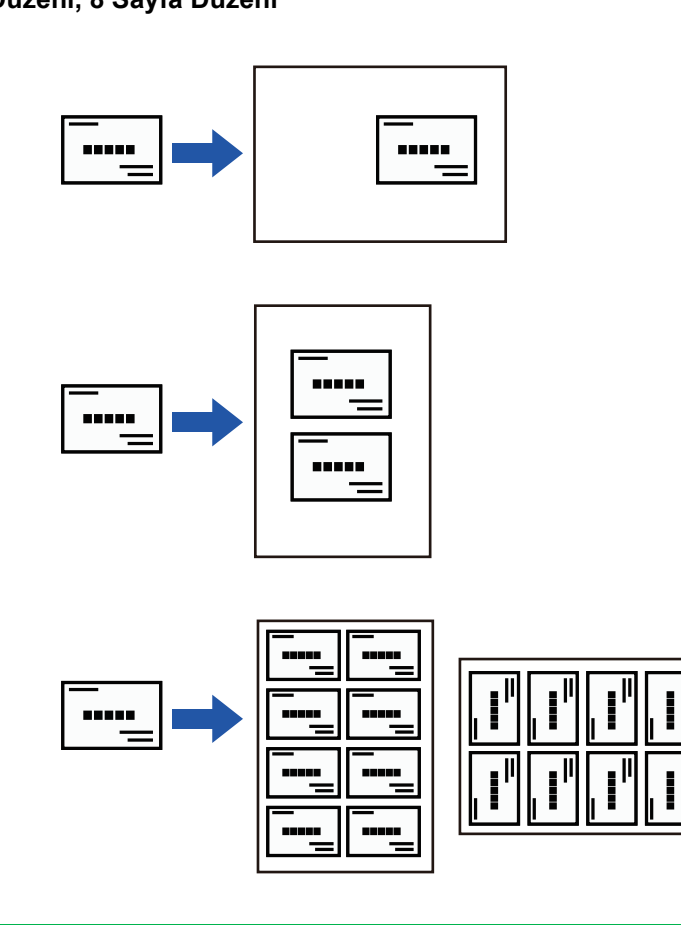

- Kartvizit Kopyalama, kolay modda seçilemez.
	- Otomatik belge besleyiciden Kartvizit Kopyalama BP-B537WR üzerinde seçilemez.

#### **1 Normal moda geçmek için [Ayrinti] tuşuna dokunun.**

[KOLAY MOD \(sayfa 3-3\)](#page-113-0)

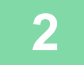

فع

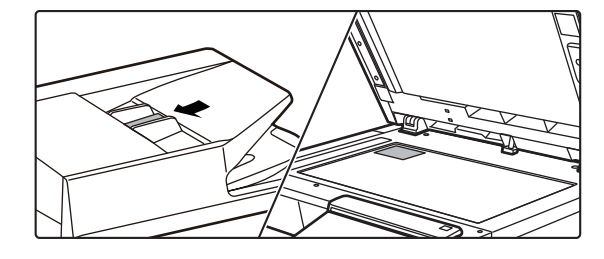

#### **2 Bir kartvizit yerleştirin ve kartı kopyalamak için kullanılacak kağıdı seçin.**

Kağıt seçmek için "FOTOKOPİ İÇİN KAĞ[IT TABLASINI](#page-123-0)  [SEÇME \(sayfa 3-13\)](#page-123-0)" bölümüne başvurun.

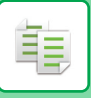

**3 [Diğerleri] tuşuna, sonra [Kartvizit Kopyala] tuşuna dokunun.**

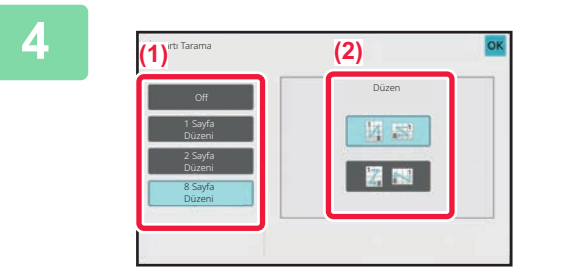

#### **4 Kartvizit Kopyalama için ayarları belirleyin.**

- **(1) Kopyalanacak kartvizit sayısını belirtin ve [1 Sayfa Düzeni], [2 Sayfa Düzeni] veya [8 Sayfa Düzeni] tuşuna dokunun.**
- **(2) [8 Sayfa Düzeni] seçildiğinde, istediğiniz düzeni "Düzen" kısmından seçin.**

Ayarlar tamamlandıktan sonra, sırayla [OK] ve [Geri] tuşlarına dokunun.

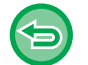

• **Kartvizit kopya ayarını iptal etmek için:** [Off] tuşuna dokunun.

• **Tüm ayarları iptal etmek için:** [CA] tuşuna dokunun.

**5 Kopyalama işlemini başlatmak için [Baslama] tuşuna dokunun.**

Yakınlaştırma %100 olarak sabitlenir.

#### **8 Sayfa Düzenlerinin kopyalama sonuçları**

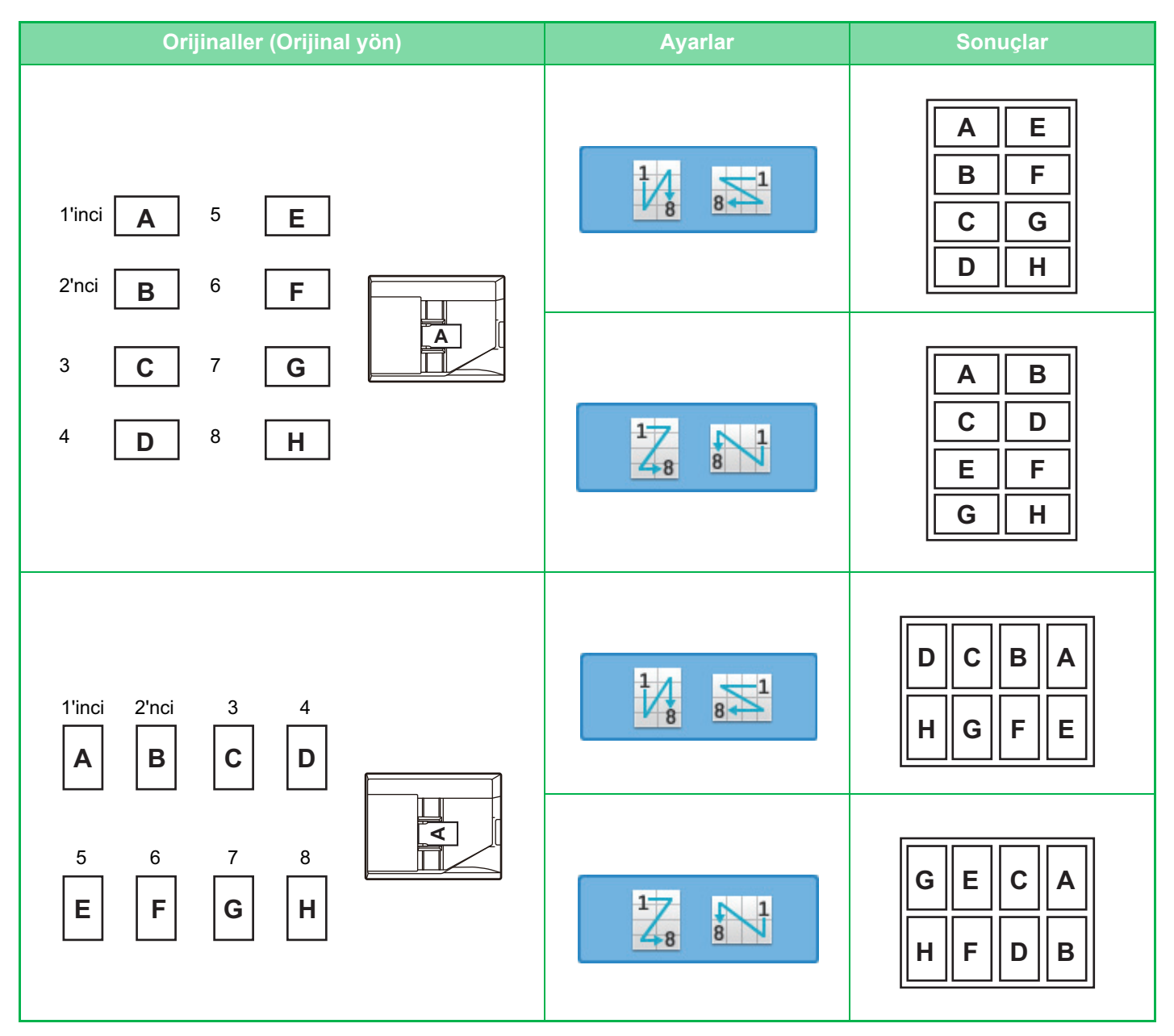

# <span id="page-163-0"></span>**DİĞER İŞLEVLER**

# **ÇIKTI VE DÜZEN DÜZENLEME İŞLEVLERİ**

# **KİTAPÇIK FORMATINDA FOTOKOPİ ÇEKME (BROŞÜR)**

"Kitapçık" işleviyle çekilen fotokopiler, kitapçık oluşturacak şekilde ortadan katlanabilir. Bu işlev, kopyaları göz alıcı bir kitapçık veya broşür şeklinde düzenlemek için uygundur. **8 orijinal sayfa kullanılarak kitapçık kopyalama**

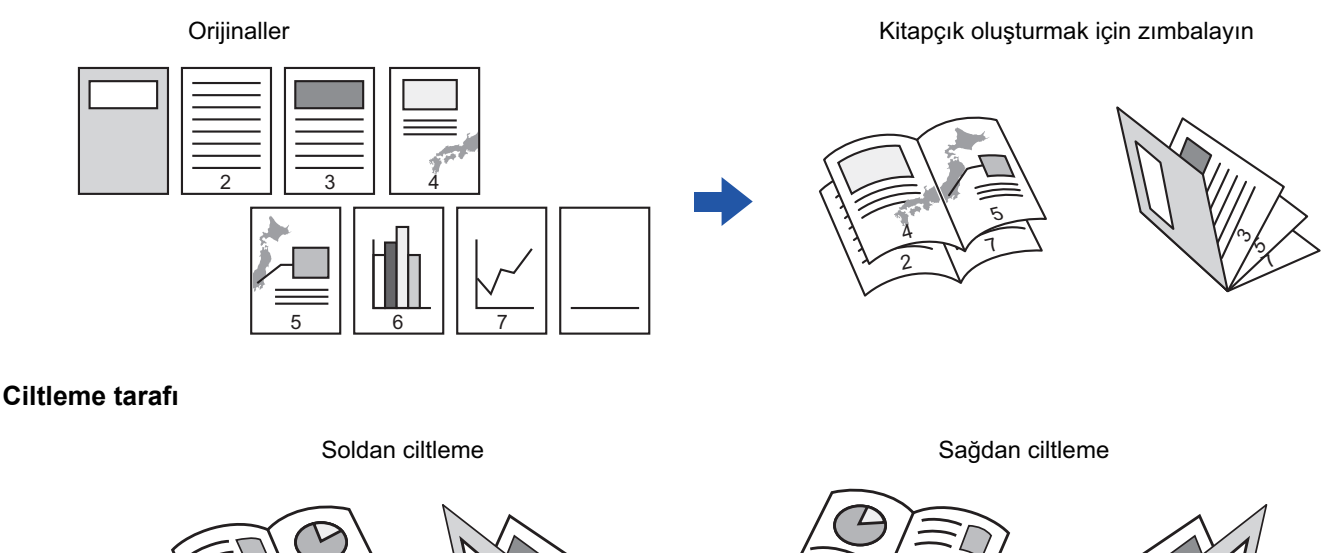

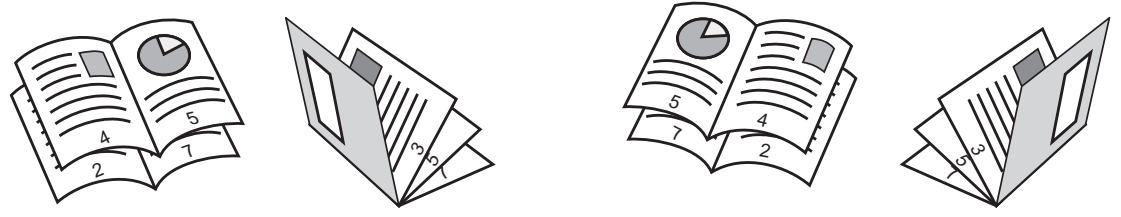

- Kitapçık, kolay modda seçilemez.
- Kitapçık seçildiğinde, 2 taraflı kopyalama modu otomatik olarak seçilir. 2 taraflı kopyalamayı engelleyen ayarlar seçildiği takdirde kitapçık işlevi kullanılamaz.
- Orijinalleri ilk sayfadan son sayfaya doğru sırayla tarayın. Fotokopi sırası makine tarafından otomatik olarak ayarlanacaktır. Dört orijinal sayfa bir tek kağıt yaprağına kopyalanacaktır. Orijinal sayfa sayısı dördün katı değilse, kitapçık fotokopinin sonuna boş sayfalar otomatik olarak eklenecektir. [ZIMBA AYARLARI \(sayfa 3-36\)](#page-146-0)

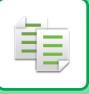

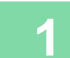

#### **1 Orijinali yerleştirin.**

Orijinali otomatik belge besleyicinin belge besleyici tablasına veya belge camına yerleştirin. OTOMATİ[K BELGE BESLEY](#page-26-0)İCİ (sayfa 1-24) [BELGE CAMI \(sayfa 1-27\)](#page-29-0)

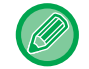

Orijinaller 2 taraflı ise, bunları belge besleyici tablasına yerleştirin.

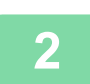

**2 [Diğerleri] tuşuna ve ardından [Kitapçık] tuşuna dokunun.**

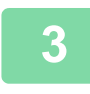

**3 Ciltleme kenarını seçin.**

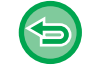

**Kitapçık ayarını iptal etmek için:** [Off] tuşuna dokunun.

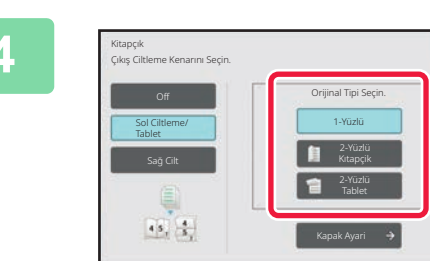

#### **4 Orijinale hangisi uygunsa ona göre [1-Yüzlü], [2-Yüzlü Kıtapçik] veya [2-Yüzlü Tablet] tuşuna dokunun.**

Kapak yerleştirilmeyecekse, adım 6'ya geçin.

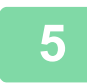

#### **5 Kapak eklerken [Kapak Ayari] tuşuna ve [On] tuşuna dokunun.**

Ayarlar tamamlandıktan sonra, sırayla [OK] ve [Geri] tuşlarına dokunun.

OK

#### **Kapak giriş tablasını değiştirmek için:**

Tabla seçim ekranını görüntülemek için, [Kağit Kasedı] tuşuna dokunun. Tabla seçim ekranında kapak giriş tablasına dokunun. Daha fazla bilgi için, bkz. "FOTOKOPİ İCİN KAĞIT TABLASINI SECME (sayfa 3-13)".

• Kapak üzerine fotokopi çekilecekse, etiketler ve şeffaf film kullanılamaz.

• **Tüm ayarları iptal etmek için:** [CA] tuşuna dokunun.

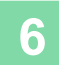

# **HER KİTAPÇIK SAYFASINDA BİRDEN ÇOK ORİJİNALİN FOTOKOPİSİNİ ÇEKME (KİTAPÇIK 2-Üst/4-Üst)**

Bu işlev, bir sayfa kitapçık fotokopi kağıdı üzerine iki veya daha fazla orijinal sayfanın fotokopisini çeker. Bu işlev, minimum sayıda fotokopiyi göz alıcı bir kitapçık veya broşür şeklinde düzenlemek için uygundur.

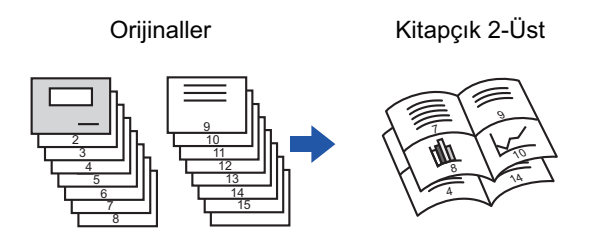

- Kitapçık 2-Üst / 4-Üst, kolay modda seçilemez.
- 2-Üst veya 4-Üst kitapçık fotokopisi için aşağıdaki boyut ve sayıda kağıtlar kullanılabilir. Kağıt boyutu:A4, A5, B5, 216 mm x 330 mm, 216 mm x 340 mm, 216 mm x 343 mm, 16K, 5-1/2" x 8-1/2", 8-1/2" x 11", 8-1/2" x 13", 8-1/2" x 13-1/2", 8-1/2" x 14
- Orijinalleri ilk sayfadan son sayfaya doğru sırayla tarayın. Fotokopi sırası makine tarafından otomatik olarak ayarlanacaktır.

Sekiz veya 16 orijinal sayfanın fotokopisi bir tek kağıt sayfaya çekilecektir. Orijinal belge sayfa sayısı sekiz veya 16'nın katı değilse sona boş sayfalar otomatik olarak eklenecektir.

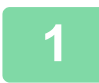

#### **1 Orijinali yerleştirin.**

Orijinali otomatik belge besleyicinin belge besleyici tablasına veya belge camına yerleştirin. OTOMATİ[K BELGE BESLEY](#page-26-0)İCİ (sayfa 1-24) [BELGE CAMI \(sayfa 1-27\)](#page-29-0)

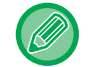

Orijinaller 2 taraflı ise, bunları belge besleyici tablasına yerleştirin.

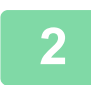

#### **2 [Çıktı] tuşuna ve ardından [Kitapçık] tuşuna dokunun.**

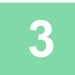

#### **3 Ciltleme kenarını seçin.**

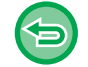

**Kitapçık ayarını iptal etmek için:** [Off] tuşuna dokunun.

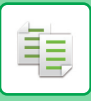

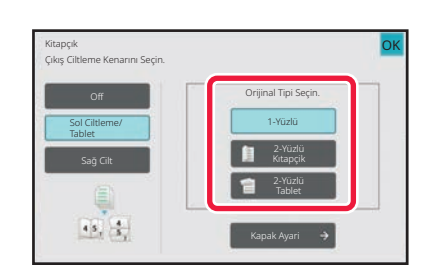

#### **4 Conserver and Second Conserver and Second Conserver and Second Conserver and Second Conserver and Second Conserver and Second Conserver and Second Conserver and Second Conserver and Second Conserver and Second Conserv [1-Yüzlü], [2-Yüzlü Kıtapçik] veya [2-Yüzlü Tablet] tuşuna dokunun.**

Kapak yerleştirilmeyecekse, adım 6'ya geçin.

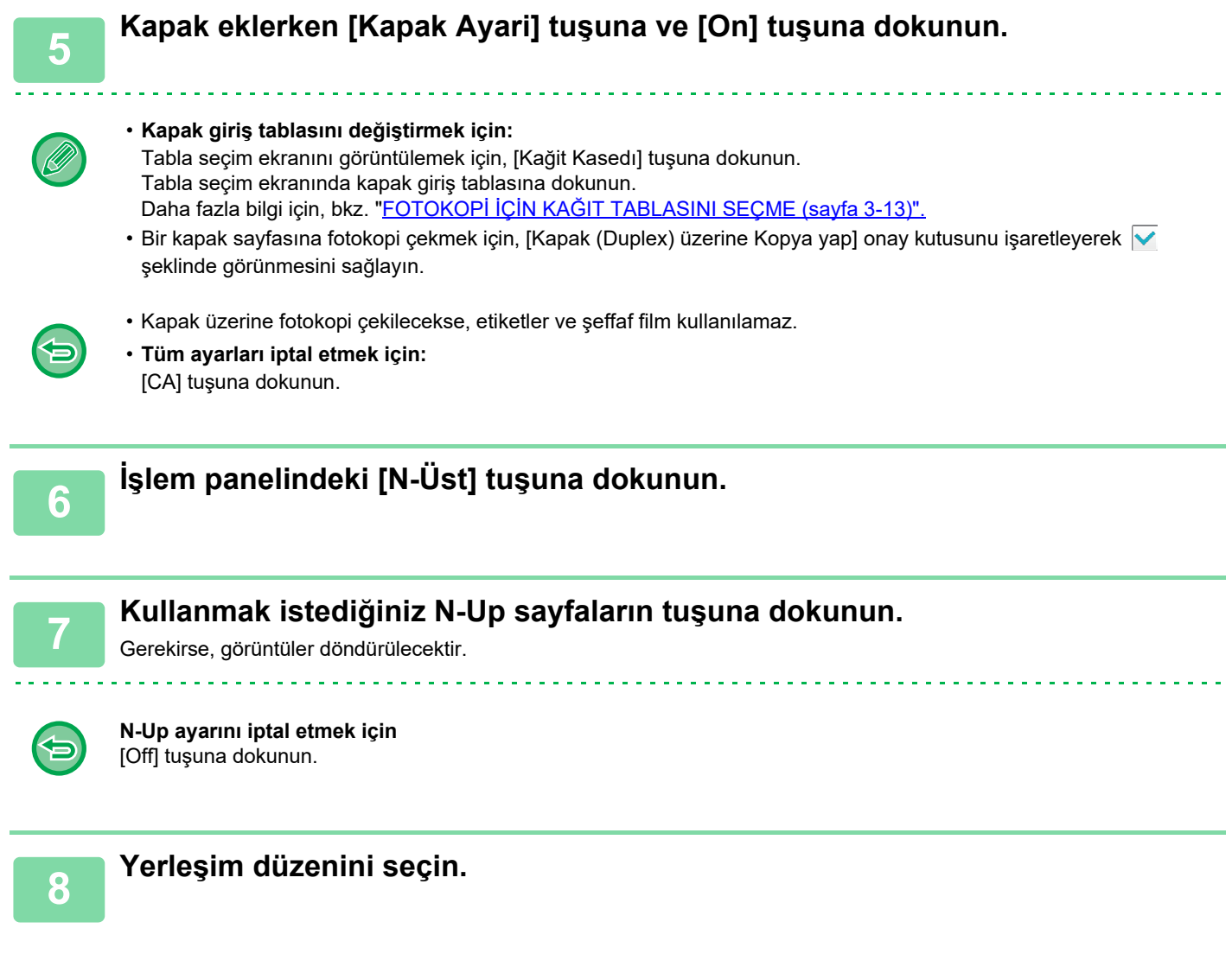

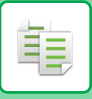

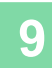

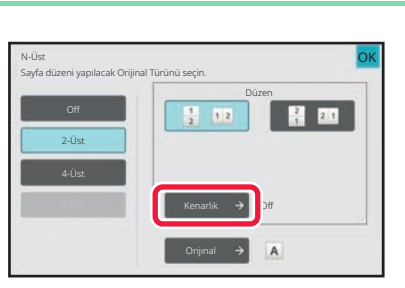

#### **9 least computer computer computer computer computer computer computer computer computer computer computer computer computer computer computer computer computer computer computer computer computer computer computer comp seçin.**

Tek yaprağa yerleştirilen sayfalar arasına bir çizgi konabilir. Ayarlar tamamlandıktan sonra, [OK] tuşuna iki kez dokunun ve [Geri] tuşlarına sırayla dokunun.

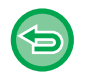

**Tüm ayarları iptal etmek için:** [CA] tuşuna dokunun.

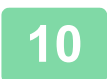

# **KAĞIT VE ZAMAN TASARRUFU İŞLEVLERİ**

### **BİR ORİJİNALDE BOŞ SAYFALARI ATLAMA (BOŞ SAYFA ATLAMA)**

Taranan orijinalde boş sayfalar varsa, bu işlev bunları atlayıp sadece boş olmayan sayfaların fotokopisini çeker. Makine boş sayfaları algılar ve orijinali kontrol etmeden gereksiz fotokopileri engellemenizi sağlar.

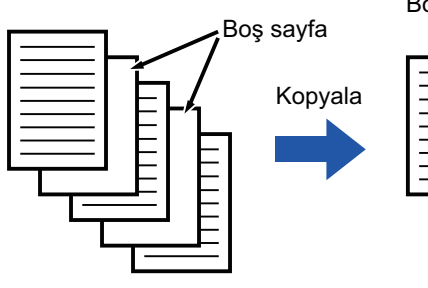

Boş sayfalar kopyalanmaz.

- Bir tarafı boş bir orijinal taranırsa, 2 taraflı fotokopide boş sayfalar atlanır.
	- Orijinale bağlı olarak, boş olmayan bazı sayfalar boş gibi algılanıp bu nedenle fotokopisi çekilmeyebilir, benzer şekilde, boş sayfalar boş olarak algılanmayıp fotokopileri çekilebilir.

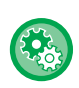

鶾

#### **Kolay modda Boş Sayfa Atlama kullanmak için**

"Ayarlar (yönetici)" bölümünde, [Sistem Ayarları] → [Ortak Ayarlar] → [Çaliştirma Ayarlari] → [Kolay Mod Ayarları] → [Kolay Kopya] seçimlerini yapın.

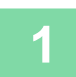

#### **1 Orijinali yerleştirin.**

Orijinali otomatik belge besleyicinin belge besleyici tablasına veya belge camına yerleştirin. OTOMATİ[K BELGE BESLEY](#page-26-0)İCİ (sayfa 1-24) [BELGE CAMI \(sayfa 1-27\)](#page-29-0)

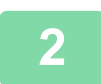

**2 [Diğerleri] tuşuna ve ardından [Boş Sayfayı Atla] tuşuna dokunun.**

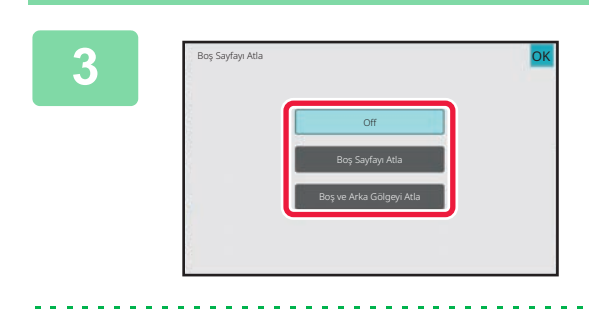

#### **3 [Boş Sayfayı Atla] veya [Boş ve Arka Gölgeyi Atla] tuşuna dokunun.**

Ayarlar tamamlandıktan sonra, sırayla [OK] ve [Geri] tuşlarına dokunun.

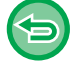

**Tüm ayarları iptal etmek için:** [CA] tuşuna dokunun.

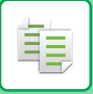

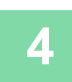

## **4 [Baslama] tuşuna dokunun.**

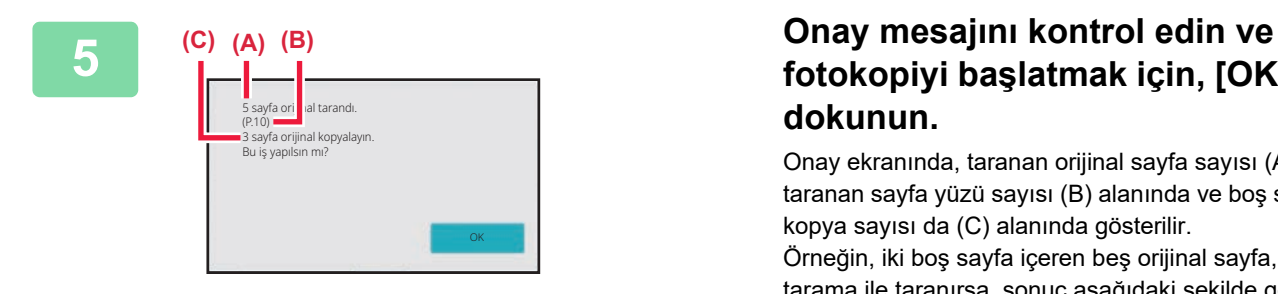

# **fotokopiyi başlatmak için, [OK] tuşuna dokunun.**

Onay ekranında, taranan orijinal sayfa sayısı (A) alanında, taranan sayfa yüzü sayısı (B) alanında ve boş sayfalar hariç kopya sayısı da (C) alanında gösterilir. Örneğin, iki boş sayfa içeren beş orijinal sayfa, çift yönlü tarama ile taranırsa, sonuç aşağıdaki şekilde görüntülenir: 5 sayfa orijinal taranmıştır. (P.10) 8 sayfa orijinal kopyalayın.

### **ORİJİNALİN AÇIK BÖLÜMLERİNİ KOYULAŞTIRARAK VEYA AÇIKLAŞTIRARAK ARKA PLANIN AYARLANMASI (ARKA PLAN AYARI)**

Orijinalin açık kısımlarını koyulaştırarak veya açıklaştırarak arka planı ayarlayabilirsiniz. [Arkaplan Ayarı] seviyesinin [+] tarafına değiştirilmesi, arkaplanı koyulaştırırken, [-] tarafına değiştirilmesi açıklaştırır. Açık renkli alanına koyuluğu bu işlev ile ayarlanabilir.

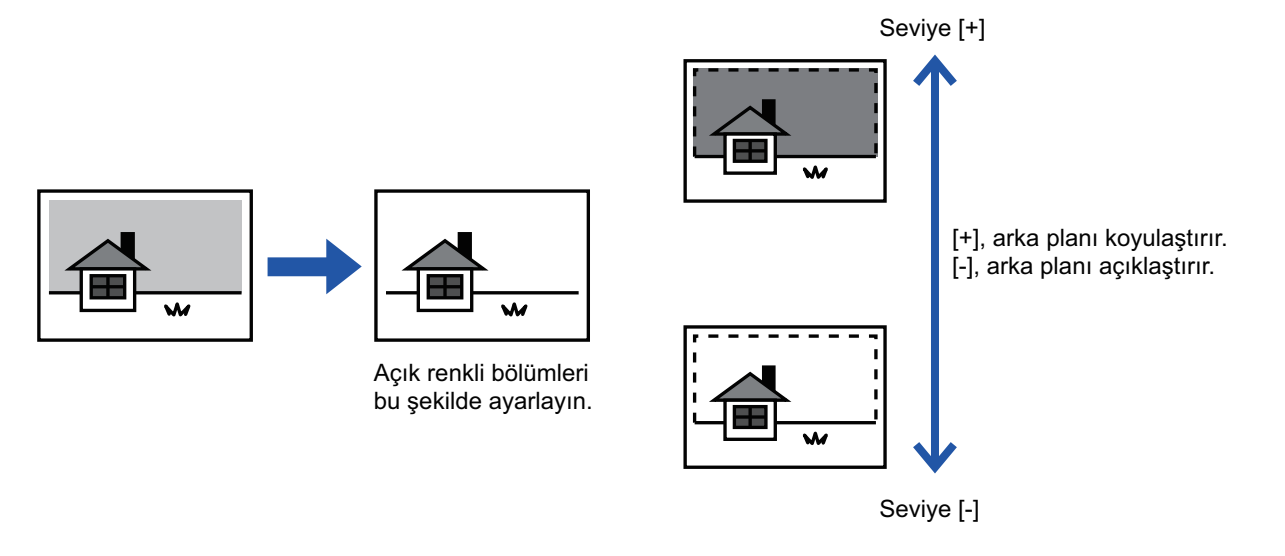

• Arkaplan Ayarı, kolay modda seçilemez.

• Orijinali taramadan önce Arka plan Ayarı seçilmelidir.

**1 [Diğerleri] tuşuna ve ardından [Arkaplan Ayarı] tuşuna dokunun.**

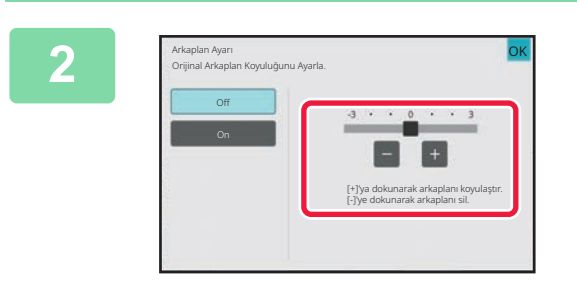

#### **2 Değeri ayarlamak için tuşuna dokunun veya sürgüyü kaydırın.**

Ayarlar tamamlandıktan sonra, sırayla [OK] ve [Geri] tuşlarına dokunun.

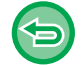

فأ

**Arkaplan Ayarını iptal etmek için:** [Off] tuşuna dokunun.

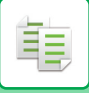

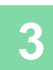

### **3 Orijinali yerleştirin.**

Orijinali otomatik belge besleyicinin belge besleyici tablasına veya belge camına yerleştirin. OTOMATİ[K BELGE BESLEY](#page-26-0)İCİ (sayfa 1-24) [BELGE CAMI \(sayfa 1-27\)](#page-29-0) <u>. . . . . . . . . . . . . . . . .</u>

. . . . . . . . . . . . . . . . . . . .

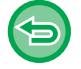

**Tüm ayarları iptal etmek için:** [CA] tuşuna dokunun.

**4 Kopyalama işlemini başlatmak için [Baslama] tuşuna dokunun.**

. . . . . . . . . . . . . .

<u>a dia a dia a dia a dia</u>

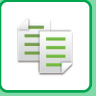

# **PROVA KOPYASI ALMA (PROVA KOPYASI)**

Bu işlev, belirtilen sayıda fotokopi çekmeden önce bir onay fotokopisi çeker. Bir onay fotokopisi ile önizleme görüntüsünü kontrol edin. Gerekirse, ayarları değiştirin. Bu işlevi kullanmanız, taranan orijinali makinede kaydederek orijinali değiştirilen ayarla tekrardan taramanıza gerek kalmamasını sağlar.

#### **Onay fotokopisi iş akışı**

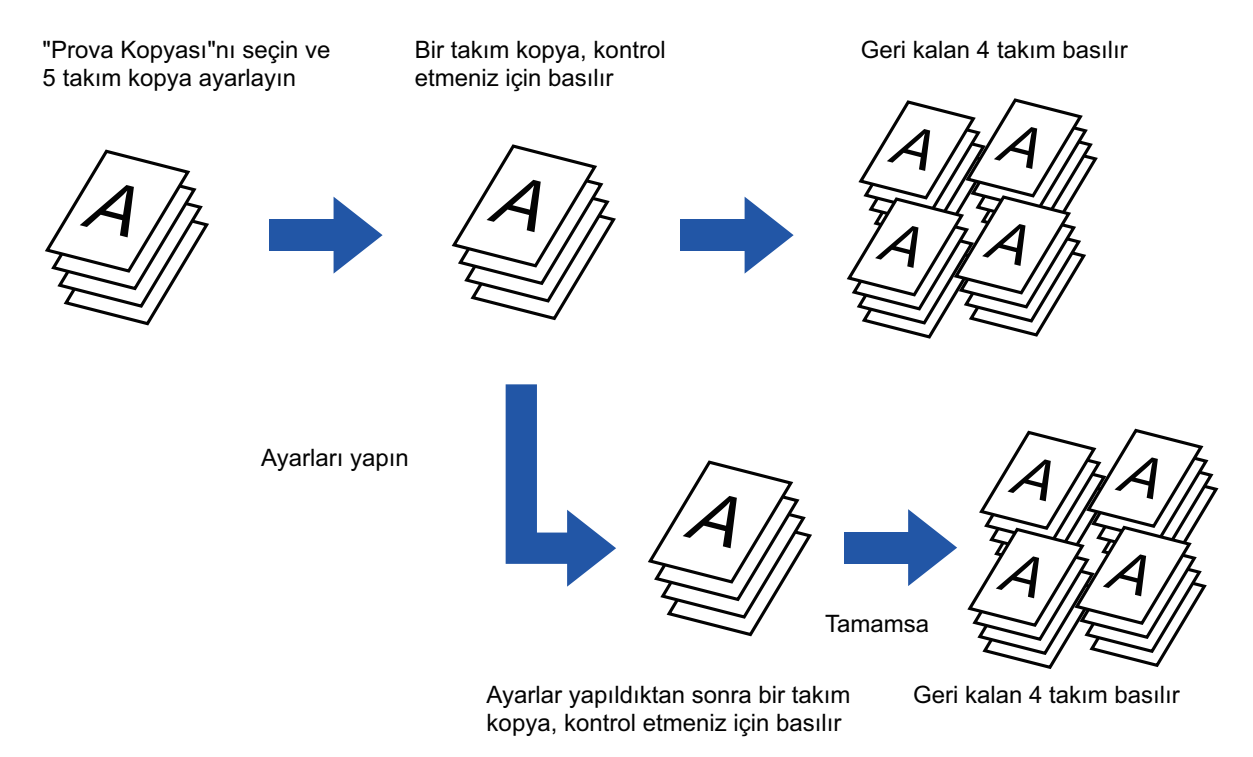

- Onay Fotokopisi, kolay modda seçilemez.
- Orijinali taramadan önce, Onay Fotokopisi belirtilmiş olmalıdır.
- Makine başka bir işi yazdırırken Onay Fotokopisi işlemi yapılırsa, diğer iş yarıda kesilir ve onay fotokopisi çekilir. Kesintiye uğrayan iş, onay fotokopisinin çekimi tamamlandıktan sonra devam eder.

Ancak, hem iki taraflı yazdırma hem de zımbalamanın etkin olduğu bir iş yazdırılırken onay fotokopisi çekilirse, yapılmakta olan iş bittikten sonra onay fotokopileri çekilecektir.

Makine başka bir işi yazdırırken kalan takımları yazdırmak için [Başlat Yazdir] tuşuna dokunulursa, kalan takımlar, sıradaki tüm işler bittikten sonra yazdırılacaktır.

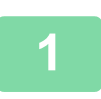

#### **<sup>1</sup> [Diğerleri] tuşuna ve ardından [Prova Kopyası] tuşuna dokunun.**

Simge üzerinde bir onay işareti görüntülenir.

Ayarlar tamamlandıktan sonra, [Geri] tuşuna dokunun.

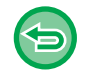

**Prova kopyası ayarlarını iptal etmek için:** [Prova Kopyası] tuşuna dokunarak işaretini kaldırın.

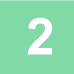

**<sup>2</sup> Gerekirse, "Poz" ve "Kopya. Orani" gibi işlevleri belirleyin.**

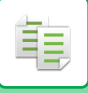

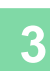

#### **<sup>3</sup> Orijinali yerleştirin.**

Orijinali otomatik belge besleyicinin belge besleyici tablasına veya belge camına yerleştirin. OTOMATİ[K BELGE BESLEY](#page-26-0)İCİ (sayfa 1-24) [BELGE CAMI \(sayfa 1-27\)](#page-29-0)

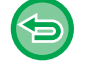

**Tüm ayarları iptal etmek için:** [CA] tuşuna dokunun.

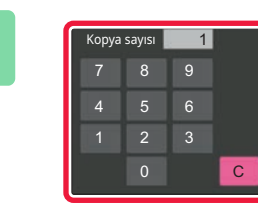

**<sup>4</sup> Sayı tuşlarını kullanarak kopya sayısını (takım sayısı) seçin.**

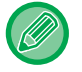

En fazla 9999 kopya (takım) seçilebilir.

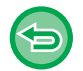

**Yanlış kopya sayısı belirlendiyse** [C] tuşuna dokunup doğru numarayı girin.

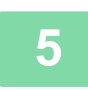

#### **<sup>5</sup> [Baslama] tuşuna dokunun.**

Yalnızca bir takım fotokopi çekin.

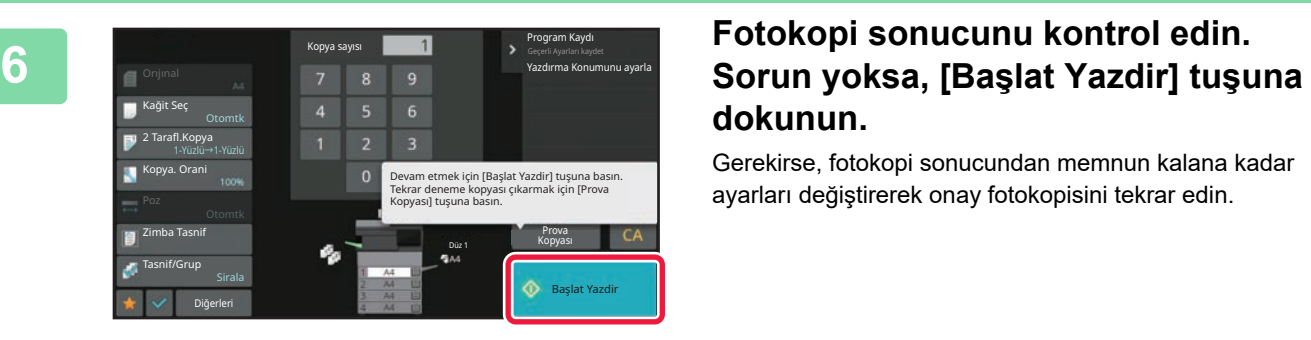

# **dokunun.**

Gerekirse, fotokopi sonucundan memnun kalana kadar ayarları değiştirerek onay fotokopisini tekrar edin.

Ayrıca fotokopi sayısını da değiştirebilirsiniz. Fotokopi sayısını değiştirmek için, sayısal tuşları kullanın.

• Onay Fotokopisinde, kullanılamayan işlev tuşları görüntülenmez.

- Kullanılabilen işlevlerden bazıları kısıtlanır.
- **Tüm ayarları iptal etmek için:** [CA] tuşuna dokunun.

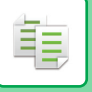

# **TARANAN ORİJİNAL YAPRAKLARIN SAYISINI KONTROL ETME (ORİJİNAL SAYISI)**

Bu işlev, fotokopi çekmeden önce taranan orijinal yaprakları sayar ve sonucu görüntüler. Bu işlev, taranan orijinal sayfaların sayısını kontrol etmenize izin vererek kopyalama hatalarının meydana gelişini azaltmaya yardımcı olur.

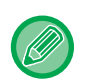

- Orijinal sayımı, kolay modda seçilemez.
- Sayım sonucu olarak görüntülenen sayı, taranan orijinal sayfa sayısı değil taranan orijinal yaprak sayısıdır. Örneğin, bir orijinal kullanarak çift taraflı fotokopi çekildiğinde, sayfanın ön yüzünü ve arka yüzünü belirtmek için "2" değil, orijinal yaprağın tarandığını belirtmek için "1" görüntülenecektir.
- Orijinali taramadan önce, Orijinal Sayımı belirtilmiş olmalıdır.

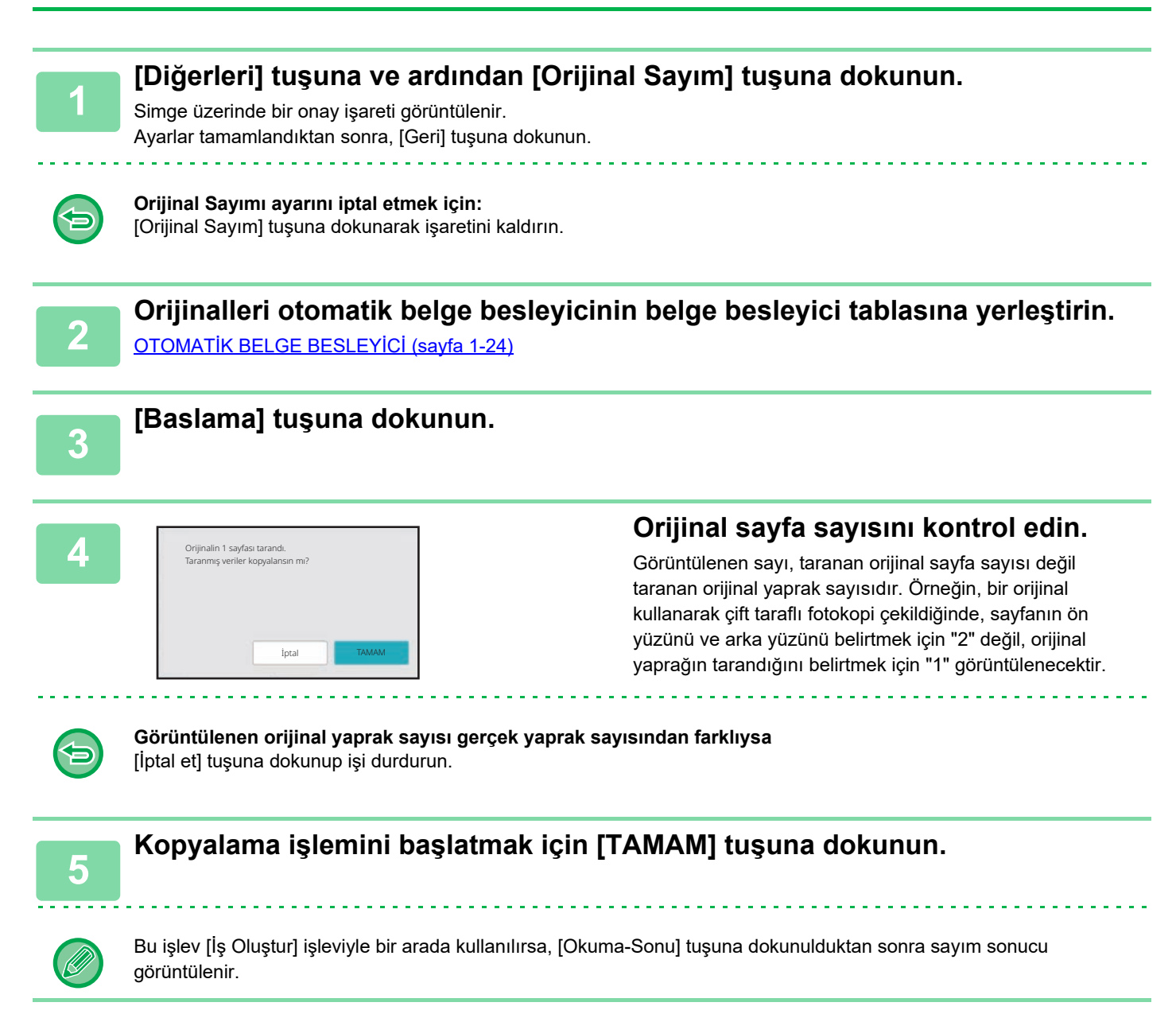

# **GÜVENLİK GÜÇLENDİRME İŞLEVLERİ**

# **YETKİSİZ FOTOKOPİ ENGELLEME VERİLERİ EKLEME (GİZLİ DESEN BASKISI)**

Önayarlı veya özelleştirilmiş metin gibi yetkisiz fotokopiyi engelleyen karakterler, gizli desene görünmez karakterler olarak eklenir.

Desen baskılı yeni bir çıktı yaprağı yazdırılır ve burada gizli karakterler görüntülenir.

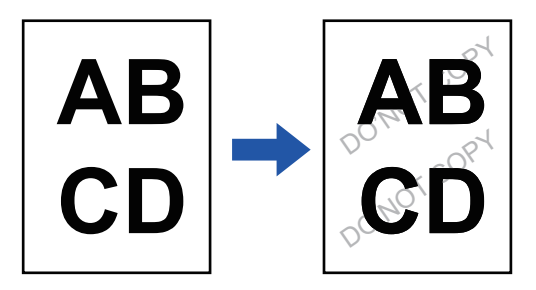

- Gizli Desen Baskısı, kolay modda seçilemez.
- "Arkaplan Doku Baskisi", yetkisiz fotokopi çekmeyi engelleme amaçlı olarak sağlanan bir işlevdir. Bilgi sızmasının engelleneceğini garanti etmez.
- Bazı makine koşullarında, bir çıktı sayfasındaki metin tamamen gizli ve sayfa üzerinde yazdırılmış bir desen olabilir. Bu durumda, "Ayarlar (yönetici)" bölümünde [Gizli Desen Baskısı Ayarı] şıkkını seçip kontrastı ayarlayın.
- Bir çıktı sayfasının fotokopisini gizli desen baskısıyla çekerken, "Arkaplan Doku Baskisi" dışındaki ayarlara bağlı olarak gizli desen çıkmayabilir.
- Bir çıktı sayfasının fotokopisini gizli desen baskısıyla çekmek için belirli cihazlar veya belirli ayar koşulları kullanıldığında, gizli desen fotokopiler üzerinde çıkmayabilir.

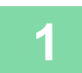

#### **1 Orijinali yerleştirin.**

Orijinali otomatik belge besleyicinin belge besleyici tablasına veya belge camına yerleştirin. OTOMATİ[K BELGE BESLEY](#page-26-0)İCİ (sayfa 1-24) [BELGE CAMI \(sayfa 1-27\)](#page-29-0)

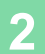

**2 [Diğerleri] tuşuna ve ardından [Arkaplan Doku Baskisi] tuşuna dokunun.**

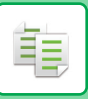

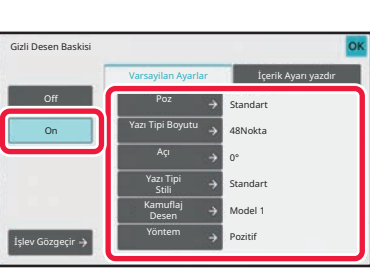

# **1 3 a i i let <b>a i let <b>a i let <b>i let <b>i let <b>i let <b>i let <b>i i let <b>i let <b>i let <b>i let <b>i let <b>i let <b>i let <b>i let <b>i let <b>i let <b>i let <b>i let <b>i let <b>i ayarı gerektiği şekilde belirleyin.**

"Yöntem" için [Pozitif] şıkkını seçmenizi öneririz.

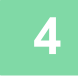

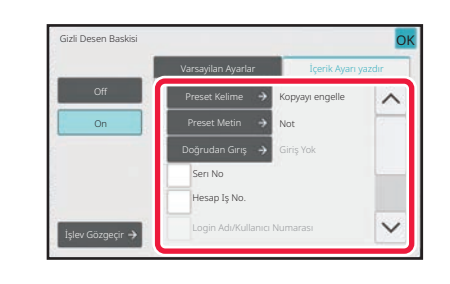

#### **4 [İçerik Ayarı yazdır] sekmesindeki her öğeyi gerektiği şekilde belirleyin.**

Yazdırma ayarlarını belirtmek için, önayarlı metinlerden istediğinizi seçebilir veya programlanabilir klavyeyi kullanabilirsiniz. Ayrıca seri numarasını ve hesap iş numarasını yazdırabilirsiniz. Ayarlar tamamlandıktan sonra, sırayla [OK] ve [Geri] tuşlarına dokunun.

- [İşlev Gözgeçir] tuşuna dokunduğunuzda, [İçerik Ayarı yazdır] sekmesi görüntülenir.
- Gizli desen baskı önizlemesi, önizleme basit desen rengi kontrolü için kullanıldığından gerçek desen ve pozdan biraz farklı olabilir.

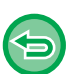

- **Gizli Desen Baskısı ayarını iptal etmek için:** [Off] tuşuna dokunun.
- **Tüm ayarları iptal etmek için:** [CA] tuşuna dokunun.

# **ÇIKTI POZİSYONU VE KENAR BOŞLUĞU AYARLAMA İŞLEVLERİ**

# **KENAR BOŞLUĞU EKLEME (KENAR BOŞLUĞU KAYDIRMA)**

Bu işlev, fotokopi görüntüsünü sağa, sola veya aşağı kaydırarak kenar boşluğunu ayarlar. Fotokopileri spiral veya cilt ile ciltlemek istediğinizde kolaylık sağlar. **Kopyalar sol kenardan ciltlenebilecek şekilde görüntüyü sağa kaydırma**

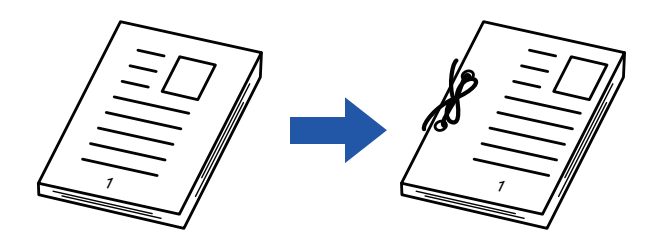

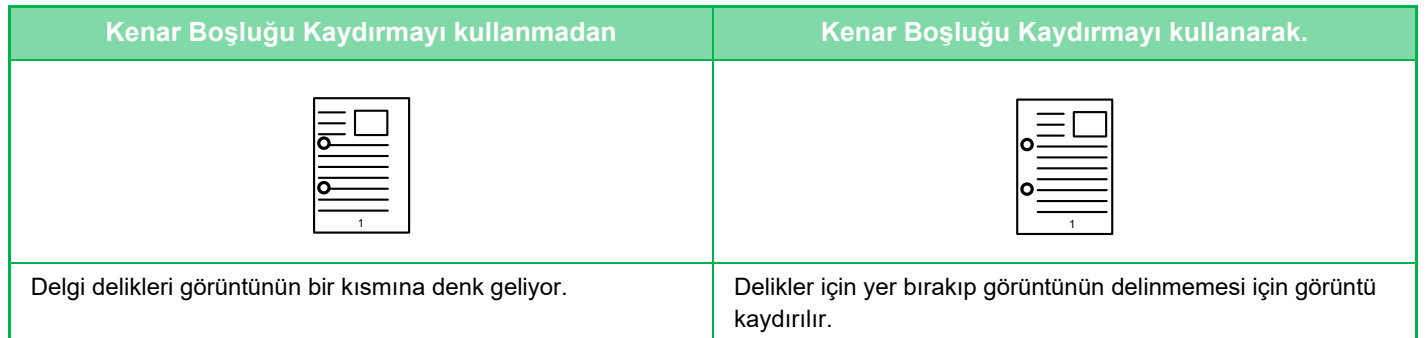

#### **Kenar Boşluğu Kaydir**

فأ

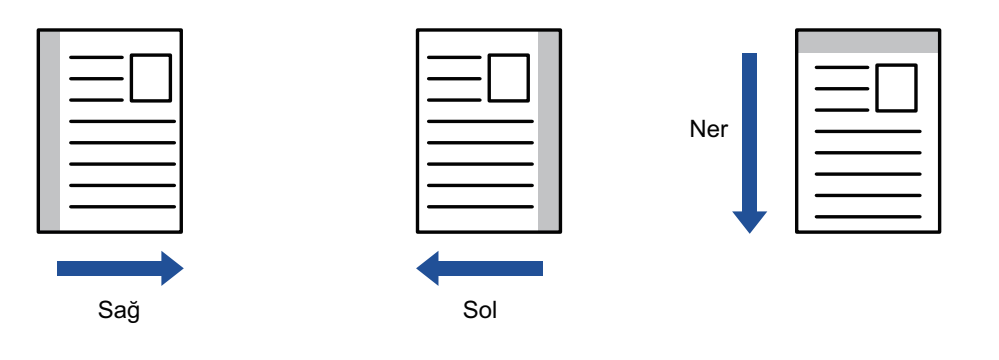

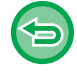

Kenar Boşluğu Kaydırma, kolay modda seçilemez.

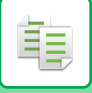

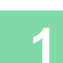

#### **1 Orijinali yerleştirin.**

Orijinali otomatik belge besleyicinin belge besleyici tablasına veya belge camına yerleştirin. OTOMATİ[K BELGE BESLEY](#page-26-0)İCİ (sayfa 1-24) [BELGE CAMI \(sayfa 1-27\)](#page-29-0)

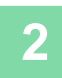

### **2 [Diğerleri] tuşuna ve ardından [Marj Kaydırma] tuşuna dokunun.**

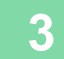

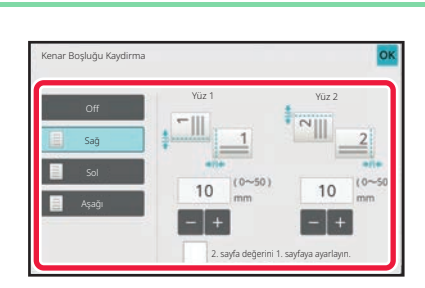

#### **3 Görüntü kaydırma yönüne dokunun.**

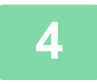

#### **4 Kenar boşluğu kaydırma genişliğini ayarlar.**

Ön taraf veya arka taraftaki kenar boşluğu kaydırma alanını gösteren sayısal değer ekranına dokunun ve sayısal tuşları kullanarak alanı girin.

Ayarlar tamamlandıktan sonra, sırayla [OK] ve [Geri] tuşlarına dokunun.

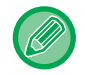

sayfa değerini 1. sayfaya göre ayarla] onay kutusunu | olarak belirlerseniz, | 2. sayfa değerini 1. sayfaya ayarlayın. kaybolur ve 1 ve 2. tarafları ayrı ayrı ayarlayabilirsiniz.

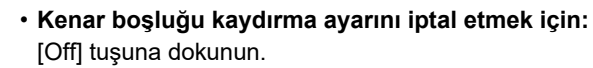

• **Tüm ayarları iptal etmek için:** [CA] tuşuna dokunun.

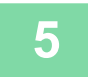

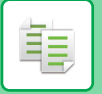

# **FOTOKOPİ İÇİN ÇEVRESEL GÖLGELERİ SİLME (SİL)**

Silme işlevi, kitapların veya diğer kalın orijinallerin kopyalarının kenarlarında görülen gölgeleri silmek için kullanılır. **Kalın bir kitabın fotokopisinin çekildiği zaman**

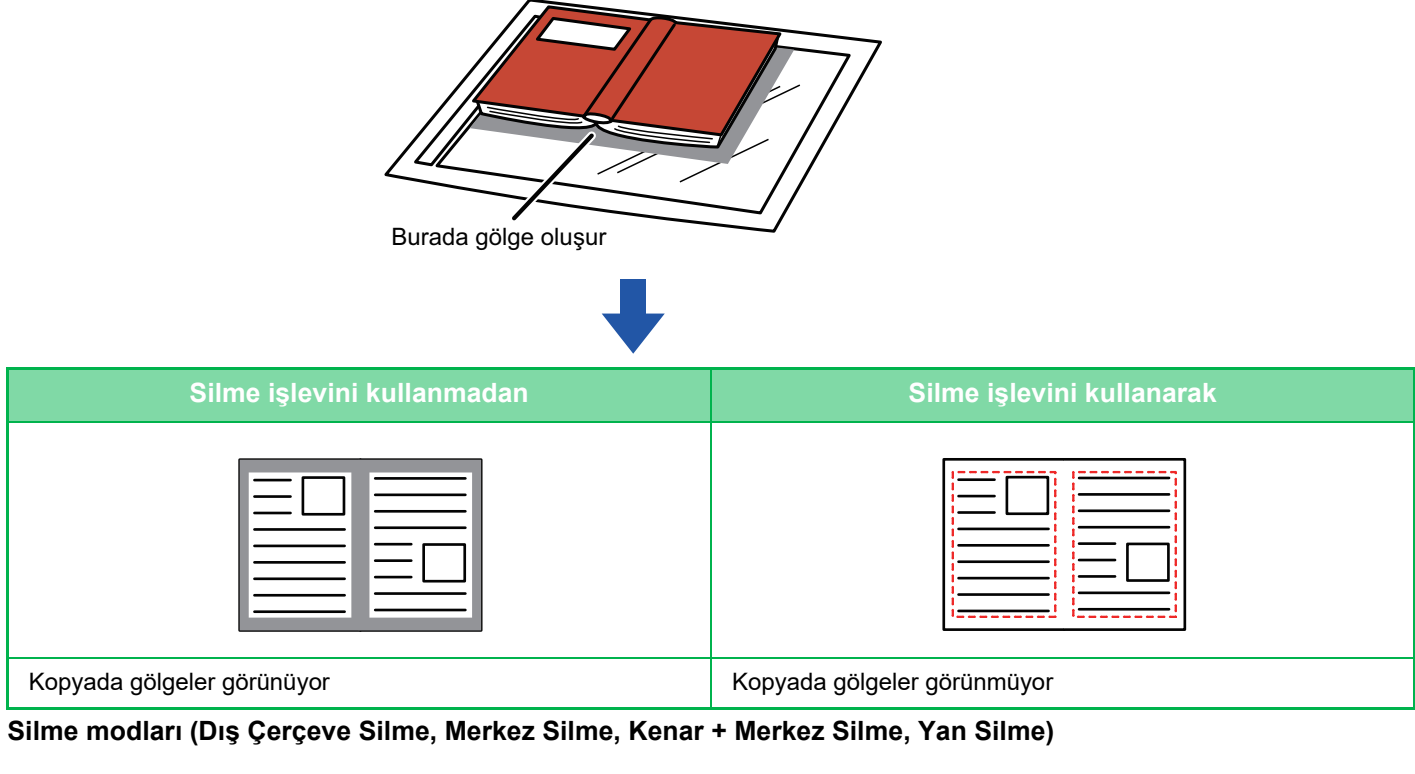

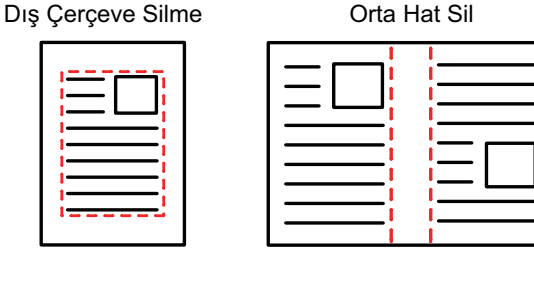

#### Kenar + Orta Hat Sil Kenar Sil

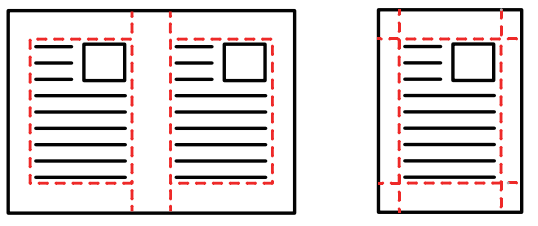

• Silme, kolay modda seçilemez.

• Silme ayarıyla birlikte bir oran ayarı kullanılırsa silme genişliği seçilen orana göre değişecektir. Silme genişlik ayarı 20 mm (1") ise ve görüntü %50 küçültülürse, silme genişliği 10 mm (1/2") olacaktır.

• Bu işlev, görüntünün gölgeler oluşabilecek kısımlarını siler, ancak gölgeleri algılayamaz ve sadece gölgeleri siler.

• Silme işlevi seçildiğinde, orijinalin yönlendirmesi otomatik olarak dikey olur.
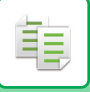

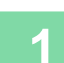

### **1 Orijinali yerleştirin.**

Orijinali otomatik belge besleyicinin belge besleyici tablasına veya belge camına yerleştirin. OTOMATİ[K BELGE BESLEY](#page-26-0)İCİ (sayfa 1-24) [BELGE CAMI \(sayfa 1-27\)](#page-29-0)

**2 [Diğerleri] tuşuna ve ardından [Sıl] tuşuna dokunun.**

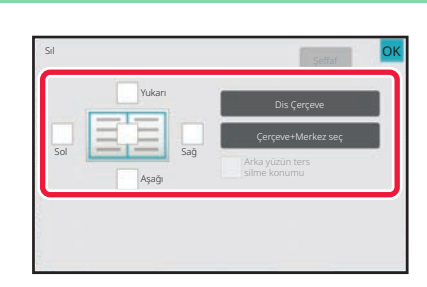

### **3 Silmek istediğiniz kenarın onay kutusuna dokunun ve silme konumunu belirtin.**

Dokunulan onay kutusunun  $\blacktriangledown$  şeklinde ayarlandığını kontrol edin. [Dis Çerçeve] tuşuna dokunulursa, [Yukarı], [Aşağı], [Sol] ve [Sağ] onay kutuları  $\triangledown$  olarak belirlenir. [Çerçeve+Merkez seç] tuşuna dokunulursa, tüm onay kutuları  $\vee$  olarak belirlenir.

- 2 taraflı orijinali taramak için ön yüzde Yukarı, Aşağı, Sol ve Sağ kenarlardan bir ila üçünü silerken, ters taraftaki silme kenarını belirtin.
- [Arka yüzün ters silme konumu] onay kutusu  $\blacktriangledown$  olarak belirlenmişse, ön yüzde silinen kenarın aksi yönündeki kenar silinecektir.
- [Arka yüzün ters silme konumu] onay kutusu | | olarak belirlenmişse, ön yüzde silinen kenarla aynı yöndeki kenar silinecektir.

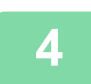

### **4 Silme genişliğini belirtin.**

Ön taraf veya arka taraftaki silinecek kenar genişliği alanını gösteren sayısal değer ekranına dokunun ve sayısal tuşları kullanarak alanı girin.

Ayarlar tamamlandıktan sonra, sırayla [OK] ve [Geri] tuşlarına dokunun.

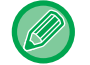

Alanı hızlı şekilde ayarlamak için, önce sayısal tuşları kullanarak istenen değere yakın bir değer belirtin, ardından tuşu ile ayarlayın.

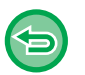

- **Silme ayarını iptal etmek için:**
- [Şeffaf] tuşuna dokunun.
- **Tüm ayarları iptal etmek için:** [CA] tuşuna dokunun.

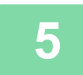

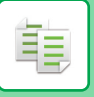

## **KAĞIDIN MERKEZİNDE FOTOKOPİ (ORTALAMA)**

Bu işlev, fotokopisi çekilen görüntüyü kağıt üzerinde ortalar.

Bu özellik, orijinal boyutu kağıt boyutundan daha küçük olduğu veya görüntü küçültüldüğü zaman görüntüyü kağıdın ortasına yerleştirmek için kullanılır.

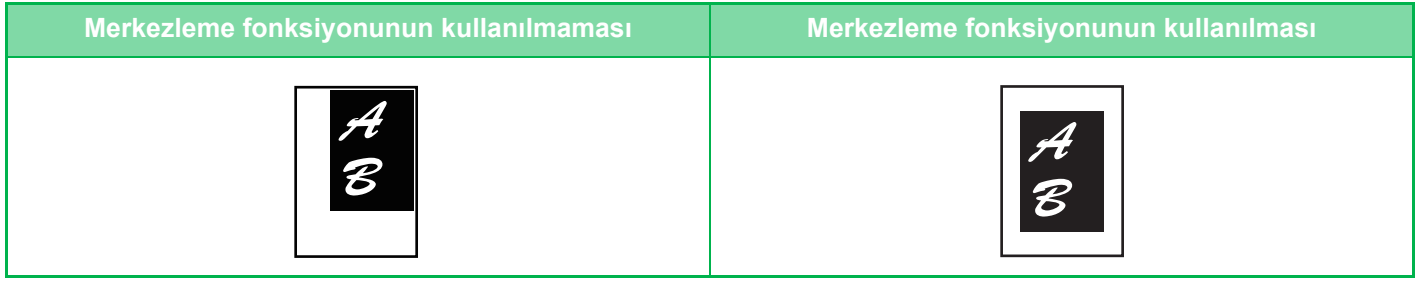

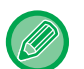

- Ortalama, kolay modda seçilemez.
- Orijinali taramadan önce, ortalama belirtilmiş olmalıdır.
- Orijinal boyutu veya kağıt boyutu ekranda bir özel boyut olarak göründüğü zaman bu işlev kullanılamaz.
- Bu işlev, büyütme ayarıyla birlikte kullanılamaz. %101 veya daha fazla büyütme seçildiğinde büyütme, otomatik olarak %100'e geri döner.

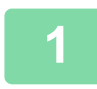

### **1 [Diğerleri] tuşuna ve ardından [Ortalama] tuşuna dokunun.**

Simge üzerinde bir onay işareti görüntülenir. Ayarlar tamamlandıktan sonra, [Geri] tuşuna dokunun.

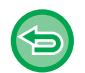

#### • **Ortalama ayarını iptal etmek için:**

- [Ortalama] tuşuna dokunarak onay işaretini kaldırın.
- **Tüm ayarları iptal etmek için:** [CA] tuşuna dokunun.

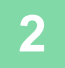

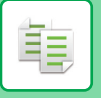

## **KAĞIT KONUMUNU BELİRLEME (GÖRÜNTÜYÜ KONUMLA)**

Bu işlev, fotokopi oluşturmak için taranan orijinali belirli bir konuma taşır. Konumun ince ayarını yaparak, istediğiniz bir konumda fotokopi çekebilirsiniz. Orijinalin başlangıç tarafı olarak üst tarafı belirtmenizi öneririz.

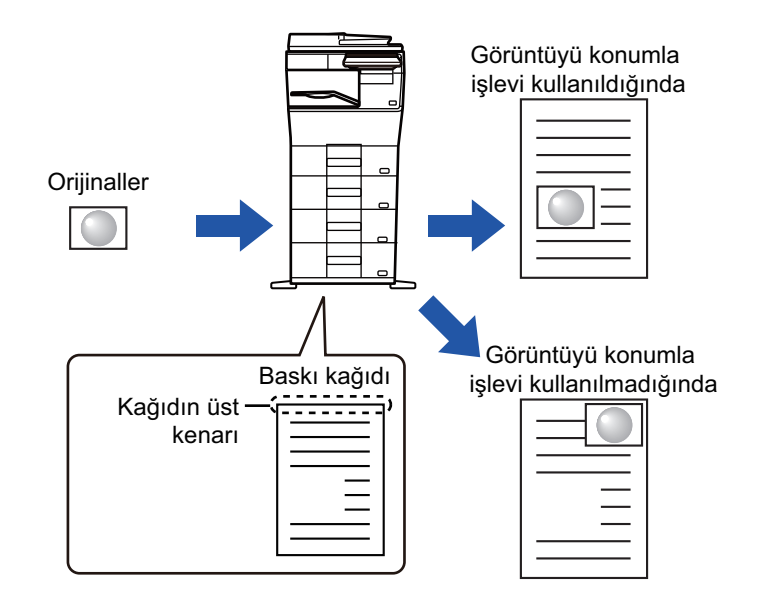

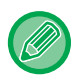

Görüntüyü Konumlama, kolay modda seçilemez.

**1 Kopyayı Kaydır işlevinde kullanmak istediğiniz orijinali kopyalayın.**

Kopyalama taşı-kopyala kullanılmadan gerçekleştirilir.

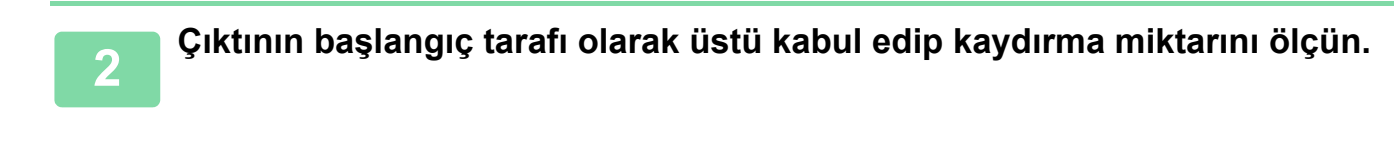

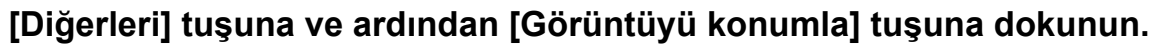

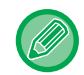

[Orıjınal] tuşuna dokunun ve yönlendirmenin doğru olarak algılanması için orijinalin yönlendirmesini belirtin. [ORIJINALIN YÖNLENDIRMESININ BELIRLENMESI \(sayfa 3-27\)](#page-137-0)

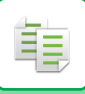

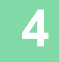

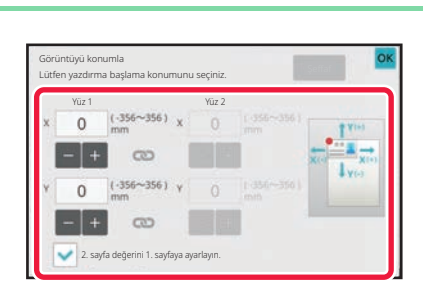

### **4 Bir kaydırma mesafesi belirler.**

Ön taraf veya arka taraftaki hareket mesafesini gösteren alana dokunun ve sayısal tuşları kullanarak mesafeyi girin. Ayarlar tamamlandıktan sonra, sırayla [OK] ve [Geri] tuşlarına dokunun.

- Alanı hızlı şekilde ayarlamak için, önce sayısal tuşları kullanarak istenen değere yakın bir değer belirtin, ardından  $t$ tuşu ile ayarlayın.
- sayfa değerini 1. sayfaya göre ayarla] onay kutusunu  $\Box$  olarak belirlerseniz,  $\Box$  2. sayfa değerini 1. sayfaya ayarlayın. kaybolur ve 1 ve 2. tarafları ayrı ayrı ayarlayabilirsiniz.
- Yatay yönlendirmede fotokopi çekmek istiyorsanız, orijinalin başlangıç tarafı olarak "Sol" şıkkını seçin. Yatay yönlendirmede fotokopi çekmiş olsanız bile, orijinalin başlangıç tarafını üst olarak belirleyerek, hareket mesafesini aynı dikey yönlendirmedeki gibi ölçmenize olanak verir.

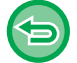

**Görüntü Konumu ayarını iptal etmek için:** [Şeffaf] tuşuna dokunun.

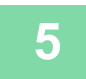

### **5 Orijinali yerleştirin.**

Orijinali otomatik belge besleyicinin belge besleyici tablasına veya belge camına yerleştirin. OTOMATİ[K BELGE BESLEY](#page-26-0)İCİ (sayfa 1-24) [BELGE CAMI \(sayfa 1-27\)](#page-29-0)

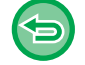

**Tüm ayarları iptal etmek için:** [CA] tuşuna dokunun.

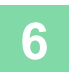

## **TARAMA İŞLEVLERİ**

## **ÇOK SAYIDA ORİJİNALİ BERABER TARAMA (İŞ OLUŞTURMA)**

Bu işlev, çok yüksek sayıda orijinalin fotokopisini çekerken orijinalleri takımlara ayırır ve ve takımları otomatik belge besleyici ile teker teker besler.

Bu işlev sizi, kopyaları harmanlama derdinden kurtarır.

Takımlar halinde ayrılan orijinalleri tararken, ilk sayfanın bulunduğu takımı ilk önce tarayın.

Her orijinal takımının ayrı olarak taranabilmesi için, bağımsız fotokopi ayarları yapılandırılabilir.

Tek işte en çok 100 takım orijinal taranabilir.

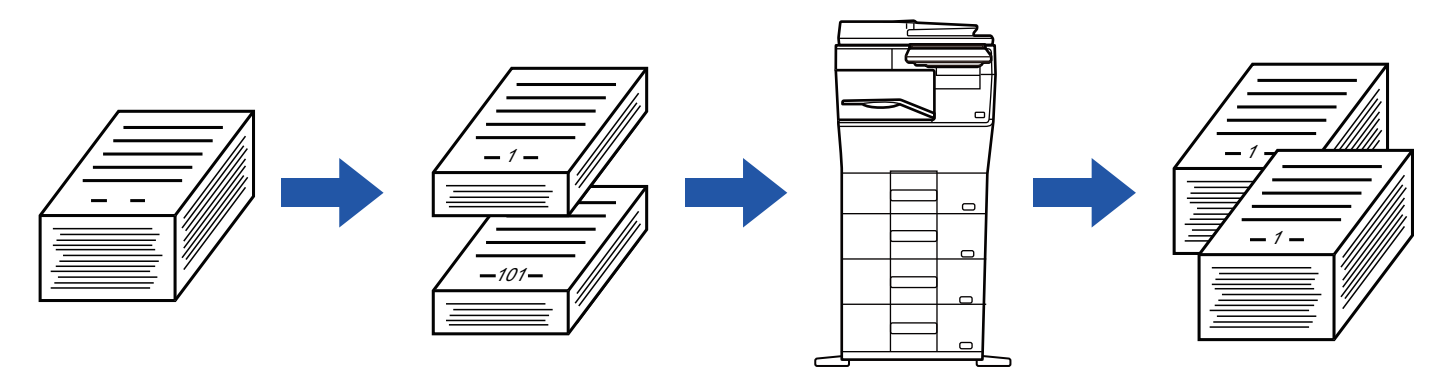

- Orijinali taramadan önce İş Oluşturma modu seçilmelidir.
- Bütün orijinal ayarlarını değiştirmeniz gerekiyorsa, orijinali taramadan önce değiştirin.
- Belge dosyalama modunun Hızlı Dosya klasörü dolu olduğu zaman, iş oluturma modunda kopyalama engellenecektir. Gereksiz dosyaları Hızlı Dosya Klasöründen silin.
- İş Oluşturma modu diğer işlevlerle bir arada kullanılabilir.
- Kart atışı
- Tekrarlı Yerleşim

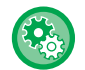

فأ

### **Kolay modda İş Oluşturmayı kullanmak için**

"Ayarlar (yönetici)" bölümünde, [Sistem Ayarları] → [Ortak Ayarlar] → [Çaliştirma Ayarlari] → [Kolay Mod Ayarları] → [Kolay Kopya] seçimlerini yapın.

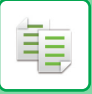

### <span id="page-185-0"></span>**İş oluşturma modunda fotokopi çekme**

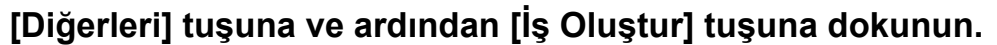

Simge üzerinde bir onay işareti görüntülenir. Ayarlar tamamlandıktan sonra, [OK] tuşuna dokunun.

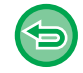

**İş oluşturma ayarını iptal etmek için**

[İş Oluştur] tuşuna dokunarak işaretini kaldırın.

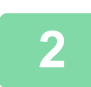

**2 Gerektiğinde ayarları değiştirin.**

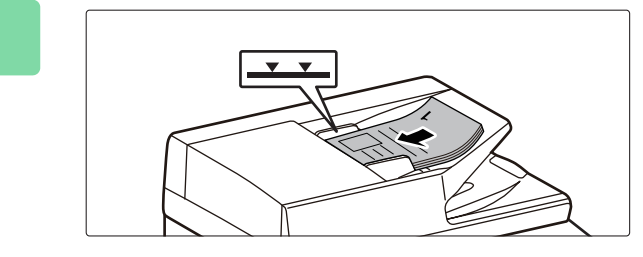

### **3 Orijinali otomatik belge besleyicinin belge besleyici tablasına yerleştirin ve ilk orijinali taramak için [Baslama] tuşuna dokunun.**

Orijinalleri belge besleyici tablasına gidebildiği kadar yerleştirin. Orijinaller, gösterge çizgisine kadar istiflenebilir. OTOMATİ[K BELGE BESLEY](#page-26-0)İCİ (sayfa 1-24)

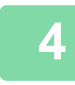

**4 Bir sonraki orijinal takımını yerleştirin ve [Baslama] tuşuna dokunun.**

Bütün orijinaller taranana kadar bu adımı tekrarlayın.

- Her orijinal takımının kopyalama ayarlarını değiştirmek için, [Ayar Değiştir] tuşuna dokunun. Daha fazla bilgi edinmek için, bkz. "[Her orijinal takımı için fotokopi ayarlarını de](#page-186-0)ğiştirme (sayfa 3-76)".
- [Önizle] tuşuna dokunursanız, ek sayfaları tarayamazsınız.

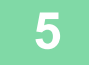

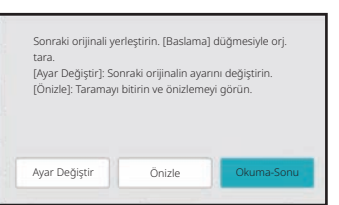

**5 Bütün sayfalar taranıncaya kadar işlemi tekrarlayın ve önizleme ekranında önizleme görüntüsünü kontrol edin.**

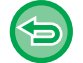

**Tüm ayarları iptal etmek için:** [CA] tuşuna dokunun.

**6 Kopyalama işlemini başlatmak için [Okuma-Sonu] tuşuna dokunun.**

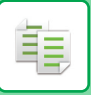

### <span id="page-186-0"></span>**Her orijinal takımı için fotokopi ayarlarını değiştirme**

Her orijinal takımı için fotokopi ayarlarını gerektiği şekilde değiştirin.

"İş oluş[turma modunda fotokopi çekme \(sayfa 3-75\)](#page-185-0)" konusunun 4. adımında belirtilen bir sonraki orijinal takımını taramadan önce aşağıdaki adımları uygulayın.

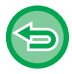

İkinci ve sonraki takımlarda [Ayırıcı Sf] ayarı değiştirilemez.

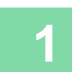

**1 [Ayar Değiştir] tuşuna dokunun.**

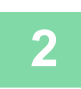

**2 Fotokopi ayarlarını değiştirin.**

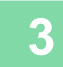

**3 Bir sonraki orijinal takımını yerleştirin ve [Baslama] tuşuna dokunun.**

Bütün orijinaller taranana kadar bu adımı tekrarlayın.

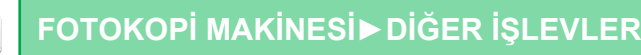

## **FARKLI BOYUTLARDA ORİJİNALLERİ TARAMA (KARMA BOY ORİJİNAL)**

Bu özellik, farklı boyutlarda orijinalleri aynı kopyalar; hatta, A5 (5-1/2" x 8-1/2") boyutlu orijinalleri A4 (8-1/2" x 11") boyutlu orijinallerle beraber tarayabilir.

Bu orijinalleri tararken, makine, her bir orijinalin boyutunu otomatik olarak siler ve bu boyut için uygun kağıdı kullanır. Otomatik oran seçimiyle karışık boyutlu orijinal birleştirildiğinde seçilen kağıt boyutuna göre her bir orijinal için ayrı ayrı oran ayarlanarak bir örnek boyutta kağıda yazdırma sağlar.

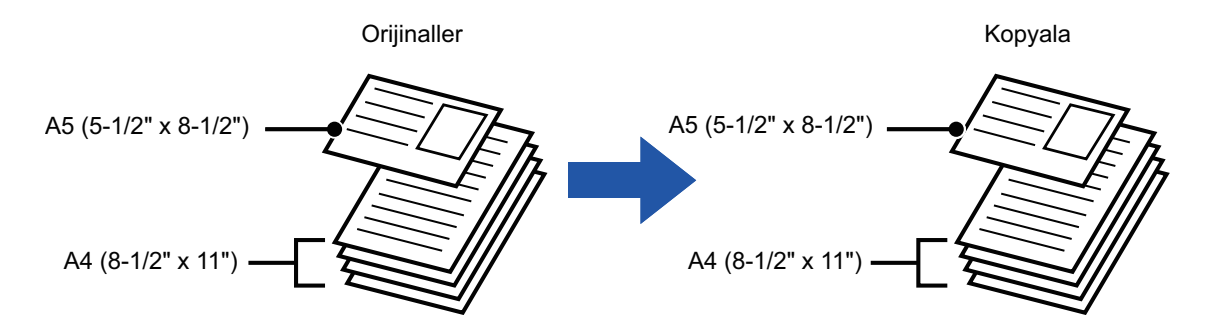

### **Karışık boyutta orijinal, otomatik oran seçimiyle birlikte kullanıldığında**

(Otomatik oran seçimi ve A4 (8-1/2" x 11") seçilir)

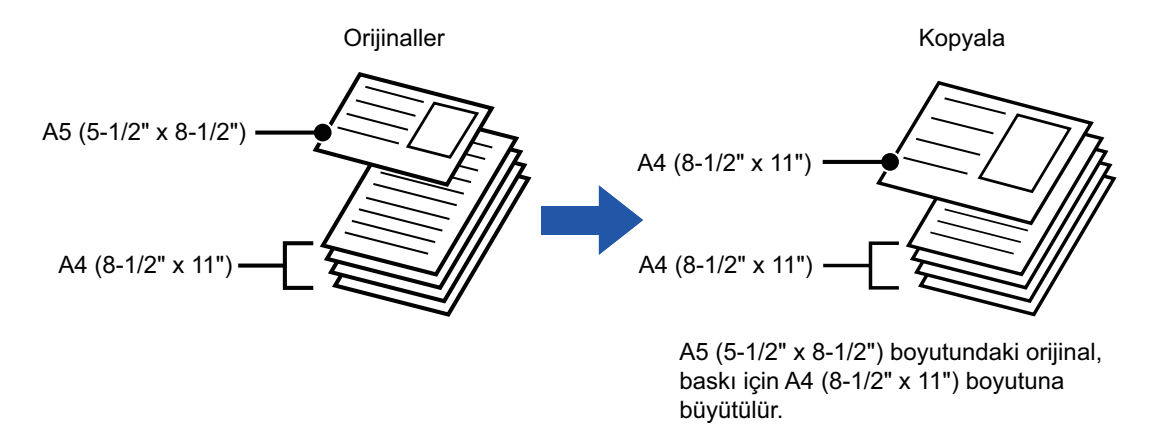

• Karışık Boyutlu Orijinal, kolay modda seçilemez.

• Orijinali taramadan önce, Karışık Boyutlu Orijinal belirtilmiş olmalıdır.

### **1 [Diğerleri] tuşuna ve ardından [Karma Boy Orijinal] tuşuna dokunun.**

Simge üzerinde bir onay işareti görüntülenir. Ayarlar tamamlandıktan sonra, [Geri] tuşuna dokunun.

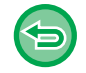

**Karışık boyutlu orijinal ayarını iptal etmek için** [Karma Boy Orijinal] tuşuna dokunarak onay işaretini kaldırın.

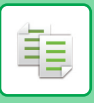

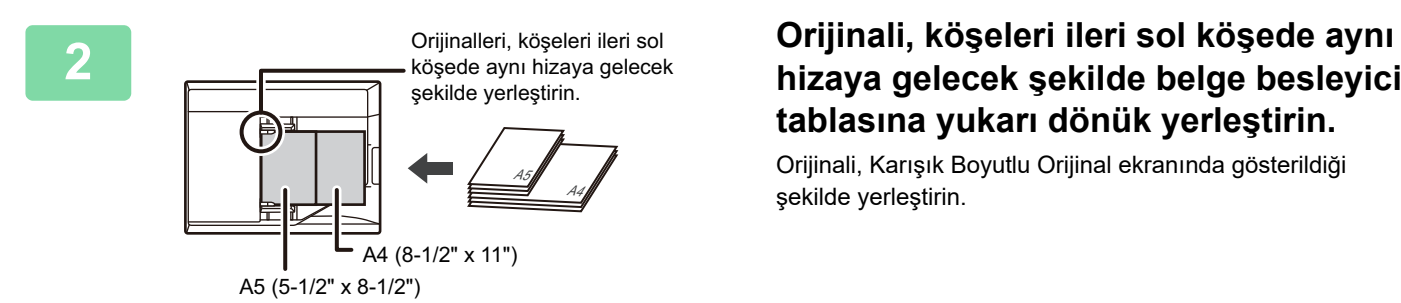

## **hizaya gelecek şekilde belge besleyici tablasına yukarı dönük yerleştirin.**

Orijinali, Karışık Boyutlu Orijinal ekranında gösterildiği şekilde yerleştirin.

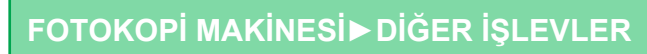

## **İNCE ORİJİNALLERİ TARAMA (YAVAŞ TARAMA MODU)**

### **(sadece BP-B547WD)**

Otomatik belge besleyiciyi kullanarak ince orijinalleri taramak istediğinizde, ince orijinallerin hatalı beslenmesini engelleyen bu işlevi kullanabilirsiniz.

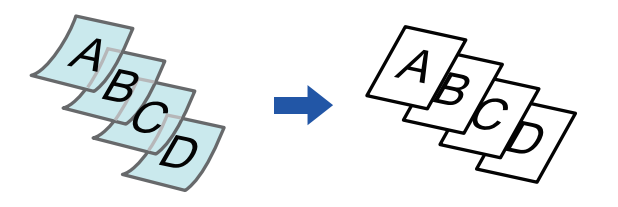

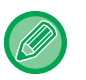

• Yavaş Tarama Modu, kolay modda seçilemez.

• Orijinali taramadan önce, Yavaş Tarama Modu belirtilmiş olmalıdır.

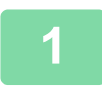

### **1 [Diğerleri] tuşuna ve ardından [Yavaş Tara Mod] tuşuna dokunun.**

Simge üzerinde bir onay işareti görüntülenir. Ayarlar tamamlandıktan sonra, [Geri] tuşuna dokunun.

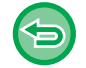

**Yavaş tarama modunu iptal etmek için:** [Yavaş Tara Mod] tuşuna dokunarak onay işaretini kaldırın.

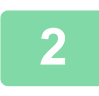

**2 Orijinalleri otomatik belge besleyicinin belge besleyici tablasına yerleştirin.** OTOMATİ[K BELGE BESLEY](#page-26-0)İCİ (sayfa 1-24)

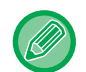

Orijinaller çok fazla zorlanarak yerleştirilecek olursa, kırışabilir ve sıkışabilir.

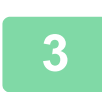

### **3 Kopyalama işlemini başlatmak için [Baslama] tuşuna dokunun.**

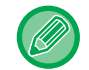

BP-B547WD üzerinde, otomatik belge besleyicideki orijinal çıkış tablasında belge yuvarlandığında, merkezdeki kağıt sabitleme kolunu üste sabitleyin.

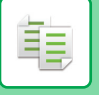

## **TARAMA SIRASINDA ÇÖZÜNÜRLÜĞÜ AYARLAMA (ÇÖZÜNÜRLÜK)**

Bu işlev, orijinali tarama çözünürlüğünü ayarlar ve uygulamaya bağlı olarak yüksek kaliteli çıktı veya hız öncelikli çıktı özelliklerini kullanmanızı sağlar.

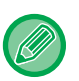

- Çözünürlük, kolay modda seçilemez.
- Orijinali taramadan önce, çözünürlük belirtilmiş olmalıdır.
- Tam boyutlu fotokopi çekerken, çözünürlük ayarı uygulanır.

### **1 [Diğerleri] tuşuna ve ardından [Tarama Çözünürlügü] tuşuna dokunun.**

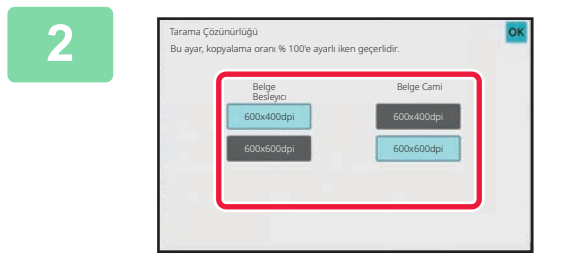

### **2 Çözünürlüğü seçin.**

Hem belge besleyici hem de belge camı için çözünürlük ayarlanabilir. Ayarlar tamamlandıktan sonra, sırayla [OK] ve [Geri] tuşlarına dokunun.

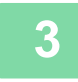

## **3 Orijinali yerleştirin.**

Orijinali otomatik belge besleyicinin belge besleyici tablasına veya belge camına yerleştirin. OTOMATİ[K BELGE BESLEY](#page-26-0)İCİ (sayfa 1-24) [BELGE CAMI \(sayfa 1-27\)](#page-29-0)

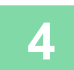

# **METİN VE GÖRÜNTÜ EKLEME İŞLEVLERİ**

## **TARİHLER, SAYFA NUMARALARI VE FİLİGRANLAR YAZDIRMA (MÜHÜR)**

Bu işlev, kopyalara, "Tarıh" veya "Damga" gibi, orijinalde görüntülenmeyen bilgileri yazdırır. Aşağıda belirtilen altı türdeki bilgileri yazdırabilirsiniz:

• Tarıh

فأ

- Sayfa No.
- Damga
- Kopyalar
- Metın
- Filigran

Mühür veya filigran için, "CONFIDENTIAL" veya "PRIORITY" gibi metinler yazdırabilirsiniz. Önayarlı metinler veya herhangi bir karakter yazdırabilirsiniz.

Yukarıdaki öğelerden her biri, her sayfanın üstbilgi veya altbilgi kısmına yazılabilir.

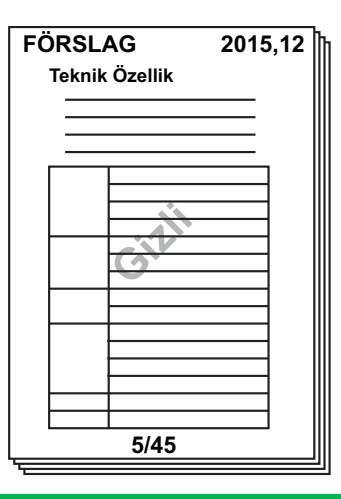

- Mühür, kolay modda seçilemez.
- Bir konumun seçilen mühür içeriği başka bir konumun mühür içeriğiyle çakışırsa, öncelik şu sırayla verilir: filigran, sağ kenar, sol kenar, orta. Üst üste binme nedeniyle gizlenen içerik yazdırılmaz.
- Metin, fotokopi oranına veya kağıt boyut ayarına bakılmaksızın önceden ayarlı boyutta yazdırılır.
- Metin, poz ayarına bakılmaksızın önceden ayarlı pozda yazdırılır.
- Kağıt boyutuna bağlı olarak, bazı yazdırılan içerikler kesilebilir veya konumu dışına kayabilir.

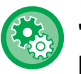

### **Yazdırma menüsünde Metin Ayarı (Damga)**

"Ayarlar (yönetici)" bölümünde, [Sistem Ayarları] → [Kopyalama Ayarlari] → [Durum Ayarlari] → [Yazı / Görüntü Yazdırma] → [Metin Ayarları (Mühür)] seçimlerini yapın

[Damga] bölümünde kullanılacak önayarlı metni kaydedin.

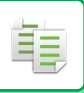

### **[Mühür] diğer işlevlerle birleştiğinde:**

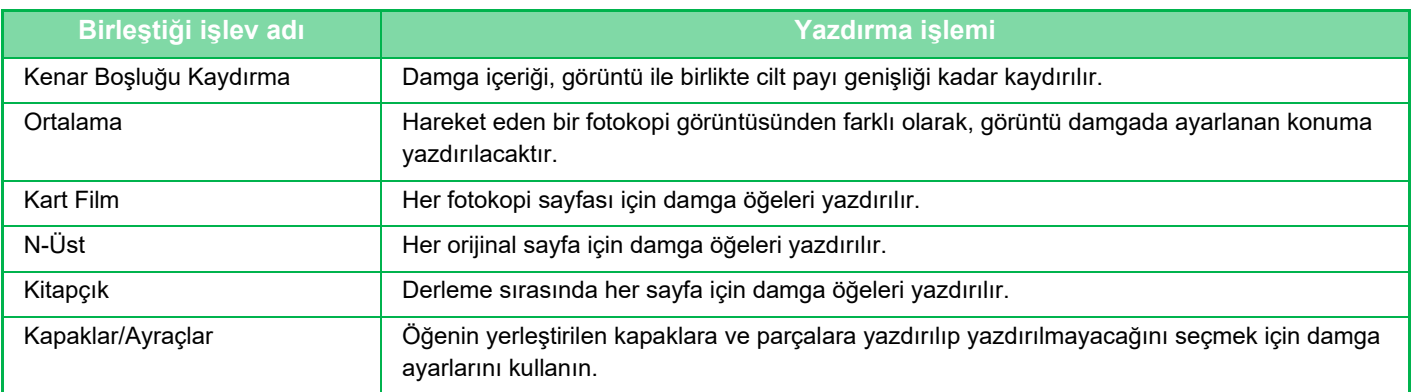

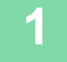

### **1 Orijinali yerleştirin.**

Orijinali otomatik belge besleyicinin belge besleyici tablasına veya belge camına yerleştirin. OTOMATİ[K BELGE BESLEY](#page-26-0)İCİ (sayfa 1-24) [BELGE CAMI \(sayfa 1-27\)](#page-29-0)

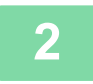

## **2 [Diğerleri] tuşuna ve ardından [Mühür] tuşuna dokunun.**

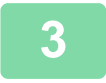

### **3 Yazdırılacak sekmeye dokunun ve formata dokunun.**

[Metın] sekmesinin biçimi, önayarlı metin veya programlanabilir klavye kullanarak da girilebilir. [Metin] sekmesini kullanarak ayarlama (sayfa 3-83)

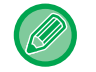

sekmesine dokunduğunuzda, görüntülenen sekme değişir.

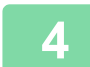

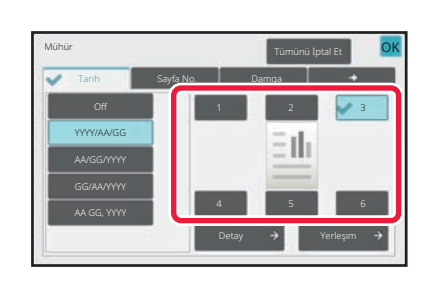

### **4 <sup>İ</sup>stenen yazdırma konumunun tuşuna dokunun.**

[1] - [6] arası tuşlardan herhangi birine dokunun.

• [Ayrinti] tuşuna dokunmanız, her ayarın durumunu yapılandırmanıza olanak sağlar.

• [Yerleşım] tuşuna dokunmanız, baskı konumunu veya ayrıntılı ayarları kontrol etmenizi sağlar.

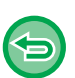

- **Metin ayarlarını iptal etmek için:** [Tümünü İptal Et] tuşuna dokunun.
- **Tüm ayarları iptal etmek için:** [CA] tuşuna dokunun.

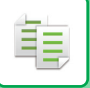

**5 Kopyalama işlemini başlatmak için [Baslama] tuşuna dokunun.**

### <span id="page-193-0"></span>**[Metın] sekmesini kullanarak ayarlama**

Programlanabilir klavyeyi görüntülemek için, [Doğrudan Gırış] sekmesinde [Metın] tuşuna dokunun. Karakter girmek için programlanabilir klavyeyi kullanın.

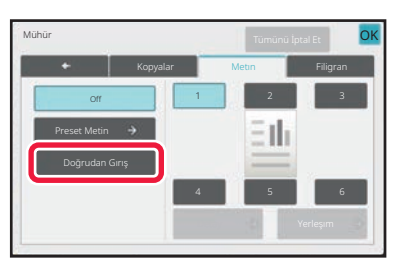

### **Önayarlı metinden biçim seçme**

[Preset Metin] tuşuna dokunmanız, gereken baskı için kayıtlı biçimlerden birini seçmenizi sağlar. [Kaydet/Sıl] tuşuna dokunmanız, önayarlı metni düzenlemenizi, silmenizi veya saklamanızı sağlar.

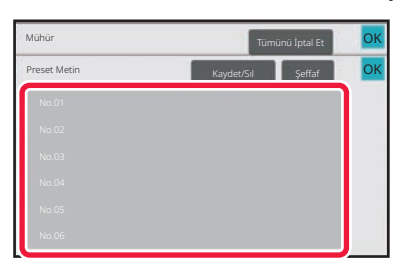

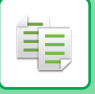

## **KAYITLI BİR GÖRÜNTÜYÜ BİR ORİJİNALE EKLEME (ÖZEL GÖRÜNÜM)**

Bu işlev, fotokopi çekmek için makinede kayıtlı bir görüntüyü ekler.

- Aşağıdaki iki tür özel görüntü mevcuttur.
- Özel damga (Damga görüntüsü)

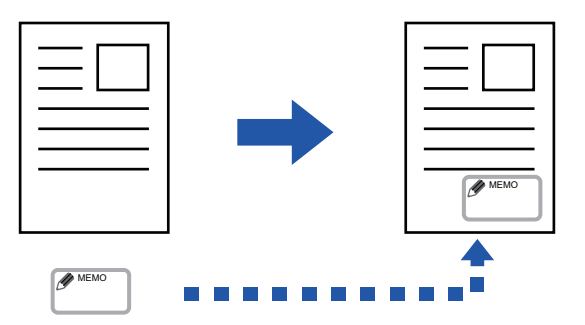

• Özel filigran (Gri ölçekli filigranlı damga görüntüsü)

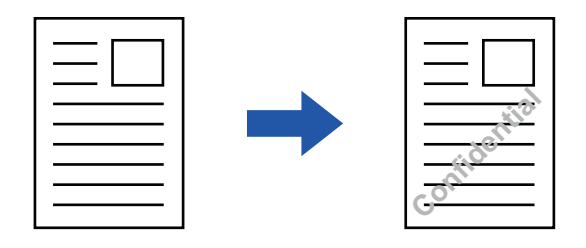

Diğer işlevlerle bir arada kullanım, aşağıdaki tabloda açıklanmaktadır.

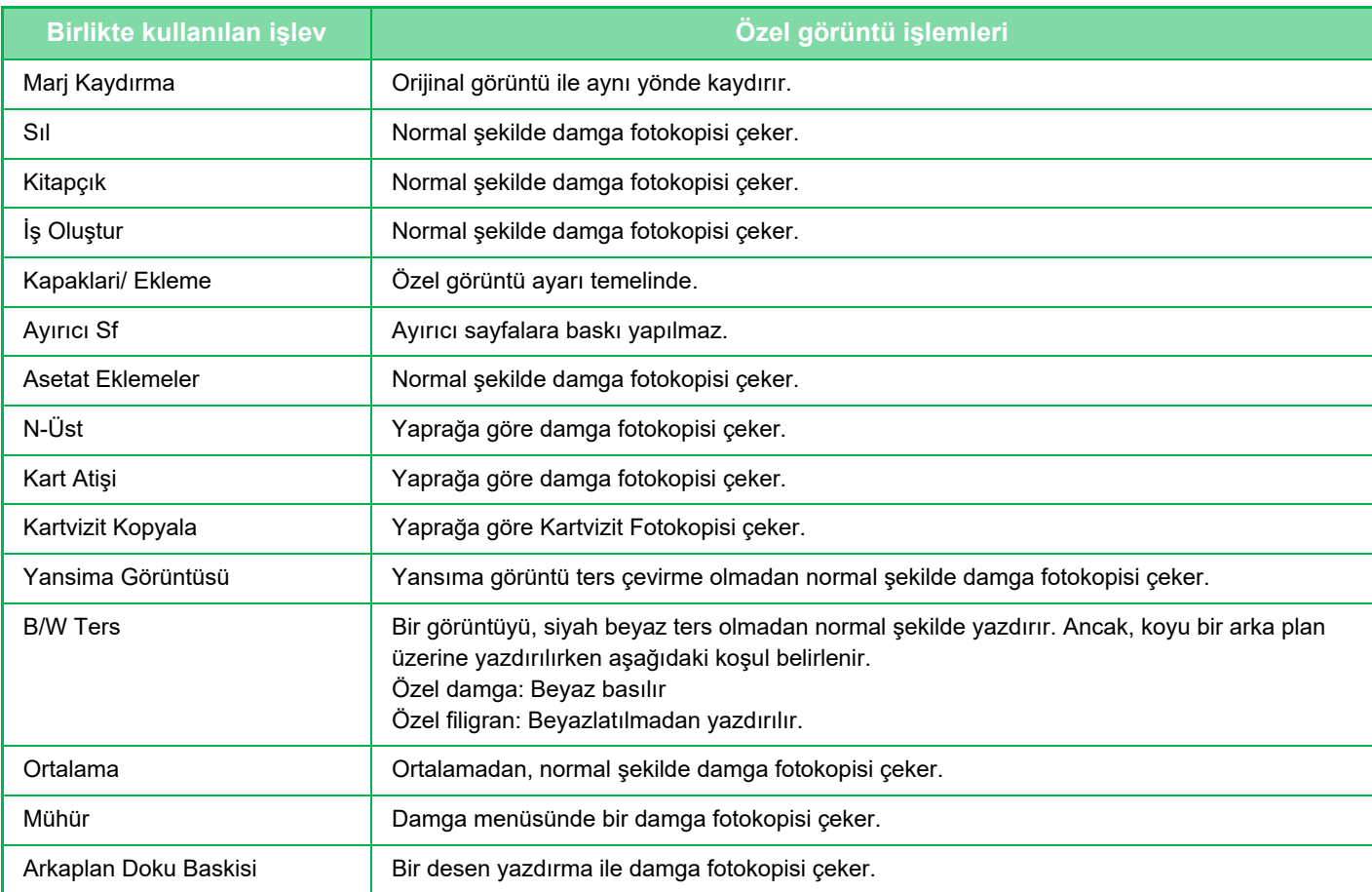

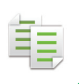

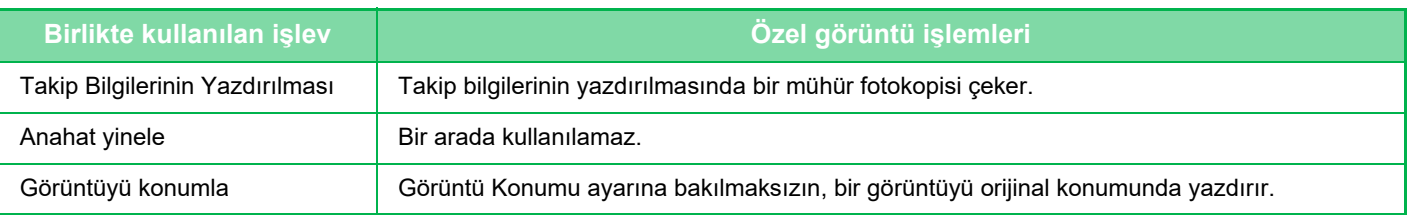

- Özel Görüntü, kolay modda seçilemez.
- Daha önceden yazıcı sürücüsünden makineye bir görüntü kaydedilmelidir. Bİ[R ÖZEL GÖRÜNTÜ KAYDETME \(sayfa 4-54\)](#page-280-0)
- Özel damga görüntüsü, orijinale değil yaprağa göre fotokopi çekilir. N-Up etkinse, kullanıcı mühürlerinin fotokopisi her sayfa takımı için çekilir.
- Kayıtlı boyutla bir özel damga görüntüsü kopyalanır. Fotokopi oranı arttırılsa veya azaltılsa bile, boyut değişmez.
- Her sayfa için farklı bir özel görüntü belirlenemez.
- Eğer bir görüntü kayıtlı boyut veya konuma bağlı olarak belirtilen kağıdın dışına taşarsa, taşan kısmın fotokopisi çekilmeyecektir.

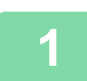

### **1 Orijinali yerleştirin.**

Orijinali otomatik belge besleyicinin belge besleyici tablasına veya belge camına yerleştirin. OTOMATİ[K BELGE BESLEY](#page-26-0)İCİ (sayfa 1-24) [BELGE CAMI \(sayfa 1-27\)](#page-29-0)

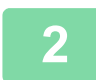

**2 [Diğerleri] tuşuna ve ardından [Özel Görünüm] tuşuna dokunun.**

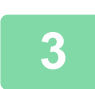

**3 [Özel Damga] veya [Özel Filigran] tuşuna dokunun.**

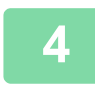

### **4 [Resim] tuşuna dokunup bir görüntü seçin.**

Mevcut öğeler arasından gerekli küçük resimleri seçin.

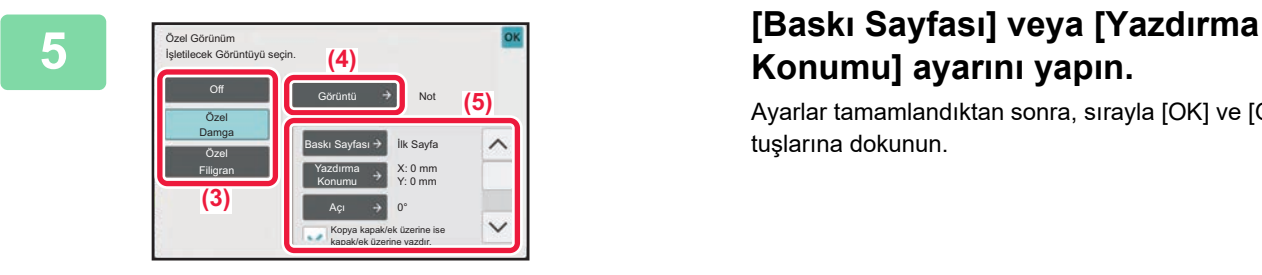

## **Konumu] ayarını yapın.**

Ayarlar tamamlandıktan sonra, sırayla [OK] ve [Geri] tuşlarına dokunun.

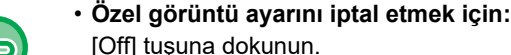

- [Off] tuşuna dokunun. • **Tüm ayarları iptal etmek için:**
	- [CA] tuşuna dokunun.

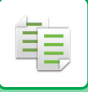

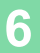

**6 Kopyalama işlemini başlatmak için [Baslama] tuşuna dokunun.**

Özel mühür ve özel filigranla ilgili ayarlar için, aşağıdaki tabloya bakın. **Özel damga için**

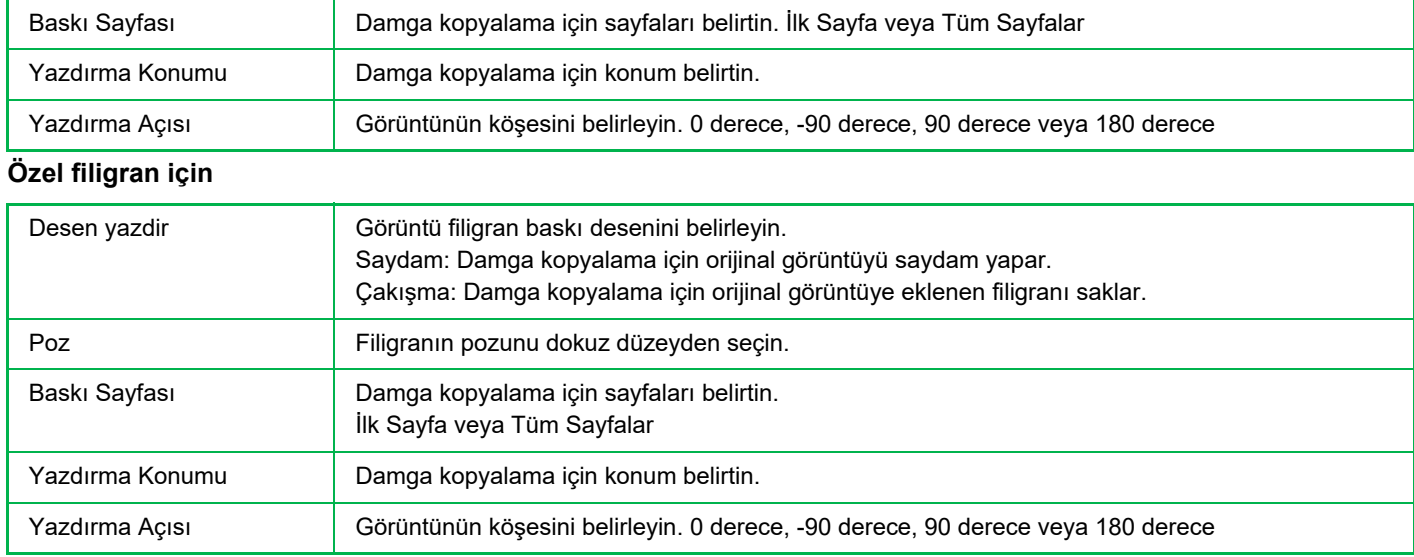

## <span id="page-197-0"></span>**FOTOKOPİLERE KAPAK EKLEME (KAPAKLAR/SAYFA EKLERİ)**

Bu işlev, sayfalara fotokopi işinin ön ve arka kapakları yerine geçen farklı türden bir kağıt ekler. Kaynakların daha iyi gözükmesi için kapak kağıdını değiştirmek istediğinizde faydalıdır. Gerekirse, ayraç sayfası ayarlarını yapılandırın.

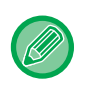

靠

• Ekleme sayfası eklemek için, bkz. "FOTOKOPİ[LERE EKLEME SAYFASI EKLEME \(KAPAK/SAYFA EKLER](#page-205-0)İ) (sayfa [3-95\)"](#page-205-0).

• N-Up için düzende, ilk sayfa esas alınır ve kapaklar göz önüne alınmaz.

### **Ön kapak üzerine fotokopi çekme ve arka kapak ile beraber yerleştirme**

Ön kapak olarak farklı türden bir kağıt yerleştirilir ve fotokopi işinin sonuna bir arka kapak yerleştirilir.

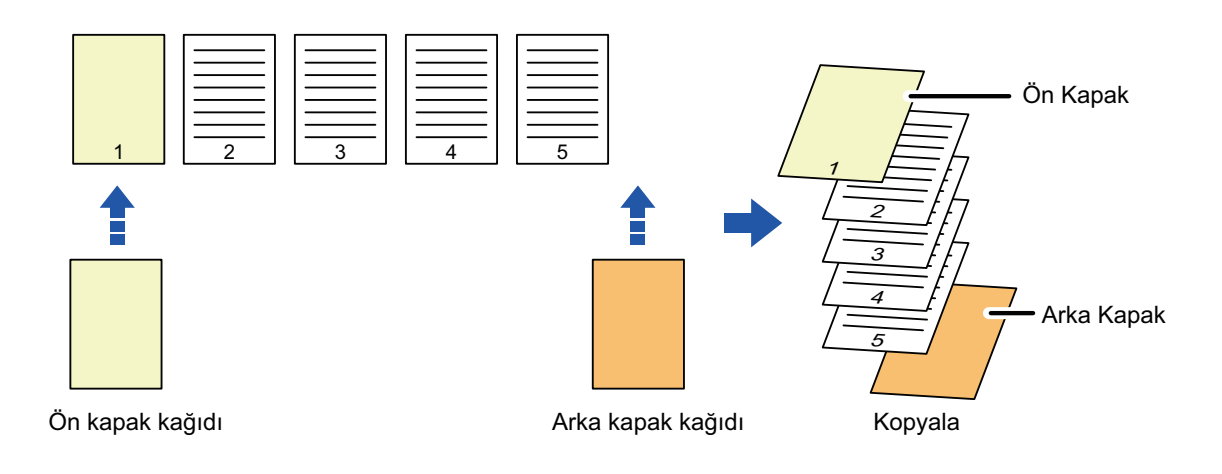

### **Kapak yerleştirme örnekleri**

Aşağıda, altı 1 taraflı ve üç 2 taraflı orijinal sayfaya belirtilen dört fotokopi modunda ön ve arka kapak eklenmesi incelenmektedir.

### **1 taraflı orijinallerin 1 taraflı fotokopisi**

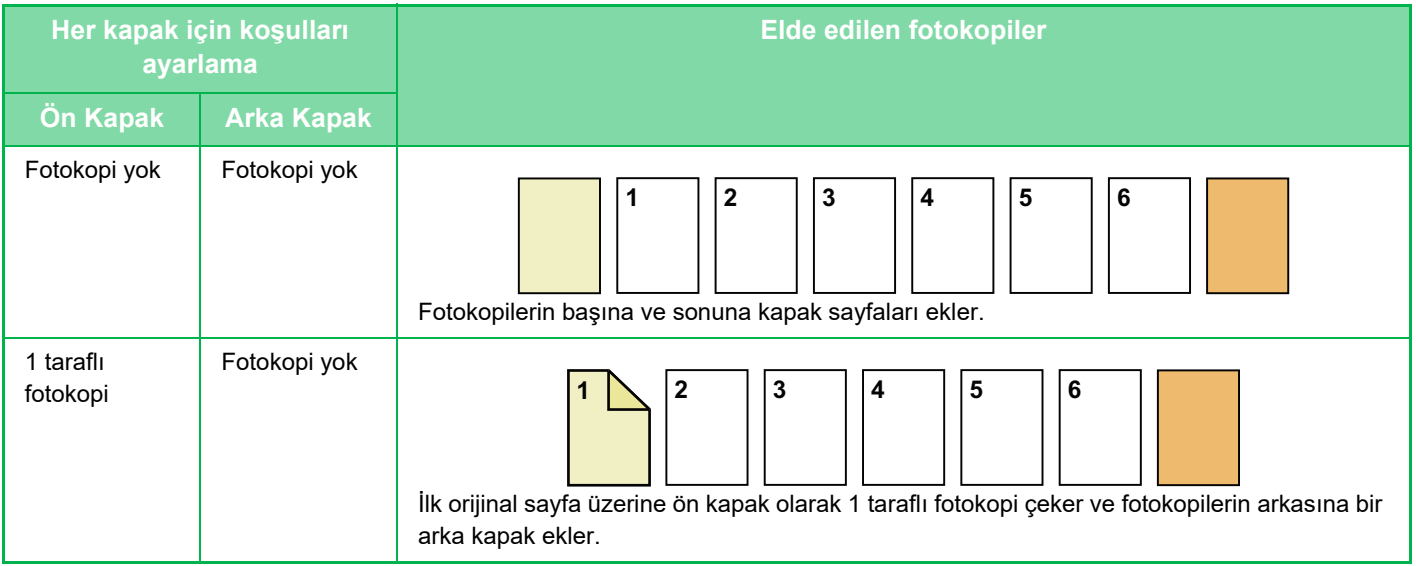

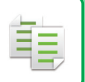

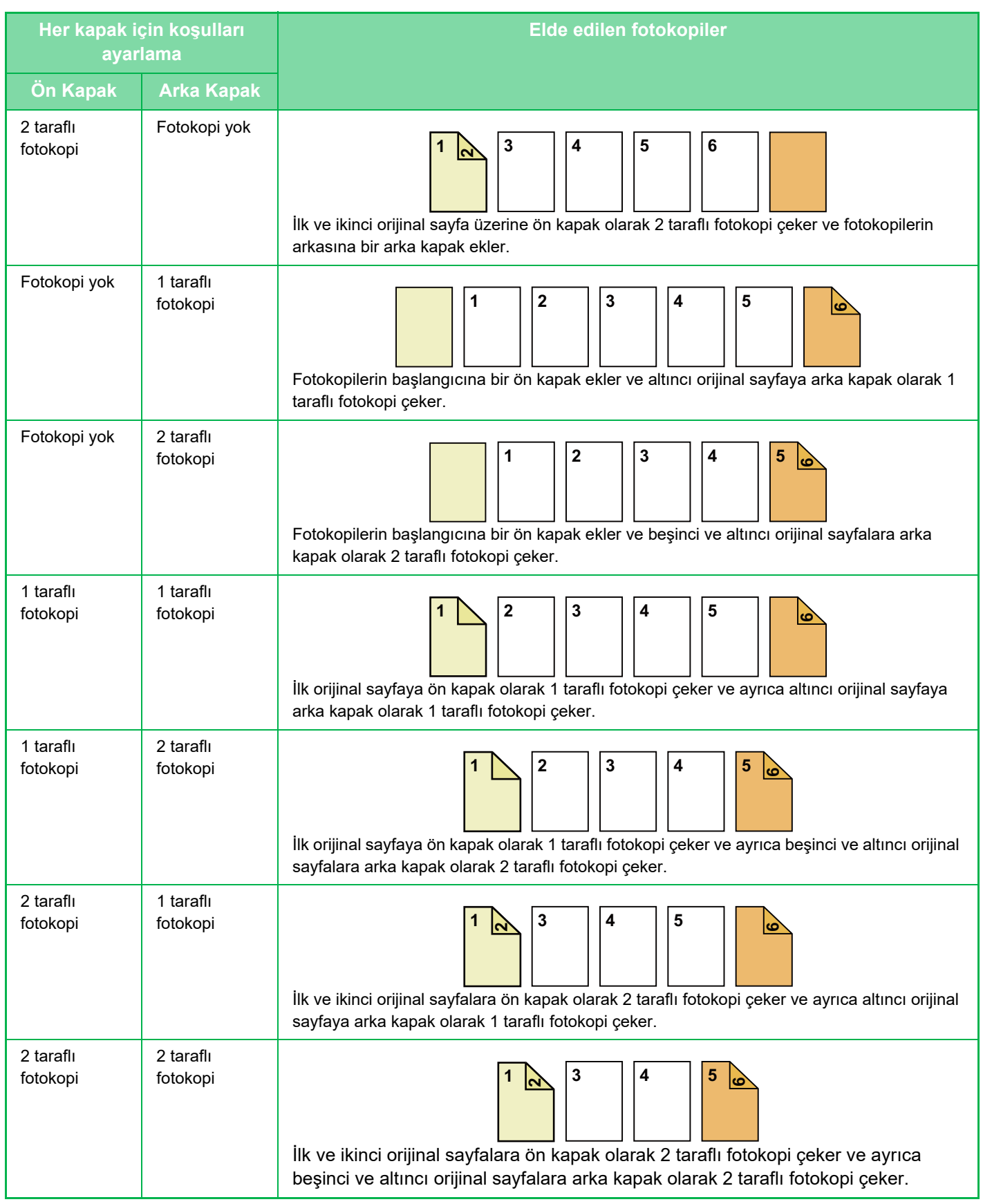

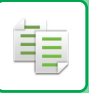

### **2 taraflı orijinallerin 1 taraflı fotokopisi**

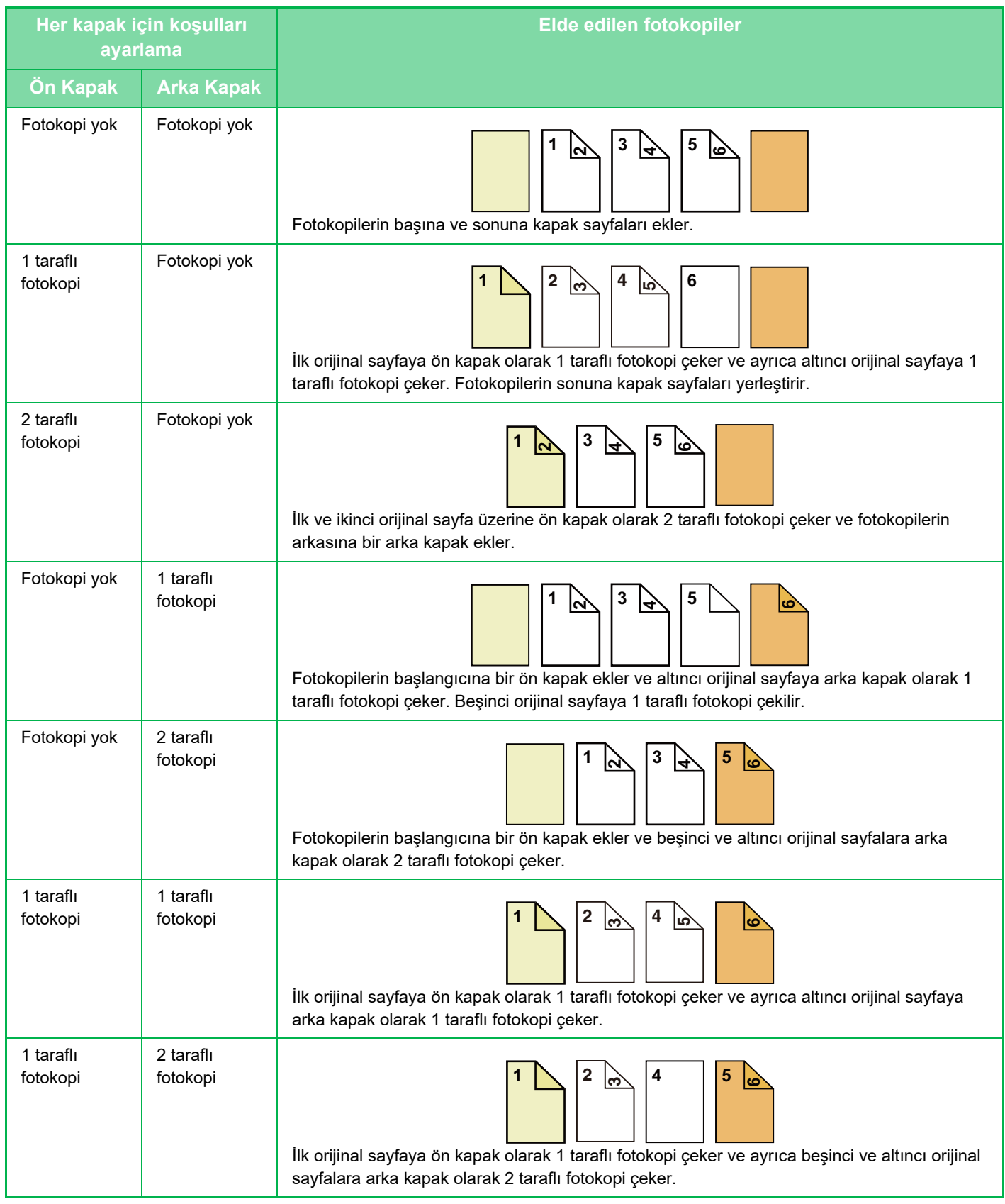

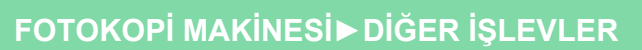

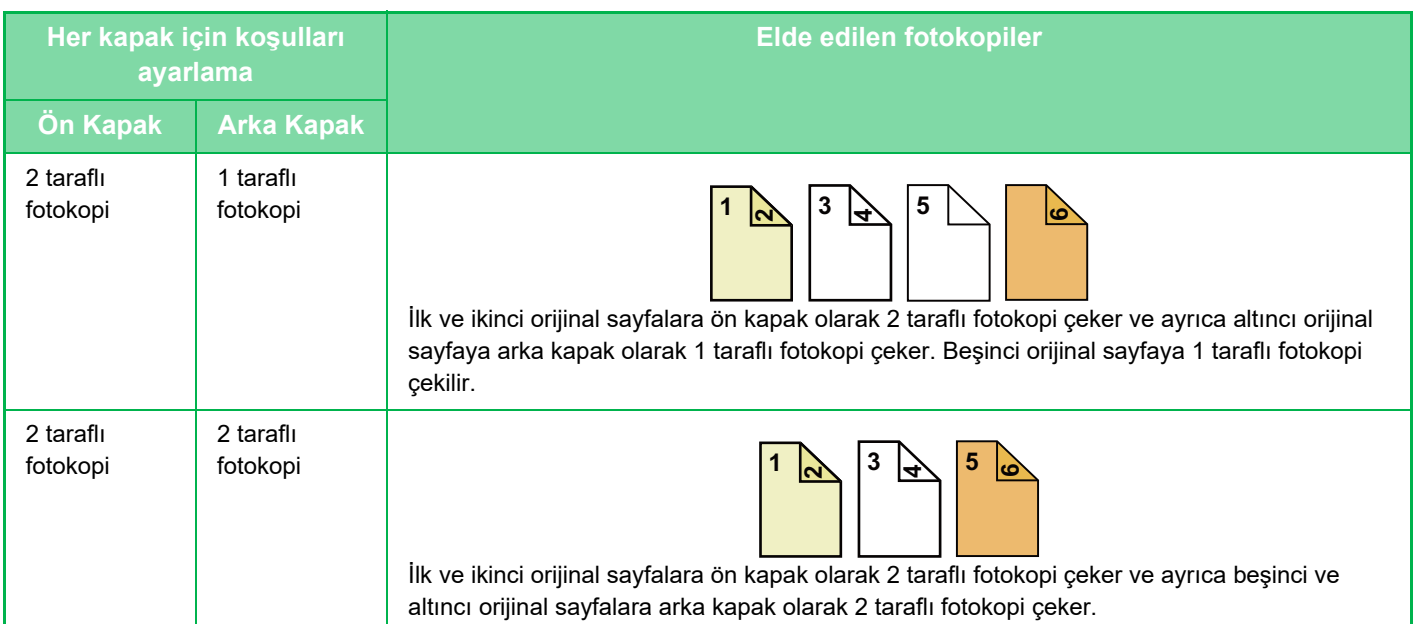

### **1 taraflı orijinallerin 2 taraflı fotokopisi**

隼

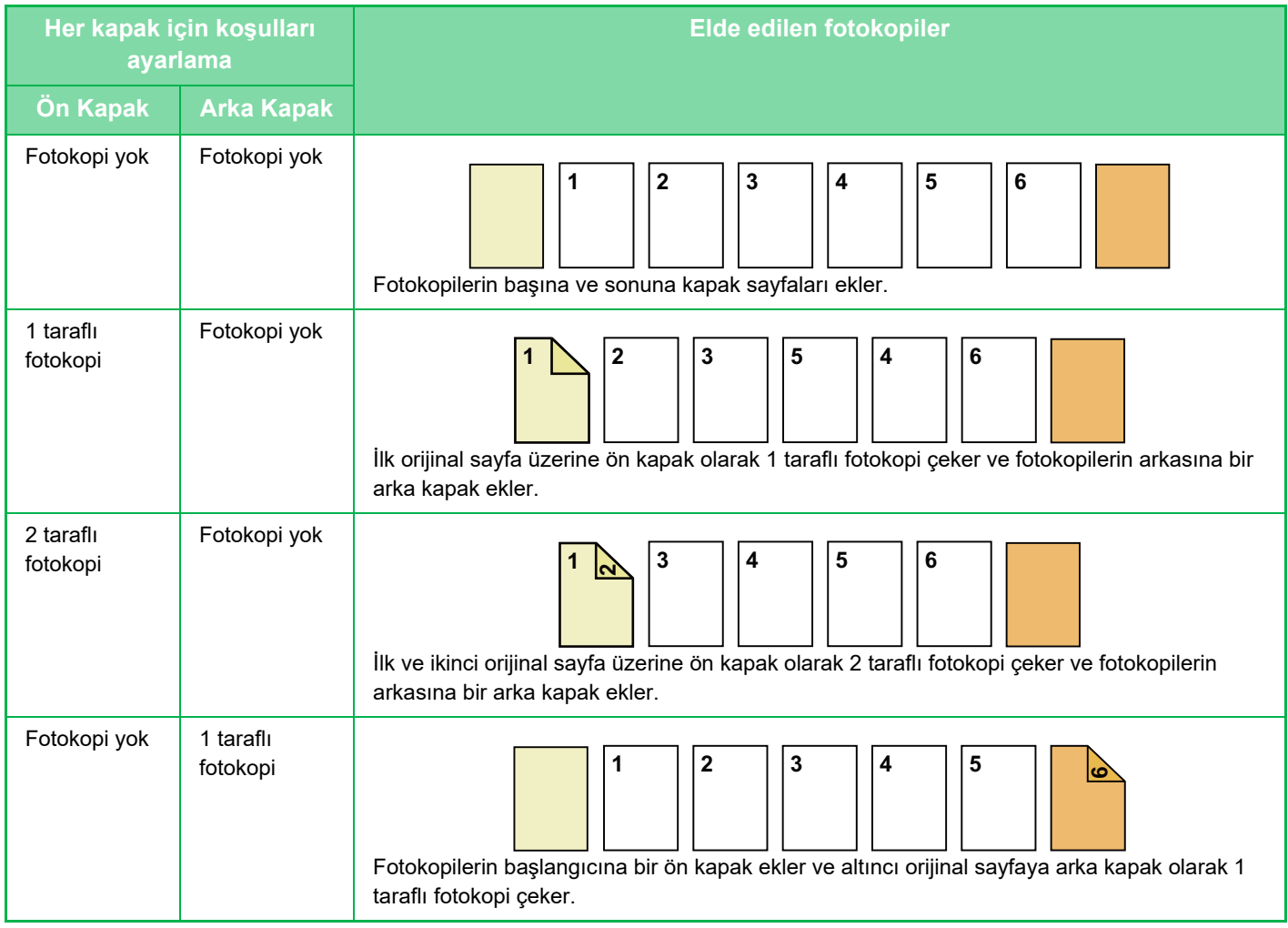

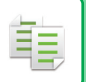

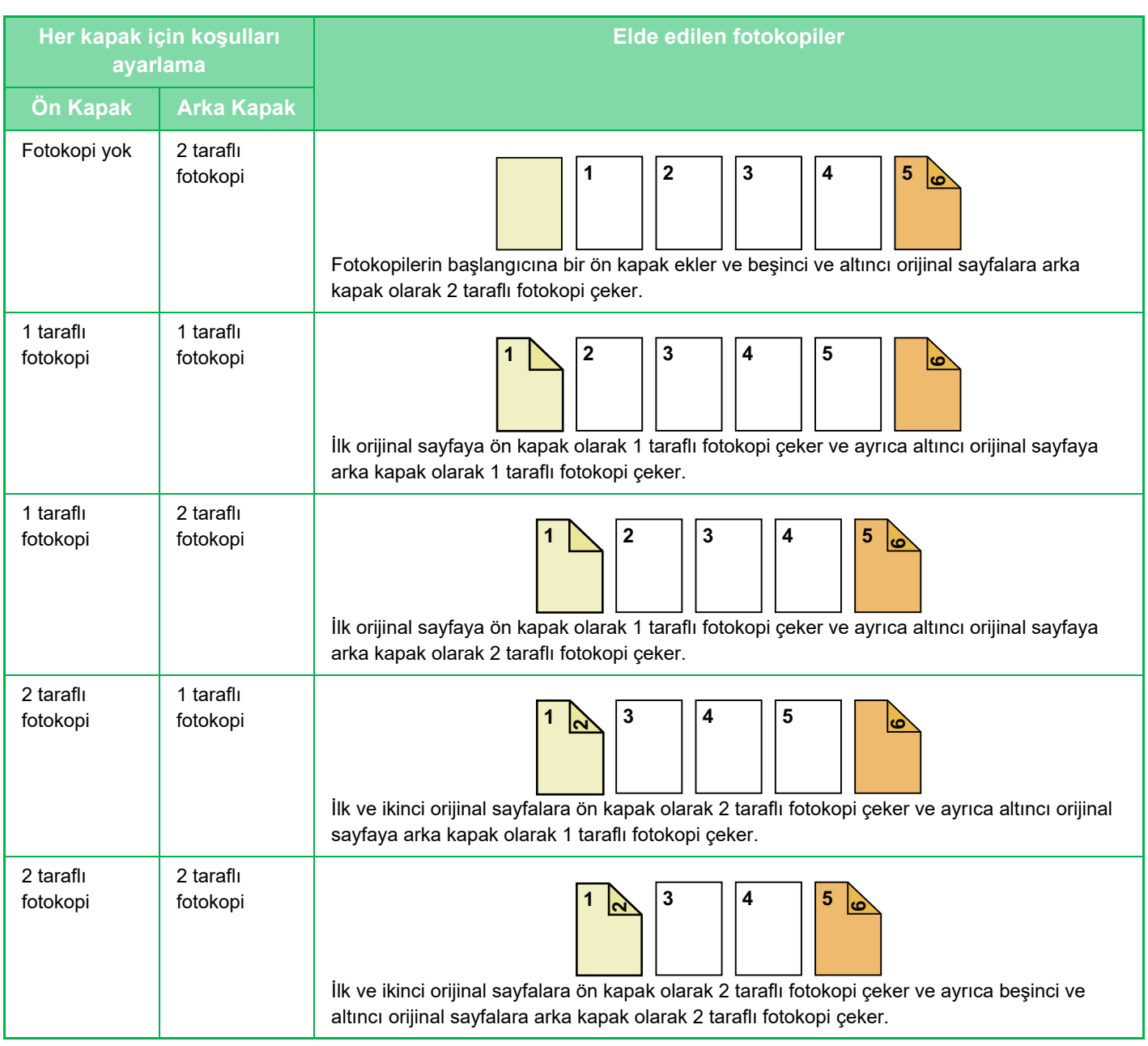

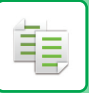

### **2 taraflı orijinallerin 2 taraflı fotokopisi**

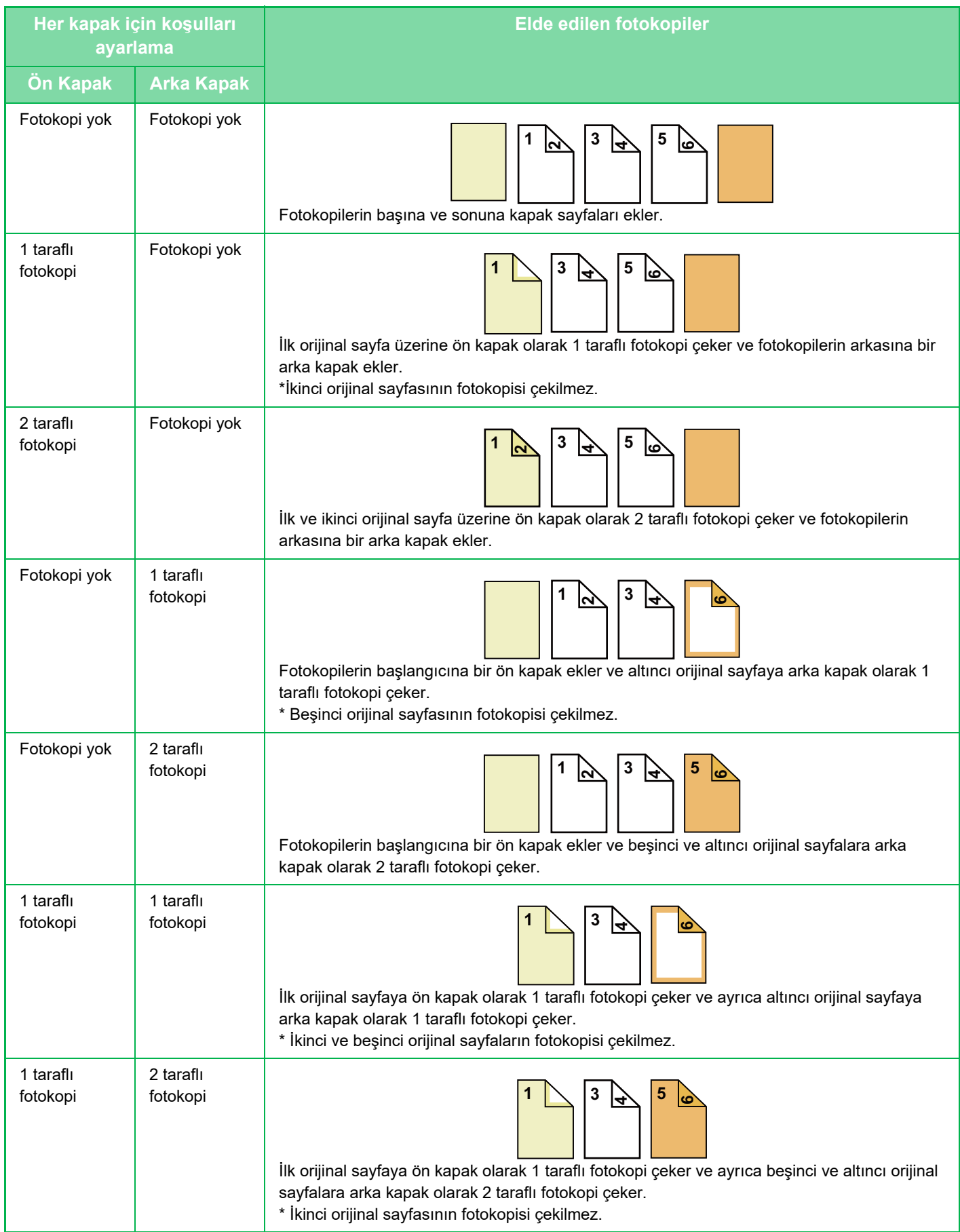

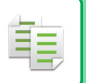

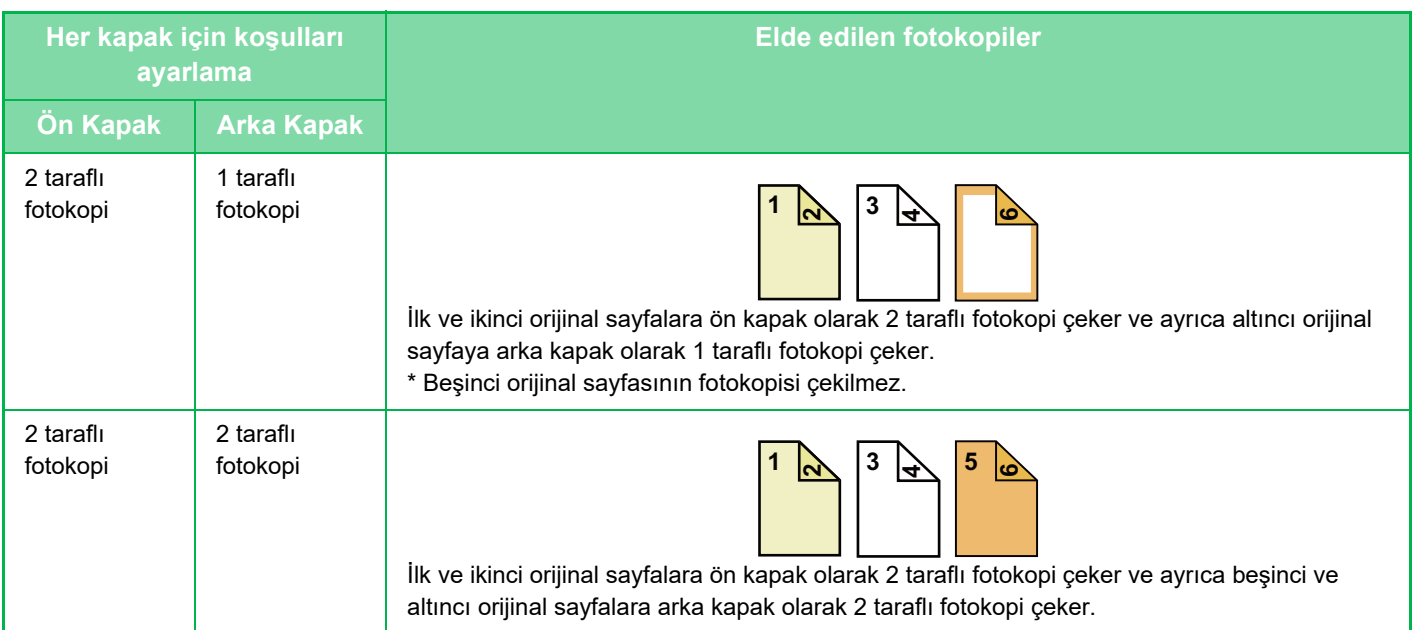

- Kapaklar/Ayraçlar, kolay modda seçilemez.
- Kapak/ayraç işlevini kullanmadan önce, tablaya ayraç sayfaları yerleştirin.
- Kapak/ayraç işlevini seçerken, orijinalleri belge besleyici tablasına yerleştirin, 1 taraflı veya 2 taraflı fotokopiyi seçin ve fotokopi sayısını ve diğer fotokopi ayarlarını belirleyin. Bu ayarlar tamamlandığında, kapak/ayraç seçim prosedürünü uygulayın.
- Ön ve arka kapaklardan her biri için bir sayfa yerleştirilebilir.

• 2 taraflı orijinallerin 2 taraflı fotokopisini çekerken, orijinalin ön ve arka yüzleri arasına ayraç sayfası yerleştirilemez.

• "Ayarlarnda" "Kapaklari/Ekleme" seçeneği devre dışı bırakıldığında bu ayar kullanılamaz.

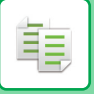

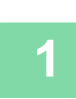

**<sup>1</sup> Orijinalleri otomatik belge besleyicinin belge besleyici tablasına yerleştirin.** OTOMATİ[K BELGE BESLEY](#page-26-0)İCİ (sayfa 1-24)

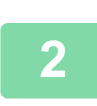

**<sup>2</sup> [Diğerleri] tuşuna, sonra [Kapaklari/ Ekleme] tuşuna dokunun.**

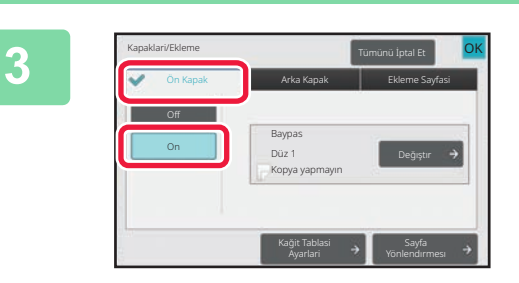

### **<sup>3</sup> [Ön Kapak] tuşuna, sonra [On] tuşuna dokunun.**

Arka kapak eklerken [Arka Kapak] tuşuna ve [On] tuşuna dokunun.

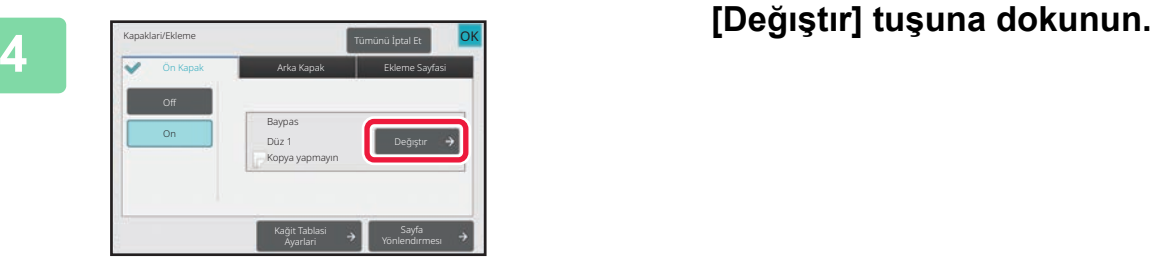

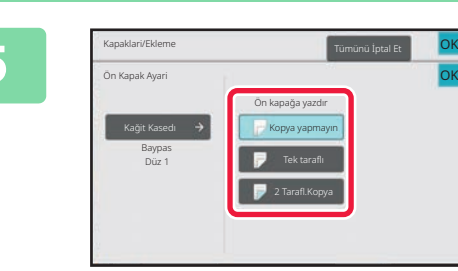

### **<sup>5</sup> Ön kapak sayfasının kopyalama ayarlarını yapın.**

Sadece kapak yerleştirirken, [Kopya yapmayın] tuşuna dokunun.

[2 Tarafl.Kopya] tuşunu seçtiyseniz, ön kapak ciltleme için [Kitap] veya [Tablet] tuşuna dokunun.

Ayarlar tamamlandıktan sonra, [OK] tuşuna dokunun.

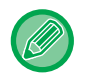

#### **Kapak giriş tablasını değiştirmek için:**

Giriş tablası ayarı ekranını görüntülemek için, [Kağit Tablasi Ayarlari] tuşuna dokunun. Giriş tablası ayarı ekranında, [Kağit Kasedı] veya [Ön Kapak] [Arka Kapak] tuşuna dokunun. Daha fazla bilgi edinmek için, bkz. "FOTOKOPİ İÇİN KAĞ[IT TABLASINI SEÇME \(sayfa 3-13\)](#page-123-0)".

- Kapak üzerine fotokopi çekilecekse, etiketler ve şeffaf film kullanılamaz.
- **Kapak sayfası yerleştirmeyi iptal etmek için:** [Off] tuşuna dokunun.
- **Ön kapağı, arka kapağı ve ayraç sayfası ayarlarını aynı anda iptal etmek için:**
- [Tümünü İptal Et] tuşuna dokunun. • **Tüm ayarları iptal etmek için:**
- [CA] tuşuna dokunun.

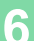

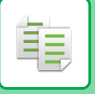

## <span id="page-205-0"></span>**FOTOKOPİLERE EKLEME SAYFASI EKLEME (KAPAK/SAYFA EKLERİ)**

Bu işlev, belirli bir sayfaya ayraç sayfası olarak özel bir sayfa ekler. İki tür ayraç sayfası bulunur. Ayraç konumları belirtilebilir. Gerekirse, kapak yerleştirin.

Kapak ekleme konusunda, bkz. "FOTOKOPİ[LERE KAPAK EKLEME \(KAPAKLAR/SAYFA EKLER](#page-197-0)İ) (sayfa 3-87)".

**Örnek: Sayfa 3 ve 5'ten sonra sayfa yerleştirme**

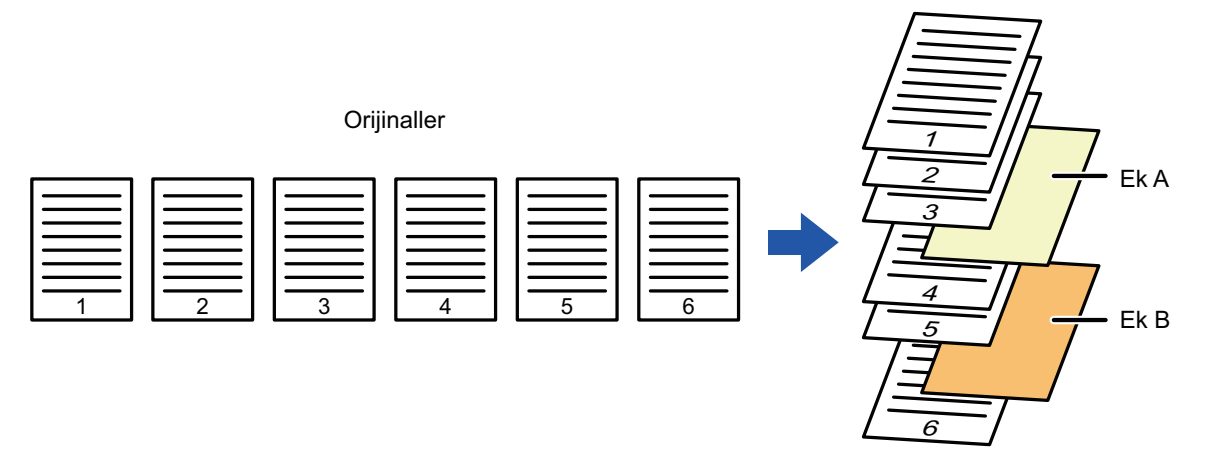

Kopyala

### **Sayfa yerleştirme örnekleri**

Aşağıdaki örneklerde, iki fotokopi modunda altı 1 taraflı orijinale veya üç 2 taraflı orijinale ekleme sayfalarının eklenmesi gösterilmiştir.

### **1 taraflı orijinal fotokopisi**

亀

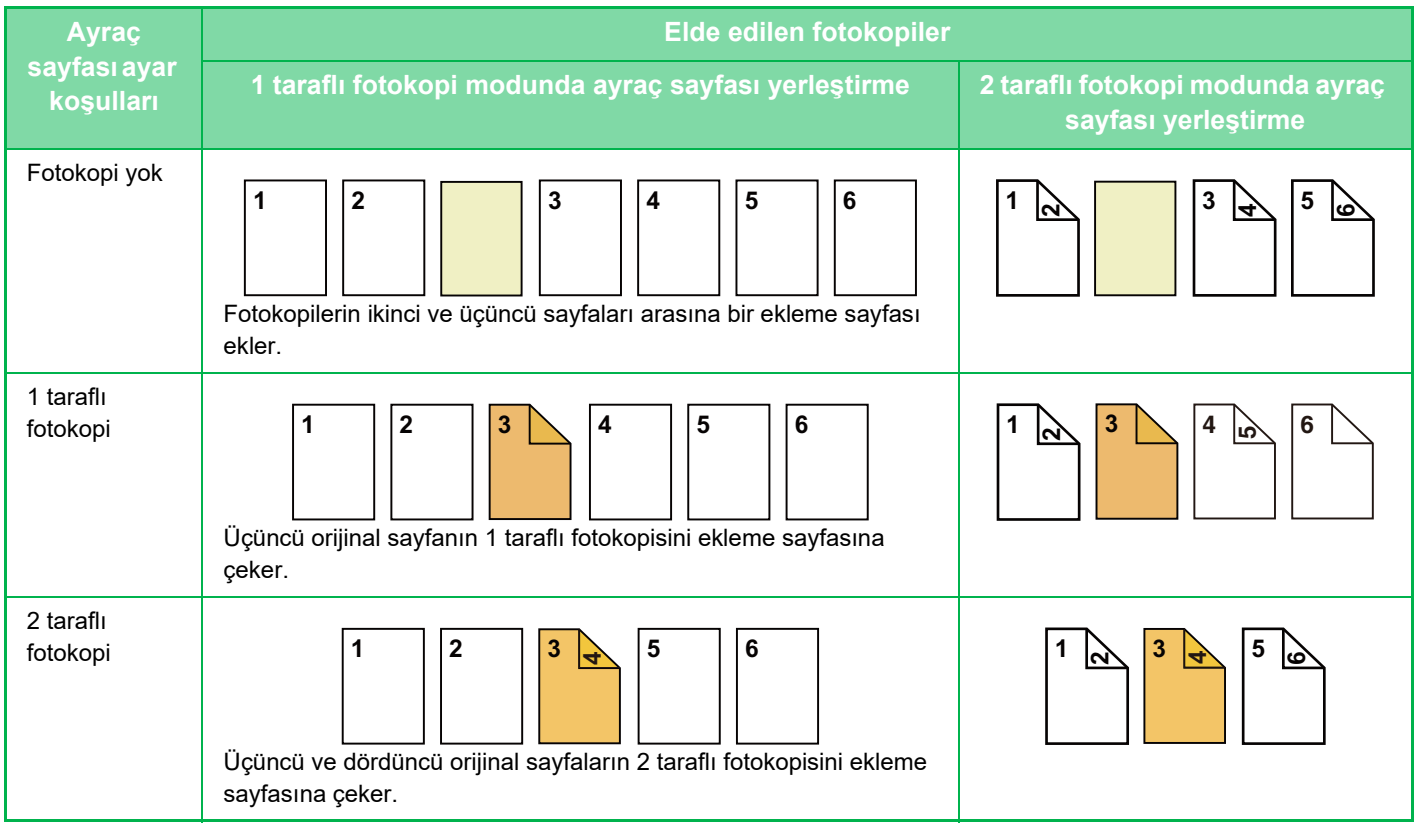

### **2 taraflı orijinal fotokopisi**

亀

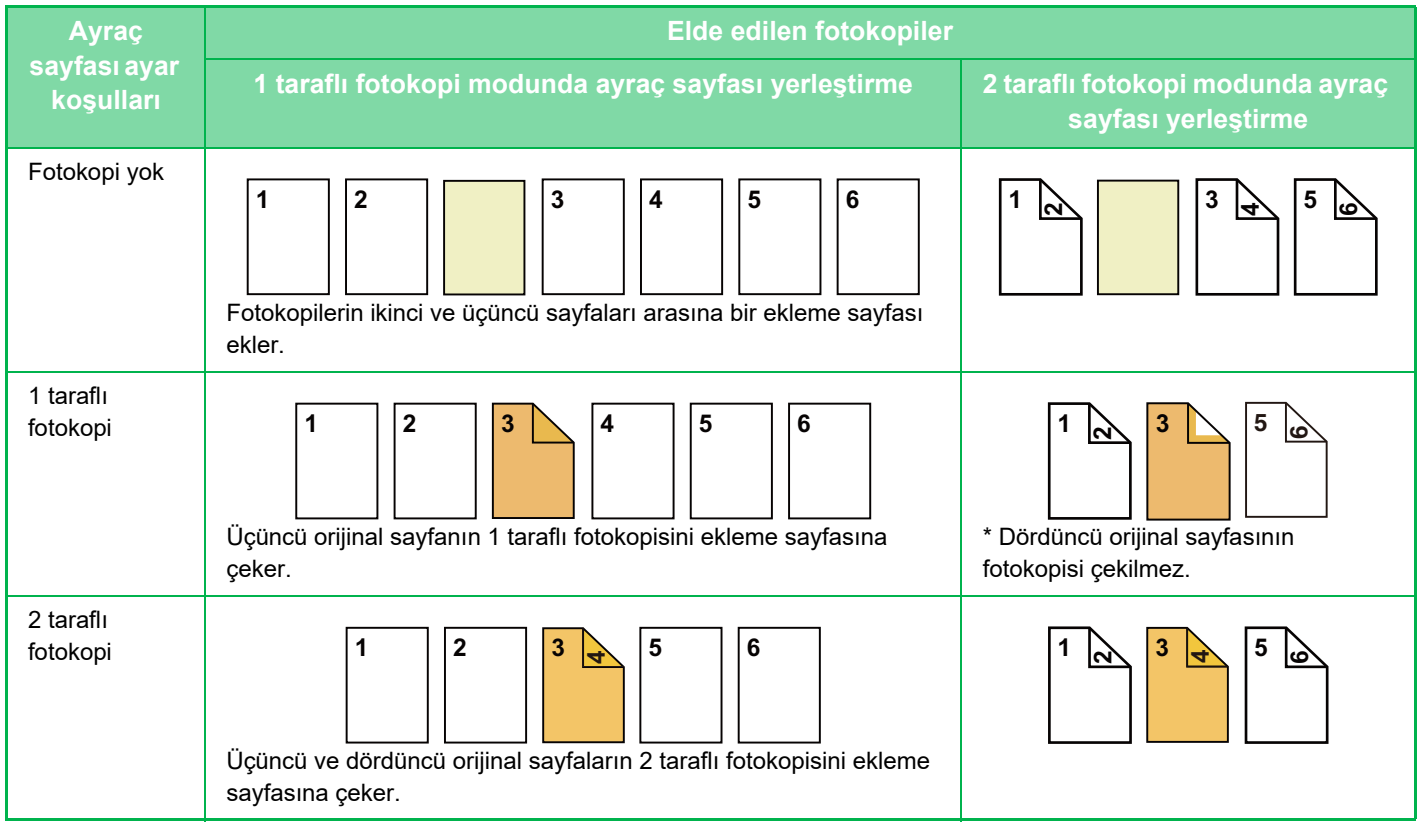

- Kapaklar/Ayraçlar, kolay modda seçilemez.
- Kapak/ayraç işlevini kullanmadan önce, tablaya ayraç sayfaları yerleştirin.
- Kapak/ayraç işlevini seçerken, orijinalleri belge besleyici tablasına yerleştirin, 1 taraflı veya 2 taraflı fotokopiyi seçin ve fotokopi sayısını ve diğer fotokopi ayarlarını belirleyin. Bu ayarlar tamamlandığında, kapak/ayraç seçim prosedürünü uygulayın.
- Ayraç sayfası boyutu, fotokopi boyutuyla aynı olmalıdır.
- En fazla 100 ayraç sayfası yerleştirilebilir.

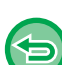

- Bu işlevde, belge camı kullanılamaz.
- Aynı sayfaya iki ayraç sayfası eklenemeyeceğine dikkat ediniz.
- 2 taraflı orijinallerin 2 taraflı fotokopisini çekerken, orijinalin ön ve arka yüzleri arasına ayraç sayfası yerleştirilemez.
- "Ayarlar (yönetici)" bölümünde kapak/ekleme sayfası işlevi devre dışı bırakıldığında, bu ayar kullanılamaz.

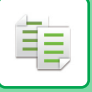

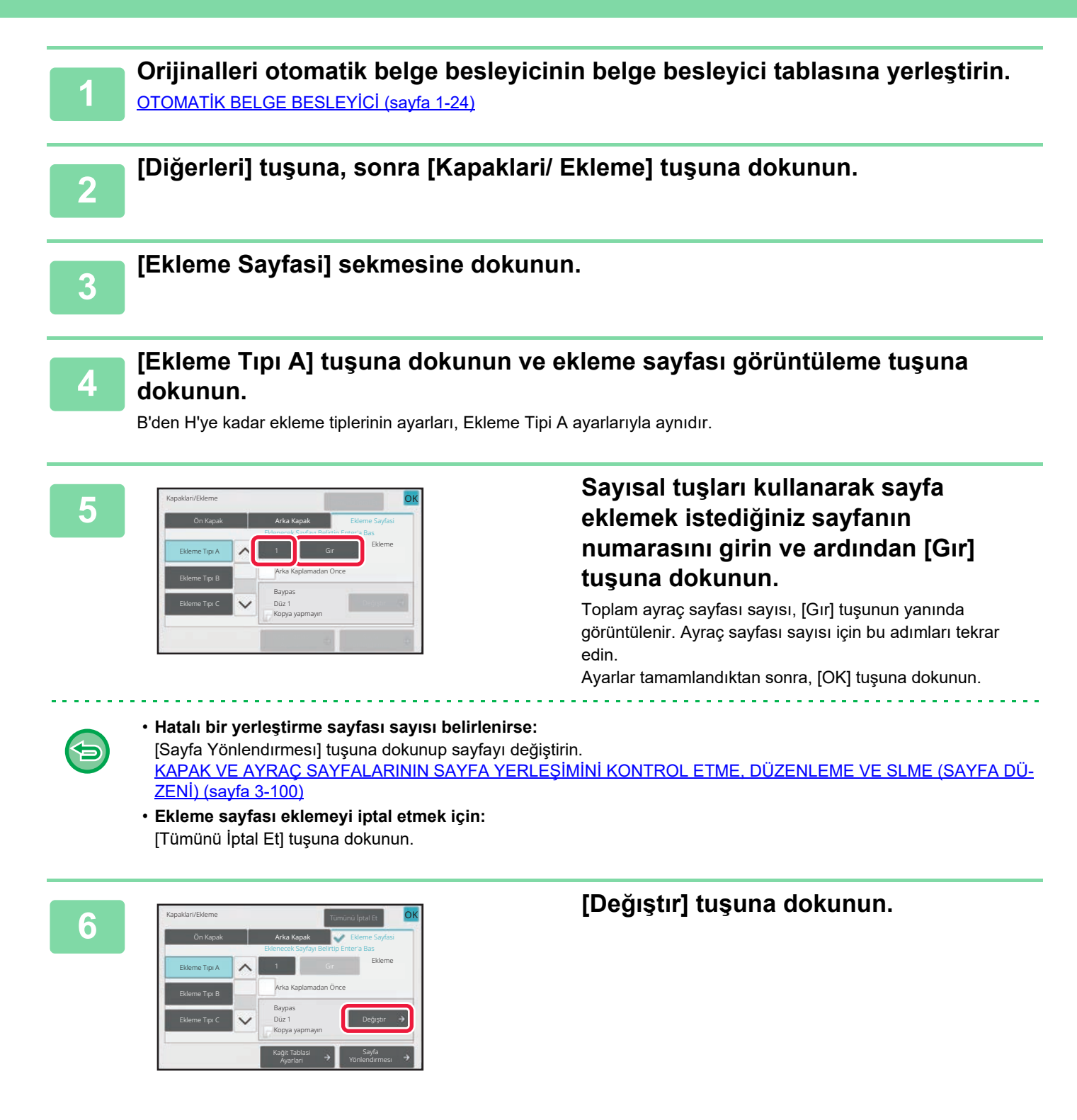

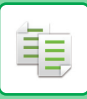

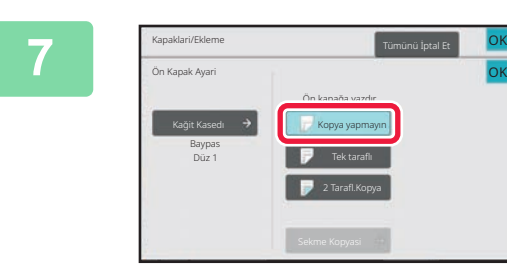

### **<sup>7</sup> Sadece ayraç sayfası A'yı yerleştirirken, [Kopya yapmayın] tuşuna dokunun.**

Ayraç sayfası A üzerine fotokopi çekerken, [Tek taraflı] veya [2 Tarafl.Kopya] tuşuna dokunun. [2 Tarafl.Kopya] seçtiyseniz, ekleme sayfası ciltleme için [Kitap] veya [Tablet] tuşuna dokunun. Ayarlar tamamlandıktan sonra, [OK] tuşuna dokunun.

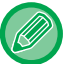

#### **Bir ayraç sayfasını değiştirmek için:**

[Kağit Kasedı] tuşuna dokunun ve ayraç sayfalarının yüklü olduğu tablayı seçin.

OK

- Bir ayraç sayfasının her iki tarafına fotokopi çekerken, ayraç için etiket sayfaları kullanamazsınız.
- **Tüm ayarları iptal etmek için:** [CA] tuşuna dokunun.

## <span id="page-210-0"></span>**KAPAK VE AYRAÇ SAYFALARININ SAYFA YERLEŞİMİNİ KONTROL ETME, DÜZENLEME VE SLME (SAYFA DÜZENİ)**

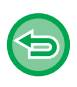

軭

- Düzenleme içeriği, aşağıda gösterildiği şekilde kayıtlı kapaklardan ve ayraç sayfalarından farklıdır.
- "Kapak Sayfası" için, kağıt türü, kopyala/kopyalama, 1 taraflı ve 2 taraflı gibi ayarları değiştirebilirsiniz.
- "Sayfa Ekle" için sadece ekleme sayfası eklemek istediğiniz sayfanın numarasını değiştirebilirsiniz.

### **1 [Diğerleri] tuşuna, sonra [Kapaklari/ Ekleme] tuşuna dokunun.**

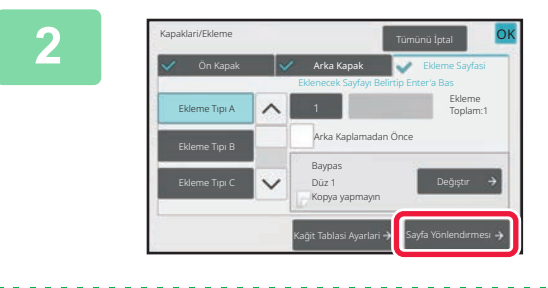

### **2 [Sayfa Yönlendırmesı] tuşuna dokunun.**

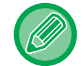

Kapak veya ayraç sayfaları ile ilgili ayarlar yapılandırılmamışsa, [Sayfa Yönlendırmesı] tuşu devre dışıdır.

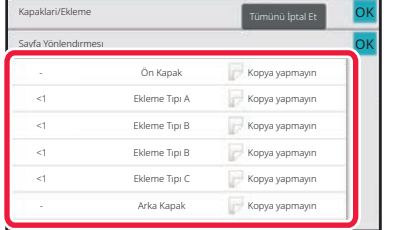

### **3 Sayfa düzenini kontrol edin.**

Sayfa düzenini kontrol ettikten sonra bu işten çıkmak için, [OK] tuşuna dokunun.

Düzenlemek veya silmek için, ilgili tuşa dokunun. Silmek için, [Sıl] tuşuna dokunun.

Düzenlemek için, [Düzelt] tuşuna dokunun.

Aynı sayfada farklı türlerdeki eklentilerin art arda yerleştirme ayarını yaparken sırayı değiştirmek için işlem panelinde [Ayraç Sırasını Değiştir] üzerine dokunabilirsiniz.

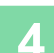

### **4 Kapak veya ekleme sayfası ayarlarını değiştirin.**

Kapak için, fotokopi modunu seçebilirsiniz. Bir ayraç sayfası yerleştirmek istediğiniz sayfa sayısını değiştirebilirsiniz. Ayarlar tamamlandıktan sonra, [OK] tuşuna dokunun.

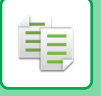

## **ŞEFFAF FİLMLER ARASINA AYRAÇ SAYFALARI YERLEŞTİRME (ŞEFFAF AYRAÇLAR)**

Bir şeffaf film üzerine fotokopi çekerken, statik elektrik nedeniyle yapraklar birbirine yapışabilir. Şeffaf ayraç işlevi, birbirlerine yapışmalarını engellemek için şeffaf film yaprakları arasında bir kağıt yaprağının otomatik olarak eklenmesi için kullanılabilir.

Ayrıca, ayraç sayfaları üzerine fotokopi çekilmesi de mümkündür.

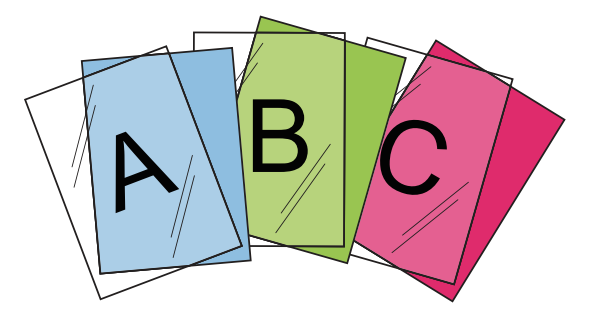

- Şeffaf Ayraçlar, kolay modda seçilemez. • 2 taraflı fotokopi çekerken sadece "2-Yüzlü→1-Yüzlü" modu kullanılabilir.
- Bu modda kopyaların sayısı seçilemez.
- Şeffaf film, baypas tablasına yerleştirilmelidir.

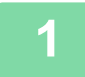

### **1 Asetatı yüzü aşağıya bakacak şekilde geçiş tepsisine yerleştirin ve asetat sayfalarını yükleyin.**

Şeffaf filmi yükledikten sonra, baypas tablası ayarlarını yapılandırın. [BAYPAS TABLASI KULLANARAK FOTOKOP](#page-143-0)İ ÇEKME (sayfa 3-33)

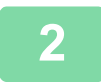

### **2 Orijinali yerleştirin.**

Orijinali otomatik belge besleyicinin belge besleyici tablasına veya belge camına yerleştirin. OTOMATİ[K BELGE BESLEY](#page-26-0)İCİ (sayfa 1-24) [BELGE CAMI \(sayfa 1-27\)](#page-29-0)

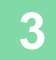

**3 [Diğerleri] tuşuna, sonra [Asetat Eklemeler] tuşuna dokunun.**

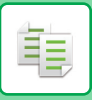

OK

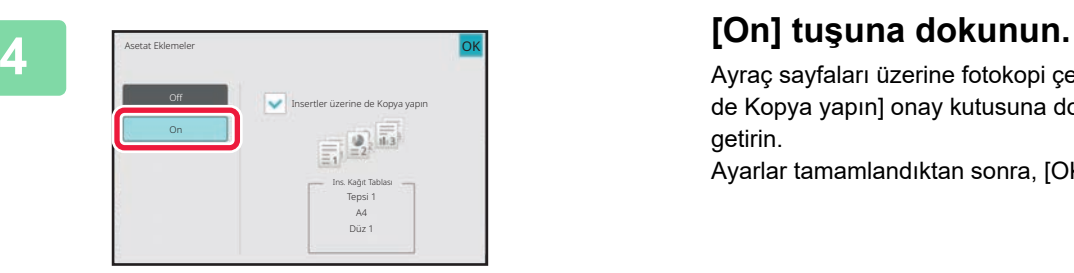

Ayraç sayfaları üzerine fotokopi çekerken, [Insertler üzerine de Kopya yapın] onay kutusuna dokunarak v haline getirin.

Ayarlar tamamlandıktan sonra, [OK] tuşuna dokunun.

• **Şeffaf film insert ayarını iptal etmek için:**

- [Off] tuşuna dokunun.
- **Tüm ayarları iptal etmek için:** [CA] tuşuna dokunun.

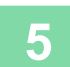

全

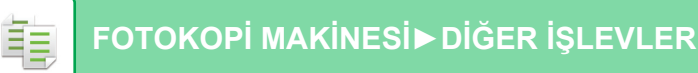

# **ÖZEL KULLANIMLARA YÖNELİK İŞLEVLER AYNA GÖRÜNTÜYLE FOTOKOPİ (AYNA GÖRÜNTÜ)**

Bu işlev, orijinali bir ayna görüntü şeklinde ters çevirerek fotokopi çeker.

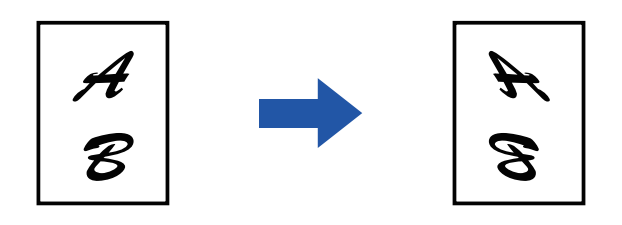

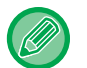

• Ayna Görüntü, kolay modda seçilemez.

• Orijinali taramadan önce, Ters Görüntüyü belirtin.

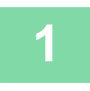

**1 [Diğerleri] tuşuna ve ardından [Yansima Görüntüsü] tuşuna dokunun.**

Simge üzerinde bir onay işareti görüntülenir. Ayarlar tamamlandıktan sonra, [OK] tuşuna dokunun.

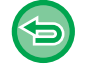

**Yansıma görüntü ayarını iptal etmek için:** [Yansima Görüntüsü] tuşuna dokunarak işaretini kaldırın.

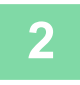

### **2 Orijinali yerleştirin.**

Orijinali otomatik belge besleyicinin belge besleyici tablasına veya belge camına yerleştirin. OTOMATİ[K BELGE BESLEY](#page-26-0)İCİ (sayfa 1-24) [BELGE CAMI \(sayfa 1-27\)](#page-29-0)

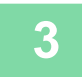

## **ÇIKTI VE YOĞUNLUK AYARLAMA İŞLEVLERİ**

## **BİR FOTOKOPİDE SİYAH VE BEYAZI TERS ÇEVİRME (S/B TERS)**

Bu işlev, negatif görüntü oluşturmak için bir fotokopide siyah ve beyaz renkleri tersine çevirir. Geniş siyah alanlar içeren orijinallerin (çok fazla toner kullanan orijinaller) fotokopisi, toner tüketimini azaltmak için Siyah/Beyaz Ters özelliği kullanılarak çekilebilir.

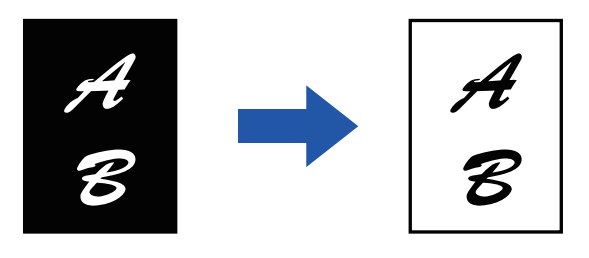

- S/B Ters, kolay modda seçilemez.
- Orijinali taramadan önce, Siyah Beyaz Ters belirtilmiş olmalıdır.
- Bu işlev seçildiğinde, pozlama için "Ekspozür/Orijinal Türü" ayarı otomatik olarak "Metın" olur.
- Bu fonksiyon bazı ülkelerde ve bölgelerde kullanılamaz.

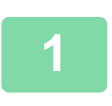

### **<sup>1</sup> [Diğerleri] tuşuna ve ardından [B/W Ters] tuşuna dokunun.**

Simge üzerinde bir onay işareti görüntülenir.

Ayarlar tamamlandıktan sonra, [Geri] tuşuna dokunun.

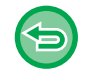

### **S/B ters ayarını iptal etmek için:**

[B/W Ters] tuşuna dokunarak işaretini kaldırın.

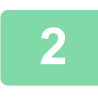

### **<sup>2</sup> Orijinali yerleştirin.**

Orijinali otomatik belge besleyicinin belge besleyici tablasına veya belge camına yerleştirin. OTOMATİ[K BELGE BESLEY](#page-26-0)İCİ (sayfa 1-24) [BELGE CAMI \(sayfa 1-27\)](#page-29-0) <u>. . . . . . . . . . . . . . .</u>

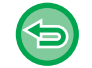

**Tüm ayarları iptal etmek için:** [CA] tuşuna dokunun.

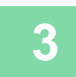

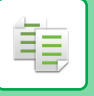

## **GÖRÜNTÜ KALİTESİNİN KOLAYCA AYARLANMASI (HIZLI GÖRÜNTÜ KALİTE AYARI)**

Resim ve metinlerin anahatlarını kolayca ayarlayabilirsiniz.

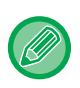

• Hızlı Görüntü Kalite Ayarı, kolay modda seçilemez.

• Orijinali taramadan önce Hızlı Görüntü Kalite Ayarı seçilmelidir.

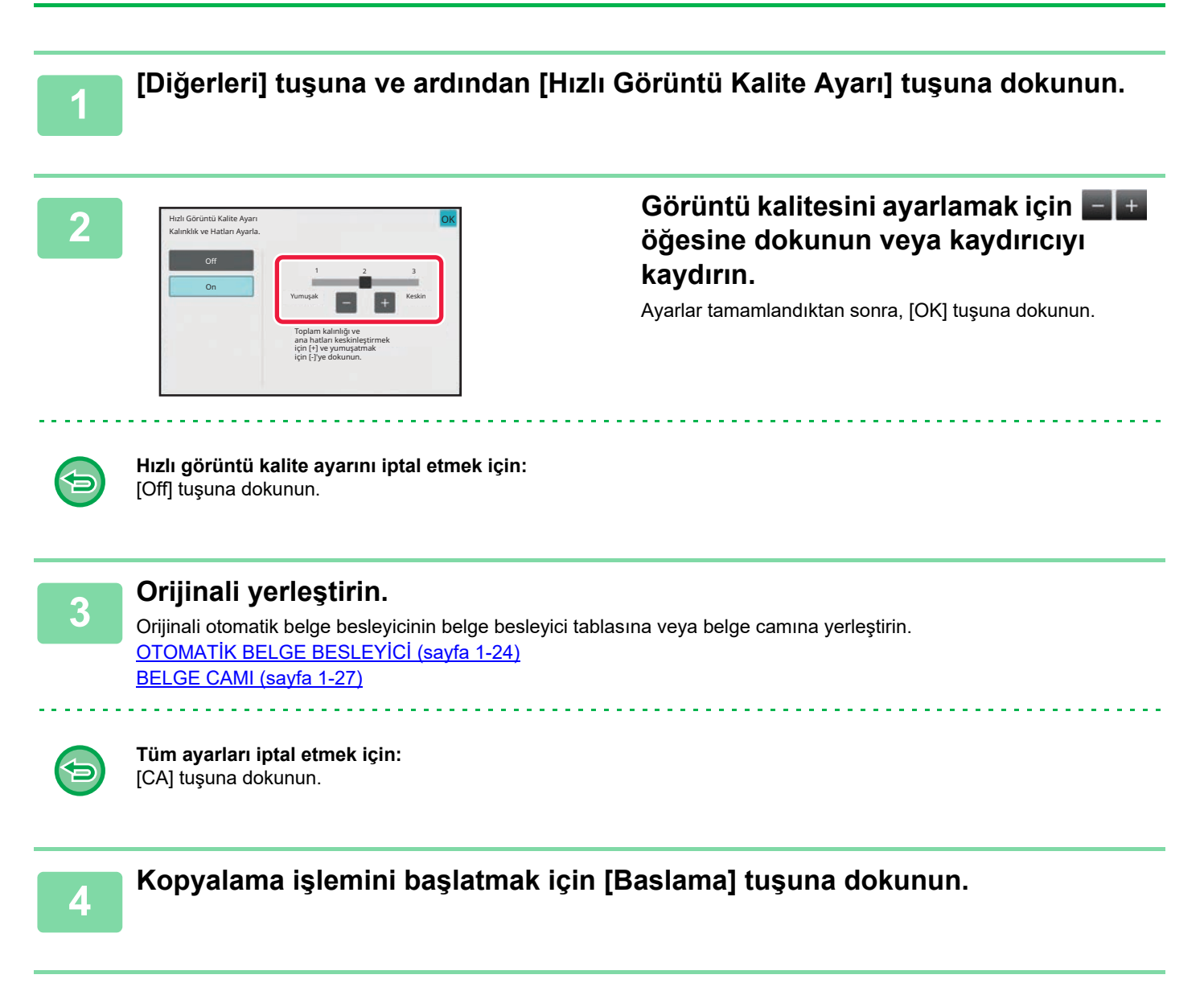
## **BİR GÖRÜNTÜNÜN KESKİNLİĞİNİ AYARLAMA (Keskinlik)**

Bu işlev, daha keskin veya daha yumuşak bir görüntü elde etmek için keskinliği ayarlar.

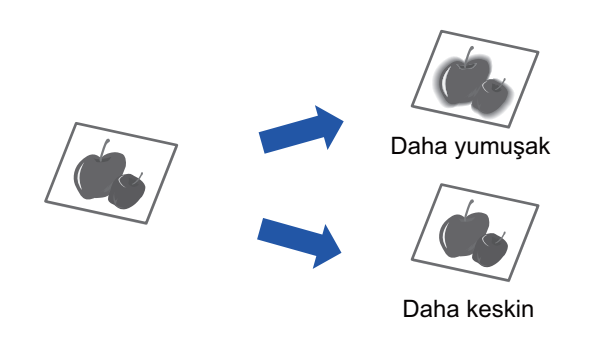

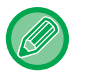

菲

• Keskinlik, kolay modda seçilemez.

• Orijinali taramadan önce, keskinlik belirtilmiş olmalıdır.

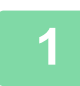

**<sup>1</sup> [Diğerleri] tuşuna ve ardından [Keskinlik] tuşuna dokunun.**

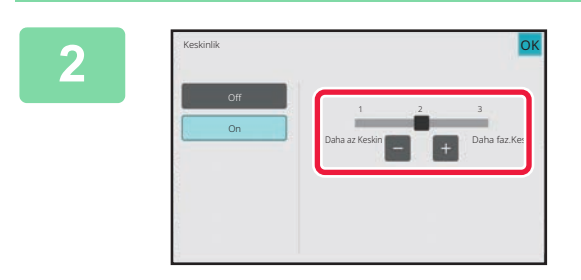

### **Keskinliği ayarlamak için <b>tül** tuşuna **dokunun veya sürgüyü kaydırın.**

Daha keskin anahatlar için [Daha faz.Kes.] tuşuna, daha yumuşak anahatlar için [Daha az Keskin] tuşuna dokunun. Ayarlar tamamlandıktan sonra, [OK] tuşuna dokunun.

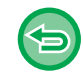

**Keskinlik ayarını iptal etmek için:** [Off] tuşuna dokunun.

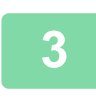

### **<sup>3</sup> Orijinali yerleştirin.**

Orijinali otomatik belge besleyicinin belge besleyici tablasına veya belge camına yerleştirin. OTOMATİ[K BELGE BESLEY](#page-26-0)İCİ (sayfa 1-24) [BELGE CAMI \(sayfa 1-27\)](#page-29-0)

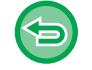

**Tüm ayarları iptal etmek için:** [CA] tuşuna dokunun.

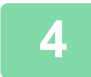

**<sup>4</sup> Kopyalama işlemini başlatmak için [Baslama] tuşuna dokunun.**

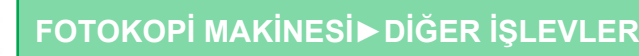

## **KOPYALAMA İÇİN YOĞUNLUK ALANINI AYARLAMA (GRİ DENGESİ)**

Kopyaların tonunu ve yoğunluğunu ayarlayabilirsiniz.

Yoğunluk üç aralığa ayrılır ve her aralığın yoğunluğunu ayarlayabilirsiniz.

Gerekirse üç yoğunluk aralığının yoğunluğunu bir arada da ayarlayabilirsiniz.

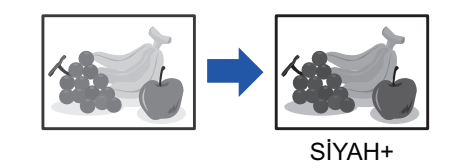

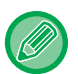

鶾

• Gri Dengesi kolay modda seçilemez.

• Orijinali taramadan önce, gri dengesi belirtilmiş olmalıdır.

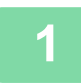

**1 [Diğerleri] tuşuna ve ardından [Gri Dengesi] tuşuna dokunun.**

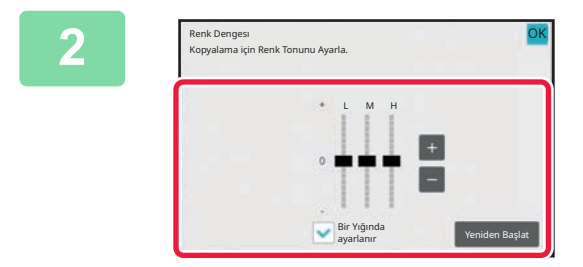

### **2 Gri dengesini ayarlamak için, tuşuna dokunun veya sürgüyü kaydırın.**

- Her aralığı ayarlamak için [Bir Yığında ayarlanır] onay kutusunu vapın.
- Bir sürgüyü kendi başına tuşlarıyla ayarlamak isterseniz, ayarlamak istediğiniz sürgüye dokunun ve  $t$ tuşlarına dokunun.
- Ayarlar tamamlandıktan sonra, [OK] tuşuna dokunun.

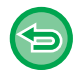

**Bulunduğunuz sekmenin gri dengesini, varsayılan dengeye geri döndürmek için:** [Yeniden Başlat] tuşuna dokunun.

O sırada değiştirilmiş olan bütün ayarlar, varsayılan renk dengesi değerlerine geri döner.

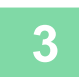

### **3 Orijinali yerleştirin.**

Orijinali otomatik belge besleyicinin belge besleyici tablasına veya belge camına yerleştirin. OTOMATİ[K BELGE BESLEY](#page-26-0)İCİ (sayfa 1-24) [BELGE CAMI \(sayfa 1-27\)](#page-29-0)

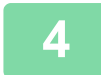

**4 Kopyalama işlemini başlatmak için [Baslama] tuşuna dokunun.**

# <span id="page-218-0"></span>**KOLAYLIK SAĞLAYAN YAZICI FONKSİYONLARI**

# **ARA VEREREK FOTOKOPİ**

Bu işlev, devam eden bir fotokopi işini kesintiye uğratır ve ara vererek fotokopi ile belirtilen orijinalin fotokopisini çeker. Bir fotokopi çalışması veya farklı bir iş sırasında acil bir fotokopi çekmeniz gerektiğinde, ara vererek fotokopi işlevini kullanabilirsiniz.

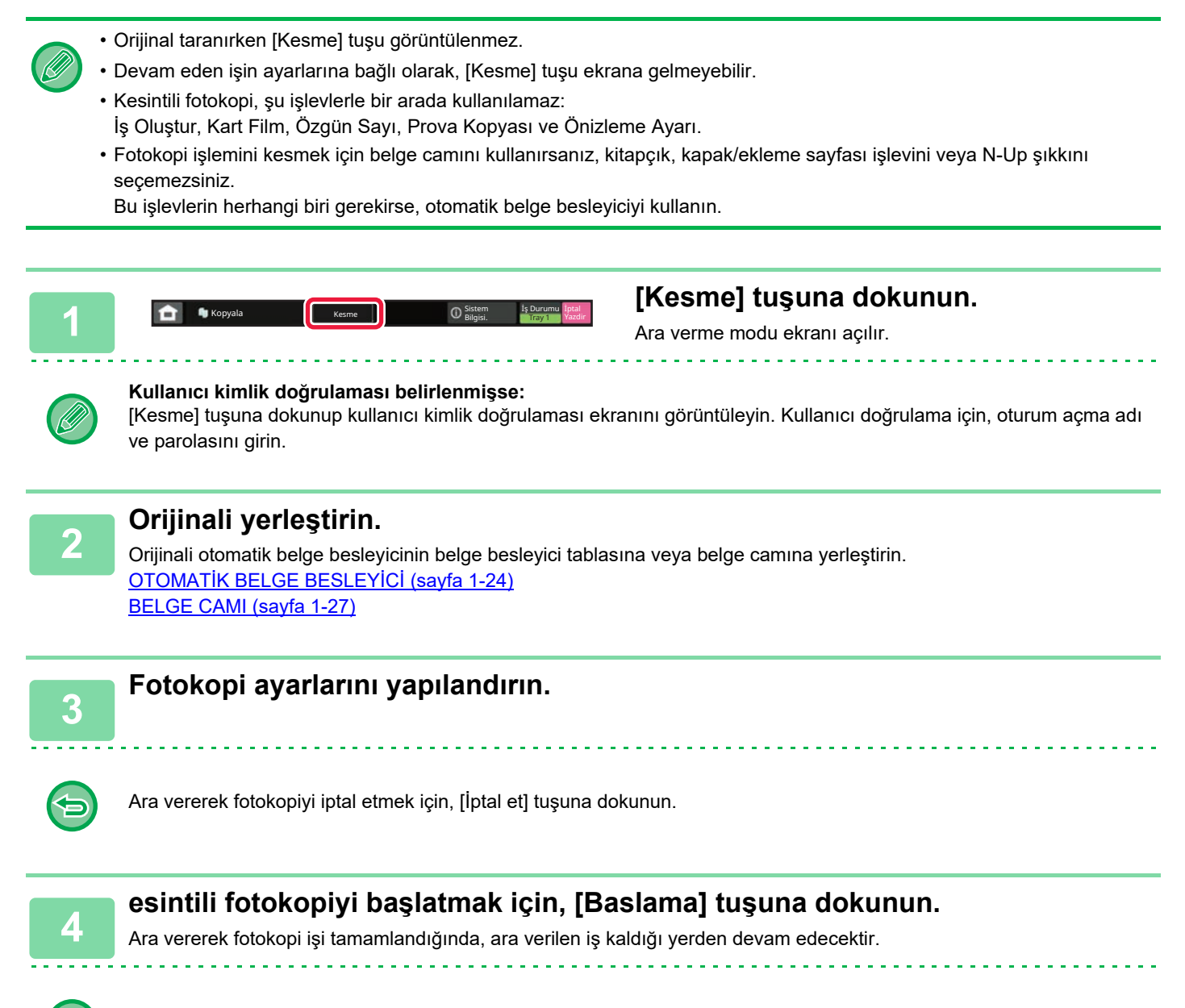

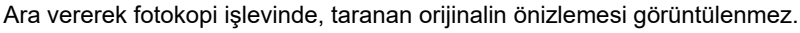

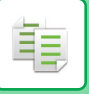

# **FOTOKOPİ ESNASINDA VERİ GÖNDER**

Bu işlev, fotokopi çekerken faks göndermenizi, görüntü eklenmiş e-posta göndermenizi veya ağ klasörüne veri kaydetmenizi sağlar.

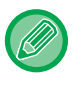

Hedefi önceden adres defterine kaydetmeniz gerekir. ADRESLERİ DOĞRUDAN GİRİŞ[LE KAYDETME \(sayfa 6-20\)](#page-472-0) Faks ve görüntü gönderme işlemi fotokopiden sonra başlar ve iletim için fotokopi ile aynı ayarlar kullanılır.

> T.  $\overline{M}$  $\overline{P}$

W ARC

Ancak, bazı işlevler fotokopi ile aynı sonuçları vermeyebilir.

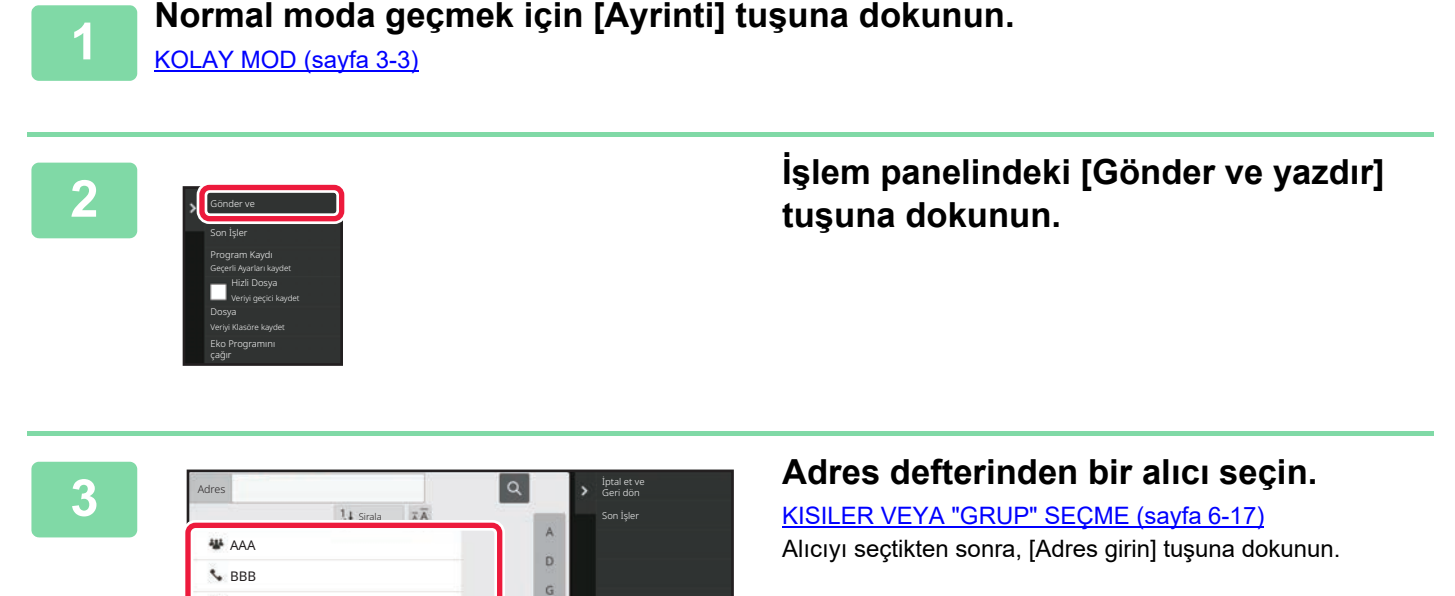

Sık

**W** CCC AAA

**AM** DDD **學 BBB** 

• Adres girmek için programlanabilir klavyeyi kullanamazsınız. Alıcıyı adres defterinde bulamazsanız, adres defterine girin.

• Dahili Faks adresi seçilemiyor.

Kullanım **Tümü kullanım Tümü** Tümü Kategori

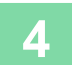

## **4 Orijinali yerleştirin.**

Orijinali otomatik belge besleyicinin belge besleyici tablasına veya belge camına yerleştirin. OTOMATİ[K BELGE BESLEY](#page-26-0)İCİ (sayfa 1-24) [BELGE CAMI \(sayfa 1-27\)](#page-29-0)

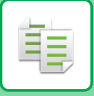

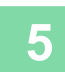

### **5 Fotokopi öğelerini gerektiği şekilde ayarlayın.**

Bu fotokopi ayarları, faks iletimi için kullanılır. Ancak, işleve bağlı olarak bazı ayarlar kullanılamayabilir.

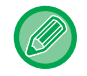

[Önizle] tuşuna dokunarak taranan orijinalin önizlemesini görüntüleyebilirsiniz.

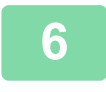

**6 Kopyalama işlemini başlatmak için [Baslama] tuşuna dokunun.**

Fotokopinin ardından, iletim başlar.

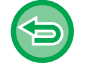

Fotokopinin ardından, iletimden önce ayarların önizlemesini görüntüleyemezsiniz.

# **FOTOKOPİ İŞLERİ**

İş durumu ekranına dokunduğunuzda, işler liste halinde görüntülenir. Bir fotokopi işinin durumunu kontrol etmek için, [Yazdir] sekmesine dokunun.

İşleri durdurmak veya silmek ya da öncelikli işlem yapmak istediğinizde, "BİR İŞİ [DURDURMA/S](#page-99-0)İLME, ÖNCELİK İŞLEMİ [VE DURUM KONTROLÜ \(sayfa 2-59\)](#page-99-0)" bölümünü okuyun.

Kolay **III** Belge<br>Tarama **II** Dosyalama Sharp OSA **( Digisi.** Iş Durumu

## **PROGRAMLAR**

Programlar, normal modun ana ekranında ayarlanır. [KOLAY MOD \(sayfa 3-3\)](#page-113-0)

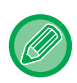

Programlar, kolay modda kaydedilemez.

## **BİR PROGRAMI SAKLAMA**

Bu işlev, fotokopi ayarlarını bir program olarak topluca kaydeder. Saklanan program, kolay bir işlemle kullanılabilir. Bir programın nasıl yükleneceği hakkında bilgi edinmek için, bkz. "Bİ[R PROGRAMI KULLANMA \(sayfa 3-114\)"](#page-224-0). Örneğin A4 (8-1/2" x 11") boyutlu CAD çizimlerinin aşağıdaki ayarlar kullanılarak arşiv amacıyla ayda bir kez kopyalandığını farz edelim:

- A4 (8-1/2" x 11") boyutlu CAD çizimleri A5 (5-1/2" x 8-1/2") boyutuna küçültülür.
- Kağıt kullanımını yarı yarıya azaltmak için, 2 taraflı fotokopi kullanılır.
- Dosyaya göre kapatmak için, kenar boşluğu kopyalama yapın.

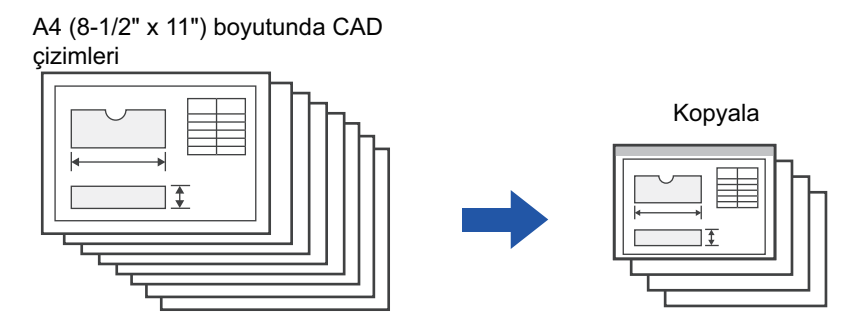

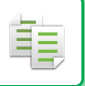

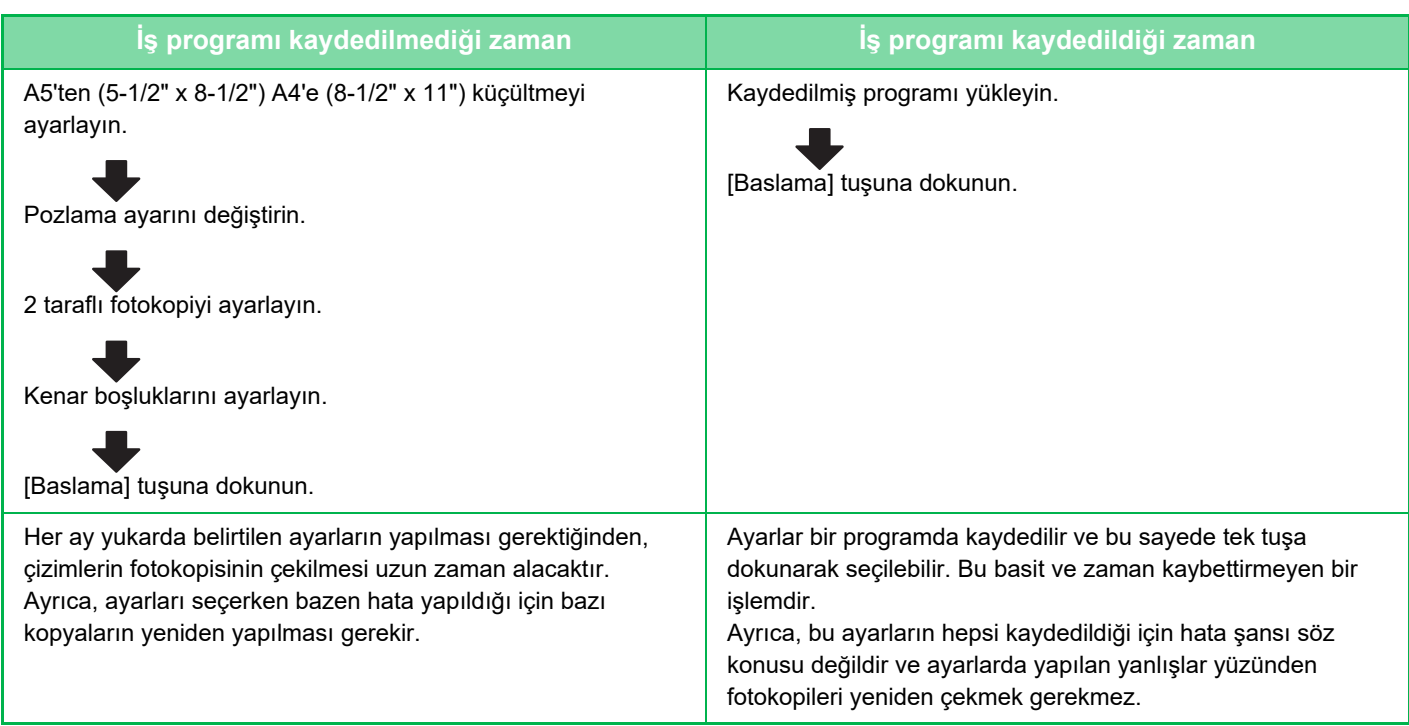

• Maksimum 48 program kaydedilebilir.

- Elektrik kesilse bile program ayarları kayıtlı kalır.
- Bir program ayrıca başlangıç sayfasında da kaydedilebilir veya kısayol olarak favorilere eklenebilir; böylece, yüklerken kolaylık sağlar.

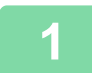

### **1 Kaydedilecek fotokopi işlevini belirtin.**

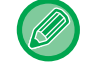

Ana ekrandaki işlem panelinde [Program Kaydı] seçeneğini görüntüleyin.

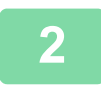

**2 İşlem panelindeki [Program Kaydı] tuşuna dokunun.**

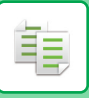

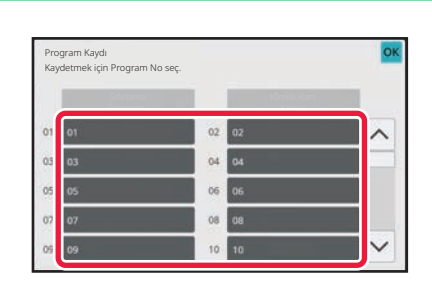

### **3 Kullanılmayan bir tuşa dokunun.**

Saklanmış program bulunan tuş, renkli olarak gösterilir. Saklanmış program bulunmayan bir tuşa dokunun.

Programa ad vermezseniz, ad yerine otomatik olarak bir seri numarası atanır.

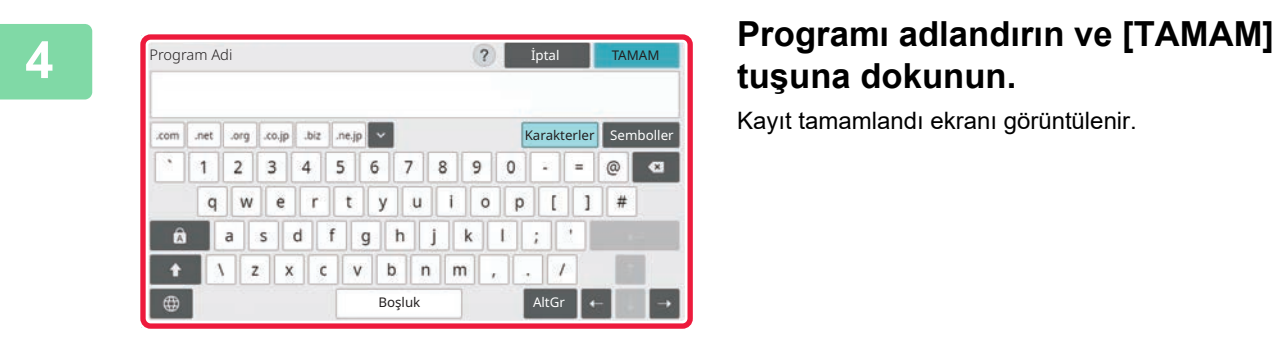

Ana Ekran<br>olarak kaydet **Bitir** 

# **tuşuna dokunun.**

Kayıt tamamlandı ekranı görüntülenir.

### **5 Programın ana ekrana veya favorilere eklenip eklenmeyeceğini seçin.**

Yazdırma ayarlarını belirtmek için, önayarlı metinlerden istediğinizi seçebilir veya programlanabilir klavyeyi kullanabilirsiniz. Ayrıca seri numarasını ve hesap iş numarasını yazdırabilirsiniz. Ayarları tamamladıktan sonra, sırayla [OK] ve [Geri] tuşlarına dokunun.

- 
- Kullanıcı kimlik doğrulaması etkinleştirilmişse, programın kısayolu, kullanıcının ana ekranına veya favorilerine kaydedilir.
- Kullanıcı doğrulama devre dışıysa, yönetici parolası giriş ekranı açılır. Yönetici parolası girildiğinde, kayıt tamamlanır.
- Kopyaların sayısı kaydedilemez.

Favorilere kaydet

Program kaydı tamamlandı.

Aynı zamanda kısayol olarak kullanmak için Favori veya Ana Tuş olarak kaydedilebilir. Kaydeder misiniz?

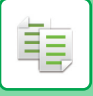

## <span id="page-224-0"></span>**BİR PROGRAMI KULLANMA**

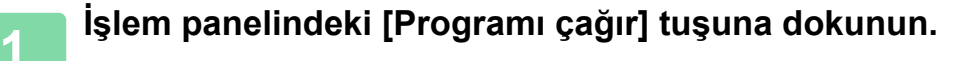

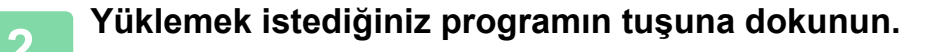

Seçilen program için favorilere veya ana ekrana bir kısayol kaydetmek için, işlem panelinde [Favorilere kaydet] veya [Ana Ekran olarak kaydet] tuşuna dokunabilirsiniz.

## **Kİmlİk Kart Kopya**

Bu işlev ile kimik kartının ön ve arka yüzlerini bir sayfaya kopyalayabilirsiniz. Bu işlev, kart tarama işlevinin kullanan bir programdır.

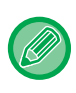

Orijinal boyutu ve düzeni, kart tarama varsayılan ayarlarında değiştirilebilir. Prosedür için, "BİR KARTIN HER İKİ TARAFININ FOTOKOPİSİNİ Bİ[R TEK SAYFAYA ÇEKME \(KART F](#page-153-0)İLM) (sayfa 3-43)" bölümüne başvurun.

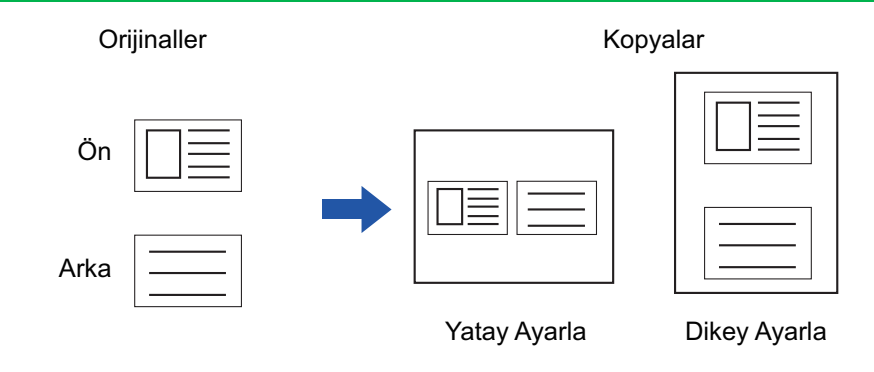

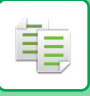

## **BİR PROGRAMI SİLME VE YENİDEN ADLANDIRMA**

Bu bölümde, bir programın fotokopi ayarlarının nasıl silineceği ve bir programın nasıl yeniden adlandırılacağı açıklanmaktadır.

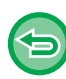

Kaydedilmiş olan bir program silinemez.

## **Bir programı silme**

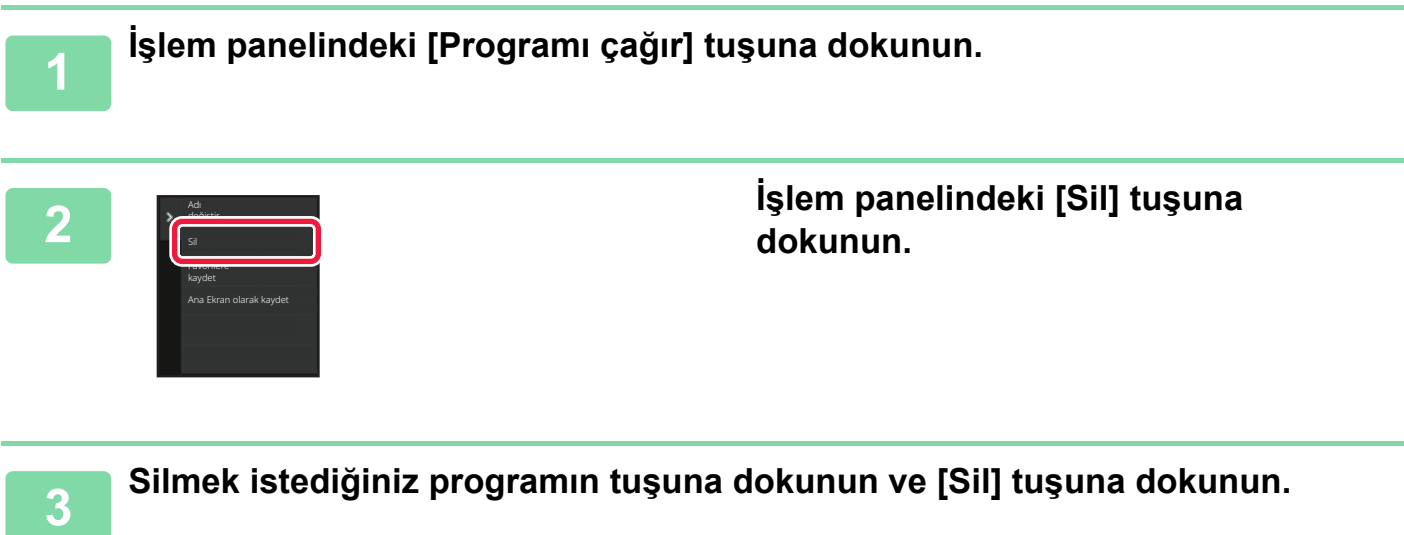

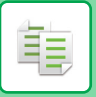

## **Bir programı yeniden adlandırma**

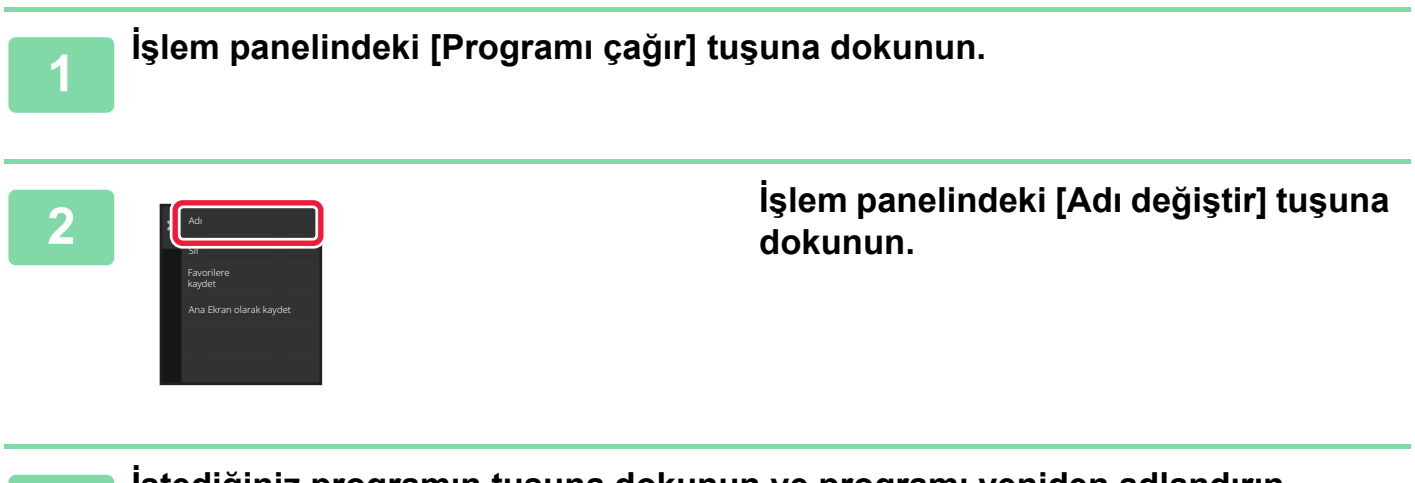

**3 <sup>İ</sup>stediğiniz programın tuşuna dokunun ve programı yeniden adlandırın. Ardından [TAMAM] tuşuna dokunun.**

Ayarlar tamamlandıktan sonra, [OK] tuşuna dokunun.

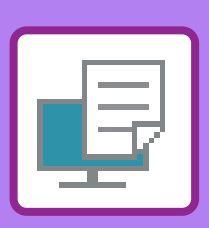

## **MAKİNENİ[N YAZICI](#page-229-0) İŞLEVİ**

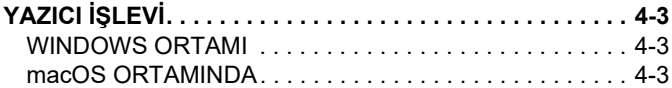

<span id="page-227-1"></span><span id="page-227-0"></span>**YAZICI**

### **[WINDOWS ORTAMINDA YAZDIRMA](#page-230-0)**

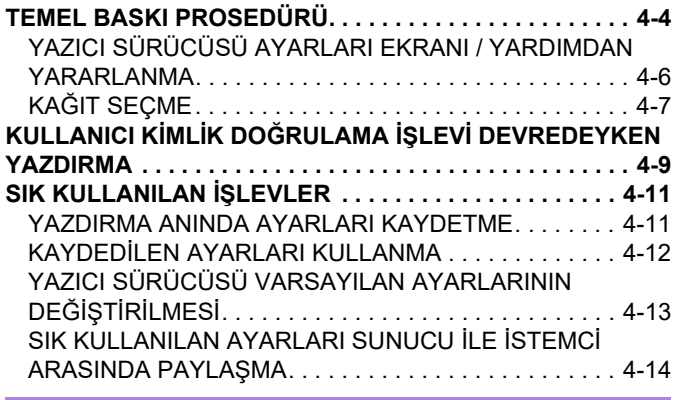

## **[macOS ORTAMINDA YAZDIRMA](#page-242-0)**

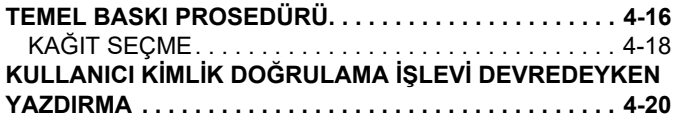

### **[SIK KULLANILAN](#page-248-0) İŞLEVLER**

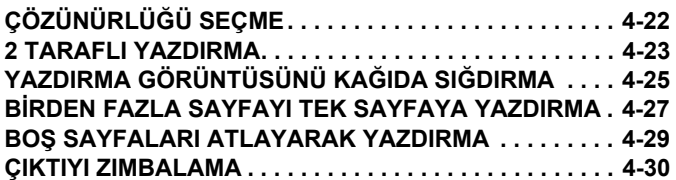

## **ELVERİŞLİ [YAZICI FONKS](#page-258-0)İYONLARI**

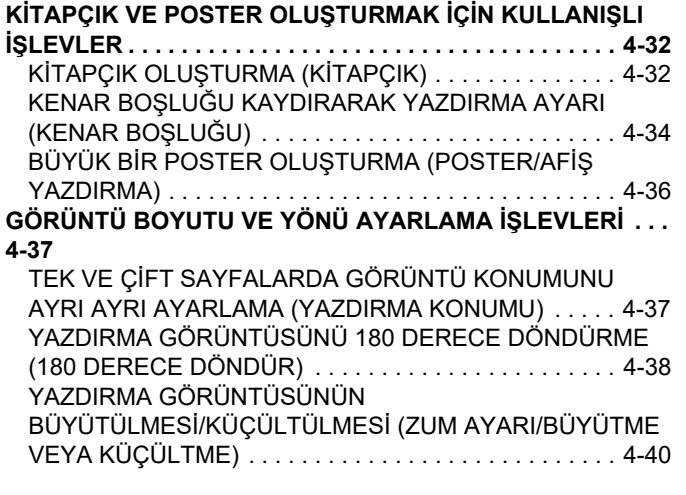

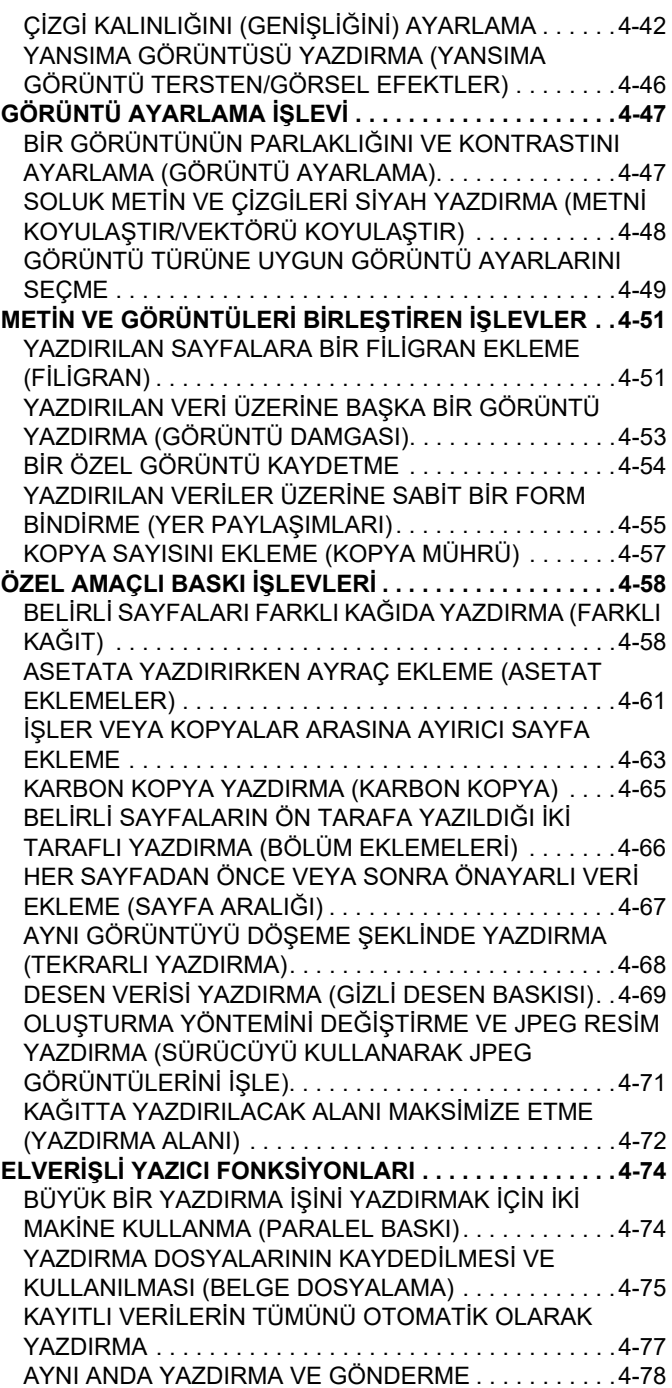

### **[YAZICI SÜRÜCÜSÜZ YAZDIRMA](#page-305-0)**

**YAZDIRILABİLİ[R DOSYA UZANTISI . . . . . . . . . . . . . . . .4-79](#page-305-1) Bİ[R FTP SUNUCUSUNDAK](#page-306-0)İ BİR DOSYAYI DOĞRUDAN [YAZDIRMA. . . . . . . . . . . . . . . . . . . . . . . . . . . . . . . . . . . . .4-80](#page-306-0) USB BELLEKTEKİ BİR DOSYAYI DOĞ[RUDAN YAZDIRMA](#page-308-0)  [4-82](#page-308-0)**

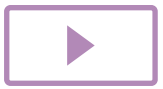

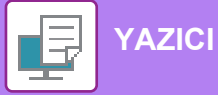

#### **BİR AĞ [KLASÖRÜNDEK](#page-310-0)İ BİR DOSYAYI DOĞRUDAN**

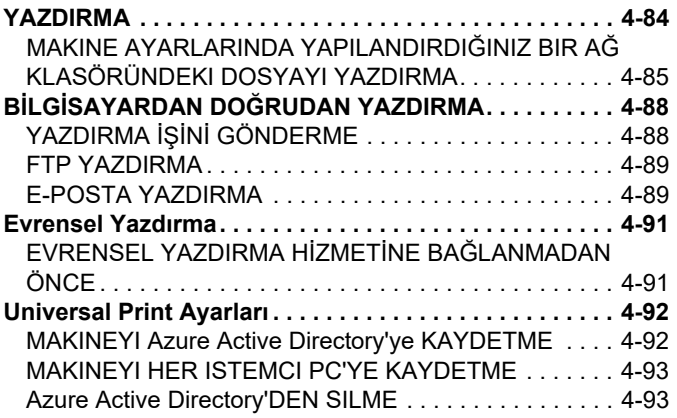

## **[YAZICI](#page-320-0) İŞLERİ**

**[4-111](#page-337-0)**

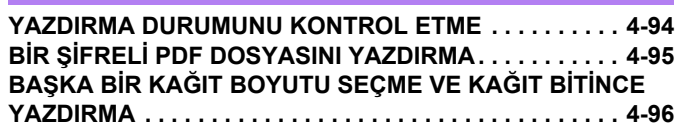

## **[YAZDIRMA YAYINLAMA](#page-323-0) İŞLEVİ**

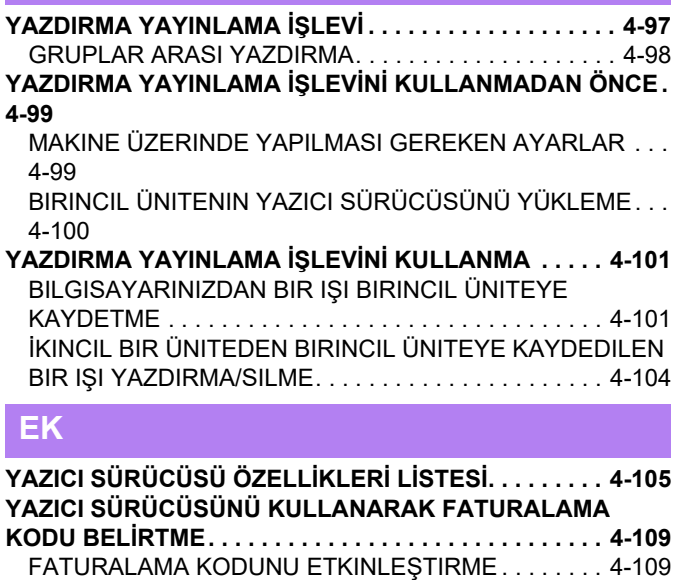

**TEK SEFERLİ[K OTURUM AÇMA](#page-337-0) İLE KİMLİK DOĞRULAMA**

[AYARLAR. . . . . . . . . . . . . . . . . . . . . . . . . . . . . . . . . . . 4-111](#page-337-1)

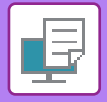

# <span id="page-229-4"></span><span id="page-229-0"></span>**MAKİNENİN YAZICI İŞLEVİ**

# <span id="page-229-1"></span>**YAZICI İŞLEVİ**

Bilgisayardan yazdırmayı kullanabilmek için yazıcı sürücüsü kurulmalıdır. Ortamınızda hangi yazıcı sürücüsünü kullanacağınızı belirlemek için aşağıdaki tabloya bakın.

## <span id="page-229-2"></span>**WINDOWS ORTAMI**

#### **Yazıcı sürücü türü**

#### **PCL6**

Makine, Hewlett-Packard PCL6 yazıcı kontrol dillerini destekler.

#### **PS**

- Bu yazıcı sürücüsü, Adobe tarafından geliştirilen PostScript 3 sayfa açıklama dilini destekler.
- Windows standart PS yazıcı sürücüsünü kullanmak isterseniz, PPD sürücüsü kullanılmalıdır.

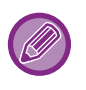

• Windows ortamında yazıcı sürücüsünü kurmak ve ayarları yapılandırmak için Yazılım Kurulum Kılavuzu'na bakın.

• Kullanım Kılavuzu içinde, Windows ortamında yazdırma açıklanırken temel olarak PCL6 yazıcı sürücü ekranları kullanılmaktadır. Yazıcı sürücüsü ekranları kullandığınız yazıcı sürücüsüne bağlı olarak küçük farklılıklar gösterebilir.

## <span id="page-229-3"></span>**macOS ORTAMINDA**

#### **Yazıcı sürücü türü**

#### **PS**

Bu yazıcı sürücüsü, Adobe tarafından geliştirilen PostScript 3 sayfa açıklama dilini destekler ve bir PPD dosyası kullanır.

• macOS yazıcı sürücüsünü kurmak ve ayarları yapılandırmak için Yazılım Kurulum Kılavuzuna bakın.

• macOS ortamında kullanım için ekran ve işlemlerin açıklamalarında genelde macOS 11'nin kullanıldığı ve bir PPD sürücüsünün yüklendiği varsayılır. Ekranlar işletim sisteminin veya yazılım uygulamasının sürümüne bağlı olarak farklı olabilir.

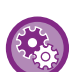

#### **Bir bildirim sayfası yazdırılırsa**

Bir yazdırma işi belirlenen şekilde yazdırılamıyorsa ve sebebi işlem panelinde gösterilmiyorsa, nedeni gösteren bir bildirim sayfası yazdırılır. Mesajı okuyun ve ilgili işlemi yapın. Örneğin, aşağıdaki durumlarda bir bildirim sayfası yazdırılacaktır:

- Bellekte tutulabilenden daha fazla yazdırma işinin olması.
- Yönetici tarafından yasaklanmış olan bir işlevi seçmiş olmanız.

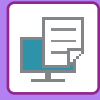

# <span id="page-230-2"></span><span id="page-230-0"></span>**WINDOWS ORTAMINDA YAZDIRMA**

# <span id="page-230-1"></span>**TEMEL BASKI PROSEDÜRÜ**

Aşağıdaki örnekte, Windows'ta standart bir yardımcı uygulama olan "WordPad" programından bir belgenin nasıl yazdırılacağı açıklanmaktadır.

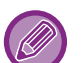

- Yazdırma için kullanılan menü, uygulamaya bağlı olarak değişebilir.
- Yazıcı sürücüsü özellikleri penceresini açmak için kullanılan düğme (genellikle [Özellikler] veya [Tercihler]) uygulamaya bağlı olarak değişebilir.
- [Yazıcı] menüsünde görünen makine adı normalde [BP-xxxxx] şeklindedir. ("xxxxx", makinenin modeline bağlı olarak değişen bir karakter dizisidir.)

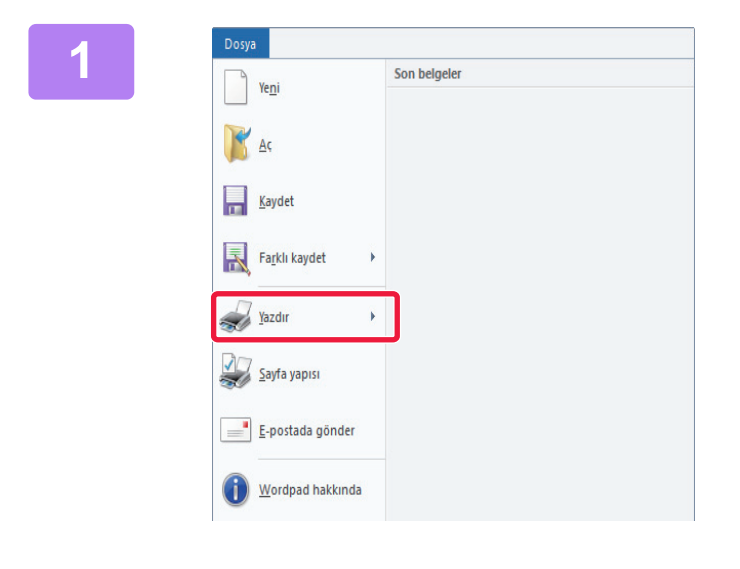

### **1 1 WordPad'in [Dosya] menüsünden**<br>Elist participaler in the second and **all the second of the second of the second of the second of the second of the second of the second of the second of the second of the second of [Yazdır]'ı seçin.**

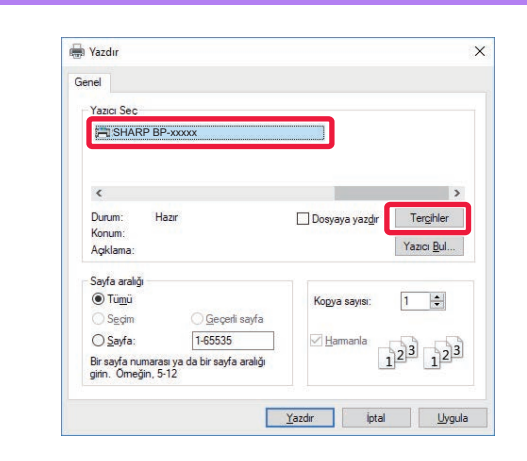

## **2 Makinenin yazıcı sürücüsünü seçin ve 12 Makinenin yazıcı sürücüsünü seçin ve [Tercihler] düğmesini tıklatın.**

Yazıcı sürücüsü özellikleri penceresini açmak için kullanılan düğme (genellikle [Özellikler] veya [Tercihler]) uygulamaya bağlı olarak değişebilir.

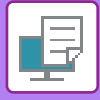

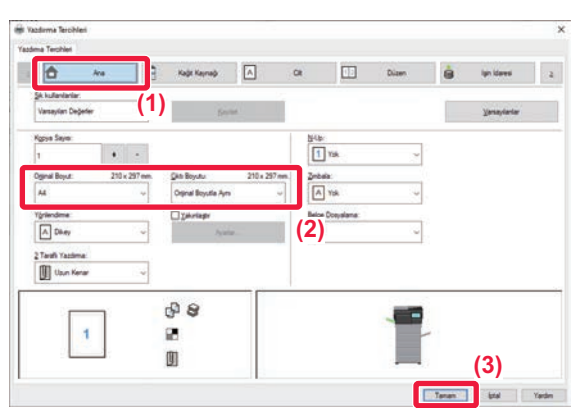

### **3 Yazdırma ayarlarını seçin.**

- **(1) [Ana] sekmesini tıklatın.**
- **(2) Orijinal boyutunu seçin.**
	- Menüde, maksimum yedi kullanıcı tanımlı boyut kaydedebilirsiniz. Bir orijinal boyutunu kaydetmek için menüden [Özel Kağıt] veya [Kullanıcı1] ila [Kullanıcı7]'den birini seçin ve [TAMAM] düğmesini tıklatın.
	- Diğer sekmelerdeki ayarları seçmek için ilgili sekmeyi tıklatın ve ardından ayarları seçin. [YAZICI SÜRÜCÜSÜ AYARLARI EKRANI /](#page-232-1)  [YARDIMDAN YARARLANMA \(sayfa 4-6\)](#page-232-1)
	- Orijinal boyutu, makinenin desteklediği en büyük kağıt boyutundan daha büyük bir boyuta ayarlanırsa "Çıktı Boyutu" ayarında yazdırılacak kağıt boyutunu seçin.
	- "Orijinal Boyut" boyutundan farklı bir "Çıktı Boyutu" ayarı seçilirse yazdırılacak görüntü, seçilen kağıt boyutuna göre ayarlanır.
- **(3) [TAMAM] düğmesini tıklayın.**

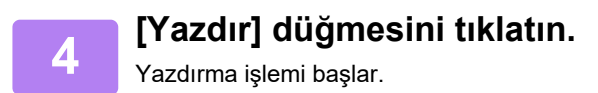

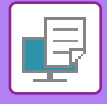

## <span id="page-232-1"></span><span id="page-232-0"></span>**YAZICI SÜRÜCÜSÜ AYARLARI EKRANI / YARDIMDAN YARARLANMA**

Yazıcı sürücüsü ayarları ekranı, 9 sekmeden oluşur. Bir sekmedeki ayarları seçmek için o sekmeyi tıklatın. Yardım ekranında, her ayar hakkında bilgi alabilirsiniz. Ekranın sağ alt tarafındaki [Help] düğmesini tıklatın.

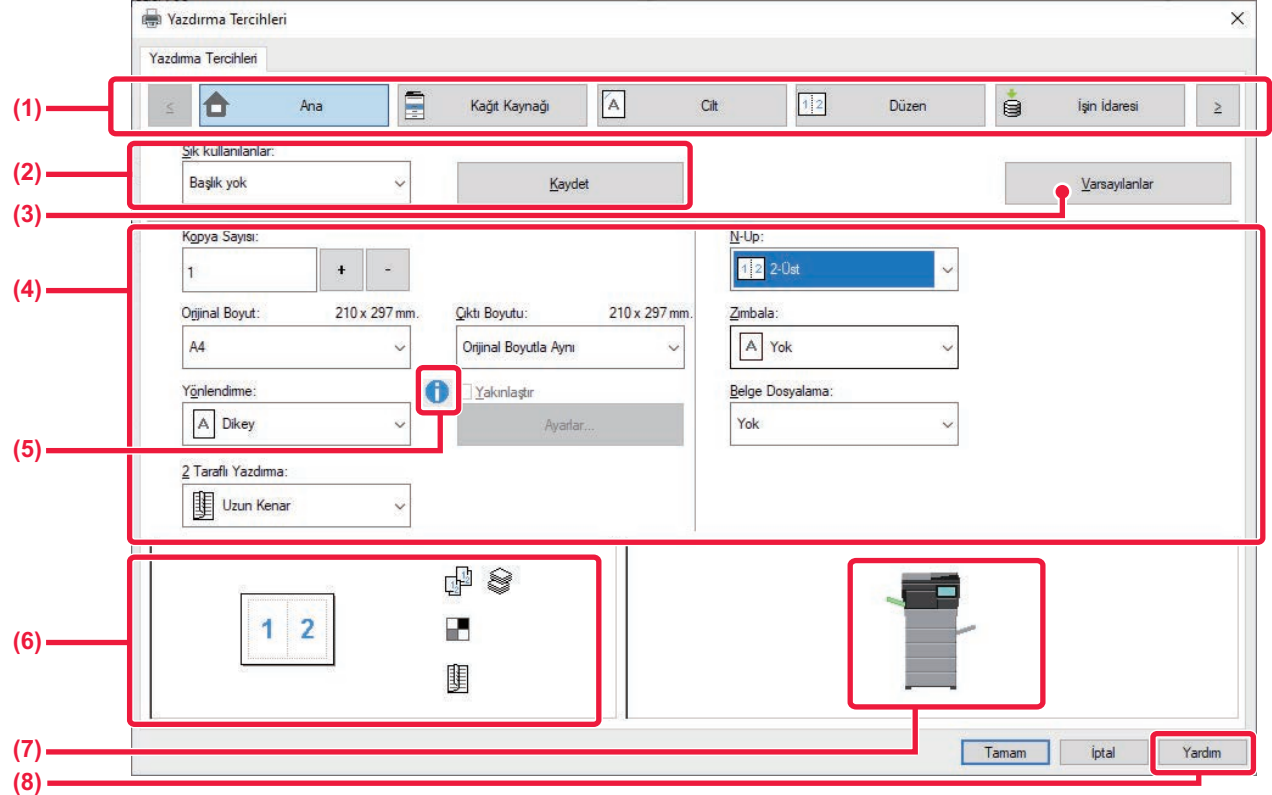

#### **(1) Sekmeler: Gösterilen sekmeleri değiştirmek için seçeneğini tıklatın.**

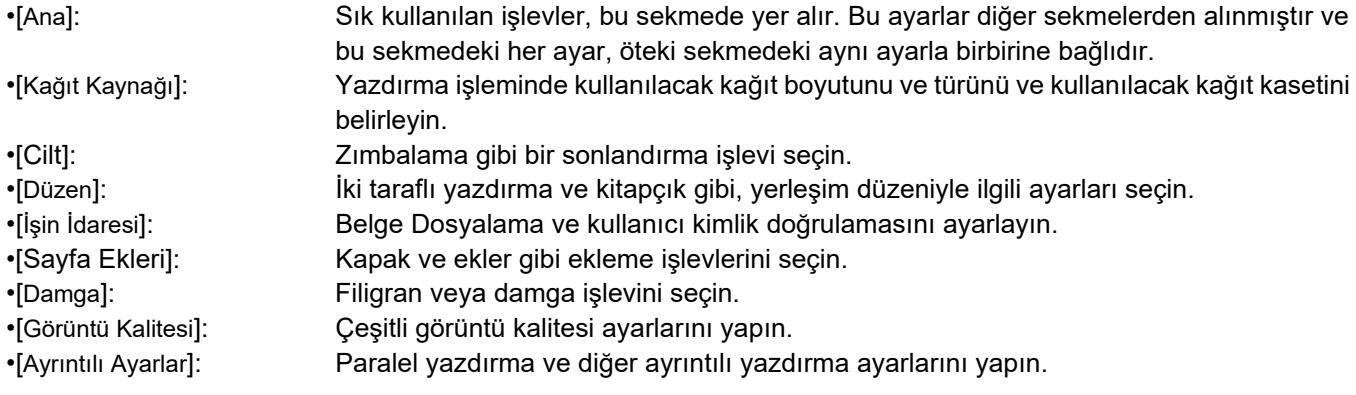

#### **(2) Sık Kullanılanlar**

Yazdırma anında her sekmede yapılandırılan ayarlar Sık Kullanılan olarak kaydedilebilir.

► SIK KULLANILAN İŞ[LEVLER \(sayfa 4-11\)](#page-237-2)

#### **(3) Varsayılanlar**

O sırada seçili olan sekmedeki ayarları, varsayılan ayarlara geri döndürür.

#### **(4) Ayar Öğeleri**

Her sekmedeki ayarları görüntüler.

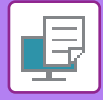

#### **(5) Bilgi simgesi ( )**

Yazıcı sürücüsü özellikleri penceresinde seçilebilen ayarların kombinasyonları ile ilgili bazı kısıtlamalar bulunmaktadır. Bir kısıtlama varsa, ayarın yanında bir bilgi simgesi ( $\bigcirc$ ) görünecektir. Bu kısıtlamanın açıklamasını görüntülemek için simgeyi tıklatın.

#### **(6) Yazdırılacak görüntü**

Seçilen ayarların, yazdırılacak görüntüyü nasıl etkilediğini görsel olarak kontrol etmenize olanak sağlar. Son işlem ayarları simgelerle gösterilmiştir.

#### **(7) Makine görüntüsü**

Makineye takılı olan isteğe bağlı seçenekleri ve kullanılan kağıt kasetlerini ve çıktı tablalarını gösterir.

#### **(8) [Yardım] düğmesi**

Yazıcı sürücüsünün Yardım penceresini görüntüler.

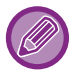

• Bir ayarı tıklatıp [F1] tuşuna basarak ayar ile Yardım görüntülenebilir.

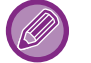

• Ayarlar ekranının sağ üst köşesindeki z düğmesini tıklatıp ardından bir ayarı tıklatarak, bir alt pencere içinde o ayarla ilgili Yardım'ı görüntüleyebilirsiniz.

## <span id="page-233-1"></span><span id="page-233-0"></span>**KAĞIT SEÇME**

Yazdırmadan önce, kağıt boyutlarını, kağıt türlerini ve makinenin tablalarında kalan kağıdı kontrol edin. En son tabla bilgilerini kontrol etmek için, [Kağıt Kaynağı] sekmesindeki [Tepsi Durumu] düğmesini tıklatın.

"Çıktı Boyutu" ayarıyla "Kağıt Tepsisi" ayarı birbiriyle şöyle bir ilişki içindedir:

- **"Kağıt Tepsisi" ayarı [Otomatik Seç] olarak yapıldığında** "Çıktı Boyutu" ve "Kağıt Tipi" ayarlarında seçilmiş olan kağıt boyutunu ve türünü içeren tabla otomatik olarak seçilir.
- **"Kağıt Tepsisi", [Otomatik Seç] dışında bir ayara ayarlandığında** Belirlenen tabla, "Çıktı Boyutu" ayarına bakılmaksızın yazdırma için kullanılır. "Kağıt Tipi" ayarını [Geçiş Tepsisi] olarak yaptıysanız mutlaka "Kağıt Tipi" ayarını da yapın. Makinenin geçiş tepsisi için belirlenen kağıt türünü kontrol edin, geçiş tepsisine gerçekten belirtilen kağıt türünün konmuş olup olmadığını kontrol edin ve uygun kağıt türünü seçin.
- **"Kağıt Tipi" ayarı [Otomatik Seç] olarak yapıldığında** "Çıktı Boyutu" bölümünde belirlenen boyutta düz kağıt veya geri dönüştürülmüş kağıt bulunan bir tabla otomatik olarak seçilir. (Fabrika varsayılan ayarı sadece düz kağıt 1'dir.)
- **"Kağıt Tipi", [Otomatik Seç] dışında bir şeye ayarlandığında** "Çıktı Boyutu" bölümünde belirlenen tür ve boyutta kağıt bulunan bir tabla yazdırma için kullanılır.

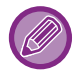

Geçiş tepsisine zarf gibi özel medyalar da yerleştirilebilir. Geçiş tepsisine kağıt yükleme prosedürü için, bkz. "BAYPAS TABLASINA KAĞ[IT YÜKLEME \(sayfa 1-16\)"](#page-18-0).

"Ayarlar (yönetici)" → [Yazici Ayarlari] → [Durum Ayarlari] → [Baypas Tepsi Ayarları] bölümünde [Sistem Ayarları] şıkkını seçerek erişebileceğiniz [Baypas Tepsisinde Saptanan Kağıt Boyutunu Etkinleştir] (fabrika varsayılanı olarak devre dışıdır) veya [Baypas Tepsisinde Seçilen Kağıt Türünü Etkinleştir] (fabrika varsayılanı olarak etkindir) etkinleştirildiğinde, yazıcı sürücüsünde belirlenmiş olan kağıt boyutu veya kağıt türü, geçiş tepsisinin ayarlarında belirlenen kağıt boyutu veya kağıt türünden farklı olduğu takdirde yazdırma işlemi gerçekleşmez.

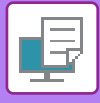

## **ZARFLARA YAZDIRMA**

Zarfa yazdırma için geçiş tepsisi kullanılabilir.

- Tablada kullanılabilen kağıt türleri için, bkz. "[KULLANILAB](#page-12-0)İLİR KAĞIT TÜRLERİ (sayfa 1-10)".
- Geçiş tepsisine kağıt yükleme prosedürü için, bkz. "BAYPAS TABLASINA KAĞ[IT YÜKLEME \(sayfa 1-16\)"](#page-18-0).
- Kağıt yükleme prosedürüyle ilgili daha fazla bilgi için, bkz. "KAĞIT SECME (sayfa 4-7)".
- Yazdırma sonrasında, zarf türü, biçimi ve yazdırma ortamında bağlı olarak zarfta kırışıklıklar olabilir. Yüksek kaliteli yazdırma öncesinde, bir yazdırma testi yapmanız önerilir.
- Zarf gibi sadece belirli bir yönde yüklenebilen medya kullanırken, görüntüyü 180 derece döndürebilirsiniz. Daha fazla bilgi için, bkz. ["YAZDIRMA GÖRÜNTÜSÜNÜ 180 DERECE DÖNDÜRME \(180 DERECE DÖNDÜR\) \(sayfa 4-38\)"](#page-264-0)

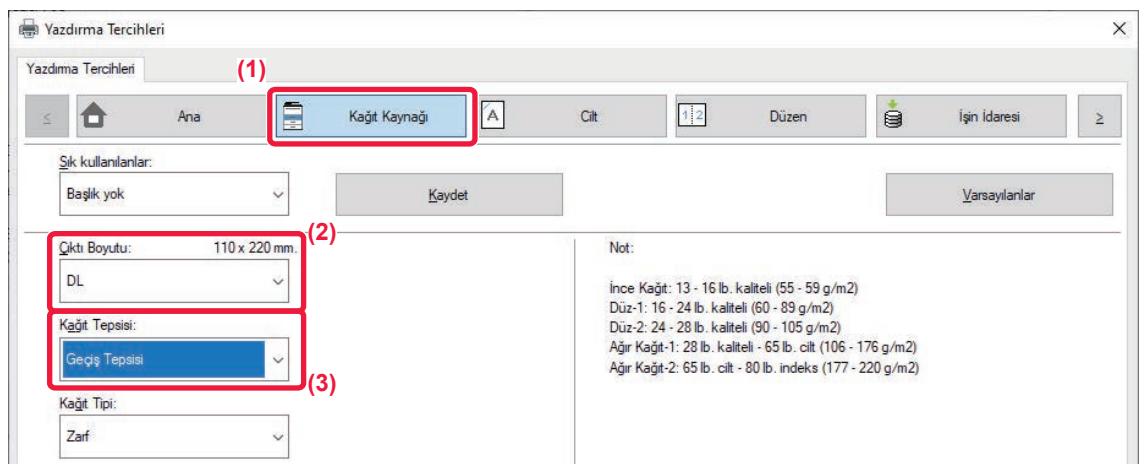

**(1) [Kağıt Kaynağı] sekmesini tıklatın.**

#### **(2) "Çıktı Boyutu" menüsünden zarf boyutunu seçin .**

[Çıktı Boyutu] ayarı zarf boyutu olarak seçildiğinde [Kağıt Tipi] ayarı otomatik olarak [Zarf] olur. [Ana] sekmesinde "Orijinal Boyut" ayarı zarf boyutu olarak seçildiğinde ve "Çıktı Boyutu" ayarı [Orijinal Boyutla Aynı] olarak seçildiğinde, "Kağıt Tipi" ayarı otomatik olarak [Zarf] olur.

**(3) "Kağıt Tepsisi" ayarında [Geçiş Tepsisi] seçin.**

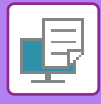

# <span id="page-235-0"></span>**KULLANICI KİMLİK DOĞRULAMA İŞLEVİ DEVREDEYKEN YAZDIRMA**

Girilmesi gereken oturum açma adı ve parola gibi kullanıcı bilgileri kullanılan doğrulama yöntemine bağlı olarak değişir, bu nedenle yazdırma öncesinde bunları makinenin yöneticisinden öğrenin.

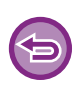

• [Yapılandırma] sekmesindeki "Yazdirma Kurali" ayarını her zaman kullanıcı kimlik doğrulaması yapılacak şekilde yapılandırdıysanız, kullanıcı kimliklerinin her yazdırma işi için doğrulanması gerekir. Kimlik doğrulaması, her yazdırma işlemi yapıldığında açılan bir iletişim kutusunda kimlik doğrulama bilgileri girilerek yapılır.

• PPD sürücüsü\* yüklü olduğunda ve Windows standart PS yazıcı sürücüsü kullanıldığında, makinenin kullanıcı doğrulama işlevi kullanılamaz.

Bu nedenle, makine kullanıcıların kullanıcı bilgileri makinede kaydedilmemişse yazdırma işlemi yapmalarını yasaklayabilir. \* PPD sürücüsü, makinenin Windows standart PS yazıcı sürücüsü ile yazdırabilmesini sağlar.

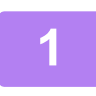

### **1 Uygulamanın yazıcı özellikleri penceresinde, makinenin yazıcı sürücüsünü seçin ve [Tercihler] düğmesini tıklatın.**

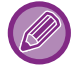

Yazıcı sürücüsü özellikleri penceresini açmak için kullanılan düğme (genellikle [Özellikler] veya [Tercihler]) uygulamaya bağlı olarak değişebilir.

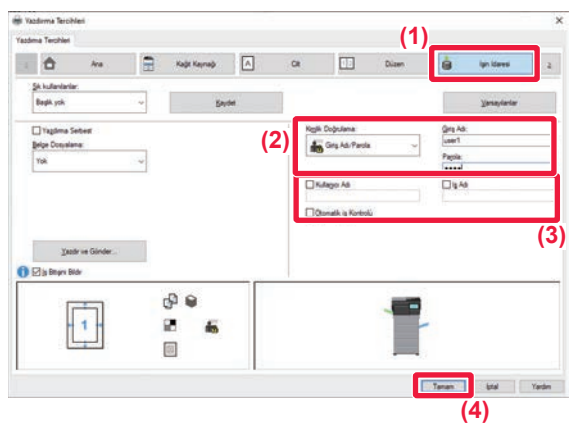

### **2 Kullanıcı bilgilerinizi girin.**

**(1) [İşin İdaresi] sekmesini tıklatın.**

#### **(2) Kullanıcı bilgilerinizi girin.**

- Kimlik doğrulaması, oturum adı aracılığıyla yapılıyorsa [Giriş Adı] şıkkını seçip oturum açma adınızı girin.
- Kimlik doğrulaması, oturum adı / parola aracılığıyla yapılıyorsa [Giriş Adı/Parola] şıkkını seçip oturum açma adınızı ve parolanızı girin. Parola için 1 ila 32 karakter girin
- Makinenin kimlik doğrulama hedefi Active Directory iken, [Tek seferlik oturum açma] seçilebilir. Tek seferlik oturum açma hakkında bilgi için, bkz. "TEK SEFERLİ[K OTURUM AÇMA](#page-337-0) İLE KİMLİK DOĞ[RULAMA \(sayfa 4-111\)"](#page-337-0).
- Kimlik doğrulaması, kullanıcı numarası aracılığıyla yapılıyorsa, [Kullanıcı Numarası] şıkkını seçip 5 ilâ 8 basamaklı kullanıcı numarasını girin.
- **(3) Gerektiği şekilde kullanıcı adı ve iş adını girin.**
	- [Kullanıcı Adı] onay kutusunu tıklatın ve kullanıcı adınızı (en fazla 32 karakter) girin. Girilen kullanıcı adı, makinenin dokunmatik panelinde görüntülenecektir. Bir kullanıcı adı girmezseniz, bilgisayar oturum açma adınız gözükecektir.
	- [İş Adı] onay kutucuğunu tıklatın ve iş adını (en fazla 30 karakter) girin. Girilen iş adı, makinenin dokunmatik panelinde dosya adı olarak görüntülenecektir. Bir iş adı girmezseniz, uygulamada ayarlanan dosya adı gözükecektir.
- **(4) Yazdırma başlamadan önce bir onay penceresinin açılması için, bir [Otomatik iş Kontrolü] onay kutusunu seçin.**
- **(5) Yazdırma işleminin gerçekleştirilmesi için [TAMAM] düğmesini tıklatın.**

Tek seferlik oturum açma ile kimlik doğrulama için, makinenizde ve bilgisayarınızda Active Directory kimlik doğrulamasının yapılması gerekir. Bu sadece bilgisayarınızda Windows işletilirken kullanılabilir.

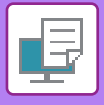

# <span id="page-237-2"></span><span id="page-237-0"></span>**SIK KULLANILAN İŞLEVLER**

## <span id="page-237-1"></span>**YAZDIRMA ANINDA AYARLARI KAYDETME**

Yazdırma anında her sekmede yapılandırılan ayarlar Sık Kullanılan olarak kaydedilebilir. Sık kullanılan ayarları veya karmaşık ayarları atanan bir ad ile kaydetmek bu ayarları ihtiyaç duyduğunuz anda kolayca seçme imkanı sunar. Ayarlar, yazıcı sürücü özellikleri penceresinin herhangi bir sekmesinden kaydedilebilir. Her sekmede yapılandırılan ayarlar kaydetme anında listelenir ve bu sayede bu ayarları kaydederken kontrol edebilirsiniz.

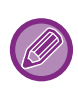

#### **Kaydedilmiş olan ayarların silinmesi**

"KAYDEDİ[LEN AYARLARI KULLANMA \(sayfa 4-12\)"](#page-238-1) bölümündeki 2. adımda, silmek istediğiniz kullanıcı ayarlarını seçip [Sil] düğmesini tıklatın.

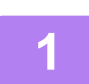

## **1 Uygulamanın yazdırma penceresinden makinenin yazıcı sürücüsünü seçin ve [Tercihler] düğmesini tıklatın.**

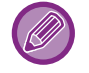

Yazıcı sürücüsü özellikleri penceresini açmak için kullanılan düğme (genellikle [Özellikler] veya [Tercihler]) uygulamaya bağlı olarak değişebilir.

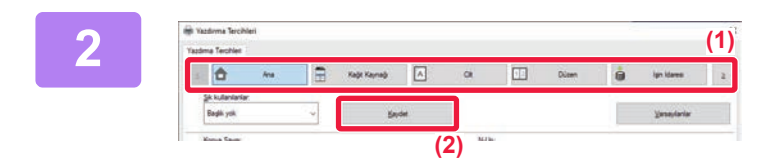

### **2 Yazdırma Ayarlarını Kaydedin.**

- **(1) Her sekmedeki yazdırma ayarlarını yapılandırın.**
- **(2) [Kaydet] düğmesini tıklayın.**

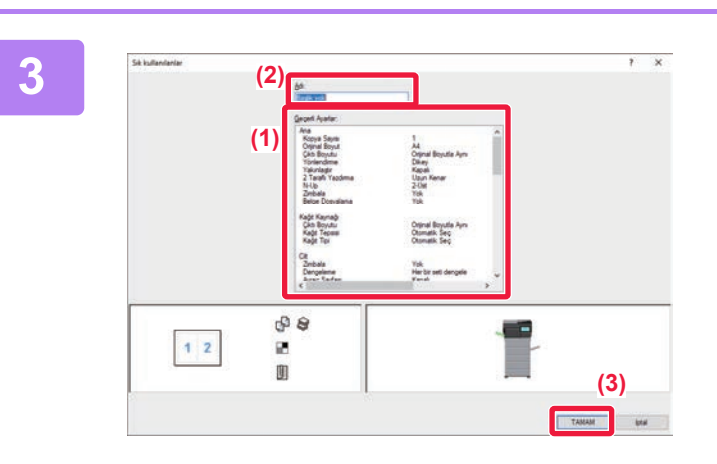

### **3 Ayarları kontrol edip kaydedin.**

- **(1) Görüntülenen ayarları kontrol edin.**
- **(2) Ayarlar için bir ad girin (maksimum 20 karakter).**
- **(3) [TAMAM] düğmesini tıklayın.**

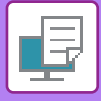

## <span id="page-238-1"></span><span id="page-238-0"></span>**KAYDEDİLEN AYARLARI KULLANMA**

Yazdırma işlemlerinizde sık kullanılan ayarları veya karmaşık ayarları uygulamak için, kaydedilen sık kullanılan ayarları belirleyebilirsiniz.

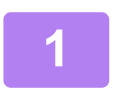

## **1 Uygulamanın yazdırma penceresinden makinenin yazıcı sürücüsünü seçin ve [Tercihler] düğmesini tıklatın.**

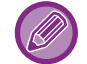

Yazıcı sürücüsü özellikleri penceresini açmak için kullanılan düğme (genellikle [Özellikler] veya [Tercihler]) uygulamaya bağlı olarak değişebilir.

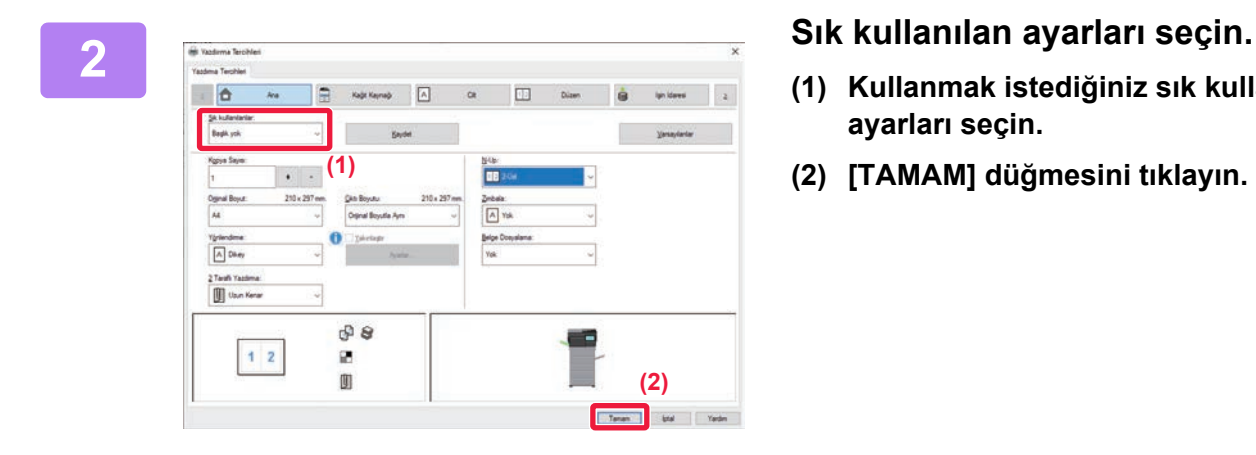

- **(1) Kullanmak istediğiniz sık kullanılan ayarları seçin.**
- **(2) [TAMAM] düğmesini tıklayın.**

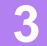

**3 Yazdırmaya başlayın.**

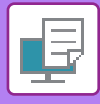

## <span id="page-239-0"></span>**YAZICI SÜRÜCÜSÜ VARSAYILAN AYARLARININ DEĞİŞTİRİLMESİ**

Yazıcı sürücüsünün varsayılan ayarlarını değiştirebilirsiniz.

Uygulamadan yazdırma işlemini yaparken yazıcı özellikleri penceresinde yaptığınız değişiklikler, uygulamadan çıktıktan sonra burada belirtilen varsayılan ayarlara döner.

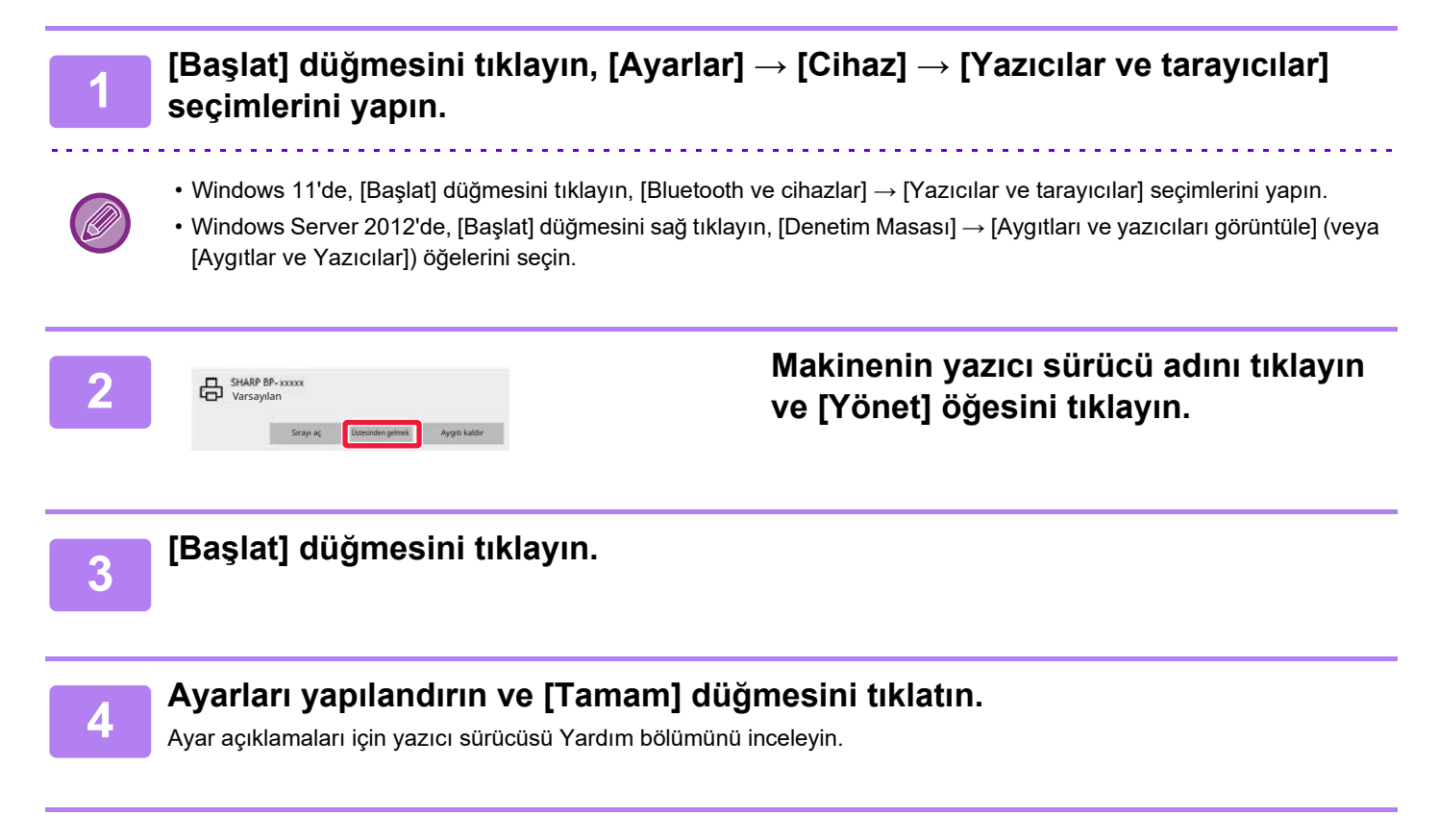

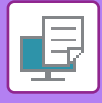

## <span id="page-240-0"></span>**SIK KULLANILAN AYARLARI SUNUCU İLE İSTEMCİ ARASINDA PAYLAŞMA**

Bu makineyi paylaşılan bir yazıcı olarak kullanırken, paylaşılan sunucunun yazıcı sürücüsünde "Sık Kullanılan" ayarlanırsa, bu ayar aynı zamanda paylaşılan hedefte de kullanılabilir.

**"Sık Kullanılanları Paylaş" etkinse…**

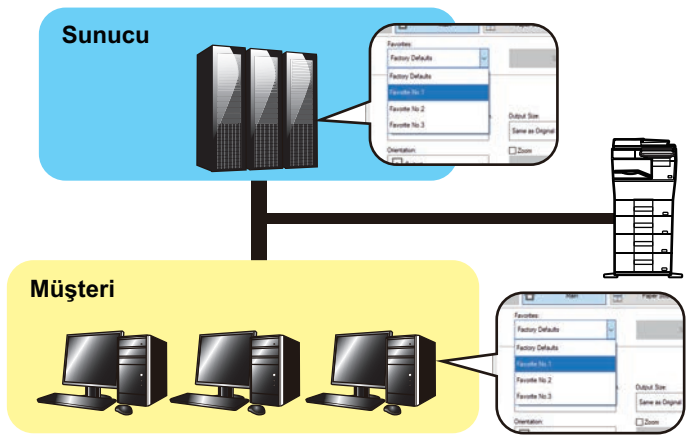

Sunucuda yapılandırılan sık kullanılan ayarlar istemci bilgisayarda kullanılabilir.

Paylaşılan sunucunun yazıcı sürücüsünde aşağıdaki ayarları yapılandırın.

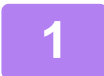

## **1 [Başlat] düğmesini tıklayın, [Ayarlar] → [Cihaz] → [Yazıcılar ve tarayıcılar] seçimlerini yapın.**

• Windows 11'de, [Baslat] düğmesini tıklayın, [Bluetooth ve cihazlar] → [Yazıcılar ve tarayıcılar] secimlerini yapın.

• Windows Server 2012'de, [Başlat] düğmesini sağ tıklayın, [Denetim Masası] → [Aygıtları ve yazıcıları görüntüle] (veya [Aygıtlar ve Yazıcılar]) öğelerini seçin.

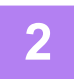

**2 Makinenin yazıcı sürücü adını tıklayın ve [Yönet] öğesini tıklayın.**

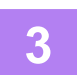

**3 [Yazıcı Özellikleri] seçeneğini tıklatın.**

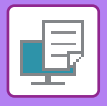

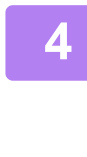

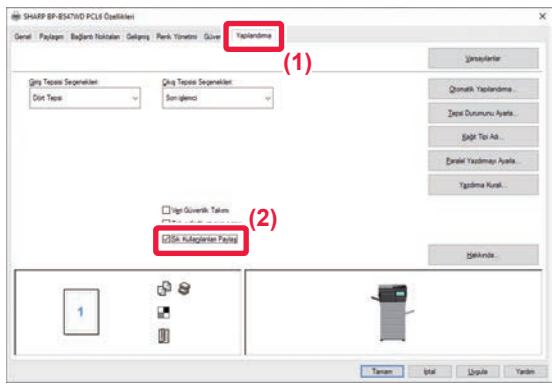

## **4 Paylaşma ayarlarını yapılandırın.**

- **(1) [Yapılandırma] sekmesini tıklatın.**
- **(2) [Sık Kullanılanları Paylaş] onay kutusuna √** koyun.

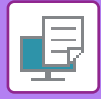

# <span id="page-242-2"></span><span id="page-242-0"></span>**macOS ORTAMINDA YAZDIRMA**

# <span id="page-242-1"></span>**TEMEL BASKI PROSEDÜRÜ**

Aşağıdaki örnekte, macOS sisteminde standart bir yardımcı uygulama olan "TextEdit" ile bir belgenin nasıl yazdırılacağı açıklanmaktadır.

- macOS yazıcı sürücüsünü kurmak ve ayarları yapılandırmak için Yazılım Kurulum Kılavuzuna bakın.
- macOS ortamında kullanım için ekran ve işlemlerin açıklamalarında genelde macOS 11'nin kullanıldığı ve bir PPD sürücüsünün yüklendiği varsayılır. Ekranlar işletim sisteminin veya yazılım uygulamasının sürümüne bağlı olarak farklı olabilir.
	- Yazdırma için kullanılan menü, uygulamaya bağlı olarak değişebilir.

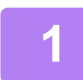

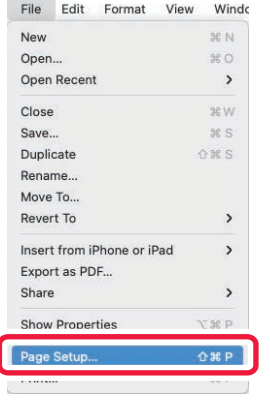

### **1 [File] menüsünde [Page Setup] şıkkını seçin ve yazıcıyı seçin.**

Yazıcı sürücüleri bir liste şeklinde görünürse, kullanılacak olan yazıcı sürücüsünün adını bu listeden seçin.

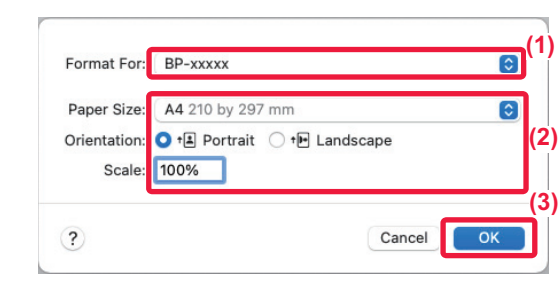

#### **2 Kağıt ayarlarını seçin.**

- **(1) Doğru yazıcının seçili olduğundan emin olun.**
- **(2) Kağıt ayarlarını seçin.** Kağıt boyutu, kağıt yönü ve büyütme/küçültme ayarları seçilebilir.
- **(3) [OK] düğmesini tıklayın.**

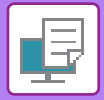

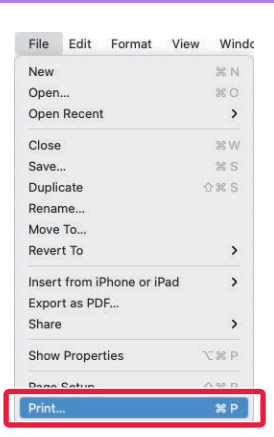

 $\overline{\phantom{a}}$   $\hat{\phantom{a}}$   $\circ$   $\overline{\phantom{a}}$  Two-Sided

 $\bigcirc$  From:  $1$  to:  $1$ 

Orientation: 0 +4 Portrait 0 +8 Landscape  $\sqrt{\phantom{a}}$  TextEdit Layout **Colour Matching** Paper Handling Paper Feed

Cover Page Job Handling Watermarks **Billing Code Printer Features** Supply Levels

**(1)**

 $\overline{c}$ 

**Print** 

**(3)**

**3 [File] menüsünden [Print]'ı seçin.**

# **4 Yazdırma ayarlarını seçin.**

- **(1) Doğru yazıcının seçili olduğundan emin olun.**
- **(2) Menüden bir öğe seçip gereken ayarlarını yapın.**
- **(3) [Print] düğmesini tıklayın.**

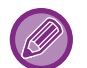

Ayarlar menüsünün yerleşimi macOS 13'te farklıdır.

**(2)**

PDF 3

Copies: 1 Pages: O All

Paper Size: A4 210 by 297 mm

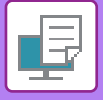

## <span id="page-244-1"></span><span id="page-244-0"></span>**KAĞIT SEÇME**

Bu bölümde yazıcı ayarları penceresindeki [Paper Feed] ayarları açıklanmaktadır.

#### **• [Auto Select] seçildiği zaman:**

Page setup ekranının "Paper Size" kısmında belirtilen boyutta düz veya geri dönüştürülmüş kağıt (fabrika varsayılan ayarında sadece düz kağıt 1) bulunan bir tabla otomatik olarak seçilir.

**• Bir kağıt tablası belirtildiği zaman:**

Belirlenen tabla, kağıt ayarları ekranında "Paper Size" ayarına bakılmaksızın yazdırma için kullanılır. Geçiş tepsisi için, kağıt türünü de belirtin. Makinenin geçiş tepsisi için belirlenen kağıt türünü kontrol edin, geçiş tepsisine gerçekten belirtilen kağıt türünün konmuş olup olmadığını kontrol edin ve uygun kağıt türünü seçin.

#### **• Bir kağıt türü belirtildiği zaman:**

Kağıt ayarları ekranında "Paper Size" menüsünde belirlenen tür ve boyutta kağıt bulunan bir tabla yazdırma için kullanılır.

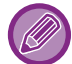

Geçiş tepsisine zarf gibi özel medyalar da yerleştirilebilir. Geçiş tepsisine kağıt yükleme prosedürü için, bkz. "BAYPAS TABLASINA KAĞ[IT YÜKLEME \(sayfa 1-16\)"](#page-18-0).

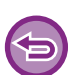

"Ayarlar (yönetici)" → [Yazici Ayarlari] → [Durum Ayarlari] → [Baypas Tepsi Ayarları] bölümünde [Sistem Ayarları] şıkkını seçerek erişebileceğiniz [Baypas Tepsisinde Saptanan Kağıt Boyutunu Etkinleştir] (fabrika varsayılanı olarak devre dışıdır) veya [Baypas Tepsisinde Seçilen Kağıt Türünü Etkinleştir] (fabrika varsayılanı olarak etkindir) etkinleştirildiğinde, yazıcı sürücüsünde belirlenmiş olan kağıt boyutu veya kağıt türü, geçiş tepsisinin ayarlarında belirlenen kağıt boyutu veya kağıt türünden farklı olduğu takdirde yazdırma işlemi gerçekleşmez.

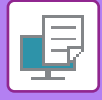

## **ZARFLARA YAZDIRMA**

Zarfa yazdırma için baypas tablası veya tabla 1 kullanılabilir.

- Tablada kullanılabilen kağıt türleri için, bkz. "[KULLANILAB](#page-12-0)İLİR KAĞIT TÜRLERİ (sayfa 1-10)".
- Geçiş tepsisine kağıt yükleme prosedürü için, bkz. "BAYPAS TABLASINA KAĞ[IT YÜKLEME \(sayfa 1-16\)"](#page-18-0).
- Kağıt yükleme prosedürüyle ilgili daha fazla bilgi için, bkz. "KAĞIT SECME (sayfa 4-18)".
- Zarf gibi sadece belirli bir yönde yüklenebilen medya kullanırken, görüntüyü 180 derece döndürebilirsiniz. Daha fazla bilgi için, bkz. ["YAZDIRMA GÖRÜNTÜSÜNÜ 180 DERECE DÖNDÜRME \(180 DERECE DÖNDÜR\) \(sayfa 4-38\)"](#page-264-0).
- Yazdırma sonrasında, zarf türü, biçimi ve yazdırma ortamında bağlı olarak zarfta kırışıklıklar olabilir. Yüksek kaliteli yazdırma öncesinde, bir yazdırma testi yapmanız önerilir.

Uygulamanın ayarlarında (çoğu uygulamada "Page Setup") zarf boyutunu seçin ve ardından aşağıdaki adımları uygulayın.

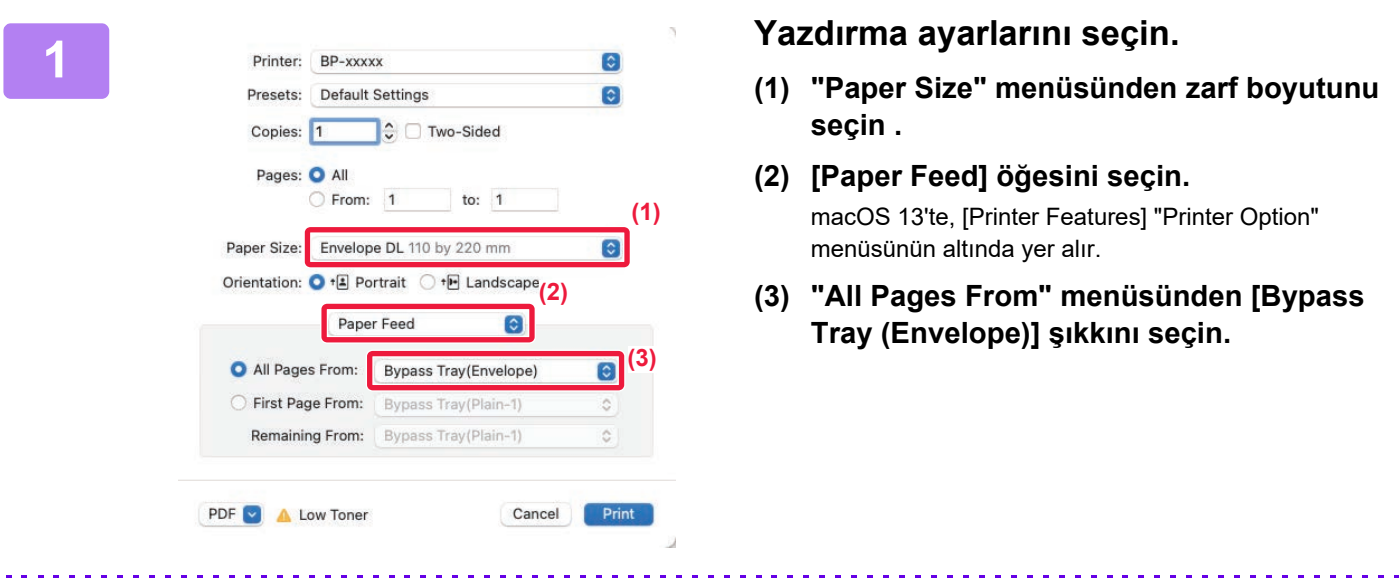

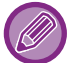

"Ayarlar (yönetici)" bölümünde [Baypas Tepsisinde Seçilen Kağıt Türünü Etkinleştir] (fabrika varsayılanı olarak etkindir) etkinleştirildiğinde bypass tablasının kağıt türünü [Envelope] olarak ayarlayın.

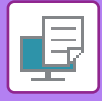

# <span id="page-246-0"></span>**KULLANICI KİMLİK DOĞRULAMA İŞLEVİ DEVREDEYKEN YAZDIRMA**

Girilmesi gereken oturum açma adı ve parola gibi kullanıcı bilgileri kullanılan doğrulama yöntemine bağlı olarak değişir, bu nedenle yazdırma öncesinde bunları makinenin yöneticisinden öğrenin.

Yazdırma için kullanılan menü, uygulamaya bağlı olarak değişebilir.

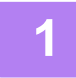

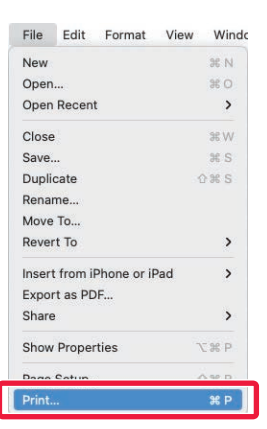

**1 Uygulamada, [Print] menüsünden [File]'i seçin.**

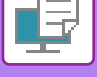

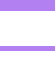

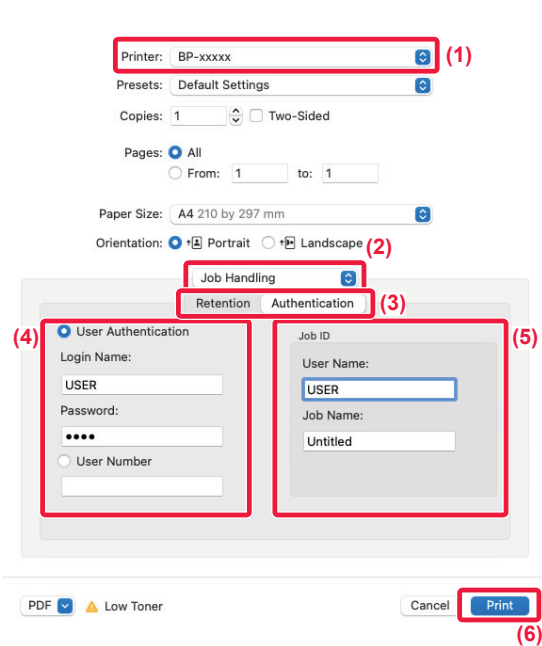

## **2 Kullanıcı bilgilerinizi girin.**

- **(1) Makinenin yazıcı adının seçilmiş olduğundan emin olun.**
- **(2) [Job Handling] öğesini seçin.** macOS 13'te, [Job Handling] "Printer Option" menüsünün altında yer alır.
- **(3) [Authentication] sekmesini tıklatın.**

#### **(4) Kullanıcı bilgilerinizi girin.**

- Oturum açma adı/parola girilerek doğrulama gerçekleştirildiğinde, "Login Name" alanına oturum açma adınızı "Password" alanına parolanızı (1 ila 32 karakter) girin.
- Doğrulama kullanıcı numarası kullanılarak yapılıyorsa, "User Number" alanına 5 ila 8 basamaktan oluşan kullanıcı numaranızı girin.

#### **(5) Gerektiği şekilde kullanıcı adı ve iş adını girin.**

• User Name

Kullanıcı adınızı girin (maksimum 32 karakter). Girilen kullanıcı adı, makinenin dokunmatik panelinde görüntülenecektir. Bir kullanıcı adı girmezseniz, bilgisayar oturum açma adınız gözükecektir.

• Job Name

Bir iş adı girin (maksimum 32 karakter). Girilen iş adı, makinenin dokunmatik panelinde dosya adı olarak görüntülenecektir. Bir iş adı girmezseniz, uygulamada ayarlanan dosya adı gözükecektir.

### **(6) [Print] düğmesini tıklayın.**

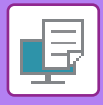

# <span id="page-248-2"></span><span id="page-248-0"></span>**SIK KULLANILAN İŞLEVLER**

# <span id="page-248-1"></span>**ÇÖZÜNÜRLÜĞÜ SEÇME**

"Yazdırma modu" (çözünürlük) için aşağıdaki üç seçenek kullanılabilir:

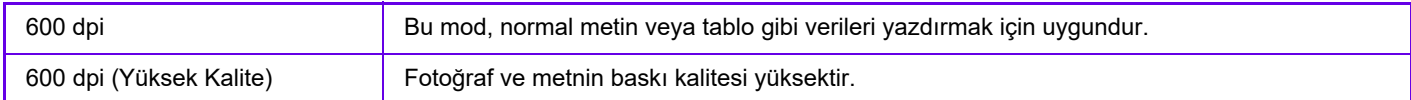

## **Windows**

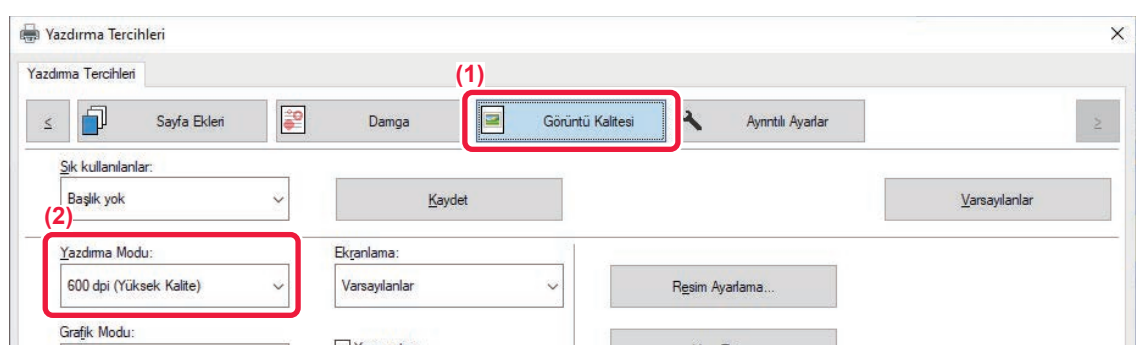

- **(1) [Görüntü Kalitesi] sekmesini tıklatın.**
- **(2) "Yazdırma Modu" şıkkını seçin.**

## **macOS**

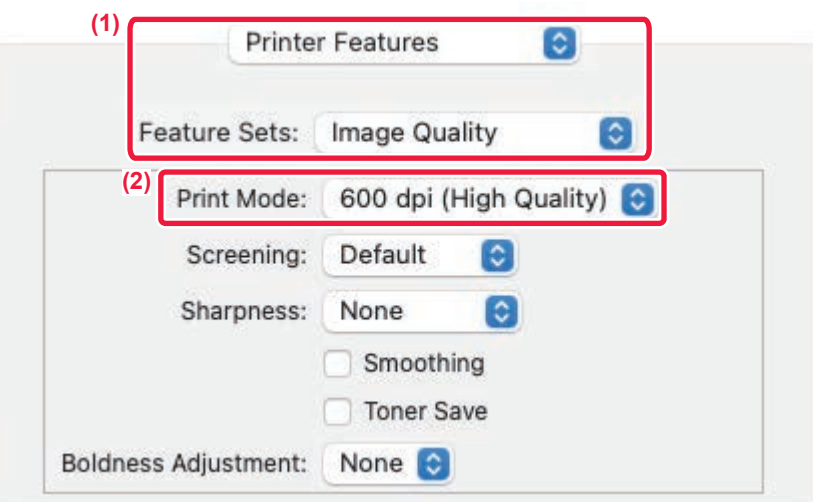

- **(1) [Printer Features] öğesini seçin ve ardından [Image Quality] öğesini seçin.** macOS 13'te, [Printer Features] "Printer Option" menüsünün altında yer alır.
- **(2) "Print Mode" şıkkını seçin.**

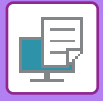

# <span id="page-249-0"></span>**2 TARAFLI YAZDIRMA**

Makine, kağıdın her iki tarafına yazdırabilir. Bu işlev, birçok amaç için kullanılır ve özellikle basit bir kitapçık oluşturmak istediğiniz zaman elverişlidir. 2 taraflı yazdırma ayrıca kağıt tasarrufuna yardımcı olur.

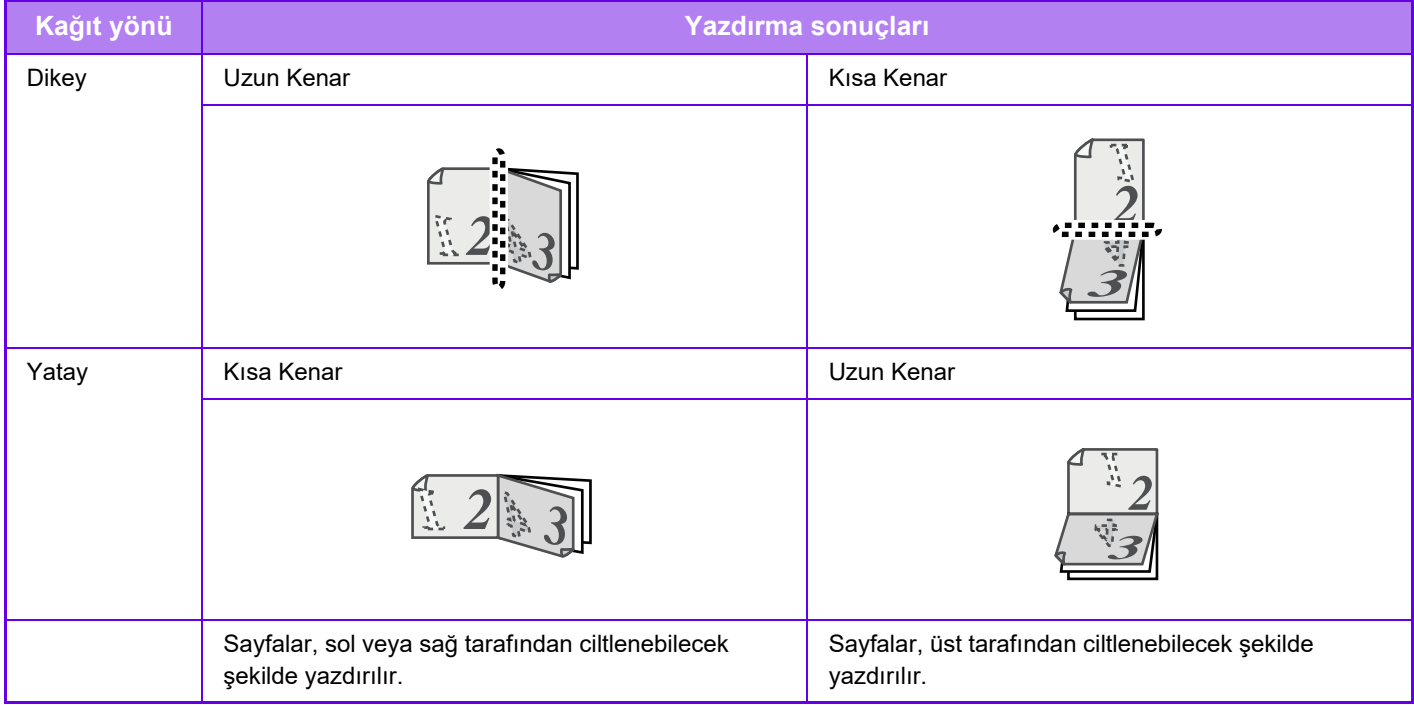

## **Windows**

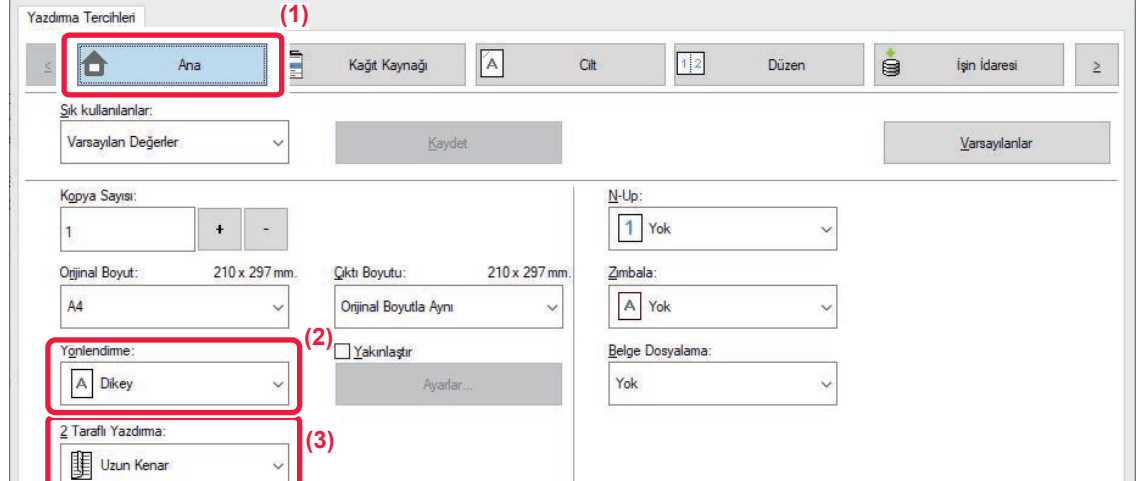

- **(1) [Ana] sekmesini tıklatın.**
- **(2) Kağıt yönlendirmesini seçin.**
- **(3) [Uzun Kenar] veya [Kısa Kenar]'i seçin.**

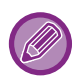

Gerekirse, 2 taraflı yazdırma uygulama yöntemini seçebilirsiniz. [Ayrıntılı Ayarlar] sekmesindeki [Diğer Ayarlar] düğmesini tıklatın ve "Duplex Stili" bölümünden modu seçin.

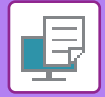

## **macOS**

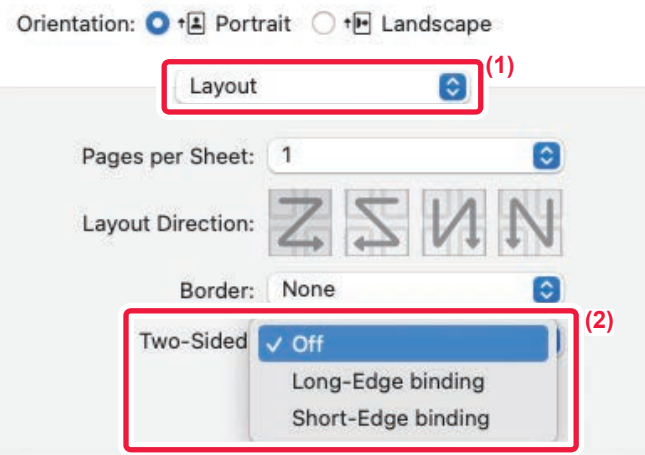

- **(1) [Layout] öğesini seçin.**
- **(2) [Long-Edge binding] veya [Short-Edge binding]'i seçin.** macOS 13'te, "Double-sided" kısmında Ciltleme seçilir.

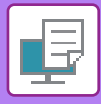

# <span id="page-251-0"></span>**YAZDIRMA GÖRÜNTÜSÜNÜ KAĞIDA SIĞDIRMA**

Bu işlev, yazdırılacak görüntüyü makineye konulan kağıt boyutuna sığacak şekilde otomatik olarak büyütür veya küçültür.

Bu işlev, A5 veya fatura boyutlu bir belgenin daha kolay okunabilmesi için A4 veya mektup boyutlu belgeye yazdırılmasında veya bir belgeyi orijinal belge boyutundan farklı boyutta kağıda yazdırırken kullanışlıdır.

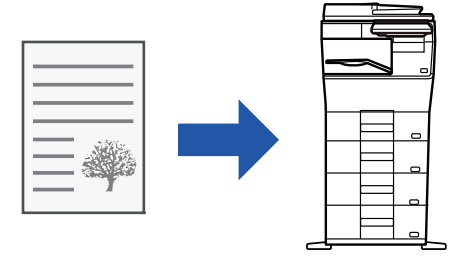

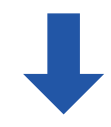

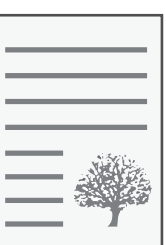

Aşağıdaki örnekte A5 (veya Fatura) boyutundaki belgenin A4 (veya Mektup) boyutunda kağıda yazdırılması açıklanmıştır.

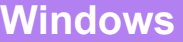

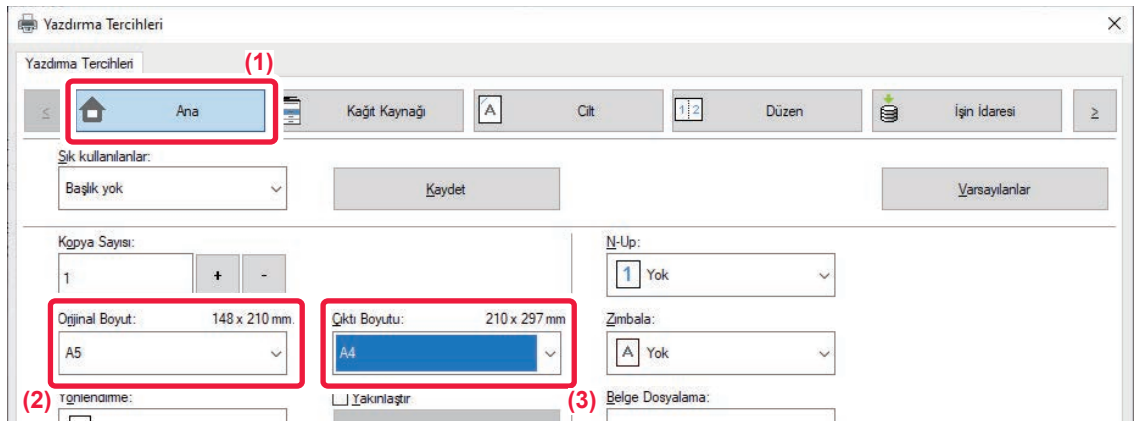

- **(1) [Ana] sekmesini tıklatın.**
- **(2) [Orijinal Boyut] şıkkında orijinal boyutunu seçin (örneğin: A5).**
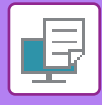

**(3) [Çıktı Boyutu] şıkkında, yazdırma işleminde seçilecek gerçek kağıt boyutunu seçin (örneğin: A4).**

Belirtilen çıktı boyutu orijinal boyuttan daha büyükse, basılacak görüntü otomatik olarak büyütülür.

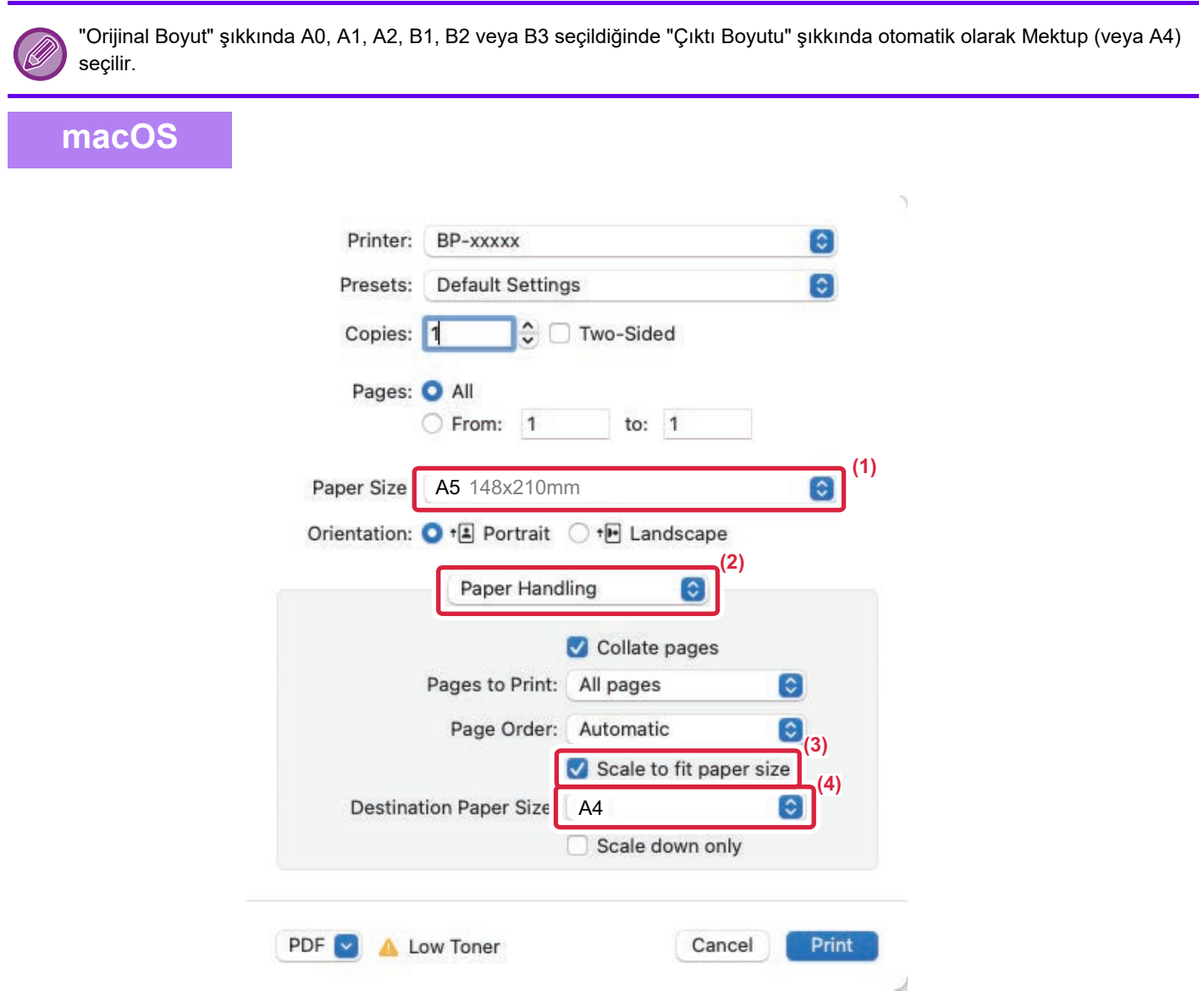

- **(1) Yazdırılacak görüntü için kağıt boyutunu kontrol edin (örneğin: A5).**
- **(2) [Paper Handling] öğesini seçin.**
- **(3) [Scale to fit paper size] öğesini seçin.**
- **(4) Yazdırma işleminde seçilecek gerçek kağıt boyutunu (örneğin: A4).**

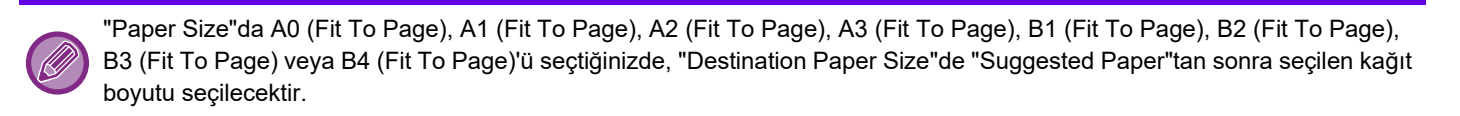

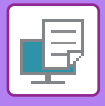

# **BİRDEN FAZLA SAYFAYI TEK SAYFAYA YAZDIRMA**

Bu işlev, yazdırma görüntüsünü küçültür ve birçok sayfayı tek bir sayfaya yazdırır. Sadece ilk sayfayı orijinal boyutta yazdırıp ardından gelen sayfaları çoklu olarak küçültüp tek yaprağa yazdırarak devam edebilirsiniz.

Örneğin [2-Üst] (yaprak başına 2 sayfa) ve [4-Üst] (yaprak başına 4 sayfa) seçildiğinde, seçilen sayfa sırasına bağlı olarak aşağıdaki yazdırma sonuçları elde edilir.

Bu işlev, fotoğraflar gibi çoklu görüntüleri bir tek kağıt yaprağına yazdırmak ve kağıt tasarrufu yapmak istediğiniz zaman uygundur. Bu işlev, 2 taraflı yazdırma ile bir arada kullanıldığında daha fazla kağıt tasarrufu sağlar.

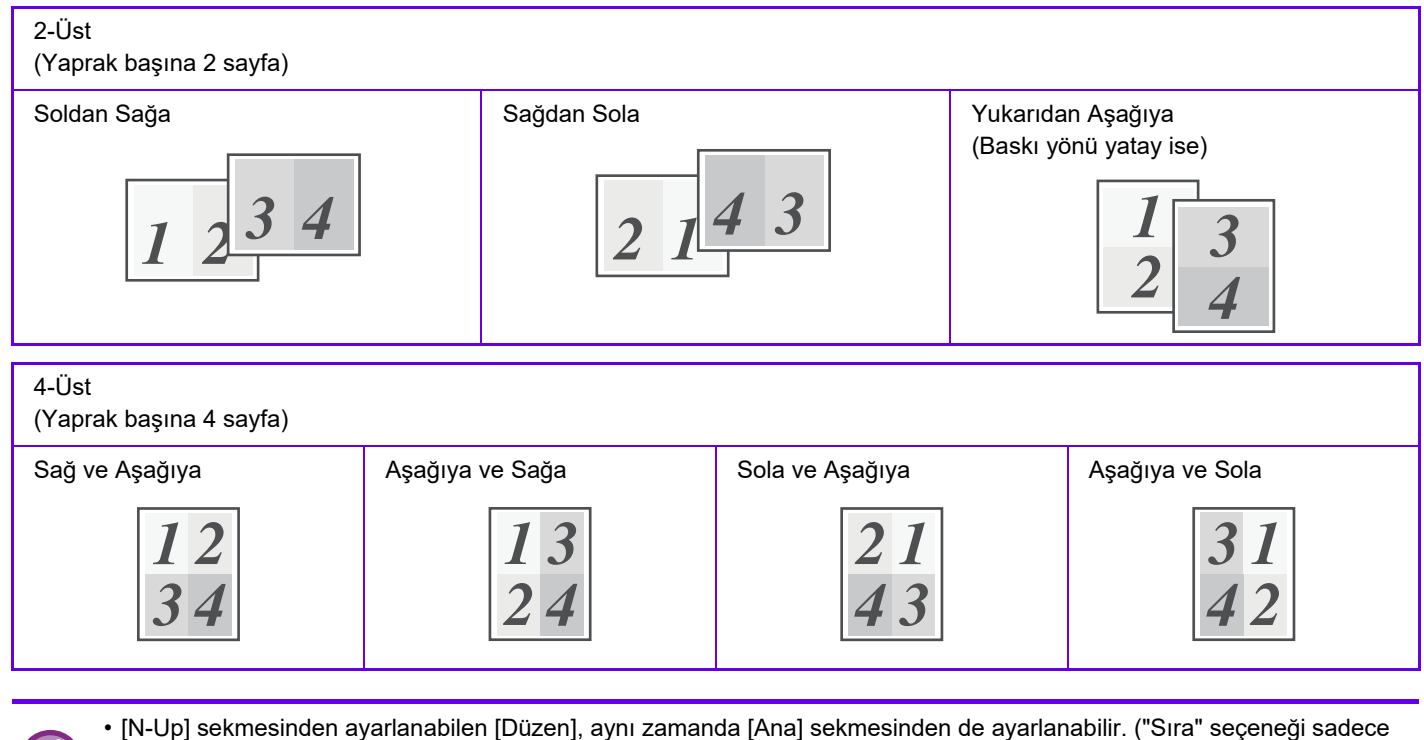

[Düzen] sekmesinde ayarlanabilir.)

- Birden fazla sayfayı tek sayfaya yazdırırken, aşağıdaki hususlara dikkat edin:
- 6-Üst, 8-Üst, 9-Üst ve 16-Üst seçeneklerindeki sayfa düzeni, 4-Üst ile aynıdır.
- Windows ortamında sayfa düzeni, yazıcı sürücüsü özellikler penceresinde yazdırma görüntüsünde görüntülenebilir.
- macOS ortamında, sayfa düzenleri seçim olarak görüntülenir.
- macOS ortamında tek bir yaprağa yazdırılabilecek sayfa sayısı 2, 4, 6, 9 veya 16'dır. Tek yaprağa 8 sayfa yazdırma desteklenmez.
- "Tekrar" işlevi hakkında bilgi edinmek için, bkz. "AYNI GÖRÜNTÜYÜ DÖŞEME ŞEKLİ[NDE YAZDIRMA \(TEKRARLI](#page-294-0)  [YAZDIRMA\) \(sayfa 4-68\)"](#page-294-0).

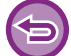

Sadece ilk sayfanın yazdırılması işlevi normalde sadece PCL6 yazıcı sürücüsünde kullanılabilir.

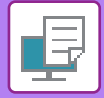

### **Windows**

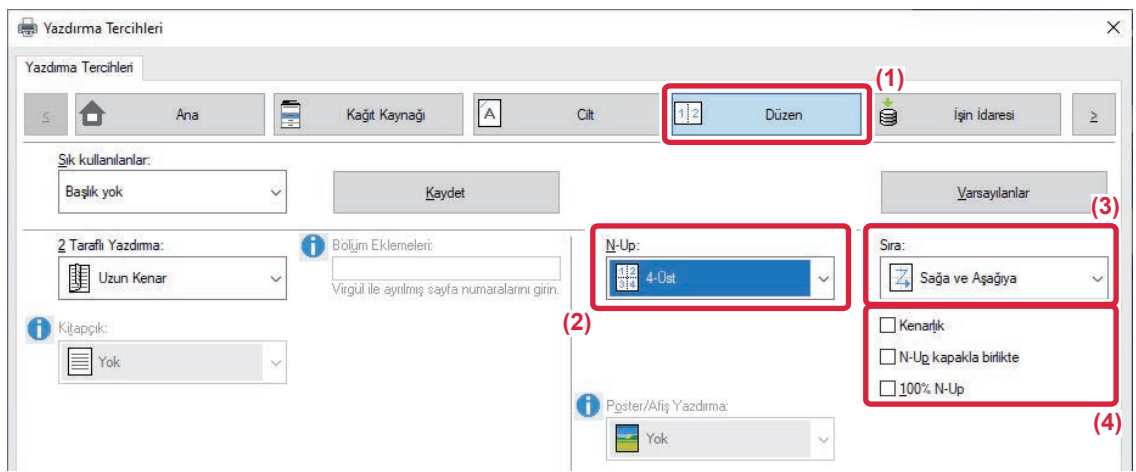

- **(1) [Düzen] sekmesini tıklatın.**
- **(2) Her yapraktaki sayfa sayısını seçin.**
- **(3) Sayfaların sırasını seçin.**
- **(4) Kenar çizgilerini yazdırmak isterseniz, bir işaretinin görünmesi için [Kenarlık] onay kutusunu tıklatın.**
	- İlk sayfayı normal şekilde (kapak olarak) yazdırmak için, [N-Up kapakla birlikte] onay kutusunu işaretleyin ( $\Box$ ). (Sadece PCL6)
	- A5 boyutunda iki sayfanın A4 boyutunda tek yaprağa N-Up kopya olarak basılması gibi işler için [100% N-Up] seçildiğinde ( $\Box$ ) sayfalar, orijinalin tam boyutunda basılır. Aynı zamanda [Kenarlık] şıkkını da seçerseniz sadece kenarlık basılır.  $\Box$

#### **macOS**

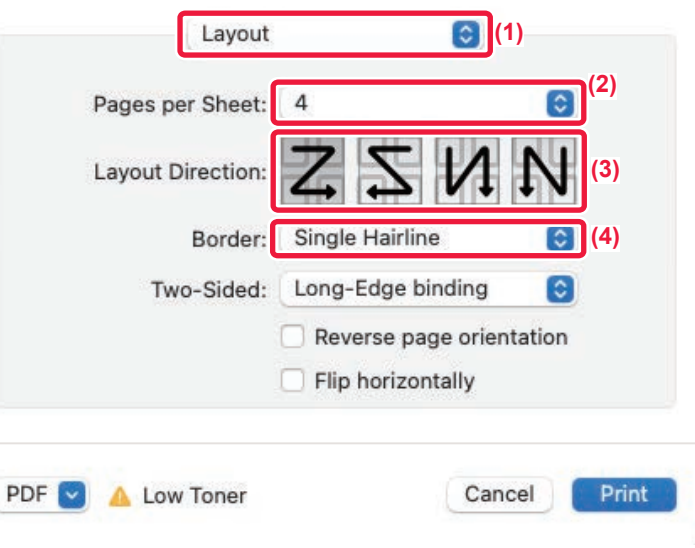

J.

- **(1) [Layout] öğesini seçin.**
- **(2) Her yapraktaki sayfa sayısını seçin.**
- **(3) Sayfaların sırasını seçin.**
- **(4) Kenar çizgilerini yazdırmak isterseniz istediğiniz kenar çizgisi türünü seçin.**

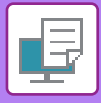

# **BOŞ SAYFALARI ATLAYARAK YAZDIRMA**

Taranan orijinal belgede boş sayfalar varsa yazdırma sırasında bu boş sayfalar atlanır. Makine boş sayfaları algılar ve bunları yazdırmaz. Böylece yazdırmadan önce boş sayfa kontrolü yapmak zorunda kalmadan gereksiz yazdırmanın önüne geçilmiş olunur.

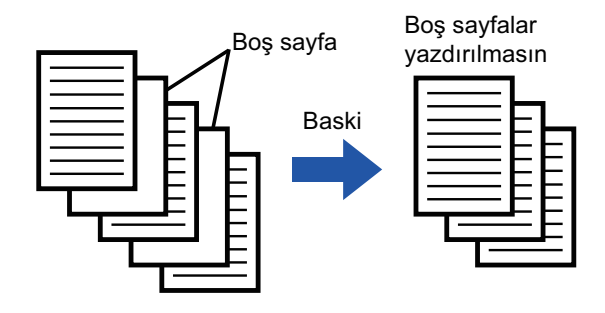

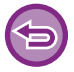

Bu işlev, Windows ortamında kullanılabilir.

• Orijinal belgenin durumuna bağlı olarak, boş olmayan bazı sayfalar boş gibi algılanıp bu nedenle yazdırılmayabilir, benzer şekilde, boş sayfalar boş olarak algılanmayıp yazdırılabilir.

• N-Üst Yazdırmada boş sayfalar atlanmaz ve yazdırılır.

### **Windows**

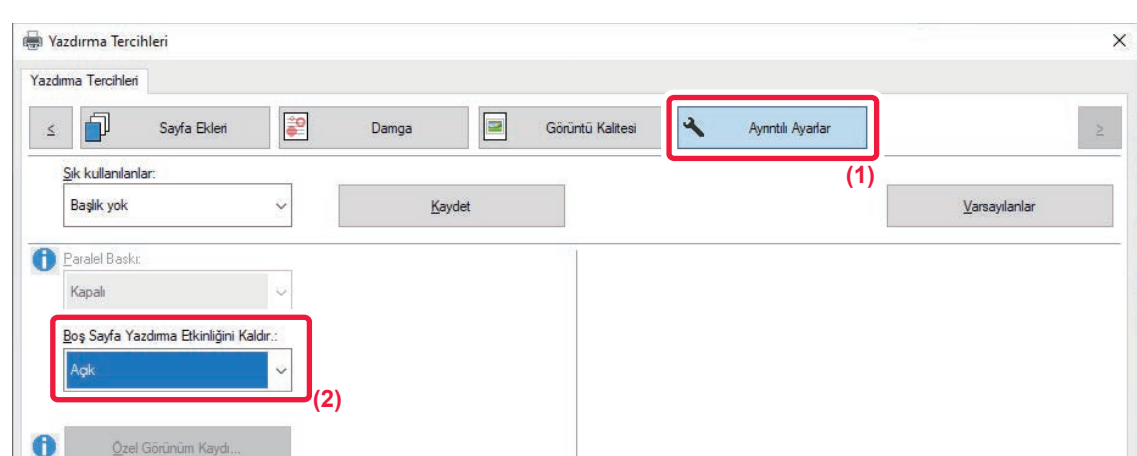

- **(1) [Ayrıntılı Ayarlar] sekmesini tıklatın.**
- **(2) [Boş Sayfa Yazdırma Etkinliğini Kaldır.] seçeneğinde [Açık] şıkkını seçin.**

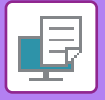

# **ÇIKTIYI ZIMBALAMA**

# **ZIMBA İŞLEVİ**

Zımba işlevi, çıktıyı zımbalar. Daha ayrıntılı görünümlü materyaller oluşturmak için, zımba işlevi 2 taraflı yazdırma ile bir arada kullanılabilir.

Bu işlev, bir toplantı broşürü veya diğer zımbalı malzemeler hazırlarken önemli ölçüde zaman tasarrufu sağlar.

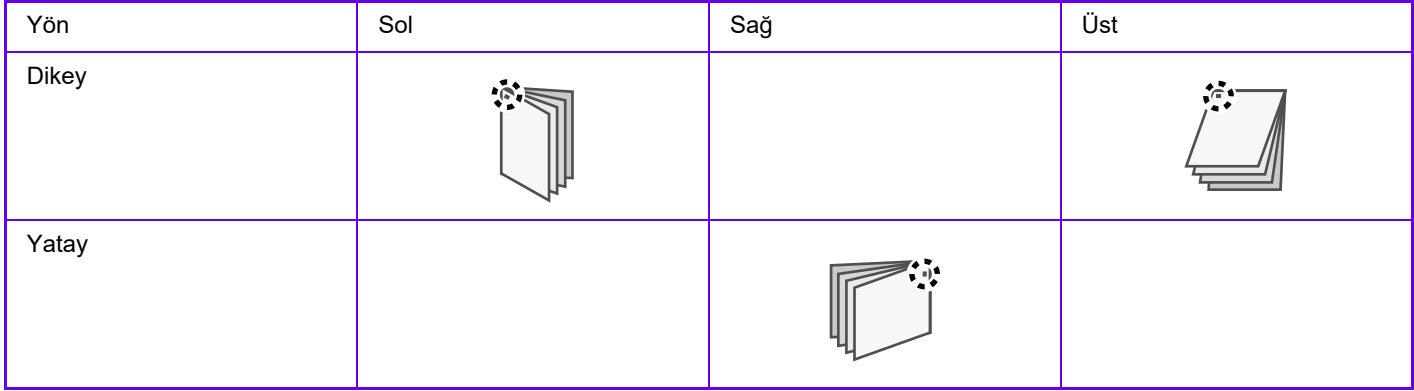

\* Zımba yönü (" || " veya " || "), kağıt boyutuna ve yönüne göre farklılık gösterir.

- Zımba işlevini kullanabilmek için, bir iç sonlandırıcı gerekir.
- Zımbalanabilen maksimum yaprak sayısı için, Başlangıç Kılavuzu'nda "ÖZELLİKLER" bölümüne bakın.
- Tek seferde zımbalanabilen maksimum yaprak sayısına, eklenen tüm kapak ve/veya eklemeler de dahildir.
- Zımbalama ve çıkıntı (her iş için çıkarılan kağıtların pozisyonunu kaydırma) işlevleri, aynı anda kullanılamaz.
- Makine ayarlarında iç sonlandırıcı devre dışı bırakıldığında, zımba işlevi kullanılamaz.
- Makine ayarlarında zımba işlevi devre dışı bırakıldığında, zımbalama mümkün olmaz.

### **Windows**

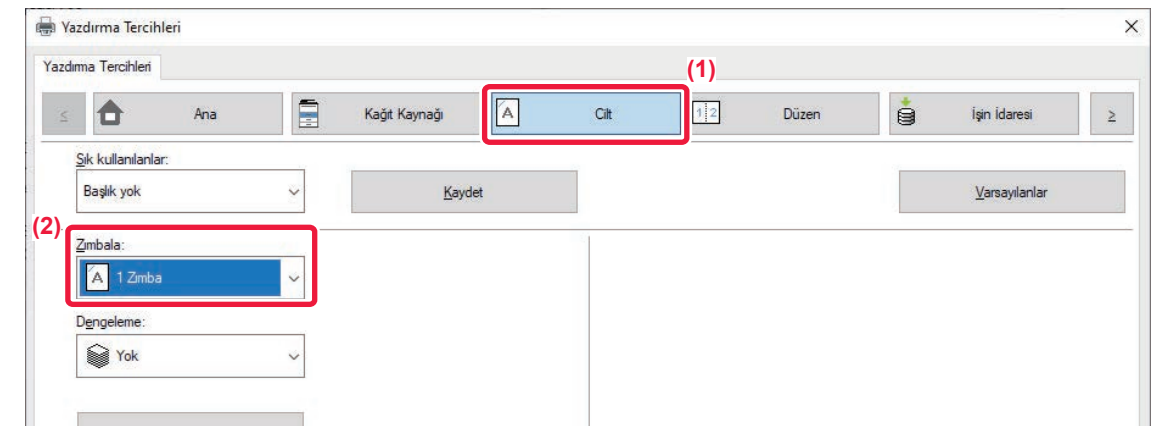

- **(1) [Cilt] sekmesini tıklatın.**
- **(2) "Zımba" ayarında [1 Zımba] seçin.**

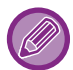

[Zımbala] ayarı, [Cilt] sekmesinin dışında [Ana] sekmesinde de yapılabilir.

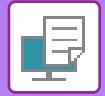

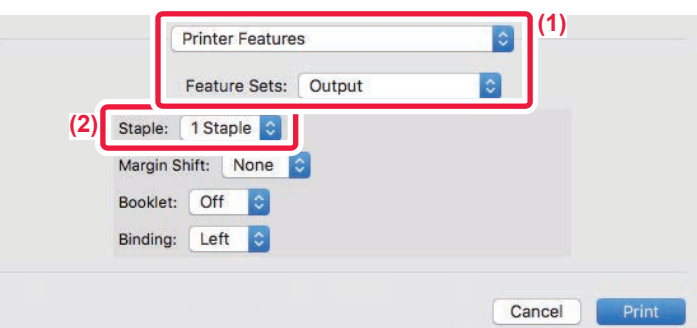

- **(1) [Printer Features] ve ardından [Output] öğesini seçin** macOS 13'te, [Printer Features] "Printer Option" menüsünün altında yer alır.
- **(2) "Zımba" ayarında [1 Staple] seçin.**

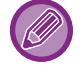

[Binding Edge] ayarlanamaz.

# <span id="page-258-0"></span>**ELVERİŞLİ YAZICI FONKSİYONLARI**

# **KİTAPÇIK VE POSTER OLUŞTURMAK İÇİN KULLANIŞLI İŞLEVLER**

# **KİTAPÇIK OLUŞTURMA (KİTAPÇIK)**

Kitapçık işlevi, bir kitapçık oluşturmak için yapraklar katlanıp ciltlenecek şekilde kağıdın her yaprağının ön ve arkasına yazdırır.

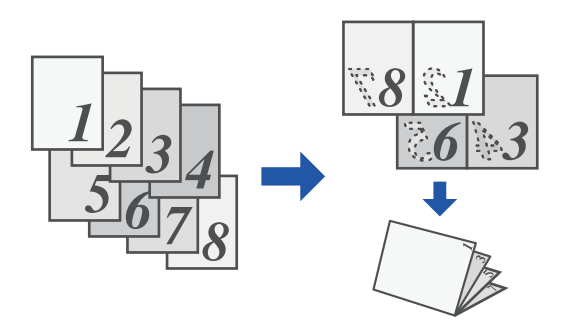

### **Windows**

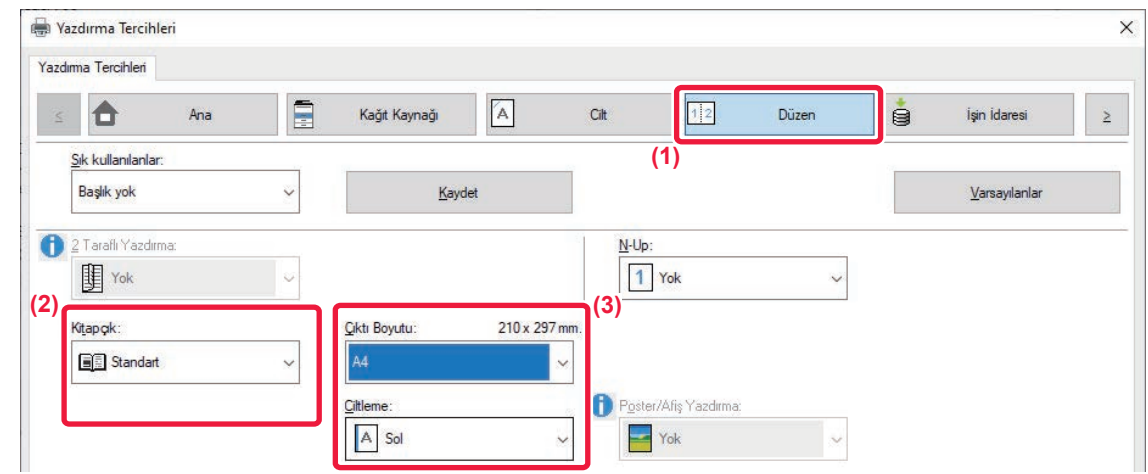

- **(1) [Düzen] sekmesini tıklatın.**
- **(2) "Kitapçık" ayarında [Standart] seçin.** Basılan görüntü, "Çıktı Boyutu" şıkkında seçilen kağıda sığdırılacak şekilde büyütülür veya küçültülür.
- **(3) Belirlenen çıktı boyutunu ve cilt kenarını seçin.**

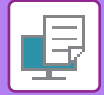

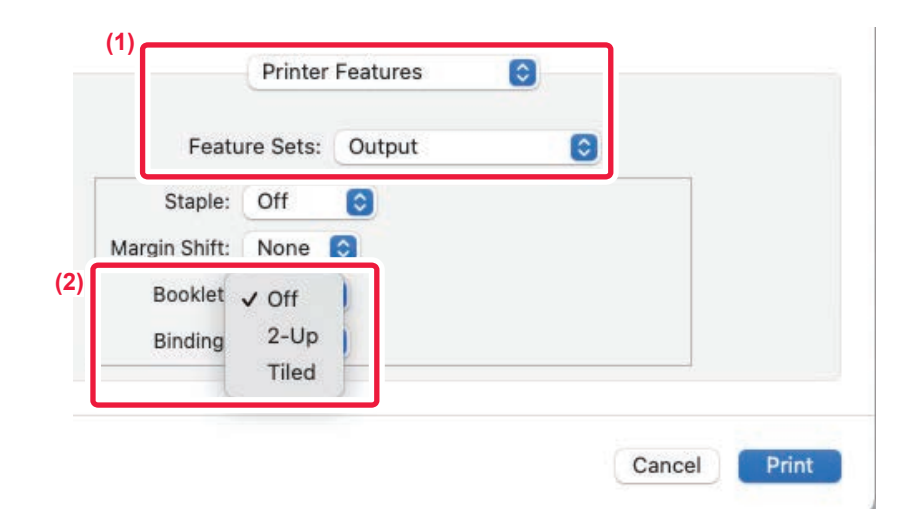

- **(1) [Printer Features] ve ardından [Output] öğesini seçin.** macOS 13'te, [Printer Features] "Printer Option" menüsünün altında yer alır.
- **(2) "Booklet" öğesini seçin.**

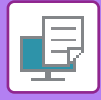

## **KENAR BOŞLUĞU KAYDIRARAK YAZDIRMA AYARI (KENAR BOŞLUĞU)**

Bu işlev, kağıdın sol, sağ ve üstünde kenar boşluğunu arttırmak için yazdırma görüntüsünü kaydırır.

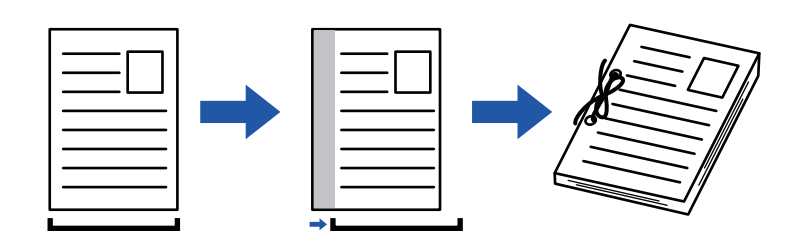

Görüntü kaydırılınca, resmin yazdırma alanının dışında kalan bölümleri basılmaz.

### **Windows**

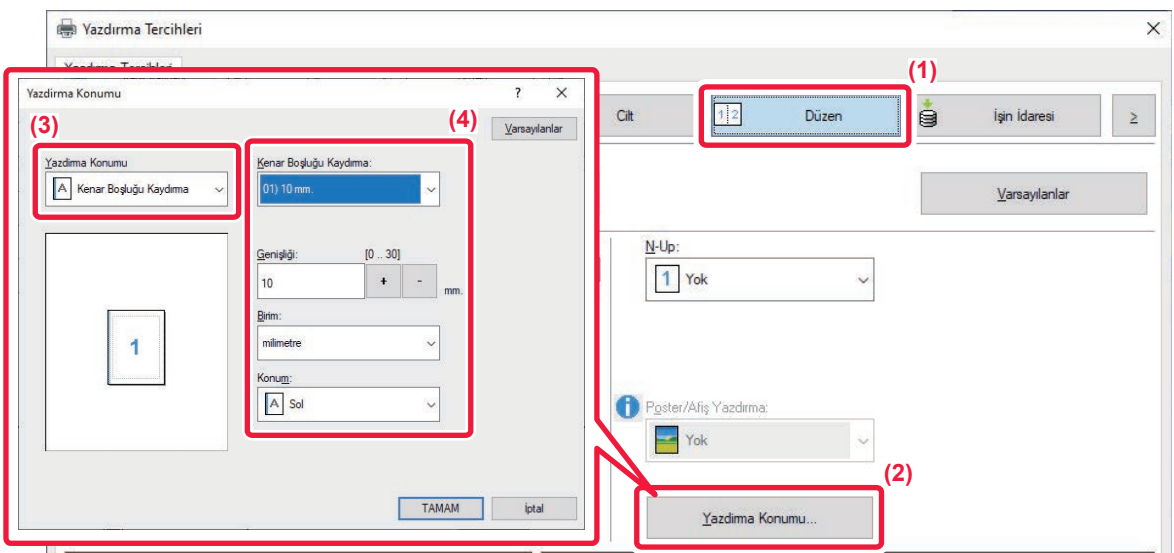

- **(1) [Düzen] sekmesini tıklatın.**
- **(2) [Yazdirma Konumu] düğmesini tıklayın.**
- **(3) [Kenar Boşluğu Kaydırma] öğesini seçin.**

#### **(4) Kaydırma genişliğini seçin.**

"Kenar Boşluğu Kaydırma" menüsünden seçim yapın. Başka bir sayısal değeri yapılandırmak istiyorsanız, istediğiniz ayarı seçin ve  $+$  - düğmelerini tıklatın veya istediğiniz sayıyı doğrudan girin.

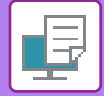

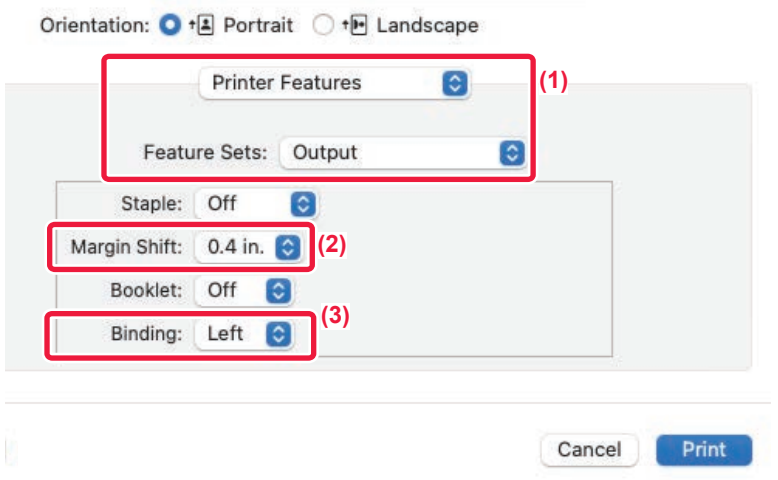

**(1) [Printer Features] ve ardından [Output] öğesini seçin.**

macOS 13'te, [Printer Features] "Printer Option" menüsünün altında yer alır.

- **(2) "Margin Shift" şıkkını seçin.**
- **(3) "Binding" öğesini seçin.**

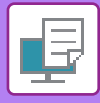

## **BÜYÜK BİR POSTER OLUŞTURMA (POSTER/AFİŞ YAZDIRMA)**

Yazdırma verilerinin bir sayfası büyütülebilir ve birden fazla yaprak kullanarak yazdırılabilir (2 yaprak (1 x 2) 4 yaprak (2 x 2), 9 yaprak (3 x 3) veya 16 yaprak (4 x 4)). Daha sonra yapraklar daha büyük bir poster oluşturmak için birleştirilebilir. Birleştirme sırasında yaprakların kenarlarının kusursuz bir şekilde hizalanması için, kenar çizgileri yazdırılabilir ve üst üste binen kenarlar oluşturulabilir (üst üste bindirme fonksiyonu).

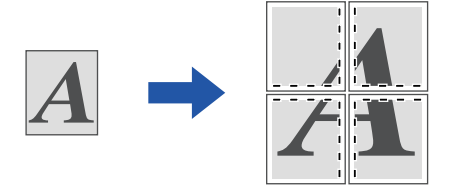

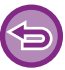

Bu işlev, Windows ortamında kullanılabilir.

### **Windows**

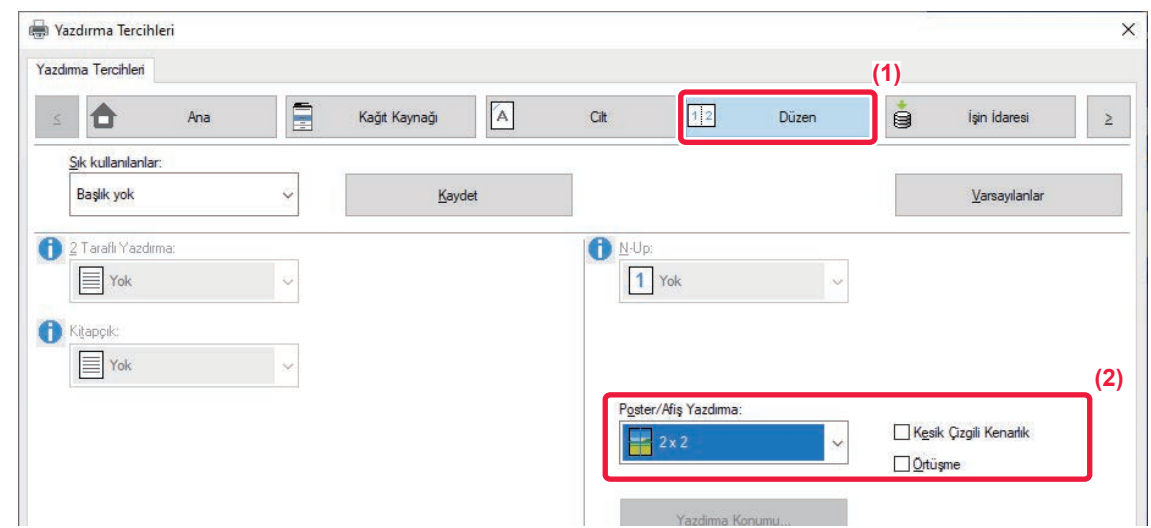

- **(1) [Düzen] sekmesini tıklatın.**
- **(2) "Poster/Afiş Yazdırma" bölümünde, kullanılacak yaprak sayısını seçin.**

Kenar çizgilerini yazdırmak ve/veya üst üste bindirme işlevini kullanmak isterseniz, ilgili onay kutularını tıklatarak v koyun.

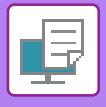

# **GÖRÜNTÜ BOYUTU VE YÖNÜ AYARLAMA İŞLEVLERİ**

# **TEK VE ÇİFT SAYFALARDA GÖRÜNTÜ KONUMUNU AYRI AYRI AYARLAMA (YAZDIRMA KONUMU)**

Bu işlev, tek ve çift sayfalar için ayrı ayrı yazdırma konumları (kenar boşlukları) ayarlar ve sayfaları yazdırır.

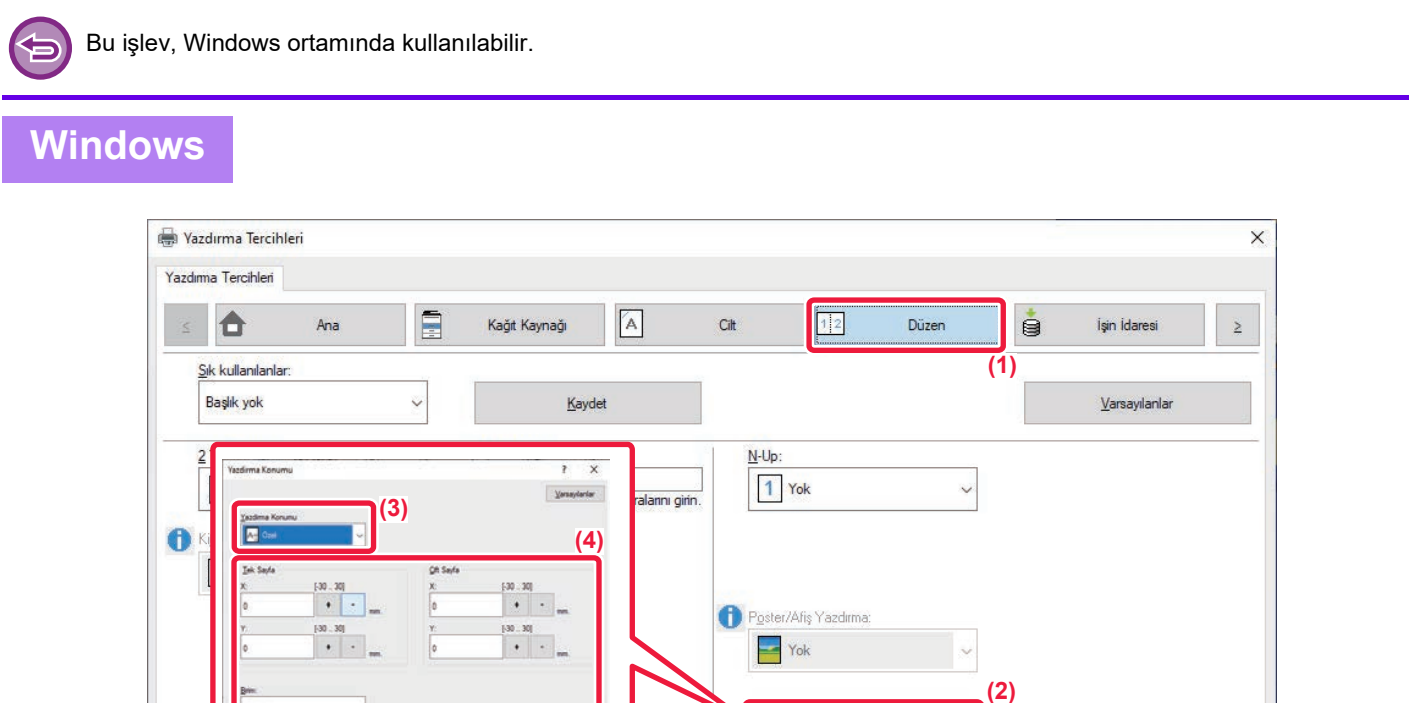

Yazdima Konumu...

- **(1) [Düzen] sekmesini tıklatın.**
- **(2) [Yazdirma Konumu] düğmesini tıklayın.**

**(5)**

- **(3) [Özel] öğesini seçin.**
- **(4) Çift numaralı sayfalar ve tek numaralı sayfalar için yazdırma konumunun kaydırma miktarını belirleyin.**
- **(5) [TAMAM] düğmesini tıklayın.**

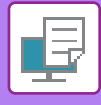

## **YAZDIRMA GÖRÜNTÜSÜNÜ 180 DERECE DÖNDÜRME (180 DERECE DÖNDÜR)**

Bu özellik, (zarflar veya delikli kağıt gibi) tek bir yönde yüklenebilen kağıt üzerine doğru olarak yazdırılabilmesi için, görüntüyü 180 derece döndürür.

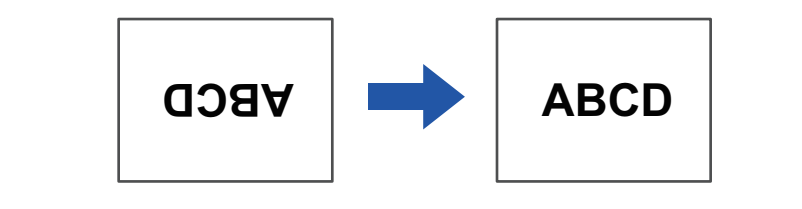

### **Windows**

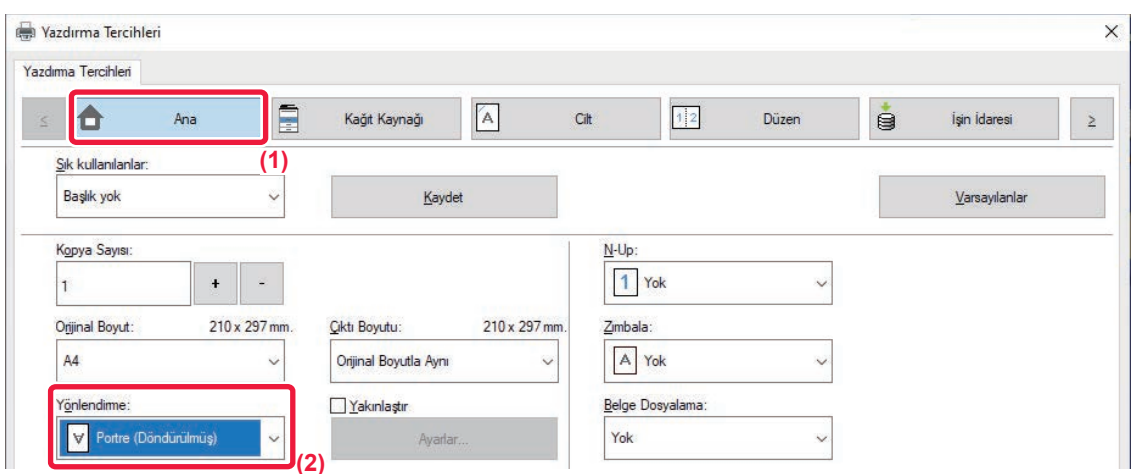

- **(1) [Ana] sekmesini tıklatın.**
- **(2) "Yönlendirme" bölümünde [Portre (Döndürülmüş)] veya [Manzara (Döndürülmüş)] şıkkını seçin.**

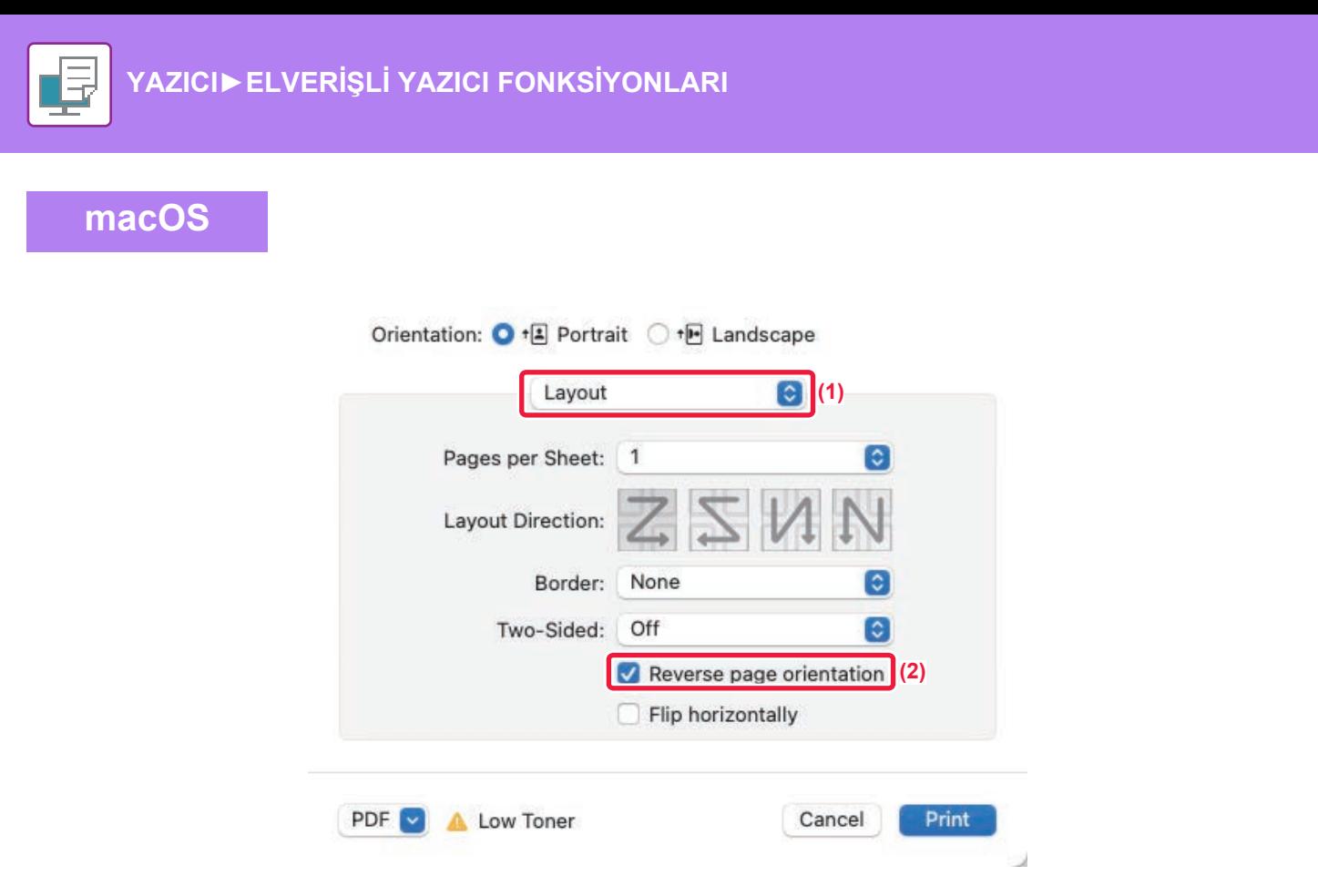

- **(1) [Layout] öğesini seçin.**
- **(2) [Reverse page orientation] onay kutusunu işaretleyerek koyun.**

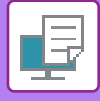

## **YAZDIRMA GÖRÜNTÜSÜNÜN BÜYÜTÜLMESİ/KÜÇÜLTÜLMESİ (ZUM AYARI/BÜYÜTME VEYA KÜÇÜLTME)**

Bu işlev, görüntüyü seçilen yüzde ile büyütür veya küçültür.

Bu işlev, görüntüyü birazcık küçülterek kağıda cilt payı eklemek veya küçük bir görüntüyü büyütmek için kullanılır.

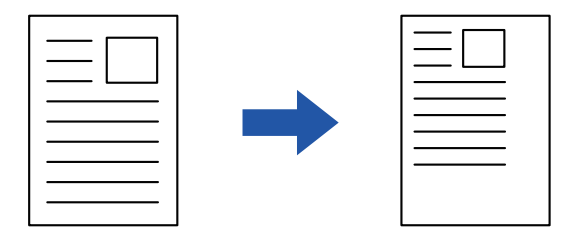

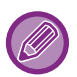

PS yazıcı sürücüsü (Windows) kullanıyorsanız, görüntünün oranlarını değiştirmek için genişlik ve uzunluk yüzdelerini ayrı ayrı ayarlayabilirsiniz.

### **Windows**

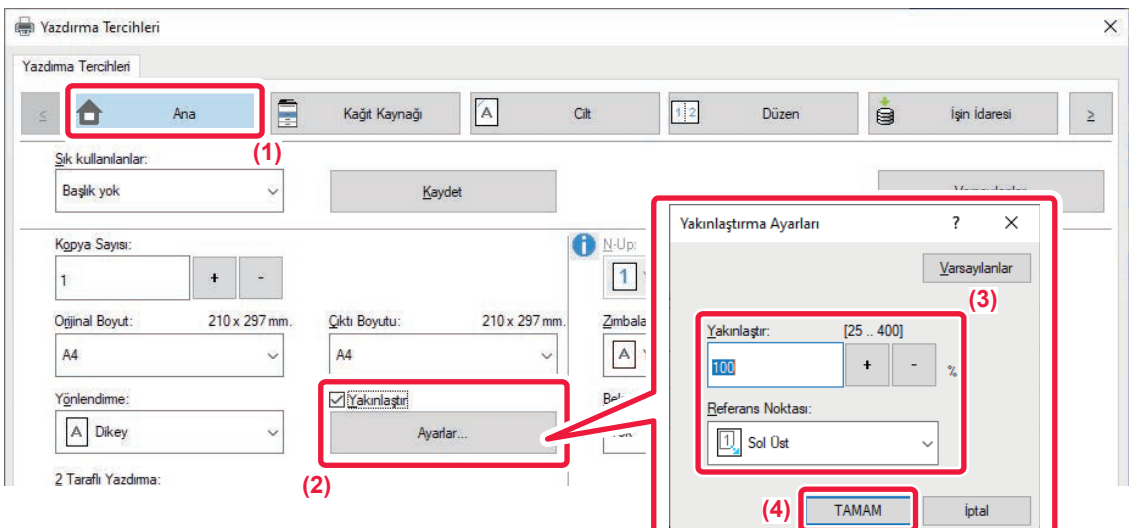

- **(1) [Ana] sekmesini tıklatın.**
- **(2) [Yakınlaştır] onay kutusunu işaretleyip koyun ve [Ayarlar] düğmesini tıklatın.**
- **(3) Yüzdeyi girin.**

 düğmesini tıklatarak, % 1'in katları şeklinde bir değer belirtebilirsiniz. Ayrıca, kağıdın temel noktası olarak [Sol Üst] veya [Orta]'yı da seçebilirsiniz.

**(4) [TAMAM] düğmesini tıklayın.**

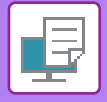

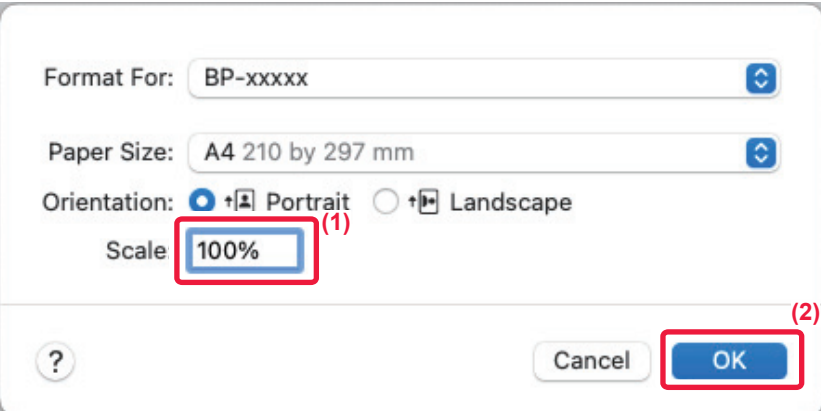

- **(1) [File] menüsünde [Page Setup] şıkkını seçin ve oranı girin (%).**
- **(2) [OK] düğmesini tıklayın.**

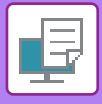

# **ÇİZGİ KALINLIĞINI (GENİŞLİĞİNİ) AYARLAMA**

### **CAD gibi verilerde kullanılan çizgi genişliklerini ayarlama**

Bu işlev, CAD uygulamalarında veya farklı özel uygulamalarda yazdırma çizgileri belirgin değilse çizginin tamamının kalınlığını arttırır.

Çeşitli genişliklerde çizgiler içeren bir veri için tüm çizgileri gereken en az genişlikte yazdırabilirsiniz.

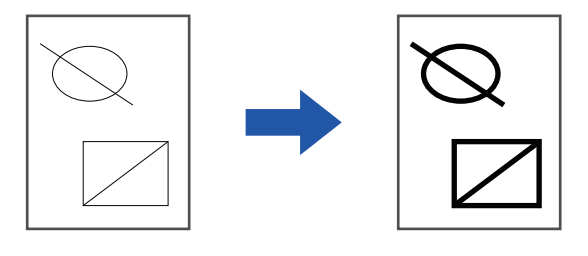

- Bu işlev, Windows ortamında kullanılabilir.
	- Bu işlev, PCL6 yazıcı sürücüsü kullanıldığı zaman kullanılabilir.
	- Çizgilere tarama grafiği olarak işlem yapan bir uygulamadan yazdırırken çizgi genişlikleri ayarlanamaz.

### **Windows**

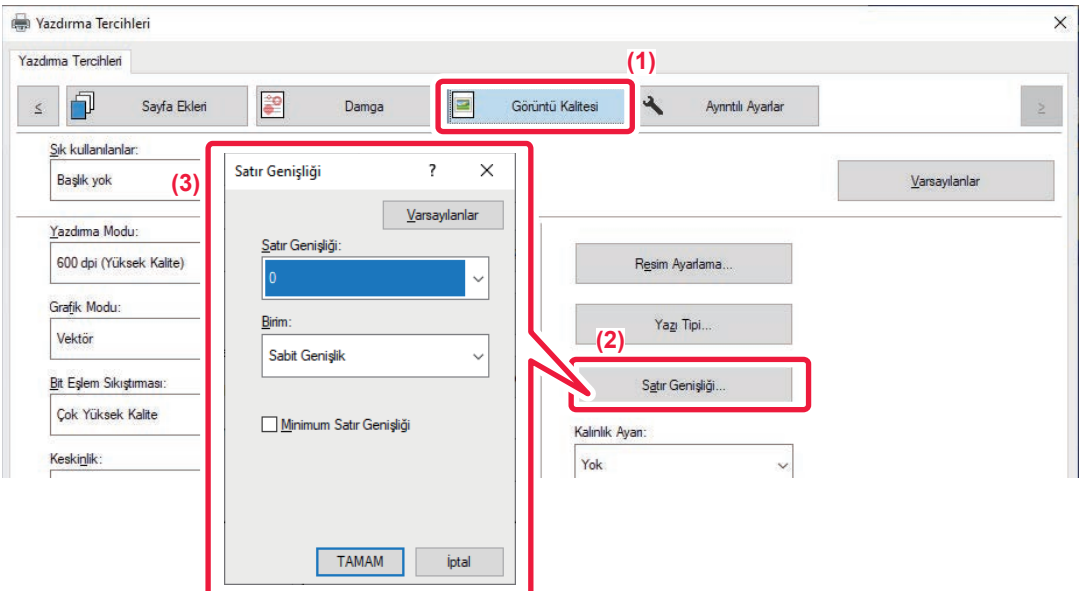

- **(1) [Görüntü Kalitesi] sekmesini tıklatın.**
- **(2) [Satır Genişliği] düğmesini tıklayın.**
- **(3) Çizgi kalınlığını ayarlayın ve [TAMAM] düğmesini tıklatın.**

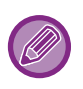

• Çizgi genişlik ayarının birimleri "Sabit Genişlik" veya "Oran" olarak ayarlanabilir.

"Birim" menüsünden seçim yapın.

• Verideki tüm çizgileri minimum çizgi genişliğinde yazdırmak için [Minimum Satır Genişliği] onay kutusunu tıklatın.

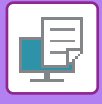

### **Excel'de ince çizgilerin kalınlaştırılması**

Excel'de ince kenarlık çizgileri düzgün basılmıyorsa, çizgileri kalınlaştırabilirsiniz.

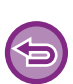

- Bu işlev, Windows ortamında kullanılabilir.
- Bu işlev, PCL6 yazıcı sürücüsü kullanıldığı zaman kullanılabilir.
- Normalde, bu ayara gerek yoktur.

### **Windows**

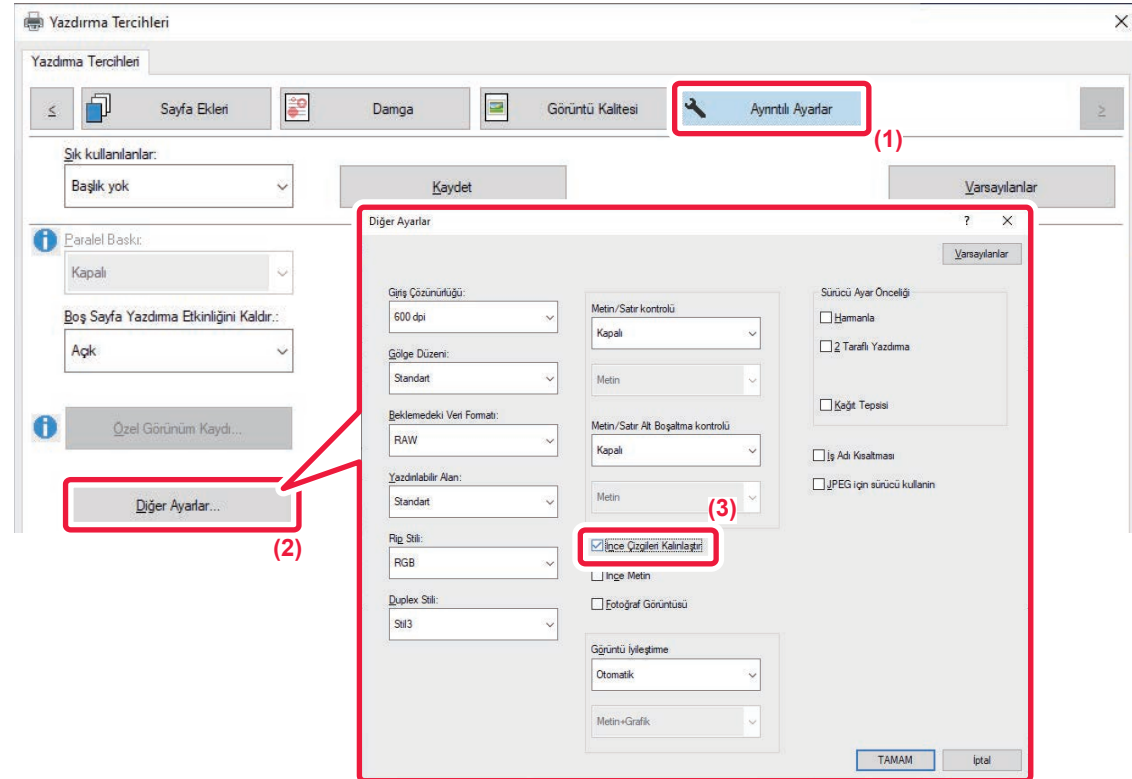

- **(1) [Ayrıntılı Ayarlar] sekmesini tıklatın.**
- **(2) [Diğer Ayarlar] düğmesini tıklayın.**
- **(3) [İnce Çizgileri Kalınlaştır] onay kutusunu seçin ( ).**

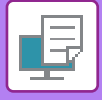

### **Metin ve çizgilerin kalınlığını ayarlama**

Metni ve satırlarını daha kalın yapabilirsiniz. Kenarları daha pürüzsüz veya daha keskin de yapabilirsiniz.

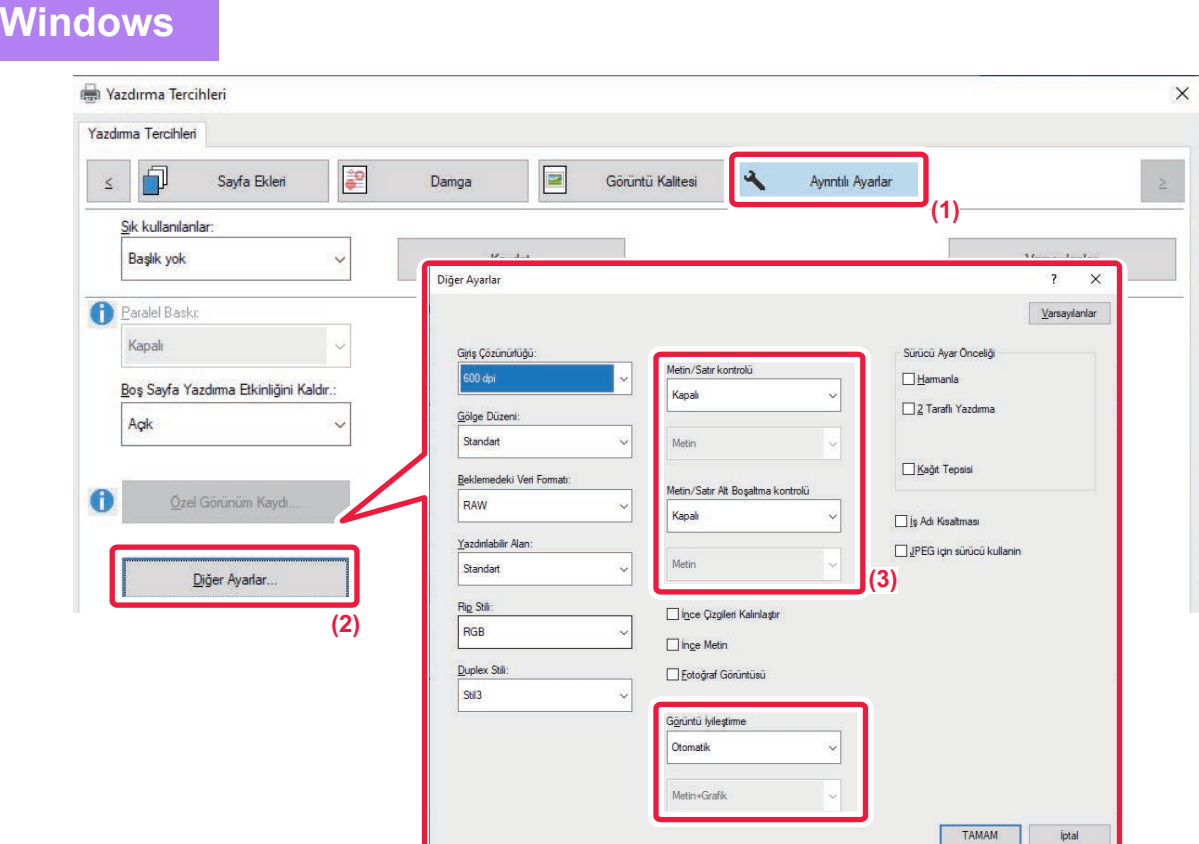

- **(1) [Ayrıntılı Ayarlar] sekmesini tıklatın.**
- **(2) [Diğer Ayarlar] düğmesini tıklayın.**
- **(3) Ayarları belirleyin.**

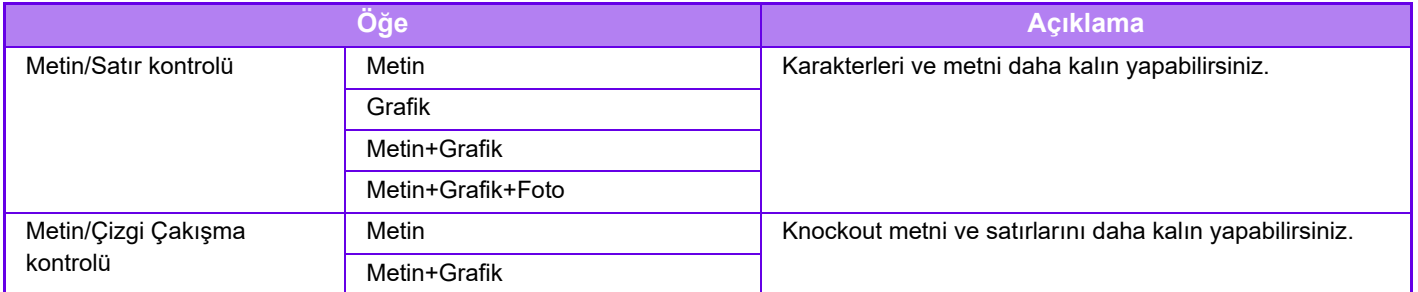

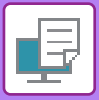

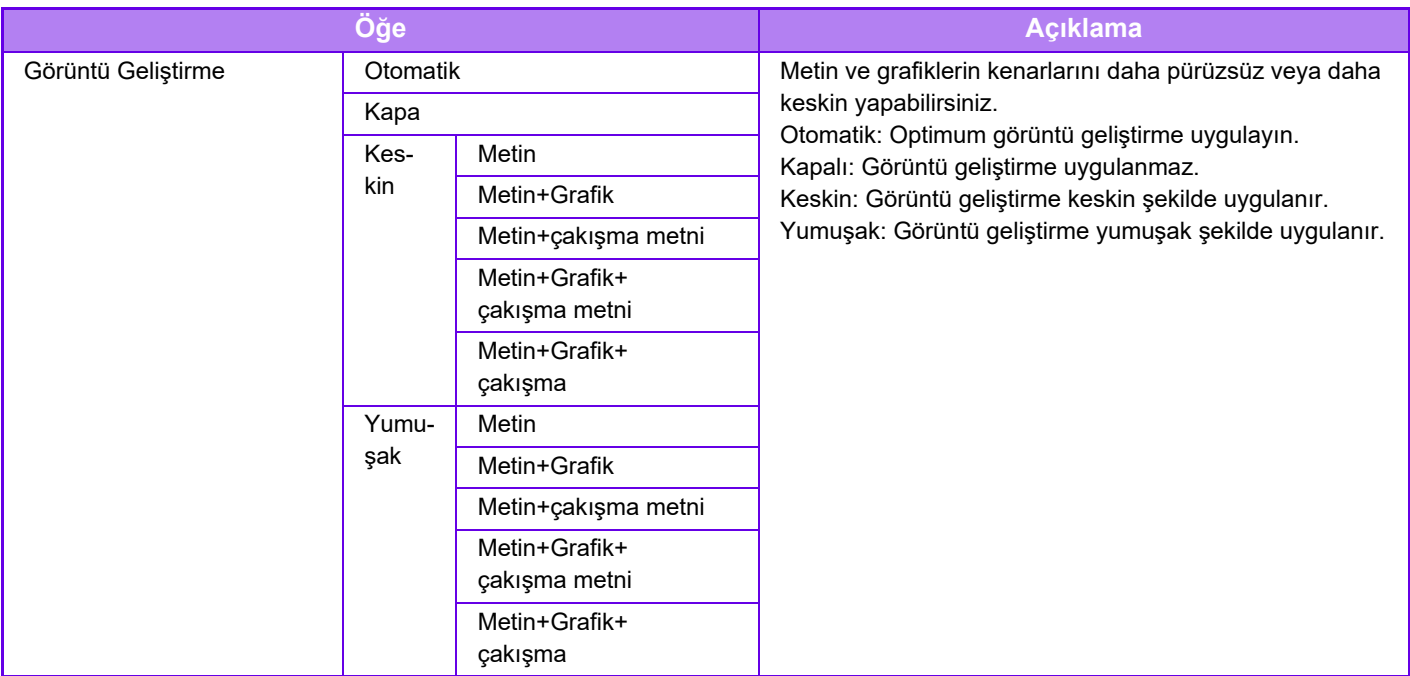

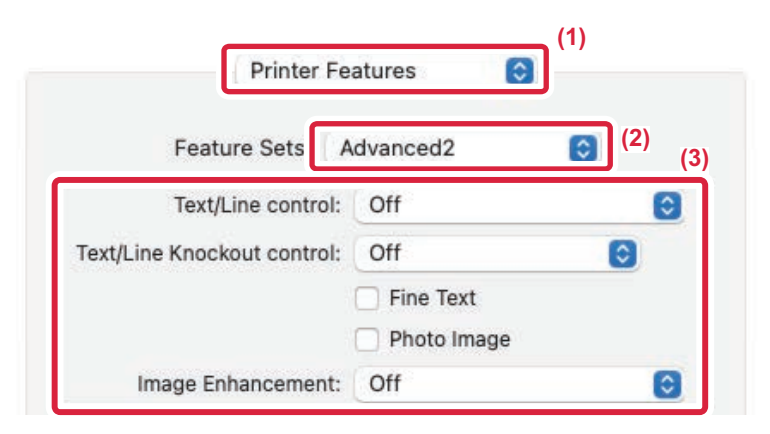

#### **(1) [Printer Features] öğesini seçin.**

macOS 13'te, [Printer Features] "Printer Option" menüsünün altında yer alır.

- **(2) [Advanced2] öğesini seçin.**
- **(3) Ayarları belirleyin.**

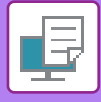

## **YANSIMA GÖRÜNTÜSÜ YAZDIRMA (YANSIMA GÖRÜNTÜ TERSTEN/GÖRSEL EFEKTLER)**

Görüntü, bir yansıma görüntü oluşturacak şekilde ters çevrilir. Bu işlev, bir ahşap bloka yazdırma veya diğer yazdırma ortamı üzerine bir deseni yazdırmak için elverişli olarak kullanılabilir.

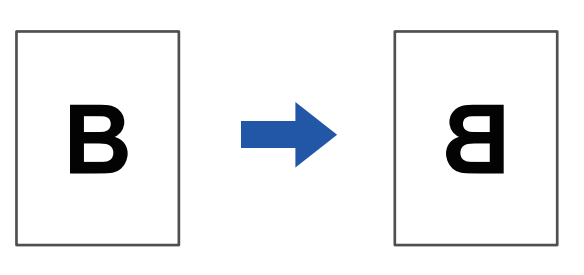

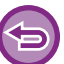

Windows ortamında, bu işlev sadece PS yazıcı sürücüsü ile kullanılabilir.

### **Windows**

**macOS**

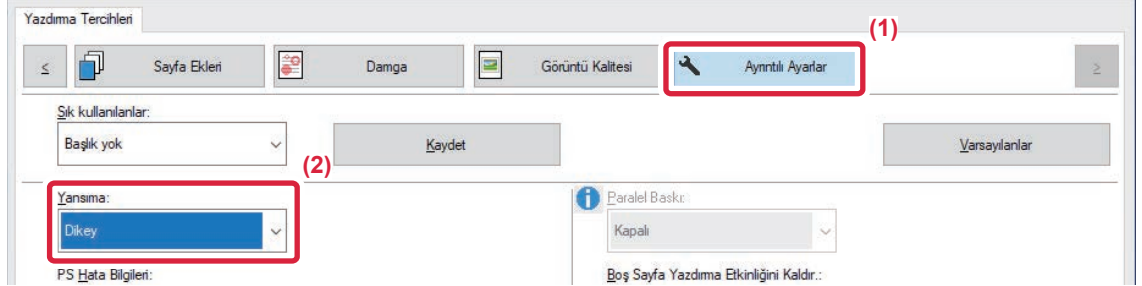

- **(1) [Ayrıntılı Ayarlar] sekmesini tıklatın.**
- **(2) Görüntüyü yatay olarak ters çevirmek için [Yatay] şıkkını seçin. Görüntüyü düşey olarak ters çevirmek için [Dikey] şıkkını seçin.**

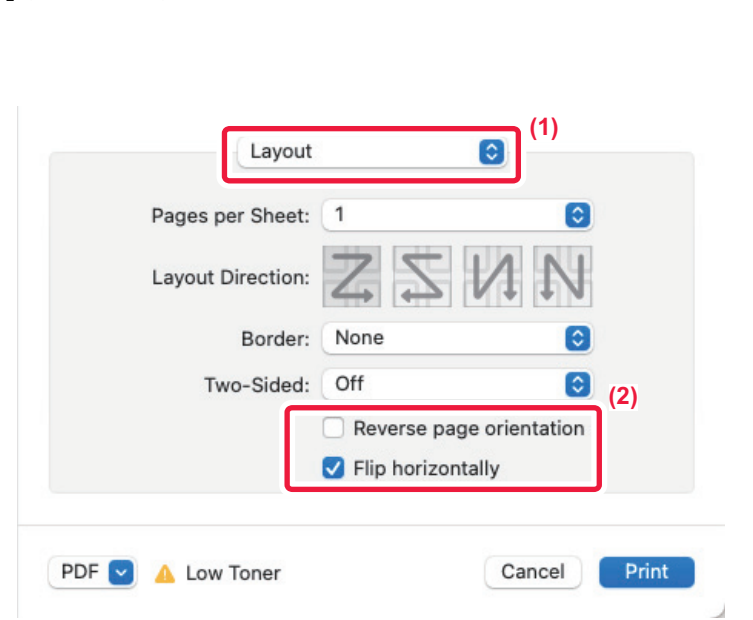

- **(1) [Layout] öğesini seçin.**
- **(2)** [Flip horizontally] onay kutusunu seçin ( $\checkmark$ ).

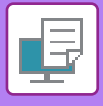

# **GÖRÜNTÜ AYARLAMA İŞLEVİ**

# **BİR GÖRÜNTÜNÜN PARLAKLIĞINI VE KONTRASTINI AYARLAMA (GÖRÜNTÜ AYARLAMA)**

Bu işlev, bir fotoğraf veya farklı bir görüntü yazdırılırken yazdırma ayarlarında görüntünün parlaklığını ve kontrastını ayarlar.

Bu işlev, bilgisayarınızda görüntü düzenleme yazılımı yüklü olmasa bile basit düzeltmeler yapar.

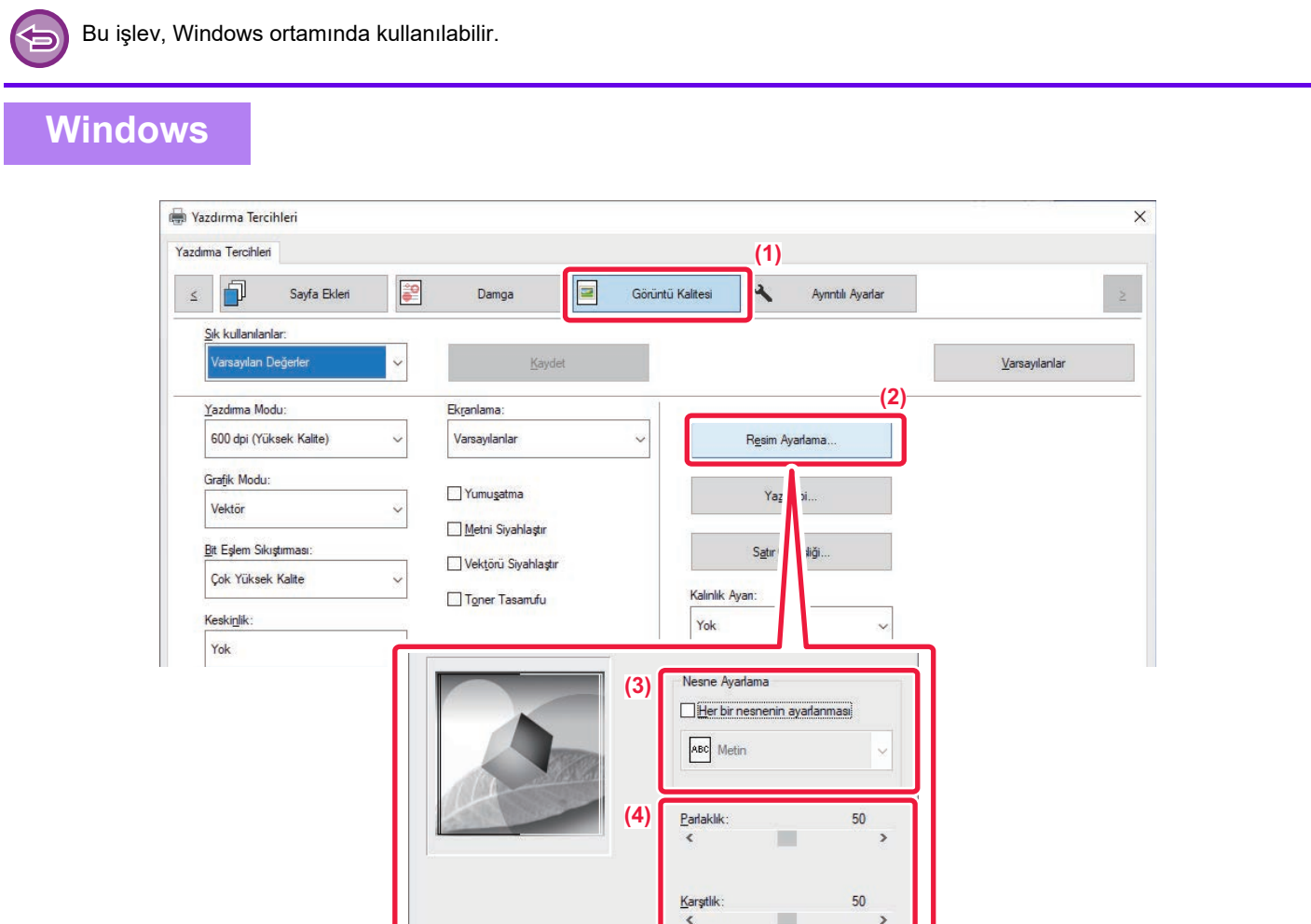

- **(1) [Görüntü Kalitesi] sekmesini tıklatın.**
- **(2) [Resim Ayarlama] düğmesini tıklayın.**
- **(3) Nesneleri (metin, grafik, fotoğraflar) ayrı ayrı ayarlamak için [Her bir nesnenin ayarlanması] onay**  kutusunu ( $\blacktriangledown$ ) seçin ve nesneyi seçin.
- **(4) Görüntüyü ayarlamak için kaydırma çubuğunu sürükleyin veya düğmelerini tıklatın.**

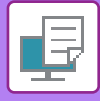

## **SOLUK METİN VE ÇİZGİLERİ SİYAH YAZDIRMA (METNİ KOYULAŞTIR/VEKTÖRÜ KOYULAŞTIR)**

Renkli bir görüntüyü gri tonlamalı yazdırırken, soluk renkli metin ve çizgiler siyah olarak yazdırılabilir. Bu işlev, gri tonlamalı modunda yazdırıldığında soluk ve okunması zor olan metin ve çizgileri belirginleştirmek için kullanılır.

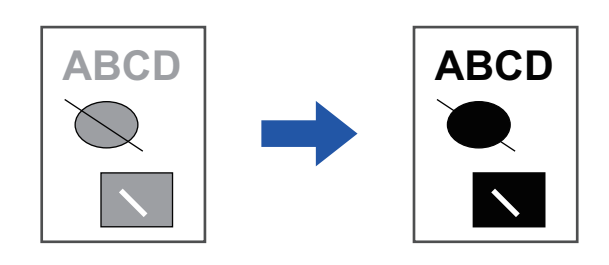

- 
- Bitmap görüntüsü gibi grafik veriler ayarlanamaz. • Bu işlev, Windows ortamında kullanılabilir.

### **Windows**

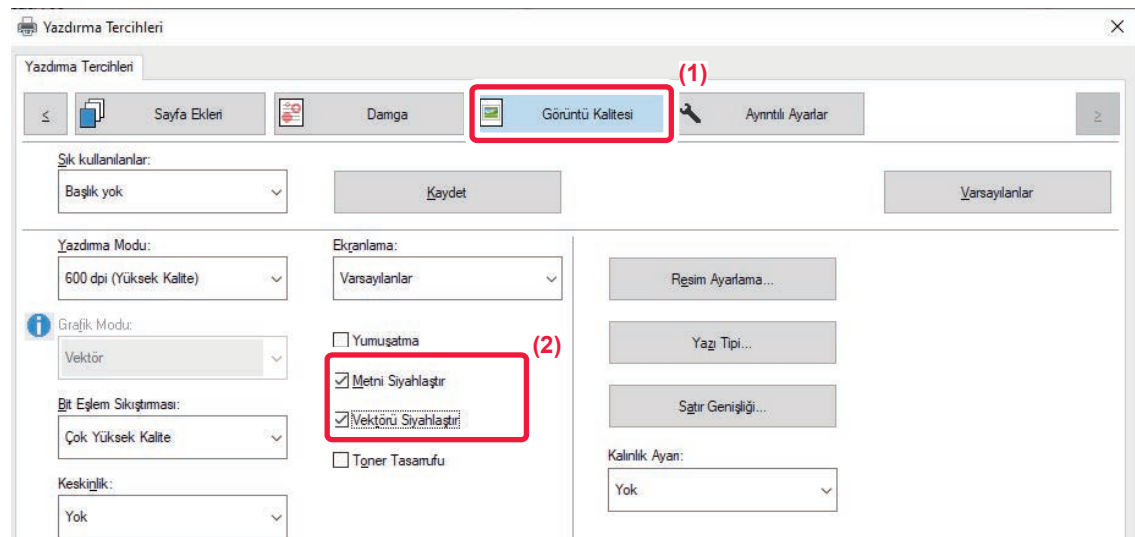

**(1) [Görüntü Kalitesi] sekmesini tıklatın.**

#### **(2) [Metni Siyahlaştır] onay kutusunu ve/veya [Vektörü Siyahlaştır] onay kutusunu seçerek koyun.**

- [Metni Siyahlaştır] seçildiğinde, beyaz metin haricindeki tüm metinler siyah yazdırılır.
- [Vektörü Siyahlaştır] seçildiğinde, beyaz çizgiler ve alanlar haricindeki tüm vektör grafikleri siyah yazdırılır.

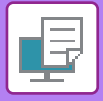

## **GÖRÜNTÜ TÜRÜNE UYGUN GÖRÜNTÜ AYARLARINI SEÇME**

Çeşitli amaçlar için makinenin yazıcı sürücüsünde önceden yapılmış ayarlar bulunmaktadır.

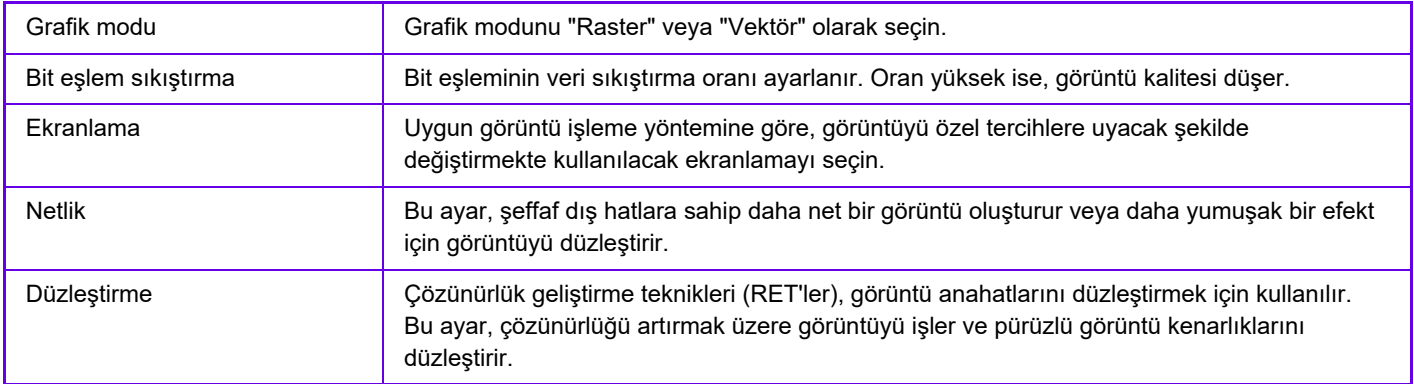

### **Windows**

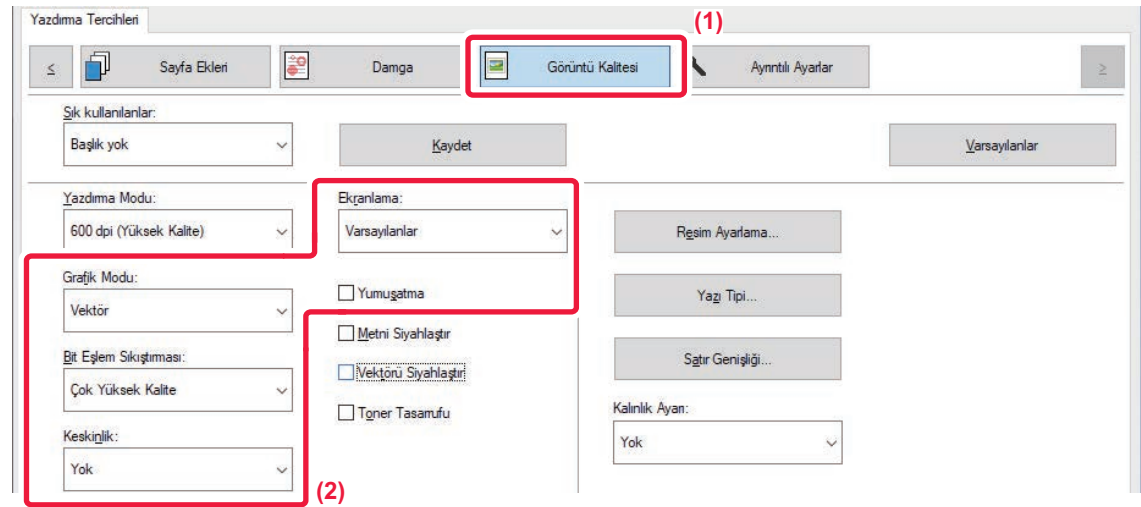

- **(1) [Görüntü Kalitesi] sekmesini tıklatın.**
- **(2) Ayarları belirleyin.**

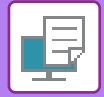

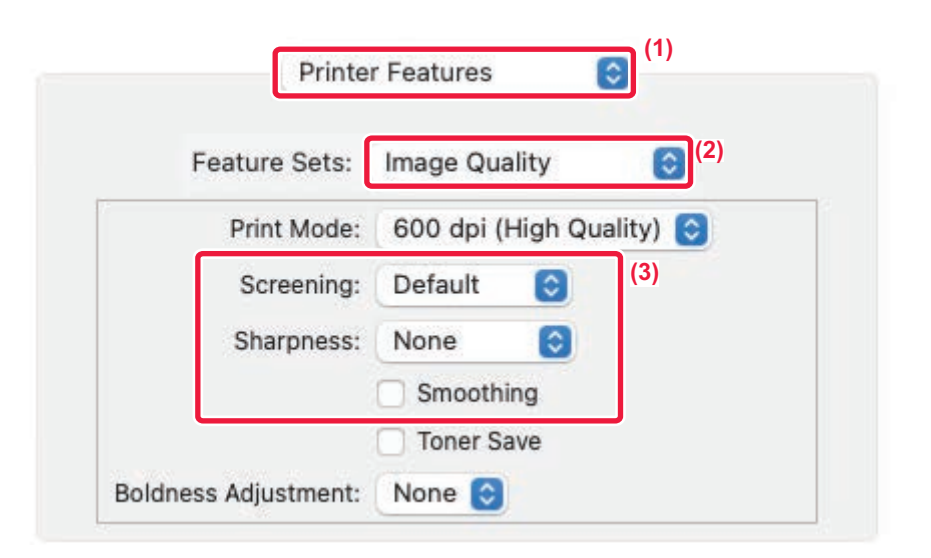

- **(1) [Printer Features] öğesini seçin.** macOS 13'te, [Printer Features] "Printer Option" menüsünün altında yer alır.
- **(2) [Image Quality] öğesini seçin.**
- **(3) Ayarları belirleyin.**

# **METİN VE GÖRÜNTÜLERİ BİRLEŞTİREN İŞLEVLER**

## **YAZDIRILAN SAYFALARA BİR FİLİGRAN EKLEME (FİLİGRAN)**

Bu işlev, yazdırılan metnin arka planına gölge gibi soluk bir metni filigran olarak ekler. Filigran metninin boyutu ve açısı ayarlanabilir.

Filigran metni, listede önceden kayıtlı metinler arasından seçilebilir. Gerekirse, orijinal bir filigran oluşturmak için metin girebilirsiniz.

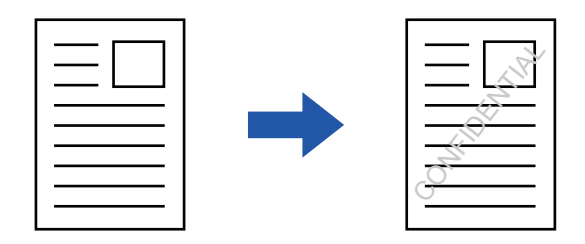

### **Windows**

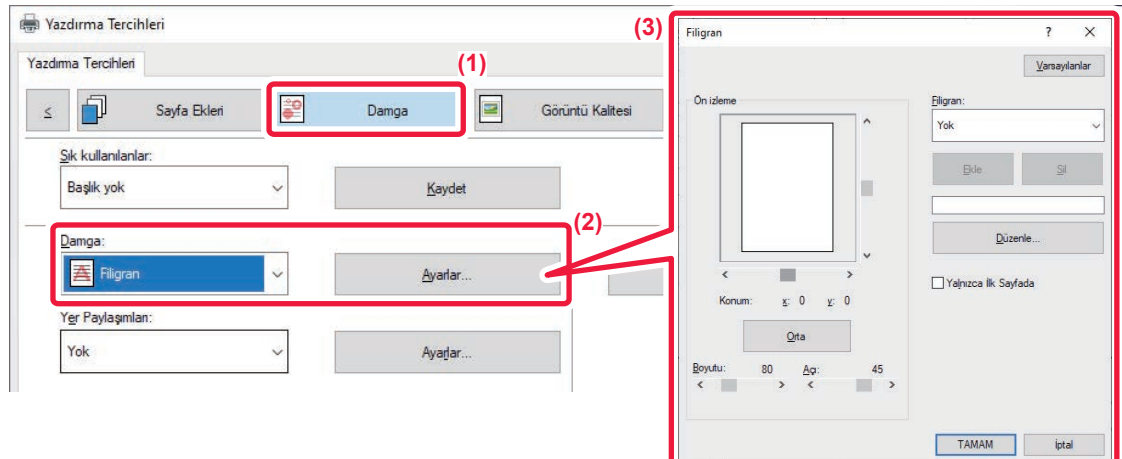

- **(1) [Damga] sekmesini tıklatın.**
- **(2) "Damga" bölümünde [Filigran] seçip [Ayarlar] düğmesini tıklatın.**
- **(3) Kullanılacak filigranı seçip [TAMAM] düğmesini tıklatın.**

Diğer ayrıntılı ayarları seçmek için [Düzenle] düğmesine tıklayın.

Yeni bir filigran oluşturmak istiyorsanız, metin kutusuna filigran metnini girip [Ekle] düğmesini tıklatın.

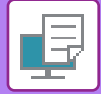

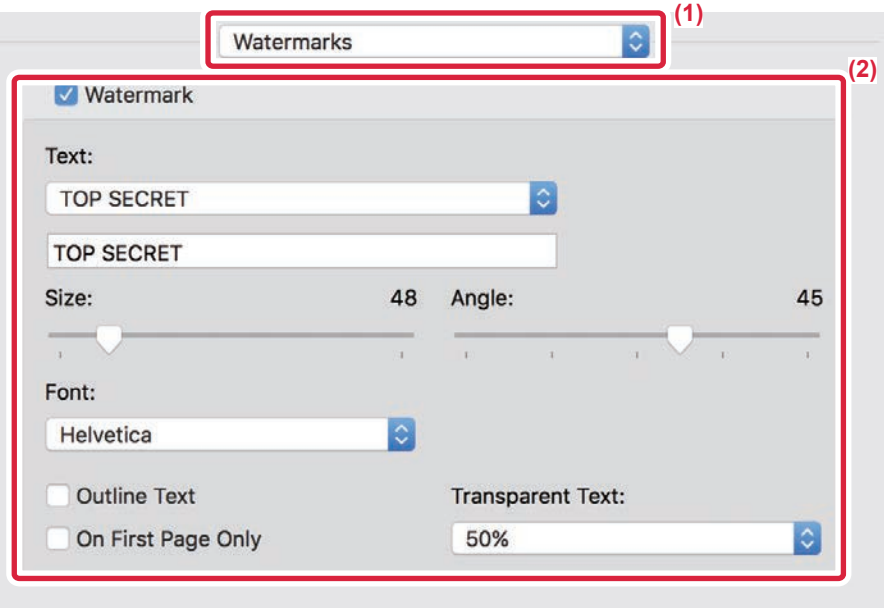

#### **(1) [Watermarks] öğesini seçin.**

macOS 13'te, [Watermarks] "Printer Option" menüsünün altında yer alır.

#### **(2) [Watermark] onay kutusunu tıklatın ve filigran ayarlarını yapılandırın.**

- Metin seçimi gibi ayrıntılı filigran ayarlarını yapılandırın.
- $\bullet$  Metnin boyutu ve açısını, kaydırma çubuğunu  $\Box$  kullanarak ayarlayın.

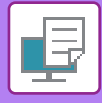

# **YAZDIRILAN VERİ ÜZERİNE BAŞKA BİR GÖRÜNTÜ YAZDIRMA (GÖRÜNTÜ DAMGASI)**

Bu işlev, yazdırılan verinin üstüne bir bitmap veya JPEG görüntüsü yazdırır.

Bu işlev, sık kullanılan bir görüntüyü veya kendi oluşturduğunuz bir simgeyi, yazdırma verilerinin üzerine damgalanmış gibi yazdırır. Görüntünün boyutu, konumu ve açısı ayarlanabilir.

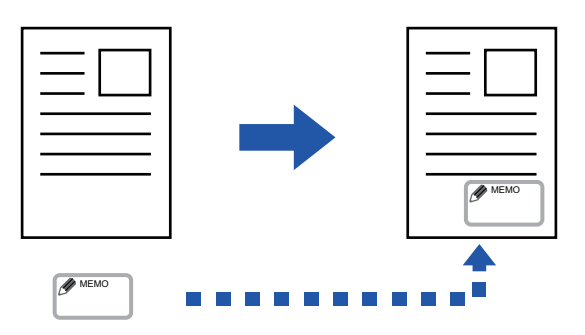

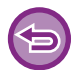

Bu işlev, Windows ortamında kullanılabilir.

### **Windows**

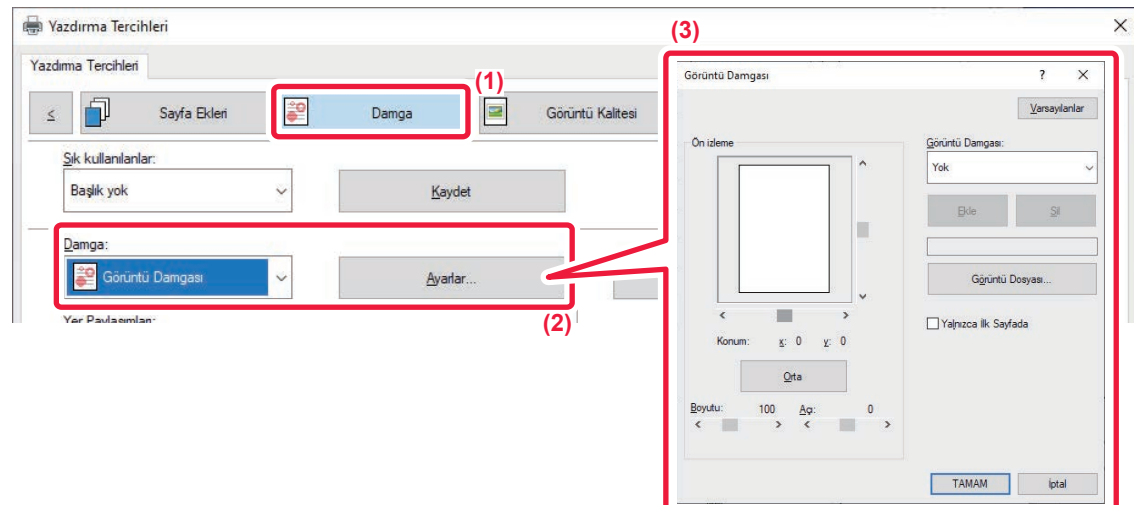

- **(1) [Damga] sekmesini tıklatın.**
- **(2) "Damga" bölümünde [Görüntü Damgası] seçip [Ayarlar] düğmesini tıklatın.**
- **(3) Kullanılacak görüntü damgasını seçip [TAMAM] düğmesini tıklatın.**
	- Daha önceden kaydedilmiş bir görüntü damgası varsa menüden seçilebilir.
	- Görüntü damgası kaydetmediyseniz [Görüntü Dosyası]'nı tıklatın, görüntü damgası olarak kullanmak istediğiniz dosyayı seçin ve [Ekle] düğmesini tıklatın.

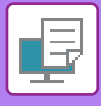

# **BİR ÖZEL GÖRÜNTÜ KAYDETME**

İşlev, özel görüntü olarak kullanılan görüntüleri yazıcı sürücüsünden makineye kaydeder.

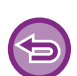

- Bu işlev, Windows ortamında kullanılabilir.
- Bu işlev, PCL6 yazıcı sürücüsü kullanıldığı zaman kullanılabilir.

### **Windows**

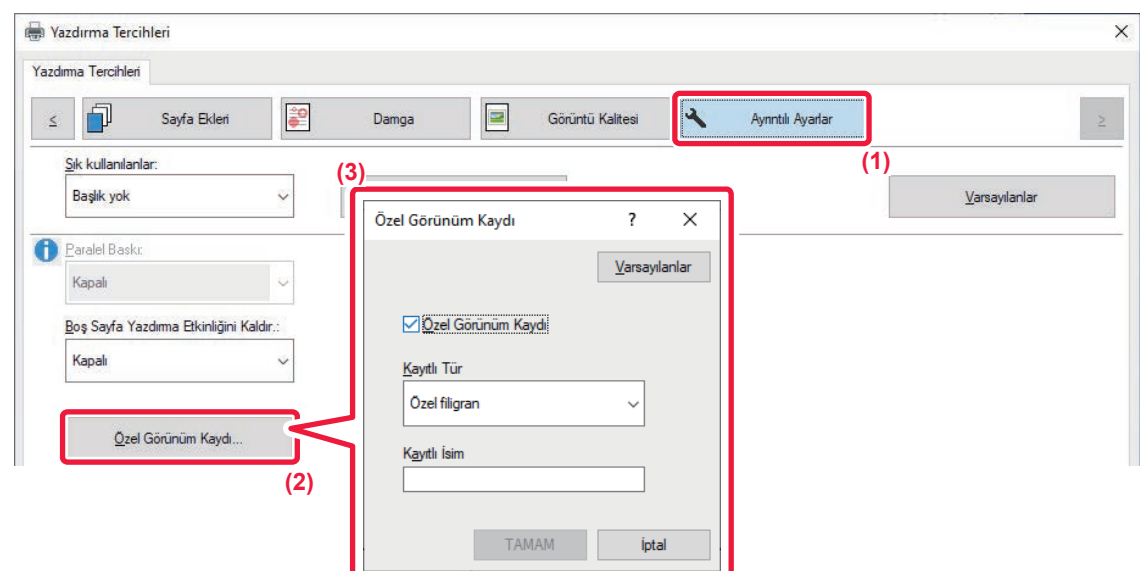

- **(1) [Ayrıntılı Ayarlar] sekmesini tıklatın.**
- **(2) [Özel Görünüm Kaydı] düğmesini tıklayın.**
- **(3) Özel görüntünün kayıt türünü ve adını seçin.**

"Kayıtlı Tür" ayarında [Özel damga] seçildiğinde, saydam olmayan damga görüntüsü kaydedilir. [Özel filigran] seçildiğinde, saydam filigran görüntüsü kaydedilir.

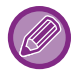

Birden fazla sayfa veri kaydetmeyi denediyseniz, sadece ilk sayfa kaydedilecektir.

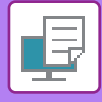

## **YAZDIRILAN VERİLER ÜZERİNE SABİT BİR FORM BİNDİRME (YER PAYLAŞIMLARI)**

Bu işlev, hazırladığınız sabit bir formdaki verileri yazdırma verilerinin üstüne bindirir.

Bir uygulamada metin dosyasınınkinden farklı tablo kenarları veya dekoratif bir çerçeve oluşturup verileri bir bindirme dosyası olarak kaydederek, karmaşık uygulamalara gerek olmadan göze hoş görünen bir çıktı kolayca elde edilebilir.

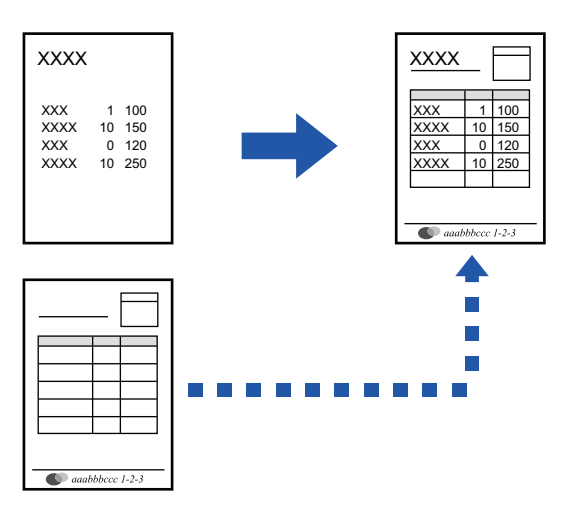

Bu işlev, Windows ortamında kullanılabilir.

#### **Windows**

### **Yer paylaşımı dosyası oluşturma**

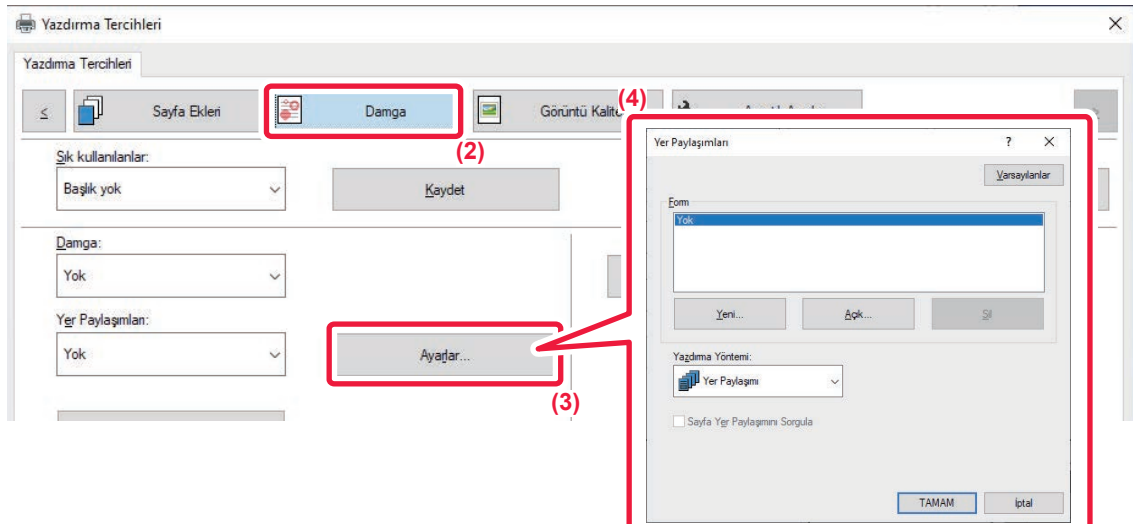

- **(1) Yer paylaşımı verilerini oluşturmak için kullanılan uygulamadan, yazıcı sürücüsü özellikleri penceresini açın.**
- **(2) [Damga] sekmesini tıklatın.**
- **(3) [Ayarlar] düğmesini tıklayın.**

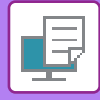

**(4) [Yeni] düğmesini tıklatın ve yaratmak istediğiniz yer paylaşımı dosyası için kullanılacak olan adı ve klasörü belirleyin.**

Ayarlar tamamlanınca bu dosya yaratılır ve yazdırma başlar.

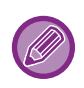

• Yazdırma başlayınca, bir onay mesajı ekrana gelir. [Evet] düğmesi tıklatılmadıkça yer paylaşımı dosyası oluşturulmaz.

• [Açık] düğmesini tıklattığınızda, yer paylaşımı dosyası kaydedilir.

### **Bir yer paylaşımı dosyasıyla yazdırma**

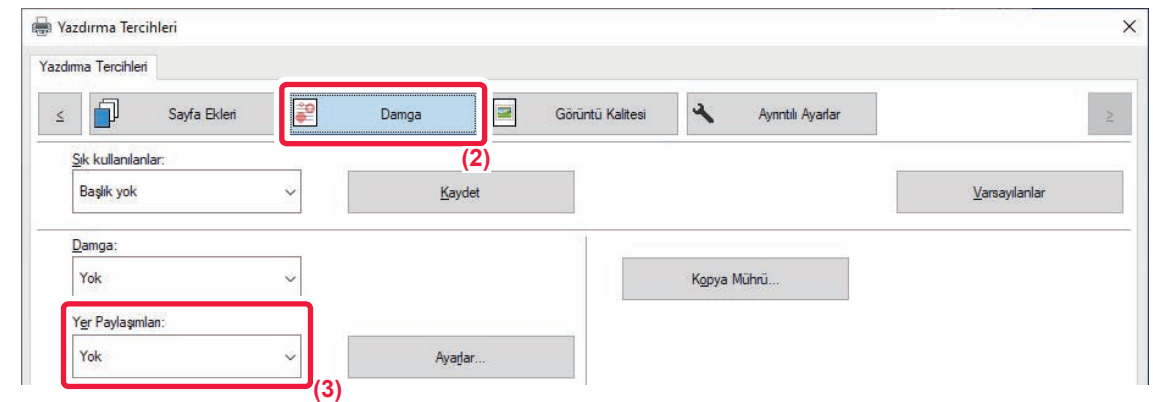

- **(1) Yer paylaşımı dosyasıyla yazdırmak için kullanılan uygulamadan, yazıcı sürücüsü özellikleri penceresini açın.**
- **(2) [Damga] sekmesini tıklatın.**
- **(3) Bir yer paylaşımı dosyası seçin.**

Önceden oluşturulan veya kaydedilen yer paylaşımı dosyası, menüden seçilebilir.

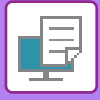

# **KOPYA SAYISINI EKLEME (KOPYA MÜHRÜ)**

Yazdırma verisinin üstbilgisine veya altbilgisine kopya sayısını ekleyebilirsiniz. Ayrıca bir kopya sayısı ve yazdırma konumu da belirleyebilirsiniz.

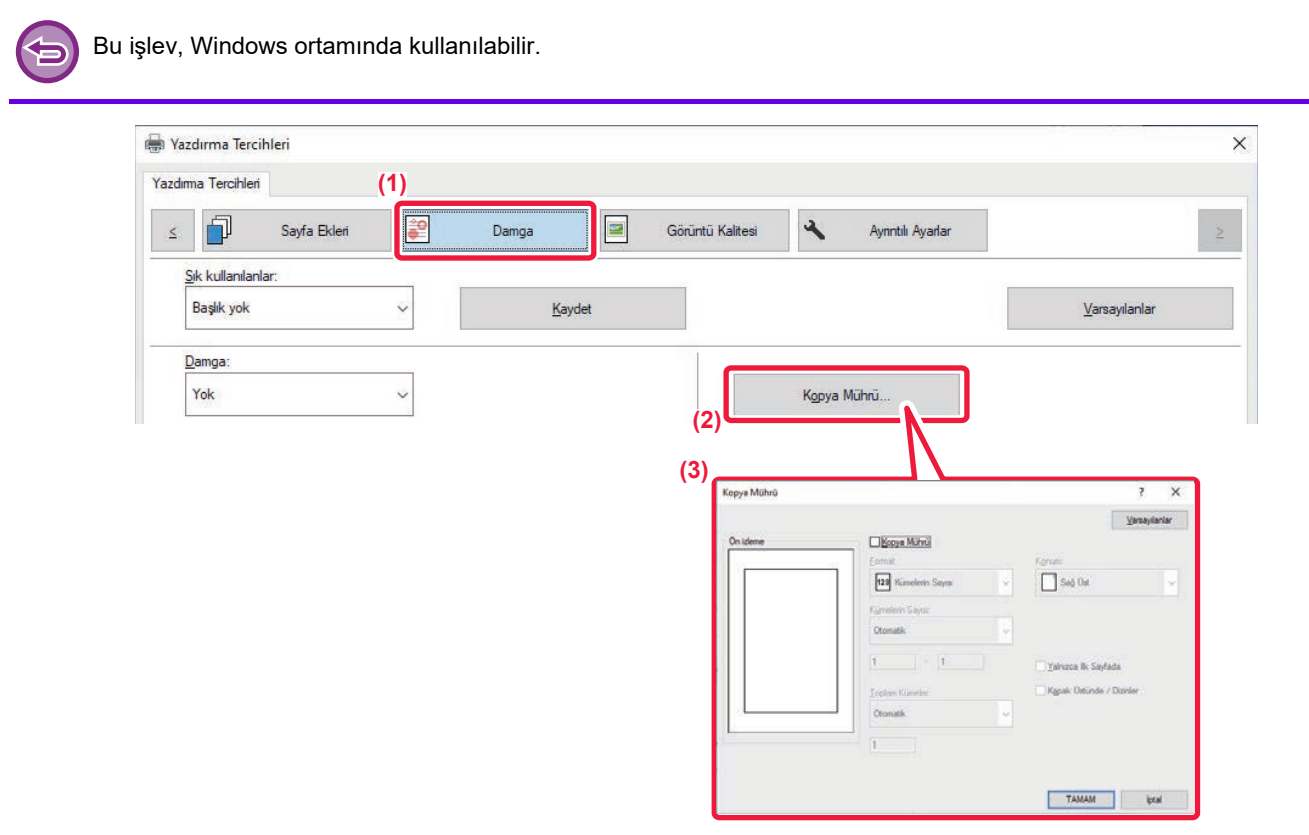

- **(1) [Damga] sekmesini tıklatın.**
- **(2) [Kopya Mührü] düğmesini tıklayın.**
- **(3) Ayarları seçip [TAMAM] düğmesini tıklatın.**

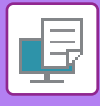

# **ÖZEL AMAÇLI BASKI İŞLEVLERİ**

# **BELİRLİ SAYFALARI FARKLI KAĞIDA YAZDIRMA (FARKLI KAĞIT)**

### **Windows ortamında**

Bir belgenin ön ve arka kapağı ve belirtilen sayfaları, diğer sayfalardan farklı bir kağıt üzerine yazdırılabilir. Ön ve arka kapağı ağır kağıt üzerine yazdırmak veya belirli sayfalarda renkli kağıt veya farklı bir kağıt türü eklemek için bu işlevi kullanın.

Gerekirse, hiçbir şey yazılı olmayan ayraç sayfası olarak da farklı trde kağıt eklenebilir.

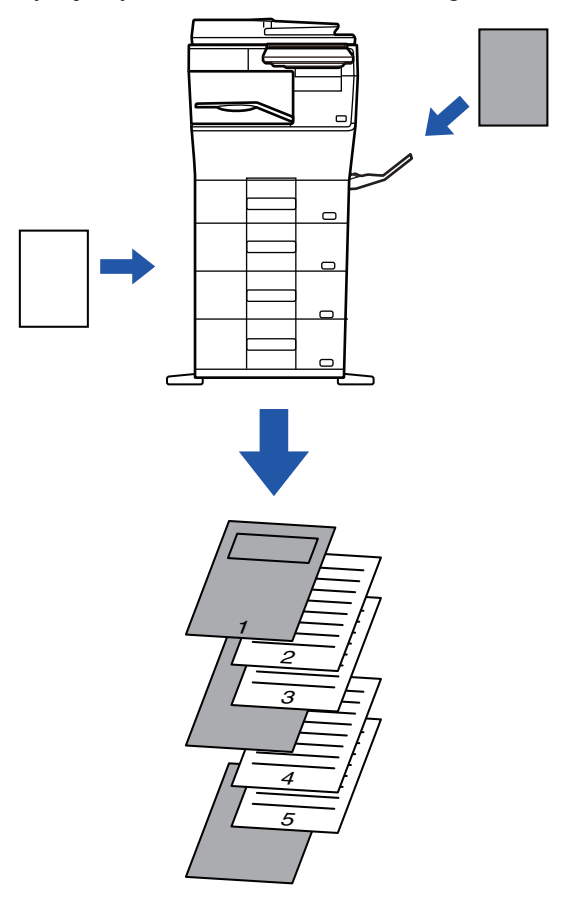

### **macOS ortamında**

Ön ve arka kapaklar diğer sayfalardan farklı bir kağıt kullanılarak yazdırılabilir. Bu işlev, örneğin kapak ile son sayfayı kalın kağıda yazdırmak istediğinizde kullanılabilir.

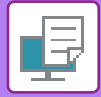

#### **Windows**

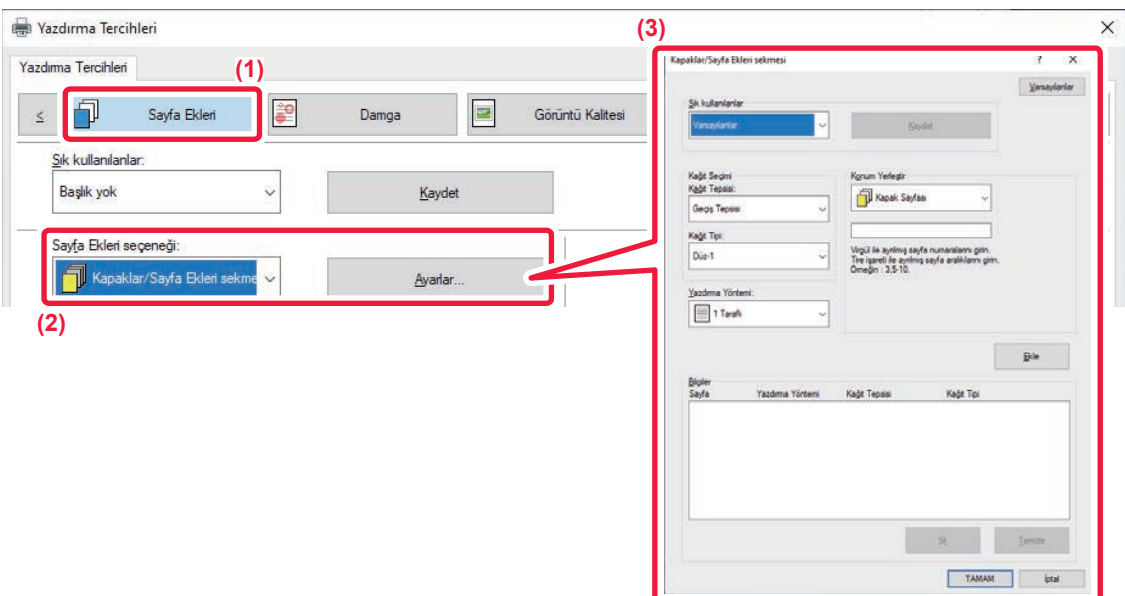

- **(1) [Sayfa Ekleri] sekmesini tıklatın.**
- **(2) [Sayfa Ekleri seçeneği] bölümünde [Kapaklar/Sayfa Ekleri sekmesi] seçip [Ayarlar] düğmesini tıklatın.**
- **(3) Kağıt ekleme ayarlarını seçin.**
	- İlgili menülerden ekleme yeri, kağıt kaynağı ve yazdırma yöntemini seçin.
	- [Ekle] düğmesini tıklattığınızda ayarlarınız "Bilgiler" bölümünde görüntülenir.
	- Ayarları seçtikten sonra kaydetmek için, "Sık kullanılanlar" bölümündeki [Kaydet] düğmesini tıklatın.

• "Kağıt Tepsisi" bölümünde [Geçiş Tepsisi] seçildiğinde mutlaka "Kağıt Tipi" seçeneğini de belirleyin ve geçiş tepsisine o türden kağıt yükleyin.

• "Konum Yerleştir" ayarında [Diğer Sayfa] seçildiğinde, doğrudan bir sayfa numarası girerek ekleme yerini belirleyin. "Yazdırma Yöntemi" ayarı [2 Taraflı Yazdırma] olarak ayarlandığında, belirtilen sayfa ve ondan sonraki sayfa kağıdın ön ve arka yüzlerine yazdırılacaktır. Bu nedenle, arka yüze yazdırılan sayfadaki ayraç ayarı etkili olmayacaktır.

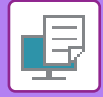

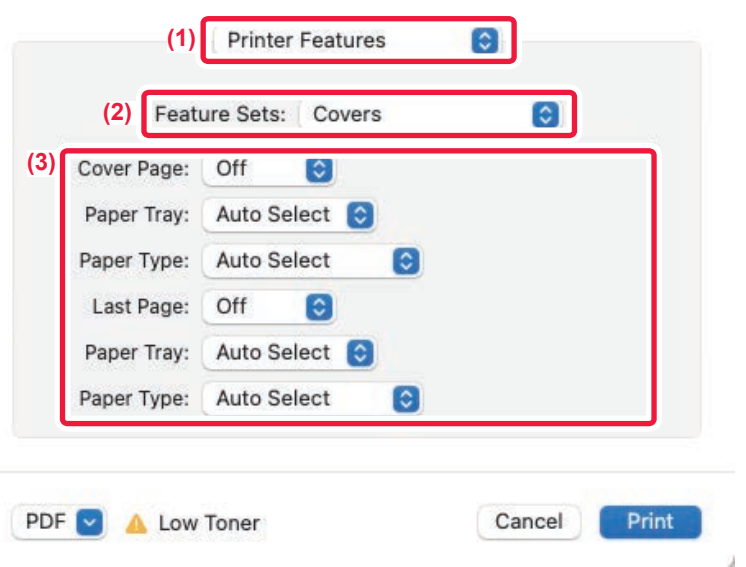

**(1) [Printer Features] öğesini seçin.**

macOS 13'te, [Printer Features] "Printer Option" menüsünün altında yer alır.

- **(2) [Covers] öğesini seçin.**
- **(3) Kapak ekleme ayarlarını seçin.**

Ön ve arka kapak için yazdırma ayarını, kağıt kasetini ve kağıt türünü seçin.

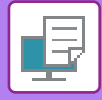

## **ASETATA YAZDIRIRKEN AYRAÇ EKLEME (ASETAT EKLEMELER)**

Yazdırma için asetat kullanılırken, bu işlev asetat yapraklarının birbirine yapışmasını engellemek için aralarına kağıt yapraklar konulmasını sağlar. Gerekirse, her asetat yaprağına yazdırılan içerik ilgili ayraç sayfasına da yazdırılabilir.

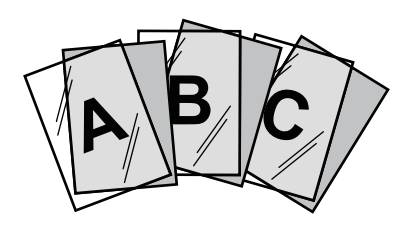

### **Windows**

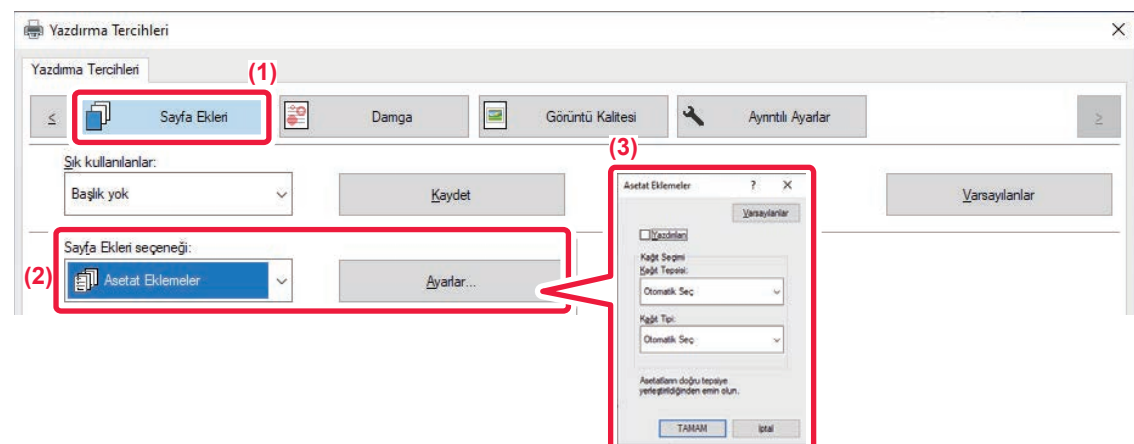

- **(1) [Sayfa Ekleri] sekmesini tıklatın.**
- **(2) [Asetat Eklemeler] seçin ve [Ayarlar] düğmesini tıklatın.**

Ön ve arka kapak için yazdırma ayarını, kağıt kasetini ve kağıt türünü seçin.

#### **(3) Asetat ekleme ayarlarını seçin.**

[Yazdırılan] onay kutusu seçilmiş ve v olarak belirlenmişse, asetat üzerinde yazdırılan içerik aynen ayraç üzerine de yazdırılır. Gerekirse kağıt kaynağını ve türünü seçin.

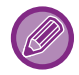

Geçiş tepsisinin kağıt türünü [Asetat] olarak belirleyin ve geçiş tepsisine asetat yükleyin.
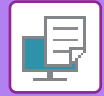

#### **macOS**

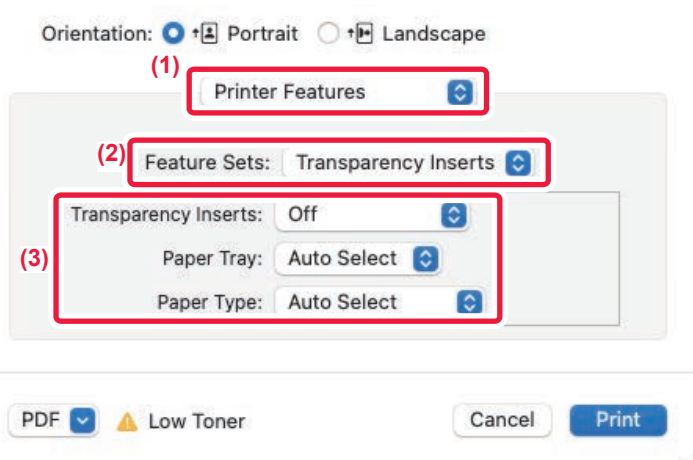

#### **(1) [Printer Features] öğesini seçin.**

macOS 13'te, [Printer Features] "Printer Option" menüsünün altında yer alır.

#### **(2) "Feature Sets" bölümünde [Transparency Inserts] şıkkını seçin.**

#### **(3) Asetat ekleme ayarlarını seçin.**

"Transparency Inserts" bölümünde [On (Printed)] seçildiğinde, asetat üzerinde yazdırılan içerik aynen ayraç üzerine de yazdırılır. Gerekirse kağıt kaynağını ve türünü seçin.

Geçiş tepsisinin kağıt türünü [Transparency] olarak belirleyin ve geçiş tepsisine asetat yükleyin.

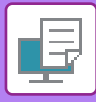

### **İŞLER VEYA KOPYALAR ARASINA AYIRICI SAYFA EKLEME**

İşler arasına veya belirlenen sayıda kopya arasına ayırıcı sayfa ekleyebilirsiniz.

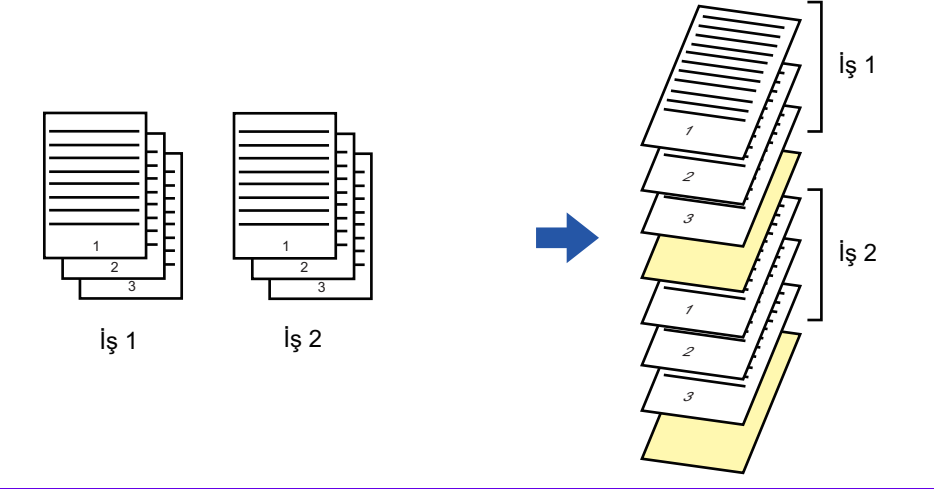

Bu işlev, Windows ortamında kullanılabilir.

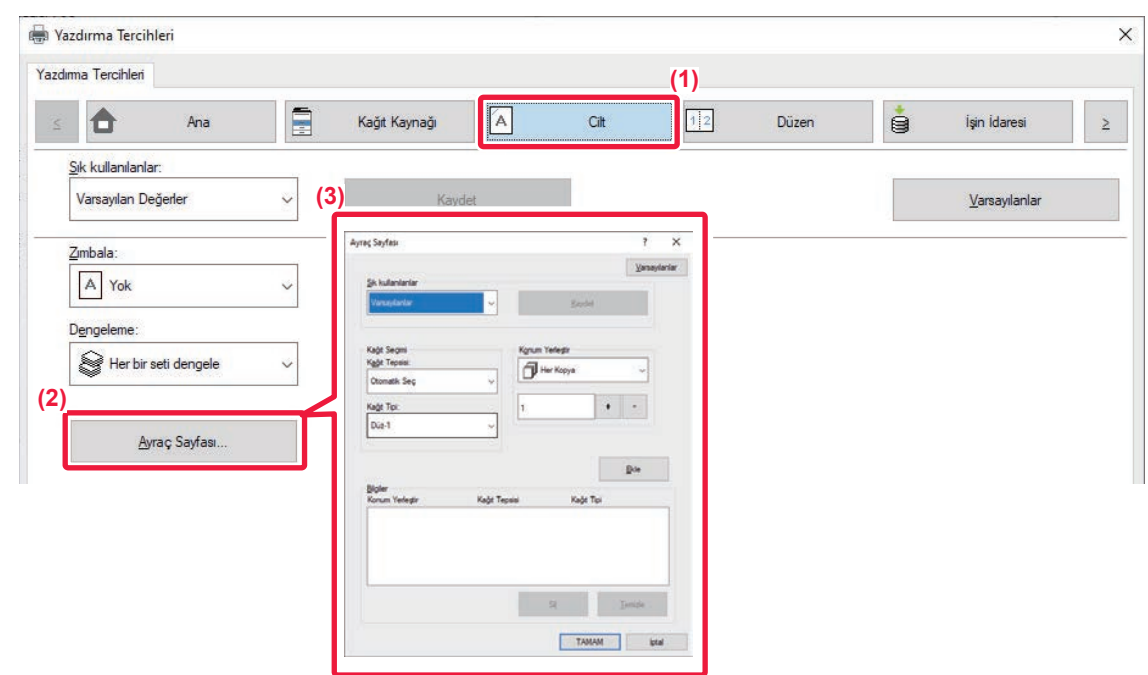

- **(1) [Cilt] sekmesini tıklatın.**
- **(2) [Ayraç Sayfası] düğmesini tıklayın.**

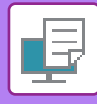

#### **(3) Ayarların değiştirilmesi**

- "Kağıt Seçimi" bölümünde kağıt kasetini ve kağıt türünü seçin ve "Konum Yerleştir" bölümünde ayırıcı sayfa konumunu belirleyin.
- Belirlenen sayıda kopyanın yazdırılması tamamlandığında her defasında birer ayırıcı sayfa eklemek için, "Konum Yerleştir" bölümünde [Her Kopya] şıkkını seçin.
- Örneğin, 10 kopya yazdırıyorsanız ve "5" seçerseniz, 5. ve 10. kopyadan sonra birer ayırıcı sayfa eklenir.

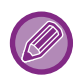

Geçiş tepsisi seçildiğinde mutlaka "Kağıt Tipi" seçimini yapın.

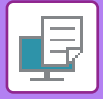

# **KARBON KOPYA YAZDIRMA (KARBON KOPYA)**

Bu işlev, yazdırma görüntüsünün aynı boyutta ancak farklı bir kağıt kasetinde bulunan kağıt üzerine fazladan bir kopyasını yazdırmak için kullanılır.

Örneğin, 1. tablaya standart kağıt, 2. tablaya da renkli kağıt yüklendiği zaman karbon kopya yazdırma seçilirse, yazdırma komutunu sadece bir kez seçerek bir karbon kopya slipine benzer bir yazdırma sonucu elde edilebilir. Tabla 1'e normal kağıt ve tabla 2'ye de geri dönüştürülmüş kağıt yerleştirilirse, Karbon Kopya seçtiğinizde sunum için bir kopya ve kenarda durması için de bir diğer kopya yazdırılır.

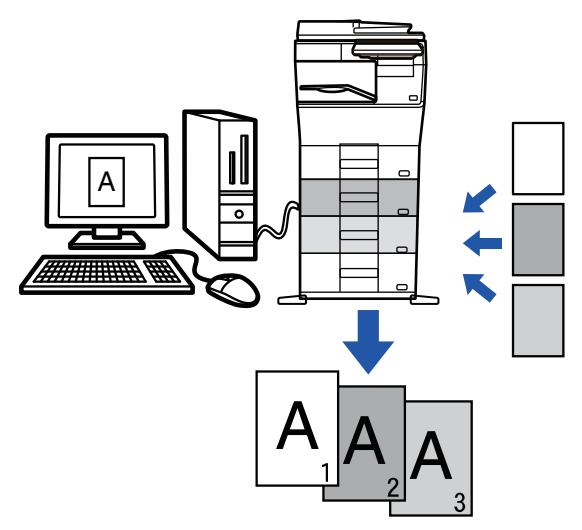

Bu işlev, Windows ortamında kullanılabilir.

#### **Windows**

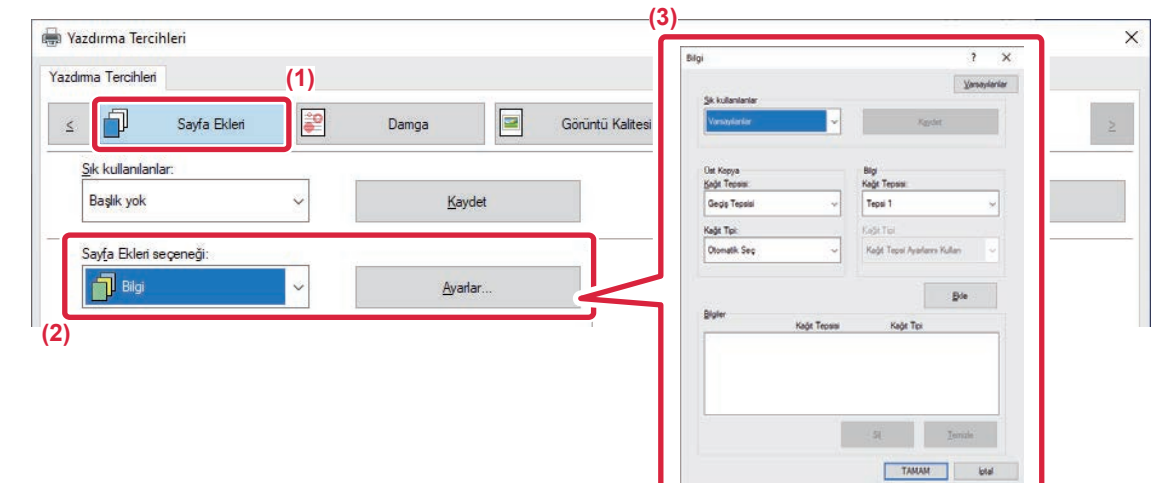

- **(1) [Sayfa Ekleri] sekmesini tıklatın.**
- **(2) "Sayfa Ekleri seçeneği" bölümünde [Bilgi] seçip [Ayarlar] düğmesini tıklatın.**
- **(3) "Üst Kopya" bölümünde ilk kopya için kullanılacak tablayı seçin, sonra "Bilgi" bölümünde karbon kopya için kullanılacak tablayı seçin.**

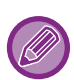

Geçiş tepsisi seçildiğinde mutlaka "Kağıt Tipi" seçimini yapın.

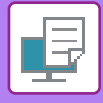

## **BELİRLİ SAYFALARIN ÖN TARAFA YAZILDIĞI İKİ TARAFLI YAZDIRMA (BÖLÜM EKLEMELERİ)**

Bu işlev, belirli sayfaları kağıdın ön yüzüne yazdırır.

Kağıdın ön yüzüne yazdırılacak bir sayfa belirlediğinizde (örneğin, bir bölüm kapak sayfası), normalde kağıdın arka yüzüne yazdırılacak olsa bile ilgili sayfa bir sonraki yaprağın ön yüzüne yazdırılır.

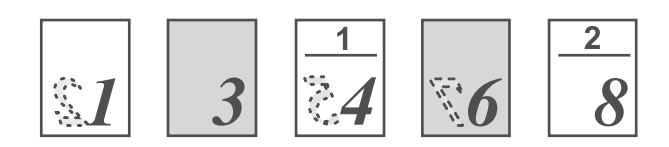

Örnek: Sayfa ayarlarında 4. ve 8. sayfalar belirlendiğinde. (4'ün arka yüzü vardır ve 3 ile 8'in arka yüzü boştur.)

- Bu işlev, Windows ortamında kullanılabilir.
	- Bu işlev, PCL6 yazıcı sürücüsü kullanıldığı zaman kullanılabilir.

#### **Windows**

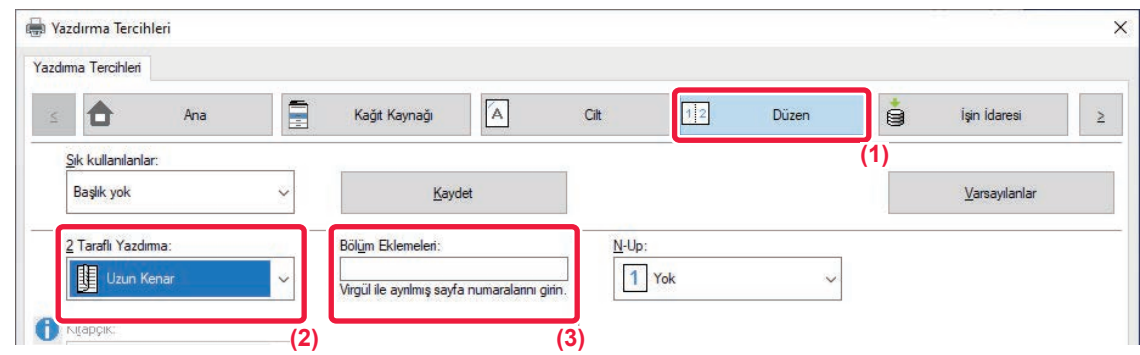

- **(1) [Düzen] sekmesini tıklatın.**
- **(2) 2 Taraflı Yazdırma şıkkını seçin.**

"2 Taraflı Yazdırma" ayarı hakkında bilgi edinmek için, bkz. ["2 TARAFLI YAZDIRMA \(sayfa 4-23\)"](#page-249-0).

**(3) Bölümlerin ilk sayfalarının sayfa numaralarını, aralarına virgül koyarak girin.**

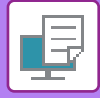

### **HER SAYFADAN ÖNCE VEYA SONRA ÖNAYARLI VERİ EKLEME (SAYFA ARALIĞI)**

Bu işlev, yazdırma sırasında her sayfaya önayarlı bir veri öğesi ekler.

Soldaki sayfada bulunan metinden oluşan bir sayfa notu ve sağdaki sayfada bir not sayfası bulunan belgeleri kolayca oluşturabilirsiniz.

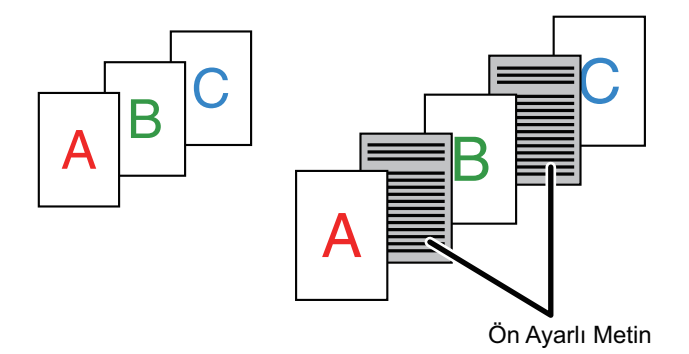

• Bu işlev, Windows ortamında kullanılabilir.

• Bu işlev, PCL6 yazıcı sürücüsü kullanıldığı zaman kullanılabilir.

Yerleştirilecek sayfa verisini önceden oluşturmanız gerekir. Sayfa verisi oluşturmak için gereken prosedür için, ["YAZDIRILAN VER](#page-281-0)İLER ÜZERİNE SABİT BİR FORM BİNDİRME (YER PAYLAŞ[IMLARI\) \(sayfa 4-55\)"](#page-281-0) bölümündeki "Yer paylaşımı dosyası oluş[turma \(sayfa 4-55\)"](#page-281-1) başlığına bakın.

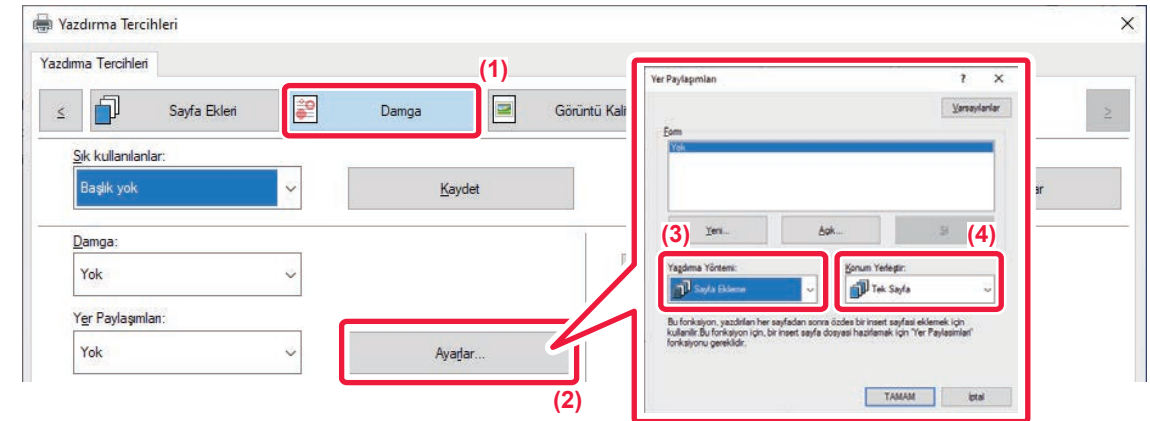

- **(1) [Damga] sekmesini tıklatın.**
- **(2) [Ayarlar] düğmesini tıklayın.**
- **(3) "Yazdırma Yöntemi" bölümünde [Sayfa Ekleme] şıkkını seçin.**
- **(4) Eklenecek yer paylaşımı verisini belirleyin ve ekleme konumunu ayarlayın.**

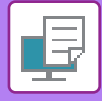

## **AYNI GÖRÜNTÜYÜ DÖŞEME ŞEKLİNDE YAZDIRMA (TEKRARLI YAZDIRMA)**

Bu işlev, aynı görüntüyü bir sayfaya döşeme şeklinde yazdırır. İşlev, kartvizit ve etiket oluşturmak için kullanışlıdır.

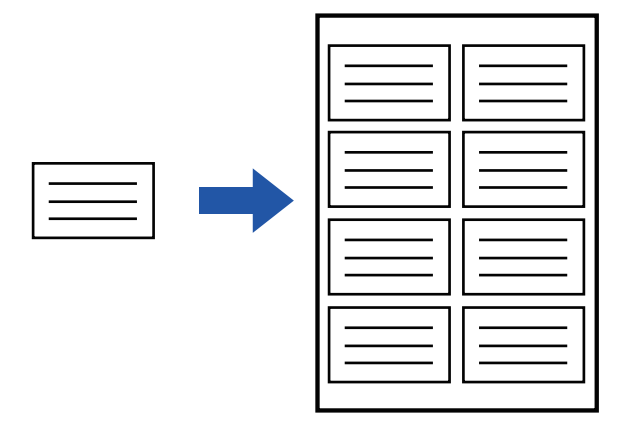

- 
- Bu işlev, Windows ortamında kullanılabilir.
- Bu işlev, PCL6 yazıcı sürücüsü kullanıldığı zaman kullanılabilir.

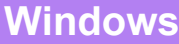

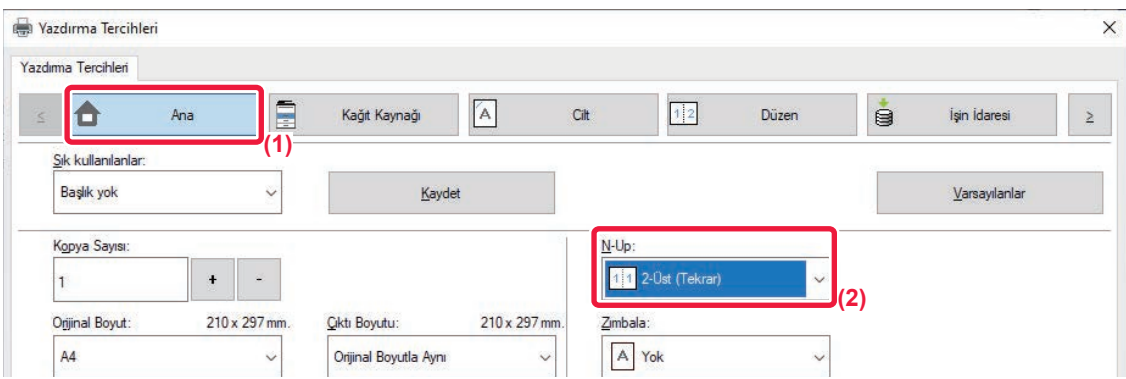

- **(1) [Ana] sekmesini tıklatın.**
- **(2) "N-Up" bölümünde tekrar sayısını seçin.**

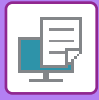

# **DESEN VERİSİ YAZDIRMA (GİZLİ DESEN BASKISI)**

Bu işlev, yazdırılacak verilerin arkasına "KOPYALAMAYANIZ" gibi desen verileri yazdırır. Desen verili kağıt çoğaltılırsa, arka planda desen verileri çıkar ve bu da yetkisiz belge kopyalama ile bilgi sızmalarını engellemeye yardımcı olur.

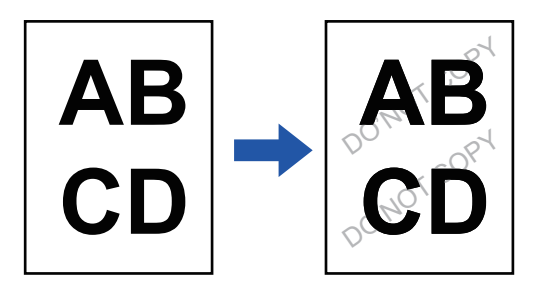

- Bu işlev, Windows ortamında kullanılabilir.
	- Bu işlev, PCL6 yazıcı sürücüsü kullanıldığı zaman kullanılabilir.

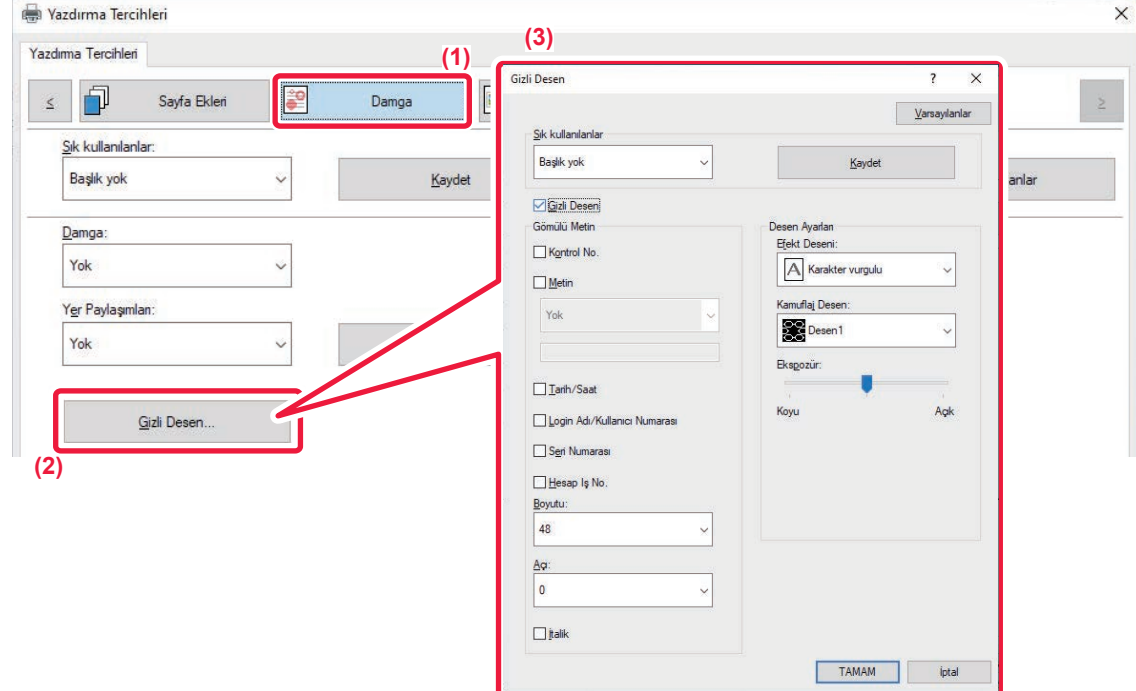

- **(1) [Damga] sekmesini tıklatın.**
- **(2) [Gizli Desen] düğmesini tıklayın.**
- **(3) Gizli desen yazdırma ile ilgili ayarları yapılandırın ve [TAMAM] düğmesini tıklatın.**

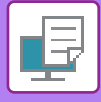

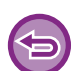

- "Gizli Desen", yetkisiz yazdırmayı engelleme amaçlı olarak sağlanan bir işlevdir. Bilgi sızmasının engelleneceğini garanti etmez.
- Bazı makine koşullarında, bir çıktı sayfasındaki metin tamamen gizli ve sayfa üzerinde yazdırılmış bir desen olabilir. Bu durumda, "Ayarlar (yönetici)" bölümünde [Güvenlık Ayarlari] → [Gizli Desen Baskısı Ayarı] → [Kontrast] şıkkını seçin.
- Bir çıktı sayfasının fotokopisini desen yazdırma ile çekmek için belirli cihazlar veya belirli ayar koşulları kullanıldığında, gizli desen fotokopiler üzerinde çıkmayabilir.

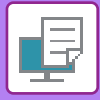

### **OLUŞTURMA YÖNTEMİNİ DEĞİŞTİRME VE JPEG RESİM YAZDIRMA (SÜRÜCÜYÜ KULLANARAK JPEG GÖRÜNTÜLERİNİ İŞLE)**

Bazı durumlarda, JPEG görüntüsü içeren bir belge düzgün şekilde yazdırılamayabilir. Bu durum, JPEG görüntüsünün oluşturulma şeklini değiştirerek çözülebilir.

JPEG görüntüleri içeren bir orijinali yazdırırken, bu işlev görüntülerin yazıcı sürücüsünde veya makinede oluşturulmasını tercih etmenize izin verir.

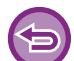

• Bu işlev, Windows ortamında kullanılabilir.

• Görüntüler yazıcı sürücüsünde oluşturulduğunda, yazdırmanın tamamlanması zaman alabilir.

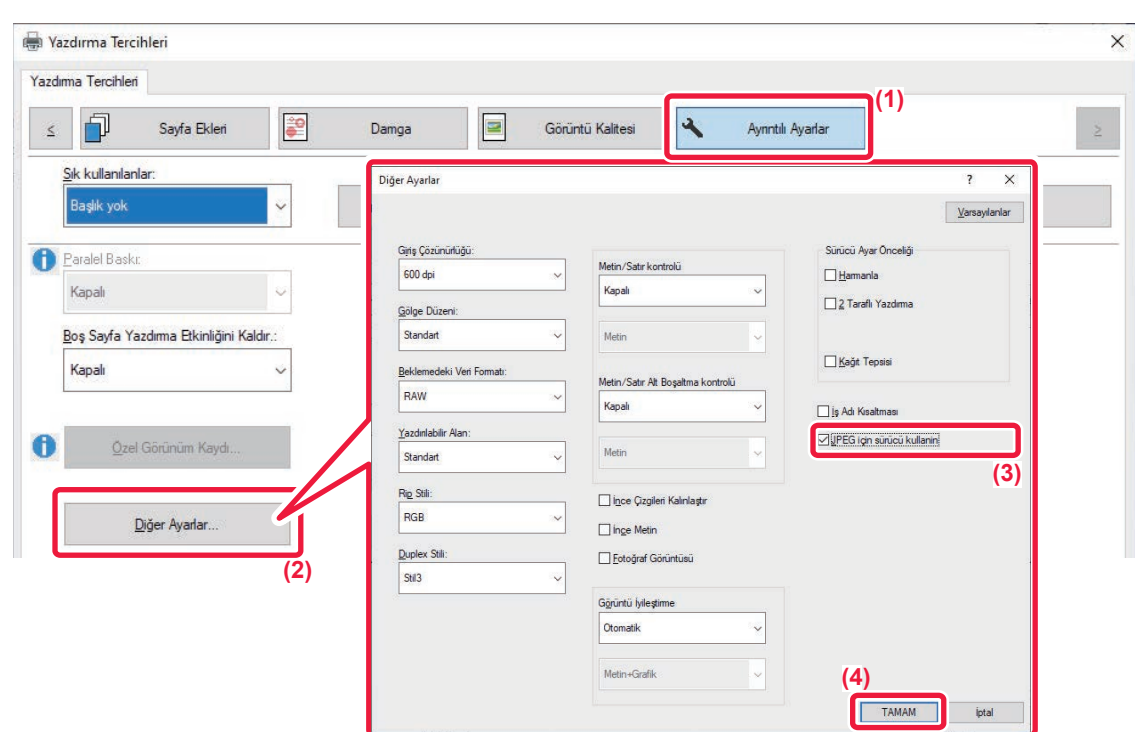

- **(1) [Ayrıntılı Ayarlar] sekmesini tıklatın.**
- **(2) [Diğer Ayarlar] düğmesini tıklayın.**
- **(3) [JPEG için sürücü kullanin] onay kutusunu tıklatıp | koyun.**
- **(4) [TAMAM] düğmesini tıklayın.**

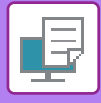

### **KAĞITTA YAZDIRILACAK ALANI MAKSİMİZE ETME (YAZDIRMA ALANI)**

Yazdırılacak alanı maksimize ederek yazdırma sırasında kağıt boyutunun tamamından yararlanabilirsiniz.

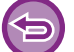

Bu işlev, Windows ortamında kullanılabilir.

Yazdırma alanı maksimize edilse bile kenarlar kesilebilir.

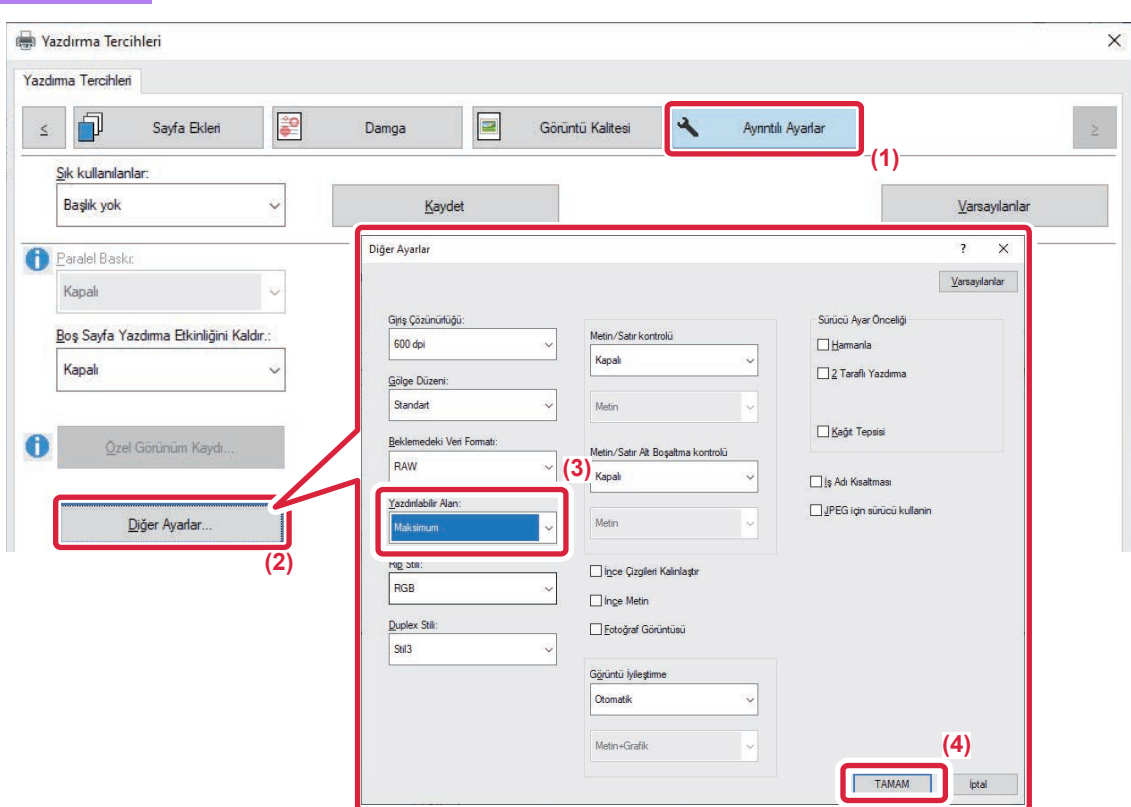

- **(1) [Ayrıntılı Ayarlar] sekmesini tıklatın.**
- **(2) [Diğer Ayarlar] düğmesini tıklayın.**
- **(3) "Yazdırılabilir Alan" bölümünde [Maksimum] şıkkını seçin.**
- **(4) [TAMAM] düğmesini tıklayın.**

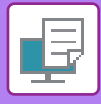

## **GELİŞTİRMELİ ÇÖZÜNÜRLÜKLE YAZDIRMA (YUMUŞATMA)**

Çözünürlük geliştirme teknikleri (RET'ler), görüntü anahatlarını düzleştirmek için kullanılır. Görüntüler, dijital olarak geliştirilmiş bir çözünürlükle yazdırılır.

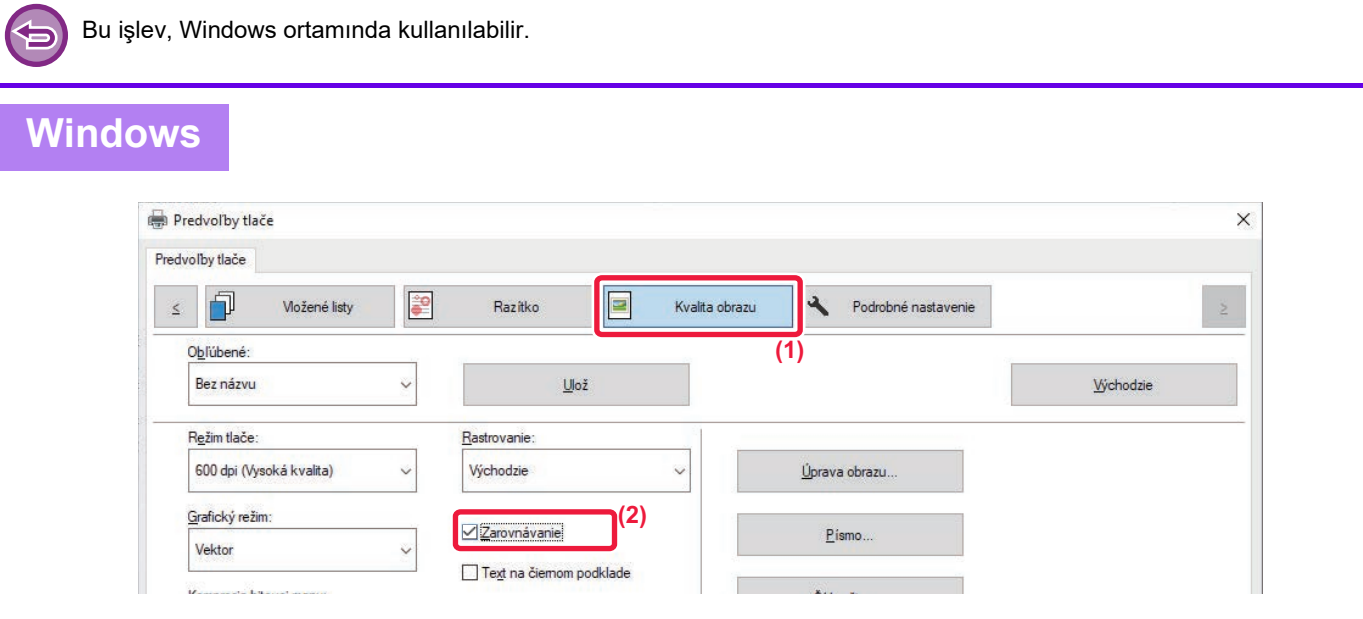

- **(1) [Görüntü Kalitesi] sekmesini tıklatın.**
- **(2) [Yumuşatma] onay kutusunu seçip koyun.**

# **ELVERİŞLİ YAZICI FONKSİYONLARI**

## **BÜYÜK BİR YAZDIRMA İŞİNİ YAZDIRMAK İÇİN İKİ MAKİNE KULLANMA (PARALEL BASKI)**

Bu işlevi kullanmak için, paralel yazdırma özelliğine sahip iki makine gereklidir.

Büyük bir yazdırma işini paralel olarak yürütmek için, aynı ağa bağlı iki makine gereklidir. Bu işlev, çok sayıda çıktı alırken yazdırma süresini kısaltır.

Örnek: Dört takım kopya yazdırma (birincil ünite ve ikincil ünite tarafından 2'şer takım kopya yürütülür)

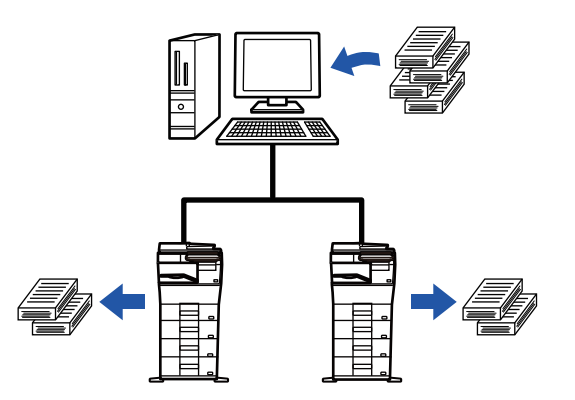

Bu işlev, Windows ortamında kullanılabilir.

Paralel yazdırma işlevini kullanmak için ikincil ünitenin IP adresi yazıcı sürücüsünde kayıtlı olmalıdır.

#### **Windows**

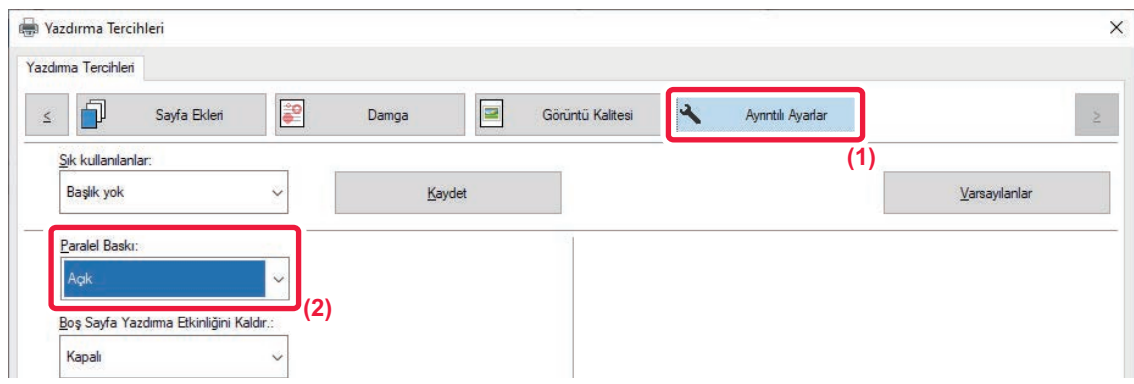

- **(1) [Ayrıntılı Ayarlar] sekmesini tıklatın.**
- **(2) "Paralel Baskı" ayarında [Açık] seçin.**

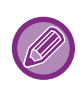

Paralel yazdırma işlevi, sadece yazıcı sürücüsü [LPR Doğrudan Yazdırma (Adres Belirt/Otomatik Ara)] seçili olarak "Özel Kurulum" ile kurulduğunda ve "Paralel yazdırma işlevini kullanmak istiyor musunuz?" onay kutusu için [Evet] tercih edildiğinde kullanılabilir.

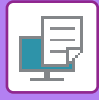

## **YAZDIRMA DOSYALARININ KAYDEDİLMESİ VE KULLANILMASI (BELGE DOSYALAMA)**

Bu işlev, bir yazdırma işini gerektiğinde kontrol panelinden yazdırılabilecek bir dosya olarak makinenin yerel sürücüsüne kaydeder. Diğer kullanıcıların dosyalarıyla karışmasını engellemek için dosyanın kaydedileceği yer seçilebilir.

**• Sadece Tut**

Bu ayar, bir yazdırma işini yazdırmaksızın makinenin yerel sürücüsünde bekletmek için kullanılır.

**• Yazdırdıktan Sonra Dur**

Bu ayar, bir yazdırma işini yazdırdıktan sonra makinenin yerel sürücüsünde bekletmek için kullanılır.

**• Örnek Baskı**

Bir yazdırma işi makineye gönderilince, kopyaların sadece ilk takımı yazdırılır. İlk takımın içeriğini kontrol ettikten sonra, kalan takımlar makinenin kontrol panelinden yazdırılabilir. Bu özellik, defalarca hatalı yazdırma olmasını önler.

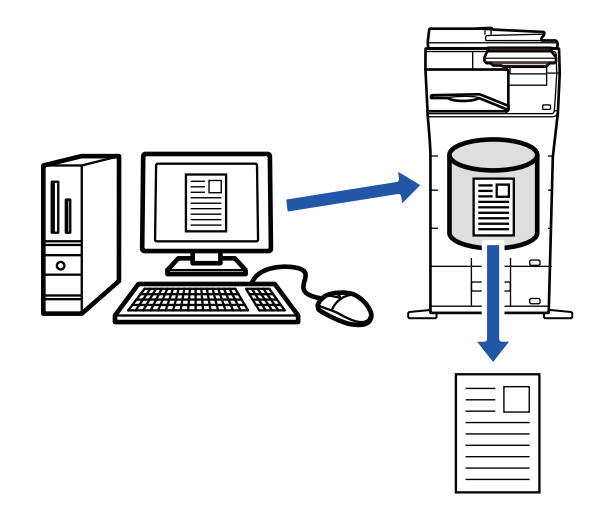

- Makinenin yerel sürücüsüne kaydedilen dosyaların yazdırılmasıyla ilgili prosedürler için, "Belge Dosyalama" bölümündeki "[DOSYA YAZDIRMA \(sayfa 7-26\)"](#page-658-0) başlığına bakın.
- Bilgisayardan yazdırırken kayıtlı dosyadaki bilginin gizliliğini korumak amacıyla bir parola (4 ila 8 haneli) belirlenebilir. Bir parola belirlendiğinde, veriyi yazdırmak için parola girilmelidir.
- [Belge Dosyalama] sekmesinden ayarlanabilen [İşin İdaresi], aynı zamanda [Ana] sekmesinden de ayarlanabilir.

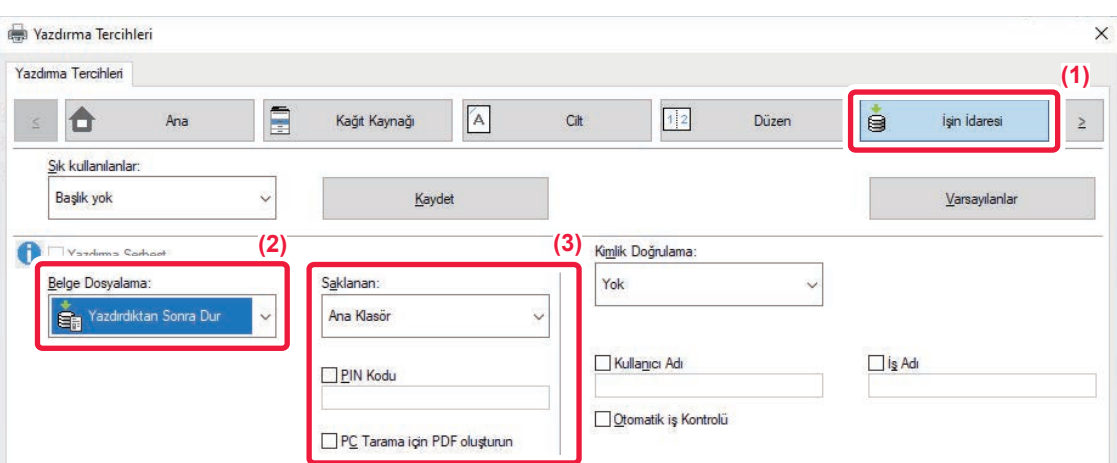

- **(1) [İşin İdaresi] sekmesini tıklatın.**
- **(2) "Belge Dosyalama" bölümünde işlevi seçin.**

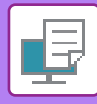

#### **(3) "Saklanan" bölümünde, depolamada kullanılacak klasörü seçin.**

Parola girmek için (4 ila 8 basamaklı sayı), [PIN Kodu] onay kutusunu tıklatarak onay işareti v koyun. PC tarama için bir açık PDF oluşturmak için, [PC Tarama için PDF oluşturun] onay kutusunu (V) seçin.

- [Hızlı Dosya] seçildiğinde "Belge Dosyalama" şıkkı [Yazdırdıktan Sonra Dur] olarak ayarlanır.
- [Hızlı Dosya] seçildiğinde, "Belge Dosyalama" bölümünde girilen parola silinir.
- Gerekirse, makinede kaydedilecek veri için CMYK ve RGB arasından veri biçimini seçebilirsiniz. [Ayrıntılı Ayarlar] sekmesindeki [Diğer Ayarlar] düğmesini tıklatın ve "Rip Stili" bölümünde biçimi seçin.
- Bir dosyayı özel klasöre kaydetmek için önce "Ayarlar (yönetici)" → [Belge Dosyalama] bölümündeki [Document Operations] seçeneğini kullanarak özel klasörü oluşturmanız gerekir. Özel klasör için bir parola belirlediyseniz, kayıt ekranındaki "PIN Kodu" alanına bu parolayı (5 ila 8 basamaklı sayı) girin.

[Yapılandırma] sekmesindeki "Yazdirma Kurali" bölümünde belge dosyalamayı her zaman zorunlu tutma işlevini tercih ettiyseniz [Belge Dosyalama] onay kutusundaki işareti kaldıramazsınız.

#### **macOS**

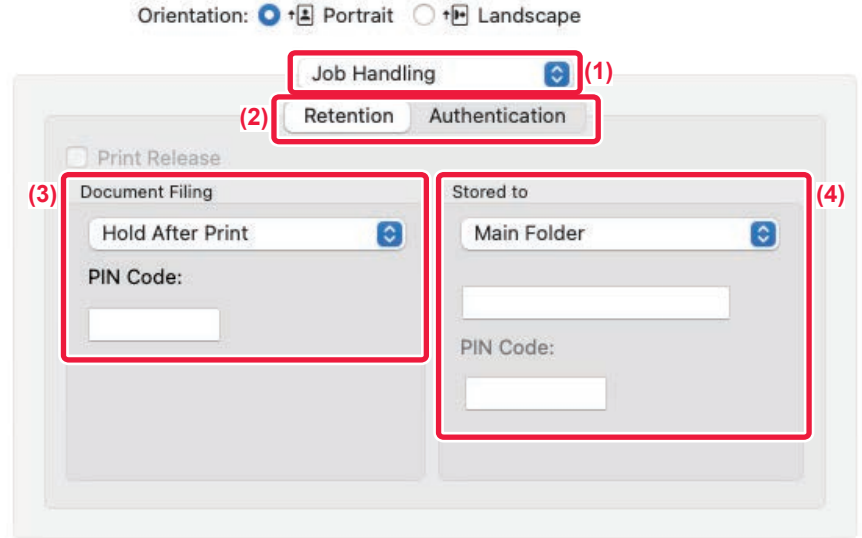

**(1) [Job Handling] öğesini seçin.**

#### **(2) [Retention] öğesini seçin.**

- **(3) "Document Filing" bölümünde yazdırma verilerinin nasıl kaydedileceğini seçin.** Gerekirse, bir parola girebilirsiniz (4-8 basamaklı sayı).
- **(4) "Stored to" bölümünde, dosyanın kaydedileceği klasörü seçin.**

[Custom Folder] seçimi yapılırsa, dosyayı kaydetmek istediğiniz özel klasörün adını girin.

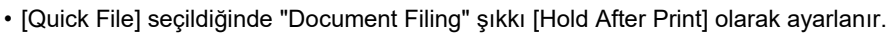

- [Quick File] seçildiğinde, "Document Filing" bölümünde girilen parola silinir.
- Gerekirse, makinede kaydedilecek veri için CMYK ve RGB arasından veri biçimini seçebilirsiniz. [Printer Features] bölümünde [Advanced1] seçin ve "Rip Style" bölümünde biçimi seçin.
- Bir dosyayı özel klasöre kaydetmek için önce "Ayarlar (yönetici)" → [Document Filing] bölümündeki [Document Operations] seçeneğini kullanarak özel klasörü oluşturmanız gerekir. Özel klasör için bir parola belirlediyseniz, klasör seçme ekranındaki "PIN Kodu" alanına bu parolayı (5 ila 8 basamaklı sayı) girin.

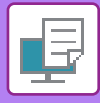

## **KAYITLI VERİLERİN TÜMÜNÜ OTOMATİK OLARAK YAZDIRMA**

Makinede kullanıcı kimlik doğrulaması etkin olduğunda, oturum açan kullanıcının bütün belge dosyalama (kayıtlı) yazdırma işleri otomatik olarak yazdırılır. Tüm işler yazdırıldıktan sonra, kayıtlı dosyalar silinir.

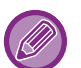

Tümünü Yazdır işlevini kullanmak için, aşağıdaki adımlar gereklidir:

- "Ayarlar (yönetici)" bölümünde, [Sistem Ayarları] → [Kimlik Doğrulama Ayarları] → [Varsayilan Ayarlar] öğelerini seçin ve [Oturum açtıktan sonra saklanan işleri otomatik olarak yazdır] özelliğini etkinleştirin.
- Belge dosyalama yazdırması işlemini yürütürken, kullanıcı kimlik doğrulamasına ek olarak, kullanıcı adını girmek için "Kullanıcı Adı" onay kutusunu tıklayın.

Bu işlevi Windows ortamında kullanma: [WINDOWS ORTAMINDA YAZDIRMA \(sayfa 4-4\)](#page-230-0) Bu işlevi, macOS ortamında kullanma: [macOS ORTAMINDA YAZDIRMA \(sayfa 4-16\)](#page-242-0)

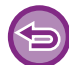

Parolalı ve makinenin belge dosyalama işlevi tarafından korunan dosyalar yazdırılmaz. Parolalı bir klasördeki (Klasörüm hariç) dosyalar da yazdırılmaz.

#### **(1) [İşin İdaresi] öğesini seçin.**

**(2) Bu makinede oturum açtıktan sonra, bir onay mesajı belirir; ardından [OK] tuşuna dokunun.**

Hızlı dosya klasörü, ana klasör ve özel klasörde kayıtlı yazdırma dosyaları otomatik olarak yazdırılır ve ardından silinir.

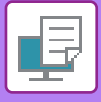

# **AYNI ANDA YAZDIRMA VE GÖNDERME**

Bu işlev, makinedeki bir uygulamada oluşturulan verileri yazdırır ve aynı anda verileri, makinede kayıtlı adreslere gönderir.

Bu işlev, yazıcı sürücüsünden tek işlemle iki görevi birden (yazdırma ve gönderme) gerçekleştirmenize olanak verir.

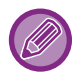

- Adresler önceden makinede kayıtlı olmalıdır. Daha fazla bilgi için, bkz. "ADRESLERİ DOĞRUDAN GİRİŞ[LE KAYDETME](#page-472-0)  [\(sayfa 6-20\)"](#page-472-0).
- Makinenin her bir gönderme işlevini kullanmadan önce hazırlık adımlarını tamamlamanız gerekir. Daha fazla bilgi için, her gönderme işlevinin açıklamasını inceleyin.
- Bu işlev, Windows ortamında kullanılabilir.
- Bu işlev, PCL6 yazıcı sürücüsü kullanıldığı zaman kullanılabilir.

#### **Windows**

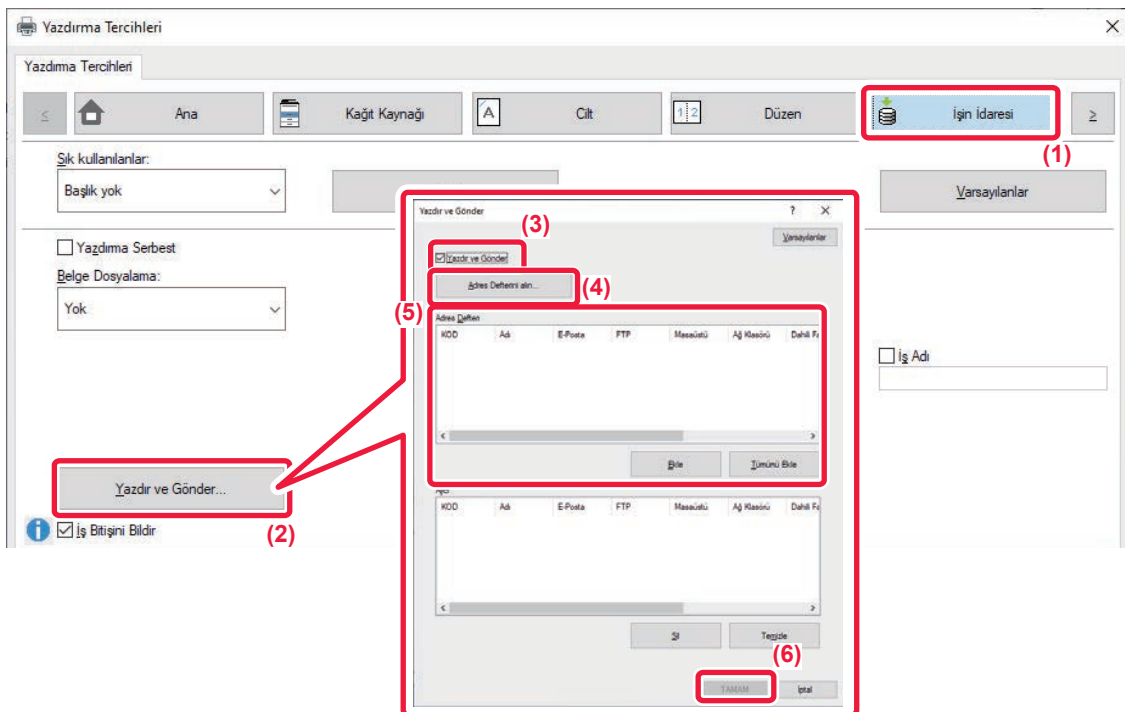

- **(1) [İşin İdaresi] sekmesini tıklatın.**
- **(2) [Yazdır ve Gönder] düğmesini tıklayın.**
- (3) [Yazdır ve Gönder] onay kutusunu seçip v koyun.
- **(4) [Adres Defterini alın] düğmesini tıklayın.**
- **(5) "Adres Defterı" listesinden, verileri göndermek istediğiniz adresi seçin ve [Ekle] düğmesini tıklatarak adresi "Alıcı" listesine ekleyin.**
	- Veriyi tüm adreslere göndermek isterseniz, [Tümünü Ekle] düğmesini tıklatın.
	- Bir adresi "Alıcı" listesinden silmek için o adresi seçip [Sil] düğmesini tıklatın. Tüm adresleri silmek isterseniz, [Tümünü Sil] düğmesini tıklatın.

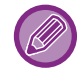

- En fazla 50 hedef belirtilebilir.
- İnternet Faks adresine veri gönderilemiyor.

#### **(6) [TAMAM] düğmesini tıklayın.**

Yazıcı sürücüsü ayarları, gönderme ayarlarına uygulanır.

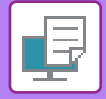

# <span id="page-305-0"></span>**YAZICI SÜRÜCÜSÜZ YAZDIRMA**

# **YAZDIRILABİLİR DOSYA UZANTISI**

Bilgisayarınızda yazıcı sürücüsü yüklü değilse veya yazdırmak istediğiniz bir dosyayı açmak için kullanılan uygulama mevcut değilse, yazıcı sürücüsü kullanmadan doğrudan makineden yazdırabilirsiniz. Doğrudan yazdırılabilen dosya türleri (ve ilgili uzantıları) aşağıda gösterilmiştir.

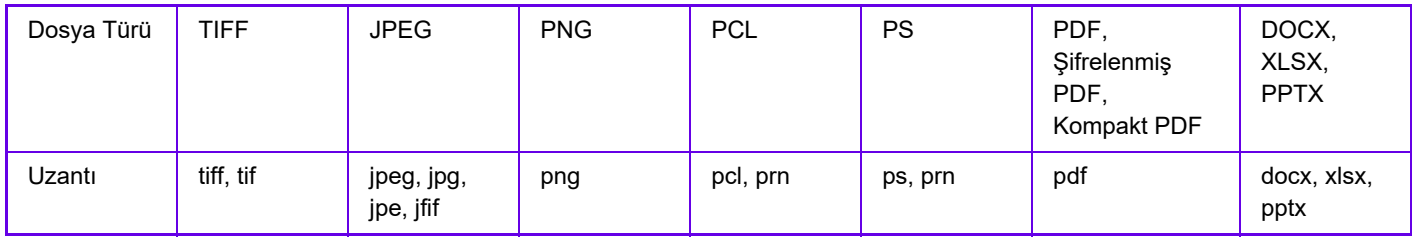

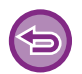

Bazı dosyalar, yukarıdaki tabloda yer alsa bile düzgün şekilde yazdırılamayabilir.

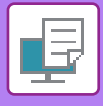

# **BİR FTP SUNUCUSUNDAKİ BİR DOSYAYI DOĞRUDAN YAZDIRMA**

Bir FTP sunucusu yapılandırıldığında, makinenin dokunmatik panelini kullanarak FTP sunucusundaki dosyaları doğrudan seçip yazdırabilirsiniz. Bu işlev, dosyaların FTP sunucusundan bilgisayarınıza indirilmesi ve yazdırma işlerinin bilgisayardan makineye gönderilmesi gereksinimini ortadan kaldırır.

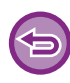

Şifreli bir PDF dosyasını seçerseniz, yazdırmayı başlatmak için iş durum ekranında şifre girilmesi gerekir. BİR ŞİFRELİ [PDF DOSYASINI YAZDIRMA \(sayfa 4-95\)](#page-321-0)

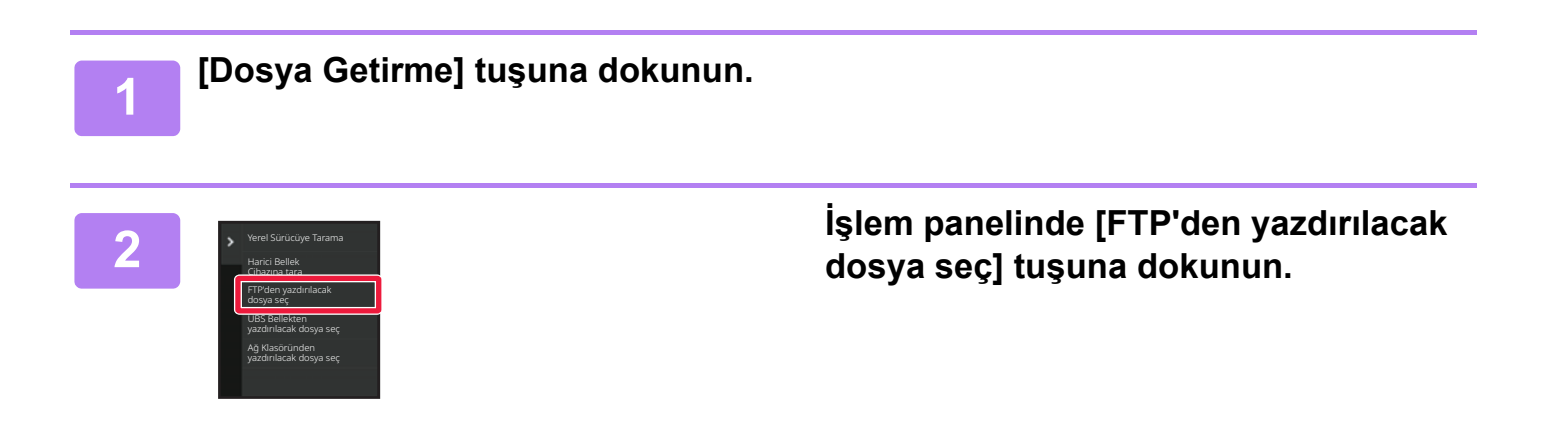

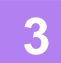

#### **3 Erişmek istediğiniz FTP sunucusunun tuşuna dokunun.**

Bir sunucu seçildiğinde kullanıcı adı ve parola girilmesi gerekebilir. Kullanıcı adı ve parolanızı girin ve [Gır] tuşuna dokunun.

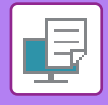

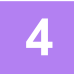

#### **4 Yazdırmak istediğiniz dosyanın tuşuna dokunun ve işlem panelindeki [Yazdırma Ayarını değiştir] tuşuna dokunun.**

- Birden fazla dosya yazdırırken, yazdırmak istediğiniz dosyaların tuşlarına dokunun ve işlem panelindeki [Yazdır] tuşuna dokunun.
- $\bullet$  Yazdırılabilen dosyaların tuşlarının solunda  $\equiv$  simgesi görünür.
- FTP sunucusundaki klasörlerin tuşlarının solunda simgesi görünür. Bir klasörü veya klasör içindeki bir dosyayı görüntülemek için, bu tuşa dokunun.
- - Toplam 100 dosya ve klasör tuşu ekranda gösterilebilir.
	- Bir üst klasöre taşımak için **tür**tuşuna dokunun.
	- Bir klasör tuşuna dokunarak bir alt klasöre geçtiğinizde, bu görüntülenir. Dosya veya klasör seçme ekranına dönmek için bu tuşa dokunun.
	- Küçük resim görünümüne geçmek için **Hilli seçeneğine dokunun.**
	- Ekranda görülen dosyaların ve klasörlerin sırasını değiştirmek için [Dosya veya klasör adı] tuşuna dokunun. Tuşa her dokunduğunuzda, sıralama artan veya azalan olarak değişir.
	- İşlem panelinde [Dosya Türüne göre Filtrele] öğesine dokunursanız, dosya biçimini belirtme ekranı görüntülenir. Daraltmak istediğiniz dosya biçimini seçin ve seçilen dosya biçimine daraltılmış dosyaların listesini görüntülemek için [OK] tuşuna dokunun.

[Dığer] kısmında diğer dosya biçimlerini seçebilirsiniz.

• Çevresel cihazın kurulum durumuna bakılmaksızın liste daraltılarak seçilebilen dosya biçimi her zaman aynıdır. Makinenin durumuna bağlı olarak kullanılamayan bazı dosya biçimleri vardır. Bu makinenin yazdırma için desteklemediği bir dosya biçimi seçtiğinizde, [Baslama] tuşu devre dışı kalır ve yazdıramazsınız.

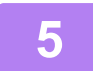

#### **5 Yazdırma koşullarını seçin.**

- Adım 4'te birden fazla dosya seçtiyseniz, sadece yazdırma sayısını seçebilirsiniz.
- 4. adımda yazdırma koşulları içeren bir PS veya PCL dosyası seçtiyseniz dosyadaki yazdırma koşullarına öncelik verilir.

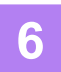

#### **6 [Baslama] tuşuna dokunun.**

Seçilen dosya indirildikten sonra yazdırma başlar.

Qualcomm® DirectOffice™, Qualcomm Technologies,Inc. ve/veya bağlı kuruluşlarının bir ürünüdür. Qualcomm®, Qualcomm Incorporated şirketinin Amerika Birleşik Devletleri ve diğer ülkelerdeki tescilli ticari markasıdır. DirectOffice™, CSR Imaging US, LP şirketinin Amerika Birleşik Devletleri ve diğer ülkelerdeki tescilli ticari markasıdır.

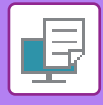

# **USB BELLEKTEKİ BİR DOSYAYI DOĞRUDAN YAZDIRMA**

Makineye bağlı bir USB bellek cihazındaki dosyalar, yazıcı sürücüsünü kullanmadan makinenin kontrol panelinden yazdırılabilir.

Makinenin yazıcı sürücüsü bilgisayarınıza yüklü olmadığı zaman, bir dosyayı doğrudan yazdırmak için bu dosyayı piyasada satılan bir USB bellek cihazına aktarıp cihazı makineye bağlayabilirsiniz.

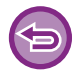

- USB bellek aygıtı için FAT32, NTFS veya exFAT biçimini kullanın.
- USB bellek aygıtının biçimi FAT32 olduğunda, 32 GB veya daha küçük bir USB bellek aygıtı kullanın.

Şifreli bir PDF dosyasını seçerseniz, yazdırmayı başlatmak için iş durum ekranında şifre girilmesi gerekir. BİR ŞİFRELİ [PDF DOSYASINI YAZDIRMA \(sayfa 4-95\)](#page-321-0)

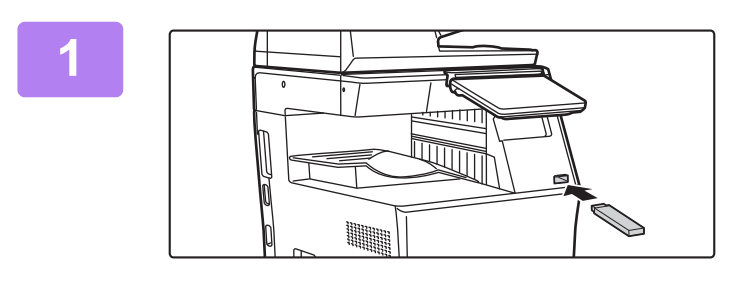

**1 USB bellek cihazını makineye takın.**

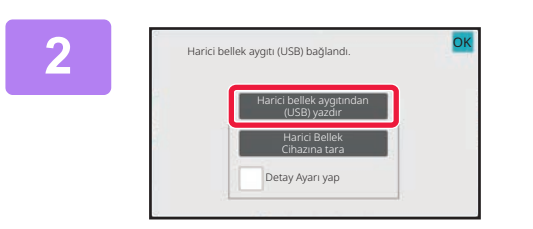

#### **2 İşlem seçmenizi isteyen ekran çıktığında [Harici bellek aygıtından (USB) yazdır] seçeneğine dokunun.**

Böyle bir ekran çıkmazsa, aşağıdaki adımları izleyin.

- **(1) [Dosya Getirme] tuşuna dokunun.**
- **(2) İşlem panelinde [UBS Bellekten yazdırılacak dosya seç] tuşuna dokunun.**

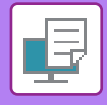

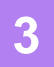

#### **3 Yazdırmak istediğiniz dosyanın tuşuna dokunun ve işlem panelindeki [Yazdırma Ayarını değiştir] tuşuna dokunun.**

- Birden fazla dosya yazdırırken, yazdırmak istediğiniz dosyaların tuşlarına dokunun ve işlem panelindeki [Yazdır] tuşuna dokunun.
- Yazdırılabilen dosyaların tuşlarının solunda  $\equiv$  simgesi görünür.
- USB bellekteki klasörlerin tuşlarının solunda simgesi görünür. Bir klasörü veya klasör içindeki bir dosyayı görüntülemek için, bu tuşa dokunun.
- - Toplam 500 dosya ve klasör tuşu ekranda gösterilebilir.
	- Bir üst klasöre taşımak için **tür**tuşuna dokunun.
	- Bir klasör tuşuna dokunarak bir alt klasöre geçtiğinizde, construktülenir. Dosya veya klasör seçme ekranına dönmek için bu tuşa dokunun.
	- Küçük resim görünümüne geçmek için **H** seçeneğine dokunun.
	- Ekranda görülen dosyaların ve klasörlerin sırasını değiştirmek için [Dosya veya klasör adı] tuşuna dokunun. Tuşa her dokunduğunuzda, sıralama artan veya azalan olarak değişir.

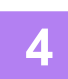

#### **4 Yazdırma koşullarını seçin.**

- Adım 3'te birden fazla dosya seçtiyseniz, sadece yazdırma sayısını seçebilirsiniz.
- 3. adımda yazdırma koşulları içeren bir PS veya PCL dosyası seçtiyseniz dosyadaki yazdırma koşullarına öncelik verilir.

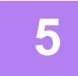

#### **5 [Baslama] tuşuna dokunun.**

Seçilen dosya aktarıldıktan sonra yazdırma başlar.

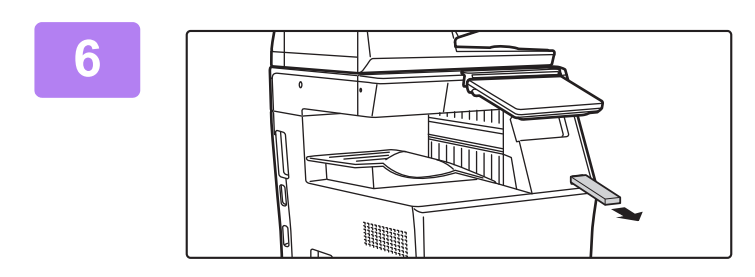

**6 USB bellek cihazını makineden çıkarın.**

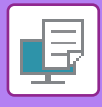

# **BİR AĞ KLASÖRÜNDEKİ BİR DOSYAYI DOĞRUDAN YAZDIRMA**

Makinenin dokunmatik panelini kullanarak, ağ klasöründen bir dosya belirtip yazdırabilirsiniz. Ağ klasörü kayıtlı olmasa dahi, doğrudan girerek veya çalışma grubunda dosyaya giden yolu belirterek ağ klasörüne erişebilirsiniz.

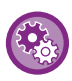

#### **Bir ağ klasörünü kaydetmek için:**

"Ayarlar (yönetici)" bölümünde, [Sistem Ayarları] → [Yazici Ayarlari] → [Doğrudan Yazdırma Ayarları (Ağ Klasörü)] seçimlerini yapın.

Şifreli bir PDF dosyasını seçerseniz, yazdırmayı başlatmak için iş durum ekranında şifre girilmesi gerekir. BİR ŞİFRELİ [PDF DOSYASINI YAZDIRMA \(sayfa 4-95\)](#page-321-0)

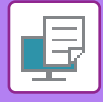

### <span id="page-311-0"></span>**MAKINE AYARLARINDA YAPILANDIRDIĞINIZ BIR AĞ KLASÖRÜNDEKI DOSYAYI YAZDIRMA**

**1 [Dosya Getirme] tuşuna dokunun.**

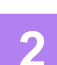

**2 İşlem panelinde [Ağ Klasöründen yazdırılacak dosya seç] tuşuna dokunun.**

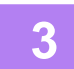

#### **3 İşlem panelindeki [Kayıtlı Ağ Klasörünü aç.] tuşuna ve erişmek istediğiniz a<sup>ğ</sup> klasörüne dokunun.**

Kullanıcı adı ve parola girmenizi isteyen bir ekran açılırsa sunucu yöneticinizle görüşün ve doğru kullanıcı adı ve parolayı girin.

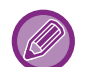

- [Klasör Yolunun direkt girişi] tuşuna dokunduğunuzda, ağ klasörü yolunu doğrudan girebileceğiniz bir ekran açılır. Daha fazla bilgi için, bkz. "Ağ klasörü yolunu doğ[rudan girme \(sayfa 4-86\)"](#page-312-0).
- Çalışma grubunu, sunucuyu ve ağ klasörünü sırasıyla seçtiğinizde, ağ klasörüne erişebilirsiniz. Daha fazla bilgi için, bkz. "Ağ [klasörü yolunu belirtme \(sayfa 4-87\)](#page-313-0)".

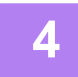

#### **4 Yazdırmak istediğiniz dosyanın tuşuna dokunun ve işlem panelindeki [Yazdırma Ayarını değiştir] tuşuna dokunun.**

- Birden çok dosya yazdırırken, yazdırmak istediğiniz dosyaların tuşlarına dokunun ve işlem panelindeki [Yazdır] tuşuna dokunun.
- Yazdırılabilen dosyaların tuşlarının solunda  $\equiv$  simgesi görünür.
- Ağ klasöründeki klasörlerin tuşlarının solunda simgesi görünür. Bir klasörü veya klasör içindeki bir dosyayı görüntülemek için, bu tuşa dokunun.
- İşlem panelinde [Dosya Türüne göre Filtrele] öğesine dokunursanız, dosya biçimini belirtme ekranı görüntülenir. Daraltmak istediğiniz dosya biçimini seçin ve seçilen dosya biçimine daraltılmış dosyaların listesini görüntülemek için [OK] tuşuna dokunun. [Dığer] diğer dosya türlerini seçmenize olanak sağlar.
- Çevresel cihazın durumuna bakılmaksızın liste daraltılarak seçilebilen dosya biçimleri her zaman aynıdır. Ünitenin durumuna bağlı olarak bazı dosya biçimleri kullanılamayabilir.

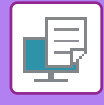

- 
- Toplam 100 dosya ve klasör tuşu ekranda gösterilebilir.
- Bir üst klasöre taşımak için **tü** tuşuna dokunun.
- Ağ klasörü seçme ekranına dönmek için tuşuna dokunun.
- Küçük resim görünümüne geçmek için **ilk** seçeneğine dokunun.
- Ekranda görülen dosyaların ve klasörlerin sırasını değiştirmek için [Dosya veya klasör adı] tuşuna dokunun. Tuşa her dokunduğunuzda, sıralama artan veya azalan olarak değişir.
- İşlem panelinde [Dosya Türüne göre Filtrele] öğesine dokunursanız, dosya biçimini belirtme ekranı görüntülenir. Daraltmak istediğiniz dosya biçimini seçin ve seçilen dosya biçimine daraltılmış dosyaların listesini görüntülemek için [OK] tuşuna dokunun.

[Dığer] kısmında diğer dosya biçimlerini seçebilirsiniz.

• Çevresel cihazın kurulum durumuna bakılmaksızın liste daraltılarak seçilebilen dosya biçimi her zaman aynıdır. Makinenin durumuna bağlı olarak kullanılamayan bazı dosya biçimleri vardır. Bu makinenin yazdırma için desteklemediği bir dosya biçimi seçtiğinizde, [Baslama] tuşu devre dışı kalır ve yazdıramazsınız.

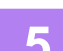

#### **5 Yazdırma koşullarını seçin.**

- Adım 4'te birden fazla dosya seçtiyseniz, sadece yazdırma sayısını seçebilirsiniz.
- 4. adımda yazdırma koşulları içeren bir PS veya PCL dosyası seçtiyseniz dosyadaki yazdırma koşullarına öncelik verilir.

#### **6 [Baslama] tuşuna dokunun.**

Seçilen dosya aktarıldıktan sonra yazdırma başlar.

#### <span id="page-312-0"></span>**Ağ klasörü yolunu doğrudan girme**

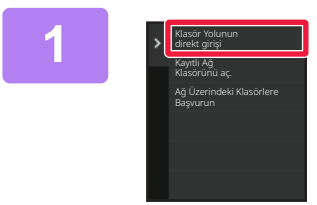

**1 "[MAKINE AYARLARINDA](#page-311-0)  YAPILANDIRDIĞINIZ BIR AĞ [KLASÖRÜNDEKI DOSYAYI YAZDIRMA](#page-311-0) [\(sayfa 4-85\)](#page-311-0)" bölümündeki 3. adımda [Klasör Yolunun direkt girişi] seçeneğine dokunun.**

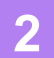

**2 Klasör yolunu, kullanıcı adını ve parolayı girin.**

Ağ klasörüne erişin.

Yazdırma prosedürü için, ["MAKINE AYARLARINDA YAPILANDIRDI](#page-311-0)ĞINIZ BIR AĞ KLASÖRÜNDEKI DOSYAYI [YAZDIRMA \(sayfa 4-85\)](#page-311-0)" bölümünde 4'ten 6'ya kadar olan adımlara bakın.

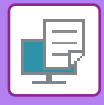

#### <span id="page-313-0"></span>**Ağ klasörü yolunu belirtme**

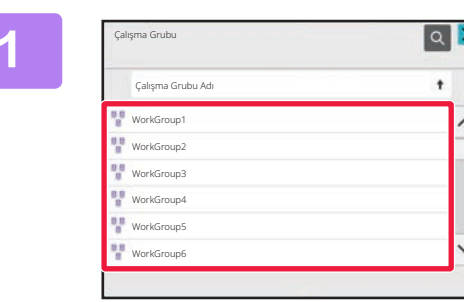

**1 I MAKINE AYARLARINDA**<br> **YAPILANDIRDIĞINIZ BIR AĞ [KLASÖRÜNDEKI DOSYAYI YAZDIRMA](#page-311-0) [\(sayfa 4-85\)](#page-311-0)" bölümündeki 3. adımda, erişmek istediğiniz çalışma grubunun tuşuna dokunun.**

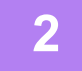

#### **2 Erişmek istediğiniz sunucu veya bilgisayarın tuşuna dokunun.**

Kullanıcı adı ve parola girmenizi isteyen bir ekran açılırsa sunucu yöneticinizle görüşün ve doğru kullanıcı adı ve parolayı girin.

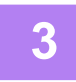

#### **3 Erişmek istediğiniz ağ klasörünün tuşuna dokunun.**

Ağ klasörüne erişin. Yazdırma prosedürü için, ["MAKINE AYARLARINDA YAPILANDIRDI](#page-311-0)ĞINIZ BIR AĞ KLASÖRÜNDEKI DOSYAYI [YAZDIRMA \(sayfa 4-85\)](#page-311-0)" bölümünde 4'ten 6'ya kadar olan adımlara bakın.

- 
- Bir çalışma grubu, sunucu veya ağ klasörünü aramak için simgesine dokunarak bir anahtar kelime girin. Metin girmek için, "ADRESLERİ DOĞRUDAN GİRİŞ[LE KAYDETME \(sayfa 6-20\)](#page-472-0)" bölümüne bakın.
- En fazla 100 çalışma grubu, 100 sunucu ve 100 ağ klasörü görüntülenir.
- Bir üst klasöre taşımak için **tülü** tuşuna dokunun.
- Çalışma grubu seçme ekranına dönmek için tuşuna dokunun.

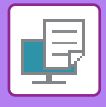

# **BİLGİSAYARDAN DOĞRUDAN YAZDIRMA**

# **YAZDIRMA İŞİNİ GÖNDERME**

"Ayarlar (Web sürümü)" bölümünde [Belge İşlemleri] → [Yazdırma İşini Gönder] seçerek ve bir dosya belirterek dosyayı, yazıcı sürücüsünü kullanmaksızın doğrudan yazdırabilirsiniz.

Bilgisayarınızdaki bir dosyaya ek olarak, bu prosedür, aynı ağa bağlı başka bir bilgisayardaki bir dosya gibi bilgisayarınızdan erişilebilen herhangi bir dosyayı yazdırmak için kullanılabilir.

Yazdırılabilecek dosya türleri, pdf, tif, tiff, jpeg, jpg, jpe, jfif, pcl, ps, xps, docx, pptx ve xlsx uzantısına sahip olan PDF, TIFF, JPEG, PCL, PS, XPS, DOCX, PPTX ve XLSX'tir. Ancak MFP'de PostScript desteği varsa kullanılabilir. İş Durumu ekranının İş Kuyruğu bölümünde şifreli PDF verisinin parolasını girin.

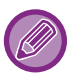

• Yazdırma koşulları içeren bir PS veya PCL dosyası seçtiyseniz dosyadaki yazdırma koşullarına öncelik verilir.

• Makine ayarlarında kullanıcı doğrulama etkinleştirildiği zaman, yazdırma işlevi kısıtlanabilir. Daha fazla bilgi için, yöneticinize danışın.

#### **Baskı Ayarları**

Yazdırma ayarlarını seçin. "Dosya Seç" bölümünde, yazdırmak istediğiniz dosyayı seçin, ayarları seçin ve ardından [Yazdir] seçeneğini tıklayın.

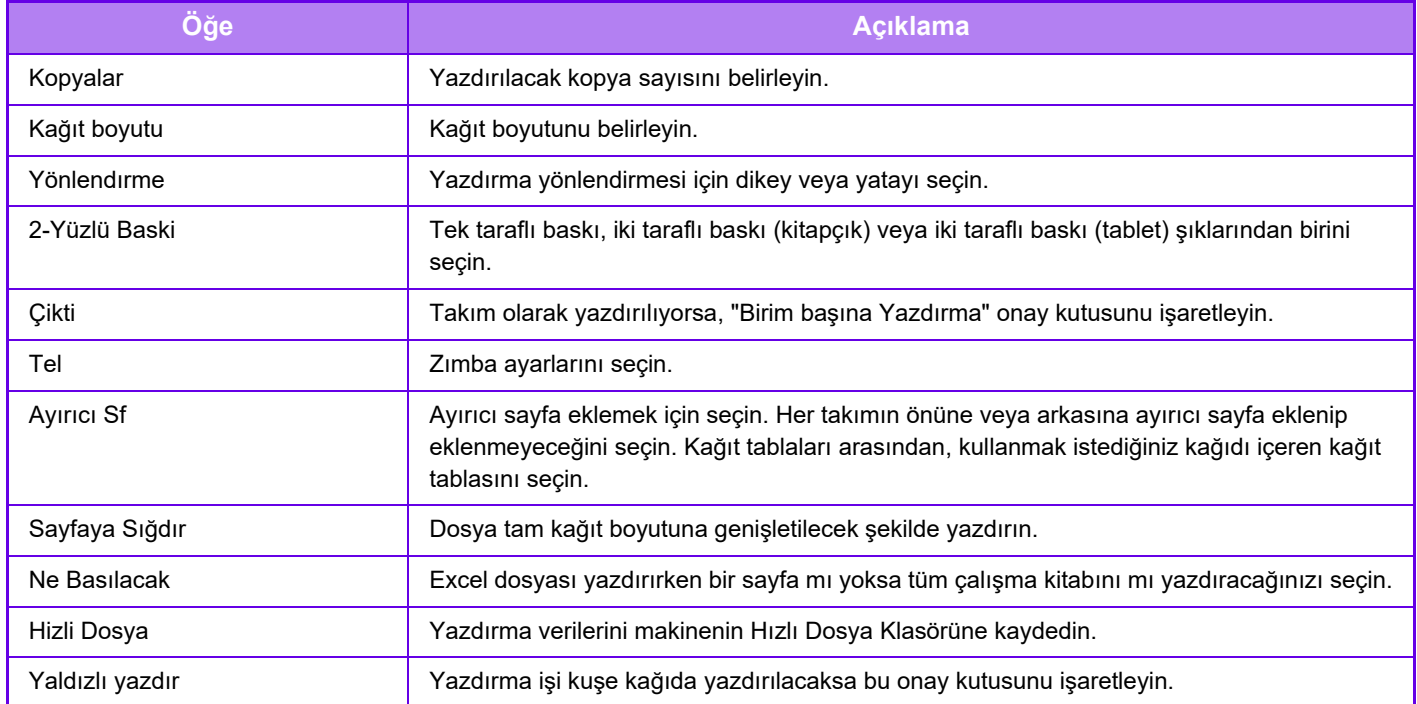

Qualcomm<sup>®</sup> DirectOffice™, Qualcomm Technologies,Inc. ve/veya bağlı kuruluşlarının bir ürünüdür.

Qualcomm®, Qualcomm Incorporated şirketinin Amerika Birleşik Devletleri ve diğer ülkelerdeki tescilli ticari markasıdır. DirectOffice™, CSR Imaging US, LP şirketinin Amerika Birleşik Devletleri ve diğer ülkelerdeki tescilli ticari markasıdır.

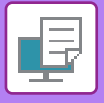

## **FTP YAZDIRMA**

Bilgisayarınızdan bir dosyayı, makinenin FTP sunucusuna sadece sürükleyip bırakarak yazdırabilirsiniz.

#### **FTP yazdırma yapılması**

Bu makineye bağlanmak için bu makinenin IP adresini kullandığınız FTP istemci uygulamasının sunucu adı alanına girin.

Yazdırmak istediğiniz dosyayı bu makinenin FTP sunucusundaki "Ip" klasörüne yüklediğinizde, yazdırma işlemi otomatik olarak başlar.

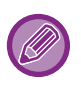

- Yazdırma koşulları içeren bir PS veya PCL dosyası seçtiyseniz dosyadaki yazdırma koşullarına öncelik verilir.
- Makine ayarlarında kullanıcı doğrulama etkinleştirildiği zaman, yazdırma işlevi kısıtlanabilir. Daha fazla bilgi için, yöneticinize danışın.

## **E-POSTA YAZDIRMA**

Makinede e-posta hesabınızı yapılandırırsanız, makine e-posta sunucunuzu periyodik olarak kontrol eder ve alınan e-posta eklerini, yazıcı sürücüsünü kullanmadan otomatik olarak yazdırır.

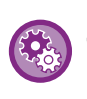

#### **E-posta yazdırmayı kullanmak için:**

"Ayarlar (yönetici)" bölümünde, [Sistem Ayarları] → [Yazici Ayarlari] → [E posta Baskı Ayarları] şıkkını seçin ve e-posta hesabınızı kaydedin. (Yönetici hakları gereklidir.)

#### **E-posta yazdırmayı kullanma**

Bilgisayarınızın e-posta yazılımını kullanarak, makinenin e-posta adresini "Adres" kısmında belirtin ve yazdırılacak dosya eki bulunan e-postayı gönderin.

Kopya sayısını ve yazdırma biçimini belirlemek için e-postanın mesaj kısmına kontrol komutları girilebilir. Komutlar, aşağıdaki örnekte gösterildiği gibi "komut adı = değer" formatında girilir.

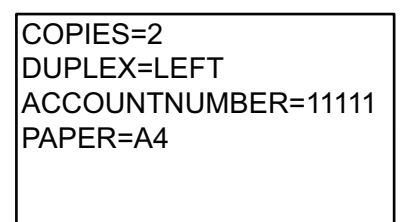

Örneğin kontrol komutu aşağıdakileri içerir:

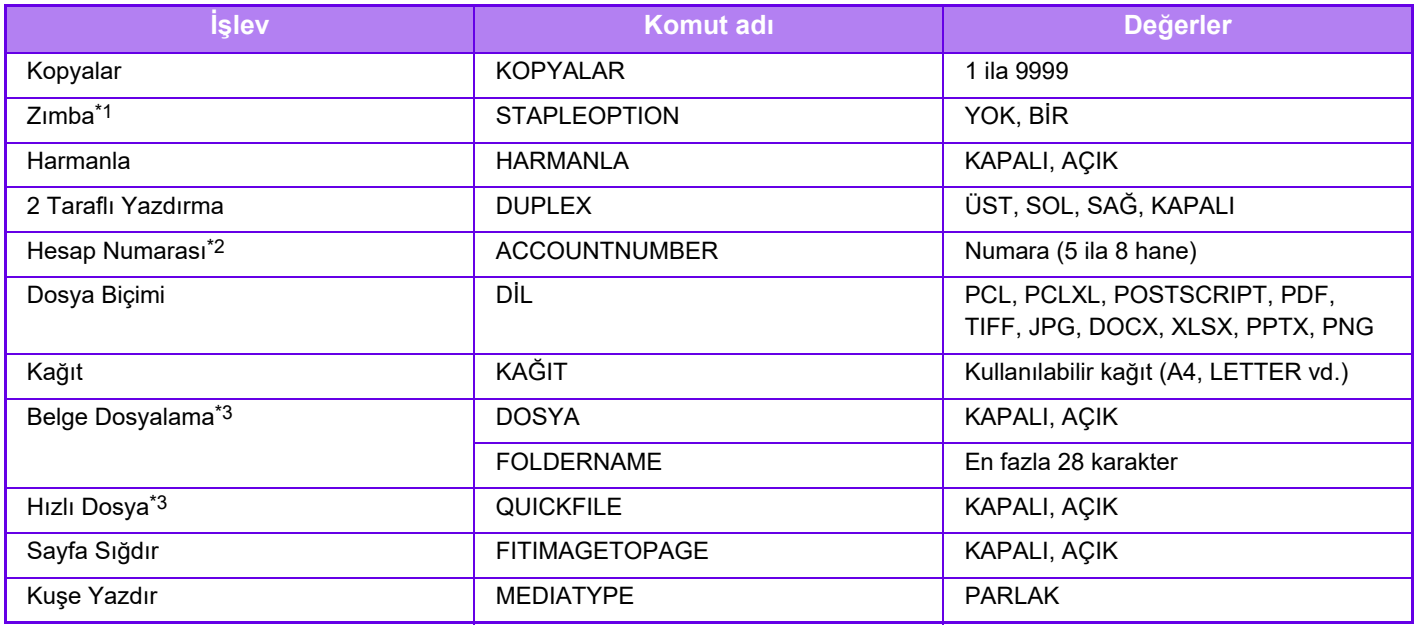

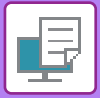

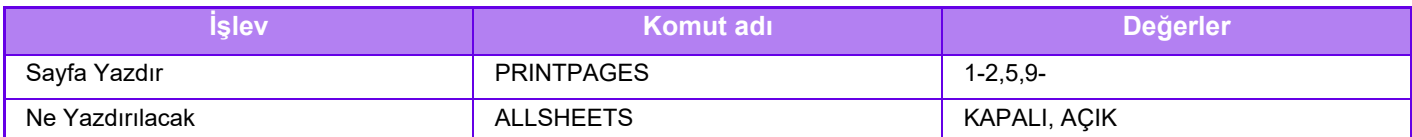

\*1 Sadece iç sonlandırıcı takıldığında etkinleşir.

\*2 Doğrulamanın kullanıcı numarası ile yapılması haricinde göz ardı edilebilir.

\*3 Sadece "Belge Dosyalama" veya "Hızlı Dosya" seçeneği "ON" olarak ayarlandığında etkindir. Her ikisi birden "ON" olarak ayarlandığında devre dışı kalır.

• E-posta, metin biçiminde olmalıdır. Zengin Metin biçiminde (HTML) girerseniz komutların etkisi olmaz.

• Metin içinde "Config" yazarsanız, kontrol komutlarının bir listesi görüntülenir.

• E-postanın gövde metnine (mesajına) hiçbir şey girilmezse, yazdırma işlemi, "Ayarlar (yönetici)" seçeneğinde belirlendiği şekilde gerçekleşir. → [Sistem Ayarları] → [Yazici Ayarlari] → [Başlangıç Durum Ayarları]. Yazdırma koşulları içeren bir PS veya PCL dosyası seçtiyseniz dosyadaki yazdırma koşullarına öncelik verilir.

• Sadece sayfa açıklama dilini belirtmek istediğiniz zaman dosya türü girin. Normalde bir dosya türü girilmesi gerekli değildir.

• Alınan e-postanın gövde metni gibi görüntüler ve imzadaki logo da yazdırılabilir.

Qualcomm® DirectOffice™, Qualcomm Technologies,Inc. ve/veya bağlı kuruluşlarının bir ürünüdür.

Qualcomm®, Qualcomm Incorporated şirketinin Amerika Birleşik Devletleri ve diğer ülkelerdeki tescilli ticari markasıdır. DirectOffice™, CSR Imaging US, LP şirketinin Amerika Birleşik Devletleri ve diğer ülkelerdeki tescilli ticari markasıdır.

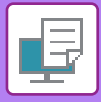

# **Evrensel Yazdırma**

Evrensel Yazdırma, Microsoft 365'e bağlı kullanıcı ve bilgisayarların Microsoft tarafından işletilen Evrensel Yazdırma hizmeti üzerinden MFP'ler ve yazıcılardan baskı almasına olanak sağlayan bir hizmettir. Evrensel Yazdırma sayesinde, MFP ve yazıcılar bir yazıcı sunucusu kurmak ve her kullanıcının bilgisayarına yazıcı sürücüleri yüklemek yerine Azure Active Directory kullanılarak merkezi olarak izlenebilir ve yapılandırılabilir. İzleme ve yapılandırma.

Kullanıcılar ayrıca her kullanıcının bilgisayarına yazıcı sürücüleri yüklemek zorunda kalmadan bulut üzerinde Evrensel Yazdırma hizmetine bağlanan MFP ve yazıcılardan baskı alabilirler.

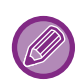

Bu bölümde daha önce hazırladığınız varsayılarak Evrensel Yazdırma kullanmak için gerek duyacağınız lisanslar ve diğer bilgiler açıklanmaktadır.

Evrensel Yazdırma kullanmak için gerekli lisanslar hakkında daha fazla bilgi için Microsoft ile iletişim kurun.

### **EVRENSEL YAZDIRMA HİZMETİNE BAĞLANMADAN ÖNCE**

Makineyi Evrensel Yazdırma hizmetine bağlamadan önce, makinenin önceden İnternet'e bağlı olduğundan ve ayar modunda "[Port Kontrolü \(sayfa 9-210\)"](#page-946-0) bölümündeki istemci portundaki [IPP INFRA] öğesinin etkinleştirilmiş olduğundan emin olun.

Evrensel Yazdırma hizmetiyle kullanılmadan önce makine ayrıca Azure Active Directory'ye ve istemci bilgisayara kaydedilmelidir. Azure Active Directory ve istemci PC'lere kayıt yapmayla ilgili bilgi için bkz. "[Universal Print Ayarları](#page-318-0) [\(sayfa 4-92\)](#page-318-0)".

#### **Yazdırma yöntemleri**

Kayıt işlemi tamamlandığında, çeşitli Windows uygulamalarından yazdırma yapabileceksiniz. Her uygulamanın yazdırma menüsünü açın, makineyi seçin ve yazdırın.

#### **Geçersiz kullanıcılar için yazdırma izinleri**

Evrensel Yazdırma hizmetinden yapılan yazdırmalar "Diğer Kullanıcı" işleri olarak kabul edilir. Bu nedenle, ayar modunda " [Geçersiz Kullanıcı Yazdırma Kapat \(sayfa 9-151\)](#page-887-0)" etkinleştirilmişse devre dışı olarak değiştirin. Ayrıca, Sharp OSA uygulamasında kullanıcı kimlik doğrulaması etkinleştirilmişse, Sharp OSA uygulaması geçersiz kullanıcıların yazdırmasına izin vermelidir.

#### **Evrensel Yazdırma hizmetine kaydolma ve bu hizmetten silme**

"[Universal Print Ayarları \(sayfa 4-92\)"](#page-318-0) bölümünde makineyi kaydedebilir veya silebilirsiniz.

#### **Enerji tasarruf modunda çalışma**

Evrensel Yazdırma baskılarının yanı sıra normal baskı işleri enerji tasarruf modunda yapılabilir, ancak veriler makineye iletildiği anda geri dönüp yazdırmaya başlar.

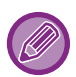

Makine Evrensel Yazdırmaya kaydolduğunda, "[Uyku Modu Güç Düzeyi \(sayfa 8-7\)"](#page-679-0) bölümünde "Düşük Güç" moduna geçiş yapmaz.

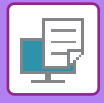

# <span id="page-318-0"></span>**Universal Print Ayarları**

Bu işlev, cihazı Azure Active Directory'ye kaydetmenizi veya kaldırmanızı, geçerli kayıt durumunu kontrol etmenizi veya Evrensel Yazdırma işlevini etkinleştirip devre dışı bırakmanızı sağlar.

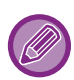

Azure Active Directory'ye kaydolmak için web tarayıcınızdan ayar modunu başlatın.

## **MAKINEYI Azure Active Directory'ye KAYDETME**

Makineyi Evrensel Yazdırma Hizmetine kaydetmek için web yönetim ekranından aşağıdaki prosedürü izleyin.

- **(1) Sistem Ayarlarında "Universal Print Ayarları" açın.**
- **(2) Yazıcı adını kontrol edin ve "Evrensel Yazdırma Hizmetine Kaydol" altında "Yürüt" düğmesini tıklayın.**

Size bir kayıt kodu ve kodunuzu kaydetmek için bir URL sunulacaktır. Kayıt kodu 15 dakika boyunca geçerlidir. 15 dakika sonra kayıt yaptırırsanız, en baştan başlamanız gerekir.

- **(3) Kod kaydı için URL üzerine tıklayın.** Kayıt kodunuzu girebileceğiniz ayrı bir pencere açılır.
- **(4) Ekrandaki talimatı izleyerek kayıt kodunu girin.**
- **(5) Azure Active Directory Evrensel Yazdırma yönetim ekranını bir web tarayıcısında görüntüleyin.**
- **(6) Kayıtlı yazıcıyı seçin ve [Yazıcıyı Paylaş] öğesini tıklayın.**
- **(7) [Üyeler] ve ardından [Ekle] düğmesini tıklayın.**
- **(8) Makineyi kullanmak için listeden bir üye veya grup seçin.**

Makineyi Evrensel Yazdırma hizmetiyle kullanmak için aşağıdaki "Makineyi her istemci PC'ye kaydetme" bölümüne geçin.

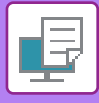

## **MAKINEYI HER ISTEMCI PC'YE KAYDETME**

Makineyi her istemci PC'ye kaydetmek için bilgisayarınızda aşağıdaki prosedürü izleyin.

- **(1) [Başlat] düğmesini tıklayın, [Ayarlar] → [Hesaplar] seçimlerini yapın.**
- **(2) [İş veya okul erişimi] altından [Bağlan] düğmesini tıklayın.** Gerekirse, Microsoft 365 hesabınızla giriş yapmak için komutları izleyin.
- **(3) [Ana Ekran] ve ardından [Cihazlar] öğesini tıklayın.**
- **(4) [Yazıcılar ve Tarayıcılar] ve ardından [Yazıcı veya Tarayıcı Ekle] öğesini tıklayın.**
- **(5) Listeden kayıtlı bir makine seçin.** Bu işlemi tamamladığınızda, ünite istemci PC üzerinde kullanılmaya hazırdır.

## **Azure Active Directory'DEN SILME**

Bu ayar, makine Evrensel Yazdırma Hizmeti için zaten kaydedilmiş olduğunda kullanılabilir. Makineyi Evrensel Yazdırma Hizmetinden silmek için, web sayfasında (yönetici), [Sistem Ayarları] → [Evrensel Yazdırma Ayarları] öğelerini tıklayın ve ardından [Sil] tuşunu tıklayın.

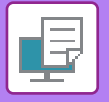

# <span id="page-320-0"></span>**YAZICI İŞLERİ**

# **YAZDIRMA DURUMUNU KONTROL ETME**

İş durumu ekranına dokunduğunuzda, işler liste halinde görüntülenir. Bir yazdırma işinin durumunu kontrol etmek için, [Yazdir] sekmesine dokunun.

İşleri durdurmak veya silmek ya da öncelikli işlem yapmak istediğinizde, "BİR İŞİ [DURDURMA/S](#page-99-0)İLME, ÖNCELİK İŞLEMİ [VE DURUM KONTROLÜ \(sayfa 2-59\)](#page-99-0)" bölümünü okuyun.

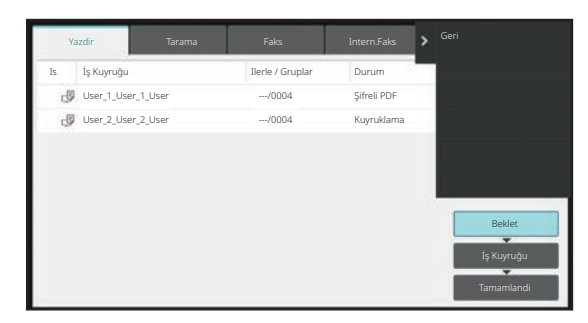

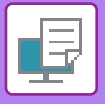

**[YAZICI](#page-227-0)►[YAZICI](#page-320-0) İŞLERİ**

# <span id="page-321-0"></span>**BİR ŞİFRELİ PDF DOSYASINI YAZDIRMA**

PDF şifreleme, bir PDF dosyasını yazdırmak veya düzenlemek için bir şifre girilmesini gerektirerek bu dosyayı korumak için kullanılır.

FTP sunucusunda veya makineye bağlı USB bellek cihazında vs. bulunan şifreli bir PDF dosyasını doğrudan yazdırmak için, şifreyi sıfırlayın ve yazdırmaya başlayın.

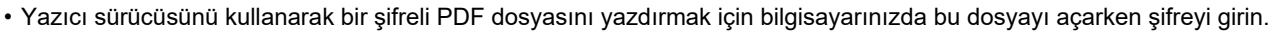

• Şifreli bir PDF dosyasının şifresini bilmiyorsanız bu dosyayı yazdırmanız mümkün değildir.

• Doğrudan yazdırılabilen şifreli PDF sürümleri, 1.6 (Adobe Acrobat 7.0) ve daha önceki sürümlerdir.

#### **(1) İş durumu ekranına ve [Yazdir] sekmesine dokunun.**

#### **(2) [Beklet] tuşuna dokunun.**

Liste bir şifreli PDF dosyası içerdiğinde, bir şifreli PDF dosyasının bulunduğunu belirten bir mesaj görüntülenir.

**(3) Şifreli PDF dosyasının yazdırma işi tuşuna dokunun.**

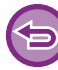

Birden fazla şifreli PDF dosyası seçemezsiniz.

- **(4) İşlem panelinde [Şifreli PDF Parolasını girin.] tuşuna dokunun.**
- **(5) Maksimum 32 haneli şifreyi girin ve [Evet] tuşuna dokunun.**

Hem ana şifre hem de (dosyayı açmak için kullanılan) bir kullanıcı şifresi belirlenmişse, ana şifreyi girin.

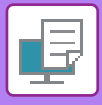

# **BAŞKA BİR KAĞIT BOYUTU SEÇME VE KAĞIT BİTİNCE YAZDIRMA**

Makinede kağıt kalmadığı için yazdırma duracak olursa veya yazıcı sürücüsünde belirlenen kağıt türü makineye konulmamışsa, dokunmatik ekranda bir mesaj ekrana gelir.

Makineye kağıt yüklendiğinde, yazdırma otomatik olarak başlayacaktır. Hemen kullanabileceğiniz istenen boyutta kağıt yoksa, farklı bir tabladaki belirlenmiş olan kağıdı kullanabilirsiniz.

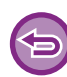

Farklı bir kağıt boyutu seçtiyseniz, yazdırma doğru olarak gerçekleşmeyebilir, örneğin, metnin veya görüntünün bir kısmı kağıt dışına taşabilir.

- **(1) İş durumu ekranına dokunun.**
- **(2) Hangi iş için "Kağıt Boş" çıktıysa o işin tuşuna dokunun.**
- **(3) İşlem panelinde [Kağıdı yeniden seç] tuşuna dokunun.**
- **(4) Kullanmak istediğiniz kağıdın bulunduğu kasetin tuşuna dokunun ve [TAMAM] seçeneğine dokunun.**

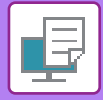

# <span id="page-323-0"></span>**YAZDIRMA YAYINLAMA İŞLEVİ**

# **YAZDIRMA YAYINLAMA İŞLEVİ**

Aynı ağ üzerinde yazdırma yayınlama işlevini destekleyen birden fazla makine olduğunda, yazdırma yayınlama işlevini kullanarak verileri birincil olarak ayarlanmış üniteye kaydedebilir ve ardından kaydedilmiş verileri ayarladığınız ikincil üniteden yazdırabilirsiniz (birden fazla ikincil ünite ayarlanabilir).
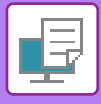

## **GRUPLAR ARASI YAZDIRMA**

Birincil ve ikincil üniteler gruplanabilir.

Kayıtlı bir grup seçin ve seçili gruptaki yazdırma yayınlama işlevini kullanın.

Birincil Ünite, İkincil Ünite ve grup ayarları gibi yazdırma yayınlama ayarları, [Sistem Ayarları] → [Yazdırma Ayarları] → [Yazdırma Yayınlama Ayarları] bölümündeki web sayfasından (yönetici) yapılandırılabilir.

[Yazdırma Yayın Ayarları \(sayfa 9-79\)](#page-815-0)

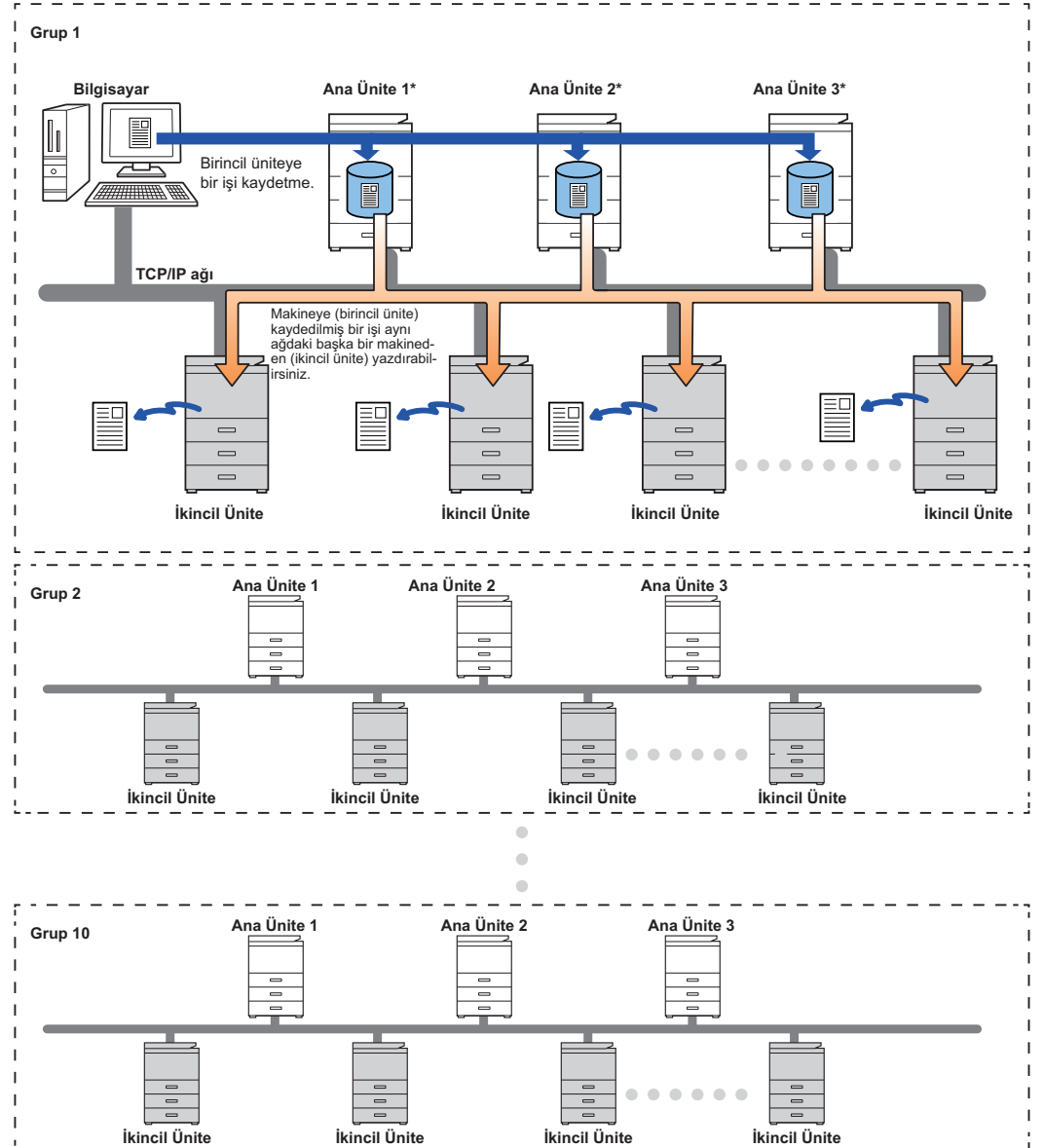

Yazdırma yayınlama işlevini destekleyen modeller için ve bir birincil ünite tarafından kontrol edilebilen ikincil ünite sayısı için, bayinizle görüşün.

\*Yerel sürücülü modeller için kullanılabilir.

- 
- En fazla 3 birincil ünite ayarlanabilir.
- Gruplar Arası Yazdırmaya en fazla 10 grup kaydedilebilir.
- Kullanıcı kimlik doğrulaması etkinleştirildiğinde, sadece oturum açmış kullanıcının işleri yazdırılabilir.
- Karışık modellerin bulunduğu bir ortamda, bazı yazıcı sürücüleri beklenen yazdırma sonuçlarını üretmeyebilir.

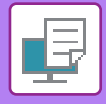

# **YAZDIRMA YAYINLAMA İŞLEVİNİ KULLANMADAN ÖNCE**

Bu bölümde, Yazdırma Yayınlama işlevini kullanabilmeniz için önce yapılandırmanız gereken ayarlar açıklanmaktadır.

## **MAKINE ÜZERINDE YAPILMASI GEREKEN AYARLAR**

Yazdırma yayınlama işlevini kullanmak için ayar modunda yapılandırın (yönetici).

### **Makinenin IP adresini sabitleme**

Makine bir DHCP ortamında kullanılıyorsa, makinenin IP adresi değişebilir. Bu durumda, yazdırma yayınlama bilgilerini makineye gönderemezsiniz.

### **Yazdırma yayınlama simgesini Ana ekrana ekleme**

Yazdırma bırakma simgesi zaten eklenmişse bu ayar gerekli değildir.

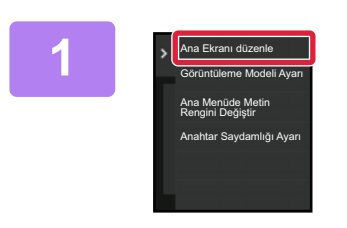

**1 İşlem panelindeki [Ana Ekranı düzenle] tuşuna dokunun.**

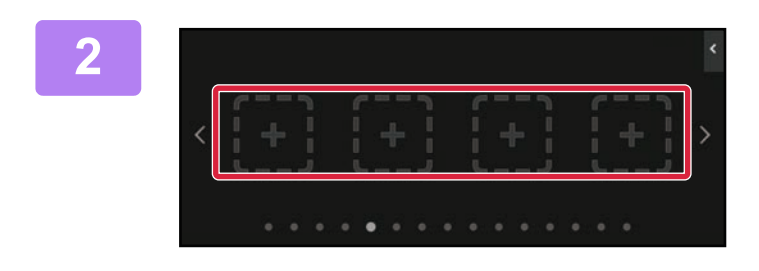

Kullanım Kılavuzu

Alınan Veri Listesi İletim Hata Kutusu Kolay Tarama Yazdırma Serbest Son İşler

Exchange (E-Mail)

Ana Ekran eklenecek Fonksiyonları seç.

**2 Ana ekranı düzenle modunda kısayol tuşu olmayan bir yere dokunun.**

**3 [Yazdırma Serbest]'ya dokunun.**

**4 [Düzen Sonu] tuşuna dokunun.**

Parlaklık Ayarı

OK

Elle I-Fax Alma Kolay Kopya Kolay Faks

Easy Connect (QR kod)

**Gmail** 

Ana Ekranı Düzenle Modundan çıkılır ve ana ekrana dönülür.

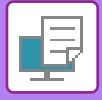

# **BIRINCIL ÜNITENIN YAZICI SÜRÜCÜSÜNÜ YÜKLEME**

Birincil ünitenin yazıcı sürücüsünü bilgisayara yükleyin. Yazıcı sürücüsünün yüklenmesine yönelik prosedürler için, bkz. Yazılım Kurulum Kılavuzu.

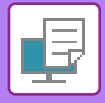

# **YAZDIRMA YAYINLAMA İŞLEVİNİ KULLANMA**

Bu bölümde, işlerin birincil üniteye nasıl kaydedildiği ve ikincil üniteden işlerin nasıl seçildiği ve yazdırıldığı açıklanmaktadır.

### **BILGISAYARINIZDAN BIR IŞI BIRINCIL ÜNITEYE KAYDETME**

Makinede kullanıcı kimlik doğrulaması etkinleştirildiğinde, yazdırmak için yazıcı sürücüsünün ayarlar ekranına kullanıcı bilgilerinizi (oturum açma adı, parola vb.) girmeniz gerekir.\* Ayarlar hakkında bilgi edinmek için, bkz. "[YAZICI](#page-229-0) İŞLEVİ  $(sayfa 4-3)$ 

Gereken kullanıcı bilgileri etkinleştirilen kimlik doğrulama yöntemine bağlı olarak değişiklik gösterir. Bu bilgileri için makine yöneticisine danışın.

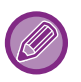

- Yazdırma için kullanılan kağıt boyutunu ve kağıt türünü kontrol edin.
- Kullanılacak makine tarafından desteklenen bir kağıt boyutu ve kağıt türü seçin.
- Desteklenmeyen bir kağıt boyutu veya kağıt türünü seçerseniz, yazdırma yaptıramayabilirsiniz.

### **Windows ortamında**

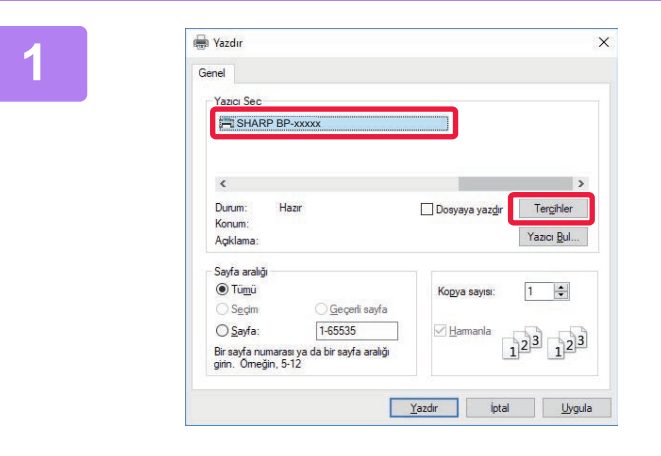

**Yazıcı sürücüsü özellikleri penceresini açın.**

- **(1) Birincil Ünitenin yazıcı sürücüsünü seçin.**
- **(2) [Tercihler] düğmesini tıklayın.**

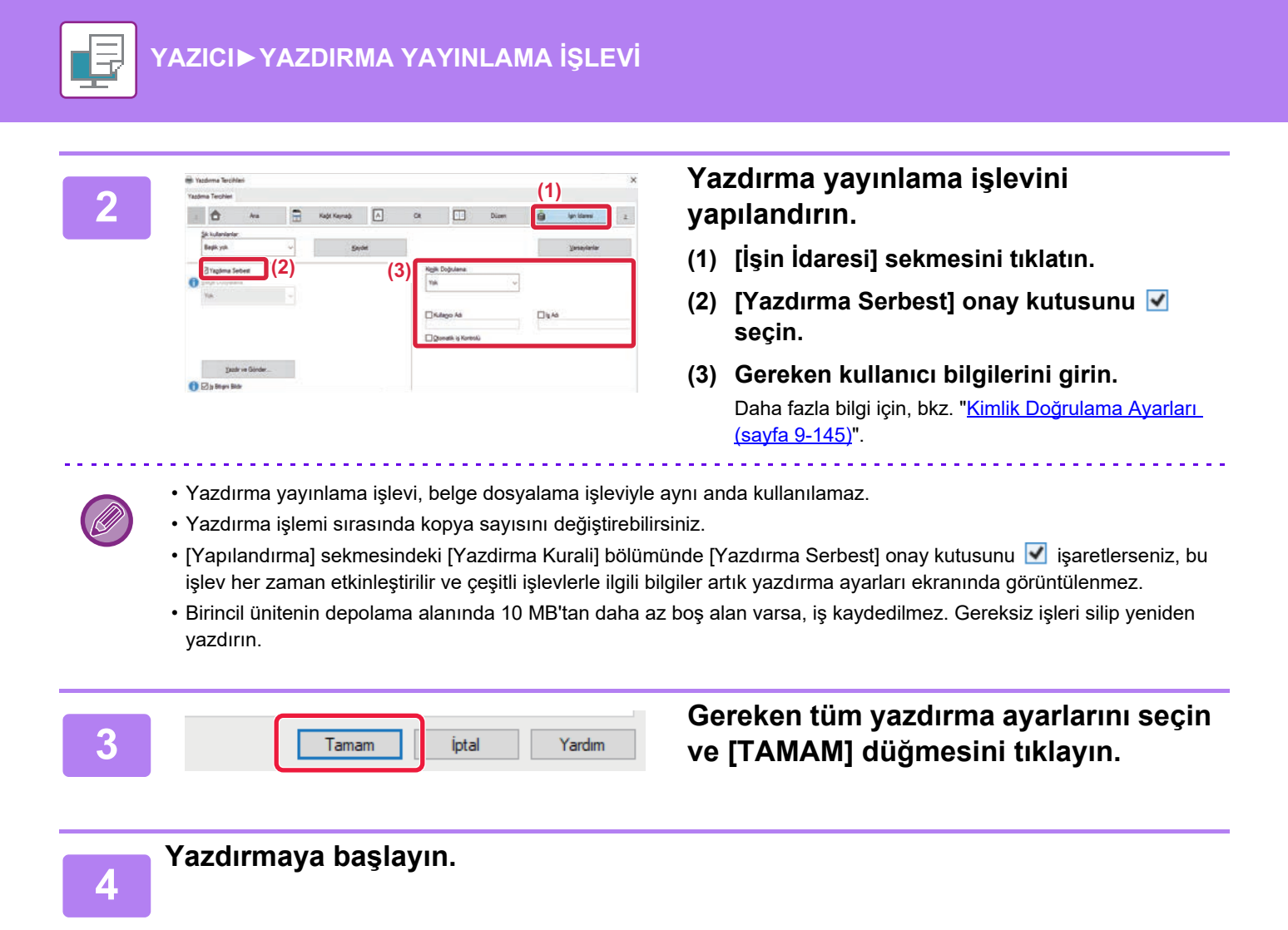

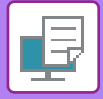

### **macOS ortamında**

**1 Uygulamada, [Print] menüsünden [File]'i seçin. Makinenin yazıcı adının seçilmiş olduğundan emin olun.**

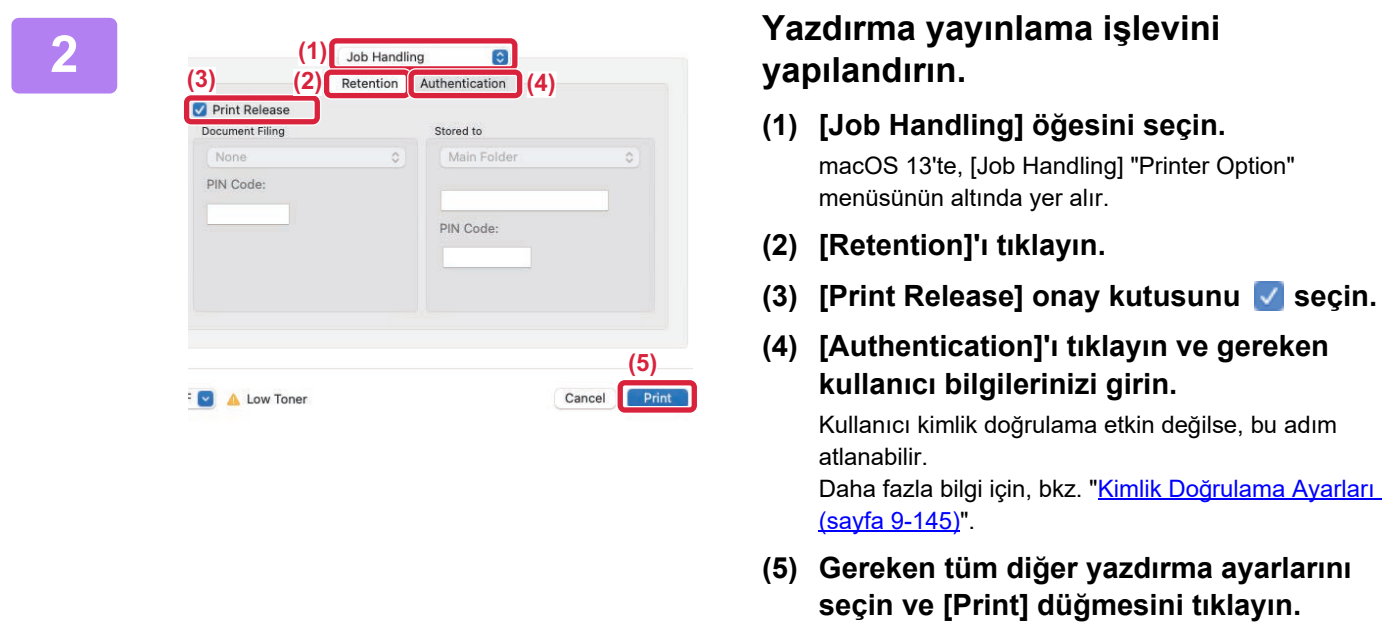

- Yazdırma yayınlama işlevi, belge dosyalama işleviyle aynı anda kullanılamaz.
- Yazdırma işlemi sırasında kopya sayısını değiştirebilirsiniz.
- Birincil ünitenin depolama alanında 10 MB'tan daha az boş alan varsa, iş kaydedilmez. Gereksiz işleri silip yeniden yazdırın.

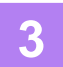

**3 Yazdırmaya başlayın.**

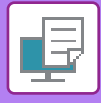

### **İKINCIL BIR ÜNITEDEN BIRINCIL ÜNITEYE KAYDEDILEN BIR IŞI YAZDIRMA/SILME**

Bu bölümde ikincil ünitede saklanan bir işin nasıl yazdırılacağı ve silineceği açıklanmaktadır.

### **1 Ana ekranda [Yazdırma Serbest] tuşuna dokunun.**

- Birincil ünitede saklanan işlerin bir listesi görüntülenir.
- Birincil ünitenin gücü açık değilse, bir mesaj görüntülenir ve saklanan işleri göremezsiniz.

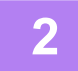

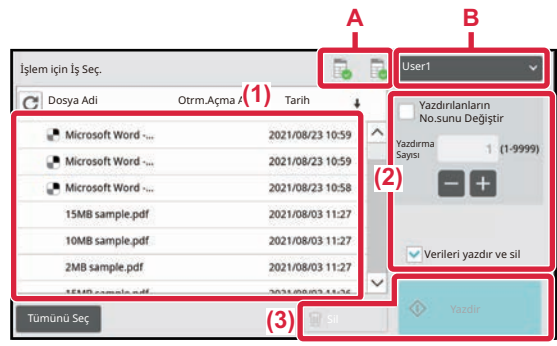

### **2 Seçilen işi yazdırın veya silin.**

**(1) Yazdırmak veya silmek istediğiniz işe dokunun Onay kutusu seçilir ↓.** 

Birden fazla iş seçebilirsiniz. [Tümünü Seç] tuşuyla tüm işleri seçebilirsiniz.

### **(2) Yazdırma ayarlarını yapılandırın.**

Yazdırma işleminin ardından işi birincil üniteden silmek için, [Verileri yazdır ve sil] onay kutusunu seçin ↓. (Bu adım yalnızca işi silerken gerekli değildir.)

### **(3) Yazdırmaya veya silmeye başlayın.**

İşi siliyorsanız, bir onay ekranı açılır. Silmek için [Evet] düğmesini seçin.

### **A: Makine simgesi**

Birincil üniteyle iletişim durumu görüntülenir. Makine simgesine dokunduğunuzda ayrıntılı bilgiler görüntülenir. **B: Açılır menü**

MFP grubu işbirliği işlevi kullanıldığında görüntülenir. Bu açılır menüde başka bir MFP grubu seçildiğinde, diğer MFP gruplarının yazdırma işleri görüntülenir.

Kullanıcı kimlik doğrulaması etkinleştirildiğinde, sadece oturum açmış kullanıcının yazdırma işleri görüntülenir.

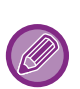

• İkincil ünite gerekli seçeneğe sahip olmadığı için yürütülemeyen, zımbalama gibi bir ayar seçerseniz, ayar göz ardı edilir. • Seçilen iş bir PS dosyası ise, işin yazdırılması için ikincil ünitenin PS dosya yazdırmayı desteklemesi gerekir.

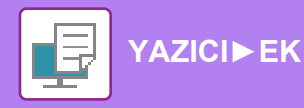

# <span id="page-331-0"></span>**EK**

# **YAZICI SÜRÜCÜSÜ ÖZELLİKLERİ LİSTESİ**

Ayar öğeleri hakkında bilgi edinmek için, yazıcı sürücüsünün Yardım'ına bakın. [YAZICI SÜRÜCÜSÜ AYARLARI EKRANI / YARDIMDAN YARARLANMA \(sayfa 4-6\)](#page-232-0)

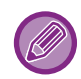

Windows PPD ve macOS PS'de her bir işlevin özellikleri, işletim sistemi sürümüne ve yazılım uygulamasına bağlı olarak değişir.

## **Ana**

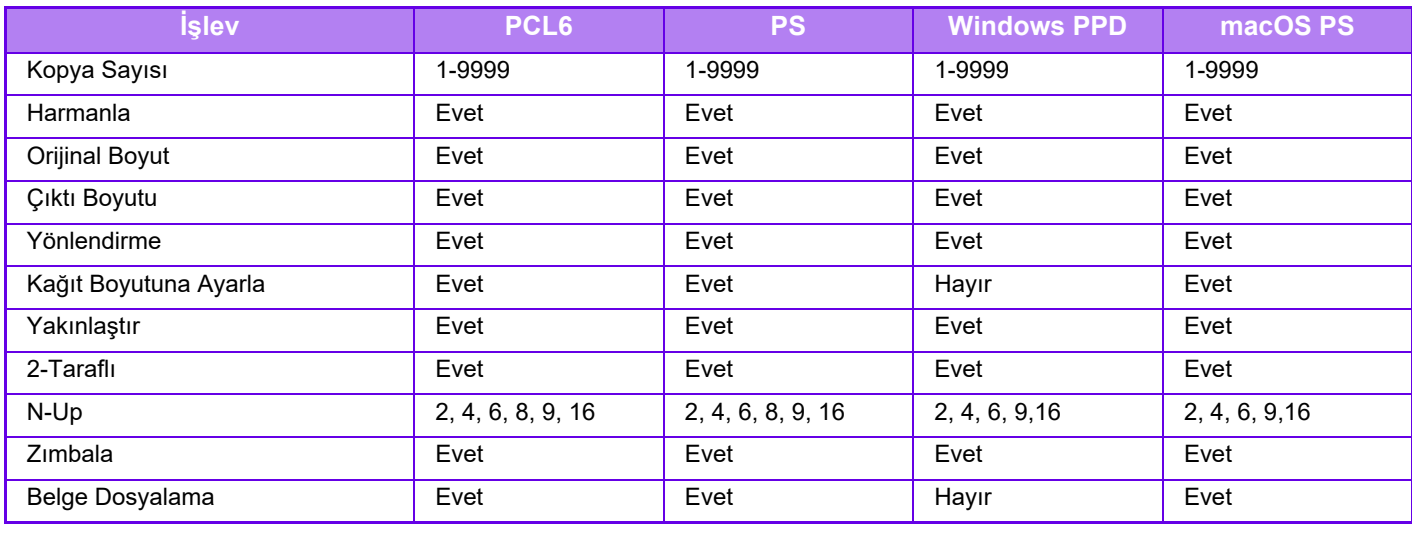

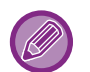

• Yakınlaştır (PCL6/Windows PPD/macOS PS): Dikey ve yatay oranlar ayrı ayrı ayarlanamaz.

• Zımba: Bir iç sonlandırıcı takılmışsa.

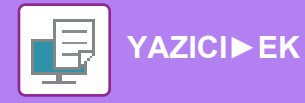

# **Kağıt Kaynağı**

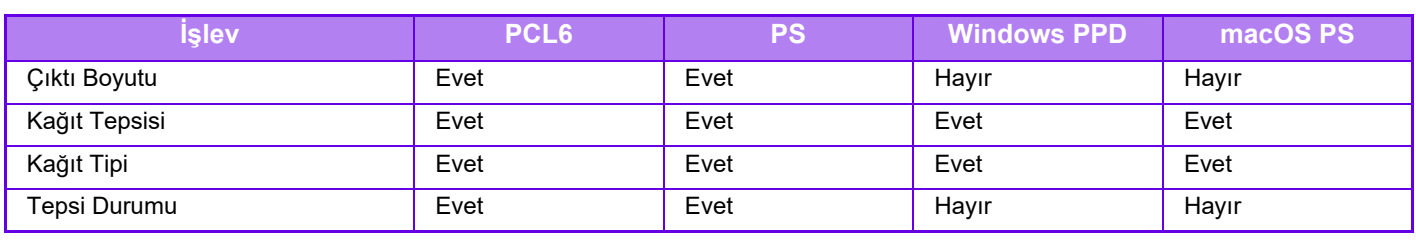

## **Cilt**

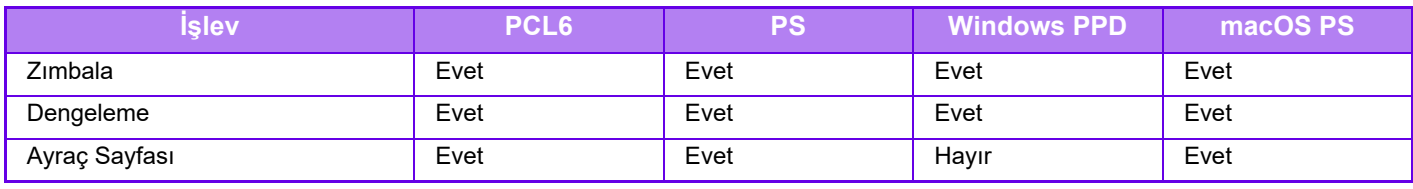

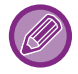

Zımbala: Bir iç sonlandırıcı takılmışsa.

### **Düzen**

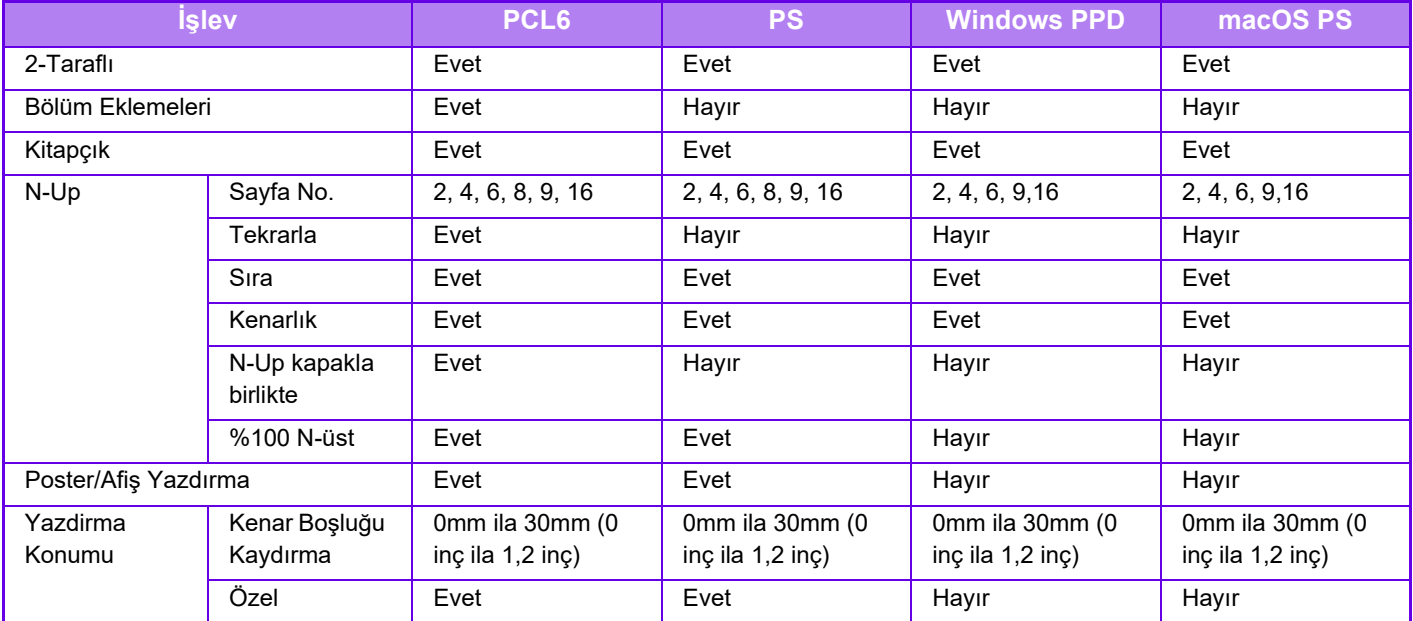

# **İşin İdaresi**

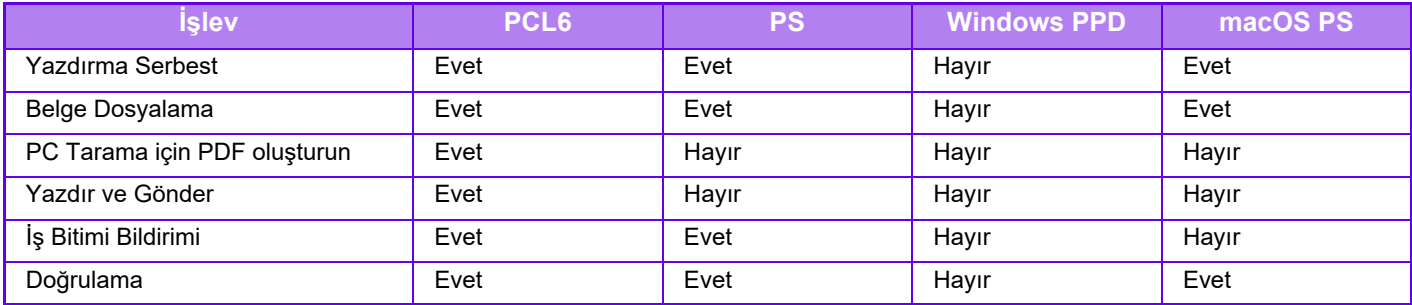

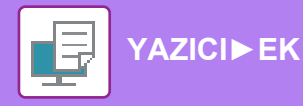

### **Sayfa Ekleri**

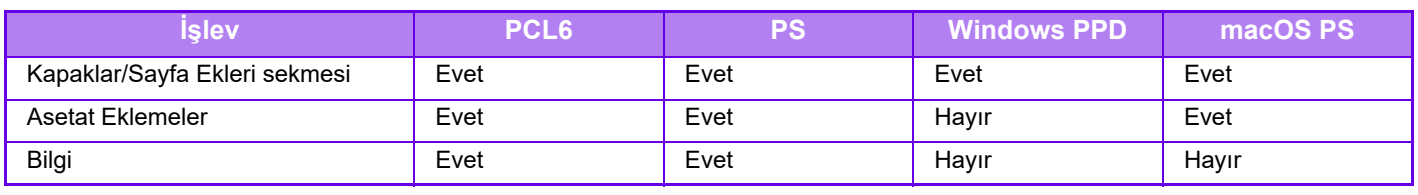

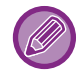

Kapaklar/Sayfa Ekleri sekmesi (Windows PPD/macOS PS): Sadece kapaklar eklenebilir.

## **Damga**

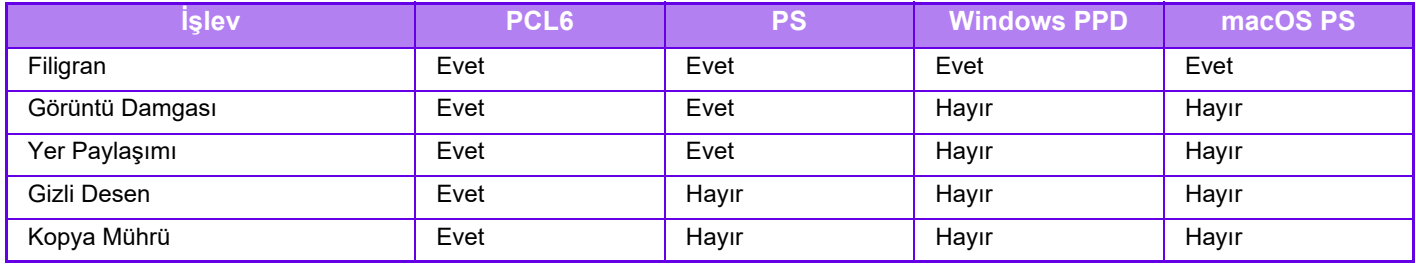

## **Görüntü Kalitesi**

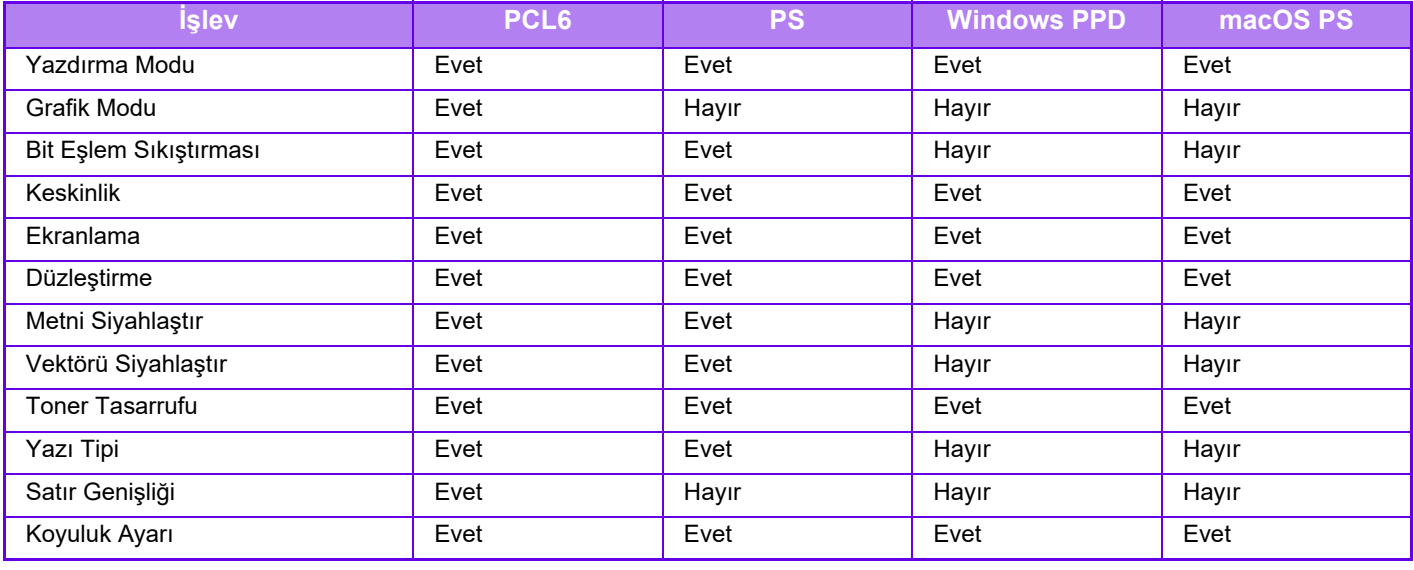

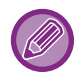

Toner Tasarrufu: Bu ayar, bazı uygulamalarda ve işletim sistemlerinde çalışmayabilir.

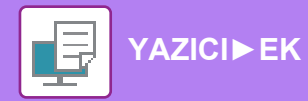

# **Ayrıntılı Ayarlar**

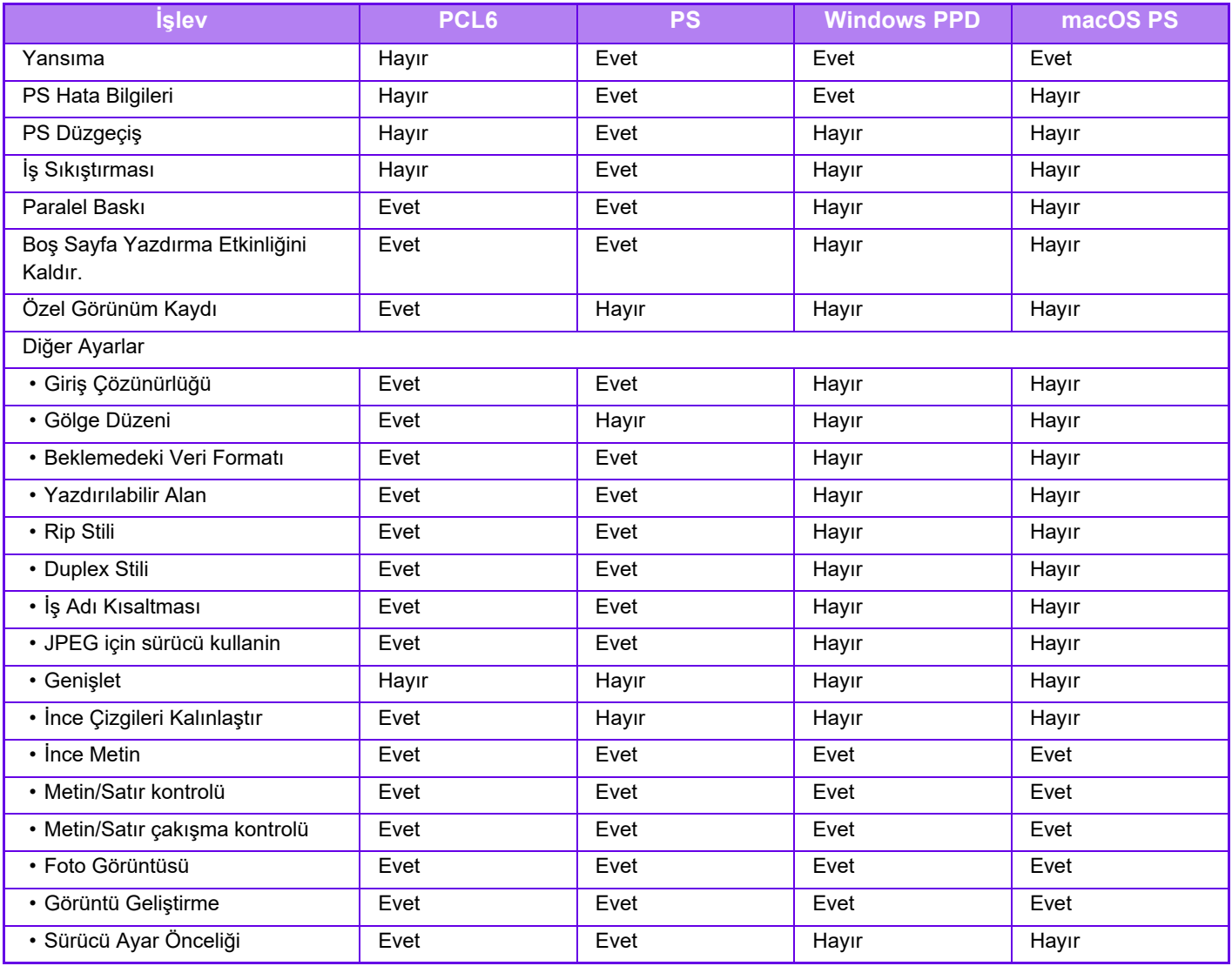

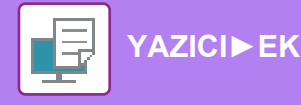

# **YAZICI SÜRÜCÜSÜNÜ KULLANARAK FATURALAMA KODU BELİRTME**

Makinenin yazıcısını kullanarak faturalama kodu girebilirsiniz. Faturalama kodu ile ilgili genel bilgi edinmek için, bkz. "[FATURALAMA KODU \(sayfa 8-26\)](#page-698-0)".

# **FATURALAMA KODUNU ETKINLEŞTIRME**

Bu ayar sadece Windows ortamında gereklidir. (macOS ortamında daima kullanılır durumdadır)

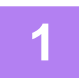

**1 [Başlat] düğmesini tıklayın, [Ayarlar] → [Aygıt] → [Aygıtlar ve Yazıcılar] öğelerini seçin.**

• Windows 11'de, [Başlat] düğmesini tıklayın, [Bluetooth ve cihazlar] → [Yazıcılar ve tarayıcılar] seçimlerini yapın.

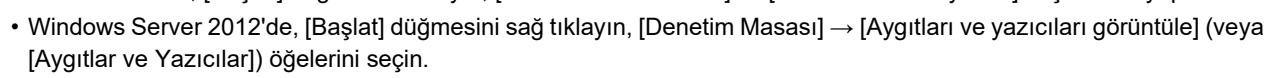

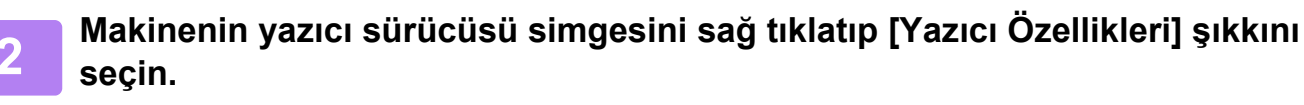

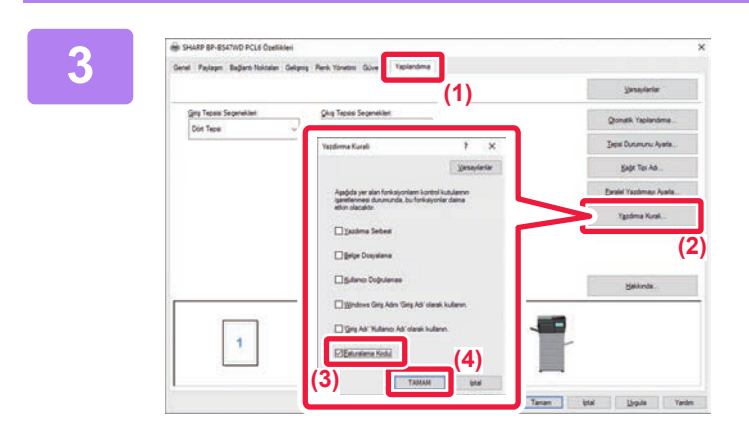

### **3 Faturalama kodu belirleme**

- **(1) [Yapılandırma] sekmesini tıklatın.**
- **(2) [Yazdirma Kurali] düğmesini tıklayın.**
- **(3) [Faturalama Kodu] onay kutusuna koyun.**
- **(4) [TAMAM] düğmesini tıklayın.**

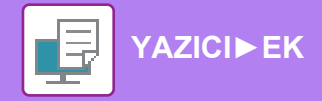

### **Windows**

Yazdırma işlemi başladığında, faturalama kodu ayar ekranı açılır.

Ana kodu ve alt kodu girin, ardından [TAMAM] düğmesini tıklatın.

Belirtilen faturalama kodunu almak kullanmak için [Her zaman bu Faturalama kodunu kullanın]'ı valarak ayarlayın.

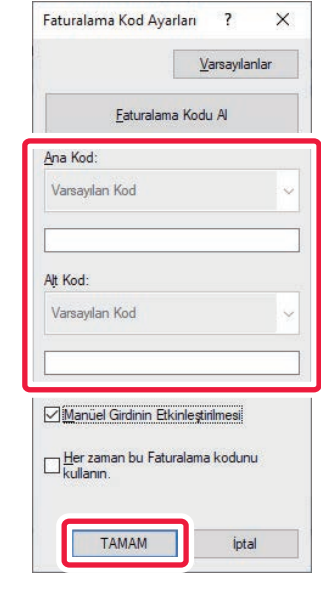

• [Faturalama Kodu Al] seçeneğini tıklatarak makinenin faturalama kod listesini alabilir ve faturalama kodunu listeden seçebilirsiniz.

• Yazdırmaya, faturalama kodu belirtmeden başladıysanız iş kaydına bir kullanım kodu kaydedilir.

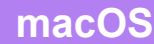

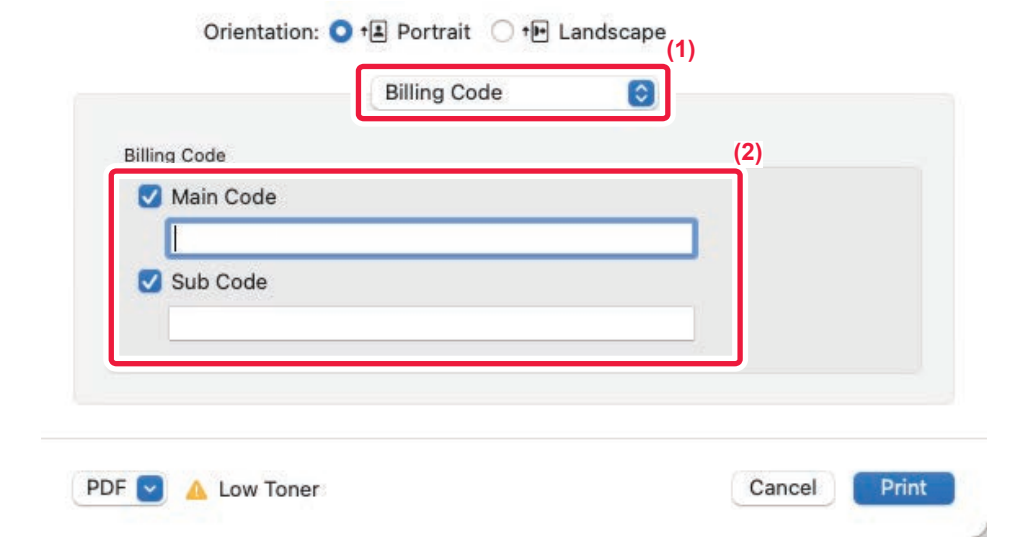

### **(1) [Billing Code] öğesini seçin.**

macOS 13'te, [Billing Code] "Printer Option" menüsünün altında yer alır.

**(2) Ana kodu ve alt kodu girin.**

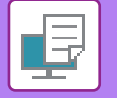

# **TEK SEFERLİK OTURUM AÇMA İLE KİMLİK DOĞRULAMA**

Kullanıcı kimlik doğrulama kullanıldığında, bir yazıcı sürücüsünden yazdırmak için kullanıcı adınızı ve parolanızı girmeniz gerekir.

Tek seferlik oturum açma işlevi, hem makine hem de bilgisayarda Active Directory kimlik doğrulama kullanıldığında kullanılabilir.

Bu işlevi kullandığınızda ve yazıcı sürücüsünden yazdırdığınızda, bilgisayarda oturum açmak için kullandığınız kimlik doğrulama bilgileri kullanılarak yazdırma işi makineye gönderilir. Bu sayede, kullanıcı kimlik doğrulaması etkinleştirildiğinde her yazdırma işlemi yaptığınızda kullanıcı adınızı veya parolanızı girmenize gerek kalmadan işler yazıcı sürücüsünden kolayca yazdırılabilir.

Tek seferlik oturum açma ile kimlik doğrulama için, makinenizde ve bilgisayarınızda Active Directory kimlik doğrulamasının yapılması gerekir. Bu sadece bilgisayarınızda Windows işletilirken kullanılabilir.

# **AYARLAR**

Active Directory makinede daha önceden etkinleştirilmelidir. Active Directory ile ilgili bilgi için, bkz. ["ACT](#page-697-0)İVE Dİ[RECTORY BA](#page-697-0)ĞLANTI İŞLEVİ (sayfa 8-25)". Active Directory etkinleştirildikten sonra, yazıcı sürücüsünde aşağıdaki ayarları yapılandırın.

- **(1) [Başlat] düğmesini tıklayın, [Ayarlar] → [Aygıt] → [Aygıtlar ve Yazıcılar] öğelerini seçin.**
	- Windows 11'de, [Başlat] düğmesini tıklayın, [Bluetooth ve cihazlar] → [Yazıcılar ve tarayıcılar] seçimlerini yapın.
	- Windows Server 2012'de, [Başlat] düğmesini sağ tıklayın, [Denetim Masası] → [Aygıtları ve yazıcıları görüntüle] (veya [Aygıtlar ve Yazıcılar]) öğelerini seçin.
- **(2) Makinenin yazıcı sürücü simgesine sağ tıklayın ve [Yazıcı Özellikleri] öğesini seçin.** Yazıcı özellikleri görüntülenir.
- **(3) [Yapılandırma] sekmesini tıklayın.**
- **(4)** [Tek seferlik oturum açma] onay kutusunu ☑ ile işaretleyin.

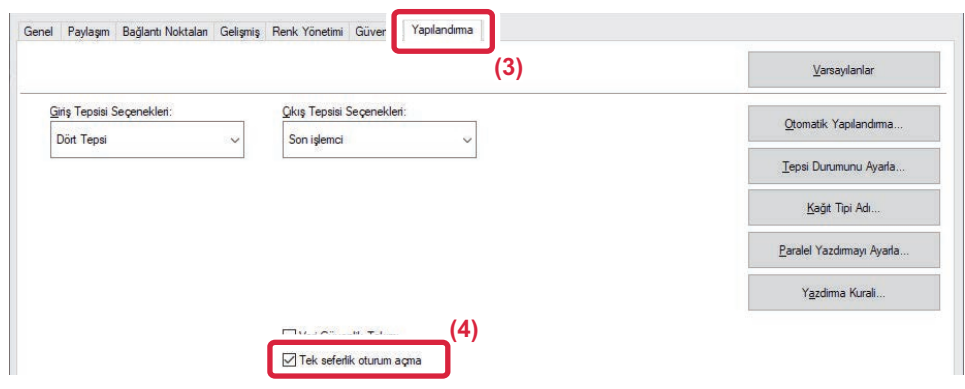

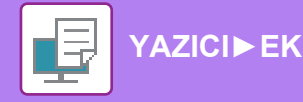

### **Kimlik Doğrulama Seçeneği**

Kimlik doğrulama yöntemi için, bkz. "KULLANICI KİMLİK DOĞRULAMA İSLEVİ DEVREDEYKEN YAZDIRMA (sayfa [4-9\)"](#page-235-0).

**(1) [İş İdaresi] sekmesini tıklayın.**

### **(2) [Kimlik Doğrulama] kısmında, [Tek Seferlik Oturum Açma] seçin.**

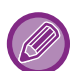

• Tek seferlik oturum açma ile kimlik doğrulama, İş İdaresi iletişim kutusundan ve Kullanıcı Kimlik Doğrulama iletişim kutusundan da yapılabilir.

- Tek seferlik oturum açma etkinleştirildiğinde, [Yazdır ve Gönder] işlevi kullanılamaz.
- Tek seferlik oturum açma işlevini kullanarak makinede daha önceden oturum açtıysanız, oturum açmak için kullandığınız kullanıcı hesabının izinlerine sahip olursunuz. Tek seferlik oturum açma işlevini makinede oturum açmadan önce kullanırsanız, kullanıcı izinleri "Kullanıcı" izinleri

olacaktır. Bu da kullanabileceğiniz işlevleri sınırlayabilir.

• Tek seferlik oturum açma işlevi makinede oturum açılmadan kullanılırsa, iş günlüğündeki kullanıcı adı yazıcı sürücüsünün ayarladığı ad olacaktır. Kullanıcı adı, yazıcı sürücüsü tarafından ayarlanmazsa, iş günlüğündeki kullanıcı adı bilgisayar oturum açma adı olur.

<span id="page-339-1"></span><span id="page-339-0"></span>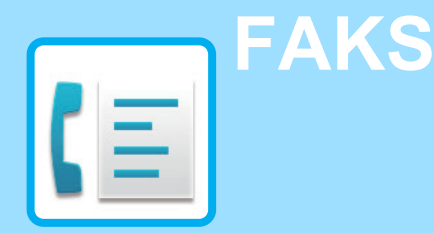

### **MAKİNEYİ [FAKS OLARAK](#page-341-0)  [KULLANMADAN ÖNCE](#page-341-0)**

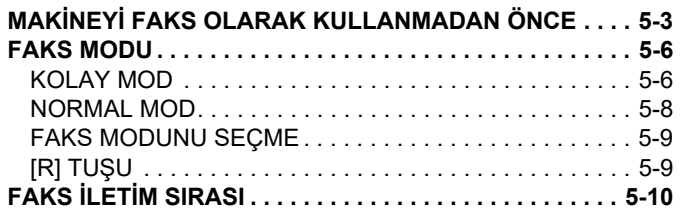

### **[HEDEFLER](#page-350-0)İ GİRME**

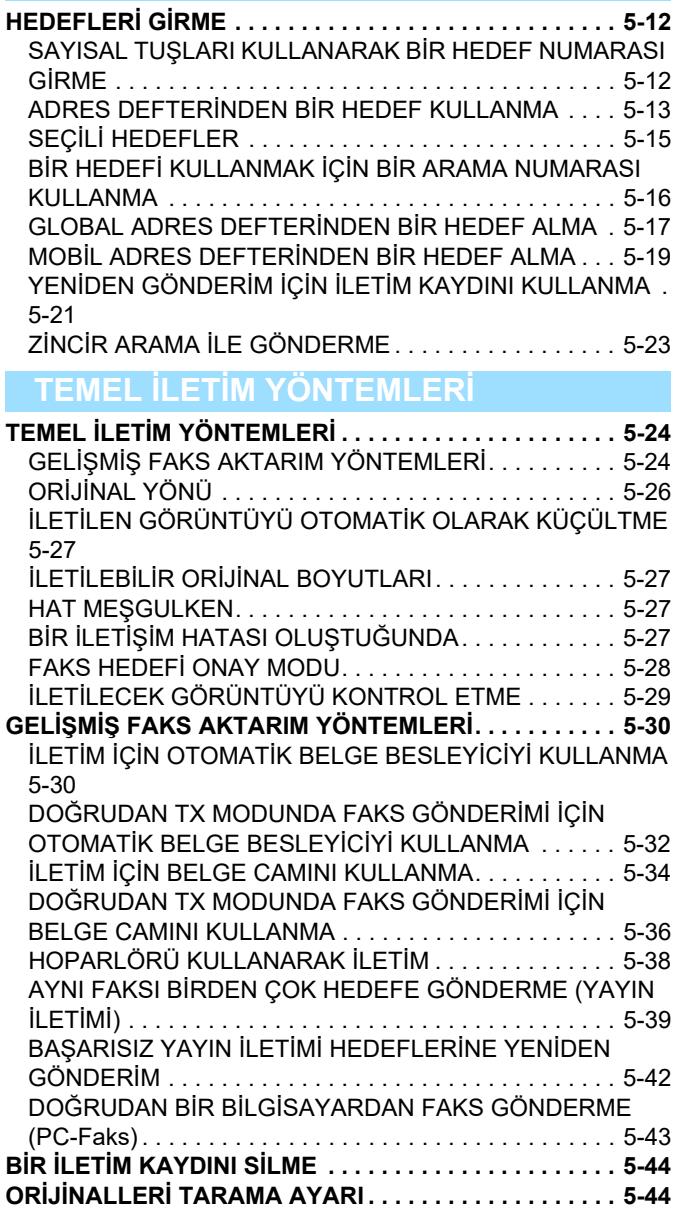

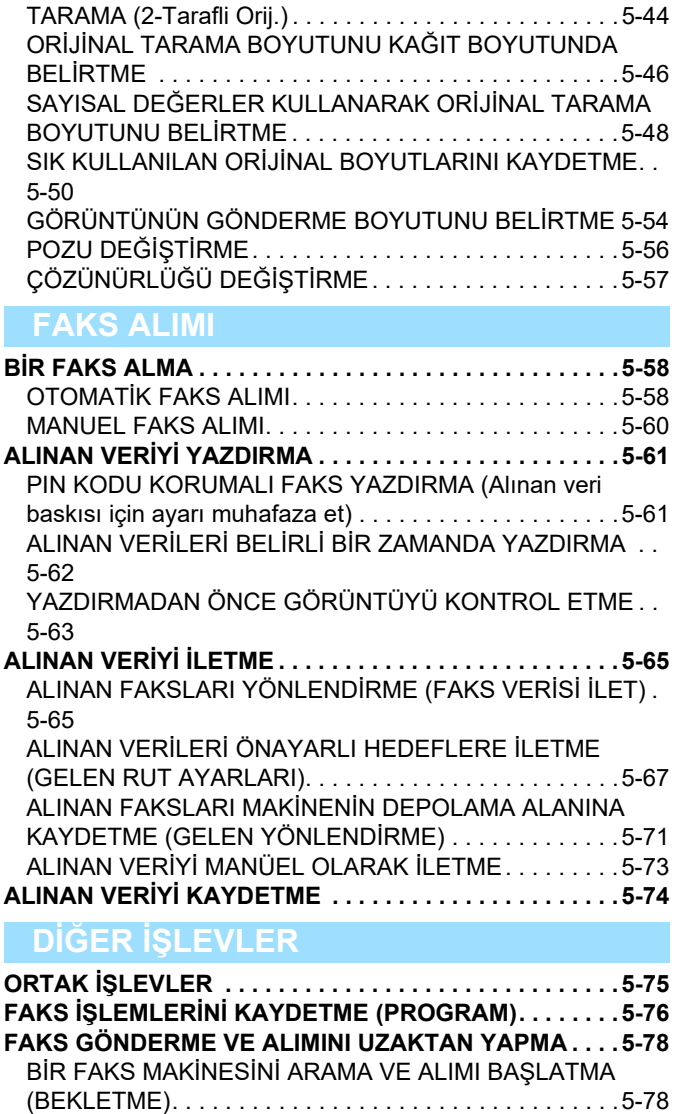

BİR ORİJİNALİN İKİ [TARAFINI OTOMAT](#page-382-2)İK OLARAK

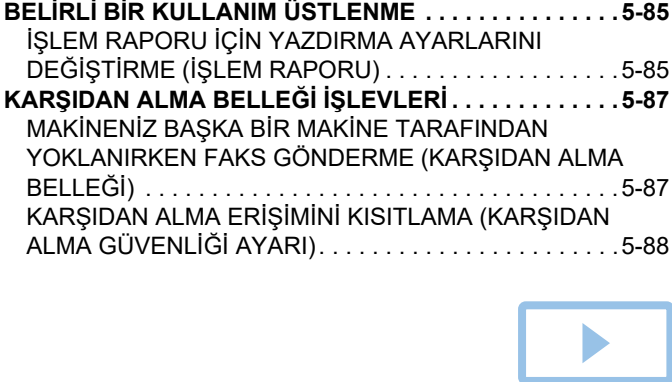

[BEKLETME ALIMINI MANUEL OLARAK BA](#page-418-0)ŞLATMA . .5-80 **GÖNDERİCİ İLE İLGİLİ ÖZELLİ[KLER . . . . . . . . . . . . . . .5-81](#page-419-0)** GÖNDERİCİ BİLGİLERİNİZİ [FAKSLARA EKLEME \(FAKS](#page-419-1)  [ÖZGÜN NO GÖNDERME\) . . . . . . . . . . . . . . . . . . . . . . .5-81](#page-419-1) GÖNDERİCİ BİLGİLERİNİ GEÇİCİ [OLARAK DE](#page-421-0)ĞİŞTİRME (KENDİ [ADINI SEÇ\) . . . . . . . . . . . . . . . . . . . . . . . . . . . .5-83](#page-421-0)

I

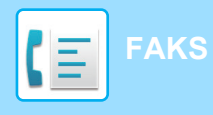

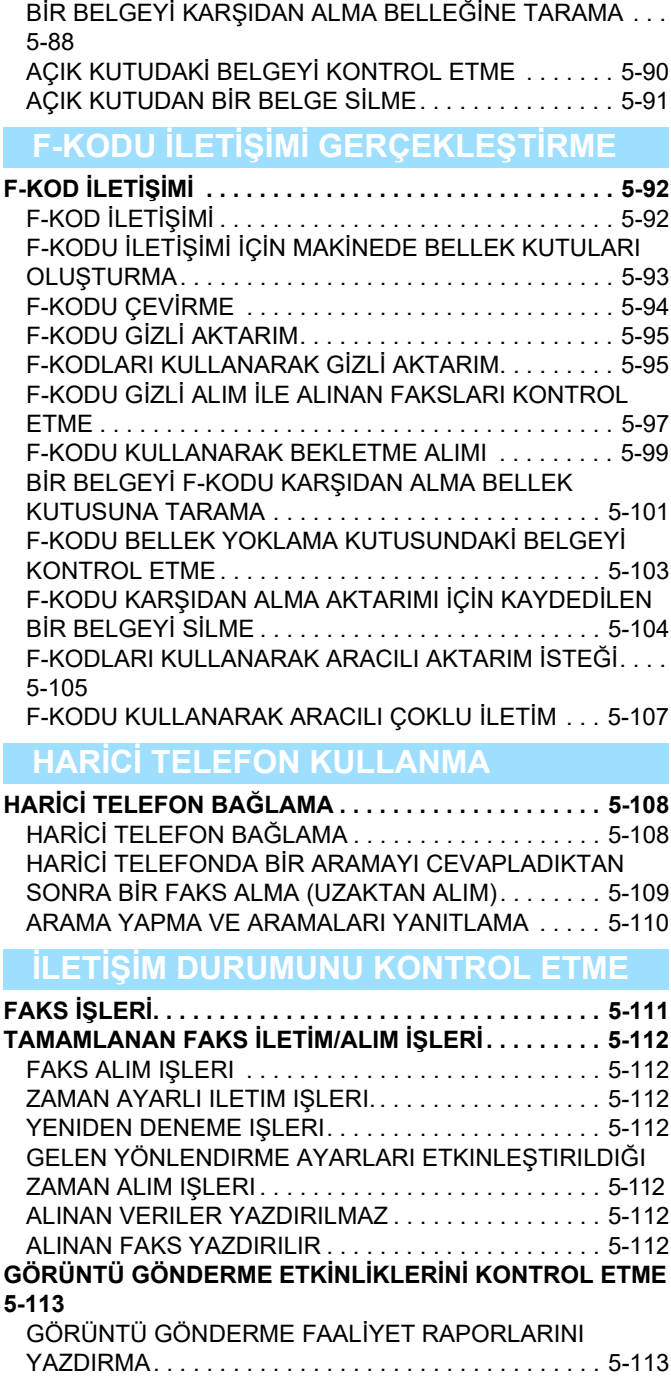

[SONUÇ SÜTUNUNDA GÖRÜLEN B](#page-451-2)İLGİLER. . . . . . . 5-113

# <span id="page-341-2"></span><span id="page-341-0"></span>**MAKİNEYİ FAKS OLARAK KULLANMADAN ÖNCE**

# <span id="page-341-1"></span>**MAKİNEYİ FAKS OLARAK KULLANMADAN ÖNCE**

Makineyi faks olarak kullanmak için, telefon hattını bağlayın ve telefon hattı türünü belirleyin.

### **1 Telefon hattına bağlanma.**

Telefon hattı kablosunun bir ucundaki fişi gösterildiği gibi makinedeki telefon hattı soketine (LINE) oturana kadar takıp diğer fişi de duvardaki telefon prizine oturana kadar takın.

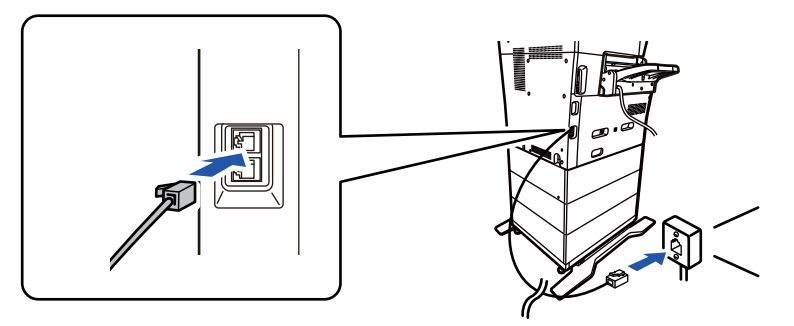

Bazı ülkelerde, telefon hattı kablosunu duvardaki telefon prizine bağlamak için, şekilde gösterildiği gibi bir adaptör gereklidir.

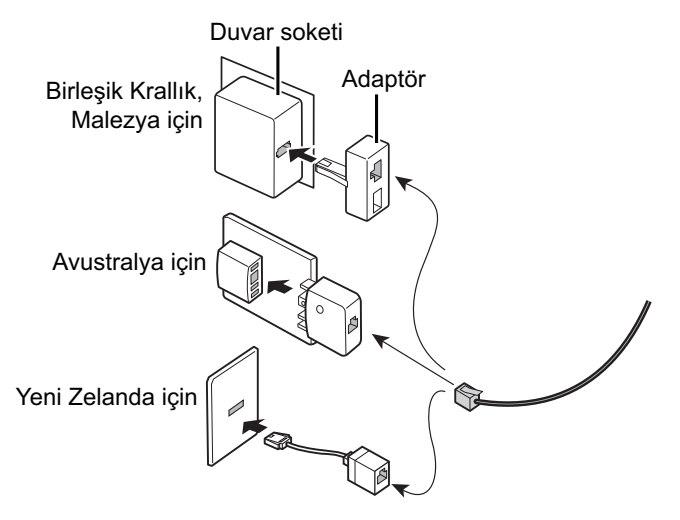

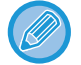

Bağlantı kablosu düzgün bağlanmamışsa, faks göndermeye çalıştığınızda "Gönderi başarılı olmadı. Lütfen ağ bağlantısını kontrol edin." görüntülenir. Bağlantı kablosunu düzgün bağlayın.

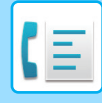

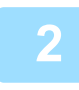

### **2 Güç fişinin elektrik prizine takıldığından emin olun.**

Güç göstergesi yandığında, güç fişi elektrik prizine takılır. Güç göstergesi yanmıyorsa, güç fişini elektrik prizine takın. [GÜCÜ AÇMA \(sayfa 1-7\)](#page-9-0)

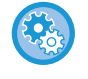

"Ayarlar (yönetici)" → [Sistem Ayarları] → [Görüntü Gönderme Ayarlari] → [Faks Ayarlari] → [Durum Ayarlari] → [Yazdırmada otomatik açıl] etkinken, faks alındığında makineye giden güç kapalı olsa bile, makine otomatik olarak açılır ve alınan verilerin çıktısını alır. [Yazdırmada otomatik açıl] devre dışı ve [Güç] düğmesi sönük iken, alınan veriler belleğe kaydedilir ve güç açılana kadar çıktısı alınmaz.

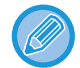

Faks işlevi kullanılacaksa ve özellikle alma veya zaman ayarlı iletim gece saatlerinde gerçekleşecekse, güç kablosunu elektrik prizinden çıkarmayın.

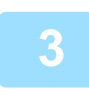

### **3 Telefon hattı türünü ayarlama.**

Makinenin çevirme modu ayarı, kullandığınız telefon hattı türüne uygun şekilde ayarlanmış olmalıdır. \* Ayar yanlış ise, bu durum çevirme hatalarına yol açabilir ya da yanlış hedefe arama yapılmasına neden olabilir.

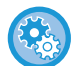

#### • **Telefon hattı türünü otomatik olarak ayarlamak istiyorsanız**

- "Ayarlar (yönetici)" bölümünde, [Sistem Ayarları] → [Görüntü Gönderme Ayarlari] → [Faks Ayarlari] → [Varsayilan Ayarlar] → [Çevırme Modu Ayari] seçeneğini seçin ve [Otomatık Seçım] tuşuna dokunun.
- Gerekirse, telefon hattı türünü manuel olarak ayarlayabilirsiniz.
- **Bu ayar sadece Kanada'da etkinleştirilebilir.**
- Dijital Hat Ağı etkin iken, dijital bir hatta bağlandığınızda gönderme düzeyi 15 dB veya altında olur. "Ayarlar (yönetici)" bölümünde, [Sistem Ayarları] → [Görüntü Gönderme Ayarlari] → [Faks Ayarlari] → [Varsayilan Ayarlar] → [Dijital Hatlı Ağ] seçimlerini yapın.

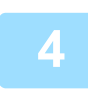

### **4 Tarih ve saati kontrol etme.**

Makinede doğru tarih ve saatin ayarlandığını onaylayın.

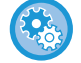

#### **Makinenin tarih ve saatini ayarlamak için:**

"Ayarlar" bölümünde, [Sistem Ayarları] → [Ortak Ayarlar] → [Aygit Kontrolü] → [Saat Ayarlama] seçimlerini yapın.

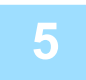

### **5 Gönderen faks numarasını kaydetme.**

Gönderen adını [Gönderenın Adi] içerisine ve faks numarasını [Faks No.] içerisine kaydedin. Bu bilgiler iletişim için gerekli olduğundan, yapılandırdığınızdan emin olun.

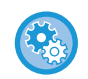

#### **Gönderen adını ve adresini kaydetmek için:**

"Ayarlar (yönetici)" bölümünde, [Sistem Ayarları] → [Görüntü Gönderme Ayarlari] → [Ortak Ayarlar] → [Kendi numarası ve adı ayarlandı] → [Gönderici Veri Kaydı] seçimlerini yapın.

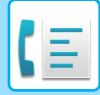

### **Her tarama modu için adres defterine hedef adresleri kaydetme.**

Faksı kullanırken, adresleri önceden adres defterine kaydetmeniz uygun olacaktır. Adres defterinin nasıl kullanılacağı ve adreslerin nasıl kaydedileceği konusunda bilgi için, şu konuları inceleyin: [ADRES DEFTER](#page-467-0)İ (sayfa 6-15) ADRESLERİ DOĞRUDAN GİRİŞ[LE KAYDETME \(sayfa 6-20\)](#page-472-0) ADRESLERİ [GLOBAL ADRES ARAMASIYLA KAYDETME \(sayfa 6-21\)](#page-473-0) [FAKS VEYA GÖRÜNTÜ GÖNDERME KAYITLARINDAN ADRESLER](#page-475-0)İ KAYDETME (sayfa 6-23) [GRUP KAYDETME \(sayfa 6-25\)](#page-477-0)

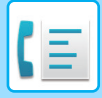

# <span id="page-344-0"></span>**FAKS MODU**

Faks modunun iki modu vardır: kolay mod ve normal mod.

Kolay mod, çoğu faks işini sorunsuz olarak gerçekleştirmenizi sağlayan, sık kullanılan işlevlerle sınırlıdır. Ayrıntılı ayarları veya özel işlevleri seçmeniz gerekirse, normal modu seçin. Normal modda tüm işlevler kullanılabilir.

## <span id="page-344-1"></span>**KOLAY MOD**

Kolay mod, faks için temel ayarları seçmeyi kolaylaştırır.

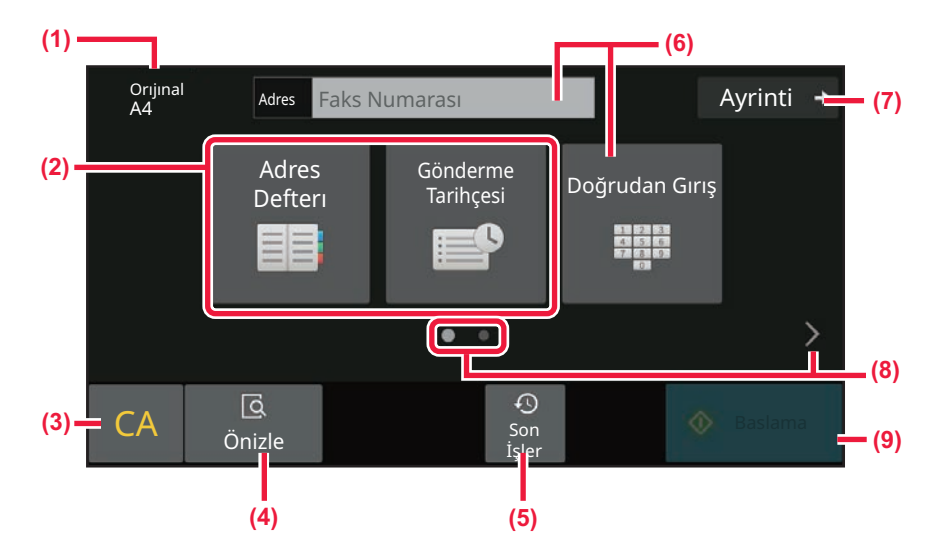

- **(1) Yerleştirilen orijinalin boyutunu gösterin.**
- **(2) Bir adres seçin.**
	- ► ORİJİ[NAL TARAMA BOYUTUNU KA](#page-384-0)ĞIT [BOYUTUNDA BEL](#page-384-0)İRTME (sayfa 5-46)
	- ► SAYISAL DEĞ[ERLER KULLANARAK OR](#page-386-0)İJİNAL [TARAMA BOYUTUNU BEL](#page-386-0)İRTME (sayfa 5-48)
- **(3) Adres ve ayarları sıfırlayın.**
- **(4) Önizleme için orijinali tarar.**
	- ► ÖNİ[ZLEME EKRANI \(sayfa 2-11\)](#page-51-0)
- **(5) Son kullanılan iş ayarı yüklenebilir.**
	- ► [KONTROL PANEL](#page-7-0)İ (sayfa 1-5)
- **(6) Sayısal tuşları görüntülemek için bu tuşa dokunun.**
- **(7) Normal moda geçin.**
	- ► [NORMAL MOD \(sayfa 5-8\)](#page-346-1)
- **(8) İşlev ekranını değiştirin.**
- **(9) Faks gönderimini anında başlatır.**

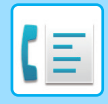

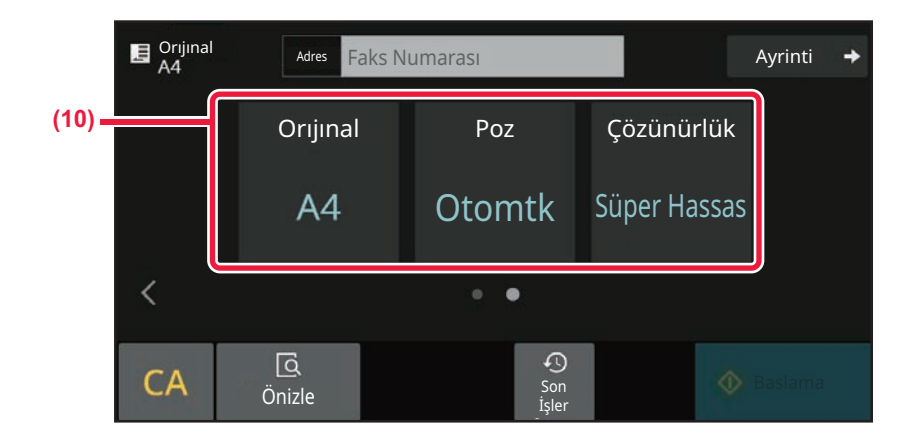

### **(10) Ayarlanacak işlevi seçin.**

Bu işlevleri kolay modda seçebilirsiniz.

- ORİJİNALLERİ [TARAMA AYARI \(sayfa 5-44\)](#page-382-1)
- POZU DEĞİŞTİ[RME \(sayfa 5-56\)](#page-394-0)
- ÇÖZÜNÜRLÜĞÜ DEĞİŞTİ[RME \(sayfa 5-57\)](#page-395-0)

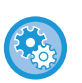

### • **Kolay modda işlev seçmek için**

"Ayarlar" bölümünde, [Sistem Ayarları] → [Ortak Ayarlar] → [Çaliştirma Ayarlari] → [Kolay Mod Ayarları] → [Kolay Faks] seçimlerini yapın.

• **Kolay moddan normal moda geçişte görüntülenen uyarı mesajını iptal etmek için**

"Ayarlar (yönetici)" bölümünde, bu ayarı devre dışı bırakmak için [Sistem Ayarları] → [Ortak Ayarlar] → [Çaliştirma Ayarlari] → [Kolay Mod Ayarları] → [Kolay Modlarda "Detay" Seçerken Bir Onay Mesajı Görüntüle] seçin.

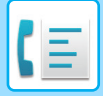

### <span id="page-346-1"></span><span id="page-346-0"></span>**NORMAL MOD**

Normal Mod, faks için kullanılabilecek herhangi bir işlev ayarını seçmenizi sağlar.

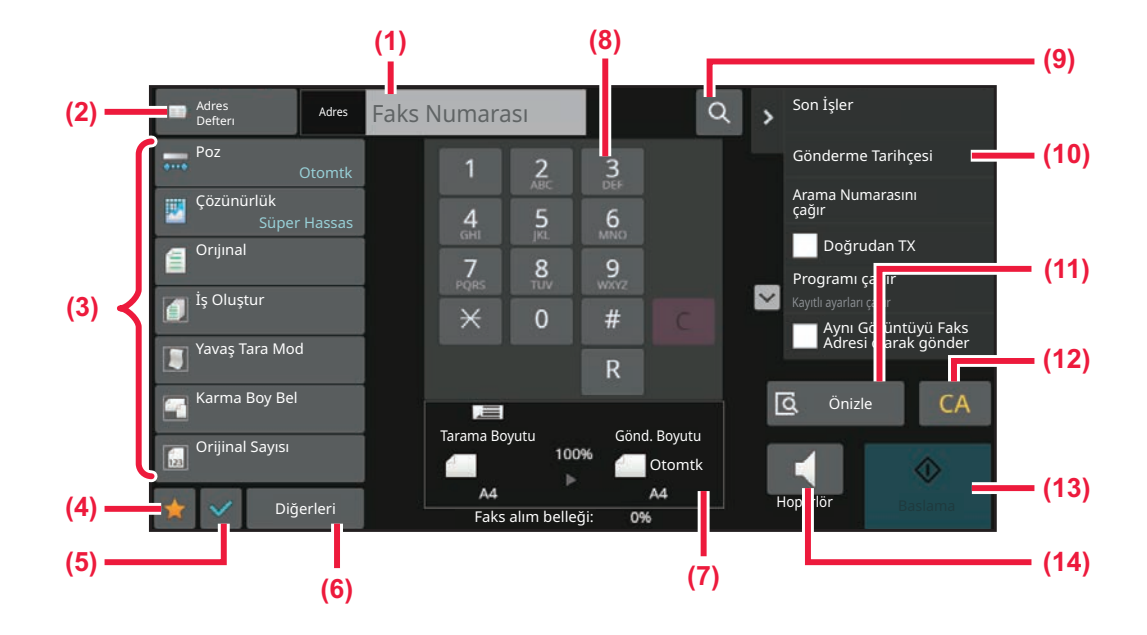

- **(1) Sayısal tuşları görüntülemek için dokunun.**
- **(2) Adres defterini görüntülemek ve bir hedef girmek için kullanılır.**
- **(3) Faks ayarlarını değiştirmek için kullanılır.**
- **(4) Ayar düğmeleri listesini görüntüler. Sık kullanılan [Diğerleri], programlar ve diğer ayarlar kaydedilebilir.**
- **(5) Geçerli ayarları kontrol edin.**
- **(6) Yukarıdaki gösterilen işlev tuşları dışındaki tuşları içeren listeyi görüntüler.**
- **(7) Orijinal boyutları ve gönderilecek verileri görüntüler.**
- **(8) Faks No. girin.**
- **(9) Bir adresi bulur.**
- **(10) Faks modunda kullanılabilecek işlevleri görüntüler.**
- **(11) Önizleme için orijinali tarar.**
	- ► ÖNİ[ZLEME EKRANI \(sayfa 2-11\)](#page-51-0)
- **(12) Adres ve ayarları sıfırlayın.**
- **(13) Faks gönderimini anında başlatır.**
- **(14) Faks göndermeye başlamadan önce bir hattı bağlar.**

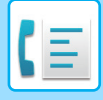

## <span id="page-347-0"></span>**FAKS MODUNU SEÇME**

<span id="page-347-1"></span>MODLARI DEĞİŞTİ[RME \(sayfa 2-10\)b](#page-50-0)ölümünde açıklandığı gibi faks modunu diğer mod olarak değiştirin.

# **[R] TUŞU**

Makine bir PBX'e bağlıysa, normal şekilde her arama yaptığınızda dış hatta otomatik olarak bağlanmak için "PBX ayarı" etkinleştirilebilir. PBX ayarı etkinleştirildiğinde, ana ekranda [R] tuşu görünür. PBX'inizin içinde bir numara çevirmek için, numarayı çevirmeden önce [R] tuşuna dokunarak "PBX ayarı"nı geçici olarak iptal edin. Kolay modda **Normal modda** Normal modda

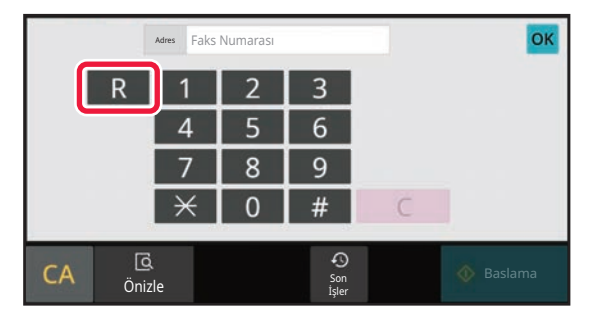

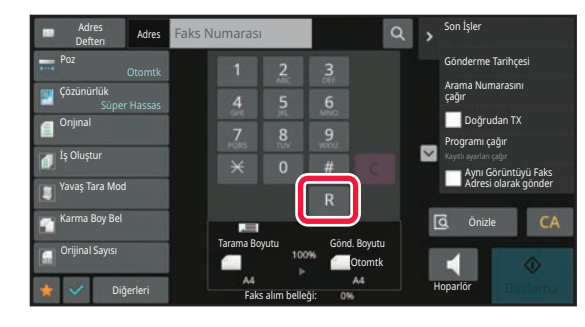

- Bu ayar sadece Almanya'da etkinleştirilebilir.
- [R] tuşu, tek dokunuşlu tuşa kaydedilmiş bir faks numarasına dahil edilebilir.
- [Hoparlör] tuşuna dokunulduğunda, "PBX ayarı" geçici olarak iptal edilir ve [R] tuşu görünmez.
- Numarayı çevirmeden önce [R] tuşuna dokunulursa, F-kodu (alt adres ve giriş kodu) kullanılamaz. Aynı şekilde, içinde bir F-kodu (alt adres ve giriş kodu) kayıtlı olan tek dokunuşlu bir tuş kullanılamaz.

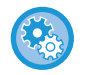

**Sistem Ayarları (Yönetici): PBX ayarı**

PBX Ayarlarını etkinleştirmek için kullanılır.

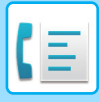

# <span id="page-348-0"></span>**FAKS İLETİM SIRASI**

Bu bölümde faks göndermeye yönelik temel adımlar açıklanmaktadır.

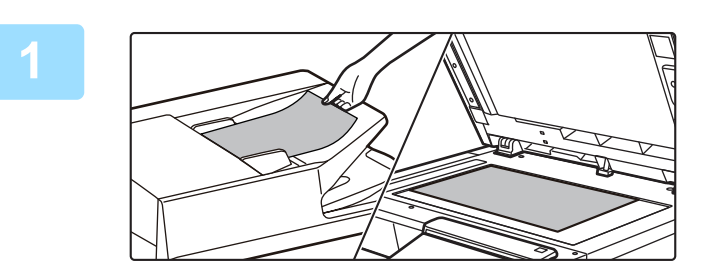

### **1 Orijinali yerleştirin.**

Orijinali otomatik belge besleyicinin belge besleyici tablasına veya belge camına yerleştirin. OTOMATİ[K BELGE BESLEY](#page-26-0)İCİ (sayfa 1-24) [BELGE CAMI \(sayfa 1-27\)](#page-29-0)

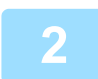

### **2 Hedef faks numarasını girin.**

Hedef numarayı doğrudan girmek için rakam tuşlarına dokunun veya adres defterinde numarayı arayarak bulun.

### **Kolay modda**

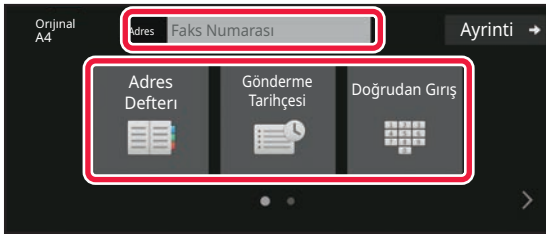

- SAYISAL TUŞ[LARI KULLANARAK B](#page-350-2)İR HEDEF NUMARASI Gİ[RME \(sayfa 5-12\)](#page-350-2)
- ADRES DEFTERİNDEN Bİ[R HEDEF KULLANMA](#page-351-0)  [\(sayfa 5-13\)](#page-351-0)
- YENİ[DEN GÖNDER](#page-359-0)İM İÇİN İLETİM KAYDINI [KULLANMA \(sayfa 5-21\)](#page-359-0)
- MOBİ[L ADRES DEFTER](#page-357-0)İNDEN BİR HEDEF ALMA [\(sayfa 5-19\)](#page-357-0)

### **Normal modda**

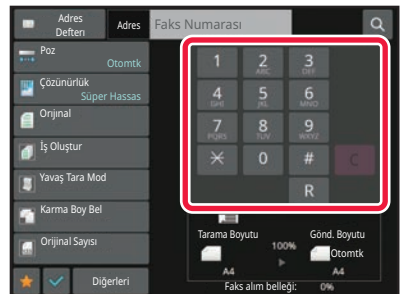

- SAYISAL TUŞ[LARI KULLANARAK B](#page-350-2)İR HEDEF NUMARASI Gİ[RME \(sayfa 5-12\)](#page-350-2)
- ADRES DEFTERİNDEN Bİ[R HEDEF KULLANMA \(sayfa](#page-351-0)  [5-13\)](#page-351-0)
- BİR HEDEFİ KULLANMAK İÇİN Bİ[R ARAMA NUMARASI](#page-354-0)  [KULLANMA \(sayfa 5-16\)](#page-354-0)
- [GLOBAL ADRES DEFTER](#page-355-0)İNDEN BİR HEDEF ALMA [\(sayfa 5-17\)](#page-355-0)
- MOBİ[L ADRES DEFTER](#page-357-0)İNDEN BİR HEDEF ALMA [\(sayfa 5-19\)](#page-357-0)
- YENİ[DEN GÖNDER](#page-359-0)İM İÇİN İLETİM KAYDINI [KULLANMA \(sayfa 5-21\)](#page-359-0)

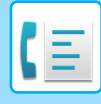

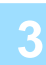

### **3 Ayarları yapılandırın.**

Orijinal tarama boyutunu, pozu, çözünürlüğü, vs. parametreleri belirtin. Gerekirse, ayarla ilgili aşağıdaki işlevlere de başvurabilirsiniz.

### **Kolay modda**

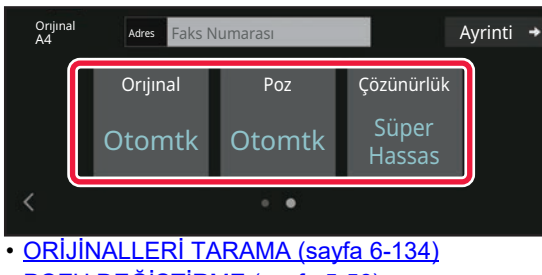

- POZU DEĞİŞTİ[RME \(sayfa 5-56\)](#page-394-0)
- ÇÖZÜNÜRLÜĞÜ DEĞİŞTİ[RME \(sayfa 5-57\)](#page-395-0)

#### **Normal modda**

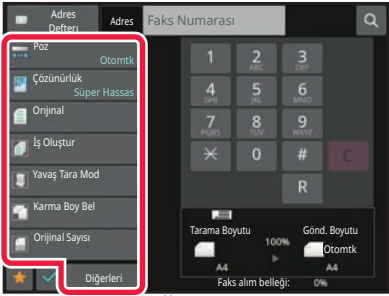

- **SAYISAL DEĞ[ERLER KULLANARAK OR](#page-386-0)İJİNAL** [TARAMA BOYUTUNU BEL](#page-386-0)İRTME (sayfa 5-48)
- ORİJİNALLERİ [TARAMA \(sayfa 6-134\)](#page-586-0)
- BİR ORİJİNALİN İKİ [TARAFINI OTOMAT](#page-382-2)İK OLARAK [TARAMA \(2-Tarafli Orij.\) \(sayfa 5-44\)](#page-382-2)
- SAYISAL DEĞ[ERLER KULLANARAK OR](#page-386-0)İJİNAL [TARAMA BOYUTUNU BEL](#page-386-0)İRTME (sayfa 5-48)
- [GÖRÜNTÜNÜN GÖNDERME BOYUTUNU BEL](#page-392-0)İRTME [\(sayfa 5-54\)](#page-392-0)
- POZU DEĞİŞTİ[RME \(sayfa 5-56\)](#page-394-0)
- ÇÖZÜNÜRLÜĞÜ DEĞİŞTİ[RME \(sayfa 5-57\)](#page-395-0)
- BİRÇOK ORİJİNALİ Bİ[R DEFADA TARAMA \(](#page-573-0)İŞ OLUŞ[TURMA\) \(sayfa 6-121\)](#page-573-0)
- İNCE ORİJİ[NAL TARAMA \(YAVA](#page-589-0)Ş TARAMA MODU) [\(sayfa 6-137\)](#page-589-0)
- [FARKLI BOYUTLARDA OR](#page-555-0)İJİNALLERİ TARAMA (KARMA BOY ORİJİ[NAL\) \(sayfa 6-103\)](#page-555-0)
- İLETİ[MDEN ÖNCE TARANAN OR](#page-593-0)İJİNAL SAYFA [SAYISINI KONTROL ETME \(OR](#page-593-0)İJİNAL SAYIM) (sayfa [6-141\)](#page-593-0)
- DİĞER İŞ[LEVLER \(sayfa 5-75\)](#page-413-0)

### **4 Orijinali gönderin.**

[Baslama] tuşuna dokunun.

- 
- Taranan görüntünün önizlemesini kontrol etmek için [Baslama] tuşuna dokunmadan önce [Önizle] tuşuna dokunun.

### • **Orijinal belge camına yerleştirildiğinde:**

- Normal bir şekilde faks gönderirken (bellek iletimi) Orijinal yerleştirme ve tarama adımlarını, orijinallerin sayısı kadar tekrar edin. Tüm orijinalleri taradıktan sonra, [Okuma-Sonu] tuşuna dokunun.
- Faksı doğrudan iletim modunda gönderirken
- Çok sayfalı orijinaller doğrudan iletim modunda taranamaz. İletimi başlatmak için, [Baslama] tuşuna dokunun.

• Normal modda, faks iletimini başlatmadan önce işlem panelinde [Dosya] veya [Hızlı Dosya] tuşuna dokunursanız, taranmış orijinali veri olarak kaydedebilirsiniz. [HIZLI DOSYA \(sayfa 7-10\)](#page-642-0)

[DOSYA \(sayfa 7-11\)](#page-643-0)

<span id="page-350-3"></span><span id="page-350-0"></span>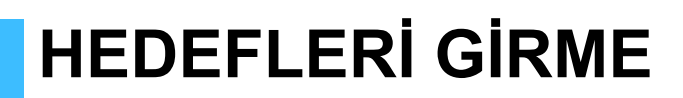

# <span id="page-350-1"></span>**HEDEFLERİ GİRME**

Bu bölümde kolay modun başlangıç ekranından bir hedef girme işleminin nasıl yapılacağı açıklanmaktadır. [KOLAY MOD \(sayfa 5-6\)](#page-344-1)

### <span id="page-350-2"></span>**SAYISAL TUŞLARI KULLANARAK BİR HEDEF NUMARASI GİRME**

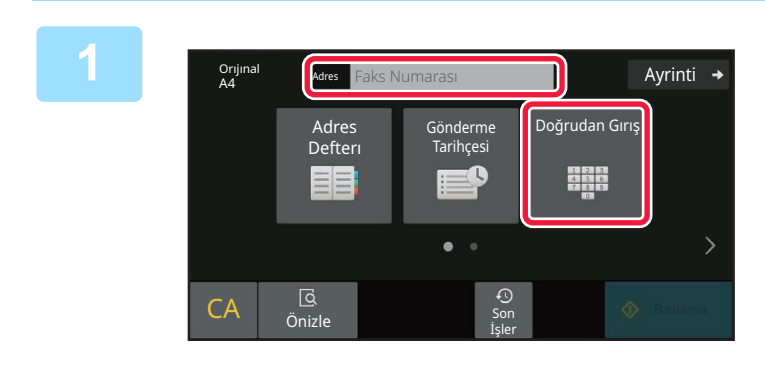

### Bir hedef faks numarası girmek için<br>In davinti → Linoğrudan Gırısl tuşuna yeya IFaks **[Doğrudan Gırış] tuşuna veya [Faks Numarası] üzerine dokunun.**

Birden fazla hedef belirtmek isterseniz,  $\overline{t}$ tuşuna dokunun ve sonraki faks numarasını girin. Yanlış bir numara girerseniz, [C] tuşuna dokunarak numarayı silin ve yeniden girin.

### **Sayı Basamakları Arasına Durak Yerleştirme**

Bir PBX'ten çıkış almak için kullanılan rakamın ardından (örneğin, "0"dan sonra) veya uluslararası numara çevirirken ülke kodunun ardından bir durak girin.

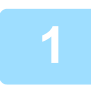

### **1 [Duraklat] tuşuna dokunun.**

[Duraklat] tuşuna bir kez dokunduğunuzda bir kısa çizgi "-" girilir.

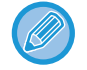

### **Sayı basamakları arasına durak yerleştirmek istiyorsanız:**

Bir PBX'ten çıkış almak için kullanılan rakamın ardından (örneğin, "0"dan sonra) veya uluslararası numara çevirirken ülke kodunun ardından bir durak girin. [Duraklat] tuşu, hedef faks numarası girilirken sayısal tuşlar üzerinde görüntülenir.

[Duraklat] tuşuna bir kez dokunduğunuzda bir kısa çizgi "-" girilir.

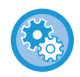

#### **Duraklama uzunluğunu ayarlamak için:** "Ayarlar" bölümünde, [Sistem Ayarları] → [Görüntü Gönderme Ayarlari] → [Faks Ayarlari] → [Varsayilan Ayarlar] → [Duraklama Süresı Ayari] seçimlerini yapın.

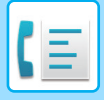

# <span id="page-351-0"></span>**ADRES DEFTERİNDEN BİR HEDEF KULLANMA**

Hedef faks numarası, adres defteri ekranında hedefin tek dokunuşlu tuşuna dokunarak alınır. (Tek dokunuşla çevirme)

Aynı zamanda, bir tek dokunuşlu tuşa birden fazla faks numarasını kaydedip sadece tuşa dokunarak tüm numaraları almanız da mümkündür. Bu çevirme yöntemi, birden fazla faks numarasına faks göndermek (veya yoklamak) istediğinizde faydalıdır.

Faks hedeflerine ek olarak diğer tarama modlarına ait hedefler kaydedildiğinde, her tek dokunuşlu tuşta, modu belirten bir simge ile hedefin adı gösterilir.

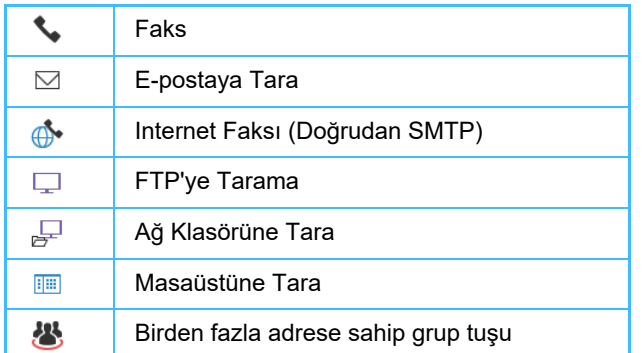

• Adres defteri hakkında bilgi için, bkz. ["ADRES DEFTER](#page-467-0)İ (sayfa 6-15)".

• Bir adresi adres defterine kaydetme prosedürü için, bkz. "ADRESLERİ DOĞRUDAN GİRİŞLE KAYDETME (sayfa [6-20\)](#page-472-0)", "ADRESLERİ [GLOBAL ADRES ARAMASIYLA KAYDETME \(sayfa 6-21\)](#page-473-0)", "[FAKS VEYA GÖRÜNTÜ](#page-475-0)  [GÖNDERME KAYITLARINDAN ADRESLER](#page-475-0)İ KAYDETME (sayfa 6-23)", "[GRUP KAYDETME \(sayfa 6-25\)"](#page-477-0).

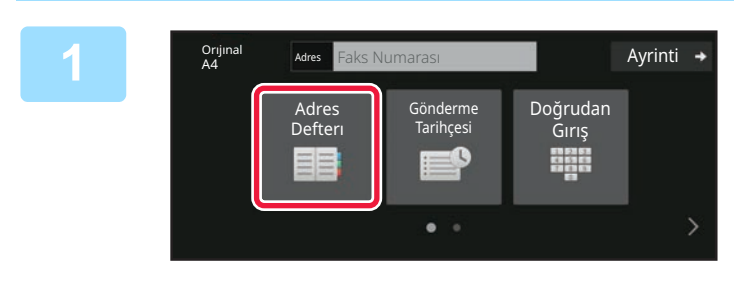

**[Adres Defteri] tuşuna dokunun.** 

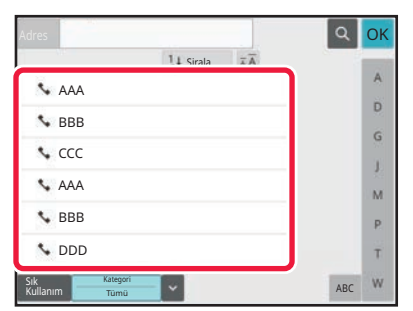

### **2 Faks numarasının bulunduğu kişi veya grubun tek dokunuşlu tuşuna dokunun.**

- Listede görüntülenen faks hedefleri sık kullanılanlara, kategorilere, indekslere ve anahtar kelimelere göre daraltılabilir. (Normal modda, hedefleri iş tipine göre daraltabilirsiniz.)
- [Sirala] üzerine dokunmanız, listede görüntülenen hedeflerin sırasını değiştirmenizi sağlar.
- Bir hedef eklerken, başka bir tek dokunmalı tuşa dokunun.
- İki veya daha fazla tek dokunuşlu tuş seçilir veya belirtilirse, adresin yanında toplam adres sayısı görüntülenir.
- Tek bir hedef seçilse dahi, eğer hedef birden fazla adresin kayıtlı olduğu bir kişi veya grupsa, adres sayısı görüntülenir.
- Daha fazla bilgi için, bkz. "[ADRES DEFTER](#page-467-0)İ (sayfa  $6 - 15$

#### • **Hatalı bir hedef seçerseniz:**

Seçimi iptal etmek için tuşa tekrar dokunun.

- **Seçilen bir hedefi iptal etmek için** Hedef listesi ekranında iptal etmek istediğiniz hedefi seçin ve [Sıl] tuşuna dokunun.
- İletim kaydından bir hedef seçmek için, [Gönderme Tarihçesi] tuşuna dokunun. YENİDEN GÖNDERİM İÇİN İLETİ[M KAYDINI KULLANMA \(sayfa 5-21\)](#page-359-1)
- Girilen hedefleri kontrol etmek için, [Adres Göz.Geçr] tuşuna dokunun. SEÇİLİ [HEDEFLER \(sayfa 5-15\)](#page-353-1)
- İletim hedefi, kayıtlı bir hedefe dokunarak seçilebilir.
- Adreslerin içinde kullanım izninizin olmadığı bir adres bulunuyorsa, [Baslama] tuşuna bastığınızda bir mesaj görüntülenir. Sadece izin verilen adreslere göndermek için, [TAMAM] tuşuna ve ardından [Enter'a basın] tuşuna basın.

### **Normal modda**

- Tek dokunuşlu tuşa dokunun ve daha sonra ayrıntılı bilgi ekranını görüntülemek için işlem panelinde [Kayıtlı Bilgileri Görüntüle] öğesine dokunun.
- Bir arama numarası kullanarak hedefi kullanmak için, işlem panelindeki [Arama Numarasını çağır] öğesine dokunun. YENİDEN GÖNDERİM İÇİN İLETİ[M KAYDINI KULLANMA \(sayfa 5-21\)](#page-359-1)
- Global adres defterinden bir hedefi kullanmak için, işlem panelindeki [Global Adres Arama] öğesine dokunun. GLOBAL ADRES DEFTERİNDEN Bİ[R HEDEF ALMA \(sayfa 5-17\)](#page-355-1)

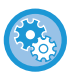

### **Bir adrese geçerli mod dışında bir modda gönderim yapmak için**

"Ayarlar (yönetici)" bölümünde, [Sistem Ayarları] → [Görüntü Gönderme Ayarlari] → [Ortak Ayarlar] → [Durum Ayarlari] → [Adres Defteri Varsay. Seçimi] → [Sadece Modları Gönderme Adreslerini Uygula] öğesinden onay işaretini kaldırın.

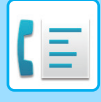

# <span id="page-353-1"></span><span id="page-353-0"></span>**SEÇİLİ HEDEFLER**

Çoklu hedef seçildiği zaman, bu hedefleri ekrana getirip kontrol edebilirsiniz. Ayrıca gerekirse bir hedefi silebilirsiniz (hedefin seçimini iptal edebilirsiniz).

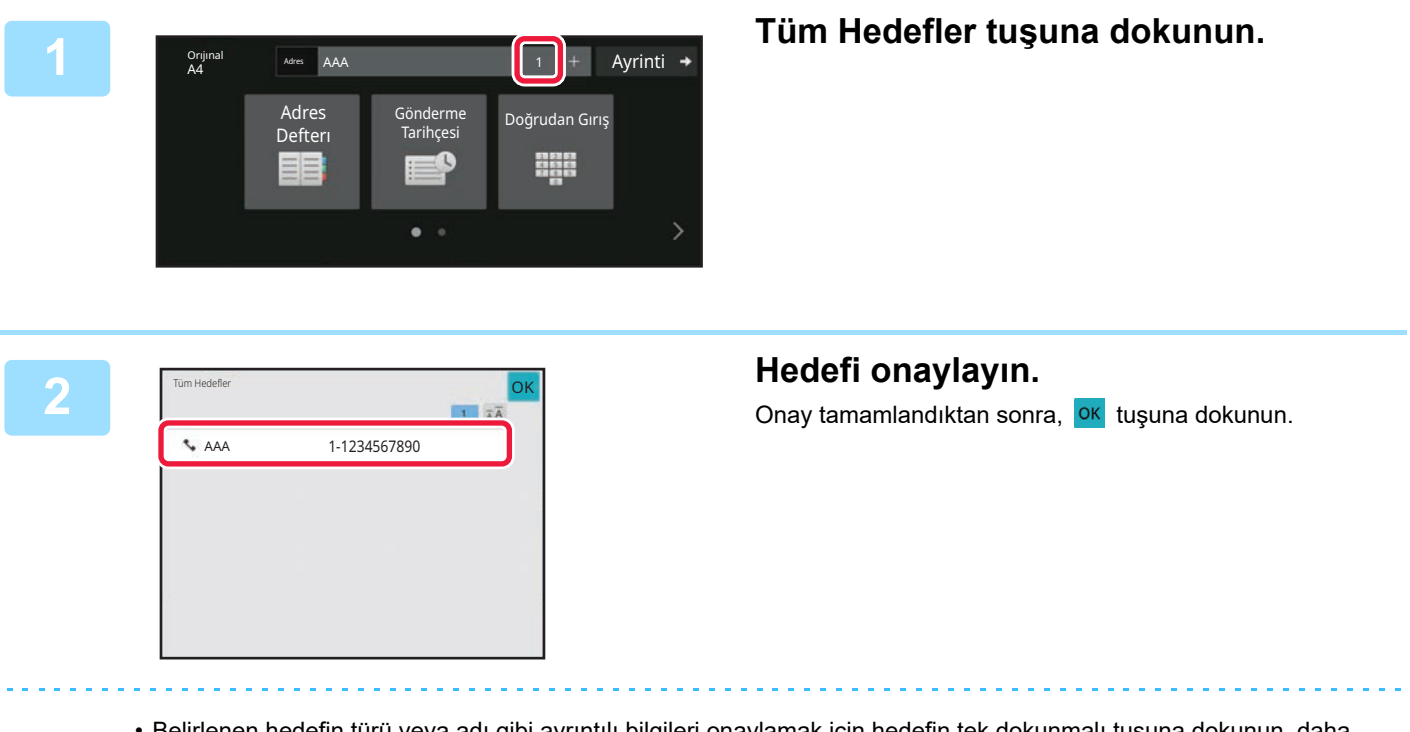

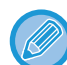

• Belirlenen hedefin türü veya adı gibi ayrıntılı bilgileri onaylamak için hedefin tek dokunmalı tuşuna dokunun, daha sonra [Bilgi] tuşuna dokunun.

• Kullanım izninizin olmadığı bir adres dahil edilmişse, adres üzerinde bir yasaklama işareti gösterilir.

### **BELİRTİLEN HEDEFLERİ SİLME**

Adresi seçin ve [Sıl] tuşuna dokunun.

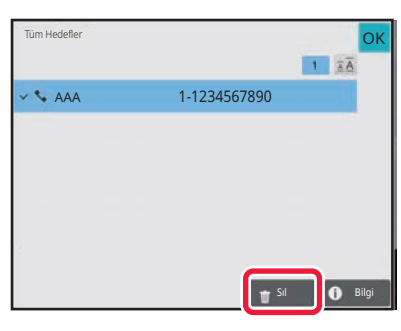

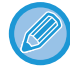

Orijinali belge camına yerleştirip [Baslama] tuşuna dokunduysanız, ayarları değiştirirken adres silemezsiniz.

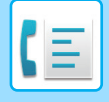

### <span id="page-354-0"></span>**BİR HEDEFİ KULLANMAK İÇİN BİR ARAMA NUMARASI KULLANMA**

Arama numarası, adres defterinde kayıtlı bir hedefi belirtmek için kullanılabilir.

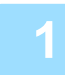

### **1 Normal modu değiştirmek için [Ayrinti] tuşuna dokunun.**

[KOLAY MOD \(sayfa 5-6\)](#page-344-1)

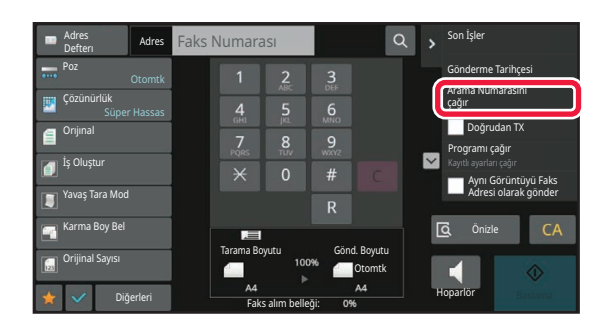

### **2 İşlem panelindeki [Arama Numarasını çağır] tuşuna dokunun.**

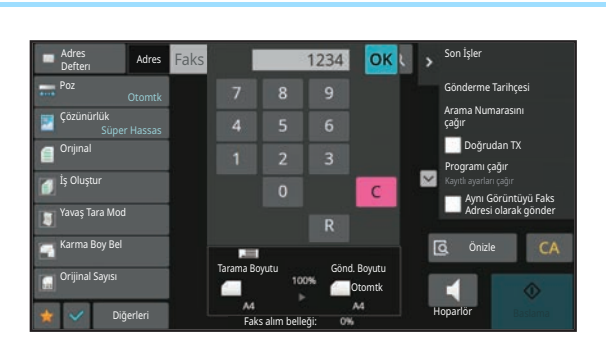

### **3 Sayısal tuşları kullanarak bir arama numarası (4 basamaklı) girin ve tuşuna dokunun.**

Arama numarası girilince, kaydedilen adres alınır ve bir alıcı olarak belirlenir.

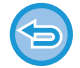

### **Yanlış bir arama numarası girilirse:**

Numarayı silmek için [C] tuşuna basın ve doğru numarayı girin.

- Arama numarası, hedef adres defterine kaydedildiği zaman programlanan numaradır.
- Arama numarasını bilmiyorsanız, adres listesini yazdırıp kontrol etmek için işlem panelinde [Kişi Listesi yazdır] üzerine dokunun.
- "0001" ve "0011" gibi arama numaralarını girerken "0" girilmeyebilir. Örneğin, "0001" girmek için, "1" girin ve tuşuna dokunun.

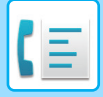

# <span id="page-355-1"></span><span id="page-355-0"></span>**GLOBAL ADRES DEFTERİNDEN BİR HEDEF ALMA**

Ayar modunda (Web sürümü) bir LDAP sunucusu yapılandırılmışsa, istediğiniz hedefi global adres defterinde arayabilir ve bir faks iletimi gerçekleşirken faks numarasını alabilirsiniz.

Ayrıca alınan bir adresi adres defterine ekleyebilirsiniz. Ancak, FTP/Masaüstü iletim adresleri makinede kaydedilemez.

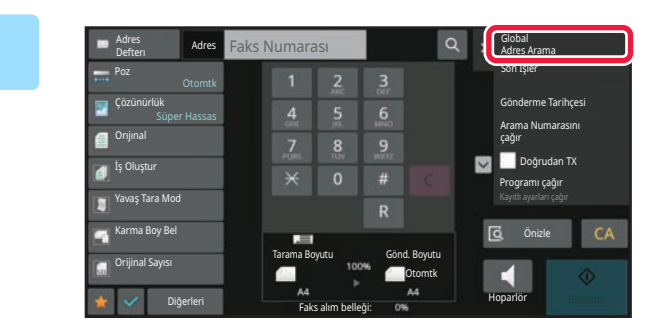

**19 <b>Ana ekranda veya adres defteri ekranında, işlem panelindeki [Global Adres Arama] öğesine dokunun.**

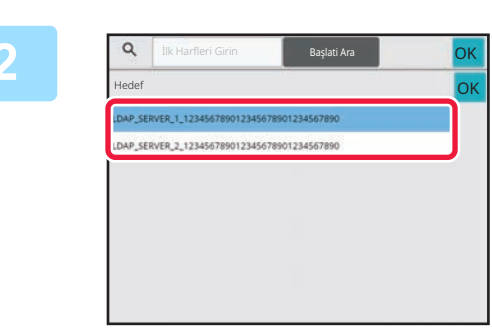

### **2 [Hedef] öğesine dokunun ve kullanılacak LDAP sunucusuna dokunun.**

- LDAP sunucusu için doğrulama ekranı açılırsa, kullanıcı adınızı ve parolanızı girin.
- Sadece bir LDAP sunucusu kayıtlıysa, Adım 2'yi uygulamanıza gerek yoktur. Bu durumda, adım 3'ten başlayın.
- Ayarlar tamamlandıktan sonra, **ok** öğesine dokunun.

**3 [Kalem] öğesine ait tuşuna dokunun ve [Adı/Adres] seçenekleri arasından aranacak öğeyi seçin.**

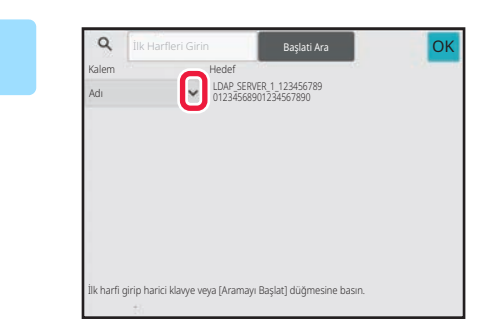

#### **Nasıl arama yapılır**

Aranacak karakterleri girin (maksimum 64 karakter). Sistem girilen harfleri içeren adları arayacaktır. Yıldız işareti **\*** aşağıdaki şekilde kullanılabilir:

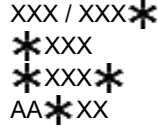

#### : Arama karakterlerini içeren isimler aranacaktır

- : "XXX" ile biten adlar
- : "XXX" içeren adlar
- : "AA" ile başlayıp "XX" ile biten adlar.

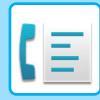

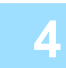

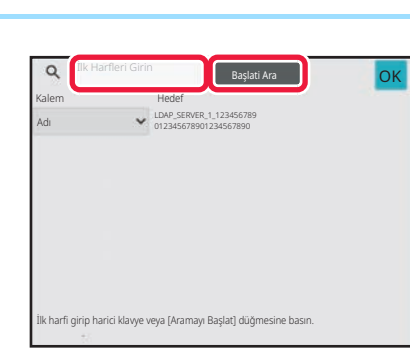

### **1 Bir anahtar kelime girin ve [Başlati bir anahtar kelime girin ve [Başlati Ara] tuşuna dokunun.**

Anahtar kelime giriş alanına dokunduğunuzda, programlanır klavye görüntülenir.

Kısa bir aradan sonra arama sonuçları ekrana gelecektir.

#### • **Hedef bulunamazsa:**

[Tekrar Ara] tuşuna dokunun.

• **Diğer hedefleri eklemeye devam etmek için:** Hedefe dokunun.

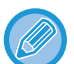

#### **Hedef bilgilerini kontrol etmek için:**

Hedefin tek dokunmalı tuşuna dokunun ve daha sonra [Bilgi] tuşuna dokunun. Adres bilgileri ekranını kapamak için ok tuşuna dokunun.

Hedefi seçip işlem panelinde [Adres Defterine Yeni Kayıt] üzerine dokunduğunuzda, hedef adres defterine kaydedilebilir. Bir hedefi doğrudan girdiğinizde bu yöntem uygundur.

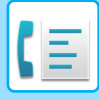

# <span id="page-357-0"></span>**MOBİL ADRES DEFTERİNDEN BİR HEDEF ALMA**

Makine ve mobil cihaz Bluetooth ile bağlıysa mobil adres defterinden bir hedef alabilirsiniz. Faks iletimi ve e-posta iletimi için hedefler alınabilir.

- 
- Çağrılan adres defteri bu makineye kaydedilmez.
- Mobil adres defterinden okunabilecek maksimum adres sayısı 2000'dir.
- Mobil cihazların kullanımı hakkında daha fazla bilgi için lütfen mobil cihazın kullanım kılavuzuna/yardımına bakın.

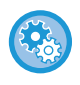

### **Bu işlevi kullanmak için**

Makineyi ve mobil cihazı eşleştirmek için "Ayarlar (yönetici)" → [Ağ Ayarları] → [Bluetooth Ayarı] → [Bluetooth] işlevini etkinleştirin.

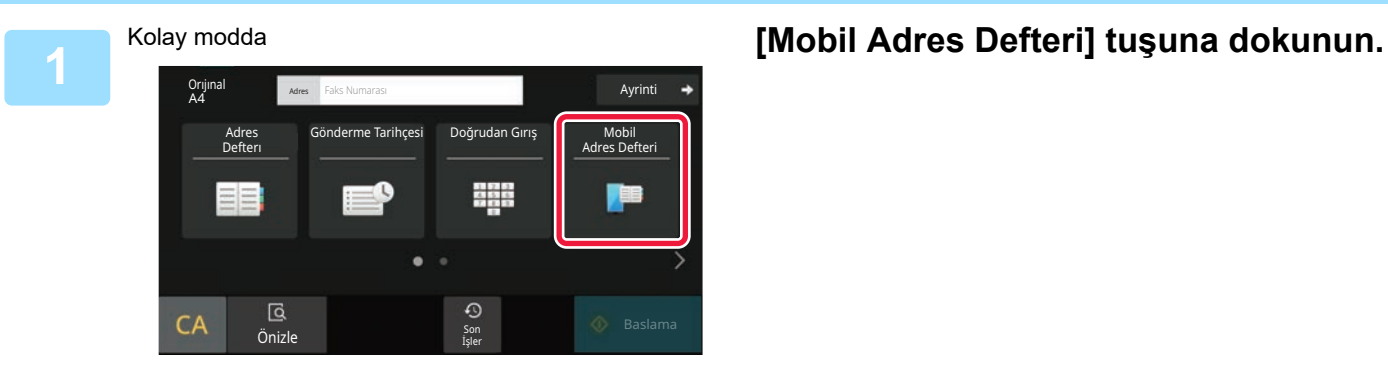

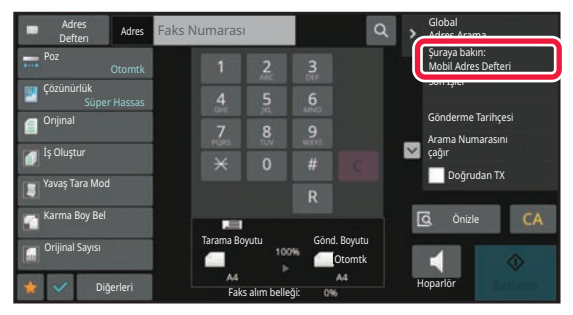

Normal modda **Ana ekranda veya adres defteri ekranında, işlem panelindeki [Şuraya bakın: Mobil Adres Defteri] öğesine dokunun.**

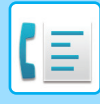

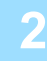

Lütfen aygıtınızı bu makineyle eşleştirin Bluetooth aracılığıyla. Bu makine daha önce eşleştirilmişse aygıtınızla silin aygıtı ve ardından tekrar eşleştirin. Cihaz Adı: AAA

### **2 Makineyle eşleştirmek için bağlanacak mobil cihazı çalıştırın.**

Makinenin cihaz adı ekranda görüntülenir.

Daha önce bu üniteyle eşleştirilmiş bir mobil cihazla eşleştirme yaparken mobil cihazda saklanan bu ünitenin bilgilerini silin.

### **Bu makineye bir cihaz adı ayarlamak için**

İptal

"Ayarlar (yönetici)" → [Sistem Ayarları] → [Ağ Ayarları] → [Ağ Adı Ayarı] → [Cihaz Adı] bölümünde yapılandırın. Cihaz adı 7 veya daha az çift baytlık karakter veya 15 veya daha az tek baytlık karakter olmalıdır.

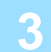

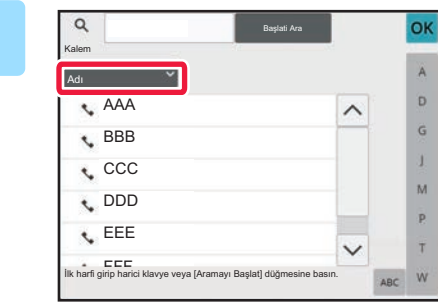

### **3 [Adı] öğesinin ( ) simgesine [Başlangıç], dokunun ve [Adı] veya [Adres].**

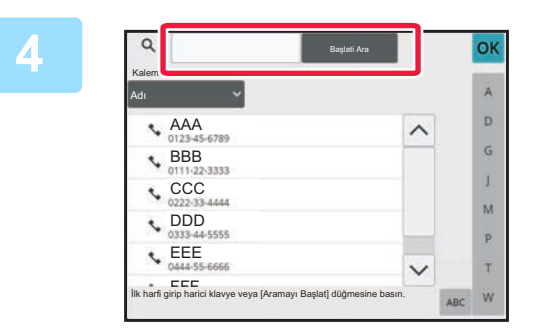

### **ka bir anahtar kelime girin ve [Başlati Ara]** tuşuna dokunun. **Ara] tuşuna dokunun.**

Anahtar kelime giriş alanına dokunduğunuzda, programlanır klavye görüntülenir.

Kısa bir aradan sonra arama sonuçları ekrana gelecektir.

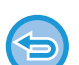

#### • **Hedef bulunamazsa:**

Daha fazla arama harfi girmek için, [Tekrar Ara]'ya dokunun. • **Diğer hedefleri eklemeye devam etmek için.**

Hedefe dokunun.

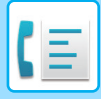

# <span id="page-359-1"></span><span id="page-359-0"></span>**YENİDEN GÖNDERİM İÇİN İLETİM KAYDINI KULLANMA**

Bir iletim kaydından bir hedef seçin ve verileri yeniden gönderin.

Faks, E-postaya Tara ve/veya İnternet faksı ile yapılan en son 50 iletimin hedefleri kaydedilir. Yeniden gönderim yapmak için bu hedeflerden biri seçilebilir. FTP/Masaüstü iletim ve Ağ Klasörüne Tara hedefleri de iletim kaydında gösterilir.

Normal modda, iletim geçmişindeki bir adresi de adres defterine ekleyebilirsiniz. Bu, manuel olarak girilen faks numaraları ve hedef adreslerini kaydetmek için uygun bir yoldur. Ancak, Ağ Klasörü iletim adresleri makineden kaydedilemez.

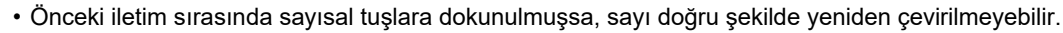

- Aşağıdaki faks adresleri, yeniden gönderim yapılabilen adresler olarak kaydedilmez.
- Çoklu hedeflerin kaydedildiği bir kişiye ait tek dokunuşlu tuş.
- Grup hedefler
- Yayın hedefleri

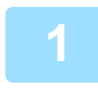

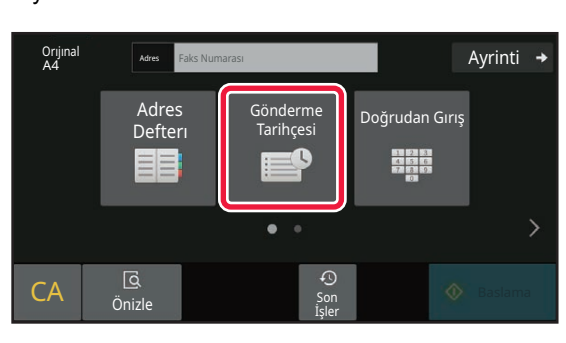

### **1** Kolay modda **arif iliyê ku kurdî navçeya ku helbest**iye **li dewletin û dewleta dokunun.**<br>Tikke **kurdî arif aliyê dewleta bi dewleta bi dewleta bi dewleta dokunun. dokunun.**

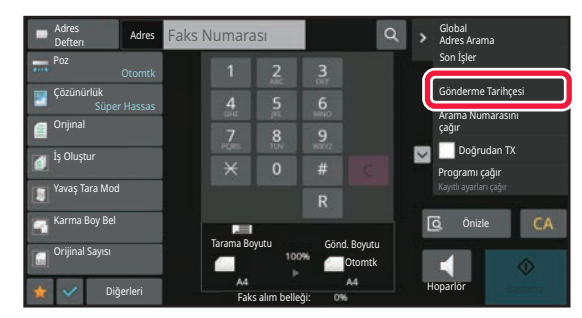

Normal modda **Ana ekranda veya adres defteri ekranında, işlem panelindeki [Gönderme Tarihçesi] öğesine dokunun.**
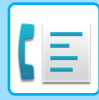

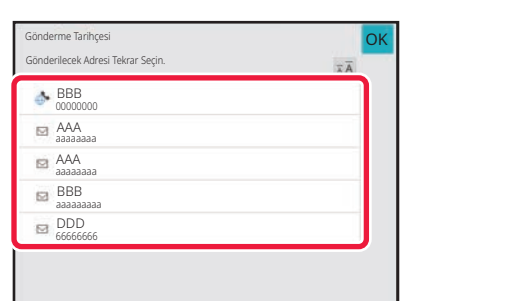

#### **2 Yeniden aramak istediğiniz faks hedefinin tuşuna dokunun.**

İletim için kullanılan son 50 adres ekrana gelir.

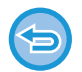

#### **Yeniden gönderme ayarını iptal etmek için:** Vurgulanan tuşa dokunun.

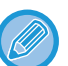

#### **Normal modda**

- Bir adresi adres defterine eklemek için, adresi seçin ve işlem panelinde [Adres Defterine Yeni Kayıt] veya [Adres Defterine İlave Kayıt] öğesine dokunun.
- Bir adres seçerek ve işlem panelinde [Seçili Geçmişi Sil] veya [Tüm Geçmişi Sil] öğesine dokunarak bir veya tüm geçmişi silebilirsiniz.

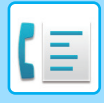

## **ZİNCİR ARAMA İLE GÖNDERME**

Sayısal tuşları ve/veya tek dokunuşlu tuşları kullanarak girilen numara sıraları duraklarla birbirine bağlanabilir ve tek bir numara olarak çevrilebilir.

Örneğin bir uluslararası numara çevirirken, daha düzgün bir bağlantı sağlamak için uluslararası telefon servis şirketinin tanımlama numarası ile (örn. "001") ülke kodu (örn. Japonya için "81") arasında [Duraklat] tuşuna dokunarak bir durak ekleyin.

"Ayarlar" - [Sistem Ayarları] → [Görüntü Gönderme Ayarlari] → [Faks Ayarlari] → [Varsayilan Ayarlar] → [Duraklama Süresı Ayari] bölümünde ayarlanan zaman (saniye olarak) duraklamanın uzunluğunu belirler. 1 saniyelik aralıklarla 1 ile 15 arasında bir değer belirleyin.

Ekranda, tire "-" işareti bir duraklamayı gösterir.

[Duraklama Süresı Ayari] içinde iki saniye ayarlanmışsa, [Duraklat] tuşuna üç kez dokunulduğunda 6 saniyelik duraklar girilir.

#### **Örnek: Bir uluslararası numara çevirmek için zincir arama kullanma**

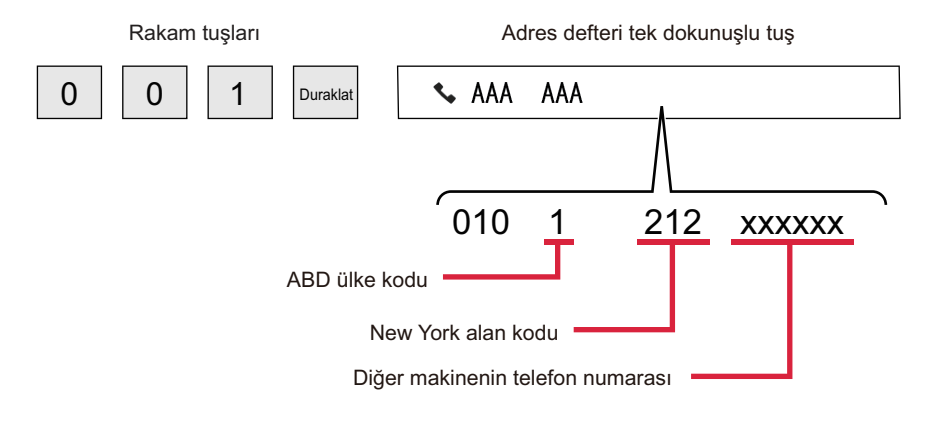

- Seçilebilen adresler sadece bir kayıtlı faks adresine sahip olan adreslerdir.
- Sayısal tuşlar ile numarayı girdikten sonra, [Duraklat] tuşuna dokunarak sayısal tuşlarla sonraki numarayı girin veya işlem panelinde [Zincir Arama] tuşuna dokunarak adres defterinden bir adres seçin.
- Adres defterinden adresi seçtikten sonra, işlem panelinde [Zincir Arama Doğrudan Giriş ile Birleştir] öğesini seçerek sayısal tuşlarla sonraki numarayı girin veya [Zincir Arama Adres Defteri ile Birleştir] öğesini seçerek adres defterinden bir adres seçin.

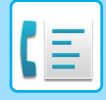

# <span id="page-362-0"></span>**TEMEL İLETİM YÖNTEMLERİ**

# **TEMEL İLETİM YÖNTEMLERİ**

Bu bölümde kolay modun başlangıç ekranından bir hedef girme işleminin nasıl yapılacağı açıklanmaktadır. [FAKS MODUNU SEÇME \(sayfa 5-9\)](#page-347-0)

## **GELİŞMİŞ FAKS AKTARIM YÖNTEMLERİ**

Makineden faks gönderme yöntemleri, aşağıda açıklanmıştır. Gereksinimlerinize en uygun yöntemi seçin.

### **Çok sayıda orijinal sayfayı fakslamak için:**

Otomatik belge besleyiciyi kullanma.

Orijinaller belleğe taranıp ardından iletilir (bellek iletimi).

Boş durumdayken birden fazla orijinal sayfa yerleştirildiğinde, tarama işleviyle paralel olarak taranan sayfadan itibaren sırayla gönderilir (Hızlı Çevrimiçi Gönderim).

Hat kullanımda olduğu için iletim hemen başlayamazsa, tüm sayfalar taranıp belleğe kaydedilir. İLETİM İÇİN OTOMATİK BELGE BESLEYİCİYİ [KULLANMA \(sayfa 5-30\)](#page-368-0)

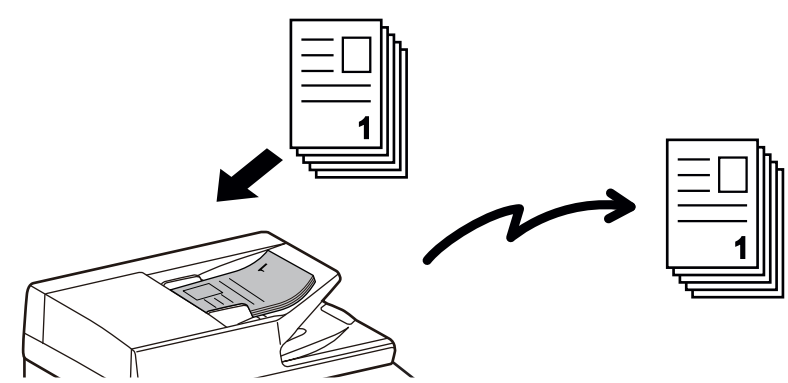

#### **Bir faks işini kaydetme**

Hat kullanımda olduğu için iletim hemen başlayamazsa, tüm sayfalar taranıp belleğe kaydedilir. Farklı bir iş devam ederken bir faks göndermeyi denerseniz, faks işini kaydedebilirsiniz. Kayıtlı faks işini kontrol etmek için, iş durumu ekranını inceleyin.

FAKS İŞLERİ [\(sayfa 5-111\)](#page-449-0)

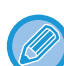

• İlk orijinal sayfa taranırken bellek dolarsa, iletim duracaktır.

• İletim tamamlandığında, taranan orijinal sayfalar bellekten silinir. Ancak, belge dosyalama işlevi kullanıldığında, iletilen faks kaydedilir.

[HIZLI DOSYA \(sayfa 7-10\)](#page-642-0) [DOSYA \(sayfa 7-11\)](#page-643-0)

• İş Oluştur etkinse, orijinali taramak için otomatik belge besleyiciyi veya belge camını kullanabilirsiniz. İşleve bağlı olarak gönderme yöntemi kullanılamayabilir.

BİRCOK ORİJİNALİ Bİ[R DEFADA TARAMA \(](#page-573-0)İS OLUSTURMA) (sayfa 6-121)

**Aşağıdaki durumlarda, iletim otomatik olarak sıraya alınır (bellek iletimi)**

- Hat meşgulken veya bir iletişim hatası oluştuğunda ve otomatik yeniden gönderim etkinleştirildiğinde. BİR İLETİŞİM HATASI OLUŞTUĞ[UNDA \(sayfa 5-27\)](#page-365-0)
- Başka bir faks gönderiliyorsa, alınıyorsa veya makine meşgul durumdaysa makinenin hattı meşgul olacaktır.
- Faksınızdan önce başka bir faks iletimi sıraya alınmışsa.
- İletim için şu faks işlevlerinden biri kullanılırken:
- Yayın iletimi, F-kod iletimi, Zaman ayarlı iletim, N-Üst, Kart Film, İş Oluştur, Orijinal Sayısı
- Belge camı kullanılırken (çevirmek için hoparlörün kullanılması haricinde).

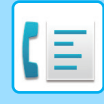

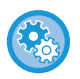

**Çabuk Sıralı Gönderme ayarını devre dışı bırakmak için:**

"Ayarlar" bölümünde, [Sistem Ayarları] → [Görüntü Gönderme Ayarlari] → [Faks Ayarlari] → [Gönder Ayarları] → [Hizli Çevrımıçı Gönderım] seçimlerini yapın.

Bu ayarı devre dışı bırakırsanız, tüm sayfalar taranıncaya kadar iletim başlamayacaktır. Bu ayarın manuel iletim için geçerli olmadığını unutmayın.

### **Kalın orijinalleri veya bir kitabın sayfalarını faks ile göndermek için:**

Orijinali belge camına yerleştirin.

İLETİM İÇİ[N BELGE CAMINI KULLANMA \(sayfa 5-34\)](#page-372-0)

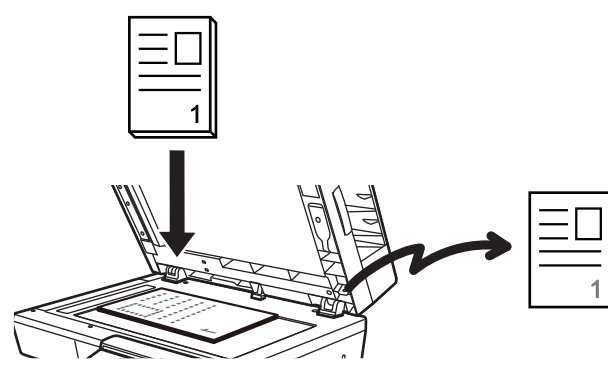

- 
- Hızlı Çevrimiçi Gönderim, belge camından faks gönderirken kullanılamaz.
- Belge camı kullanıldığında, çok sayıda orijinal sayfa bir defada taranamaz. Bu durumda, orijinal sayfalar çok sayıda taramaya bölünebilir.

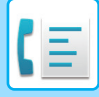

#### **Önceden sıraya alınmış faks iletimlerinden önce bir faks göndermek isterseniz:**

Faksı doğrudan iletim modunda gönderin. Orijinal, belleğe taranmadan doğrudan alıcı faks makinesine iletilir. Doğrudan iletim modu kullanıldığında, iletim devam eden iletim tamamlanır tamamlanmaz (önceden sıraya alınmış iletimlerin herhangi birinden önce) başlayacaktır.

Faks göndermek için işlem panelindeki [Doğrudan TX] tuşuna dokunun.

DOĞ[RUDAN TX MODUNDA FAKS GÖNDER](#page-370-0)İMİ İÇİN OTOMATİK BELGE BESLEYİCİYİ KULLANMA (sayfa 5-32) DOĞRUDAN TX MODUNDA FAKS GÖNDERİMİ İÇİ[N BELGE CAMINI KULLANMA \(sayfa 5-36\)](#page-374-0)

Doğrudan iletim modunda iletim sona erdiğinde, mod otomatik olarak tekrar bellek iletim moduna döner.

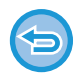

Doğrudan iletim modunda, [Önizle] tuşu iletim için kullanılamaz.

## **ORİJİNAL YÖNÜ**

Yatay yöndeki A5 (5-1/2" x 8-1/2") veya B5 boyutlu orijinal 90 derece döndürülür ve yatay yönde bir A5 (5-1/2" x 8-1/2") ya da B5 görüntüsü olarak iletilir.

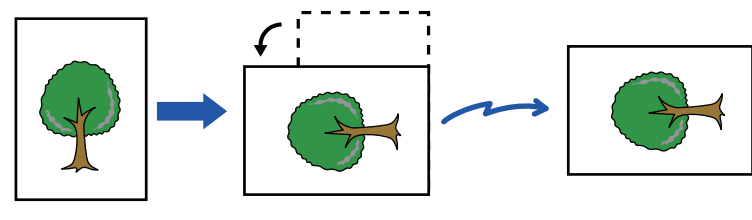

Orijinal yatay yönde yerleştirildiğinde

Dikey yöne döndürülür Görüntü Dikey yönde gönderilir.

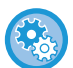

#### **Döndürerek gönderme ayarını iptal etmek için:**

"Ayarlar (yönetici)" bölümünde, [Sistem Ayarları] → [Görüntü Gönderme Ayarlari] → [Faks Ayarlari] → [Gönder Ayarları] → [Gönderımde Döndürme Ayari] seçimlerini yapın.

Bu ayar devre dışı bırakılırsa, orijinal yerleştirildiği yönde gönderilir.

Bu nedenle, bazı alıcı makinelerde alınan veri küçültülebilir.

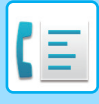

## **İLETİLEN GÖRÜNTÜYÜ OTOMATİK OLARAK KÜÇÜLTME**

İletilen görüntünün genişliği alıcı makinedeki kağıdın genişliğinden daha fazlaysa, görüntü otomatik olarak alıcı makinenin kağıt genişliğine küçültülür.

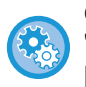

#### **Otomatik Küçülterek Gönderme ayarını iptal etmek için:**

"Ayarlar" bölümünde, [Sistem Ayarları] → [Görüntü Gönderme Ayarlari] → [Faks Ayarlari] → [Gönder Ayarları] → [Gönderımde Otomatık Küçültme Ayari] seçimlerini yapın.

Bu ayar devre dışı bırakılırsa, görüntü tam boyutlu olarak gönderilir ve görüntünün bir kısmı kesilebilir.

## <span id="page-365-1"></span>**İLETİLEBİLİR ORİJİNAL BOYUTLARI**

Yüklenebilecek orijinal boyutları hakkında bilgi için bkz. "OTOMATİ[K BELGE BESLEY](#page-26-0)İCİ (sayfa 1-24)" ve "BELGE [CAMI \(sayfa 1-27\)](#page-29-0)".

## **HAT MEŞGULKEN**

Bir faks gönderirken hat meşgulse, önceden belirlenmiş bir sürenin sonunda iletim otomatik olarak tekrar denenecektir. Bu işlev, sadece bellek iletim modunda kullanılır. Doğrudan iletim modunda veya manuel iletim modunda, iletim iptal edilir. Kısa bir süre bekleyin ve ardından faksı tekrar göndermeyi deneyin.

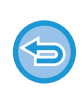

**İletimi iptal etmek için:** İş durumu ekranından işlem yapın.

BİR İŞİ DURDURMA/SİLME, ÖNCELİK İŞLEMİ [VE DURUM KONTROLÜ \(sayfa 2-59\)](#page-99-0)

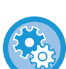

**Hat meşgul olduğundan veya farklı nedenlerden dolayı iletişim kurulamazsa yeniden arama sayısını ve bu aramalar arasındaki süreyi ayarlamak için:**

"Ayarlar (yönetici)" bölümünde, [Sistem Ayarları] → [Görüntü Gönderme Ayarlari] → [Faks Ayarlari] → [Gönder Ayarları] → [Hat meşgul olduğunda yeniden ara] seçimlerini yapın.

Bu ayar etkinken manuel aktarım veya direkt aktarım kullanıldığında makinenin tekrar arama girişiminde bulunmayacağını unutmayın.

## <span id="page-365-0"></span>**BİR İLETİŞİM HATASI OLUŞTUĞUNDA**

İletişim hatası oluşur veya diğer faks makinesi çağrıyı önceden ayarlanan süre içinde cevaplamazsa, önceden ayarlanmış süre sonunda iletim otomatik olarak yeniden denenecektir. Bu işlev, sadece bellek iletim modunda kullanılır.

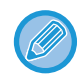

Doğrudan iletim veya manuel iletim yoluyla gönderilen fakslar otomatik olarak yeniden gönderilmez.

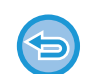

**İletimi iptal etmek için:**

İş durumu ekranından işlem yapın. BİR İSİ DURDURMA/SİLME, ÖNCELİK İSLEMİ VE DURUM KONTROLÜ (savfa 2-59)

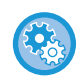

**Bir hata nedeniyle iletim yapılamazsa yeniden arama sayısını ve bu aramalar arasındaki süreyi ayarlamak için:** "Ayarlar (yönetici)" bölümünde, [Sistem Ayarları] → [Görüntü Gönderme Ayarlari] → [Faks Ayarlari] → [Gönder Ayarları] → [İletişim hatası olduğunda yeniden ara] seçimlerini yapın.

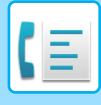

## **FAKS HEDEFİ ONAY MODU**

Bu modda, yanlışlıkla yanlış hedefe iletimi engellemek için faks gönderilirken bir hedef onay mesajı görüntülenir. Bu ayar, ayar modunda yapılır. Bu işlev etkin durumdayken bir faks gönderilirse, [Baslama] tuşuna dokunulduğunda bir adres onay mesajı görüntülenir.

Görüntülenen mesaj, hedefi belirtmek için kullanılan yönteme göre farklılık gösterir.

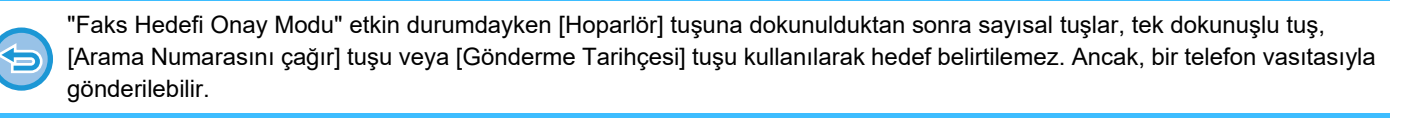

- 
- **Faks iletimi öncesinde hedef onay mesajını görüntülemek için:**
- "Ayarlar" bölümünde, [Sistem Ayarları] → [Görüntü Gönderme Ayarlari] → [Faks Ayarlari] → [Varsayilan Ayarlar] → [Faks Hedefi Onay Modu] seçimlerini yapın.
- **Faks dışındaki hedef konumları kontrol etmek için:** "Ayarlar" bölümünde, [Sistem Ayarları] → [Görüntü Gönderme Ayarlari] → [Faks Ayarlari] → [Varsayilan Ayarlar] → [Faks Hedefi Onay Modu] → [Adresleri Faks Haricinde Uygula] seçimlerini yapın.
- **Faks Hed. Onay Modu etkin durumdayken faks yayınını devre dışı bırakmak için:** "Ayarlar" bölümünde, [Sistem Ayarları] → [Görüntü Gönderme Ayarlari] → [Faks Ayarlari] → [Gönder Ayarları] → [Fax Yayını iptal et] seçimlerini yapın.

### **Tek dokunuşlu tuş/arama numarası/global adres arama ile belirtilen hedef**

Hedef onay ekranındaki tüm hedefleri görüntülemek için [Baslama] tuşuna dokunun. Hedeflerin doğru olup olmadığını kontrol edin ve orijinali taramaya başlamak için [Enter'a basın] tuşuna dokunun.

Hedef doğru değilse, [TAMAM] tuşuna dokunun ve hedefi tekrar seçin.

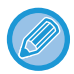

- Faks hedefi içeren kişiler veya gruplar için birden fazla tek dokunuşlu tuş seçebilirsiniz.
- [Enter'a basın] tuşuna dokunmadan önce, tarama veya diğer ayarları değiştirebilirsiniz.

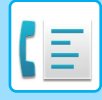

### **Sayısal tuşları kullanarak belirtilen hedef**

#### **"Faks Hedefi Onay Modu" etkin ve "Faks Alıcısını Doğrudan Girerken Yeniden Giriş Yapılması Gerekir" etkin iken**

Onay mesajını görüntülemek için, [Baslama] tuşuna dokunun.

[TAMAM] tuşuna dokunun, sayısal tuşları kullanarak hedefi tekrar girin ve [Adres girin] tuşuna dokunun. Tekrar girilen hedef doğruysa, tarama başlar.

Yeniden girilen hedef doğru değilse, bir mesaj görüntülenir. [TAMAM] tuşuna dokunun ve hedefi tekrar girin. Onay sırasında üç defa hatalı adres girilirse, önceki ayarların tamamı iptal edilir ve ana ekrana geri dönersiniz.

#### **"Faks Hedefi Onay Modu" etkin ve "Faks Alıcısını Doğrudan Girerken Yeniden Giriş Yapılması Gerekir" devre dışı iken**

Hedef onay ekranında girilen hedefleri görüntülemek için [Baslama] tuşuna dokunun. Hedeflerin doğru olup olmadığını kontrol edin ve orijinali taramaya başlamak için [Enter'a basın] tuşuna dokunun.

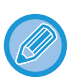

• Faks numaralarını seri olarak girmek için sayısal tuşları kullanabilirsiniz. Bu durumda, eklenecek hedef faks numarasını girmek için  $\vert + \vert$  tuşuna dokunun.

- Bir alt adres ile giriş kodu girmek için [Alt Adres] tuşuna dokunulursa, onay işlemi sırasında faks numarası tekrar girilmelidir. Faks numarasını tekrar girdikten sonra, [Alt Adres] tuşuna dokunun ve alt adres ile giriş kodunu girin.
- Zincir arama kullanılmışsa, [Duraklat] tuşuna dokunun ve onay sırasında "-" girin.
- [Enter'a basın] tuşuna dokunmadan önce, tarama veya diğer ayarları değiştirebilirsiniz.

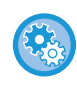

#### **Doğrudan girişte yeniden girilip girilmeyeceğini ayarlamak için:**

"Ayarlar (yönetici)" bölümünde, [Sistem Ayarları] → [Görüntü Gönderme Ayarlari] → [Faks Ayarlari] → [Durum Ayarlari] → [Faks Hedefi Onay Modu] → [Faks Alıcısını Doğrudan Girerken Yeniden Giriş Yapılması Gerekir] seçimlerini yapın.

### **Gönderme Geçmişinden seçilen bir faks tekrar gönderildiğinde**

Önceki iletimde hedefi belirtmek için kullanılan yönteme bağlı olarak bir onay ekranı görüntülenir.

## <span id="page-367-0"></span>**İLETİLECEK GÖRÜNTÜYÜ KONTROL ETME**

İletim öncesinde gönderilecek görüntüyü dokunmatik panelde kontrol edin.

Taranan görüntünün önizlemesini kontrol etmek için [Önizle] tuşuna dokunabilir ve ardından orijinali tarayabilirsiniz. Önizleme ekranında kontrol ettiğiniz sırada orijinali taramak için pozu ve çözünürlüğü ayarlayarak, hedefe daha kaliteli bir orijinal gönderebilirsiniz.

#### ÖNİ[ZLEME EKRANI \(sayfa 2-11\)](#page-51-0)

Bir görüntünün önizleme amacıyla taranması sırasında ve sonrasında değiştirilebilen ayarlar ve işlevler şu şekildedir: Poz, Gönderme Boyutu, 2 Taraflı Kitapçık/Tablet, Çözünürlük, Silme, N-üst, Dosya, Hızlı Dosya, Zamanlayıcı, Kendi Adnı Seç,

İşlem Raporu.

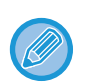

• İletim verilerinin boyutuna bağlı olarak, önizleme görüntüsünün bir kısmı dokunmatik panelin önizleme ekranında görüntülenemeyebilir.

• Orijinal boyutu Uzun Boyut olarak belirtildiğinde, önizleme işlevi kullanılamaz.

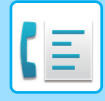

# <span id="page-368-1"></span>**GELİŞMİŞ FAKS AKTARIM YÖNTEMLERİ**

Bu bölümde kolay modun başlangıç ekranından bir hedef girme işleminin nasıl yapılacağı açıklanmaktadır. [KOLAY MOD \(sayfa 5-6\)](#page-344-0)

## <span id="page-368-0"></span>**İLETİM İÇİN OTOMATİK BELGE BESLEYİCİYİ KULLANMA**

Taranan orijinallerin iletilmeden önce makinenin belleğinde kaydedilmesine "Bellek TX" denir. Bu bölümde, otomatik belge besleyici ile nasıl orijinal taranacağı ve verinin bellek iletim işleviyle nasıl gönderileceği açıklanmaktadır.

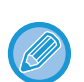

• Kalın bir orijinali veya otomatik belge besleyiciye yerleştirilemeyen farklı bir orijinali faks ile göndermek için, otomatik belge besleyiciyi açın ve orijinali belge camına yerleştirin.

- İletim işlemi gerçekleştirilirken devam eden bir faks işi varsa, devam eden iş bittiğinde faks gönderilir.
- Orijinalleri tararken hafıza dolarsa, ekrana bir mesaj gelir ve tarama işlemi durur. İletim için Çabuk Sıralı Gönderme etkinleştirildiğinde, taranan orijinaller gönderilir.

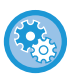

• **Çabuk Sıralı Gönderme ayarını devre dışı bırakmak için:**

"Ayarlar (yönetici)" bölümünde, [Sistem Ayarları] → [Görüntü Gönderme Ayarlari] → [Faks Ayarlari] → [Gönder Ayarları] → [Hizli Çevrımıçı Gönderım] seçimlerini yapın.

- Bu ayarı devre dışı bırakırsanız, tüm sayfalar taranana kadar bellek iletimi başlamayacaktır.
- **Tarama tamamlandı sesini ayarlamak için:** "Ayarlar (yönetici)" bölümünde, [Sistem Ayarları] → [Ortak Ayarlar] → [Ses Ayarları] → [Bip Sesi Ayarları (Genel)] → [Tarama Tamamlanma Sesi (Resim Gönder)] seçimlerini yapın.

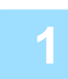

**1 Orijinalleri otomatik belge besleyicinin belge besleyici tablasına yerleştirin.**

OTOMATİ[K BELGE BESLEY](#page-26-0)İCİ (sayfa 1-24)

#### **2 Hedef faks numarasını belirtin.**

- SAYISAL TUŞLARI KULLANARAK Bİ[R HEDEF NUMARASI G](#page-350-1)İRME (sayfa 5-12)
- ADRES DEFTERİNDEN Bİ[R HEDEF KULLANMA \(sayfa 5-13\)](#page-351-0)
- BİR HEDEFİ KULLANMAK İÇİN Bİ[R ARAMA NUMARASI KULLANMA \(sayfa 5-16\)](#page-354-0)
- GLOBAL ADRES DEFTERİNDEN Bİ[R HEDEF ALMA \(sayfa 5-17\)](#page-355-0)
- MOBİL ADRES DEFTERİNDEN Bİ[R HEDEF ALMA \(sayfa 5-19\)](#page-357-0)
- YENİDEN GÖNDERİM İÇİN İLETİ[M KAYDINI KULLANMA \(sayfa 5-21\)](#page-359-0)

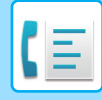

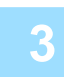

#### **3 <sup>İ</sup>letimi başlatmak için [Baslama] tuşuna dokunun.**

Tarama tamamlandığında, makine bip sesi çıkarır.

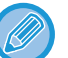

- Faks göndermeden önce görüntünün önizlemesini kontrol etmek için [Önizle] tuşuna dokunun. Daha fazla bilgi için, bkz. "GELİŞMİŞ [FAKS AKTARIM YÖNTEMLER](#page-368-1)İ (sayfa 5-30)".
- Bütün orijinaller tarandıktan sonra, bir iş kontrol numarası ile birlikte "İş kaydedildi" mesajı ekrana gelecektir. Bu sayı, işlem raporunda ve görüntü gönderme etkinlik raporunda kaydedilir ve faks işlerinin kontrolünde kullanılabilir. GÖRÜNTÜ GÖNDERME FAALİ[YET RAPORLARINI YAZDIRMA \(sayfa 5-113\)](#page-451-0)

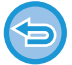

**Orijinalin taranmasını iptal etmek için:** [Taramayı iptal et] tuşuna dokunun.

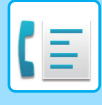

## <span id="page-370-0"></span>**DOĞRUDAN TX MODUNDA FAKS GÖNDERİMİ İÇİN OTOMATİK BELGE BESLEYİCİYİ KULLANMA**

Taranan bir orijinali makinenin belleğine kaydetmeden gönderme, "Doğrudan TX" olarak adlandırılır. Bu bölümde, otomatik belge besleyici ile nasıl orijinal taranacağı ve doğrudan gönderileceği açıklanmaktadır.

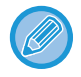

Kalın bir orijinali veya otomatik belge besleyiciye yerleştirilemeyen farklı bir orijinali faks ile göndermek için, otomatik belge besleyiciyi açın ve orijinali belge camına yerleştirin.

- Doğrudan iletimde şu işlevler kullanılamaz:
- Zaman Ayarlı İletim, N-Up, Kart Çekimi, İş Oluşturma, Yoklama Hafızası, Orijinal Sayımı, Dosya, Hızlı Dosya, Bellek Kutusu, Yoklama, 2 Taraflı Tarama, Global Adres Defteri Arama
- Bir iletişim hatası veya farklı bir sebep yüzünden doğrudan iletim başarısız olduğunda, yeniden gönderim gerçekleşmez.
- Doğrudan iletim işlemi gerçekleştirilirken devam eden bir faks iletimi varsa, önceki iletim tamamlanana kadar doğrudan iletim bekletilir. Önceki iletim tamamlandığında, doğrudan iletim başlar.
- Doğrudan iletim beklemedeyken, iş durum ekranını görüntülemek için iş durum ekranına dokunulabilir. Başka herhangi bir işlem yapılamaz.

#### FAKS İŞLERİ [\(sayfa 5-111\)](#page-449-0)

- [Önizle] tuşu iletim için kullanılamaz.
- Belge Besleyicinin Devre dışı bırakılması ayarını devre dışı bırakmak için:
- "Ayarlar (yönetici)" bölümünde, [Sistem Ayarları] → [Ortak Ayarlar] → [Cihaz Kontrolü] → [Durum Ayarlar] veya [Ayarları Etkinleştir/Kapat] → [Belge besleyicinin devre dışı bırakılması] seçin.

#### **1 Normal moda geçmek için [Ayrinti] tuşuna dokunun.**

MODLARI DEĞİŞTİ[RME \(sayfa 2-10\)](#page-50-0)

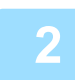

**2 Orijinalleri otomatik belge besleyicinin belge besleyici tablasına yerleştirin.** OTOMATİ[K BELGE BESLEY](#page-26-0)İCİ (sayfa 1-24)

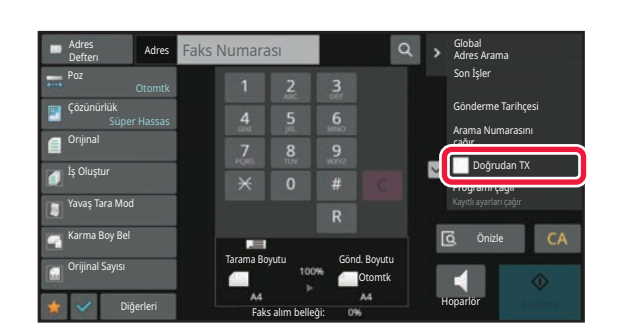

**3 Hedef faks numarasını belirtin ve işlem panelindeki [Doğrudan TX] tuşuna dokunun.**

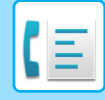

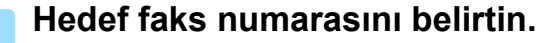

- SAYISAL TUŞLARI KULLANARAK Bİ[R HEDEF NUMARASI G](#page-350-1)İRME (sayfa 5-12)
- ADRES DEFTERİNDEN Bİ[R HEDEF KULLANMA \(sayfa 5-13\)](#page-351-0)
- BİR HEDEFİ KULLANMAK İÇİN Bİ[R ARAMA NUMARASI KULLANMA \(sayfa 5-16\)](#page-354-0)
- YENİDEN GÖNDERİM İÇİN İLETİ[M KAYDINI KULLANMA \(sayfa 5-21\)](#page-359-0)

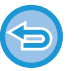

- Sadece bir hedef belirlenebilir. Birden fazla hedefin kayıtlı olduğu bir tek dokunuşlu tuş kullanılamaz.
- Hedef bir global adres defterinden alınamaz.

### **5 <sup>İ</sup>letimi başlatmak için [Baslama] tuşuna dokunun.**

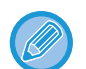

Doğrudan iletim işlemi gerçekleştirilirken devam eden bir faks iletimi varsa, önceki iletim tamamlanana kadar doğrudan iletim bekletilir. Önceki iletim tamamlandığında, doğrudan iletim başlar. Doğrudan iletim devam ederken, sadece iş durumunu kontrol edebilirsiniz. İŞ [DURUMU \(sayfa 2-59\)](#page-99-1)

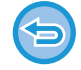

**Orijinalin taranmasını iptal etmek için:** [Taramayı iptal et] tuşuna dokunun.

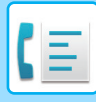

## <span id="page-372-0"></span>**İLETİM İÇİN BELGE CAMINI KULLANMA**

Taranan orijinallerin iletilmeden önce makinenin belleğinde kaydedilmesine "Bellek TX" denir. Bu bölümde, belge camına yerleştirilen orijinalin nasıl taranacağı ve verinin bellek iletim işleviyle nasıl gönderileceği açıklanmaktadır.

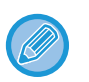

• İletim işlemi gerçekleştirilirken bir faks alınıyorsa, iletim sıraya alınır ve iletim işlemi faks alımı tamamlandıktan sonra gerçekleştirilir.

• Orijinalleri tararken hafıza dolarsa, ekrana bir mesaj gelir ve iletim iptal edilir.

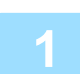

#### **1 Orijinali belge camına yerleştirin.**

[BELGE CAMI \(sayfa 1-27\)](#page-29-0)

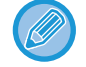

Çok sayfalı bir orijinali fakslarken, ilk sayfadan başlayarak sırayla her sayfayı tarayın.

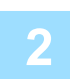

- **2 <b>Birline Hedef faks numarasını belirtin.**<br>2 BIR SAYISAL TUŞLARI KULLANARAK Bİ[R HEDEF NUMARASI G](#page-350-1)İRME (sayfa 5-12)
	- ADRES DEFTERİNDEN Bİ[R HEDEF KULLANMA \(sayfa 5-13\)](#page-351-0)
	- BİR HEDEFİ KULLANMAK İÇİN Bİ[R ARAMA NUMARASI KULLANMA \(sayfa 5-16\)](#page-354-0)
	- GLOBAL ADRES DEFTERİNDEN Bİ[R HEDEF ALMA \(sayfa 5-17\)](#page-355-0)
	- MOBİL ADRES DEFTERİNDEN Bİ[R HEDEF ALMA \(sayfa 5-19\)](#page-357-0)
	- YENİDEN GÖNDERİM İÇİN İLETİ[M KAYDINI KULLANMA \(sayfa 5-21\)](#page-359-0)

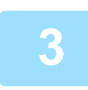

#### **3 <sup>İ</sup>letimi başlatmak için [Baslama] tuşuna dokunun.**

Tarama tamamlandığında, makine bip sesi çıkarır.

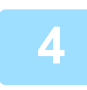

#### **4 Taranacak başka sayfa varsa, sayfaları değiştirin ve ardından [Baslama] tuşuna dokunun.**

Bütün orijinaller taranana kadar bunu tekrarlayın.

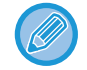

Bir dakika süreyle hiçbir işlem yapılmazsa, tarama otomatik olarak sona erer ve iletim sıraya alınır.

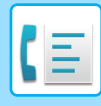

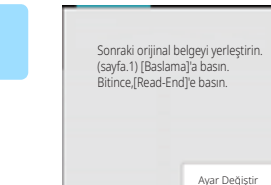

#### **5 [Okuma-Sonu] tuşuna dokunun.**

Bir bip sesi duyulur. Otomatik belge besleyiciyi açın ve orijinali çıkarın.

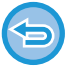

#### **Taramayı iptal etmek için:**

[CA] tuşuna ve ardından [Okuma-Sonu] tuşuna dokunun.

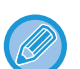

- Bütün orijinaller tarandıktan sonra, bir iş kontrol numarası ile birlikte "İş kaydedildi" mesajı ekrana gelecektir. Bu numara, İşlem Raporunda veya Görüntü Gönderme Faaliyet Raporunda işin yerini bulmak için kullanılabilir. GÖRÜNTÜ GÖNDERME FAALİ[YET RAPORLARINI YAZDIRMA \(sayfa 5-113\)](#page-451-0)
- Onay ekranı görüntülendikten sonra bir dakika süreyle hiçbir işlem yapılmazsa, tarama otomatik olarak sona erer ve iletim sıraya alınır.
- Taranan her bir orijinal sayfa için pozlama, çözünürlük, tarama boyutu ve gönderme boyutunu değiştirmek için, gerektiğinde [Ayar Değiştir] tuşu kullanılabilir. Ancak Diğer içinden "N-Üst" veya "Kart Film" seçildiğinde, sadece çift numaralı orijinal sayfayı tararken poz değiştirilebilir.

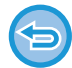

#### **İletimi iptal etmek için:**

[CA] tuşuna ve ardından [Okuma-Sonu] tuşuna dokunun.

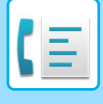

## <span id="page-374-0"></span>**DOĞRUDAN TX MODUNDA FAKS GÖNDERİMİ İÇİN BELGE CAMINI KULLANMA**

Taranan bir orijinali makinenin belleğine kaydetmeden gönderme, "Doğrudan TX" olarak adlandırılır. Bu bölümde, belge camına yerleştirilen orijinalin nasıl taranacağı ve doğrudan gönderileceği açıklanmaktadır. Doğrudan iletim modunda belge camından bir faks gönderirken, sadece bir sayfa iletilebilir.

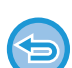

Zaman Ayarlı İletim, N-Up, Kart Çekimi, İş Oluşturma, Yoklama Hafızası, Orijinal Sayımı, Dosya, Hızlı Dosya, Bellek Kutusu, Yoklama, 2 Taraflı Tarama, Global Adres Defteri Arama

- Bir iletişim hatası veya farklı bir sebep yüzünden doğrudan iletim başarısız olduğunda, yeniden gönderim gerçekleşmez.
- Doğrudan iletim işlemi gerçekleştirilirken devam eden bir faks iletimi varsa, önceki iletim tamamlanana kadar doğrudan iletim bekletilir. Önceki iletim tamamlandığında, doğrudan iletim başlar.
- Doğrudan iletim beklemedeyken, iş durum ekranını görüntülemek için iş durum ekranına dokunulabilir. Başka herhangi bir işlem yapılamaz.
- FAKS İŞLERİ [\(sayfa 5-111\)](#page-449-0)
- [Önizle] tuşu iletim için kullanılamaz.

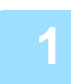

#### **1 Normal moda geçmek için [Ayrinti] tuşuna dokunun.**

[KOLAY MOD \(sayfa 5-6\)](#page-344-0)

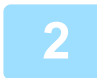

#### **2 Orijinali belge camına yerleştirin.**

[BELGE CAMI \(sayfa 1-27\)](#page-29-0)

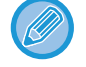

Çok sayfalı bir orijinali fakslarken, ilk sayfadan başlayarak sırayla her sayfayı tarayın.

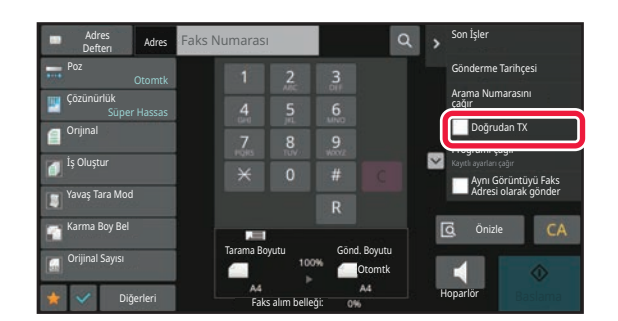

**3 Hedef faks numarasını belirtin ve işlem panelindeki [Doğrudan TX] tuşuna dokunun.**

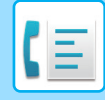

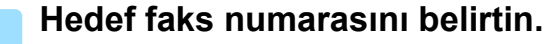

- SAYISAL TUŞLARI KULLANARAK Bİ[R HEDEF NUMARASI G](#page-350-1)İRME (sayfa 5-12)
- ADRES DEFTERİNDEN Bİ[R HEDEF KULLANMA \(sayfa 5-13\)](#page-351-0)
- BİR HEDEFİ KULLANMAK İÇİN Bİ[R ARAMA NUMARASI KULLANMA \(sayfa 5-16\)](#page-354-0)
- YENİDEN GÖNDERİM İÇİN İLETİ[M KAYDINI KULLANMA \(sayfa 5-21\)](#page-359-0)

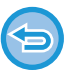

- Sadece bir hedef belirlenebilir. Birden fazla hedefin kayıtlı olduğu bir tek dokunuşlu tuş kullanılamaz.
- Hedef bir global adres defterinden alınamaz.

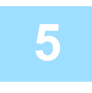

#### **5 <sup>İ</sup>letimi başlatmak için [Baslama] tuşuna dokunun.**

Hat hedefe bağlandığında, orijinalin taranmasına başlanır.

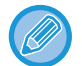

Doğrudan iletim işlemi gerçekleştirilirken devam eden bir faks iletimi varsa, önceki iletim tamamlanana kadar doğrudan iletim bekletilir. Önceki iletim tamamlandığında, doğrudan iletim başlar. Doğrudan iletim devam ederken, sadece iş durumunu kontrol edebilirsiniz. İŞ [DURUMU \(sayfa 2-59\)](#page-99-1)

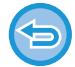

**Orijinalin taranmasını iptal etmek için:** [Taramayı iptal et] tuşuna dokunun.

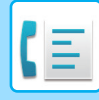

## **HOPARLÖRÜ KULLANARAK İLETİM**

Çevirmek için hoparlör kullanıldığında, numara çevirildikten ve bağlantı kurulduktan sonra faks gönderilir.

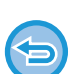

- Bir kişi yanıt verirse, sesini duyarsınız ancak konuşamazsınız.
- Hoparlör kullanıldığında, iletim orijinal belleğe taranmadan gerçekleşir.
	- Bir F-kodu (alt adres ve geçiş kodu) içeren bir hedef kullanılamaz.
	- Birden fazla hedefin veya faks dışı bir hedefin kayıtlı olduğu bir tek dokunuşlu tuş kullanılamaz.
	- Hoparlör modunda, [Önizle] tuşu iletim için kullanılamaz.

#### **<sup>1</sup> Normal moda geçmek için [Ayrinti] tuşuna dokunun.**

[KOLAY MOD \(sayfa 5-6\)](#page-344-0)

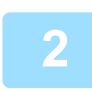

#### **<sup>2</sup> Orijinali yerleştirin.**

Orijinali otomatik belge besleyicinin belge besleyici tablasına veya belge camına yerleştirin. OTOMATİ[K BELGE BESLEY](#page-26-0)İCİ (sayfa 1-24) [BELGE CAMI \(sayfa 1-27\)](#page-29-0)

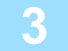

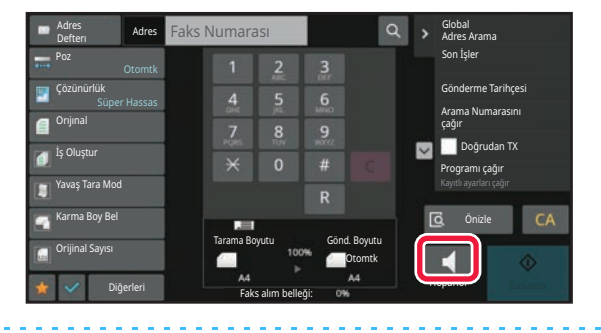

#### **<sup>3</sup> [Hoparlör] tuşuna dokunun.**

Bağlantı kurulduğunda, makinenin hoparlöründen çevir sesi duyarsınız.

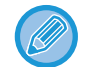

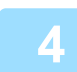

#### **Hedef faks numarasını belirtin.**

- SAYISAL TUŞLARI KULLANARAK Bİ[R HEDEF NUMARASI G](#page-350-1)İRME (sayfa 5-12)
- ADRES DEFTERİNDEN Bİ[R HEDEF KULLANMA \(sayfa 5-13\)](#page-351-0)
- BİR HEDEFİ KULLANMAK İÇİN Bİ[R ARAMA NUMARASI KULLANMA \(sayfa 5-16\)](#page-354-0)
- YENİDEN GÖNDERİM İÇİN İLETİ[M KAYDINI KULLANMA \(sayfa 5-21\)](#page-359-0)

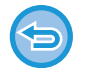

Birden fazla hedefin kayıtlı olduğu bir tek dokunuşlu tuş kullanılamaz.

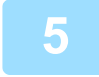

#### **Bağlantı kurulduğunda, iletimi başlatmak için [Baslama] tuşuna dokunun.**

tuşuna dokunarak, hoparlör sesini ayarlamak için kaydırma çubuğunu veya  $\frac{1}{1}$  tuşunu kullanabilirsiniz.

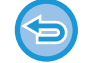

#### **İletimi iptal etmek için:**

İletimi iptal etmek için, [Gönderme iptal] tuşuna dokunun. İletişimi durdurmak için, [Hoparlör] tuşuna dokunun.

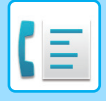

## **AYNI FAKSI BİRDEN ÇOK HEDEFE GÖNDERME (YAYIN İLETİMİ)**

Örneğin bir raporu farklı bölgelerdeki şubelere göndermek gibi işlemler için, tek işlemle bir faksı birden fazla hedefe gönderebilirsiniz. Bu işleve, "Çoklu İletim" denir.

Tek işlem verinin, ayrılan gönderme işleri de dahil olmak üzere 500'e kadar adrese gönderilmesine imkan sağlar.

(Örneğin önceden 450 adresi bulunan yayın iletimi ayrılmışsa veri 50'ye kadar adrese gönderilebilir.)

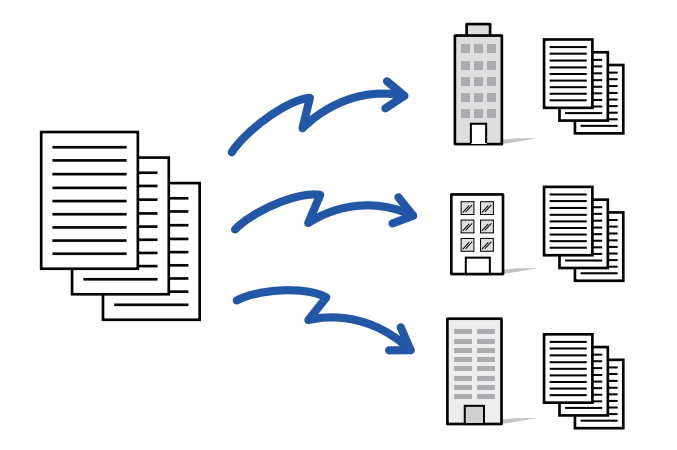

Sık sık yayın iletimiyle kullandığınız hedefleri kişi veya grup olarak kaydetmeniz uygun olacaktır. Bir kişide maksimum 500 hedef kaydedilebilir.

Yayın iletimi için, kişi veya grup tuşuna dokunarak çoklu faks numaraları alınabilir.

Ayrıca, adresler kaydedilirken [Kullanılan varsayılan olarak ayarla] onay kutusu olarak belirlediğinizde tek dokunuşla faks gönderebilirsiniz. Bir hedefi geçici olarak kayıtlı adreslerden çıkarmak isterseniz, çıkarmanıza yardımcı olacak detay onay ekranını görüntüleyin ve ekrandaki hedefi çıkarın.

[ADRES DEFTER](#page-467-0)İ (sayfa 6-15) ADRESLERİ DOĞRUDAN GİRİŞ[LE KAYDETME \(sayfa 6-20\)](#page-472-0) ADRESLERİ [GLOBAL ADRES ARAMASIYLA KAYDETME \(sayfa 6-21\)](#page-473-0) [FAKS VEYA GÖRÜNTÜ GÖNDERME KAYITLARINDAN ADRESLER](#page-475-0)İ KAYDETME (sayfa 6-23) [GRUP KAYDETME \(sayfa 6-25\)](#page-477-0)

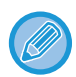

"Ayarlar(yönetici)" - [Sistem Ayarları] → [Görüntü Gönderme Ayarlari] → [Ortak Ayarlar] → [Varsayilan Ayarlar] →[Adres Defteri Varsay. Seçimi] → [Sadece Modları Gönderme Adreslerini Uygula] v olarak ayarlanırsa (fabrika varsayılan ayarı), faks sadece [Kullanılan varsayılan olarak ayarla] olarak ayarlanan hedefler arasındaki faks numarasına gönderilir. Onay  $isareti$  kaldırılırsa  $\Box$ , faks diğer modlara ait hedeflere gönderilebilir.

Arama için tek dokunuşlu tuş kullanıldığında, çevrilen faks numaraları tek dokunuşlu tuşa kaydedilmiş olan hedeflerin numarasıdır. 10 hedef içeren bir tek dokunuşlu tuş kullanılırsa, 10 faks numarası aranır.

- Yayın iletimi, sadece bellek iletimi ile kullanılabilir.
- Bu işlev "Zaman Ayarlı İletim" ile birlikte kullanıldığında, yayın iletimi, örneğin gece saatleri gibi istenen bir zamanda gerçekleştirilebilir.

Bir yayın iletimi aynı zamanda diğer kullanışlı işlevlerle birlikte de kullanılabilir.

- Renkli bir orijinal kullanılsa bile, faks ve İnternet faks hedeflerine siyah-beyaz olarak gönderilecektir. Uzun bir orijinal de siyah-beyaz olarak gönderilir.
- Aynı görüntüyü faks olarak tüm hedeflere göndermek istiyorsanız, işlem panelindeki [Aynı Görüntüyü Faks Adresi olarak gönder] tuşuna dokunun.
- E-postaya Tarama ve İnternet Faks hedefleri dahil edildiğinde, E-postaya Tarama ve İnternet Faks için gönderme genişliği, faks için gönderme genişliği ile aynı olacaktır.
- İletiye doğrudan SMTP adresleri eklenemez.

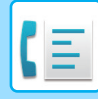

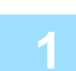

#### **1 Orijinali yerleştirin.**

Orijinali otomatik belge besleyicinin belge besleyici tablasına veya belge camına yerleştirin. OTOMATİ[K BELGE BESLEY](#page-26-0)İCİ (sayfa 1-24) [BELGE CAMI \(sayfa 1-27\)](#page-29-0)

- **2 Tüm hedefleri belirtin.**<br>2 SAYISAL TUŞLARI KULLANARAK Bİ[R HEDEF NUMARASI G](#page-350-1)İRME (sayfa 5-12)
	- ADRES DEFTERİNDEN Bİ[R HEDEF KULLANMA \(sayfa 5-13\)](#page-351-0)
	- BİR HEDEFİ KULLANMAK İÇİN Bİ[R ARAMA NUMARASI KULLANMA \(sayfa 5-16\)](#page-354-0)
	- GLOBAL ADRES DEFTERİNDEN Bİ[R HEDEF ALMA \(sayfa 5-17\)](#page-355-0)
	- MOBİL ADRES DEFTERİNDEN Bİ[R HEDEF ALMA \(sayfa 5-19\)](#page-357-0)
	- YENİDEN GÖNDERİM İÇİN İLETİ[M KAYDINI KULLANMA \(sayfa 5-21\)](#page-359-0)

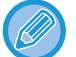

Sayısal tuşları kullanarak bir hedef girdikten sonra, sayısal tuşları kullanarak bir hedef daha girmek isterseniz sıradaki hedefi girmeden önce  $\mathbb{R}$  tuşuna dokunun.

 $t$  tuşu, tek dokunuşlu tuş kullanarak bir hedef girmeden önce veya sonra yok sayılabilir.

Ayar modunda "Bir sonraki adresi seçmeden önce Bir Sonraki Adres Tuşuna ([+]) bastığınızdan emin olun." etkinleştirilirse, sonraki hedefi belirtmeden önce  $\Box$ tuşuna dokunun.

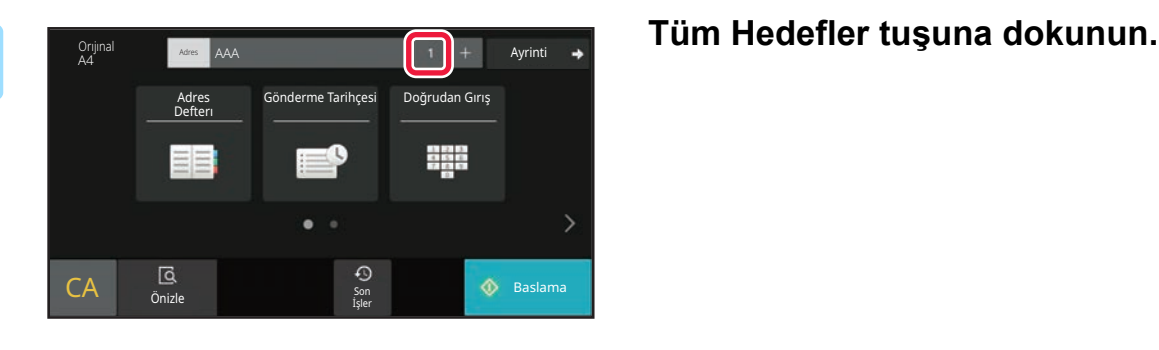

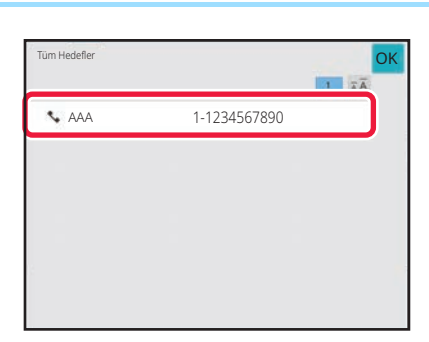

#### **4 Hedefi onaylayın.**

#### **Belirtilen bir hedefi iptal etmek için:**

Adres listesi ekranında iptal etmek istediğiniz adresi seçin ve [Sil] tuşuna dokunun.

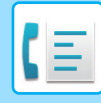

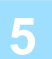

#### **5 Orijinali taramaya başlamak için, [Baslama] tuşuna dokunun.**

- Orijinal sayfalar belge besleyici tablasına konulursa, bütün sayfalar taranır. Taramanın ve iletimin bittiğini göstermek üzere bir bip sesi duyulacaktır.
- Orijinali belge camına yerleştirdiğinizde, sayfaları her defasında bir sayfa olacak şekilde tarayın. Tarama bittiğinde, sıradaki orijinali yerleştirin ve [Başlat] tuşuna dokunun. Bütün sayfalar taranana kadar prosedürü tekrarlayın ve ardından [Okuma-Sonu] tuşuna dokunun. Taramanın ve iletimin bittiğini göstermek üzere bir bip sesi duyulacaktır.

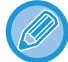

Bir faksı göndermeden önce görüntünün önizlemesini kontrol etmek için [Önizle] tuşuna dokunabilirsiniz. Daha fazla bilgi için, bkz. "İLETİ[LECEK GÖRÜNTÜYÜ KONTROL ETME \(sayfa 5-29\)](#page-367-0)".

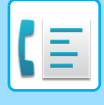

## **BAŞARISIZ YAYIN İLETİMİ HEDEFLERİNE YENİDEN GÖNDERİM**

Tamamlanan bir yayın iletiminin sonuçları iş durum ekranında kontrol edilebilir. Hedeflerden herhangi birine iletim başarısız olursa, faksı bu hedeflere tekrar gönderin.

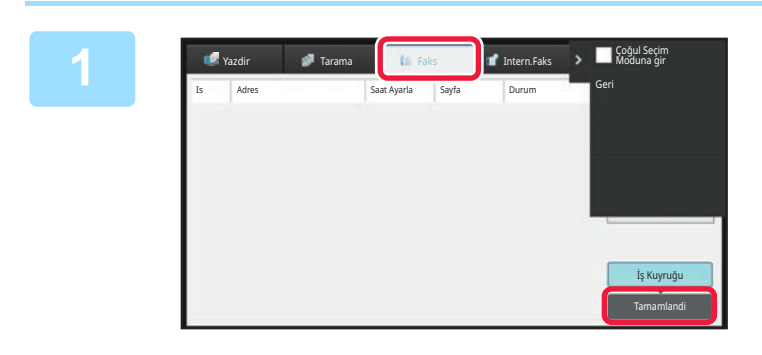

**1 İş durumu ekranına ve [Faks] sekmesine dokunun.**

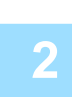

**2 [Tamamlandi] tuşuna dokunun.**

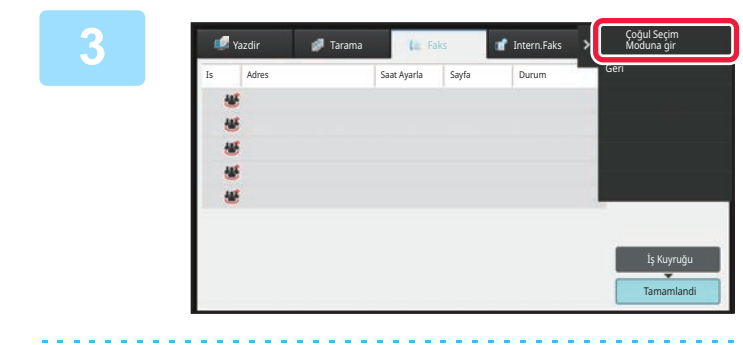

**3 Tamamlanan yayın iletiminin tuşuna dokunduktan sonra, işlem panelindeki [Seçilen İşin Detaylarını kontrol et] tuşuna dokunun.**

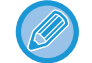

Yayın iletimi farklı modların hedeflerini içeriyorsa, bu modların her birinde aynı yayın iletim tuşu görünecektir.

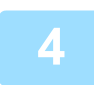

#### **4 [Başarisiz] sekmesine dokunduktan sonra, görüntüyü yeniden göndermek için işlem panelindeki [Gönderilemeyen tüm adreslere tekrar gönder] öğesine dokunun.**

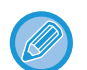

[Gönderilemeyen tüm adreslere tekrar gönder] öğesine dokunduktan sonra izlenecek adımlar, belge dosyalama işlevinin kullanılıp kullanılmamasına bağlı olarak değişir.

• **Belge dosyalama kullanarak:**

Başarısız alıcılar girilmiş halde belge dosyalama yeniden gönder ekranına dönersiniz. Belge dosyalama yeniden gönderme prosedürünü gerçekleştirin. (Orijinali tekrar taramak gerekmez.)

İş gizli bir klasörde saklanmış veya gizli dosya olarak kaydedilmişse, [Yen.dene] tuşuna dokunduğunuzda bir parola giriş ekranı açılacaktır. Parolayı girin.

• **Belge dosyalama kullanmadan:** Başarısız alıcılar girilmiş halde ana ekrana dönersiniz. Orijinali yerleştirin ve yayın iletiminin adımlarını gerçekleştirin.

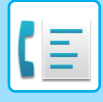

## **DOĞRUDAN BİR BİLGİSAYARDAN FAKS GÖNDERME (PC-Faks)**

Bir bilgisayardaki bir dosya makine üzerinden faks olarak gönderilebilir (PC-Faks işlevi). Fakslar, belgelerin yazdırıldığı aynı şekilde PC-Faks işlevi kullanılarak gönderilir. Bilgisayarınız için PC Faks sürücüsünü yazıcı sürücüsü olarak seçin ve ardından uygulamada Yazdır komutunu seçin. İletim için görüntü verileri oluşturulur ve bir faks olarak gönderilir. "Log Viewer" uygulamasını kullanarak fakslar, Log Viewer'da görüntülenen iletim kaydı kullanılarak gönderilebilir.

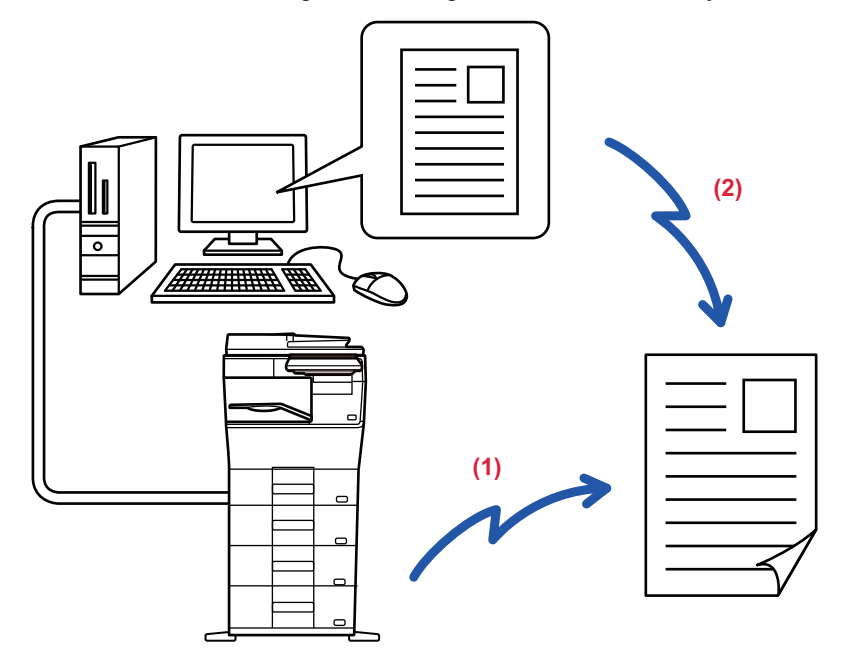

#### **(1) PC-I-Faks Gönderme**

#### **(2) Günlük Görüntüleyici**

İletim kaydını kullanarak faksları yeniden gönderin

Bu işlevi kullanma prosedürleri için, PC Faks sürücüsünde Yardım bölümüne bakınız.

• PC-Faks işlevini kullanmak için, PC-Faks sürücüsü yüklü olmalıdır. Daha fazla bilgi için, bkz. Yazılım Kurulumu Kılavuzu. • Bu işlev yalnızca Windows® işletim sistemli bir bilgisayarda kullanılabilir.

Bu işlev, sadece iletim ile kullanılabilir. Bilgisayarınıza faks alamazsınız.

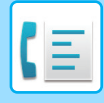

# **BİR İLETİM KAYDINI SİLME**

Her bir görüntü gönderme modunda, iletim kayıtlarını işlem panelinden kontrol edebilirsiniz. Bir iletim kaydında seçilen bir adresi silebilir ya da tüm adresleri silebilirsiniz. BİR İŞİ DURDURMA/SİLME, ÖNCELİK İŞLEMİ [VE DURUM KONTROLÜ \(sayfa 2-59\)](#page-99-0)

# **ORİJİNALLERİ TARAMA AYARI**

Bu bölümde kolay modun başlangıç ekranından bir hedef girme işleminin nasıl yapılacağı açıklanmaktadır. [KOLAY MOD \(sayfa 5-6\)](#page-344-0)

## **B**İR ORİJİNALİN İKİ TARAFINI OTOMATİK OLARAK **TARAMA (2-Tarafli Orij.)**

Otomatik belge besleyici, belgenin iki tarafını otomatik olarak tarayacaktır. Örneğin, 2 taraflı bir orijinal taranabilir ve ön ve arka yüzleri 2 sayfa olarak gönderilebilir.

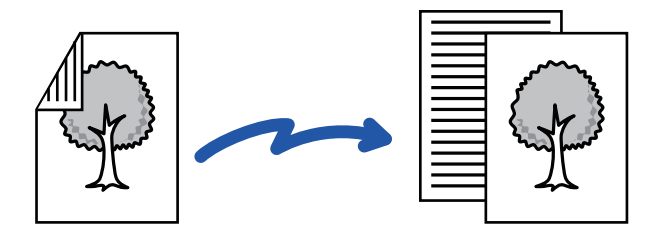

• Doğrudan iletim veya hoparlörle iletim gerçekleştirildiğinde, 2 taraflı tarama mümkün değildir.

- Orijinal boyutu Uzun Boyut olarak belirtildiğinde, 2 taraflı taramayı kullanamazsınız.
- "Ayarlar (yönetici)" [Sistem Ayarları] → [Ortak Ayarlar] → [Cihaz Kontrolü] → [Durum Ayarlar] veya [Ayarları Etkinleştir/Kapat] → [Belge besleyicinin devre dışı bırakılması] etkinleştirildiğinde 2 taraflı tarama mümkün değildir.

2 taraflı tarama, iletim sona erdiğinde otomatik olarak kapatılır.

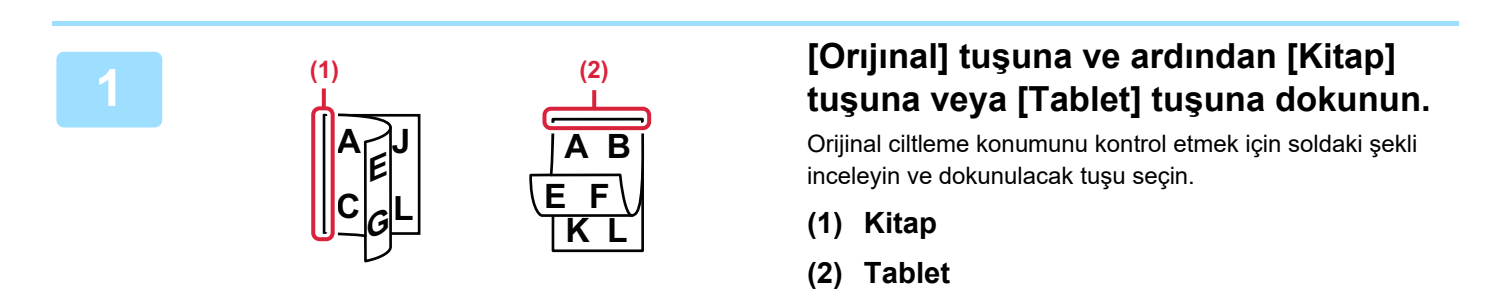

Normal modda, [2-Yüzlü Kıtapçik] veya [2-Yüzlü Tablet] tuşuna dokunun.

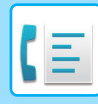

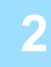

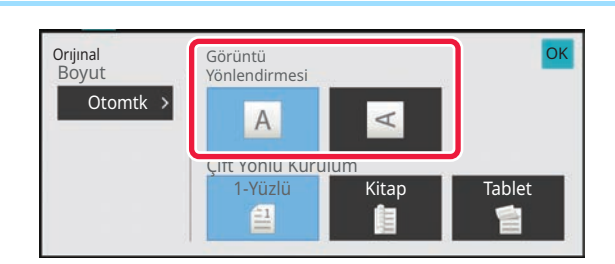

#### **Yerleştirilen orijinalle aynı yöndeki [Görüntü Yönlendirme] tuşuna dokunun.**

Bu ayar doğru değilse, uygun bir görüntü iletilmeyebilir. Ayarlar tamamlandıktan sonra, **ok** öğesine dokunun.

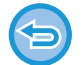

#### **2 taraflı taramayı iptal etmek için:**

[1-Yüzlü] tuşuna dokunun. Normal modda, zorlu görüntülenen [2-Yüzlü Kıtapçik] tuşuna veya [2-Taraflı Tablet] tuşuna dokunun ve görüntülenmesini iptal edin.

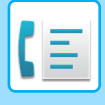

## **ORİJİNAL TARAMA BOYUTUNU KAĞIT BOYUTUNDA BELİRTME**

Sistem ayarlarındaki "Varsay. Orijinal Boy Ayarları" bölümünde belirtilen orijinal boyutu dışındaki bir boyutta orijinaller yerleştirdiyseniz, orijinal boyutunu manuel olarak belirtin.

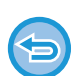

[Uzun Boyut] seçildiği zaman, 2 taraflı tarama ayarı ve gönderme boyutu değiştirilemez. Görüntü sadece Mono2 olarak gönderilir.

#### **Kolay modda**

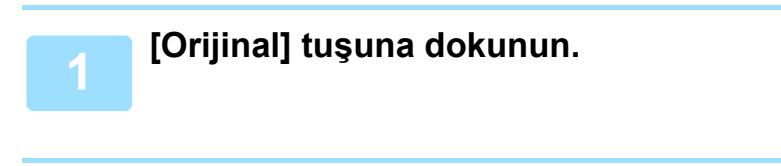

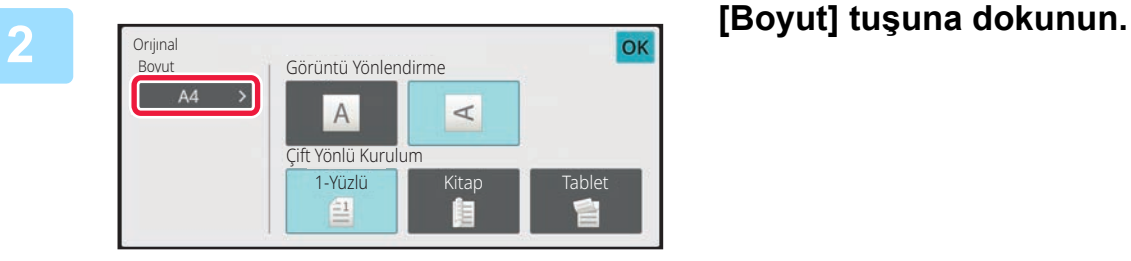

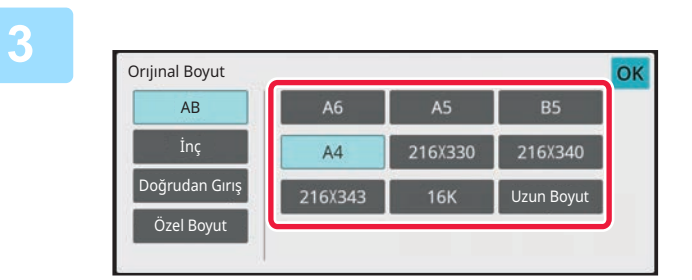

#### **3 <sup>İ</sup>stenen orijinal boyutunun tuşuna dokunun.**

Ayarlar tamamlandıktan sonra, <sup>ok</sup> öğesine dokunun.

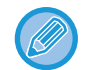

Uzun bir orijinal gönderiyorsanız, ayarı normal modda yapın.

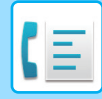

#### **Normal modda**

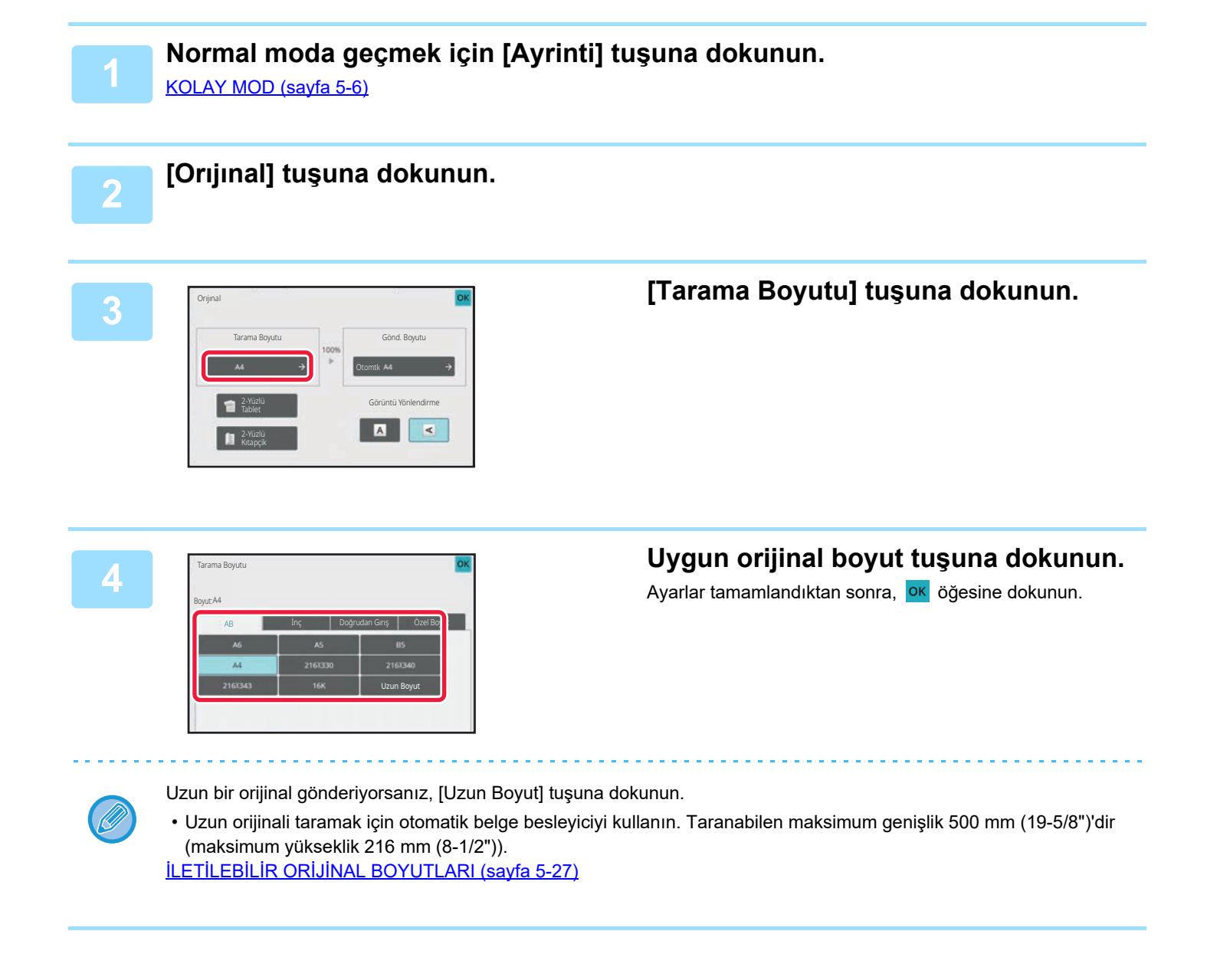

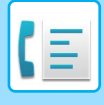

## **SAYISAL DEĞERLER KULLANARAK ORİJİNAL TARAMA BOYUTUNU BELİRTME**

Kartpostal gibi standart olmayan boyutlu bir orijinali tararken, orijinali yerleştirdikten sonra orijinal boyutunu sayısal değerler kullanarak belirtin.

Genişlik 25 mm ila 356 mm (1" ila 14"), yükseklik de 25 mm ila 216 mm (1" ila 8-1/2") olabilir.

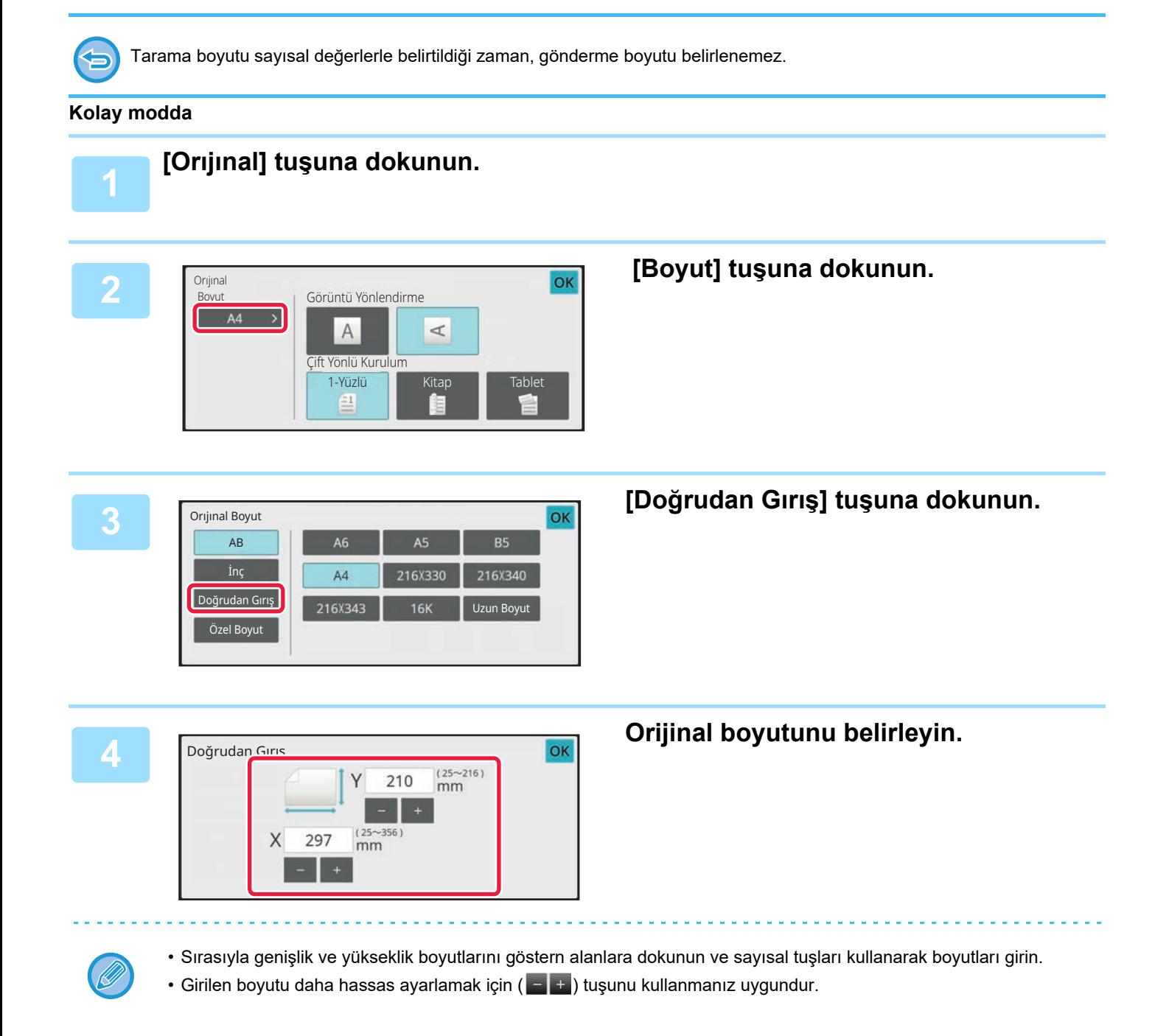

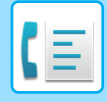

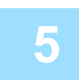

#### **5<sup>ö</sup>ğesine iki kez dokunun.**

Ana ekranda, belirtilen boyutun [Orijinal] tuşu üzerinde görüntülenip görüntülenmediğini kontrol edin.

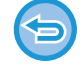

**Belirtilen boyut ayarlarını iptal etmek için:** [Otomatik] tuşuna dokunun.

#### **Normal modda**

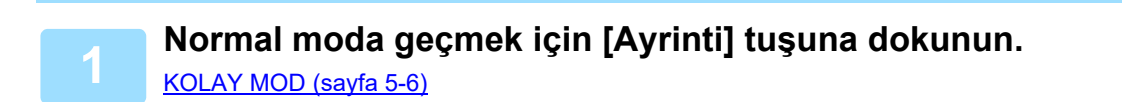

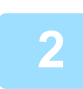

#### **2 [Orıjınal] tuşuna dokunun.**

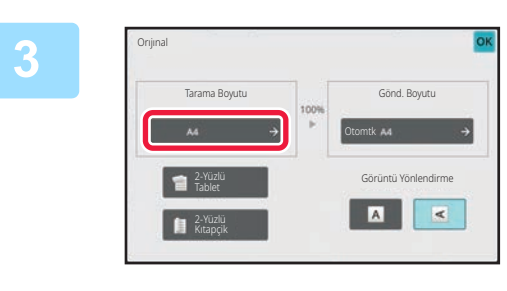

#### **3 [Tarama Boyutu] tuşuna dokunun.**

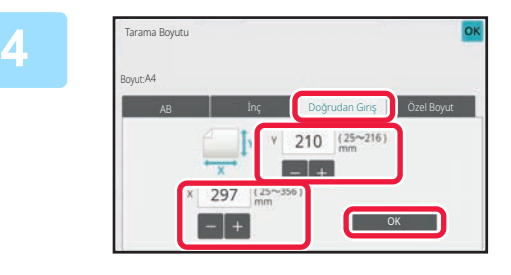

#### **4 [Doğrudan Gırış] tuşuna dokunun ve tarama boyutunu girin.**

- Sırasıyla genişlik ve yükseklik boyutlarını göstern alanlara dokunun ve sayısal tuşları kullanarak boyutları girin.
- Girilen boyutu daha hassas ayarlamak için **taka** tuşunu kullanmanız uygundur.

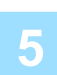

#### **5 [OK] tuşuna dokunun.**

Ayarlar tamamlandıktan sonra, **OK** tuşuna iki defa dokunun. Ana ekranda, belirtilen boyutun [Orijinal] tuşu üzerinde görüntülenip görüntülenmediğini kontrol edin.

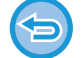

**Belirtilen boyut ayarlarını iptal etmek için:** [Otomatik] tuşuna dokunun.

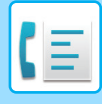

## **SIK KULLANILAN ORİJİNAL BOYUTLARINI KAYDETME**

Sık kullanılan standart dışı orjinal boyutlarını kaydedin. Bu bölümde, standart olmayan orijinal belge boyutlarının nasıl kaydedileceği, kullanılacağı, değiştirileceği ve silineceği açıklanmaktadır.

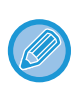

- Kaydedilen orijinal belge boyutları elektrik kesilse bile hafızada kalacaktır.
- Fotokopi, faks ve görüntü gönderme için toplam olarak en fazla 12 adet standart olmayan orijinal boyutu kaydedilebilir.
- Eklenen orijinal boyutlar diğer modlarda da görüntülenir.

**Orijinal boyutlarını saklama (Düzelt/Sıl)**

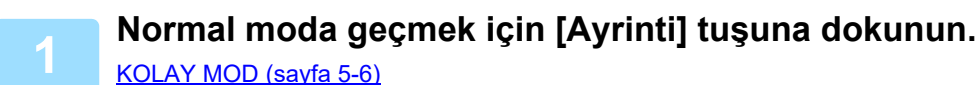

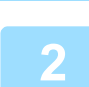

**2 [Orıjınal] tuşuna dokunun.**

**3 [Tarama Boyutu] tuşuna ve ardından [Özel Boyut] sekmesine dokunun.**

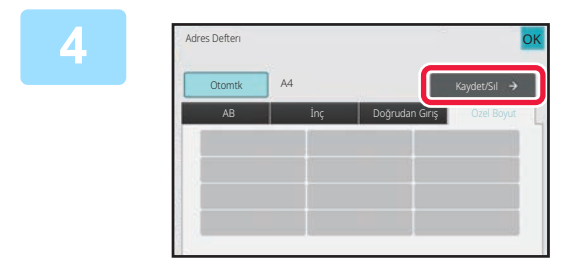

**4 [Kaydet/Sıl] tuşuna dokunun.**

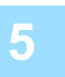

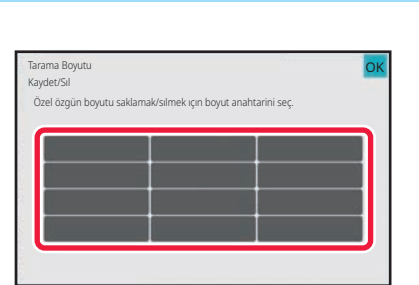

#### **5 Özel orijinal boyutunu kaydetmek için bir turk**) dokunun.

Boyut göstermeyen bir tuşa dokunun.

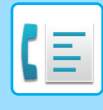

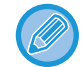

#### **Önceden kaydedilen bir tuşu düzeltme veya silme:**

- Düzeltmek veya silmek istediğiniz tuşa dokunun. Aşağıdaki ekran açılacaktır.
- Tuşu düzeltmek için [Düzelt] tuşuna dokunun ve sonraki adıma geçin.
- Tuşu silmek için [Sıl] tuşuna dokunun. Orijinal boyutunun silindiğinden emin olun ve ok tuşuna dokunun.

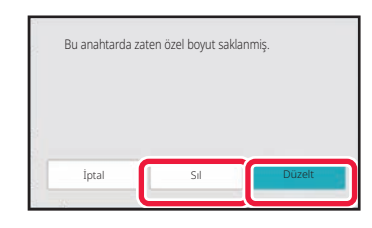

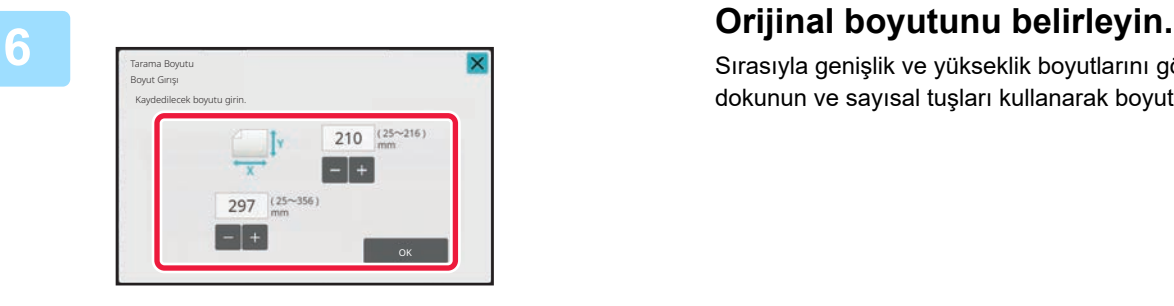

Sırasıyla genişlik ve yükseklik boyutlarını göstern alanlara dokunun ve sayısal tuşları kullanarak boyutları girin.

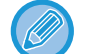

Girilen boyutu daha hassas ayarlamak için  $\begin{bmatrix} 1 \\ -1 \end{bmatrix}$ tuşunu kullanmanız uygundur.

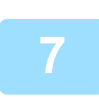

#### **7 [OK] tuşuna dokunun.**

ok tuşuna dokunun ve Tarama Boyutu ekranında kaydedilen boyutun düzgün şekilde girilip girilmediğini kontrol edin İşaretledikten sonra, **OK** tuşuna dokunun.

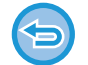

#### **İşlemi iptal etmek için:** [CA] tuşuna dokunun.

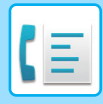

#### **Kayıtlı orijinal boyutunu kullanma Kolay modda**

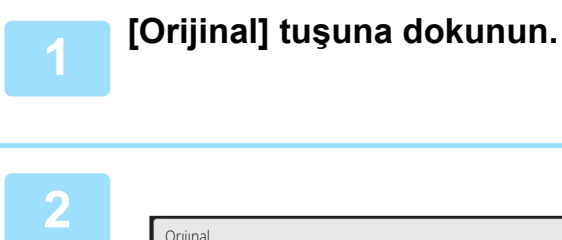

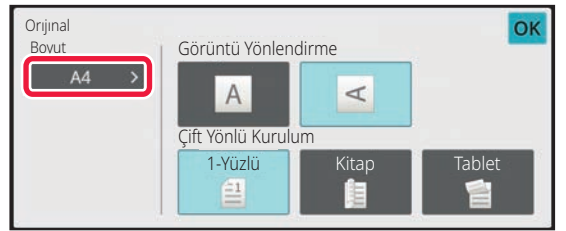

## **2 [Boyut] tuşuna dokunun.**

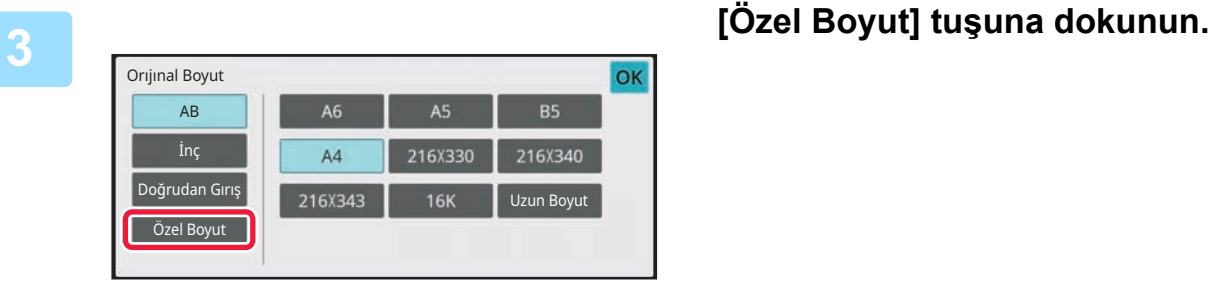

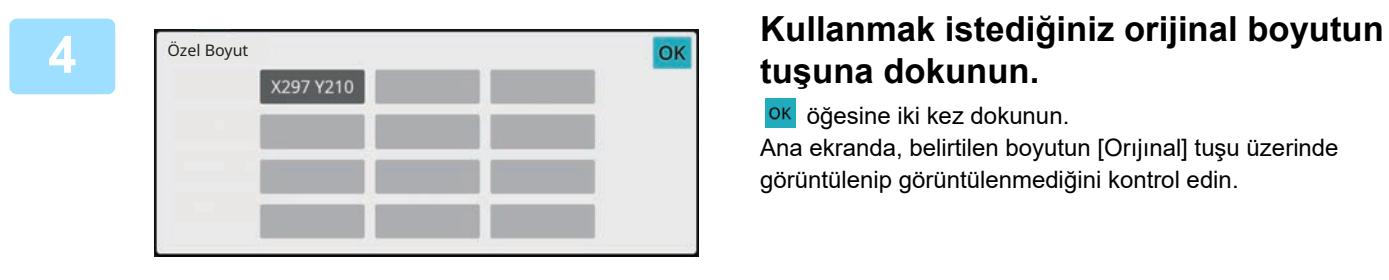

## **tuşuna dokunun.**

ok öğesine iki kez dokunun. Ana ekranda, belirtilen boyutun [Orıjınal] tuşu üzerinde görüntülenip görüntülenmediğini kontrol edin.

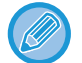

**İşlemi iptal etmek için** [CA] tuşuna dokunun.

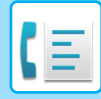

#### **Normal modda**

[CA] tuşuna dokunun.

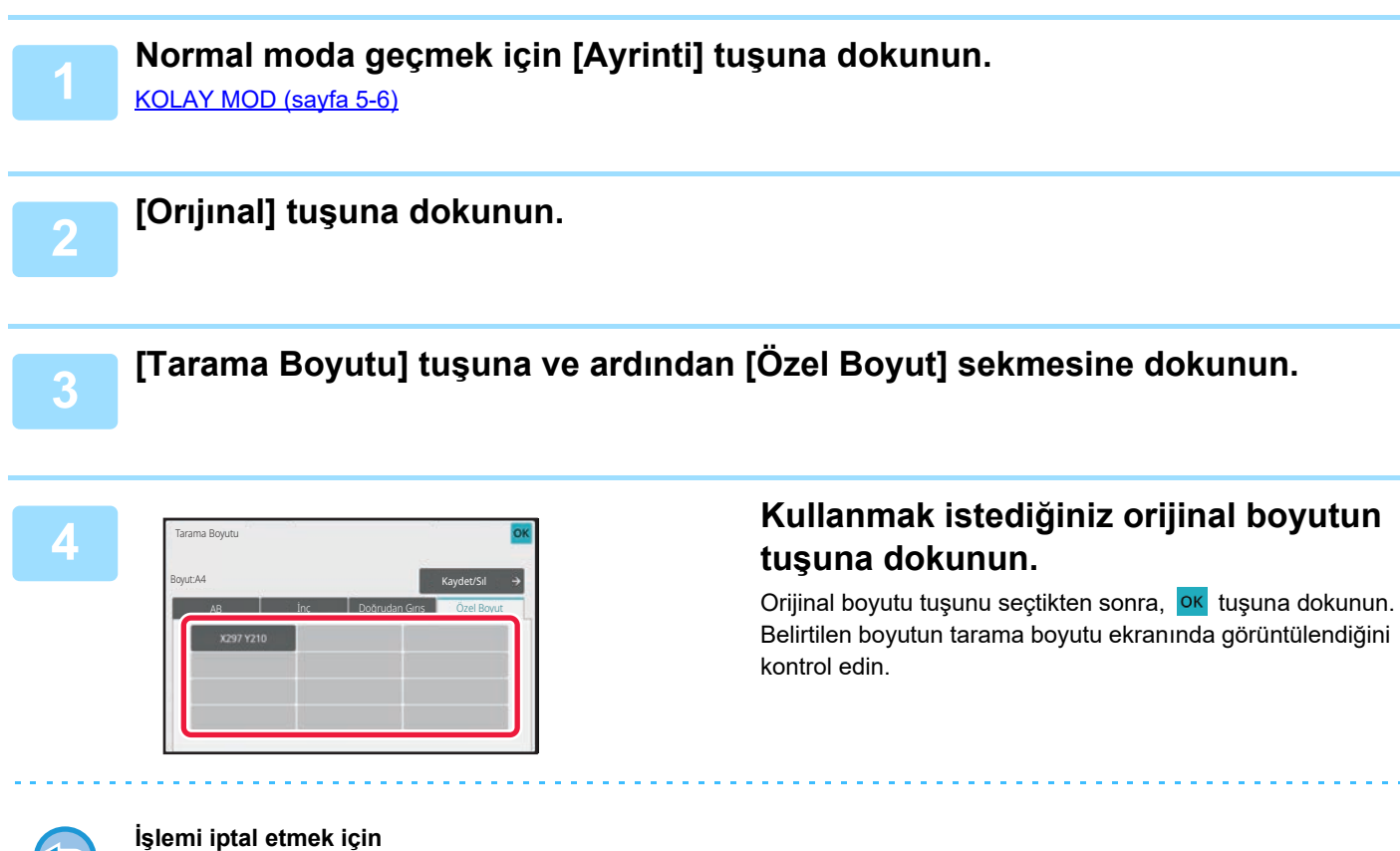

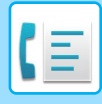

## **GÖRÜNTÜNÜN GÖNDERME BOYUTUNU BELİRTME**

Gönderme boyutunu bir kağıt boyutu olarak belirtmek için bu tuşa dokunun. Belirtilen gönderme boyutu tarama boyutundan daha büyükse, görüntü büyütülür. Belirtilen gönderme boyutu tarama boyutundan daha küçükse, görüntü küçültülür.

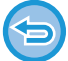

Tarama boyutu için [Uzun Boyut] seçildiği veya tarama boyutu rakam tuşları ile belirlendiği zaman gönderme boyutu belirlenemez.

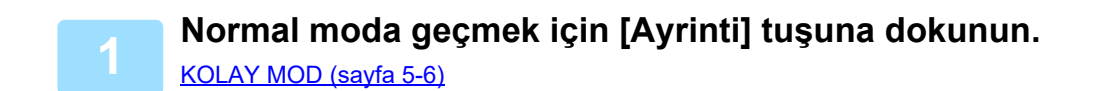

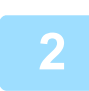

**2 [Orıjınal] tuşuna dokunun.**

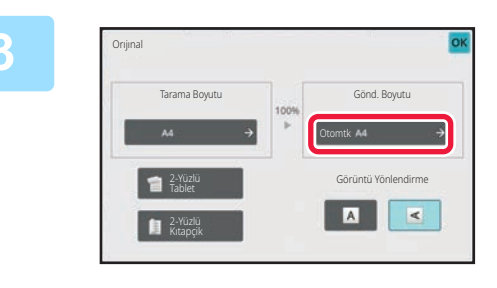

**3 [Gönd. Boyutu] tuşuna dokunun.**

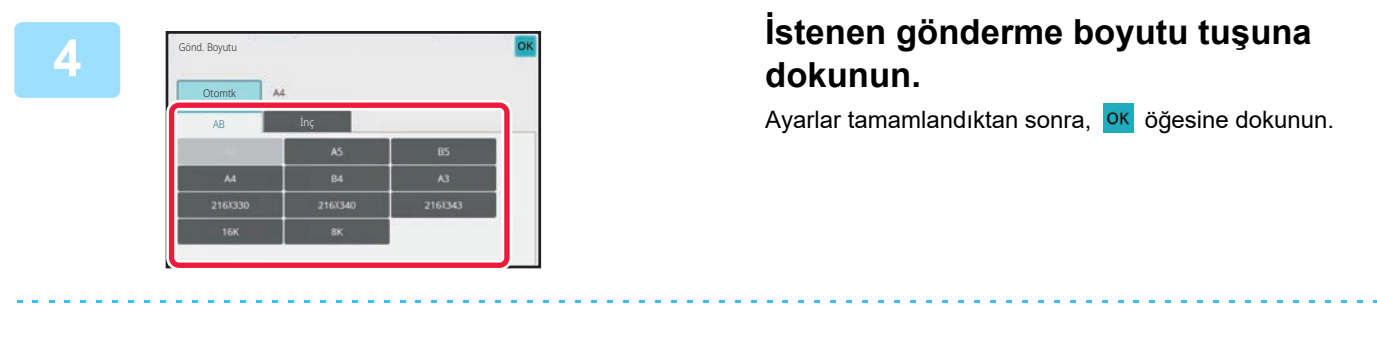

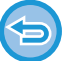

"Tarama Boyutu" için belirlenmiş kağıt boyutuna bağlı olarak "Gönd. Boyutu" için bazı boyutların seçilmesi mümkün olmayabilir. "Gönd. Boyutu" için kullanılamayan boyut tuşlarına dokunamazsınız.

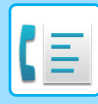

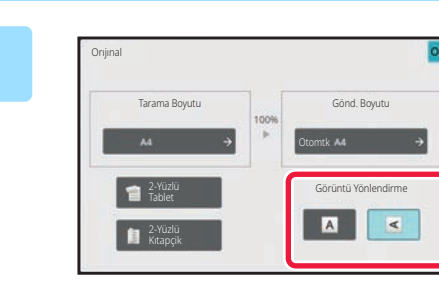

#### **5 Yerleştirilen orijinalle aynı yöndeki [Görüntü Yönlendirme] tuşuna dokunun.**

Bu ayar doğru değilse, uygun bir görüntü iletilmeyebilir. Ayarlar tamamlandıktan sonra, **ok** öğesine dokunun.

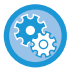

#### **Görüntü yönü varsayılan ayarını yapılandırmak için:**

"Ayarlar (yönetici)" bölümünde, [Sistem Ayarları] → [Görüntü Gönderme Ayarlari] → [Ortak Ayarlar] → [Durum Ayarlari] → [Görüntü Yönlendirme] seçin.

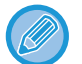

Orijinali küçültme veya büyütme için kullanılan oran "Tarama Boyutu" ve "Gönd. Boyutu" arasında görünecektir.

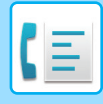

## **POZU DEĞİŞTİRME**

Poz, orijinalin koyuluğuna uygun olarak değiştirilebilir.

Otomatik belge besleyiciyi kullanırken, tarama başladıktan sonra poz ayarı değiştirilemez. (Ancak, "Diğerleri" içindeki "İş Oluştur" veya "Önizleme Ayarı" kullanılırsa, her yeni orijinal takımı yerleştirildiğinde poz değiştirilebilir.)

#### **Poz ayarları**

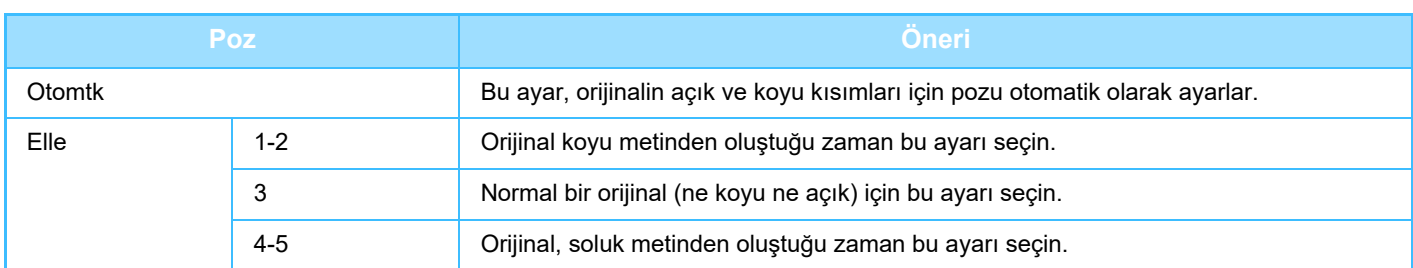

**1 [Poz] tuşuna dokunduktan sonra, [Elle] tuşuna dokunun.**

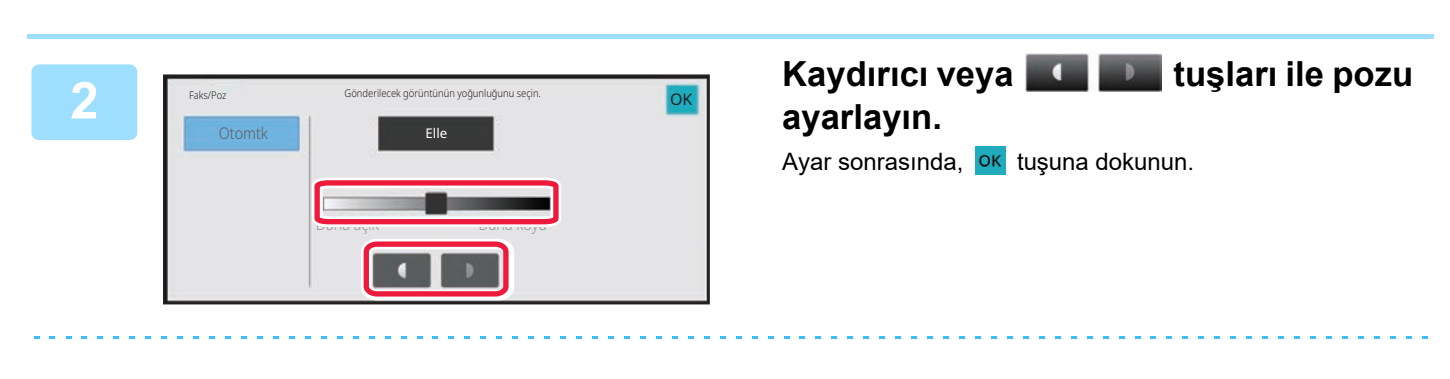

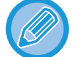

[Otomtk] seçildiğinde poz, "3" olarak ayarlanacaktır.

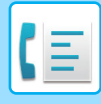

## **ÇÖZÜNÜRLÜĞÜ DEĞİŞTİRME**

Çözünürlük, orijinalde fotoğraf bulunması veya bulunmaması, metin boyutu ve görüntünün koyuluğu gibi özelliklerine uyum sağlayacak şekilde belirlenebilir.

#### **Çözünürlük ayarları**

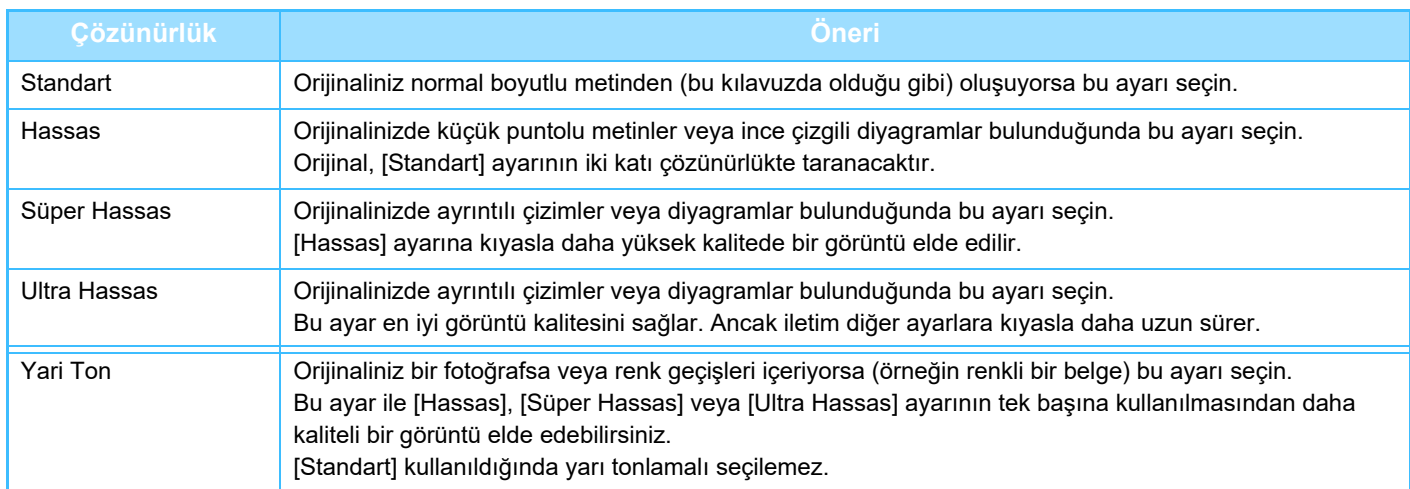

• Otomatik belge besleyiciyi kullanırken, tarama başladıktan sonra çözünürlük ayarı değiştirilemez. (Ancak, "Diğerleri" içindeki "İş Oluştur" veya "Önizleme Ayarı" kullanılırsa, her yeni orijinal takımı yerleştirildiğinde çözünürlük değiştirilebilir.)

• Bir faks [Ultra Hassas], [Süper Hassas] veya [Hassas] çözünürlükle gönderildiğinde, alıcı makine aynı çözünürlüğe sahip değilse daha düşük bir çözünürlük kullanılacaktır.

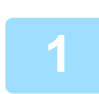

#### **[Çözünürlük] tuşuna dokunun.**

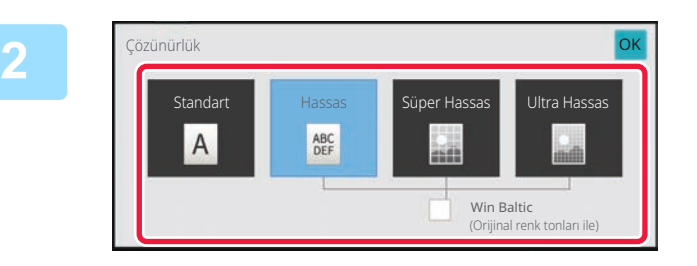

#### **İstenen çözünürlüğün tuşuna dokunun.**

Orijinaliniz bir fotoğrafsa veya renk geçişleri içeriyor (örneğin renkli bir belge) ise ve [Hassas], [Süper Hassas] veya [Ultra Hassas] ayarının tek başına kullanılmasından daha kaliteli bir görüntü elde etmek istiyorsanız, [Yari Ton] onay kutusunu  $\blacktriangleright$  olarak ayarlayın.

[Standart] kullanıldığında yarı tonlamalı seçilemez. Ayarlar tamamlandıktan sonra, **ok** öğesine dokunun.
## <span id="page-396-0"></span>**FAKS ALIMI**

## **BİR FAKS ALMA**

Bu bölümde kolay modun başlangıç ekranından bir hedef girme işleminin nasıl yapılacağı açıklanmaktadır. [KOLAY MOD \(sayfa 5-6\)](#page-344-0)

## **OTOMATİK FAKS ALIMI**

Alım modu "Otomatık Alim" olarak ayarlandığında, makine faksları otomatik olarak alır ve yazdırır.

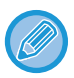

• Faks alımı devam ederken, iletimi bellek iletim modunda gerçekleştirerek bir iletimi sıraya almak mümkündür. GELİŞMİŞ [FAKS AKTARIM YÖNTEMLER](#page-362-0)İ (sayfa 5-24)

- Bilgi göstergesi faks alımının başlangıcından yazdırma tamamlanıncaya kadar beyaz yanıp söner. Çıktı, çıktı tepsisine gönderildiğinde, yazdırma tamamlanıncaya ve çıktı tepsiden alınana kadar bu gösterge yanıp söner.
- Alınan faksları yazdırmak için, makinenin kağıt kasedine gerekli kağıdın yüklendiğinden emin olun. Hem yatay ( $\equiv$ ) hem dikey ( $\overline{11}$ ) pozisyonlara A4 (8-1/2" x 11") kağıt ve B5 (5-1/2" x 8-1/2") kağıt yüklemek zorunlu değildir. Yöndeki farklılıklar faks alındığında otomatik olarak ayarlanır.

A4 (8-1/2" × 11") boyutundan küçük bir faks alındığında, yazdırma için kullanılan kağıdın boyutu, göndericinin orijinali yerleştirdiği yöne göre (yatay ya da dikey) değişir.

- Alınan veri yazdırılırken fotokopi ya da yazdırma gibi bir basım işi yürütülmüşse, alınan veriden önce ilk sıraya alınan iş basılır.
- Alınan fakslar, kağıt bitimi, toner bitimi ya da kağıt sıkışması gibi hata durumları nedeniyle makine baskı yapamadığında, yazdırılamaz. Hata durumu temizlendikten sonra fakslar otomatik olarak yazdırılacaktır. (Kağıt bitmişse, kağıt ekleyin ve dokunmatik paneldeki **ok** tuşuna dokunun.)
- Ekranın en üstünde bulunan sistem bölgesindeki mevcut faks alım modunu kontrol edebilirsiniz.

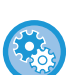

#### • **Otomatik alım ile el ile alım modları arasında değişim yapmak için:**

"Ayarlar (yönetici)" → [Görüntü Gönderme Ayarlari] → [Faks Veri Alma/İletme (Manüel)] → [Faks Ayarlari] → [Al Ayarları] bölümünde [Sistem Ayarları] seçin.

#### • **Ayırdedici Zil Algılaması**

Telefon hattınız birden çok numarayı destekliyorsa, hangi numaranın arandığı, zil sesi tipinden ayırt edilebilir. Bir numarayı sesli aramalara, diğerini fakslara ayırırsanız, zil sesi tipine bakarak hangi türden arama geldiğini anlayabilirsiniz. Burada faks numaranıza karşılık gelen zil sesi tipini belirleyerek, faks numaranız arandığında makinenin faksları otomatik olarak almasını sağlayabilirsiniz.

"Ayarlar (yönetici)" bölümünde, [Sistem Ayarları] → [Görüntü Gönderme Ayarlari] → [Faks Ayarlari] → [Varsayilan Ayarlar] → [Ayirdedıcı Zıl Algilamasi] seçimlerini yapın.

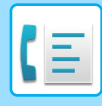

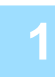

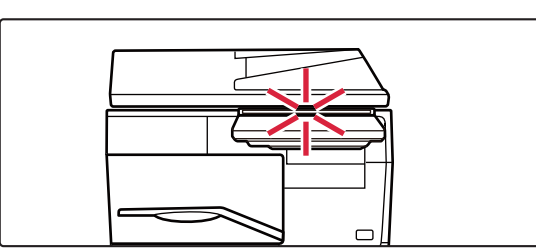

## **1 Makine çalar ve faks alımı otomatik olarak başlar.**

Alım başladığında, bilgi göstergesi beyaz renkte yanıp söner.

Alma işlemi bitince bir bip sesi duyulur.

## **2 Fakslar otomatik olarak yazdırılır.**

Yazdırma sona erdiğinde, Bilgi göstergesi söner. Çıktı için çıktı tepsisi kullanıldığında, çıktı çıkarılana kadar bu gösterge yanıp söner.

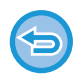

#### **Eğer bir PIN Kodu giriş ekranı belirirse:**

Alınan faks verisini yazdırmak için bir PIN Kodu kaydedilmiştir. Doğru PIN Kodu girildiğinde, alınan faks yazdırılır. [PIN KODU KORUMALI FAKS YAZDIRMA \(Alınan veri baskısı için ayarı muhafaza et\) \(sayfa 5-61\)](#page-399-0)

## **Faks alım modu nasıl kontrol edilir**

Ekranın en üstünde bulunan sistem bölgesindeki mevcut faks alım modunu kontrol edebilirsiniz.

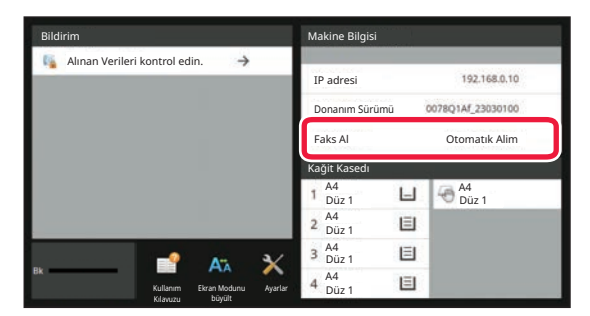

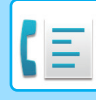

## **MANUEL FAKS ALIMI**

Bir faks, dokunmatik panel kullanılarak elle (manuel olarak) alınabilir.

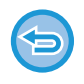

- Telefonu [Hoparlör] tuşuna dokunarak cevaplarken, arayanın sesini duyabilirsiniz ancak konuşamazsınız.
- Harici bir telefonda bir aramayı cevapladıktan sonra faks alabilirsiniz. Uzaktan alım da, faks alımı için kullanılabilir. HARİCİ TELEFONDA BİR ARAMAYI CEVAPLADIKTAN SONRA Bİ[R FAKS ALMA \(UZAKTAN ALIM\) \(sayfa 5-109\)](#page-447-0)

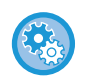

**Otomatik alım ile el ile alım modları arasında değişim yapmak için:** "Ayarlar (yönetici)" → [Görüntü Gönderme Ayarlari] → [Faks Veri Alma/İletme (Manüel)] → [Faks Ayarlari] → [Al Ayarları] bölümünde [Sistem Ayarları] seçin.

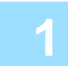

## **1 Makine çaldığında, [Ayrinti] tuşuna dokunarak normal moda geçin ve [Hoparlör] tuşuna dokunun.**

[Hoparlör] tuşuna dokunulduğunda, [Al] ve (1) görünür. [KOLAY MOD \(sayfa 5-6\)](#page-344-0)

- Hoparlör sesini ayarlamak için,  $\Box$  tuşuna dokunun ve ardından kaydırma çubuğu veya  $\Box$  + tuşları ile ayarlayın.
- Alınan faks verisi yazdırılmamış şekilde kaldıysa, faks belleğinin dolmasına neden olur; bu da bazı faksların alınmasına engel olabilir. Bu işlev kullanıldığında, alınan verileri faks belleğinde bırakmadan, mümkün olduğunca çabuk yazdırmanız gerekir.

Faks modu ana ekranında kalan faks belleği kapasitesine bakabilirsiniz.

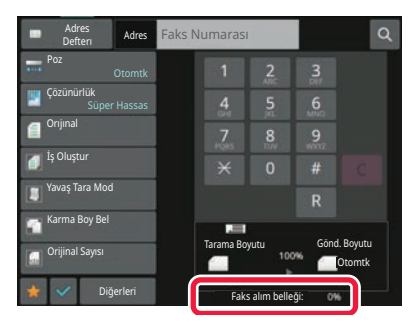

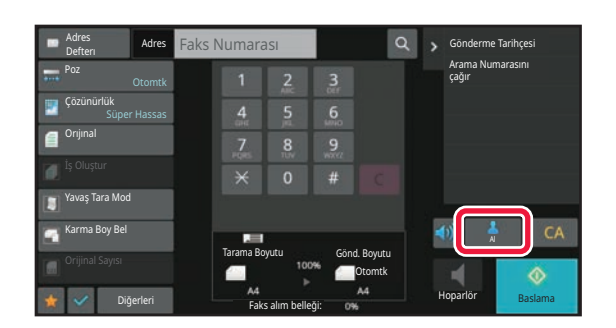

## **2 Faksı almak için [Al] tuşuna dokunun.**

Yazdırma sona erdiğinde, Bilgi göstergesi söner. Çıktı için çıktı tepsisi kullanıldığında, çıktı çıkarılana kadar bu gösterge yanıp söner.

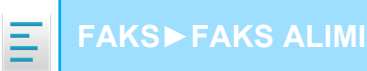

## **ALINAN VERİYİ YAZDIRMA**

## <span id="page-399-0"></span>**PIN KODU KORUMALI FAKS YAZDIRMA (Alınan veri baskısı için ayarı muhafaza et)**

Faksların yazdırılmadan belleğe alınmasını sağlamak için bu ayarı etkinleştirin. Faksları yazdırmak için, bir PIN Kodu girilmelidir. Bu işlev etkinleştirildiği zaman, bir faks alındığında dokunmatik ekranda bir PIN Kodu giriş ekranı açılır.

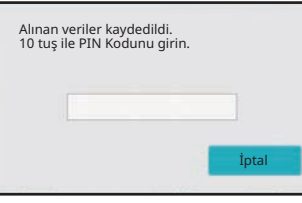

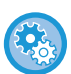

• **Alınan veri yazdırma için tutma ayarını etkinleştirmek için:** "Ayarlar (yönetici)" bölümünde, [Sistem Ayarları] → [Görüntü Gönderme Ayarlari] → [Ortak Ayarlar] → [Durum Ayarlari] →

[Alınan Veri Baskısı için Ayarı Muhafaza Et] seçimlerini yapın. Bu ayarlar, sadece makinenin belleğinde alınan veri yoksa yapılandırılabilir (gizli veya toplu iletim hafıza kutusundaki veri hariç).

• Görüntüleme sırasını değiştirmeyi kapatınız

"Ayarlar (yönetici)" bölümünde, [Sistem Ayarları] → [Görüntü Gönderme Ayarlari] → [Ortak Ayarlar] → [Durum Ayarlari] → [Görüntüleme sırasını değiştirmeyi kapatınız] seçimlerini yapın.

Görüntü sırası değiştirmeyi devre dışı bırakır (arama numarası sıralama, artan, azalan).

Ayarlandığında, görüntüleme sırası değiştirilmez. Ekran sırası bu ayar etkinleştirildiğinde devrede olan sırada sabit kalacaktır.

## **Bu işlevi kullanırken dikkat edilecek noktalar**

Alınan faks verisi yazdırılmadıysa ya da silinmediyse, faks belleği azalacaktır ve makine daha fazla faks alamayacaktır. Bu işlev kullanıldığında, alınan verileri faks belleğinde bırakmadan, mümkün olduğunca çabuk yazdırmanız gerekir. Faks modu ana ekranında kalan faks belleği kapasitesine bakabilirsiniz.

Faks belleğinde çok az yer kaldığında, dokunmatik ekranda "Elle alma devre dişi. Bellek bıtmesı nedenıyle." mesajı görüntülenir.

• Alınan fakslar otomatik olarak veya manüel olarak alıp almadığınıza bakılmadan hafızada saklanır.

• Alınan veri başka bir makineye aktarıldığında, hafızada saklanan veri de aktarılır. Bu anda, aynı PIN Kodu giriş ekranı yazdırma için de görüntülenir. PIN Kodu girilmediği taktirde yönlendirme yapılamaz.

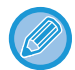

Alınan verinin görüntüsünü yazdırmadan önce dokunmatik panelde kontrol edebilirsiniz. [YAZDIRMADAN ÖNCE GÖRÜNTÜYÜ KONTROL ETME \(sayfa 5-63\)](#page-401-0)

Sayısal tuşları kullanarak önceden belirlenmiş 4 basamaklı PIN Kodu girilince yazdırma başlar. [İptal et] tuşuna dokunulduğunda, PIN Kodu giriş ekranı kapanır. t富 dokunduğunuzda ya da mod değiştirdiğinizde belirir. Bellek tuşundaki veri, dokunmatik panelde yanıp söner.

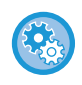

• **PIN Kodunı girdikten sonra alınan veri listesini görntülemek için:** "Ayarlar (yönetici)" bölümünde, [Sistem Ayarları] → [Görüntü Gönderme Ayarlari] → [Ortak Ayarlar] → [Durum Ayarlari] → [Önizleme Ayarı] → [Alınan Veri Görüntü Kontrolü Ayarı] seçimlerini yapın.

• **Alınan verileri başka bir makineye arttırmak için:** "Ayarlar (yönetici)" bölümünde, [Sistem Ayarları] → [Görüntü Gönderme Ayarlari] → [Gelen Yönlendirme (İletme/Depolama) Ayarları] seçimlerini yapın.

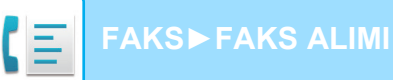

## **ALINAN VERİLERİ BELİRLİ BİR ZAMANDA YAZDIRMA**

Alınan verileri yazdırmayı belirli bir zamanda başlatabilirsiniz.

Sorunsuz yazdırma için, günün yoğun saatlerinde ve acilen yazdırmanız gerekmeyen saatlerde çok sayıda sayfa yazdırmaktan kaçınabilirsiniz.

Örneğin, gün içinde alınan verileri 20:00'da yazdırmak üzere ayarlanmışsa, alınan veriler hemen yazdırılmayacak ve yazdırma işlemi 20:00'da otomatik olarak başlayacaktır.

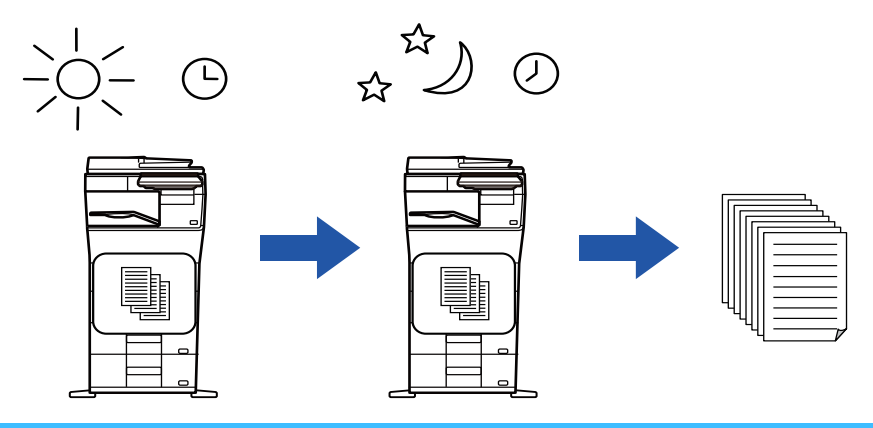

- Yazdırılan veriler, otomatik olarak hafızadan silinir.
- Belirtilen zamanda güç kapatılmış olursa, yazdırma güç açıldığında başlar.
- "Ayarlar (yönetici)" [Sistem Ayarları] → [Görüntü Gönderme Ayarlari] → [Ortak Ayarlar] → [Durum Ayarlari] → [Önizleme Ayarı] → [Alınan Veri Görüntü Kontrolü Ayarı] seçeneği etkin olduğunda bu işlev kullanılabilir.

Alınan Veri Baskısı için Ayarı Muhafaza Et seçeneği etkinse, bu işlev kullanılamaz.

#### • **Alınan verileri belirtilen zamanda yazdırmak için:**

"Ayarlar" bölümünde, [Sistem Ayarları] → [Görüntü Gönderme Ayarlari] → [Ortak Ayarlar] → [Durum Ayarlari] → [Alınan Verilerin Zaman Ayarlı Çıktısı] seçimlerini yapın.

"Şifreyi Değiştirin" veya "Alınan Veri Baskısı için Ayarı Muhafaza Et" v olarak ayarlandığında, parola giriş alanı devre dışı kalır.

#### • **Alınan veri yazdırma için tutma ayarını devre dışı bırakmak istediğinizde:**

"Ayarlar (yönetici)" bölümünde, [Sistem Ayarları] → [Görüntü Gönderme Ayarlari] → [Ortak Ayarlar] → [Durum Ayarlari] → [Alınan Veri Baskısı için Ayarı Muhafaza Et] ayarını kullanarak bu işlevi devre dışı bırakın.

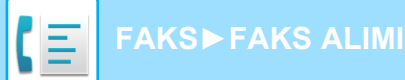

## <span id="page-401-0"></span>**YAZDIRMADAN ÖNCE GÖRÜNTÜYÜ KONTROL ETME**

Alınan verinin görüntüsünü yazdırmadan önce dokunmatik panelde kontrol edin.

"Ayarlar (yönetici)" - [Sistem Ayarları] → [Görüntü Gönderme Ayarlari] → [Ortak Ayarlar] → [Durum Ayarlari] → [Önizleme Ayarı] → [Alınan Veri Görüntü Kontrolü Ayarı] seçeneği etkin\* olduğunda bu işlev kullanılabilir. \* Fabrika varsayılan ayarı olarak devre dışıdır.

## **Bu işlevi kullanırken dikkat edilecek noktalar**

Alınan faks verisi yazdırılmadıysa ya da silinmediyse, faks belleği azalacaktır ve makine daha fazla faks alamayacaktır. Bu işlev kullanıldığında, alınan verileri faks belleğinde bırakmadan, mümkün olduğunca çabuk yazdırmanız gerekir. Faks modu ana ekranında kalan faks belleği kapasitesine bakabilirsiniz.

Veri alındığında, ekranın üstünde sa simgesi gösterilir.

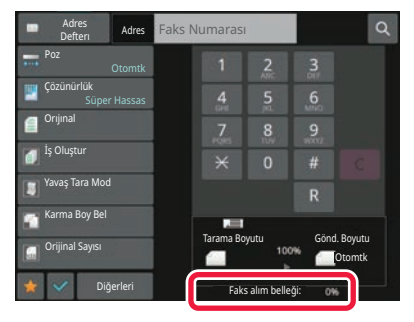

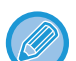

Alınan verinin boyutuna bağlı olarak, görüntü kontrol ekranındaki görüntünün bir kısmı dokunmatik panelde görüntülenemeyebilir.

Alınan veri listesi, ayrıca iş durumu görüntüle düğmesine dokunduğunuzda görüntülenen iş durumu ekranında görüntülenebilir.

Alınan veri, alınan veri listesinden iletilebilir, silinebilir veya kaydedilebilir. ALINAN VERİYİ [MANÜEL OLARAK](#page-411-0) İLETME (sayfa 5-73) ALINAN VERİYİ [KAYDETME \(sayfa 5-74\)](#page-412-0)

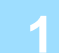

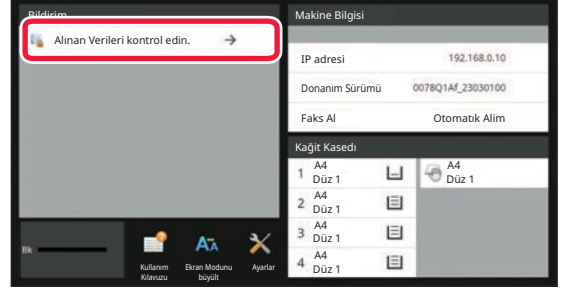

**1 Sistem Bilgilerinde [Alınan Verileri kontrol edin.] öğesine dokunun.**

Alınan veri listelenir.

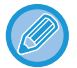

Ayrıca iş durumu ekranına dokunup İş Durumu ekranı işlem panelindeki [Alınan Verileri kontrol et] tuşuna dokunarak da alınan veri listesini görüntüleyebilirsiniz.

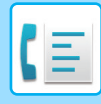

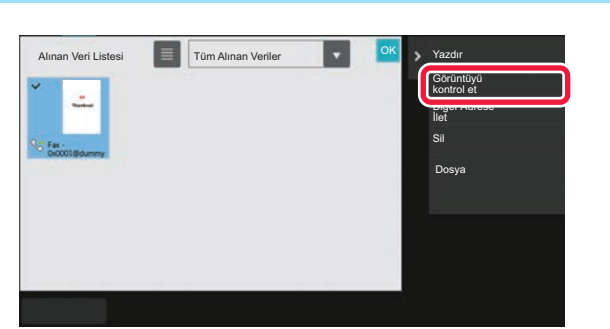

## **2 Kontrol etmek istediğiniz alınan veriyle ilgili tuşa dokunun ve işlem panelinde [Görüntüyü kontrol et] tuşuna dokunun.**

Alınan veri görüntüsünü gösterir.

- Alınan veri listesini görüntülemek için  $\blacksquare$  tuşuna dokunun. Ayar moduna bağlı olarak liste görünümü veya simge resimler görünümü değiştirilebilir.
- Alınan bir görüntüyü silmek için, işlem panelindeki [Sıl] tuşuna dokunun.
- Seçilen bir görüntüyü aktarmak için, işlem panelindeki [Diğer Adrese İlet] tuşuna dokunun. ALINAN VERİYİ [MANÜEL OLARAK](#page-411-0) İLETME (sayfa 5-73)
- Seçilen bir görüntüyü kaydetmek için, işlem panelindeki [Dosya] tuşuna dokunun. ALINAN VERİYİ [KAYDETME \(sayfa 5-74\)](#page-412-0)
- Faks gönderen numarasını "Numara Ayarına İzin Ver/Reddet" olarak kaydetmek isterseniz, işlem panelinde [İstenmeyen Fax olarak kaydet] tuşuna dokunun ve onay mesajı ekranında [TAMAM] tuşuna dokunun. "Ayarlar (yönetici)" bölümünde faks gönderen numarasını seçip "Numara Ayarına İzin Ver/Reddet" olarak belirtmek için, [Sistem Ayarları] → [Görüntü Gönderme Ayarlari] → [Faks Ayarlari] → [Al Ayarları] → [Numara Ayarına İzin Ver/Reddet] seçeneğini seçin.

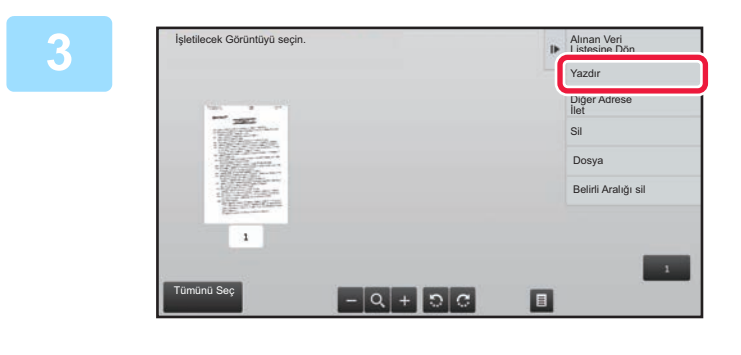

## **3 Yazdırmak istediğiniz görüntüye dokunun ve işlem panelindeki [Yazdir] tuşuna dokunun.**

Makine görüntüyü yazdırmaya başlar.

- [Tüm Sayfayı seç]:
	- Görüntülenen tüm görüntüleri seçer.
- [Tüm Sayfayı bırak]: "Tüm Sayfayı seç" tuşuyla seçilen tüm görüntüleri iptal eder.
- $\cdot$  + /- :

Bir görüntüyü büyütmek veya küçültmek için bu tuşları kullanın.

 $\cdot$  0 /  $\circ$  :

Görüntüyü saat yönünün tersine veya saat yönünde döndürür.

- Bir önizleme görüntüsü, dokunmatik ekrandaki bir görüntüdür. Yazdırılan görüntüyle aynı değildir.
- Görüntünün istemediğiniz alanını silmek için, işlem panelinde [Belirli Aralığı sil] tuşuna dokunun. Belirtilen Aralığı Sil alanında görüntünün silmek istediğiniz alanını belirtin.
- Seçilen bir görüntüyü iletmek için, işlem panelindeki [Diğer Adrese İlet] tuşuna dokunun. ALINAN VERİYİ [MANÜEL OLARAK](#page-411-0) İLETME (sayfa 5-73)
- Seçilen bir görüntüyü kaydetmek için, işlem panelindeki [Dosya] tuşuna dokunun. ALINAN VERİYİ [KAYDETME \(sayfa 5-74\)](#page-412-0)

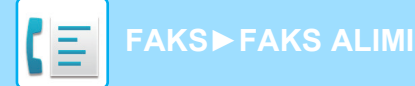

## **ALINAN VERİYİ İLETME**

Bu bölümde kolay modun başlangıç ekranından bir hedef girme işleminin nasıl yapılacağı açıklanmaktadır. MODLARI DEĞİŞTİ[RME \(sayfa 2-10\)](#page-50-0)

## **ALINAN FAKSLARI YÖNLENDİRME (FAKS VERİSİ İLET)**

Kağıt veya toner bittiği için makine yazdırma işlemi yapamadığında, alınan fakslar, daha önce kaydedilmiş olan başka bir faks makinesine iletilebilir. Ayar Modu içinde [[Gönder Ayarları \(sayfa 9-105\)](#page-841-0)] öğesini seçerek alıcıyı kaydedin. Makine veri aldıysa bilgi göstergesi beyaz renkte yanıp söner.

İki veya daha fazla telefon hattı bulunan ve başka bir faks makinesinin makineden farklı bir hatta bağlandığı bir ofis veya çalışma alanında bu işlev kullanışlıdır.

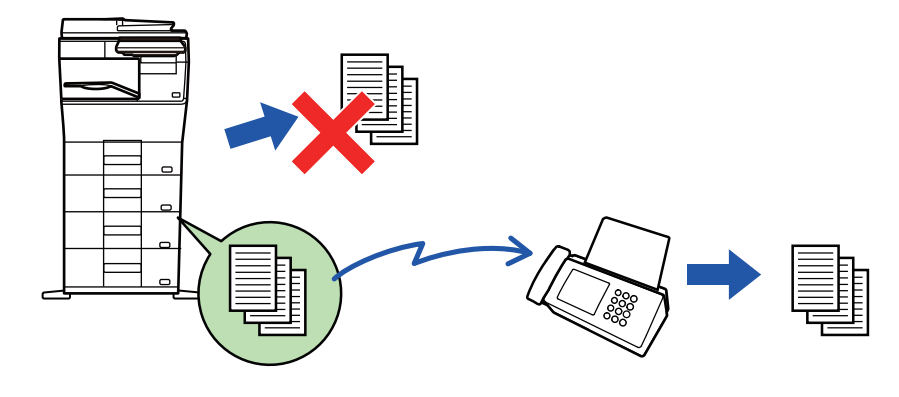

- Bir faksın bazı sayfaları başarıyla yazdırılırsa, sadece yazdırılmayan sayfalar yönlendirilecektir.
- İletilen bir faks, faks aktarma işi haline gelir. Gönderim, iptal edildiğinden ya da bir hata oluştuğundan gerçekleşemezse, faks, basılana dek hafızada tutulur.
- Alınan bütün fakslar iletilir. Ayrıca, F-kodu gizli bellek kutusuna kaydedilen alınan faksların iletilemeyeceğini not edin.
- [TAMAM] tuşuna dokunduktan sonra bir PIN Kodu giriş ekranı açılırsa, "Alınan Veri Baskısı için Ayarı Muhafaza Et" etkindir. Yönlendirmeye başlamak için, sayısal tuşları kullanarak PIN Kodunu girin. [PIN KODU KORUMALI FAKS YAZDIRMA \(Alınan veri baskısı için ayarı muhafaza et\) \(sayfa 5-61\)](#page-399-0)

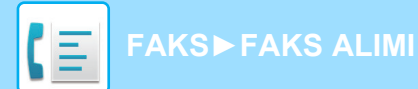

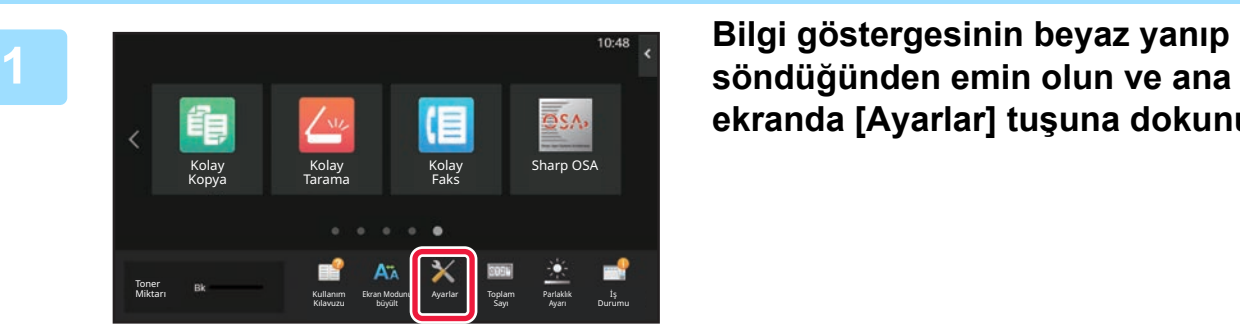

**ekranda [Ayarlar] tuşuna dokunun.**

**<sup>2</sup> [Sistem Ayarları] → [Görüntü Gönderme Ayarlari] → [Faks Veri Alma/İletme (Manüel)] tuşuna dokunun.**

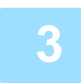

**<sup>3</sup> Yönlendirmeye başlamak için, [Alınan Veriyi İlet] içinde [Yürüt] tuşuna dokunun.**

Bir PIN Kodu giriş ekranı açılırsa, "Alınan Veri Baskısı için Ayarı Muhafaza Et" etkinleştirilmiştir. Yönlendirmeye başlamak için, sayısal tuşları kullanarak PIN Kodunu girin. [PIN KODU KORUMALI FAKS YAZDIRMA \(Alınan veri baskısı için ayarı muhafaza et\) \(sayfa 5-61\)](#page-399-0)

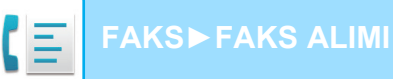

## **ALINAN VERİLERİ ÖNAYARLI HEDEFLERE İLETME (GELEN RUT AYARLARI)**

Alınan faksları, bir faks adresine, İnternet faks adresine, e-posta adresine, dosya sunucusu adresine, masaüstü adresine ya da ağ klasörü adresine otomatik olarak iletebilirsiniz. Alınan veriler, yazdırmadan belirtilen hedeflere iletilebilir.

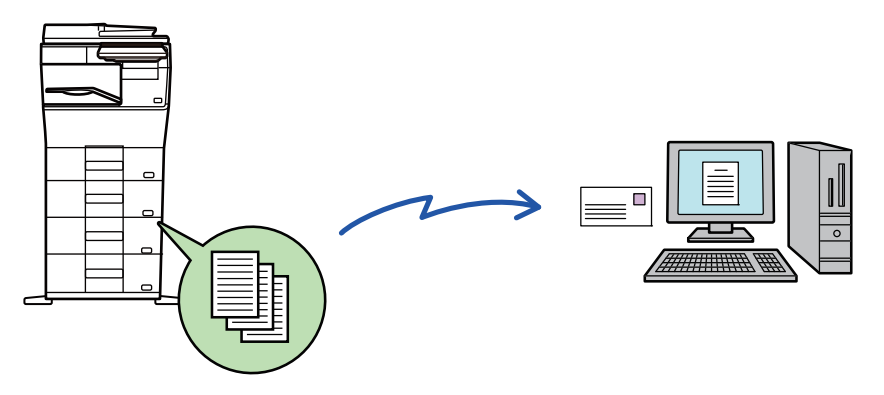

Ayar modu (Web sürümü) içinde alınan fakslar için tüm yönlendirme ayarlarını yapılandırın. Ayar moduna (Web sürümü) erişimle ilgili prosedür için, Hızlı Başlama Kılavuzuna bakınız.

Aşağıdaki açıklamada, ayar moduna (Web sürümü) yönetici hakları ile erişildiği varsayılmaktadır.

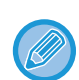

**Her yönlendirme tablosu için verinin yönlendirilip yönlendirilmeyeceği hızlı şekilde ayarlanabilir.**  "Ayarlar (yönetici)" - [Sistem Ayarları] → [Görüntü Gönderme Ayarlari] → [Gelen Yönlendirme (İletme/Depolama) Ayarları] → [İdare Ayarları] → [Gelen Yönlendirme] bölümünde, görüntülenen her bir iletim tablosu için [Etkinleştir]/[Devre dışı bırak] seçeneğine dokunun.

- Bu işlev, gizli alım tarafından alınan fakslar için kullanılamaz.
- Bu işlev kullanılarak iletilen fakslar iletim adresinde yazdırıldığında alma tarihi ve saati faksların üzerine yazdırılamaz. ("Tarih ve Zaman Yazdırmayı Alma" devre dışı.)
- Alınan veriler, belirtilen adreste kayıtlı bir köprü bağlantı hedefine yönlendirilmez.
- Doğrudan SMTP adresi yönlendirme hedefi olarak belirtilemez.

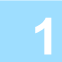

**1 "Ayarlar (Web sürümü)" bölümünde [Sistem Ayarları] → [Görüntü Gönderme Ayarlari] → [Gelen Yönlendirme (İletme/Depolama) Ayarları] → [İdare Ayarları] öğesini tıklatın.**

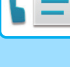

### **2 "Gelen Yönlendirme" içerisinde, [Etkinleştir] öğesini seçin ve [Gönder] düğmesini tıklatın.**

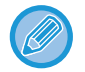

Yönetici haklarına sahip olmayan kullanıcıların bu ekrandaki iletme yönlendirme kaydetmelerine, düzenlemelerine ve silmelerine ve hangi tablonun kullanılacağını belirlemelerine izin verilmeyebilir. Bunun için, aşağıdaki öğelerin onay kutularını  $\vee$  olarak belirleyin.

- İleri Çizelge Kaydını Kapat
- Tablo İlet'i Değiştirmeyi/Silmeyi Devre Dışı Bırak
- Yönlendirme Durum Değişikliğinin İptali [Baskı Biçemi Ayarı]'nda gelen yönlendirme ayarı etkinken makinenin yönlendirilecek faksları yazdırıp yazdırmayacağını belirtin. Ayarları tamamladktan sonra mutlaka [Gönder] düğmesini tıklayın.
- [Her Zaman Yazdir]: Alınan verileri yönlendirmeden önce her zaman yazdırır.
- [Hatada yazdırma]: Alınan verileri sadece bir hata nedeniyle yönlendirilememeleri durumunda yazdırır.
- [Sadece Hatada kaydet]: Alınan verileri sadece bir hata nedeniyle yönlendirilememeleri durumunda kaydeder. Kaydedilen verilerle ilgili olarak, hata adresi onaylanabilir ve veri yeniden gönderilebilir. İş durumu ekranındaki [Tarama] veya [Faks] sekmesinden, işlem panelinde [Hata Kutusunu işaretle] öğesine dokunun.

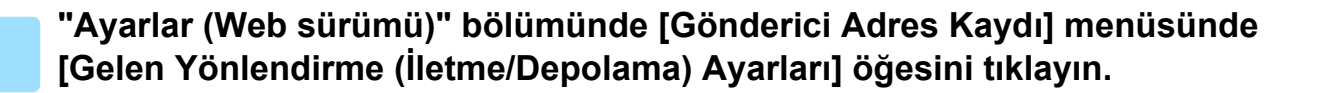

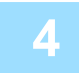

## **4 "Internet Faks Adresi" veya "Faks Numarası" içerisinde ilgili gönderici adresini veya faks numarasını girin ve [Listeye Ekle] düğmesini tıklayın.**

Girilen adres "Girilecek Adres" listesine eklenir. Adresi doğrudan girin (en fazla 1500 karakter) veya [Global Adres Arama] düğmesini tıklayarak global adres defterinden adresi seçin. Birden fazla gönderen adresi veya faks numarası kaydetmek için bu adımı tekrarlayın.

• Sadece belirlenen adreslerden alınan faksların yönlendirilmesini isterseniz istediğiniz gönderici adreslerini kaydedin.

- Yönlendirme tablosu kaydederken burada kaydedilen gönderici adresleri listeden seçilebilir. • En fazla 500 gönderici numarası/adresi kaydedilebilir.
- Girilen bir adresi silmek için "Girilecek Adres" ten adresi seçin ve [Sıl] düğmesini tıklatın.

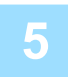

## **5 Adres eklemeyi tamamladığınızda [Gönder] düğmesini tıklatın.**

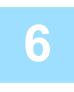

**6 "Ayarlar (Web sürümü)" menüsündeki "[Gelen Yönlendirme (İletme/Depolama) Ayarları]" içinde [Gelen Rut Ayarları] öğesini tıklatın ve [Ekle] düğmesini tıklatın.**

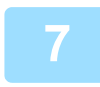

**7 Bir "Çizelge Adı" girin.**

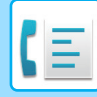

#### **8 Faksları yönlendirilecek olan göndereni seçin.**

- Alınan tüm verileri yönlendirmek için, [Tüm Alınan Veriyi İlet]'i seçin.
- Sadece belirli gönderenlerden alınan verileri yönlendirmek için, [Sadece belirtilen göndericilerden alınan verileri gönder.]'i seçin. Sadece belirli gönderenler haricindeki taraflardan alınan verileri yönlendirmek için, [Belirtilen göndericilerin gönderdiği verilerin dışındaki tüm verileri gönder.]'i seçin. Ardından, listeden istediğiniz gönderenleri seçin ve [Ekle] düğmesini tıklatın.

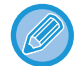

"Gönderici Adres Ayarı" listesinden gönderici seçerken birden fazla gönderici seçmek için klavyedeki [Shift] veya [Ctrl] tuşu kullanılabilir.

## **9 Yönlendirme koşullarını seçin.**

- Alınan verileri her zaman yönlendirmek için, [Her zaman İlet]'i seçin.
- Alınan verilerin yönlendirileceği gün ve saati belirtmek için, [Alınan verileri sadece belirli günlerde gönder.]'i seçin ve haftanı istediğiniz gününün onay kutusunu (v) seçin. Bir saat belirtmek için, [İletme Zamanını Ayarla] onay kutusunu  $(\overline{\smile})$  seçin ve saati belirtin.

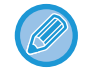

Bir yönlendirme tablosu için üçe kadar yönlendirme gün ve saat ayarı belirlenebilir ve belirlenen her zaman için de bir yönlendirme hedefi ayarlanabilir. Bu ayarları yapılandırmak için, [İletme Durumu]'ni kullanarak her ayara erişin.

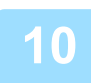

#### **10 Dosya biçimini seçin.**

Biçim, her yönlendirme adresi için ayrı olarak belirlenebilir (Tabloda, her yönlendirme adresi için 1, 2 ve 3).

- TIFF biçiminde gönderilen görüntüler bazı alıcı ortamlarında düzgün görüntülenmeyebilir. Bu durumda dosya biçimini PDF'e cevirin.
- Alıcı olarak İnternet faks adresi seçilirse, belirtilen biçime bakılmaksızın veriler TIFF olarak gönderilir.
- Alıcı olarak bir faks numarası belirtilirse, dosya biçimi önemli değildir.

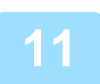

#### **11 Alıcıyı adres defterinden seçin.**

Makinenin adres defterinden birden fazla kayıtlı adres veya telefon numarası seçebilirsiniz. Alıcı 1, 2 ve 3 için en fazla 1,000 alıcı kaydedilebilir. Alıcıları adres defterinden seçtiğinizde, e-posta için en fazla 1000 alıcı kaydedilebilir ve ağ klasörü, FTP/Masaüstü,

Internet faks ve faks için 400'e kadar alıcı kaydedilebilir.

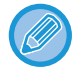

Doğrudan SMTP adresi yönlendirme hedefi olarak belirtilemez.

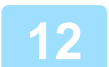

### **12 Doğrudan bir alıcı girin ve alıcıyı belirtin.**

- Gerekirse bu bilgiyi belirtin.
- Bir e-posta adresi, İnternet faks adresi, doğrudan SMTP adresi veya faks numarasını doğrudan girin ve [Ekle] tuşuna dokunun.
- Bir e-posta adresi veya faks numarası belirttiğinizde, global adres aramayı kullanabilirsiniz.
- Bir faks numarası belirttiğinizde, uluslararası irtibat modunu da belirtin.
- Alıcıları doğrudan girdiğinizde, e-posta adresi, ağ klasörü, FTP/Masaüstü, Internet faks ve faks için 100'e kadar alıcı kaydedilebilir.

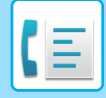

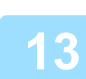

**13 [Gönder]'ı tıklayın.**

**14 "Ayarlar (Web sürümü)" bölümünde [Gelen Yönlendirme (İletme/Depolama) Ayarları] içinde [Gelen Rut Ayarları] öğesini tıklatın.**

**15 <sup>İ</sup>letim tablosundan, [Tüm İletme Hedeflerine İlet] veya [İleri, İleri Koşularına bağlı] öğesini seçin.**

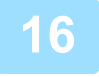

## **16 İletim tablosundan, [Her zaman İlet] veya [Alınan verileri sadece belirli**<br>16 **Alindarde gönder Löğesini seçin günlerde gönder.] öğesini seçin.**

Burada görüntülenen yönlendirme izin ayarları, Adım 10'da belirtilen yönlendirme koşulları ile bağlantılıdır. Adım 10'da belirtilenlerden farklı yönlendirme koşulları kullanmak isterseniz, yönlendirme izin ayarlarını belirtin.

• Gelen yönlendirme işlevini kullanmak için kayıtlı tablolar arasından kullanmak istediğiniz yönlendirme tablolarını etkinleştirin.

• Bir yönlendirme tablosunu silmek için tablo adının yanındaki onay kutusunu tıklayarak seçin ( $\blacktriangleright$ ) ve [Sil]'i tıklayın.

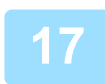

**17 [Gönder]'ı tıklayın.**

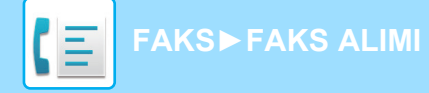

## **ALINAN FAKSLARI MAKİNENİN DEPOLAMA ALANINA KAYDETME (GELEN YÖNLENDİRME)**

Alınan fakslar makinenin depolama alanına kaydedilebilir. Kayıtlı fakslar bir bilgisayar üzerinden görüntülenebilir. Kayıtlı İnternet faksları için PDF, TIFF (çoklu) veya TIFF (tekli) ayarlayın.

Depolama sonucu veya depolama klasörü uyarılarını e-posta ile de alabilirsiniz.

Alınan fakslar aşağıdaki dizine kaydedilir:

\\MFP\faxreceive

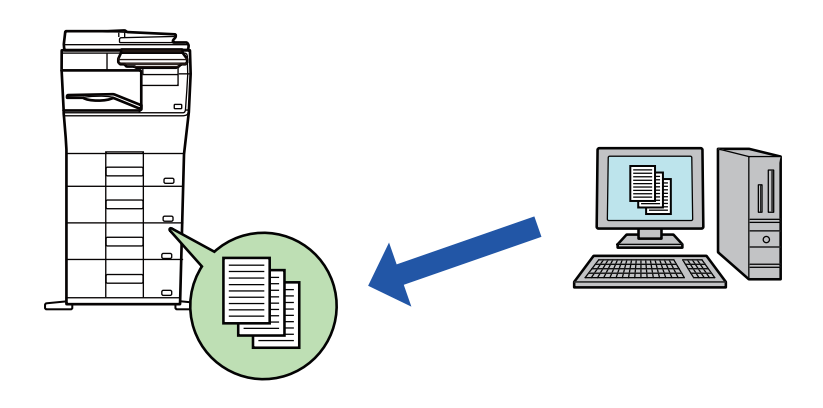

- Tek klasörde alınan veri olan en fazla 500 dosya saklanabilir.
- "faxreceive" klasörü, "Alınan Verilerin Depolandığı Yerel Sürücü Ayarları" dosyalarını içerir.
- Klasör otomatik olarak oluşturulur.
- Alınan verilerin dosya adı, "Gelen Yönlendirme (Depolama) Ayarları" bölümündeki "Alınan Verilerin Depolandığı Yerel Sürücü Ayarları" içinde "Dosya Adı Ayarı" altında ayarlanabilir.

## **Alınan fakslar depolama alanına nasıl kaydedilir**

**1 "Ayarlar (yönetici)" bölümünde, [Sistem Ayarları] → [Ağ Ayarları] → [Genel Klasör/NAS Ayarı] seçeneğini tıklatın. (Yönetici hakları gerekir.)**

**2 "faxreceive:Depolama Kullanimi" içerisinde [İzin Verilen] seçeneğini seçin ve [Gönder] düğmesini tıklatın.**

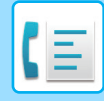

## **Alınan faksları depolama alanına kaydetme ayarları**

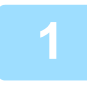

**1 "Ayarlar (yönetici)" bölümünde, [Sistem Ayarları] → [Görüntü Gönderme Ayarlari] → [Gelen Yönlendirme (İletme/Depolama) Ayarları] → [Gelen Yönlendirme (Depolama) Ayarları] öğesini tıklatın (yönetici hakları gerekir).**

- Kaydedilebilen veriler alınan fakslar ve alınan İnternet Fakslarıdır. Gizli alım ve karşıdan alım faksları kaydedilemez.
- Ayarlara bağlı olarak, dosya numarası sınırı nedeniyle veya diğer nedenlerle kaydedilemeyen alınan fakslar ya yazdırılır ya da gelen rut hata kutusuna kaydedilir.

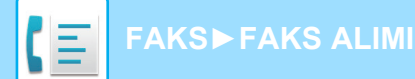

## <span id="page-411-0"></span>**ALINAN VERİYİ MANÜEL OLARAK İLETME**

Alınan fakslar manüel olarak yönlendirilebilir.

Bu işlev, "Ayarlar (yönetici)" içerisinde [Sistem Ayarları] → [Görüntü Gönderme Ayarlari] → [Ortak Ayarlar] → [Durum Ayarlari] → [Önizleme Ayarı] → [Alınan Veri Görüntü Kontrolü Ayarı] seçeneği etkin\* olduğunda kullanılabilir. \* Fabrika varsayılan ayarı olarak devre dışıdır.

Veri alındığında, ekranın üstünde sa simgesi gösterilir.

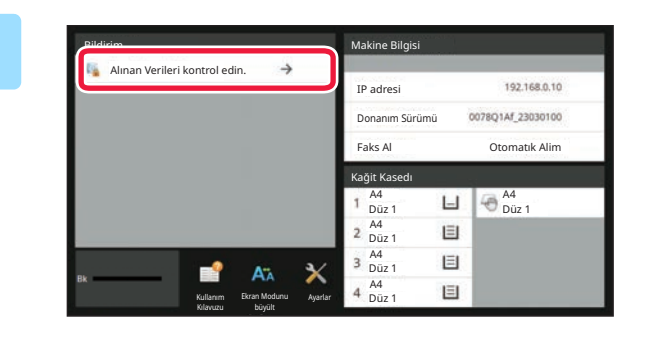

## **1 Sistem Bilgilerinde [Alınan Verileri kontrol edin.] öğesine dokunun.**

Alınan veri listelenir.

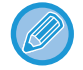

Ayrıca iş durumu ekranına dokunup İş Durumu ekranı işlem panelindeki [Alınan Verileri kontrol et] tuşuna dokunarak da alınan veri listesini görüntüleyebilirsiniz.

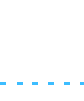

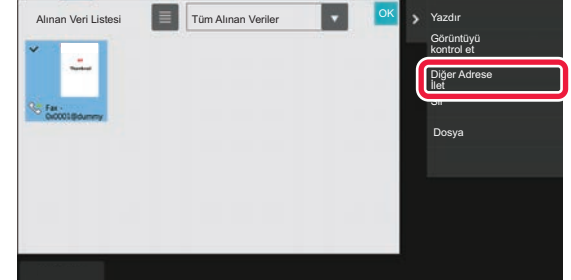

## **2 Yönlendirmek istediğiniz alınan veriyle ilgili tuşa dokunun ve [Diğer Adrese İlet] tuşuna dokunun.**

• Alınan veri listesini görüntülemek için **tüşuna** dokunun.

Ayar moduna bağlı olarak liste görünümü veya simge resimler görünümü değiştirilebilir.

- Çoklu alınan veri takımları seçilebilir.
- Sadece tek bir alınan veri seçtiğinizde, işlem panelinde [Görüntüyü kontrol et] öğesine dokunabilir ve önizleme ekranındaki görüntüyü kontrol edebilirsiniz.
- Faks gönderen numarasını "Numara Ayarına İzin Ver/Reddet" olarak kaydetmek isterseniz, işlem panelinde [İstenmeyen Fax olarak kaydet] tuşuna dokunun ve onay mesajı ekranında [Sakla] tuşuna dokunun.
- "Ayarlar (yönetici)" bölümünde faks gönderen numarasını seçip "Numara Ayarına İzin Ver/Reddet" olarak belirtmek için, [Sistem Ayarları] → [Görüntü Gönderme Ayarlari] → [Faks Ayarlari] → [Al Ayarları] → [Numara Ayarına İzin Ver/Reddet] seçeneğini seçin.

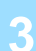

**3 Adres Defterinden bir hedef seçin ve [Baslama] tuşuna dokunun.**

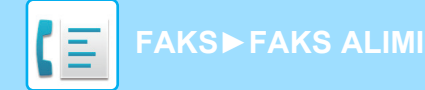

## <span id="page-412-0"></span>**ALINAN VERİYİ KAYDETME**

Alınan faksları belge dosyalama klasörüne kaydedebilirsiniz.

Bu işlev, "Ayarlar (yönetici)" içerisinde [Sistem Ayarları] → [Görüntü Gönderme Ayarlari] → [Ortak Ayarlar] → [Durum Ayarlari] → [Önizleme Ayarı] → [Alınan Veri Görüntü Kontrolü Ayarı] seçeneği etkin\* olduğunda kullanılabilir. \* Fabrika varsayılan ayarı olarak devre dışıdır.

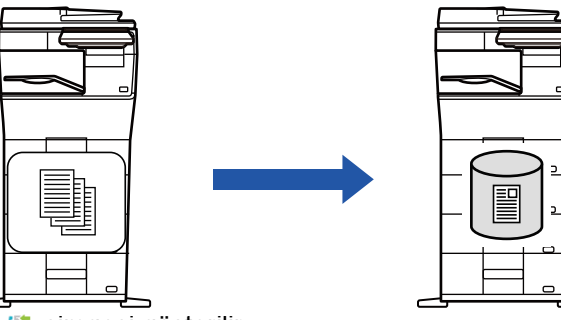

Veri alındığında, ekranın üstünde sa simgesi gösterilir.

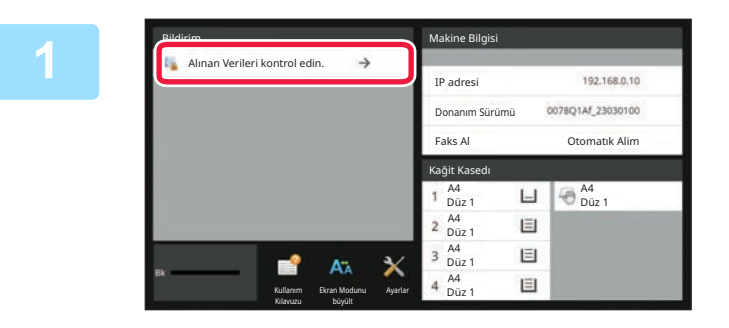

## **Sistem Bilgilerinde [Alınan Verileri kontrol edin.] öğesine dokunun.**

Alınan veri listelenir.

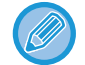

Ayrıca iş durumu ekranına dokunup İş Durumu ekranı işlem panelindeki [Alınan Verileri kontrol et] tuşuna dokunarak da alınan veri listesini görüntüleyebilirsiniz.

**2**

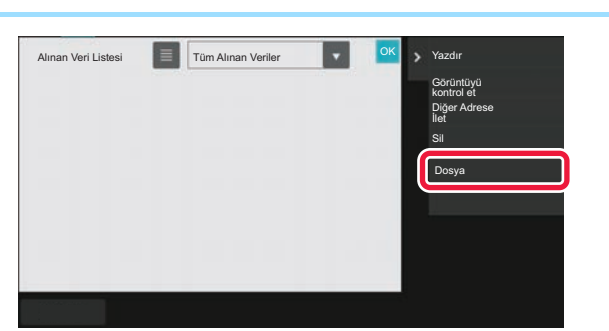

## **Kaydetmek istediğiniz alınan veriyle ilgili tuşa dokunun ve işlem panelinde [Dosya] tuşuna dokunun.**

- $\cdot$  Alınan veri listesini görüntülemek için  $\blacksquare$  tuşuna dokunun. Ayar moduna bağlı olarak liste görünümü veya simge resimler görünümü değiştirilebilir.
- Çoklu alınan veri takımları seçilebilir.
- Sadece tek bir alınan veri seçtiğinizde, işlem panelinde [Görüntüyü kontrol et] öğesine dokunabilir ve önizleme ekranındaki görüntüyü kontrol edebilirsiniz.
- Faks gönderen numarasını "Numara Ayarına İzin Ver/Reddet" olarak kaydetmek isterseniz, işlem panelinde [İstenmeyen Fax olarak kaydet] tuşuna dokunun ve onay mesajı ekranında [Sakla] tuşuna dokunun. "Ayarlar (yönetici)" bölümünde faks gönderen numarasını seçip "Numara Ayarına İzin Ver/Reddet" olarak belirtmek için, [Sistem Ayarları] → [Görüntü Gönderme Ayarlari] → [Faks Ayarlari] → [Al Ayarları] → [Numara Ayarına İzin Ver/Reddet] seçeneğini seçin.

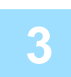

## **Dosya bilgilerini ayarlayın ve [Kaydet] tuşuna dokunun.**

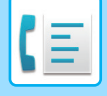

## <span id="page-413-0"></span>**DİĞER İŞLEVLER**

# **ORTAK İŞLEVLER**

Aşağıdaki işlevsellik tarayıcı işlevselliğiyle aynıdır.

Ayrıntılı açıklamalar için tarayıcı/internet faksı bölümündeki açıklamaya bakın.

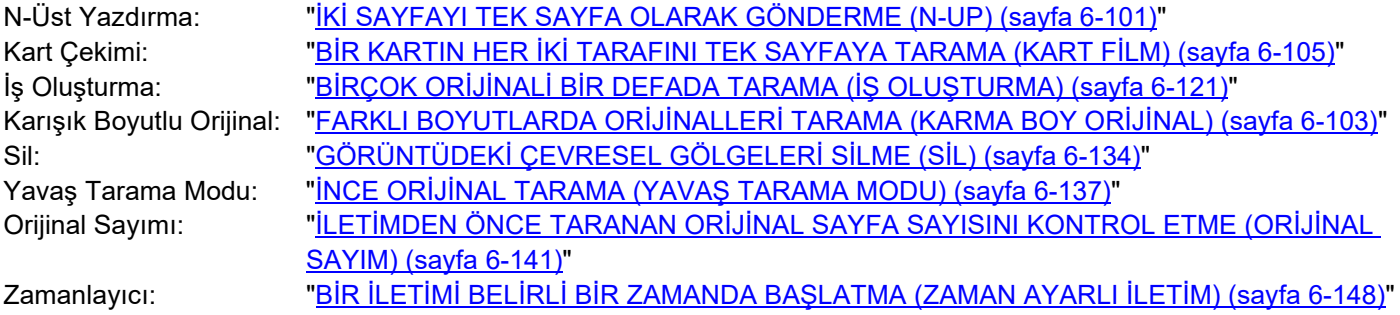

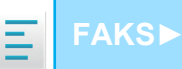

## **FAKS İŞLEMLERİNİ KAYDETME (PROGRAM)**

Bu işlev, çeşitli ayarları bir program olarak topluca kaydeder. Saklanan program, kolay bir işlemle kullanılabilir. Örneğin, aynı A4 (8-1/2" x 11") boyutlu belgelerin, bir ay içinde farklı bölgelerdeki şube müdürlüklerine dağıtıldığını düşünün.

(1)Aynı belgeler her şube müdürlüğüne fakslanır

(2)Kağıt tasarrufu yapmak için, iki belge sayfası tek bir sayfa olarak fakslanır

(3)Belgelerin kenarlarındaki lekeler iletilmeden önce silinir

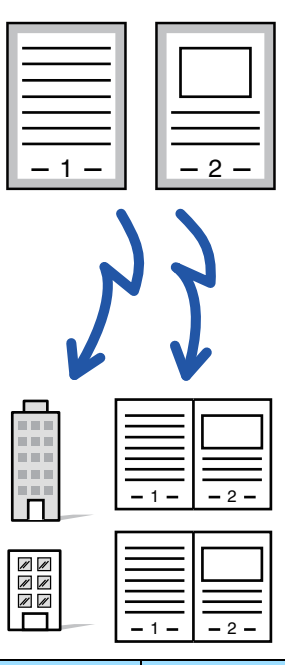

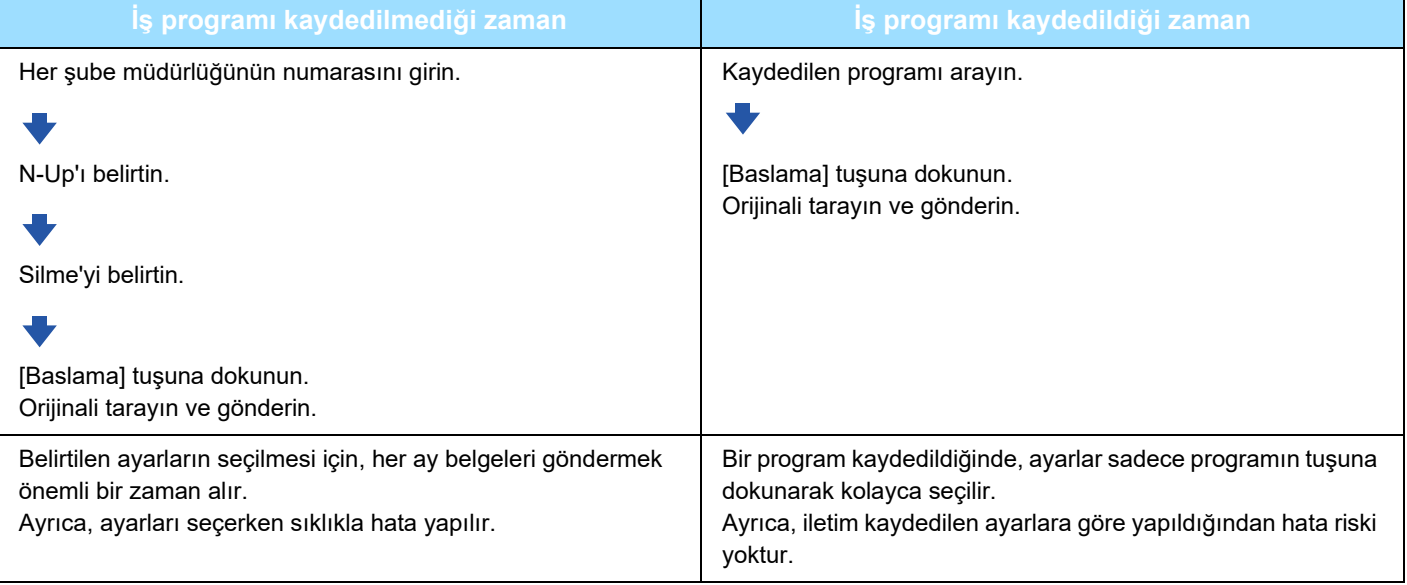

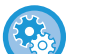

• **Bir programı yapılandırmak için:**

Herhangi bir mod ekranını çalıştırdığınızda işlem panelinde görünen [Program Kaydı] öğesine dokunun.

• **Programların kaydedilmesini / kayıtlı programların silinmesini yasaklayın:** "Ayarlar (yönetici)" bölümünde, [Sistem Ayarları] → [Görüntü Gönderme Ayarlari] →[Ortak Ayarlar] → [Ayarları Etkinleştir/Kapat] → [Aktarımı Devre Dışı Bırakma Ayarları] → [Tüm Program Öğe Kayıt/Silinme Etkinliğini Kaldır] seçimlerini yapın.

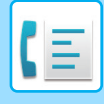

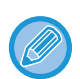

• Bir programda kaydedilen ayarlar bu program iletim için kullanıldıktan sonra bile silinmez. Aynı ayarlar iletim için tekrar tekrar kullanılabilir.

- Programlarda aşağıdaki içerik kaydedilemez:
- [Hoparlör] tuşuna dokunma, Hizli Dosya, Dosya, sayfa oynatma ve önizleme sırasında belirtilmeyen silinme, Metadata Giriş, Ayarl.Gönder, ve Kendi Adını Seç.
- Maksimum 48 program kaydedilebilir.
- Bir programa en fazla 500 adres kaydedilebilir.
- F-kodu hedefi olarak alt adresler ve geçiş kodları belirtilen bir program, tüm alt adresleri ve geçiş kodlarını kaydeder.

Bu bölümde normal modun başlangıç ekranından bir hedef girme işleminin nasıl yapılacağı açıklanmaktadır. [KOLAY MOD \(sayfa 5-6\)](#page-344-0)

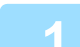

#### **1 Orijinali yerleştirin.**

Programda kaydedilen işleve göre, orijinali otomatik belge besleyicinin belge besleyici tablasına veya belge camına yerleştirin.

OTOMATİ[K BELGE BESLEY](#page-26-0)İCİ (sayfa 1-24) [BELGE CAMI \(sayfa 1-27\)](#page-29-0)

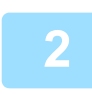

## **2 İşlem panelindeki [Programı çağır] tuşuna dokunun.**

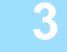

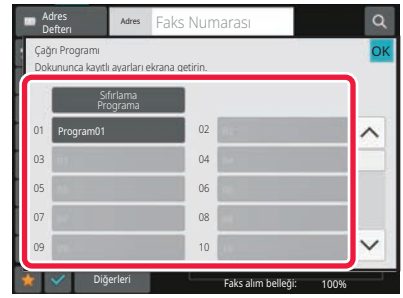

### **3 <sup>İ</sup>stenen program tuşuna dokunun.**

## **4 Gerektiği gibi ek ayarları yapılandırın.**

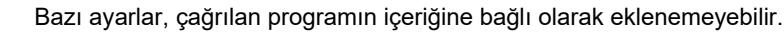

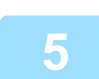

### **5 Orijinali taramaya başlamak için, [Baslama] tuşuna dokunun.**

Orijinal sayfalar belge besleyici tablasına konulursa, bütün sayfalar taranır. Orijinali belge camına yerleştirdiğinizde, sayfaları her defasında bir sayfa olacak şekilde tarayın. Son orijinali taradıktan sonra, [Okuma-Sonu] tuşuna dokunun. Taramanın ve iletimin bittiğini göstermek üzere bir bip sesi duyulacaktır.

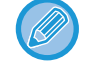

Bir faksı göndermeden önce görüntünün önizlemesini kontrol etmek için [Önizle] tuşuna dokunabilirsiniz. Daha fazla bilgi için, bkz. "GELİŞMİŞ [FAKS AKTARIM YÖNTEMLER](#page-368-0)İ (sayfa 5-30)".

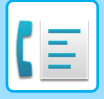

## **FAKS GÖNDERME VE ALIMINI UZAKTAN YAPMA**

Bu bölümde normal modun başlangıç ekranından bir hedef girme işleminin nasıl yapılacağı açıklanmaktadır. [KOLAY MOD \(sayfa 5-6\)](#page-344-0)

## **BİR FAKS MAKİNESİNİ ARAMA VE ALIMI BAŞLATMA (BEKLETME)**

Başka bir makineye bağlandığınızda ve ondan bir belge aldığınızda, buna "Karş.alma." denir. Başka bir makineden belge alımına "Bekletme Alımı" denir.

Birden çok hedef numarası girebilirsiniz. Birden çok hedef numarası girdiğinizde, belge, girdiğiniz hedef numaraları sırasıyla bekletilerek karşıdan alınır.

Birçok makineden bekleterek belge alımına "Seri Alım" denir.

Bekletmeyi kayıtlı bir karşılamayı dinledikten sonra başlatmanız gerekiyorsa, örneğin bir faks bilgi hizmeti kullanıldığında, manuel bekletme alımı kullanın.

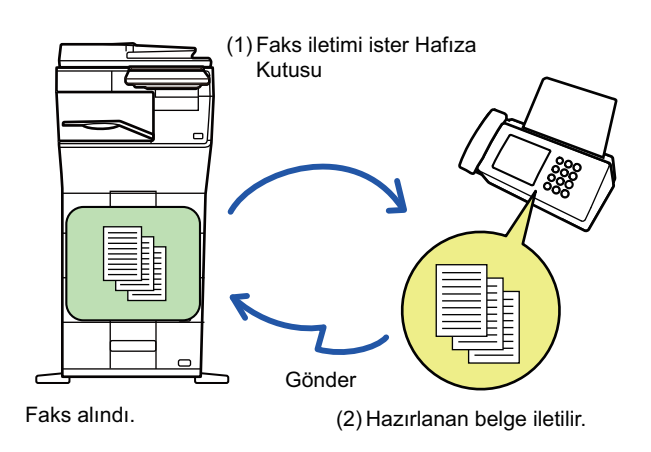

- Bekletme alımı işlevini kullanırken makinede orijinal olmadığından emin olun.
- Bu işlev, sadece diğer makine Süper G3 ya da G3 uyumluluğu taşıyorsa ve bekletme işlevi varsa kullanılabilir.
- Bekletme alımı ücreti (telefon ücreti) alım yapan makineye aittir.
- Gerekirse, bekletme alımını istenilen zamanda, örneğin gece veya dışarı olduğunuz bir zamanda gerçekleştirmek için bu işlev zaman ayarlı iletim ile birleştirilebilir. (Yalnızca bir zaman ayarlı bekletme ayarlanabilir.)

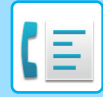

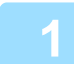

#### **1 Hedef faks numarasını girin.**

- SAYISAL TUŞLARI KULLANARAK Bİ[R HEDEF NUMARASI G](#page-350-0)İRME (sayfa 5-12)
- ADRES DEFTERİNDEN Bİ[R HEDEF KULLANMA \(sayfa 5-13\)](#page-351-0)
- BİR HEDEFİ KULLANMAK İÇİN Bİ[R ARAMA NUMARASI KULLANMA \(sayfa 5-16\)](#page-354-0)
- GLOBAL ADRES DEFTERİNDEN Bİ[R HEDEF ALMA \(sayfa 5-17\)](#page-355-0)
- YENİDEN GÖNDERİM İÇİN İLETİ[M KAYDINI KULLANMA \(sayfa 5-21\)](#page-359-0)
- Çoklu faks numarası girilebilir (maksimum 500).
- Bekletme çoklu faks numaralarının girildiği sıra ile gerçekleştirilir.
- Birçok makineden bekleterek belge alımına "Seri Alım" denir.
- Çoklu faks numarası girmek için, bir faks numarası girdikten sonra **turu** tuşuna dokunun ve sıradaki faks numarasını girin.
- Bu prosedürde, alt adres ve giriş koduna sahip tek dokunuşlu tuşlar kullanılamaz.
- Faks numarası dışında bir adresin kayıtlı olduğu tek dokunuşlu bir tuş kullanılamaz.

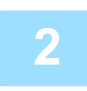

## **2 [Diğerleri] tuşuna ve ardından [Karş.alma.] tuşuna dokunun.**

Simge üzerinde bir onay işareti görüntülenir. Ayarlar tamamlandıktan sonra, [Geri] tuşuna dokunun.

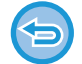

#### **Bekletme ayarını iptal etmek için:**

[Karş.alma.] tuşuna dokunarak onay işaretini kaldırın.

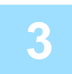

### **3 [Baslama] tuşuna dokunarak faks alımını başlatın.**

Makineniz diğer makineyi arar ve faks alımını başlatır.

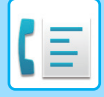

## **BEKLETME ALIMINI MANUEL OLARAK BAŞLATMA**

Bekletmeyi kayıtlı bir karşılamayı dinledikten sonra başlatmanız gerekiyorsa, örneğin bir faks bilgi hizmeti kullanıldığında, manuel bekletme alımı kullanın.

- Bekletme alımı işlevini kullanırken makinede orijinal olmadığından emin olun.
- Bu işlev, çoklu makine bekletme (seri bekletme) için kullanılamaz.
- Bu işlev, sadece diğer makine Süper G3 ya da G3 uyumluluğu taşıyorsa ve bekletme işlevi varsa kullanılabilir.

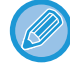

Bekletme alımı ücreti (telefon ücreti) alım yapan makineye aittir.

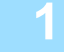

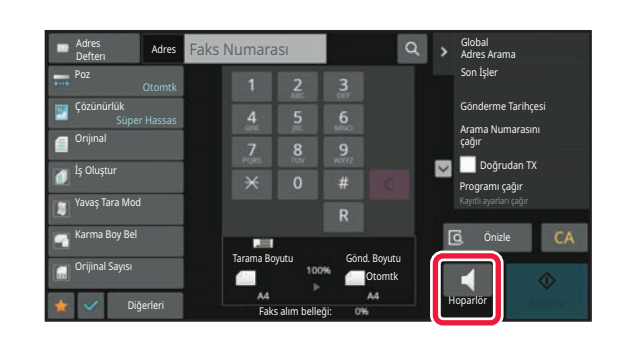

## **1 [Hoparlör] tuşuna dokunun.**

Makinenin hoparlöründen arama sesini duyacaksınız.

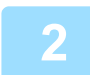

#### **2 Hedef faks numarasını girin.**

- SAYISAL TUŞLARI KULLANARAK Bİ[R HEDEF NUMARASI G](#page-350-0)İRME (sayfa 5-12)
- ADRES DEFTERİNDEN Bİ[R HEDEF KULLANMA \(sayfa 5-13\)](#page-351-0)
- BİR HEDEFİ KULLANMAK İÇİN Bİ[R ARAMA NUMARASI KULLANMA \(sayfa 5-16\)](#page-354-0)
- GLOBAL ADRES DEFTERİNDEN Bİ[R HEDEF ALMA \(sayfa 5-17\)](#page-355-0)
- MOBİL ADRES DEFTERİNDEN Bİ[R HEDEF ALMA \(sayfa 5-19\)](#page-357-0)
- YENİDEN GÖNDERİM İÇİN İLETİ[M KAYDINI KULLANMA \(sayfa 5-21\)](#page-359-0)
- 

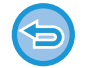

Çoklu hedeflerin kaydedildiği bir kişi veya grubun tek dokunuşlu tuşu ve faks numarasından başka bir hedefi içeren tek dokunuşlu tuşu kullanılamaz.

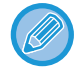

[Hoparlör] tuşuna dokunduktan sonra, [Hoparlör Volüm] tuşuna dokunarak hoparlörün ses ayarını yapabilirsiniz.

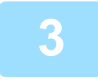

## **3 Orijinalleri (veri) almak için [Diğerleri] tuşuna ve [Karş.alma.] tuşuna dokunun.**

Simge üzerinde bir onay işareti görüntülenir.

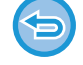

**Bekletme ayarını iptal etmek için:** [Karş.alma.] tuşuna dokunarak onay işaretini kaldırın.

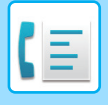

## **GÖNDERİCİ İLE İLGİLİ ÖZELLİKLER**

Bu bölümde normal modun başlangıç ekranından bir hedef girme işleminin nasıl yapılacağı açıklanmaktadır. [KOLAY MOD \(sayfa 5-6\)](#page-344-0)

## **GÖNDERİCİ BİLGİLERİNİZİ FAKSLARA EKLEME (FAKS ÖZGÜN NO GÖNDERME)**

Gönderici bilgileriniz (tarih, saat, gönderici adı, gönderici faks numarası ya da hedef adı ve sayfa sayısı) aktardığınız her sayfanın üstüne otomatik olarak eklenir.

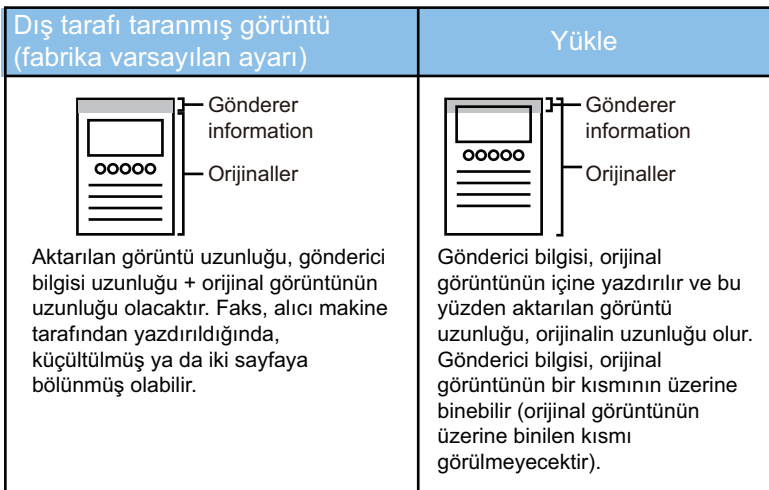

#### **Yazdırılan gönderici bilgisi örneği**

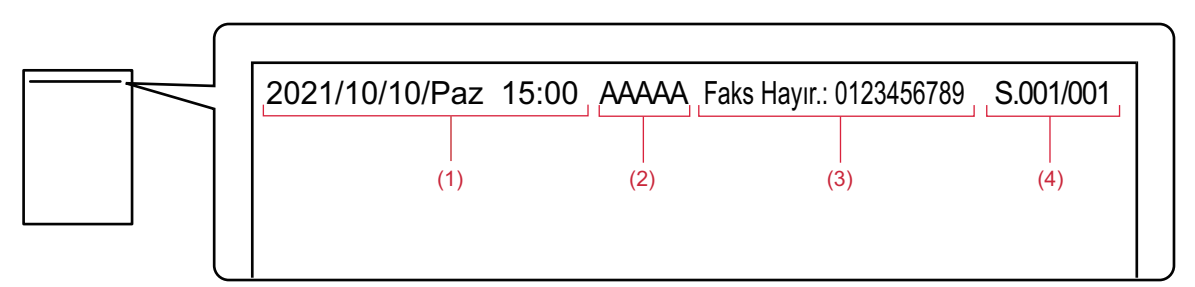

- (1) Tarih, saat: İletim tarih ve saati.
- (2) Gönderen adı: Makinede programlanan gönderen adı.
- (3) Gönderici faks numarası ya da hedef ismi (tek dokunuşlu tuş adı)
- (4) Sayfa numaraları: Sayfa numarası/toplam sayfa sayısı

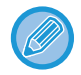

Hedef adı eklenecek şekilde ayarlanmışsa ve hedef tek dokunuşlu tuş kullanılarak belirtilmemişse, bu bilgi faksa eklenmez ve yazdırılmaz.

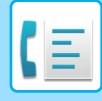

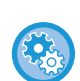

#### • **Tarih ve saati ayarlamak için:**

- "Ayarlar" bölümünde, [Sistem Ayarları] → [Ortak Ayarlar] → [Aygit Kontrolü] → [Saat Ayarlama] seçimlerini yapın.
- **Gönderen adı ve gönderen faks numarasını kaydetmek için:** "Ayarlar (yönetici)" bölümünde, [Sistem Ayarları] → [Görüntü Gönderme Ayarlari] → [Ortak Ayarlar] → [Kendi Adı ve Hedef Takımı] → [Kendi numarası ve adı ayarlandı] → [Gönderici Veri Kaydı] seçimlerini yapın. Kendi Numara Ayarınızı kullandığınızda, bu bilgiyi her zaman yapılandırın.
- **İletilecek sayfa sayısını eklemek için:** "Ayarlar" bölümünde, [Sistem Ayarları] → [Görüntü Gönderme Ayarlari] → [Faks Ayarlari] → [Gönder Ayarları] → [Alıcıda sayfa numarasının yazdırılması] seçimlerini yapın. Sayfa numaraları "sayfa numarası/toplam sayfa" biçiminde görünür. "Manuel İletim" veya "Hizli Çevrımıçı Gönderım" kullanıldığında sadece sayfa numarası basılır.
- **Gönderici faks numarasını veya hedefi seçmek için:** "Ayarlar" bölümünde, [Sistem Ayarları] → [Görüntü Gönderme Ayarlari] → [Faks Ayarlari] → [Gönder Ayarları] → [Gönderen Alıcı Adı Seçme] seçimlerini yapın.

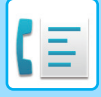

## **GÖNDERİCİ BİLGİLERİNİ GEÇİCİ OLARAK DEĞİŞTİRME (KENDİ ADINI SEÇ)**

Ayrı olarak kaydedilen verilerden seçerek kendi gönderici numaranızda kullanılacak gönderici bilgilerini geçici olarak değiştirebilirsiniz.

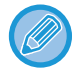

Değiştirilen gönderici bilgileri ile aktarım bittiğinde işlev geçersiz kalır.

• **Kendi Adını Seç işlevi için kullanılan gönderen bilgilerini kaydetmek için:** "Ayarlar (yönetici)" bölümünde, [Sistem Ayarları] → [Görüntü Gönderme Ayarlari] → [Ortak Ayarlar] → [Kendi Adı ve Hedef Takımı] → [Kendi numarası ve adı ayarlandı] → [Kendi Adının Kaydını Seç] seçimlerini yapın.

#### • **Gönderenın Adi**

Gönderici adını girin. Gönderici adı için maksimum 20 karakter girilebilir. Gönderici adını girdikten sonra [Sakla] tuşuna dokunun. Gönderici adına 01 ile 18 arasındaki kullanılmayan en düşük numara otomatik olarak atanacaktır. Bu numara değiştirilemez. • **Gönderen Adı Listesi**

Kayıtlı gönderici adlarının listesini gösterir. Bir gönderen adını seçtiğinizde, silinir.

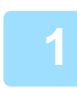

### **1 Orijinali yerleştirin.**

Orijinali otomatik belge besleyicinin belge besleyici tablasına veya belge camına yerleştirin. OTOMATİ[K BELGE BESLEY](#page-26-0)İCİ (sayfa 1-24) [BELGE CAMI \(sayfa 1-27\)](#page-29-0)

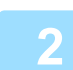

#### **2 Hedef faks numarasını girin.**

• SAYISAL TUŞLARI KULLANARAK Bİ[R HEDEF NUMARASI G](#page-350-0)İRME (sayfa 5-12)

- ADRES DEFTERİNDEN Bİ[R HEDEF KULLANMA \(sayfa 5-13\)](#page-351-0)
- BİR HEDEFİ KULLANMAK İÇİN Bİ[R ARAMA NUMARASI KULLANMA \(sayfa 5-16\)](#page-354-0)
- GLOBAL ADRES DEFTERİNDEN Bİ[R HEDEF ALMA \(sayfa 5-17\)](#page-355-0)
- MOBİL ADRES DEFTERİNDEN Bİ[R HEDEF ALMA \(sayfa 5-19\)](#page-357-0)
- YENİDEN GÖNDERİM İÇİN İLETİ[M KAYDINI KULLANMA \(sayfa 5-21\)](#page-359-0)

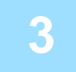

**3 [Diğerleri] tuşuna ve ardından [Kendi Adını Seç] tuşuna dokunun.**

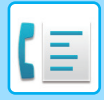

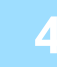

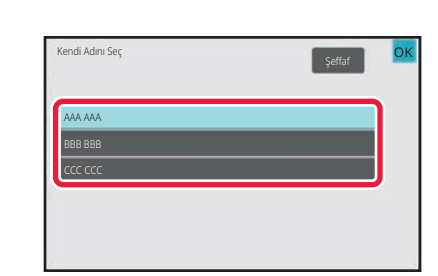

## **4 Gönderici bilgilerini belirtmek için gönderici bilgisi tuşuna dokunun.**

Ayarlar tamamlandıktan sonra, sırayla **OK** ve [Geri] tuşlarına dokunun.

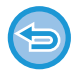

**Gönderen bilgisi ayarını iptal etmek için:** [Şeffaf] tuşuna dokunun.

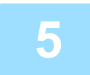

## **5 Orijinali taramaya başlamak için, [Baslama] tuşuna dokunun.**

- Orijinal sayfalar belge besleyici tablasına konulursa, bütün sayfalar taranır.
- Taramanın ve iletimin bittiğini göstermek üzere bir bip sesi duyulacaktır.
- Orijinali belge camına yerleştirdiğinizde, sayfaları her defasında bir sayfa olacak şekilde tarayın.
- Tarama bittiğinde, sıradaki orijinali yerleştirin ve [Baslama] tuşuna dokunun. Bütün sayfalar taranana kadar bu işlemi tekrarlayın ve sonra da [Okuma-Sonu] tuşuna dokunun.
- İletimin bittiğini göstermek üzere bir bip sesi duyulacaktır.

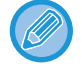

Bir faksı göndermeden önce görüntünün önizlemesini kontrol etmek için [Önizle] tuşuna dokunabilirsiniz. Daha fazla bilgi için, bkz. "İLETİ[LECEK GÖRÜNTÜYÜ KONTROL ETME \(sayfa 5-29\)](#page-367-0)". Ancak, bu işlev ile ilgili ayarlar önizleme ekranında değiştirilemez.

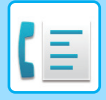

## **BELİRLİ BİR KULLANIM ÜSTLENME**

Bu bölümde normal modun başlangıç ekranından bir hedef girme işleminin nasıl yapılacağı açıklanmaktadır. [KOLAY MOD \(sayfa 5-6\)](#page-344-0)

## **İŞLEM RAPORU İÇİN YAZDIRMA AYARLARINI DEĞİŞTİRME (İŞLEM RAPORU)**

Bir aktarım başarısız olunca veya bir yayın aktarımı yapılınca sizi uyarmak için bir işlem raporu otomatik olarak yazdırılır.

İşlem raporu, iletimin bir açıklamasını (tarih, başlama saati, diğer tarafın adı, gereken zaman, sayfa sayısı, sonuç, vs.) içerir.

[SONUÇ SÜTUNUNDA GÖRÜLEN B](#page-451-0)İLGİLER (sayfa 5-113)

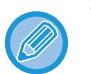

• İşlem raporları, "Ayarlar" bölümündeki koşullara göre yazdırılır; ancak, bir aktarım için geçici olarak farklı koşullar seçebilirsiniz.

• Bir yayın iletimi için, iletim raporu yazdırma koşullarında yapılan değişiklikler bütün hedefler için uygulanır.

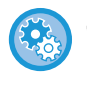

#### **İşlem raporunun yazdırma koşullarını ayarlamak için:**

"Ayarlar (yönetici)" bölümünde, [Sistem Ayarları] → [Görüntü Gönderme Ayarlari] → [Faks Ayarlari] → [Varsayilan Ayarlar] → [İşlem Raporu Yazdirma Seçımı Ayari] seçimlerini yapın.

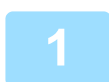

### **1 Orijinali yerleştirin.**

Orijinali otomatik belge besleyicinin belge besleyici tablasına veya belge camına yerleştirin. OTOMATİ[K BELGE BESLEY](#page-26-0)İCİ (sayfa 1-24) [BELGE CAMI \(sayfa 1-27\)](#page-29-0)

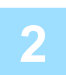

### **2 Hedef faks numarasını girin.**

- SAYISAL TUŞLARI KULLANARAK Bİ[R HEDEF NUMARASI G](#page-350-0)İRME (sayfa 5-12)
- ADRES DEFTERİNDEN Bİ[R HEDEF KULLANMA \(sayfa 5-13\)](#page-351-0)
- BİR HEDEFİ KULLANMAK İÇİN Bİ[R ARAMA NUMARASI KULLANMA \(sayfa 5-16\)](#page-354-0)
- GLOBAL ADRES DEFTERİNDEN Bİ[R HEDEF ALMA \(sayfa 5-17\)](#page-355-0)
- MOBİL ADRES DEFTERİNDEN Bİ[R HEDEF ALMA \(sayfa 5-19\)](#page-357-0)
- YENİDEN GÖNDERİM İÇİN İLETİ[M KAYDINI KULLANMA \(sayfa 5-21\)](#page-359-0)

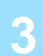

## **3 [Diğerleri] tuşuna ve ardından [İşlem Raporu] tuşuna dokunun.**

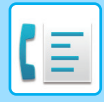

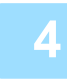

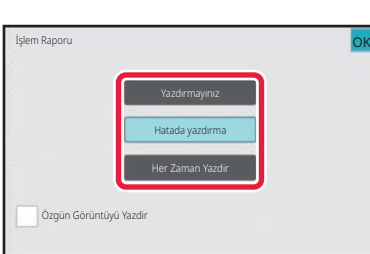

### **4 Yazdırma ayarlarının tuşuna dokunun.**

Ayarlar tamamlandıktan sonra, sırayla **OK** ve [Geri] tuşlarına dokunun.

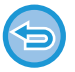

**İşlem raporu ayarlarını iptal etmek için:** [Yazdırmayınız] tuşuna dokunun.

- İletim raporu için yazdırma koşulları aşağıda verilmiştir:
	- "Her Zaman Yazdir": İletim başarılı olsun veya olmasın, işlem raporu yazdırılır.
- "Hatada yazdırma": İletim başarısız olursa işlem raporu yazdırılır.
- "Yazdırmayınız": İşlem raporu yazdırılmaz.
- İletilen orijinalin ilk sayfasını işlem raporuna eklemek için [Özgün Görüntüyü Yazdir] onay kutusunu  $\checkmark$  şeklinde ayarlayın.
- [Özgün Görüntüyü Yazdir] onay kutusu v olarak ayarlansa dahi orijinal, hoparlör araması, manuel iletim, doğrudan iletim, bekletme alımı ya da F-kod iletimi kullanıldığı zaman yazdırılamaz.

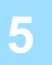

## **5 Orijinali taramaya başlamak için, [Baslama] tuşuna dokunun.**

- Orijinal sayfalar belge besleyici tablasına konulursa, bütün sayfalar taranır.
- Taramanın ve iletimin bittiğini göstermek üzere bir bip sesi duyulacaktır.
- Orijinali belge camına yerleştirdiğinizde, sayfaları her defasında bir sayfa olacak şekilde tarayın.
- Tarama bittiğinde, sıradaki orijinali yerleştirin ve [Baslama] tuşuna dokunun. Bütün sayfalar taranana kadar bu işlemi tekrarlayın ve sonra da [Okuma-Sonu] tuşuna dokunun. İletimin bittiğini göstermek üzere bir bip sesi duyulacaktır.

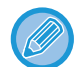

Bir faksı göndermeden önce görüntünün önizlemesini kontrol etmek için [Önizle] tuşuna dokunabilirsiniz. Daha fazla bilgi için, bkz. "İLETİ[LECEK GÖRÜNTÜYÜ KONTROL ETME \(sayfa 5-29\)](#page-367-0)". Ancak, bu işlev ile ilgili ayarlar önizleme ekranında değiştirilemez.

#### **İşlem raporundaki orijinal görüntü**

[Özgün Görüntüyü Yazdir] etkinleştirildiğinde, iletilen orijinalin birinci sayfası işlem raporuyla aynı kağıda yazdırılır. Orijinal görüntü kağıda sığacak şekilde küçültülür. Orijinalin dikey tarama uzunluğu (X yönü) 432 mm (17-1/64")'ten daha uzunsa, 432 mm (17-1/64")'i aşan kısım kesilebilir.

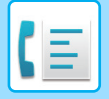

## **KARŞIDAN ALMA BELLEĞİ İŞLEVLERİ**

Bu bölümde normal modun başlangıç ekranından bir hedef girme işleminin nasıl yapılacağı açıklanmaktadır. [KOLAY MOD \(sayfa 5-6\)](#page-344-0)

## **MAKİNENİZ BAŞKA BİR MAKİNE TARAFINDAN YOKLANIRKEN FAKS GÖNDERME (KARŞIDAN ALMA BELLEĞİ)**

Belleğe taranmış bir belgenin, makineniz başka bir makine tarafından yoklanırken gönderilmesine "Karşidan Alma Belleğı" denir. Yoklama öncesinde, diğer makineye fakslanacak olan belge karşıdan alma bellek kutusuna taranması gerekir.

BİR BELGEYİ KARŞIDAN ALMA BELLEĞİ[NE TARAMA \(sayfa 5-88\)](#page-426-0)

Bu işlev, sadece diğer makine Süper G3 ya da G3 uyumluluğu taşıyorsa ve bekletme işlevi varsa kullanılabilir.

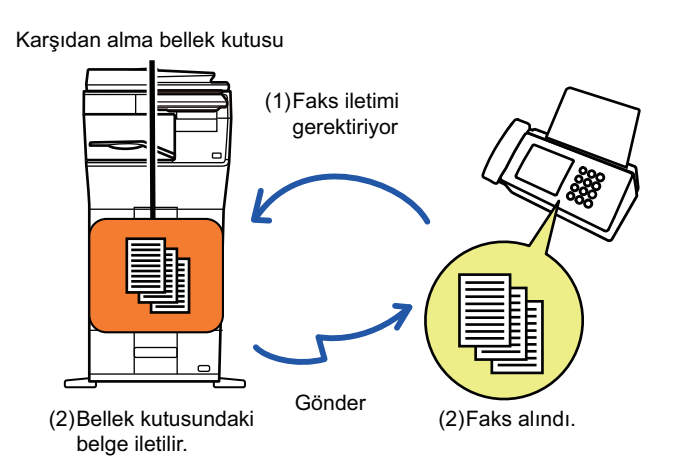

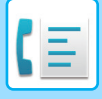

## **KARŞIDAN ALMA ERİŞİMİNİ KISITLAMA (KARŞIDAN ALMA GÜVENLİĞİ AYARI)**

Aşağıda, karşıdan alma belleği kullanan diğer makineleri kısıtlayan bir özellik olan "Karşidan Alma Güvenlığı Ayari"nı açıklanmaktadır.

Bir makine faks aktarımı için istek yollarsa, makinenin karşıdan alma belleğini kullanmasına yalnızca programlanmış gönderen faks numarası, makinenize karşıdan alma giriş kodu numarası olarak kaydedilmiş bir faks numarası ile örtüşüyorsa izin verebilirsiniz. Bu işleve "Karşidan Alma Güvenlığı Ayari" denir.

Bu işlevi kullanmak için, öncelikle karşıdan alma giriş kodu numaralarını (gönderen faks numarası diğer makinelerde programlanmıştır) makinenin ayar modunda kaydedin ve sonra karşıdan alma güvenlik ayarını etkinleştirin.

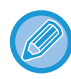

Karşıdan alma güvenlik ayarı en fazla 10 farklı makine için etkinleştirilebilir.

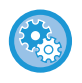

**Karşıdan alma güvenliğini ayarlamak için:**

"Ayarlar (yönetici)" bölümünde, [Sistem Ayarları] → [Görüntü Gönderme Ayarlari] → [Faks Ayarlari] → [Faks Karşidan Alma Güvenlığı] → [Faks Bekletme Güvenliğini Ayarla], [Yenı Ekle], [Giriş Kodu Numara Anahtar Listesi] seçimlerini yapın. Bu ayar, F kodu karşıdan alma belleği için uygulanmaz.

## <span id="page-426-0"></span>**BİR BELGEYİ KARŞIDAN ALMA BELLEĞİNE TARAMA**

Karşıdan alma aktarımı için bellek kutusuna (Açık Kutu) bir belge kaydetmek için bu işlemleri uygulayın.

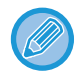

Başka bir belge bellek kutusunda (Açık Kutu) duruyorsa, yeni taranan belge, bir önceki belgeye eklenir. Bu durumda, karşıdan alma zamanı, yeni taranan belge için numara olarak atanır.

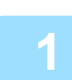

### **1 Orijinali yerleştirin.**

Orijinali otomatik belge besleyicinin belge besleyici tablasına veya belge camına yerleştirin. OTOMATİ[K BELGE BESLEY](#page-26-0)İCİ (sayfa 1-24) [BELGE CAMI \(sayfa 1-27\)](#page-29-0)

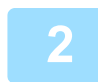

**2 Taranacak orijinal için ayarları ve diğer işlevleri seçin.**

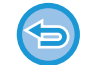

Program, Zamanlayıcı, İşlem Raporu, Karşıdan Alma ve Belge Dosyalama'yı ayarlayamazsınız.

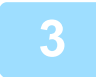

**3 [Diğerleri] tuşuna ve ardından [Bellek Kutusu] tuşuna dokunun.**

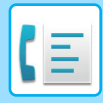

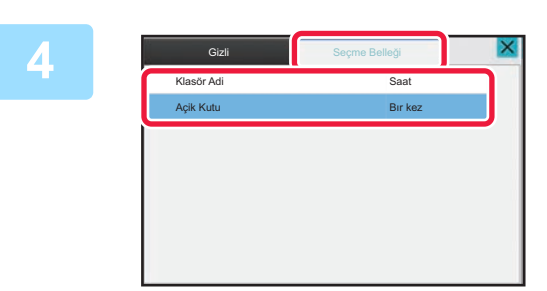

**4 [Seçme Belleği] sekmesine dokunun.**

**5 Klasör listesinden [Açik Kutu] tuşuna dokunun.**

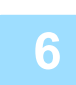

**6 İşlem panelindeki [Zamanların sayısını değiştir] tuşuna dokunun.**

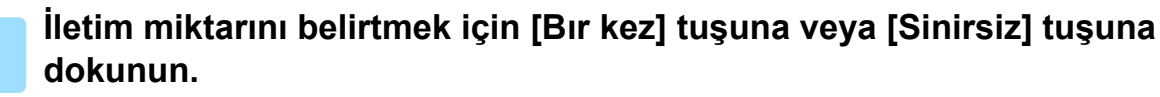

Bir orijinalin iletimini tekrarlamak için, [Sinirsiz] tuşuna dokunun. Ayarlar tamamlandıktan sonra,  $\overline{\text{OK}}$  ve  $\overline{\text{X}}$  tuşuna dokunun.

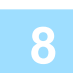

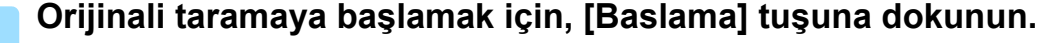

- Orijinal taranırken dokunmatik ekranda görüntünün önizlemesi gösterilir.
- Orijinal sayfalar belge besleyici tablasına konulursa, bütün sayfalar taranır.
- Orijinali belge camına yerleştirdiğinizde, sayfaları her defasında bir sayfa olacak şekilde tarayın. Tarama bittiğinde, sıradaki orijinali yerleştirin ve [Baslama] tuşuna dokunun. Bütün sayfalar taranana kadar prosedürü tekrarlayın ve ardından [Okuma-Sonu] tuşuna dokunun.

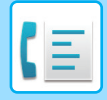

## **AÇIK KUTUDAKİ BELGEYİ KONTROL ETME**

Makinenin bellek kutusunda (açık kutu) kayıtlı olan belgeyi, bellek bekletme için kontrol edebilirsiniz.

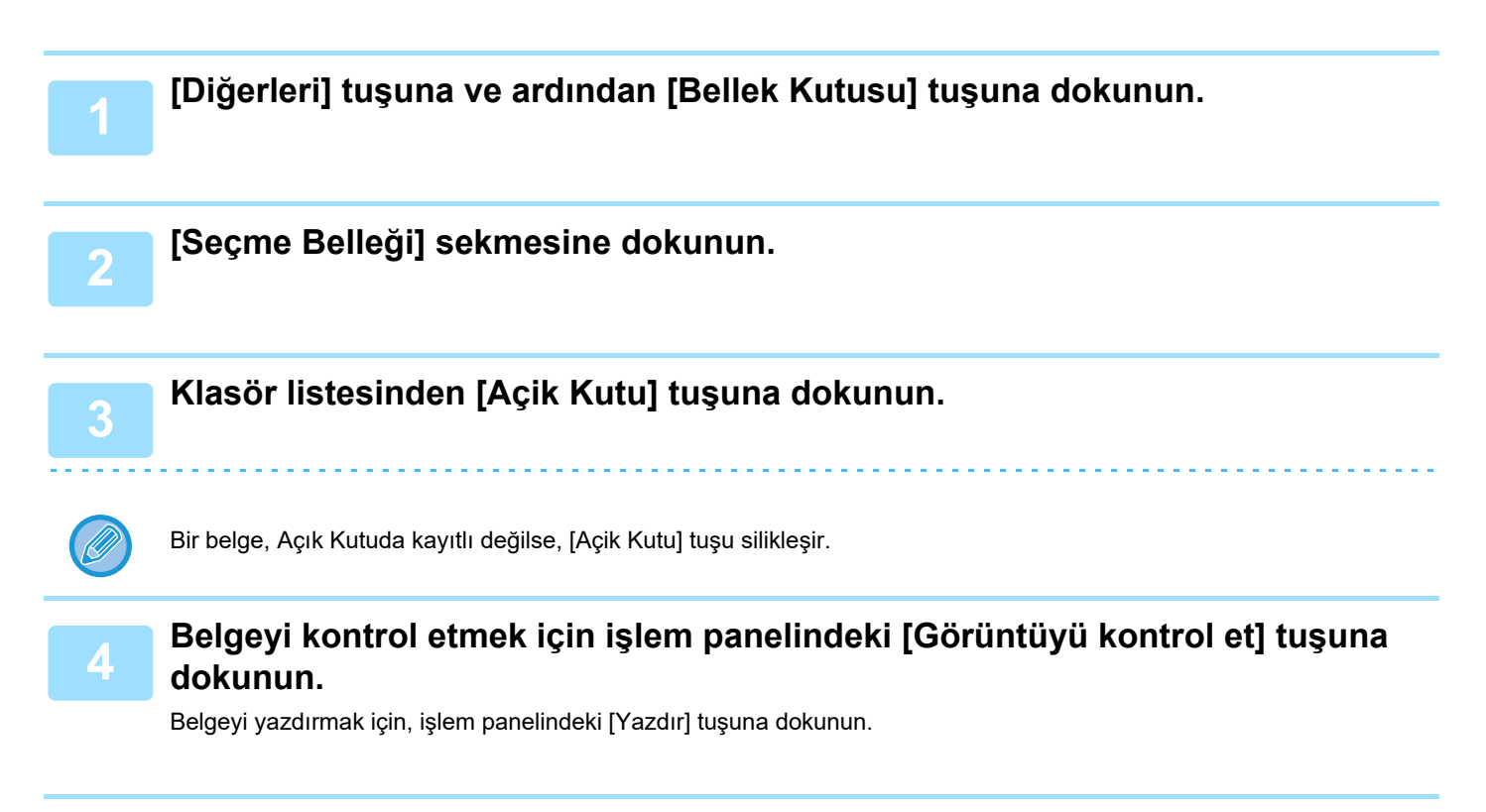

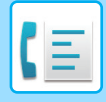

**[FAKS](#page-339-0)►DİĞER İŞ[LEVLER](#page-413-0)**

## **AÇIK KUTUDAN BİR BELGE SİLME**

Artık gerekli olmadığında, bellek kutusundan (açık kutu) bir belgeyi silin.

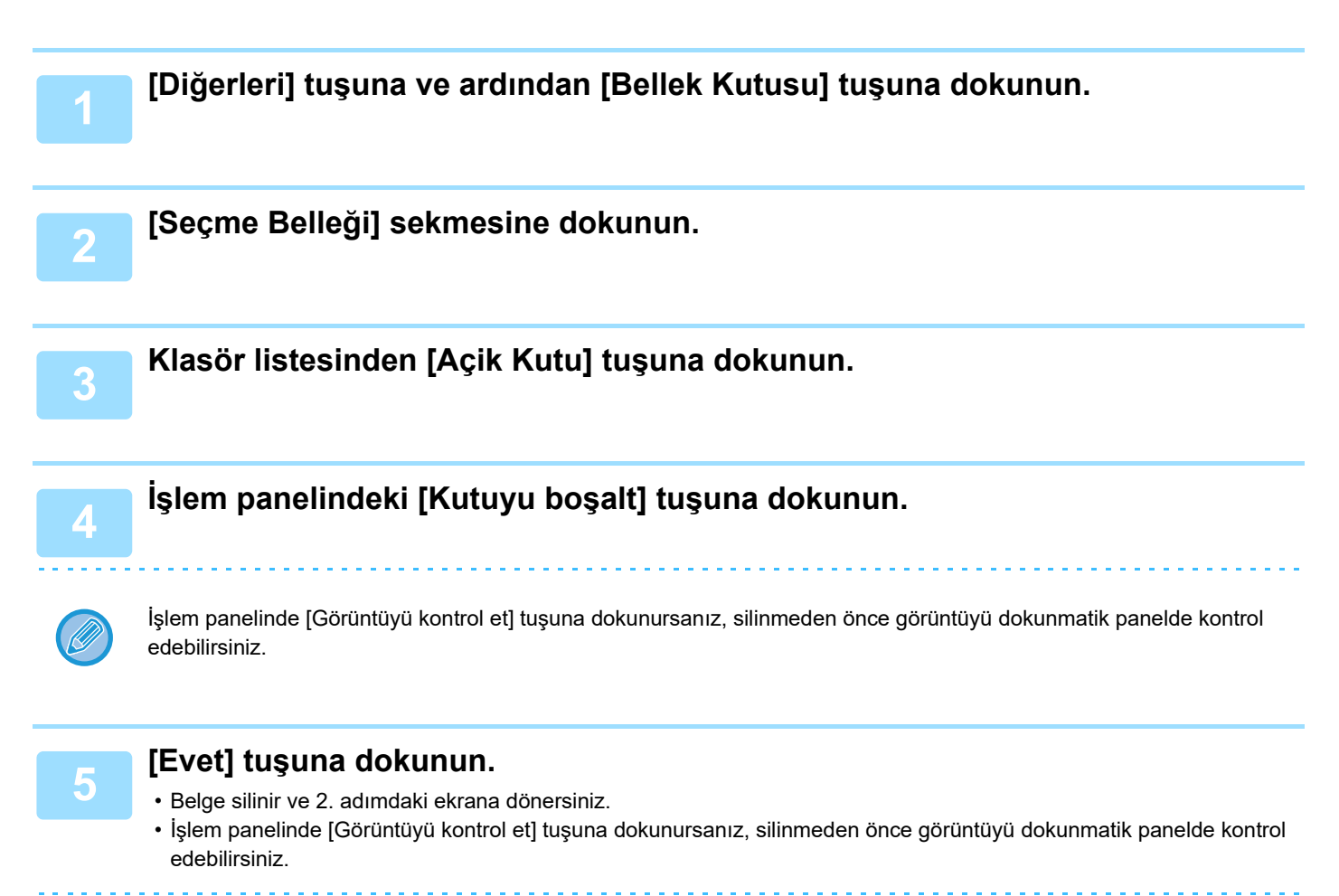

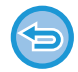

**Belge silinişini iptal etmek için:** [Hayir] tuşuna dokunun.

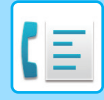

# <span id="page-430-0"></span>**F-KODU İLETİŞİMİ GERÇEKLEŞTİRME**

## **F-KOD İLETİŞİMİ**

Bu bölümde normal modun başlangıç ekranından bir hedef girme işleminin nasıl yapılacağı açıklanmaktadır. [KOLAY MOD \(sayfa 5-6\)](#page-344-0)

## **F-KOD İLETİŞİMİ**

Bu işlev, makinenin F-kodu destekleyen diğer makinelerle iletişime girebilmesini sağlar.

F-kodu iletişimini destekleyen diğer makinelerle, gizli belgelerin (gizli iletişim) alış verişini, bilgilerin alımını (karşıdan alma) ve dağıtımını (bekletme belleği), bilgilerin birçok hedefe dağıtımını (düzenleyici yayın aktarımı) sağlar. Her iletişimde, bir F-kodu\* belirtilerek daha yüksek bir güvenlik seviyesi sağlanır.

\* F-kodu, ITU-T'nin, G3 standardı bazlı bir iletişim işlevidir.

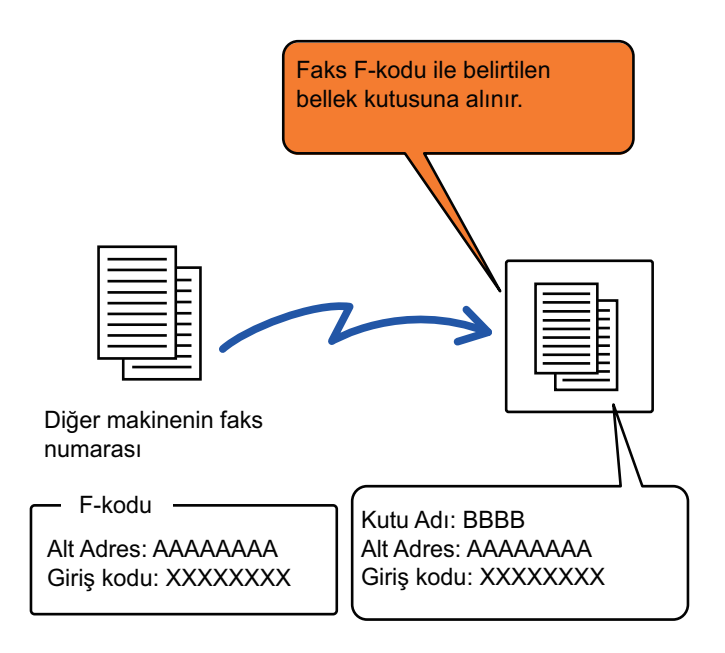

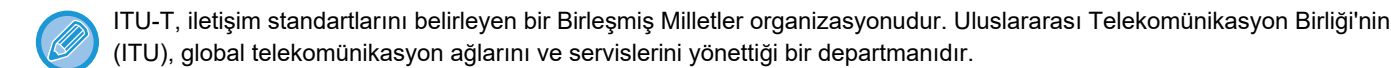

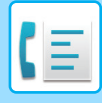

## **F-kodları nasıl çalışır**

Bir F-kodu ile aktarılan bir faks, alıcı makinenin F-kodu (alt adres ve giriş kodu) tarafından belirlenen F-kodu iletişim bellek kutusuna alınır. İleten makine tarafından gönderilen F-kodu ile alıcı makinedeki F-kodu eşleşmezse, alım işlemi gerçekleşmez.

Diğer üreticilerin ürünleri, "Alt adres" ve "Giriş kodu" için farklı terimler kullanabilir. Alt adresler ve giriş kodları ile ilgili olarak diğer makinenin operatörü ile iletişime geçmeniz gerekirse, aşağıdaki tabloda ITU-T tarafından belirlenen koşullara başvurun.

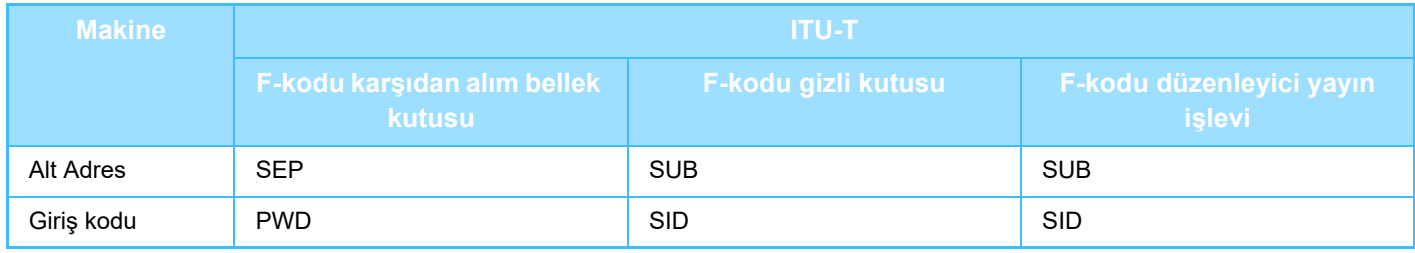

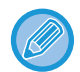

Bir F-kodu, bir alt adres ve giriş kodu içerir ve 20 rakamdan daha uzun olamaz.

## **F-KODU İLETİŞİMİ İÇİN MAKİNEDE BELLEK KUTULARI OLUŞTURMA**

F-kodu iletişim işlevi kullanılmadan önce, "Ayarlar" bölümünde özel bellek kutuları oluşturulmalıdır.

Kutu ismini ve F-kodunu (alt adres ve giriş şifresi) her bellek kutusunda ayarlayın ve kaydedin.

Bir bellek kutusu oluşturduktan sonra, F-kodu iletişimi için diğer tarafı, bellek kutusu alt adresi ve giriş kodu hakkında bilgilendirin.

Bellek kutusunda yapılandırılacak öğeler aşağıdaki gibidir:

- Bellek Kutusu Adı
- Alt Adres
- Giriş kodu
- Alıcı (sadece F-kodu aracılı çoklu iletimi için)
- PIN'i yazdır (sadece F-kodu gizli alımı için)

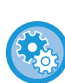

#### **F-kodu bellek kutuları oluşturmak için:**

"Ayarlar" - [Sistem Ayarları] → [Görüntü Gönderme Ayarları] → [Faks Ayarları] → [F-Kodu Bellek Kutusu] bölümünde oluşturun.

Aşağıdaki F-kodu iletişim işlevlerini kullanmak için, F-kodu bellek kutuları makinenizde oluşturulmuş olmalı.

- F-kodu gizli alım
- F-kodu karşıdan alma belleği
- F-kodu aracılı çoklu iletimi

Aşağıdaki F-kodu iletişim işlevlerini kullanmak için, F-kodu bellek kutuları diğer makinede oluşturulmuş olmalı.

- F-kodu gizli iletim
- F-kodu bekletme alımı
- F-kodu aracılı istek aktarımı
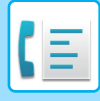

### **F-KODU ÇEVİRME**

Bir F-kodu işlemi gerçekleştirirken, F-kodu (alt adres ve giriş kodu) çevrilen faks numarasına eklenir. Bir F-kodu iletimi gerçekleştirmeden önce, diğer makinedeki bellek kutusunda kayıtlı F-kodunu (alt adres ve giriş kodu) kontrol edin. F-kodunu (alt adres ve giriş kodu), faks numarası ile birlikte bir tek dokunuşlu tuş veya grup tuşuna kaydetmek kullanışlı olur.

Aşağıdaki F-kodu iletişim işlevlerini kullanmak için, makineniz diğer makineyi aramalıdır.

- F-kodu gizli iletim
- F-kodu bekletme alımı
- F-kodu aracılı istek aktarımı

Aşağıdaki F-kodu iletişimi işlevlerini kullanmak için, diğer makine sizin makinenizi aramalıdır.

- F-kodu gizli alım
- F-kodu karşıdan alma belleği
- F-kodu aracılı çoklu iletimi

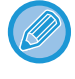

Hedef makine F-kodunda yapılandırılmış bir giriş koduna sahip değilse, makineyi ararken bir giriş kodu girmeyin.

Hoparlör kullanarak arama veya manuel iletim sırasında, F-kodu (alt adres ve giriş kodu) ile iletişim kullanılamaz.

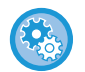

**Tek dokunuşlu tuşları ve grup tuşlarını kaydetmek ve düzenlemek için:** "Ayarlar" kısmında [Adres Defteri] öğesini seçin.

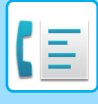

### **F-KODU GİZLİ AKTARIM**

Alıcı makinede (sizin makineniz veya diğer makine) kayıtlı F-kodu bellek kutusuna (gizli) faks göndererek, gönderici iletimi özellikle kullanıcının kutusuna yönlendirebilir.

Alıcı dışındaki insanların görmesini istemediğiniz hassas belgeleri gönderirken veya alıcı makine çok sayıda departman tarafından paylaşılıyorsa bu işlev kullanışlıdır.

F-kodu gizli faksı yazdırmak için, PIN Kodu girilmelidir.

F-KODU GİZLİ ALIM İ[LE ALINAN FAKSLARI KONTROL ETME \(sayfa 5-97\)](#page-435-0)

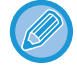

Kullanılacak bellek kutusu F-kodu (alt adres ve giriş kodu) faks gönderilmeden önce gönderen ve alıcı tarafından doğrulanmalıdır.

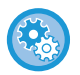

#### **F-kodu bellek kutuları oluşturmak için:**

"Ayarlar (yönetici)" - [Sistem Ayarları] → [Görüntü Gönderme Ayarları] → [Faks Ayarları] → [F-Kodu Bellek Kutusu] altında oluşturun.

### **F-KODLARI KULLANARAK GİZLİ AKTARIM**

F-kodu (alt adres ve giriş kodu) ekledikten sonra bir hedef faks numarasına faks gönderin.

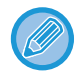

Gerekirse, F-kodu gizli aktarımı çoklu iletim veya zaman ayarlı iletim ile birlikte kullanılabilir. Bu işlevi bir programa kaydetmek kullanışlı olur.

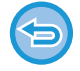

F-kodu gizli aktarımı bir "Sık Kullanılan" öğesi olarak kaydedilemez.

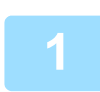

#### **1 Orijinali yerleştirin.**

Orijinali otomatik belge besleyicinin belge besleyici tablasına veya belge camına yerleştirin. OTOMATİ[K BELGE BESLEY](#page-26-0)İCİ (sayfa 1-24) [BELGE CAMI \(sayfa 1-27\)](#page-29-0)

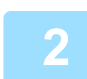

#### **2 Hedefi belirleyin.**

- **(1) [Doğrudan Gırış] tuşuna dokunun.**
- **(2) Sayısal tuşları kullanarak hedef hat numarasını girin.**
- **(3) [Alt Adres] tuşuna dokunun.**

"/" sembolü girilir.

- **(4) Sayısal tuşları kullanarak alt adresi girin.**
- **(5) [Gırış Kodu] tuşuna dokunun.** "/" sembolü girilir.
- **(6) Sayısal tuşları kullanarak giriş kodunu girin.**

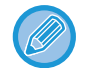

• Alt adres ve giriş kodu önceden kaydedilmişse, bir tek dokunmalık tuş da seçebilirsiniz.

• Giriş kodu, hedef makinenin bellek kutusundan çıkarılmışsa, Adım (4) ve (5)'i atlayabilirsiniz.

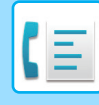

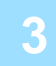

### **3 [Başlat] tuşuna dokunun.**

#### Orijinal tarama başlar.

- Orijinal sayfalar belge besleyici tablasına konulursa, bütün sayfalar taranır. Taramanın ve iletimin bittiğini göstermek üzere bir bip sesi duyulacaktır.
- Orijinali belge camına yerleştirdiğinizde, sayfaları her defasında bir sayfa olacak şekilde tarayın. Tarama bittiğinde, sıradaki orijinali yerleştirin ve [Baslama] tuşuna dokunun. Bütün sayfalar taranana kadar bu işlemi tekrarlayın ve sonra da [Okuma-Sonu] tuşuna dokunun. İletimin bittiğini göstermek üzere bir bip sesi duyulacaktır.

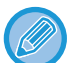

Bir faksı göndermeden önce görüntünün önizlemesini kontrol etmek için [Önizle] tuşuna dokunabilirsiniz. Daha fazla bilgi için, bkz. "İLETİ[LECEK GÖRÜNTÜYÜ KONTROL ETME \(sayfa 5-29\)](#page-367-0)". Ancak, bu işlev ile ilgili ayarlar önizleme ekranında değiştirilemez.

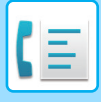

### <span id="page-435-0"></span>**F-KODU GİZLİ ALIM İLE ALINAN FAKSLARI KONTROL ETME**

Bir F-kodu gizli faksı alındığında, faks F-kodu ile belirtilen bellek kutusuna kaydedilir. Alınan faksları kontrol etmek için, PIN kodunu girin.

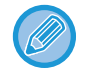

- Gizli fakslara, iş kuyruğunda otomatik olarak öncelik tanınır.
- Faks, yazıldıktan sonra otomatik olarak bellek kutusundan silinir.

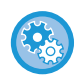

### **Bir F-kodu gizli faksı alındığında, işlem raporunu otomatik yazdırmak için:**

"Ayarlar" kısmında, [Sistem Ayarları] → [Görüntü Gönderme Ayarları] → [Faks Ayarları] → [Varsayılan Ayarlar] → [İşlem Raporu Yazdırma Seçim Ayarı] → [Gizli Alım] seçin.

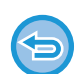

#### **PIN kodunu unutursanız:**

Makinenin belirlenmiş bir PIN Kodunu kontrol için kullanılmasının bir yolu yoktur. PIN Kodunu unutmamak için özen gösterin. PIN Kodunu unutursanız ya da doğrulamanız gerekirse, satıcınıza veya en yakın yetkili servis temsilcisine başvurun.

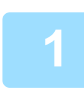

#### **1 Makine çalar ve faks alınır.**

Alma işlemi bitince bir bip sesi duyulur.

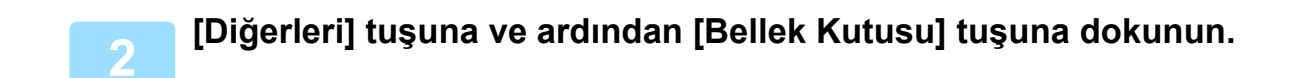

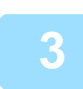

### **3 [Gizli] sekmesinden.**

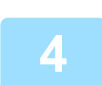

### **4 Gizli faksı içeren bellek kutusunun tuşuna dokunun.**

Alınan faksları içeren bellek kutularının tuşlarında " " belirir. Faks alınmamış bellek kutularının tuşları gri ile gösterilir ve dokunulamaz.

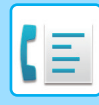

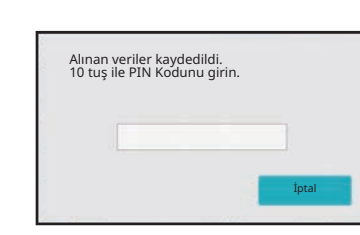

### **5 Sayısal tuşları kullanarak PIN Kodunu girin.**

Doğru PIN Kodunu girmeye özen gösterin. Bir hata yaparsanız, bir mesaj belirir ve giriş ekranına geri dönersiniz. [İptal] tuşuna dokunarak 4. adıma dönün.

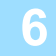

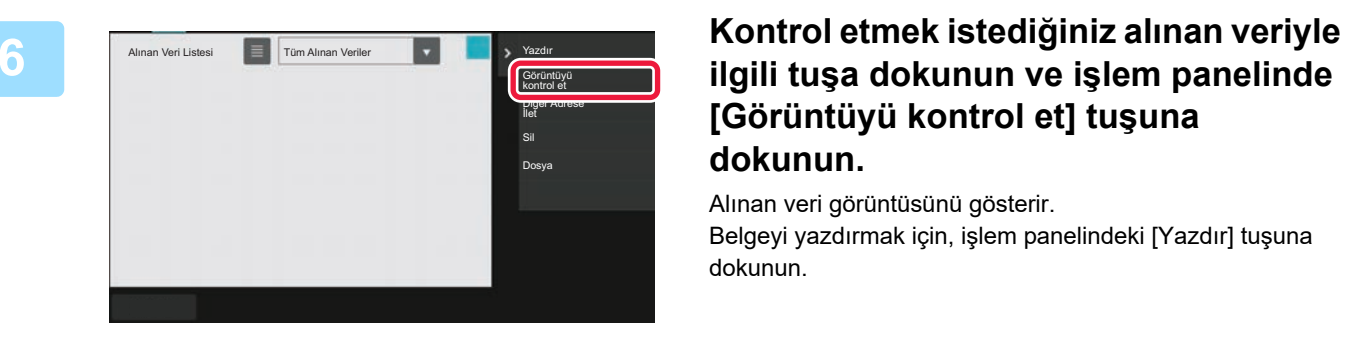

### **ilgili tuşa dokunun ve işlem panelinde [Görüntüyü kontrol et] tuşuna dokunun.**

Alınan veri görüntüsünü gösterir. Belgeyi yazdırmak için, işlem panelindeki [Yazdır] tuşuna dokunun.

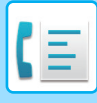

### **F-KODU KULLANARAK BEKLETME ALIMI**

Bu işlev, makinenizden başka bir makineyi aramanıza ve diğer makinedeki F-kodu bellek kutusu (karşıdan alma belleği) içerisinde kayıtlı faks alımını başlatmanıza olanak sağlar. Karşıdan alma işlemi sırasında, makineniz diğer makinede yapılandırılan F-kodunu (alt adres ve giriş kodu) doğru şekilde belirtmelidir. Aksi takdirde, bekletme alımı gerçekleştirilmez.

F-kodu kullanarak iletim isteği (karşıdan alım)

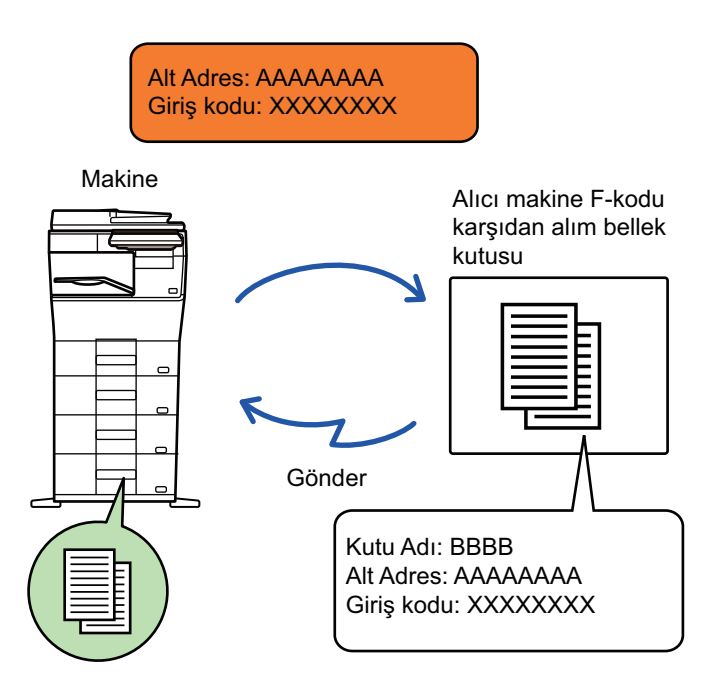

- Bir F-kodu bekletme alımı gerçekleştirmeden önce, diğer makinedeki bellek kutusuna ait F-kodunu (alt adres ve giriş kodu) doğrulayın.
- Aktarıma ait telefon ücreti alım yapan makineye aittir.
- Gerekirse, F-kodu bekletme alımını çoklu iletim veya zaman ayarlı iletim ile birlikte kullanın. Bir defada sadece bir zaman ayarlı bekletme alımı kaydedilebilir.
- Çoklu makine yoklama (seri yoklama) yapılamaz.
- Bekletme alımı işlevi için F-kodu kullanırken makinede orijinal olmadığından emin olun.
- F-kodu ile bekletme alımı "Sık Kullanılan" öğesi olarak kaydedilemez.

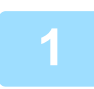

### **1 [Diğerleri] tuşuna ve ardından [Karş.alma.] tuşuna dokunun.**

Simge üzerinde bir onay işareti görüntülenir. Ayarlar tamamlandıktan sonra, [Geri] tuşuna dokunun.

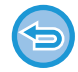

#### **Bekletme ayarını iptal etmek için:**

[Karş.alma.] tuşuna dokunarak onay işaretini kaldırın.

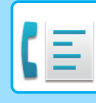

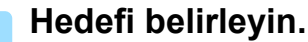

- **(1) Sayısal tuşları kullanarak hedef hat numarasını girin.**
- **(2) [Alt Adres] tuşuna dokunun.** "/" sembolü girilir.
- **(3) Sayısal tuşları kullanarak alt adresi girin.**
- **(4) [Gırış Kodu] tuşuna dokunun.** "/" sembolü girilir.
- **(5) Sayısal tuşları kullanarak giriş kodunu girin.**
- Alt adres ve giriş kodu önceden kaydedilmişse, bir tek dokunmalık tuş da seçebilirsiniz.
- Giriş kodu, hedef makinenin bellek kutusundan çıkarılmışsa, Adım (4) ve (5)'i atlayabilirsiniz.

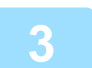

#### **3 [Baslama] tuşuna dokunun.**

Makineniz diğer makineyi arar ve faks alımını başlatır.

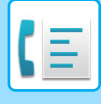

### **BİR BELGEYİ F-KODU KARŞIDAN ALMA BELLEK KUTUSUNA TARAMA**

Makineniz başka bir makineden bir aktarım isteği aldığında, bu işlev sayesinde makinenizdeki F-kodu bellek kutusunda (yoklama belleği) kayıtlı bir faks söz konusu makineye gönderilir. Diğer makine, makinenizde yapılandırılan F-kodunu (alt adres ve giriş kodu) doğru şekilde belirtmelidir. Aksi takdirde, aktarım gerçekleştirilmez.

F-kodu yoklama iletişimi ile diğer makineye gönderilecek olan orijinal öncelikle makinenizdeki F-kodu bellek kutusuna (yoklama belleği) taranmalıdır.

F-kodu kullanarak iletim isteği (karşıdan alım)

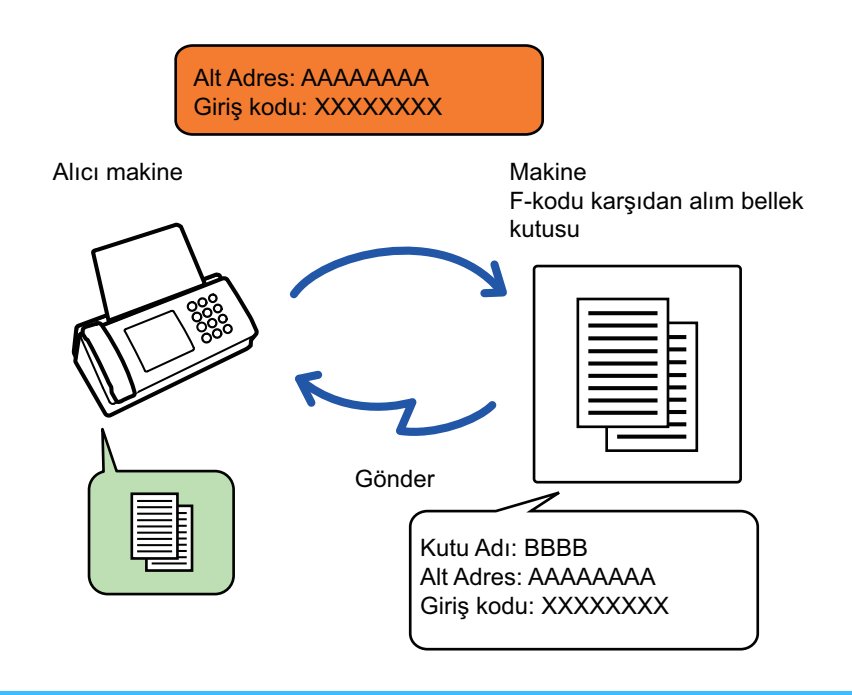

- Diğer belgeler daha önceden bellek kutusuna kaydedilmişse, belge önceden kayıtlı belgelere eklenir.
- Fabrika varsayılan ayarında, diğer makineye gönderilen belge otomatik olarak silinir.

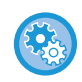

#### **F-kodu bellek kutuları oluşturmak için:**

"Ayarlar (yönetici)" - [Sistem Ayarları] → [Görüntü Gönderme Ayarları] → [Faks Ayarları] → [F-Kodu Bellek Kutusu] altında oluşturun.

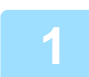

#### **1 Orijinali yerleştirin.**

Orijinali otomatik belge besleyicinin belge besleyici tablasına veya belge camına yerleştirin. OTOMATİ[K BELGE BESLEY](#page-26-0)İCİ (sayfa 1-24) [BELGE CAMI \(sayfa 1-27\)](#page-29-0)

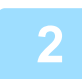

### **2 Taranacak orijinal için ayarları ve diğer işlevleri seçin.**

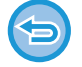

Program, Zamanlayıcı, İşlem Raporu, Karşıdan Alma ve Belge Dosyalama'yı ayarlayamazsınız.

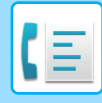

**3 [Diğerleri] tuşuna ve ardından [Bellek Kutusu] tuşuna dokunun.**

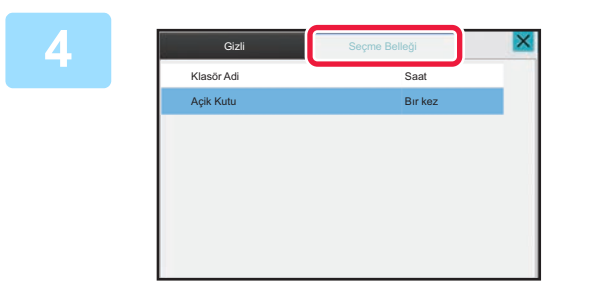

**4 [Seçme Belleği] sekmesine dokunun.**

**5 F-kodu bellek kutusu klasörüne dokunun.**

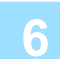

### **6 İşlem panelinde [Zamanların sayısını değiştir]'e dokunun ve yoklama miktarını ayarlayın.**

Aktarımdan sonra orijinali silmek için [Bır kez] tuşuna dokunun. Bir orijinalin iletimini tekrarlamak için, [Sinirsiz] tuşuna dokunun. Gerekirse ayarları değiştirin.

Ayarlar tamamlandıktan sonra,  $\overline{\triangleright}$  x ve [Geri] tuşlarına dokunun.

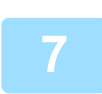

### **7 [Başlat] tuşuna dokunun.**

Orijinal tarama başlar.

- Orijinal sayfalar belge besleyici tablasına konulursa, bütün sayfalar taranır.
- Orijinali belge camına yerleştirdiğinizde, sayfaları her defasında bir sayfa olacak şekilde tarayın.
- Tarama bittiğinde, sıradaki orijinali yerleştirin ve [Baslama] tuşuna dokunun.
	- Bütün sayfalar taranana kadar bu işlemi tekrarlayın ve sonra da [Okuma-Sonu] tuşuna dokunun.
		-

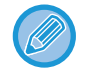

Bir faksı göndermeden önce görüntünün önizlemesini kontrol etmek için [Önizle] tuşuna dokunabilirsiniz. Daha fazla bilgi için, bkz. "İLETİ[LECEK GÖRÜNTÜYÜ KONTROL ETME \(sayfa 5-29\)](#page-367-0)". Ancak, bu işlev ile ilgili ayarlar önizleme ekranında değiştirilemez.

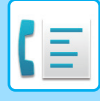

### **F-KODU BELLEK YOKLAMA KUTUSUNDAKİ BELGEYİ KONTROL ETME**

F-kodu bellek yoklama kutusuna kayıtlı bir belgeyi kontrol edebilirsiniz.

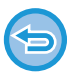

Bellek kutusundaki bir belge aktarım sırasında yazdırılamaz. Fabrika varsayılan ayarında, diğer makineye gönderilen belge otomatik olarak silinir.

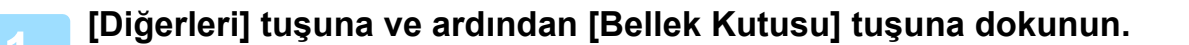

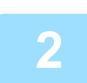

**2 [Seçme Belleği] sekmesine dokunun.**

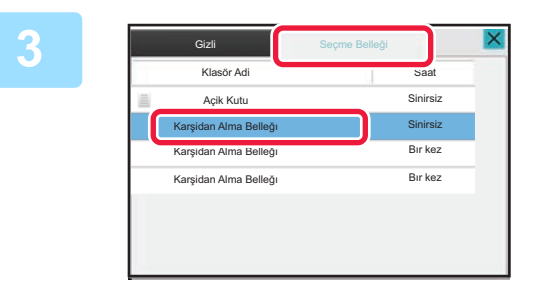

**3 F-kodu bellek kutusu klasörüne dokunun.**

**4 İşlem panelindeki [Görüntüyü kontrol et] tuşuna dokunun.**

Belgeyi yazdırmak için, [Yazdır] tuşuna dokunun.

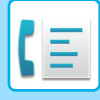

### **F-KODU KARŞIDAN ALMA AKTARIMI İÇİN KAYDEDİLEN BİR BELGEYİ SİLME**

Yeni bir belge kaydedebilmek için F-kodu bellek yoklama kutusunda kayıtlı belgeyi silin.

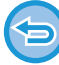

İletişim sırasında bellek kutusundan hiçbir orijinal silinemez.

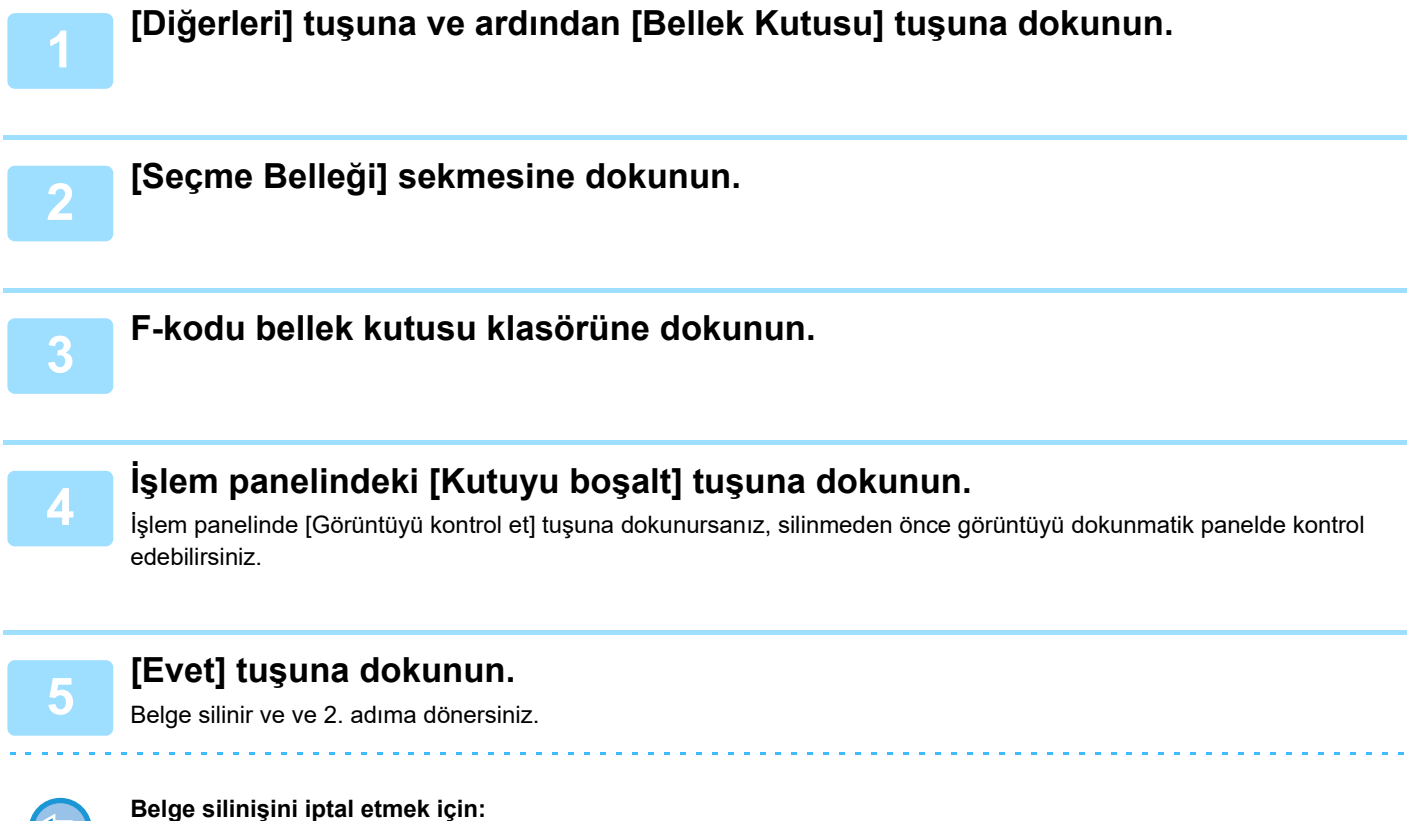

[Hayir] tuşuna dokunun.

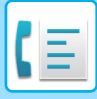

### **F-KODLARI KULLANARAK ARACILI AKTARIM İSTEĞİ**

Bu işlev ile, başka bir makinedeki F-kodu aracılı çoklu bellek kutusuna faks gönderilir ve bu makinenin faksı çoklu hedef makinelerine geçirmesi sağlanır.

Hedef makineler sizin makinenizden uzaksa, faksı hedef makinelere yakın bir aracı makineye göndermek telefon ücretlerini azaltmaya yardımcı olabilir. Aracılı aktarım isteği, ücreti daha da düşürmek amacıyla zaman ayarlı iletim ile birlikte kullanılabilir.

> Faks sırayla F-kodu aracılı çoklu bellek kutusundaki son alıcı makinelere aktarılır.

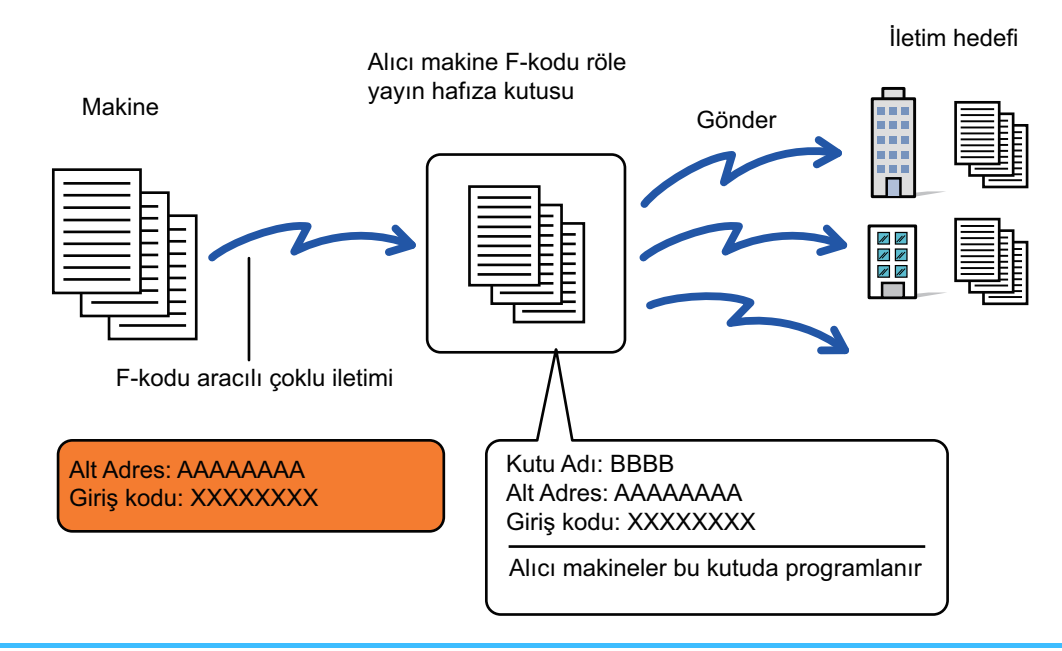

- F-kodu (alt adres ve giriş kodu) ve alıcı makineye ait F-kodu aracılı çoklu bellek kutusundaki hedef alıcı tarafından önceden doğrulanmalıdır.
- Bu işlevi kullanmadan önce, aracı makinedeki F-kodu aracılı çoklu bellek kutusu içindeki hedef makineleri programlayın.
- Hedef makinelerin F-kodu iletişimi desteklemesine gerek yoktur.
- Makineniz (aracılı çoklu iletim isteyen makine) sadece aracı makineye faks gönderme ücretini karşılar. Faksı her bir hedef makineye gönderim ücreti aracı makineye aittir.
- Gerekirse, bu işlev çoklu iletim veya zaman ayarlı iletim ile birlikte kullanılabilir. Bu işlevi bir programa kaydetmek kullanışlı olur.

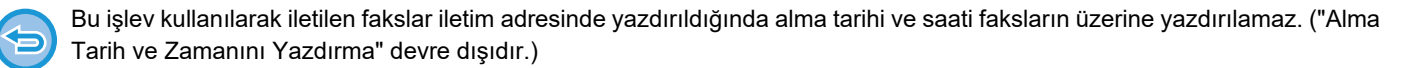

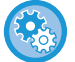

#### **F-kodu bellek kutuları oluşturmak için:**

"Ayarlar (yönetici)" - [Sistem Ayarları] → [Görüntü Gönderme Ayarları] → [Faks Ayarları] → [F-Kodu Bellek Kutusu] altında oluşturun.

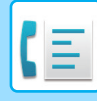

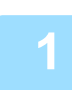

#### **<sup>1</sup> Orijinali yerleştirin.**

Orijinali otomatik belge besleyicinin belge besleyici tablasına veya belge camına yerleştirin. OTOMATİ[K BELGE BESLEY](#page-26-0)İCİ (sayfa 1-24) [BELGE CAMI \(sayfa 1-27\)](#page-29-0)

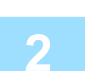

- **<sup>2</sup> Hedefi belirleyin.** SAYISAL TUŞLARI KULLANARAK Bİ[R HEDEF NUMARASI G](#page-350-0)İRME (sayfa 5-12)
	- ADRES DEFTERİNDEN Bİ[R HEDEF KULLANMA \(sayfa 5-13\)](#page-351-0)
	- BİR HEDEFİ KULLANMAK İÇİN Bİ[R ARAMA NUMARASI KULLANMA \(sayfa 5-16\)](#page-354-0)
	- GLOBAL ADRES DEFTERİNDEN Bİ[R HEDEF ALMA \(sayfa 5-17\)](#page-355-0)
	- MOBİL ADRES DEFTERİNDEN Bİ[R HEDEF ALMA \(sayfa 5-19\)](#page-357-0)
	- YENİDEN GÖNDERİM İÇİN İLETİ[M KAYDINI KULLANMA \(sayfa 5-21\)](#page-359-0)

Alt adres ve giriş kodu tek dokunuşlu tuşa kaydedilmişse, 3 ila 6 adımlarını gerçekleştirmeye gerek yoktur. Adım 7'e geçin.

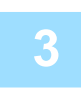

### **<sup>3</sup> [Alt Adres] tuşuna dokunun.**

"/" girin.

**<sup>4</sup> Sayısal tuşları kullanarak alt adresi girin.**

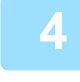

#### **<sup>5</sup> [Gırış Kodu] tuşuna dokunun.**

"/" girin.

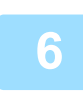

### **<sup>6</sup> Sayısal tuşları kullanarak giriş kodunu girin.**

Hedef makineye ait bellek kutusunda giriş kodu yok sayılmışsa, 5 ile 6 adımlarını gerçekleştirmeye gerek yoktur.

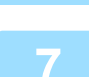

#### **<sup>7</sup> [Baslama] tuşuna dokunun.**

Tarama başlar.

- Orijinal sayfalar belge besleyici tablasına konulursa, bütün sayfalar taranır.
- Taramanın ve iletimin bittiğini göstermek üzere bir bip sesi duyulacaktır.
- Orijinali belge camına yerleştirdiğinizde, sayfaları her defasında bir sayfa olacak şekilde tarayın.
- Tarama bittiğinde, sıradaki orijinali yerleştirin ve [Baslama] tuşuna dokunun. Bütün sayfalar taranana kadar bu işlemi tekrarlayın ve sonra da [Okuma-Sonu] tuşuna dokunun.
- Taramanın ve iletimin bittiğini göstermek üzere bir bip sesi duyulacaktır.

Aracı makine faksı aldığında, faksı otomatik olarak bellek kutusunda programlanmış olan hedef makinelere aktarır.

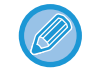

Otomatik belge besleyiciyi kullanarak bir orijinali taradığınızda, bir faks göndermeden önce görüntünün önizlemesini kontrol etmek için [Önizle] tuşuna dokunun. Daha fazla bilgi için, bkz. "İLETİ[LECEK GÖRÜNTÜYÜ KONTROL ETME](#page-367-0) [\(sayfa 5-29\)](#page-367-0)

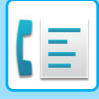

### **F-KODU KULLANARAK ARACILI ÇOKLU İLETİM**

Makineniz bir F-kodu aracılı aktarım isteği aldığında, faks alınarak makinenizdeki F-kodu aracılı çoklu bellek kutusuna kaydedilir.

Daha sonra makineniz faksı bellek kutusunda programlanmış olan her bir hedef makineye geçirir. Hedef makinelere aktarım otomatik olarak gerçekleştirilir.

> Faks sırayla F-kodu aracılı çoklu bellek kutusundaki son alıcı makinelere aktarılır.

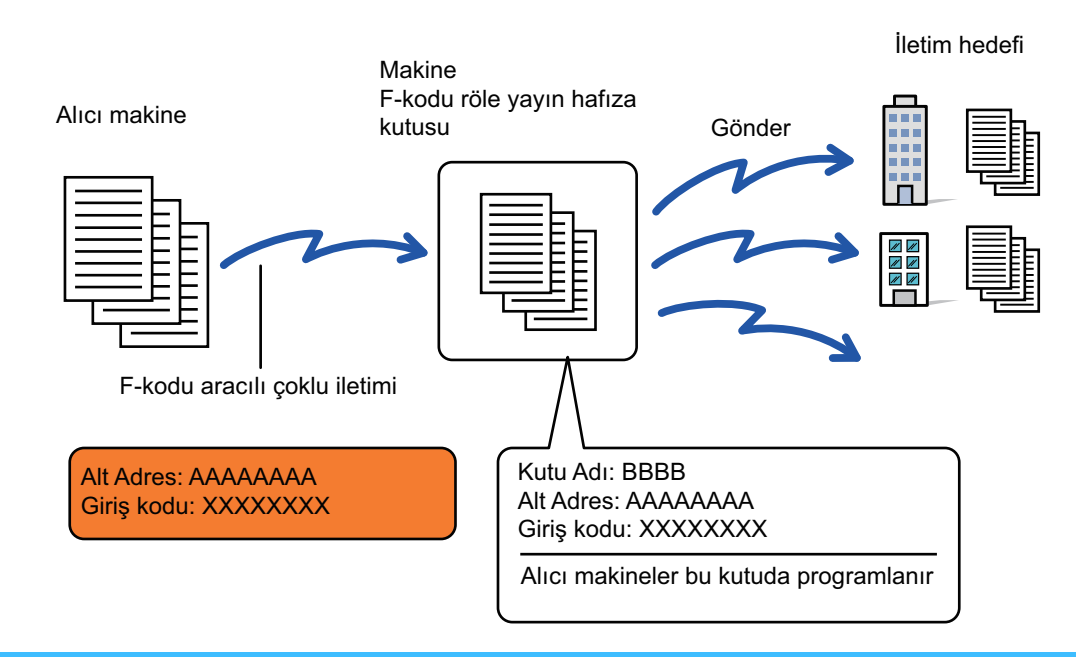

- İşlemi gerçekleştirmeden önce, F-kodu aracılı aktarım isteği kullanarak iletişim kuracak olan istek sahibi tarafı makinenizdeki F-kodu aracılı bellek kutusuna ait alt adres ve giriş kodu hakkında bilgilendirin.
- Makinenizdeki kutuyu oluşturduğunuzda, F-kodu aracılı çoklu bellek kutusundaki hedef makineleri programlayın. F-KODU İLETİŞİMİ İÇİN MAKİ[NEDE BELLEK KUTULARI OLU](#page-431-0)ŞTURMA (sayfa 5-93)
- Hedef makinelerin F-kodu iletişimi desteklemesine gerek yoktur.
- Aracılı çoklu iletim isteyen makine sadece makinenize (aracı makineye) faks gönderme ücretini karşılar. Faksı her bir hedef makineye gönderim ücreti aracı makinenize aittir.
- Yönlendirme hedeflerine hem doğrudan SMTP hem diğer gönderim yöntemleri eklendiğinden, iletim gerçekleşmeyecek.

Bu işlev kullanılarak iletilen fakslar iletim adresinde yazdırıldığında alma tarihi ve saati faksların üzerine yazdırılamaz. ("Tarih ve Zaman Yazdırmayı Alma" devre dışı.)

## <span id="page-446-0"></span>**HARİCİ TELEFON KULLANMA**

## **HARİCİ TELEFON BAĞLAMA**

### **HARİCİ TELEFON BAĞLAMA**

Mevcut bir telefonu makinenize bağlayabilirsiniz.

Telefon, sesli aramalar için ve makinede faks alımını başlatmak için kullanılabilir. Harici telefonu aşağıda gösterildiği şekilde bağlayın. Dahili harici sonra, ayar modunda (yönetici) "Harıcı Telefon Ayari" yapılandırmasını yapın. Harici Telefon hattı kablosunun bir ucundaki fişi gösterildiği gibi makinenin harici telefon bağlantı soketine oturana kadar takıp diğer fişi de duvardaki telefon prizine oturana kadar takın.

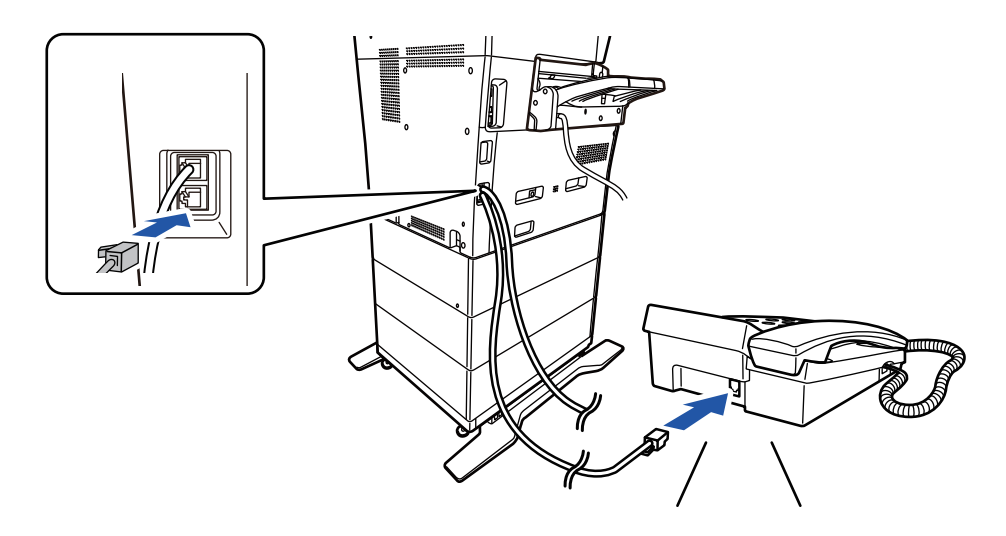

- "Tel/Faks Oto. Değıştır" işlevini etkinleştirin. Telefon veya faks işlemi aramaya göre otomatik olarak seçildiği için yararlıdır.
- Telefonunuzdan faks gönderemezsiniz.
- Makinenize modüler bir kablo fişi ile telefon bağlayabilirsiniz. Ayrıca, telefon bağlantısı için iki telli kablo kullanın. Farklı bir kablo türü kullanılırsa, telefon normal çalışamayabilir.
- Telefon hattı kablosundaki fiş harici telefonunuzdaki sokete uymazsa, bayiniz veya en yakın yetkili servis temsilcisi ile irtibata geçin.

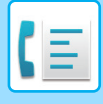

### **HARİCİ TELEFONDA BİR ARAMAYI CEVAPLADIKTAN SONRA BİR FAKS ALMA (UZAKTAN ALIM)**

Bir aramayı cevapladıktan ve harici telefonda konuştuktan sonra faks alımı başlatmanız gerekiyorsa aşağıdaki adımları izleyin.

Harici telefonda [5], [\*] ve [\*] düğmelerini çevirin.

Darbeli hat kullanıyorsanız, dahiliyi sinyal sesi gönderecek şekilde ayarlayın.

"Ayarlar (yönetici)" → [Sistem Ayarları] → [Görüntü Gönderme Ayarları] → [Faks Ayarları] → [Varsayılan Ayarlar] → [Harici Telefon Ayarı] → [Harici Telefon kapalıyken Faks ekranını Görüntüle] etkinleştirilmişse ve faks iletimi sona erdiğinde harici telefon hala açıksa, bir alarm sinyali duyulur ve dokunmatik panelde bir mesaj görüntülenir.

- **Harici telefonda bir aramayı cevapladıktan sonra faks almak için:** "Ayarlar (yönetici)" - [Sistem Ayarları] → [Görüntü Gönderme Ayarlari] → [Faks Veri Alma/İletme (Manüel)] → [Faks Ayarlari] → [Al Ayarları] ayarını [Elle Alim] şeklinde yapın.
- **Faks alınacak numarayı değiştirmek için:** "Ayarlar" bölümünde, [Sistem Ayarları] → [Görüntü Gönderme Ayarlari] → [Faks Ayarlari] → [Varsayilan Ayarlar] → [Uzaktan Alim Numarasi Ayari] seçimlerini yapın. 00 ile 99 arasında bir değer belirleyin.

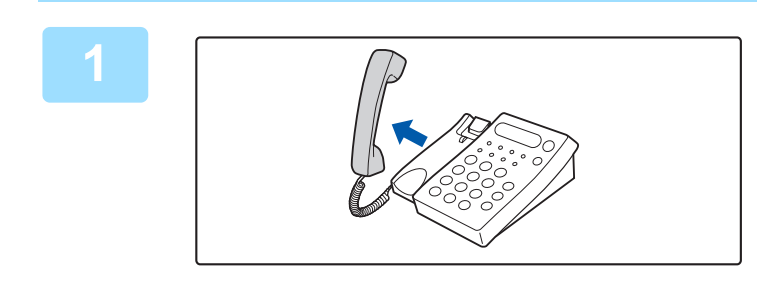

### **1 Makine çalarken, ahizeyi kaldırarak yanıtlayın.**

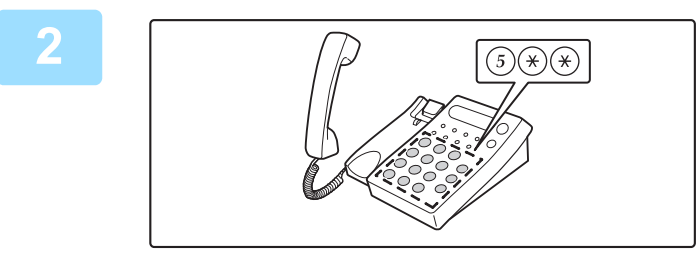

### **2 Faks alımını başlatmak için makineye sinyal verin.**

Harici telefondan  $(5)$   $(*)$   $(*)$  tuşlarına basın.

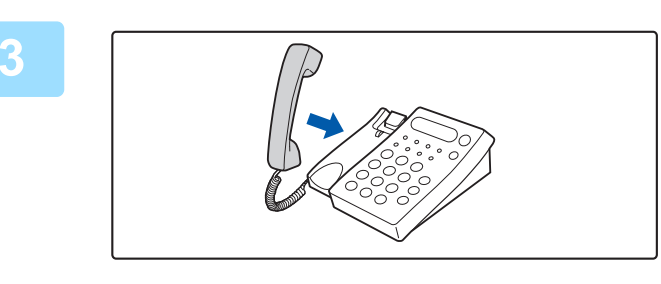

### **3 Ahizeyi yerine koyun.**

Alım sona erdiğinde makine bip sesi çıkarır.

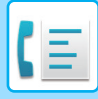

### **ARAMA YAPMA VE ARAMALARI YANITLAMA**

Harici telefonunuzda normalde olduğu gibi arama yapabilir ve aramaları yanıtlayabilirsiniz. Makine üzerinden çevirerek de arama yapılabilir.

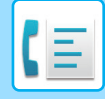

## <span id="page-449-0"></span>**İLETİŞİM DURUMUNU KONTROL ETME**

## **FAKS İŞLERİ**

İş durumu ekranına dokunduğunuzda, işler liste halinde görüntülenir. Faks iş durumunu onaylamak için, mod göstergesine dokunun ve faksı seçin.

İşleri durdurmak veya silmek ya da öncelikli işlem yapmak isterseniz, şu öğeleri okuyun:.

[DEVAM EDEN VEYA SIRADAK](#page-101-0)İ BİR İŞİ DURDURMA/SİLME (sayfa 2-61) SIRADAKİ BİR İŞİN ÖNCELİKLİ İŞLENMESİ [\(sayfa 2-62\)](#page-102-0) SIRADAKİ BİR İŞİ VEYA DEVAM EDEN BİR İŞİ [KONTROL ETME \(sayfa 2-64\)](#page-104-0) TAMAMLANAN İŞLERİ [KONTROL ETME \(sayfa 2-65\)](#page-105-0)

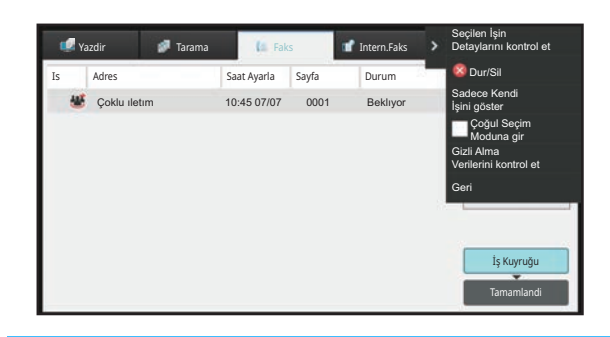

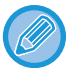

Faks işleri, alımı, zaman ayarlı iletimi, veri yönlendirmeyi ve normal alımı içerir. Faks modundaki işler hakkında bilgi için, bkz. "[TAMAMLANAN FAKS](#page-450-0) İLETİM/ALIM İŞLERİ (sayfa 5-112)".

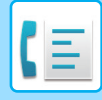

## <span id="page-450-0"></span>**TAMAMLANAN FAKS İLETİM/ALIM İŞLERİ**

Genel bir iletim işi, iletim tamamlandığında iş listesine gider. Ardından, durum alanında "Gönd. tamam" görüntülenir. Ancak, alınan fakslar, zaman ayarlı iletimli fakslar, yeniden denemeler, faks yönlendirmeleri ve diğer faks işleri iş durumu ekranında aşağıdaki gibi görüntülenir:

### **FAKS ALIM IŞLERI**

Bir faks alınırken, iş kuyruğu listesindeki iş durumu alanında "Aliniyor" mesajı görüntülenir. Alım tamamlandığında, bu iş tamamlanan iş listesine taşınır ve durum alanında "Bellekte" mesajı görülür. Faks yazdırıldıktan sonra, durum "Alindi" olarak değişir.

### **ZAMAN AYARLI ILETIM IŞLERI.**

Bir zaman ayarlı iletim işi belirlenen zaman gelinceye kadar iş kuyruğunun altında yer alır. İletim belirtilen saatte başlar. İletim tamamlandığında, bu iş tamamlanan iş listesine taşınır ve durum alanında "Gönd. tamam" mesajı görülür.

### **YENIDEN DENEME IŞLERI**

Yeniden deneme işi, iş kuyruğu listesinin sonunda görünür.

Yeniden deneme işinin iletimi, "Ayarlar"ndaki [Hat meşgul olduğunda yeniden ara] ayarına göre başlatılır İletim tamamlandığında, yeniden deneme işi tamamlanan iş listesine taşınır ve durumu "Gönd. tamam" olarak değiştirilir.

### **GELEN YÖNLENDIRME AYARLARI ETKINLEŞTIRILDIĞI ZAMAN ALIM IŞLERI**

Gelen yönlendirme ayarları etkinleştirildiği zaman, alım işleri, yazdırma ayarına bağlı olarak aşağıdaki gibi yönetilir. ALINAN VERİLERİ ÖNAYARLI HEDEFLERE İ[LETME \(GELEN RUT AYARLARI\) \(sayfa 5-67\)](#page-405-0)

### **ALINAN VERILER YAZDIRILMAZ**

Bir veri alınırken, iş kuyruğu listesinde "Aliniyor" görüntülenir. Alım tamamlandığında, durum "Beklıyor" olarak değişir.

### **ALINAN FAKS YAZDIRILIR**

Alım tamamlandığında, tamamlanan iş listesinde durum alanında "Bellekte" görünür. Faks yazdırıldıktan sonra, durum "Alindi" olarak değişir. Ardından, iş kuyruğu listesine durumu "Beklıyor" olan bir iş eklenir. Alınan faksın yönlendirilmesi tamamlandığında, alan "İlet tamam" olarak değişir.

## **GÖRÜNTÜ GÖNDERME ETKİNLİKLERİNİ KONTROL ETME**

### **GÖRÜNTÜ GÖNDERME FAALİYET RAPORLARINI YAZDIRMA**

Bu makine ile, en son görüntü gönderme faaliyetlerinin bir kaydını (tarih, diğer tarafın adı, gereken süre, sonuç, vb.) yazdırabilirsiniz. Görüntü Gönderme Faaliyet Raporu, meydana gelen hataların türleri gibi faydalı bilgileri içerir. Rapora en son 200 işlem dahil edilir.

Makinenin, Görüntü Gönderme Faaliyet Raporunu, işlemlerin sayısı 201'e ulaştığı her defasında veya belirlenen bir zamanda (sadece günde bir kez) yazdırmasını sağlayabilirsiniz.

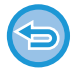

Rapor yazdırılınca Görüntü Gönderme Faaliyet Raporunun içeriği silinir ve bu nedenle yeniden yazdırılamaz.

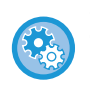

**Görüntü gönderme faaliyet raporunu yapılandırmak için:**

"Ayarlar" bölümünde, [Sistem Ayarları] → [Görüntü Gönderme Ayarlari] → [Faks Ayarlari] → [Varsayilan Ayarlar] → [Etkınlık Raporu Yazdirma Seçımı Ayari] seçimlerini yapın.

### **SONUÇ SÜTUNUNDA GÖRÜLEN BİLGİLER**

Hata türleri ve diğer bilgiler işlem ve faaliyet raporlarının sonuç sütununda yazdırılır. İşlem veya faaliyet raporu yazdırıldığı zaman, sonuç sütununda işlemin sonucunu kontrol ederek gerekli işlemi yapın.

### **Sonuç sütununda yazdırılan mesaj örnekleri**

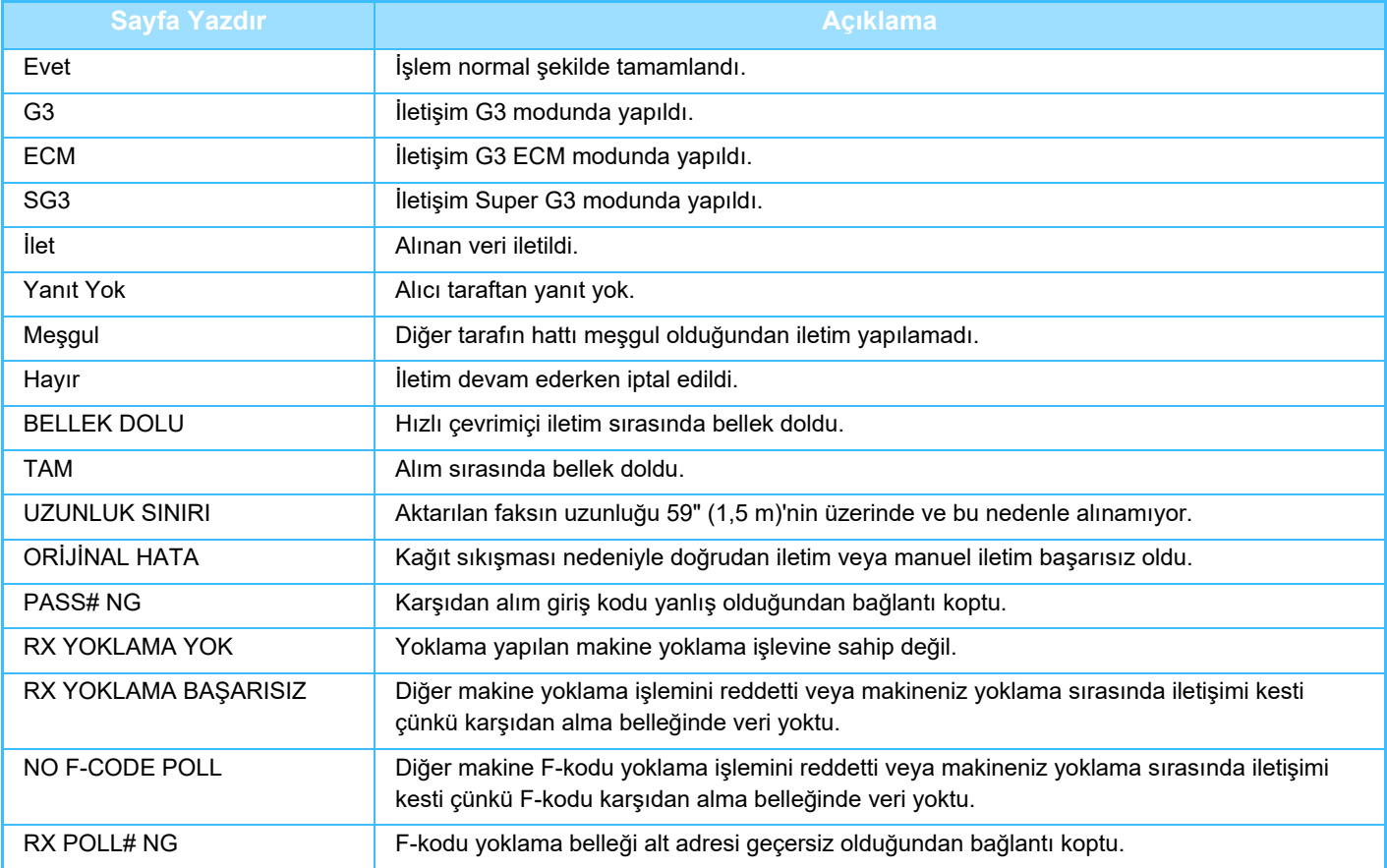

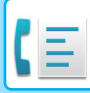

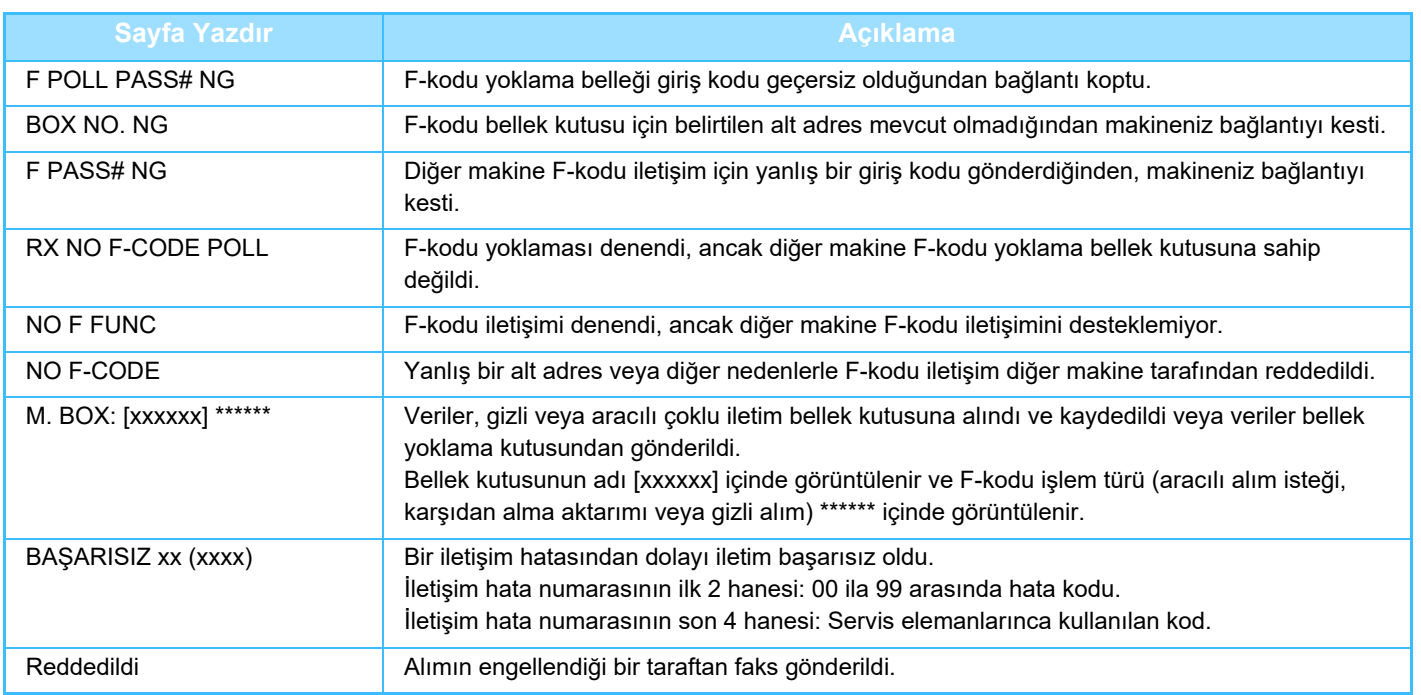

<span id="page-453-1"></span><span id="page-453-0"></span>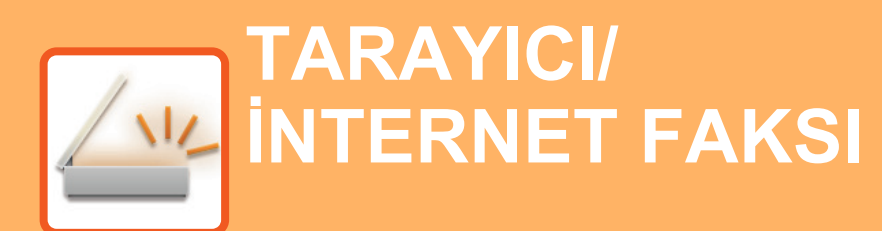

#### **MAKİNEYİ AĞ [TARAYICIYI OLARAK](#page-455-0)  [KULLANMADAN ÖNCE](#page-455-0)**

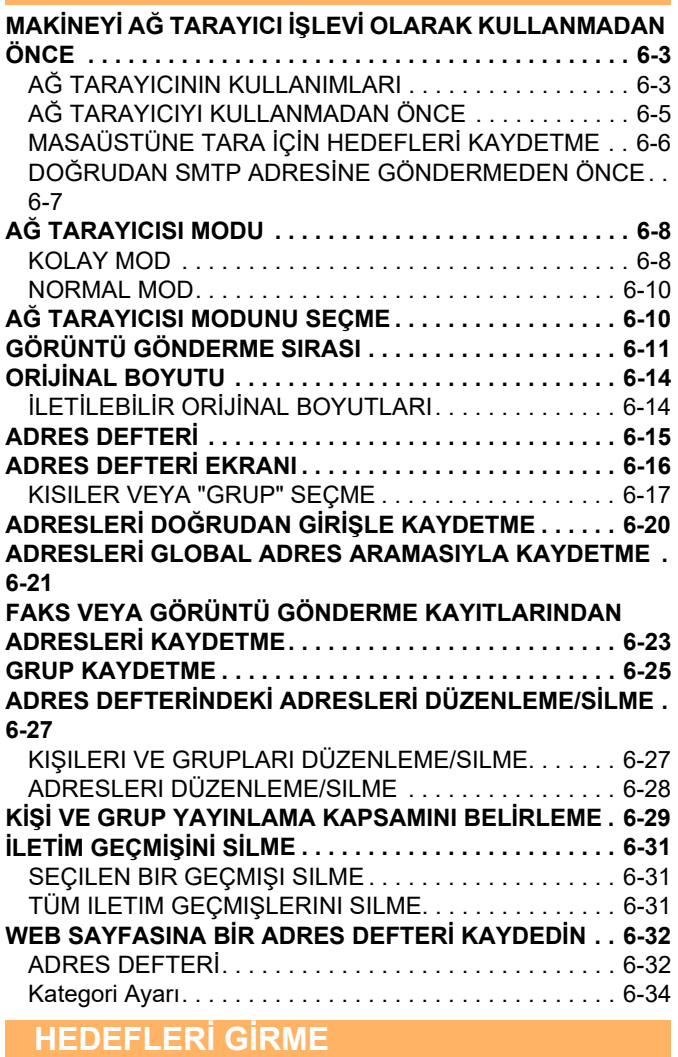

**HEDEFLERİ Gİ[RME . . . . . . . . . . . . . . . . . . . . . . . . . . . . . 6-35](#page-487-1)** ADRES DEFTERİNDEN Bİ[R HEDEF KULLANMA . . . . 6-35](#page-487-2) ADRESİ[M . . . . . . . . . . . . . . . . . . . . . . . . . . . . . . . . . . . . 6-37](#page-489-0) SEÇİLİ HEDEFLERİN BİR LİSTESİNİ [GÖRÜNTÜLEME6-38](#page-490-0) BİR HEDEFİ KULLANMAK İÇİN Bİ[R ARAMA NUMARASI](#page-492-0)  [KULLANMA . . . . . . . . . . . . . . . . . . . . . . . . . . . . . . . . . . 6-40](#page-492-0) BİR ADRESİ MANÜEL OLARAK Gİ[RME. . . . . . . . . . . . 6-41](#page-493-0) BİR AĞ KLASÖRÜ BELİ[RTME . . . . . . . . . . . . . . . . . . . 6-42](#page-494-0) [GLOBAL ADRES DEFTER](#page-496-0)İNDEN BİR HEDEF ALMA . 6-44 MOBİL ADRES DEFTERİNDEN Bİ[R HEDEF ALMA . . . 6-46](#page-498-0) YENİDEN GÖNDERİM İÇİN İLETİ[M KAYDINI KULLANMA .](#page-500-0) [6-48](#page-500-0) BİR TARAMA HEDEFİ[NE SADECE TARANAN DOSYANIN](#page-502-0)  URL BAĞ[LANTISINI GÖNDERME . . . . . . . . . . . . . . . . 6-50](#page-502-0)

#### **[GÖRÜNTÜ GÖNDERME](#page-505-0)**

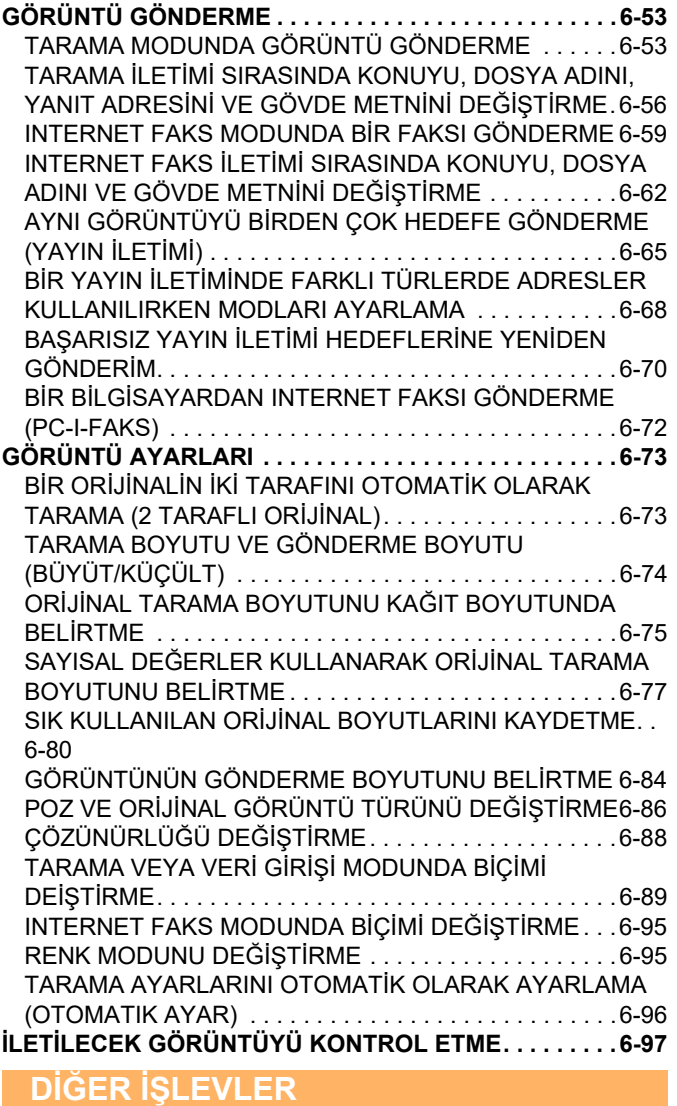

**TARAMA İŞLEMLERİNİ [KAYDETME \(PROGRAM\). . . . .6-98](#page-550-1) ORİJİNALLERİ [TOPLU OLARAK TARAMA VE GÖNDERME](#page-553-0) [6-101](#page-553-0)**

İKİ [SAYFAYI TEK SAYFA OLARAK GÖNDERME \(N-UP\). .](#page-553-1)  [6-101](#page-553-1) [FARKLI BOYUTLARDA OR](#page-555-0)İJİNALLERİ TARAMA (KARMA

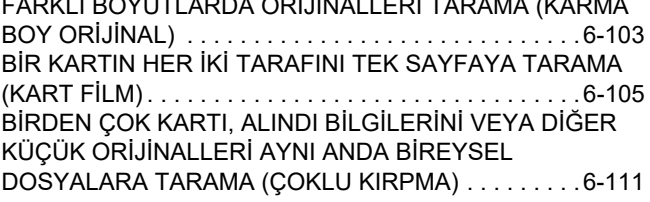

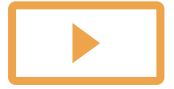

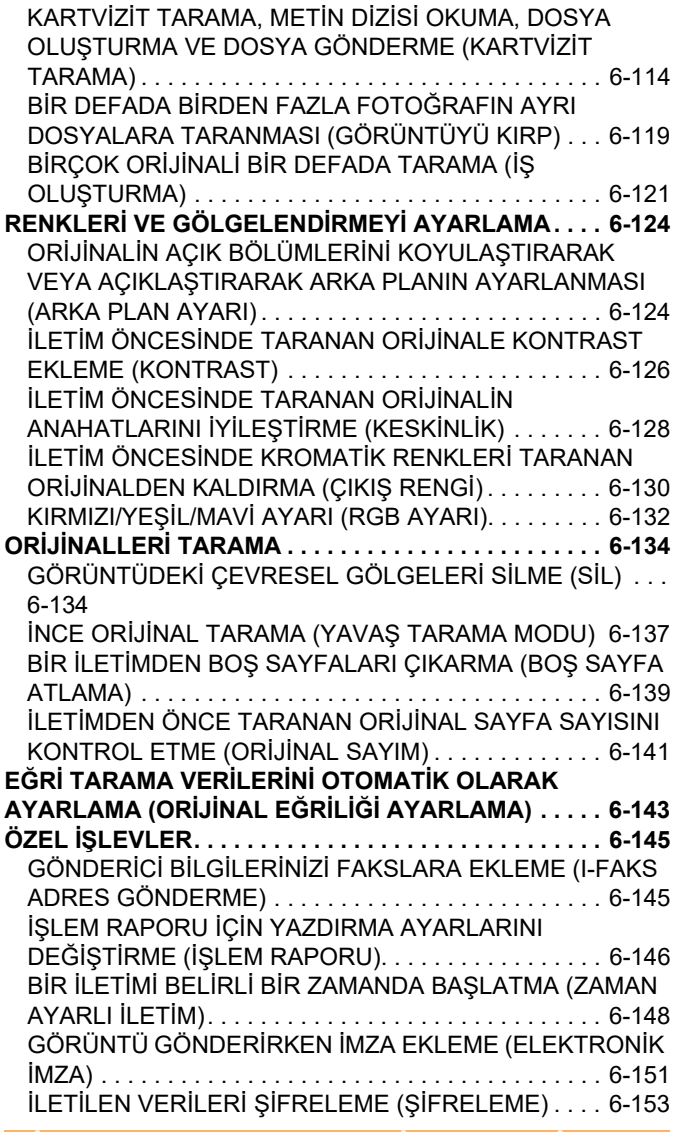

#### **İ[NTERNET FAKS ALMA](#page-607-0) İŞLEVLERİ**

**İNTERNET FAKSI ETKİNLİ[K KAYDINI KONTROL ETME . . .](#page-607-1) [6-155](#page-607-1)**

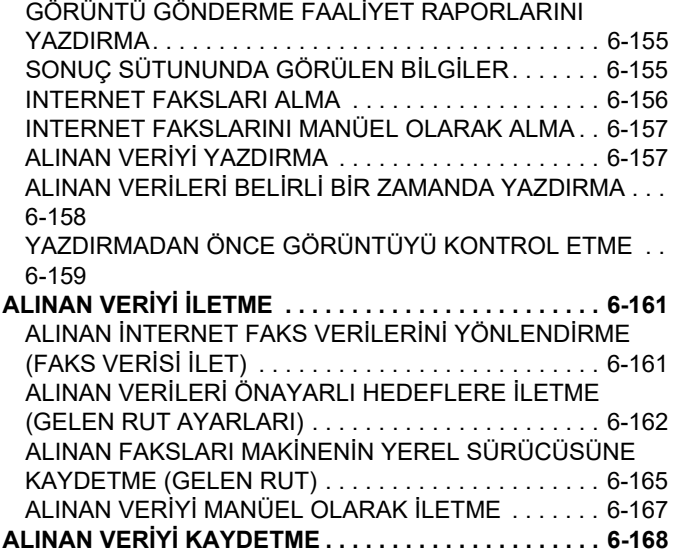

#### **İLETİM/ALIM İŞLERİNİ[N DURUMUNU](#page-621-0)  [KONTROL ETME](#page-621-0)**

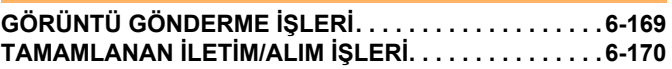

#### **BİLGİ[SAYARDAN TARAMA \(PC Tarama](#page-623-0)  [Modu\)](#page-623-0)**

**[TEMEL TARAMA PROSEDÜRÜ. . . . . . . . . . . . . . . . . . .6-171](#page-623-1)**

#### **[METADATA TESL](#page-628-0)İMİ**

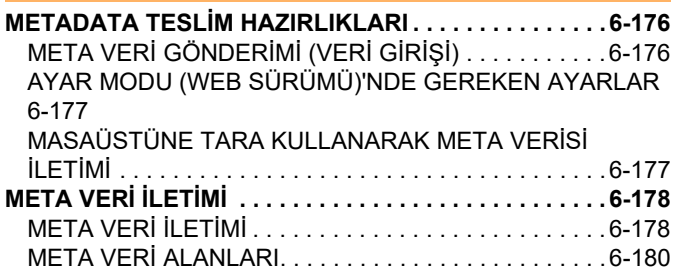

## <span id="page-455-3"></span><span id="page-455-0"></span>**MAKİNEYİ AĞ TARAYICIYI OLARAK KULLANMADAN ÖNCE**

## <span id="page-455-1"></span>**MAKİNEYİ AĞ TARAYICI İŞLEVİ OLARAK KULLANMADAN ÖNCE**

### <span id="page-455-2"></span>**AĞ TARAYICININ KULLANIMLARI**

Ağ tarayıcı, makine tarafından taranan orijinal verisinden bir görüntü dosyası oluşturmanızı ve dosyayı ağ üzerinden bir bilgisayara, FTP sunucusuna veya farklı hedeflere göndermenizi sağlar. Gerekirse, orijinali bilgisayardaki TWAIN uyumlu bir uygulama ile tarar.

Ağ tarayıcı işlevi, şu tarama modlarına sahiptir.

### **Tarayıcı modu**

Makinenin tarayıcı işlevi, bir orijinali hedefin özelliğine göre aşağıda açıklandığı şekilde gönderir.

**• E-postaya Tara**

Taranmış bir dosyayı e-posta eki olarak gönderebilirsiniz. Dosyayı makinenin yerel sürücüsüne kaydedebilir ve sadece alıcının dosyayı indirmesine izin veren bir URL bağlantısı (dosya eklenmeden) gönderebilirsiniz.

**• FTP'ye Tara**

Taranan dosya, bir FTP sunucusunun belirlenen bir dizinine gönderilir.

Dosya gönderildiği zaman, dosyanın yerini alıcıya bildirmek için önceden kayıtlı bir eposta adresine bir eposta da göndermek mümkündür.

**• Masaüstüne Tara**

Taranan dosya bilgisayarınızdaki belirtilen bir dosyaya gönderilir. Masaüstüne tarama hakkında bilgi için, bayinize başvurun.

**• Ağ Klasörüne Tara**

Taranan dosya, makine ile aynı ağa bağlı Windows yüklü bir bilgisayardaki bir paylaşılan klasöre gönderilir. Dosya gönderildiği zaman, dosyanın yerini alıcıya bildirmek için önceden kayıtlı bir eposta adresine bir eposta da göndermek mümkündür.

Çalıştırma prosedürü için, bkz. ["TARAMA MODUNDA GÖRÜNTÜ GÖNDERME \(sayfa 6-53\)](#page-505-2)".

### **Internet faks modu**

Taranan dosya bir Internet faksı olarak gönderilir. Gerektiğinde, Internet faksları alınır.

Makine, posta sunucusu kullanmadan bilgisayarınızdan doğrudan Internet faksları göndermenizi sağlayan Doğrudan SMTP'yi destekler.

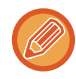

Internet faks işlevini kullanmak için Internet faks genişletme kiti takılı olmalıdır.

Çalıştırma prosedürü için, bkz. "INTERNET FAKS MODUNDA BİR FAKSI GÖNDERME (savfa 6-59)".

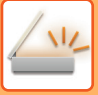

### **Veri giriş modu**

Veri giriş modunda, dokunmatik ekran kullanılarak girilen veya makine tarafından otomatik olarak üretilen bilgi, FTP sunucusu üzerindeki bir dizine veya bilgisayardaki bir uygulamaya XML biçiminde bir meta veri dosyası olarak gönderilebilir.

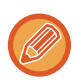

Meta veri iletim işlevini kullanmak, için uygulama entegrasyon modülünün yüklenmiş olması gereklidir.

Uygulama entegrasyon modülü, taranan görüntü dosyasına meta veri dosyası eklemek için ağ tarayıcı işlevi ile birleştirilebilir. Meta veri, bir dosya, bu dosyanın nasıl işleneceği ve diğer nesnelerle olan ilişkisi hakkındaki bilgidir.

Çalıştırma prosedürü için, bkz. "META VERİ İLETİMİ [\(sayfa 6-178\)"](#page-630-1).

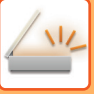

### <span id="page-457-0"></span>**AĞ TARAYICIYI KULLANMADAN ÖNCE**

Makineyi bir ağ tarayıcı olarak kullanmak için, gönderen bilgilerini kaydetmeli, sunucu ayarlarını yapılandırmalı, hedefleri adres defterine kaydetmeli ve gereken diğer işlemleri yapmalısınız.

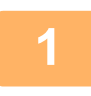

### **1 Güç fişinin elektrik prizine takıldığından emin olun.**

Güç göstergesi yandığında, güç fişi elektrik prizine takılır. Güç göstergesi yanmıyorsa, güç fişini elektrik prizine takın. [GÜCÜ AÇMA \(sayfa 1-7\)](#page-9-0)

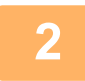

### **2 Tarih ve saati kontrol etme.**

Makinede doğru tarih ve saatin ayarlandığını onaylayın.

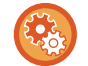

#### **Makinenin tarih ve saatini ayarlamak için:**

"Ayarlar" bölümünde, [Sistem Ayarları] → [Ortak Ayarlar] → [Aygit Kontrolü] → [Saat Ayarı] seçimlerini yapın.

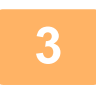

### **3 Gönderici bilgisini kaydetme.**

**E-postaya tarama işlevini kullanmadan önce:** Varsayılan gönderen adını "Gönderenın Adi" içerisine ve yanıt e-posta adresini "Yanıt E-Posta Adresi" içerisine kaydedin.

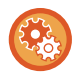

• **Bir gönderen seçili olmadığı zaman kullanılan gönderen adını ve e-posta adresini kaydetmek için:** "Ayarlar (yönetici)" bölümünde, [Sistem Ayarları] → [Görüntü Gönderme Ayarlari] → [Tarama Ayarları] → [Durum Ayarlari] → [Varsayılan Cevap Adres Seti] seçimlerini yapın.

- **İnternet-faks işlevini kullanmadan önce:** Gönderen adını "Gönderenın Adi" içerisine ve gönderen İnternet-faks adresini "Adresınız" içerisine kaydedin.
- **Gönderen adını ve adresini kaydetmek için:** "Ayarlar (yönetici)" bölümünde, [Sistem Ayarları] → [Görüntü Gönderme Ayarlari] → [Ortak Ayarlar] → [Kendi numarası ve adı ayarlandı] → [Gönderici Veri Kaydı] seçimlerini yapın.

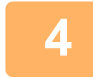

### **4 Ayar modunda gerekli ayarları yapılandırma.**

Sunucu ayarlarını, ağ tarayıcı varsayılan ayarlarını ve Internet Faks ayarlarını yapılandırın.

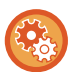

#### • **Sunucu ayarlarını yapılandırmak için:**

- "Ayarlar (yönetici)" bölümünde, [Sistem Ayarları] → [Ağ Ayarları] → [Hizmet Kurulumu] seçimlerini yapın. (Yönetici hakları gereklidir.)
- **Ağ tarayıcı temel ayarlarını yapılandırmak için:** "Ayarlar (yönetici)" bölümünde, [Sistem Ayarları] → [Görüntü Gönderme Ayarlari] → [Tarama Ayarları] seçimlerini yapın. (Yönetici hakları gereklidir.)
- **Internet Faks ayarlarını yapılandırmak için:** "Ayarlar (yönetici)" bölümünde, [Sistem Ayarları] → [Görüntü Gönderme Ayarlari] seçeneğini seçin ve [Internet Faks Ayarları] seçeneklerini yapılandırın. (Yönetici hakları gereklidir.)

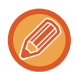

Normalde, gönderici adı ve gönderici adresi "Ayarlar (Yönetici)", [Sistem Ayarları] → [Ağ Ayarları] → [Servis Ayarları] → [SMTP] (sekmesi) → [Gönderici Adı, Gönderici Adresi] bölümünde yapılan ayarlarla girilir. Kullanıcı kimlik doğrulama etkinleştirildiğinde ve "Ayarlar (Yönetici)", [Sistem Ayarları] → [Kimlik Doğrulama Ayarları] → [Varsayılan Ayarlar] → [Oturumu Açık Kullanıcının E-posta Adresini E-postanın Kimden/Gönderici Alanında Ayarlayın] etkinleştirildiğinde, oturumu açık kullanıcının kullanıcı adı ve e-posta adresi E-postanın Kimden/Gönderici alanında ayarlanır.

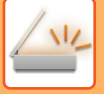

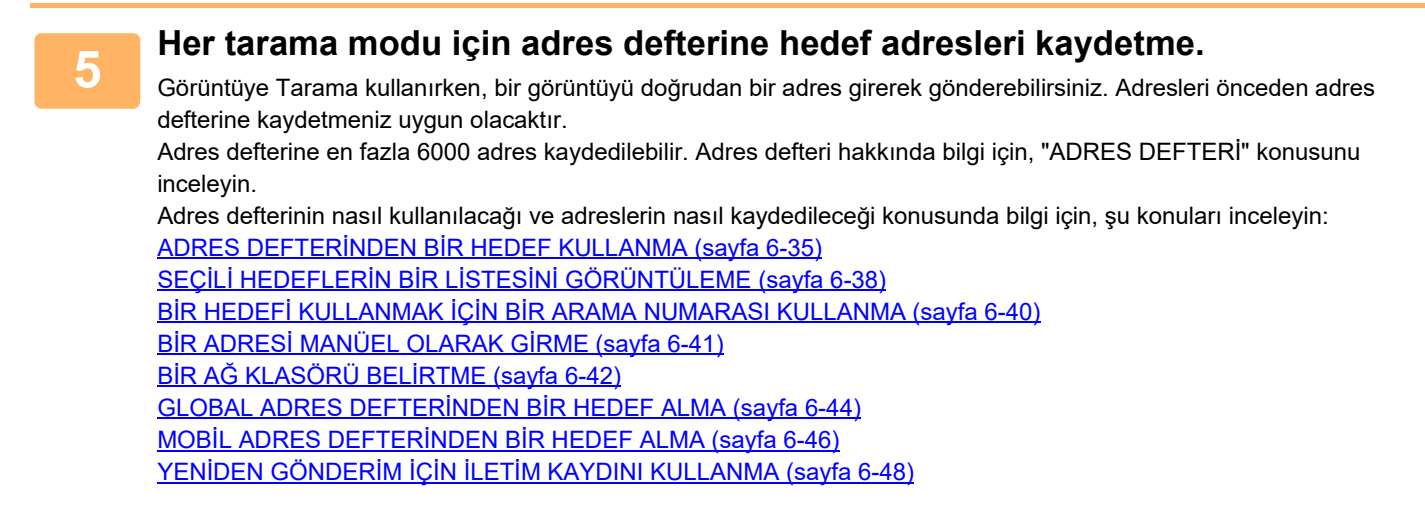

### <span id="page-458-0"></span>**MASAÜSTÜNE TARA İÇİN HEDEFLERİ KAYDETME**

Bilgisayarınızı makineye Masaüstüne Tara hedefi olarak kaydetmek için, Network Scanner Tool Lite yüklenmesi gerekmektedir.

Bir görüntüyü bilgisayarınıza taramak için bilgisayarınızda Network Scanner Tool Lite çalışıyor olmalıdır.

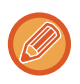

Ağ Tarayıcı Aracı Lite'ı edinme ve yükleme hakkında bilgi için aşağıdaki URL'ye bakın. https://global.sharp/products/copier/products/nst\_lite/tips/index.html

### <span id="page-459-0"></span>**DOĞRUDAN SMTP ADRESİNE GÖNDERMEDEN ÖNCE**

Makine, posta sunucusu kullanmadan bilgisayarınızdan doğrudan Internet faksları göndermenizi sağlayan Doğrudan SMTP'yi destekler.

Adres defterine Doğrudan SMTP adresi kaydetme prosedürü için, bkz. "[ADRESLER](#page-472-1)İ DOĞRUDAN GİRİŞLE [KAYDETME \(sayfa 6-20\)](#page-472-1)", "ADRESLERİ [GLOBAL ADRES ARAMASIYLA KAYDETME \(sayfa 6-21\)"](#page-473-1) veya "[GRUP](#page-477-1)  [KAYDETME \(sayfa 6-25\)](#page-477-1)". Kayıtlı Doğrudan SMTP adresleri, Internet faks modu için adres defterine dahil edilir.

### **Hedef meşgulse:**

Hedef meşgulse, makine kısa süre bekler ve otomatik olarak yeniden gönderir.

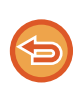

**İletimi iptal etmek için:** İş durumu ekranından işlem yapın.

BİR İŞİ DURDURMA/SİLME, ÖNCELİK İŞLEMİ [VE DURUM KONTROLÜ \(sayfa 2-59\)](#page-99-0)

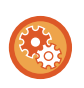

**Hat meşgul olduğundan veya farklı nedenlerden dolayı iletişim kurulamazsa yeniden arama sayısını ve bu aramalar arasındaki süreyi ayarlamak için:**

"Ayarlar (yönetici)" bölümünde, [Sistem Ayarları] → [Görüntü Gönderme Ayarlari] → [Internet Faks Ayarları] → [Gönder Ayarları] → [Hat meşgul olduğunda yeniden ara] seçimlerini yapın.

### **İletişim hatası oluştuğunda:**

İletişim hatası oluşur veya diğer faks makinesi çağrıyı önceden ayarlanan süre içinde cevaplamazsa, önceden ayarlanmış süre sonunda iletim otomatik olarak yeniden denenecektir.

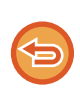

**İletimi iptal etmek için:**

İş durumu ekranından işlem yapın.

BİR İŞİ DURDURMA/SİLME, ÖNCELİK İŞLEMİ [VE DURUM KONTROLÜ \(sayfa 2-59\)](#page-99-0)

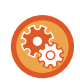

**Bir hata nedeniyle iletim yapılamazsa yeniden arama sayısını ve bu aramalar arasındaki süreyi ayarlamak için:** "Ayarlar (yönetici)" bölümünde, [Sistem Ayarları] → [Görüntü Gönderme Ayarlari] → [Internet Faks Ayarları] → [Gönder Ayarları] → [İletişim hatası olduğunda yeniden ara] seçimlerini yapın.

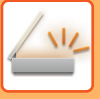

## <span id="page-460-0"></span>**AĞ TARAYICISI MODU**

Ağ tarayıcısı modunda iki mod bulunur: kolay mod ve normal mod.

Kolay mod, bir çok görüntü gönderme işlerini sorunsuz gerçekleştirmenizi sağlayan sık kullanılan işlevlerle sınırlıdır. Ayrıntılı ayarları veya özel işlevleri seçmeniz gerekirse, normal modu seçin. Normal modda tüm işlevler kullanılabilir.

### <span id="page-460-1"></span>**KOLAY MOD**

Kolay mod, ağ tarayıcısı modu için temel ayarları seçmeyi kolaylaştırır.

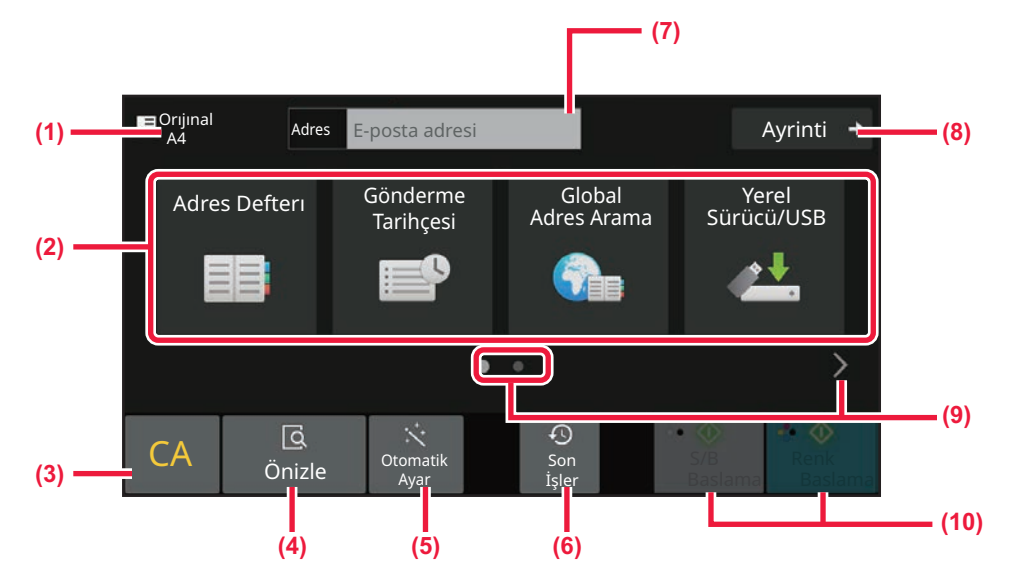

- **(1) Orijinal boyut görüntülenir.**
- **(2) Adresi ayarlayın.**
- **(3) Adres ve ayarları sıfırlayın.**
- **(4) Orijinali tarar ve bir önizleme görüntüsü gösterir.** ► ÖNİ[ZLEME EKRANI \(sayfa 2-11\)](#page-51-0)
- **(5) Orijinal yerleştirme yönü, çözünürlük, boş sayfaların atlanması, mono2/gri tonlamasını otomatik algıla ve Orijinal Eğim Ayar ayarını otomatik olarak yapın.**
	- **[TARAMA AYARLARINI OTOMAT](#page-548-0)İK OLARAK** [AYARLAMA \(OTOMATIK AYAR\) \(sayfa 6-96\)](#page-548-0)
- **(6) Son kullanılan iş ayarı yüklenebilir.**
	- ► İŞ [DURUMU \(sayfa 2-59\)](#page-99-1)
- **(7) Programlanır klavyeyi görüntülemek için dokunun.**
- **(8) Normal moda geçin.**
	- ► [NORMAL MOD \(sayfa 6-10\)](#page-462-2)
- **(9) İşlev ekranını değiştirin.**
- **(10) Siyah-beyaz veya renkli iletimi başlatır.**

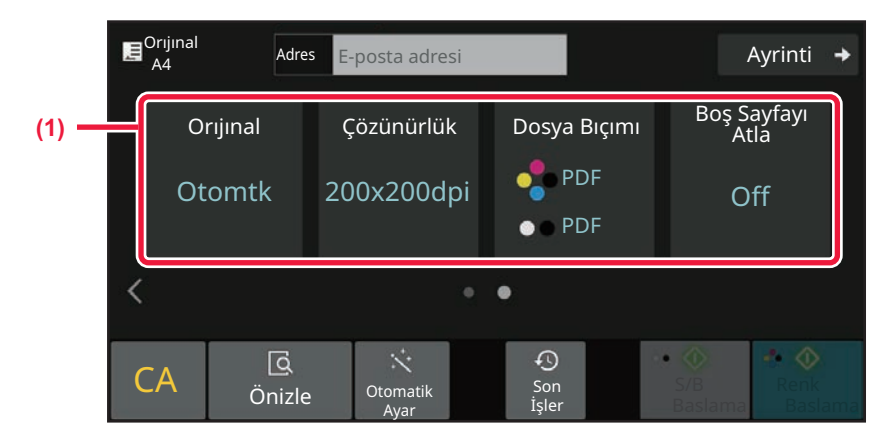

#### **(1) Kullanmak istediğiniz işlevi seçin.**

Bu işlevleri kolay modda seçebilirsiniz.

- Orijinal: <u>►[sayfa 6-86](#page-538-0)</u>
- Çözünürlük: ▶[sayfa 6-88](#page-540-0)
- Dosya Bıçımı ▶ [sayfa 6-89](#page-541-0)
- Boş Sayfayı Atla: ▶ [sayfa 6-139](#page-591-0)

Adresim araması yapılabiliyorsa, adres girişinin yanında bir [Adresimi Bul] tuşu görüntülenir.

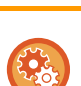

#### • **Kolay modda işlev seçmek için**

"Ayarlar (yönetici)" bölümünde, [Sistem Ayarları] → [Ortak Ayarlar] → [Çaliştirma Ayarlari] → [Kolay Mod Ayarları] → [Kolay Tarama] seçimlerini yapın.

• **Kolay moddan normal moda geçişte görüntülenen uyarı mesajını iptal etmek için** "Ayarlar (yönetici)" bölümünde, bu ayarı etkisizleştirmek için [Sistem Ayarları] → [Ortak Ayarlar] → [Çaliştirma Ayarlari] → [Kolay Mod Ayarları] → [Kolay Modlarda "Detay" Seçerken Bir Onay Mesajı Görüntüle] seçimlerini yapın.

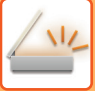

### <span id="page-462-2"></span><span id="page-462-0"></span>**NORMAL MOD**

Normal Mod, ağ tarayıcısı için kullanılabilecek herhangi bir işlev ayarını seçmenizi sağlar.

Bu bölümde, E-posta ana ekranı örnek olarak ele alınarak, bir ana ekrandaki tuşlar açıklanmaktadır. Görüntü Gönderme modunda, E-postaya Tara ve FTP'ye Tara gibi birkaç yöntem kullanılabilir. Ana ekran düzeni, görüntünün nasıl gönderildiğine bağlı olarak küçük farklılıklar gösterir.

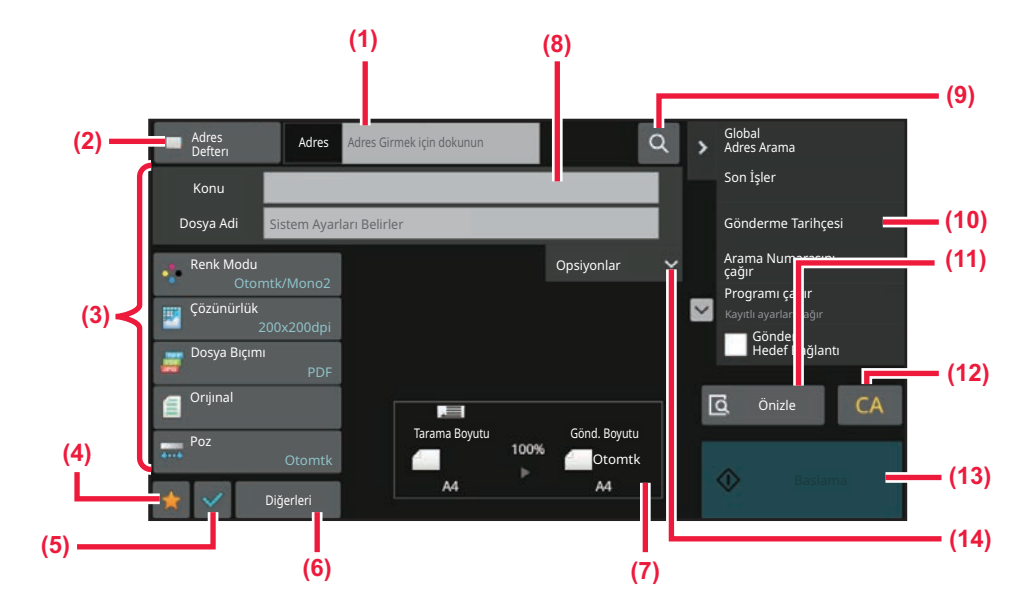

- **(1) Programlanır klavyeyi görüntülemek için dokunun.**
- **(2) Adres girmek için adres kutusunu görüntüler.**
- **(3) Görüntü gönderme işlemleri için kullanılan ayar tuşları.**
- **(4) Ayar düğmeleri listesini görüntüler. Sık kullanılan [Diğerleri], programlar ve diğer ayarlar kaydedilebilir.**
- **(5) Geçerli ayarları kontrol edin.**
- **(6) Yukarıda gösterilen işlev tuşları dışındakileri görüntüler.**
- <span id="page-462-1"></span>**(7) Orijinal boyutları ve gönderilecek verileri görüntüler.**
- **(8) Konu, dosya adı ve diğer öğeleri girin.**
- **(9) Adres araması yapar.**
- **(10) Görüntü gönderme modunda kullanılabilen işlevleri görüntüler.**
- **(11) Orijinali tarar ve bir önizleme görüntüsü gösterir.** ► ÖNİ[ZLEME EKRANI \(sayfa 2-11\)](#page-51-0)
- **(12) Adres ve ayarları sıfırlayın.**
- **(13) İletim derhal başlar.**
- **(14) Yanıtlama adresini ve gövde metnini girin.**

## **AĞ TARAYICISI MODUNU SEÇME**

MODLARI DEĞİŞTİ[RME \(sayfa 2-10\)](#page-50-0) bölümünde açıklandığı gibi ağ tarayıcı modunu diğer mod olarak değiştirin.

## <span id="page-463-0"></span>**GÖRÜNTÜ GÖNDERME SIRASI**

İlk olarak, makineyi istenen görüntü gönderme moduna getirmek için, Başlangıç ekranında uygun simgeye dokunun. MODLARI DEĞİŞTİ[RME \(sayfa 2-10\)](#page-50-0)

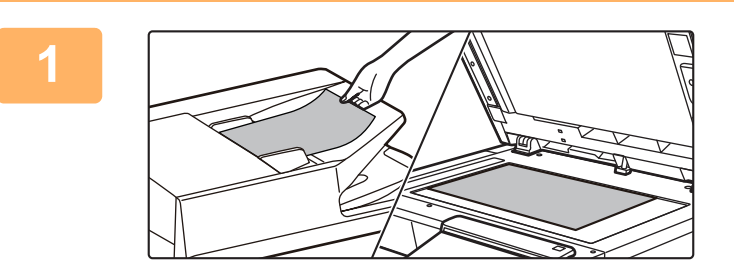

### **<sup>1</sup> Orijinali yerleştirin.**

Orijinali otomatik belge besleyicinin belge besleyici tablasına veya belge camına yerleştirin.

- ► OTOMATİ[K BELGE BESLEY](#page-26-0)İCİ (sayfa 1-24)
- ► [BELGE CAMI \(sayfa 1-27\)](#page-29-0)

### **<sup>2</sup> Hedefi girin.**

Hedefi doğrudan girmek için adres tuşuna dokunun ya da adres defterini veya hedefi arayın ve alın.

#### **Kolay modda**

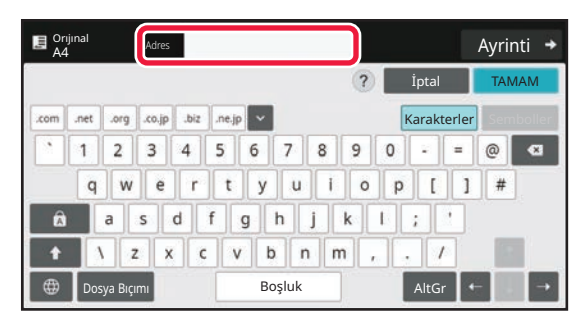

BİR ADRESİ [MANÜEL OLARAK G](#page-493-0)İRME (sayfa 6-41) ADRES DEFTERİNDEN Bİ[R HEDEF KULLANMA \(sayfa](#page-487-2)  [6-35\)](#page-487-2) YENİ[DEN GÖNDER](#page-500-0)İM İCİN İLETİM KAYDINI

[KULLANMA \(sayfa 6-48\)](#page-500-0)

[GLOBAL ADRES DEFTER](#page-496-0)İNDEN BİR HEDEF ALMA [\(sayfa 6-44\)](#page-496-0)

MOBİ[L ADRES DEFTER](#page-498-0)İNDEN BİR HEDEF ALMA [\(sayfa 6-46\)](#page-498-0)

#### **Normal modda**

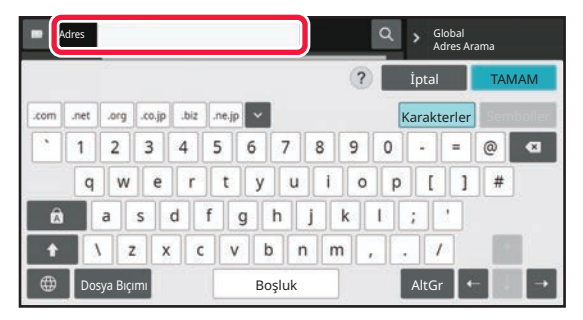

BİR ADRESİ [MANÜEL OLARAK G](#page-493-0)İRME (sayfa 6-41) ADRES DEFTERİNDEN Bİ[R HEDEF KULLANMA \(sayfa](#page-487-2)  [6-35\)](#page-487-2) BİR HEDEFİ KULLANMAK İÇİN Bİ[R ARAMA NUMARASI](#page-492-0)  [KULLANMA \(sayfa 6-40\)](#page-492-0) [GLOBAL ADRES DEFTER](#page-496-0)İNDEN BİR HEDEF ALMA (sayfa [6-44\)](#page-496-0) MOBİL ADRES DEFTERİNDEN Bİ[R HEDEF ALMA \(sayfa](#page-498-0)  [6-46\)](#page-498-0) YENİDEN GÖNDERİM İÇİN İLETİ[M KAYDINI KULLANMA](#page-500-0)  [\(sayfa 6-48\)](#page-500-0) SEÇİLİ HEDEFLERİN BİR LİSTESİNİ [GÖRÜNTÜLEME](#page-490-0)  [\(sayfa 6-38\)](#page-490-0) BİR AĞ KLASÖRÜ BELİ[RTME \(sayfa 6-42\)](#page-494-0)

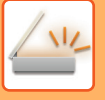

### **<sup>3</sup> İşlevleri seçin.**

Orijinal tarama boyutunu, pozu, dosya biçimini ve diğer öğeleri belirtin. Gerekirse, ayarla ilgili aşağıdaki işlevlere de başvurabilirsiniz.

#### **Kolay modda**

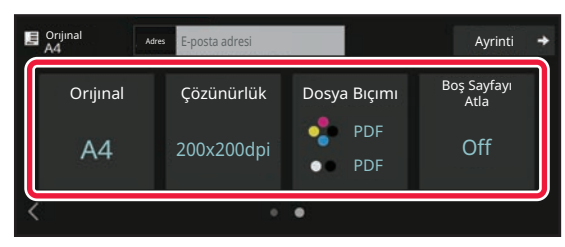

BİR ORİJİNALİN İKİ [TARAFINI OTOMAT](#page-525-1)İK OLARAK [TARAMA \(2 TARAFLI OR](#page-525-1)İJİNAL) (sayfa 6-73) ÇÖZÜNÜRLÜĞÜ DEĞİŞTİ[RME \(sayfa 6-88\)](#page-540-0) [TARAMA VEYA VER](#page-541-0)İ GİRİŞİ MODUNDA BİÇİMİ DEİŞTİ[RME \(sayfa 6-89\)](#page-541-0) BİR İLETİMDEN BOŞ [SAYFALARI ÇIKARMA \(BO](#page-591-0)Ş [SAYFA ATLAMA\) \(sayfa 6-139\)](#page-591-0)

#### **Normal modda**

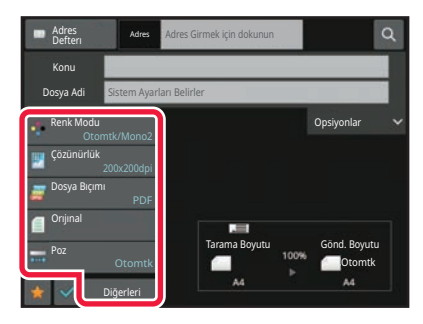

ORİJİNALLERİ [TOPLU OLARAK TARAMA VE](#page-553-0)  [GÖNDERME \(sayfa 6-101\)](#page-553-0) RENKLERİ VE GÖLGELENDİRMEYİ [AYARLAMA \(sayfa](#page-576-0)  [6-124\)](#page-576-0) ORİJİNALLERİ [TARAMA \(sayfa 6-134\)](#page-586-0) BİR ORİJİNALİN İKİ [TARAFINI OTOMAT](#page-525-1)İK OLARAK [TARAMA \(2 TARAFLI OR](#page-525-1)İJİNAL) (sayfa 6-73) [TARAMA BOYUTU VE GÖNDERME BOYUTU](#page-526-0)  [\(BÜYÜT/KÜÇÜLT\) \(sayfa 6-74\)](#page-526-0) ORİJİ[NAL TARAMA BOYUTUNU KA](#page-527-0)ĞIT BOYUTUNDA BELİ[RTME \(sayfa 6-75\)](#page-527-0) SAYISAL DEĞ[ERLER KULLANARAK OR](#page-529-0)İJİNAL TARAMA BOYUTUNU BELİ[RTME \(sayfa 6-77\)](#page-529-0) [GÖRÜNTÜNÜN GÖNDERME BOYUTUNU BEL](#page-536-0)İRTME [\(sayfa 6-84\)](#page-536-0) POZ VE ORİJİ[NAL GÖRÜNTÜ TÜRÜNÜ DE](#page-538-0)ĞİŞTİRME [\(sayfa 6-86\)](#page-538-0) ÇÖZÜNÜRLÜĞÜ DEĞİŞTİ[RME \(sayfa 6-88\)](#page-540-0) [TARAMA VEYA VER](#page-541-0)İ GİRİŞİ MODUNDA BİÇİMİ DEİŞTİ[RME \(sayfa 6-89\)](#page-541-0) [INTERNET FAKS MODUNDA B](#page-547-0)İÇİMİ DEĞİŞTİRME (sayfa [6-95\)](#page-547-0)

[RENK MODUNU DE](#page-547-1)ĞİŞTİRME (sayfa 6-95)

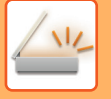

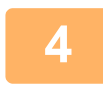

### **<sup>4</sup> Orijinali gönderin.**

[S/B Baslama] veya [Renk Baslama] tuşuna dokunun (normal modda [Baslama] tuşuna).

- [S/B Baslama] tuşu veya [Renk Baslama] tuşuna (normal modda [Baslama] tuşu) dokunmadan önce [Önizle] tuşuna dokunarak görüntünün önizlemesini gözden geçirebilirsiniz.
- Orijinal, belge camına yerleştirildiğinde, orijinali yerleştirme ve iletim prosedürlerini, tüm orijinaller gönderilene kadar tekrar edin. Tüm orijinalleri taradıktan sonra, [Okuma-Sonu] tuşuna dokunun.
- Normal modda, görüntüyü göndermeden önce işlem panelinde [Dosya] veya [Hızlı Dosya] öğesine dokunursanız, taranmış orijinali veri olarak kaydedebilirsiniz. [HER MODDA BELGE DOSYALAMAYI KULLANMA \(sayfa 7-8\)](#page-640-0)
- Orijinal eğri biçimde tarandığında, eğriliği otomatik olarak ayarlayan bir işlev vardır. Otomatik eğrilik ayarlama işlevi, kolay modda otomatik yapılandırma etkinleştirilirken etkindir. Normal modda, geçiş yapmak için [Diğerleri] tuşuna ve ardından [Orijinal Eğim Ayar] tuşuna dokunun. EĞRİ TARAMA VERİLERİNİ OTOMATİ[K OLARAK AYARLAMA \(OR](#page-595-0)İJİNAL EĞRİLİĞİ AYARLAMA) (sayfa 6-143)

### **Otomatik belge besleyicide kağıt sıkışırsa**

2 düzen ayarlanabilir.

"Ayarlar (yönetici)" bölümünde, [Sistem Ayarları] → [Görüntü Gönderme Ayarlari] → [Tarama Ayarları] → [Durum Ayarlari] → [Hizli Çevrımıçı Gönderım] seçimlerini yapın.

- Etkin ise
	- Orijinal belge sıkıştığında, tarama durur ve o noktaya kadar taranan veriler gönderilir.
- Etkisiz ise

Orijinal belge sıkışsa bile, tarama durmaz, sıkışan orijinal tekrar yerleştirilir ve tarama yeniden başlar. Orijinalin tamamı tarandıktan sonra, taran veriler gönderilir.

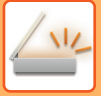

# <span id="page-466-0"></span>**ORİJİNAL BOYUTU**

### <span id="page-466-1"></span>**İLETİLEBİLİR ORİJİNAL BOYUTLARI**

Yüklenebilecek orijinal boyutları hakkında bilgi için bkz. "OTOMATİ[K BELGE BESLEY](#page-26-0)İCİ (sayfa 1-24)" ve "BELGE [CAMI \(sayfa 1-27\)](#page-29-0)".

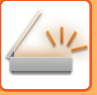

## <span id="page-467-0"></span>**ADRES DEFTERİ**

Adres defterine "Kisiler" ve "Grup" kaydedilebilir.

Bir kişi için, faks, e-posta, Internet faks ve doğrudan SMTP adresleri de dahil olmak üzere birden fazla adres kaydedilebilir.

"Kisiler" olarak kayıtlı adresleri ve doğrudan girilen adresleri "Grup" olarak kaydetmeniz, sadece bir grubu belirterek birden fazla hedefe kolayca mesaj gönderebilmenizi sağlar.

Faks ve İnternet faks işlevleri ülke, bölge veya modele bağlı olarak bulunmayabilir.

**Adres Defteri**

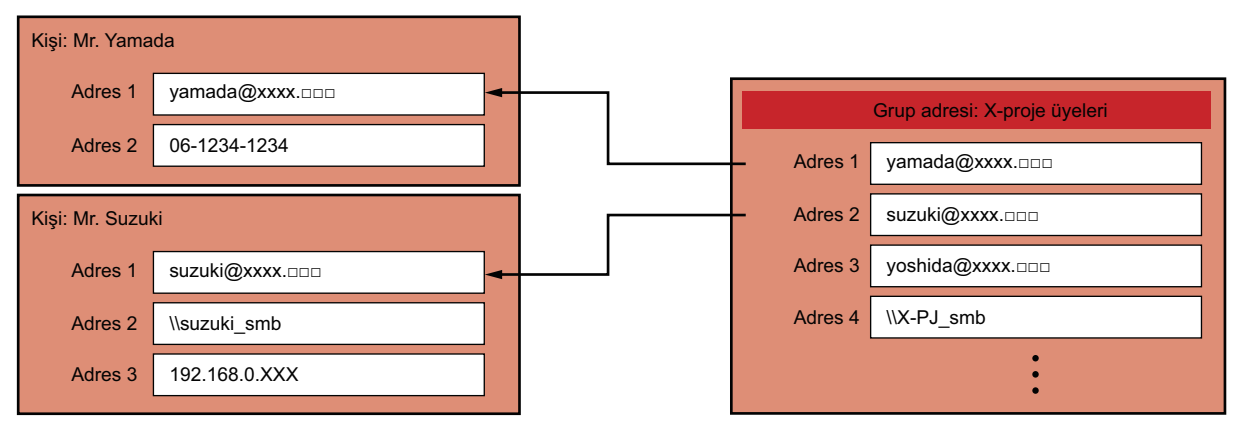

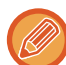

- "Kisiler" ve "Grup" için toplamda en fazla 2000 giriş kaydedilebilir.
- Adres defterine en fazla 6000 adres kaydedilebilir.
- "Kisiler" için en fazla 500 adres kaydedilebilir.
- "Grup" için en fazla 500 adres kaydedilebilir.
- Bu iletim için doğrudan SMTP'yi diğer gönderim yöntemleri ile birleştiren bir grup kullanılamaz.
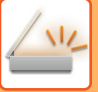

# <span id="page-468-0"></span>**ADRES DEFTERİ EKRANI**

Adres defterini görüntülemek için, faks, e-posta veya İnternet faksı gibi görüntü gönderme modunda [Adres Defteri] tuşuna dokunun. Ayrıca ana ekrandaki [Adres Defteri] simgesine dokunarak da görüntüleyebilirsiniz. Kayıtlı "Kisiler" ve "Grup" alfabetik aramada ve seçili koşul temelli gelişmiş aramada kullanılır.

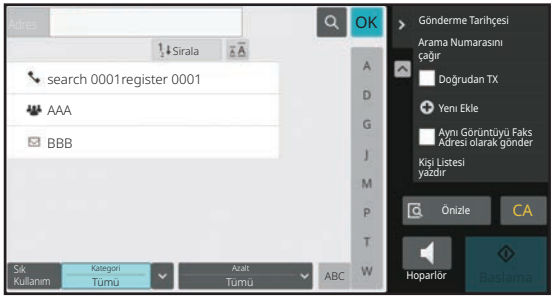

- E-posta temel ekranında [Adres Defterı] tuşuna dokunulduğunda, e-posta adresi bulunan gruplar ve kişiler görüntülenir.
- Kullanıcı doğrulama etkinse, kayıtlı kişiler belirli bir grup içinde paylaşılabilir veya sadece sizin erişiminiz olan kişisel kişiler olarak kaydedilebilir.

#### KİŞİ [VE GRUP YAYINLAMA KAPSAMINI BEL](#page-481-0)İRLEME (sayfa 6-29)

• Oturum açarken [Adresimi Bul] tuşuna dokunabilir ve kullanıcı listesinden e-posta adresinizi seçebilirsiniz. Bu, kendinize bir e-posta göndermek istediğinizde kullanışlıdır.

#### **Adres defteri kaydını devre dışı bırakın**

• **Makineden kaydı engelleme**

"Ayarlar (yönetici)" bölümünde, [Sistem Ayarları] → [Görüntü Gönderme Ayarlari] → [Ortak Ayarlar] → [Ayarları Etkinleştir/Kapat] → [Kaydı Devre Dışı Bırakma Ayarları] → [Hedef Kaydını İşlem Panosundan Devre Dışı Bırak] seçimlerini yapın.

#### • **Web sayfasından kaydı engelleme**

"Ayarlar (yönetici)" bölümünde, [Sistem Ayarları] → [Görüntü Gönderme Ayarlari] → [Ortak Ayarlar] → [Ayarları Etkinleştir/Kapat] → [Kaydı Devre Dışı Bırakma Ayarları] → [Hedefin Web Sayfasındaki Kaydını Devre Dışı Bırak] seçimlerini yapın.

#### • **Görüntüleme sırasını değiştirmeyi devre dışı**

"Ayarlar (yönetici)" bölümünde, [Sistem Ayarları] → [Görüntü Gönderme Ayarlari] → [Ortak Ayarlar] → [Durum Ayarlari] → [Görüntüleme sırasını değiştirmeyi kapatınız] seçimlerini yapın.

Görüntü sırası değiştirmeyi devre dışı bırakır (arama numarası sıralama, artan, azalan).

Ayarlandığında, görüntüleme sırası değiştirilmez. Ekran sırası bu ayar etkinleştirildiğinde devrede olan sırada sabit kalacaktır.

#### • **Adres defterinin ilk ekranında ayarlanan ekran türü gösterilir**

"Ayarlar (yönetici)" bölümünde, [Sistem Ayarları] → [Görüntü Gönderme Ayarlari] → [Ortak Ayarlar] → [Durum Ayarlari] → [Varsayılan olarak Görüntülenen Kategori] seçimlerini yapın.

Varsayılan olarak görüntülenecek kategoriyi seçin.

- Yok
- Sık Kullanım
- Kategori 1 ila 32
- **Moda bakılmaksızın tüm adresleri gösterin**

"Ayarlar (yönetici)" bölümünde, [Sistem Ayarları] → [Görüntü Gönderme Ayarlari] → [Ortak Ayarlar] → [Durum Ayarlari] → [Ekranda gösterilen moda bakılmaksızın tüm adres türünü göster.] seçimlerini yapın.

Bu ayar etkinleştirildiğinde, görüntülenen moddan bağımsız olarak tüm hedefler görüntülenir.

• **Adres defterini genişletin**

"Ayarlar (yönetici)" bölümünde, [Sistem Ayarları] → [Görüntü Gönderme Ayarlari] → [Ortak Ayarlar] → [Durum Ayarlari] → [Adres Defterini Büyüt] seçimlerini yapın.

Genişletilmiş bir adres defteri listesi görüntülenir.

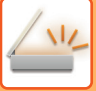

### **KISILER VEYA "GRUP" SEÇME**

"Kisiler" veya "Grup" öğesine dokunun; dokunduğunuz "Kisiler" veya "Grup" seçilir. Seçimden sonra, **ok** tuşuna dokunun. "Kisiler" ve "Grup" eklemek için aşağıya bakın. ADRESLERİ DOĞRUDAN GİRİŞ[LE KAYDETME \(sayfa 6-20\)](#page-472-0) ADRESLERİ [GLOBAL ADRES ARAMASIYLA KAYDETME \(sayfa 6-21\)](#page-473-0) [FAKS VEYA GÖRÜNTÜ GÖNDERME KAYITLARINDAN ADRESLER](#page-475-0)İ KAYDETME (sayfa 6-23) [GRUP KAYDETME \(sayfa 6-25\)](#page-477-0)

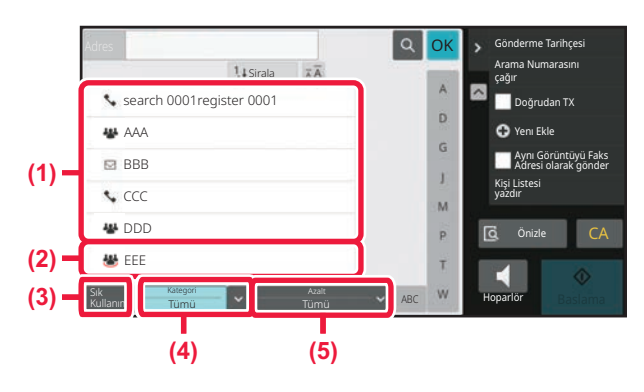

- **(1) Dokunmatik "Kisiler" tuşları**
- **(2) Dokunmatik "Grup" tuşları**
- **(3) [Sık Kullanım] tuşu**

### **Sık kullanıma göre daraltma**

[Sık Kullanım] tuşuna dokunun ve görüntülenen ekranda bir adres seçin. "Sık Kullanım" adresleri olarak kaydedilen adresler gösterilir.

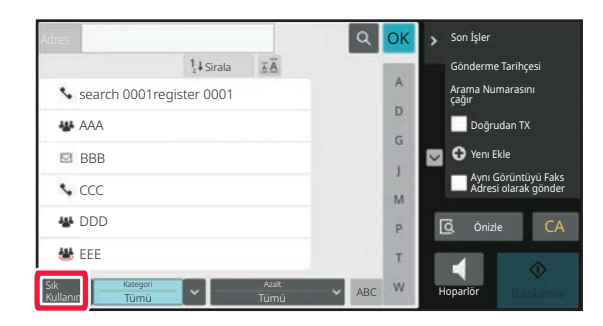

- **(4) [Kategori] tuşu**
- **(5) [Azalt] tuşu**

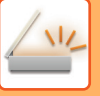

### **Kategoriye göre daraltma**

Görüntülenen ekranda bir kategori seçmek için, [Kategori] tuşuna dokunun. Seçilen kategorideki "Kisiler" ve "Grup" bir listede görüntülenir. Daraltılan koşul, [Kategori] tuşu altında görüntülenir.

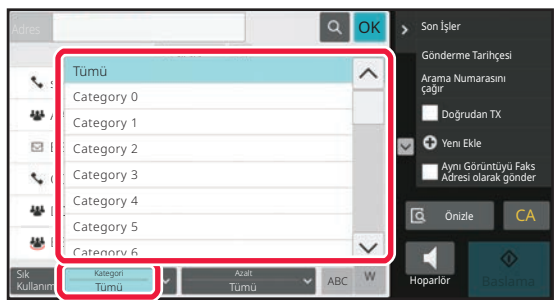

### **İş türüne göre daraltma**

Görüntülenen ekranda bir iş seçmek için, [Azalt] tuşuna dokunun. "Grup" kriterine göre daraltmak için, [Grup] tuşuna dokunun. Seçilen işteki "Kisiler" ve "Grup" bir listede görüntülenir. Daraltılan koşul, [Azalt] tuşu altında görüntülenir.

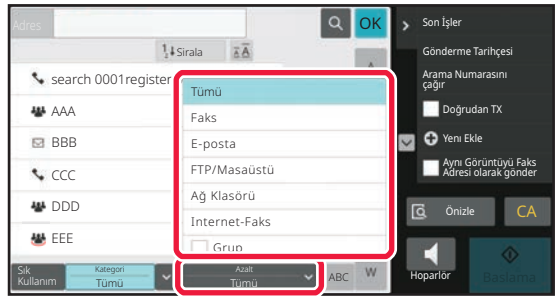

### **İndekse göre daraltma**

Adresleri daraltmak için alfabetik arama yapın.

Örneğin, indeks çubuğunda "A" harfine dokunarak "A" ile başlayan arama metni ile kaydedilen "Kisiler" öğesini görüntüleyin.

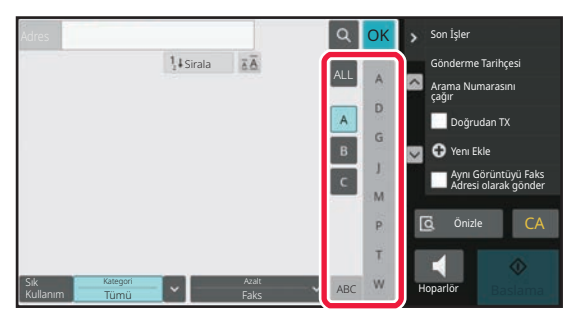

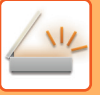

### **Anahtar kelimeye göre daraltma**

Bir arama ekranı görüntülemek için, simgesine dokunun. Bir arama hedefi seçin, bir anahtar kelime girin ve ardından [Başlati Ara] tuşuna dokunun. Arama sonuçları listelenir.

Örneğin, [Kalem], [Adı] olduğunda ve "SH" anahtar kelimesi ile arama yapıldığında, "SH" ile başlayan kişiler ve gruplar listelenir.

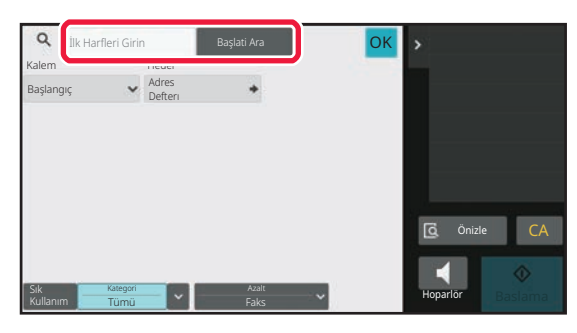

### **Arama sayıları sırasına göre görüntüleme**

[Sirala] tuşuna dokunmak, azalan, artan veya arama numarası sıralama göre liste görüntülemesi yapar. Görüntü şu sırayla değiştirilir: [Sirala] (▲) (Yukarı) →[Sirala] (▼) (Aşağı) → Arama Numarası Sıralama.

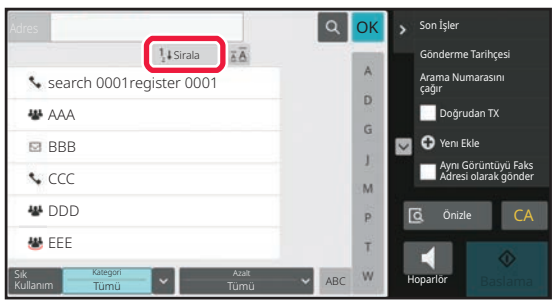

# <span id="page-472-1"></span><span id="page-472-0"></span>**ADRESLERİ DOĞRUDAN GİRİŞLE KAYDETME**

Yeni adları ve adresleri adres defterine doğrudan girerek kaydedin.

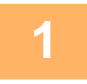

**1 Adres defteri ekranında, işlem panelinde [Yenı Ekle] tuşuna veya başlangıç ekranında [Adres Kontrol] simgesine dokunun.**

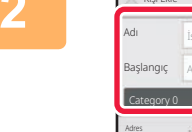

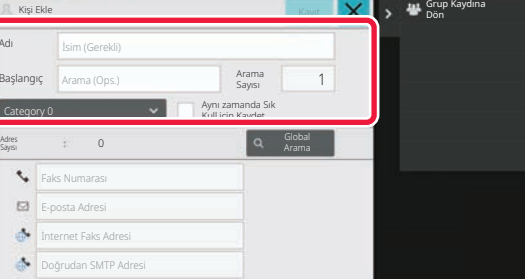

#### **2 Temel bilgileri girin.**

[Adı] ve [Başlangıç]'i girdiğinizden emin olun. Bir kategori belirtmek için, giriş kutusuna dokunulduğunda açılan kategori listesinden bir kategori seçin. Sık kullanım için kaydetmek amacıyla, [Aynı zamanda Sık Kull.için Kaydet] onay kutusunu v şeklinde işaretleyin.

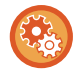

#### **Bir kategori adı kaydetmek için:**

"Ayarlar (yönetici)" bölümünde, [Sistem Ayarları] → [Görüntü Gönderme Ayarlari]→ [Ortak Ayarlar] → [Kategori Ayarı] seçimlerini yapın.

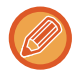

Kullanıcı doğrulama etkinleştirilmişse, adres yayınlama ayarı sekmesi görüntülenir. Adres yayınlamayı etkin olarak ayarlamanız, "Kisiler" ve "Grup" öğelerinin belirli bir grup içinde paylaşılmasına veya sadece sizin erişiminiz olan kişisel kişiler olarak kaydedilmesine izin vermenizi sağlar.

KİŞİ [VE GRUP YAYINLAMA KAPSAMINI BEL](#page-481-0)İRLEME (sayfa 6-29)

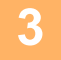

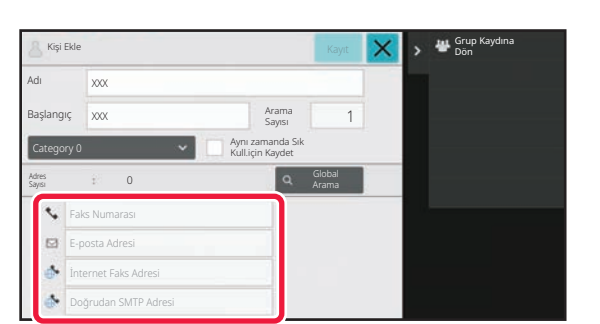

**3 Adresi girmek için [Faks Numarası], [E-posta Adresi], [İnternet Faks Adresi] veya [Doğrudan SMTP Adresi] düğmesine ve düğmesine dokunun.**

• FTP, Masaüstü ve Ağ Klasörü adresleri, "Ayarlar (Web sürümü)" bölümünde [Adres Defterı] ayarından kaydedilebilir.

• "Kisiler" için iki veya daha fazla adres kaydedilmişse, adresi diğerlerine göre öncelikli olarak tercih edilen adres olarak

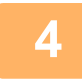

### **4 [Kayıt] tuşuna dokunun.**

belirlemek için onay kutusunu seçin.

Her adres tipinin ilk adresi varsayılan adres olarak ayarlanır. Hiçbir adresin yanındaki onay kutusu seçilmemiş ise, bir onay ekranı açılarak varsayılan bir adresi seçmeyi isteyip istemediğinizi soracaktır.

## <span id="page-473-1"></span><span id="page-473-0"></span>**ADRESLERİ GLOBAL ADRES ARAMASIYLA KAYDETME**

Global adres defteri arama sonuçlarını adres defterine yeni adresler şeklinde kaydedin.

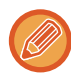

Global adres arama, bir LDAP sunucusu gerektirir.

#### **Global Adres Aramayı Kullanarak Hedef Kaydını Kapat**

"Ayarlar (yönetici)" bölümünde, [Sistem Ayarları] → [Görüntü Gönderme Ayarlari] → [Ortak Ayarlar] → [Ayarları Etkinleştir/Kapat] → [Kaydı Devre Dışı Bırakma Ayarları] → [Global Adres Aramayı Kullanarak Hedef Kaydını Kapat] seçimlerini yapın.

Global adres aramadan adres kontrolünü engeller. Aşağıdaki öğelerin her biri için ayarı yapılandırın: E-posta, Internet Faks, Faks

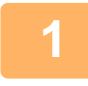

**1 Adres defteri ekranında, işlem panelinde [Yenı Ekle] tuşuna veya başlangıç ekranında [Adres Kontrol] simgesine dokunun.**

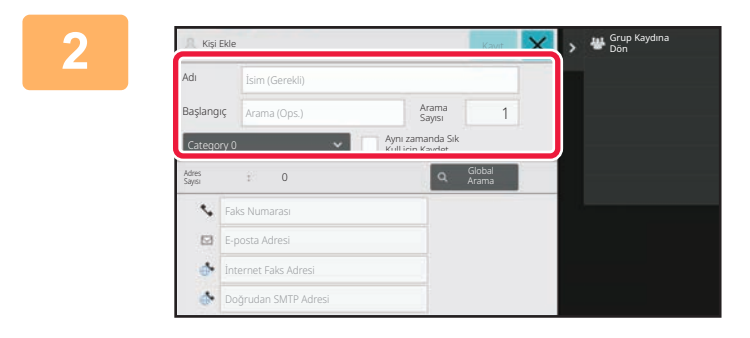

#### **2 Temel bilgileri girin.**

[Adı] ve [Başlangıç]'i girdiğinizden emin olun. Bir kategori belirtmek için, giriş kutusuna dokunulduğunda açılan kategori listesinden bir kategori seçin. Sık kullanım için kaydetmek amacıyla, [Aynı zamanda Sık Kull.için Kaydet] onay kutusunu  $\blacktriangleright$  seklinde isaretleyin.

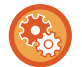

#### **Bir kategori adı kaydetmek için:**

"Ayarlar (yönetici)" bölümünde, [Sistem Ayarları] → [Görüntü Gönderme Ayarlari]→ [Ortak Ayarlar] → [Kategori Ayarı] seçimlerini yapın.

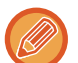

Kullanıcı doğrulama etkinleştirilmişse, adres yayınlama ayarı sekmesi görüntülenir. Adres yayınlamayı etkin olarak ayarlamanız, "Kisiler" ve "Grup" öğelerinin belirli bir grup içinde paylaşılmasına veya sadece sizin erişiminiz olan kişisel kişiler olarak kaydedilmesine izin vermenizi sağlar.

KİŞİ [VE GRUP YAYINLAMA KAPSAMINI BEL](#page-481-0)İRLEME (sayfa 6-29)

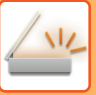

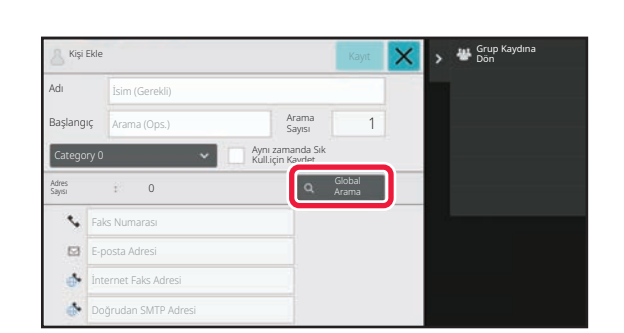

#### **3 [Global Arama] tuşuna dokunun.**

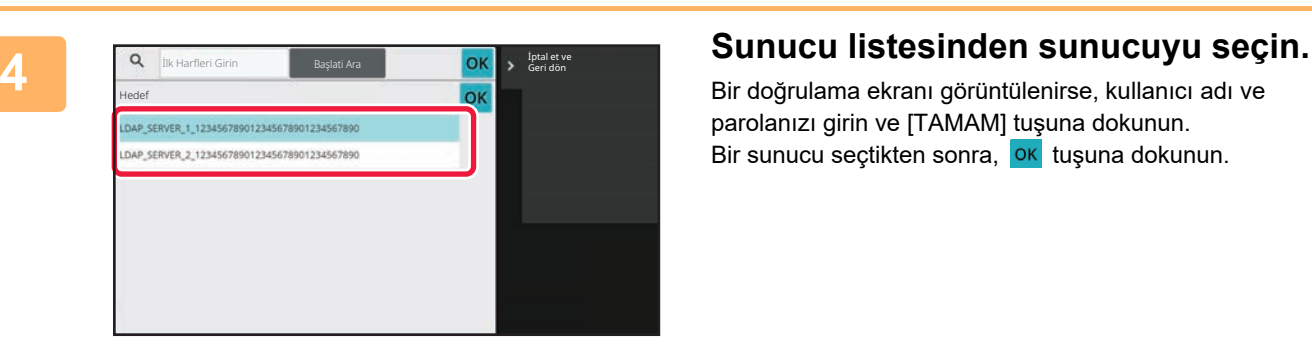

Bir doğrulama ekranı görüntülenirse, kullanıcı adı ve parolanızı girin ve [TAMAM] tuşuna dokunun. Bir sunucu seçtikten sonra, ok tuşuna dokunun.

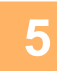

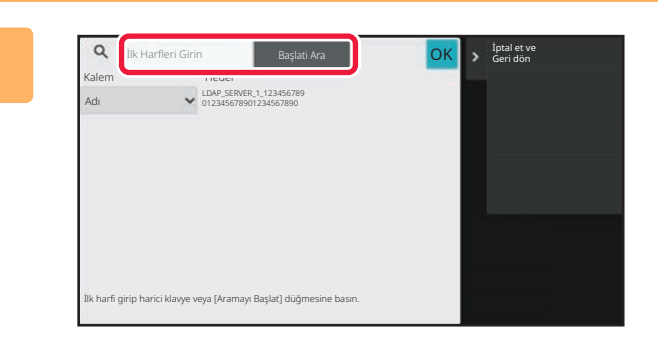

#### **5 Arama koşulunu girmek için giri<sup>ş</sup> alanına dokunun ve [Başlati Ara] tuşuna dokunun.**

Arama hedefini değiştirmek için, [ v] için Kalem simgesine dokunun. [Adı] veya [Adres] seçebilirsiniz.

### **6 Arama sonuçları listesinden bir adres seçin ve [ <sup>ok</sup> ] tuşuna dokunun.**

Adres bilgilerini kontrol etmek için, adresi seçin ve [Kayıtlı Bilgileri teyit et] tuşuna dokunun.

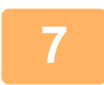

#### **7 [Kayıt] tuşuna dokunun.**

Her adres tipinin ilk adresi varsayılan adres olarak ayarlanır. Hiçbir adresin yanındaki onay kutusu seçilmemiş ise, bir onay ekranı açılarak varsayılan bir adresi seçmeyi isteyip istemediğinizi soracaktır.

# <span id="page-475-0"></span>**FAKS VEYA GÖRÜNTÜ GÖNDERME KAYITLARINDAN ADRESLERİ KAYDETME**

Yeni kayıt olarak, faks veya görüntü gönderme işlemleriyle girdiğiniz bir adresi adres defterine ekleyin.

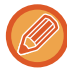

İletim kayıtlarından adres defterine FTP ve masaüstü adresleri kaydedilemez.

**<sup>1</sup> Faks veya görüntü gönderme modunda, işlem panelinde [Gönderme Tarihçesi] düğmesine dokunun.**

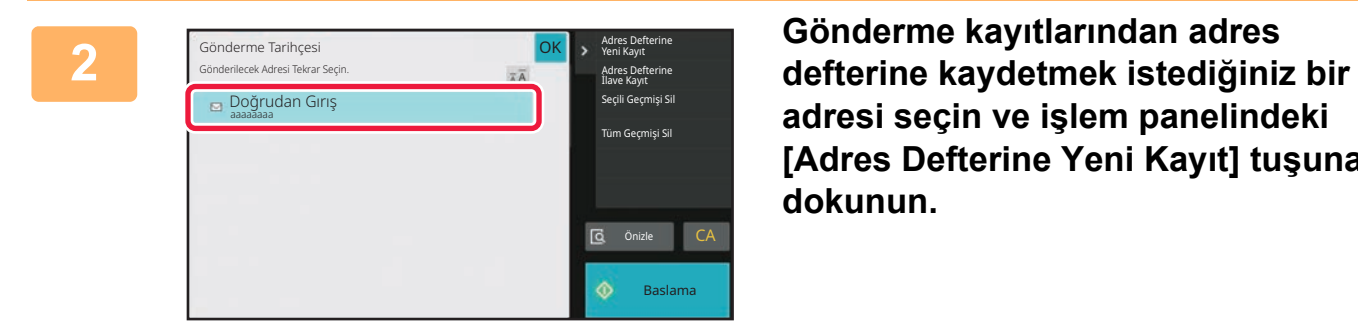

**adresi seçin ve işlem panelindeki [Adres Defterine Yeni Kayıt] tuşuna dokunun.**

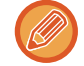

İşlem panelindeki [Adres Defterine İlave Kayıt] tuşuna dokunarak adres defterine kayıtlı bir kişiye adres ekleyebilirsiniz.

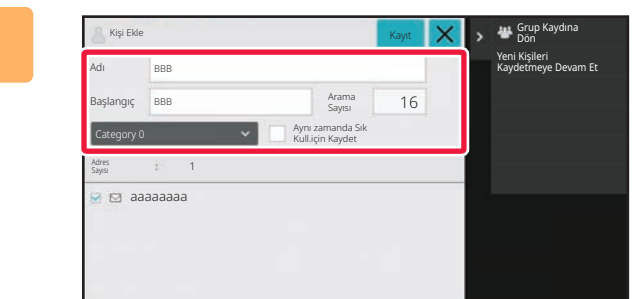

#### **<sup>3</sup> Temel bilgileri girin.**

[Adı] ve [Başlangıç]'i girdiğinizden emin olun. Bir kategori belirtmek için, giriş kutusuna dokunulduğunda açılan kategori listesinden bir kategori seçin. Sık kullanım için kaydetmek amacıyla, [Aynı zamanda Sık Kull.için Kaydet] onay kutusunu  $\blacktriangledown$  şeklinde işaretleyin.

Kullanıcı doğrulama etkinleştirilmişse, adres yayınlama ayarı sekmesi görüntülenir. Adres yayınlamayı etkin olarak ayarlamanız, "Kisiler" ve "Grup" öğelerinin belirli bir grup içinde paylaşılmasına veya sadece sizin erişiminiz olan kişisel kişiler olarak kaydedilmesine izin vermenizi sağlar. KİŞİ [VE GRUP YAYINLAMA KAPSAMINI BEL](#page-481-0)İRLEME (sayfa 6-29)

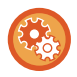

#### **Bir kategori adı kaydetmek için:**

"Ayarlar (yönetici)" bölümünde, [Sistem Ayarları] → [Görüntü Gönderme Ayarlari]→ [Ortak Ayarlar] → [Kategori Ayarı] seçimlerini yapın.

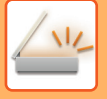

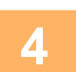

### **<sup>4</sup> [Kayıt] tuşuna dokunun.**

Adres, adres defterine kaydedilir ve iletim kaydı ekranı geri yüklenir.

Her adres tipinin ilk adresi varsayılan adres olarak ayarlanır. Hiçbir adresin yanındaki onay kutusu seçilmemiş ise, bir onay ekranı açılarak varsayılan bir adresi seçmeyi isteyip istemediğinizi soracaktır.

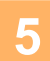

## **<sup>5</sup> [TAMAM] tuşuna dokunun.**

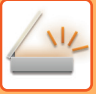

# <span id="page-477-1"></span><span id="page-477-0"></span>**GRUP KAYDETME**

"Kisiler" olarak kaydedilmiş adresler arasından adresler seçerek, "Grup" kaydedin. Bu kayıt örneğinde, sadece kayıtlı adreslere referansta bulunulur ve bu sayede adres defterindeki toplam kayıtlı adres sayısı (maksimum 6000) artmaz. Ayrıca bir "Grup" için doğrudan adres girebilirsiniz.

**1 Adres defteri ekranında, işlem panelinde [Yenı Ekle] tuşuna veya başlangıç ekranında [Adres Kontrol] simgesine dokunun.**

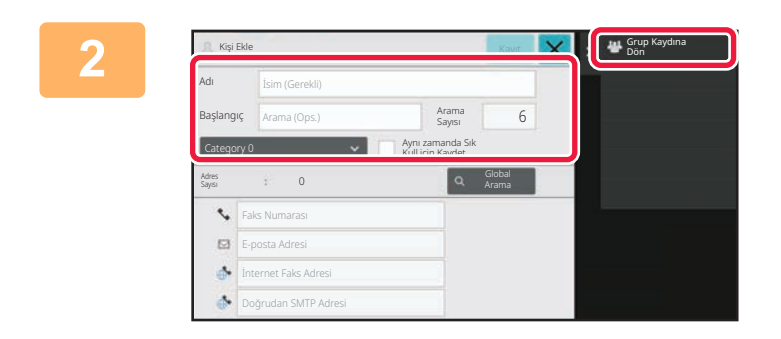

**2 Temel bilgileri girin ve işlem panelindeki [Grup Kaydına Dön] tuşuna dokunun.**

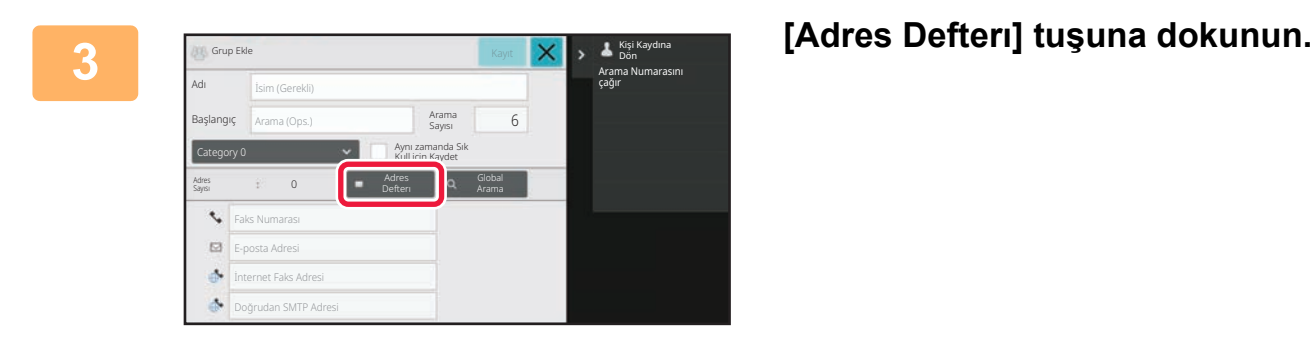

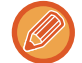

Bir "Grup" için yeni bir adres girmek için, [Faks Numarası], [E-posta Adresi], [İnternet Faks Adresi] veya [Doğrudan SMTP Adresi] tuşuna dokunun.

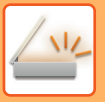

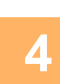

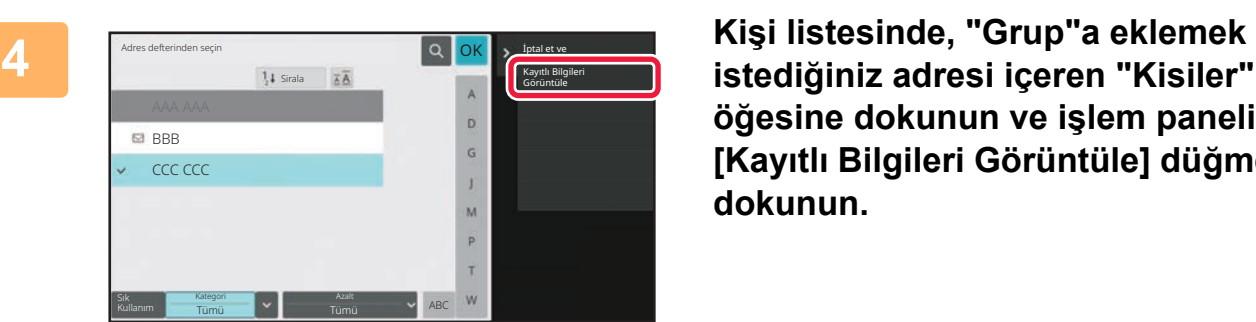

**istediğiniz adresi içeren "Kisiler" öğesine dokunun ve işlem panelinde [Kayıtlı Bilgileri Görüntüle] düğmesine dokunun.**

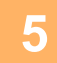

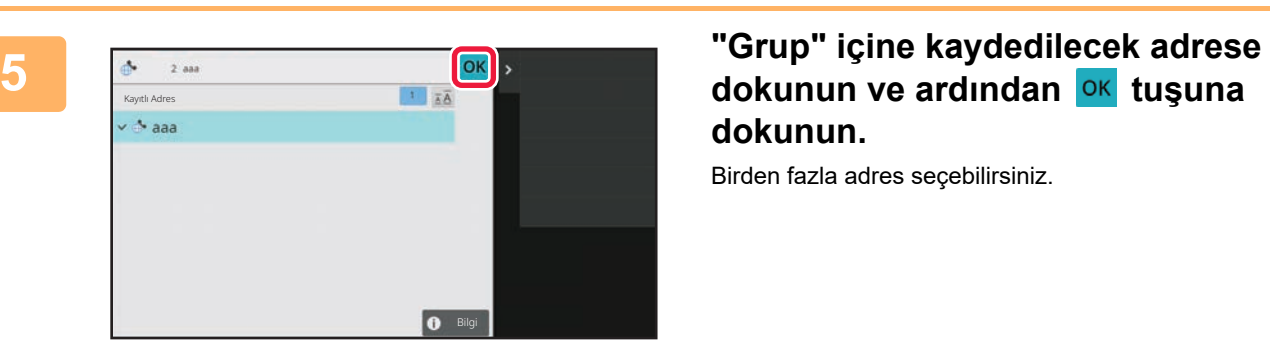

**dokunun ve ardından ok tuşuna dokunun.**

Birden fazla adres seçebilirsiniz.

**6 <b>Adresleri kaydetmek için adım 3 ila 5'i tekrarlayın. Adres kaydı**<br>**6 Tamamlandıktan sonra Jok tuşuna dokunun** tamamlandıktan sonra, **ok** tuşuna dokunun.

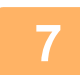

**7 [Kayıt] tuşuna dokunun.**

# **ADRES DEFTERİNDEKİ ADRESLERİ DÜZENLEME/SİLME**

Adres defterinde kayıtlı "Kisiler" veya "Grup" bilgilerini ve "Kisiler" ve "Grup" altında listelenen adresleri düzenleyebilir veya silebilirsiniz.

## **KIŞILERI VE GRUPLARI DÜZENLEME/SILME**

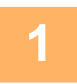

#### **1 Adres defteri ekranında, düzenlemek istediğiniz kişi veya grubu seçin ve ardından işlem panelindeki [Düzenle] tuşuna dokunun.**

Bir "Kisiler" veya "Grup" silmek için, işlem panelindeki [Sil] tuşuna dokunun.

- Düzenlemek için, bir defada sadece bir "Kisiler" veya "Grup" seçebilirsiniz.
- Silmek için, bir defada birden fazla "Kisiler" veya "Grup" seçebilirsiniz.
- Yönetici olarak oturum açtıysanız, işlem panelinde görüntülenen [Hepsini Sil] tuşuna dokunarak adres defterinde kayıtlı tüm adresleri silebilirsiniz.

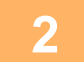

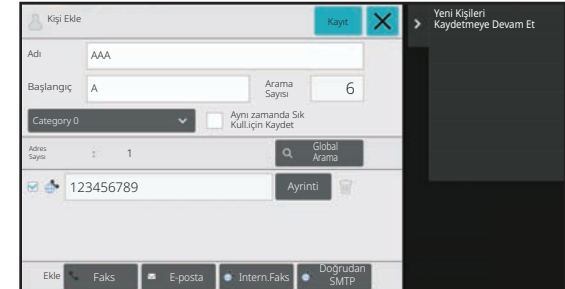

#### **2 Bir "Kisiler" veya "Grup" düzenleme**

- Adlar ve kategoriler gibi temel bilgileri değiştirebilir, ayrıca adresler ekleyebilirsiniz. ADRESLERİ DOĞRUDAN GİRİŞ[LE KAYDETME \(sayfa](#page-472-0) [6-20\)](#page-472-0) ADRESLERİ [GLOBAL ADRES ARAMASIYLA KAYDET-](#page-473-0)[ME \(sayfa 6-21\)](#page-473-0) [FAKS VEYA GÖRÜNTÜ GÖNDERME KAYITLARINDAN](#page-475-0) ADRESLERİ [KAYDETME \(sayfa 6-23\)](#page-475-0) [GRUP KAYDETME \(sayfa 6-25\)](#page-477-0) • Kimlere açık olacağının kapsamını değiştirebilirsiniz.
- KİŞİ [VE GRUP YAYINLAMA KAPSAMINI BEL](#page-481-0)İRLEME [\(sayfa 6-29\)](#page-481-0)

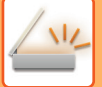

### **ADRESLERI DÜZENLEME/SILME**

**1 Düzenlemek istediğiniz kişi veya grubu seçin ve işlem panelindeki [Düzenle] tuşuna dokunun. Adres defteri ekranında, düzenlemek istediğiniz adrese sahip kişi veya grubu seçin ve işlem panelindeki [Düzenle] tuşuna dokunun.**

Sadece bir kişi veya grup seçilebilir. Birden fazla seçilirse, [Düzenle] tuşu görüntülenmez.

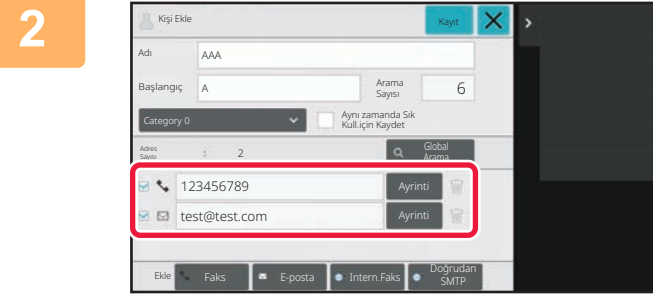

#### **2 Adres listesinde istediğiniz adres görüntüsüne dokunun.**

Bir adresi silmek için, **ili** tuşuna dokunun.

• Düzenlemek veya silmek için bir defada bir adres seçebilirsiniz.

• Adres bilgilerini kontrol etmek için, [Ayrinti] tuşuna dokunun.

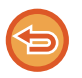

İş kuyruğundaki bir işin adresini düzenleyemez veya silemezsiniz.

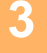

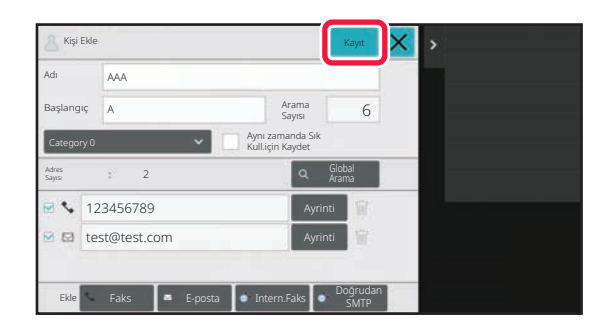

#### **3 Bir adresi düzenleyin.**

Düzenleme sonrasında, [Kayıt] tuşuna dokunun.

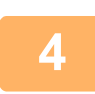

**4 [TAMAM] tuşuna dokunun.**

Düzenle ekranında sadece ağ klasöründeki adresleri düzenleyebilirsiniz. (Yeni Ekle ekranı görüntülenemez.)

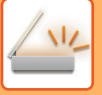

# <span id="page-481-0"></span>**KİŞİ VE GRUP YAYINLAMA KAPSAMINI BELİRLEME**

Adres defterinde kayıtlı "Kisiler" ve "Grup", belirli bir grup içinde paylaşılabilir veya sadece sizin erişiminiz olan kişisel kişiler olarak kaydedilebilir.

Bir yayın kapsamı belirtilmezse, kayıtlı "Kisiler" ve "Grup" tüm kullanıcılara yayınlanır.

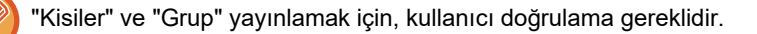

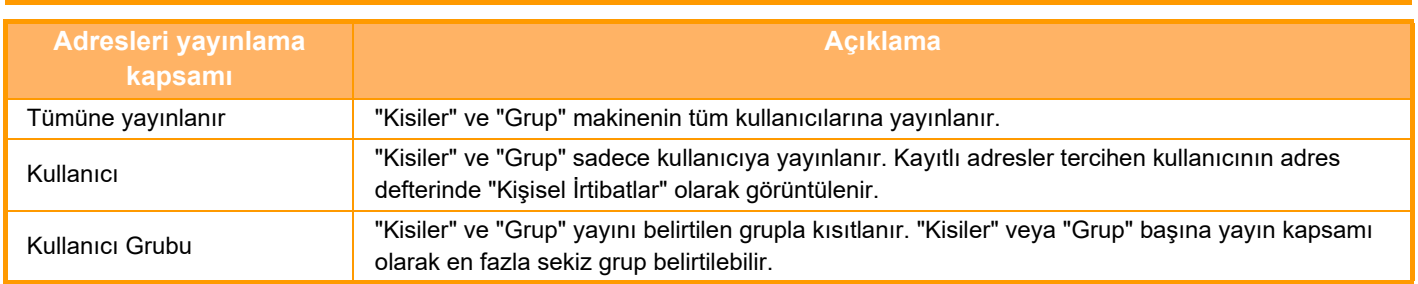

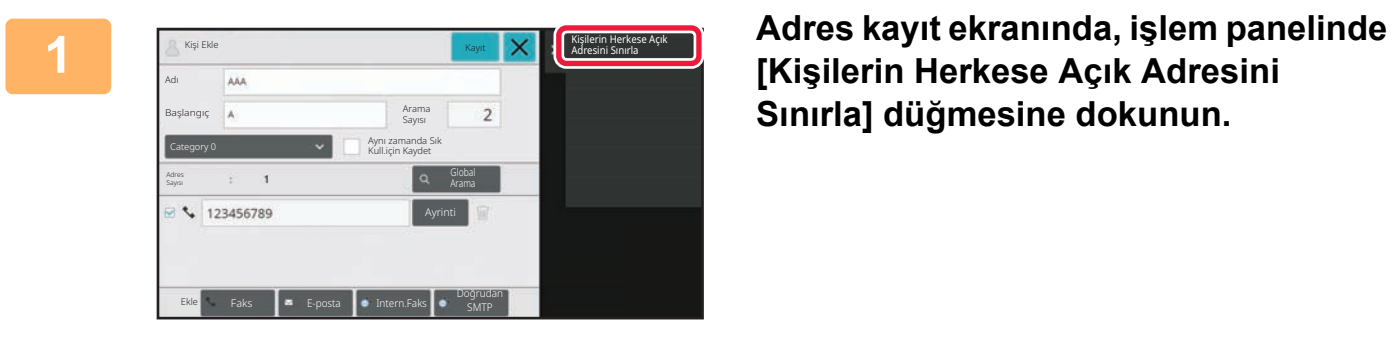

**[Kişilerin Herkese Açık Adresini Sınırla] düğmesine dokunun.**

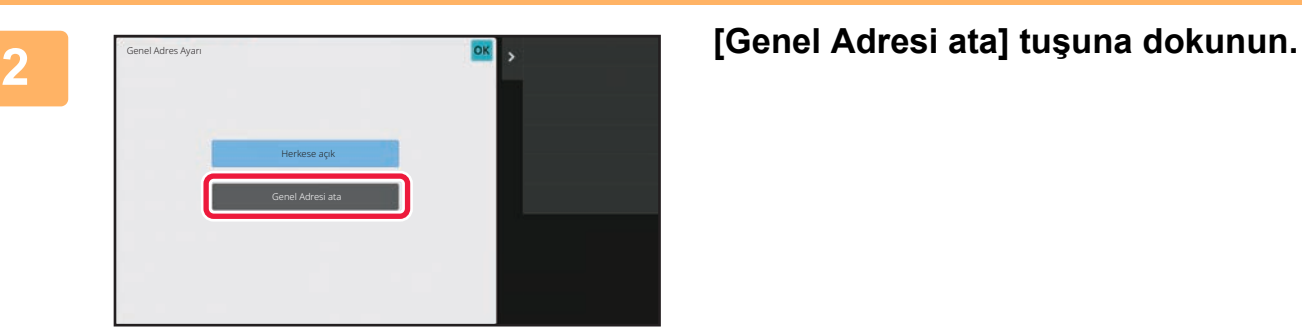

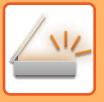

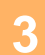

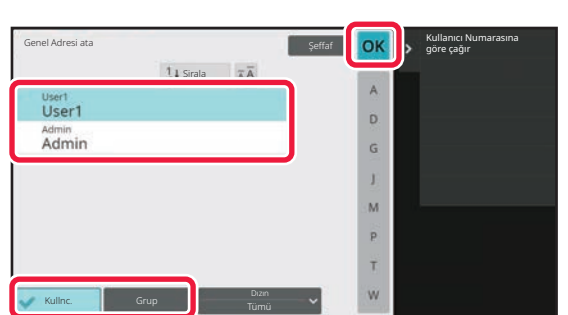

#### **3 [Kullnc.] veya [Grup] tuşuna dokunun ve adresin yayınlandığı adresi belirtin.**

Ayarlar tamamlandıktan sonra, **ok** öğesine dokunun.

Yönetici olarak oturum açtıysanız, kullanıcı listesinden istediğiniz kullanıcı adını seçin.

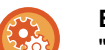

#### **Bir kullanıcı kaydetmek için:**

"Ayarlar (yönetici)" bölümünde, [Kullanıcı Kontrolü] → [User Settings]→ [Kullanici Lıstesı] → [Ekle] seçimlerini yapın.

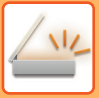

# **İLETİM GEÇMİŞİNİ SİLME**

Faks veya görüntü gönderme iletim geçmişini silebilirsiniz.

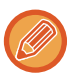

İletim geçmişi normal modda silinir.

## **SEÇILEN BIR GEÇMIŞI SILME**

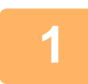

**1 Silmek istediğiniz geçmişe dokunun.**

**2 <sup>İ</sup>letim kaydı ekranında, işlem panelinde [Seçili Geçmişi Sil] düğmesine dokunun.**

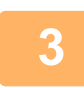

**3 "Seçili geçmiş silinsin mi?" mesajı açılır, [Sıl] tuşuna dokunun.** Seçilen iletim kaydı silinir.

### **TÜM ILETIM GEÇMIŞLERINI SILME**

**1 <sup>İ</sup>letim kaydı ekranında, işlem panelinde [Tüm Geçmişi Sil] düğmesine dokunun.**

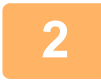

**2 "Tüm Geçmişi Sil" mesajı açılır, [Tümünü Sil] tuşuna dokunun.** Tüm iletim kayıtları silinecektir.

# **WEB SAYFASINA BİR ADRES DEFTERİ KAYDEDİN**

## **ADRES DEFTERİ**

Faks ve E-postaya Tarama adresleri gibi aktarma hedefleri (kişiler) ve aktarma hedefi grupları adres defterine kaydedilebilir. Ayar modunda, kaydedilmiş olan kişi ve grup bilgilerinin listesi görüntülenir. Bir kişiyi veya grubu düzenlemek için, o kişinin/grubun adını seçin. Yeni bir kişi veya grup eklemek için [Ekle] tuşunu tıklatın.

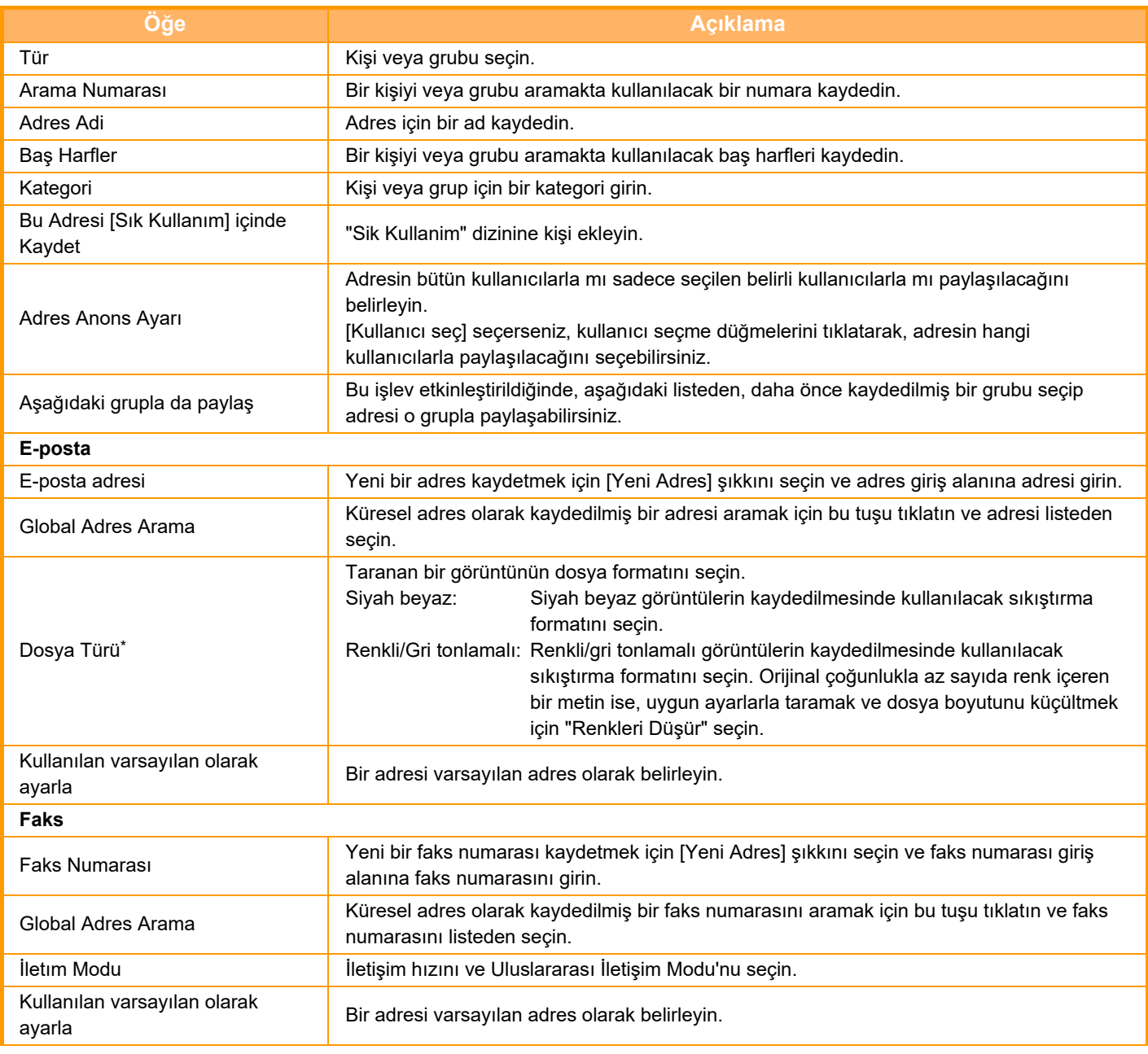

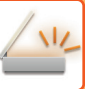

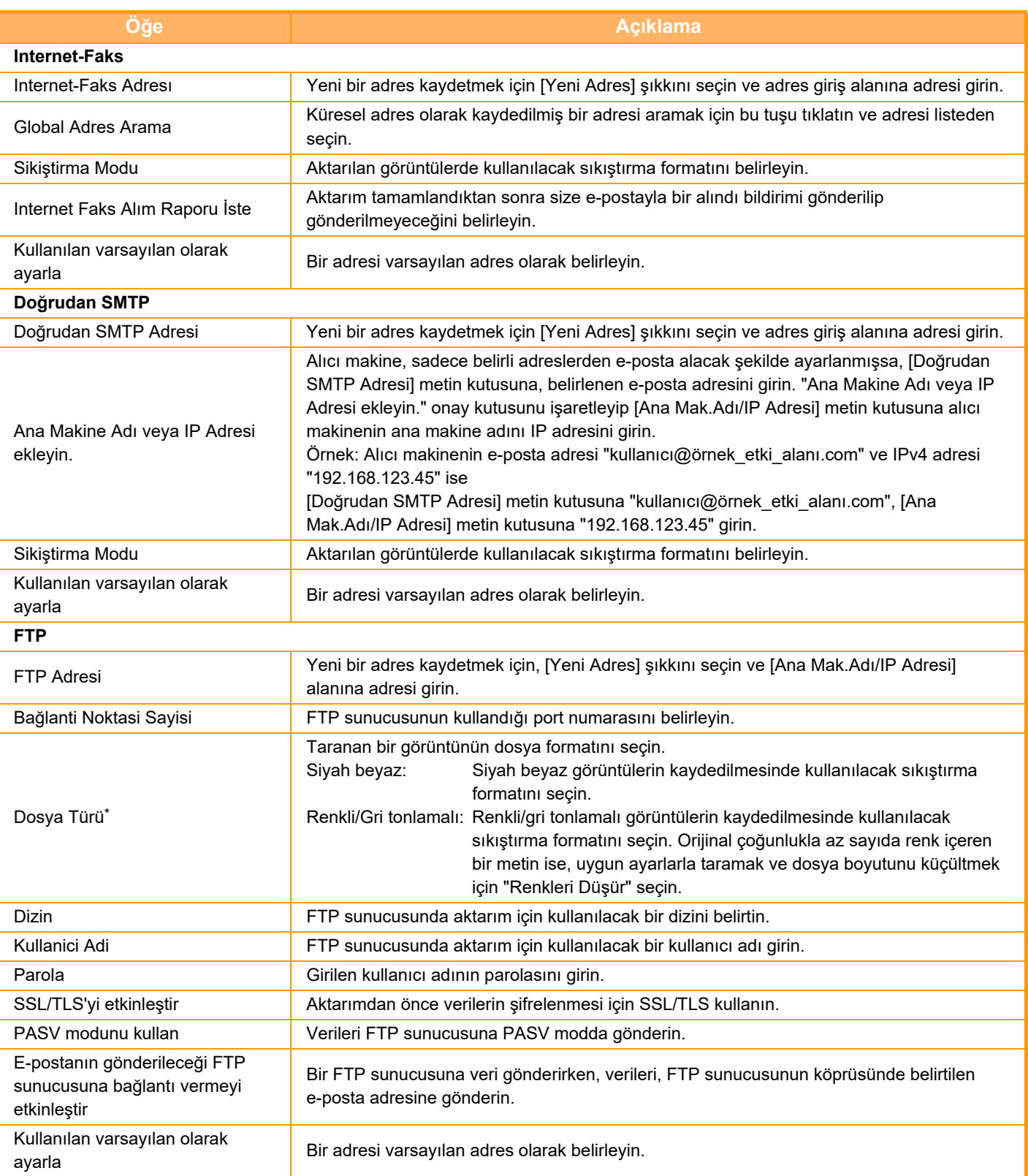

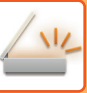

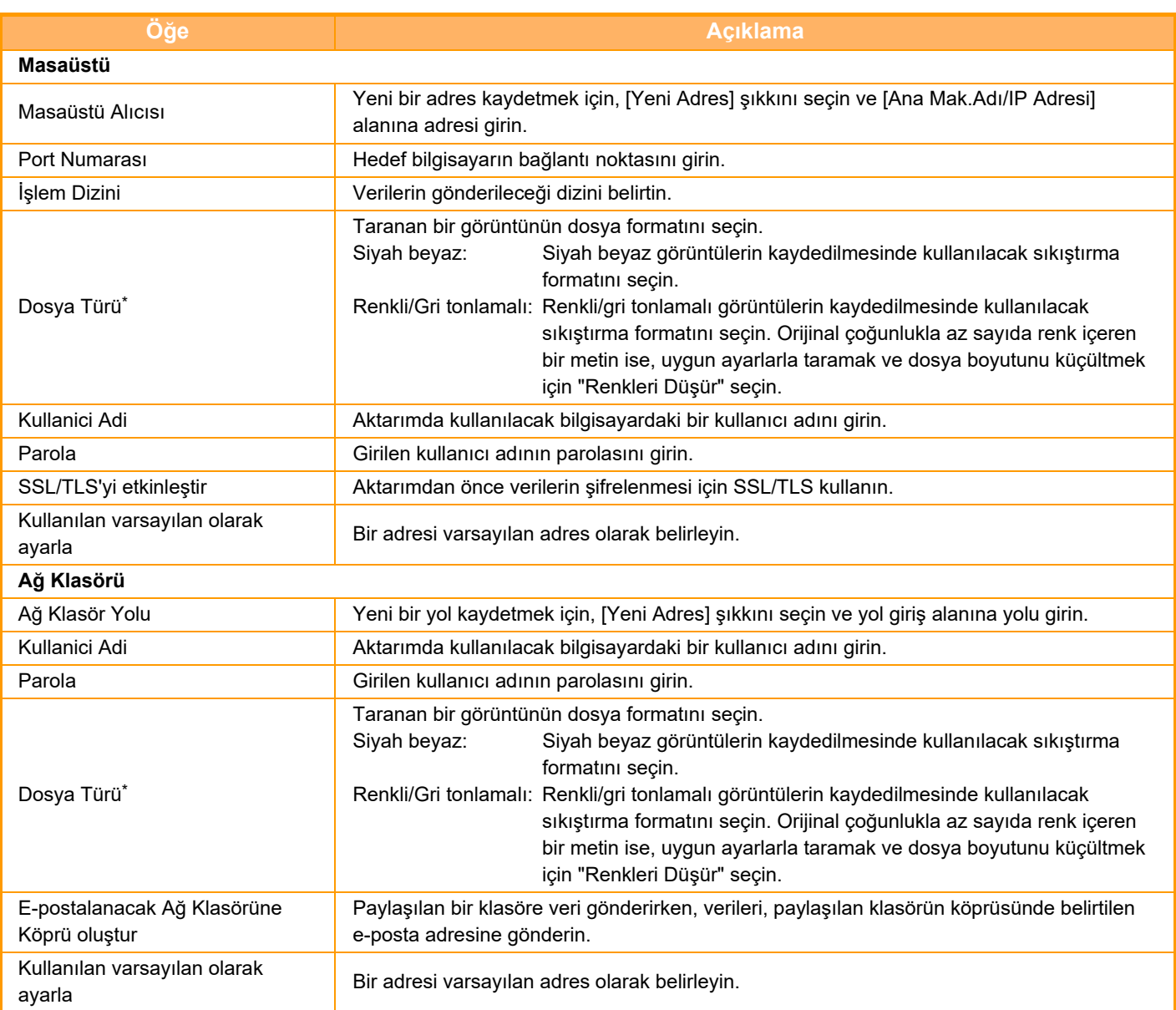

Modele bağlı olarak ve çevre cihazlarının kurulması üzerine, Yüksek Sıkıştırmalı PDF seçilebilir. [OCR] etkin olduğunda, taranan verideki metin otomatik olarak tanınır. PDF için, metin bilgileri PDF içine katıştırılır. PDF, RTF, TXT(UTF-8), DOCX, XLSX veya PPTX için tanınan metin karşılık gelen biçimde kaydedilir.

### **Kategori Ayarı**

Daha fazla kullanım kolaylığı için, bir kategori yeniden adlandırılabilir. Önceden girilen karakterleri silin ve yeni bir ad girin (maksimum 127 karakter). Varsayılan adlar "Kategori 1" - "Kategori 32" arasındadır.

# <span id="page-487-0"></span>**HEDEFLERİ GİRME**

# **HEDEFLERİ GİRME**

## **ADRES DEFTERİNDEN BİR HEDEF KULLANMA**

Adres defteri ekranında, bir hedefi kullanmak için istediğiniz hedefin tek dokunuşlu tuşuna dokunun. Gerekirse, bir tek dokunuşlu tuşa birden fazla hedef kaydedin. Tuşa dokunduğunuzda, tüm kayıtlı hedefler kullanılır. Adres defteri ekranı, her modda kullanılan tüm hedefleri gösterir. Her bir tek dokunuşlu tuş, alıcının adını ve hedef için kullanılacak olan modu belirten bir simgeyi gösterir.

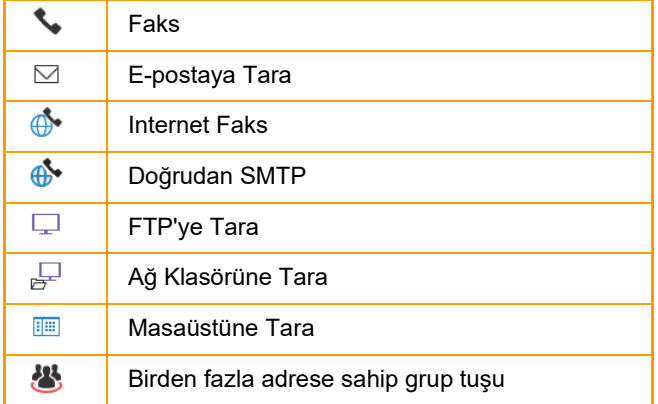

• Adres defteri hakkında bilgi için, bkz. "MODLARI DEĞİŞTİ[RME \(sayfa 2-10\)](#page-50-0)", "[ADRES DEFTER](#page-467-0)İ (sayfa 6-15)".

• Adres defterine hedefleri kaydetme prosedürü için, bkz. "ADRESLERİ DOĞRUDAN GİRİŞLE KAYDETME (sayfa [6-20\)](#page-472-1)", "ADRESLERİ [GLOBAL ADRES ARAMASIYLA KAYDETME \(sayfa 6-21\)](#page-473-1)" ve ["GRUP KAYDETME \(sayfa](#page-477-1)   $6 - 25$ 

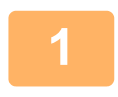

#### **<sup>1</sup> [Adres Defterı] tuşuna dokunun.**

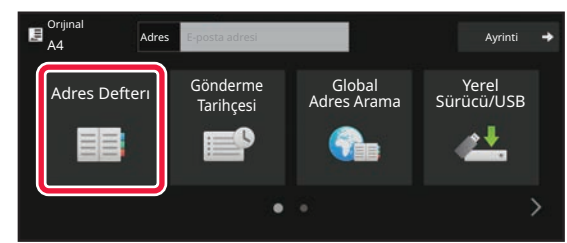

#### **Kolay modda Normal modda Normal modda**

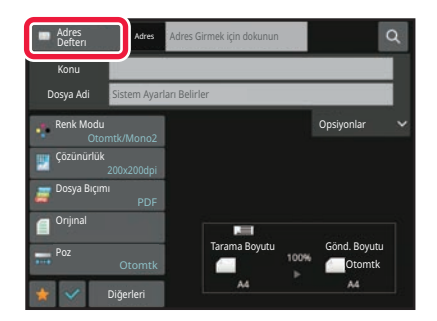

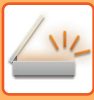

**2**

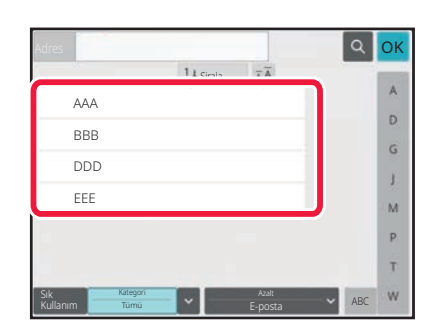

#### **Hedefin bulunduğu kişi veya grubun tek dokunuşlu tuşuna dokunun.**

- Listede görüntülenen hedefler kategorilere, sık kullanılanlara, dizinlere ve anahtar kelimelere göre daraltılabilir. (Normal modda iş tipine göre daraltabilirsiniz.)
- [Sirala] tuşuna dokunarak listede görüntülenen hedeflerin sırasını değiştirebilirsiniz.
- Bir hedef eklerken, başka bir tek dokunmalı tuşa dokunun.
- İki veya daha fazla tek dokunuşlu tuş seçilir veya belirtilirse, adresin yanında toplam adres sayısı görüntülenir.
- Tek bir hedef seçilse dahi, eğer hedef birden fazla adresin kayıtlı olduğu bir kişi veya grupsa, adres sayısı görüntülenir.
- Daha fazla bilgi için, bkz. "[ADRES DEFTER](#page-468-0)İ EKRANI [\(sayfa 6-16\)](#page-468-0)".

#### • **Hatalı bir hedef seçerseniz:**

- Seçimi iptal etmek için tuşa tekrar dokunun.
- **Belirtilen bir hedefi iptal etmek için:**
- Adres listesi ekranında iptal etmek istediğiniz adresi seçin ve [Sıl] tuşuna dokunun.
- İletim kaydından bir hedef seçmek için, [Gönderme Tarihçesi] tuşuna dokunun. YENİDEN GÖNDERİM İÇİN İLETİ[M KAYDINI KULLANMA \(sayfa 6-48\)](#page-500-0)
- Girilen hedefleri kontrol etmek için, [Adres Gözden Geçirme] tuşuna dokunun. SEÇİLİ HEDEFLERİN BİR LİSTESİNİ [GÖRÜNTÜLEME \(sayfa 6-38\)](#page-490-0)
- İletim hedefi, kayıtlı bir hedefe dokunarak seçilebilir.
- Adreslerin içinde kullanım izninizin olmadığı bir adres bulunuyorsa, [Baslama] tuşuna bastığınızda bir mesaj görüntülenir. Sadece izin verilen adreslere göndermek için, [OK] tuşuna ve ardından [Enter'a basın] tuşuna basın.

#### **Normal modda**

- Tek dokunuşlu tuşa dokunun ve daha sonra ayrıntılı bilgi ekranını görüntülemek için işlem panelinde [Kayıtlı Bilgileri Görüntüle] öğesine dokunun.
- Bir arama numarası kullanarak hedefi kullanmak için, işlem panelindeki [Arama Numarasını çağır] öğesine dokunun. YENİDEN GÖNDERİM İÇİN İLETİ[M KAYDINI KULLANMA \(sayfa 6-48\)](#page-500-0)
- Global adres defterinden bir hedefi kullanmak için, işlem panelindeki [Global Adres Arama] öğesine dokunun. GLOBAL ADRES DEFTERİNDEN Bİ[R HEDEF ALMA \(sayfa 6-44\)](#page-496-0)
- Mobil cihazın adres defterinden bir hedef almak için işlem panelinde [Mobil Adres Defterine Başvurun] öğesine dokunun.

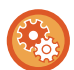

#### **Geçerli mod dışındaki modlara ait adreslerin iletimini etkinleştirmek için:**

"Ayarlar (yönetici)" bölümünde [Sistem Ayarları] → [Görüntü Gönderme Ayarlari] → [Ortak Ayarlar] → [Durum Ayarlari] → [Adres Defteri Varsay. Seçimi] → [Sadece Modları Gönderme Adreslerini Uygula] öğesinden onay işaretini kaldırın.

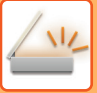

### **ADRESİM**

Adresim, kullanıcının kendi e-posta adresidir ve kullanıcı listesine kaydedilmiş e-posta adresidir.

Adresim, kullanıcı doğrulamada oturum açma adı / şifreye göre oturum açma etkinleştirildiği zaman kullanılabilir.

Taranan bir görüntüyü kendi e-posta adresinize göndermek istediğinizde bu adresi kullanın.

E-posta modunda, Adresimi doğrudan doğruya bulmanızı ve kullanmanızı sağlamak için işlem panelinde [Adresimi Bul] görüntülenir.

Kolay tarama ekranında veya E-posta modunda adres defterini kullandığınız zaman, adres defterinden kolay erişim için kullanıcı listesinin tepesinde [Adresimi Bul] düğmesi de görüntülenir.

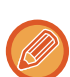

- Adresim aşağıdaki durumlarda kullanılamaz:
- Sistem ayarlarında kullanıcı listesinden adres arama yasaklandığı zaman
- Kullanıcı doğrulama devre dışı bırakıldığı veya yalnız kullanıcı numarası ile olduğu zaman
- [Varsayılan Adres] içindeki [Giriş için kullanıcı Eposta adresini giriniz.] etkinleştirildiği zaman
- Oturum açan kullanıcının e-posta adresi kaydedilmemiş olduğu zaman
- [Sonrakı Adres] tuşuna basıldıktan sonra Sistem Ayarları [Görüntü Gönderme Ayarlari] → [Ortak Ayarlar] → [Durum Ayarlari] içinde [Bir sonraki adresi seçmeden önce Bir Sonraki Adres Tuşuna ([+]) bastığınızdan emin olun.] etkinleştirildiği zaman
- Güvenlik ayarlarında [S/MIME Ayarları] → [Şifreleme yapılamayan adrese gönderim etkinliğini kaldır.] etkinleştirildiği zaman

• [Adresimi Bul] ana ekranda kaydedilebilir. Adresim sık kullanıldığında bu elverişlidir.

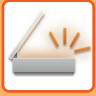

## <span id="page-490-0"></span>**SEÇİLİ HEDEFLERİN BİR LİSTESİNİ GÖRÜNTÜLEME**

Çoklu hedef seçildiği zaman, bu hedefleri ekrana getirip kontrol edebilirsiniz. Ayrıca listeden bir hedefi silebilirsiniz (hedefin seçimini iptal edebilirsiniz).

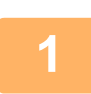

#### **1 [Adres Kontrol] tuşuna dokunun.**

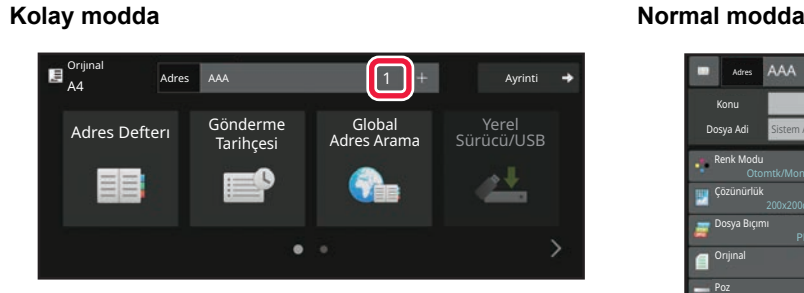

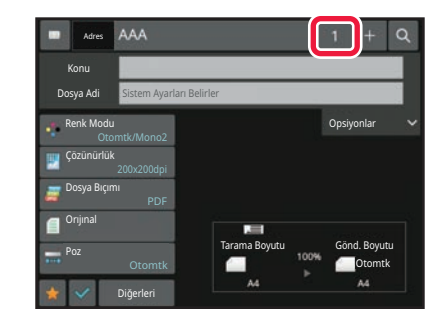

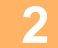

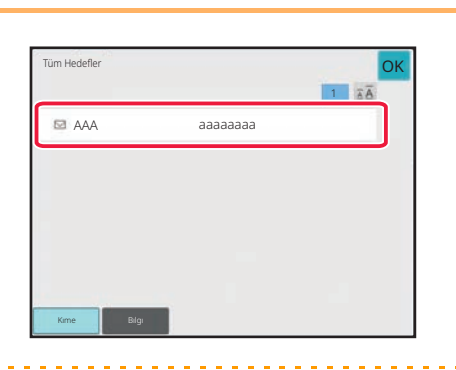

#### **2 Hedefi onaylayın.**

Onay tamamlandıktan sonra, ok tuşuna dokunun.

Belirlenen hedefin türü veya adı gibi ayrıntılı bilgileri onaylamak için hedefin tek dokunmalı tuşuna dokunun, daha sonra [Bilgi] tuşuna dokunun.

Normal modda, gönderim türünü değiştirebilirsiniz (To/Cc/Bcc). Adrese dokunun ve ardından işlem panelinde [Kime olarak değiştir], [Cc olarak değiştir] veya [Bcc olarak değiştir] öğesine dokunun.

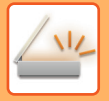

### **Belirtilen Hedefleri Silme**

"SEÇİLİ HEDEFLERİN BİR LİSTESİNİ GÖRÜNTÜLEME" bölümündeki 2. adımda, hedefi seçin ve [Sıl] tuşuna dokunun.

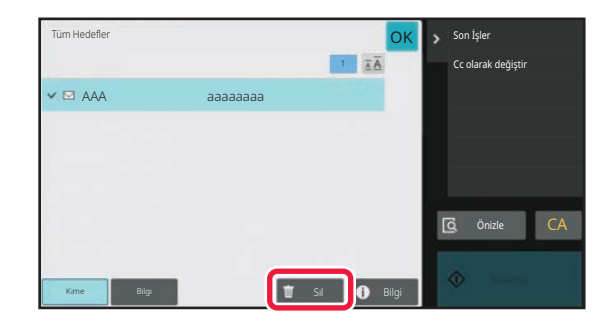

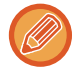

Orijinali belge camına yerleştirip [Baslama] tuşuna dokunduysanız, ayarları değiştirirken adres silemezsiniz.

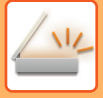

### **BİR HEDEFİ KULLANMAK İÇİN BİR ARAMA NUMARASI KULLANMA**

Arama numarası, adres defterinde kayıtlı bir hedefi belirtmek için kullanılabilir.

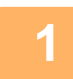

#### **1 Normal moda geçmek için [Ayrinti] tuşuna dokunun.**

[KOLAY MOD \(sayfa 6-8\)](#page-460-0)

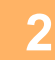

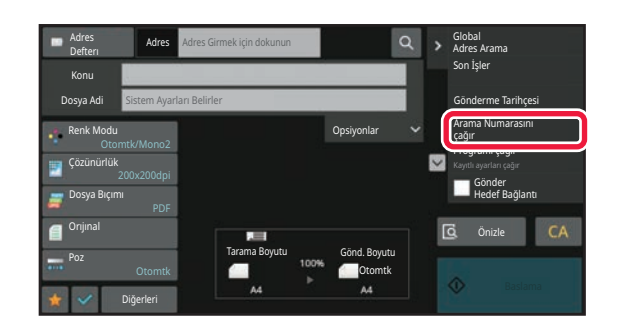

**2 İşlem panelindeki [Arama Numarasını çağır] tuşuna dokunun.**

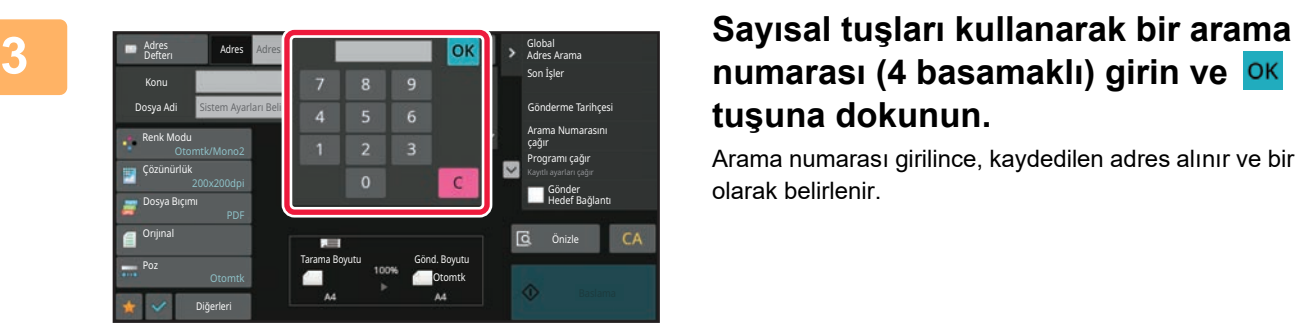

# **tuşuna dokunun.**

Arama numarası girilince, kaydedilen adres alınır ve bir alıcı olarak belirlenir.

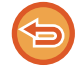

#### **Yanlış bir arama numarası girilirse:**

Numarayı silmek için [C] tuşuna basın ve doğru numarayı girin.

- Arama numarası, hedef adres defterine kaydedildiği zaman programlanan numaradır.
- Arama numarasını bilmiyorsanız, adres listesini yazdırıp kontrol etmek için işlem panelinde [Kişi Listesi yazdır] üzerine dokunun.
- "0001" ve "0011" gibi arama numaralarını girerken "0" girilmeyebilir. Örneğin, "0001" girmek için, "1" girin ve [OK] tuşuna dokunun.

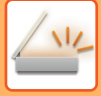

## **BİR ADRESİ MANÜEL OLARAK GİRME**

### **1 Bir modun temel ekranından, [Metin Kutusu]'na dokunun.**

Internet Faks ana ekranında, adres türünü seçmek istediğiniz ekranı görüntülemek için [Metün Kutusu]'na dokunun. [Internet-Faks] ve [Doğrudan SMTP] tuşuna dokunun. Kolay modda, sadece e-posta adresleri girilebilir.

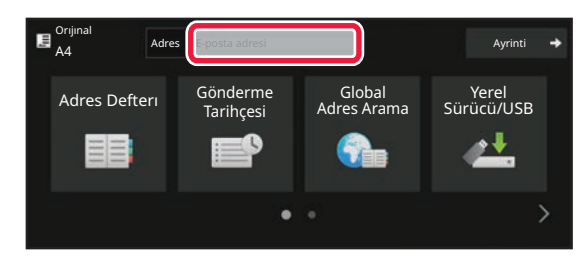

#### Kolay modda **Normal modda** Normal modda

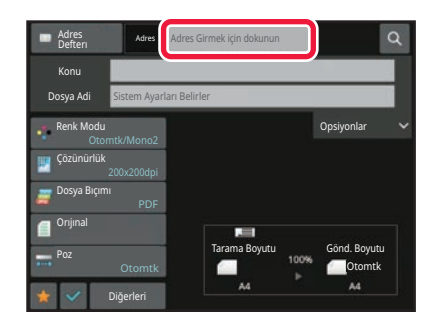

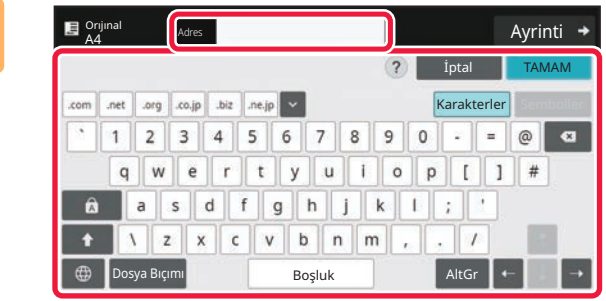

#### **2 Görüntülenen programlanabilir klavyede hedef adresini girin.**

- Veri giriş modunda, hedef modunu seçin ve hedef adresini girin.
- Ağ Klasörüne Tara modu için, ağ klasörü giriş ekranı açılır. Bkz. "BİR AĞ KLASÖRÜ BELİ[RTME \(sayfa 6-42\)"](#page-494-0).
- Hedef adresi girdikten sonra, programlanabilir klavyeyi kapatmak için [TAMAM] tuşuna dokunun.
- Karakterlerin nasıl girileceği hakkında ayrıntılı bilgi için "Bu makine nasıl çalıştırılır" bölümündeki ["KARAKTER G](#page-109-0)İRİŞİ [\(sayfa 2-69\)"](#page-109-0) konusuna bakın.
- [Bcc]'nda →[Görüntü Gönderme Ayarlari] → [Tarama Ayarları] [Varsayılan Ayarlar] → [Bcc Ayari] → [Bcc'yı Etkınleştırın] seçiliyse, [Sistem Ayarları]'yi seçebilirsiniz.
- İş durum ekranında veya adres listesi sekmesinde Bcc adresini görüntülemek, [Sistem Ayarları] bölümünde [Görüntü Gönderme Ayarlari] → [Tarama Ayarları] → [Varsayılan Ayarlar] → [Bcc Ayari] → [İş durumu ekranındaki ekran Bcc adresi] etkinleştirilir.
- İnternet-Faks modunda, [Sistem Ayarları] [Görüntü Gönderme Ayarlari] → [Internet Faks Ayarları] → [Gönder Ayarları] → [I-Faks Aliş Raporu Açik/Kapali Ayari] etkinleştirilirse, iletim onay talebi ayar ekranı görüntülenir. Onay talep etmek için, [Ayarla] tuşuna dokunun. İptal etmek için [İptal et] tuşuna dokunun. (Doğrudan SMTP kullanıldığında iletim onayı yapılmaz.)

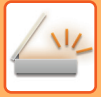

### <span id="page-494-0"></span>**BİR AĞ KLASÖRÜ BELİRTME**

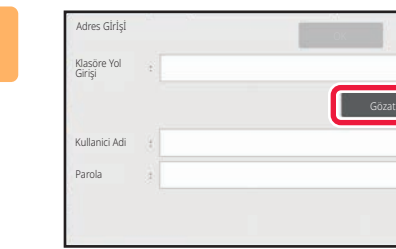

#### **1 <sup>A</sup>ğ klasörü giriş ekranındaki [Gözat] tuşuna dokunun.**

- Bir klasöre doğrudan girmek için [Klasör Yolu] alanına dokunun. Programlanabilir klavye görüntülenir.
- Bir kullanıcı adı ve parola gerekirse, sunucu yöneticisinden öğrenin ve kullanıcı adı ve parolayı girin.
- Karakterlerin nasıl girileceği hakkında ayrıntılı bilgi için "Bu makine nasıl çalıştırılır" bölümündeki ["KARAKTER G](#page-109-0)İRİŞİ [\(sayfa 2-69\)"](#page-109-0) konusuna bakın.
- Kullanıcı numarası ile kimlik doğrulama dışında bir kullanıcı kimlik doğrulama işlevi etkinleştirilirse mevcut kullanıcının oturum açma adı otomatik olarak kullanıcı adı alanına girilir.
- Kullanıcı kimlik doğrulaması ayarlanmazsa ve hedef olarak her kullanıcı için farklı parolaları olan bir ağ klasörü seçilirse, gönderme sırasında kullanıcı adı ve parola girmek için bir ekran görüntülenebilir. "Ayarlar (yönetici)" → [Sistem Ayarları] → [Sistem Kontrolü] → [Gelişmiş Ayarlar] bölümünde yapılandırın.
- En fazla 255 tek baytlık karakter uzunluğunda bir parola girin.

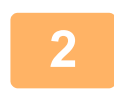

#### **2 Erişmek istediğiniz çalışma grubu tuşuna dokunun.**

- Bir çalışma grubu, sunucu veya ağ klasörünü aramak için [Bul] tuşuna dokunarak bir anahtar kelime girin.
- En fazla 100 çalışma grubu, 100 sunucu ve 100 ağ klasörü görüntülenir.
- Adım 1 ekranına dönmek için [İptal et] tuşuna dokunun.

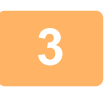

#### **3 Erişmek istediğiniz sunucu veya bilgisayarın tuşuna dokunun.**

Kullanıcı adı ve parola girmenizi isteyen bir ekran açılırsa sunucu yöneticinizle görüşün ve doğru kullanıcı adı ve parolayı girin.

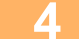

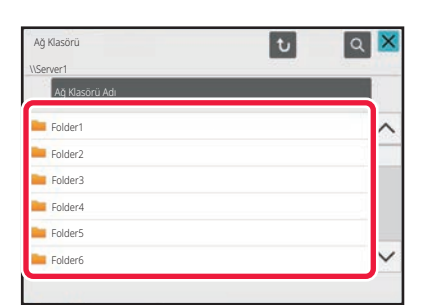

#### **4 <sup>A</sup>ğ klasörü tuşuna dokunun.**

Ayarlar tamamlandıktan sonra, [OK] tuşuna dokunun. 1. adımdaki ekrana dönersiniz. Hedefi kabul etmek için [OK] tuşuna tekrar dokunun.

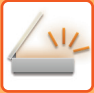

### **BİR ALT KLASÖRÜ HEDEF OLARAK SEÇME**

Hedef olarak yalnızca bir paylaşılan klasör seçilirse [Alt Klasör Seç] öğesine dokunulduğunda hedef, alt klasör olarak değiştirilir.

- 
- Hedef, bir alt klasör olarak değiştirilirse köprü bağlantısı e-posta iletimi gerçekleşmez.
- Seçilen hedef bir grup hedefiyse, bu işlev kullanılamaz.
- Kopyalama işlevinin [Gönder ve Yazdır] seçeneği ayarlanmışsa bu işlev kullanılamaz.
- "Ayarlar (yönetici)" → [Sistem Ayarları] → [Cihaz Kontrolü] → [Ayarları Etkinleştir/Devre Dışı Bırak] → [İletimi Devre Dışı Bırakmak İçin Ayarlar] bölümünde [Adres Defterinden Seçimi Devre dışı Bırak] veya [Doğrudan Girişi Devre Dışı Bırak] özelliği engellenirse, bu işlev kullanılamaz.
- "Ayarlar (yönetici)" → [Sistem Ayarları] → [Kullanıcı Kontrolü] → [Yetki Grubu] bölümündeki [Her Mod İçin Onay Ayarları], [Doğrudan Giriş İçin Onay Ayarı] veya [Yerel Adres Defterini Kullanmak İçin Onay Ayarı] engellenirse, bu işlev kullanılamaz.

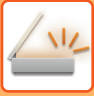

## <span id="page-496-0"></span>**GLOBAL ADRES DEFTERİNDEN BİR HEDEF ALMA**

"Ayarlar (Web sürümü)" bölümünde bir LDAP sunucusu yapılandırıldığında, bir adresi bir global adres defterinde arayabilir ve E-postaya Tara veya İnternet faks iletimi için (Doğrudan SMTP adresleri hariç) bu adresi alabilirsiniz. Normal modda, adres defterinde arama yaparak kullanılan bir adresi ekleyebilirsiniz. Ancak, FTP/Masaüstü iletim adresleri makinede kaydedilemez.

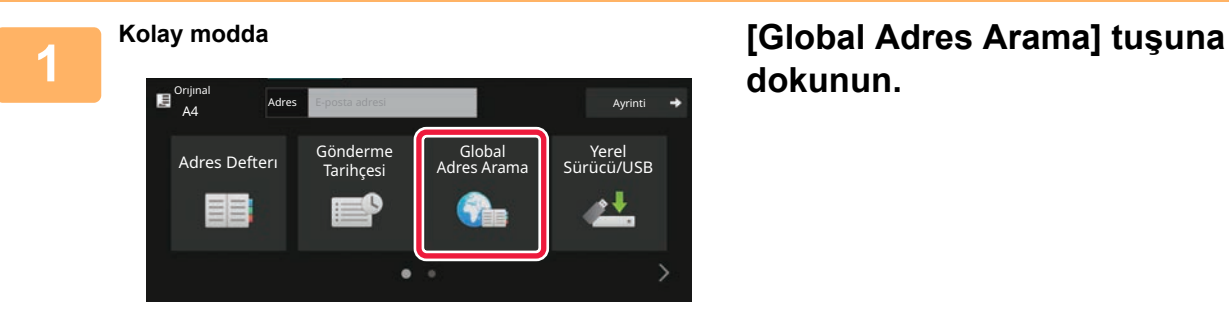

# **dokunun.**

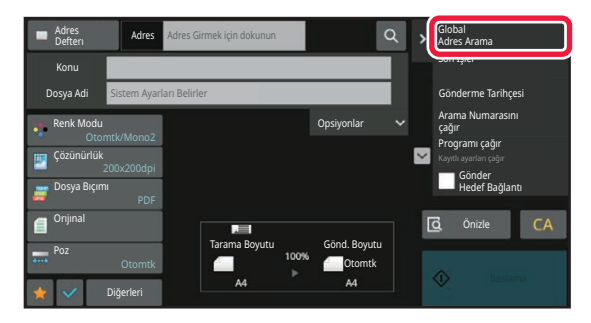

#### **Normal modda Ana ekranda veya adres defteri ekranında, işlem panelindeki [Global Adres Arama] öğesine dokunun.**

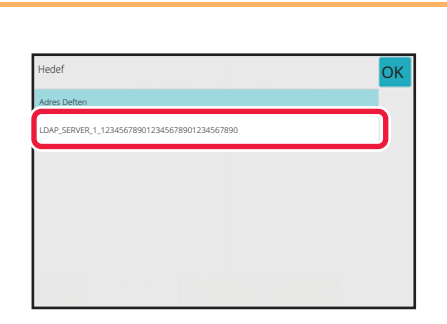

#### **2 [Hedef] öğesine dokunun ve kullanılacak LDAP sunucusuna dokunun.**

- LDAP sunucusu için doğrulama ekranı açılırsa, kullanıcı adınızı ve parolanızı girin.
- Sadece bir LDAP sunucusu kayıtlıysa, Adım 2'yi uygulamanıza gerek yoktur. Bu durumda, Adım 3'ten başlayın.

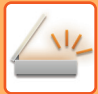

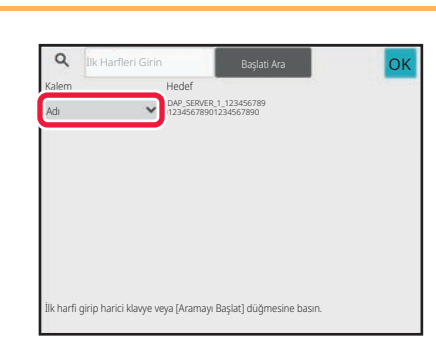

### **3 [Kalem] öğesinin simgesine dokunun ve [Adı] veya [Adres].**

#### **Nasıl arama yapılır**

Aranacak karakterleri girin (maksimum 64 karakter). Sistem, girilen harflerle başlayan adları arayacaktır. Bir yıldız  $\bigstar$  işareti şu şekilde kullanılır:

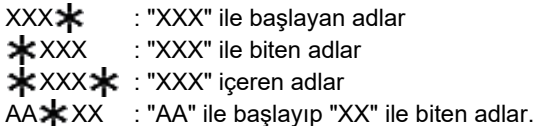

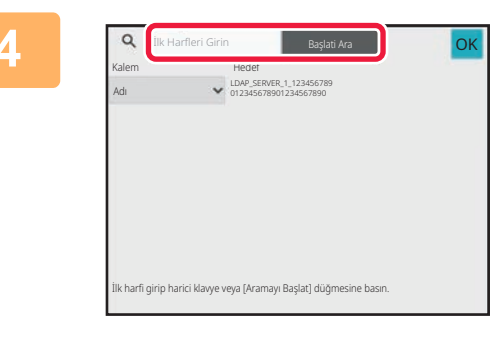

#### **1 Bir anahtar kelime girin ve [Başlati Ara] tuşuna dokunun.**

Anahtar kelime giriş alanına dokunduğunuzda, programlanır klavye görüntülenir.

Kısa bir aradan sonra arama sonuçları ekrana gelecektir.

• **Hedef bulunamazsa:**

- Daha fazla arama harfi girmek için, [Tekrar Ara]'ya dokunun.
- **Diğer hedefleri eklemeye devam etmek için.** Hedefe dokunun.

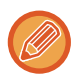

#### **Hedef bilgilerini kontrol etmek için:**

Hedefin tek dokunmalı tuşuna dokunun ve daha sonra [Bilgi] tuşuna dokunun. Adres bilgileri ekranını kapamak için <sup>ok</sup> tuşuna dokunun.

Normal modda, bir adres seçip işlem panelinde [Adres Defterine Yeni Kayıt] öğesine dokunarak adresi adres defterine ekleyebilirsiniz. Bir hedefi doğrudan girdiğinizde bu yöntem uygundur.

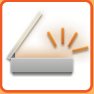

## **MOBİL ADRES DEFTERİNDEN BİR HEDEF ALMA**

Makine ve mobil cihaz Bluetooth ile bağlıysa mobil adres defterinden bir hedef alabilirsiniz. Faks iletimi ve e-posta iletimi için hedefler alınabilir.

- 
- Çağrılan adres defteri bu makineye kaydedilmez.
- Mobil adres defterinden okunabilecek maksimum adres sayısı 2000'dir.
- Mobil cihazların kullanımı hakkında daha fazla bilgi için lütfen mobil cihazın kullanım kılavuzuna/yardımına bakın.

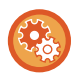

#### **Bu işlevi kullanmak için**

Makineyi ve mobil cihazı eşleştirmek için "Ayarlar (yönetici)" → [Ağ Ayarları] → [Bluetooth Ayarı] → [Bluetooth] işlevini etkinleştirin.

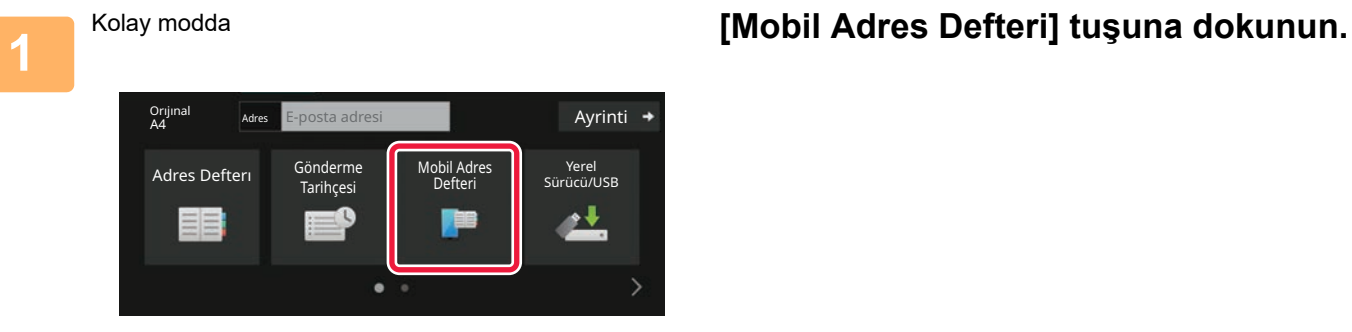

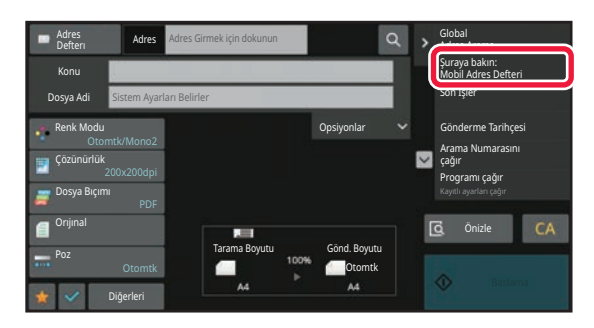

Normal modda **Ana ekranda veya adres defteri ekranında, işlem panelindeki [Şuraya bakın: Mobil Adres Defteri] öğesine dokunun.**

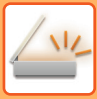

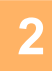

Lütfen aygıtınızı bu makineyle eşleştirin Bluetooth aracılığıyla. Bu makine daha önce eşleştirilmişse aygıtınızla silin aygıtı ve ardından tekrar eşleştirin. Cihaz Adı: AAA

#### **2 Makineyle eşleştirmek için bağlanacak mobil cihazı çalıştırın.**

Makinenin cihaz adı ekranda görüntülenir.

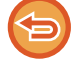

Daha önce bu üniteyle eşleştirilmiş bir mobil cihazla eşleştirme yaparken mobil cihazda saklanan bu ünitenin bilgilerini silin.

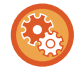

#### **Bu makineye bir cihaz adı ayarlamak için**

İptal

"Ayarlar (yönetici)" → [Sistem Ayarları] → [Ağ Ayarları] → [Ağ Adı Ayarı] → [Cihaz Adı] bölümünde yapılandırın. Cihaz adı 7 veya daha az çift baytlık karakter veya 15 veya daha az tek baytlık karakter olmalıdır.

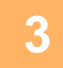

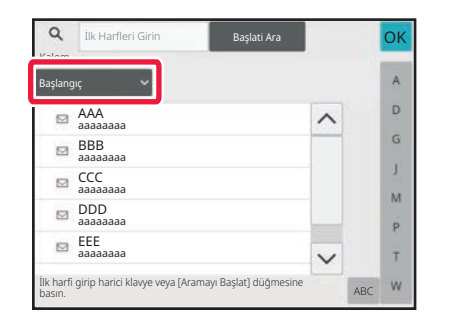

**3 [Kalem] öğesinin ( ) simgesine dokunun ve [Başlangıç], [Adı] veya [Adres] arasından aranacak bir öğe seçin.**

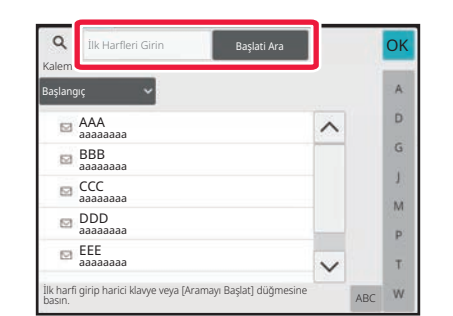

#### **4 Bir anahtar kelime girin ve [Başlati 4 Başlati Ara] Aral Luşuna dokunun. Ara] tuşuna dokunun.**

Anahtar kelime giriş alanına dokunduğunuzda, programlanır klavye görüntülenir.

Kısa bir aradan sonra arama sonuçları ekrana gelecektir.

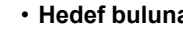

- **Hedef bulunamazsa:**
- Daha fazla arama harfi girmek için, [Tekrar Ara]'ya dokunun.
- **Diğer hedefleri eklemeye devam etmek için.**
- Hedefe dokunun.

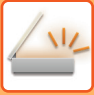

## <span id="page-500-0"></span>**YENİDEN GÖNDERİM İÇİN İLETİM KAYDINI KULLANMA**

Bir iletim kaydından bir hedef seçin ve verileri yeniden gönderin.

E-postaya Tara, Internet faksı (Doğrudan SMTP adresleri içeren) ve/veya faks ile yapılan en son 50 iletimin hedefleri kaydedilir. Bunlardan birini seçilerek aynı hedefe tekrar gönderim yapın. FTP/Masaüstü iletim ve Ağ Klasörüne Tara hedefleri de iletim kaydında gösterilir.

Normal modda, iletim kaydında gösterilen adresler ayrıca adres defterinde de kayıtlı olabilir. Bu, manüel olarak girilen adreslerin kaydedilmesinde kolaylık sağlar.

• İletim kaydı ekranında yeniden iletim için bir hedef seçildiğinde, seçilen hedefin modu otomatik olarak seçilir.

- Aşağıdaki adres türleri, Tekrar gönderme için kaydedilmez.
- Çoklu hedeflerin kaydedildiği bir kişi veya grubun tek dokunuşlu tuşu.
- Grup hedefler
- Yayın hedefleri
- Güvenlik amacıyla, kullanıcı adı ve parola kaydedilmez. Bu bilgileri girmenizi isteyen bir ekran açılırsa, bilgileri tekrar girin.

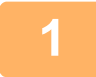

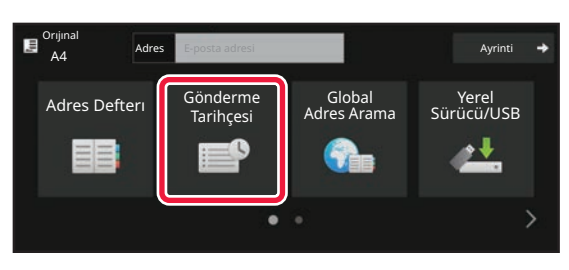

#### **1 Kolay modda [Gönderme Tarihçesi] tuşuna dokunun.**

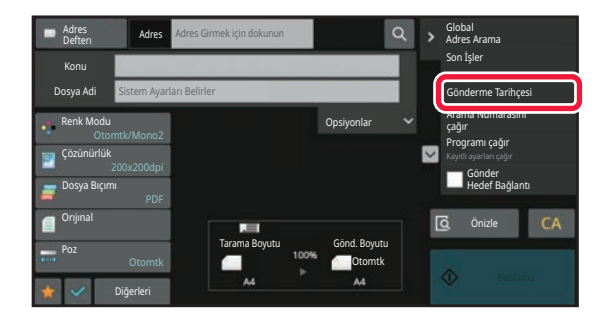

**Normal modda Ana ekranda veya adres defteri ekranında, işlem panelindeki [Gönderme Tarihçesi] öğesine dokunun.**

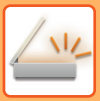

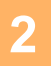

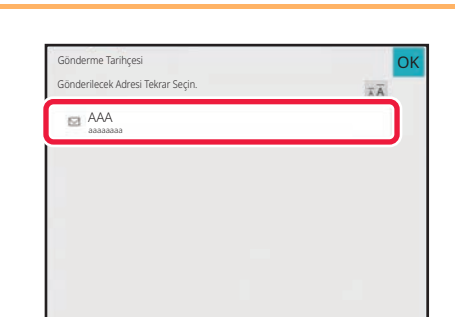

#### **2 Yeniden göndermek istediğiniz hedefin tuşuna dokunun.**

İletim için kullanılan son 50 adres ekrana gelir. Kullanıcı adı ve parola girmenizi isteyen bir ekran açılırsa, bilgileri tekrar girin.

and and and and

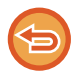

**Yeniden gönderme ayarını iptal etmek için:** Vurgulanan tuşa dokunun.

Normal modda, bir adres seçip işlem panelinde [Adres Defterine Yeni Kayıt] öğesine dokunarak adresi adres defterine ekleyebilirsiniz. Bir hedefi doğrudan girdiğinizde bu yöntem uygundur.

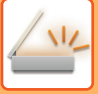

### **BİR TARAMA HEDEFİNE SADECE TARANAN DOSYANIN URL BAĞLANTISINI GÖNDERME**

E-postaya Tara özelliğini kullanırken, bazı orijinaller ve/veya tarama ayarları büyük bir dosya ile sonuçlanabilir. Dosya büyük olduğunda, e-posta sunucusunun dosyayı reddetmesi ve dosyanın gönderilmemesi riski vardır. Bu işlev, taranan dosyayı makinenin yerel sürücüsüne kaydeder ve alıcıya sadece dosyanın URL bilgisini sağlayan bir e-posta gönderir.

Bu işlev e-posta sunucusundaki yükün azaltılmasına yardımcı olur ve e-posta sunucusundan kaynaklanan taranmış dosyanın gönderilmeme riskini ortadan kaldırır.

Alıcı e-postayı aldığında, e-posta içindeki URL'yi kullanarak taranan dosyayı indirebilir.

### **Taranmış dosya çok büyük olduğunda**

#### **E-postaya Tara**

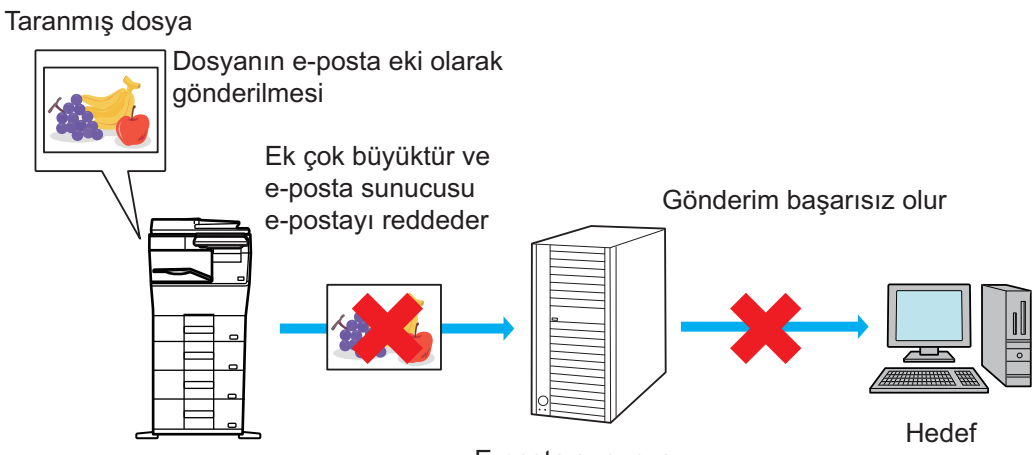

E-posta sunucusu

#### **Alıcıya sadece bir URL gönderilmesi**

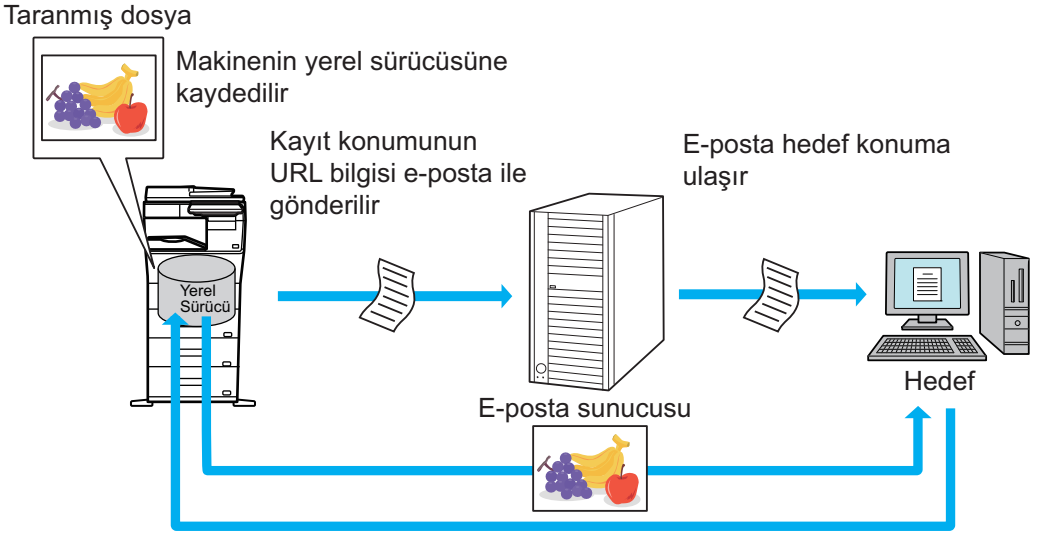

Alıcı e-posta içindeki URL'yi kullanarak taranmış dosyayı indirir

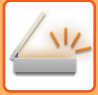

### **Alıcıya sadece bir URL gönderilmesi**

#### **Kolay modun kullanımı**

Ayarlar (yönetici) bölümünde [Hedef Bağlantıyı Göndermeyi Varsayılan Olarak Etkinleştir] etkinleştirildiğinde, taranmış veriler makinenin yerel sürücüsüne kaydedilir ve URL bilgisi e-posta hedefine gönderilir. Bu seçenek etkisizleştirildiğinde, taranmış veriler normal E-postaya Tara işleviyle gönderilir. Bu işlev etkinleştirme/etkisizleştirme, kolay mod ekranından değiştirilemez.

#### **Normal modun kullanımı**

E-postaya tarama ana ekranının işlem panelinde [Gönder Hedef Bağlantı] görüntülenir. Bu onay kutusunu seçerek √, bu işlevi kullanabilirsiniz.

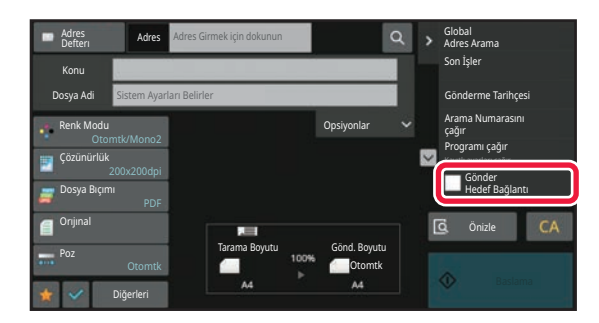

#### **Oluşturulan URL sayısı**

İndirilecek her dosya için bir URL oluşturulur.

#### **[Dosya Başına bir Sayfa] Kullanma**

Bir defada birden fazla taranmış dosya oluşturulur ve kaydedilir, her dosya için bir URL oluşturur ve alıcıya gönderilir. **[Programlandı] Kullanma**

Dosyalar, alıcıya göre değişen bir biçimde kaydedilir ve her dosya için bir URL oluşturulur. Her alıcıya, o alıcıya ait biçimdeki bir dosya için bir URL gönderilir.

- Bu işlevi kullanmak için, Sistem Ayarları (yönetici) bölümünde [Hedef Bağlantı Gönderme Ayarları] etkinleştirilmiş olmalıdır.
- Bu işlev, meta veri iletimi veya belge dosyalamadan yeniden gönderme özelliğiyle birlikte kullanılmaz.
- Kaydetme hedefi olarak bir alt klasör seçilirse, bu işlev kullanılamaz.
- Taranmış dosyalar standart klasör alanına kaydedilir.
- Taranmış dosyalara, indirme dışında başka bir yöntemle göz atılamaz.
- Taranmış dosyalar manuel olarak silinemez ve Sistem Ayarları bölümünde ayarlanan kayıt süresi boyunca saklanır. Ancak, Tüm Belleği Sil veya Özel Verileri/Makinedeki Verileri Başa Döndür işlemi yürütüldüğünde veya Gelişmiş Güvenlik Ayarlarına geçdiğinizde taranmış dosyalar silinir.
- Çoklu iletimdeki tüm hedefler e-posta adresi olduğunda, URL bilgisi tüm hedeflere gönderilir. Kaydedilmiş tarama verilerinin dosya biçimi tüm hedefler için aynıysa, aynı URL gönderilir. Dosya biçimi hedefe göre değişiklik gösteriyorsa, ayrı URL'ler gönderilir.
- İletim farklı işlere (FTP'ye Tara, Masaüstüne Tara vb.) ait alıcıları içeriyorsa, iletim sadece herhangi bir e-posta adresi yoluyla alıcıya bir URL gönderilerek gerçekleşecek, öte yandan taranmış dosya diğer işlerde olduğu gibi alıcılara normal şekilde, doğrudan gönderilecektir.
- Sistem Ayarları (yönetici) bölümünde [Belge İdaresi İşlevi] etkinleştirildiğinde, taranmış dosya URL olarak değil, doğrudan yöneticiye gönderilecektir.
- Sistem Ayarları (yönetici) bölümünde [Hedef Bağlantı Gönderme Ayarları] etkisizleştirildiğinde bile, dosya kayıt süresi içinde URL'ye erişilebilir ve taranmış dosya indirilebilir.
- Sistem Ayarları (yönetici) bölümünde bir veri gönderme sınırı ayarlanmış ve dosya bu sınırı aşmış olsa bile taranmış dosya kaydedilir. Sistem Ayarları (yönetici) [Maksimum gönderilen veri boyutu aşılırsa, çoklu dosyalar halinde gönderilecektir.] etkinleştirilmiş ve dosya sınırı aşmış olsa bile taranmış dosya tek bir dosya olarak kaydedilir. Çoklu iletimde E-postaya Tara işi dışında bir iş varsa ve taranmış dosya [Maksimum Gönderilen Veri Boyutu (FTP/Masaüstü/Ağ Klasörü)] ayarını aşıyorsa, iletim mümkün olmaz.
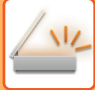

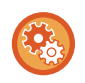

### • **Bu işlevi kullanmak için**

"Ayarlar (yönetici)" → [Sistem Ayarları] → [Görüntü Gönderme Ayarları] → [Tarama Ayarları] → [Durum Ayarları] → [Hedef Bağlantı Gönderme Ayarları] bölümünde yapılandırın.

#### • **Bu işlevi her zaman kolay modda kullanmak için**

"Ayarlar (yönetici)" → [Sistem Ayarları] → [Görüntü Gönderme Ayarları] → [Tarama Ayarları] → [Durum Ayarları] → [Hedef Bağlantıyı Göndermeyi Varsayılan Olarak Etkinleştir] bölümünde yapılandırın. Bu işlev etkinleştirildiğinde ve e-posta normal modda gönderildiğinde, işlem panelindeki [Hedef Bağlantıyı Gönder] onay kutusu her zaman  $\blacktriangleright$  şeklinde işaretlidir.

### • **Bu işlev kullanılarak kaydedilmiş, taranmış dosyalar için kayıt süresi** "Ayarlar (yönetici)" → [Sistem Ayarları] → [Görüntü Gönderme Ayarları] → [Tarama Ayarları] → [Durum Ayarları] → [Dosya Saklama Süresi] bölümünde yapılandırın.

• **URL'nin SSL/TLS ile korunması** "Ayarlar (yönetici)" → [Sistem Ayarları] → [Görüntü Gönderme Ayarları] → [Tarama Ayarları] → [Durum Ayarları] → [SSL/TLS'yi etkinleştir] bölümünde yapılandırın.

# <span id="page-505-0"></span>**GÖRÜNTÜ GÖNDERME**

# **GÖRÜNTÜ GÖNDERME**

# **TARAMA MODUNDA GÖRÜNTÜ GÖNDERME**

Tarama modunda (E-postaya Tara, FTP'ye Tara, Masaüstüne Tara ve Ağ Klasörüne Tara) bir görüntü gönderilebilir.

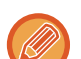

• Orijinalleri tararken hafıza dolarsa, ekrana bir mesaj gelir ve tarama işlemi durur.

• E-postaya Tara işlevini kullanırken, çok büyük bir dosyayı göndermemeye dikkat edin. Özellikle çok sayfalı dosyalar büyük yer kaplayabilir. Çok sayfalı bir dosyayı veya farklı bir büyük dosyayı gönderirken taranan sayfaların sayısını veya gönderme boyutunu azaltmak gerekebilir.

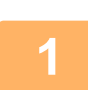

### **1 Orijinali yerleştirin.**

Orijinali otomatik belge besleyicinin belge besleyici tablasına veya belge camına yerleştirin. OTOMATİ[K BELGE BESLEY](#page-26-0)İCİ (sayfa 1-24) [BELGE CAMI \(sayfa 1-27\)](#page-29-0)

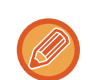

Orijinalleri aşağıda gösterildiği yönde yerleştirin.

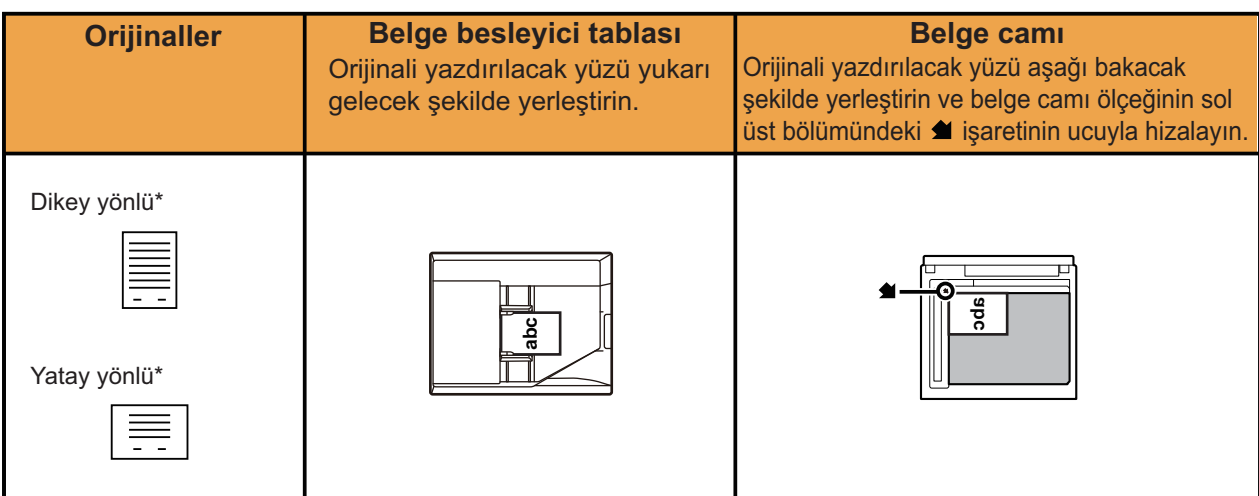

\*Karışık orijinaller kullanarak A4 (8-1/2" x 11") ve A5 (5-1/2" x 8-1/2") boyutunda kağıtlar gönderirken, genişliğin A4 boyutuyla aynı olması için A5 (5-1/2" x 8-1/2") boyutundaki kağıdı dikey yönde yerleştirin.

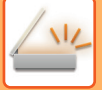

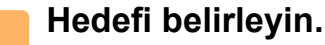

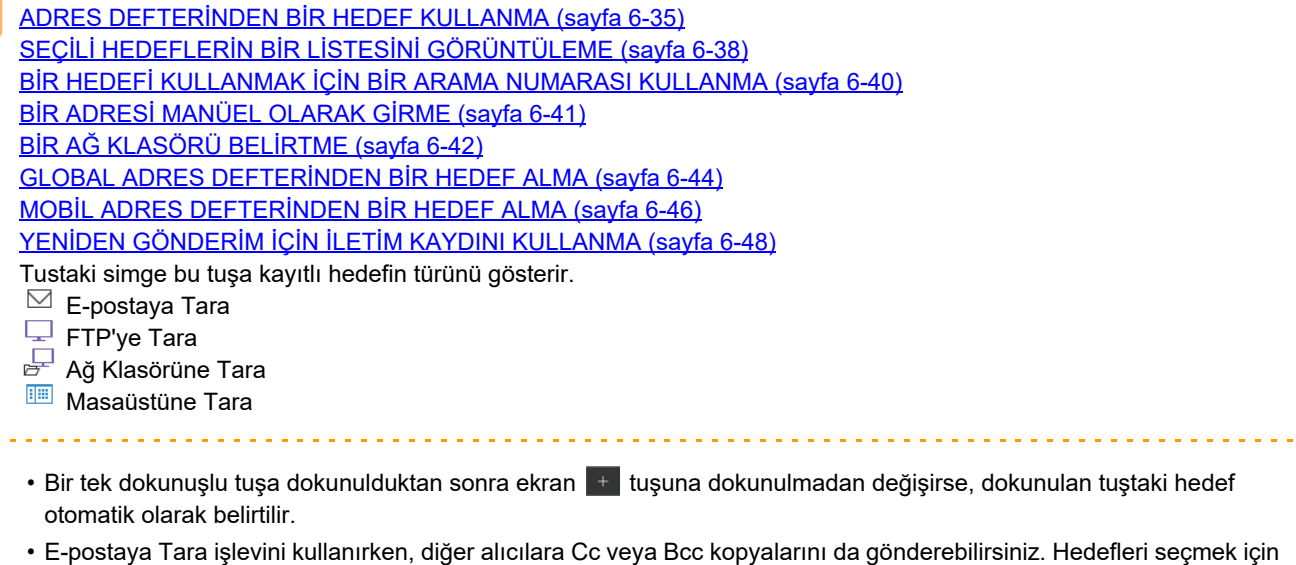

- [Adres Kontrol] tuşuna dokunun. SEÇİLİ HEDEFLERİN BİR LİSTESİNİ [GÖRÜNTÜLEME \(sayfa 6-38\)](#page-490-0)
- Birden çok hedef belirtilebilir.
- Normal modda [Konu], [Dosya Adi], [Yollanan Yanıt] veya [Gövde Metni] öğelerini değiştirmek için, hedef giriş alanına veya [Opsiyonlar] üzerine dokunun. TARAMA İLETİMİ [SIRASINDA KONUYU, DOSYA ADINI, YANIT ADRES](#page-508-0)İNİ VE GÖVDE METNİNİ DEĞİŞTİRME (say[fa 6-56\)](#page-508-0)

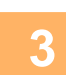

 $\mathcal{L}^{\mathcal{A}}\left( \mathcal{L}^{\mathcal{A}}\left( \mathcal{L}^{\mathcal{A}}\right) \right) =\mathcal{L}^{\mathcal{A}}\left( \mathcal{L}^{\mathcal{A}}\right)$ 

## **3 [Orıjınal] tuşuna dokunun.**

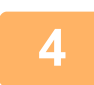

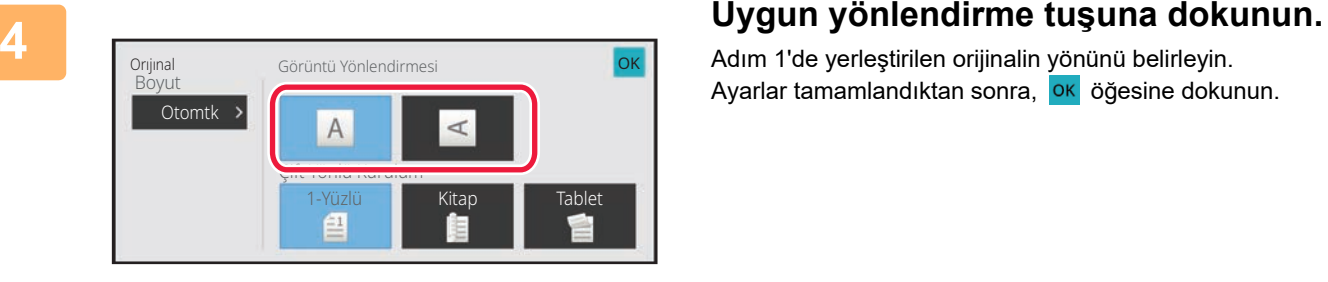

Adım 1'de yerleştirilen orijinalin yönünü belirleyin. Ayarlar tamamlandıktan sonra, **OK** öğesine dokunun.

• Pozu, çözünürlüğü, dosya formatını, renk modunu ve diğer ayarları değiştirebilirsiniz. BİR ORİJİNALİN İKİ TARAFINI OTOMATİ[K OLARAK TARAMA \(2 TARAFLI OR](#page-525-0)İJİNAL) (sayfa 6-73) [TARAMA BOYUTU VE GÖNDERME BOYUTU \(BÜYÜT/KÜÇÜLT\) \(sayfa 6-74\)](#page-526-0) POZ VE ORİJİ[NAL GÖRÜNTÜ TÜRÜNÜ DE](#page-538-0)ĞİŞTİRME (sayfa 6-86) ÇÖZÜNÜRLÜĞÜ DEĞİŞTİ[RME \(sayfa 6-88\)](#page-540-0) [TARAMA VEYA VER](#page-541-0)İ GİRİŞİ MODUNDA BİÇİMİ DEİŞTİRME (sayfa 6-89) [RENK MODUNU DE](#page-547-0)ĞİŞTİRME (sayfa 6-95)

• [Diğerleri] tuşuna dokunmanız, çeşitli işlevleri yapılandırmanızı, örneğin, iki orijinal sayfayı tek sayfa olarak göndermenizi veya farklı boyutlu orijinal sayfaları göndermenizi sağlar.

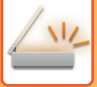

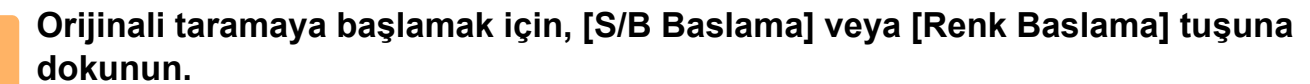

- Orijinal belge besleyici tablasına konulursa, orijinal tarandığında bir bip sesi duyulur ve iletim gerçekleşecektir.
- Orijinal belge camına yerleştirilirse, dokunmatik ekranda [Okuma-Sonu] tuşu görünür. Orijinal sadece bir sayfaysa adım 7'ye geçin. Daha fazla sayfa taramak için, Adım 6'ya geçin.
- 
- Bir görüntüyü göndermeden önce görüntünün önizlemesini kontrol etmek için [Önizle] tuşuna dokunabilirsiniz. Daha fazla bilgi için, bkz. "İLETİ[LECEK GÖRÜNTÜYÜ KONTROL ETME \(sayfa 6-97\)"](#page-549-0).
- Dosya biçimi [PDF/Şifreli], [PDF/Şifreli/Renkleri Düşür], [PDF/Şifreli/Kompakt] veya [PDF/Şifreli/Kompakt/U-Has.] olarak ayarlanmışsa, [S/B Baslama] veya [Renk Baslama] tuşuna dokunduğunuzda parola girmeniz istenecektir.
- Klavye ekranını açmak için parola giriş alanına dokunun, maksimum 32 karakterlik bir parola girin ve sırasıyla [TAMAM] ve [Gönder] tuşuna dokunun. Alıcı, şifreli PDF dosyasını açmak için burada girilen şifreyi kullanmalıdır.
- Şifreli PDF'i iptal etmek için [İptal et] tuşuna dokunun. Biçim ayarları ekranı açılır ve dosya türünü değiştirebilirsiniz. Yeni bir dosya türü seçin ve iletime başlamak için [S/B Baslama] veya [Renk Baslama] tuşuna dokunun.

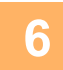

### **6 Orijinal belge camına yerleştirilmişse, sıradaki orijinalle değiştirin ve [S/B Baslama] veya [Renk Baslama] tuşuna basın.**

Bütün orijinaller taranana kadar bunu tekrarlayın.

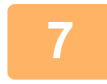

### **7 [Okuma-Sonu] tuşuna dokunun.**

İşlemin tamamlandığını gösteren bir bip sesi duyulacaktır.

- 
- Onay ekranı görüntülendikten sonra bir dakika süreyle hiçbir işlem yapılmazsa, tarama otomatik olarak sona erer ve iletim sıraya alınır.
- Taranan her bir orijinal sayfa için pozl, çözünürlük, tarama boyutu ve gönderme boyutunu değiştirmek için [Ayar Değiştir] tuşuna dokunun. Ancak Diğerleri içerisinde "Kart Film" seçildiğinde, sadece çift numaralı orijinal sayfayı tararken poz değiştirilebilir.
- E-postaya Tarama ve İnternet Faks hedefleri dahil edildiğinde, E-postaya Tarama ve İnternet Faks için gönderme genişliği, faks için gönderme genişliği ile aynı olacaktır.

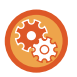

- **İletim otomatik olarak gerçekleştirilinceye kadar geçen süreyi değiştirmek için:**
- "Ayarlar (yönetici)" [Sistem Ayarları] → [Görüntü Gönderme Ayarlari] → [Ortak Ayarlar] → [Durum Ayarlari] → [Tarama Esnasında İş Otomatik Başlama Zamanı] seçin.
- **Tarama tamamlandı sesini ayarlamak için:** "Ayarlar (yönetici)" bölümünde, [Sistem Ayarları] → [Ses Ayarları]→ [Bip Sesi Ayarları (Genel)] → [Tarama Tamamlanma Sesi (Resim Gönder)] seçimlerini yapın.

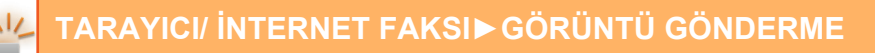

# <span id="page-508-0"></span>**TARAMA İLETİMİ SIRASINDA KONUYU, DOSYA ADINI, YANIT ADRESİNİ VE GÖVDE METNİNİ DEĞİŞTİRME**

Bir tarama iletimi yaparken konuyu, dosya adını, yanıt adresini ve gövde metnini değiştirin. Gerekirse, doğrudan metni girin.

- FTP'ye Tara, Masaüstüne Tara ve Ağ Klasörüne Tara işlevlerini kullanırken, sadece dosya adı kullanılır.
- Konu veya dosya adı değiştirilmezse, "Ayar modu (yönetici)" bölümünde [Sistem Ayarları] → [Görüntü Gönderme Ayarlari] → [Tarama Ayarları] → [Konu Adı Ayarları] içindeki, [Dosya Adı Ayarları] ve [İleti Gövdesi Ayarları] ayarları kullanılır.
- Yanıt adresi değiştirilmezse, "Ayarlar (yönetici)" içerisindeki [Sistem Ayarları] → [Görüntü Gönderme Ayarlari] → [Tarama Ayarları] → [Durum Ayarlari] → [Varsayılan Cevap Adres Seti] bölümünde yer alan ayarlar kullanılır. Bu yapılandırılmamışsa "Ayarlar " bölümünde [Ağ Ayarları] → [Hizmet Kurulumu] → [SMTP] → [Gönderici Adresi] ile yapılandırılan yanıt adresi kullanılır. (Yönetici hakları gereklidir.)
- Konu, dosya adı ve gövde metni seçeneklerini yapılandırmak için, "Ayarlar (yönetici)" bölümünde [Sistem Ayarları] → [Görüntü Gönderme Ayarlari] → [Tarama Ayarları] öğesini seçin.
- Karakterlerin nasıl girileceği hakkında ayrıntılı bilgi için "Bu makine nasıl çalıştırılır" bölümündeki ["KARAKTER G](#page-109-0)İRİŞİ [\(sayfa 2-69\)"](#page-109-0) konusuna bakın.

**<sup>1</sup> Normal moda geçmek için [Ayrinti] tuşuna dokunun.**

[KOLAY MOD \(sayfa 6-8\)](#page-460-0)

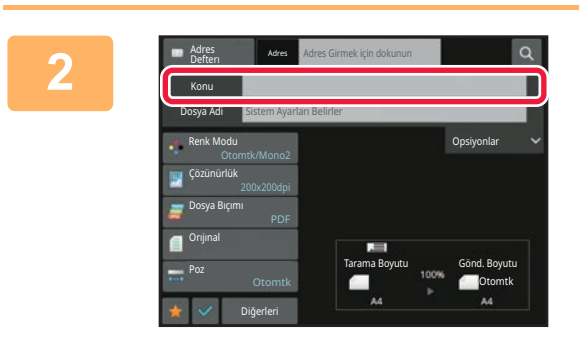

### **<sup>2</sup> Konuyu değiştirmek için [Konu] giri<sup>ş</sup> alanına dokunun.**

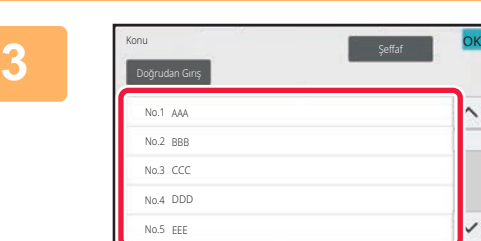

### **Bir hazır metin tuşuna dokunun.**

Ayarlar tamamlandıktan sonra, <sup>OK</sup> öğesine dokunun.

**Konu seçmeyi iptal etmek için:** [Şeffaf] tuşuna dokunun.

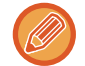

Metni doğrudan girmek istiyorsanız, [Doğrudan Gırış] tuşuna dokunarak programlanabilir klavyeyi açın. Metni girin ve [TAMAM] tuşuna dokunun.

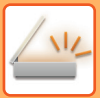

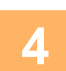

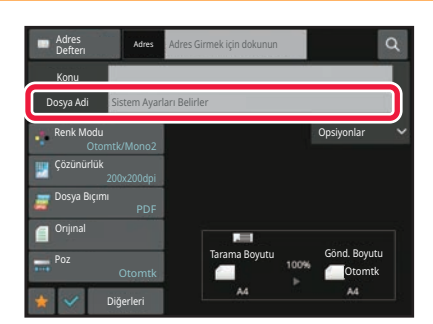

### **<sup>4</sup> Dosya adını değiştirmek için [Dosya Adi] giriş kutusuna dokunun.**

Ayarlar tamamlandıktan sonra, **ok** öğesine dokunun.

- Listeden dosya adının tuşuna dokunun.
- Dosya adını doğrudan girmek için, [Doğrudan Gırış] tuşuna dokunun.
- Dosya adında bir komut istemi görüntülenir. Komut istemi ayarlara göre değiştirilir.

Ayarlar değiştirilmezse, "Sistem Ayarları İzleniyor" görüntülenir.

[OCR Ayarı] bölümünde, [Dosya Adı Otom. Çıkartma] etkinleştirilirse, "Dosya Adı Otom. Çıkartma" görüntülenir.

Paylaşılan bir klasöre tarama yapılırken, paylaşılan klasörde mevcut bir dosya adı ile aynı dosya adını ayarlarsanız, mevcut dosya üzerine yazılmasını önlemek için dosya adı değiştirilir.

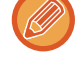

**<sup>5</sup> [Opsiyonlar]'ya dokunun.**

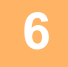

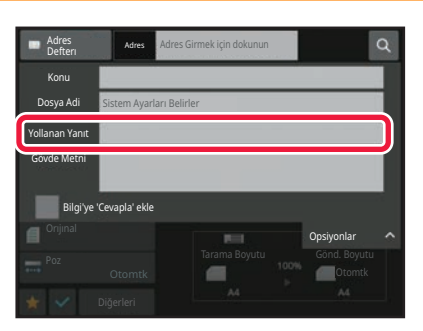

**Yanıt adresini değiştirmek için, [Yollanan Yanıt] giriş alanına dokunun.**

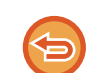

Kullanıcı doğrulama kullanıldığı zaman, giriş yapmış kullanıcının bilgileri uygulanır ve böylece yanıt adresi değiştirilemez.

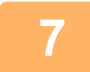

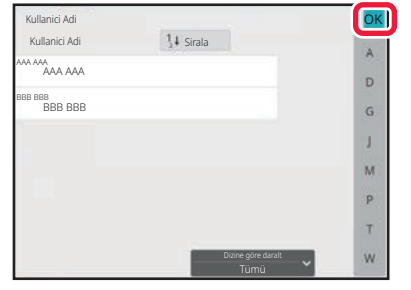

### **Yanıt Adresi için kullanmak istediğiniz tuşa dokunun.**

Ayarlar tamamlandıktan sonra, **OK** öğesine dokunun.

- Yanıt adresini seçtiğiniz gibi aynı şekilde kullanıcı listesinden adresler seçebilirsiniz. Yanıt adresi olarak global adres defterinde saklanan bir kullanıcıyı belirlemek için işlem panelinde [Global Adres Arama] üzerine de dokunabilirsiniz.
- E-posta adresini doğrudan girmek için, işlem panelinde [Doğrudan Gırış] tuşuna dokunun.
- $\vee$  için [Bilgi'ye 'Cevapla' ekle] onay kutusunu seçmek, Bilgi adresine bir cevap adresi ekler.

**8**

**Gövde metnini değiştirmek için, [Gövde Metni] giriş alanına dokunun.**

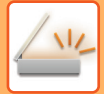

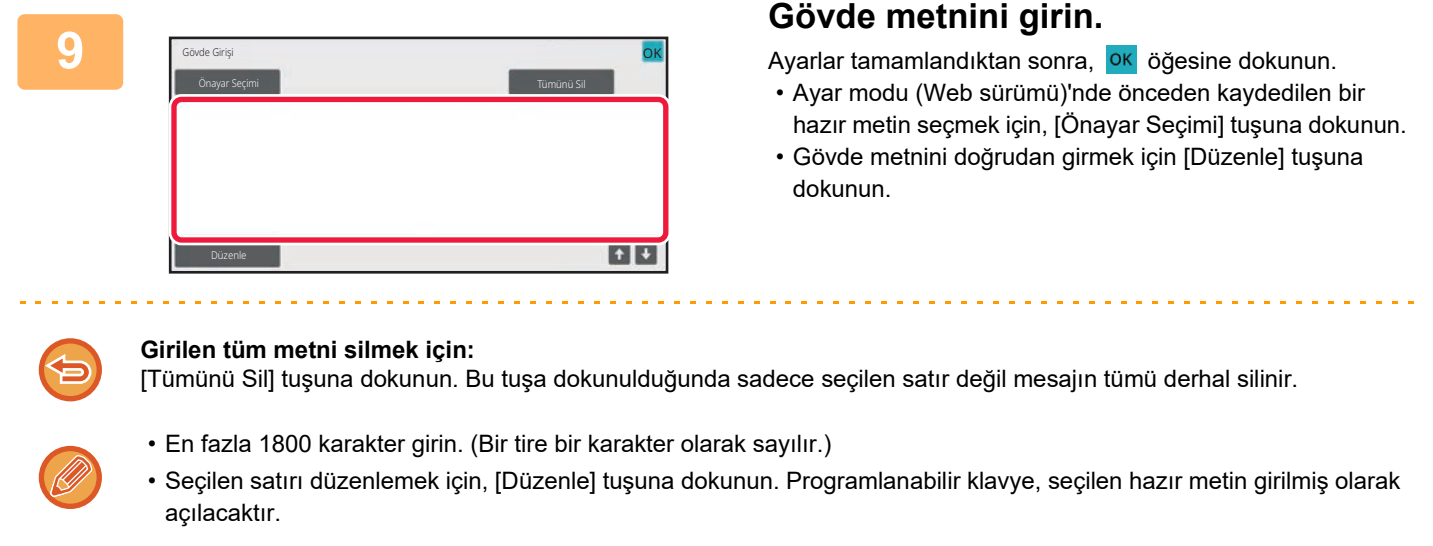

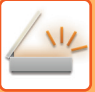

# **INTERNET FAKS MODUNDA BİR FAKSI GÖNDERME**

Bir faksı Internet Faks modunda iletir. Bu prosedür ayrıca Doğrudan SMTP ile doğrudan iletim yapmak için de kullanılabilir.

- Orijinalleri tararken hafıza dolarsa, ekrana bir mesaj gelir ve tarama işlemi durur.
- Bütün orijinaller tarandıktan sonra, bir iş kontrol numarası ile birlikte "İş kaydedildi" mesajı ekrana gelecektir. Gerekirse, işi İşlem Raporunda veya Görüntü Gönderme Faaliyet Raporunda bulmak için bu numaryı kullanın. Eğer iş bir yayın iletimiyse, bu numara iş durum ekranında işin tuşunda da görünecektir. Bu nedenle, sonucu kolayca kontrol etmek için bu numaranın bir yere not edilmesi yararlı olur.
	- Posta Alt Bilgi Kaydı: Belirtilen metin, e-postanın gövde metninin sonuna otomatik olarak eklenebilir. Bu, kurumsal imza gibi, ön ayarlı metni eklemek istediğinizde kullanışlı bir özelliktir. Eklenecek metni girmek için, "Ayarlar (yönetici)" bölümünde [Sistem Ayarları] → [Görüntü Gönderme Ayarlari] → [Tarama Ayarları] → [İleti Gövdesi Ayarları] → [Posta Altbilgi Kaydı] öğesini seçin.

En fazla 900 karakter girin. (Eklenen metin, e-posta mesajına girilebilen maksimum karakter sayısına dahil edilmez.) Metin eklenip eklenmeyeceğini belirtmek için, "Ayarlar" bölümünde [Sistem Ayarları] → [Görüntü Gönderme Ayarlari] → [Tarama Ayarları] → [İleti Gövdesi Ayarları] → [Posta İletisi Gövdesine Otomatik Olarak bir Altbilgi Ekle] öğesini seçin.

"Ayarlar" →[Sistem Ayarları] → [Görüntü Gönderme Ayarlari] → [Tarama Ayarları] → [Varsayılan Adres] → [Varsayılan Adres Ayarı] kullanılarak bir varsayılan adres yapılandırıldıysa, veya hedef değiştirilemez ya da eklenemez. Internet faks moduna geçmek için, dokunmatik ekranda [İptal et] tuşuna dokunun ve ardından iletim prosedürünü uygulayın.

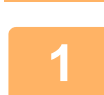

### **<sup>1</sup> Orijinali yerleştirin.**

. . . . . . . . . . . . . . . . . .

Orijinali otomatik belge besleyicinin belge besleyici tablasına veya belge camına yerleştirin. OTOMATİ[K BELGE BESLEY](#page-26-0)İCİ (sayfa 1-24) [BELGE CAMI \(sayfa 1-27\)](#page-29-0)

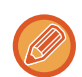

#### Döndürme ayarı

Yatay yöndeki A5 (5-1/2" x 8-1/2") veya B5 boyutlu orijinal 90 derece döndürülür ve yatay yönde bir A5 (5-1/2" x 8-1/2") ya da B5 görüntüsü olarak iletilir.

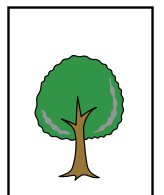

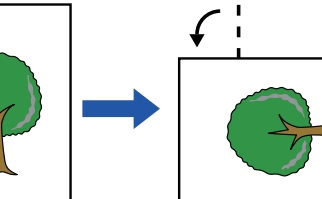

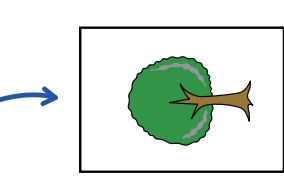

Orijinal yatay yönde yerleştirildiğinde

Dikey yöne döndürülür Görüntü Dikey yönde

gönderilir.

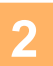

### **İnternet Faks modunun başlangıç ekranına geçmek için mod ekranına dokunun.**

AĞ [TARAYICISI MODUNU SEÇME \(sayfa 6-10\)](#page-462-0)

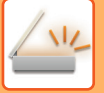

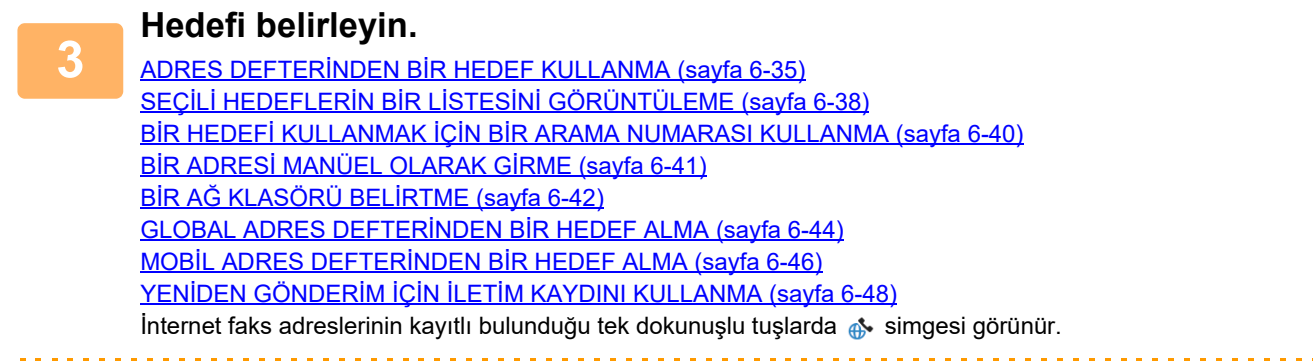

dokunun.

# **<sup>4</sup> [Orıjınal] tuşuna dokunun.**

• "Ayarlar (yönetici)" bölümünde, [Sistem Ayarları] → [Görüntü Gönderme Ayarlari] → [Internet Faks Ayarları] → [Sunucu Ayarları] → [Varsayilan Ayarlar] içinde yoğunluk, çözünürlük ve biçimi ayarlayın.

[Konu], [Dosya Adi] veya [Gövde Metni] öğelerini değiştirmek için, [Diğerleri] tuşuna dokunun ve [Ayarl.Gönder] tuşuna

INTERNET FAKS İLETİMİ [SIRASINDA KONUYU, DOSYA ADINI VE GÖVDE METN](#page-514-0)İNİ DEĞİŞTİRME (sayfa 6-62)

• [Diğerleri] tuşuna dokunmanız, çeşitli işlevleri yapılandırmanızı, örneğin, iki orijinal sayfayı tek sayfa olarak göndermenizi veya farklı boyutlu orijinal sayfaları göndermenizi sağlar.

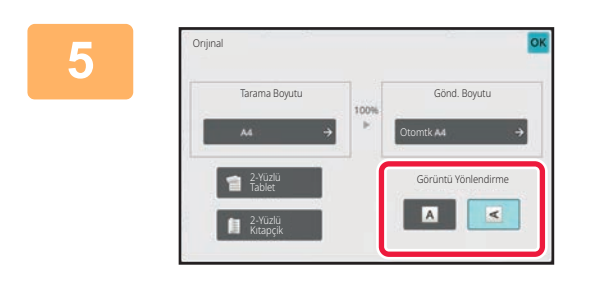

### **<sup>5</sup> Uygun yönlendirme tuşuna dokunun.**

Ayarlar tamamlandıktan sonra, <sup>OK</sup> öğesine dokunun.

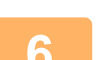

# **<sup>6</sup> Orijinali taramaya başlamak için, [Baslama] tuşuna dokunun.**

• Orijinal belge camına yerleştirilirse, dokunmatik ekranda [Okuma-Sonu] tuşu görünür. Orijinal sadece bir sayfaysa adım 8'ye geçin. Daha fazla sayfa taramak için, sonraki adıma geçin.

. . . . . . . . . . . . . . . . . .

• Orijinal belge besleyici tablasına konulursa, orijinal tarandığında bir bip sesi duyulur ve iletim gerçekleşecektir.

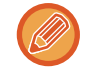

Bir görüntüyü göndermeden önce görüntünün önizlemesini kontrol etmek için [Önizle] tuşuna dokunabilirsiniz. Daha fazla bilgi için, bkz. "İLETİ[LECEK GÖRÜNTÜYÜ KONTROL ETME \(sayfa 6-97\)](#page-549-0)".

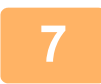

### **<sup>7</sup> Orijinal belge camına yerleştirilmişse, sıradaki orijinalle değiştirin ve [Baslama] tuşuna basın.**

Bütün orijinaller taranana kadar bunu tekrarlayın.

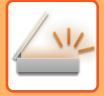

and and

a a a a a

# **<sup>8</sup> [Okuma-Sonu] tuşuna dokunun.**

İşlemin tamamlandığını gösteren bir bip sesi duyulacaktır. Otomatik belge besleyiciyi açın ve orijinali çıkarın.

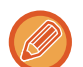

• Onay ekranı görüntülendikten sonra bir dakika süreyle hiçbir işlem yapılmazsa, tarama otomatik olarak sona erer ve iletim sıraya alınır.

• Taranan her bir orijinal sayfa için pozl, çözünürlük, tarama boyutu ve gönderme boyutunu değiştirmek için [Ayar Değiştir] tuşuna dokunun.

Ancak Diğerleri bölümünde "N-Üst" veya "Kart Atişi" seçildiğinde, sadece çift numaralı orijinal sayfayı tararken poz değiştirilebilir.

# <span id="page-514-0"></span>**INTERNET FAKS İLETİMİ SIRASINDA KONUYU, DOSYA ADINI VE GÖVDE METNİNİ DEĞİŞTİRME**

Bir Internet faks iletimi yaparken konuyu, dosya adını ve gövde metnini değiştirin. Gerekirse, doğrudan metni girin. Diğer işlevlerin Gönderme Ayarlarını kullanarak Internet faks için dosya adını ve diğer ayarları yapılandırın.

- Konu ve dosya adı değiştirilmezse, Ayar modu (Web sürümü)'ndeki ayarlar kullanılır.
- Konu, dosya adı ve gövde metni seçeneklerini yapılandırmak için, "Ayarlar (yönetici)" bölümünde [Sistem Ayarları] → [Görüntü Gönderme Ayarlari] → [Tarama Ayarları] öğesini tıklayın.
- Karakterlerin nasıl girileceği hakkında ayrıntılı bilgi için "Bu makine nasıl çalıştırılır" bölümündeki ["KARAKTER G](#page-109-0)İRİŞİ [\(sayfa 2-69\)"](#page-109-0) konusuna bakın.

### **1 <sup>İ</sup>nternet Faks modunun başlangıç ekranına geçmek için mod ekranına dokunun.**

AĞ [TARAYICISI MODUNU SEÇME \(sayfa 6-10\)](#page-462-0)

Otomtk

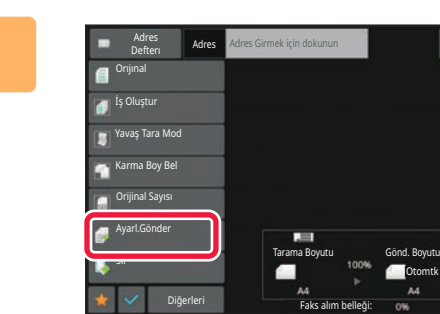

**2 [Ayarl.Gönder] tuşuna dokunun.**

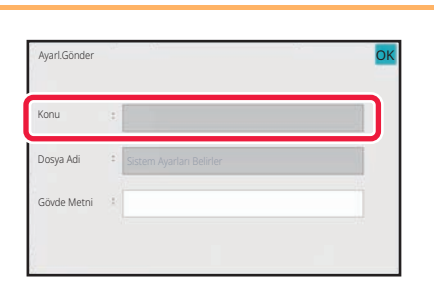

**3 Konuyu değiştirmek için [Konu] giri<sup>ş</sup> alanına dokunun.**

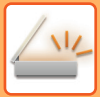

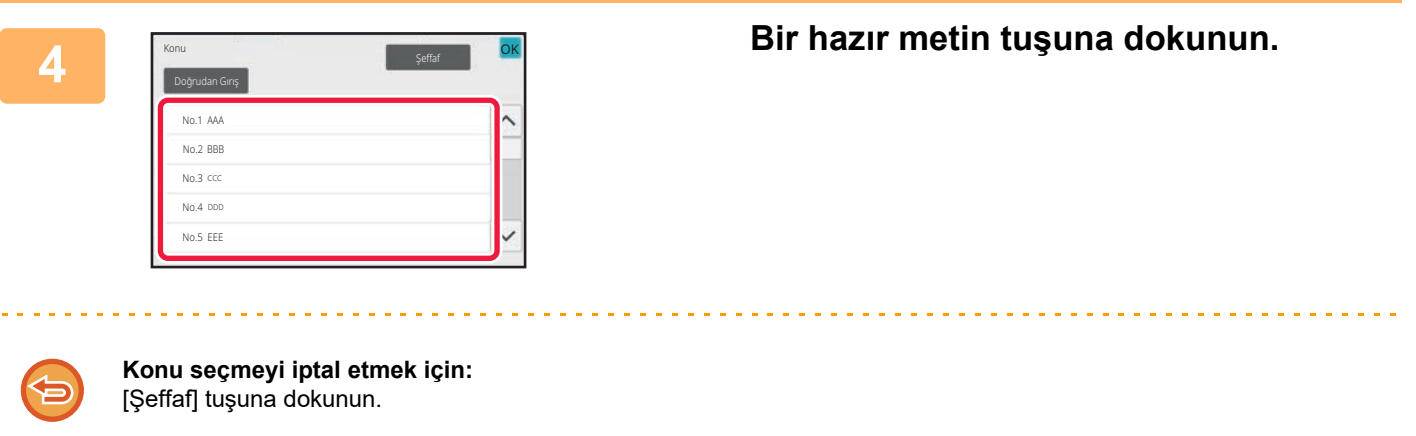

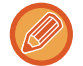

Metni doğrudan girmek istiyorsanız, [Doğrudan Gırış] tuşuna dokunarak programlanabilir klavyeyi açın. Konuyu girin ve [TAMAM] tuşuna dokunun.

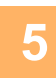

**5 Dosya adını değiştirmek için [Dosya Adi] giriş kutusuna dokunun.**

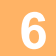

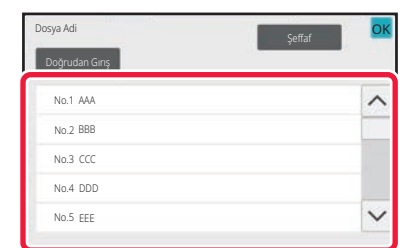

### **6 Bir hazır metin tuşuna dokunun.**

Ayarlar tamamlandıktan sonra, **KALA öğesine dokunun.** 

• Dosya adı için hazır metin kaydetmek için, "Ayarlar" → [Görüntü Gönderme Ayarlari] → [Tarama Ayarları] → [Dosya Adı Ayarları] içerisinde [Sistem Ayarları] seçin.

. . . . . . . . . . .

• Metni doğrudan girmek istiyorsanız, [Doğrudan Gırış] tuşuna dokunarak programlanabilir klavyeyi açın. Dosya adını girin ve [TAMAM] tuşuna dokunun.

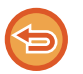

**Dosya adı seçmeyi iptal etmek için:** [Şeffaf] tuşuna dokunun.

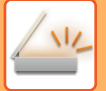

### **7 Gövde metnini değiştirmek için, [Gövde Metni] giriş alanına dokunun.**

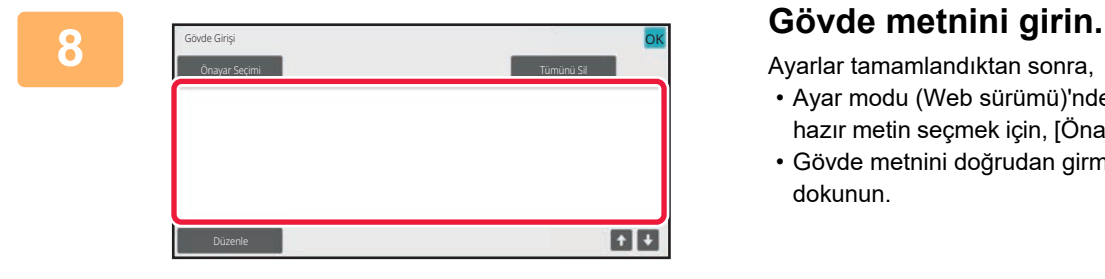

Ayarlar tamamlandıktan sonra, **OK** öğesine dokunun.

- Ayar modu (Web sürümü)'nde önceden kaydedilen bir hazır metin seçmek için, [Önayar Seçimi] tuşuna dokunun.
- Gövde metnini doğrudan girmek için [Düzenle] tuşuna dokunun.

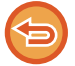

#### **Girilen tüm metni silmek için:**

[Tümünü Sil] tuşuna dokunun. Bu tuşa dokunulduğunda sadece seçilen satır değil mesajın tümü derhal silinir.

- En fazla 1800 karakter girin. (Bir tire bir karakter olarak sayılır.)
- Satır temelinde seçim yapmak için **türümü** tuşunu kullanın.
- Seçilen satırı düzenlemek için, [Düzenle] tuşuna dokunun. Programlanabilir klavye, seçilen hazır metin girilmiş olarak açılacaktır.

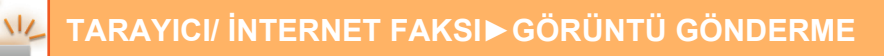

# **AYNI GÖRÜNTÜYÜ BİRDEN ÇOK HEDEFE GÖNDERME (YAYIN İLETİMİ)**

Taranan aynı görüntüyü bir tek işlemle birden çok tarama, Internet faks ve faks modu alıcılarına gönderin. Tek işlem verinin, ayrılan gönderme işleri de dahil olmak üzere 500'e kadar adrese gönderilmesine imkan sağlar. (Örneğin önceden 450 adresi bulunan yayın iletimi ayrılmışsa veri 50'ye kadar adrese gönderilebilir.)

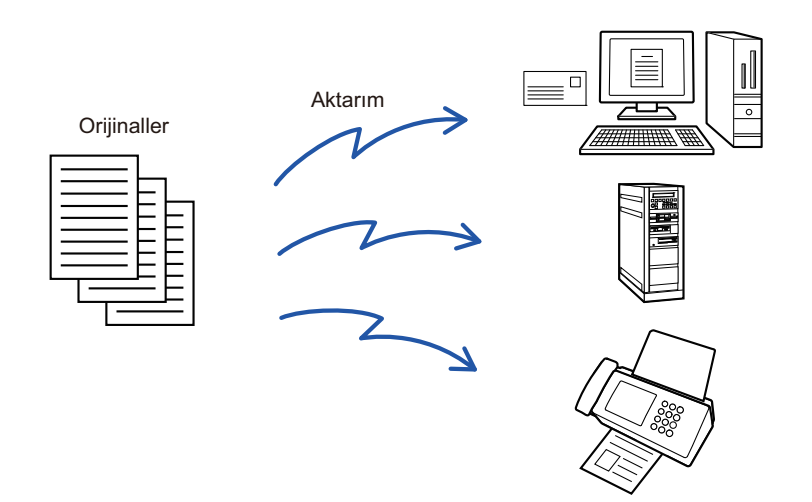

Sık sık yayın iletimiyle kullandığınız hedefleri kişi veya grup olarak kaydetmeniz uygun olacaktır. Bir kişide maksimum 500 hedef kaydedilebilir.

Yayın iletimi için, kişi veya grup tuşuna dokunarak çoklu faks numaraları alınabilir.

Ayrıca, adresler kaydedilirken [Kullanılan varsayılan olarak ayarla] onay kutusu v olarak belirlediğinizde tek dokunuşla faks gönderebilirsiniz. Bir hedefi geçici olarak kayıtlı adreslerden çıkarmak isterseniz, çıkarmanıza yardımcı olacak detay onay ekranını görüntüleyin ve ekrandaki hedefi çıkarın.

YENİDEN GÖNDERİM İÇİN İLETİ[M KAYDINI KULLANMA \(sayfa 6-48\)](#page-500-0)

- "Ayarlar (yönetici)" -[Sistem Ayarları] → [Görüntü Gönderme Ayarlari] → [Ortak Ayarlar] → [Durum Ayarlari] → [Adres Defteri Varsay. Seçimi] → [Sadece Modları Gönderme Adreslerini Uygula] onay kutusu v olarak ayarlanırsa (fabrika varsayılan ayarı), görüntü sadece mevcut seçilen mod için [Kullanilan geçerli olarak ayarla] olarak ayarlanan hedefler arasındaki hedeflere gönderilir. Onay işareti kaldırılırsa , görüntü diğer modlara ait hedeflere de gönderilebilir.
	- Yayın iletimi İnternet Faks adresleri içerdiği zaman, belge tüm adreslere siyah beyaz olarak gönderilir.
	- Yayın iletimi adresleri içinde İnternet Faks modu adresleri bulunduğu zaman, görüntü verisi dönüştürülerek İnternet Faks için görüntü verisi olarak gönderilir. Renkli tarama yapıldığı zaman bile, görüntü verisi İnternet Faks siyah-beyaz ikiliye dönüştürülür ve e-posta adresleri gibi adreslere gönderilir.
	- Aynı görüntüyü normal modda faks olarak tüm hedeflere göndermek istiyorsanız, işlem panelindeki [Aynı Görüntüyü Faks Adresi olarak gönder] tuşuna dokunun. Bu, İnternet Faks hedeflere dahil edildiğinde seçilemez.
	- E-postaya Tarama ve İnternet Faks hedefleri dahil edildiğinde, E-postaya Tarama ve İnternet Faks için gönderme genişliği, faks için gönderme genişliği ile aynı olacaktır.
	- Hem SMTP adreslerine hem diğer adres türlerine yayın iletimi mümkün değildir.

FTP'ye Tara ve Ağ Klasörüne Tara adreslerine, köprü bağlantılar yok sayılarak iletim gerçekleşir.

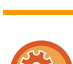

#### **Bir kişi veya gruptaki hedefleri görüntülemek için:**

Adres defteri ekranında, işlem panelinde [Yenı Ekle] tuşuna veya başlangıç ekranında [Adres Kontrolü] simgesine dokunun. Daha fazla bilgi edinmek için, bkz. "ADRESLERİ DOĞRUDAN GİRİŞ[LE KAYDETME \(sayfa 6-20\)"](#page-472-0), "[ADRESLER](#page-472-0)İ DOĞRUDAN GİRİŞ[LE KAYDETME \(sayfa 6-20\)](#page-472-0)", "YENİDEN GÖNDERİM İÇİN İLETİ[M KAYDINI KULLANMA \(sayfa](#page-500-0)  [6-48\)](#page-500-0),"[GRUP KAYDETME \(sayfa 6-25\)](#page-477-0).

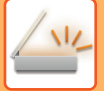

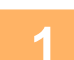

### **1 Orijinali yerleştirin.**

Orijinali otomatik belge besleyicinin belge besleyici tablasına veya belge camına yerleştirin. OTOMATİ[K BELGE BESLEY](#page-26-0)İCİ (sayfa 1-24) [BELGE CAMI \(sayfa 1-27\)](#page-29-0)

# **2 Tüm hedefleri belirtin.**

ADRES DEFTERİNDEN Bİ[R HEDEF KULLANMA \(sayfa 6-35\)](#page-487-1) SEÇİLİ HEDEFLERİN BİR LİSTESİNİ [GÖRÜNTÜLEME \(sayfa 6-38\)](#page-490-0) BİR HEDEFİ KULLANMAK İÇİN Bİ[R ARAMA NUMARASI KULLANMA \(sayfa 6-40\)](#page-492-0) BİR ADRESİ [MANÜEL OLARAK G](#page-493-0)İRME (sayfa 6-41) BİR AĞ KLASÖRÜ BELİ[RTME \(sayfa 6-42\)](#page-494-0) GLOBAL ADRES DEFTERİNDEN Bİ[R HEDEF ALMA \(sayfa 6-44\)](#page-496-0) MOBİL ADRES DEFTERİNDEN Bİ[R HEDEF ALMA \(sayfa 6-46\)](#page-498-0) YENİDEN GÖNDERİM İÇİN İLETİ[M KAYDINI KULLANMA \(sayfa 6-48\)](#page-500-0)

- Yayın iletimi için kullanılamayan tek dokunuşlu tuşlar seçimi önlemek için grileşir.
- Bir yayın iletiminde bir FTP'ye veya Ağ Klasörüne Tara adresi belirtildiği zaman, köprü e-posta iletimi gerçekleşmez.
- "Ayarlar (yönetici)" içerisinde [Sistem Ayarları] → [Görüntü Gönderme Ayarlari] → [Ortak Ayarlar] → [Durum Ayarlari] → [Bir sonraki adresi seçmeden önce Bir Sonraki Adres Tuşuna ([+]) bastığınızdan emin olun.] etkinleştirilmişse, sıradaki hedefi belirtmeden önce  $\|\cdot\|$  tuşuna dokunun.
	- Normal modda faks adresindeki aynı görüntüyü (Mono2) tüm hedeflere göndermek istiyorsanız, işlem panelindeki [Aynı Görüntüyü Faks Adresi olarak gönder] öğesine dokunun.

## **3 İşlem panelindeki [Adres Kontrol] tuşuna dokunun.**

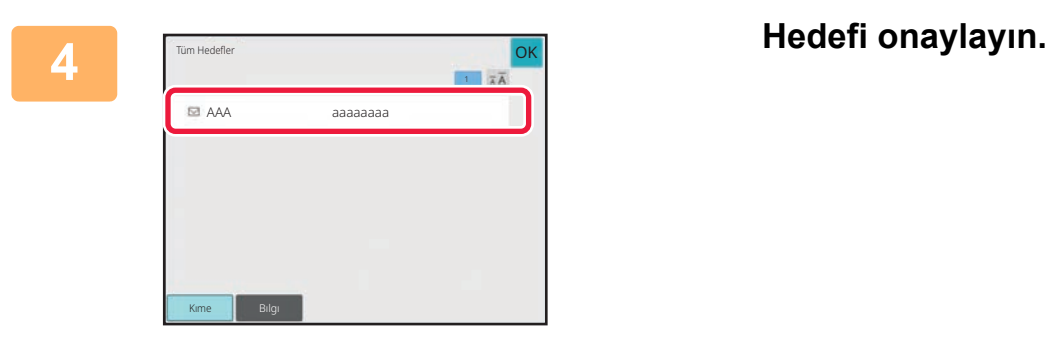

• **Belirtilen bir hedefi iptal etmek için:**

Seçimi kaldırmak için iptal etmek istediğiniz hedefin tuşuna dokunun.

• **Gönderim türleri (To/Cc/Bcc) arasında geçiş yapmak için:** Değiştirmek istediğiniz adrese dokunun ve işlem panelindeki [Kime olarak değiştir], [Cc olarak değiştir] veya [Bcc olarak değiştir] öğesine dokunun.

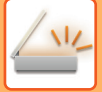

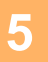

### **5 Orijinali taramaya başlamak için [S/B Baslama] veya [Renk Baslama] tuşuna (normal modda [Baslama] tuşu) dokunun.**

- Orijinal sayfalar belge besleyici tablasına konulursa, bütün sayfalar taranır. Taramanın ve iletimin bittiğini göstermek üzere bir bip sesi duyulacaktır.
- Orijinali belge camına yerleştirdiğinizde, sayfaları her defasında bir sayfa olacak şekilde tarayın. Tarama bittiğinde, sıradaki orijinali yerleştirin ve [S/B Baslama] veya [Renk Baslama] tuşuna (normal modda [Baslama] tuşu) dokunun. Bütün sayfalar taranana kadar bu işlemi tekrarlayın ve sonra da [Okuma-Sonu] tuşuna dokunun. İletimin bittiğini göstermek üzere bir bip sesi duyulacaktır.

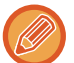

Bir görüntüyü göndermeden önce görüntünün önizlemesini kontrol etmek için [Önizle] tuşuna dokunabilirsiniz. Daha fazla bilgi için, bkz. "İLETİ[LECEK GÖRÜNTÜYÜ KONTROL ETME \(sayfa 6-97\)](#page-549-0)".

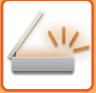

# **BİR YAYIN İLETİMİNDE FARKLI TÜRLERDE ADRESLER KULLANILIRKEN MODLARI AYARLAMA**

Bu bölümde, bir yayın iletiminde birden fazla türde adrese yer verdiğinizde göz önünde bulundurulması gereken ayarlar açıklanmaktadır.

Bir yayın iletimi birkaç türden adresi bir arada içeriyorsa (tarama modu ve Internet Faks modu hedefleri gibi), yapılandırılmalarında hangi ayarların kullanıldığına bakılmaksızın ayarları tüm adresler için etkinleştirilir. Şu istisnalara dikkat edin:

### **İnternet Faks adresleri dahil edilmediğinde**

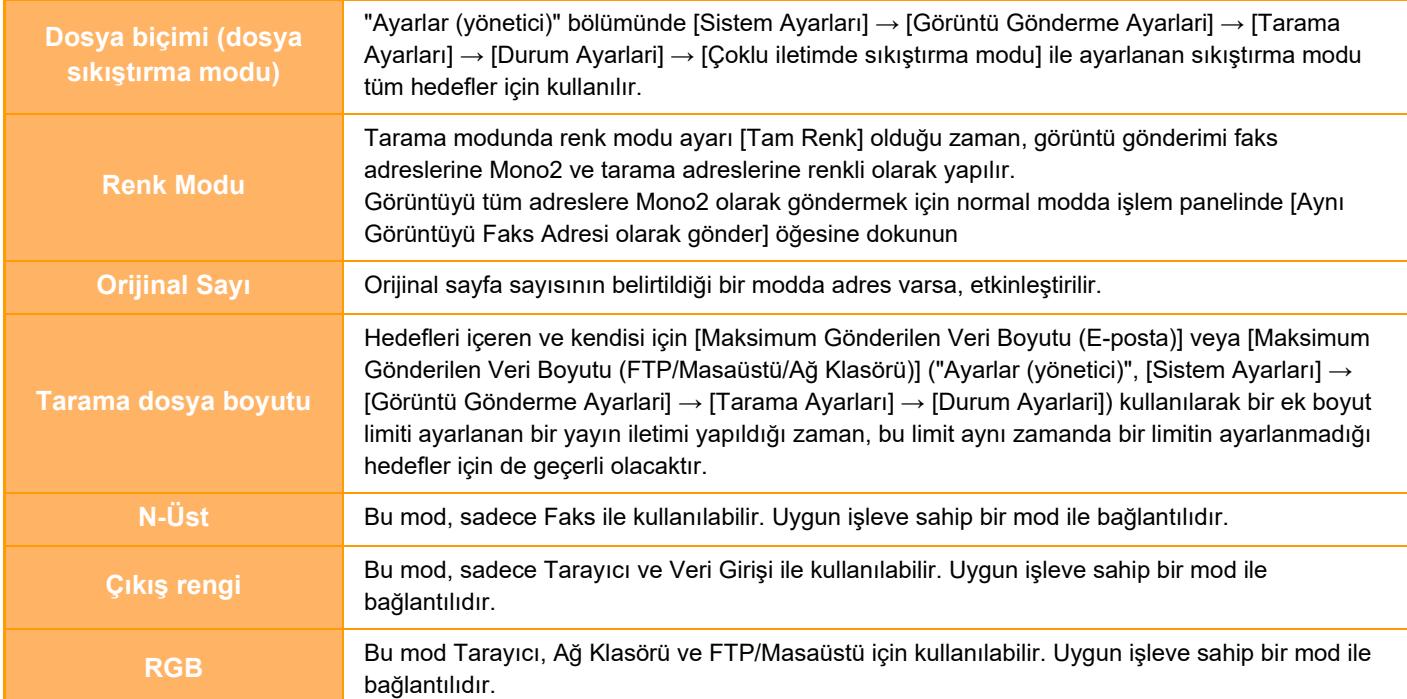

#### **İnternet Faks adresleri dahil edildiğinde**

İnternet Faks adresleri hedeflere dahil edildiğinde, aşağıdaki kısıtlamalar geçerlidir.

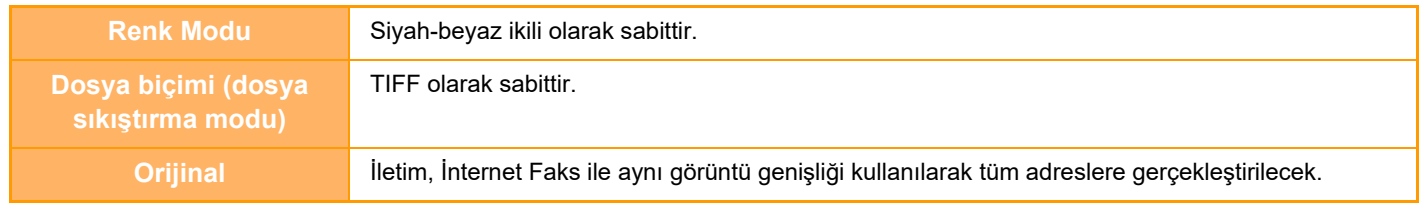

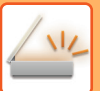

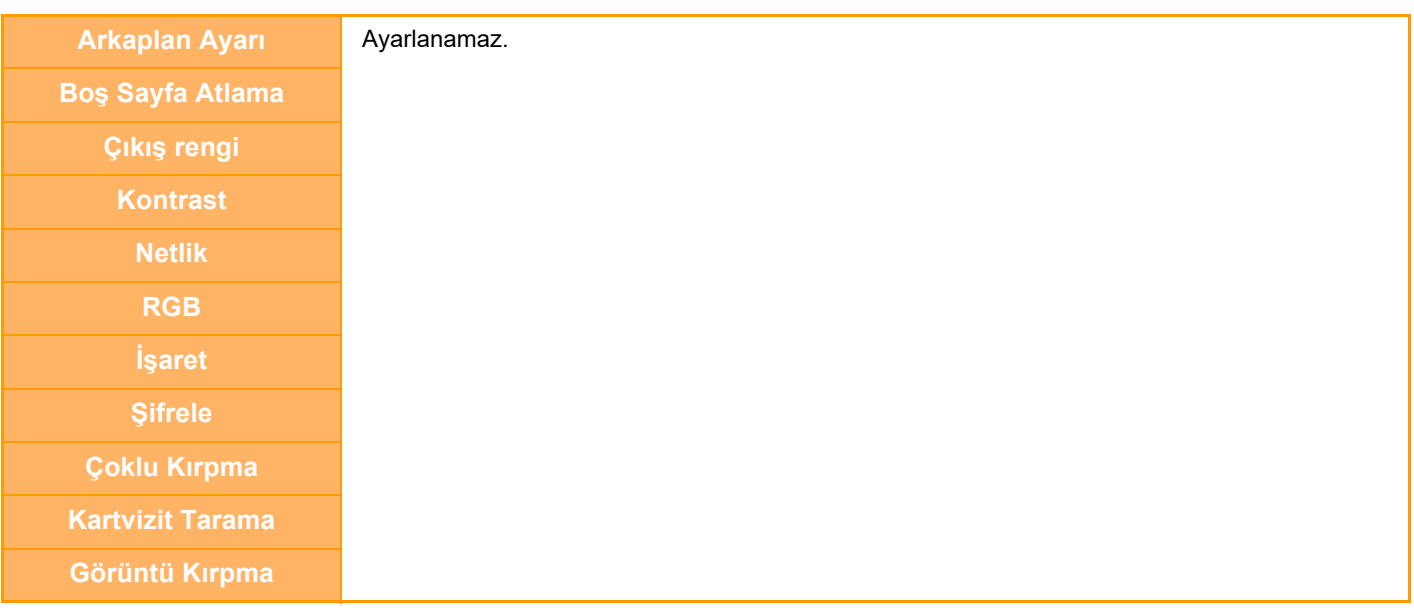

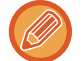

Hem SMTP adreslerine hem diğer adres türlerine yayın iletimi mümkün değildir.

# **BAŞARISIZ YAYIN İLETİMİ HEDEFLERİNE YENİDEN GÖNDERİM**

Tamamlanan bir yayın iletiminin sonuçları iş durum ekranında kontrol edilebilir. Hedeflerden herhangi birine iletim başarısız olursa, görüntüyü bu hedefe tekrar gönderin.

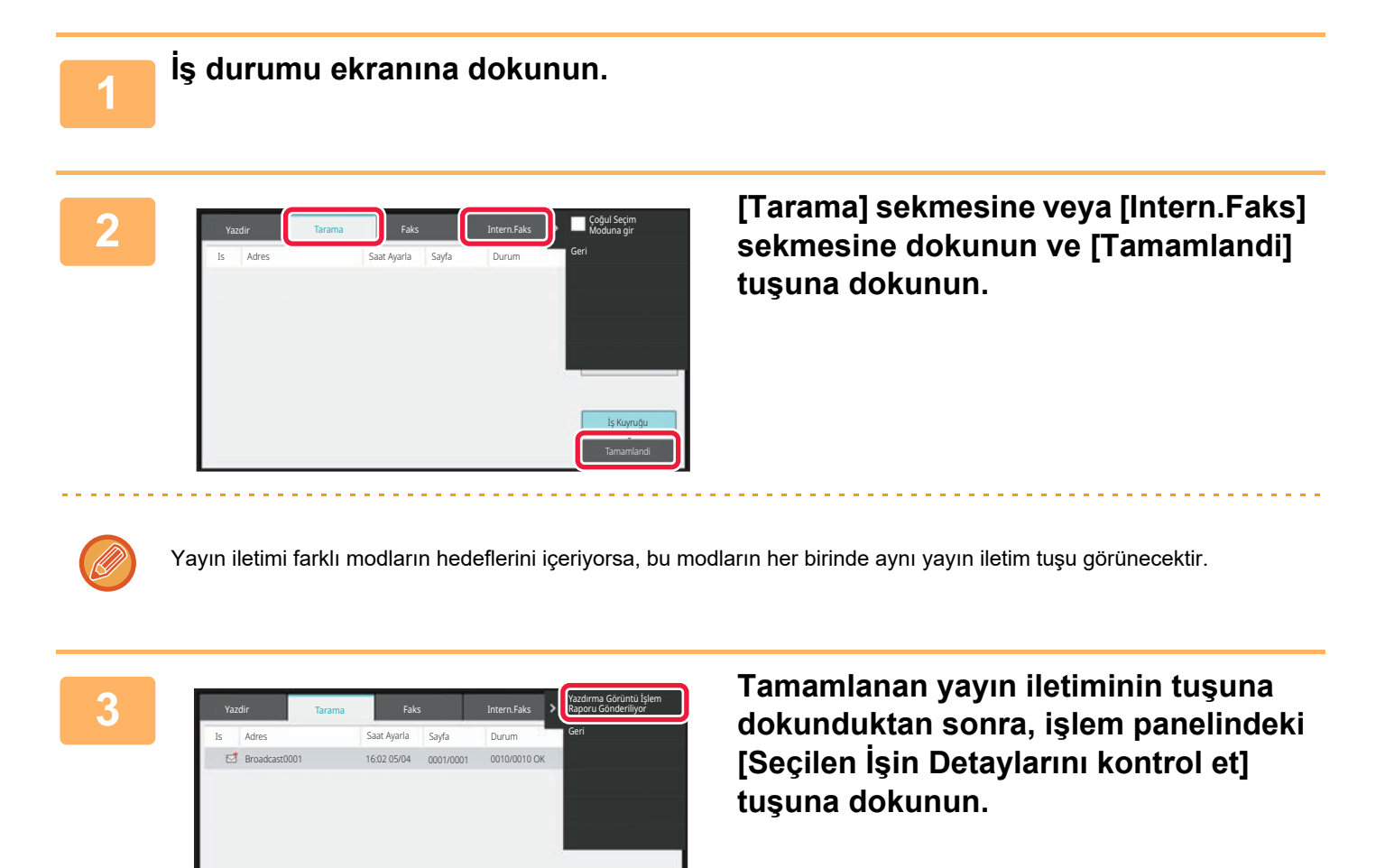

**Tamamland** 

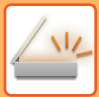

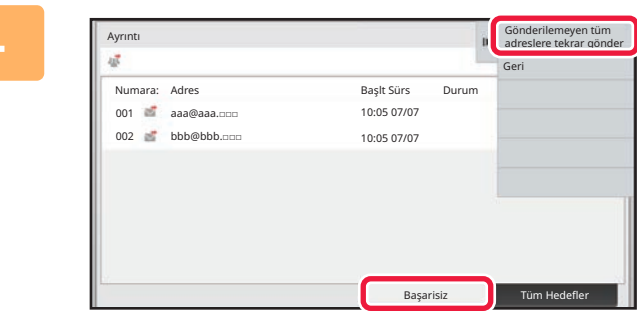

**4 [Başarisiz] sekmesine dokunduktan sonra, görüntüyü yeniden göndermek için işlem panelindeki [Gönderilemeyen tüm adreslere tekrar gönder] öğesine dokunun.**

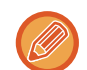

[Gönderilemeyen tüm adreslere tekrar gönder] öğesine dokunduktan sonra izlenecek adımlar, belge dosyalama işlevinin kullanılıp kullanılmamasına bağlı olarak değişir.

• **Belge dosyalama kullanarak:**

Başarısız alıcılar girilmiş halde belge dosyalama yeniden gönder ekranına dönersiniz. Belge dosyalama yeniden gönderme prosedürünü gerçekleştirin. (Orijinali tekrar taramak gerekmez.)

• **Belge dosyalama kullanmadan:** Başarısız alıcılar girilmiş halde ana ekrana dönersiniz. Orijinali yerleştirin ve yayın iletiminin adımlarını gerçekleştirin.

# **BİR BİLGİSAYARDAN INTERNET FAKSI GÖNDERME (PC-I-FAKS)**

Bir bilgisayardaki bir dosya makine üzerinden faks olarak gönderilebilir (PC-I Faks işlevi).

Fakslar, belgelerin yazdırıldığı aynı şekilde PC-I Faks işlevi kullanılarak gönderilir. Bilgisayarınız için PC Faks sürücüsünü yazıcı sürücüsü olarak seçin ve ardından uygulamada Yazdır komutunu seçin. İletim için görüntü verileri oluşturulur ve bir Internet faksı olarak gönderilir.

"Log Viewer" uygulamasını kullanarak İnternet fakslar, Log Viewer'da görüntülenen iletim kaydı kullanılarak gönderilebilir.

Bu işlevi kullanma prosedürleri için, PC Faks sürücüsünde Yardım bölümüne bakınız.

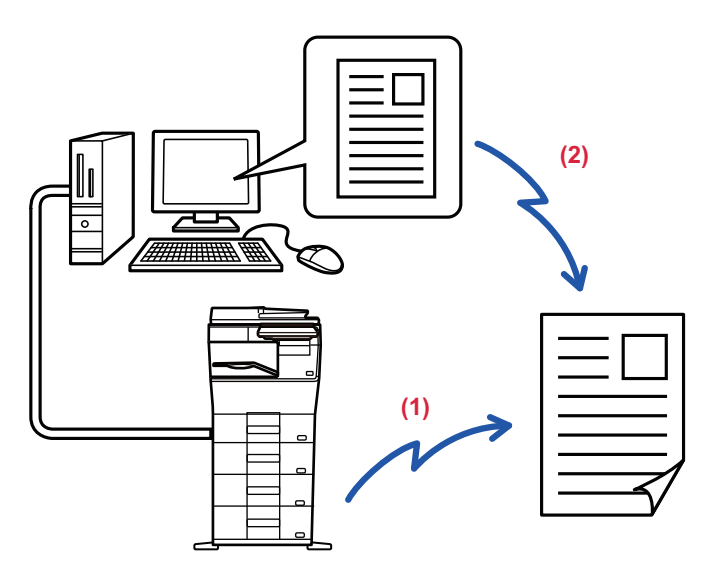

#### **(1) Bilgisayar-i-Faks Gönder**

#### **(2) Log Viewer iletim kaydını kullanarak faksları yeniden gönderir**

- PC-I-Faks işlevini kullanarak bir Internet faksı göndermek için, önce PC Faks sürücüsünü kurun ve sonra da Internet faks genişletme kiti ile birlikte verilen CD-ROM'u kullanarak güncelleştirin.
- Daha fazla bilgi için, bkz. Yazılım Kurulumu Kılavuzu.
- Bu işlev yalnızca Windows işletim sistemli bir bilgisayarda kullanılabilir.

Bu işlev, iletim ile kullanılabilir. Makineye gelen Internet faksları, makineye bağlı olan bir bilgisayara alınamaz.

# **GÖRÜNTÜ AYARLARI**

# <span id="page-525-0"></span>**BİR ORİJİNALİN İKİ TARAFINI OTOMATİK OLARAK TARAMA (2 TARAFLI ORİJİNAL)**

Bir orijinalin iki tarafını otomatik olarak taramak için otomatik belge besleyici kullanılabilir.

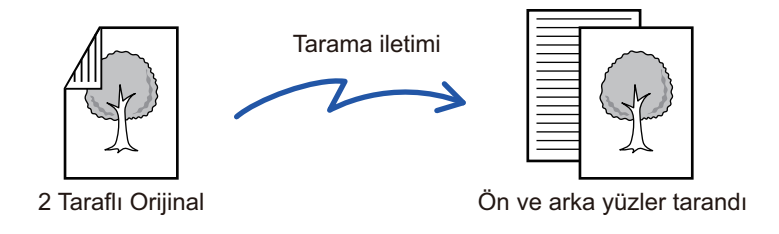

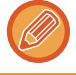

İletim tamamlandığında, 2 taraflı tarama ayarları silinir.

- Orijinal boyutu Uzun Boyut olarak belirtildiğinde, 2 Taraflı tarama kullanılamaz.
- "Ayarlar (yönetici)" [Sistem Ayarları] → [Ortak Ayarlar] → [Aygit Kontrolü] → [Durum Ayarlari] veya [Ayarları Etkinleştir/Kapat] → [Belge besleyicinin devre dışı bırakılması] etkinken, 2 taraflı tarama mümkün değildir.

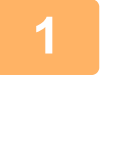

**A**

**J**

 $\frac{\mathsf{C}}{\mathsf{G}}$ 

**E**

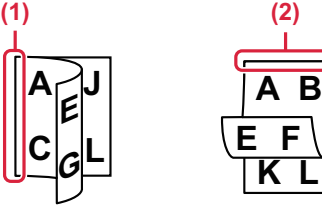

### **<sup>1</sup> [Orıjınal] tuşuna dokunduktan sonra, [Kitap] veya [Tablet] tuşuna dokunun.**

Orijinal ciltleme konumunu kontrol etmek için soldaki şekli inceleyin ve dokunulacak tuşu seçin.

- (1) Kitap
- (2) Tablet

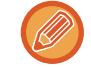

Normal modda, [2-Taraflı Tablet] veya [2-Taraflı Kitap] tuşuna dokunun.

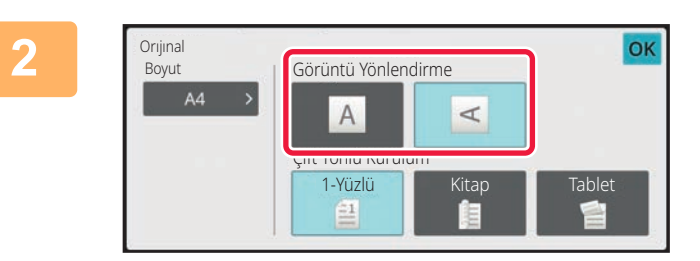

### **Yerleştirilen orijinalle aynı yöndeki [Görüntü Yönlendirme] tuşuna dokunun.**

Bu ayar doğru değilse, uygun bir görüntü iletilmeyebilir. Ayarlar tamamlandıktan sonra, **ok** öğesine dokunun.

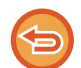

#### **2 taraflı taramayı iptal etmek için:** [1-Yüzlü] tuşuna dokunun.

Normal modda, zorlu görüntülenen [2-Taraflı Tablet] tuşuna veya [2-Taraflı Kitap] tuşuna dokunun ve görüntülenmesini iptal edin.

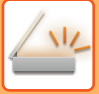

# <span id="page-526-0"></span>**TARAMA BOYUTU VE GÖNDERME BOYUTU (BÜYÜT/KÜÇÜLT)**

Orijinalleri yerleştirin ve orijinal boyutunu ayarlayın.

Normal modda, yerleştirilen orijinalin boyutu "Tarama Boyutu" olarak, iletilecek boyut ise "Gönd. Boyutu" olarak gösterilir.

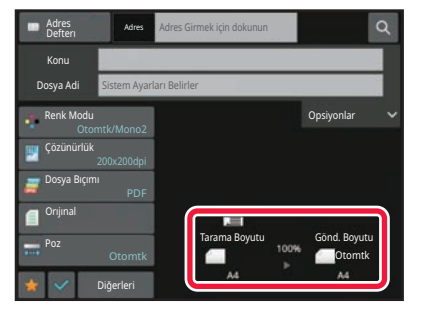

Yukarıdaki ekranda, tarama boyutu (yerleştirilen orijinal) A4 (8-1/2" x 11") boyutludur ve gönderme boyutu otomatiktir. Örneğin tarama boyutu A4 (8-1/2" x 11") ve gönderme boyutu B5 (5-1/2" x 8-1/2") ise, görüntü iletilmeden önce küçültülür.

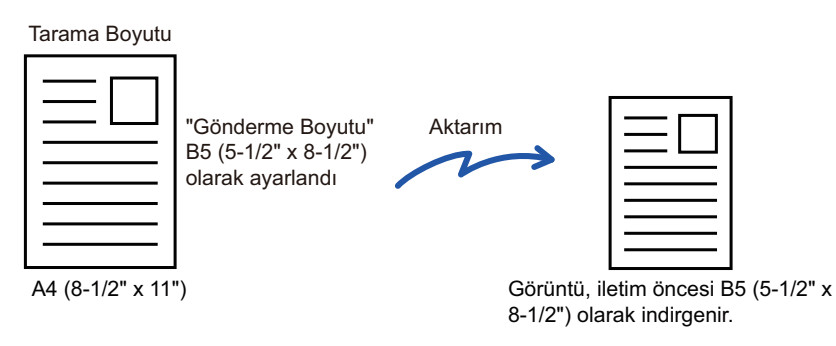

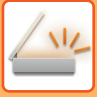

# **ORİJİNAL TARAMA BOYUTUNU KAĞIT BOYUTUNDA BELİRTME**

Sistem ayarlarındaki "Varsay. Orijinal Boy Ayarları" bölümünde belirtilen orijinal boyutu dışındaki bir boyutta orijinaller yerleştirdiyseniz, orijinal boyutunu manuel olarak belirtin

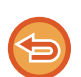

[Uzun Boyut] seçildiği zaman, 2 taraflı tarama ayarı ve gönderme boyutu değiştirilemez. Görüntü sadece Mono2 olarak gönderilir.

### **Kolay modda**

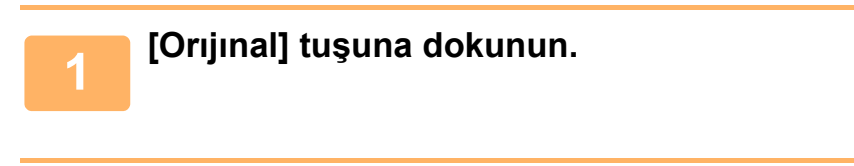

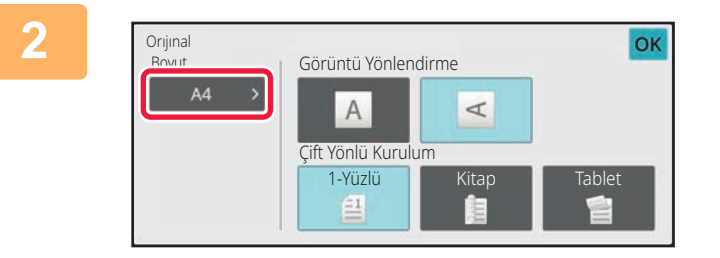

# **2 [Boyut] tuşuna dokunun.**

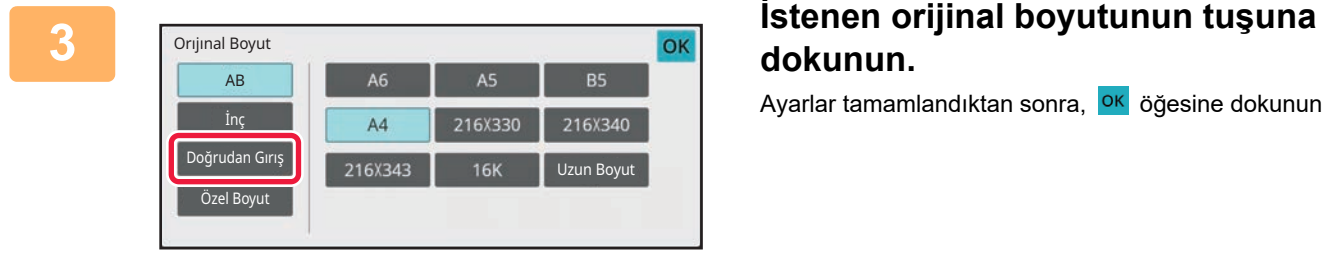

# **dokunun.**

Ayarlar tamamlandıktan sonra, <sup>ok</sup> öğesine dokunun.

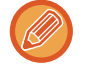

Uzun bir orijinal gönderiyorsanız, ayarı normal modda yapın.

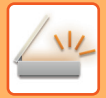

#### **Normal modda**

### **1 Normal moda geçmek için [Ayrinti] tuşuna dokunun.** [KOLAY MOD \(sayfa 6-8\)](#page-460-0) **2 [Orıjınal] tuşuna dokunduktan sonra,**  Orıjınal **[Tarama Boyutu] tuşuna dokunun.** Tarama Boyutu **Tarama Boyutu** Gönd. Boyutu Otomtk 2-Yüzlü Görüntü Yönlendirme  $\blacksquare$ 2-Yüzlü **3 Uygun orijinal boyut tuşuna dokunun.** Tarama Boyutu Ayarlar tamamlandıktan sonra, **ok** öğesine dokunun. Boyut:A4  $\overline{\mathbf{A}}$  Özel Boyu Uzun BoyutUzun bir orijinal gönderiyorsanız, [Uzun Boyut] tuşuna dokunun. Uzun orijinali taramak için otomatik belge besleyiciyi kullanın. Taranabilen maksimum genişlik 500 mm (19-5/8")'dir (maksimum yükseklik 216 mm (8-1/2")). İLETİLEBİLİR ORİJİ[NAL BOYUTLARI \(sayfa 6-14\)](#page-466-0)

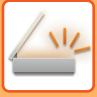

# **SAYISAL DEĞERLER KULLANARAK ORİJİNAL TARAMA BOYUTUNU BELİRTME**

Kartvizit veya kartpostal gibi standart olmayan boyutlu bir orijinali tararken, orijinali yerleştirdikten sonra orijinal boyutunu sayısal değerler kullanarak belirtin.

Genişlik 25 mm ila 356 mm (1" ila 14"), yükseklik de 25 mm ila 216 mm (1" ila 8-1/2") olabilir.

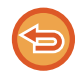

Tarama boyutu sayısal değerlerle belirtildiği zaman, gönderme boyutu belirlenemez.

 $\prec$ 

**Kolay modda**

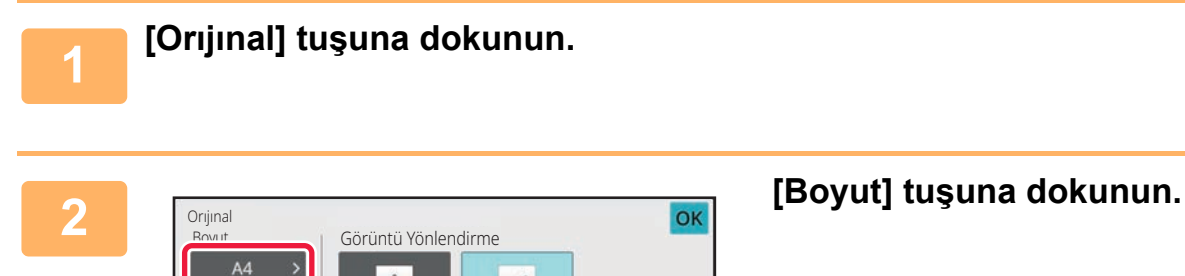

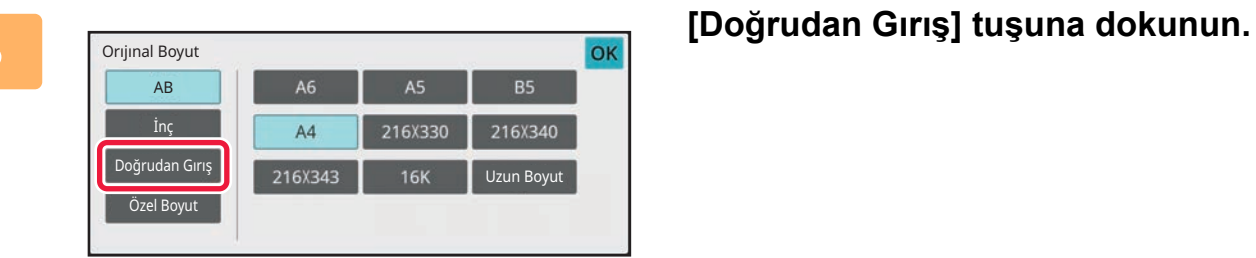

Çift Yönlü Kurulum 1-Yüzlü Kitap

 $A$ 

鱼

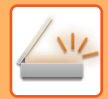

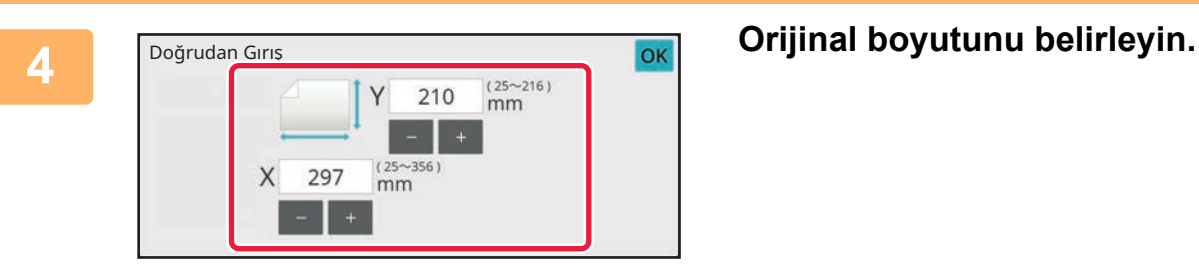

• Sırasıyla genişlik ve yükseklik boyutlarını göstern alanlara dokunun ve sayısal tuşları kullanarak boyutları girin.

• Girilen boyutu daha hassas ayarlamak için  $($   $\blacksquare$   $\pm$  ) tuşunu kullanmanız uygundur.

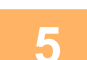

## **5 [OK] öğesine iki kez dokunun.**

Ana ekranda, belirtilen boyutun [Orijinal] tuşu üzerinde görüntülenip görüntülenmediğini kontrol edin.

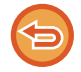

**Belirtilen boyut ayarlarını iptal etmek için:** [Otomatik] tuşuna dokunun.

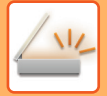

#### **Normal modda**

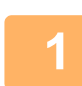

**1 Normal moda geçmek için [Ayrinti] tuşuna dokunun.** [KOLAY MOD \(sayfa 6-8\)](#page-460-0)

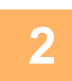

**2 [Orıjınal] tuşuna dokunun.**

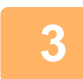

**3 "Tarama Boyutu" tuşuna dokunduktan sonra, [Doğrudan Gırış] tuşuna dokunun.**

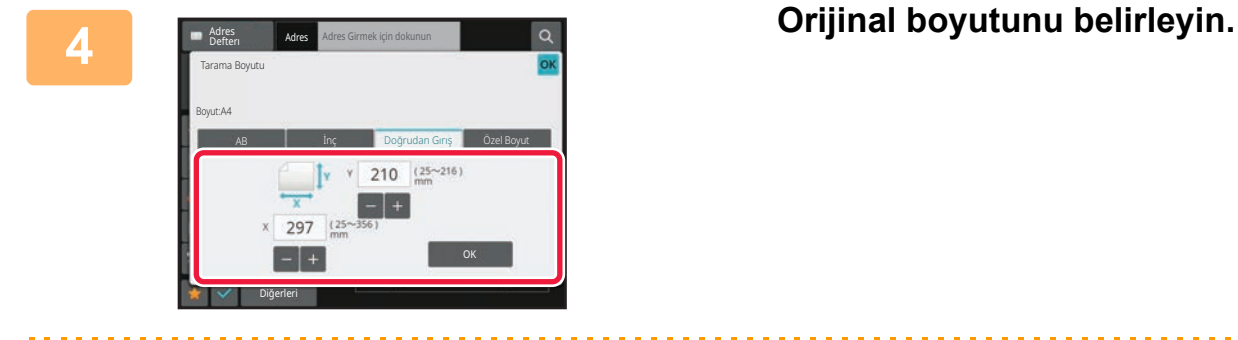

• Sırasıyla genişlik ve yükseklik boyutlarını göstern alanlara dokunun ve sayısal tuşları kullanarak boyutları girin.

• Girilen boyutu daha hassas ayarlamak için  $\frac{1}{2}$  + tuşunu kullanmanız uygundur.

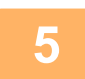

## **5 [OK] tuşuna dokunun.**

Ayarlar tamamlandıktan sonra, **OK** tuşuna iki defa dokunun. Ana ekranda, belirtilen boyutun [Orıjınal] tuşu üzerinde görüntülenip görüntülenmediğini kontrol edin.

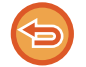

**Belirtilen boyut ayarlarını iptal etmek için:** [Otomatik] tuşuna dokunun.

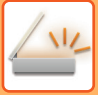

# **SIK KULLANILAN ORİJİNAL BOYUTLARINI KAYDETME**

Sık kullanılan standart dışı orjinal boyutlarını kaydedin. Bu bölümde, standart olmayan orijinal belge boyutlarının nasıl kaydedileceği, kullanılacağı, değiştirileceği ve silineceği açıklanmaktadır.

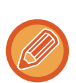

- Kaydedilen orijinal belge boyutları elektrik kesilse bile hafızada kalacaktır.
- Fotokopi, faks ve görüntü gönderme için toplam olarak en fazla 12 adet standart olmayan orijinal boyutu kaydedilebilir.
- Eklenen orijinal boyutlar diğer modlarda da görüntülenir.

**Orijinal boyutlarını saklama (Düzelt/Sıl)**

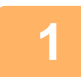

**1 Normal moda geçmek için [Ayrinti] tuşuna dokunun.** [KOLAY MOD \(sayfa 6-8\)](#page-460-0)

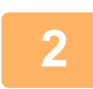

**2 [Orıjınal] tuşuna dokunun.**

**3 [Tarama Boyutu] tuşuna ve ardından [Özel Boyut] sekmesine dokunun.**

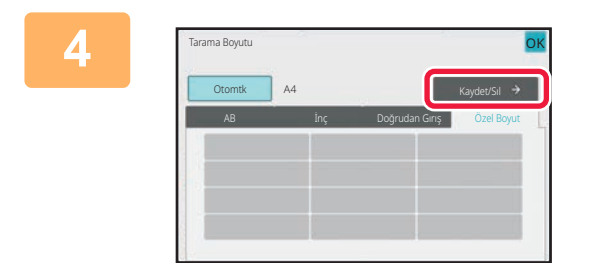

**4 [Kaydet/Sıl] tuşuna dokunun.**

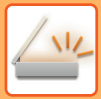

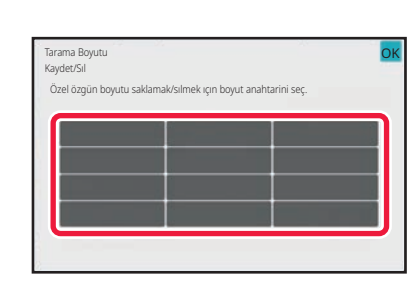

### **5 Özel orijinal boyutunu kaydetmek için bir tuşa ( ) dokunun.**

Boyut göstermeyen bir tuşa dokunun.

#### **Önceden kaydedilen bir tuşu düzeltme veya silme:**

Düzeltmek veya silmek istediğiniz tuşa dokunun. Aşağıdaki ekran açılacaktır.

- Tuşu düzeltmek için [Düzelt] tuşuna dokunun ve sonraki adıma geçin.
- Tuşu silmek için [Sıl] tuşuna dokunun. Orijinal boyutunun silindiğinden emin olun ve ok tuşuna dokunun.

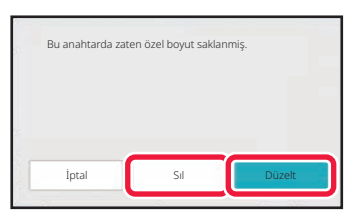

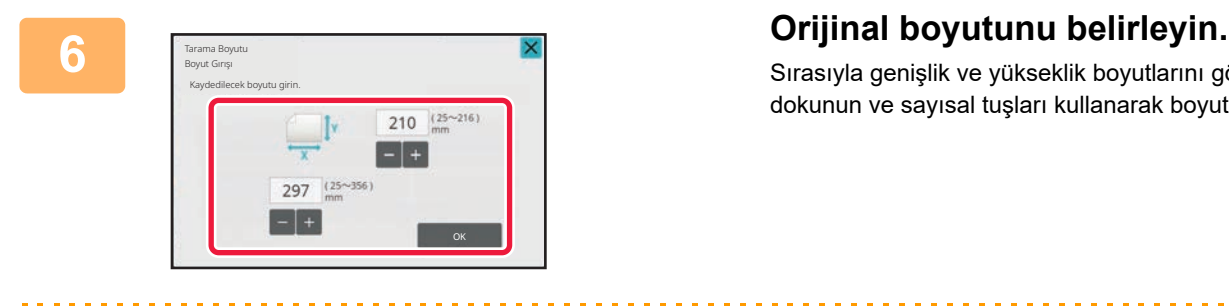

Sırasıyla genişlik ve yükseklik boyutlarını göstern alanlara dokunun ve sayısal tuşları kullanarak boyutları girin.

Girilen boyutu daha hassas ayarlamak için  $\frac{1}{n+1}$ tuşunu kullanmanız uygundur.

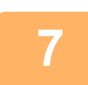

### **7 [OK] tuşuna dokunun.**

ok tuşuna dokunun ve Tarama Boyutu ekranında kaydedilen boyutun düzgün şekilde girilip girilmediğini kontrol edin İşaretledikten sonra, ok tuşuna dokunun.

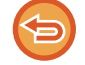

**İşlemi iptal etmek için:** [CA] tuşuna dokunun.

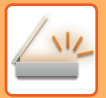

**Kayıtlı orijinal boyutunu kullanma Kolay modda**

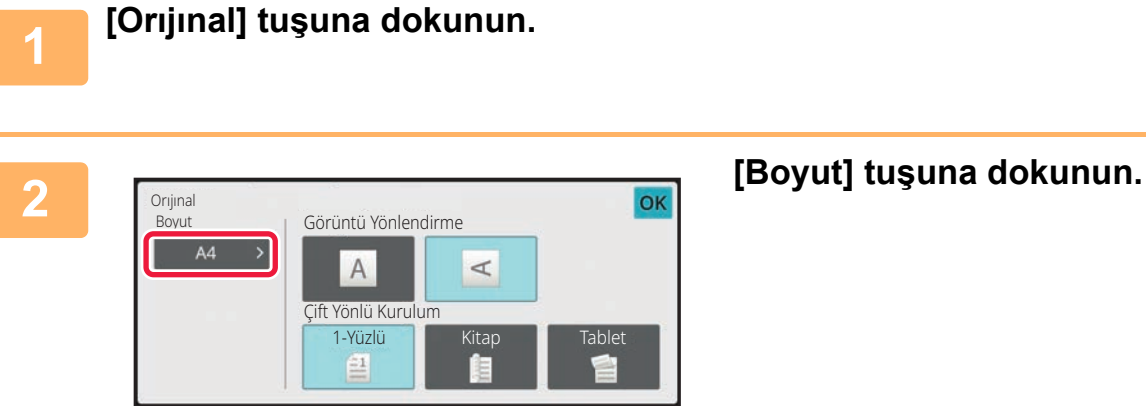

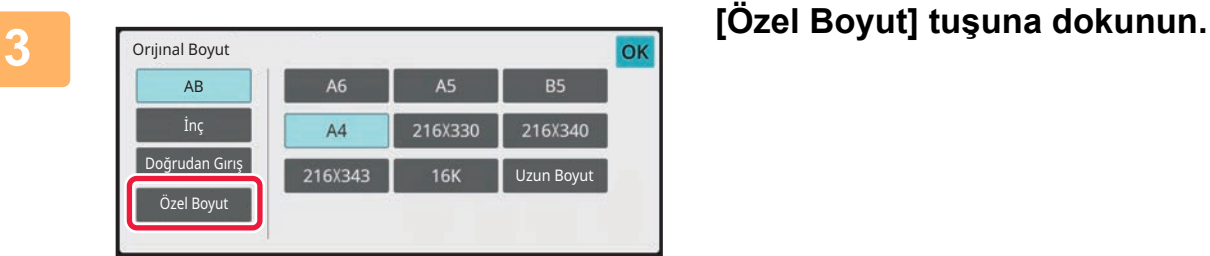

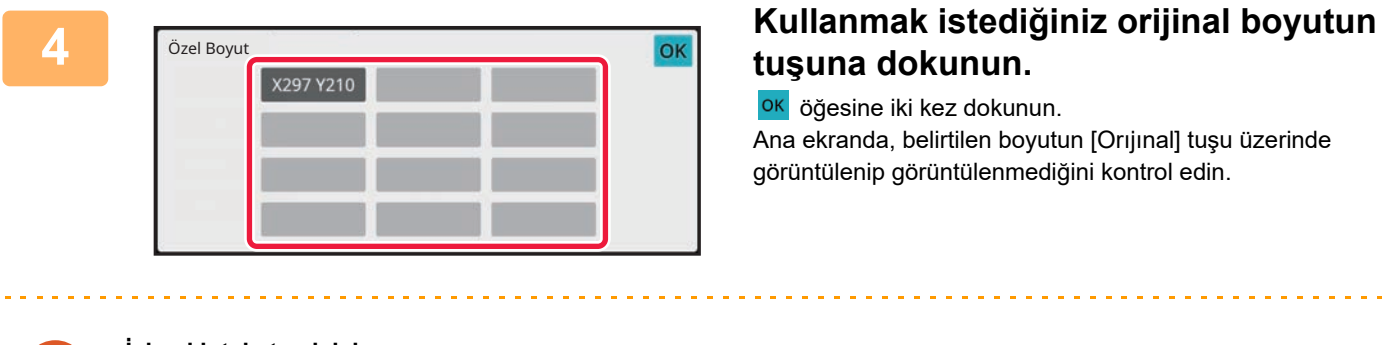

# **tuşuna dokunun.**

ok öğesine iki kez dokunun. Ana ekranda, belirtilen boyutun [Orıjınal] tuşu üzerinde görüntülenip görüntülenmediğini kontrol edin.

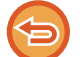

**İşlemi iptal etmek için** [CA] tuşuna dokunun.

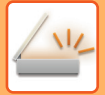

#### **Normal modda**

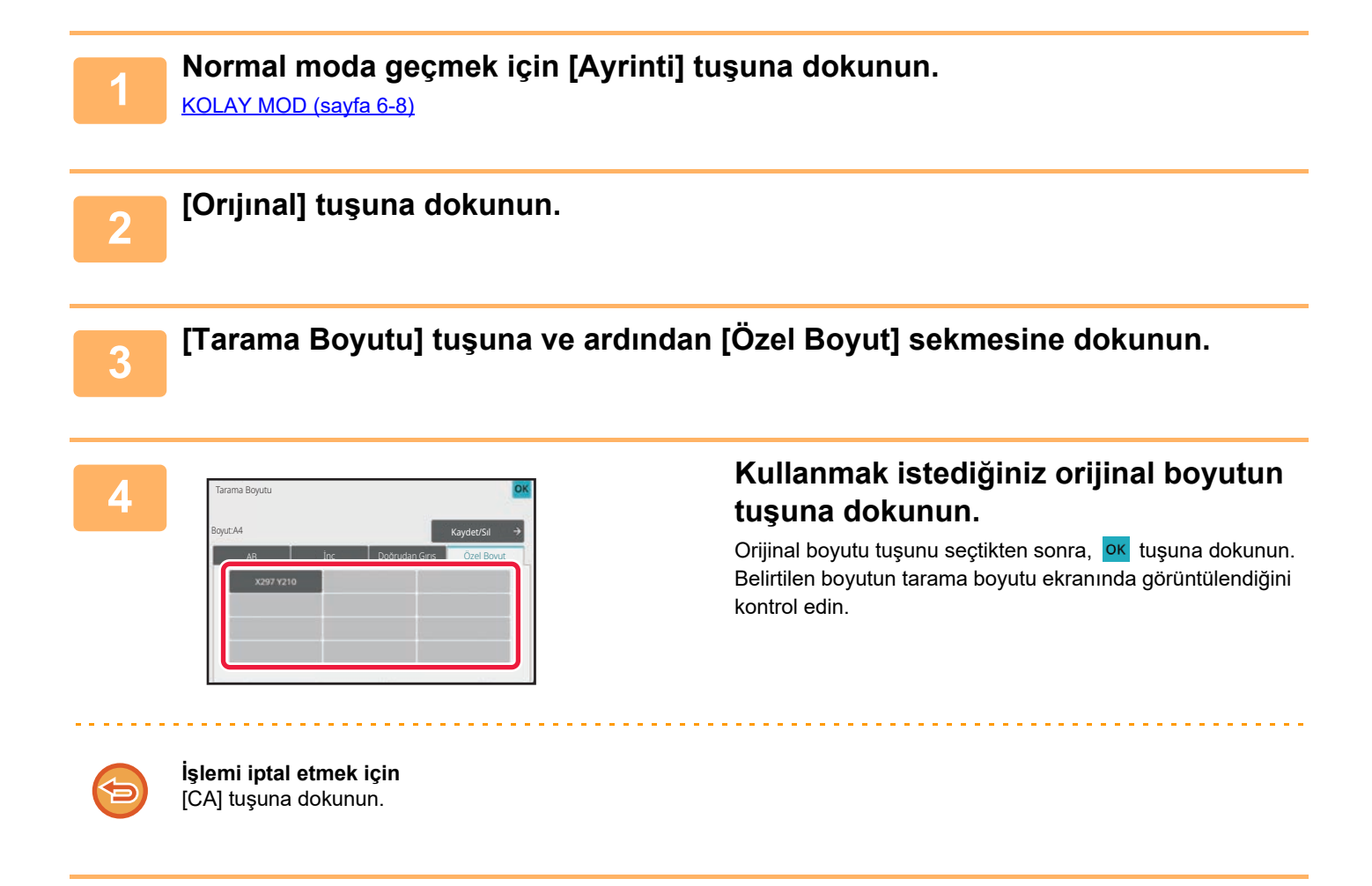

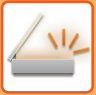

# **GÖRÜNTÜNÜN GÖNDERME BOYUTUNU BELİRTME**

Gönderme boyutunu bir kağıt boyutu olarak belirtmek için bu tuşa dokunun. Belirtilen gönderme boyutu tarama boyutundan daha büyükse, görüntü büyütülür. Belirtilen gönderme boyutu tarama boyutundan daha küçükse, görüntü küçültülür.

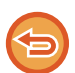

- Tarama boyutu için [Uzun Boyut] seçildiği veya tarama boyutu rakam tuşları ile belirlendiği zaman gönderme boyutu belirlenemez.
- Internet faks modunda biçim için [TIFF-S] seçildiği zaman gönderme boyutu belirlenemez. (Gönderme boyutu yatay yönelimli A4 (8-1/2" x 11") olarak sabittir.)

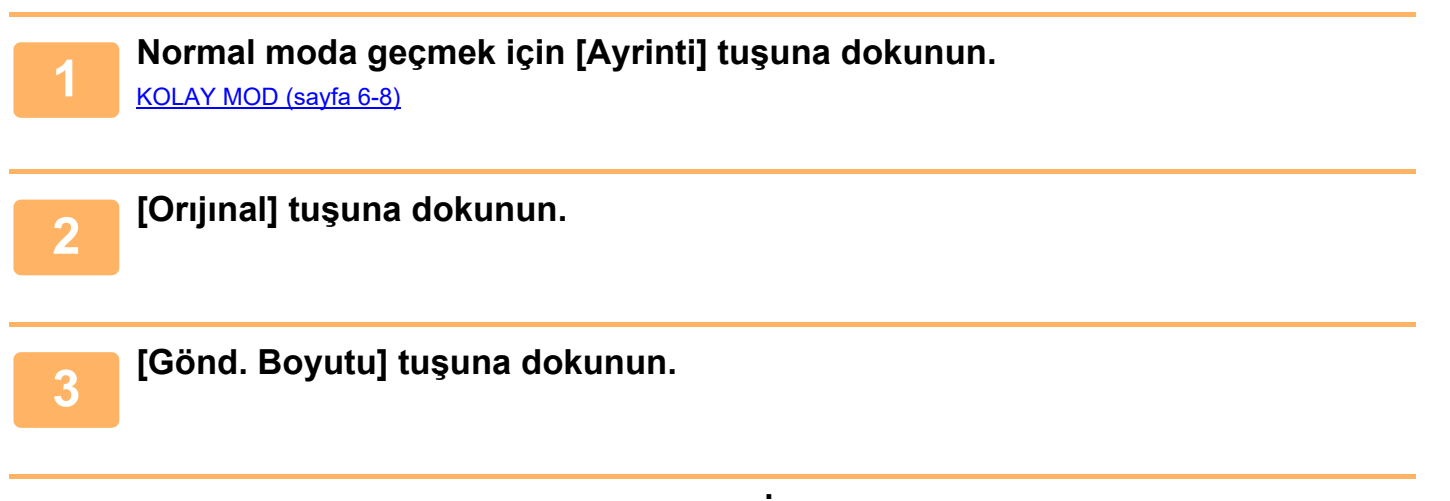

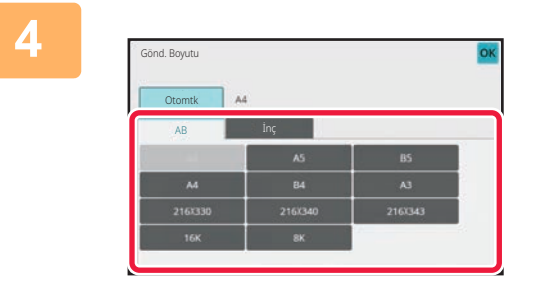

### **4 <sup>İ</sup>stenen gönderme boyutu tuşuna dokunun.**

Ayarlar tamamlandıktan sonra, **OK** öğesine dokunun.

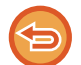

"Tarama Boyutu" için belirlenmiş kağıt boyutuna bağlı olarak "Gönd. Boyutu" için bazı boyutların seçilmesi mümkün olmayabilir. "Gönd. Boyutu" için kullanılamayan boyut tuşlarına dokunamazsınız.

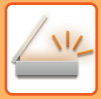

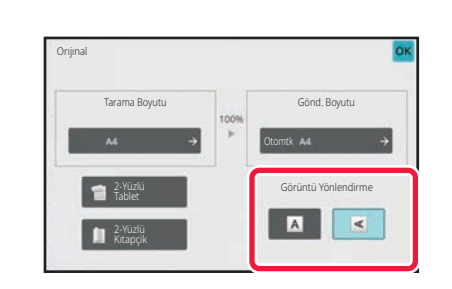

### **5 Orijinal görüntü ile aynı yöndeki [Görüntü Yönlendirme] tuşuna dokunun.**

Bu ayar doğru değilse, uygun bir görüntü iletilmeyebilir. Ayarlar tamamlandıktan sonra, **ok** öğesine dokunun.

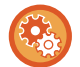

Görüntü yönü varsayılan ayarını yapılandırmak için, "Ayarlar (yönetici)" bölümünde [Sistem Ayarları] → [Görüntü Gönderme Ayarlari] → [Ortak Ayarlar] → [Durum Ayarlari] → [Görüntü Yönlendirme] seçin.

Orijinali küçültme veya büyütme için kullanılan oran "Tarama Boyutu" ve "Gönd. Boyutu" arasında görünecektir.

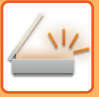

# <span id="page-538-0"></span>**POZ VE ORİJİNAL GÖRÜNTÜ TÜRÜNÜ DEĞİŞTİRME**

Poz ve orijinal görüntü türünü orijinale göre seçerek optimum tarama sağlanır.

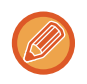

• Birden çok orijinali taramak için belge camını kullanırken, her sayfa değiştirdiğinizde poz ayarı değiştirilebilir.

• İnternet Faks modu için kontrast ayarı sistem ayarları içinde yapılır. [Internet Faks Ayarları \(sayfa 9-125\)](#page-861-0)

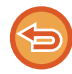

Otomatik belge besleyiciyi kullanırken, tarama başladıktan sonra poz ayarı değiştirilemez. (Diğerleri içinde "İş Oluştur" kullanılırsa, her yeni orijinal yerleştirildiğinde poz değiştirilebilir.)

## **Poz ayarları**

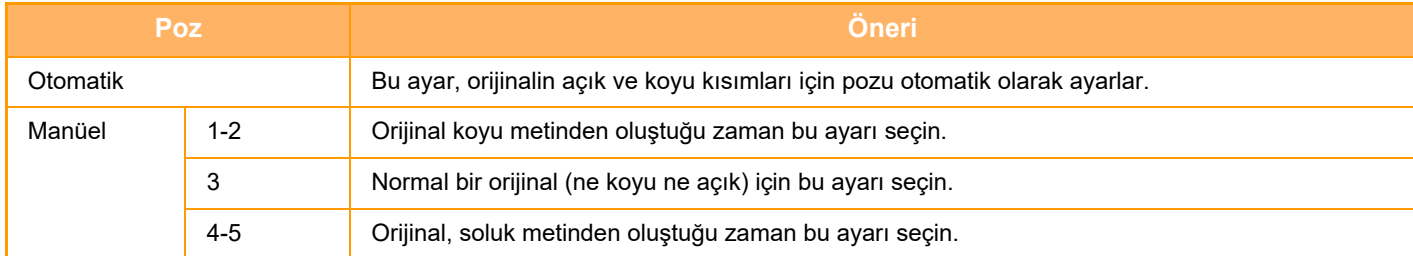

## **Orijinal türünün seçilmesi (Tarama modu, Veri giriş modu)**

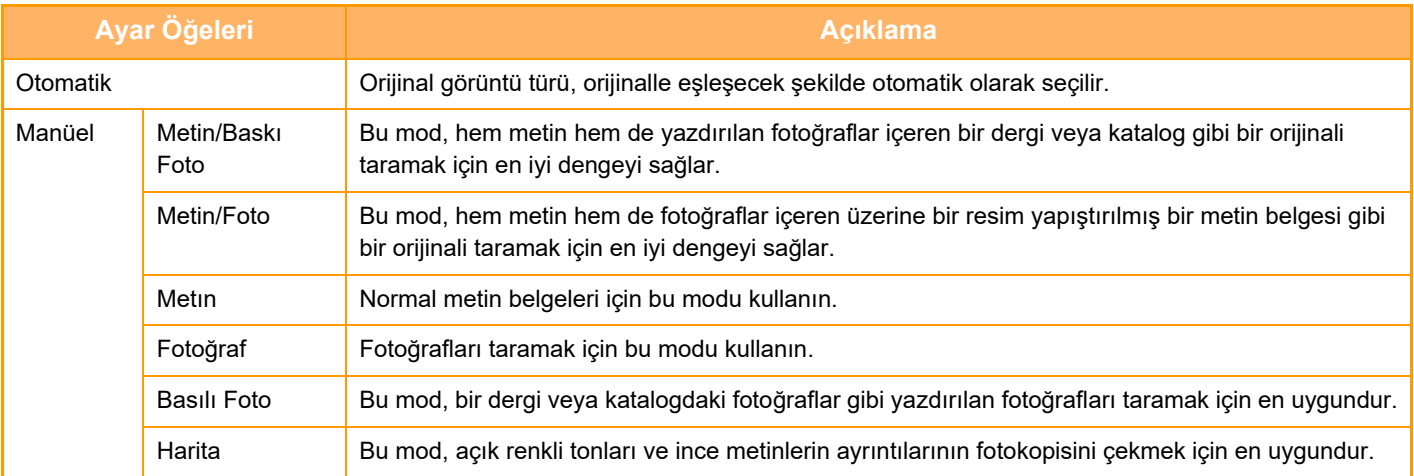

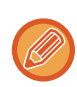

Fosforlu kalem bölümlerini daha görünür yapmak istediğinizde:

Vurgulanmış satırları olan bir sayfayı orijinal olarak kullanırken, [Vurgulanmış Çizgilerle Orijinal Oku] onay kutusunu işaretleyip  $\sqrt{\phantom{a}}$  yapın.

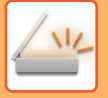

## **Tarama modunda veya Veri Giriş modunda**

**1 Normal moda geçmek için [Ayrinti] tuşuna dokunun.** [KOLAY MOD \(sayfa 6-8\)](#page-460-0)

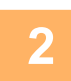

**2 [Poz] tuşuna dokunun.**

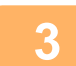

**3 Orijinal türüne bağlı olarak belirlemek istediğiniz orijinal türüne atanan tuş<sup>a</sup> dokunun.**

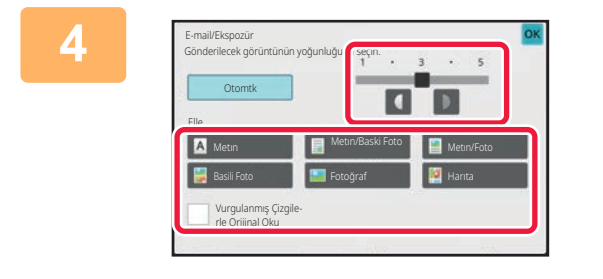

### **4** *Consultspools* **<b>a 1** *Pozu ayarlamak için dipinel tuşuna* **tuşuna dipinel dipinel tuşuna dipinel dipinel tuşuna dokunun.** Ayarlar tamamlandıktan sonra, **OK** öğesine dokunun.

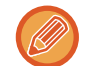

[Otomtk] seçildiği zaman, pozu değiştirmeniz orijinal görüntü türü ayarını otomatik olarak [Metın/Baski Foto] e döndürür.
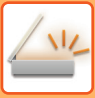

# **ÇÖZÜNÜRLÜĞÜ DEĞİŞTİRME**

Çözünürlük ayarını belirtin.

### **Çözünürlük nasıl seçilir**

Normal metin orijinaller için 200 x 200 dpi yeterince okunaklı bir görüntü üretir. Fotoğraf ve çizimler için, yüksek bir çözünürlük ayarı (600X600dpi vs) keskin bir görüntü oluşturacaktır. Ancak, yüksek çözünürlük ayarı, dosya boyutunu büyütür ve dosya çok büyük olursa iletim de mümkün olmaz. Bu durumda taranan sayfaların sayısını azaltın veya dosya boyutunu düşürecek başka işlemler yapın. [TARAMA VEYA VER](#page-541-0)İ GİRİŞİ MODUNDA BİÇİMİ DEİŞTİRME (sayfa 6-89) [INTERNET FAKS MODUNDA B](#page-547-0)İÇİMİ DEĞİŞTİRME (sayfa 6-95) [GÖRÜNTÜNÜN GÖNDERME BOYUTUNU BEL](#page-536-0)İRTME (sayfa 6-84)

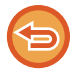

Otomatik belge besleyiciyi kullanırken, tarama başladığında çözünürlük ayarı değiştirilemez. (Ancak, Diğerleri içinde "İş Oluştur" kullanılırsa, her yeni orijinal yerleştirildiğinde çözünürlük değiştirilebilir.)

• Birden çok orijinali taramak için belge camını kullanırken, her sayfa değiştirdiğinizde çözünürlük ayarı değiştirilebilir. • İnternet Faks modu için çözünürlük ayarı sistem ayarları içinde yapılır.

[Internet Faks Ayarları \(sayfa 9-125\)](#page-861-0)

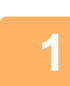

#### **1 Normal moda geçmek için [Ayrinti] tuşuna dokunun.**

[KOLAY MOD \(sayfa 6-8\)](#page-460-0)

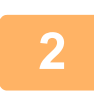

#### **2 [Çözünürlük] tuşuna dokunun.**

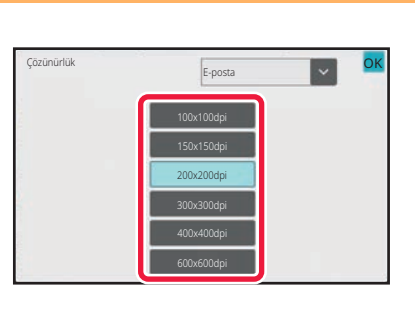

#### **3 <sup>İ</sup>stenen çözünürlüğün tuşuna dokunun.**

Ayarlar tamamlandıktan sonra, **ok** öğesine dokunun.

- İnternet Faks adresleri içerildiği zaman bu seçim yapılamaz.
- Farklı modlarda karışık hedefler bir arada kullanılıyorsa, v tuşuna dokunarak her moddaki çözünürlüğü ayarlamak için modlar arasında geçiş yapın.
	- Ancak, FTP/Masaüstü ve Ağ Klasörü aynı moda ayarlanır.
- [Dosya Bıçımı] bölümünde dosya biçimi [Kompakt PDF] şeklinde ayarlanırsa, bu durumda sistem ayarlarında "Kompakt PDF Çözünürlük Ayarı" bölümündeki çözünürlük ayarlanır.

### <span id="page-541-1"></span><span id="page-541-0"></span>**TARAMA VEYA VERİ GİRİŞİ MODUNDA BİÇİMİ DEİŞTİRME**

Taranmış bir görüntüyü göndermek için dosya biçimini (dosya türü ve sıkıştırma modu / sıkıştırma oranı) iletim anında değiştirin. Ayrıca, taranan orijinaller ayrı dosyalara bölünürse, her dosyada sayfa sayısı değiştirilebilir.

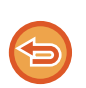

[B/W] modunun dosya türü, [Renkli/Griölçek] modunun dosya türü birbirine bağlantılıdır. Dosya türü, her biri için ayrı ayrı ayarlanamaz.

([JPEG] modu için [Renkli/Griölçek] seçildiği zaman, [TIFF] modu için [B/W] otomatik olarak seçilir.)

#### **Dosya biçimi kombinasyonları**

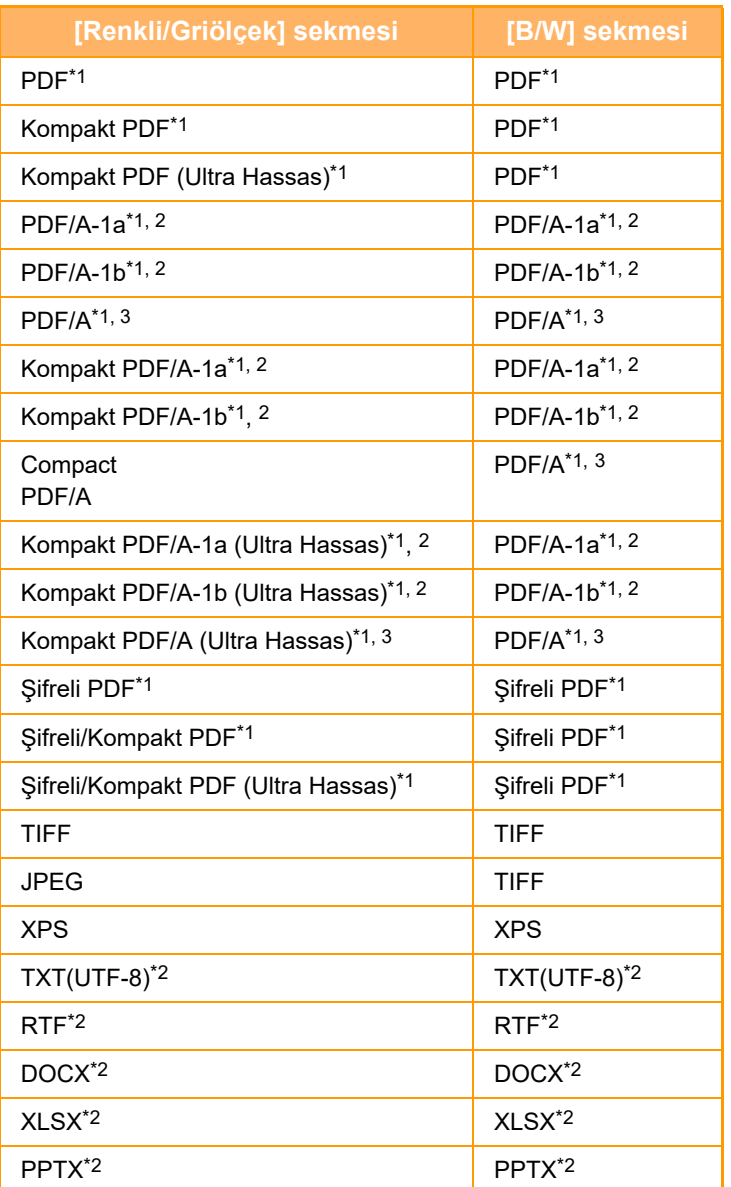

\*1 Dosya biçimi için PDF seçildiğinde (şifreli ve yüksek sıkıştırma dahil), dosya boyutunu azaltmak için Flate Sıkıştırma kullanılabilir.

\*2 Sistem ayarlarında [OCR'nin Devre Dışı Bırakılması] ayarlandığında bu öğe görüntülenmez.

\*3 Sistem ayarlarında [OCR'nin Devre Dışı Bırakılması] ayarlandığında bu öğe görüntülenir.

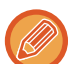

• Hedef tek dokunuşlu bir tuşa kaydedildiği zaman, taranmış bir görüntüyü göndermek için dosya biçimi belirlenir, ancak biçimi gönderim anında değiştirebilirsiniz.

• Dosya biçimi olarak [PDF/Şifreli] belirtilirse, tarama sırasında parola giriş ekranı görüntülenir. Bir parola girin (maksimum 32 karakter).

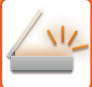

[PDF/Yüksek Sıkıştırma] dosya biçiminde [Renkli/Griölçek] belirtildiğinde, aşağıdaki hususlara dikkat edin.

- [PDF/Yüksek Sıkıştırma] belirtilmiş haldeyken bir adrese yayın yaparken, tüm tarayıcı dosyaları Kompakt PDF dosyaları olarak gönderilecektir.
- [PDF/Yüksek Sıkıştırma] ve [PDF/Kompakt/U-Has.] belirtilmiş olarak bir adrese yayın yaparken, tüm tarayıcı dosyaları Kompakt PDF (Ultra Fine) olarak gönderilecektir.
- [PDF/Yüksek Sıkıştırma] belirtilirse, tarayıcı modunda çözünürlük değiştirilemez. Sistem ayarlarında "Kompakt PDF Çözünürlük Ayarı" bölümünde ayarlanan çözünürlük ayarlanır.
- Tarayıcı modunda (veya farklı bir modda) çözünürlük ayarı belirtilirken [PDF/Yüksek Sıkıştırma] ayarlanırsa, çözünürlük ayarı iptal edilecek ve iletim için Kompakt PDF çözünürlüğü kullanılacaktır.
- [PDF/Yüksek Sıkıştırma] seçildiğinde, sıradaki orijinali beklerken veya iş oluşturma ayarlarında [Çözünürlük]'de [Ayar Değiştir] değiştirilemez.
- Tarayıcı modunda (veya farklı bir modda) orijinal türü ayarı belirtilirken [PDF/Yüksek Sıkıştırma] belirtildiğinde, [Fotoğraf] [Metın/Foto] olarak değişecek ve [Harıta] da [Metın/Baski Foto] olarak değiştirilecektir.
- OCR işlevinin taranan orijinalin tüm karakterleri, grafikleri veya diğer içeriklerini tam olarak üretmesi garanti edilemez.

#### **Flate Sıkıştırma**

JPEG sıkıştırma ile bir PDF dosyayı sıkıştırdıktan sonra, bu işlev dosya boyutunu küçük bir miktar daha azaltmak için kayıpsız sıkıştırma ile dosyayı sıkıştırır. Veri önemli düz renk içerdiğinde bu, sıkıştırmanın verimliliğini artırır. Bir PDF dosyasını gönderirken, Flate Sıkıştırma geleneksel yöntemlere göre dosya boyutunda daha fazla küçülme sağlar.

Alıcının PDF görüntüleyicisi Flate Sıkıştırmayı desteklemiyorsa, alıcı PDF dosyasını görüntüleyemeyebilir. Bu durumda, Flate Sıkıştırma devre dışı bırakılabilir.

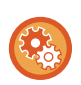

#### **Flate Sıkıştırmayı etkinleştirmek için**

Flate Sıkıştırmayı "Ayarlar (yönetici)" bölümünde [Sistem Ayarları] → [Görüntü Gönderme Ayarlari] → [Tarama Ayarları] → [Durum Ayarlari] → [PDF Sıkıştırma Seçenekleri] içinde etkinleştirin veya devre dışı bırakın.

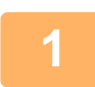

#### **1 [Dosya Bıçımı] tuşuna dokunun.**

Veri giriş modundaysanız, adım 5'ten başlayın.

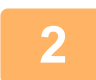

#### **2 [Renkli/Griölçek] veya [B/W] tuşuna dokunun.**

- [B/W] modunun format ayarı, [S/B Baslama] tuşuna dokunularak kullanılan dosya formatıdır.
- [Renkli/Griölçek] modunun format ayarı, [Renk Baslama] tuşuna dokunularak kullanılan dosya formatıdır.
- [Renkli/Griölçek] modu seçildiğinde, [Kompakt] ve [U-Has.] onay kutuları belirir. Görüntü kalitesindeki bozulmayı azaltmak ve iletilecek dosyanın veri boyutunu düşürmek için Kompakt PDF seçin. [U-Has.] seçimini sadece Kompakt PDF seçildiğinde yapın.

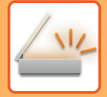

### **3 <sup>İ</sup>stenen dosya türünün tuşuna dokunun.**

Ayarlar tamamlandıktan sonra, **ok** öğesine dokunun.

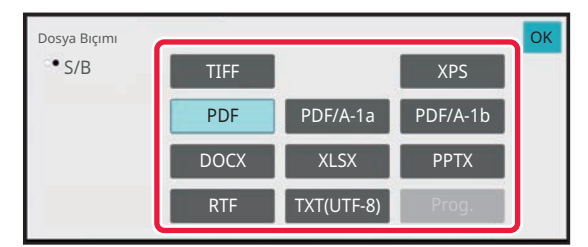

[B/W] tuşu seçildiğinde **[B]** [Renkli/Griölçek] tuşu seçildiğinde

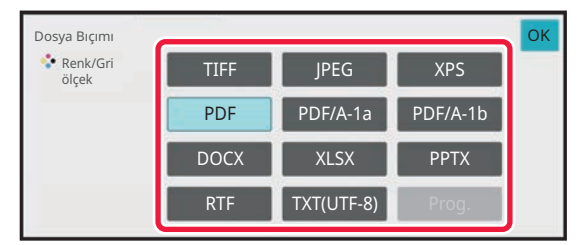

#### **Sistem ayarlarında [OCR'nin Devre Dışı Bırakılması] ayarlandığında.**

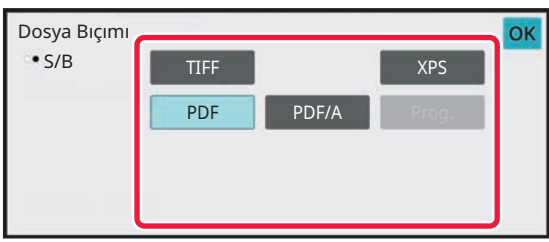

[B/W] tuşu seçildiğinde [Renkli/Griölçek] tuşu seçildiğinde

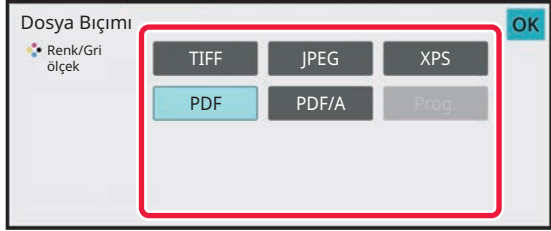

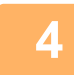

### **4 OCR'yi etkinleştirmek için, [OCR] onay kutusunu (** ) seçin ve [OCR Ayarı] **üzerine dokunun.**

Ayarlar tamamlandıktan sonra, (**OK**) tuşuna dokunun.

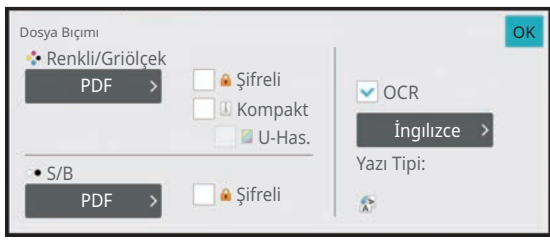

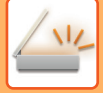

- Sistem ayarlarında [OCR'nin Devre Dışı Bırakılması] ayarı yapıldığında bu prosedür kullanılamaz. Sonraki adıma geçin.
	- Orijinal için "Uzun Boyut" seçildiğinde, [OCR] kullanılamaz.
- Dil ayarlarında tarama dilini seçin. Aşağıdaki diller seçilebilir. Japonca, İngılızce, İspanyolca, Fransizca, Alman, İtalyanca, Felemenkçe, İsveççe, Norveçce, Fınce, Danımarkaca, Macarca, Çekce, Lehce, Rusça, Yunanca, Portekızce, Türkçe, Slovakça, Katalan, Basıtleş-tırılmış çınce, Geleneksel Çınce, Kore.
- Dosya biçimi için [RTF], [DOCX], [XLSX] veya [PPTX] seçildiğinde, çıkış metni yazı tipini ayarlayabilirsiniz.
- [Görüntü Yönünü Algıla] onay kutusu işaretlenirse ( $\blacktriangledown$ ), orijinalin yönü algılanır ve görüntü iletilmeden önce döndürülür.
- [Dosya Adı Otom. Çıkartma] onay kutusu işaretlenirse ( $\blacktriangledown$ ), dosyadan okunan metin dizisi dosya adına eklenir. Bir dosya adı belirlenmişse, belirlenen bu dosya adı iletim için kullanılacaktır.
- [OCR Doğruluğu] içinde OCR'nin doğruluğunu ayarlayabilirsiniz. [Otomatık] veya [Metin Vurgula]'i seçin. [Metin Vurgula] seçildiğinde, taramadan önce karakter okuma doğruluğu yükseltilir. [Metin Vurgula] seçildiğinde, diyagram ve tablo alanlarındaki doğruluk azaltılabilir. Özellikle metin alanlarının doğruluğunu artırmak istediğinizde sadece ayarı değiştirin.
- Orijinal eğri biçimde tarandığında, eğriliği otomatik olarak ayarlayan bir işlev vardır. EĞRİ TARAMA VERİLERİNİ OTOMATİ[K OLARAK AYARLAMA \(OR](#page-595-0)İJİNAL EĞRİLİĞİ AYARLAMA) (sayfa 6-143)

#### **5 Daha ayrıntılı ayarlar seçmek için, [Ayrinti] tuşuna dokunup normal moda geçin.**

[KOLAY MOD \(sayfa 6-8\)](#page-460-0)

### **6 [Dosya Bıçımı] tuşuna dokunun.**

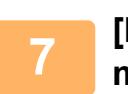

**7 [Renkli/Griölçek] sekmesini veya [B/W] sekmesini tıklayın ve tarama biçim modunu seçin.**

- [B/W] modunun format ayarı, renk modu [Mono2] olarak belirlendiğinde kullanılan dosya formatıdır.
- [Renkli/Griölçek] modunun format ayarı, renk modu [Tam Renk] veya [Griölçek] olarak belirlendiğinde kullanılan dosya formatıdır.

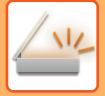

### **8 <sup>İ</sup>stenen dosya türünün tuşuna dokunun.**

#### [B/W] tuşu seçildiğinde [Renkli/Griölçek] tuşu seçildiğinde

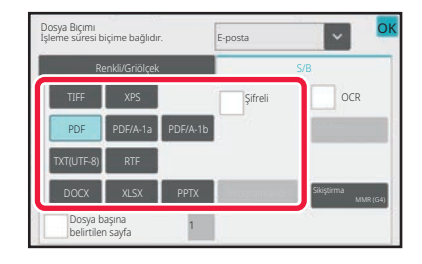

Dosya Bıçımı İşleme süresi biçime bağlıdır. E-posta Dosya başına belirtilen sayfa OCR Renkli/Griölçek S/B PDF XPS PPTX DOCX **N** XLSX TXT(UTF-8) PDF/A-1a JPEG PDF/A-1b Sıkış. Oranı OK Şifreli Kompakt

**Sistem ayarlarında [OCR'nin Devre Dışı Bırakılması] ayarlandığında.**

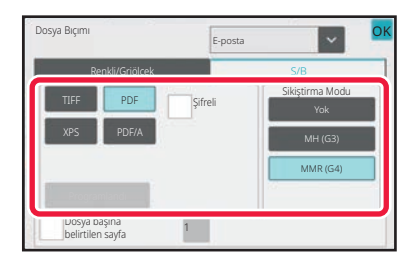

[B/W] tuşu seçildiğinde **[Renkli**] [Renkli/Griölçek] tuşu seçildiğinde

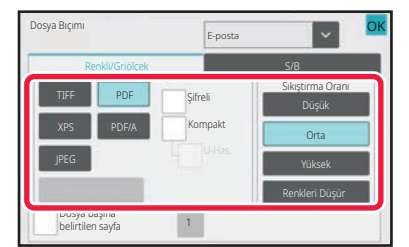

- [Renkli/Griölçek] modu seçildiğinde, [Kompakt] ve [U-Has.] onay kutuları belirir. Görüntü kalitesindeki bozulmayı azaltmak ve iletilecek dosyanın veri boyutunu düşürmek için Kompakt PDF seçin. [U-Has.] seçimini sadece Kompakt PDF seçildiğinde yapın.
- Belge eğriliğini otomatik olarak düzeltmek için işlem panelindeki [Orijinal Eğrilik Ayarı] öğesine dokunun. EĞRİ TARAMA VERİLERİNİ OTOMATİ[K OLARAK AYARLAMA \(OR](#page-595-0)İJİNAL EĞRİLİĞİ AYARLAMA) (sayfa 6-143)

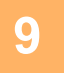

### **9 [Sikiştirma Modu] veya [Sıkıştırma Oranı] tuşuna dokunun.**

Sistem ayarlarında [OCR'nin Devre Dışı Bırakılması] ayarı yapıldığında bu prosedür kullanılamaz. Sonraki adıma geçin.

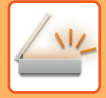

OK OK

### **10 Sıkıştırma tuşuna veya Sıkıştırma Oranı tuşuna dokunun.**

E-posta

MMR (G4)

Dosya Bıçımı

Sikiştirma Modu

[B/W] tuşu seçildiğinde [Renkli/Griölçek] tuşu seçildiğinde

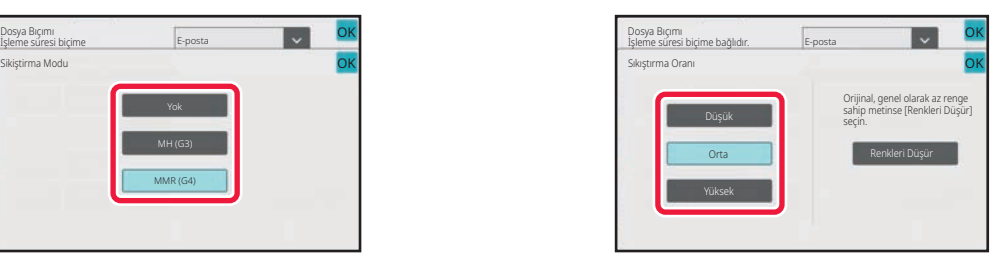

#### **Sistem ayarlarında [OCR'nin Devre Dışı Bırakılması] ayarlandığında.**

[B/W] tuşu seçildiğinde

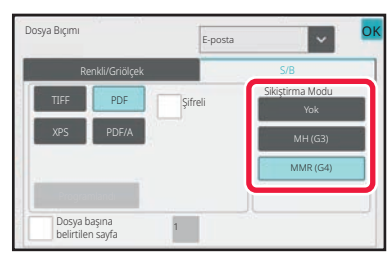

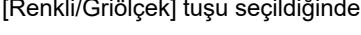

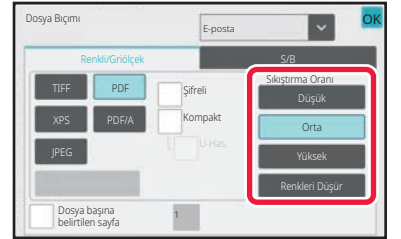

- [Renkleri Düşür] sekmesinde, [Renkli/Griölçek] renk ve gölge sayısını sınırlayarak veri boyutunu küçülten bir dosya biçimidir.
- Ayarlar tamamlandığında, **K** öğesine dokunun.

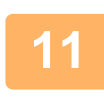

**11 Dosya başına sayfa sayısını değiştirmek için, [Dosya başına belirtilen sayfa] onay kutusunu √ olarak ayarlayın ve sayısal tuşları kullanarak dosya başına sayfa sayısını ayarlayın.**

- [Dosya başına belirtilen sayfa] onay kutusu v olduğu zaman, sağdaki her bir sayfa sayısı için bir dosya oluşturulur. Onay işareti kaldırıldığı zaman, tüm sayfalar için bir dosya oluşturulur.
- [Dosya başına belirtilen sayfa] seçildiği zaman oluşturulan dosya adlarına birbirini izleyen numaralar eklenir.
- Dosya türü için [JPEG] seçildiği zaman, her sayfa için bir dosya oluşturulur. Bu nedenle, [Dosya başına belirtilen sayfa] onay kutusu görünmez.

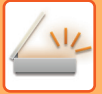

## <span id="page-547-0"></span>**INTERNET FAKS MODUNDA BİÇİMİ DEĞİŞTİRME**

İnternet Faks modu için biçim ayarı sistem ayarları içinde yapılır. [Internet Faks Ayarları \(sayfa 9-125\)](#page-861-0)

# **RENK MODUNU DEĞİŞTİRME**

Orijinali taramada kullanılan renk modunu değiştirin.

#### **Kolay modda**

Orijinali tararken, [S/B Baslama] veya [Renk Baslama] tuşuna dokunun.

Her bir tuşa dokunulduğunda kullanılacak ayarları belirlemek için, "Ayarlar (yönetici)" - [Sistem Ayarları]→ [Görüntü Gönderme Ayarlari] → [Tarama Ayarları] → [Başlangıç Durum Ayarları] → [Kolay Tarama Ayarları] seçin.

#### **Normal modda**

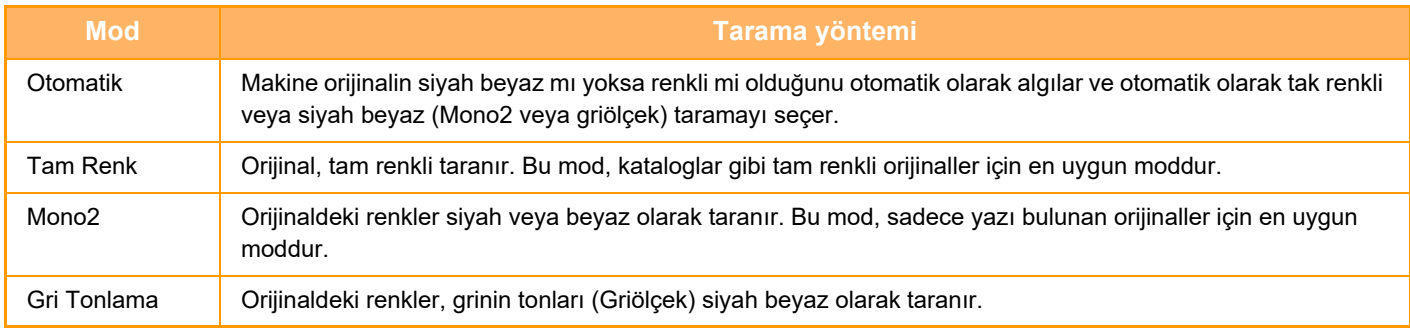

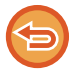

Bu işlev, Internet faks modunda kullanılamaz.

#### **1 Normal moda geçmek için [Ayrinti] tuşuna dokunun.**

[KOLAY MOD \(sayfa 6-8\)](#page-460-0)

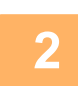

### **2 [Renk Modu] tuşuna dokunun.**

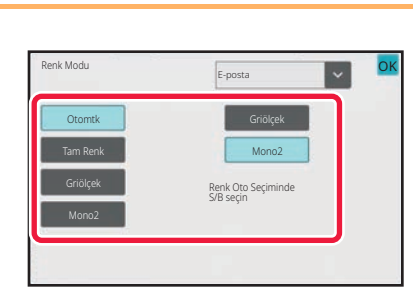

#### **3 Orijinal için istenen renk modunun tuşuna dokunun.**

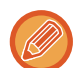

Farklı gönderim modlarında karışık hedefler bir arada kullanılıyorsa, ku tuşuna dokunarak bir gönderim modu (E-posta, Masaüstü/FTP veya Veri Girişi) seçin ve her mod için renk modunu ayarlayın.

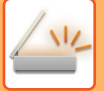

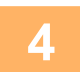

#### **4 [Griölçek] veya [Mono2] sekmesine dokunarak otomatik renk seçimi için Siyah Beyaz modunu ayarlayın.**

Siyah beyaz orijinalleri tararken Mono2 mi yoksa Gri ölçekli mi kullanılacağını belirtin. Dosya biçimi JPEG olarak ayarlandığında taramanın gri ölçekli olarak gerçekleşeceğine dikkat edin. Ayarlar tamamlandıktan sonra, **KAL öğesine dokunun.** 

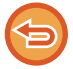

Siyah Beyaz modu, sadece renk modu ayarında [Otomtk] tuşu seçildiğinde ayarlanabilir (Adım 3).

## **TARAMA AYARLARINI OTOMATİK OLARAK AYARLAMA (OTOMATIK AYAR)**

Orijinal için uygun tarama ayarlarını otomatik olarak ayarlamak için, Kolay Modda ana ekrandaki [Otomatik Ayar] tuşuna dokunun.

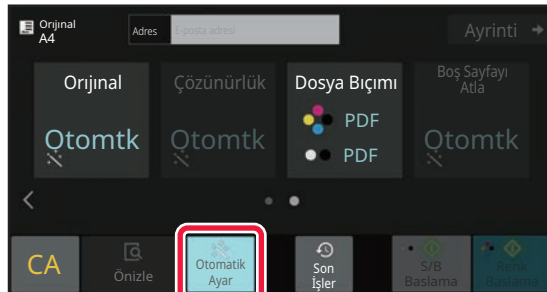

Aşağıdaki işlevler otomatik olarak ayarlanır.

- Görüntü Yönü\*1
- 1 Taraflı/2 Taraflı\*1
- Çözünürlük
- Boş Sayfa Atlama
- Mono2/gri tonlamayı otomatik olarak tespit etme
- Orijinal eğriliğini otomatik olarak ayarlama
- Kartvizit Tarama\*2

• Sıkıştırma oranını otomatik olarak tespit etme

Her bir işlev ayar değeri/parametresi ayar modunda değiştirilebilir.

- \*1 OCR işlevi etkinleştirildiğinde.
- \*2 Otomatik belge besleyici kullanılırken

• "Otomatik Ayar" etkinleştirildiğinde, silik işlevler etkinleştirilemez.

- Bir İnternet Faks adresi seçildiğinde, "Otomatik Ayar" etkinleştirilemez.
- "Otomatik Ayar" ile Kartvizit Tarama kullanmak için, [Orijinal] öğesine dokunun ve "Kartvizit" onay kutusunu işaretleyin.

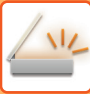

# <span id="page-549-0"></span>**İLETİLECEK GÖRÜNTÜYÜ KONTROL ETME**

İletim öncesinde gönderilecek görüntüyü dokunmatik panelde kontrol edin.

Bir görüntüyü göndermeden önce görüntünün önizlemesini kontrol etmek için [Önizle] tuşuna dokunabilirsiniz. Önizleme ekranında kontrol ettiğiniz sırada orijinali taramak için pozu ve çözünürlüğü ayarlayarak, hedefe daha kaliteli bir orijinal gönderebilirsiniz.

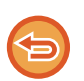

• İletim verilerinin boyutuna bağlı olarak, önizleme görüntüsünün bir kısmı dokunmatik panelin önizleme ekranında görüntülenemeyebilir.

• Orijinal boyutu Uzun Boyut olarak belirtildiğinde, önizleme işlevi kullanılamaz.

# <span id="page-550-0"></span>**DİĞER İŞLEVLER**

# **TARAMA İŞLEMLERİNİ KAYDETME (PROGRAM)**

Bu işlev, çeşitli ayarları bir program olarak topluca kaydeder. Saklanan program, kolay bir işlemle kullanılabilir. Örneğin A4 (8-1/2" x 11") boyutlu belgelerin bir dosyaya tarandığını ve ayda bir kez her şubeye gönderildiğini farz edelim.

- Aynı belgeler her şubeye gönderilir.
- Güden belgenin her sayfası ayrı ayrı iletilir.
- Belgelerin kenarlarındaki lekeler iletilmeden önce silinir

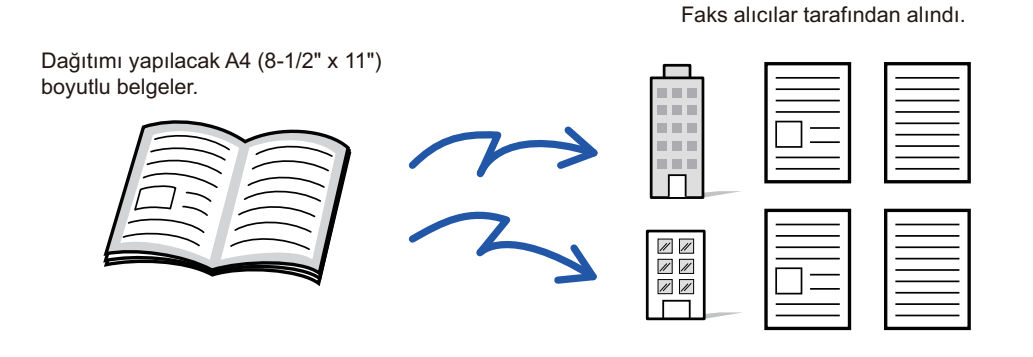

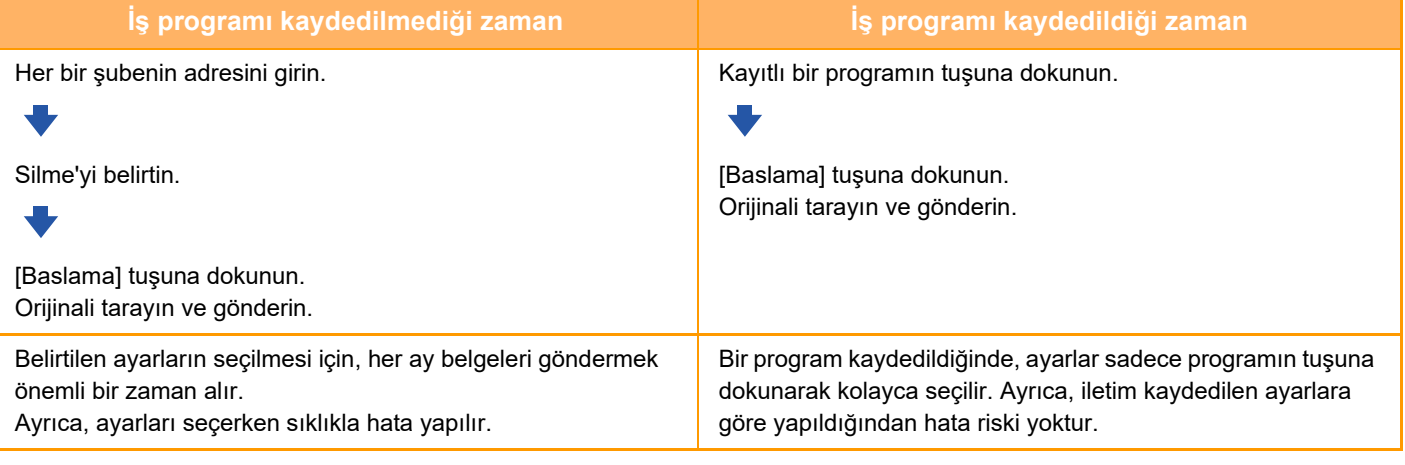

#### **Bir programı yapılandırmak için:**

Herhangi bir mod ekranını çalıştırdığınızda belirlenen işlem panelindeki [Program Kaydı] öğesine dokunun.

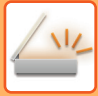

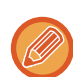

• Bir programda kaydedilen ayarlar bu program iletim için kullanıldıktan sonra bile silinmez. Aynı ayarlar iletim için tekrar tekrar kullanılabilir.

- Programlarda aşağıdaki içerik kaydedilemez:
- Hızlı Dosya
- Dosya
- Önizleme sırasındaki sayfa değişiklikeri ve belirtilmemiş silme işlemleri
- Yanıt/Bilgi'ye 'Cevapla' ekle
- Kendi Adı
- E-posta İmzala
- E-posta şifrele
- Maksimum 48 program kaydedilebilir.
- Bir programa en fazla 500 adres kaydedilebilir.
- F-kodu hedefi olarak alt adresler ve geçiş kodları belirtilen bir program, tüm alt adresleri ve geçiş kodlarını kaydeder.
- Bir program kaydedilirken, konu adı veya dosya adı sistemde ayarlanmış bir ön ayarlı metin kullanıyorsa, sistem ayarlarındaki ön ayarlı metnin değiştirilmesiyle birlikte, program değiştirilen konu adını veya doya adını çağırır. (Programda kayıtlı ön ayarlı metin silinirse, konu adı ve dosya adı boş olacaktır.)

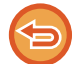

Bu islev, veri giriş modunda kullanılamaz.

#### **<sup>1</sup> Normal moda geçmek için [Ayrinti] tuşuna dokunun.**

[KOLAY MOD \(sayfa 6-8\)](#page-460-0)

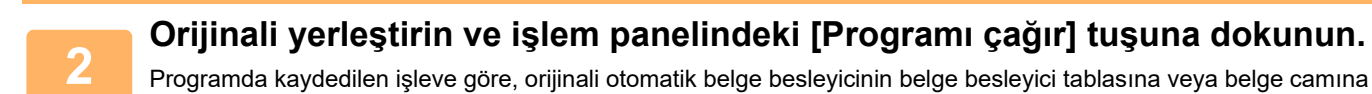

yerleştirin.

OTOMATİ[K BELGE BESLEY](#page-26-0)İCİ (sayfa 1-24) [BELGE CAMI \(sayfa 1-27\)](#page-29-0)

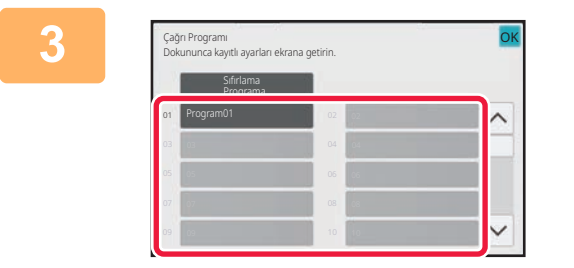

#### **İstenen program tuşuna dokunun.**

Program kaydında normal mod ekranı görüntülenir. Diğer modlara kaydedilmişse, bu durumda ekranı değiştirin.

**<sup>4</sup> Gerekirse, ek ayarları yapılandırın.**

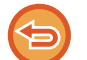

Bazı ayarlar, çağrılan programın içeriğine bağlı olarak eklenemeyebilir.

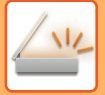

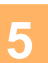

#### **<sup>5</sup> Orijinali taramaya başlamak için, [Baslama] tuşuna dokunun.**

- Taramanın ve iletimin bittiğini göstermek üzere bir bip sesi duyulacaktır.
- Orijinali belge camına yerleştirdiğinizde, sayfaları her defasında bir sayfa olacak şekilde tarayın. Tarama bittiğinde, sıradaki orijinali yerleştirin ve [Baslama] tuşuna dokunun. Bütün sayfalar taranana kadar bu işlemi tekrarlayın ve sonra da [Okuma-Sonu] tuşuna dokunun.

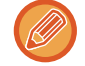

Bir görüntüyü göndermeden önce görüntünün önizlemesini kontrol etmek için [Önizle] tuşuna dokunabilirsiniz. Daha fazla bilgi için, bkz. "İLETİ[LECEK GÖRÜNTÜYÜ KONTROL ETME \(sayfa 6-97\)](#page-549-0)".

# **ORİJİNALLERİ TOPLU OLARAK TARAMA VE GÖNDERME**

## **İKİ SAYFAYI TEK SAYFA OLARAK GÖNDERME (N-UP)**

İki orijinal sayfayı aynı boyuta küçültün ve tek sayfa olarak gönderin. Bu işlev, elinizde çok fazla sayıda orijinal sayfa olduğunda ve gönderilecek sayfa sayısını azaltmak istediğinizde kullanışlıdır.

Standart boyut (A4 (8-1/2" x 11"), B5, A5 (5-1/2" x 8-1/2") veya A6) için, orijinal sayfalar hem tek geçiş besleyiciden hem de belge camından taranır.

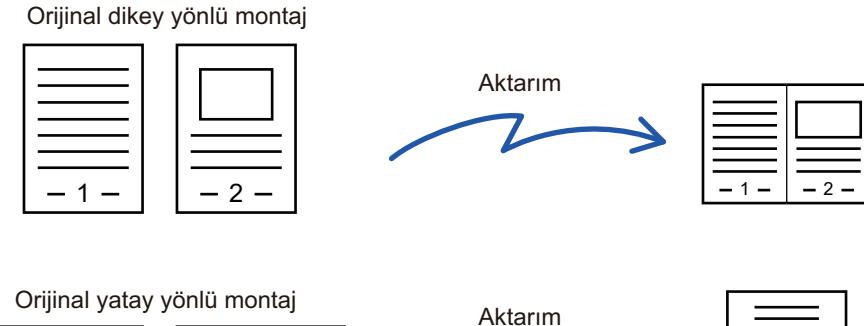

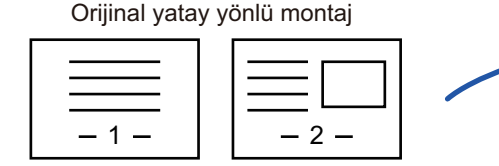

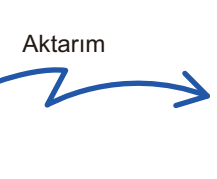

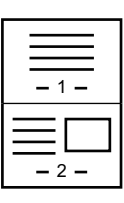

- Bu işlev, tarama modunda veya veri giriş modunda kullanılamaz.
- N-Üst sadece A4 (8-1/2" x 11"), B5, A5 (5-1/2" x 8-1/2") veya A6 boyutlu orijinaller için kullanılabilir.
- Orijinal boyutundan daha küçük bir boyutta tarama mümkün değildir.
- Orijinalin tarama boyutu sayısal değerler ile belirtilirse, bu işlev kullanılamaz.
- Bu işlev, Kart Çekimi ile beraber kullanılamaz.

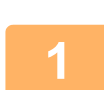

#### **<sup>1</sup> Orijinali yerleştirin.**

Orijinali otomatik belge besleyicinin belge besleyici tablasına veya belge camına yerleştirin. Faks modundayken, bu prosedürü tamamladıktan sonra 3. Adıma geçin. OTOMATİ[K BELGE BESLEY](#page-26-0)İCİ (sayfa 1-24) [BELGE CAMI \(sayfa 1-27\)](#page-29-0)

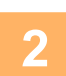

#### **İnternet Faks modunun başlangıç ekranına geçmek için mod ekranına dokunun.**

MODLARI DEĞİŞTİ[RME \(sayfa 2-10\)](#page-50-0)

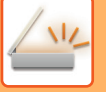

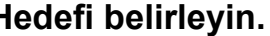

**3 <b>Hedefi belirleyin.**<br>
<u>ADRES DEFTERİNDEN Bİ[R HEDEF KULLANMA \(sayfa 6-35\)](#page-487-0)</u> SEÇİLİ HEDEFLERİN BİR LİSTESİNİ [GÖRÜNTÜLEME \(sayfa 6-38\)](#page-490-0) BİR HEDEFİ KULLANMAK İÇİN Bİ[R ARAMA NUMARASI KULLANMA \(sayfa 6-40\)](#page-492-0) BİR ADRESİ [MANÜEL OLARAK G](#page-493-0)İRME (sayfa 6-41) BİR AĞ KLASÖRÜ BELİ[RTME \(sayfa 6-42\)](#page-494-0) GLOBAL ADRES DEFTERİNDEN Bİ[R HEDEF ALMA \(sayfa 6-44\)](#page-496-0) MOBİL ADRES DEFTERİNDEN Bİ[R HEDEF ALMA \(sayfa 6-46\)](#page-498-0) YENİDEN GÖNDERİM İÇİN İLETİ[M KAYDINI KULLANMA \(sayfa 6-48\)](#page-500-0) Faks modundayken, hedef numarayı girin. SAYISAL TUŞLARI KULLANARAK Bİ[R HEDEF NUMARASI G](#page-350-0)İRME (sayfa 5-12) ADRES DEFTERİNDEN Bİ[R HEDEF KULLANMA \(sayfa 5-13\)](#page-351-0) BİR HEDEFİ KULLANMAK İÇİN Bİ[R ARAMA NUMARASI KULLANMA \(sayfa 5-16\)](#page-354-0) GLOBAL ADRES DEFTERİNDEN Bİ[R HEDEF ALMA \(sayfa 5-17\)](#page-355-0) MOBİL ADRES DEFTERİNDEN Bİ[R HEDEF ALMA \(sayfa 5-19\)](#page-357-0) YENİDEN GÖNDERİM İÇİN İLETİ[M KAYDINI KULLANMA \(sayfa 5-21\)](#page-359-0)

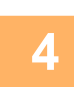

## **<sup>4</sup> [Diğerleri] tuşuna ve ardından [N-Üst] tuşuna dokunun.**

Simge üzerinde bir onay işareti görüntülenir. Ayarlar tamamlandıktan sonra, [Geri] tuşuna dokunun.

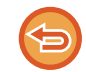

#### **N-Up ayarını iptal etmek için**

[N-Üst] tuşuna dokunarak işaretini kaldırın.

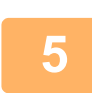

### **<sup>5</sup> [Orıjınal] tuşuna dokunun.**

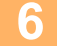

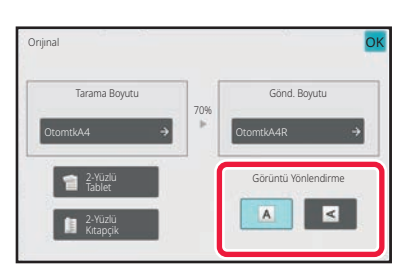

#### **<sup>6</sup> Orijinal görüntü ile aynı yöndeki [Görüntü Yönlendirme] tuşuna dokunun.**

Bu ayar doğru değilse, uygun bir görüntü iletilmeyebilir. Ayarlar tamamlandıktan sonra, **ok** öğesine dokunun.

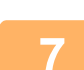

#### **<sup>7</sup> Orijinali taramaya başlamak için, [Baslama] tuşuna dokunun.**

- Orijinal sayfalar belge besleyici tablasına konulursa, bütün sayfalar taranır.
- Taramanın ve iletimin bittiğini göstermek üzere bir bip sesi duyulacaktır.
- Orijinali belge camına yerleştirdiğinizde, sayfaları her defasında bir sayfa olacak şekilde tarayın. Tarama bittiğinde, sıradaki orijinali yerleştirin ve [Baslama] tuşuna dokunun. Bütün sayfalar taranana kadar prosedürü tekrarlayın ve ardından [Okuma-Sonu] tuşuna dokunun. Taramanın ve iletimin bittiğini göstermek üzere bir bip sesi duyulacaktır.

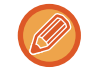

Bir görüntüyü göndermeden önce görüntünün önizlemesini kontrol etmek için [Önizle] tuşuna dokunabilirsiniz. Daha fazla bilgi için, bkz. "İLETİ[LECEK GÖRÜNTÜYÜ KONTROL ETME \(sayfa 6-97\)](#page-549-0)" (Faks modundayken, "İLETİLECEK [GÖRÜNTÜYÜ KONTROL ETME \(sayfa 5-29\)](#page-367-0)").

Pozu, çözünürlüğü, tarama boyutunu ve gönderme boyutunu ndeğiştirmek için, [Ayar Değiştir] tuşuna dokunun. (Ancak, orijinalin her çift numaralı sayfasını tararken, sadece poz değiştirilebilir.)

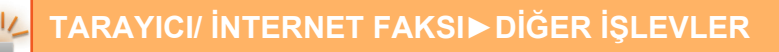

### **FARKLI BOYUTLARDA ORİJİNALLERİ TARAMA (KARMA BOY ORİJİNAL)**

Farklı boyutlarda orijinalleri aynı anda tarayın; örneğin, A5 (5-1/2" x 8-1/2") boyutlu orijinalleri A4 (8-1/2" x 11") boyutlu orijinallerle beraber tarayın.

Orijinalleri tararken, makine otomatik olarak her orijinalin boyutunu algılar.

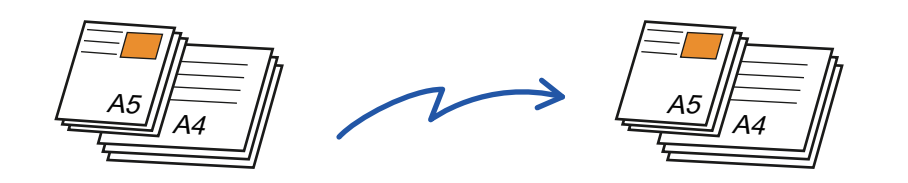

- Karışık Boyutlu Orijinal seçildiğinde, orijinal tarama boyutu belirtilemez.
- Orijinal tarama boyutu belirtildikten sonra, Karışık Boyutlu Orijinal belirtilemez.
- Karışık Boyutlu Orijinal etkinleştirildiğinde, Döndürme kullanılamaz.

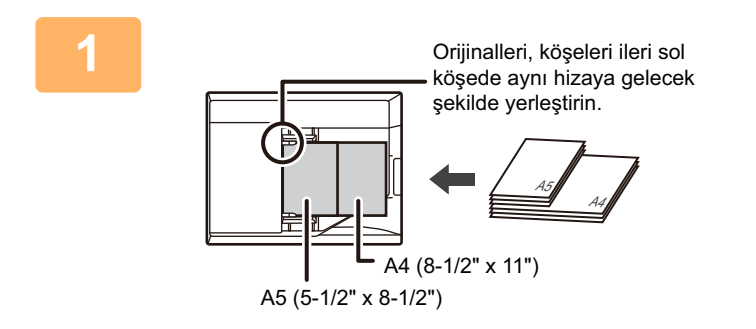

#### **1 Orijinalleri otomatik belge besleyicinin belge besleyici tablasına yerleştirin.**

Orijinalleri, köşeleri belge besleyici tablasının ileri sol köşesinde aynı hizaya gelecek şekilde yerleştirin. Faks modundayken, bu prosedürü tamamladıktan sonra 3. Adıma geçin. OTOMATİ[K BELGE BESLEY](#page-26-0)İCİ (sayfa 1-24)

#### **2 Her bir modun başlangıç ekranına geçmek için mod ekranına dokunun.**

MODLARI DEĞİŞTİ[RME \(sayfa 2-10\)](#page-50-0)

### **3 Hedefi belirleyin.**

ADRES DEFTERİNDEN Bİ[R HEDEF KULLANMA \(sayfa 6-35\)](#page-487-0) SEÇİLİ HEDEFLERİN BİR LİSTESİNİ [GÖRÜNTÜLEME \(sayfa 6-38\)](#page-490-0) BİR HEDEFİ KULLANMAK İÇİN Bİ[R ARAMA NUMARASI KULLANMA \(sayfa 6-40\)](#page-492-0) BİR ADRESİ [MANÜEL OLARAK G](#page-493-0)İRME (sayfa 6-41) BİR AĞ KLASÖRÜ BELİ[RTME \(sayfa 6-42\)](#page-494-0) GLOBAL ADRES DEFTERİNDEN Bİ[R HEDEF ALMA \(sayfa 6-44\)](#page-496-0) MOBİL ADRES DEFTERİNDEN Bİ[R HEDEF ALMA \(sayfa 5-19\)](#page-357-0) YENİDEN GÖNDERİM İÇİN İLETİ[M KAYDINI KULLANMA \(sayfa 6-48\)](#page-500-0) Faks modundayken, hedef numarayı girin. SAYISAL TUŞLARI KULLANARAK Bİ[R HEDEF NUMARASI G](#page-350-0)İRME (sayfa 5-12) ADRES DEFTERİNDEN Bİ[R HEDEF KULLANMA \(sayfa 5-13\)](#page-351-0) BİR HEDEFİ KULLANMAK İÇİN Bİ[R ARAMA NUMARASI KULLANMA \(sayfa 5-16\)](#page-354-0) GLOBAL ADRES DEFTERİNDEN Bİ[R HEDEF ALMA \(sayfa 5-17\)](#page-355-0) MOBİL ADRES DEFTERİNDEN Bİ[R HEDEF ALMA \(sayfa 5-19\)](#page-357-0) YENİDEN GÖNDERİM İÇİN İLETİ[M KAYDINI KULLANMA \(sayfa 5-21\)](#page-359-0)

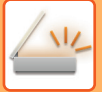

### **4 [Karışık Boyutta Orijinal] tuşuna dokunun. Veya, [Diğerleri] tuşuna ve [Karışık Boyutta Orijinal] tuşuna dokunun.**

the second contract of the second

Simge üzerinde bir onay işareti görüntülenir. Ayarlar tamamlandıktan sonra, [Geri] tuşuna dokunun.

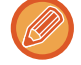

Karışık boyutlu orijinaller için, "Orıjınal" ayarını "Otomtk" yapın.

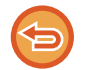

**Karışık boyutlu orijinal ayarını iptal etmek için** [Karışık Boyutta Orijinal] tuşuna dokunarak işaretini kaldırın.

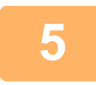

### **5 Orijinali taramaya başlamak için, [Baslama] tuşuna dokunun.**

Taramanın ve iletimin bittiğini göstermek üzere bir bip sesi duyulacaktır.

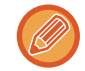

Faks göndermeden önce görüntünün önizlemesini kontrol etmek için [Önizle] tuşuna dokunun. Daha fazla bilgi için, bkz. "İLETİ[LECEK GÖRÜNTÜYÜ KONTROL ETME \(sayfa 6-97\)"](#page-549-0) (Faks modundayken, "İLETİ[LECEK GÖRÜNTÜYÜ](#page-367-0)  [KONTROL ETME \(sayfa 5-29\)"](#page-367-0)). Ancak, bu işlev ile ilgili ayarlar önizleme ekranında değiştirilemez.

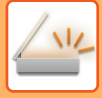

### **BİR KARTIN HER İKİ TARAFINI TEK SAYFAYA TARAMA (KART FİLM)**

Her tarafı ayrı ayrı göndermek zorunda olmadan bir kartın ön ve arka tarafını bir tek sayfa olarak gönderin.

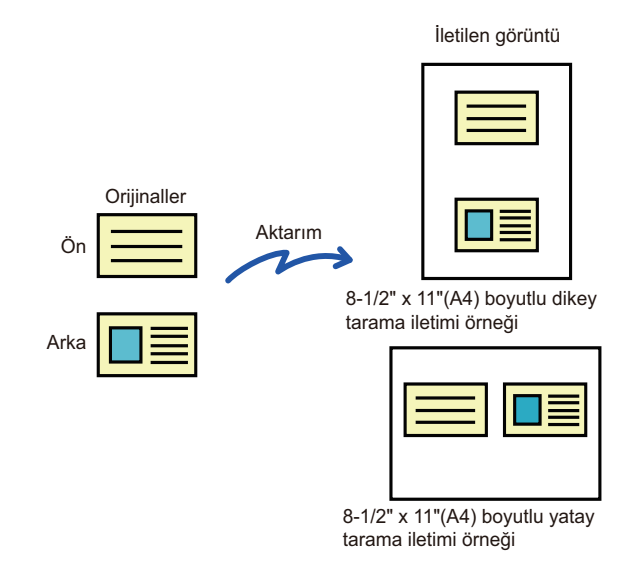

- Tarama boyutu gönderme boyutundan daha büyük olduğunda, gönderme hatası olacaktır.
	- Oran belirtilemez ve "Gönderımde Döndürme Ayari" seçilemez.

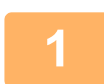

#### **<sup>1</sup> Kartı ön yüzü aşağı gelecek şekilde belge camına yerleştirin.**

Faks modundayken, bu prosedürü tamamladıktan sonra 3. Adıma geçin. [BELGE CAMI \(sayfa 1-27\)](#page-29-0)

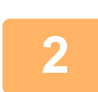

### **<sup>2</sup> Her bir modun başlangıç ekranına geçmek için mod ekranına dokunun.**

MODLARI DEĞİŞTİ[RME \(sayfa 2-10\)](#page-50-0)

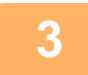

#### **<sup>3</sup> Hedefi belirleyin.**

ADRES DEFTERİNDEN Bİ[R HEDEF KULLANMA \(sayfa 6-35\)](#page-487-0) SEÇİLİ HEDEFLERİN BİR LİSTESİNİ [GÖRÜNTÜLEME \(sayfa 6-38\)](#page-490-0) BİR HEDEFİ KULLANMAK İÇİN Bİ[R ARAMA NUMARASI KULLANMA \(sayfa 6-40\)](#page-492-0) BİR ADRESİ [MANÜEL OLARAK G](#page-493-0)İRME (sayfa 6-41) BİR AĞ KLASÖRÜ BELİ[RTME \(sayfa 6-42\)](#page-494-0) GLOBAL ADRES DEFTERİNDEN Bİ[R HEDEF ALMA \(sayfa 6-44\)](#page-496-0) MOBİL ADRES DEFTERİNDEN Bİ[R HEDEF ALMA \(sayfa 5-19\)](#page-357-0) YENİDEN GÖNDERİM İÇİN İLETİ[M KAYDINI KULLANMA \(sayfa 6-48\)](#page-500-0) Faks modundayken, hedef numarayı girin. SAYISAL TUŞLARI KULLANARAK Bİ[R HEDEF NUMARASI G](#page-350-0)İRME (sayfa 5-12) ADRES DEFTERİNDEN Bİ[R HEDEF KULLANMA \(sayfa 5-13\)](#page-351-0) BİR HEDEFİ KULLANMAK İÇİN Bİ[R ARAMA NUMARASI KULLANMA \(sayfa 5-16\)](#page-354-0) GLOBAL ADRES DEFTERİNDEN Bİ[R HEDEF ALMA \(sayfa 5-17\)](#page-355-0) MOBİL ADRES DEFTERİNDEN Bİ[R HEDEF ALMA \(sayfa 5-19\)](#page-357-0) YENİDEN GÖNDERİM İÇİN İLETİ[M KAYDINI KULLANMA \(sayfa 5-21\)](#page-359-0)

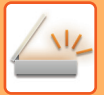

### **<sup>4</sup> [Diğerleri] tuşuna ve ardından [Kart Atişi] tuşuna dokunun.**

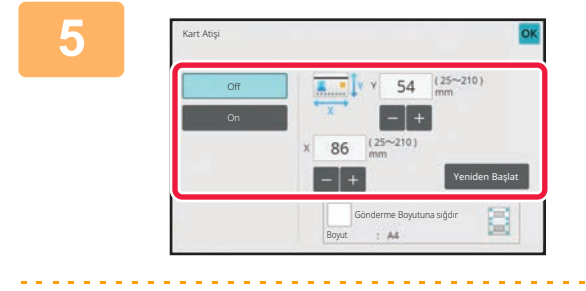

#### **<sup>5</sup> [On] tuşuna dokunun ve orijinal boyutunu gerektiği şekilde belirtin.**

Ayarlar tamamlandıktan sonra, sırayla **ok** ve [Geri] tuşlarına dokunun.

- Sırasıyla genişlik ve yükseklik boyutlarını göstern alanlara dokunun ve sayısal tuşları kullanarak boyutları girin.
- Boyutu hızlı şekilde ayarlamak için, önce sayısal tuşları kullanarak istenen değere yakın bir değer belirtin, ardından ayarlama için [-] veya [+] tuşuna dokunun.
- Girilen orijinal boyutuna göre kağıt boyutuna sığacak şekilde görüntüleri büyütmek veya küçültmek için [Gönderme Boyutuna sığdır] tuşuna dokunun.
- Kart Çekimini seçtikten sonra orijinal tarama boyutunu veya gönderme boyutunu değiştirmek için [Orıjınal] tuşuna dokunun. Bu durumda tarama boyutu tuşuna dokunduğunuzda bu adımın ekranı açılır. Gönderme boyutu ayar prosedürü için, bkz. ["GÖRÜNTÜNÜN GÖNDERME BOYUTUNU BEL](#page-536-1)İRTME (sayfa 6-84)" (Faks modundayken, ["GÖRÜNTÜNÜN GÖNDERME BOYUTUNU BEL](#page-392-0)İRTME (sayfa 5-54)").

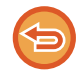

**Kart Çekimi ayarlarını iptal etmek için:** [Off] tuşuna dokunun.

**<sup>6</sup> [Baslama] tuşuna dokunun ve ön tarafı tarayın.**

**<sup>7</sup> Kartı yukarı bakacak şekilde belge camına yerleştirin ve arka yüzü taramak için [Baslama] tuşuna dokunun.**

Kartın arka yüzünü taramadan önce dokunmatik ekranda [Ayar Değiştir] tuşuna dokunarak pozu değiştirin.

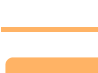

#### **<sup>8</sup> [Okuma-Sonu] tuşuna dokunun.**

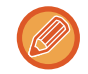

Kartın ön yüzünü taramaya devam edecekseniz, [Ayar Değiştir] tuşuna dokunarak poz, çözünürlük, tarama boyutu ve gönderme boyutunu değiştirebilirsiniz.

### **BİR KARTIN HER İKİ TARAFINI TEK SAYFAYA TARAMA (KART FİLM (ÇOKLU))**

Bir defada birden fazla kart tarayın ve önleri ile arkaları ilişkilendirilmiş olarak gönderin.

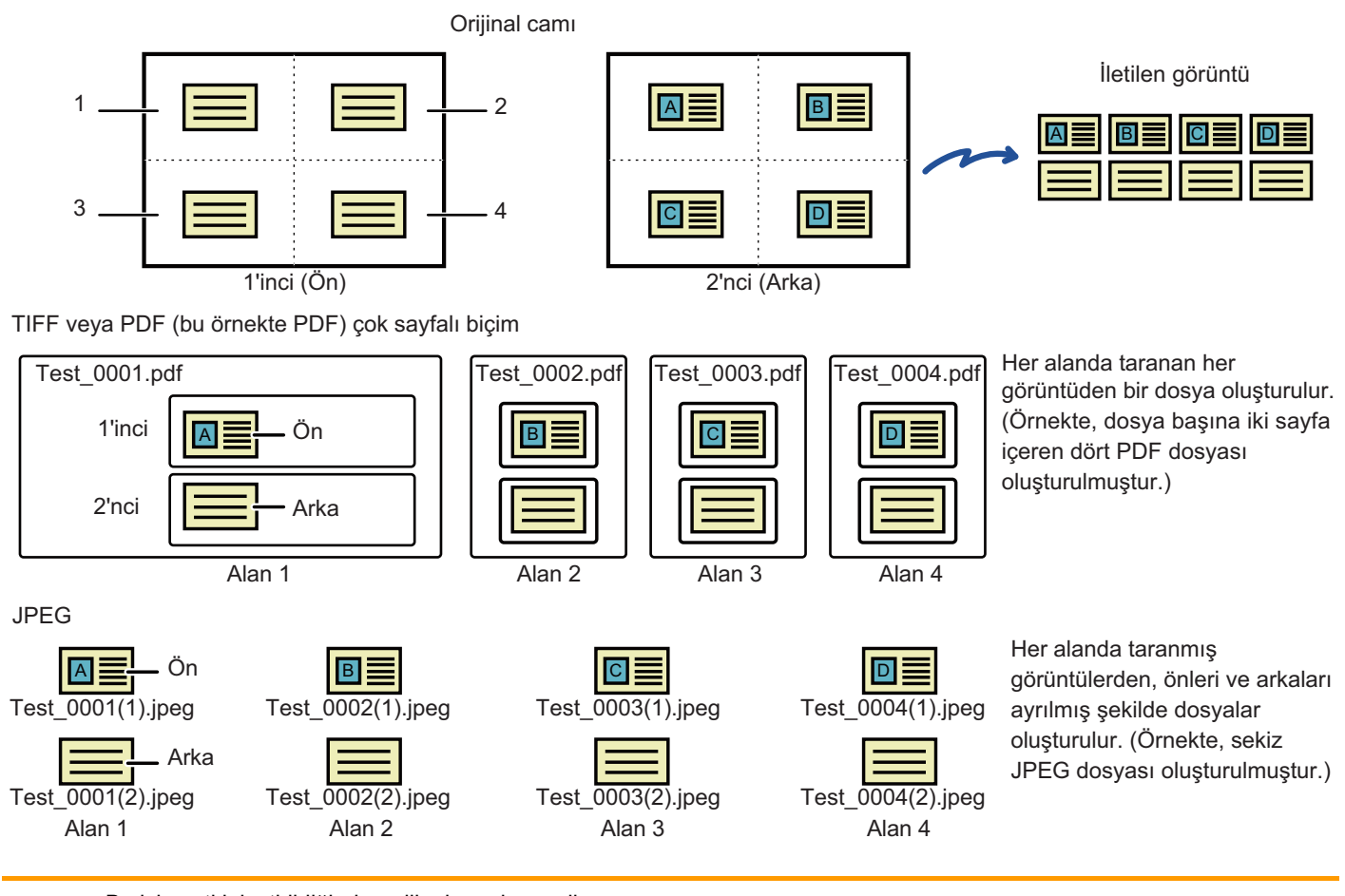

• Bu işlev etkinleştirildiğinde, orijinal ayarlar seçilemez.

- Oran belirtilemez ve "Gönderımde Döndürme Ayari" seçilemez.
- Kart Atişi (Çoklu)etkinleştirildiğinde, Özgün Sayı otomatik olarak ayarlanır.

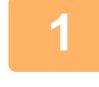

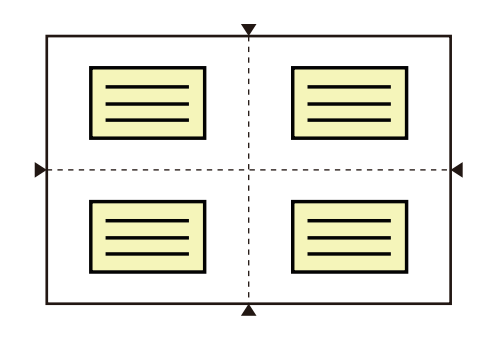

#### **1 Kartı ön yüzü aşağı gelecek şekilde belge camına yerleştirin.**

#### [BELGE CAMI \(sayfa 1-27\)](#page-29-0)

Bir defada 4'e kadar kart tarayabilirsiniz. Belge camının üst, alt ve yan taraflarındaki ▲ işaretleri belge camının ortasını belirtir. Orijinalleri, belge camını çeyreklere bölerek oluşturulan alanların ortalarına yerleştirin. Tarama konumu ayrıntıları ve orijinaller için, [Orijinal tarama \(sayfa 6-110\)](#page-562-0) bölümüne başvurun.

**2 Her bir modun başlangıç ekranına geçmek için mod ekranına dokunun.** MODLARI DEĞİŞTİ[RME \(sayfa 2-10\)](#page-50-0)

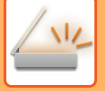

#### **3 Hedefi belirleyin.**

ADRES DEFTERİNDEN Bİ[R HEDEF KULLANMA \(sayfa 6-35\)](#page-487-0) SEÇİLİ HEDEFLERİN BİR LİSTESİNİ [GÖRÜNTÜLEME \(sayfa 6-38\)](#page-490-0) BİR HEDEFİ KULLANMAK İÇİN Bİ[R ARAMA NUMARASI KULLANMA \(sayfa 6-40\)](#page-492-0) BİR ADRESİ [MANÜEL OLARAK G](#page-493-0)İRME (sayfa 6-41) BİR AĞ KLASÖRÜ BELİ[RTME \(sayfa 6-42\)](#page-494-0) GLOBAL ADRES DEFTERİNDEN Bİ[R HEDEF ALMA \(sayfa 6-44\)](#page-496-0) MOBİL ADRES DEFTERİNDEN Bİ[R HEDEF ALMA \(sayfa 5-19\)](#page-357-0) YENİDEN GÖNDERİM İÇİN İLETİ[M KAYDINI KULLANMA \(sayfa 6-48\)](#page-500-0) Faks modundayken, hedef numarayı girin. SAYISAL TUŞLARI KULLANARAK Bİ[R HEDEF NUMARASI G](#page-350-0)İRME (sayfa 5-12) ADRES DEFTERİNDEN Bİ[R HEDEF KULLANMA \(sayfa 5-13\)](#page-351-0) BİR HEDEFİ KULLANMAK İÇİN Bİ[R ARAMA NUMARASI KULLANMA \(sayfa 5-16\)](#page-354-0) GLOBAL ADRES DEFTERİNDEN Bİ[R HEDEF ALMA \(sayfa 5-17\)](#page-355-0) MOBİL ADRES DEFTERİNDEN Bİ[R HEDEF ALMA \(sayfa 5-19\)](#page-357-0) YENİDEN GÖNDERİM İÇİN İLETİ[M KAYDINI KULLANMA \(sayfa 5-21\)](#page-359-0)

**4 [Diğerleri] tuşuna ve ardından [Kart Atişi (Çoklu)] tuşuna dokunun.**

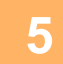

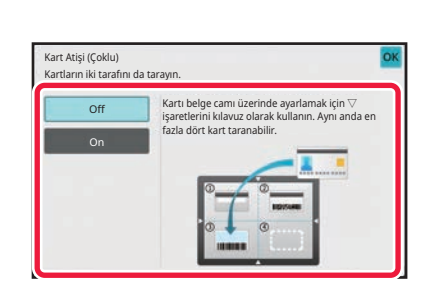

#### **5 [On] tuşuna dokunun.**

Ayarlar tamamlandıktan sonra, sırayla **x** ve [Geri] tuşlarına dokunun.

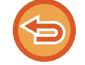

**Kart Çekimi ayarlarını iptal etmek için:** [Off] tuşuna dokunun.

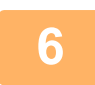

**6 [Baslama] tuşuna dokunun ve ön tarafı tarayın.**

- Görüntü kalitesini / çözünürlüğünü ve poz ayarlarını değiştirmek için, dokunmatik panel üzerindeki [Ayar Değiştir] tuşuna dokunun.
- Sadece önü göndermek istiyorsanız, dokunmatik panelde görüntülenen [Okuma-Sonu] tuşuna dokunun. Orijinalin ön tarafı gönderilir.

**7 Kartı yukarı bakacak şekilde belge camına yerleştirin ve arka yüzü taramak için [Baslama] tuşuna dokunun.**

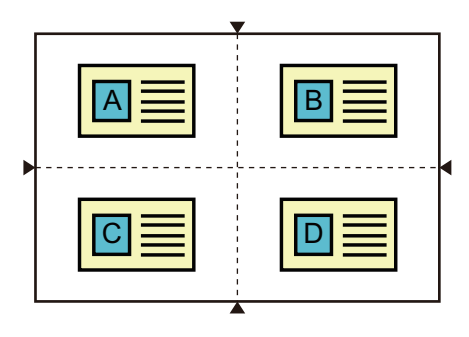

- Arkayı taramak için kartı ters çevirdiğinizde, kartı ön tarafı taradığındakiyle aynı konumda yerleştirin.
- Arka taraf taranırken orijinalin yerleşimi veya başka bir nedenle bir tarama hatası oluşursa, dokunmatik panel üzerinde bir mesaj görüntülenir. Sadece önü göndermek için [TAMAM] tuşuna dokunun. Başlangıçta taranan ön verilerini iptal edip ana ekrana geri dönmek için, [İptal] tuşuna dokunun.

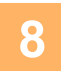

#### **8 [OK] tuşuna dokunun.**

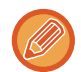

#### • **Kart Atişi (Çoklu) etkinleştirildiğinde uygulanan kısıtlamalar**

Kart Atişi (Çoklu) etkinleştirildiğinde aşağıdaki kısıtlamalar uygulanır. Kısıtlı öğeler otomatik olarak değişebilir. • Adres: Bir İnternet Faks adresi eklenirse, Kart Atişi (Çoklu) etkisizleşir.

- Çözünürlük: 600x600dpi otomatik olarak ayarlanır. Ayar değiştirilebilir.
- Tarama Boyutu / Gönd. Boyutu: Sadece otomatik kullanılabilir.
- 2-Tarafli Orij.: 1-Tarafli Orij. etkinleştirilir.
- Görüntü Yönü: Kullanılamaz. (Her bir kırpılmış orijinal en az eğik yönlendirmeyle düzeltilir.)
- Biçim: PDF/A-1a, TXT(UTF-8), RTF, DOCX, XLSX ve PPTX kullanılamaz. Yüksek sıkıştırmalı/yüksek çözünürlüklü PDF (PDF/A-1b dahil) kullanılamaz.
- Sikiştirma Modu / Sıkıştırma Oranı: Bk Harf Vurgusu kullanılamaz.
- Sayfa başına bir dosya: Bir onay işareti görüntülendiğinde etkinleştirilir. Bir yüzlü orijinal seçiliyken "2". ("3" veya daha büyük sayılar girilemez.)
- Aşağıdaki işlevler Kart Atişi (Çoklu) ile aynı anda kullanılamaz. İş Oluştur, Yavaş Tara Mod, Karma Boy Orijinal, Sil, Kart Film, Boş Sayfayı Atla, Dosya, Hızlı Dosya, Önizle, İş Kartı Tarama, Görüntüyü Kırp, Çoklu kırpma
- Kart Atişi (Çoklu) ayarı iptal edildiğinde, aşağıdaki öğeler Kart Atişi (Çoklu)etkinleştirildiğinde yapılmış ayar değişikliklerini saklar.

Çözünürlük, Tarama Boyutu, Gönderme Boyutu, 2-Taraflı Özgün, Dosya Türü, OCR, Sıkıştırma Modu/Sıkıştırma Oranı, Dosya başına

- belirtilen sayfa
- Kart Atişi (Çoklu) ayarı iptal edildiğinde, Özgün Sayı ayarı etkin kalır.
- Bazı orijinaller dosyaya doğru ayıklanmayabilir.

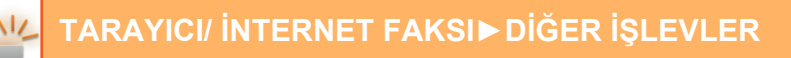

### <span id="page-562-0"></span>**Orijinal tarama**

- Bir alan içinde algılanabilen alan 118 mm (dikey) x 188 mm'dir (yatay).
- 86 mm x 45 mm orijinal boyutu taranabilir.

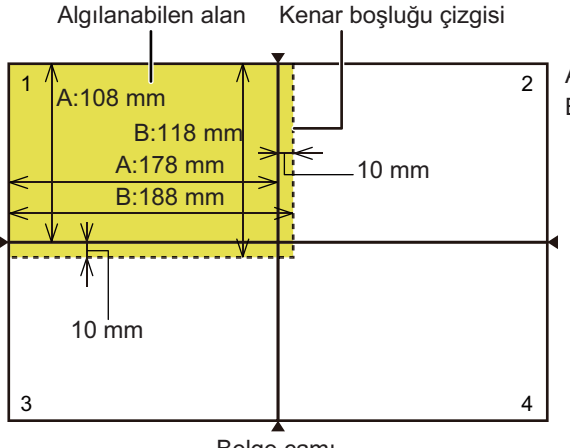

A belge camının ucundan orta çizgiye kadar olan uzaklıktır. B, algılanabilen alanın uzunluğudur.

- Belge camı
- Bir kart kenar boşluğu çizgisine dokunursa, bir tarama hatası oluşur ve bu alandaki kart algılanmaz.
- Bir alana birden fazla kart yerleştirilirse, bir tarama alanı oluşur ve bu alandaki kartlar algılanmaz.
- İnce bir kartın kenarı veya soluk renkleri olan bir kart doğru algılanmayabilir ve tarama başarısız olabilir

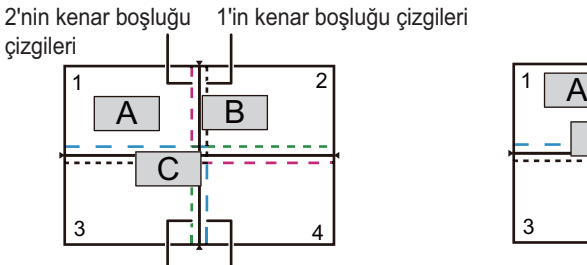

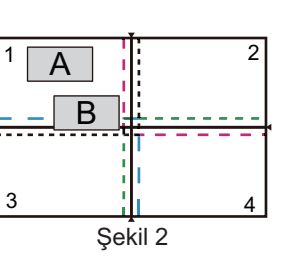

### **Şekil 1**

Orijinal A: Normal konumdadır ve algılanır. Orijinal B: Alan 2'nin kenar boşluğu çizgileri içinde olduğundan, alan 2'deki bir orijinal olarak algılanır.

Orijinal C: Alan 1, 2 ve 4'e yerleştirilir, ancak alan 3'ün kenar boşluğu çizgileri içinde olduğundan, alan 3'deki bir orijinal olarak algılanır.

#### **Şekil 2**

A ve B orijinalleri alan 1'e algılanabilir durumda yerleştirilir, ancak bir alan içinde birden fazla orijinal olarak değerlendirildiğinden ikisi de algılanmaz.

#### **Şekil 3**

Orijinal A: Normal konumdadır ve algılanır. Orijinal B: Alan 2'dedir, kenar boşluğu çizgisine dokunduğundan algılanmaz.

#### **Şekil 4**

Orijinal A: Normal konumdadır ve algılanır. Orijinal B: İki alana da sığmadığından algılanmaz.

#### **Şekil 5**

A ve B orijinallerinin her ikisi de alan 1'e yerleştirildiğinden algılanamaz veya birbirlerine çok yakın olduklarından tek bir orijinal olarak algılanır.

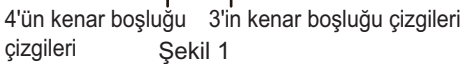

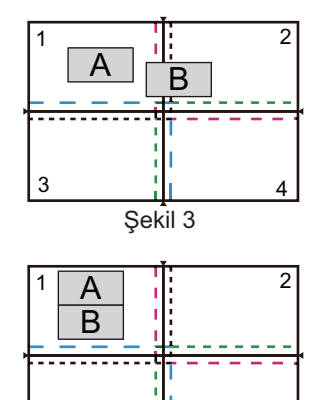

 $\frac{1}{1}$  4

Şekil 5

1  $\frac{1}{2}$   $\frac{1}{2}$   $\frac{1}{2}$  2  $\frac{1}{1}$  4 A B Şekil 4

### **BİRDEN ÇOK KARTI, ALINDI BİLGİLERİNİ VEYA DİĞER KÜÇÜK ORİJİNALLERİ AYNI ANDA BİREYSEL DOSYALARA TARAMA (ÇOKLU KIRPMA)**

Bu işlev, belge camına yerleştirilen birden çok kartı, alındı bilgilerini veya diğer küçük orijinalleri otomatik olarak bireysel dosyalar şeklinde kırpar ve tarar.

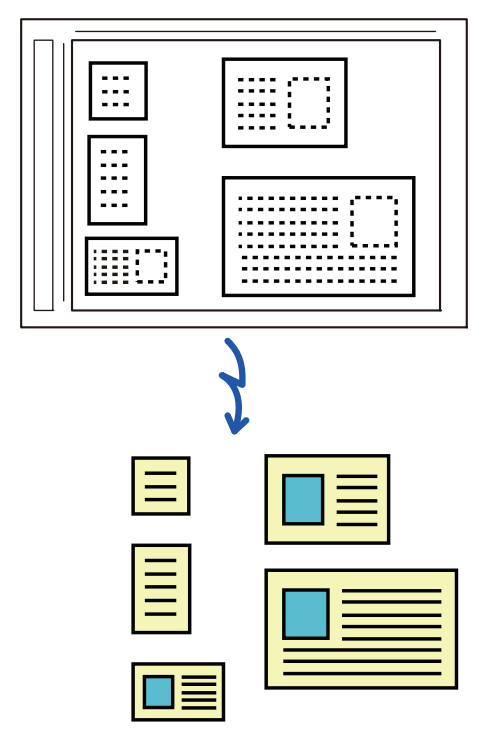

• Bu işlev E-postaya Tara, FTP/Masaüstüne Tara, Ağ Klasörüne Tara ve Harici Bellek Cihazına kaydet ile kullanılabilir.

• Sistem Ayarları - [Görüntü Gönderme Ayarlari] → [Tarama Ayarları] → [Durum Ayarlari] → [Maksimum gönderilen veri boyutu aşılırsa, çoklu dosyalar halinde gönderilecektir.] etkinleştirildiğinde ve [Maksimum Gönderilen Veri Boyutu (E-posta)] ayarlandığında e-posta bölünmeden gönderilecektir. İletilen e-posta sınırı aşıyorsa bir gönderme hatası oluşur.

#### **1 Taramak istediğiniz birden çok orijinali belge camına yerleştirin.**

[BELGE CAMI \(sayfa 1-27\)](#page-29-0)

#### **Orijinalleri yerleştirirken uyarılar**

- Bir defada en fazla 25 orijinal yerleştirilebilir.
- Orijinalleri en az 5 mm mesafede ayırın.
- Mevcut orijinal boyutların yüksekliği 40 216 mm ve genişliği 40 356 mm'dir.
- Bir orijinalin şekli kare veya dikdörtgen değilse, orijinal doğru kırpılmayabilir.

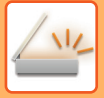

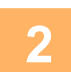

#### **2 Otomatik belge besleyiciyi açık tutun, kapalı tutmayın.**

Orijinalleri otomatik belge besleyici kapalı şekilde tararsanız, orijinallerin ana hatlarını algılamak mümkün olmaz ve tarama başarısız olur. Bu işlevi daima otomatik belge besleyici açıkken kullanın. Tarama sırasında orijinallerin üzerinde elektrik lambası gibi bir ışık kaynağı parlarsa, kırpma başarılı olmayabilir. Işık kaynağı görüntüyü etkilemeyecek şekilde otomatik belge besleyici açısını ayarlayın.

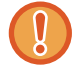

Tarama sırasında ışığa doğrudan bakmayın.

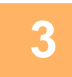

**3 Mod ekranına dokunun ve istenen modun ana ekranına geçiş yapın.**

MODLARI DEĞİŞTİ[RME \(sayfa 2-10\)](#page-50-0)

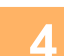

### **4 Hedefi belirleyin.**

ADRES DEFTERİNDEN Bİ[R HEDEF KULLANMA \(sayfa 6-35\)](#page-487-0) SEÇİLİ HEDEFLERİN BİR LİSTESİNİ [GÖRÜNTÜLEME \(sayfa 6-38\)](#page-490-0) BİR HEDEFİ KULLANMAK İÇİN Bİ[R ARAMA NUMARASI KULLANMA \(sayfa 6-40\)](#page-492-0) BİR ADRESİ [MANÜEL OLARAK G](#page-493-0)İRME (sayfa 6-41) BİR AĞ KLASÖRÜ BELİ[RTME \(sayfa 6-42\)](#page-494-0) GLOBAL ADRES DEFTERİNDEN Bİ[R HEDEF ALMA \(sayfa 6-44\)](#page-496-0) MOBİL ADRES DEFTERİNDEN Bİ[R HEDEF ALMA \(sayfa 5-19\)](#page-357-0) YENİDEN GÖNDERİM İÇİN İLETİ[M KAYDINI KULLANMA \(sayfa 6-48\)](#page-500-0)

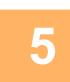

#### **5 [Diğerleri] tuşuna ve ardından [Çoklu kırpma] tuşuna dokunun.**

Simge üzerinde bir onay işareti görüntülenir. Ayarları tamamladıktan sonra [Geri] tuşuna dokunun.

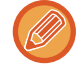

Orijinal sayısı etkinleştirildiğinde, taranan orijinal sayısı tarama sırasında görüntülenir.

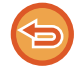

**Çoklu kırpma ayarını iptal etmek için** [Çoklu kırpma] tuşuna dokunarak onay işaretini kaldırın.

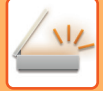

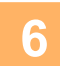

### **6 Orijinalleri taramaya başlamak için [Baslama] tuşuna dokunun.**

Tarama bittiğinde, sıradaki orijinalleri yerleştirin ve [Baslama] tuşuna dokunun. Tüm orijinalleri tarayıncaya kadar yukarıdaki adımı tekrarlayın ve ardından [Okuma-Sonu] tuşuna dokunun. İletim tamamlandığında, bir bip sesi duyulur.

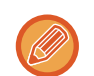

#### • **Çoklu kırpma etkinken uygulanan kısıtlamalar**

Çoklu kırpma etkinken aşağıdaki kısıtlamalar uygulanır. Kısıtlı öğeler bazı durumlarda otomatik olarak değişebilir.

- Tarama boyutu / gönderme boyutu: Sadece otomatik kullanılabilir.
- İki yüzlü orijinal: Sadece bir yüzlü orijinal etkindir.
- Görüntü Yönü: Kullanılamaz. (Her bir kırpılmış orijinal en az eğik yönlendirmeyle düzeltilir.)
- Biçim: Yüksek sıkıştırma ve ultra-fine kullanılamaz.
- Sıkıştırma / sıkıştırma biçimi: Renkleri Düşür kullanılamaz.
- Sayfa başına bir dosya: Onay işareti etkin olduğunda ve sayı "1" olduğunda ayarlanamaz.
- Aşağıdaki işlevler çoklu kırpma ile aynı anda kullanılamaz.
- İş Oluştur, Yavaş Tara Mod, Karışık Boyutta Orijinal, Sıl, Kart Atişi, Boş Sayfa Atlama, Dosya, Hizli Dosya, Önizle, İş Kartı Tarama, Görüntüyü Kırp, Kart Atişi (Çoklu)
- Çoklu kırpma ayarı cancelled, aşağıdaki öğeler Çoklu kırpma etkinleştirildiğinde meydana gelen ayar değişikliklerini saklar.
- Çözünürlük, Tarama Boyutu, Gönd. Boyutu, 2-Tarafli Orij., Dosya Türü, OCR, Sikiştirma Modu/Sıkıştırma Oranı, Dosya başına belirtilen sayfa
- Orijinale bağlı olarak, dosyaya doğru ayıklanmayabilir.

### **KARTVİZİT TARAMA, METİN DİZİSİ OKUMA, DOSYA OLUŞTURMA VE DOSYA GÖNDERME (KARTVİZİT TARAMA)**

### **(Sistem ayarlarında OCR işlevi etkinleştirildiğinde)**

Bir kartvizit tarayabilir, OCR tarafından okunan metin dizisinden isim ve telefon numarasını çıkarabilir, vCard veya başka bir dosya oluşturabilir ve gönderebilirsiniz.

• Kartvizit tarama kullanılabilir ancak yalnızca görüntü taranır ve kartvizit bilgileri taranmaz.

• Bu işlev E-postaya Tara, FTP/Masaüstüne Tara, Ağ Klasörüne Tara ve Harici Bellek Cihazına kaydet ile kullanılabilir. Sistem Ayarları - [Görüntü Gönderme Ayarlari] → [Tarama Ayarları] → [Durum Ayarlari] → [Maksimum gönderilen veri boyutu aşılırsa, çoklu dosyalar halinde gönderilecektir.] etkinleştirilmiş ve [Maksimum Gönderilen Veri Boyutu (E-posta)] ayarlanmış ise e-posta bölünmeden gönderilir. İletilen e-posta sınırı aşıyorsa bir gönderme hatası oluşur.

Taranmış bir kartvizitten elde edilebilen ve çıktısı alınabilen bilgiler için, aşağıdaki tabloya bakın.

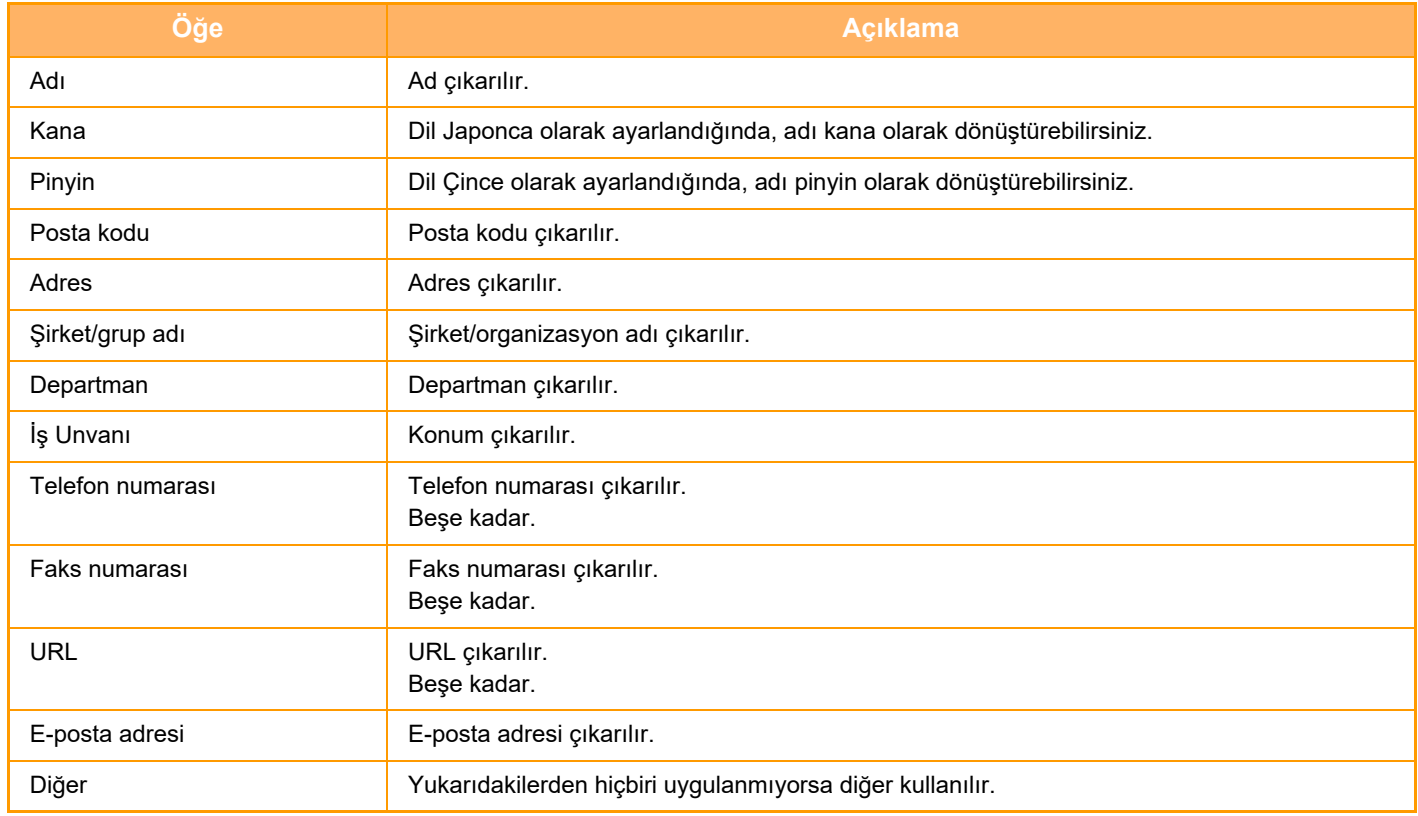

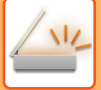

#### **1 Taramak istediğiniz birden çok kartviziti otomatik belge besleyicinin belge besleyici tablasına veya belge camına yerleştirin.**

Kartvizitleri, otomatik belge besleyiciye yerleştirerek tarayabilirsiniz. OTOMATİ[K BELGE BESLEY](#page-26-0)İCİ (sayfa 1-24) [BELGE CAMI \(sayfa 1-27\)](#page-29-0)

#### **Kartvizitleri yerleştirirken dikkat edilecekler**

- Bir defada en fazla 12 kartvizit yerleştirilebilir.
- Kartvizitleri en az 5 mm mesafe ile ayırın.
- Mevcut kartvizit boyutları 45 x 85 mm ila 110 x 110 mm'dir.
- Bir kartvizitin şekli kare veya dikdörtgen değilse, kartvizit doğru kırpılmayabilir.
- Kartvizitleri, kartların üst tarafı belge camının uzak tarafında olacak şekilde gösterildiği gibi yerleştirin. Kartlar yanlış yönde yerleştirilirse, kartları doğru şekilde okumak mümkün olmayacaktır.

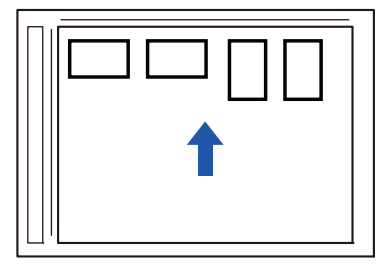

#### **Kartvizitleri otomatik belge besleyiciye yükleme ile ilgili notlar**

- BP-B537WR'de, kartvizitler otomatik belge besleyiciyle iki taraflı taranamaz.
- Tek seferde en fazla 25 kartvizit (veya maksimum 6,5 mm yükleme yüksekliği) taranabilir.
- Desteklenen kartvizit boyutları 51 x 89 mm ila 55 x 91 mm aralığındadır.
- Kartvizit kare veya dikdörtgen şeklinde değilse, kartvizit yanlış beslenecektir.
- Kartvizit tararken görüntü yönünü ayarladığınızdan emin olun.

#### **2 (Belge camı kullanılırken) Otomatik belge besleyiciyi açık tutun, kapalı tutmayın.**

Kartvizitleri otomatik belge besleyici kapalı şekilde tararsanız, kartvizitlerin ana hatlarını algılamak mümkün olmaz ve tarama başarısız olur. Bu işlevi daima otomatik belge besleyici açıkken kullanın. Tarama sırasında orijinallerin üzerinde elektrik lambası gibi bir ışık kaynağı parlarsa, kırpma başarılı olmayabilir. Işık kaynağı görüntüyü etkilemeyecek şekilde otomatik belge besleyici açısını ayarlayın.

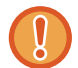

Tarama sırasında ışığa doğrudan bakmayın.

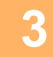

**3 Mod ekranına dokunun ve istenen modun ana ekranına geçiş yapın.** MODLARI DEĞİŞTİ[RME \(sayfa 2-10\)](#page-50-0)

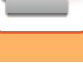

### **4 Hedefi belirleyin.**

ADRES DEFTERİNDEN Bİ[R HEDEF KULLANMA \(sayfa 6-35\)](#page-487-0) SEÇİLİ HEDEFLERİN BİR LİSTESİNİ [GÖRÜNTÜLEME \(sayfa 6-38\)](#page-490-0) BİR HEDEFİ KULLANMAK İÇİN Bİ[R ARAMA NUMARASI KULLANMA \(sayfa 6-40\)](#page-492-0) BİR ADRESİ [MANÜEL OLARAK G](#page-493-0)İRME (sayfa 6-41) BİR AĞ KLASÖRÜ BELİ[RTME \(sayfa 6-42\)](#page-494-0) GLOBAL ADRES DEFTERİNDEN Bİ[R HEDEF ALMA \(sayfa 6-44\)](#page-496-0) MOBİL ADRES DEFTERİNDEN Bİ[R HEDEF ALMA \(sayfa 6-46\)](#page-498-0) YENİDEN GÖNDERİM İÇİN İLETİ[M KAYDINI KULLANMA \(sayfa 6-48\)](#page-500-0)

### **5 [Diğerleri] tuşuna ve ardından [İş Kartı Tarama] tuşuna dokunun.**

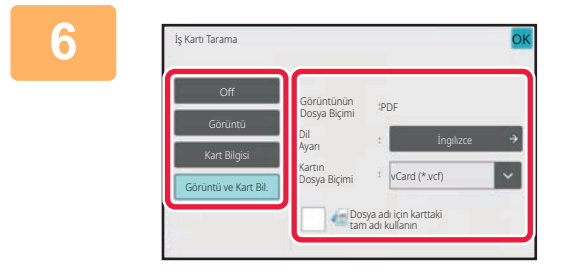

#### **6 [On] tuşuna dokunun ve ayarları gerektiği şekilde değiştirin.**

Ayarları tamamladıktan sonra, ok tuşuna ve ardından [Geri] tuşuna dokunun.

- Sistem ayarlarında [OCR'nin Devre Dışı Bırakılması] ayarı yapılırsa bu prosedür kullanılamaz. Sonraki adıma geçin.
- Orijinal sayısı etkinleştirildiğinde, taranan orijinal sayısı tarama sırasında görüntülenir.
- Dil ayarını kartvizit üzerinde kullanılan dile uyacak şekilde değiştirin. Dil ayarları için, bkz. "[TARAMA VEYA VER](#page-541-1)İ GİRİŞİ MODUNDA BİÇİMİ DEİŞTİ[RME \(sayfa 6-89\)"](#page-541-1).
- Tam adı dosya adı olarak kullanmak için, [Dosya adı için karttaki tam adı kullanın] öğesini etkinleştirin.
- Taranan görüntü dosyasını [Dosya Bıçımı] seçeneğinde seçilen dosya biçimi ile birlikte göndermek için [Görünt de Gönder] seçeneğini etkinleştirin.

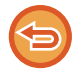

#### **Kartvizit tarama ayarını iptal etmek için** [Off] tuşuna dokunun.

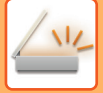

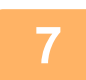

#### **7 Orijinalleri taramaya başlamak için [Baslama] tuşuna dokunun.**

Tarama bittiğinde, sıradaki orijinal grubunu yerleştirin ve [Başlat] tuşuna dokunun. Tüm orijinalleri tarayıncaya kadar yukarıdaki adımı tekrarlayın ve ardından [Okuma Sonu] tuşuna dokunun. İletim tamamlandığında, bir bip sesi duyulur.

Taranan kartvizitin görüntüsü Dosya Biçimi seçeneğinde ayarlanan VCard veya CSV dosyası ile birlikte gönderilir.

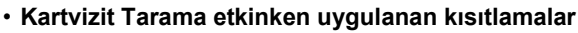

Kartvizit Tarama etkinken aşağıdaki kısıtlamalar uygulanır. Kısıtlı öğeler bazı durumlarda otomatik olarak değişebilir.

- Çözünürlük: [Görüntü] dışı bir ayar seçtiğinizde, sadece 300 x 300 dpi veya 400 x 400 dpi kullanılabilir.
- Tarama boyutu / gönderme boyutu: Sadece otomatik kullanılabilir.
- İki yüzlü orijinal: Otomatik belge besleyiciden tarama yaparken, [Kart Bilgileri] dışında bir ayar seçerseniz 2 taraflı belgeler taranabilir. Aksi takdirde, yalnızca 1 taraflı belgeler taranabilir.
- Görüntü Yönü: Kullanılamaz. (Her bir kırpılmış orijinal en az eğik yönlendirmeyle düzeltilir.)
- Biçim: Yüksek sıkıştırma ve ultra-fine kullanılamaz.
- Sıkıştırma / sıkıştırma biçimi: Renkleri Düşür kullanılamaz.
- Sayfa başına bir dosya: Onay işareti etkin olduğunda ve sayı "1" olduğunda ayarlanamaz.
- Aşağıdaki işlevler çoklu kırpma ile aynı anda kullanılamaz. İş Oluştur, Yavaş Tara Mod, Karışık Boyutta Orijinal, Sıl, Kart Atişi, Boş Sayfa Atlama, Dosya, Hizli Dosya, Önizle, Çoklu kırpma, Görüntüyü Kırp, Kart Atişi (Çoklu)
- Kartvizit Tarama ayarı iptal edildiğinde cancelled, aşağıdaki öğeler Kartvizit Tarama etkinleştirildiğinde meydana gelen ayar değişikliklerini saklar.

Çözünürlük, Tarama Boyutu, Gönd. Boyutu, 2-Tarafli Orij., Dosya Türü, OCR, Sikiştirma Modu/Sıkıştırma Oranı, Dosya başına belirtilen sayfa

• Kartvizite bağlı olarak, dosyaya doğru ayıklanmayabilir.

### **Dosya adları**

Kullanıcı bir dosyaya herhangi bir dosya adı atayabilir.

[Dosya adı için karttaki tam adı kullanın] seçeneği etkinleştirildiğinde, taranan bir kartvizit üzerindeki ad dosya adı olarak atanabilir.

Bir dosya adı belirlemezseniz, makine otomatik oluşturulan bir dosya adı atayacaktır.

#### **Dosya adı kuralları**

Dosya adları her bir ayarda aşağıdaki gibi atanır.

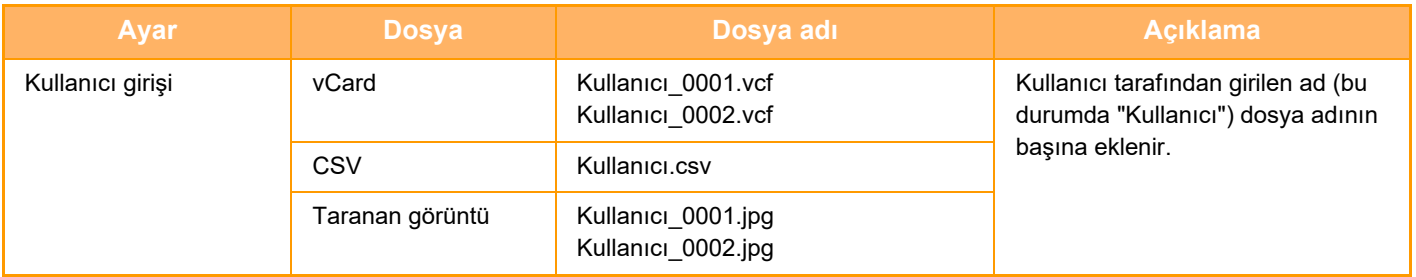

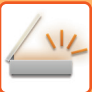

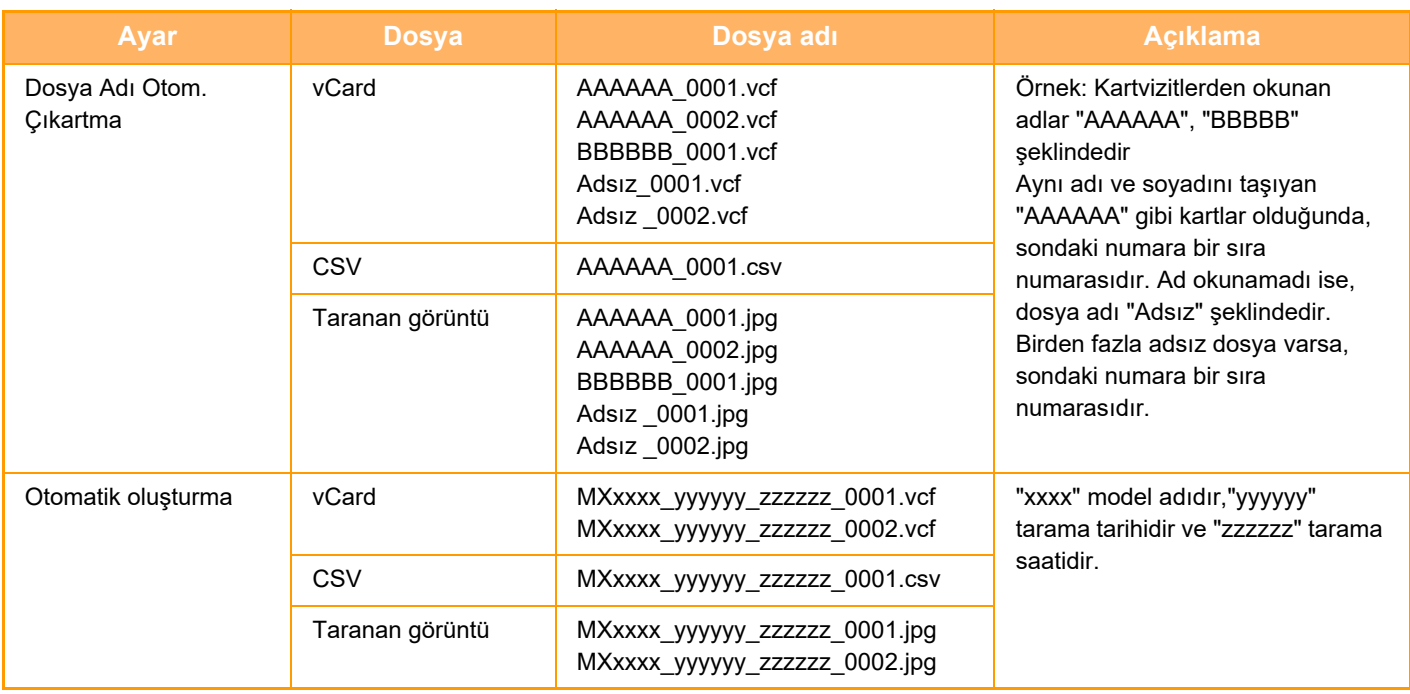

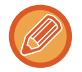

Kullanıcı, dosya adı otom. çıkartma etkin vaziyette bir dosya adı ayarlarsa, kullanıcının dosya adına öncelik verilir.

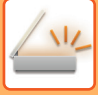

### **BİR DEFADA BİRDEN FAZLA FOTOĞRAFIN AYRI DOSYALARA TARANMASI (GÖRÜNTÜYÜ KIRP)**

Bu işlev, belge camına yerleştirilen fotoğrafları otomatik olarak ayrı dosyalar halinde tarar.

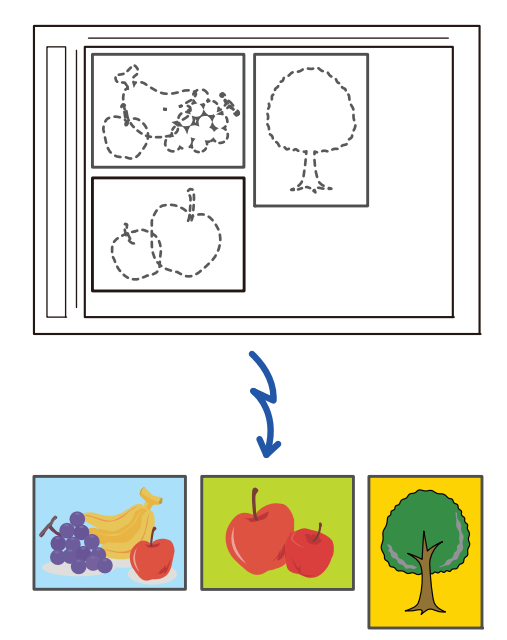

Bu işlev E-postaya Tara, FTP/Masaüstüne Tara, Ağ Klasörüne Tara ve Harici Bellek Cihazına kaydet ile kullanılabilir. Ayarlar (yönetici) -"Görüntü Gönderme Ayarlari"→"Tarama Ayarları"→"Durum Ayarlari"→"Maksimum gönderilen veri boyutu aşılırsa, çoklu dosyalar halinde gönderilecektir." uygulanmaz. İletilen e-posta sınırı aşarsa, bir gönderme hatası oluşur.

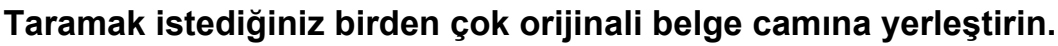

[BELGE CAMI \(sayfa 1-27\)](#page-29-0)

#### **Orijinalleri yerleştirirken uyarılar**

- Bir defada en fazla 25 orijinal yerleştirilebilir.
- Orijinalleri en az 5 mm mesafede ayırın.
- Mevcut orijinal boyutların yüksekliği 40 216 mm ve genişliği 40 356 mm'dir.
- Bir orijinalin şekli kare veya dikdörtgen değilse, orijinal doğru kırpılmayabilir.
- Her orijinalin üstü ve altı otomatik olarak birbirinden ayırt edilemeyebileceğinden, orijinalleri uygun şekilde yönlendirmeye dikkat edin.

### **2 Otomatik belge besleyiciyi kapatın.**

Tarama yöntemi çoklu kırpmadan farklıdır. Otomatik belge besleyiciyi kapatın.

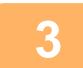

**3 Mod ekranına dokunun ve istenen modun ana ekranına geçiş yapın.** MODLARI DEĞİŞTİ[RME \(sayfa 2-10\)](#page-50-0)

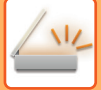

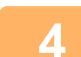

#### **4 Hedefi belirleyin.**

ADRES DEFTERİNDEN Bİ[R HEDEF KULLANMA \(sayfa 6-35\)](#page-487-0) SEÇİLİ HEDEFLERİN BİR LİSTESİNİ [GÖRÜNTÜLEME \(sayfa 6-38\)](#page-490-0) BİR HEDEFİ KULLANMAK İÇİN Bİ[R ARAMA NUMARASI KULLANMA \(sayfa 6-40\)](#page-492-0) BİR ADRESİ [MANÜEL OLARAK G](#page-493-0)İRME (sayfa 6-41) BİR AĞ KLASÖRÜ BELİ[RTME \(sayfa 6-42\)](#page-494-0) GLOBAL ADRES DEFTERİNDEN Bİ[R HEDEF ALMA \(sayfa 6-44\)](#page-496-0) MOBİL ADRES DEFTERİNDEN Bİ[R HEDEF ALMA \(sayfa 6-46\)](#page-498-0) YENİDEN GÖNDERİM İÇİN İLETİ[M KAYDINI KULLANMA \(sayfa 6-48\)](#page-500-0)

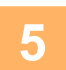

#### **5 [Diğerleri] tuşuna ve ardından [Görüntüyü Kırp] tuşuna dokunun.**

Simge üzerinde bir onay işareti görüntülenir. Ayarlar tamamlandıktan sonra, [Geri] tuşuna dokunun.

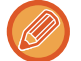

Orijinal sayısı etkinleştirildiğinde, taranan orijinal sayısı tarama sırasında görüntülenir.

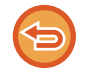

#### **Görüntü kırpma ayarını iptal etmek için**

[Görüntüyü Kırp] tuşuna dokunarak onay işaretini kaldırın.

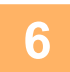

### **6 Orijinalleri taramaya başlamak için [Baslama] tuşuna dokunun.**

Tarama bittiğinde, sıradaki orijinal grubunu yerleştirin ve [Baslama] tuşuna dokunun. Tüm orijinalleri tarayıncaya kadar yukarıdaki adımı tekrarlayın ve ardından [Okuma-Sonu] tuşuna dokunun. İletim tamamlandığında, bir bip sesi duyulur.

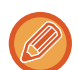

#### • **Görüntü kırpma etkileştirildiğinde kısıtlamalar**

- Görüntü kırpma etkinken aşağıdaki kısıtlamalar uygulanır. Kısıtlı öğeler bazı durumlarda otomatik olarak değişebilir.
- Tarama boyutu / gönderme boyutu: Sadece otomatik kullanılabilir.
- İki yüzlü orijinal: Sadece bir yüzlü orijinal etkindir.
- Görüntü Yönü: Kullanılamaz. (Her bir kırpılmış orijinal en az eğik yönlendirmeyle düzeltilir.)
- Biçim: Yüksek sıkıştırma ve ultra-fine kullanılamaz.
- Sıkıştırma / sıkıştırma biçimi: Renkleri Düşür kullanılamaz.
- Sayfa başına bir dosya: Onay işareti etkin olduğunda ve sayı "1" olduğunda ayarlanamaz.
- Aşağıdaki işlevler görüntü kırpma ile aynı anda kullanılamaz.
- İş Oluştur, Yavaş Tara Mod, Karışık Boyutta Orijinal, Sıl, Kart Atişi, Boş Sayfa Atlama, Dosya, Hizli Dosya, Önizle, Çoklu kırpma / İş Kartı Tarama, Kart Atişi (Çoklu)
- Görüntü kırpma ayarı iptal edildiğinde cancelled, aşağıdaki öğeler görüntü kırpma etkinleştirildiğinde meydana gelen ayar değişikliklerini saklar.

Çözünürlük, Tarama Boyutu, Gönderme Boyutu, 2-Taraflı Özgün, Dosya Türü, OCR, Sıkıştırma Modu/Sıkıştırma Oranı, Dosya başına

- belirtilen sayfa
- Fotoğrafa bağlı olarak, dosyaya doğru ayıklanmayabilir.

## **BİRÇOK ORİJİNALİ BİR DEFADA TARAMA (İŞ OLUŞTURMA)**

Bu işlev, çok sayfalı bir orijinali takımlara bölmenize, otomatik belge besleyiciyi kullanarak her bir takımı taramanıza ve sayfaları tek bir iletimle iletmenize izin verir. Orijinalleri hem otomatik belge besleyiciye hem de belge camına yerleştirerek faks gönderebilirsiniz.

Otomatik belge besleyiciye bir defada yüklenebilen sayfa sayısından daha fazla orijinal sayfa varsa, bu işlevi kullanın. Takımlar halinde ayrılan orijinalleri tararken, ilk sayfanın bulunduğu takımı ilk önce tarayın.

İlk takım için seçtiğiniz ayar kalan takımlar için de kullanılabilir.

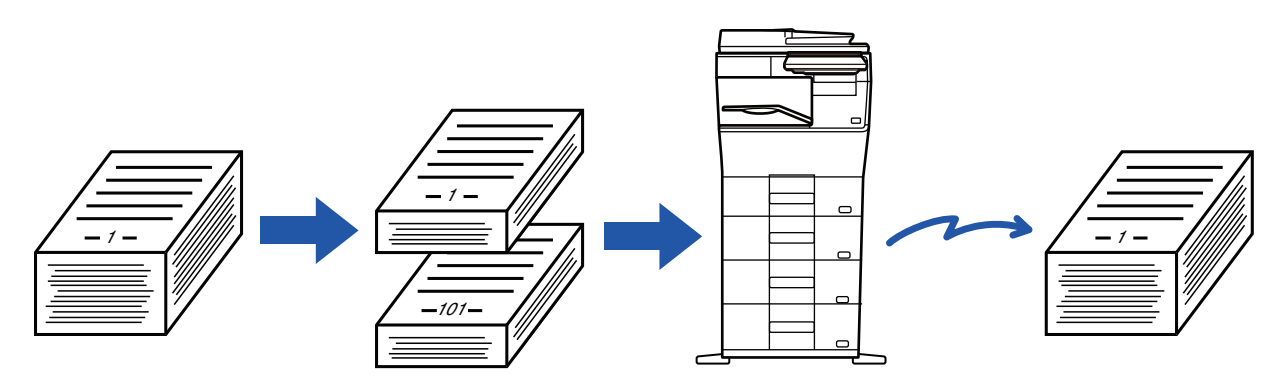

• Tüm orijinal ayarlarını değiştirmek için, orijinali taramadan önce yapılandırın.

• Maksimum 9999 (İnternet Faksı hariç) sayfa taranabilir.

- Hafıza başka işler için kullanıldığı zaman daha az sayıda sayfanın taranabileceğini unutmayın.
- Tarama sırasında bellek dolacak olursa bir mesaj ekrana gelir ve iletim iptal edilir cancelled.
- Tarama ayarları her orijinal takımı için değiştirilebilir.
- Faks modundayken, bu işlev Hızlı Çevrimiçi Gönderim, manuel iletim, Doğrudan TX veya hoparlör kullanılarak iletim için kullanılamaz.
- "Ayarlar (yönetici)" [Sistem Ayarları] → [Ortak Ayarlar] → [Aygit Kontrolü] → [Durum Ayarlari] veya [Ayarları Etkinleştir/Kapat] → [Belge besleyicinin devre dışı bırakılması] etkinken, iş oluşturma mümkün değildir.

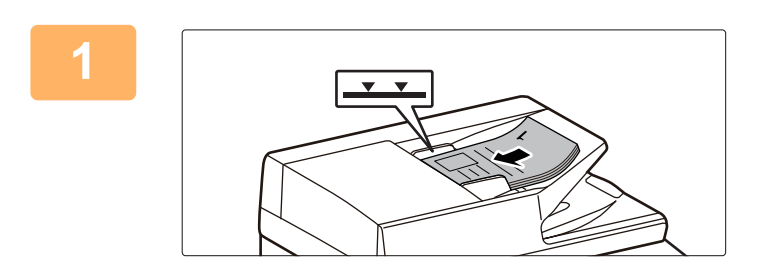

**2**

#### **<sup>1</sup> Orijinalleri otomatik belge besleyiciye yerleştirin.**

Orijinalleri belge besleyici tablasına gidebildiği kadar yerleştirin. Orijinaller, gösterge çizgisine kadar istiflenebilir. Faks modundayken, bu prosedürü tamamladıktan sonra 3. Adıma geçin.

OTOMATİ[K BELGE BESLEY](#page-26-0)İCİ (sayfa 1-24)

**Her bir modun başlangıç ekranına geçmek için mod ekranına dokunun.** MODLARI DEĞİŞTİ[RME \(sayfa 2-10\)](#page-50-0)

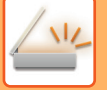

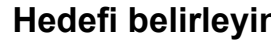

**3 <b>Hedefi belirleyin.**<br>
<u>ADRES DEFTERİNDEN Bİ[R HEDEF KULLANMA \(sayfa 6-35\)](#page-487-0)</u> SEÇİLİ HEDEFLERİN BİR LİSTESİNİ [GÖRÜNTÜLEME \(sayfa 6-38\)](#page-490-0) BİR HEDEFİ KULLANMAK İÇİN BİR ARAMA NUMARASI KULLANMA (savfa 6-40) BİR ADRESİ [MANÜEL OLARAK G](#page-493-0)İRME (sayfa 6-41) BİR AĞ KLASÖRÜ BELİ[RTME \(sayfa 6-42\)](#page-494-0) GLOBAL ADRES DEFTERİNDEN Bİ[R HEDEF ALMA \(sayfa 6-44\)](#page-496-0) MOBİL ADRES DEFTERİNDEN Bİ[R HEDEF ALMA \(sayfa 6-46\)](#page-498-0) YENİDEN GÖNDERİM İÇİN İLETİ[M KAYDINI KULLANMA \(sayfa 6-48\)](#page-500-0) Faks modundayken, hedef numarayı girin. SAYISAL TUŞLARI KULLANARAK Bİ[R HEDEF NUMARASI G](#page-350-0)İRME (sayfa 5-12) ADRES DEFTERİNDEN Bİ[R HEDEF KULLANMA \(sayfa 5-13\)](#page-351-0) BİR HEDEFİ KULLANMAK İÇİN Bİ[R ARAMA NUMARASI KULLANMA \(sayfa 5-16\)](#page-354-0) GLOBAL ADRES DEFTERİNDEN Bİ[R HEDEF ALMA \(sayfa 5-17\)](#page-355-0) MOBİL ADRES DEFTERİNDEN Bİ[R HEDEF ALMA \(sayfa 6-46\)](#page-498-0) YENİDEN GÖNDERİM İÇİN İLETİ[M KAYDINI KULLANMA \(sayfa 5-21\)](#page-359-0)

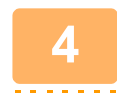

### **<sup>4</sup> [İş Oluştur] tuşuna dokunun.**

Simge üzerinde bir onay işareti görüntülenir.

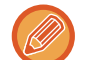

E-postaya Tarama işlemi gerçekleştirirken, [Diğerleri] tuşuna dokunun ve ardından [İş Oluştur] tuşuna dokunun.

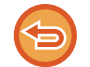

**İş oluşturma ayarını iptal etmek için:** [İş Oluştur] tuşuna dokunarak işaretini kaldırın.

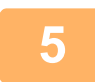

**Gerektiğinde ayarları değiştirin.**

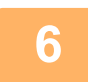

**İlk orijinal sayfayı taramak için [Baslama] tuşuna dokunun.**

**<sup>7</sup> Bir sonraki orijinal takımını yerleştirin ve [Baslama] tuşuna dokunun.**

Bütün orijinaller taranana kadar bunu tekrarlayın.

- Gerekirse, önce [Ayar Değiştir] öğesine dokunun daha sonra [Baslama] tuşuna dokunun ve sonraki orijinal için orijinal tarama ayarlarını ve gönderme ayarlarını değiştirin. Ayar değişiklikleri sonraki işe uygulanır.
- [Önizle] tuşuna dokunursanız, ek sayfaları tarayamazsınız.

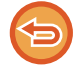

#### **Taramayı iptal etmek için:**

[CA] tuşuna dokunun. Taranan verileri içeren tüm ayarlar silinir.

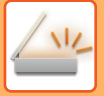

## **<sup>8</sup> [Okuma-Sonu] tuşuna dokunun.**

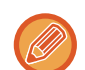

Faks modundayken, onay ekranı görüntülendikten sonra bir dakika süreyle hiçbir işlem yapılmazsa, tarama otomatik olarak sona erer ve iletim sıraya alınır.

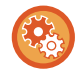

#### **Otomatik gönderime kadar geçen zamanı değiştirmek için:**

"Ayarlar (yönetici)" bölümünde, [Sistem Ayarları] → [Görüntü Gönderme Ayarlari] → [Ortak Ayarlar] → [Durum Ayarlari] → [Tarama Esnasında İş Otomatik Başlama Zamanı] seçimlerini yapın.
# **RENKLERİ VE GÖLGELENDİRMEYİ AYARLAMA**

## **ORİJİNALİN AÇIK BÖLÜMLERİNİ KOYULAŞTIRARAK VEYA AÇIKLAŞTIRARAK ARKA PLANIN AYARLANMASI (ARKA PLAN AYARI)**

Orijinalin açık kısımlarını koyulaştırarak veya açıklaştırarak arka planı ayarlayabilirsiniz.

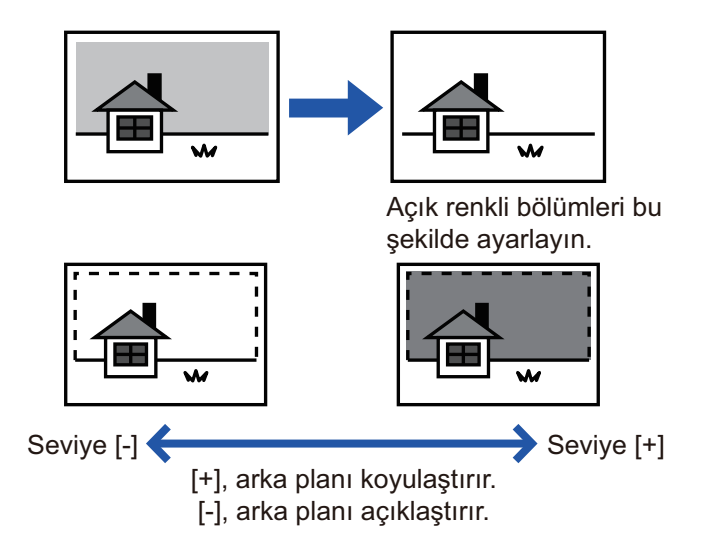

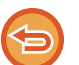

Bu işlev, Internet faks modunda kullanılamaz.

#### **<sup>1</sup> Orijinali yerleştirin.**

Orijinali otomatik belge besleyicinin belge besleyici tablasına veya belge camına yerleştirin. OTOMATİ[K BELGE BESLEY](#page-26-0)İCİ (sayfa 1-24) [BELGE CAMI \(sayfa 1-27\)](#page-29-0)

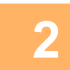

### **Her bir modun başlangıç ekranına geçmek için mod ekranına dokunun.**

MODLARI DEĞİŞTİ[RME \(sayfa 2-10\)](#page-50-0)

## **3 Bedefi belirleyin.**<br>3 **ADRES DEFTERINDEN B**

```
ADRES DEFTERİNDEN BİR HEDEF KULLANMA (sayfa 6-35)
SEÇİLİ HEDEFLERİN BİR LİSTESİNİ GÖRÜNTÜLEME (sayfa 6-38)
BİR HEDEFİ KULLANMAK İÇİN BİR ARAMA NUMARASI KULLANMA (sayfa 6-40)
BİR ADRESİ MANÜEL OLARAK GİRME (sayfa 6-41)
BİR AĞ KLASÖRÜ BELİRTME (sayfa 6-42)
GLOBAL ADRES DEFTERİNDEN BİR HEDEF ALMA (sayfa 6-44)
MOBİL ADRES DEFTERİNDEN BİR HEDEF ALMA (sayfa 6-46)
YENİDEN GÖNDERİM İÇİN İLETİM KAYDINI KULLANMA (sayfa 6-48)
```
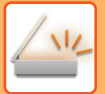

## **<sup>4</sup> [Diğerleri] tuşuna ve ardından [Arkaplan Ayarı] tuşuna dokunun.**

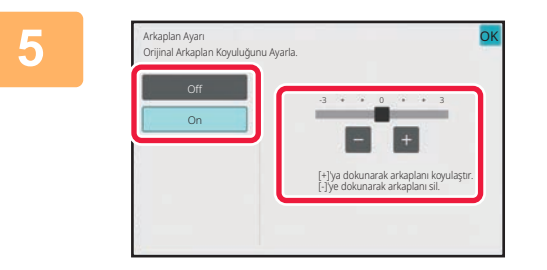

### **Bastırılacak aralığı ayarlamak için tuşuna dokunun veya sürgüyü kaydırın.**

Ayarlar tamamlandıktan sonra, sırayla **OK** ve [Geri] tuşlarına dokunun.

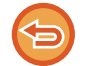

**Arkaplan ayarını iptal etmek için:** [Off] tuşuna dokunun.

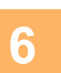

# **<sup>6</sup> Orijinali taramaya başlamak için, [Baslama] tuşuna dokunun.**

- Orijinal sayfalar belge besleyici tablasına konulursa, bütün sayfalar taranır.
- Taramanın ve iletimin bittiğini göstermek üzere bir bip sesi duyulacaktır. • Orijinali belge camına yerleştirdiğinizde, sayfaları her defasında bir sayfa olacak şekilde tarayın. Tarama bittiğinde, sıradaki orijinali yerleştirin ve [Baslama] tuşuna dokunun. İletimin bittiğini göstermek üzere bir bip sesi duyulacaktır.
	-
- Bir görüntüyü göndermeden önce görüntünün önizlemesini kontrol etmek için [Önizle] tuşuna dokunabilirsiniz. Daha fazla bilgi için, bkz. "İLETİ[LECEK GÖRÜNTÜYÜ KONTROL ETME \(sayfa 6-97\)"](#page-549-0). Ancak, bu işlev ile ilgili ayarlar önizleme ekranında değiştirilemez.
- Renk modu ayarı [Mono2] olduğunda, arkaplan ayar işlevi kullanılmaz.

## **İLETİM ÖNCESİNDE TARANAN ORİJİNALE KONTRAST EKLEME (KONTRAST)**

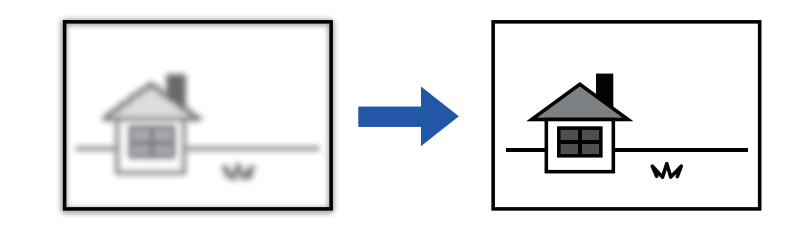

Bu işlev, Internet faks modunda kullanılamaz.

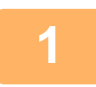

#### **1 Orijinali yerleştirin.**

Orijinali otomatik belge besleyicinin belge besleyici tablasına veya belge camına yerleştirin. OTOMATİ[K BELGE BESLEY](#page-26-0)İCİ (sayfa 1-24) [BELGE CAMI \(sayfa 1-27\)](#page-29-0)

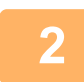

#### **2 Her bir modun başlangıç ekranına geçmek için mod ekranına dokunun.**

MODLARI DEĞİŞTİ[RME \(sayfa 2-10\)](#page-50-0)

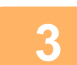

### **3 Hedefi belirleyin.**

ADRES DEFTERİNDEN Bİ[R HEDEF KULLANMA \(sayfa 6-35\)](#page-487-0) SEÇİLİ HEDEFLERİN BİR LİSTESİNİ [GÖRÜNTÜLEME \(sayfa 6-38\)](#page-490-0) BİR HEDEFİ KULLANMAK İÇİN Bİ[R ARAMA NUMARASI KULLANMA \(sayfa 6-40\)](#page-492-0) BİR ADRESİ [MANÜEL OLARAK G](#page-493-0)İRME (sayfa 6-41) BİR AĞ KLASÖRÜ BELİ[RTME \(sayfa 6-42\)](#page-494-0) GLOBAL ADRES DEFTERİNDEN Bİ[R HEDEF ALMA \(sayfa 6-44\)](#page-496-0) MOBİL ADRES DEFTERİNDEN Bİ[R HEDEF ALMA \(sayfa 6-46\)](#page-498-0) YENİDEN GÖNDERİM İÇİN İLETİ[M KAYDINI KULLANMA \(sayfa 6-48\)](#page-500-0)

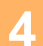

**4 [Diğerleri] tuşuna ve ardından [Kontrast] tuşuna dokunun.**

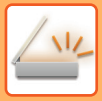

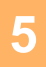

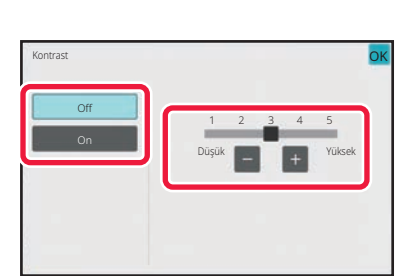

### **5 Kontrast seviyesini ayarlamak için öğesine dokunun veya kaydırıcıyı kaydırın.**

Ayarlar tamamlandıktan sonra, sırayla **OK** ve [Geri] tuşlarına dokunun.

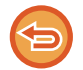

**Kontrast ayarlarını iptal etmek için:** [Off] tuşuna dokunun.

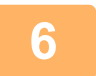

### **6 Orijinali taramaya başlamak için, [Baslama] tuşuna dokunun.**

- Orijinal sayfalar belge besleyici tablasına konulursa, bütün sayfalar taranır. Taramanın ve iletimin bittiğini göstermek üzere bir bip sesi duyulacaktır.
- Orijinali belge camına yerleştirdiğinizde, sayfaları her defasında bir sayfa olacak şekilde tarayın. Tarama bittiğinde, sıradaki orijinali yerleştirin ve [Baslama] tuşuna dokunun. Bütün sayfalar taranana kadar prosedürü tekrarlayın ve ardından [Okuma-Sonu] tuşuna dokunun. Taramanın ve iletimin bittiğini göstermek üzere bir bip sesi duyulacaktır.

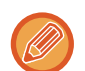

Bir görüntüyü göndermeden önce görüntünün önizlemesini kontrol etmek için [Önizle] tuşuna dokunabilirsiniz. Daha fazla bilgi için, bkz. "İLETİ[LECEK GÖRÜNTÜYÜ KONTROL ETME \(sayfa 6-97\)](#page-549-0)". Ancak, bu işlev ile ilgili ayarlar önizleme ekranında değiştirilemez.

## **İLETİM ÖNCESİNDE TARANAN ORİJİNALİN ANAHATLARINI İYİLEŞTİRME (KESKİNLİK)**

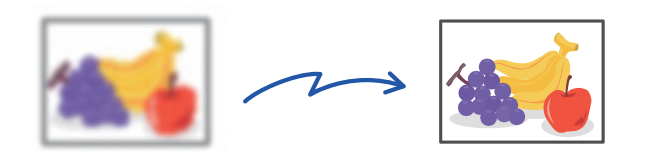

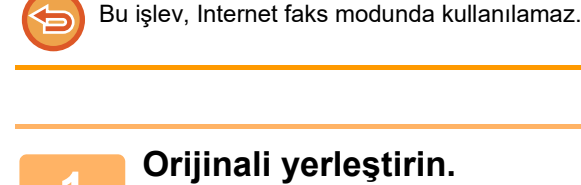

Orijinali otomatik belge besleyicinin belge besleyici tablasına veya belge camına yerleştirin. OTOMATİ[K BELGE BESLEY](#page-26-0)İCİ (sayfa 1-24) [BELGE CAMI \(sayfa 1-27\)](#page-29-0)

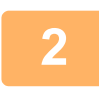

### **2 Her bir modun başlangıç ekranına geçmek için mod ekranına dokunun.**

MODLARI DEĞİŞTİ[RME \(sayfa 2-10\)](#page-50-0)

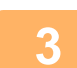

### **3 Hedefi belirleyin.**

ADRES DEFTERİNDEN Bİ[R HEDEF KULLANMA \(sayfa 6-35\)](#page-487-0) SEÇİLİ HEDEFLERİN BİR LİSTESİNİ [GÖRÜNTÜLEME \(sayfa 6-38\)](#page-490-0) BİR HEDEFİ KULLANMAK İÇİN Bİ[R ARAMA NUMARASI KULLANMA \(sayfa 6-40\)](#page-492-0) BİR ADRESİ [MANÜEL OLARAK G](#page-493-0)İRME (sayfa 6-41) BİR AĞ KLASÖRÜ BELİ[RTME \(sayfa 6-42\)](#page-494-0) GLOBAL ADRES DEFTERİNDEN Bİ[R HEDEF ALMA \(sayfa 6-44\)](#page-496-0) MOBİL ADRES DEFTERİNDEN Bİ[R HEDEF ALMA \(sayfa 6-46\)](#page-498-0) YENİDEN GÖNDERİM İÇİN İLETİ[M KAYDINI KULLANMA \(sayfa 6-48\)](#page-500-0)

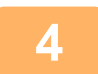

### **4 [Diğerleri] tuşuna ve ardından [Keskinlik] tuşuna dokunun.**

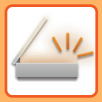

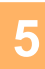

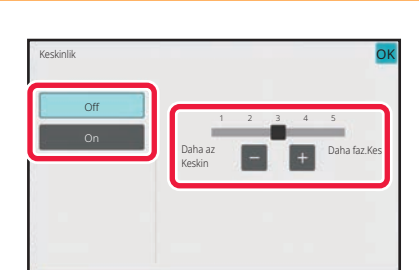

### **5 Keskinliği ayarlamak için tuşuna dokunun veya sürgüyü kaydırın.**

Ayarlar tamamlandıktan sonra, sırayla **OK** ve [Geri] tuşlarına dokunun.

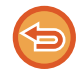

**Keskinlik ayarını iptal etmek için:** [Off] tuşuna dokunun.

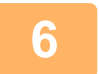

## **6 Orijinali taramaya başlamak için, [Baslama] tuşuna dokunun.**

- Orijinal sayfalar belge besleyici tablasına konulursa, bütün sayfalar taranır. Taramanın ve iletimin bittiğini göstermek üzere bir bip sesi duyulacaktır.
- Orijinali belge camına yerleştirdiğinizde, sayfaları her defasında bir sayfa olacak şekilde tarayın. Tarama bittiğinde, sıradaki orijinali yerleştirin ve [Baslama] tuşuna dokunun. Bütün sayfalar taranana kadar prosedürü tekrarlayın ve ardından [Okuma-Sonu] tuşuna dokunun. Taramanın ve iletimin bittiğini göstermek üzere bir bip sesi duyulacaktır.

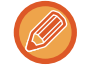

Bir görüntüyü göndermeden önce görüntünün önizlemesini kontrol etmek için [Önizle] tuşuna dokunabilirsiniz. Daha fazla bilgi için, bkz. "İLETİ[LECEK GÖRÜNTÜYÜ KONTROL ETME \(sayfa 6-97\)](#page-549-0)". Ancak, bu işlev ile ilgili ayarlar önizleme ekranında değiştirilemez.

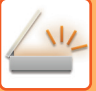

# **İLETİM ÖNCESİNDE KROMATİK RENKLERİ TARANAN ORİJİNALDEN KALDIRMA (ÇIKIŞ RENGİ)**

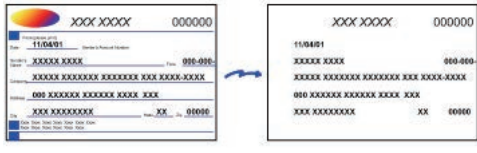

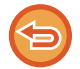

Bu işlev, Internet faks modunda kullanılamaz.

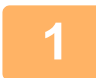

#### **1 Orijinali yerleştirin.**

Orijinali otomatik belge besleyicinin belge besleyici tablasına veya belge camına yerleştirin. OTOMATİ[K BELGE BESLEY](#page-26-0)İCİ (sayfa 1-24) [BELGE CAMI \(sayfa 1-27\)](#page-29-0)

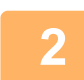

# **2 Her bir modun başlangıç ekranına geçmek için mod ekranına dokunun.**

MODLARI DEĞİŞTİ[RME \(sayfa 2-10\)](#page-50-0)

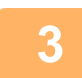

#### **3 Hedefi belirleyin.**

ADRES DEFTERİNDEN Bİ[R HEDEF KULLANMA \(sayfa 6-35\)](#page-487-0) SEÇİLİ HEDEFLERİN BİR LİSTESİNİ [GÖRÜNTÜLEME \(sayfa 6-38\)](#page-490-0) BİR HEDEFİ KULLANMAK İÇİN Bİ[R ARAMA NUMARASI KULLANMA \(sayfa 6-40\)](#page-492-0) BİR ADRESİ [MANÜEL OLARAK G](#page-493-0)İRME (sayfa 6-41) BİR AĞ KLASÖRÜ BELİ[RTME \(sayfa 6-42\)](#page-494-0) GLOBAL ADRES DEFTERİNDEN Bİ[R HEDEF ALMA \(sayfa 6-44\)](#page-496-0) MOBİL ADRES DEFTERİNDEN Bİ[R HEDEF ALMA \(sayfa 6-46\)](#page-498-0) YENİDEN GÖNDERİM İÇİN İLETİ[M KAYDINI KULLANMA \(sayfa 6-48\)](#page-500-0)

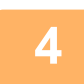

### **4 [Diğerleri] tuşuna, sonra [Çıkış Rengi] tuşuna dokunun.**

Simge üzerinde bir onay işareti görüntülenir. Ayarlar tamamlandıktan sonra, [Geri] tuşuna dokunun.

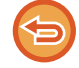

#### **Çıkış rengi ayarını iptal etmek için**

a dia ana ana ana i

[Çıkış Rengi] tuşuna dokunarak işaretini kaldırın.

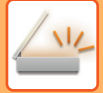

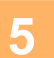

### **5 Orijinali taramaya başlamak için, [Baslama] tuşuna dokunun.**

- Orijinal sayfalar belge besleyici tablasına konulursa, bütün sayfalar taranır. Taramanın ve iletimin bittiğini göstermek üzere bir bip sesi duyulacaktır.
- Orijinali belge camına yerleştirdiğinizde, sayfaları her defasında bir sayfa olacak şekilde tarayın. Tarama bittiğinde, sıradaki orijinali yerleştirin ve [Baslama] tuşuna dokunun. Bütün sayfalar taranana kadar prosedürü tekrarlayın ve ardından [Okuma-Sonu] tuşuna dokunun.

Taramanın ve iletimin bittiğini göstermek üzere bir bip sesi duyulacaktır. 

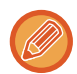

Bir görüntüyü göndermeden önce görüntünün önizlemesini kontrol etmek için [Önizle] tuşuna dokunabilirsiniz. Daha fazla bilgi için, bkz. "İLETİ[LECEK GÖRÜNTÜYÜ KONTROL ETME \(sayfa 6-97\)](#page-549-0)".

Pozu, çözünürlüğü, tarama boyutunu ve gönderme boyutunu ndeğiştirmek için, [Ayar Değiştir] tuşuna dokunun. (Ancak, orijinalin her çift numaralı sayfasını tararken, sadece poz değiştirilebilir.)

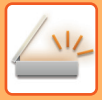

# **KIRMIZI/YEŞİL/MAVİ AYARI (RGB AYARI)**

Bu işlev, R (kırmızı), G (yeşil) ve B (mavi) renk bileşenlerinden birini ağırlaştırır veya hafifletir.

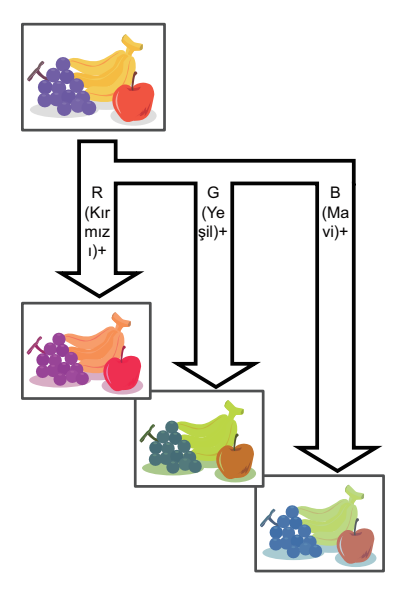

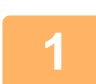

#### **1 Orijinali yerleştirin.**

Orijinali otomatik belge besleyicinin belge besleyici tablasına veya belge camına yerleştirin. OTOMATİ[K BELGE BESLEY](#page-26-0)İCİ (sayfa 1-24) [BELGE CAMI \(sayfa 1-27\)](#page-29-0)

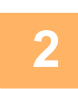

**2 Her bir modun başlangıç ekranına geçmek için mod ekranına dokunun.**

MODLARI DEĞİŞTİ[RME \(sayfa 2-10\)](#page-50-0)

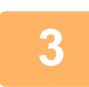

## **3 Hedefi belirleyin.**

ADRES DEFTERİNDEN Bİ[R HEDEF KULLANMA \(sayfa 6-35\)](#page-487-0) SEÇİLİ HEDEFLERİN BİR LİSTESİNİ [GÖRÜNTÜLEME \(sayfa 6-38\)](#page-490-0) BİR HEDEFİ KULLANMAK İÇİN Bİ[R ARAMA NUMARASI KULLANMA \(sayfa 6-40\)](#page-492-0) BİR ADRESİ [MANÜEL OLARAK G](#page-493-0)İRME (sayfa 6-41) BİR AĞ KLASÖRÜ BELİ[RTME \(sayfa 6-42\)](#page-494-0) GLOBAL ADRES DEFTERİNDEN Bİ[R HEDEF ALMA \(sayfa 6-44\)](#page-496-0) MOBİL ADRES DEFTERİNDEN Bİ[R HEDEF ALMA \(sayfa 6-46\)](#page-498-0) YENİDEN GÖNDERİM İÇİN İLETİ[M KAYDINI KULLANMA \(sayfa 6-48\)](#page-500-0)

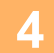

**4 [Diğerleri] tuşuna ve ardından [RGB Ayarlama] tuşuna dokunun.**

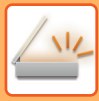

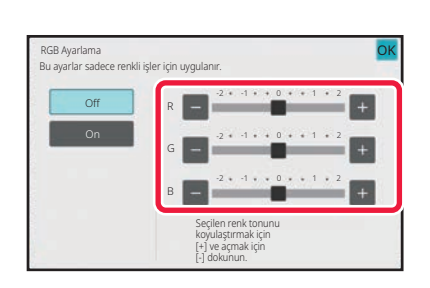

# **5 Ayarlamak istediğiniz renge ait tuşuna dokunun ya da rengi ayarlamak için kaydırma imlecini kaydırın.**

Ayarlar tamamlandıktan sonra, sırayla **OK** ve [Geri] tuşlarına dokunun.

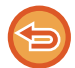

**RGB ayarını iptal etmek için:** [Off] tuşuna dokunun.

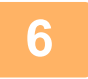

### **6 Orijinali taramaya başlamak için, [Baslama] tuşuna dokunun.**

• Orijinal sayfalar belge besleyici tablasına konulursa, bütün sayfalar taranır. Taramanın ve iletimin bittiğini göstermek üzere bir bip sesi duyulacaktır.

<u>a dia alama a dia alama a dia a</u>

• Orijinali belge camına yerleştirdiğinizde, sayfaları her defasında bir sayfa olacak şekilde tarayın. Tarama bittiğinde, sıradaki orijinali yerleştirin ve [Baslama] tuşuna dokunun. Bütün sayfalar taranana kadar prosedürü tekrarlayın ve ardından [Okuma-Sonu] tuşuna dokunun. Taramanın ve iletimin bittiğini göstermek üzere bir bip sesi duyulacaktır.

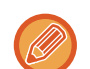

Bir görüntüyü göndermeden önce görüntünün önizlemesini kontrol etmek için [Önizle] tuşuna dokunabilirsiniz. Daha fazla bilgi için, bkz. "İLETİ[LECEK GÖRÜNTÜYÜ KONTROL ETME \(sayfa 6-97\)](#page-549-0)". Pozu, çözünürlüğü, tarama boyutunu ve gönderme boyutunu ndeğiştirmek için, [Ayar Değiştir] tuşuna dokunun. (Ancak, orijinalin her çift numaralı sayfasını tararken, sadece poz değiştirilebilir.)

# **ORİJİNALLERİ TARAMA**

# **GÖRÜNTÜDEKİ ÇEVRESEL GÖLGELERİ SİLME (SİL)**

Kalın orijinalleri veya kitapları tararken, görüntü üzerinde oluşabilecek çevresel gölgeleri silin.

### **Kalın bir kitabı tarama**

Ciltli bir belge tarandığında, çevresel alanlarda ve taranan görüntünün ciltleme kısmında gölgeler görünür.

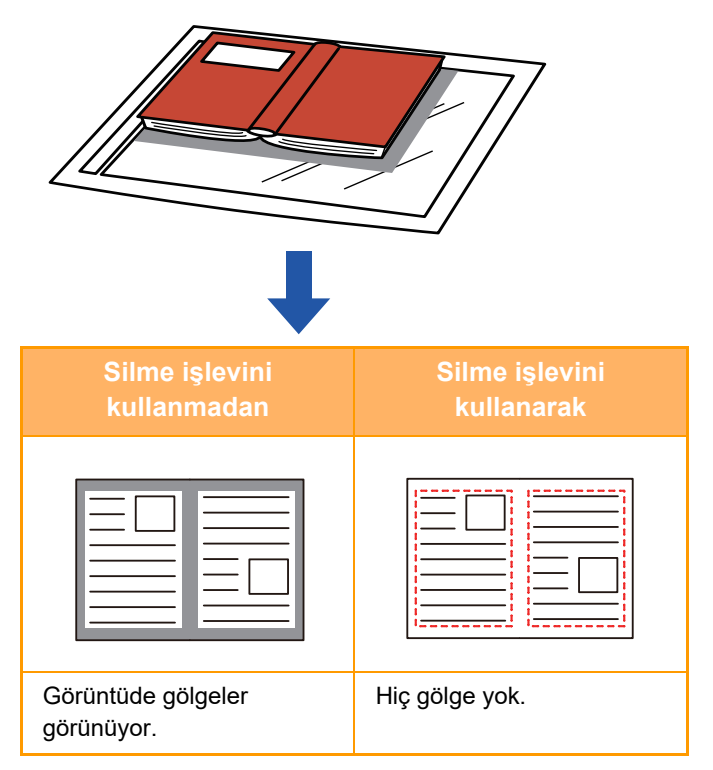

### **Silme modları**

Dış Çerçeve Silme Orta Hat Sil Kenar + Orta Hat Sil Kenar Sil

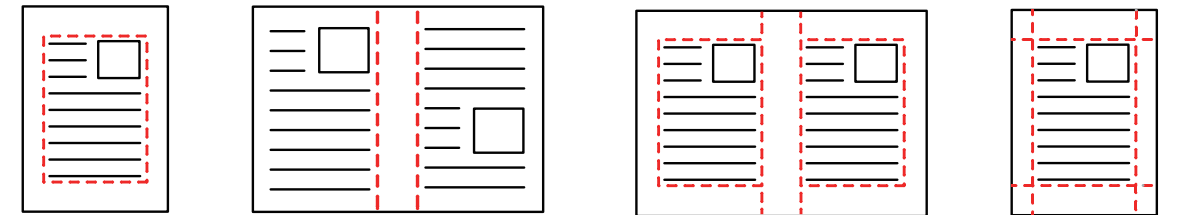

• Bu işlev, görüntünün gölgeler oluşabilecek kısımlarını siler, ancak gölgeleri algılayamaz ve sadece gölgeleri siler.

• Silme ayarıyla birlikte bir oran ayarı kullanılırsa silme genişliği seçilen orana göre değişecektir.

Örneğin, 10 mm (1/2") silme genişliği belirleyip görüntüyü taramadan önce % 70'e daraltırsanız, silme genişliği 7 mm'ye (3/8") düşürülür.

• Silme ayarı seçildiğinde, görüntü yönü zorunlu olarak dikey olacaktır.

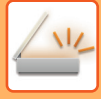

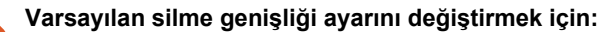

"Ayarlar (yönetici)" bölümünde, [Sistem Ayarları] → [Görüntü Gönderme Ayarlari] → [Ortak Ayarlar] → [Durum Ayarlari] → [Genışlık Ayarini Sıl] seçimlerini yapın.

Genişlik 0 mm ile 20 mm (0" ile 1") arasında ayarlanabilir. Fabrika varsayılan ayarı 10 mm'dir (1/2"). Burada değiştirilen ayar,

" Ayarlar" bölümündeki [Sistem Ayarları] → [Kopyalama Ayarlari] → [Durum Ayarlari] → [Genışlık Ayarini Sıl] için geçerli

olacaktır.

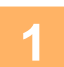

#### **1 Orijinali yerleştirin.**

Orijinali otomatik belge besleyicinin belge besleyici tablasına veya belge camına yerleştirin. Faks modundayken, bu prosedürü tamamladıktan sonra 3. Adıma geçin. OTOMATİ[K BELGE BESLEY](#page-26-0)İCİ (sayfa 1-24) [BELGE CAMI \(sayfa 1-27\)](#page-29-0)

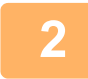

### **2 Her bir modun başlangıç ekranına geçmek için mod ekranına dokunun.**

MODLARI DEĞİŞTİ[RME \(sayfa 2-10\)](#page-50-0)

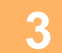

#### **3 Hedefi belirleyin.**

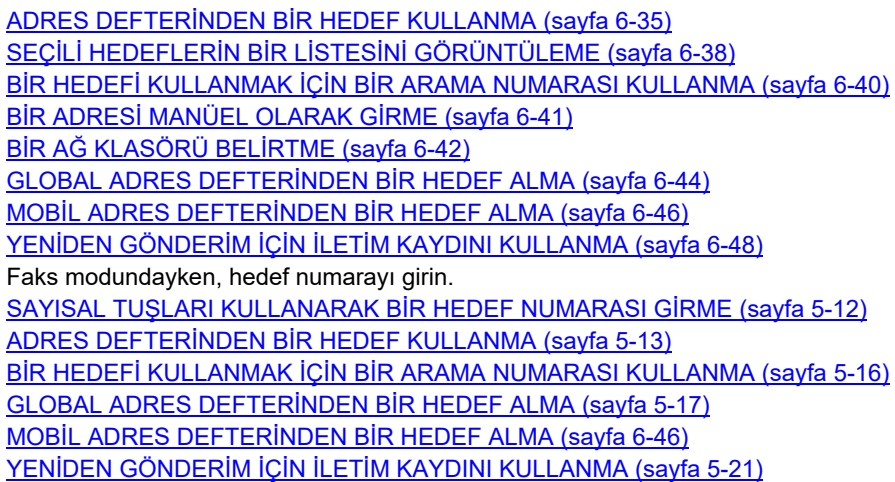

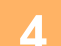

**4 [Diğerleri] tuşuna ve ardından [Sıl] tuşuna dokunun.**

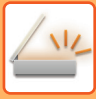

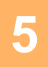

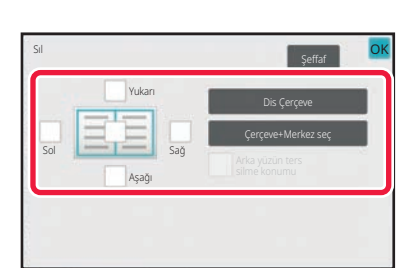

### **5 Silmek istediğiniz kenarın onay kutusuna dokunun ve silme konumunu belirtin.**

Dokunulan onay kutusunun  $\blacktriangleright$  şeklinde ayarlandığını kontrol edin. [Dis Çerçeve] tuşuna dokunulursa, [Yukarı], [Aşağı], [Sol] ve  $[Sa\breve{g}]$  onay kutuları  $\vee$  olarak ayarlanır. [Çerçeve+Merkez seç] tuşuna dokunulursa, tüm onay kutuları  $\vee$  olarak belirlenir.

- 2 taraflı orijinali taramak için ön yüzde Yukarı, Aşağı, Sol ve Sağ kenarlardan bir ila üçünü silerken, ters taraftaki silme kenarını belirtin.
- [Arka Yüzün Ters Silme Konumu] onay kutusu v olarak belirlenmişse, ön yüzde silinen kenarın aksi yönündeki kenar silinecektir.
- [Arka Yüzün Ters Silme Konumu] onay kutusu  $\Box$  olarak belirlenmişse, ön yüzde silinen kenarla aynı yöndeki kenar silinecektir.
- "Ayarlar (yönetici)" [Sistem Ayarları] → [Ortak Ayarlar] → [Aygit Kontrolü] → [Durum Ayarlari] veya [Ayarları Etkinleştir/Kapat] → [Belge besleyicinin devre dışı bırakılması] etkinken, [Arka Yüzün Ters Silme Konumu] mümkün değildir.

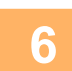

## **6 Silme genişliğini belirtin.**

Ayarlar tamamlandıktan sonra, sırayla **ok** ve [Geri] tuşlarına dokunun.

- Ön taraf veya arka taraftaki kenar boşluğu kaydırma alanını gösteren sayısal değer ekranına dokunun ve sayısal tuşları kullanarak alanı girin.
- Alanı hızlı şekilde ayarlamak için, önce sayısal tuşları kullanarak istenen değere yakın bir değer belirtin, ardından  $\blacksquare$  + tuşu ile ayarlayın.

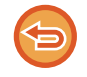

### **Silme ayarını iptal etmek için:**

[Şeffaf] tuşuna dokunun.

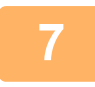

#### **7 Orijinali taramaya başlamak için, [Baslama] tuşuna dokunun.**

- Orijinal sayfalar belge besleyici tablasına konulursa, bütün sayfalar taranır. Taramanın ve iletimin bittiğini göstermek üzere bir bip sesi duyulacaktır.
- Orijinali belge camına yerleştirdiğinizde, sayfaları her defasında bir sayfa olacak şekilde tarayın. Tarama bittiğinde, sıradaki orijinali yerleştirin ve [Baslama] tuşuna dokunun. Bütün sayfalar taranana kadar bu işlemi tekrarlayın ve sonra da [Okuma-Sonu] tuşuna dokunun. İletimin bittiğini göstermek üzere bir bip sesi duyulacaktır.

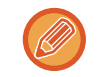

Bir görüntüyü göndermeden önce görüntünün önizlemesini kontrol etmek için [Önizle] tuşuna dokunabilirsiniz. Daha fazla bilgi için, bkz. "İLETİ[LECEK GÖRÜNTÜYÜ KONTROL ETME \(sayfa 6-97\)](#page-549-0)" (Faks modundayken, "İLETİ[LECEK](#page-367-0)  [GÖRÜNTÜYÜ KONTROL ETME \(sayfa 5-29\)](#page-367-0)").

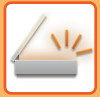

# **İNCE ORİJİNAL TARAMA (YAVAŞ TARAMA MODU)**

Otomatik belge besleyiciyi kullanarak ince orijinalleri taramak için bu işlevi kullanın. Bu işlev, ince orijinallerin sıkışmasını önlemeye yardımcı olur.

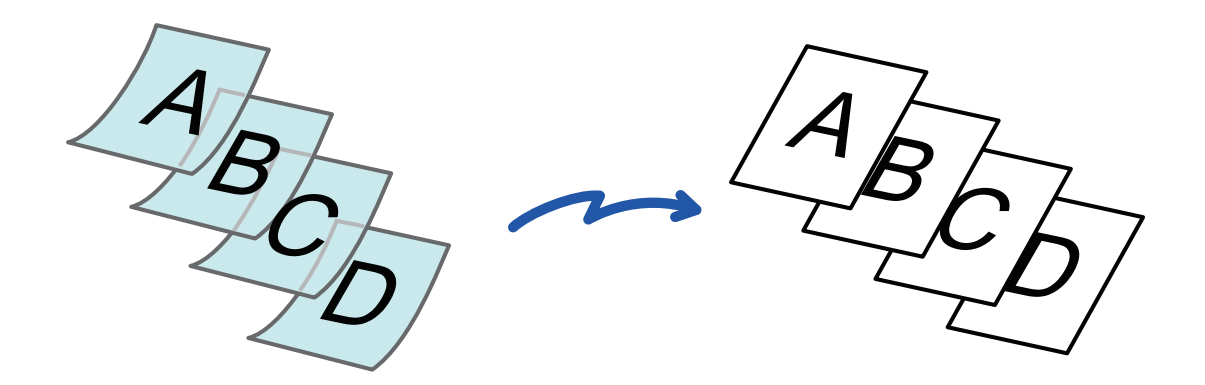

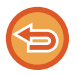

"Ayarlar (yönetici)" - [Sistem Ayarları] → [Ortak Ayarlar] → [Aygit Kontrolü] → [Durum Ayarlari] veya [Ayarları Etkinleştir/Kapat] → [Belge besleyicinin devre dışı bırakılması] etkinken, yavaş tarama modu mümkün değildir.

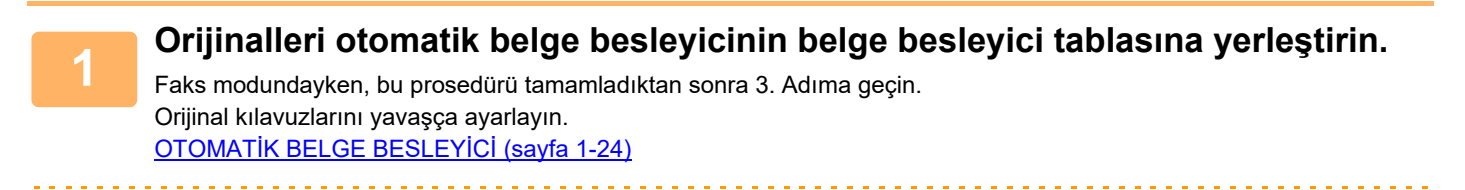

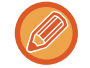

Orijinaller çok fazla zorlanarak yerleştirilecek olursa, kırışabilir ve sıkışabilir.

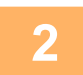

**2 Her bir modun başlangıç ekranına geçmek için mod ekranına dokunun.**

MODLARI DEĞİŞTİ[RME \(sayfa 2-10\)](#page-50-0)

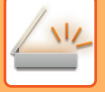

#### **3 Hedefi belirleyin.**

ADRES DEFTERİNDEN Bİ[R HEDEF KULLANMA \(sayfa 6-35\)](#page-487-0) SEÇİLİ HEDEFLERİN BİR LİSTESİNİ [GÖRÜNTÜLEME \(sayfa 6-38\)](#page-490-0) BİR HEDEFİ KULLANMAK İÇİN Bİ[R ARAMA NUMARASI KULLANMA \(sayfa 6-40\)](#page-492-0) BİR ADRESİ [MANÜEL OLARAK G](#page-493-0)İRME (sayfa 6-41) BİR AĞ KLASÖRÜ BELİ[RTME \(sayfa 6-42\)](#page-494-0) GLOBAL ADRES DEFTERİNDEN Bİ[R HEDEF ALMA \(sayfa 6-44\)](#page-496-0) MOBİL ADRES DEFTERİNDEN Bİ[R HEDEF ALMA \(sayfa 6-46\)](#page-498-0) YENİDEN GÖNDERİM İÇİN İLETİ[M KAYDINI KULLANMA \(sayfa 6-48\)](#page-500-0) Faks modundayken, hedef numarayı girin. SAYISAL TUŞLARI KULLANARAK Bİ[R HEDEF NUMARASI G](#page-350-0)İRME (sayfa 5-12) ADRES DEFTERİNDEN Bİ[R HEDEF KULLANMA \(sayfa 5-13\)](#page-351-0) BİR HEDEFİ KULLANMAK İÇİN Bİ[R ARAMA NUMARASI KULLANMA \(sayfa 5-16\)](#page-354-0) GLOBAL ADRES DEFTERİNDEN Bİ[R HEDEF ALMA \(sayfa 5-17\)](#page-355-0) MOBİL ADRES DEFTERİNDEN Bİ[R HEDEF ALMA \(sayfa 6-46\)](#page-498-0) YENİDEN GÖNDERİM İÇİN İLETİ[M KAYDINI KULLANMA \(sayfa 5-21\)](#page-359-0)

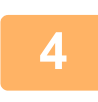

### **4 [Diğerleri] tuşuna ve ardından [Yavaş Tara Mod] tuşuna dokunun.**

Simge üzerinde bir onay işareti görüntülenir. Ayarlar tamamlandıktan sonra, [Geri] tuşuna dokunun.

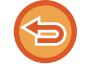

**Yavaş tarama modu ayarını iptal etmek için:** [Yavaş Tara Mod] tuşuna dokunarak işaretini kaldırın.

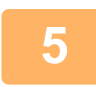

#### **5 Orijinali taramaya başlamak için, [Baslama] tuşuna dokunun.**

Taramanın ve iletimin bittiğini göstermek üzere bir bip sesi duyulacaktır.

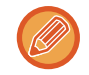

Faks göndermeden önce görüntünün önizlemesini kontrol etmek için [Önizle] tuşuna dokunun. Daha fazla bilgi için, bkz. "İLETİ[LECEK GÖRÜNTÜYÜ KONTROL ETME \(sayfa 6-97\)"](#page-549-0) (Faks modundayken, "İLETİ[LECEK GÖRÜNTÜYÜ](#page-367-0)  [KONTROL ETME \(sayfa 5-29\)"](#page-367-0)). Ancak, bu işlev ile ilgili ayarlar önizleme ekranında değiştirilemez.

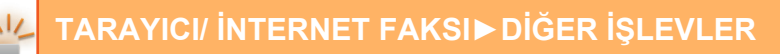

## **BİR İLETİMDEN BOŞ SAYFALARI ÇIKARMA (BOŞ SAYFA ATLAMA)**

Taranan orijinalde boş sayfalar varsa, bu işlev bunları atlayıp sadece boş olmayan sayfaları gönderir. Makine boş sayfaları algılar ve orijinali kontrol etmeden gereksiz boş sayfaları engellemenizi sağlar.

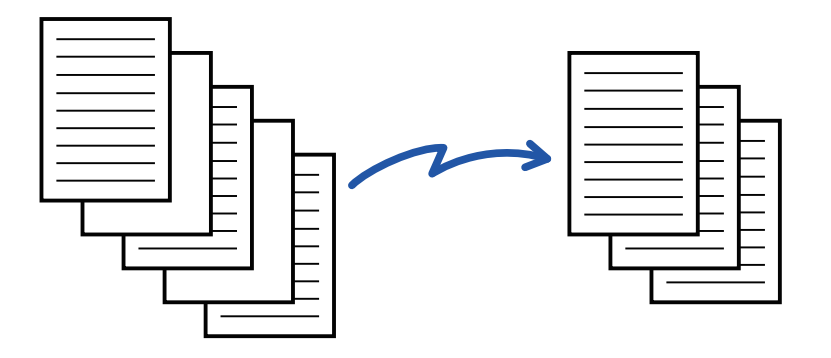

- Bir tarafı boş bir orijinal taranırsa, 2 taraflı göndermede boş sayfalar atlanır.
- Faks ve Internet Faks hedefleri de dahil olmak üzere hedeflere yapılan bir yayın iletiminde, bu işlev sadece tarama modu hedeflerine uygulanır.
- Orijinale bağlı olarak, boş olmayan bazı sayfalar boş gibi algılanıp bu nedenle gönderilemeyebilir, benzer şekilde, boş sayfalar boş olarak algılanmayıp gönderilebilir.
- Bu işlev, Internet faks modunda kullanılamaz.
- [Aynı Görüntüyü Faks Adresi olarak gönder] tuşuna dokunulursa, hedef olarak cancelled bir faks adresi belirtildiğinde bu işlev iptal edilir.

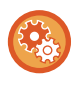

#### **Boş sayfa atlama onay mesajını görüntülemek için:**

[Sistem Ayarları] → [Ortak Ayarlar] → [Aygit Kontrolü] → [Durum Ayarlari] → [Boş Sayfa Atlama Onayı Mesajını Göster]'nı seçin.

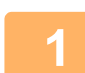

#### **1 Orijinali yerleştirin.**

Orijinali otomatik belge besleyicinin belge besleyici tablasına veya belge camına yerleştirin. OTOMATİ[K BELGE BESLEY](#page-26-0)İCİ (sayfa 1-24) [BELGE CAMI \(sayfa 1-27\)](#page-29-0)

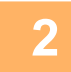

### **2 Her bir modun başlangıç ekranına geçmek için mod ekranına dokunun.**

MODLARI DEĞİŞTİ[RME \(sayfa 2-10\)](#page-50-0)

### **3 Hedefi belirleyin.**

ADRES DEFTERİNDEN Bİ[R HEDEF KULLANMA \(sayfa 6-35\)](#page-487-0) SEÇİLİ HEDEFLERİN BİR LİSTESİNİ [GÖRÜNTÜLEME \(sayfa 6-38\)](#page-490-0) BİR HEDEFİ KULLANMAK İÇİN Bİ[R ARAMA NUMARASI KULLANMA \(sayfa 6-40\)](#page-492-0) BİR ADRESİ [MANÜEL OLARAK G](#page-493-0)İRME (sayfa 6-41) BİR AĞ KLASÖRÜ BELİ[RTME \(sayfa 6-42\)](#page-494-0) GLOBAL ADRES DEFTERİNDEN Bİ[R HEDEF ALMA \(sayfa 6-44\)](#page-496-0) MOBİL ADRES DEFTERİNDEN Bİ[R HEDEF ALMA \(sayfa 6-46\)](#page-498-0) YENİDEN GÖNDERİM İÇİN İLETİ[M KAYDINI KULLANMA \(sayfa 6-48\)](#page-500-0)

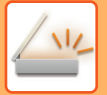

**4 [Diğerleri] tuşuna ve ardından [Boş Sayfa Atlama] tuşuna dokunun.**

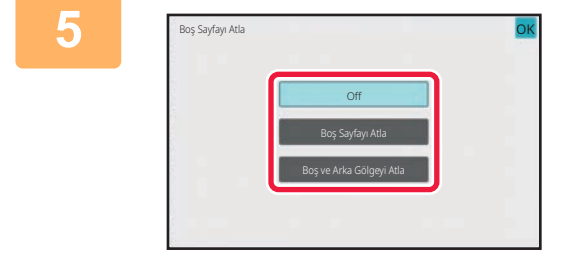

#### **5 [Boş Sayfayı Atla] veya [Boş ve Arka Gölgeyi Atla] tuşuna dokunun.**

Ayarlar tamamlandıktan sonra, sırayla **ok** ve [Geri] tuşlarına dokunun.

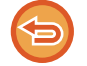

**Boş Sayfa Atlama ayarını iptal etmek için:** [Off] tuşuna dokunun.

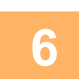

**6 Orijinali taramaya başlamak için, [Baslama] tuşuna dokunun.**

Taramanın bittiğini göstermek üzere bir bip sesi duyulacaktır.

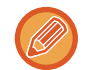

Faks göndermeden önce görüntünün önizlemesini kontrol etmek için [Önizle] tuşuna dokunun. Daha fazla bilgi için, bkz. "İLETİ[LECEK GÖRÜNTÜYÜ KONTROL ETME \(sayfa 6-97\)"](#page-549-0).

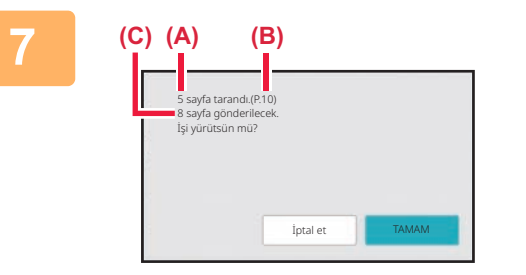

**7 Tarama sona erdiğinde, orijinal sayfa sayısını ve gönderilecek sayfa sayısını kontrol edin ve iletimi başlatmak için [TAMAM] tuşuna dokunun.**

- İş Oluşturma modu kullanıldığında, [Baslama] tuşuna dokunulduktan sonra onay mesajı görüntülenecektir.
- Onay ekranında, taranan orijinal sayfa sayısı (A) alanında, taranan sayfa yüzü sayısı (B) alanında ve boş sayfalar hariç gönderilecek sayfa sayısı da (C) alanında gösterilir. Örneğin, iki boş sayfa dahil toplam beş orijinal sayfa tarandığında, (A) alanında "5", (B) alanında "10" ve (C) alanında da "8" görüntülenecektir.

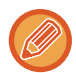

Eğer bu adım onay ekranı görüntülendikten sonra bir dakika içinde uygulanmazsa, taranan görüntü ve ayarlr silinecek ve ana ekran yeniden görüntülenecektir.

Tarama otomatik olarak duracak ve görüntü iletim için saklanmayacaktır.

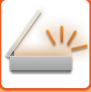

# **İLETİMDEN ÖNCE TARANAN ORİJİNAL SAYFA SAYISINI KONTROL ETME (ORİJİNAL SAYIM)**

Taranan orijinal sayfaları sayın ve iletimden önce görüntüleyin. İletimden önce taranan orijinal sayfaların sayısının kontrol edilmesi, hatalı iletimleri engellemeye yardımcı olur.

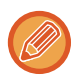

- Sayım sonucu olarak görüntülenen sayı, taranan orijinal sayfa sayısı değil taranan orijinal yaprak sayısıdır. Örneğin, 2 taraflı bir orijinal iletilirken, sayfanın ön yüzünü ve arka yüzünü belirtmek için "2" değil, orijinal yaprağın iletildiğini belirtmek için "1" görüntülenecektir.
- Bir yayın iletimi gerçekleştirildiğinde, herhangi bir modda orijinal sayım işlevi seçilmişse, işlev tüm hedefler için kullanılacaktır.
- Ayar, her bir boyut için ayrı ayrı etkinleştirilmelidir.

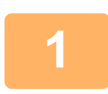

#### **<sup>1</sup> Orijinalleri otomatik belge besleyiciye yerleştirin.**

Faks modundayken, bu prosedürü tamamladıktan sonra 3. Adıma geçin. OTOMATİ[K BELGE BESLEY](#page-26-0)İCİ (sayfa 1-24)

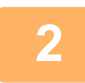

**Her bir modun başlangıç ekranına geçmek için mod ekranına dokunun.** MODLARI DEĞİŞTİ[RME \(sayfa 2-10\)](#page-50-0)

**<sup>3</sup> Hedefi belirleyin.**

ADRES DEFTERİNDEN Bİ[R HEDEF KULLANMA \(sayfa 6-35\)](#page-487-0) SEÇİLİ HEDEFLERİN BİR LİSTESİNİ [GÖRÜNTÜLEME \(sayfa 6-38\)](#page-490-0) BİR HEDEFİ KULLANMAK İÇİN Bİ[R ARAMA NUMARASI KULLANMA \(sayfa 6-40\)](#page-492-0) BİR ADRESİ [MANÜEL OLARAK G](#page-493-0)İRME (sayfa 6-41) BİR AĞ KLASÖRÜ BELİ[RTME \(sayfa 6-42\)](#page-494-0) GLOBAL ADRES DEFTERİNDEN Bİ[R HEDEF ALMA \(sayfa 6-44\)](#page-496-0) MOBİL ADRES DEFTERİNDEN Bİ[R HEDEF ALMA \(sayfa 6-46\)](#page-498-0) YENİDEN GÖNDERİM İÇİN İLETİ[M KAYDINI KULLANMA \(sayfa 6-48\)](#page-500-0) Faks modundayken, hedef numarayı girin. SAYISAL TUŞLARI KULLANARAK Bİ[R HEDEF NUMARASI G](#page-350-0)İRME (sayfa 5-12) ADRES DEFTERİNDEN Bİ[R HEDEF KULLANMA \(sayfa 5-13\)](#page-351-0) BİR HEDEFİ KULLANMAK İÇİN Bİ[R ARAMA NUMARASI KULLANMA \(sayfa 5-16\)](#page-354-0) GLOBAL ADRES DEFTERİNDEN Bİ[R HEDEF ALMA \(sayfa 5-17\)](#page-355-0) MOBİL ADRES DEFTERİNDEN Bİ[R HEDEF ALMA \(sayfa 5-19\)](#page-357-0) YENİDEN GÖNDERİM İÇİN İLETİ[M KAYDINI KULLANMA \(sayfa 5-21\)](#page-359-0)

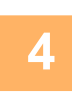

#### **<sup>4</sup> [Diğerleri] tuşuna ve ardından [Orijinal Sayısı] tuşuna dokunun.**

Simge üzerinde bir onay işareti görüntülenir. Ayarlar tamamlandıktan sonra, [Geri] tuşuna dokunun.

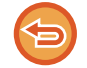

**Orijinal sayımı ayarını iptal etmek için:** [Orijinal Sayısı] tuşuna dokunarak işaretini kaldırın.

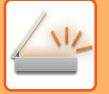

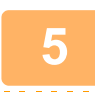

#### **<sup>5</sup> Orijinali taramaya başlamak için, [Baslama] tuşuna dokunun.**

Taramanın bittiğini göstermek üzere bir bip sesi duyulacaktır.

Faks göndermeden önce görüntünün önizlemesini kontrol etmek için [Önizle] tuşuna dokunun. Daha fazla bilgi için, bkz. "İLETİ[LECEK GÖRÜNTÜYÜ KONTROL ETME \(sayfa 6-97\)"](#page-549-0) (Faks modundayken, "İLETİ[LECEK GÖRÜNTÜYÜ](#page-367-0)  [KONTROL ETME \(sayfa 5-29\)"](#page-367-0)). Ancak, bu işlev ile ilgili ayarlar önizleme ekranında değiştirilemez.

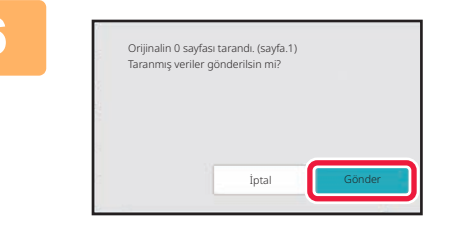

#### **<sup>6</sup> Orijinal sayfa sayısını kontrol edin.**

Görüntülenen sayı, taranan orijinal sayfa sayısı değil taranan orijinal yaprak sayısıdır. Örneğin, bir orijinal kullanarak çift taraflı fotokopi çekildiğinde, sayfanın ön yüzünü ve arka yüzünü belirtmek için "2" değil, orijinal yaprağın tarandığını belirtmek için "1" görüntülenecektir.

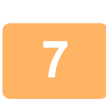

### **İletimi başlatmak için, [Gönder] tuşuna dokunun.**

Bu işlev [İş Oluştur] işleviyle bir arada kullanılırsa, [Okuma-Sonu] tuşuna dokunulduktan sonra sayım sonucu görüntülenir.

Eğer bu adım onay ekranı görüntülendikten sonra bir dakika içinde uygulanmazsa, taranan görüntü ve ayarlr silinecek ve ana ekran yeniden görüntülenecektir. Tarama otomatik olarak duracak ve görüntü iletim için saklanmayacaktır.

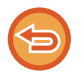

#### **Eğer görüntülenen orijinal sayfa sayısı gerçek sayfa sayısından farklıysa:**

Taranan tüm verileri silmek için mesaj ekranında [İptal et] tuşuna dokunun ve ardından [TAMAM] tuşuna dokunun. Tarama ayarları ve silme ayarları silinmeyecektir. Yeniden taramak için orijinal yaprakları belge besleyici tablasına tekrar yerleştirin ve [Baslama] tuşuna dokunun.

# **EĞRİ TARAMA VERİLERİNİ OTOMATİK OLARAK AYARLAMA (ORİJİNAL EĞRİLİĞİ AYARLAMA)**

Orijinal eğriyken veya orijinalin içindeki görüntüler eğriyken, bu işlev eğrilmeyi otomatik olarak düzeltir ve belgeyi kaydeder.

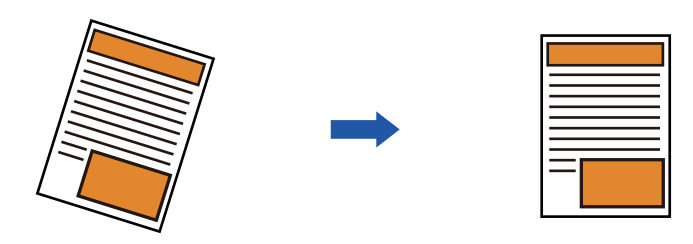

- Ayarlama sonrası görüntü önizleme görüntülerinde gösterilmez ve tarandığı şekilde görüntülenir.
- Ayarlama gerekmezse ve metinler ve görüntüler tasarım gerekçeleriyle açılı ise, ayarlama yine de otomatik olarak gerçekleşebilir.
- Orijinalde çok az metin veya görüntü verisi varsa, eğrilmenin derecesine bakılmaksızın bu ayarlanamayabilir.
- Hedef olarak bir internet faks adresi eklenirse, bu işlev etkisizleşir.
- Kart çekimi için, bu işlev kullanılamaz.
- Sistem Ayarlarında [Belge Dosyalama] → [Ana Klasör] → [Özellikler] → [PC Taraması için PDF Oluştur] seçeneği etkinse bu işlev belge dosyalama işlevinde kullanılamaz.
- Eğriliğin derecesine bağlı olarak, düzeltme mümkün olmayabilir.

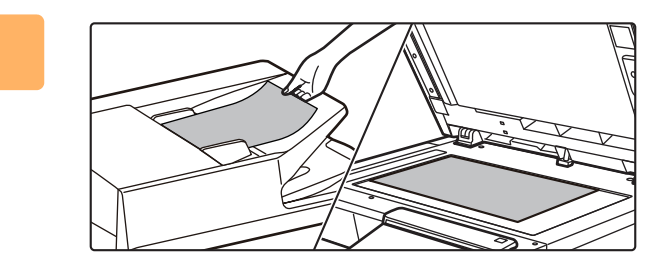

#### **1 Orijinali yerleştirin.**

Orijinali otomatik belge besleyicinin belge besleyici tablasına veya belge camına yerleştirin. OTOMATİ[K BELGE BESLEY](#page-26-0)İCİ (sayfa 1-24) [BELGE CAMI \(sayfa 1-27\)](#page-29-0)

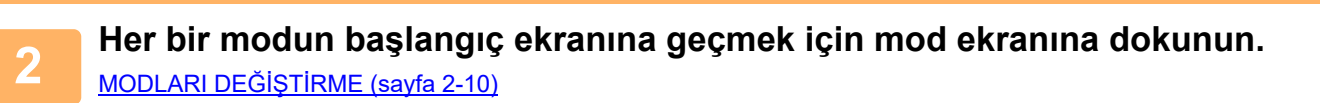

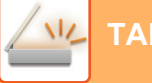

#### **3 Hedefi belirleyin.**

ADRES DEFTERİNDEN Bİ[R HEDEF KULLANMA \(sayfa 6-35\)](#page-487-0) SEÇİLİ HEDEFLERİN BİR LİSTESİNİ [GÖRÜNTÜLEME \(sayfa 6-38\)](#page-490-0) BİR HEDEFİ KULLANMAK İÇİN Bİ[R ARAMA NUMARASI KULLANMA \(sayfa 6-40\)](#page-492-0) BİR ADRESİ [MANÜEL OLARAK G](#page-493-0)İRME (sayfa 6-41) BİR AĞ KLASÖRÜ BELİ[RTME \(sayfa 6-42\)](#page-494-0) GLOBAL ADRES DEFTERİNDEN Bİ[R HEDEF ALMA \(sayfa 6-44\)](#page-496-0) MOBİL ADRES DEFTERİNDEN Bİ[R HEDEF ALMA \(sayfa 6-46\)](#page-498-0) YENİDEN GÖNDERİM İÇİN İLETİ[M KAYDINI KULLANMA \(sayfa 6-48\)](#page-500-0)

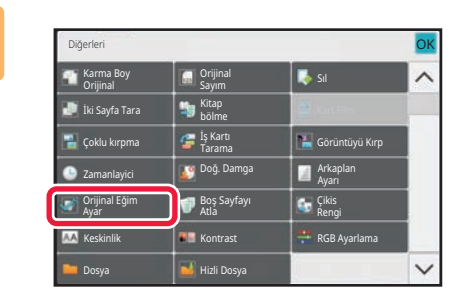

### **4 [Diğerleri] tuşuna ve ardından [Orijinal Eğim Ayar] tuşuna dokunun.**

Simge üzerinde bir onay işareti görüntülenir. Ayarları tamamladıktan sonra [Geri] tuşuna dokunun.

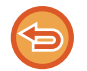

#### **Orijinal Eğim Ayar ayarını iptal etmek için**

[Orijinal Eğim Ayar] tuşuna dokunarak onay işaretini kaldırın.

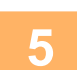

### **5 Orijinali taramaya başlamak için, [Baslama] tuşuna dokunun.**

Tarama bittiğinde, sıradaki orijinali yerleştirin ve [Baslama] tuşuna dokunun. Bütün sayfalar taranana kadar bu işlemi tekrarlayın ve sonra da [Okuma-Sonu] tuşuna dokunun. İletimin bittiğini göstermek üzere bir bip sesi duyulacaktır.

# **ÖZEL İŞLEVLER**

# **GÖNDERİCİ BİLGİLERİNİZİ FAKSLARA EKLEME (I-FAKS ADRES GÖNDERME)**

Gönderici bilgileriniz (tarih, saat, gönderici adı, gönderici adresi, sayfa sayısı) otomatik olarak ilettiğiniz dosyanın üstüne eklenir.

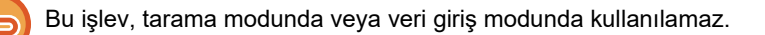

### **Yazdırılan gönderici bilgisi örneği**

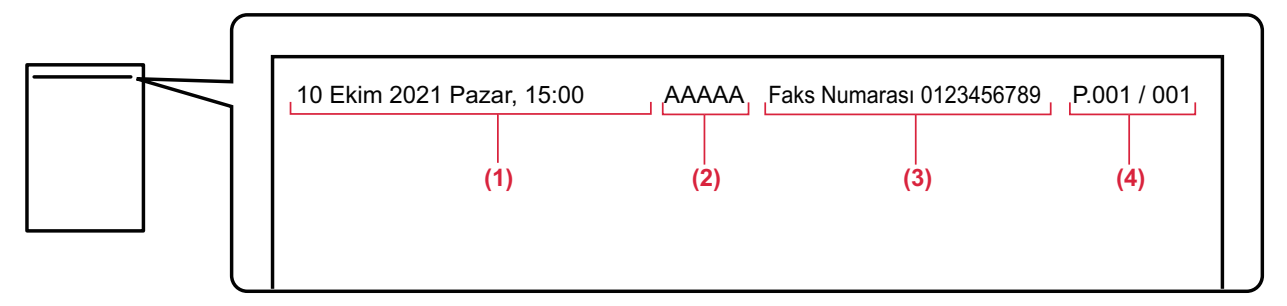

- (1) Tarih, saat: İletim tarih ve saati.
- (2) Gönderen adı: Makinede programlanan gönderen adı.
- (3) Kaynak Adres.
- (4) Sayfa numaraları: Sayfa numarası/toplam sayfa sayısı.

#### • **Gönderici bilgilerini kaydetme ve ayarlama**

Tarih, saat: "Ayarlar" bölümünde, [Sistem Ayarları] → [Ortak Ayarlar] → [Aygit Kontrolü] → [Saat Ayarı] seçimlerini yapın. Gönderen adı, gönderen adresi: "Ayarlar (yönetici)" bölümünde, [Sistem Ayarları] → [Görüntü Gönderme Ayarlari] → [Ortak Ayarlar] → [Kendi numarası ve adı ayarlandı] → [Gönderici Veri Kaydı] seçimlerini yapın. I-Faks Kendi Adresini Gönderme işlevini kullanmak istiyorsanız, bu bilgileri yapılandırdığınızdan emin olun.

Sayfa numaraları: "Ayarlar (yönetici)" bölümünde [Sistem Ayarları] → [Görüntü Gönderme Ayarlari] → [Internet Faks Ayarları] → [Gönder Ayarları] → [Alıcıda sayfa numarasının yazdırılması] kullanarak sayfa numaraları eklenip eklenmeyeceğini seçin.

#### • **Gönderen bilgilerinin konumu**

Gönderen bilgileri, taranan görüntü verisinin üstüne yazdırılır. Bu, iletim verisinin tarama boyutundan daha fazla olmasına neden olur, bu nedenle alıcı makine tarafından yazdırılırken küçültülebilir veya iki sayfaya bölünebilir.

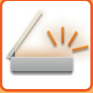

## **İŞLEM RAPORU İÇİN YAZDIRMA AYARLARINI DEĞİŞTİRME (İŞLEM RAPORU)**

Bir Internet faks iletimi başarısız olunca veya bir yayın iletimi yapılınca sizi uyarmak için bir işlem raporu otomatik olarak yazdırılır.

İşlem raporu, iletimin bir açıklamasını (tarih, başlama saati, diğer tarafın adı, gereken zaman, sayfa sayısı, sonuç, vs.) içerir.

► [SONUÇ SÜTUNUNDA GÖRÜLEN B](#page-607-0)İLGİLER (sayfa 6-155)

İşlem raporları, ayar modunda belirtilen koşullar temelinde yazdırılır. Bir iletim için gerekirse farklı koşullar seçin.

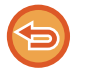

Bu işlev, tarama modunda veya veri giriş modunda kullanılamaz.

Bir yayın iletimi için, iletim raporu yazdırma koşullarında yapılan değişiklikler bütün hedefler için uygulanır.

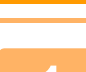

#### **1 Orijinali yerleştirin.**

Orijinali otomatik belge besleyicinin belge besleyici tablasına veya belge camına yerleştirin. OTOMATİ[K BELGE BESLEY](#page-26-0)İCİ (sayfa 1-24) [BELGE CAMI \(sayfa 1-27\)](#page-29-0)

### **2 <sup>İ</sup>nternet Faks modunun başlangıç ekranına geçmek için mod ekranına dokunun.**

MODLARI DEĞİŞTİ[RME \(sayfa 2-10\)](#page-50-0)

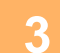

## **3 Hedefi belirleyin.**

ADRES DEFTERİNDEN Bİ[R HEDEF KULLANMA \(sayfa 6-35\)](#page-487-0) SEÇİLİ HEDEFLERİN BİR LİSTESİNİ [GÖRÜNTÜLEME \(sayfa 6-38\)](#page-490-0) BİR HEDEFİ KULLANMAK İÇİN Bİ[R ARAMA NUMARASI KULLANMA \(sayfa 6-40\)](#page-492-0) BİR ADRESİ [MANÜEL OLARAK G](#page-493-0)İRME (sayfa 6-41) BİR AĞ KLASÖRÜ BELİ[RTME \(sayfa 6-42\)](#page-494-0) GLOBAL ADRES DEFTERİNDEN Bİ[R HEDEF ALMA \(sayfa 6-44\)](#page-496-0) MOBİL ADRES DEFTERİNDEN Bİ[R HEDEF ALMA \(sayfa 6-46\)](#page-498-0) YENİDEN GÖNDERİM İÇİN İLETİ[M KAYDINI KULLANMA \(sayfa 6-48\)](#page-500-0)

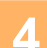

**4 [Diğerleri] tuşuna ve ardından [İşlem Raporu] tuşuna dokunun.**

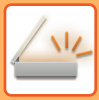

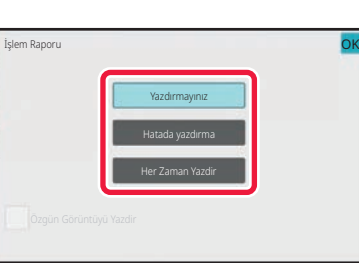

#### **5 Yazdırma ayarlarının tuşuna dokunun.**

Ayarlar tamamlandıktan sonra, sırayla **OK** ve [Geri] tuşlarına dokunun.

**İşlem raporu ayarlarını iptal etmek için:** [Yazdırmayınız] tuşuna dokunun.

- İletim raporu için yazdırma koşulları aşağıda verilmiştir:
	- "Her Zaman Yazdir": İletim başarılı olsun veya olmasın, işlem raporu yazdırılır.
	- "Hatada yazdırma": İletim başarısız olursa işlem raporu yazdırılır.
	- "Yazdırmayınız": İşlem raporu yazdırılmaz.
- İletilen orijinalin bir kısmını işlem raporuna yazdırmak için [Özgün Görüntüyü Yazdir] onay kutusuna dokunarak olarak belirleyin.

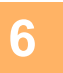

### **6 Orijinali taramaya başlamak için, [Baslama] tuşuna dokunun.**

- Orijinal sayfalar belge besleyici tablasına konulursa, bütün sayfalar taranır. Taramanın ve iletimin bittiğini göstermek üzere bir bip sesi duyulacaktır.
- Orijinali belge camına yerleştirdiğinizde, sayfaları her defasında bir sayfa olacak şekilde tarayın. Tarama bittiğinde, sıradaki orijinali yerleştirin ve [Baslama] tuşuna dokunun. Bütün sayfalar taranana kadar prosedürü tekrarlayın ve ardından [Okuma-Sonu] tuşuna dokunun.

Taramanın ve iletimin bittiğini göstermek üzere bir bip sesi duyulacaktır.

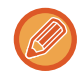

Bir görüntüyü göndermeden önce görüntünün önizlemesini kontrol etmek için [Önizle] tuşuna dokunabilirsiniz. Daha fazla bilgi için, bkz. "İLETİ[LECEK GÖRÜNTÜYÜ KONTROL ETME \(sayfa 6-97\)](#page-549-0)".

### **İşlem raporundaki orijinal görüntü**

[Özgün Görüntüyü Yazdir] etkinleştirildiğinde, iletilen orijinalin birinci sayfası işlem raporuyla aynı kağıda yazdırılır. Orijinal görüntü kağıda sığacak şekilde küçültülür. Orijinalin dikey tarama uzunluğu (X yönü) 432 mm (17-1/64")'ten daha uzunsa, 432 mm (17-1/64")'i aşan kısım kesilebilir.

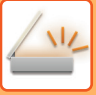

# **BİR İLETİMİ BELİRLİ BİR ZAMANDA BAŞLATMA (ZAMAN AYARLI İLETİM)**

Bir iletimin veya bir yayın iletiminin otomatik olarak gerçekleşeceği bir saat belirleyin. İletim belirtilen saatte otomatik olarak başlayacaktır.

Bu işlev, gece saatlerinde veva telefon ücretlerinin düşük olduğu diğer saatlerde kayıtlı iletimlerin, yayın iletimlerinin ve diğer iletimlerin gerçekleştirilmesini kolaylaştırır.

Faks modunda, bir zamanlayıcı ayarı aynı zamanda orada bulunmadığınız zaman faks alımı için karşıdan alımda da ayarlanabilir.

Örneğin, gün içinde alınan verileri 20:00'da yazdırmak üzere ayarlanmışsa, alınan veriler hemen yazdırılmayacak ve yazdırma işlemi 20:00'da otomatik olarak başlayacaktır.

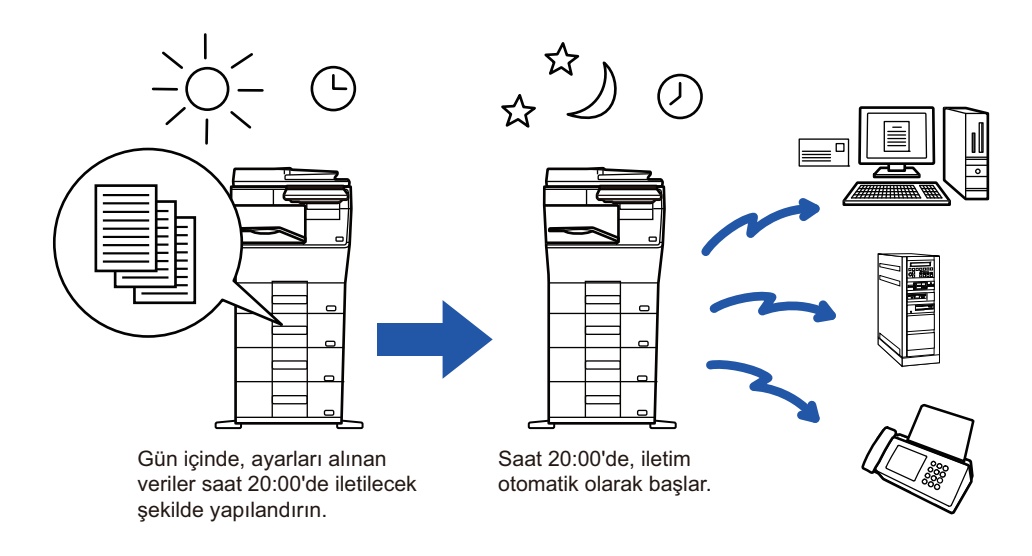

- Zaman ayarlı bir iletim ayarlandığında, güç kablosunu elektrik prizine takılı tutun. Belirtilen saatte güç kablosu elektrik prizinden çekilmişse, iletim gerçekleşmez.
- Bir zaman ayarlı iletim yapmak için, iletimi ayarlarken orijinali hafızaya taramanız gerekir. Belgeyi belge besleyici tablasında veya belge camında bırakmak ve iletim anında taratmak mümkün değildir.
- Bir defada maksimum 100 zaman ayarlı iletim kaydedilebilir.
- Faks modunda, bu işlev doğrudan aktarım modunda ya da arama için hoparlör kullanıldığında kullanılamaz.
- Bir zaman ayarlı iletim için seçilen ayarlar (poz, çözünürlük, diğer işlevler, vb.) iletim tamamlandıktan sonra otomatik olarak silinir. (Ancak, belge dosyalama işlevi kullanıldığı zaman, taranan orijinal görüntü ve ayarlar yerel sürücüye kaydedilir.)
- Belirlenen saat gelince başka bir iletim işi devam ediyorsa, zaman ayarlı iletim, bu iletim bittikten sonra başlayacaktır.
- Zaman ayarlı iletim için programlanan bir işe iş ekranında öncelik verilirse, zaman ayarı iptal edilecektir cancelled. Devam eden iş biter bitmez iletim başlar.

SIRADAKİ BİR İŞİN ÖNCELİKLİ İŞLENMESİ [\(sayfa 2-62\)](#page-102-0)

- Zaman, bir haftaya kadar önceden ayarlanabilir.
- Zaman ayarlı iletim ayarları belirtildikten sonra, iletimi diğer işlevlerle aynı şekilde başlatın.
- Bir zaman ayarlı iletim, iş durum ekranında silinebilir.
- Faks modundayken, bir kerede yalnızca bir karşıdan alma işlemi zamanlayıcısı kaydedilebilir. Birçok hedeften karşıdan alım ile veri almak için, seri karşıdan alım için Zamanlayıcı'yı ayarlayın.

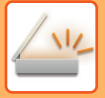

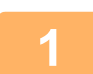

#### **<sup>1</sup> Orijinali yerleştirin.**

Faks modundayken, bu prosedürü tamamladıktan sonra 3. Adıma geçin. Orijinali otomatik belge besleyicinin belge besleyici tablasına veya belge camına yerleştirin. OTOMATİ[K BELGE BESLEY](#page-26-0)İCİ (sayfa 1-24) [BELGE CAMI \(sayfa 1-27\)](#page-29-0)

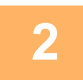

#### **Her bir modun başlangıç ekranına geçmek için mod ekranına dokunun.**

MODLARI DEĞİŞTİ[RME \(sayfa 2-10\)](#page-50-0)

## **3 Hedefi belirleyin.**<br>3 **ADPES DETERINDEN B**

ADRES DEFTERİNDEN Bİ[R HEDEF KULLANMA \(sayfa 6-35\)](#page-487-0) SEÇİLİ HEDEFLERİN BİR LİSTESİNİ [GÖRÜNTÜLEME \(sayfa 6-38\)](#page-490-0) BİR HEDEFİ KULLANMAK İÇİN Bİ[R ARAMA NUMARASI KULLANMA \(sayfa 6-40\)](#page-492-0) BİR ADRESİ [MANÜEL OLARAK G](#page-493-0)İRME (sayfa 6-41) BİR AĞ KLASÖRÜ BELİ[RTME \(sayfa 6-42\)](#page-494-0) GLOBAL ADRES DEFTERİNDEN Bİ[R HEDEF ALMA \(sayfa 6-44\)](#page-496-0) MOBİL ADRES DEFTERİNDEN Bİ[R HEDEF ALMA \(sayfa 6-46\)](#page-498-0) YENİDEN GÖNDERİM İÇİN İLETİ[M KAYDINI KULLANMA \(sayfa 6-48\)](#page-500-0) Faks modundayken, hedef numarayı girin. SAYISAL TUŞLARI KULLANARAK Bİ[R HEDEF NUMARASI G](#page-350-0)İRME (sayfa 5-12) ADRES DEFTERİNDEN Bİ[R HEDEF KULLANMA \(sayfa 5-13\)](#page-351-0) BİR HEDEFİ KULLANMAK İÇİN Bİ[R ARAMA NUMARASI KULLANMA \(sayfa 5-16\)](#page-354-0) GLOBAL ADRES DEFTERİNDEN Bİ[R HEDEF ALMA \(sayfa 5-17\)](#page-355-0) MOBİL ADRES DEFTERİNDEN Bİ[R HEDEF ALMA \(sayfa 5-19\)](#page-357-0) YENİDEN GÖNDERİM İÇİN İLETİ[M KAYDINI KULLANMA \(sayfa 5-21\)](#page-359-0)

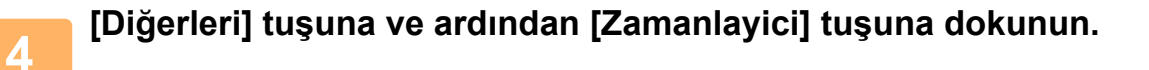

OK

# **<sup>5</sup> [On] tuşuna dokunun.**

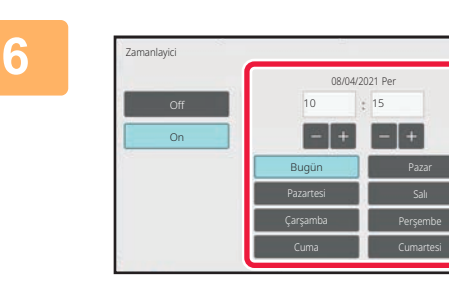

#### **Tarihi belirtin.**

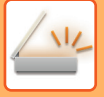

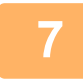

### **<sup>7</sup> Saati (saat ve dakika), 24 saatlik biçimde belirtin.**

Ayarlar tamamlandıktan sonra, sırayla **ok** ve [Geri] tuşlarına dokunun.

- - Sırasıyla saat ve dakikayı gösteren alanlara dokunun ve sayısal tuşları kullanarak değerleri girin.
- $\cdot$  Hassas saat ayarı yapmak için  $\begin{array}{|c|c|c|}\n\hline\n\text{-} & \text{t} & \text{t} & \text{t} & \text{t} & \text{t} & \text{t} & \text{t} & \text{t} & \text{t} & \text{t} & \text{t} & \text{t} & \text{t} & \text{t} & \text{t} & \text{t} & \text{t} & \text{t} & \text{t} & \text{t} & \text{t} & \text{t} & \text{t} & \text{t} & \text{t} & \text{t} & \text{t} &$
- Ayar, geçerli saati gösterir. Saat doğru değilse, işlemi iptal etmek için [CA] tuşuna basın. Ayar modunda saati düzeltin ve ardından zaman ayarlı iletim prosedürünü gerçekleştirin. MAKİNEYİ AĞ TARAYICI İŞLEVİ [OLARAK KULLANMADAN ÖNCE \(sayfa 6-3\)](#page-455-0)

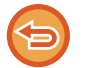

#### **Zaman Ayarlı İletim ayarlarını iptal etmek için:** [Off] tuşuna dokunun.

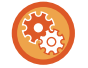

#### **Makinenin tarih ve saatini ayarlamak için:**

"Ayarlar" bölümünde, [Sistem Ayarları] → [Ortak Ayarlar] → [Aygit Kontrolü] → [Saat Ayarı] seçimlerini yapın.

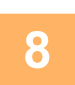

## **<sup>8</sup> Orijinali taramaya başlamak için, [Baslama] tuşuna dokunun.**

- Orijinal sayfalar belge besleyici tablasına konulursa, bütün sayfalar taranır.
- Taramanın sona erdiğini belirten bir bip sesi duyulur ve makine iletim için beklemeye geçer.
- Orijinali belge camına yerleştirdiğinizde, sayfaları her defasında bir sayfa olacak şekilde tarayın. Tarama bittiğinde, sıradaki orijinali yerleştirin ve [Baslama] tuşuna dokunun. Bütün sayfalar taranana kadar bu işlemi tekrarlayın ve sonra da [Okuma-Sonu] tuşuna dokunun. Taramanın sona erdiğini belirten bir bip sesi duyulur ve makine iletim için beklemeye geçer.

Bir görüntüyü göndermeden önce görüntünün önizlemesini kontrol etmek için [Önizle] tuşuna dokunabilirsiniz. Daha fazla bilgi için, bkz. "İLETİ[LECEK GÖRÜNTÜYÜ KONTROL ETME \(sayfa 6-97\)](#page-549-0)" (Faks modundayken, "İLETİLECEK [GÖRÜNTÜYÜ KONTROL ETME \(sayfa 5-29\)](#page-367-0)").

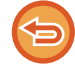

Orijinal, hafızaya taranır. Orijinal, belirtilen zamanda taranamaz.

# **GÖRÜNTÜ GÖNDERİRKEN İMZA EKLEME (ELEKTRONİK İMZA)**

Taranmış bir görüntüyü gönderirken bir imza ekleyebilirsiniz. Bu sayede alıcı, elektronik imzadaki gönderen bilgilerinizi kontrol edebilir.

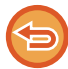

Bu işlev, E-postaya Tarama için kullanılabilir.

#### **Taranan bir görüntüye elektronik imza eklemek için**

- "Ayarlar (yönetici)" bölümünde, [Sistem Ayarları] → [Güvenlık Ayarlari]→ [S/MIME Ayarları] → [Durum Ayarlari] seçimlerini yapın.
- "Ayarlar (yönetici)" bölümünde "E-posta gir" kısmında [Gönderirken Seç] seçildiğinde, bir görüntü gönderdiğiniz her defasında elektronik imza eklenip eklenmeyeceğini belirtebilirsiniz. [Her Zaman Etkin] seçildiğinde, ayar değiştirilemez.

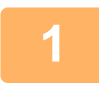

#### **1 Orijinali yerleştirin.**

Orijinali otomatik belge besleyicinin belge besleyici tablasına veya belge camına yerleştirin. OTOMATİ[K BELGE BESLEY](#page-26-0)İCİ (sayfa 1-24) [BELGE CAMI \(sayfa 1-27\)](#page-29-0)

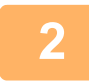

### **2 E-posta modunun başlangıç ekranına geçmek için mod ekranına dokunun.**

MODLARI DEĞİŞTİ[RME \(sayfa 2-10\)](#page-50-0)

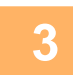

#### **3 Hedefi belirleyin.**

ADRES DEFTERİNDEN Bİ[R HEDEF KULLANMA \(sayfa 6-35\)](#page-487-0) SEÇİLİ HEDEFLERİN BİR LİSTESİNİ [GÖRÜNTÜLEME \(sayfa 6-38\)](#page-490-0) BİR HEDEFİ KULLANMAK İÇİN Bİ[R ARAMA NUMARASI KULLANMA \(sayfa 6-40\)](#page-492-0) BİR ADRESİ [MANÜEL OLARAK G](#page-493-0)İRME (sayfa 6-41) BİR AĞ KLASÖRÜ BELİ[RTME \(sayfa 6-42\)](#page-494-0) GLOBAL ADRES DEFTERİNDEN Bİ[R HEDEF ALMA \(sayfa 6-44\)](#page-496-0) MOBİL ADRES DEFTERİNDEN Bİ[R HEDEF ALMA \(sayfa 6-46\)](#page-498-0) YENİDEN GÖNDERİM İÇİN İLETİ[M KAYDINI KULLANMA \(sayfa 6-48\)](#page-500-0)

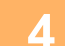

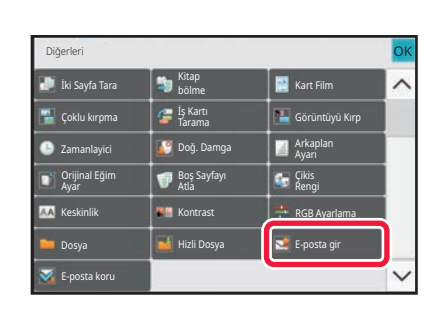

### **4 [Diğerleri] tuşuna ve ardından [E-posta gir] tuşuna dokunun.**

Simge üzerinde bir onay işareti görüntülenir. Ayarlar tamamlandıktan sonra, [Geri] tuşuna dokunun.

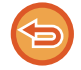

**E-posta imzala ayarını iptal etmek için** [E-posta gir] tuşuna dokunarak işaretini kaldırın.

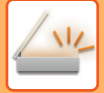

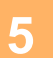

### **5 Orijinali taramaya başlamak için, [Baslama] tuşuna dokunun.**

- Orijinal sayfalar belge besleyici tablasına konulursa, bütün sayfalar taranır. Taramanın ve iletimin bittiğini göstermek üzere bir bip sesi duyulacaktır.
- Orijinali belge camına yerleştirdiğinizde, sayfaları her defasında bir sayfa olacak şekilde tarayın. Tarama bittiğinde, sıradaki orijinali yerleştirin ve [Baslama] tuşuna dokunun. Bütün sayfalar taranana kadar prosedürü

tekrarlayın ve ardından [Okuma-Sonu] tuşuna dokunun.

Taramanın ve iletimin bittiğini göstermek üzere bir bip sesi duyulacaktır.

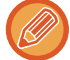

Bir görüntüyü göndermeden önce görüntünün önizlemesini kontrol etmek için [Önizle] tuşuna dokunabilirsiniz. Daha fazla bilgi için, bkz. "İLETİ[LECEK GÖRÜNTÜYÜ KONTROL ETME \(sayfa 6-97\)](#page-549-0)".

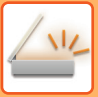

# **İLETİLEN VERİLERİ ŞİFRELEME (ŞİFRELEME)**

Güvenliği artırmak için iletilen verileri şifreleyebilirsiniz.

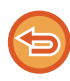

Bu işlev, E-postaya Tarama için kullanılabilir.

#### **İletilen verileri şifrelemek için**

- "Ayarlar (yönetici)" bölümünde, [Sistem Ayarları] → [Güvenlık Ayarlari]→ [S/MIME Ayarları] → [Durum Ayarlari] seçimlerini yapın.
- "Ayarlar (yönetici)" bölümünde "E-posta koru" kısmında [Gönderirken Seç] seçildiğinde, bir görüntü gönderdiğiniz her defasında verilerin şifrelenip şifrelenmeyeceğini belirtebilirsiniz. [Her Zaman Etkin] seçildiğinde, ayar değiştirilemez.

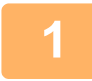

#### **1 Orijinali yerleştirin.**

Orijinali otomatik belge besleyicinin belge besleyici tablasına veya belge camına yerleştirin. OTOMATİ[K BELGE BESLEY](#page-26-0)İCİ (sayfa 1-24) [BELGE CAMI \(sayfa 1-27\)](#page-29-0)

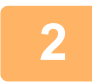

**2 E-posta modunun başlangıç ekranına geçmek için mod ekranına dokunun.**

MODLARI DEĞİŞTİ[RME \(sayfa 2-10\)](#page-50-0)

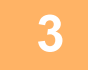

#### **3 Hedefi belirleyin.**

ADRES DEFTERİNDEN Bİ[R HEDEF KULLANMA \(sayfa 6-35\)](#page-487-0) SEÇİLİ HEDEFLERİN BİR LİSTESİNİ [GÖRÜNTÜLEME \(sayfa 6-38\)](#page-490-0) BİR HEDEFİ KULLANMAK İÇİN Bİ[R ARAMA NUMARASI KULLANMA \(sayfa 6-40\)](#page-492-0) GLOBAL ADRES DEFTERİNDEN Bİ[R HEDEF ALMA \(sayfa 6-44\)](#page-496-0) MOBİL ADRES DEFTERİNDEN Bİ[R HEDEF ALMA \(sayfa 6-46\)](#page-498-0)

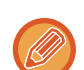

• Adres doğrudan girilirse, veri şifrelenemez.

- Şifrelenmiş veriler sadece bir kullanıcı sertifikası kaydettiğiniz adrese gönderilebilir. "Ayarlar (Web sürümü)" - [Adres Defterı] → [E-posta] → "Kullanıcı Sertifikası" içerisinde adres için kullanıcı sertifikası kaydedin. Kullanıcı sertifikasına sahip bir adres için sadece bir E-posta adresi kaydedilebilir.
- "Ayarlar (yönetici)" [Sistem Ayarları] → [Güvenlık Ayarlari] → [S/MIME Ayarları] → [Durum Ayarlari] → [Şifreleme Ayarları] içerisinde "Şifreleme yapılamayan adrese gönderim etkinliğini kaldır." onay kutusu ( $\blacktriangledown$ ) şeklindeyse, kullanıcı sertifikası olmayan adresler seçilemez. Onay işareti kaldırılırsa (), veriler şifrelenmeden gönderilir.

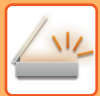

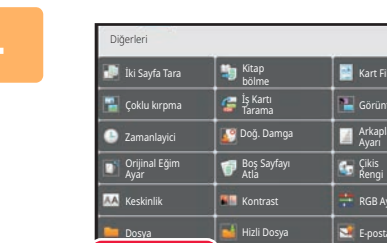

E-posta koru

### **4 [Diğerleri] tuşuna ve ardından [E-posta koru] tuşuna dokunun.**

Simge üzerinde bir onay işareti görüntülenir. Ayarlar tamamlandıktan sonra, [Geri] tuşuna dokunun.

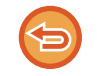

#### **Şifreleme ayarını iptal etmek için**

[E-posta koru] tuşuna dokunarak onay işaretini kaldırın.

Arkaplan Ayarı

E-posta gir

Çikis Rengi

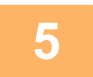

#### **5 Orijinali taramaya başlamak için, [Baslama] tuşuna dokunun.**

• Orijinal sayfalar belge besleyici tablasına konulursa, bütün sayfalar taranır. Taramanın ve iletimin bittiğini göstermek üzere bir bip sesi duyulacaktır.

OK

• Orijinali belge camına yerleştirdiğinizde, sayfaları her defasında bir sayfa olacak şekilde tarayın. Tarama bittiğinde, sıradaki orijinali yerleştirin ve [Baslama] tuşuna dokunun. Bütün sayfalar taranana kadar prosedürü tekrarlayın ve ardından [Okuma-Sonu] tuşuna dokunun. Taramanın ve iletimin bittiğini göstermek üzere bir bip sesi duyulacaktır.

Bir görüntüyü göndermeden önce görüntünün önizlemesini kontrol etmek için [Önizle] tuşuna dokunabilirsiniz. Daha fazla bilgi için, bkz. "*İLETİ[LECEK GÖRÜNTÜYÜ KONTROL ETME \(sayfa 6-97\)](#page-549-0)*".

# <span id="page-607-1"></span>**İNTERNET FAKS ALMA İŞLEVLERİ**

# **İNTERNET FAKSI ETKİNLİK KAYDINI KONTROL ETME**

## **GÖRÜNTÜ GÖNDERME FAALİYET RAPORLARINI YAZDIRMA**

En son görüntü gönderme faaliyetlerinin bir kaydını (tarih, diğer tarafın adı, gereken zaman, sonuç, vs. öğeleri) yazdırın. Görüntü Gönderme Faaliyet Raporu, meydana gelen hataların türleri gibi sorunları çözmede faydalı bilgileri içerir. Rapora en son 200 işlem dahil edilir.

Makinenin, Görüntü Gönderme Faaliyet Raporunu, işlemlerin sayısı 201'e ulaştığı her defasında veya belirlenen bir zamanda (sadece günde bir kez) yazdırmasını sağlayabilirsiniz.

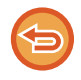

Rapor yazdırılınca Görüntü Gönderme Faaliyet Raporunun içeriği silinir ve bu nedenle yeniden yazdırılamaz.

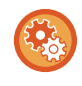

**Görüntü gönderme faaliyet raporunu yapılandırmak için:**

"Ayarlar" bölümünde, [Sistem Ayarları] → [Görüntü Gönderme Ayarlari] → [Internet Faks Ayarları] → [Durum Ayarlari] → [Etkınlık Raporu Yazdirma Seçımı Ayari] seçimlerini yapın.

# <span id="page-607-0"></span>**SONUÇ SÜTUNUNDA GÖRÜLEN BİLGİLER**

Hata türleri ve diğer bilgiler işlem ve faaliyet raporlarının sonuç sütununda yazdırılır. İşlem veya faaliyet raporu yazdırıldığı zaman, sonuç sütununda işlemin sonucunu kontrol ederek gerekli işlemi yapın.

### **Sonuç sütununda yazdırılan mesaj örnekleri**

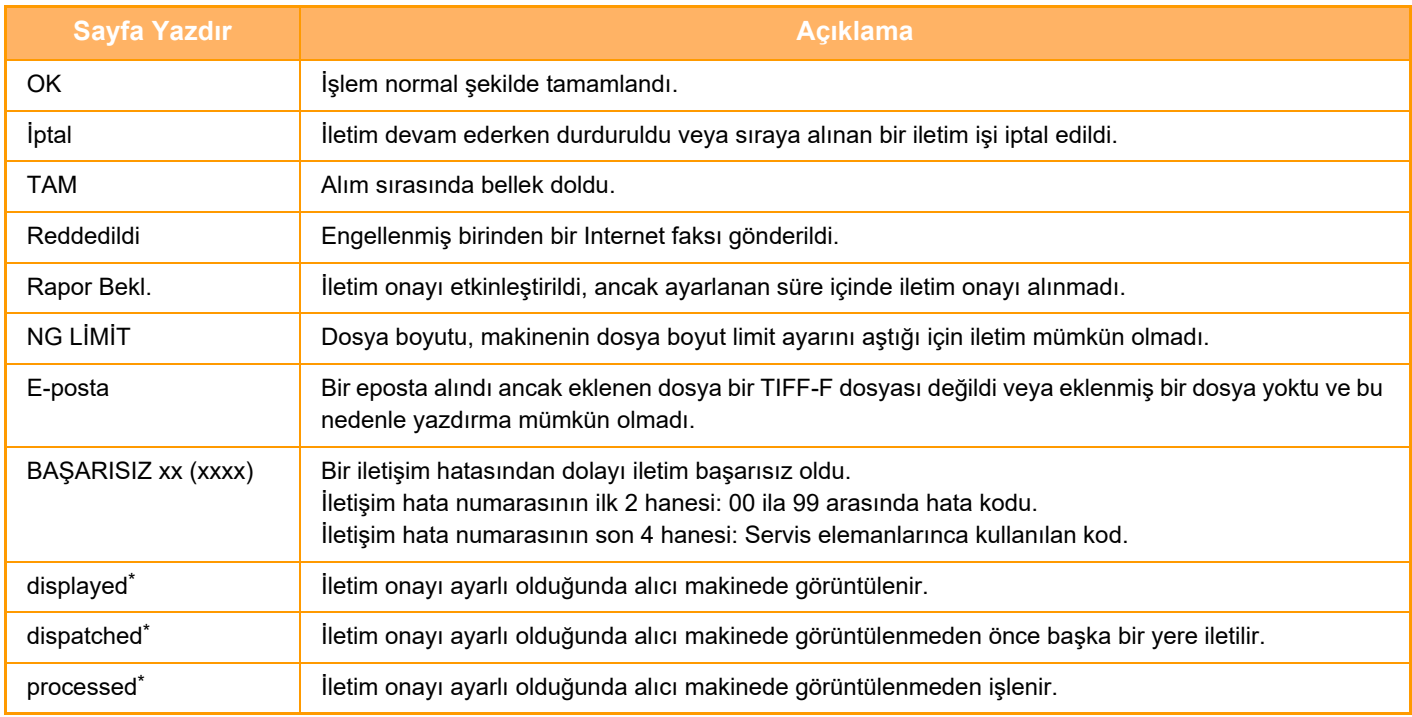

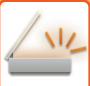

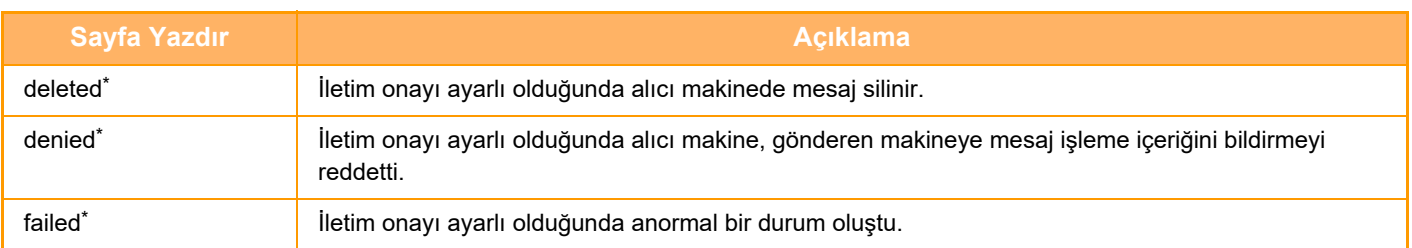

Alıcı makine bir SHARP makinesiyse, faksın normal şekilde alınması durumunda alıcı makine "gönderildi" şeklinde veya alımın başarısız olması durumunda "işlendi" şeklinde yanıt verir.

İnternet Faks için iletim onayı ayarlı olduğunda, iletim onayı dönüş e-postasında gösterilen dağıtım durumu alan değeri görüntülenir.

# **INTERNET FAKSLARI ALMA**

### **INTERNET FAKSLARINI OTOMATİK OLARAK ALMA**

Internet faks işlevi periyodik olarak posta sunucusuna (POP3 sunucusu) bağlanır ve Internet faksı alınıp alınmadığını kontrol eder. Fakslar alındığında, fakslar otomatik olarak çağrılır ve yazdırılır. Varsayılan ayar olarak, bu işlev beş dakikada bir alımı kontrol eder.

• Geceleyin almak için İnternet faks işlevi kullanılırken veya bir zaman ayarlı iletim gerçekleşirken, güç kablosunu elektrik prizinden çekmeyin.

- Makinede kağıt kalmadığı veya alınan faksın boyutuna uygun kağıt bulunmadığı zaman, dokunmatik ekranda bir mesaj ekrana gelir. Uygun boyutta kağıt yüklemek için mesajdaki talimatları izleyin.
- Alınan Internet faksı verilerini belirtilen bir zamanda yazdırabilirsiniz. ALINAN VERİLERİ BELİRLİ Bİ[R ZAMANDA YAZDIRMA \(sayfa 6-158\)](#page-610-0)
- Alınan Internet faksı verilerini parola girildiğinde yazdırabilirsiniz. [PIN KODU KORUMALI FAKS YAZDIRMA \(Alınan veri yazdırma için ayarı tutma\) \(sayfa 6-157\)](#page-609-0)
- Alınan Internet faksı verilerini kontrol ettikten sonra yazdırabilir, yönlendirebilir veya kaydedebilirsiniz. [YAZDIRMADAN ÖNCE GÖRÜNTÜYÜ KONTROL ETME \(sayfa 6-159\)](#page-611-0) ALINAN VERİYİ MANÜEL OLARAK İ[LETME \(sayfa 6-167\)](#page-619-0) ALINAN VERİYİ [KAYDETME \(sayfa 6-168\)](#page-620-0)

#### **1 Makine çalar ve faks alımı otomatik olarak başlar.**

Alma işlemi bitince bir bip sesi duyulur.

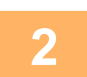

**2 Faks otomatik olarak yazdırılır.**

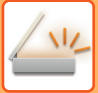

# **INTERNET FAKSLARINI MANÜEL OLARAK ALMA**

Alınan faksları kontrol etme aralığı biraz uzunsa ve faks gelip gelmediğini o an kontrol etmek istiyorsanız, alma işlemini manüel olarak başlatabilirsiniz.

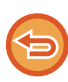

Sadece Ayar modunda (yönetici) POP3 sunucusu ayarları yapılandırıldığında [Al] tuşuna dokunulabilir.

Posta sunucusuna bağlanmak ve alınan faksları almak için [Al] tuşuna dokunun.

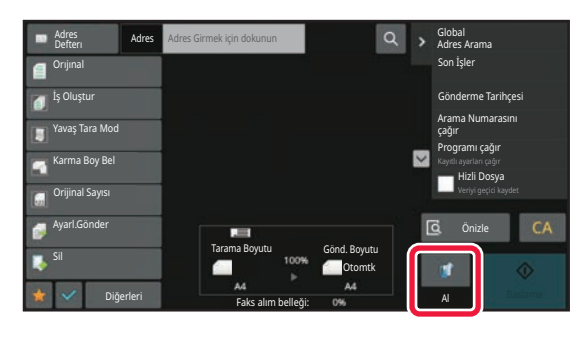

# **ALINAN VERİYİ YAZDIRMA**

### <span id="page-609-0"></span>**PIN KODU KORUMALI FAKS YAZDIRMA (Alınan veri yazdırma için ayarı tutma)**

Faksların yazdırılmadan belleğe alınmasını sağlamak için bu ayarı etkinleştirin. Faksları yazdırmak için, bir PIN Kodu girilmelidir.

Bu işlev etkinleştirildiği zaman, bir faks alındığında dokunmatik ekranda bir PIN Kodu giriş ekranı açılır.

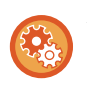

#### **Alınan veri yazdırma için tutma ayarını etkinleştirmek için:**

"Ayarlar (yönetici)" bölümünde, [Sistem Ayarları] → [Görüntü Gönderme Ayarlari] → [Ortak Ayarlar] → [Durum Ayarlari] → [Alınan Veri Baskısı için Ayarı Muhafaza Et] seçimlerini yapın.

Sayısal tuşları kullanarak önceden belirlenmiş 4 basamaklı PIN Kodu girilince yazdırma başlar.

[İptal et] tuşuna dokunulduğunda, PIN Kodu giriş ekranı kapanır; ancak bellekteki veri tuşu dokunmatik ekranda yanıp sönecektir. Yanıp sönmekte olan tuşa dokunduğunuz veya modları değiştirdiğiniz zaman PIN Kodu giriş ekranı tekrar açılır.

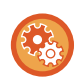

- **PIN Kodunı girdikten sonra alınan veri listesini görntülemek için:** "Ayarlar" bölümünde, [Sistem Ayarları] → [Ortak Ayarlar] → [Çaliştirma Ayarlari] → [Durum Ayarlari] → [Önizleme Ayarı] → [Alınan Veri Görüntü Kontrolü Ayarı] seçimlerini yapın.
- **Alınan verileri başka bir makineye arttırmak için:** "Ayarlar (yönetici)" bölümünde, [Sistem Ayarları] → [Görüntü Gönderme Ayarlari] → [Gelen Yönlendirme (İletme/Depolama) Ayarları] seçimlerini yapın.

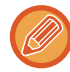

Alınan verinin görüntüsünü yazdırmadan önce dokunmatik panelde kontrol edebilirsiniz. [YAZDIRMADAN ÖNCE GÖRÜNTÜYÜ KONTROL ETME \(sayfa 6-159\)](#page-611-0)

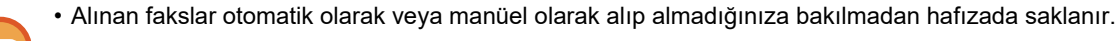

• Alınan veri başka bir makineye aktarıldığında, hafızada saklanan veri de aktarılır. Bu anda, aynı PIN Kodu giriş ekranı yazdırma için de görüntülenir. PIN Kodu girilmediği taktirde yönlendirme yapılamaz.

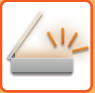

# <span id="page-610-0"></span>**ALINAN VERİLERİ BELİRLİ BİR ZAMANDA YAZDIRMA**

Alınan verileri belirtilen bir zamanda yazdırın.

Sorunsuz yazdırma için, günün yoğun saatlerinde ve acilen yazdırmanız gerekmeyen saatlerde çok sayıda sayfa yazdırmaktan kaçınabilirsiniz.

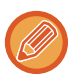

- Yazdırılan veriler, otomatik olarak hafızadan silinir.
- Belirtilen zamanda güç kapatılmış olursa, yazdırma güç açıldığında başlar.
- Bu işlev, "Alınan Veri Görüntü Kontrolü Ayarı" etkinleştirildiğinde belirtilebilir.

Alınan Veri Yazdırma için Ayarı Tut etkinse, bu işlev kullanılamaz.

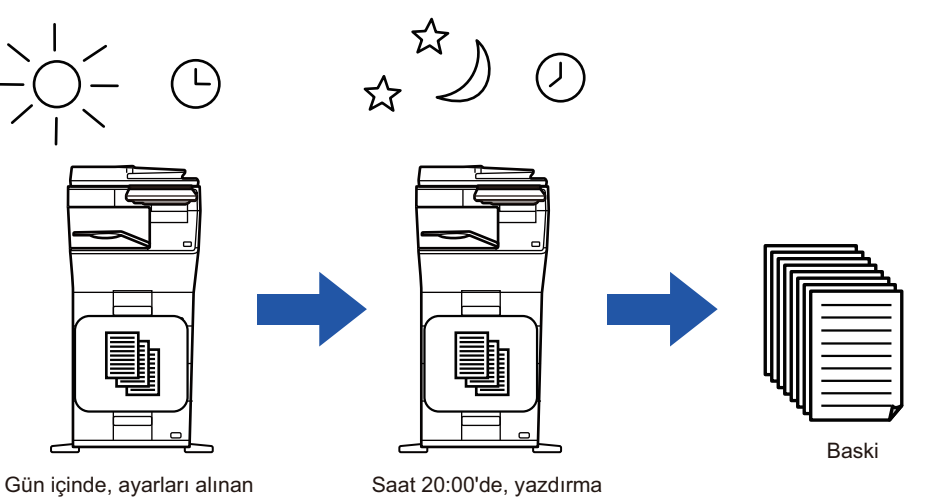

veriler saat 20:00'de yazılacak şekilde yapılandırın.

Saat 20:00'de, yazdırma otomatik olarak başlar.

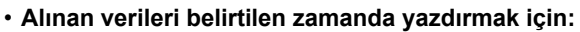

"Ayarlar" bölümünde, [Sistem Ayarları] → [Görüntü Gönderme Ayarlari] → [Ortak Ayarlar] → [Durum Ayarlari] → [Alınan Verilerin Zaman Ayarlı Çıktısı] seçimlerini yapın.

#### • **Alınan veri yazdırma için tutma ayarını devre dışı bırakmak istediğinizde:**

"Ayarlar (yönetici)" bölümünde, [Sistem Ayarları] → [Görüntü Gönderme Ayarlari] → [Ortak Ayarlar] → [Durum Ayarlari] → [Alınan Veri Baskısı için Ayarı Muhafaza Et] ayarını kullanarak bu işlevi devre dışı bırakın.

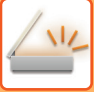

# <span id="page-611-0"></span>**YAZDIRMADAN ÖNCE GÖRÜNTÜYÜ KONTROL ETME**

Alınan verinin görüntüsünü yazdırmadan önce dokunmatik panelde kontrol edin.

Bu işlev, "Ayarlar (yönetici)" bölümünde [Sistem Ayarları] → [Görüntü Gönderme Ayarlari] → [Ortak Ayarlar] → [Durum Ayarlari] → [Önizleme Ayarı] → [Alınan Veri Görüntü Kontrolü Ayarı] seçeneği etkin\* olduğunda kullanılabilir. \* Fabrika varsayılan ayarı olarak devre dışıdır.

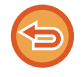

Alınan verinin boyutuna bağlı olarak, görüntü kontrol ekranındaki görüntünün bir kısmı dokunmatik panelde görüntülenemeyebilir.

Ayrıca alınan veri listesi de iş durumu görüntüle düğmesine dokunduğunuzda görüntülenen iş durumu ekranında görüntülenebilir. Alınan veri iletilebilir, silinebilir veya Alınan Veri Listesine kaydedilebilir. ALINAN VERİYİ MANÜEL OLARAK İ[LETME \(sayfa 6-167\)](#page-619-0) ALINAN VERİYİ [KAYDETME \(sayfa 6-168\)](#page-620-0)

Veri alındığında, ekranın üstünde samanlar gösterilir.

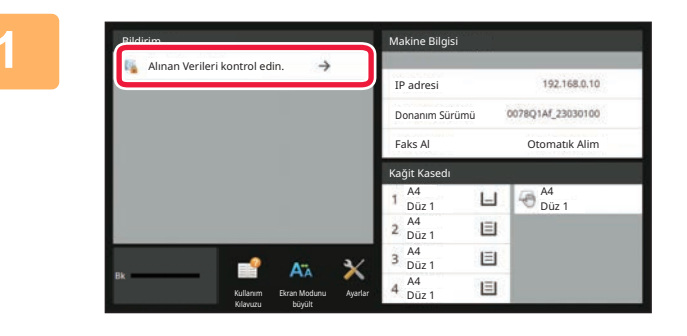

### **1 Sistem Bilgilerinde [Alınan Verileri kontrol edin.] öğesine dokunun.**

Alınan veri listelenir.

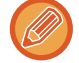

Ayrıca iş durumu ekranına dokunup İş Durumu ekranı işlem panelindeki [Alınan Verileri kontrol et] tuşuna dokunarak da alınan veri listesini görüntüleyebilirsiniz.

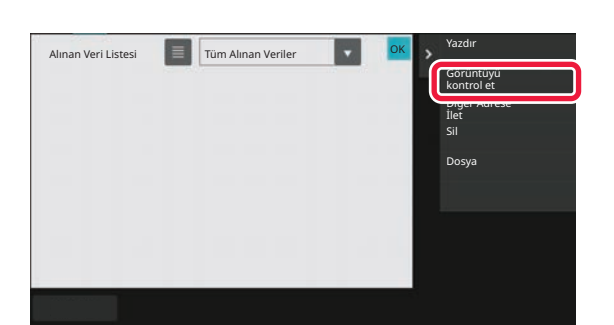

#### **2 Kontrol etmek istediğiniz alınan veriyle ilgili tuşa dokunun ve işlem panelinde [Görüntüyü kontrol et] tuşuna dokunun.**

Alınan veri görüntüsünü gösterir.

- Alınan görüntülerin simge resimlerini göstermek için (Simge resim ekranı)  $\equiv$  tuşuna dokunun. Ayar moduna bağlı olarak liste görünümü veya simge resimler görünümü değiştirilebilir.
- Alınan bir görüntüyü silmek için, işlem panelindeki [Sıl] tuşuna dokunun.
- Seçilen bir görüntüyü aktarmak için, işlem panelindeki [Diğer Adrese İlet] tuşuna dokunun. ALINAN VERİYİ MANÜEL OLARAK İ[LETME \(sayfa 6-167\)](#page-619-0)
- Seçili alınmış görüntüyü kaydetmek için, [Dosya] tuşuna dokunun. ALINAN VERİYİ [KAYDETME \(sayfa 6-168\)](#page-620-0)
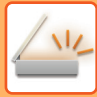

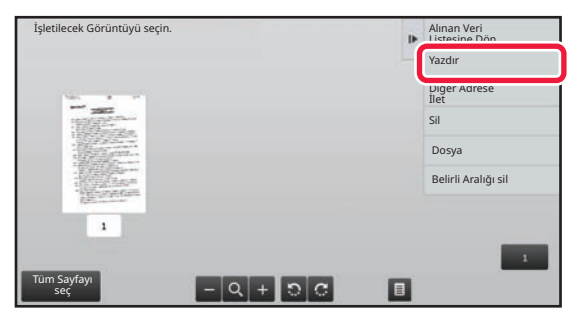

### **3 Yazdırmak istediğiniz görüntüye dokunun ve işlem panelindeki [Yazdir] tuşuna dokunun.**

Makine görüntüyü yazdırmaya başlar.

- [Tüm Sayfayı seç]: Görüntülenen tüm görüntüleri seçer.
- [Tüm Sayfayı bırak]: "Tüm Sayfayı seç" tuşuyla seçilen tüm görüntüleri iptal eder.
- $\cdot$   $\pm$  /  $\pm$  : Bir görüntüyü büyütmek veya küçültmek için bu tuşları kullanın.
- **D** / C : Görüntüyü saat yönünün tersine veya saat yönünde döndürür.
- Bir önizleme görüntüsü, dokunmatik ekrandaki bir görüntüdür. Yazdırılan görüntüyle aynı değildir.
- Görüntünün istemediğiniz alanını silmek için, işlem panelinde [Belirli Aralığı sil] tuşuna dokunun. Belirtilen Aralığı Sil alanında görüntünün silmek istediğiniz alanını belirtin.
- Seçilen bir görüntüyü iletmek için, işlem panelindeki [Diğer Adrese İlet] tuşuna dokunun. ALINAN VERİYİ MANÜEL OLARAK İ[LETME \(sayfa 6-167\)](#page-619-0)
- Seçili görüntüyü kaydetmek için, [Dosya] tuşuna dokunun. ALINAN VERİYİ [KAYDETME \(sayfa 6-168\)](#page-620-0)

# **ALINAN VERİYİ İLETME**

# **ALINAN İNTERNET FAKS VERİLERİNİ YÖNLENDİRME (FAKS VERİSİ İLET)**

Makinede kağıt veya toner bittiği için yazdırma mümkün olmadığı zaman, alınan Internet faksları önceden kaydedilmiş başka bir Internet faks adresine (doğrudan SMTP de dahil) yönlendirilir.

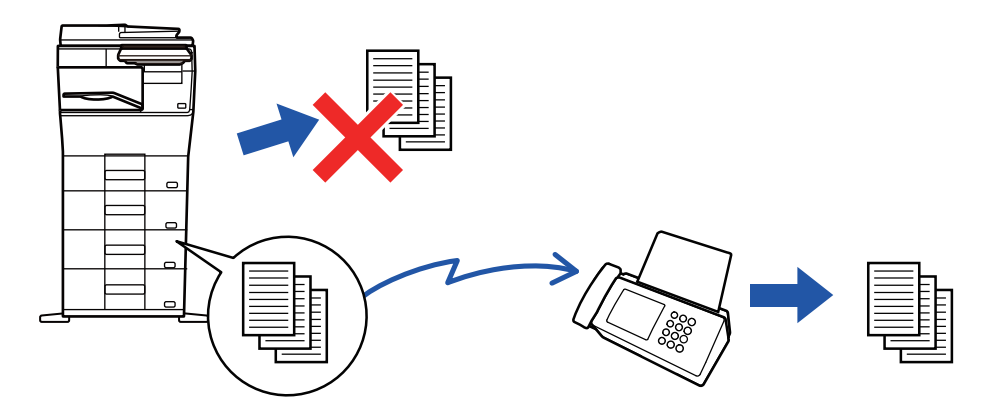

- Herhangi bir faks alınmadığı veya iletilecek bir faks numarası programlanmadığı halde iletme mümkün değildir.
- Bir faksın bazı sayfaları başarıyla yazdırılırsa, sadece yazdırılmayan sayfalar yönlendirilecektir.
- İletim iptal edildiği veya bir iletişim hatası meydana geldiği için iletme başarısız olduğu taktirde, iletilemeyen fakslar makinede yazdırma kuyruğuna geri döner.
- [TAMAM] tuşuna dokunduktan sonra bir PIN Kodu giriş ekranı açılırsa, "Alınan Veri Baskısı için Ayarı Muhafaza Et" etkindir. Yönlendirmeye başlamak için, sayısal tuşları kullanarak PIN Kodunu girin. [PIN KODU KORUMALI FAKS YAZDIRMA \(Alınan veri yazdırma için ayarı tutma\) \(sayfa 6-157\)](#page-609-0)

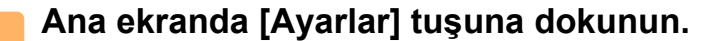

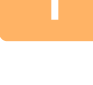

**2 [Sistem Ayarları] tuşuna ve ardından [Görüntü Gönderme Ayarlari] tuşuna dokunun.**

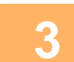

**3 [Faks Veri Alma/İletme (Manüel)] tuşuna dokunun.**

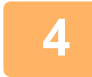

**4 <sup>İ</sup>letimi başlatmak için, "I-Faks Ayarlari" içerisindeki "Alınan Veriyi İlet" öğesinin [Yürüt] tuşuna dokunun.**

## <span id="page-614-0"></span>**ALINAN VERİLERİ ÖNAYARLI HEDEFLERE İLETME (GELEN RUT AYARLARI)**

Alınan Internet faksları otomatik olarak bir faks hedefi numarasına, Internet faks adresine, e-posta adresine, dosya sunucusu adresine, masaüstü adresine veya ağ klasörü adresine yönlendirilir. Alınan veriler, yazdırmadan belirtilen hedeflere iletilebilir.

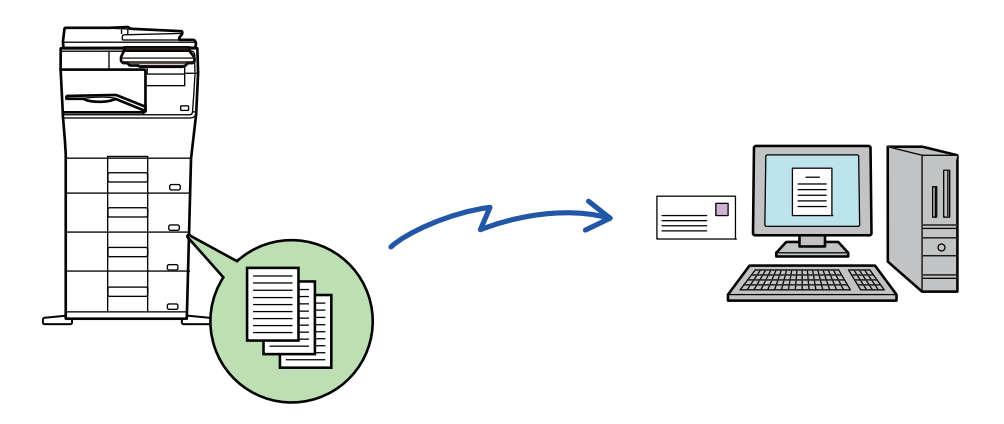

"Ayar modu (Web sürümü)"nde, gelen yönlendirme ayarlarını tıklatın. Ayar moduna (Web sürümü) erişim prosedürü için, bkz. Başlatma Kılavuzu.

Aşağıdaki açıklamada, ayar moduna (Web sürümü) yönetici hakları ile erişildiği varsayılmaktadır.

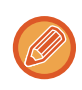

**Her yönlendirme tablosu için verinin yönlendirilip yönlendirilmeyeceği hızlı şekilde ayarlanabilir.** Ayarları değiştirmek için, "Ayarlar (yönetici)" bölümünde [Görüntü Gönderme Ayarlari] → [Gelen Yönlendirme (İletme/Depolama) Ayarları] → [İdare Ayarları] → [Gelen Yönlendirme] seçin ve görüntülenen yönlendirme tablosunda [Etkinleştir]/[Devre dışı bırak] tuşuna dokunun.

- Bu işlev kullanılarak iletilen fakslar iletim adresinde yazdırıldığında alma tarihi ve saati faksların üzerine yazdırılamaz. ("Tarih ve Zaman Yazdırmayı Alma" devre dışı.)
- Alınan veriler, belirtilen adreste kayıtlı bir köprü bağlantı hedefine yönlendirilmez.
- Doğrudan SMTP adresi yönlendirme hedefi olarak belirtilemez.

**<sup>1</sup> "Ayarlar (Web sürümü)" bölümünde [Sistem Ayarları] → [Görüntü Gönderme Ayarlari] → [Gelen Yönlendirme (İletme/Depolama) Ayarları] → [İdare Ayarları] öğesini tıklatın.**

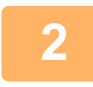

### **"Gelen Yönlendirme" içerisinde, [Etkinleştir] öğesini seçin ve [Gönder] düğmesini tıklatın.**

Yönetici haklarına sahip olmayan kullanıcıların bu ekrandaki iletme yönlendirme kaydetmelerine, düzenlemelerine ve silmelerine ve hangi tablonun kullanılacağını belirlemelerine izin verilmeyebilir. Bunun için, aşağıdaki öğelerin onay kutularını  $\blacktriangleright$  olarak belirleyin.

- İleri Çizelge Kaydını Kapat
- Tablo İlet'i Değiştirmeyi/Silmeyi Devre Dışı Bırak
- Yönlendirme Durum Değişikliğinin İptali

[Baskı Biçemi Ayarı]'nda gelen yönlendirme ayarı etkinken makinenin yönlendirilecek faksları yazdırıp yazdırmayacağını belirtin. Ayarları tamamladktan sonra mutlaka [Gönder] düğmesini tıklayın.

- [Her Zaman Yazdir]: Alınan verileri yönlendirmeden önce her zaman yazdırır.
- [Hatada yazdırma]: Alınan verileri sadece bir hata nedeniyle yönlendirilememeleri durumunda yazdırır.
- [Sadece Hatada kaydet]: Alınan verileri sadece bir hata nedeniyle yönlendirilememeleri durumunda kaydeder. Kaydedilen verilerle ilgili olarak, hata adresi onaylanabilir ve veri yeniden gönderilebilir.

**6-162**

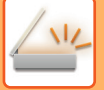

**<sup>3</sup> "Ayarlar (Web sürümü)" bölümünde [Gönderici Adres Kaydı] menüsünde [Gelen Yönlendirme (İletme/Depolama) Ayarları] öğesini tıklayın.**

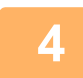

**<sup>4</sup> "İnternet Faks Adresi" veya "Faks Numarası" içerisinde ilgili gönderici adresini veya faks numarasını girin ve [Listeye Ekle] düğmesini tıklayın.**

Girdiğiniz gönderen adresi veya numarası "Girilecek Adres" listesine eklenir.

- Adresi doğrudan girin (en fazla 1500 karakter) veya [Global Adres Arama] düğmesini tıklayarak global adres defterinden adresi seçin.
- Birden fazla gönderen adresi veya faks numarası kaydetmek için bu adımı tekrarlayın.
- 
- Sadece belirlenen adreslerden alınan faksların yönlendirilmesini isterseniz istediğiniz gönderici adreslerini kaydedin. Yönlendirme tablosu kaydederken burada kaydedilen gönderici adresleri listeden seçilebilir.
- En fazla 500 gönderici numarası/adresi kaydedilebilir.
- Girilen bir adresi silmek için "Girilecek Adres" ten adresi seçin ve [Sıl] düğmesini tıklatın.

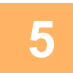

**<sup>5</sup> Adres eklemeyi tamamladığınızda [Gönder] düğmesini tıklatın.**

**<sup>6</sup> "Ayarlar (Web sürümü)" menüsündeki "Gelen Yönlendirme (İletme/Depolama) Ayarları" menüsünde [Gelen Rut Ayarları] öğesini tıklatın ve [Ekle] düğmesini tıklatın.**

### **<sup>7</sup> Bir "Çizelge Adı" girin.**

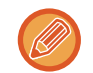

En fazla 50 iletim tablosu kaydedilebilir.

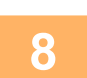

#### **Faksları yönlendirilecek olan göndereni seçin.**

- Alınan tüm verileri yönlendirmek için, [Tüm Alınan Veriyi İlet]'i seçin.
- Sadece belirli gönderenlerden alınan verileri yönlendirmek için, [Sadece belirtilen göndericilerden alınan verileri gönder.]'i seçin. Sadece belirli gönderenler haricindeki taraflardan alınan verileri yönlendirmek için, [Belirtilen göndericilerin gönderdiği verilerin dışındaki tüm verileri gönder.]'i seçin. Listeden istediğiniz gönderenleri seçin ve [Ekle] düğmesini tıklayın.

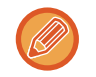

**9**

"Gönderici Numarası/Adres Ayarı" listesinden gönderici seçerken birden fazla gönderici seçmek için klavyedeki [Shift] veya [Ctrl] tuşu kullanılabilir.

#### **Yönlendirme koşullarını seçin.**

- Alınan verileri her zaman yönlendirmek için, [Her zaman İlet]'i seçin.
- Alınan verilerin yönlendirileceği gün ve saati belirtmek için, [Alınan verileri sadece belirli günlerde gönder.]'i seçin ve haftanı istediğiniz gününün onay kutusunu ( $\vee$ ) seçin. Bir saat belirtmek için, [İletme Zamanını Ayarla] onay kutusunu  $($   $\vee$  ) secin ve saati belirtin.

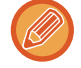

Bir yönlendirme tablosu için üçe kadar yönlendirme gün ve saat ayarı belirlenebilir ve belirlenen her zaman için de bir yönlendirme hedefi ayarlanabilir. Bu ayarları yapılandırmak için, [İletme Durumu]'ni kullanarak her ayara erişin.

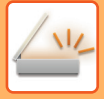

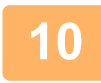

### **<sup>10</sup> Dosya biçimini seçin.**

Biçim, her yönlendirme adresi için ayrı olarak belirlenebilir (Tabloda, her yönlendirme adresi için 1, 2 ve 3).

- TIFF biçiminde gönderilen görüntüler bazı alıcı ortamlarında düzgün görüntülenmeyebilir. Bu durumda dosya biçimini PDF'e çevirin.
- Alıcı olarak İnternet faks adresi seçilirse, belirtilen biçime bakılmaksızın veriler TIFF olarak gönderilir.
- Alıcı olarak bir faks numarası belirtilirse, dosya biçimi önemli değildir.

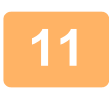

#### **Alıcıyı adres defterinden seçin.**

Makinenin adres defterinden birden fazla kayıtlı adres veya telefon numarası seçebilirsiniz. Alıcı 1, 2 ve 3 için en fazla 1,000 alıcı kaydedilebilir. Alıcıları adres defterinden seçtiğinizde, ağ klasörü, FTP/Masaüstü, Internet faks ve faks için 400'e kadar alıcı kaydedilebilir.

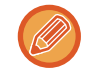

Doğrudan SMTP adresi yönlendirme hedefi olarak belirtilemez.

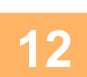

### **Doğrudan bir alıcı girin ve alıcıyı belirtin.**

- Gerekirse bu bilgiyi belirtin.
- Bir E-posta adresi, İnternet faks adresi veya faks numarasını doğrudan girin ve [Yönlendirme alıcılarına ekle] tuşuna dokunun.
- Bir E-posta adresi veya faks numarası belirttiğinizde, global adres aramayı kullanabilirsiniz.
- Bir faks numarası belirttiğinizde, gönderim hattını ve uluslararası irtibat modunu ayrıca belirtin.
- Alıcıları doğrudan girdiğinizde, E-posta adresi, ağ klasörü, FTP/Masaüstü, İnternet faks ve faks için 100'e kadar alıcı kaydedilebilir.

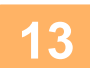

## **<sup>13</sup> [Gönder]'ı tıklayın.**

**<sup>14</sup> "Ayarlar (Web sürümü)" menüsündeki "Gelen Yönlendirme (İletme/Depolama) Ayarları" menüsünde [Gelen Rut Ayarları] öğesini tıklatın.**

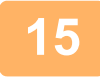

**İletim tablosundan, [Tüm İletme Hedeflerine İlet] veya [İleri, İleri Koşularına bağlı] öğesini seçin.**

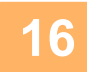

### **Yönlendirme tablosundan [Her zaman İlet] veya [Alınan verileri sadece belirli günlerde gönder.]'i seçin.**

Burada görüntülenen yönlendirme izin ayarları, Adım 9'da belirtilen yönlendirme koşulları ile bağlantılıdır. Adım 9'da belirtilenlerden farklı yönlendirme koşulları kullanmak isterseniz, yönlendirme izin ayarlarını belirtin.

- 
- Gelen yönlendirme işlevini kullanmak için kayıtlı tablolar arasından kullanmak istediğiniz yönlendirme tablolarını etkinleştirin.
- Bir yönlendirme tablosunu silmek için tablo adının yanındaki onay kutusunu tıklayarak seçin ( $\blacktriangledown$ ) ve [Sil]'i tıklayın.

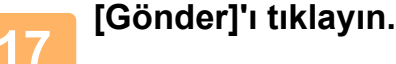

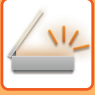

## **ALINAN FAKSLARI MAKİNENİN YEREL SÜRÜCÜSÜNE KAYDETME (GELEN RUT)**

Alınan fakslar makinenin yerel sürücüsüne kaydedilebilir. Kayıtlı fakslar bir bilgisayar üzerinden görüntülenebilir. Kayıtlı İnternet faksları için PDF, TIFF (çoklu) veya TIFF (sinyal)'i ayarlayın.

Depolama sonucu veya depolama klasörü uyarılarını e-posta ile de alabilirsiniz.

Alınan fakslar aşağıdaki dizine kaydedilir:

\\MFP\faxreceive

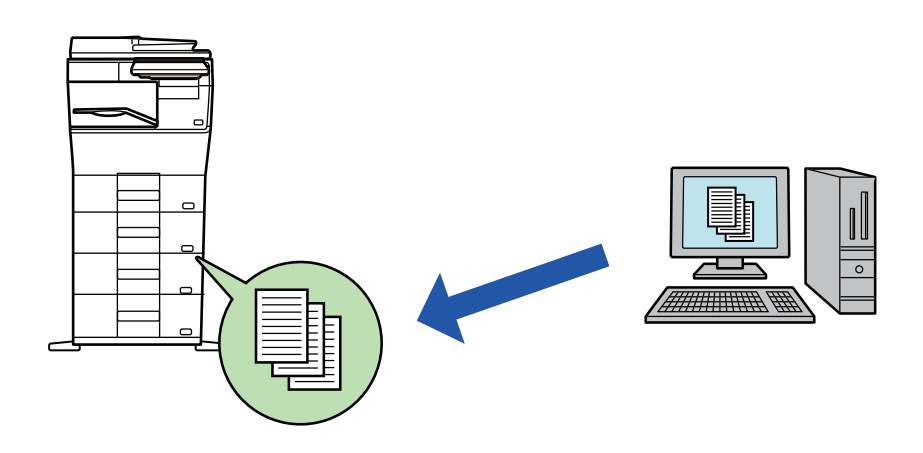

- Tek klasörde alınan veri olan en fazla 500 dosya saklanabilir.
- "faxreceive" klasörü, "Alınan Verilerin Depolandığı Yerel Sürücü Ayarları" dosyalarını içerir.
- Klasör otomatik olarak oluşturulur.
- Klasör adı, alınan veri kaydetme ayarlarındaki "Alınan Verilerin Depolandığı Yerel Sürücü Ayarları" ayarlarına bağlı olarak otomatik olarak atanır.

## **Alınan fakslar yerel sürücüye nasıl kaydedilir**

**1 "Ayarlar (yönetici)" bölümünde, [Sistem Ayarları] → [Ağ Ayarları] → [Genel Klasör/NAS Ayarı] seçeneğini tıklatın. (Yönetici hakları gerekir.)**

**2 "faxreceive:Depolama Kullanimi" içerisinde [İzin Verilen] seçeneğini seçin ve [Gönder] düğmesini tıklatın.**

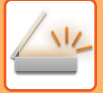

## **Alınan faksları yerel sürücüye kaydetme ayarları**

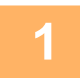

**1 Ayar modu (yönetici) bölümünde, [Sistem Ayarları] →[Görüntü Gönderme Ayarlari] → [Gelen Yönlendirme (İletme/Depolama) Ayarları]→ [Gelen Yönlendirme (Depolama) Ayarları] → [Alınan Verilerin Depolandığı Yerel Sürücü Ayarları] seçeneğini tıklatın. (Yönetici hakları gerekir.)**

- Kaydedilebilen veriler alınan fakslar ve alınan İnternet Fakslarıdır. Gizli alım ve karşıdan alım faksları kaydedilemez.
- Ayarlara bağlı olarak, dosya numarası sınırı nedeniyle veya diğer nedenlerle kaydedilemeyen alınan fakslar ya yazdırılır ya da gelen rut hata kutusuna kaydedilir.

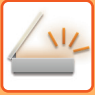

# <span id="page-619-0"></span>**ALINAN VERİYİ MANÜEL OLARAK İLETME**

Alınan fakslar manüel olarak yönlendirilebilir.

Bu işlev, "Ayarlar (yönetici)" bölümünde [Sistem Ayarları] → [Görüntü Gönderme Ayarlari] → [Ortak Ayarlar] → [Durum Ayarlari] → [Önizleme Ayarı] → [Alınan Veri Görüntü Kontrolü Ayarı] seçeneği etkin\* olduğunda kullanılabilir. \* Fabrika varsayılan ayarı olarak devre dışıdır.

Veri alındığında, ekranın üstünde saimgesi gösterilir.

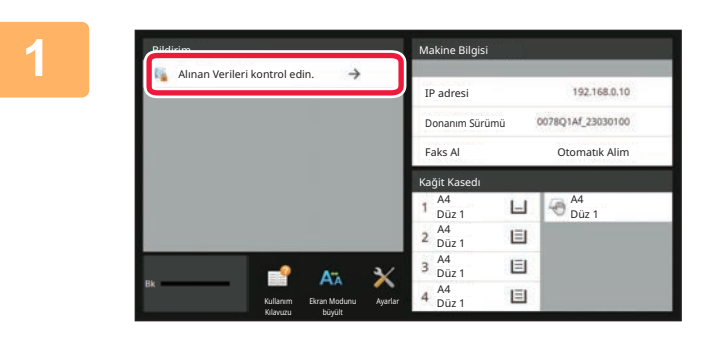

### **1 Sistem Bilgilerinde [Alınan Verileri kontrol edin.] öğesine dokunun.**

Alınan veri listelenir.

Ayrıca iş durumu ekranına dokunup İş Durumu ekranı işlem panelindeki [Alınan Verileri kontrol et] tuşuna dokunarak da alınan veri listesini görüntüleyebilirsiniz.

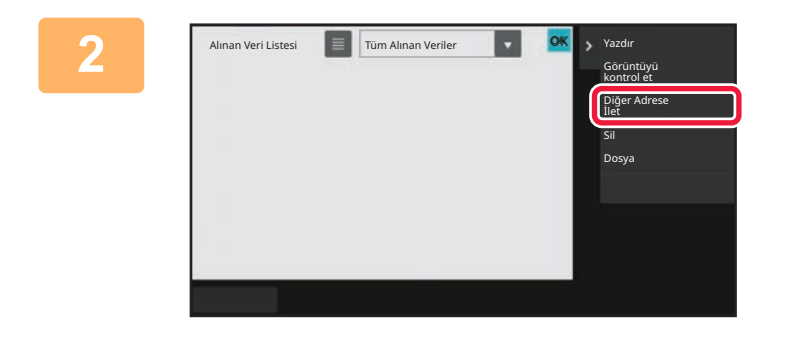

### **2 Yönlendirmek istediğiniz alınan veriyle ilgili tuşa dokunun ve [Diğer Adrese İlet] tuşuna dokunun.**

- Alınan görüntülerin simge resimlerini göstermek için (Simge resim ekranı) **tüşuna dokunun. Ayar moduna** bağlı olarak liste görünümü veya simge resimler görünümü değiştirilebilir.
- Çoklu alınan veri takımları seçilebilir.

Sadece tek bir alınan veri seçtiğinizde, işlem panelinde [Görüntüyü kontrol et] öğesine dokunabilir ve önizleme ekranındaki görüntüyü kontrol edebilirsiniz.

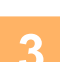

**3 Adres Defterinden bir hedef seçin ve [Baslama] tuşuna dokunun.**

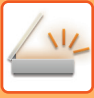

# <span id="page-620-0"></span>**ALINAN VERİYİ KAYDETME**

Alınan faksları belge dosyalama klasörüne kaydedin.

Bu işlev, "Ayarlar (yönetici)" bölümünde [Sistem Ayarları] → [Görüntü Gönderme Ayarlari] → [Ortak Ayarlar] → [Durum Ayarlari] → [Önizleme Ayarı] → [Alınan Veri Görüntü Kontrolü Ayarı] seçeneği etkin\* olduğunda kullanılabilir. \* Fabrika varsayılan ayarı olarak devre dışıdır.

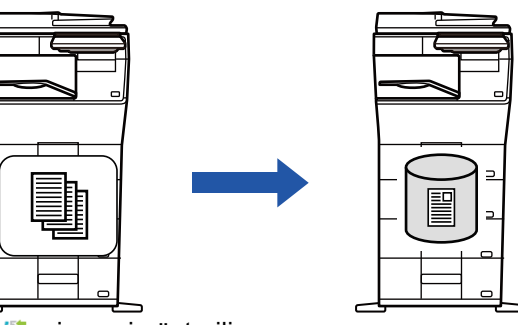

Veri alındığında, ekranın üstünde simgesi gösterilir.

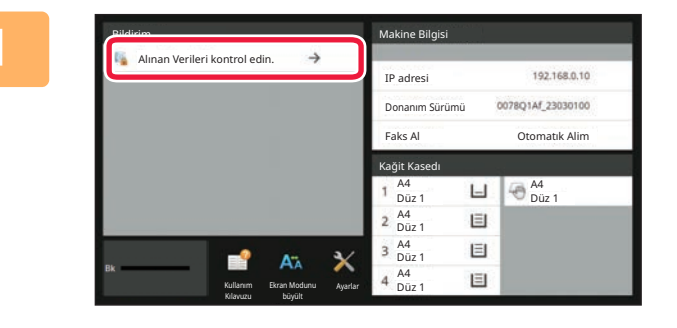

**Tüm Alınan Veril** 

### **<sup>1</sup> Sistem Bilgilerinde [Alınan Verileri kontrol edin.] öğesine dokunun.**

**[Dosya] tuşuna dokunun.**

• Çoklu alınan veri takımları seçilebilir.

görünümü değiştirilebilir.

• Alınan görüntülerin simge resimlerini göstermek için (Simge resim ekranı) **tuşuna dokunun. Ayar moduna** 

bağlı olarak liste görünümü veya simge resimler

Alınan veri listelenir.

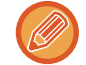

Ayrıca iş durumu ekranına dokunup İş Durumu ekranı işlem panelindeki [Alınan Verileri kontrol et] tuşuna dokunarak da alınan veri listesini görüntüleyebilirsiniz.

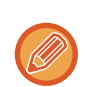

Sadece tek bir alınan veri seçtiğinizde, işlem panelinde [Görüntüyü kontrol et] öğesine dokunabilir ve önizleme ekranındaki görüntüyü kontrol edebilirsiniz.

**2 Kaydetmek istediğiniz alınan veriyle Alınan veriyle ilgili tuşa dokunun ve işlem panelinde** 

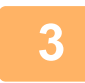

**<sup>3</sup> Dosya bilgilerini ayarlayın ve [Kaydet] tuşuna dokunun.**

Diğer Adrese İlet Görüntüyü kontrol et

Sil Dosya

# <span id="page-621-0"></span>**İLETİM/ALIM İŞLERİNİN DURUMUNU KONTROL ETME**

# **GÖRÜNTÜ GÖNDERME İŞLERİ**

İş durumu ekranına dokunduğunuzda, işler liste halinde görüntülenir. Bir tarayıcı modu işinin durumunu kontrol etmek için, [Tarama] sekmesini seçin. Bir İnternet faks işinin durumunu kontrol etmek için, [Intern.Faks] sekmesini seçin. İşleri durdurmak veya silmek ya da öncelikli işlem yapmak istediğinizde, şu öğeleri inceleyin: [DEVAM EDEN VEYA SIRADAK](#page-101-0)İ BİR İŞİ DURDURMA/SİLME (sayfa 2-61) SIRADAKİ BİR İŞİN ÖNCELİKLİ İŞLENMESİ [\(sayfa 2-62\)](#page-102-0)

SIRADAKİ BİR İŞİ VEYA DEVAM EDEN BİR İŞİ [KONTROL ETME \(sayfa 2-64\)](#page-104-0)

TAMAMLANAN İŞLERİ [KONTROL ETME \(sayfa 2-65\)](#page-105-0)

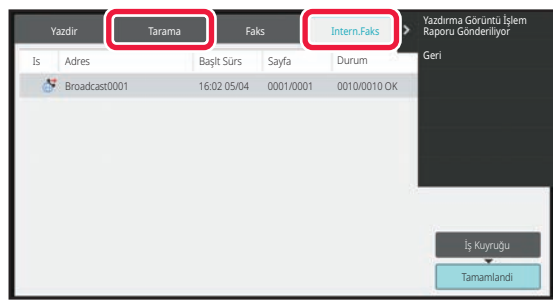

Görüntü gönderme işleri alım, zaman ayarlı iletim, veri yönlendirme ve normal alımı içerir. Görüntü Gönderme işi işlemleri için, bkz. ["TAMAMLANAN](#page-622-0) İLETİM/ALIM İŞLERİ (sayfa 6-170)".

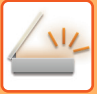

# <span id="page-622-0"></span>**TAMAMLANAN İLETİM/ALIM İŞLERİ**

Genel bir iletim işi, iletim tamamlandığında iş listesine gider. Ardından, durum alanında "Gönd. tamam" görüntülenir. Ancak, Alım gibi Internet Faks işleri, zaman ayarlı iletimler ve yönlendirme aşağıdaki şekilde iş durumu ekranında görüntülenir:

#### **Alım işi**

İnternet Faks alımı sırasında, iş kuyruğu listesinin durum alanında "Aliniyor" görüntülenir. Alım tamamlandığında, bu iş tamamlanan iş listesine taşınır ve durum alanında "Bellekte" mesajı görülür. İnternet Faks yazdırma tamamlandıktan sonra, durum "Alindi" olarak değişir.

#### **Zaman ayarlı iletim işleri.**

Bir zaman ayarlı iletim işi belirlenen zaman gelinceye kadar iş kuyruğunun altında yer alır.

İletim belirtilen saatte başlar. İletim tamamlandığında, bu iş tamamlanan iş listesine taşınır ve durum alanında "Gönd. tamam" mesajı görülür.

#### **Alım raporu isteği belirtilmiş Internet Faks iletim işi**

Doğrudan SMTP iletim işi haricinde alım raporu isteği belirtilmiş bir Internet Faks iletim işi, iletim tamamlandıktan sonra İş Kuyruğu ekranının sonuna bekleme durumuna konur. Durum alanında, "Rapor Bekl." görünür.

Hedeften bir alım raporu e-postası geldiğinde ekran, tamamlama ekranına değişir.

#### **Gelen yönlendirme ayarları etkinleştirildiği zaman alım işleri**

Gelen yönlendirme ayarları etkinleştirildiği zaman, alım işleri, yazdırma ayarına bağlı olarak aşağıdaki gibi yönetilir. ALINAN VERİLERİ ÖNAYARLI HEDEFLERE İ[LETME \(GELEN RUT AYARLARI\) \(sayfa 6-162\)](#page-614-0)

#### **Alınan veriler yazdırılmaz**

Bir veri alınırken, iş kuyruğu listesinde "Aliniyor" görüntülenir. Alım tamamlandığında, durum "Beklıyor" olarak değişir. **Alınan Internet faksı yazdırılır**

Alım tamamlandığında, tamamlanan iş listesinde durum alanında "Bellekte" görünür. Faks yazdırıldıktan sonra, durum "Alindi" olarak değişir. Ardından, iş kuyruğu listesine durumu "Beklıyor" olan bir iş eklenir. Alınan faksın yönlendirilmesi tamamlandığında, alan "İlet tamam" olarak değişir.

# <span id="page-623-0"></span>**BİLGİSAYARDAN TARAMA (PC Tarama Modu)**

# **TEMEL TARAMA PROSEDÜRÜ**

Tarayıcı sürücüsünü bilgisayarınıza yükleyebilir ve bilgisayarınızı kullanarak bir görüntüyü taramak için TWAIN\* uyumlu bir uygulama kullanabilirsiniz.

Bilgisayarınızdan tarama fotoğraf gibi tek bir orijinali taramak için, özellikle tarama yaparken tarama ayarlarını yapmak istediğinizde en kullanışlı yoldur. Bunun aksine, çok sayıda orijinalin sürekli taranması için makineden tarama en kullanışlı yoldur.

- Tarayıcılar ve diğer görüntü giriş aygıtları için kullanılan bir arayüz standardı. Tarayıcı Sürücüsü bilgisayarınıza yüklendiğinde , görüntü taramak için herhangi bir TWAIN-uyumlu uygulamayı kullanabilirsiniz.
- 
- Tarayıcı Sürücüsü yükleme ve ayarları yapılandırma prosedürleri için, bkz. Yazılım Kurulum Kılavuzu.
- Sistem ayarları (yönetici) içerisindeki "Tarama İşlevini Devre Dışı Bırak" seçeneği kullanılarak devre dışı bırakılırsa bu işlev kullanılamaz.
- Tarayıcı Sürücüsü seçme ve taramayı başlatma prosedürleri TWAIN-uyumlu uygulamaya bağlı olarak farklılık gösterir. Daha fazla bilgi için, uygulamaya ait kılavuza veya Yardım bölümüne bakın.
- Büyük bir görüntü yüksek çözünürlükte taranırken, veri miktarı çok büyük olur ve tarama işlemi uzun sürer. Orijinal için uygun tarama ayarlarını seçtiğinizden emin olun (metin, resim, vb.).

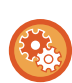

#### **PC Taramayı engelleyin:**

Alınan veri yazdırma için tutma ayarını etkinleştirmek için, faks numarası veya adres manuel olarak girildiğinde gönderimi engelleyin

"Ayarlar (yönetici)" bölümünde, [Sistem Ayarları] → [Görüntü Gönderme Ayarlari] → [Ortak Ayarlar] → [Ayarları Etkinleştir/Kapat] → [Aktarımı Devre Dışı Bırakma Ayarları] → [PC Taramayı devre dışı bırakma] seçimlerini yapın. PC Taramayı engelleyin.

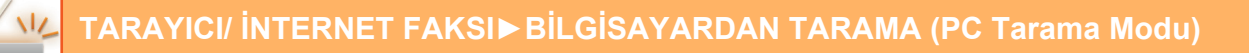

### **[Makinede]**

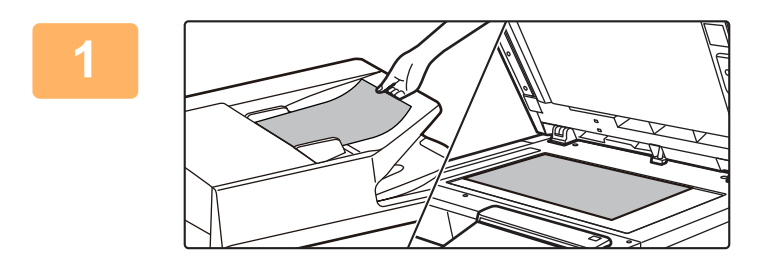

#### **<sup>1</sup> Orijinali yerleştirin.**

Orijinali yüzü yukarı gelecek şekilde belge besleyici tablasına ya da yüzü aşağı gelecek şekilde belge camı üzerine yerleştirin.

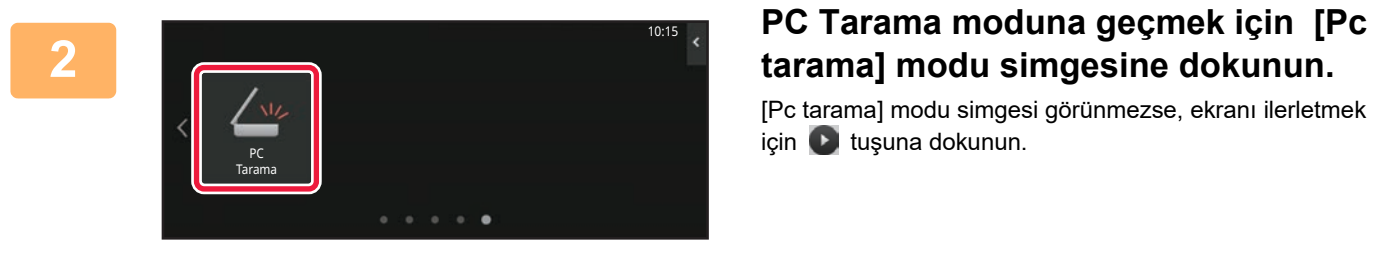

# **tarama] modu simgesine dokunun.**

[Pc tarama] modu simgesi görünmezse, ekranı ilerletmek için b tuşuna dokunun.

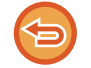

PC tarama modu seçildiğinde, makine üzerinde sadece dokunmatik ekranda görünen [Çikiş] tuşu kullanılabilir; başka hiç bir tuş kullanılamaz.

### **[Bilgisayarınızda]**

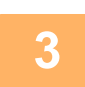

**<sup>3</sup> Bilgisayarınızda TWAIN uyumlu uygulamayı başlatın ve uygulamanın tarayıcı seçiminde [SHARP MFP TWAIN K] öğesini seçin.**

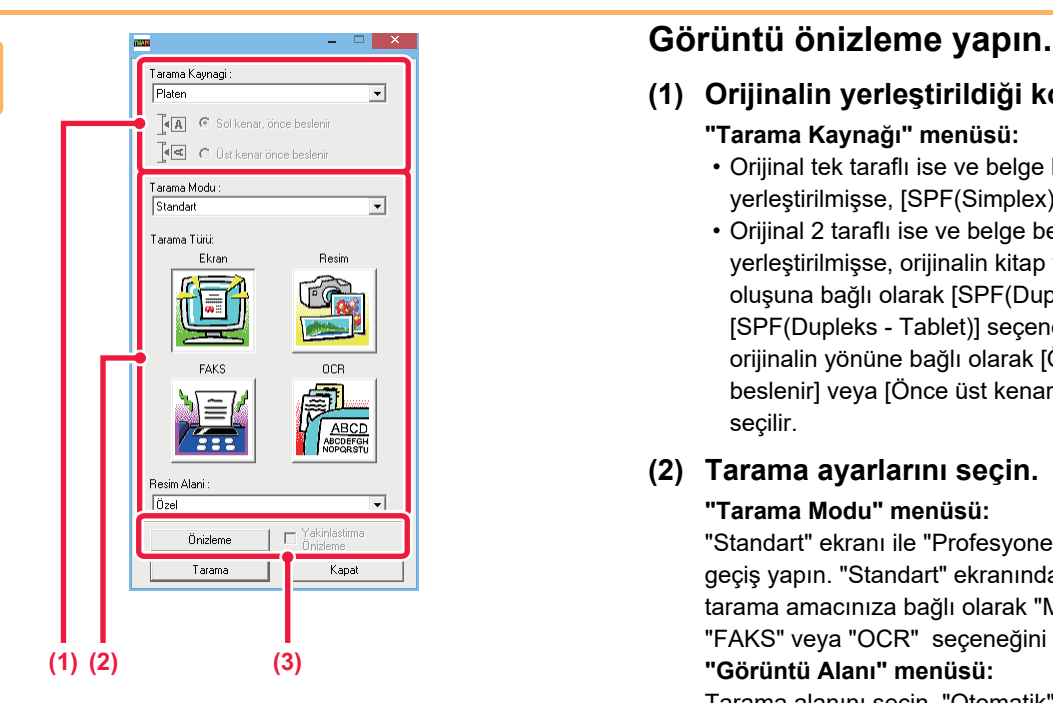

- **(1) Orijinalin yerleştirildiği konumu seçin.**
	- **"Tarama Kaynağı" menüsü:**
		- Orijinal tek taraflı ise ve belge besleyici tablasına yerleştirilmişse, [SPF(Simplex)] seçeneğini seçin.
		- Orijinal 2 taraflı ise ve belge besleyici tablasına yerleştirilmişse, orijinalin kitap veya tablet stili oluşuna bağlı olarak [SPF(Dupleks - Kitap)] veya [SPF(Dupleks - Tablet)] seçeneğini seçin. Ayrıca, orijinalin yönüne bağlı olarak [Önce sol kenar beslenir] veya [Önce üst kenar beslenir] seçeneği seçilir.

#### **(2) Tarama ayarlarını seçin.**

#### **"Tarama Modu" menüsü:**

"Standart" ekranı ile "Profesyonel" ekranı arasında geçiş yapın. "Standart" ekranında, orijinal türü ve tarama amacınıza bağlı olarak "Monitor", "Resim", "FAKS" veya "OCR" seçeneğini seçin.

#### **"Görüntü Alanı" menüsü:**

Tarama alanını seçin. "Otomatik" seçeneği seçilirse, ayarlanan orijinal boyutu taranır. Ayrıca tarama alanını önizleme penceresinde farenizi kullanarak ayarlayabilirsiniz.

#### **(3) [Önizle] düğmesini tıklatın.**

Görüntü önizlemesi tarayıcı sürücüsünde görüntülenir. Görüntü önizlemesini beğenmediyseniz , (2) ve (3)'ü tekrar edin.

[Önizle] düğmesi tıklatılmadan önce [Önizleme Yakınlaştır] onay kutusu işaretlenirse, önizleme penceresinde seçilen alan büyütülür. Onay işareti kaldırılırsa, önizleme görüntüsü normale döner. Unutmayın, "Tarama Kaynağı" menüsünde SPF seçilirse, [Önizleme Yakınlaştır] işlevi kullanılamaz.

• **Tarama ayarları hakkında daha fazla bilgi için, 7. adımdaki görüntü önizleme ekranında bulunan düğmesini tıklatarak tarayıcı sürücüsü Yardım bölümünü açın.**

• Belge Besleyici tablasından tarama yapılırken [Önizle] düğmesi tıklatılırsa, görüntü önizleme için sadece bir orijinal sayfa taranır. Bu orijinali taramaya dahil etmek isterseniz, tekrar belge besleyici tablasına yerleştirin.

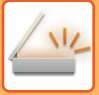

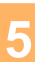

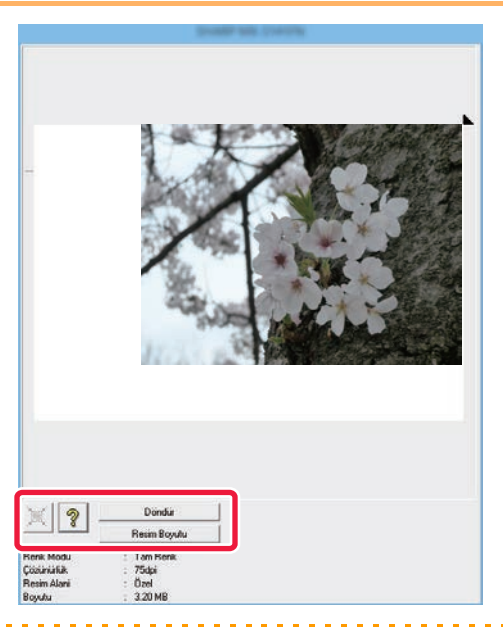

#### **<sup>5</sup> Resmi görüntülerken tarama ayarlarını seçin.**

#### **[Döndür] düğmesi:**

Bu buton her tıklatıldığında, görüntü önizlemesi 90 derece döndürülür. Bu sayede orijinali tekrar alıp yerleştirmenize gerek kalmadan görüntü yönünü değiştirebilirsiniz. Görüntü dosyası önizleme penceresinde görünen yönde oluşturulur. **[Görüntü Boyutu] düğmesi:**

Tarama alanını sayısal değer girerek belirtmek için bu düğmeyi tıklatın. Sayısal değerlere ait birimler için piksel, mm veya inç seçilebilir. Daha önceden bir tarama alanı belirtilmişse, girilen sayılar alanı belirtilen alanın sol üst köşesine göre değiştirir.

#### **düğmesi:**

Bir görüntü önizleme görüntülenir ve tarama alanı belirtilmezse, tarama alanını görüntü önizlemenin tamamına otomatik olarak ayarlamak için düğmeyi tıklatabilirsiniz.

- 
- **Tarama ayarları hakkında daha fazla bilgi için, düğmesini tıklatarak tarayıcı sürücüsü Yardım bölümünü açın.**
- Orijinaller belge besleyici tablasına yerleştirilirse, sadece üst sayfaya önizleme yapılır. Üst sayfa orijinal çıkış tablasına gönderilir. Önizleme yapılan sayfayı, tekrar önizleme veya tarama yapmadan önce yeniden belge besleme tablasına yerleştirdiğinizden emin olun.

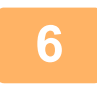

# **<sup>6</sup> [Tarama] düğmesini tıklatın.**

Tarama başlar. Görüntü uygulama içerisinde görüntülenir. Taranan görüntü için bir dosya adı atayın ve kullandığınız yazılım uygulamasında uygun şekilde kaydedin.

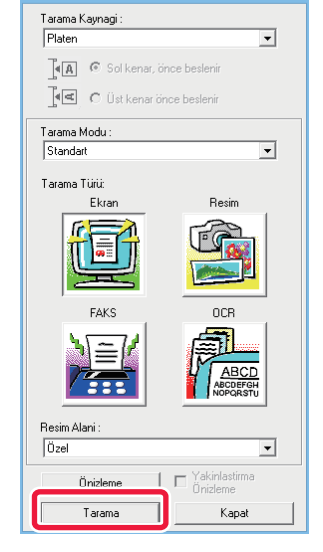

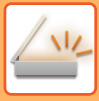

## **[Makinede]**

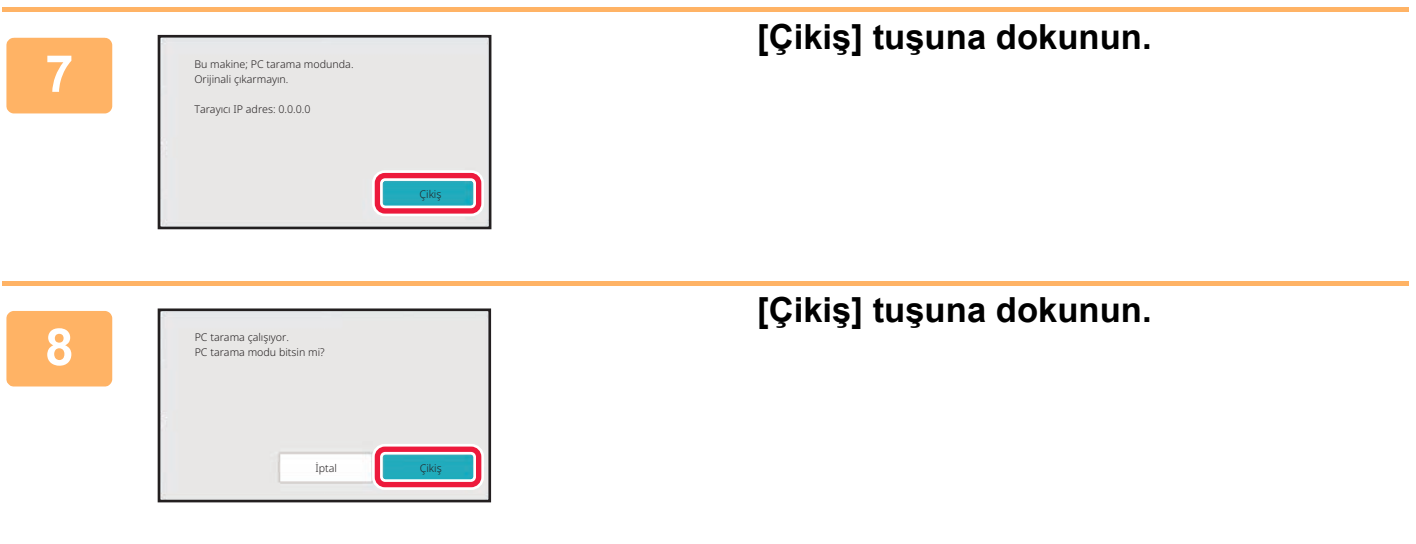

# <span id="page-628-0"></span>**METADATA TESLİMİ**

# **METADATA TESLİM HAZIRLIKLARI**

# **META VERİ GÖNDERİMİ (VERİ GİRİŞİ)**

Uygulama entegrasyon modülü kiti takılı olduğunda, taranan bir görüntüyü göndermek için oluşturulmuş bir görüntü dosyasından ayrı olarak önceden kaydedilen ve iletilen bilgiler temelinde, meta veri (görüntü dosyasının özniteliklerini v nasıl işleneceğini gösteren veriler) oluşturulur. Meta veri dosyası XML biçiminde oluşturulur.

Meta veriyi belge yönetim yazılımı, iş akışı uygulaması veya şifreleme sunucusu gibi uygulamalarla ilişkilendirerek ayrıntılı bir belge çözüm ortamı oluşturulabilir.

Uygulama entegrasyon modülü kitini kullanarak oluşturulan görüntü dosyasındaki bilgi dokunmatik ekranda girilebilir ve görüntü ile birlikte XML dosyası olarak iletilebilir.

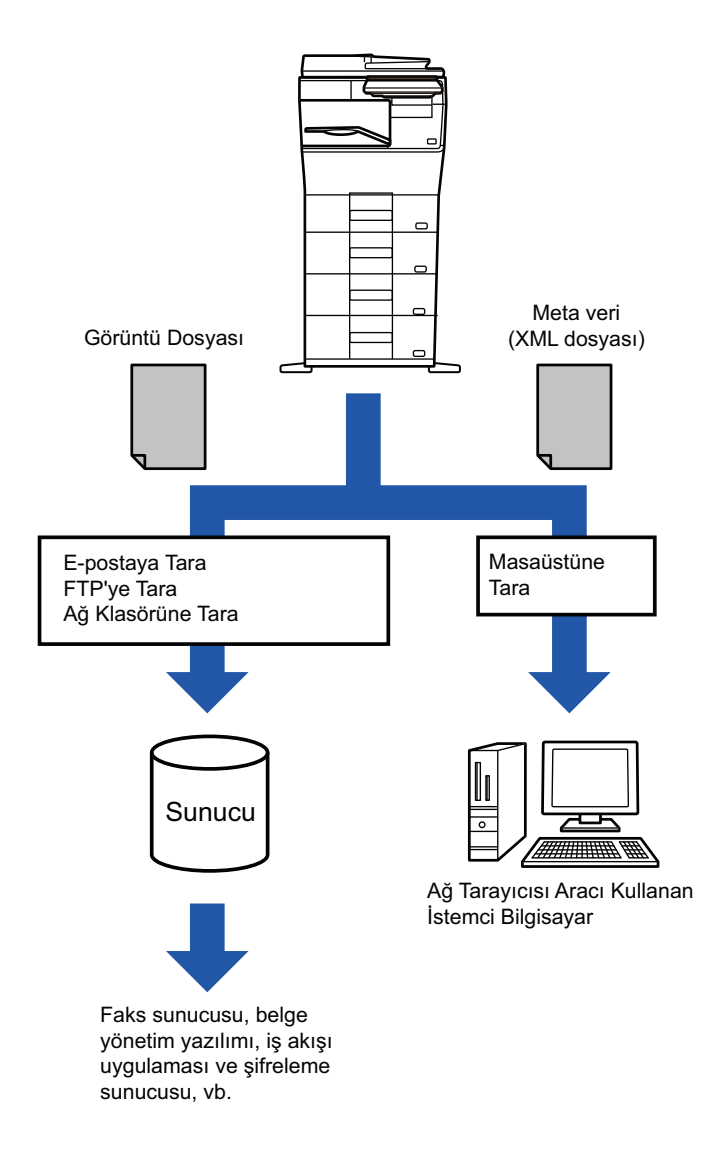

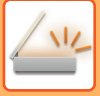

## **AYAR MODU (WEB SÜRÜMÜ)'NDE GEREKEN AYARLAR**

Meta veri ile ilgili ayarları yapılandırmak için, "Ayarlar (yönetici)" bölümünde [Sistem Ayarları] → [Görüntü Gönderme Ayarlari] → [Metadata Ayarları] → [Meta Verı Gırışı] seçin. (Yönetici hakları gereklidir.) Meta veri gönderimini etkinleştirin.

## **Meta veri Setlerinin Kaydedilmesi**

Tarama sırasında oluşturulan XML dosyasına yazılan öğeleri (meta veri seti) kaydedin. Meta veri setinde en fazla 10 meta veri öğesi yapılandırılabilir. Kayıtlı meta veri seti iletim sırasında seçilebilir.

Bir meta veri seti kaydedilirken "Metadata Girişine İzin Veren Adres Tipi"nde belirlenen adresler, iletim sırasında tek dokunuşlu tuşlar, manüel giriş veya global adres defteri araması kullanılarak iletim adresleri olarak seçilebilirler. (Meta veri girişine izin verilmeyen adresler iletim adresi olarak belirlenemezler.)

## **MASAÜSTÜNE TARA KULLANARAK META VERİSİ İLETİMİ**

Network Scanner Tool Lite varsayılan fabrika konfigürasyonunda kullanıldığında bilgisayarda yeni bir dosya adına sahip bir dosya oluşturulacaktır.

Üçüncü parti bir uygulamaya meta veri dosyası göndermek için Network Scanner Tool Lite kullanıldığında, bilgisayar tarafından oluşturulmuş dosya adı üzerinden görüntü dosyası ve XML dosyası arasında çapraz başvuru sağlamak üzere bu ayar devre dışı bırakılmalıdır.

([Opsiyonlar▼] içinde dosya adını ayarlarken, iletilen dosyanın bilgisayardaki aynı adlı mevcut bir dosya üzerine yazılmaması için dosya adını mutlaka aynı ada sahip başka dosya olmayacak şekilde yapılandırın; örneğin oluşturulan dosya adına eşsiz bir uzantı (tarih vs.) ekleyin. Dosya adı ayarı boş bırakılırsa makine otomatik olarak eşsiz bir ad oluşturacaktır.)

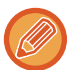

Meta veri almak için Network Scanner Tool Lite kullanmanız tavsiye edilir.

#### **Üçüncü parti uygulamaları kullanma**

Değişik türlerde üçüncü parti uygulamaları mevcuttur. Bazı uygulamalar Network Scanner Tool Lite'tan otomatik olarak başlatılabilirken bazıları başlatılamaz.

Uygulamanın otomatik çalışma fonksiyonu etkinse Network Scanner Tool Lite parametre olarak dosya adını kullanarak "exe" komutu ile uygulamayı başlatır. Örneğin Network Scanner Tool Lite, "APP.EXE" uygulamasını başlatmak üzere ayarlanırsa, "APP.EXE IMG.TIF" komutu uygulanır. Meta veri almak için bir dosya belirlenmişse, uygulamayı doğrudan başlatmak için komutu kullanarak aynı zamanda meta veri dosyasının adı belirlenemez.

(Ancak, meta veri dosyası, bilgisayardaki IMG.TIF dosyasının bulunduğu klasörde depolanır.)

# **META VERİ İLETİMİ**

# **META VERİ İLETİMİ**

Bir meta veri seti seçin, her öğeyi girin ve meta veri iletimini yapın.

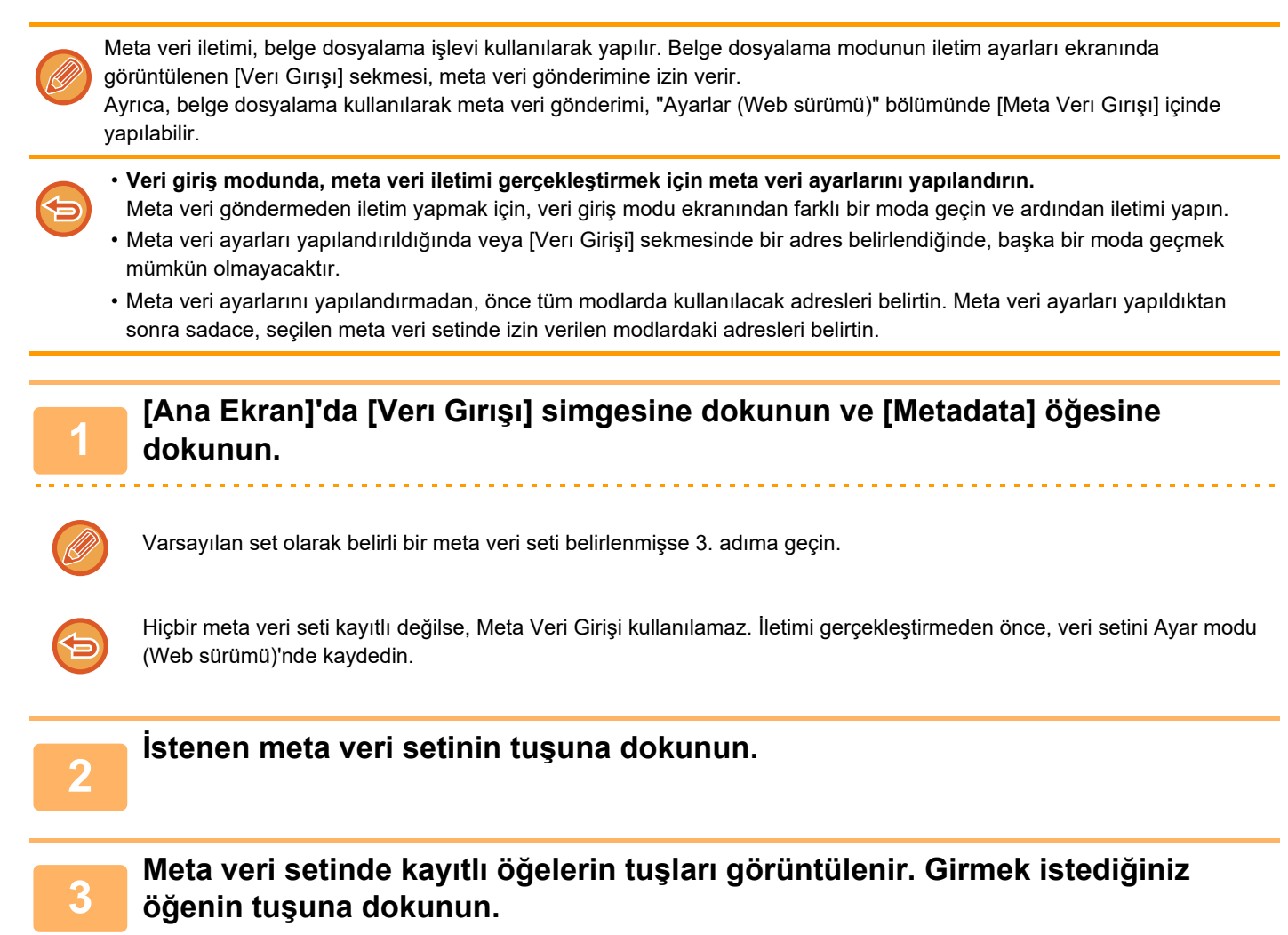

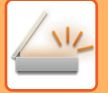

**4**

### **Girmek istediğiniz değerin tuşuna dokunun ve [OK] tuşuna dokunun.**

Meta veri değerini doğrudan girmek için, [Doğrudan Gırış] tuşuna dokunun. Görüntülenen programlanabilir klavyede, [OK] tuşuna dokunun. 3. adımda ekrana geri döneceksiniz. Ayarlar tamamlandıktan sonra, ok öğesine dokunun.

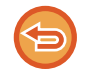

**Meta veri değeri seçimini iptal etmek için:** [Şeffaf] tuşuna dokunun.

### **<sup>5</sup> Görüntü ayarlarını ve diğer ayarları yapılandırın ve tarama gönderme prosedürünü uygulayın.**

- İş ayrıntısı ayarlarını yapılandırın ve ardından diğer modlarla aynı işlemleri kullanarak iletime başlayın.
- Bir adresi doğrudan girerken, adres türü seçim ekranını görüntülemek için [Adres Girmek için dokunun] tuşuna dokunun.

E-posta, Internet Faks, Faks, Ağ Klasörü veya Doğrudan SMTP gibi adres türü seçilirse, adres türü giriş ekranı açılır.

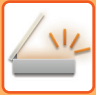

# **META VERİ ALANLARI**

Aşağıda verilen üç meta veri tipi iletilen XML dosyasına dahil edilir.

- Makine tarafından otomatik olarak oluşturulan veri
	- Bu veri her zaman XML dosyasına dahil edilir ve bilgisayarınıza otomatik olarak kaydedilir.
- Önceden tanımlanmış alanlar

Bu alanlar makine tarafından otomatik olarak tanınır ve uygun XML etiketine atanır. Bu alanlar seçilebilir ve sadece ayar modunda (Web sürümü) etkinleştirilmişse XML dosyasına dahil edilebilir.

• Kullanıcı tanımlı alanlar

XML dosyasına özel alanlar eklenebilir. Bu alanlar seçilebilir ve ayar modunda (Web sürümü) tanımlanabilir. Tanımlı bir meta veri alanı aşağıdaki alanlardan biriyse, alanın doldurulamayacağını gösteren bir mesaj belirir. Gönderme ayarlarının ilgili öğelerine uygun bilgiyi girin.

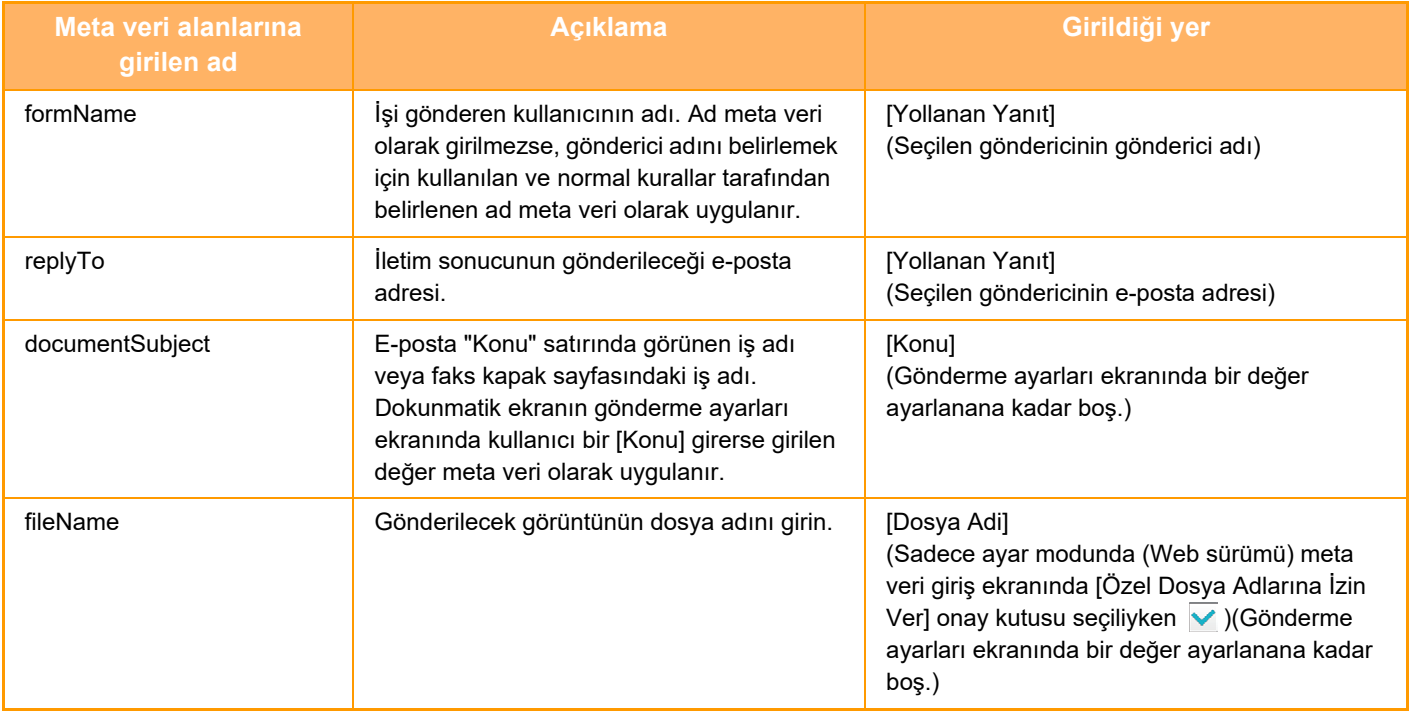

<span id="page-633-0"></span>**BELGE DOSYALAMA**

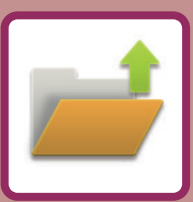

### **[BELGE DOSYALAMA](#page-634-0)**

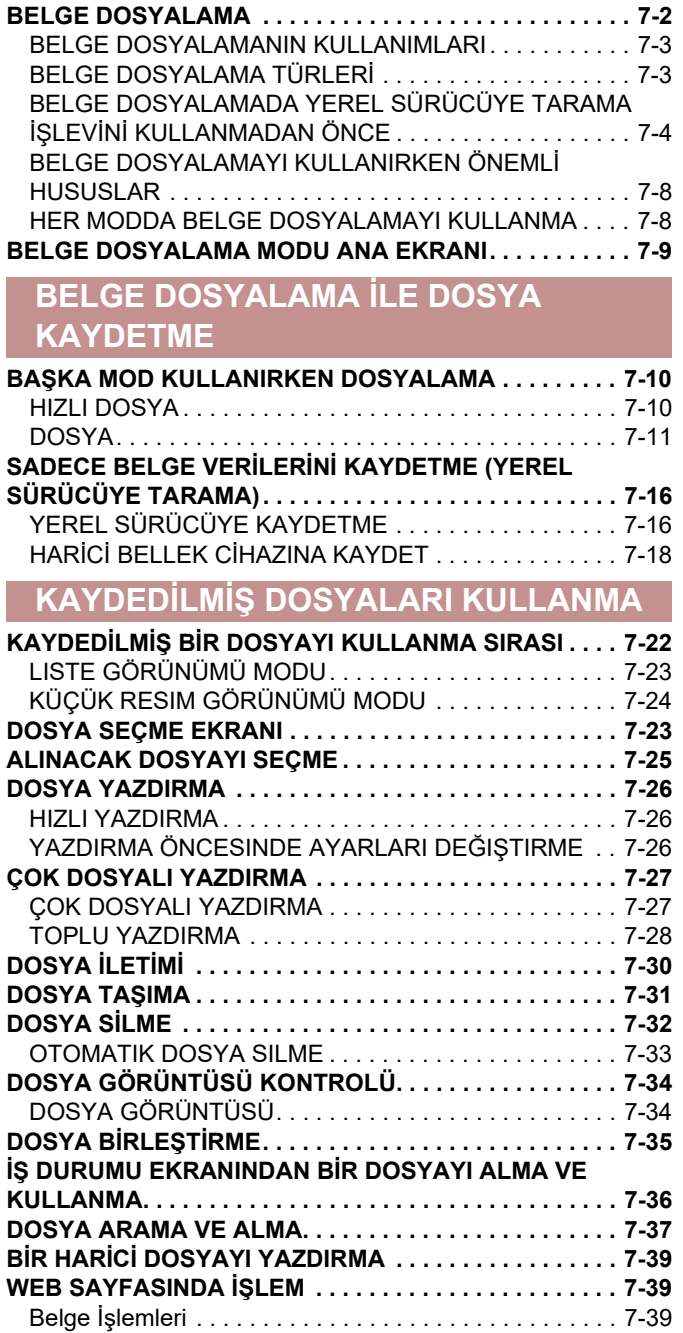

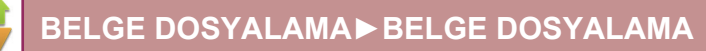

# <span id="page-634-2"></span><span id="page-634-0"></span>**BELGE DOSYALAMA**

# <span id="page-634-1"></span>**BELGE DOSYALAMA**

Bu işlev, makinede taranan orijinali, gönderilen faks görüntüsü veya bir bilgisayardan gelen yazdırma verilerini, makinenin yerel sürücüsüne veya harici bir hafıza cihazına veri olarak kaydeder. Kaydedilen dosyalar yazdırılabilir veya iletilebilir. Ayrıca, kayıtlı dosyaların düzenlenmesi, örneğin birleştirilmesi de mümkündür.

PC'de göz atmak üzere oluşturulmuş bir PDF dosyası, bir bilgisayarda görüntülenebilir veya yazdırılabilir.

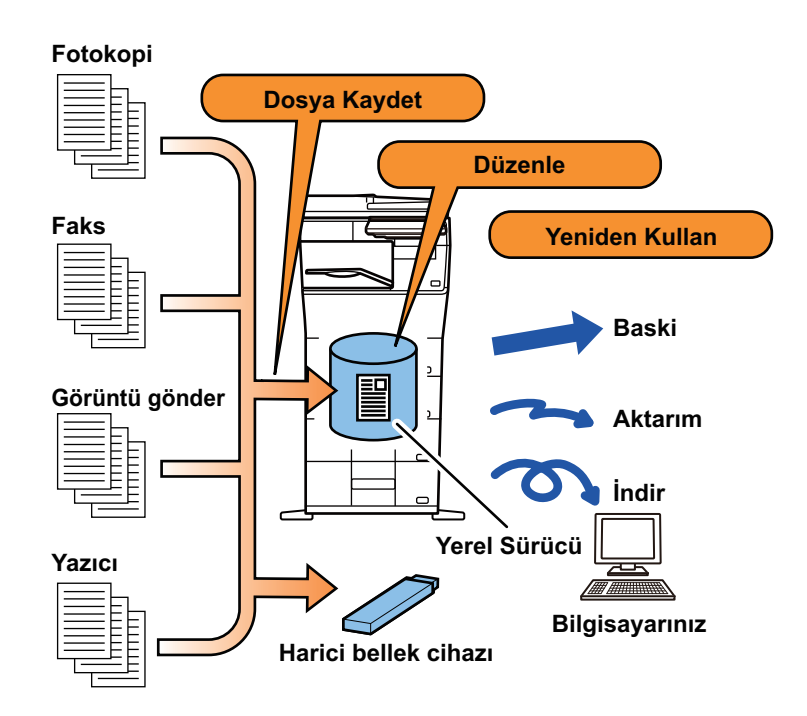

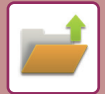

# <span id="page-635-0"></span>**BELGE DOSYALAMANIN KULLANIMLARI**

Belge dosyalama işlevini kullanmanız, aynı ayarlarla fazladan konferans materyali çıktısı almanızı veya gerek görülen gündelik işlerde kullanılacak antetli kağıtlar yazdırmanızı sağlar.

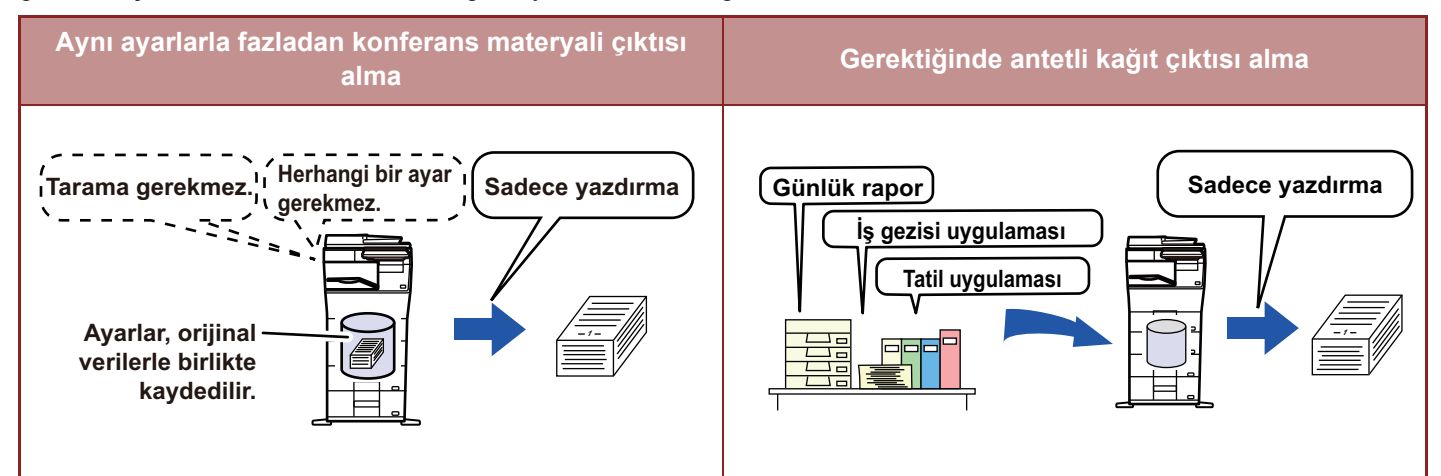

# <span id="page-635-1"></span>**BELGE DOSYALAMA TÜRLERİ**

Belge dosyalama kullanarak dosya kaydetme türleri şunlardır: Fotokopi modunda veya görüntü gönderme modunda [Hızlı Dosya] ve [Dosya], belge dosyalama modunda [Yerel Sürücüye Tarama] ve [Harici Bellek Cihazına tara].

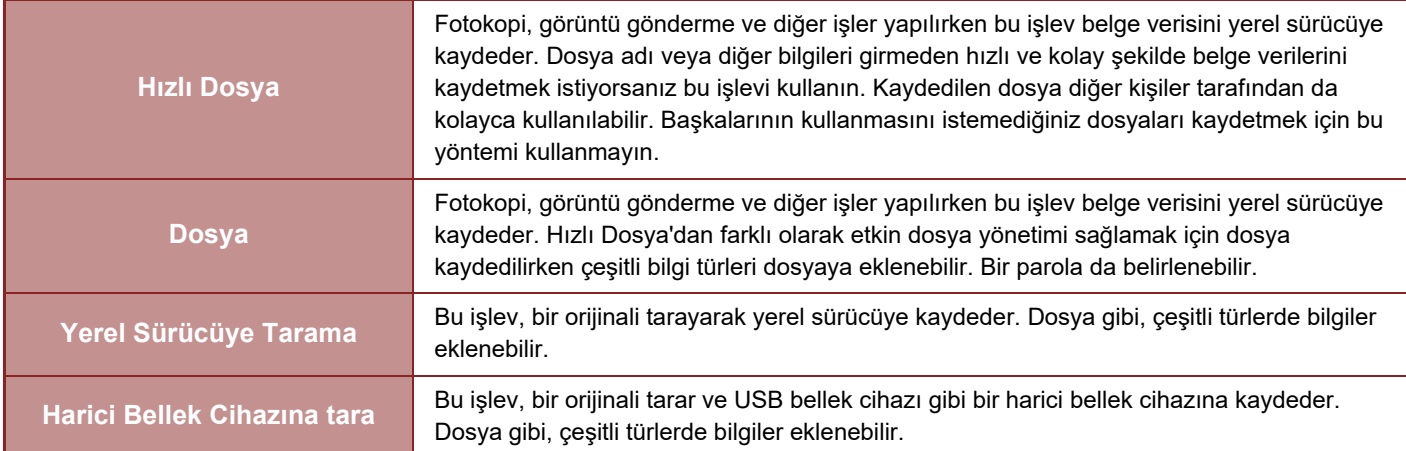

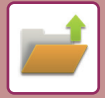

## <span id="page-636-0"></span>**BELGE DOSYALAMADA YEREL SÜRÜCÜYE TARAMA İŞLEVİNİ KULLANMADAN ÖNCE**

## **Klasör türleri**

Belge dosyalama işlevini kullanılarak dosyaları yerel sürücüye kaydetmek için üç tür klasör kullanılır. **Yerel sürücüdeki klasörler**

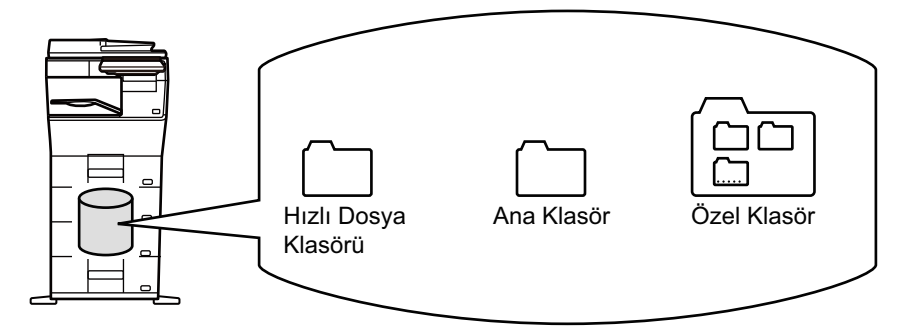

#### **Hızlı Dosya Klasörü**

İşlem panelindeki [Hızlı Dosya] tuşu kullanılarak taranan belgeler bu klasöre kaydedilir. Her işe otomatik olarak bir kullanıcı adı ve dosya adı atanır.

#### **Ana Klasör**

Taranan belgeler bu klasörde kaydedilir.

Bir işi Ana Klasöre kaydettiğiniz zaman, önceden kaydedilen bir kullanıcı adı belirtebilir ve bir dosya adı atayabilirsiniz. Gerekirse bir dosyayı kaydederken ("Gizli" kaydet) parola (4-32 karakter) da belirleyebilirsiniz.

### **Özel Klasör**

Özel adlı klasörler bu klasör içinde kaydedilir.

Taranan belgeler kaydedilen klasöre kaydedilir.

Bir özel klasör, ana klasör gibi önceden kaydedilen bir kullanıcı adını belirtmenize ve bir işi kaydederken bir dosya adı atamanıza izin verir.

Parolalar (PIN kodu: 4 ila 8 basamaklı sayı) özel klasörler ve özel klasörlerde saklanan dosyalar için belirlenebilir.

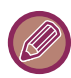

Yerel sürücüde maksimum 1000 özel klasör oluşturulabilir.

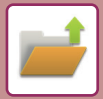

## **Kaydedilmeye uygun öğeler**

Bir işi fotokopi modunda veya görüntü gönderme modunda [Dosya] veya belge dosyalama modunda [Yerel Sürücüye Tarama] ile kaydederken, aşağıdaki öğeleri kaydetmeniz uygun olacaktır. [Hızlı Dosya] kullanarak bir iş kaydederken bu ayarlara gerek yoktur.

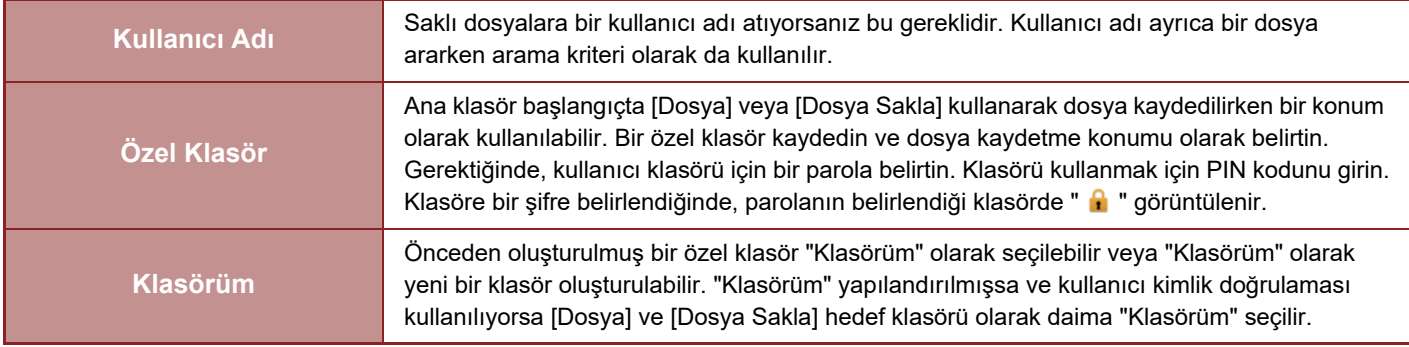

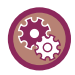

#### • **Bir belge dosyalama özel klasörü kaydetmek için:**

Web sayfasında "Ayarlar (yönetici)" → [Belge İşlemleri] → [Belge Dosyalama] → [Özel Klasör] seçin. Makinede "Ayarlar (yönetici)" → [Sistem Ayarları] → [Belge Dosyalama Ayarlari] → [Belge Dosyalama Denetımı] → [Özel Klasör] seçin.

• **Bir kullanıcı adı kaydetmek ve bir klasörü "Klasörüm" olarak belirtmek için:** "Ayarlar (yönetici)" bölümünde, [Kullanıcı Kontrolü] → [Kullanıcı Ayarları] → [Kullanici Lıstesı] seçimlerini yapın.

## **Kaydedilecek yaklaşık sayfa ve dosya sayısı**

**Özel klasörlere ve Ana klasöre kaydedilebilen birleştirilmiş toplam sayfa sayısı ve toplam dosya sayısı**

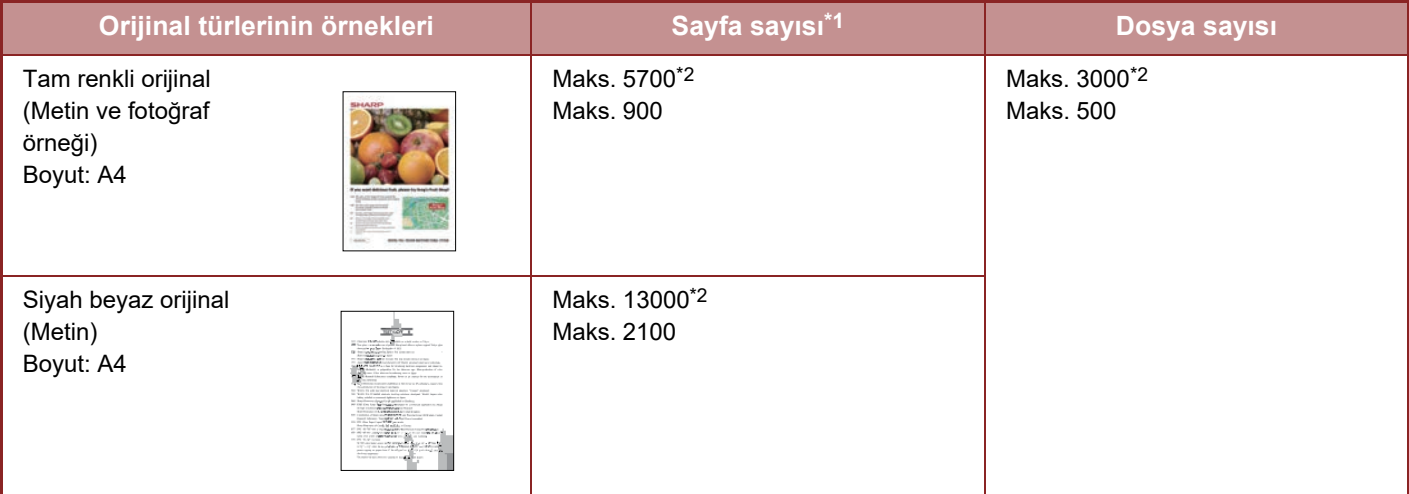

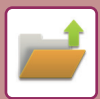

#### **Hızlı Dosya klasörüne kaydedilebilen sayfa sayısı ve dosya sayısı**

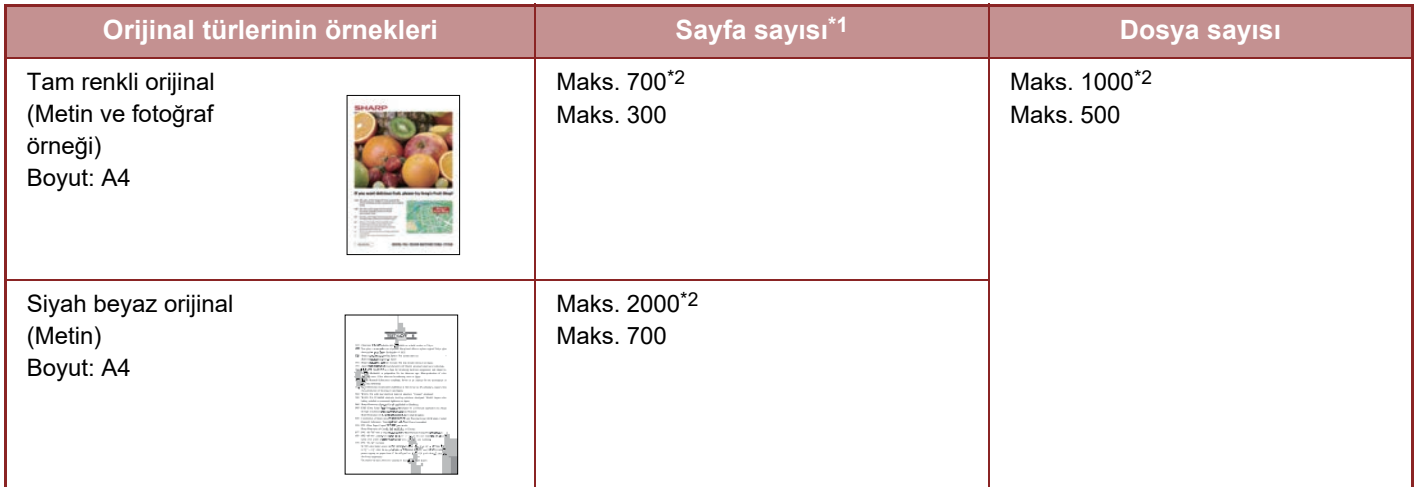

\*1 Belirtilen sayılar, tüm sayfaların tam renkli olması ve tüm sayfaların siyah beyaz olması durumunda kaydedilebilen sayfaların sayısına ilişkin yönergelerdir.

\*2 Yüksek kapasiteli SSD takıldığında.

Sıralama modunda fotokopi çekimi, ana klasör ve özel klasör ile aynı bellek alanını kullanır. Bu nedenle, ana klasör ve özel klasöre çok fazla veri kaydedildiğinde tasnif modunu kullanarak büyük miktardaki bir fotokopi işini gerçekleştirmek mümkün olmayabilir. Ana klasör ve özel klasördeki gereksiz dosyaları silin.

Yukarıdaki orijinal belge türleri, açıklamaların daha kolay anlaşılmasını sağlamak için örnek olarak verilmiştir.

Kaydedilebilen gerçek sayfa sayısı ile dosya sayısı orijinal görüntülerin içeriğine ve dosyalar kaydedildiği sırada geçerli olan ayarlara bağlı olarak değişir.

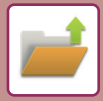

## **Dosyalara eklenen bilgiler**

"Dosya" seçeneğini kullanarak bir dosya kaydederken, bu dosyayı diğerlerinden ayırt etmek için aşağıdaki bilgileri ekleyin.

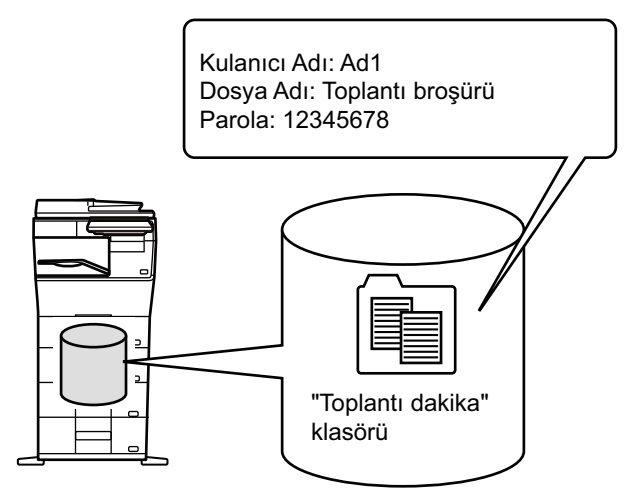

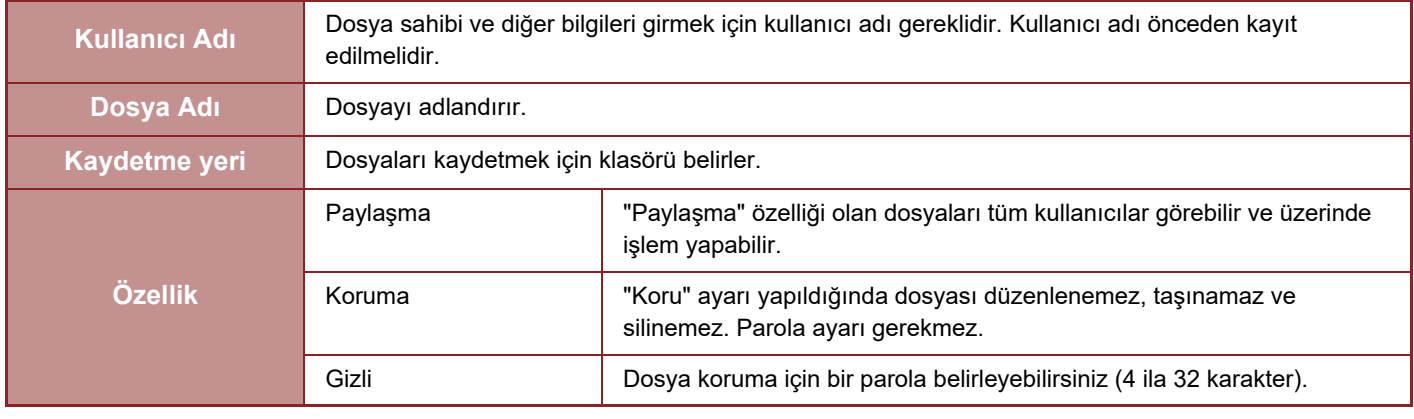

- Bir dosya Hızlı Dosya işlevi ile kaydedildiğinde, yukarıdaki bilgiler belirtilemez.
- Yerel Sürücüye Tara bölümünde [İndirilebilir Dosya Oluştur] şıkkını seçtiyseniz ve gizli dosya olarak kaydediyorsanız, özellikler değiştirilemez.

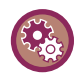

#### **Bir kullanıcı adı kaydetmek için:**

"Ayarlar (yönetici)" bölümünde, [Kullanıcı Kontrolü] → [Kullanıcı Ayarları] → [Kullanici Lıstesı] seçimlerini yapın.

## <span id="page-640-0"></span>**BELGE DOSYALAMAYI KULLANIRKEN ÖNEMLİ HUSUSLAR**

- [Hızlı Dosya] kullanılarak kaydedilen dosyalara, çıktı ve gönderme için herhangi bir kişinin erişebileceği "Paylaşma" özelliği verilir. Bu nedenle, hassas belgeleri veya başkalarının kullanmasını istemediğiniz belgeleri [Hızlı Dosya] işlevini kullanarak kaydetmeyin.
- [Dosya] ile dosya kaydederken, "Gizli" özelliğiyle kaydedebilirsiniz. Başkaları tarafından kullanılmasını engellemek için, "Gizli" dosyaya bir parola koyun. Başkalarının parolayı öğrenmemesine dikkat edin.
- Kaydedilen "Gizli" dosyanın özelliği, dosya kullanılırken gerekirse "Özellık Değışımı" ile "Paylaşma" olarak değiştirilebilir. Hassas belgeleri veya başkalarının kullanmasını istemediğiniz belgeleri kaydetmeyin.
- Kanunlarca öngörülen durumlar haricinde SHARP Corporation, Hızlı Dosya işlevi veya Dosya işlevi kullanılarak kaydedilen herhangi bir verinin bir üçüncü tarafça kullanılması veya Hızlı Dosya işlevinin veya Dosya işlevinin bu verileri kaydeden kullanıcı tarafından kötüye kullanımı nedeniyle hassas bilgilerin başkalarına sızdırılması sonucunda meydana gelen zararlarla ilgili hiçbir sorumluluk kabul etmez.

# <span id="page-640-1"></span>**HER MODDA BELGE DOSYALAMAYI KULLANMA**

Belge Dosyalama kullanmak için, her modun işlem panelini seçin.

Fotokopi veya faksla eşzamanlı olarak veri kaydetmek için, her modda işlem panelindeki [Dosya] veya [Hizli Dosya] tuşuna dokunun.

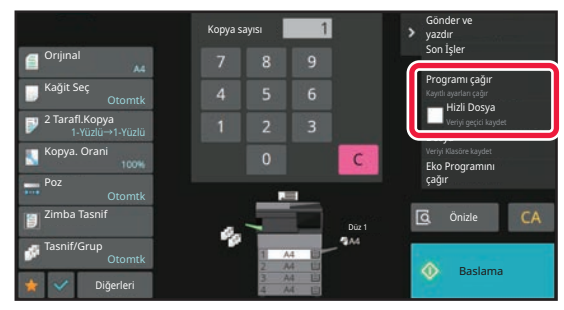

Belge Dosyalamayı başından itibaren kullanmak için, Belge Dosyalama modunda işlem panelini seçin. Orijinali tarayıp kaydetmek için tuşlardan herhangi birine dokunun.

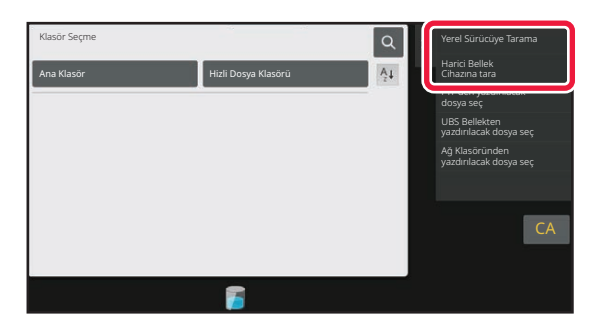

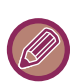

#### • **[Dosya] ve [Hizli Dosya]**

Bu tuşlar, moda veya ayara bağlı olarak işlem panelinde görüntülenmeyebilir. Bu durumda, her modun ana ekranında [Diğerleri] tuşuna dokunun ve [Hızlı Dosya] veya [Dosya] tuşuna dokunun.

• **Yazdırma modunda belge dosyalamayı kullanma** Yazdırma modunda belge dosyalama işlevini kullanmak için, yazıcı sürücüsünde belge dosyalama seçin. Belge dosyalama hakkında ayrıntılı bilgi edinmek için, "YAZICI" bölümündeki "[YAZDIRMA DOSYALARININ KAYDED](#page-301-0)İLMESİ VE [KULLANILMASI \(BELGE DOSYALAMA\) \(sayfa 4-75\)](#page-301-0)" konusuna bakın.

• **PC Faks/PC-I-Faks modunda belge dosyalamayı kullanma** PC Faks/PC-I-Faks modunda belge dosyalama işlevini kullanmak için, PC Faks sürücüsünde belge dosyalama ayarlarını seçin. Daha fazla bilgi için, PC Faks sürücüsünde Yardım bölümünü inceleyin.

# <span id="page-641-0"></span>**BELGE DOSYALAMA MODU ANA EKRANI**

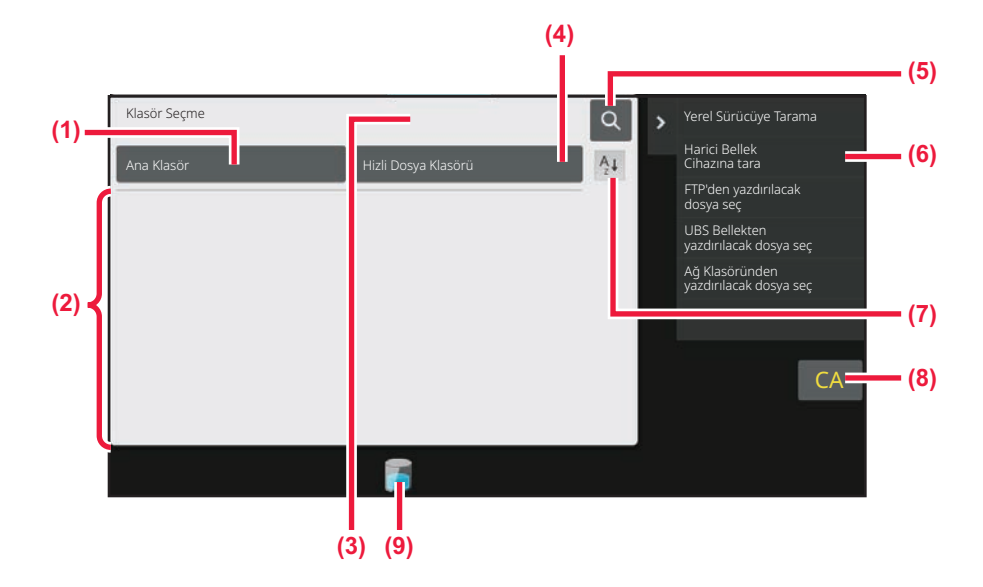

- **(1) Kullanıcılar arasında paylaşılacak orijinalleri kaydetmek için kullanın.**
- **(2) Kayıtlı kullanıcının klasörü.**
- **(3) Kullanıcı kimlik doğrulama işlemi sırasında görüntülenir. Oturum açmış olan kullanıcının kişisel ekranını açmak için bu tuşa dokunun.**
- **(4) Bir dosyayı geçici olarak kaydetmek için kullanın.**
- **(5) Bir klasörde bir dosya aramak için kullanın.**
- **(6) Belge dosyalama modunda kullanılabilecek işlevleri görüntüler.**
- **(7) Özel klasör sıralamasında artan sıralamayla azalan sıralama arasında geçiş yapın.**
- **(8) Bütün ayarları sıfırlayın.**
- **(9) Makinenin yerleşik depolama alanının kullanım durumunu görüntüler. Ayrıntıları görüntülemek için bu tuşa dokunun.**

# <span id="page-642-3"></span><span id="page-642-0"></span>**BELGE DOSYALAMA İLE DOSYA KAYDETME**

# <span id="page-642-1"></span>**BAŞKA MOD KULLANIRKEN DOSYALAMA**

# <span id="page-642-2"></span>**HIZLI DOSYA**

Bu işlev, kopya modunda veya görüntü gönderme modunda bir orijinali makinenin Hızlı Dosya klasörüne bir görüntü dosyası olarak kaydetmenizi sağlar.

Hızlı dosya modunda kaydedilen görüntü daha sonra alınabilir ve böylece orijinali tekrar yerleştirmek zorunda olmadan belgeyi yazdırmanız veya görüntü gönderme modunda iletmeniz mümkün olur.

Bir örnek olarak, kopya modunda "Hızlı Dosya" kullanma prosedürü aşağıda açıklanmıştır.

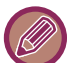

• Hızlı Dosya, normal modda kullanılabilir.

• Bir dosya Hızlı Dosya kullanılarak saklandığı zaman, aşağıdaki kullanıcı adı ve dosya adı bu dosyaya otomatik olarak atanabilir.

Kullanıcı Adı: Bilinmeyen Kullanıcı Dosya Adı: Mod\_Ay-Gün-Yıl\_Saat-Dakika-Saniye (Örnek: Copy\_10102022\_112030) Kayıt konumu: Hızlı Dosya Klasörü Kullanıcı doğrulama kullanıldığı zaman, giriş için kullanılan kullanıcı adı otomatik olarak seçilir. Hızlı Dosya klasöründe kayıtlı bir dosyanın sadece dosya adı ve konumu değiştirilebilir.

• Tarayıcıda gönderilen dosyanın adını değiştirebilir veya iletiyi sistem ayarlarıyla yeniden gönderebilirsiniz.

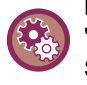

**Hızlı Dosya klasöründeki korumalı dosyalar haricindeki tüm dosyaları silmek için:** "Ayarlar (yönetici)" bölümünde, [Sistem Ayarları] → [Belge Dosyalama Ayarlari]→ [Durum Ayarlari] → [Tüm Hizli Dosyalari Sılın] seçimlerini yapın. Gerektiğinde güç açıldığında tüm dosyaların silinmesi ile ilgili ayarları yapılandırın.

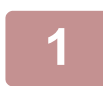

### **1 Orijinali yerleştirin.**

Orijinali otomatik belge besleyicinin belge besleyici tablasına veya belge camına yerleştirin. ORİJİNALİ[N TÜRÜNE VE DURUMUNA BA](#page-25-0)ĞLI OLARAK BİR ORİJİNALİ YERLEŞTİRME PROSEDÜRÜNÜ SEÇME [\(sayfa 1-23\)](#page-25-0)

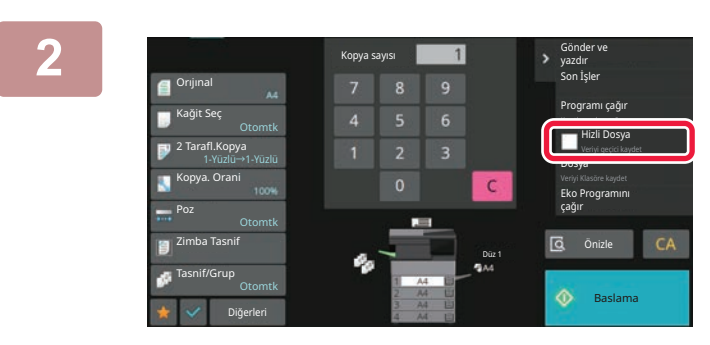

**2 Normal moda geçin ve işlem panelinde [Hizli Dosya] şıkkına dokunup seçin .**

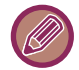

Gizli bilgileri kaydetmeyle ilgili bir mesaj görüntülendiğinde, [TAMAM] tuşuna dokunun.

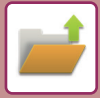

#### **3 Kopya veya görüntü göndermeyi başlatın.**

İşlev yürütüldüğünde, orijinalin görüntü verileri Hızlı Dosya klasörüne kaydedilir.

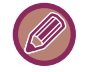

Dosyanın yanlışlıkla kaydedilmesini önlemek için, [Baslama] tuşuna dokunulduktan sonra 6 saniye süreyle (varsayılan ayar) "Taranan veriler otomatik olarak hızlı dosya klasörüne kaydedilir." mesajı görünür. Mesajın görüntülenme süresini değiştirmek için, "Ayarlar (yönetici)" → [Sistem Ayarları] → [Ortak Ayarlar] → [Çaliştirma Ayarlari] → [Durum Ayarlari] → [Mesaj Süresı Ayari] şıkkını seçin.

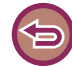

**Hızlı Dosya'yı iptal etmek için:**

Etkinleştirmek için [Hizli Dosya] tuşuna dokunun | .

# <span id="page-643-0"></span>**DOSYA**

Her modda bir orijinali yazdırırken veya iletirken belge dosyalama işlevinin [Dosya] tuşuna dokunmanız, yazdırma veya iletim ile aynı anda orijinali Ana klasörde veya kayıtlı Özel klasörde kaydetmenizi sağlar. Kayıtlı dosya daha sonra alınabilir ve böylece orijinali tekrar yerleştirmek zorunda olmadan belgeyi yazdırmanız veya iletmeniz mümkün olur. Bir örnek olarak, fotokopi modunda "Dosya" kullanma prosedürü aşağıda açıklanmıştır.

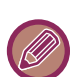

• Dosya, normal modda kullanılabilir.

• Bir dosya, dosya bilgisi eklemeden "Dosya" kullanılarak saklandığında, aşağıdaki kullanıcı adı ve dosya adı bu dosyaya otomatik olarak atanabilir. Kullanıcı Adı: Bilinmeyen Kullanıcı

Dosya Adı: Mod\_Ay-Gün-Yıl\_Saat-Dakika-Saniye (Örnek: Copy\_10102022\_112030) Kayıt konumu: Ana Klasör

• Tarayıcıda gönderilen dosyanın adını değiştirebilir veya iletiyi sistem ayarlarıyla yeniden gönderebilirsiniz.

### **1 Orijinali yerleştirin.**

Orijinali otomatik belge besleyicinin belge besleyici tablasına veya belge camına yerleştirin. ORİJİNALİ[N TÜRÜNE VE DURUMUNA BA](#page-25-0)ĞLI OLARAK BİR ORİJİNALİ YERLEŞTİRME PROSEDÜRÜNÜ SEÇME [\(sayfa 1-23\)](#page-25-0)

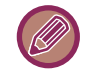

Bir önizleme gerçekleştirmeden önce ayarların yapılmasının gerekli olduğu durumlar da vardır.

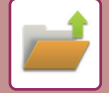

### **2 Dosya bilgilerini belirlemek için normal moda geçin ve işlem panelinde [Dosya] şıkkına dokunun.**

Kullanıcı adını, dosya adını, klasörü ve özellik ayarını seçmek için, "[Dosya Bilgileri \(sayfa 7-12\)](#page-644-0)" bölümüne bakın. **Yerel sürücüye kaydetmek için:**

Özelliği değiş[tirme \(sayfa 7-13\)](#page-645-0) [Bir kullanıcı adı belirtme \(sayfa 7-14\)](#page-646-0) [Bir dosya adı atama \(sayfa 7-14\)](#page-646-1) [Klasörü belirtme \(sayfa 7-15\)](#page-647-0) [PC gözatma için PDF olu](#page-647-1)şturma (sayfa 7-15) **Harici bellek cihazına kaydetmek için:** [Bir dosya adı atama \(sayfa 7-14\)](#page-646-1) [Klasörü belirtme \(sayfa 7-15\)](#page-647-0) [PC gözatma için PDF olu](#page-647-1)şturma (sayfa 7-15)

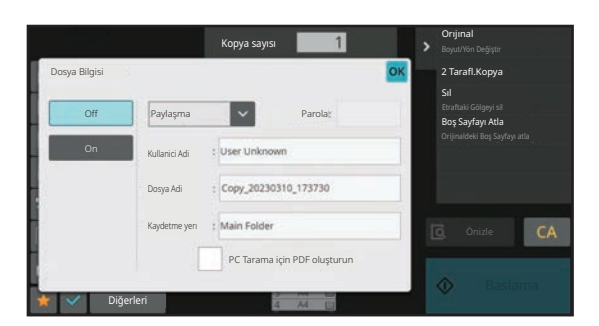

Yukarıdaki ayarları yaptıktan sonra bu ekrana döneceksiniz. Sonraki adıma geçin.

Dosyaya bir kullanıcı adı veya diğer bilgileri atamak istemiyorsanız, sonraki adıma geçin.

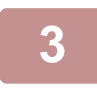

#### **<sup>OK</sup>** simgesine dokunun.

Kopya modunun ana ekranına dönersiniz.

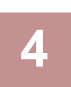

### **4 Fotokopi ayarlarını seçin ve ardından [Baslama] tuşuna dokunun.**

- Kopyayı başlatmanızla aynı anda, orijinal bir dosya olarak kaydedilir. Seçilen kopyalama ayarları da kaydedilir.
- Orijinali yerleştirme prosedürü için, bkz. "ORİJİNALİ[N TÜRÜNE VE DURUMUNA BA](#page-25-0)ĞLI OLARAK BİR ORİJİNALİ YERLEŞTİ[RME PROSEDÜRÜNÜ SEÇME \(sayfa 1-23\)](#page-25-0)".

## <span id="page-644-0"></span>**Dosya Bilgileri**

Ayrıntılı ayarlarla ilgili prosedür aşağıda açıklanmaktadır.

Bir özelliğin, kullanıcı adının, dosya adının, ve klasörün belirtilmesi, dosyayı yönetmeyi ve aramayı kolaylaştırır. Ayrıca, Özellik için [Gizli] seçildiğinde ve bir parola belirlendiğinde, diğer kişiler izin olmadan dosyayı görüntüleyemezler.

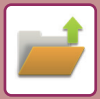

## <span id="page-645-0"></span>**Özelliği değiştirme**

Belge dosyalama işlevi ile kaydedilen dosyalar için koruma ayarı seçilebilir. Bu, bir dosyanın taşınmasını veya otomatik veya manüel olarak silinmesini önler.

Kaydedilen dosyalar için üç özellik kullanılabilir: "Paylaşma", "Koru" ve "Gizli". "Paylaşma" özelliğiyle kaydedilen bir dosya korunmaz. "Koru" veya "Gizli" özelliğiyle kaydedilen bir dosya korunur.

Hızlı Dosya klasörüne kaydedilen dosyaların tamamı "Paylaşma" dosyası olarak kaydedilir. Bir dosya Ana klasöre veya bir özel klasöre kaydedilirken "Paylaşma", "Koru" veya "Gizli" özelliği seçilebilir.

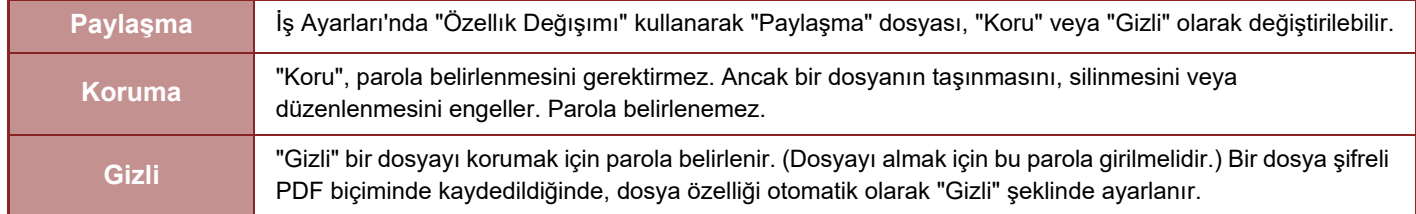

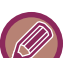

#### **Özelliği değiştirme kısıtlamaları**

- "Paylaşma" olarak belirlenen bir dosya gerekirse "Koru" veya "Gizli" olarak değiştirilebilir. Ancak, Hızlı Dosya klasörüne "Paylaşma" olarak kaydedilen bir dosya ancak "Koru" olarak değiştirilebilir.
- "Koru" olarak belirlenen bir dosya gerekirse "Paylaşma" veya "Gizli" olarak değiştirilebilir. Ancak, Hızlı Dosya klasörüne "Koru" olarak kaydedilen bir dosya ancak "Paylaşma" olarak değiştirilebilir.
- Hızlı Dosya klasörüne kaydedilen bir dosya "Gizli" olarak değiştirilemez. Bu dosya Ana klasöre veya bir özel klasöre taşınırsa, özelliği "Gizli" olarak değiştirilebilir.
- Bir dosya için iki özellik seçilemez.

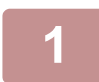

**1 Dosya Bilgileri ekranında [Özellik] şıkkını seçin.**

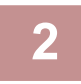

#### **2 [Gizli] seçtiyseniz bir parola (4-32 karakter) girin.**

Her basamağı girdiğinizde, " \* " görüntülenir.

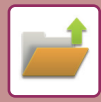

#### <span id="page-646-0"></span>**Bir kullanıcı adı belirtme**

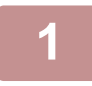

#### **1 [Kullanici Adi] metin kutusuna dokunun.**

Kullanıcı doğrulama kullanıldığı zaman, giriş için kullanılan kullanıcı adı otomatik olarak seçilir. Bu durumda bu adım gerekmez.

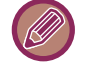

Kullanıcı adı, ilk önce "Ayarlar (yönetici)" → [Kullanıcı Ayarları] → [Kullanici Lıstesı] bölümünde [Kullanıcı Kontrolü] seçilerek kaydedilmelidir.

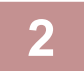

#### **2 Kullanıcı adının tuşuna dokunun.**

Alternatif olarak, [Kayıt Numaralı göre çağır] tuşuna dokunup kullanıcı numarasını girerek bir kullanıcı adı seçin. Kullanıcı numarası, ilk önce "Ayarlar (yönetici)" → [Kullanıcı Ayarları] → [Kullanici Lıstesı] bölümünde [Kullanıcı Kontrolü] seçilerek belirlenmelidir.

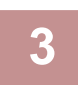

#### **<sup>OK</sup>** simgesine dokunun.

Sistem Adım 1 ekranına dönerek seçili kullanıcı adını görüntüler.

#### <span id="page-646-1"></span>**Bir dosya adı atama**

Bir dosyaya bir dosya adı atanabilir.

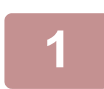

#### **1 [Dosya Adi] metin kutusuna dokunun ve dosya adını girin.**

Bir dosya adı girin (maksimum 30 karakter).

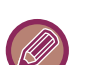

#### **Dosya Adı**

- Mevcut bir dosya adı belirtilirse, dosya adının sonuna bir yaklaşık işareti ve seri numarası eklenir ve dosya farklı bir dosya olarak kaydedilir. Dosya adı, büyük-küçük harf duyarlı değildir. Örneğin, "test.txt" dosyası varsa ve siz başka bir dosya için "TEST.TXT" adını belirtirseniz, dosya "TEST.TXT~1" dosya adıyla kaydedilecektir.
- Dosya adının uzunluğu sınırı aşarsa, fazladan karakterler silinecek ve dosya adının sonuna bir seri numarası eklenecektir.

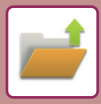

#### <span id="page-647-0"></span>**Klasörü belirtme**

Dosyayı kaydedeceğiniz klasörü belirtin.

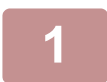

**1 [Kaydetme yerı] metin kutusuna dokunun.**

"Klasörüm" ayarı olan bir kullanıcı adı seçilirse o kullanıcının "Klasörüm" klasörü otomatik olarak seçilir.

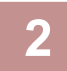

#### **2 Dosyayı kaydetmek istediğiniz klasörün tuşuna dokunun ve tuşuna dokunun.**

Klasör için bir parola belirlendiğinde, parola giriş ekranı açılır. Sayısal tuşları kullanarak parolayı (5 ila 8 basamaklı) girin ve ok tuşuna dokunun.

#### <span id="page-647-1"></span>**PC gözatma için PDF oluşturma**

[PC Tarama için PDF oluşturun] onay kutusuna dokunarak Ø haline getirdiğinizde, PC gözatma için bir açık PDF dosyası oluşturulur.

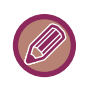

• Sistem ayarlarında [OCR'nin Devre Dışı Bırakılması] özelliğini kullanmadan önce kaydedilen veriler, [OCR'nin Devre Dışı Bırakılması] özelliği etkinleştirildikten sonra bile OCR işleviyle indirilebilir.

• "EĞRİ TARAMA VERİLERİNİ OTOMATİ[K OLARAK AYARLAMA \(OR](#page-595-0)İJİNAL EĞRİLİĞİ AYARLAMA) (sayfa 6-143)" tarayıcı işlevi kullanılsa bile, düzeltme sonuçları yansıtılmaz.

#### **PC Tarama için PDF Formatının Varsayılan Ayarı**

Her işin yürütülmesinde oluşturulan açık PDF dosyasının veya indirilecek dosyanın başlangıç dosya biçimini belirleyebilirsiniz.

"Ayarlar (yönetici)" bölümünde, [Sistem Ayarları] → [Belge Dosyalama Ayarlari]→ [Ortak Ayarlar] → [PC Tarama için PDF Formatının Varsayılan Ayarı] seçimlerini yapın.

#### **B/W : Sikiştirma Modu**

Yok, MH (G3), MMR (G4)

#### **Renkli/Griölçek : Sıkıştırma Oranı**

Düşük, Orta, Yüksek
# **SADECE BELGE VERİLERİNİ KAYDETME (YEREL SÜRÜCÜYE TARAMA)**

# **YEREL SÜRÜCÜYE KAYDETME**

**Kolay Tarama'dan kaydetme**

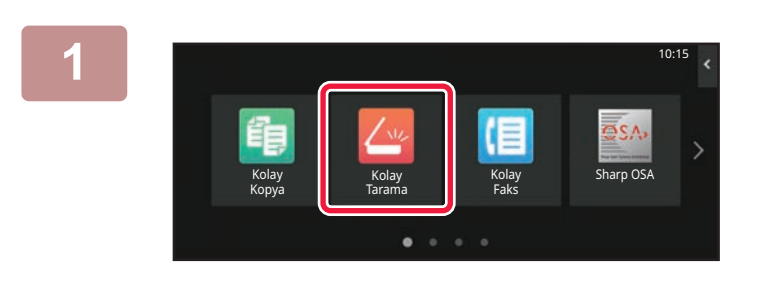

**1 Ana ekranda [Kolay Tarama] tuşuna dokunun.**

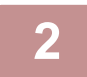

**2 [Yerel Sürücü/USB] tuşuna dokunun.**

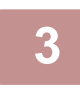

### **3 Orijinali yerleştirin.**

Orijinali otomatik belge besleyicinin belge besleyici tablasına veya belge camına yerleştirin. OTOMATİ[K BELGE BESLEY](#page-26-0)İCİ (sayfa 1-24) [BELGE CAMI \(sayfa 1-27\)](#page-29-0)

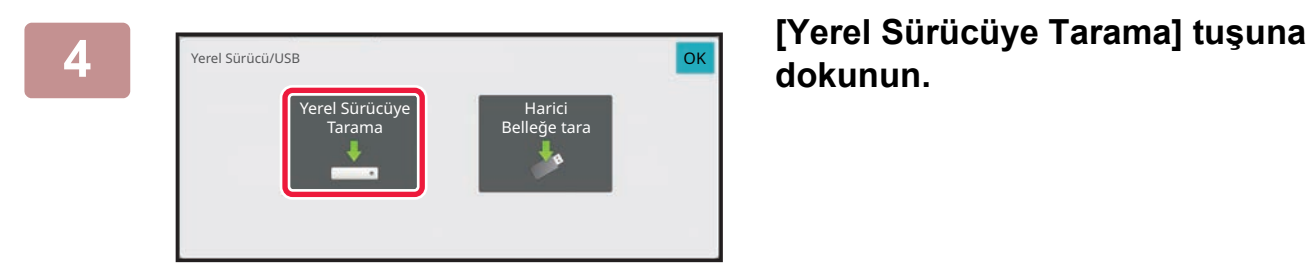

**dokunun.**

**5 Ayarları seçmek için, istenen her ayarın tuşuna dokunun.**

[GÖRÜNTÜ GÖNDERME SIRASI \(sayfa 6-11\)](#page-463-0)

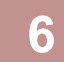

### **6 Taramayı başlatmak için [Renk Baslama] veya [S/B Baslama] tuşlarına dokunun.**

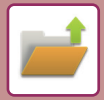

### **Belge Dosyalama'dan kaydetme**

#### **1 Ana ekranda [Dosya Getirme] tuşuna dokunun.**

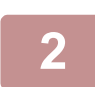

**2 İşlem panelindeki [Yerel Sürücüye Tarama] tuşuna dokunun.**

#### **3 Orijinali yerleştirin.**

Orijinali otomatik belge besleyicinin belge besleyici tablasına veya belge camına yerleştirin. OTOMATİ[K BELGE BESLEY](#page-26-0)İCİ (sayfa 1-24) [BELGE CAMI \(sayfa 1-27\)](#page-29-0)

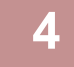

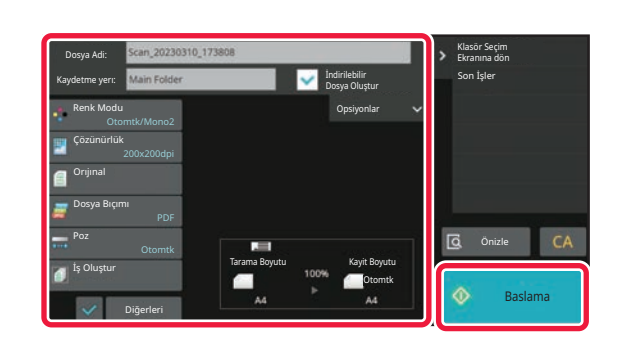

#### **4 Dosya adını ve kayıt konumunu kontrol edin ve seçmek istediğiniz ayarların tuşlarına dokunun.**

- [İndirilebilir Dosya Oluştur] onay kutusu ( $\vee$ ) iken, [Dosya Bıçımı] tuşu gri hale gelir ve kullanılamaz. Tarama verilerini Web sayfasından belirlenen biçimde indirmeniz mümkün olmayacaktır.
- Orijinal tarama ayarları için, fotokopi veya görüntü gönderme modu açıklamalarını inceleyin.
- Orijinal 2 taraflı ise, [Orıjınal] tuşuna ve ardından da orijinal için uygun olan [2-Taraflı Tablet] veya [2-Taraflı Kitap] tuşuna dokunun.
- Bir kullanıcı adı, dosya özniteliği veya parola belirlemek için [Opsiyonlar] seçeneğine dokunun.
- [İndirilebilir Dosya Oluştur] seçeneği devre dışıyken bir dosya oluşturulduğunda bu seçenek daha sonra etkinleştirilemez.

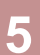

#### **5 Taramayı başlatmak için, [Baslama] tuşuna dokunun.**

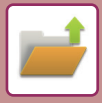

# **HARİCİ BELLEK CİHAZINA KAYDET**

### **Kolay Tarama'dan kaydetme**

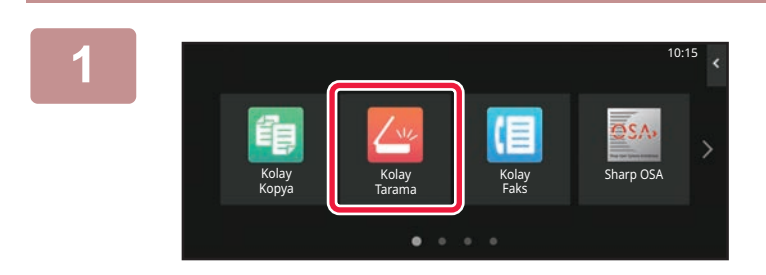

**<sup>1</sup> Ana ekranda [Kolay Tarama] tuşuna dokunun.**

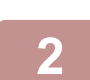

**<sup>2</sup> [Yerel Sürücü/USB] tuşuna dokunun.**

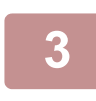

#### **<sup>3</sup> Orijinali yerleştirin.**

Orijinali otomatik belge besleyicinin belge besleyici tablasına veya belge camına yerleştirin. OTOMATİ[K BELGE BESLEY](#page-26-0)İCİ (sayfa 1-24) [BELGE CAMI \(sayfa 1-27\)](#page-29-0)

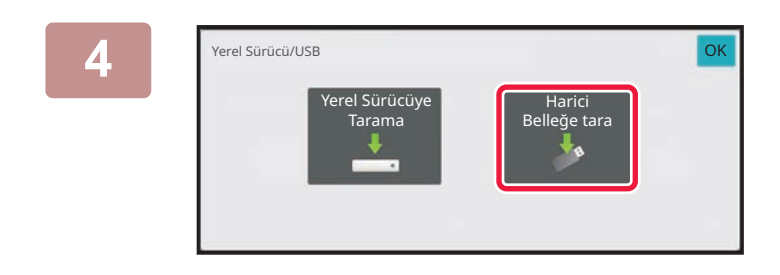

## **<sup>4</sup> [Harici Belleğe tara] tuşuna dokunun.**

Okuma ayarlarını orijinalle eşleşecek şekilde otomatik olarak ayarlamak için [Otomatik Ayar] tuşuna dokunun. Sistem ayarlarında [OCR Devre Dışı Bırakma] ayarı yapıldığında "Otomatik Ayar" kullanılamaz. TARAMA AYARLARINI OTOMATİ[K OLARAK AYARLAMA \(OTOMATIK AYAR\) \(sayfa 6-96\)](#page-548-0)

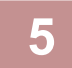

### **<sup>5</sup> Ayarları seçmek için, istenen her ayarın tuşuna dokunun.**

[GÖRÜNTÜ GÖNDERME SIRASI \(sayfa 6-11\)](#page-463-0)

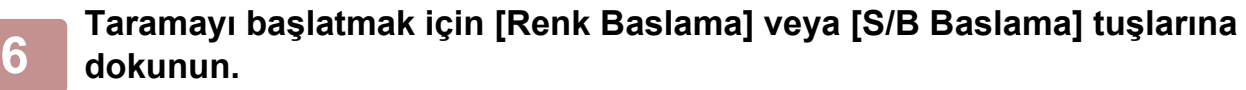

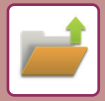

### **Belge Dosyalama'dan kaydetme**

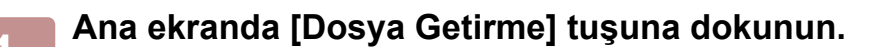

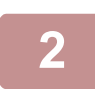

**2 İşlem panelindeki [Harici Bellek Cihazına tara] tuşuna dokunun.**

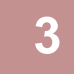

## **3 Orijinali yerleştirin.**

Orijinali otomatik belge besleyicinin belge besleyici tablasına veya belge camına yerleştirin. OTOMATİ[K BELGE BESLEY](#page-26-0)İCİ (sayfa 1-24) [BELGE CAMI \(sayfa 1-27\)](#page-29-0)

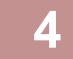

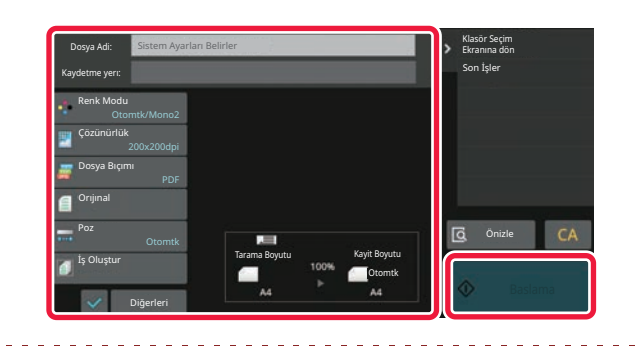

**4 Dosya adını ve kayıt konumunu kontrol edin ve seçmek istediğiniz ayarların tuşlarına dokunun.**

- Orijinal tarama ayarları için, fotokopi veya görüntü gönderme modu açıklamalarını inceleyin.
- Orijinal 2 taraflı ise, [Orıjınal] tuşuna ve ardından da orijinal için uygun olan [2-Taraflı Tablet] veya [2-Taraflı Kitap] tuşuna dokunun.

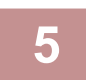

#### **5 Taramayı başlatmak için, [Baslama] tuşuna dokunun.**

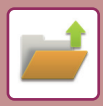

### **USB bellek cihazına tarama**

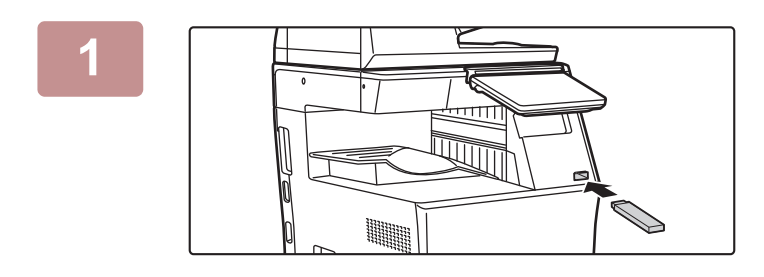

#### **1 USB bellek cihazını makineye takın.**

- USB bellek aygıtı için FAT32, NTFS veya exFAT biçimini kullanın.
- USB bellek aygıtının biçimi FAT32 olduğunda, 32 GB veya daha küçük bir USB bellek aygıtı kullanın.

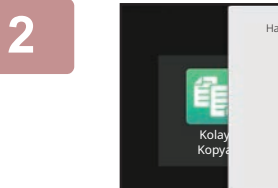

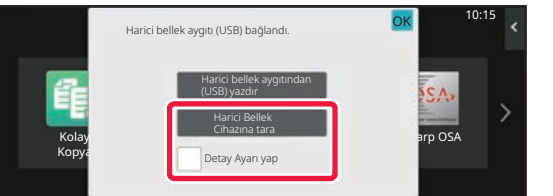

## **2 Eylem seçme ekranı görüntülendiğinde, [Harici Bellek Cihazına tara] seçeneğine dokunun.**

Normal modda ayrıntılı ayarları seçmek için, [Detay Ayarı yap] onay kutusunu  $\vee$  seçin. AĞ [TARAYICISI MODU \(sayfa 6-8\)](#page-460-0)

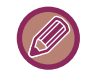

HDD/USB'ye Tara ekranı açık ise, bu ekran görüntülenmez.

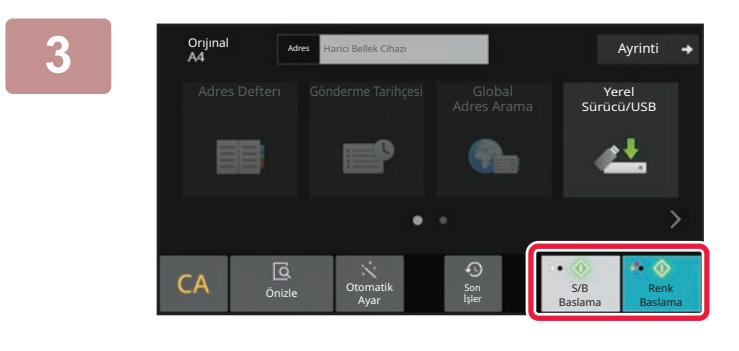

### **Example 1 Example 2018 Contains a server contained a server contained a server contained a server contained a server contained a server contained a server contained a server contained a server contained a server contain tuşuna dokunun.**

Bir belgenin önizlemesini kontrol etmek için [Önizle] tuşuna dokunun.

ÖNİ[ZLEME EKRANI \(sayfa 2-11\)](#page-51-0)

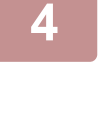

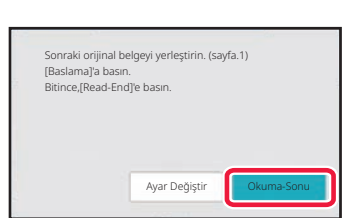

### **4 Tüm orijinalleri taradıktan sonra, [Okuma-Sonu] tuşuna dokunun.**

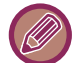

Orijinali otomatik belge besleyici kullanarak taradığınızda, bu ekran görüntülenmez.

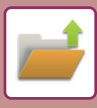

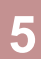

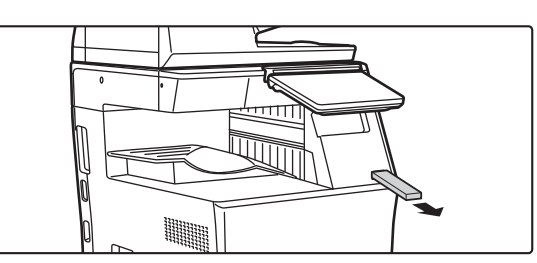

**5 [Gönderme verisi tamamlandı.] mesajını kontrol edin ve USB bellek cihazını makineden çıkarın.**

# <span id="page-654-0"></span>**KAYDEDİLMİŞ DOSYALARI KULLANMA**

# **KAYDEDİLMİŞ BİR DOSYAYI KULLANMA SIRASI**

Ekran ve prosedürler, kullanıcı doğrulamanın etkinleştirilmiş olup olmadığına bağlı olarak değişir. Kayıtlı bir dosyayı kullanma sırası, açıklanan durumlara göre farklılık gösterir.

Kullanıcı kimlik doğrulama prosedürleri hakkında bilgi edinmek için, bkz. "KULLANICI KİMLİK DOĞ[RULAMA \(sayfa](#page-685-0)  [8-13\)](#page-685-0)". Kullanıcı kimlik doğrulama işleminin etkinleştirilmesi ve kullanıcı adlarının kaydedilmesi konusunda bilgi edinmek için, bkz. ["KULLANICI KONTROLÜ \(sayfa 8-21\)](#page-693-0)".

Ayrıca, "Ayar modu (Web sürümü)"nde de belge dosyalamayı kullanabilirsiniz. Ayar modu (Web sürümü) bölümünde [Belge İşlemleri] → [Belge Dosyalama] seçeneğini tıklatın ve kullanmak istediğiniz dosyayı içeren klasörü seçin. Ayar modunda (Web sürümü) ayrıca, kaydedilmiş bir dosyanın önizlemesini de görüntüleyebilirsiniz.

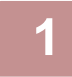

#### **1 Belge dosyalama moduna geçin.**

MODLARI DEĞİŞTİ[RME \(sayfa 2-10\)](#page-50-0)

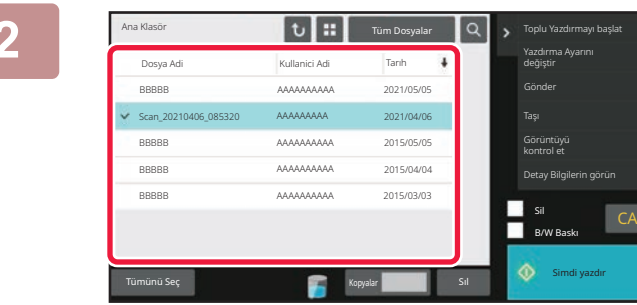

#### **2 Almak istediğiniz dosyayı seçin.**

Klasör seçildiğinde, klasördeki dosyalar görüntülenir. Almak istediğiniz dosyayı seçin. Kayıtlı dosyaların küçük resimlerinden bir dosya seçin. [DOSYA SEÇME EKRANI \(sayfa 7-23\)](#page-655-0) [ALINACAK DOSYAYI SEÇME \(sayfa 7-25\)](#page-657-0) Arama işlevini kullanarak bir dosya alın. [DOSYA ARAMA VE ALMA \(sayfa 7-37\)](#page-669-0)

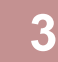

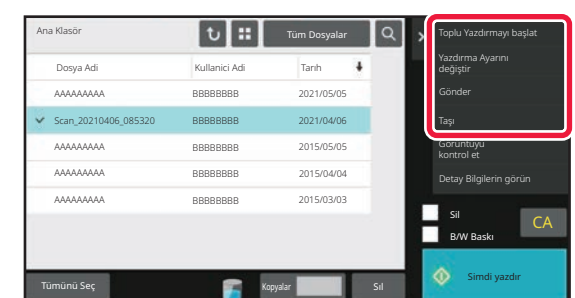

### **3 Bir çalışma öğesi seçin.**

İstediğiniz işlemi seçin ve ayarları yapılandırın. [DOSYA SEÇME EKRANI \(sayfa 7-23\)](#page-655-0) [DOSYA YAZDIRMA \(sayfa 7-26\)](#page-658-0) DOSYA İLETİMİ [\(sayfa 7-30\)](#page-662-0) DOSYA TAŞ[IMA \(sayfa 7-31\)](#page-663-0) DOSYA Sİ[LME \(sayfa 7-32\)](#page-664-0) [DOSYA GÖRÜNTÜSÜ KONTROLÜ \(sayfa 7-34\)](#page-666-0) DOSYA BİRLEŞTİ[RME \(sayfa 7-35\)](#page-667-0)

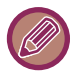

Yazıcıda tutma işlevi seçildiğinde, tutma için ayarlanamayan sıfırlama öğeleri görünmez.

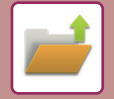

# <span id="page-655-0"></span>**DOSYA SEÇME EKRANI**

Dosya seçme ekranı "Liste" biçiminde veya dosya görüntülerinin küçük resimlerini gösteren "Simge Resim" biçiminde görüntülenebilir.

# **LISTE GÖRÜNÜMÜ MODU**

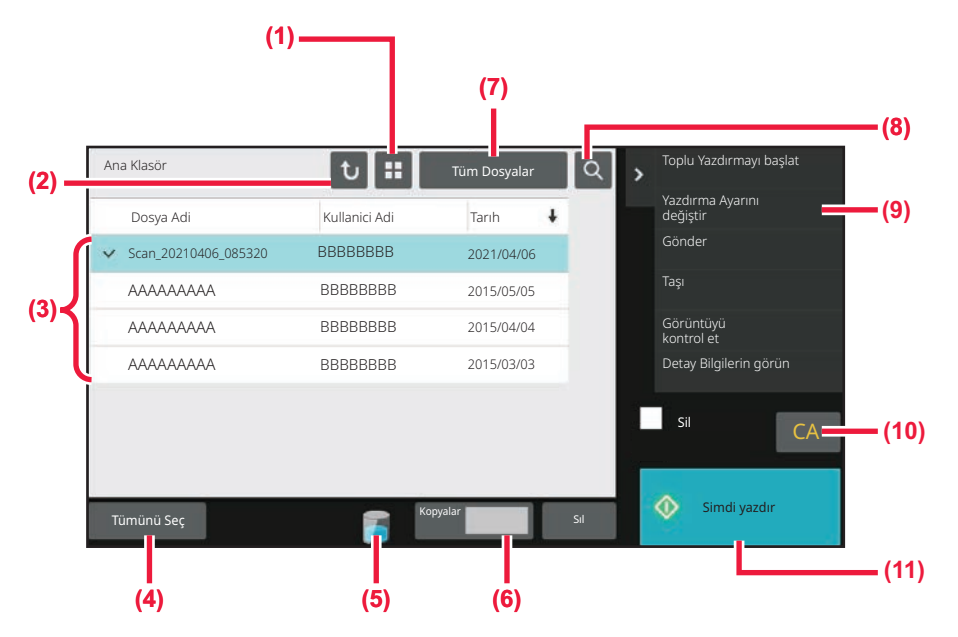

- **(1) Dosya görüntüleme modunu listeyle küçük resim arasında değiştirin.**
- **(2) Belge dosyalama modunun ana ekranına dönün.**
- **(3) Kaydedilmiş olan dosyaları görüntüler.**
- **(4) Bütün dosyaları seçin veya seçimini kaldırın. Bu tuşa dokunulduğunda tuş görüntüleme modu [Tümünü Seç] ile [Tümünü İptal Et] arasında değişir.**
- **(5) Makinenin yerleşik depolama alanının kullanım durumunu görüntülemek için bu tuşa dokunun.**
- **(6) [Simdi yazdır] öğesine dokunulduğunda [Kopyalar] bölümünde ayarlı kopya sayısı geçerlidir.**
- **(7) Her iş türü için görüntülenen dosya tuşunu değiştirin.**
- **(8) Bir klasörde bir dosya arayın.**
- **(9) Kullanılabilecek işlevleri görüntüler.**
- **(10) Bütün ayarları sıfırlayın.**
- **(11) Yazdırma işlemini hemen başlatın.**

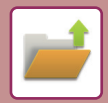

# **KÜÇÜK RESIM GÖRÜNÜMÜ MODU**

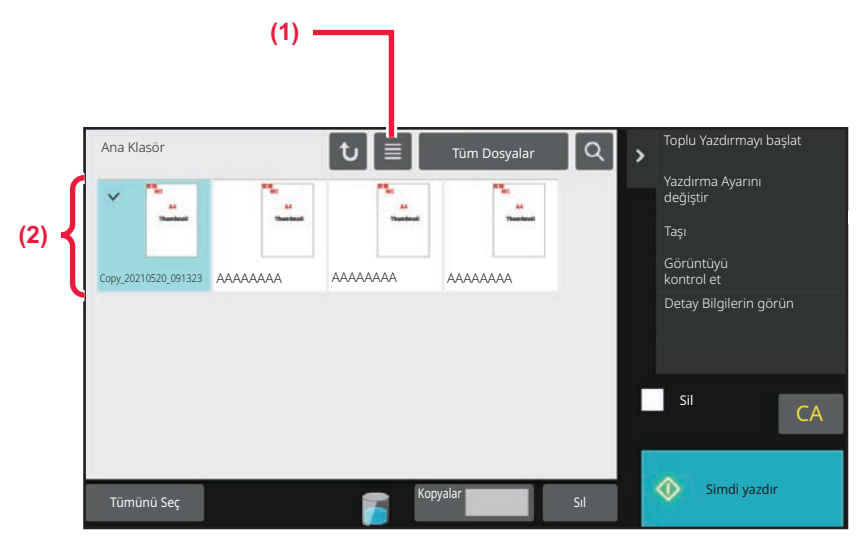

**(1) Dosya görüntüleme modunu listeyle küçük resim arasında değiştirin.**

#### **(2) Kaydedilmiş olan dosyaların küçük resimlerini görüntüler.**

#### **Sıralama düzeni.**

"Ayarlar (yönetici)" bölümünde, [Sistem Ayarları] → [Belge Dosyalama Ayarlari]→ [Durum Ayarlari] → [Siralama Yöntemı Ayari] seçimlerini yapın.

Ana Klasör, Özel Klasör ve Hızlı Dosya Klasöründe kayıtlı dosyalar için bir görüntüleme düzeni seçer. Aşağıdaki ayarlardan birini seçin:

- Dosya Adı
- Kullanıcı Adı
- Tarih

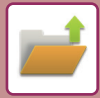

# <span id="page-657-0"></span>**ALINACAK DOSYAYI SEÇME**

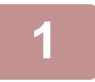

#### **1 [Dosya Getirme] tuşuna dokunun.**

Kullanıcı kimlik doğrulama işlemi etkinleştirildiğinde ve "Klasörüm" ayarı "Ayarlar (yönetici)" → [Kullanici Lıstesı] bölümünde [Kullanıcı Kontrolü] seçilerek yapılandırıldığında, "Klasörüm" olarak belirlenen özel klasör açılır.

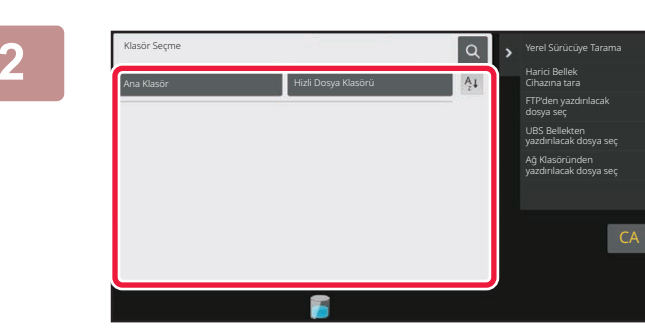

#### **2 <sup>İ</sup>stenen dosyayı içeren klasörün tuşuna dokunun.**

PIN kodu olan klasöre dokunulduğunda, bir PIN kodu giriş ekranı açılır.

Sayısal tuşları kullanarak PIN kodunu (4 ila 8 basamaklı sayı) girin ve **ok** tuşuna dokunun.

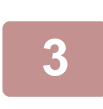

#### **3 <sup>İ</sup>stenen dosyanın tuşuna dokunun.**

PIN kodu olan klasöre dokunulduğunda, bir PIN kodu giriş ekranı açılır. PIN Kodunu (4 ila 32 karakter) girin ve **OK** tuşuna dokunun.

- Dosyayı, kaydedilirken kullanılan ayarlarla yazdırmak için [Simdi yazdır] tuşuna dokunun.
- Fotokopi veya tarama modu gibi belirli bir modun tuşlarını görüntüleyerek hızlı veri aramayı etkinleştirmek için, [İş Başına] tuşuna dokunun.
- Dosyaların görünüm sırasını değiştirmek için [Dosya Adi] tuşuna, [Kullanici Adi] tuşuna veya [Tarıh] tuşuna dokunun.
- "Ayarlar (yönetici)" → [Kullanıcı Ayarları] → [Kullanici Lıstesı] → [Kullanıcı Kaydı] → [Yetki Grubu] bölümünde [Kullanıcı Kontrolü] seçin. Ardından, oturum açmış kullanıcılar için yetki grubu ayarında [İş Ayarları] → [Belge Dosyalama]'yı seçin ve sadece oturum açmış kullanıcılar tarafından kaydedilen dosyaları görüntülemek için [Sadece Giriş Yapan Kullanıcıların Dosyalarını göster]'ye dokunun.

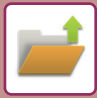

# <span id="page-658-0"></span>**DOSYA YAZDIRMA**

Belge dosyalama kullanılarak kaydedilen bir dosya gerektiğinde alınabilir ve yazdırılabilir. Bu dosya kaydedilirken kullanılan ayarlar da kaydedilir ve böylece bu dosya bu ayarlar kullanılarak yazdırılabilir. Yazdırma öncesinde yazdırma ayarlarını değiştirerek dosya değiştirilebilir.

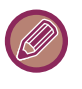

- Dosya üzerinde yeniden değişiklik yapılarak değiştirilen yazdırma ayarları kaydedilemez.
- Kaydedilen dosyanın çözünürlük ve poz modu ayarlarına bağlı olarak, yazdırma hızı biraz düşük olabilir.
	- Yazıcıda tutma işlevi seçildiğinde, tutma için ayarlanamayan sıfırlama öğeleri görünmez.

## **HIZLI YAZDIRMA**

Dosyayı, kaydedilirken kullanılan çeşitli ayarlarla yazdırın. Bir dosya seçin ve [Simdi yazdır] tuşuna dokunun.

Yazdırma sonrasında dosyayı silmek için, [Sil] onay kutusunu  $\blacktriangledown$  yapın.

Yazdırılacak yaprak sayısını değiştirmek için, [Kopyalar] tuşuna dokunun ve ardından yazdırılacak sayıyı ayarlamak için sayı tuşlarını kullanın.

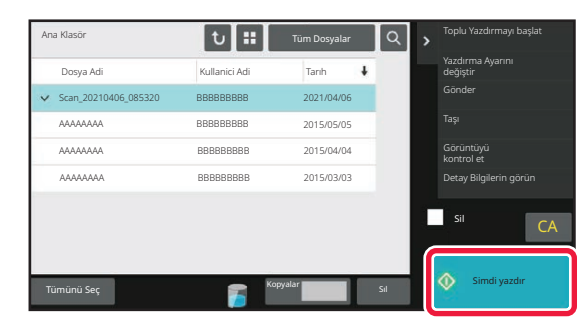

# **YAZDIRMA ÖNCESINDE AYARLARI DEĞIŞTIRME**

İstenilen dosyayı seçtikten sonra, aşağıdaki adımları izleyin. [ALINACAK DOSYAYI SEÇME \(sayfa 7-25\)](#page-657-0)

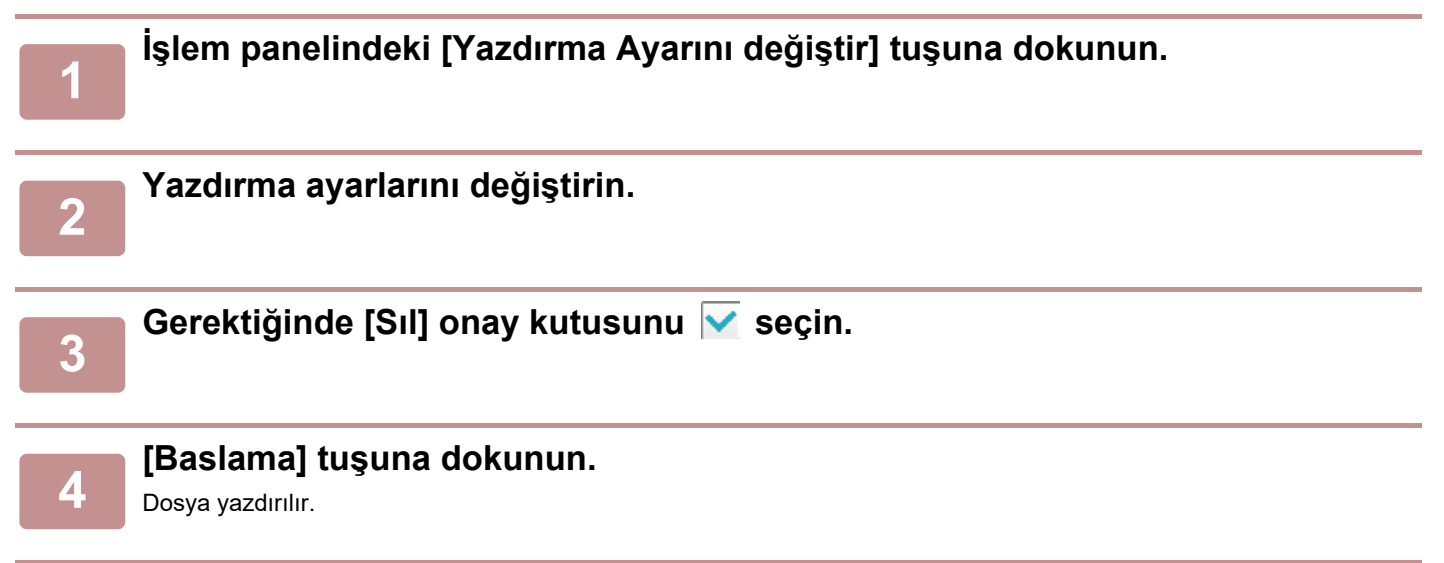

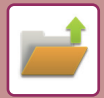

# **ÇOK DOSYALI YAZDIRMA**

## **ÇOK DOSYALI YAZDIRMA**

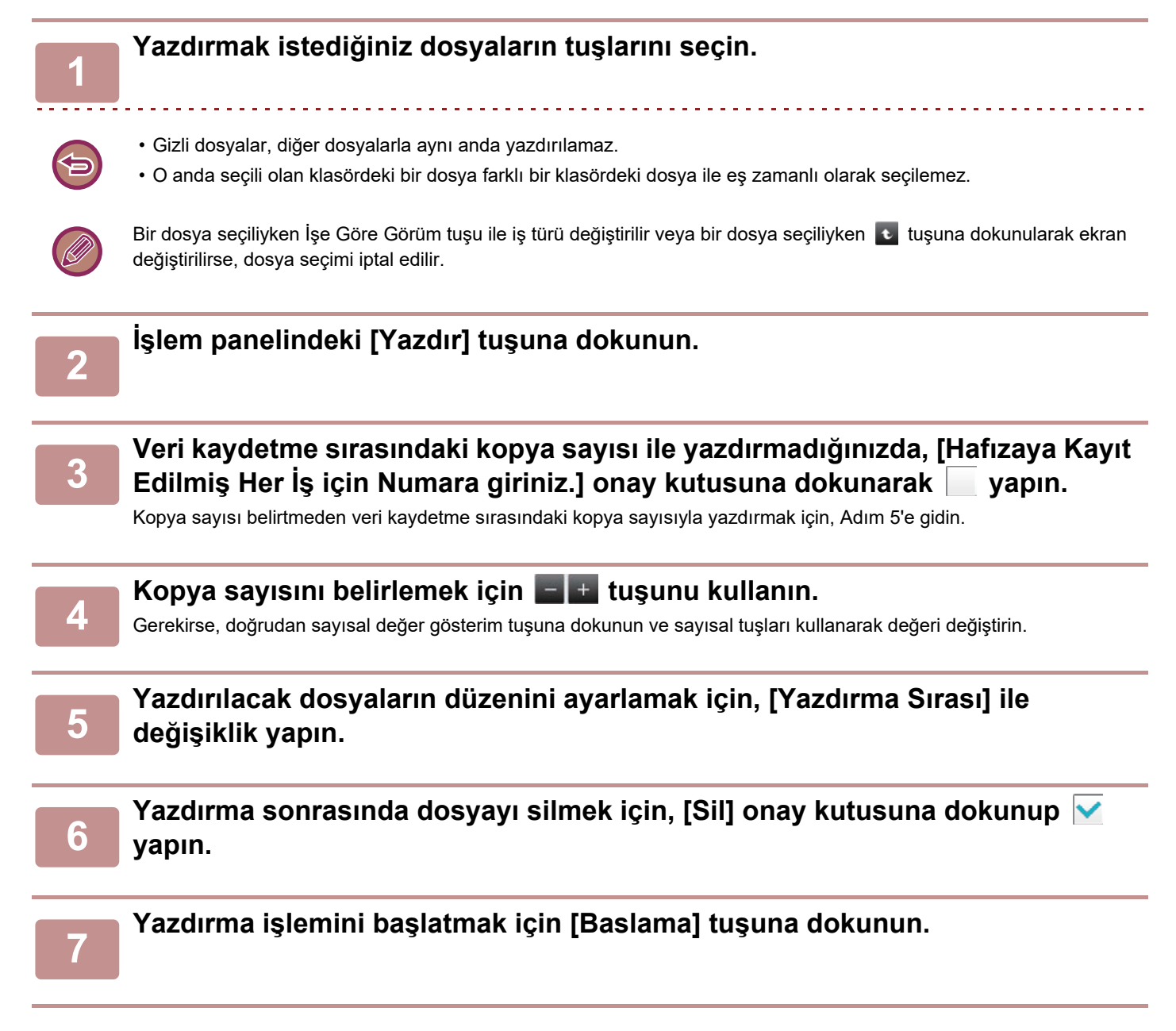

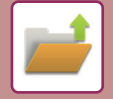

## **TOPLU YAZDIRMA**

### **Toplu Yazdırma Ayarları**

"Ayarlar (yönetici)" bölümünde, [Sistem Ayarları] → [Belge Dosyalama Ayarlari]→ [Durum Ayarlari] → [Toplu Yazdırma Ayarları] seçimlerini yapın.

Tüm dosyalar yazdırıldığında kullanıcı adı seçim ekranında [Tüm Kullanıcılar] tuşunun ve [Kull.Bılınmıyor] tuşunun yasaklanıp yasaklanmayacağını, dosyaların en yeniden veya en eskiden başlayarak tarih sırasına konup konamayacağını ve dosya adlarının artan veya azalan sırayla sıralanıp sıralanamayacağını belirleyin.

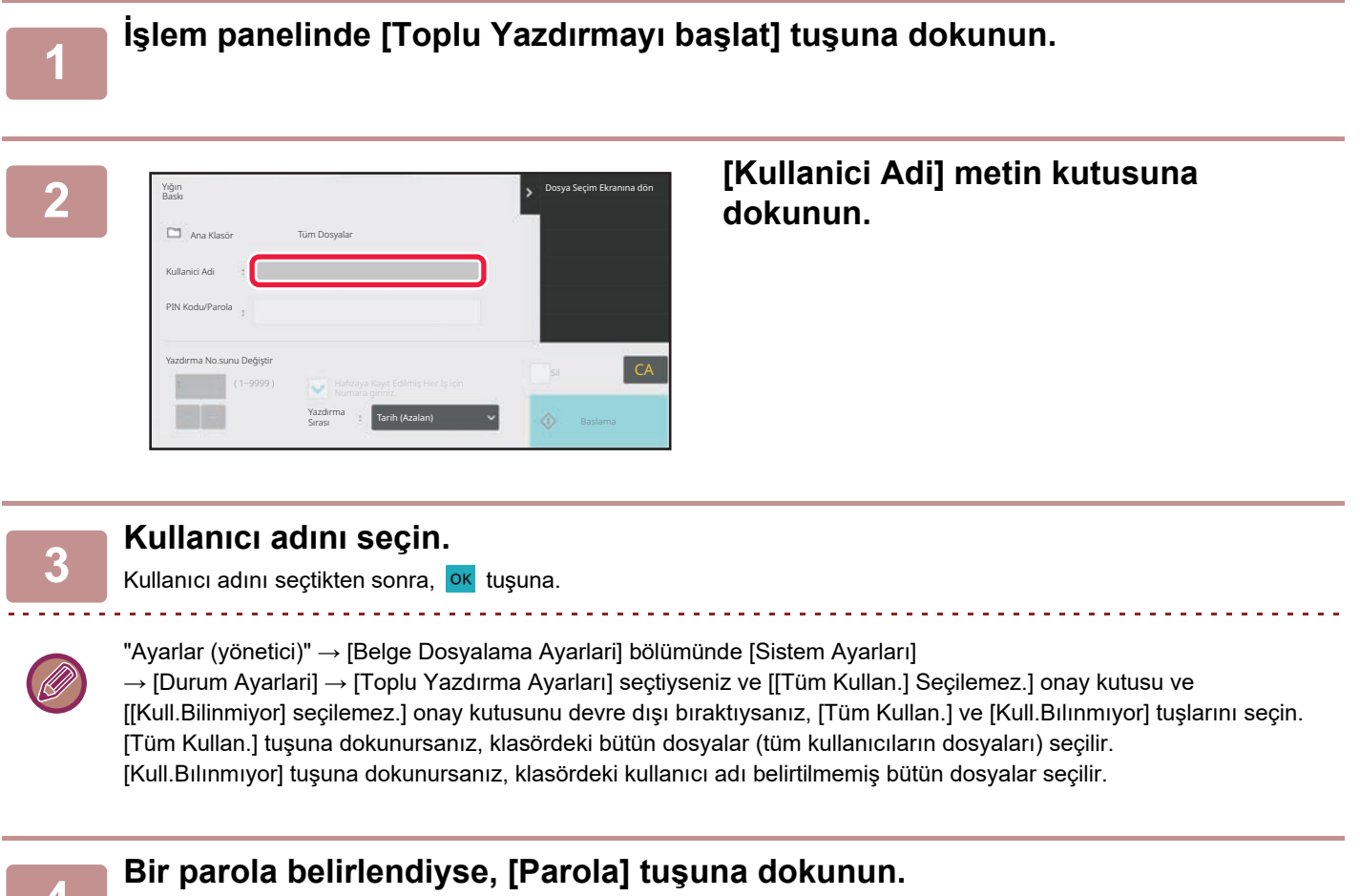

Parolayı (4 ila 32 karakter) girin ve ok tuşuna dokunun. . Sadece parolası aynı olan dosyalar seçilecektir. Bir parola girmek istemiyorsanız, bir sonraki adıma geçin.

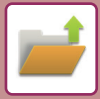

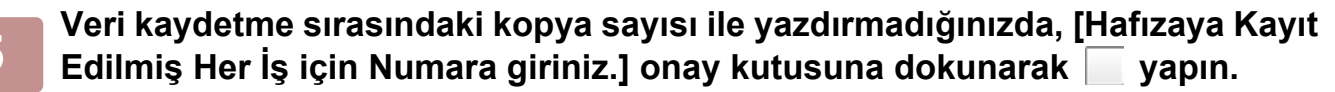

Veri kaydetme sırasındaki kopya sayısıyla yazdırmak için, Adım 7'ye gidin.

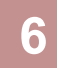

#### **Kopya sayısını belirlemek için <b>tak** tuşunu kullanın.

Gerekirse, doğrudan sayısal değer gösterim tuşuna dokunun ve sayısal tuşları kullanarak değeri değiştirin.

### **7 Yazdırma sonrasında dosyayı otomatik olarak silmek için, [Sil] tuşuna dokunun.**

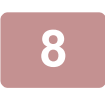

#### **8 Yazdırma işlemini başlatmak için [Baslama] tuşuna dokunun.**

Arama kriterlerine uyan herhangi bir dosya yoksa, dosya listeleme ekranına döneceksiniz.

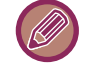

İşlem panelindeki [Veriyi Sil] tuşuna dokunursanız, mevcut arama kriterlerini karşılayan bütün dosyalar silinir.

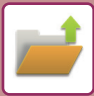

# <span id="page-662-0"></span>**DOSYA İLETİMİ**

Bir dosya belge dosyalama ile kaydedilirken kullanılan ayarlar da kaydedilir ve böylece bu dosya bu ayarlar yeniden kullanılarak iletilebilir. Gerekirse, alınan dosyayı değiştirmek için iletim ayarlarını da değiştirebilirsiniz. İstenilen dosyayı seçtikten sonra, aşağıdaki adımları izleyin.

[ALINACAK DOSYAYI SEÇME \(sayfa 7-25\)](#page-657-0)

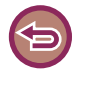

- Siyah beyaz veya griölçek olarak saklanan bir dosya renkli olarak yazdırılamaz.
- Kayıtlı bir yazdırma işi iletilemez. (Ancak, iş yazıcı sürücüsüne dosyalandıysa, "Rip Stili" seçeneğinin [RGB] olarak ayarlanması durumunda dosya iletilebilir. Bu ayarlara, [Ayrıntılı Ayarlar] sekmesindeki [Diğer Ayarlar] düğmesi seçilerek erişilir.)
	- Bu iletim yöntemleri için ilgili seçeneklerin kurulu olması gerekir.
	- Kaydedilen dosyaya aşağıdaki diğer modlardan biri dahil edilmiş ise, dosya iletilemez. "Mühür", "Foto Tekrar"
	- Kaydedilen dosyaya aşağıdaki diğer modlardan biri dahil edilmiş ise, dosya iletilebilir, ancak diğer işlevler yürütülemez. "Marj Kaydırma", "Asetat Eklemeler", "Mühür", "Ortalama"
	- Bir dosyayı kaydederken kullanılan küçültme veya büyütme oranına bağlı olarak, kaydedilen dosyayı seçili bir çözünürlük ayarı kullanılarak göndermek mümkün olmayabilir. Bu durumda, çözünürlüğü değiştirmeyi deneyin. Ancak, kayıtlı bir dosyayı İnternet faksı yoluyla kayıtlı gönderirken, çözünürlük değiştirilse dahi aktarım yapılamaz.
	- İnternet Faks modundan başkasında kaydedilen dosyalar bir İnternet Faks adresine gönderilemez.
	- Orijinal iş Yazdırma İşi, Faks Alma İşi veya İnternet Faksı Alma işi değilse ve yeniden gönderme biçimi bir PDF biçimi ise, orijinal eğri tarandığında bu işlev eğriliği otomatik olarak düzeltir ve gönderir. Bu işlev tarama işleviyle aynı olduğundan, bkz. "EĞRİ TARAMA VERİLERİNİ OTOMATİ[K OLARAK AYARLAMA \(OR](#page-595-0)İJİNAL EĞRİLİĞİ AYARLAMA) (sayfa 6-143)".

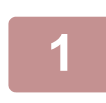

**<sup>1</sup> İşlem panelindeki [Gönder] tuşuna dokunun.**

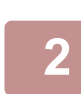

#### **<sup>2</sup> Gönderme ayarlarını seçin.**

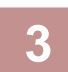

**<sup>3</sup> [Baslama] tuşuna dokunun.**

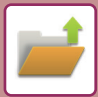

# <span id="page-663-0"></span>**DOSYA TAŞIMA**

Dosya kayıt konumunu değiştirir. (Dosya başka bir klasöre taşınır.)

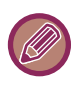

Özelliği "Koru" olan bir dosya taşınamaz. Korunan bir dosyayı taşımak için özelliğini "Paylaşma" veya "Gizli" olarak değiştirin.

İstenilen dosyayı seçtikten sonra, aşağıdaki adımları izleyin. [ALINACAK DOSYAYI SEÇME \(sayfa 7-25\)](#page-657-0)

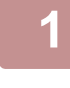

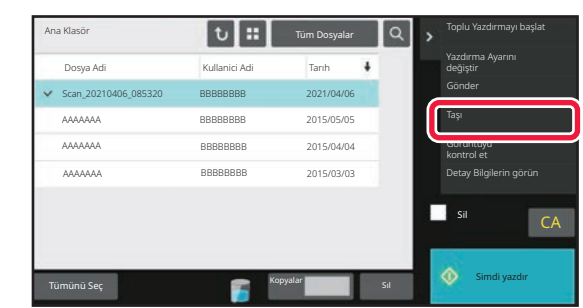

#### **1 İşlem panelindeki [Taşı] tuşuna dokunun.**

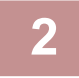

#### **2 [Taşima yerı] tuşuna dokunun.**

• Bir dosya Hızlı Dosya klasörüne taşınamaz.

• Dosya adını değiştirmek için [Dosya Adi] tuşuna dokunun.

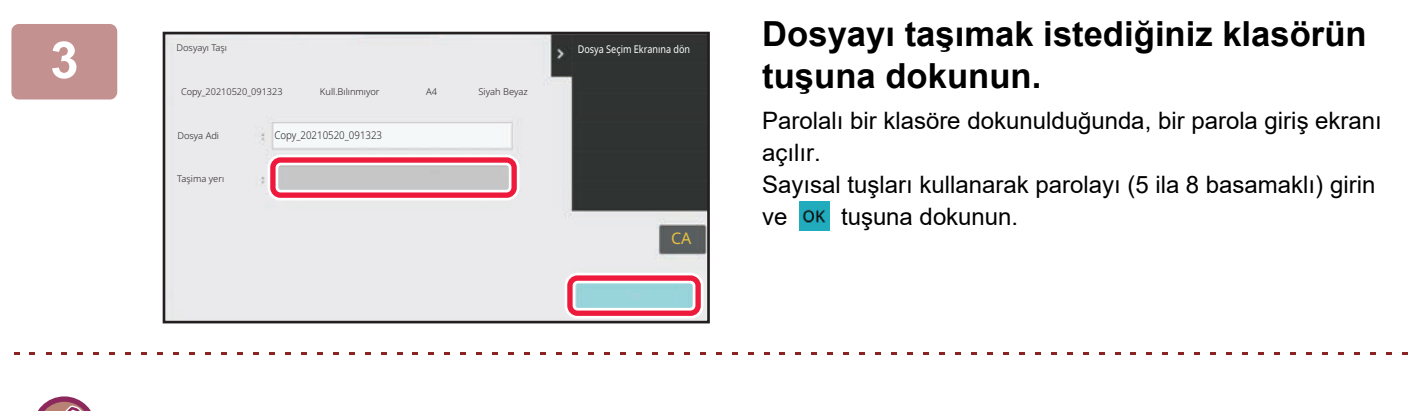

Birden çok dosya taşındığında dosya adları değiştirilemez.

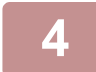

**4 [Taşı] tuşuna dokunun.**

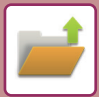

# <span id="page-664-0"></span>**DOSYA SİLME**

Artık gerekmeyen kaydedilmiş dosyalar silinebilir.

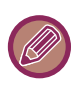

Özelliği "Koru" olan bir dosya silinemez. Korunan bir dosyayı silmek için özelliğini "Paylaşma" veya "Gizli" olarak değiştirin.

İstenilen dosyayı seçtikten sonra, aşağıdaki adımları izleyin. [ALINACAK DOSYAYI SEÇME \(sayfa 7-25\)](#page-657-0)

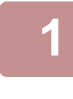

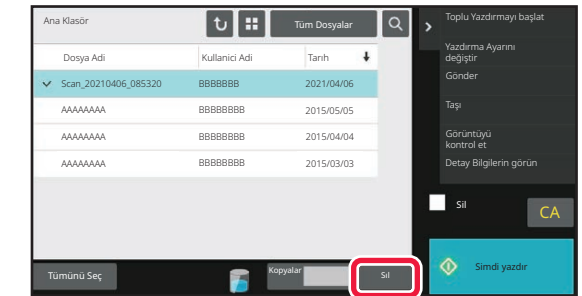

**1 [Sıl] tuşuna dokunun.**

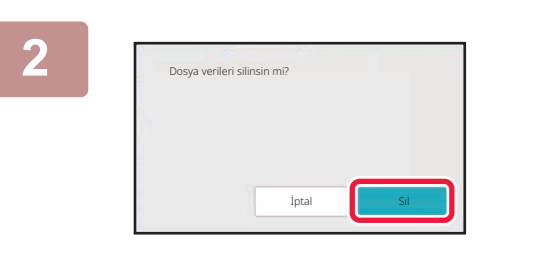

**2 Dosyayı kontrol edin ve [Sıl] tuşuna dokunun.**

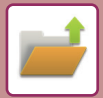

## **OTOMATIK DOSYA SILME**

Klasörleri ve zamanı belirterek belirtilen klasörlerdeki belge dosyalama verilerinin otomatik olarak silinmesini sağlayabilirsiniz. Makinede kayıtlı dosyaların düzenli aralıklarla silinmesi, hassas bilgilerin açığa çıkmasını önlemeye yardımcı olur ve yerel sürücüde boş yer açar.

## **Dosya Ayarlarının Otomatik Silinmesi**

Belge dosyalama ayarları aşağıda açıklanmıştır. [Belge Dosyalama Ayarlari] tuşuna dokunun ve ayarları yapın. Belirli klasörlerdeki dosyaların (belge dosyalama ile kaydedilmiş) belirtilen zamanda otomatik olarak silinmesi için zaman ve klasör ayarları yapılabilir. Otomatik olarak silinmesi için en fazla 3 ayar kaydedilebilir.

- Bu fonksiyonu kullanma prosedürü aşağıda verilmiştir:
- (1) [Ayar 1], [Ayar 2] veya [Ayar 3]'ü seçin.
- (2) Otomatik silme saatini ve tarihini ayarlayın.
- (3) İstenen klasörü seçin.
- (4) Korunan dosyalar ile gizli dosyaların silinip silinmeyeceğini belirleyin.
- (5) Kayıtlı ayarları etkinleştirin.

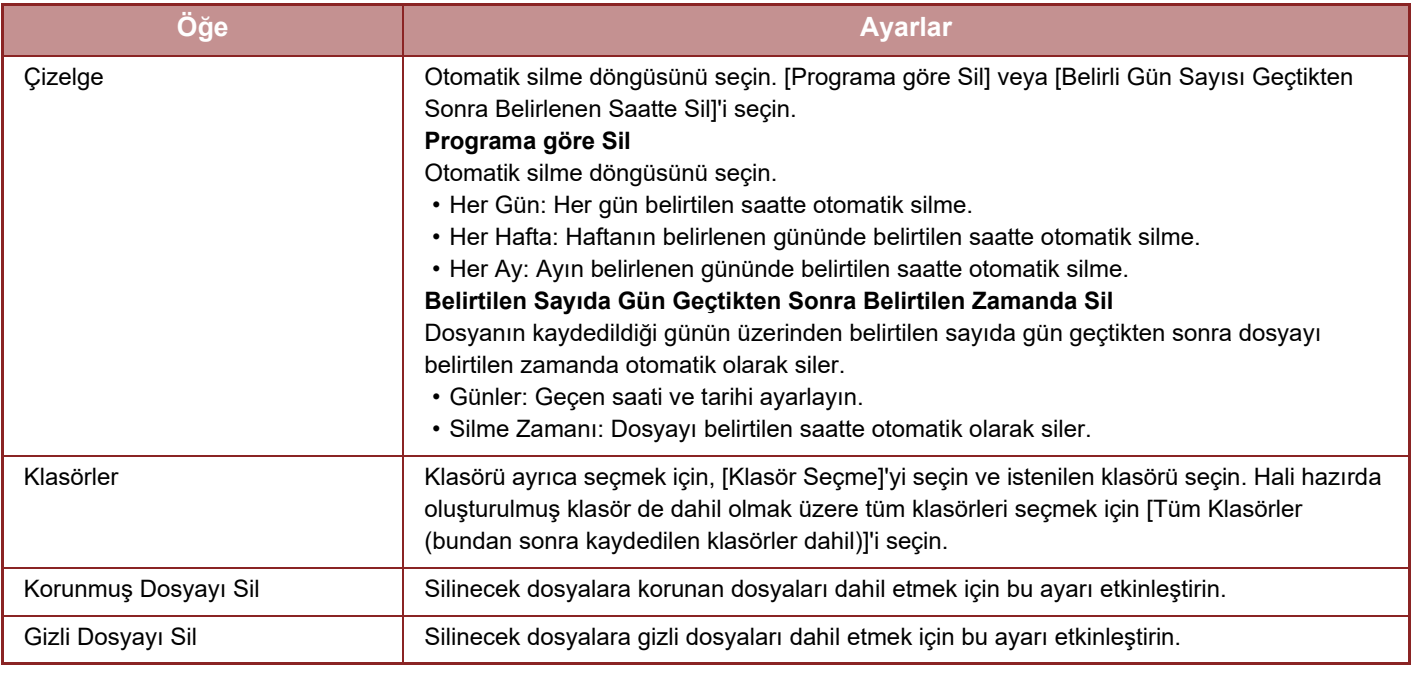

#### **Şimdi Sil**

Klasör seçilmiş halde bu işlem yapılırsa tarih ve saat ayarına bakılmaksızın klasördeki tüm dosyalar hemen silinir. **Otomatik Kapanma sırasında otomatik silme yapılması.**

(Bu seçenek işaretlenmezse, makine otomatik güç kapatma modundan uyandıktan sonra dosyalar silinir.) Otomatik Güç Kapatma Devrede Olsa Bile Otomatik Silmeyi Yürüt Onay kutusu işaretlenmediğinde( ), makine otomatik güç kapatma modundan uyandıktan sonra dosyalar silinir.

# <span id="page-666-0"></span>**DOSYA GÖRÜNTÜSÜ KONTROLÜ DOSYA GÖRÜNTÜSÜ**

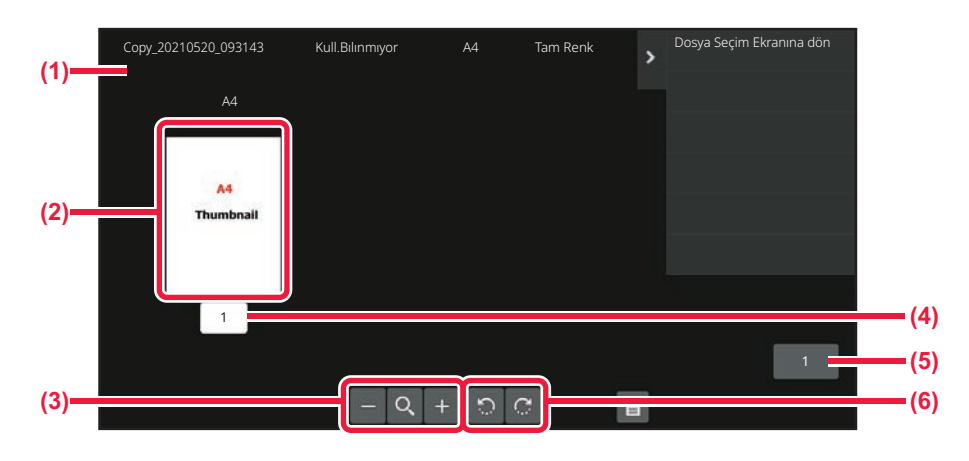

- **(1) Dosya bilgilerini görüntüler.**
- **(2) Önizleme görüntülerini görüntüler.**
- **(3) Önizleme ekranını büyütün veya küçültün.**
- **(4) Sayfa numarasını görüntüler.**
- **(5) Toplam sayfa sayısını görüntüler. (6) Önizleme ekranını 90 derecelik aralıklarla döndürün.**
- Görüntünün boyutuna bağlı olarak, görüntünün bir kısmı dokunmatik paneldeki görüntü kontrol ekranından kırpılabilir.
- Önizleme görüntüsü, dokunmatik panel üzerinde, gerçek resme yakın bir görüntüdür. Yazdırılan görüntüyle aynı değildir.
- Birden fazla dosya seçildiğinde, görüntü kontrol ekranı açılmaz.

İstenilen dosyayı seçtikten sonra, aşağıdaki adımları izleyin. [ALINACAK DOSYAYI SEÇME \(sayfa 7-25\)](#page-657-0)

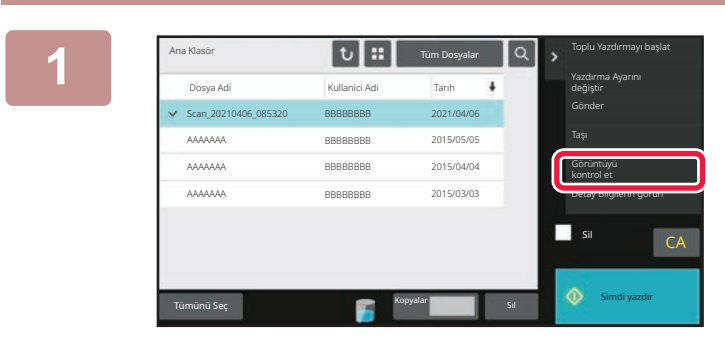

A4

### **1 İşlem panelindeki [Görüntüyü kontrol et] tuşuna dokunun.**

**2 Dosyanın görüntüsünü kontrol edin.**

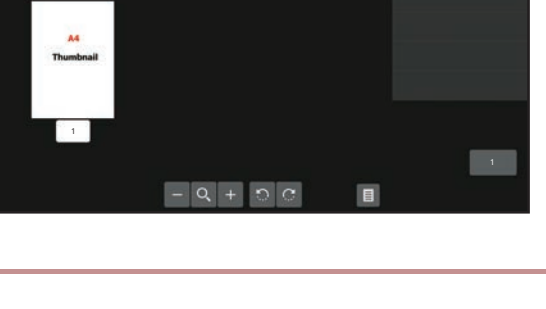

A4 Tam Renk

Copy\_20210520\_093143 Kull.Bılınmıyor Dosya Seçim Ekranına dön

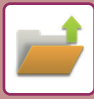

# <span id="page-667-0"></span>**DOSYA BİRLEŞTİRME**

Belge Dosyalama ile kaydedilen dosyaları birleştirebilirsiniz.

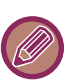

- Tek bir dosya seçtiyseniz, [Dosyayı birleştir] tuşu görüntülenmez.
- Dosya adı, "ilk dosya adı", "yaklaşık işareti (~)" ve "Seri No." kombinasyonundan oluşur. Gerekirse, dosya adını daha sonra değiştirin.
- Dosyalar seçilen sırada birleştirilir.

İstenilen iki dosyayı seçtikten sonra, aşağıdaki adımları izleyin. [ALINACAK DOSYAYI SEÇME \(sayfa 7-25\)](#page-657-0)

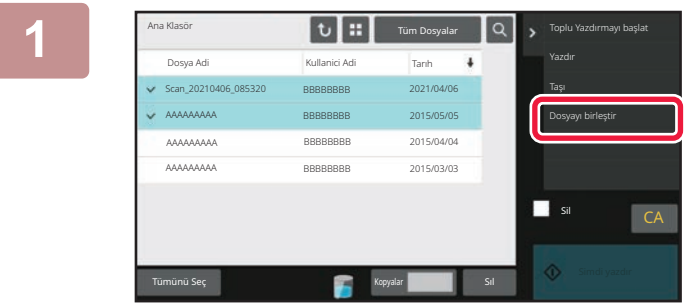

### **1 İşlem panelindeki [Dosyayı birleştir] tuşuna dokunun.**

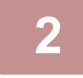

### **2 Dosya bilgilerini ekleyin.**

Kullanıcı adını, dosya adını, klasörü ve özellik ayarını seçmek için, "[Dosya Bilgileri \(sayfa 7-12\)](#page-644-0)" konusuna bakın. Orijinal dosyayı silmek için, [Orijinal Dosyayı sil] onay kutusunu seçin.

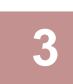

### **3 [Yürüt] tuşuna dokunun.**

Dosyaların birleştirilmesi başlar ve işlem bittikten sonra, "Birleştirme tamamlandı" mesajı görüntülenir.

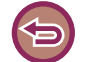

#### **İşlemi iptal etmek için**

[CA] tuşuna dokunun. Dosyalar birleştirildikten sonra orijinal dosya silinirken işlemin iptal edilemeyeceğini unutmayın.

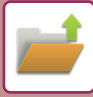

# **İŞ DURUMU EKRANINDAN BİR DOSYAYI ALMA VE KULLANMA**

Dosya ve Hızlı Dosya kullanılarak kaydedilen dosyalar iş durum ekranında tuşlar olarak görünür. Bu, bir kopya işinin saklanan verilerini hızlı şekilde yazdırmak veya saklanan bir faksı hızlı şekilde başka bir alıcıya göndermek için uygundur.

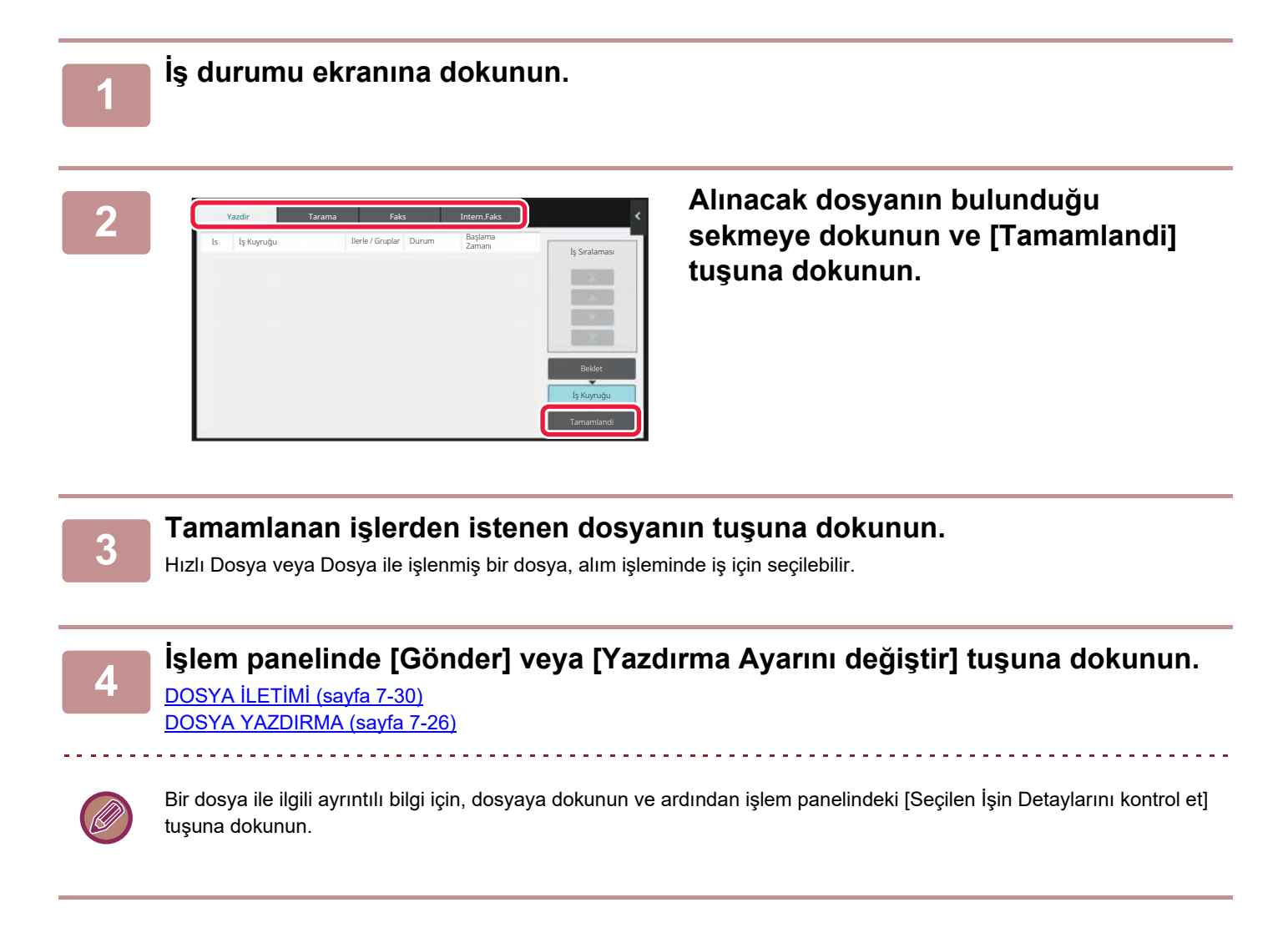

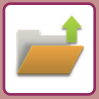

# <span id="page-669-0"></span>**DOSYA ARAMA VE ALMA**

Çok sayıda kaydedilen dosya olduğunda, bir dosyayı bulmak zaman alabilir. Belge dosyalama modunun arama işlevi, bir dosyayı hızlı şekilde bulmak için kullanılabilir.

Dosya adının veya klasör adının sadece bir kısmını bilseniz bile arama mümkündür. Gerekirse, arama aralığı olarak bir klasör de belirtilebilir.

**Örnek: Dosya adının sadece bir kısmı biliniyor: "Konferans"**

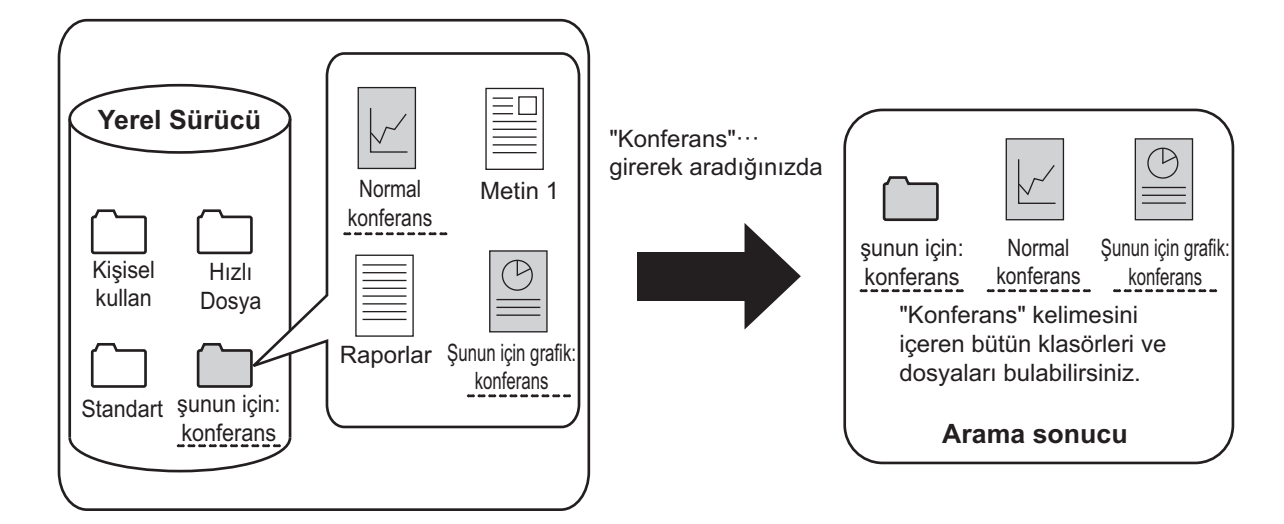

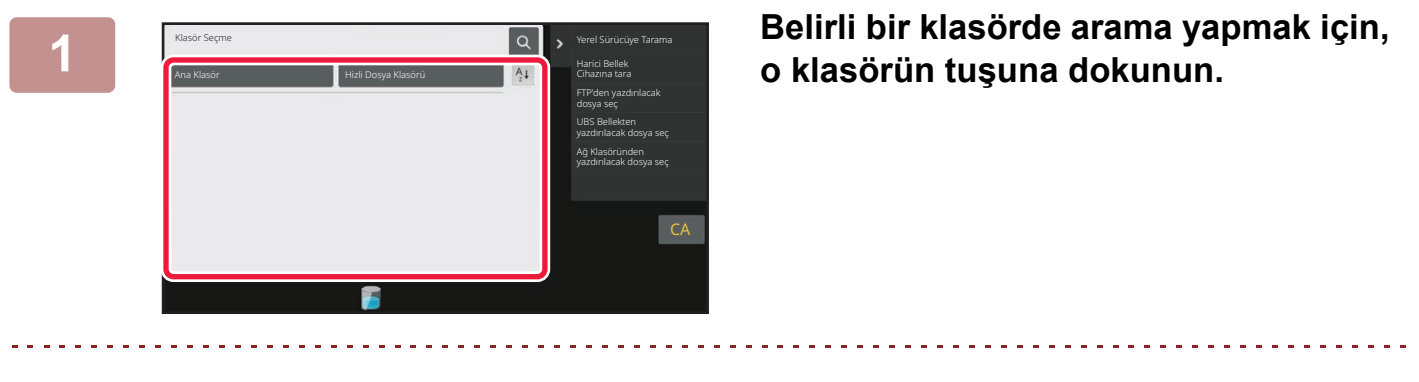

Parolalı bir klasöre dokunulduğunda, bir parola giriş ekranı açılır. Sayısal tuşları kullanarak (4 ila 8 basamaklı sayı) parolayı girin.

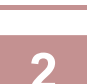

**2 simgesine dokunun.**

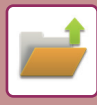

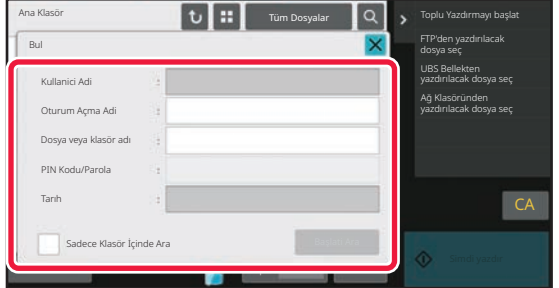

#### **3 Arama koşullarını seçin.**

Her metin kutusuna dokunun ve arama koşulunu ayarlayın. Sadece geçerli klasörü aramak için [Sadece Klasör İçinde Ara] onay kutusunu  $\blacktriangledown$  olarak belirleyin.

#### **[Kullanici Adi]**

Kullanıcı adını kullanarak arayın.

Açılan kullanıcı seçim ekranında bir kullanıcı seçin ve ok tuşuna dokunun.

#### **[Oturum Açma Adi]**

Oturum açma adını kullanarak arayın.

Açılan programlanır klavyede oturum açma adını girin ve [TAMAM] tuşuna dokunun.

#### **[Dosya veya klasör adı]**

Dosya adını veya klasör adını kullanarak arayın. Açılan programlanabilir klavye ile dosya adını veya klasör

adını girin ve [TAMAM] tuşuna dokunun.

#### **[PIN Kodu/Parola]**

Parolası olan dosyaları arayın. Açılan programlanır klavyede parolayı girin ve [TAMAM] tuşuna dokunun.

#### **[Tarıh]**

Dosyanın oluşturulduğu tarihi kullanarak arayın. [Bugün] veya [Tarih Ayarı] seçtiğinizde, saat ve tarihi belirleyin.

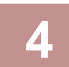

#### **4 [Başlati Ara] tuşuna dokunun.**

Arama koşullarınıza uyan dosyaların bir listesi açılacaktır. Listeden istediğiniz dosyayı seçin. İş ayarları ekranı açılacaktır.

Belge dosyalama modunun ana ekranına dönmek için [CA] tuşuna dokunun. Dosya arama ekranına dönmek için [Tekrar Ara] tuşuna dokunun. 

- [Dosya veya klasör adı] kullanarak arama yaptığınız zaman arama karakterlerine uyan özel klasörler de listede görünecektir. Bu klasör tuşuna dokunulduğu zaman, bu klasördeki dosyaların bir listesi açılır. Listede istediğiniz dosyaya dokunun.
- Ayrıca, "Ayar modu (Web sürümü)"nde de dosya arama işlevini kullanabilirsiniz. "Ayarlar (Web sürümü)" → [Belge Dosyalama] → [Ara] bölümünde [Belge İşlemleri] seçeneğini tıklayın.

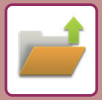

# **BİR HARİCİ DOSYAYI YAZDIRMA**

FTP sunucusunda, USB bellek cihazında veya bir bilgisayarın ağ klasöründe kayıtlı bir dosya yazdırılabilir. Yazdırma öncesinde yazdırma ayarlarını değiştirerek dosya değiştirilebilir.

İşlem panelinde [FTP'den yazdırılacak dosya seç], [UBS Bellekten yazdırılacak dosya seç] veya [Ağ Klasöründen yazdırılacak dosya seç] seçeneğine dokunun.

Daha fazla bilgi için, bkz. ["YAZICI SÜRÜCÜSÜZ YAZDIRMA \(sayfa 4-79\)"](#page-305-0).

## **WEB SAYFASINDA İŞLEM**

## **Belge İşlemleri**

"Ayarlar (Web)" - [Belge İşlemleri] → [Belge Dosyalama] kullanılarak Belge Dosyalama işlemleri Web sayfasından yürütülebilir.

### **Ana Klasör**

Ana Klasör'deki dosyalar görüntülenebilir. Belirlenen dosyaya, [Yazdir], [Gönder], [Taşi] ve [Sıl] ile işlem yapılabilir. Üzerinde değişiklik yapılacak dosya parolalı ise "Dosya PIN Kodu/Parolası" alanına parolayı girin.

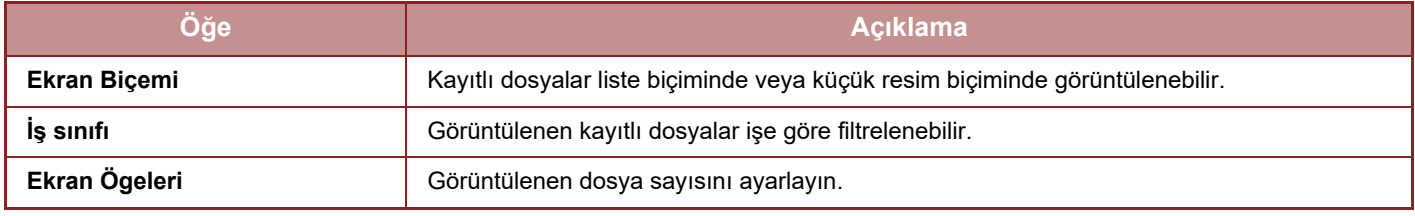

#### **Hizli Dosya Klasörü**

Hızlı Dosya Klasöründeki dosyalar görüntülenebilir. Belirlenen dosyaya, [Yazdir], [Gönder], [Taşi] ve [Sıl] ile işlem yapılabilir.

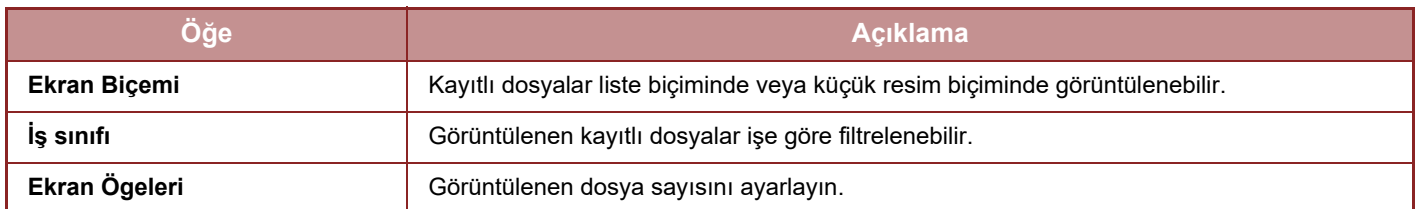

#### **Özel Klasör**

Özel Klasör'deki dosyalar görüntülenebilir. Belirlenen dosyaya, [Yazdir], [Gönder], [Taşi] ve [Sıl] ile işlem yapılabilir. Üzerinde değişiklik yapılacak dosya parolalı ise "Dosya PIN Kodu/Parolası" alanına parolayı girin.

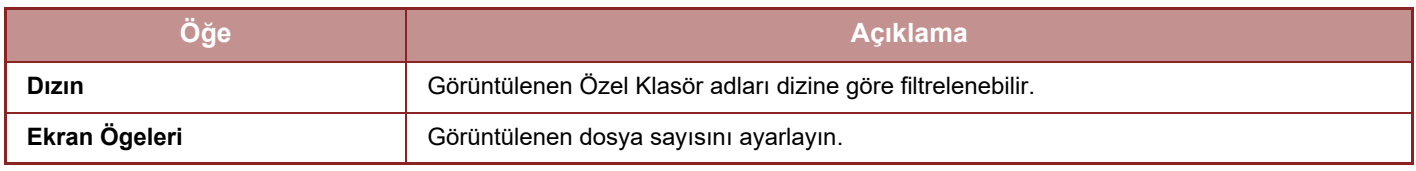

#### **Ara**

Arama koşullarını girmek için bu ayarları kullanın. Belirlenen dosyaya, [Yazdir], [Gönder], [Taşi] ve [Sıl] ile işlem yapılabilir. Üzerinde değişiklik yapılacak dosya parolalı ise "Dosya PIN Kodu/Parolası" alanına parolayı girin.

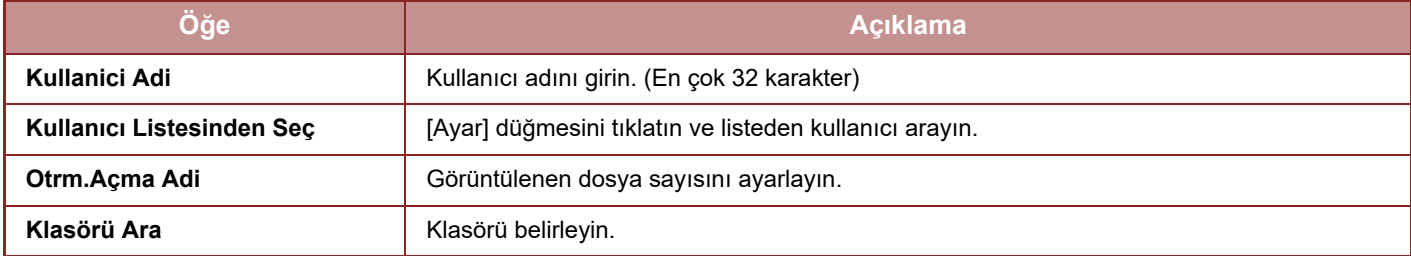

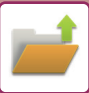

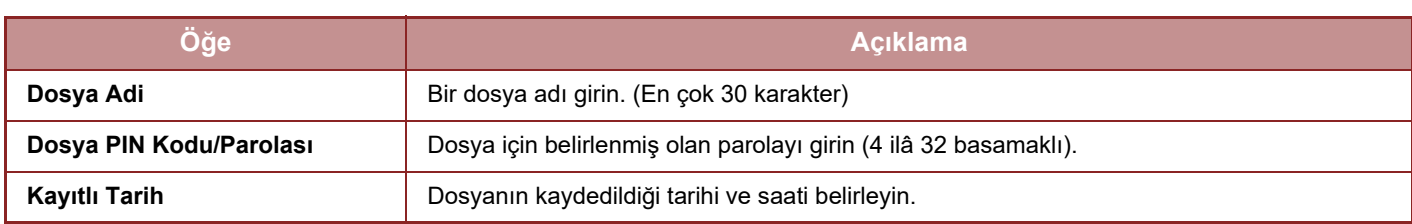

#### **Arama Sonucu**

Arama koşullarını girmek için bu ayarları kullanın. Belirlenen dosyaya, [Yazdir], [Gönder], [Taşi] ve [Sıl] ile işlem yapılabilir. Üzerinde değişiklik yapılacak dosya parolalı ise "Dosya PIN Kodu/Parolası" alanına parolayı girin.

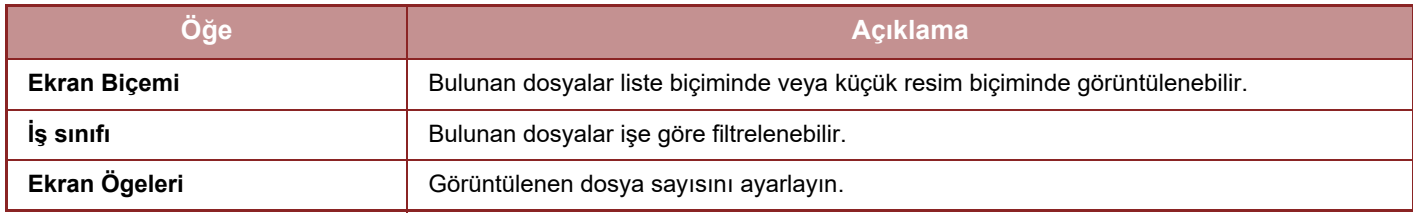

#### **Dosya İşlem Grubu Yazdırması**

Toplu yazdırma ile birden çok dosya bir kerede yazdırılabilir. Arama koşullarını kullanarak dosyaları arayın, sonra gösterilen arama sonuçlarından birden çok dosyayı seçin.

Belge Dosyalama ile her dosya kaydedilirken belirlenmiş olan kopya sayısı değerini kullanmak isterseniz "Her bir Dosya içinde Saklanan Kopya Sayısını Uygulayın" şıkkını seçin. Farklı bir kopya sayısı belirlemek isterseniz "Numarayı Girin" alanına istediğiniz sayıyı girin. Dosyayı yazdırmak için [Yazdir]'ı tıklayın. Yazdırma işlemi tamamlandıktan sonra dosyanın silinmesini sağlamak için, "Verileri yazdır ve sil" onay kutusunu işaretleyin.

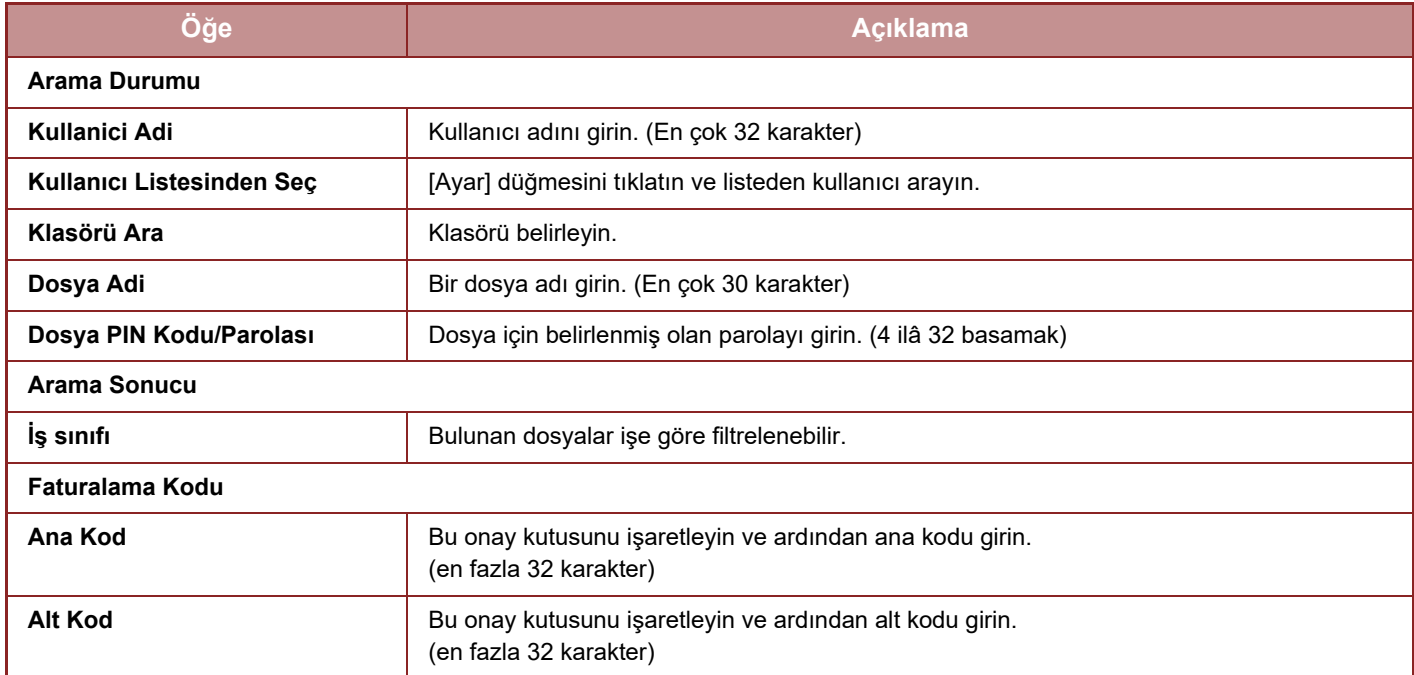

<span id="page-673-0"></span>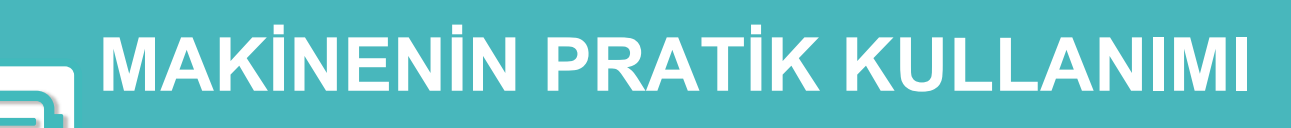

### **[ÇEVRE DOSTU KULLANIM](#page-674-0)**

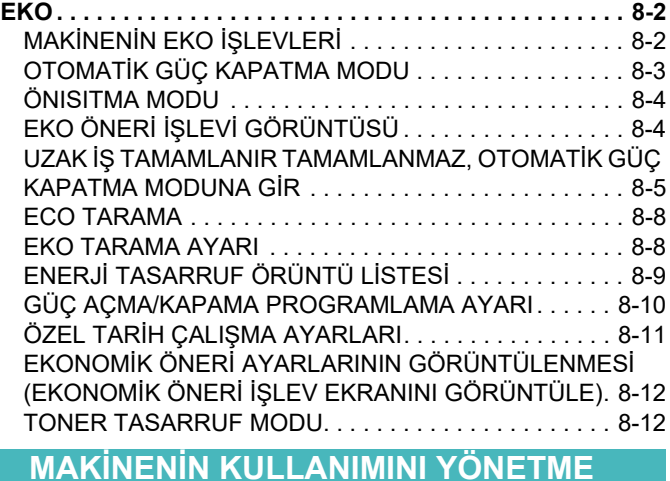

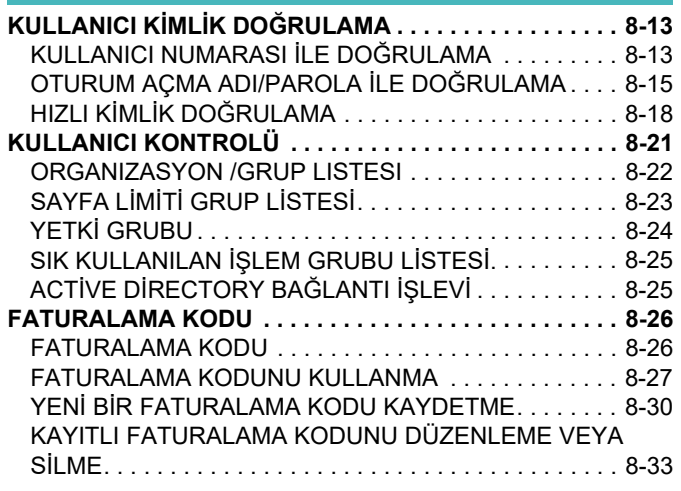

**BU MAKİNEYİ BİR AĞ [ORTAMINDA](#page-708-0)  [KULLANMA](#page-708-0)**

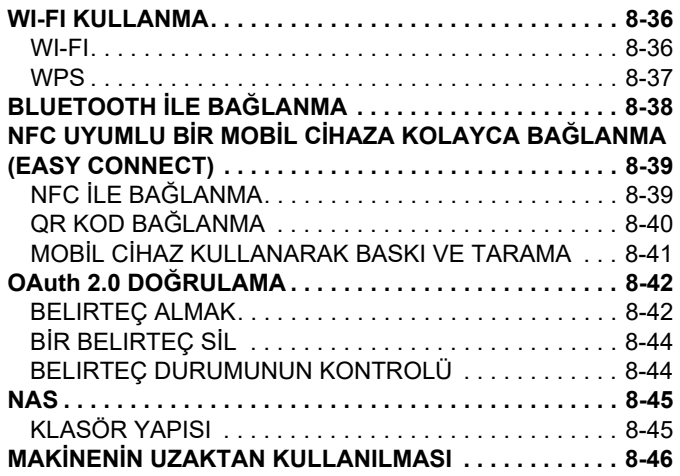

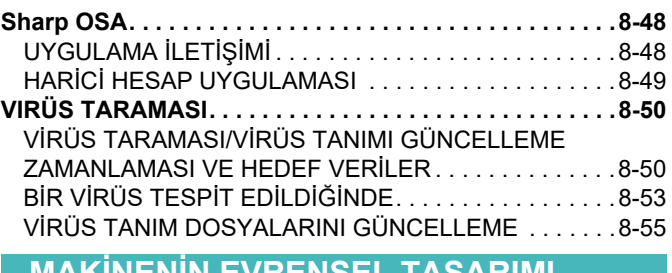

#### **MAKİNENİ[N EVRENSEL TASARIMI](#page-728-0)**

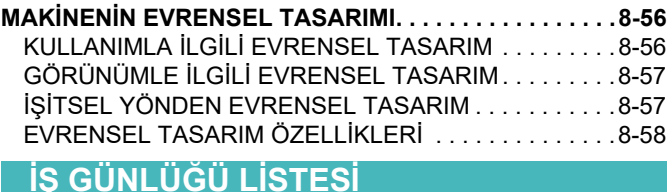

**İŞ GÜNLÜĞÜNE KAYITLI ÖĞ[ELER. . . . . . . . . . . . . . . . .8-60](#page-732-1)**

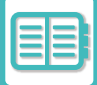

# <span id="page-674-3"></span><span id="page-674-0"></span>**ÇEVRE DOSTU KULLANIM**

# <span id="page-674-1"></span>**EKO**

# <span id="page-674-2"></span>**MAKİNENİN EKO İŞLEVLERİ**

### **Modu Ayarları**

Eco işlevi ayarları, toplu olarak belirlenir. "Özel Mod" ve "Eko Mod" kullanılabilir. Her bir moda göre uygulanan ayar değerleri aşağıdaki gibidir.

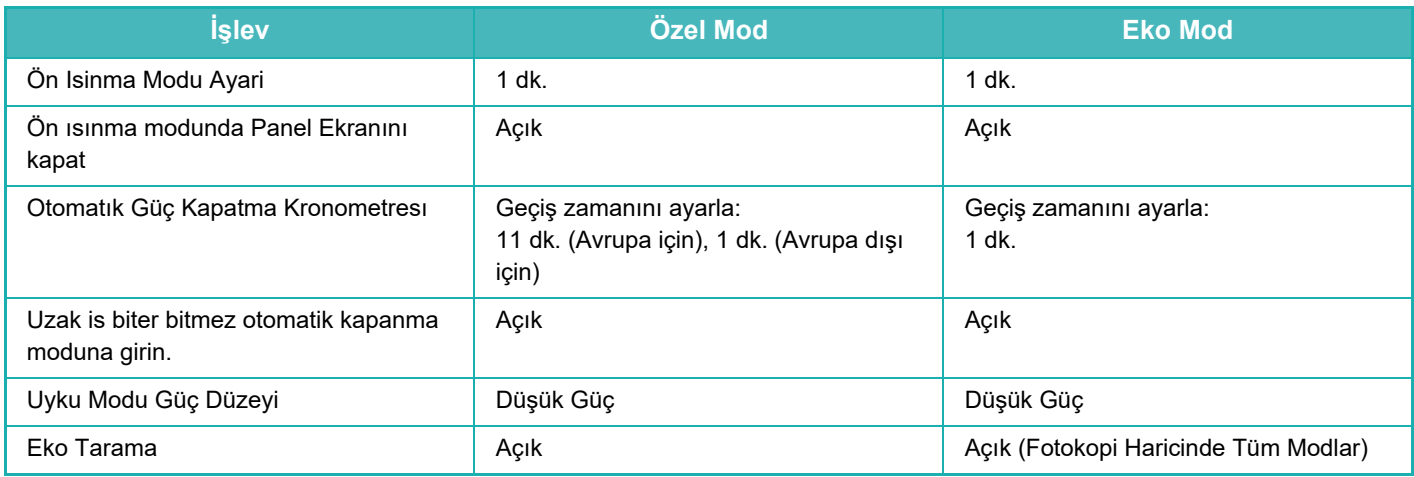

Özel/Eko mod kullanıldığında, Sistem Ayarları'ndaki bütün Güç Tasarruf ayarları uygulanmaz.

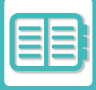

# <span id="page-675-0"></span>**OTOMATİK GÜÇ KAPATMA MODU**

Bu mod, kontrol paneline ve ısıtma ünitesine giden elektriği keser ve makinenin en düşük güç tüketimi modunda beklemesini sağlar.

Bir iş yapılmadan bekleme durumunda belirtilen süre geçtiğinde, Otomatik Güç Kapatma modu etkinleşecektir.

Önısıtma moduna kıyasla, önemli ölçüde güç tasarrufu sağlanır, ancak uyanma süresi daha uzundur.

Makine Otomatik Güç Kapatma modundayken, güç göstergesi sarı yanıp söner.

Yazdırma verisi alındığında, faks verisinin çıktısı alınırken veya yanıp sönerken [Güç] düğmesine basıldığında, bu mod durur.

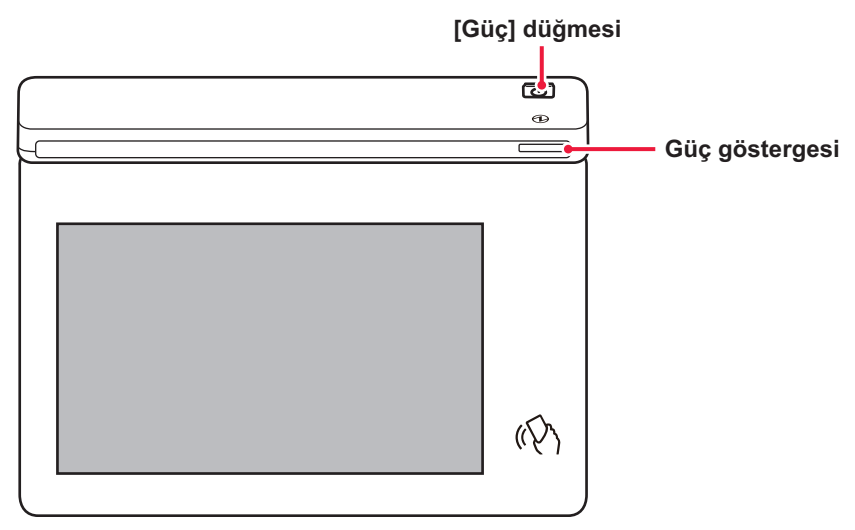

Otomatik Güç Kapatma Moduna girilmeden 15 saniye önce bir mesaj görüntülenir.

Mesajı kapatmak ve normal çalışmaya devam etmek için [Devam] tuşuna dokunun.

Normal çalışma süre uzatımının bitmesine 15 saniye kala mesaj yeniden görüntülenir.

Mesaj görüntülendikten sonra 15 saniye içinde herhangi bir işlem yapılmazsa makine otomatik güç kapatma moduna girer.

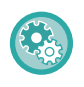

#### **Mesaj gösterimini ayarlamak için:**

"Ayarlar (yönetici)" bölümünde, [Sistem Ayarları] → [Enerji Tasarrufu] → [Eko Ayarı] → [Geçiş Süresini Ön Isıtma/Otomatik Güç Kapatma Moduna Uzatırken Mesaj Görüntüle] öğesini seçin.

Otomatik güç kapatma sırasında [Güç] düğmesini basılı tutmak makineyi kapatır.

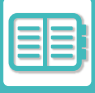

# <span id="page-676-0"></span>**ÖNISITMA MODU**

Bu mod ısıtma ünitesinin sıcaklığını düşürür ve makinenin düşük güç tüketim durumunda beklemesini sağlar. Bir iş yapılmadan bekleme durumunda belirtilen süre geçtiğinde, önısıtma modu etkinleşecektir.

Otomatik Güç Kapatma Moduna kıyasla, enerji tasarrufu miktarı daha azdır ve uyanma süresi daha kısadır. Dokunmatik panel kapanır.

Makine ön ısıtma modundayken, güç göstergesi mavi yanar.

Dokunmatik panel, dokunulduğunda veya [Ana Ekran] düğmesine basıldığında silinir.

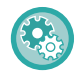

**Önısıtma modunu ayarlamak için:**

"Ayarlar (yönetici)" → [Sistem Ayarları] → [Enerji Tasarrufu] → [Eko Ayarı] → [Ön Isıtma Modu Ayarı] öğelerini seçin.

Önısıtma Moduna girilmeden 15 saniye önce bir mesaj görüntülenir. Mesajı kapatmak ve normal çalışmaya devam etmek için [Devam] tuşuna dokunun. Mesaj görüntülendikten sonra 15 saniye içinde herhangi bir işlem yapılmazsa makine önısıtma moduna girer.

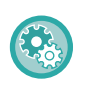

**Mesaj gösterimini ayarlamak için:**

"Ayarlar (yönetici)" bölümünde, [Sistem Ayarları] → [Enerji Tasarrufu] → [Eko Ayarı] → [Geçiş Süresini Ön Isıtma/Otomatik Güç Kapatma Moduna Uzatırken Mesaj Görüntüle] öğesini seçin.

# <span id="page-676-1"></span>**EKO ÖNERİ İŞLEVİ GÖRÜNTÜSÜ**

Fotokopi, belge dosyalama yeniden yazdırma ve doğrudan yazdırma için önerilen fotokopi/yazdırma ayarlarını gösterir.

## **Fotokopi**

Fotokopi moduna (normal mod) geçtiğinizde, fotokopi için önerilen ayarlar görüntülenir. Önerilen ayarlar: 2 Yüzlü Kopya, N-Up ve Görüntü Yönlendirme

### **Belge dosyalama yazdırması**

Belge dosyalamanın dosya listesi ekranındaki işlem panelinde [Yazdırma Ayarını değiştir] düğmesine dokunduğunuzda, bu mod için önerilen ayarlar görüntülenir.

Önerilen ayarlar: 2 Yüzlü Baskı ve N-Up.

### **Doğrudan yazdırma**

Doğrudan yazdırmanın dosya listesi ekranındaki işlem panelinde [Yazdırma Ayarını değiştir] düğmesine dokunduğunuzda, bu mod için önerilen ayarlar görüntülenir. Önerilen ayarlar: 2 Yüzlü Baskı ve N-Up.

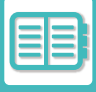

## <span id="page-677-0"></span>**UZAK İŞ TAMAMLANIR TAMAMLANMAZ, OTOMATİK GÜÇ KAPATMA MODUNA GİR**

Otomatik Güç Kapatma Modu ile yazdırma veya alınan faks verilerinin çıkışını yapma işlemi, gücü açar ve yazdırma işi tamamlandıktan sonra makine derhal Otomatik Güç Kapatma Moduna geri döner.

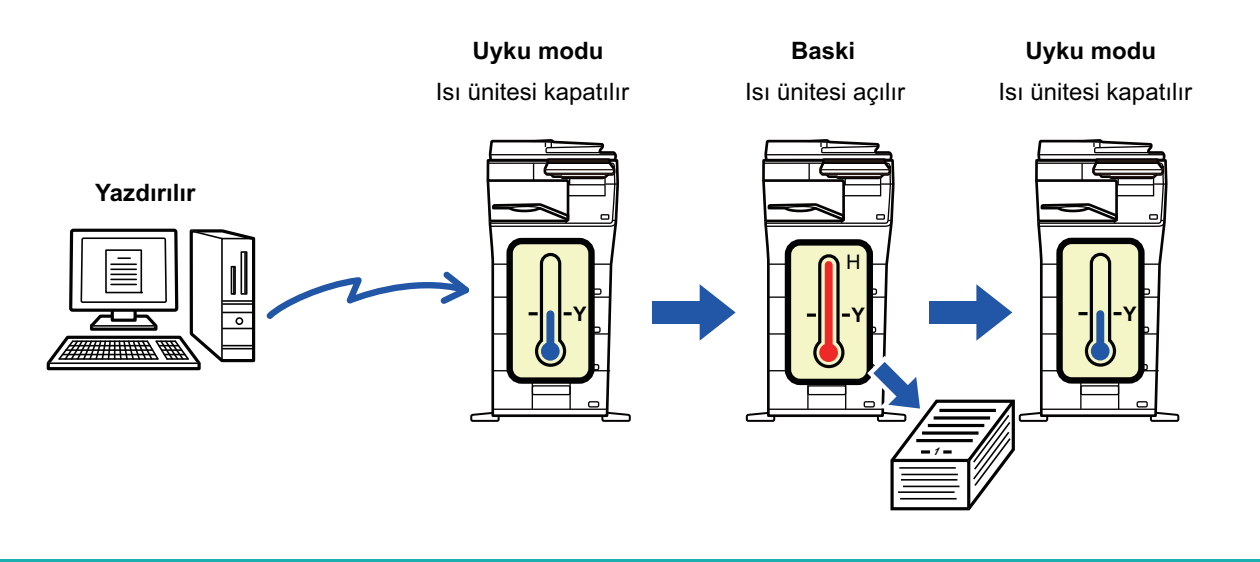

**"Uzak iş biter bitmez, Otomatik kapanma moduna girin." özelliğini ayarlamak için:** "Ayarlar (yönetici)" bölümünde, [Sistem Ayarları] → [Enerji Tasarrufu] → [Eko Ayarı] → [Uzak iş tamamlanır tamamlanmaz, otomatik güç kapatma moduna gir] seçin.

### **Geçiş zamanını ayarlayın.**

Otomatik Güç Kapatma Kronometresi sabittir. [Geçis süresini sabitle.] seçin ve geçiş süresini [Otomatık Güç Kapatma Kronometresı] bölümünde ayarlayın.

Bu ayar etkinleştirildiğinde, [Geçis süresini günün saatiyle degistir.] seçeneği devre dışı kalır.

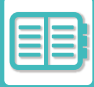

### **Geçiş zamanını günün saatine göre değiştirin.**

Bu işlev 4 hafta içinde alınan iş kayıtları temelinde makinenin kullanımını analiz ederek her bir süre için Otomatik Güç Kapatma moduna optimal geçişi kontrol eder.

Bu ayar etkinleştirildiğinde, [Geçis süresini sabitle.] seçeneği devre dışı kalır.

- Görüntü aktarım kontrol ayarları değiştirilmez.
- Bu, Güç Açma/Kapatma Programlama ile bağlantılı değildir. Her ikisi de etkinleştirilirse, Güç Açma/Kapama Programlama Ayarı öncelikli olarak uygulanacaktır.
- Sayfalar, her kağıt boyutu için ayrı olarak sayılır.
- Makinenin güç kaynağı kapatıldığında, iş yoktur.

#### **Enerji Tasarrufu ve Otomatik Güç Kapatma modlarına geçiş.**

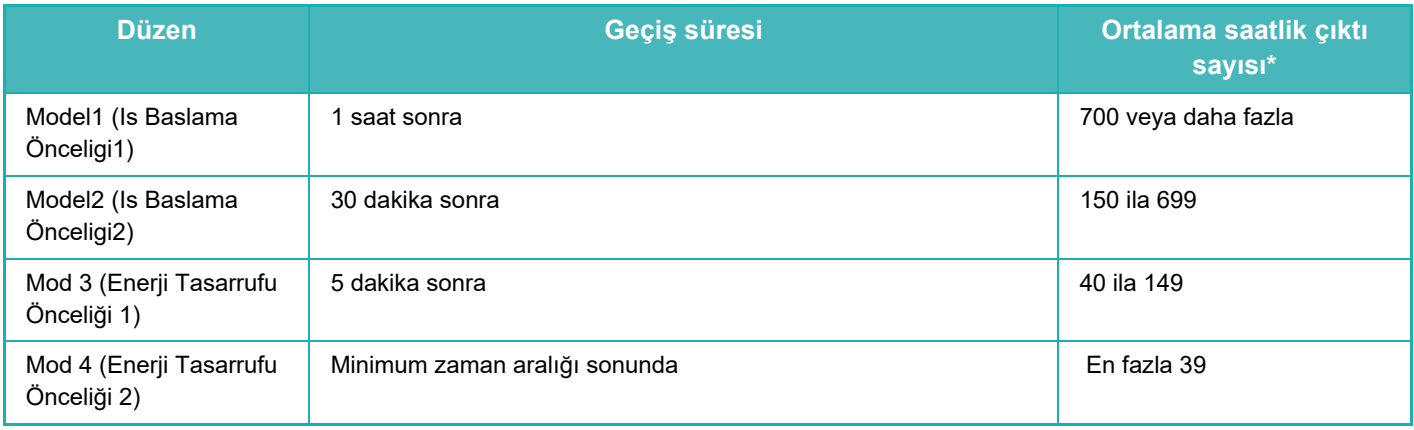

\* Fabrika varsayılan ayarı

#### **Otomatik**

Bu işlev, belirli bir zaman içinde alınan iş kayıtları temelinde makinenin kullanımını analiz ederek zaman çerçeveleri için optimal güç yönetimi sağlar.

Makinede 4 haftalık iş kaydı yoksa, makine model 2'ye geçer (saat 8:00 - 18:00 arasında Mode 3 (Enerji Tasarruf Önceliği 1)). Ardından, Mod 4'e girer (Enerji Tasarrufu Önceliği 2).

#### **Manüel**

Her zaman aralığı için bir model belirleyebilirsiniz.

Makinede 3 model şablonu mevcuttur. "Orijinal Eco Modelleri 1 - 4"e Enerji Tasarrufu modeli eklenebilir. **Üç şablon modeli**

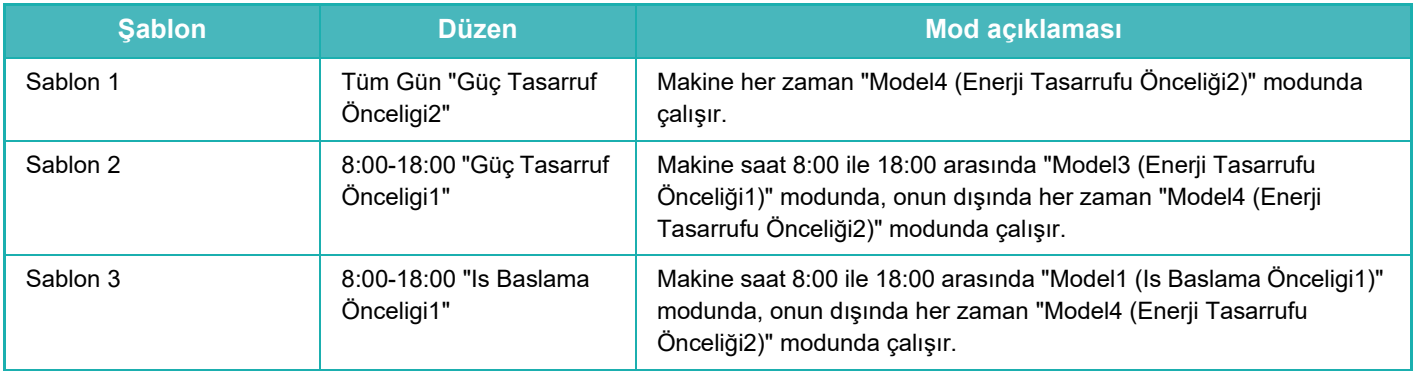

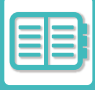

## **Uyku Modu Güç Düzeyi**

Düşük Güç: Makine, enerji tasarruf moduna geçer, ama yeniden uyanması zaman alır.

Hızlı Uyandırma: Düşük Güç ile karşılaştırıldığında, enerji değeri belli bir düzeyde yükselir ancak bu durum hızlı uyanma ile sonuçlanır.

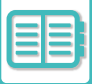

## <span id="page-680-0"></span>**ECO TARAMA**

Taranan bir orijinalin gönderilmesi gibi yazdırma dışı işlemler, ısıtma ünitesi kapalı halde gerçekleştirilir.

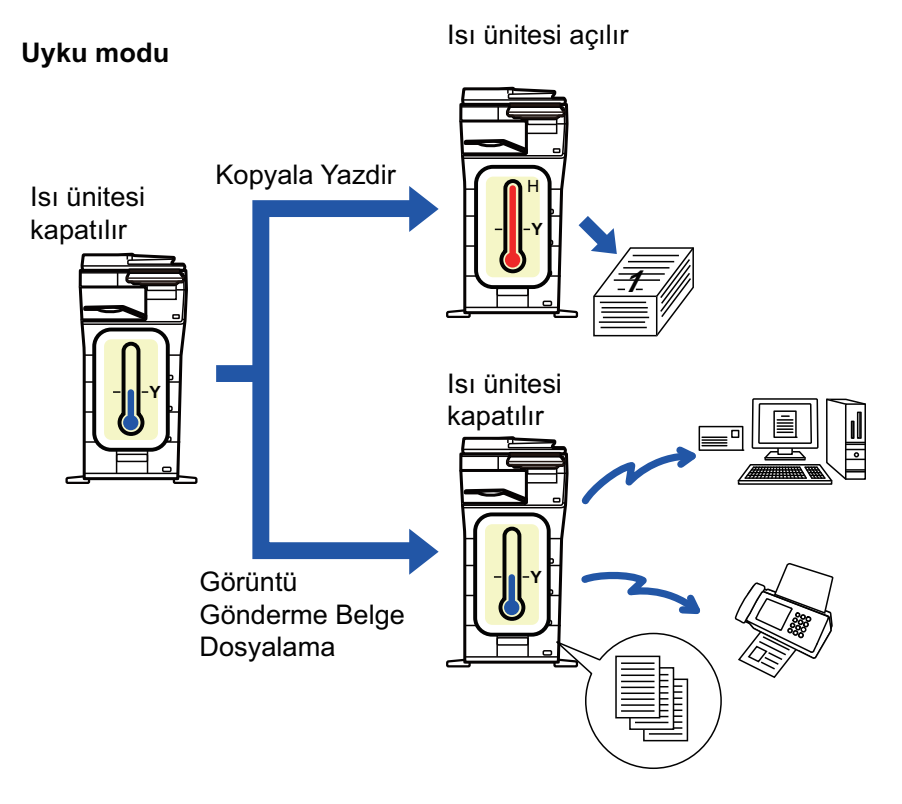

## <span id="page-680-1"></span>**EKO TARAMA AYARI**

"Eko Tarama Ayarı" seçeneğini etkinleştirip V yapın ve Eko Tarama ayarının etkinleştirileceği bir mod veya ekran seçin.

Aşağıdaki modlar ve ekranlar ayarlanabilir.

- Ana Ekran
- Kopyala
- Görüntü Gönderme
- Belge Dosyalama
- Sistem Ayarları
- Sharp OSA

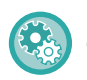

#### **Eco taramayı ayarlamak için:**

"Ayarlar (yönetici)" → [Sistem Ayarları] → [Enerji Tasarrufu] → [Eko Tarana Ayarı] seçin.

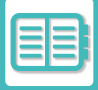

# <span id="page-681-1"></span><span id="page-681-0"></span>**ENERJİ TASARRUF ÖRÜNTÜ LİSTESİ**

Bu işlev, makinenin kullanım şeklini analiz eder ve kullanım sıklığına dayalı olarak, otomatik güç kapatma moduna geçişi kontrol eder. Makinenin elektrik tüketimini bir enerji tasarruf örüntü listesi kullanarak yönetmek istiyorsanız, "Ayarlar (yönetici)" - [Eko Ayarı] - [Enerjı Tasarrufu] - [Geçis süresini günün saatiyle degistir.] bölümünde [Elle] seçin ve aşağı açılır listeden bir Otomatik Örüntü Güncelleştirmesi veya 1'den 4'e kadar olan Orijinal Eko Örüntüsü seçeneklerinden birini seçin.

Makine kullanımının otomatik olarak analiz edilmesi ve örüntünün gerektikçe güncelleştirilmesi için, Otomatik Örüntü Güncelleştirmesi şıkkını seçin.

#### **Düzen Örüntüsü**

Orijinal Eko Örüntüsü'nü belirleyin.

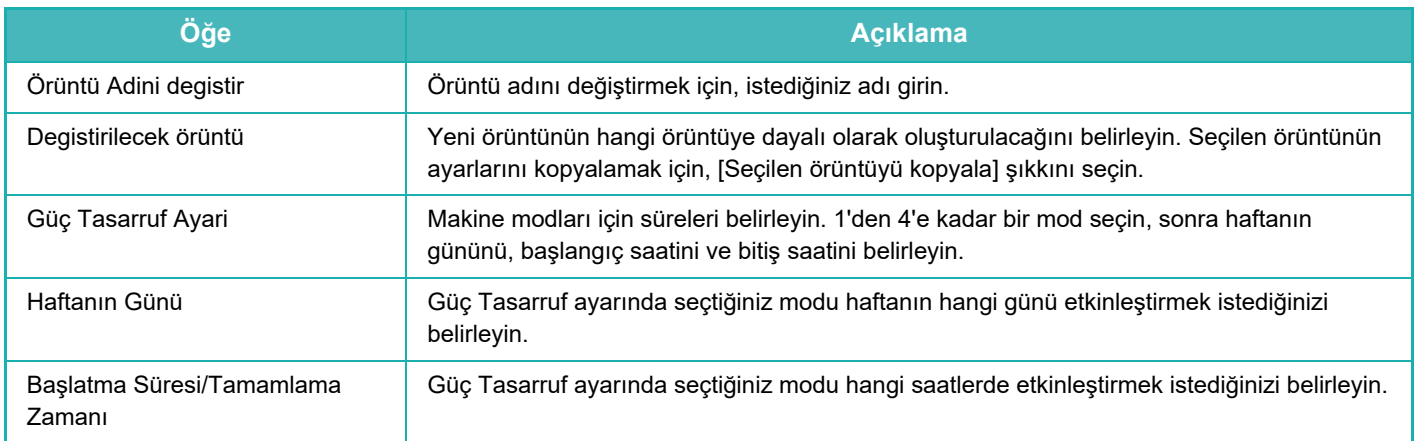

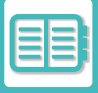

# <span id="page-682-0"></span>**GÜÇ AÇMA/KAPAMA PROGRAMLAMA AYARI**

Makine işlem paneli ön ayarlı bir zamanda açılabilir veya kapanabilir. (3) model ayarlanabilir. "Ayar 1", "Ayar 2" ve "Ayar 3", haftanın aynı gününe veya aynı saate ayarlanırsa bu sırayla yürütülür.

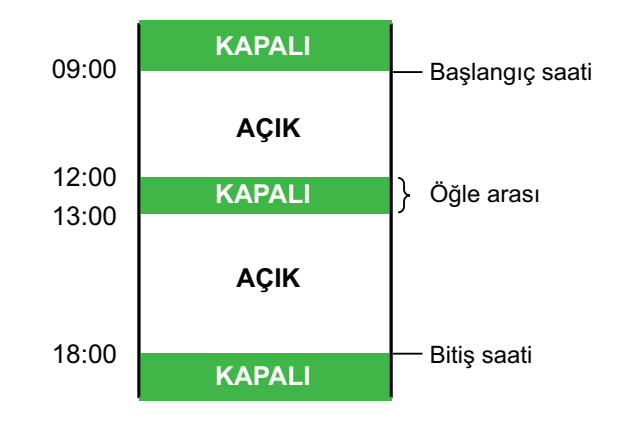

- Programlama işlevi, Ön Isıtma Modu veya Otomatik Güç Kapatma modundaki enerji tasarrufu ayarları zaman ayarını desteklemez.
- Ön ayarlı kapatma zamanı, şu kısıtlamalara tabidir:
- Ön ayarlı güç kapanma zamanında makine iş yürütmesi nedeniyle veya farklı bir neden dolayı çalışıyorsa, makine, ancak iş bittikten sonra kapanacaktır.
- Makine yazıcı işlerini alamıyor.
- Makine alınan faks verisi çıktıları gibi çıktı işlerini alabilir.
- Alınan Verinin Zaman Ayarlı Çıktısı ayarı etkinleştirilirse, makine bir sonraki açıldıığnda çıktıları hazırlanır.
- Enerji yönetimi ayarı da etkinleştirilirse, Güç Açma/Kapama Programlama Ayarı öncelikli olarak uygulanacaktır.
- Aynı saat belirlenirse ayarlar, "Ayar 1", "Ayar 2" ve "Ayar 3" sırasıyla uygulanır.
- Şu durumlarda güç kapatılmaz:
	- "Açilişta Otomatık Temızleme" işlemi sürüyor.
	- Yerel Sürücü Optimizasyonu devam ederken veya ayar modu değiştirildikten sonra yeniden başlatma devam ederken.
	- Ön ayarlı açma/kapama zamanı, ayarın kabul edilmesinden itibaren bir dakika içindedir.

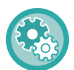

#### **Gücü Açma/Kapama Programlama İşlevi**

"Ayarlar" bölümünde, [Sistem Ayarları] → [Enerji Tasarrufu] → [Güç AÇMA/KAPAMA Programlama Ayarı] seçin.

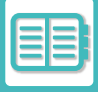

# <span id="page-683-0"></span>**ÖZEL TARİH ÇALIŞMA AYARLARI**

Fazla baskı işi yaptığınız veya özel bir işlem yapmak istediğiniz bir günü "özel tarih" olarak ayarlayabilir ve sadece o tarih için belirli bir enerji tasarruf planı yapabilirsiniz.

#### **"Özel Tarih" sekmesi**

Özel Tarih bölümünde en çok 7 günden oluşan bir süre belirlenebilir. Özel tarihi, uygulanacak enerji tasarrufu örüntüsünü ve özel tarih tatil gününe denk gelirse gerçekleştirilecek işlemi belirleyin.

Otomatik güç kapatma geçiş süresinin etkin veya devre dışı olmasına bakılmaksızın, makine belirli tarih için Belirli Tarih Çalışma Ayarlarında çalışacaktır.

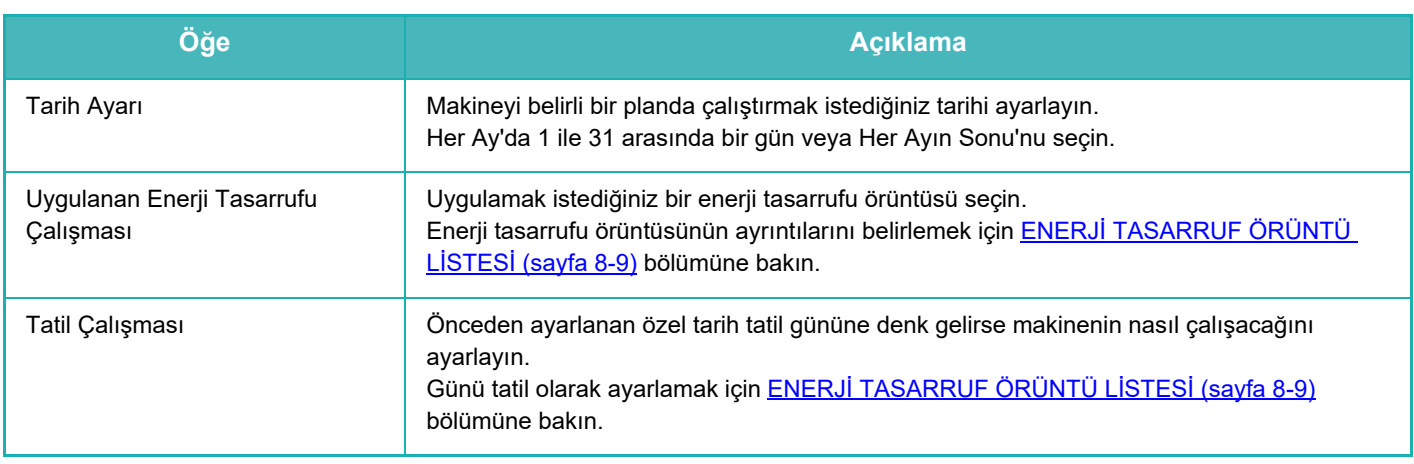

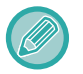

• Başlangıçta belirlenen bir özel tarih, tatil gününe denk geldiğinden değiştirilen başka bir özel tarihle çakışırsa öncekinin ayarı öncelikli olur.

• Aynı tarihe sahip özel tarihler ayarlanırsa 1 ile 7 (özel tarih numaraları) arasında artan sırayla kullanılırlar.

#### **"Model" sekmesi**

Enerji tasarruf planının ayrıntılarını ayarlamak için kullanılır.

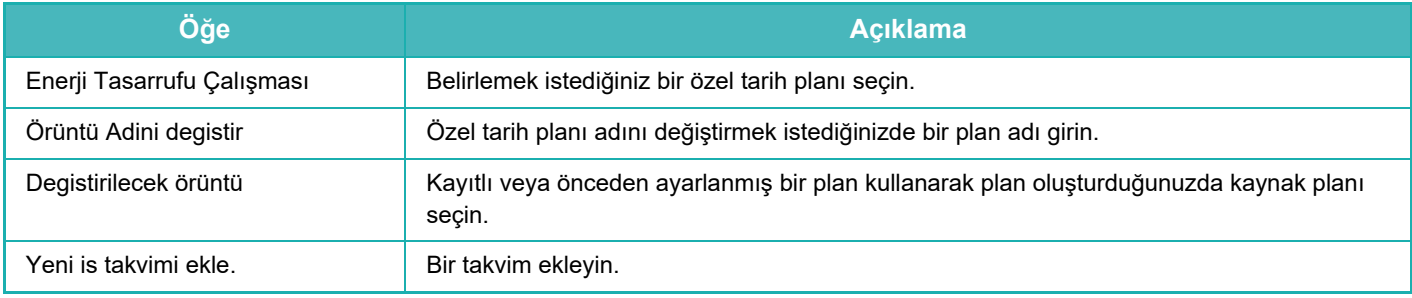

#### **"Tatil" sekmesi**

Bir tatil tarihi belirtin. Tatil olarak belirttiğiniz tarih, özel tarih olmaz.

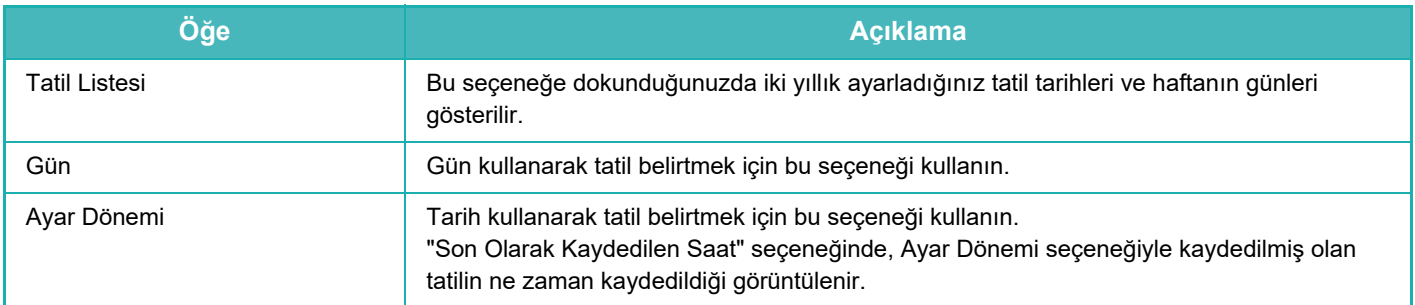
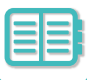

### **EKONOMİK ÖNERİ AYARLARININ GÖRÜNTÜLENMESİ (EKONOMİK ÖNERİ İŞLEV EKRANINI GÖRÜNTÜLE)**

Normal modun ana ekranı görüntülendiğinde, ekonomik öneri ayarları açılır.

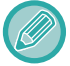

Bu işlev, kolay modda çalışmaz.

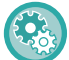

**Ekonomik öneri işlev ekranını kullanmak için:**

"Ayarlar (yönetici)" → [Sistem Ayarları] → [Enerji Tasarrufu] → [Eko Ayarı] → [Eko Öneri İşlev Ekranı].

Görüntülenen işlevler şunlardır:

• Görüntü Yönü: ▶[sayfa 3-30](#page-140-0)

- 2 Taraflı Fotokopi: ►[sayfa 3-18](#page-128-0) N-Üst: ►[sayfa 3-45](#page-155-0)
- 

### **TONER TASARRUF MODU**

Bu mod, toner tüketimini azaltmak için kullanılır. Her bir "Fotokopi", "Yazıcı" ve "Çıktılar (Belge Dosyalama)" baskı işi için toner tüketimi ayarlanabilir. Toner tüketimi üç seviye arasından seçilebilir.

- Toner Tasarruf1 (Toner Tüketimi: Çok)
- Toner Tasarrufu2 (Toner Tüketimi: Orta)
- Toner Tasarrufu3 (Toner Tüketimi: Az)

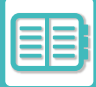

# <span id="page-685-0"></span>**MAKİNENİN KULLANIMINI YÖNETME**

# **KULLANICI KİMLİK DOĞRULAMA**

Kullanıcı kimlik doğrulama, makine yalnızca kayıtlı kullanıcılar tarafından kullanılmasına izin verir. Her kullanıcının kullanmasına izin verilen işlevler belirtilerek makinenin iş yerinizin ihtiyaçlarına göre kişiselleştirilmesine olanak sağlanır. Makinenin yöneticisi kullanıcı kimlik doğrulamasını etkinleştirdiğinde, her kullanıcının makineyi kullanmak için oturum açması gerekir. Farklı kullanıcı kimlik doğrulama türleri vardır ve her türde farklı bir oturum açma yöntemi uygulanır. Daha fazla bilgi için, oturum açma yöntemleriyle ilgili açıklamalara bakın.

[KULLANICI NUMARASI](#page-685-1) İLE DOĞRULAMA (sayfa 8-13)

[OTURUM AÇMA ADI/PAROLA](#page-687-0) İLE DOĞRULAMA (sayfa 8-15)

HIZLI KİMLİK DOĞ[RULAMA \(sayfa 8-18\)](#page-690-0)

Kullanıcı kimlik doğrulama için gereken ayarlar için, bkz. [KULLANICI KONTROLÜ \(sayfa 8-21\).](#page-693-0)

## <span id="page-685-1"></span>**KULLANICI NUMARASI İLE DOĞRULAMA**

Aşağıdaki prosedür, makine yöneticisinin verdiği bir kullanıcı numarasını kullanarak oturum açmak için kullanılır. Makine başlatıldığında, oturum açma ekranı görüntülenir.

**Kullanıcı numarası ile kontrol edildiği zaman**

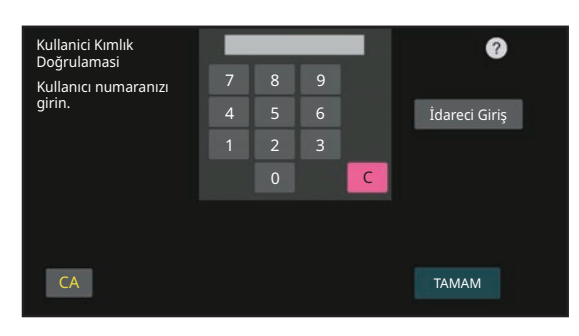

• Sistem ayarlarında "Giriş Başarısız olduğunda bir Uyarı" etkinleştirildiğinde, peş peşe üç kez hatalı kullanıcı numarası girildiğinde işlem paneli beş dakika kilitlenir.

• Size atanan kullanıcı numarasını kullanmak için, makine yöneticisi ile irtibata geçin.

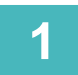

**1 Sayısal tuşları kullanarak (5 ila 8 haneli) kullanıcı numaranızı girin.**

Her bir hane girildikce " $\frac{1}{\ast}$ " olarak görünür.

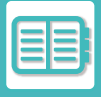

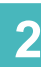

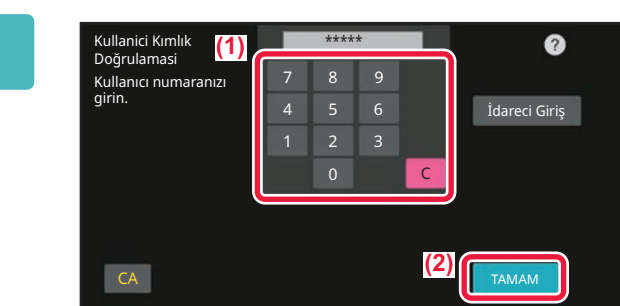

#### **2 [TAMAM] tuşuna dokunun.**

Girilen kullanıcı numarası doğrulanırsa, kullanıcının fotokopi çekebileceği veya tarayabileceği kalan sayfa sayısı görüntülenir.

Bir kullanıcının kullanabileceği sayfa sayısı ile ilgili bir kısıtlama belirlendiğinde, oturum açan kullanıcının kullanım sayısı görüntülenir.

- **Bir kullanıcının kullanabileceği sayfa sayısını kısıtlamak için:**
- "Ayarlar (yönetici)" bölümünde, [Kullanıcı Kontrolü] → [Erişim Kontrol Ayarları] → [Sayfa Sınırı Grubu] seçin.
- **Oturum açtıktan sonra kullanılabilecek sayfa sayısını gizlemek için:** "Ayarlar (yönetici)" bölümünde, [Sistem Ayarları] → [Kimlik Doğrulama Ayarları] → [Varsayılan Ayarlar] → [Oturum Açtıktan Sonra Kullanım Durumunu Görüntüle] ayarını devre dışı bırakın.
- **Mesaj görüntülenme süresini değiştirmek için:** "Ayarlar (yönetici)" bölümünde, [Sistem Ayarları] → [Ortak Ayarlar] → [Çalışma Ayarları] → [Durum Ayarlar] → [Mesaj Süresi Ayarı] seçin.

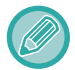

Bir kullanıcı numarası 8 haneli olarak ayarlanmış ise bu adım gerekli değildir. Bir kullanıcı numarası girilince oturum otomatik olarak açılır.

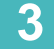

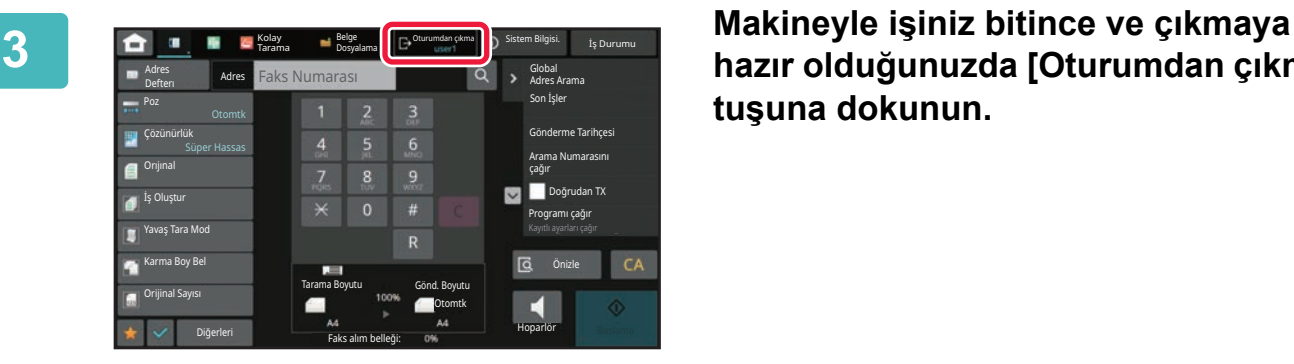

**hazır olduğunuzda [Oturumdan çıkma] tuşuna dokunun.**

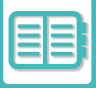

### <span id="page-687-0"></span>**OTURUM AÇMA ADI/PAROLA İLE DOĞRULAMA**

Bu yöntem, kullanıcıların makine yöneticisinin veya LDAP sunucusu yöneticisinin verdiği bir oturum açma adını ve şifreyi kullanarak oturum açabilmelerini sağlar.

Makine başlatıldığında, oturum açma ekranı görüntülenir.

**Oturum açma adı ve parola ile kontrol edildiği zaman**

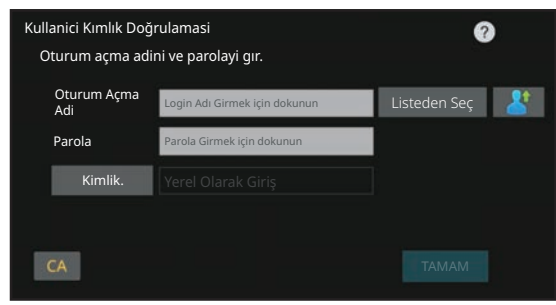

- LDAP doğrulama kullanıldığı zaman ekranda farklı öğeler görüntülenebilir.
- LDAP doğrulama kullanılırken doğrulama yöntemine bağlı olarak, [E-posta adresi] tuşu ekrana gelebilir. [E-posta adresi] metin kutusuna dokunun ve e-posta adresinizi girin.

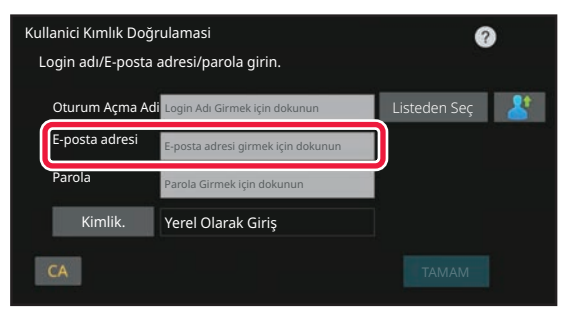

• Sistem ayarlarında "Giriş Başarısız olduğunda bir Uyarı" etkinleştirildiğinde, peş peşe üç kez hatalı oturum açma adı veya parola girildiğinde işlem paneli beş dakika kilitlenir.

Size atanan oturum açma adını/parolayı kullanmak için, makine yöneticisi ile irtibata geçin.

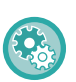

#### • **[Oturum Açma Başarısız Olduğunda Bir Uyarı] ayarını yapmak için:**

"Ayarlar (yönetici)" bölümünde, [Sistem Ayarları] → [Kimlik Doğrulama Ayarları] → [Oturum Açma Başarısız Olduğunda Bir Uyarı] seçin.

• **Bir kullanıcı adı kaydetmek için:**

"Ayarlar (yönetici)" bölümünde, [Kullanıcı Kontrolü] → [Kullanıcı Ayarları] → [Kullanıcı Listesi] seçin. Ayrıca, oturum açma adı, kullanıcı numarası ve parola gibi ayrıntılı bilgileri kaydedin. Makineyi kullanmak için ihtiyacınız olan bilgileri makine yöneticisine sorun.

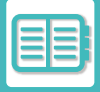

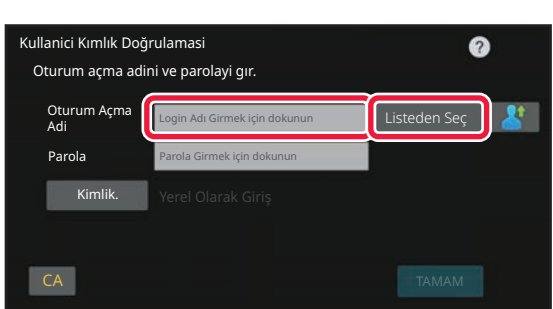

#### **1 Oturum açma adını girin.**

#### **Programlanabilir klavyeyi kullanarak giriş**

Ayar modunda kullanıcı adı kaydı yapılmadıysa, sadece LDAP doğrulama kullanan bir kullanıcı [Oturum Açma Adi] metin kutusuna dokunmalı ve programlanabilir klavyeyi kullanarak oturum açma adını girmelidir. **Bir listeden seçim yapma**  [Listeden Seç] tuşuna dokunun ve Kullanıcı Listesi

ekranından bir kullanıcı adı seçin.

Sunucu yöneticisi LAN (yerel alan ağı) üzerinde LDAP hizmeti sağladığı zaman, LDAP doğrulama kullanılabilir.

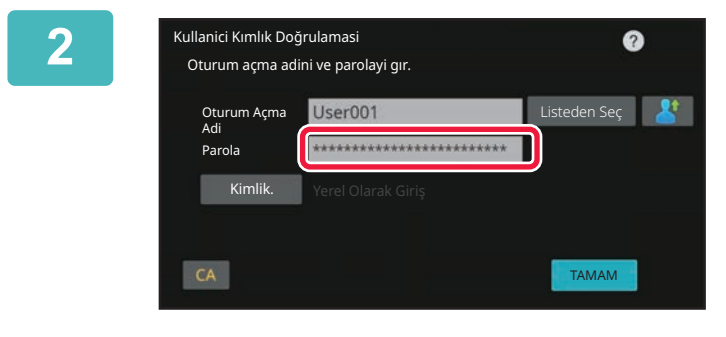

#### **2 Parolayı girin.**

Programlanabilir klavyeden parolayı girin. Bir LDAP sunucusunda oturum açıyorsanız, LDAP sunucusu oturum açma adınızla birlikte kaydedilen parolayı girin. Her bir karakter girildikçe, " \* " olarak görünür. Girildikten

sonra, [TAMAM] tuşuna dokunun.

Doğrulama LDAP sunucusu tarafından yapılırsa ve "Kullanıcı Listesi"nde ve LDAP sunucusunda kaydedilmiş farklı parolalarınız varsa, LDAP sunucusunda kayıtlı parolayı kullanın.

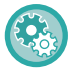

#### **Kullanıcı adı ve parolayı kaydetmek için:**

"Ayarlar (yönetici)" bölümünde, [Kullanıcı Kontrolü] → [Kullanıcı Ayarları] → [Kullanıcı Listesi] seçin.

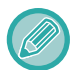

#### LDAP sunucusunu kaydederken, gerektiğinde [Kimlik.] için bilgileri değiştirin.

#### • **Kullanıcı Listesi ekranından seçim yaparken:**

Bağlandığınız LDAP sunucusu kullanıcı kaydında kaydedilmiştir ve bu sayede oturum açma adı seçildiğinde doğrulamanın yönlenmesi gereken hedef sunucu görünür. Adım 3'e geçin.

• **Programlanabilir klavyeden girerken:** [Kimlik.]'ya dokunun ve oturum açılacak LDAP sunucusunu seçin.

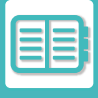

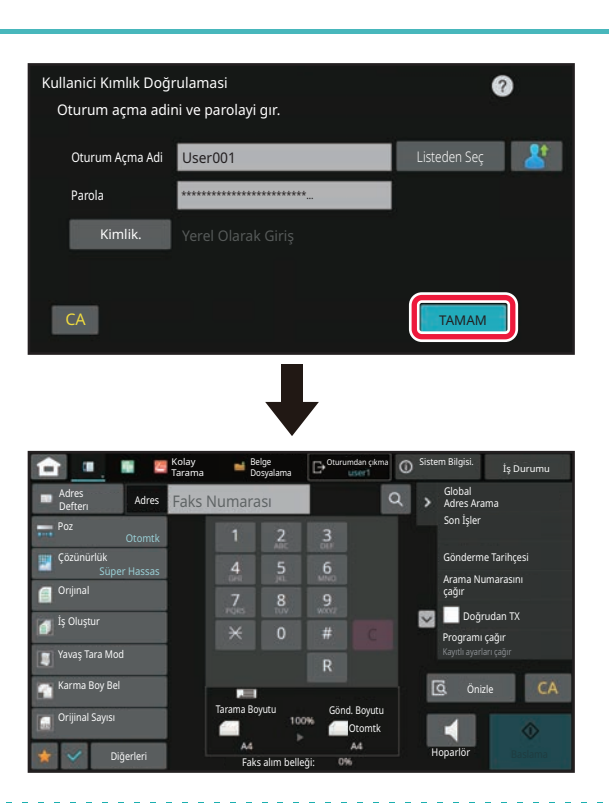

#### **3 [TAMAM] tuşuna dokunun.**

Girilen oturum açma adı ve parolası doğrulanırsa, kullanıcının fotokopi çekebileceği veya tarayabileceği kalan sayfa sayısı görüntülenir.

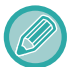

Bir kullanıcının kullanabileceği sayfa sayısı ile ilgili bir kısıtlama belirlendiğinde, oturum açan kullanıcının kullanım sayısı görüntülenir.

- **Bir kullanıcının kullanabileceği sayfa sayısını kısıtlamak için:**
- "Ayarlar (yönetici)" bölümünde, [Kullanıcı Kontrolü] → [Erişim Kontrol Ayarları] → [Sayfa Sınırı Grubu] seçin.
- **Oturum açtıktan sonra kullanılabilecek sayfa sayısını gizlemek için:** "Ayarlar (yönetici)" bölümünde, [Sistem Ayarları] → [Kimlik Doğrulama Ayarları] → [Varsayılan Ayarlar] → [Oturum Açtıktan Sonra Kullanım Durumunu Görüntüle] ayarını devre dışı bırakın.
- **Mesaj görüntülenme süresini değiştirmek için:** "Ayarlar (yönetici)" bölümünde, [Sistem Ayarları] → [Ortak Ayarlar] → [Çalışma Ayarları] → [Durum Ayarlar] → [Mesaj Süresi Ayarı] seçin.

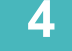

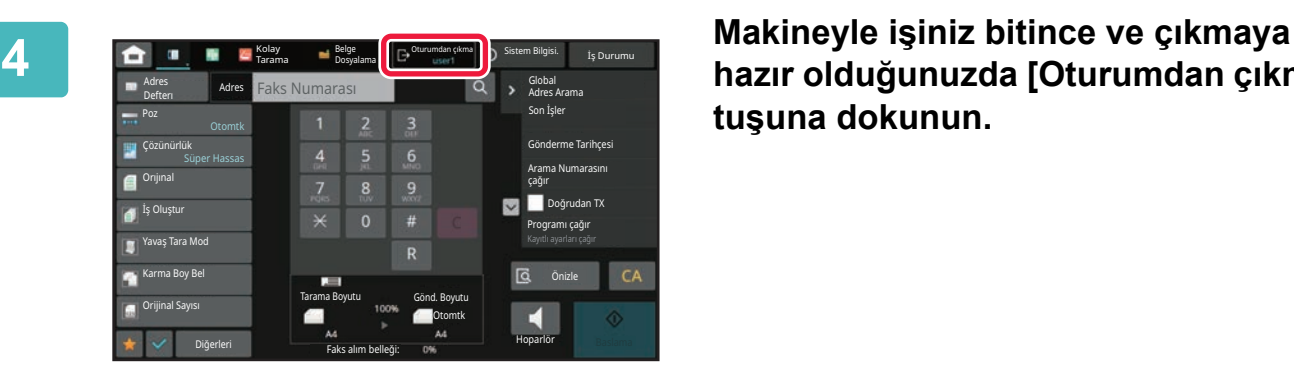

**hazır olduğunuzda [Oturumdan çıkma] tuşuna dokunun.**

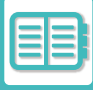

### <span id="page-690-0"></span>**HIZLI KİMLİK DOĞRULAMA**

Makine çalıştırılırken, bu işlev önceden yapılandırılmış bir simgeye dokunularak kolay kimlik doğrulama olanağı sağlar.

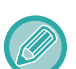

- Maksimum 20 kullanıcı kaydedilebilir.
- Hızlı kimlik doğrulama sadece makine tarafından desteklenir. Web sayfasından kimlik doğrulama ve bir yazıcı sürücüsünden kimlik doğrulama kullanılamaz. Web sayfasından kimlik doğrulama ve bir yazıcı sürücüsünden kimlik doğrulama özelliğini kullanmak için, kimlik doğrulamak üzere girin.
- Hızlı kimlik doğrulamada IC kartla kimlik doğrulama veya cihaz hesap modu kullanılamaz.
- Sistem ayarlarında [Giriş Başarısız olduğunda bir Uyarı] etkinleştirilmişse, peş peşe üç kez hatalı parola girildiğinde işlem paneli beş dakika kilitlenir. Size atanan parolayı kontrol etmek için, makine yöneticisi ile irtibata geçin.

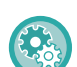

**Hızlı kimlik doğrulama kullanmak için:**

"Ayarlar (yönetici)" bölümünde, [Sistem Ayarları] → [Kimlik Doğrulama Ayarları] → [Varsayılan Ayarlar] → [Hızlı Girişi Etkinleştir] ayarını etkinleştirin.

Kimlik doğrulama sunucu ayarları için, "Yerel Oturum Açma" ayarını yapın ve kimlik doğrulama yöntem ayarları için, "Oturum Açma Adı/Parola" ayarını yapın.

#### **Kullanıcıları hızlı kimlik doğrulama ile kaydetme**

Kullanıcıları hızlı kimlik doğrulama ile kaydederken, normal kullanıcılar kaydedilirken kullanılan Kullanıcı Yönetim Ayarları ve Web sayfası ayarları kullanılamaz. Kayıt işlemi, hızlı kimlik doğrulama oturum açma ekranında gerçekleştirilir.

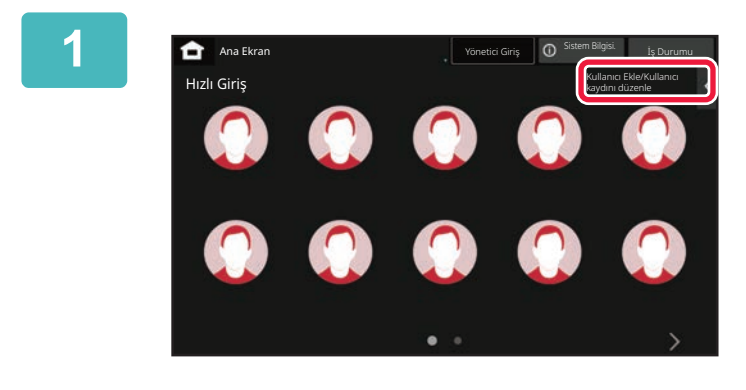

**1 İşlem panelindeki [Kullanıcı Ekle/Kullanıcı kaydını düzenle] tuşuna dokunun.**

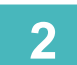

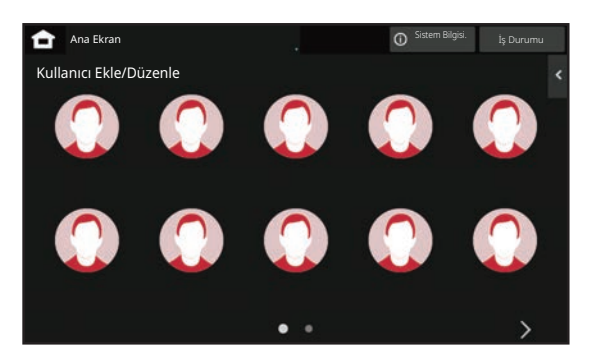

#### **2 Kaydetmek istediğiniz konuma dokunun.**

Bu işlem kullanıcı kayıt ekranını değiştirir. Zaten kaydedilmiş bir simgeye dokunulduğunda, bu işlem kullanıcı bilgi düzenleme ekranına geçiş sağlar. Düzenlemenin ayrıntıları yeni bir kullanıcı ekranı kaydedilirken olan ayarların ayrıntılarıyla aynıdır. Düzenleme yaparken adım 3'e bakın.

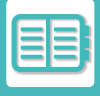

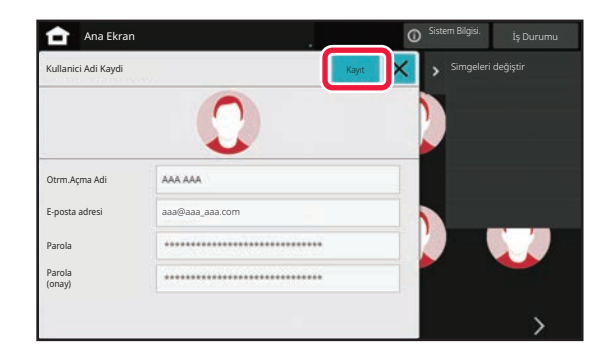

#### **3 Kullanıcı bilgisini girin ve [Kayıt] tuşuna dokunun.**

Kullanıcı simgesini, Oturum Açma Adi, E-posta adresi, Parola ve Parola (onay)'ı belirtin. Kaydedilecek öğelere dokunun ve gerekli ayrıntıları girin.

- İşlem panelinde "Simgeleri değiştir" öğesine dokunun; bunun üzerine, simge seçme ekranı açılır. Yapılandırmak istediğiniz simgeyi seçin.
- Simgeyle birlikte Oturum Açma Adi görüntülenir. Bunun doğru girildiğinden emin olun.
- Kullanıcı bilgilerini düzenlenirken, Parola değiştirilemez. Düzenleme ekranında "Parola" ve "Parola (onay)" görüntülenmez.

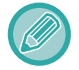

#### **Kayıtlı bir kullanıcıyı silmek için**

İşlem panelinde [Kullanıcı Ekle/Kullanıcı kaydını düzenle] öğesine dokunun, ardından silinecek kullanıcının simgesine dokunun. İşlem panelinde [Sıl] öğesine dokunun ve ardından görüntülenen onay mesajında [Sıl] tuşuna dokunun.

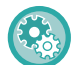

#### **Kullanıcı Yönetim Ayarları ve Web sayfasından kullanıcı silme ve düzenleme**

Kullanıcılar; Kullanıcı Yönetim Ayarları ve Web sayfasından kaydedilemez, ancak hızlı kimlik doğrulama kullanılarak kaydedilen kullanıcılar Kullanıcı Listesinde görüntülenir. Kullanıcı Listesinden kullanıcı verilerinin düzenlenmesi ve silinmesi mümkündür. "Ayarlar (yönetici)" bölümünde [Kullanıcı Kontrolü] → [Kullanıcı Ayarları] → [Kullanıcı Listesi] seçimleriyle Kullanıcı Listesini yapılandırın.

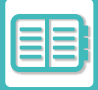

#### **Hızlı kimlik doğrulama kullanılarak makineden kimlik doğrulama**

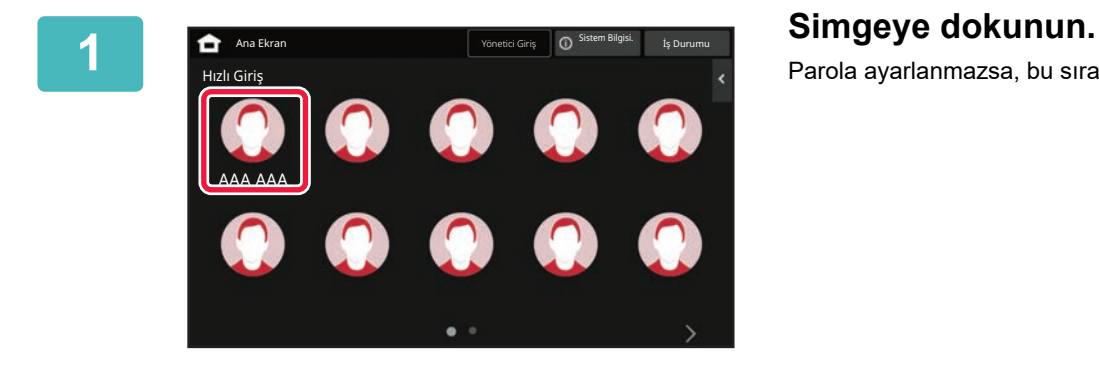

Parola ayarlanmazsa, bu sırada oturum kapanır.

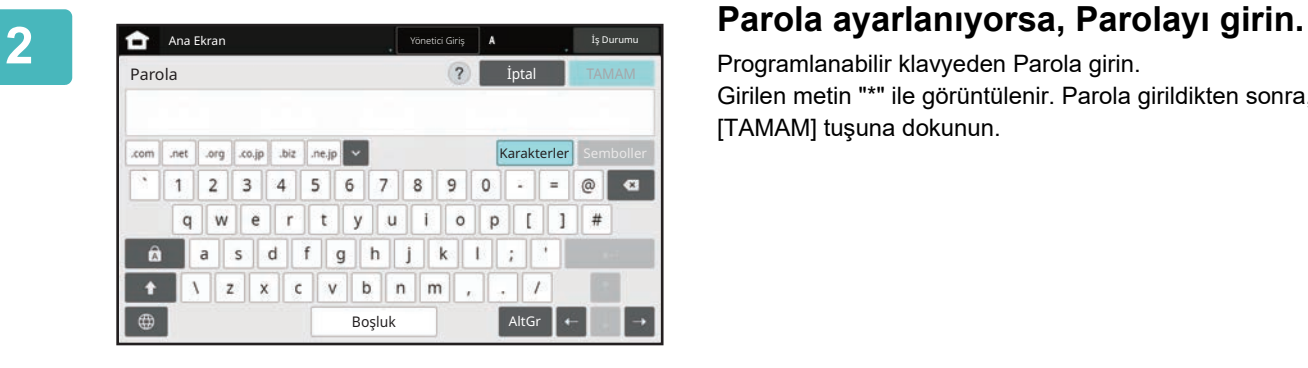

Programlanabilir klavyeden Parola girin. Girilen metin "\*" ile görüntülenir. Parola girildikten sonra, [TAMAM] tuşuna dokunun.

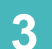

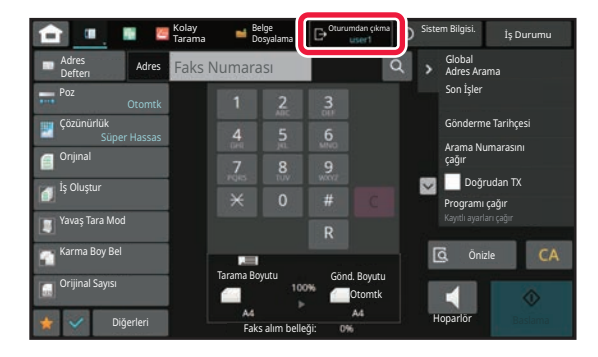

**3 a 1 a 1 a 1 a 1 a 1 a 1 a 1 a 1 a 1 a 1 a 1 a 1 a 1 a 1 a 1 a 1 a 1 a 1 a 1 a 1 a 1 a 1 a 1 a 1 a 1 a 1 a 1 a hazır olduğunuzda [Oturumdan çıkma] tuşuna dokunun.**

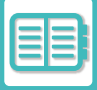

## <span id="page-693-0"></span>**KULLANICI KONTROLÜ**

Oturum açma kullanıcısını kaydetmek veya kullanıcı kimlik doğrulama yöntemini belirtmek gibi kullanıcı yönetim işlemlerini gerçekleştirebilirsiniz.

"Ayarlar (yönetici)" bölümündeki [Kullanıcı Kontrolü] kısmında ve [Kimlik Doğrulama Ayarları] bölümünün [Sistem Ayarları] kısmında.

Kullanıcı Kontrolü, makineyi kullanan kullanıcıları kaydetmenizi ve yönetmenizi sağlar.

Bir kullanıcı veya kullanıcı grubunun kullanabileceği sayfa sayısı ve işlevler sınırlandırılarak makinenin yanlış kullanımı önlenebilir.

Yetkisiz kullanımın önüne geçmek için kaydedilmemiş kullanıcıların makineyi kullanması yasaklanabilir veya belirli işlevleri kullanmaları yasaklanabilir.

#### **Örnek: Kullanıcı Adı Kaydında saklanan bilgiler**

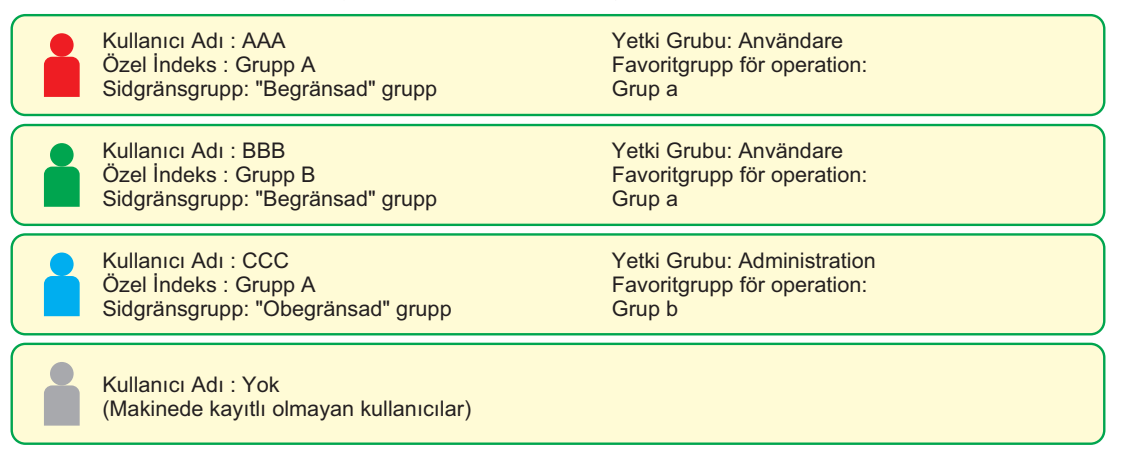

#### **Özel Dızın**

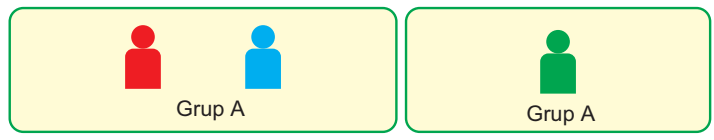

#### **Makinenin kullanımı**

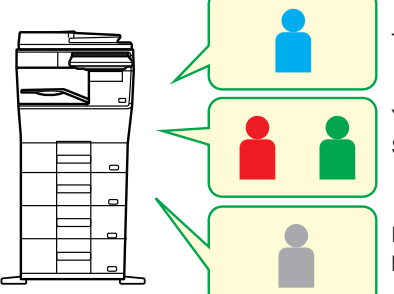

Tüm makine işlevleri kullanılabilir

Yetki Grubunun kullanıcı izinlerinde ayarlanan işlevleri ve sadece Sayfa Sınırı Grubunda ayarlanan sayıdaki sayfayı kullanabilirsiniz.

Endast funktioner inställda i gästbehörighet i Befogenhetsgruppen kan användas

#### **Beğenilen İşlem Grubu**

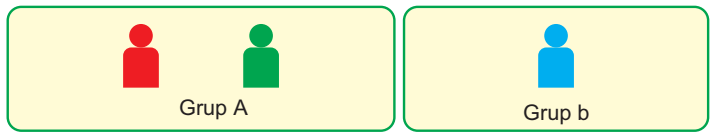

Makine her grup için ayarlanan ekran görüntüleri ve varsayılan ayarlar kullanılarak çalıştırılabilir.

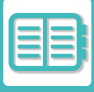

### **ORGANIZASYON /GRUP LISTESI**

Gruba kaydedilen kişi ve grup bilgilerinin paylaşımını etkin hale getirmek için bir kullanıcının kaydı bir organizasyon/grup içine yapılabilir. Kullanılan tüm sayfalar sayılırken, her grup tarafından kaç sayfa ve hangi işlevlerin kullanıldığını kontrol edebilirsiniz.

Bir kullanıcı için birden fazla organizasyon/grup belirlenebilir.

**F**

**H**

**G**

**B**

**C**

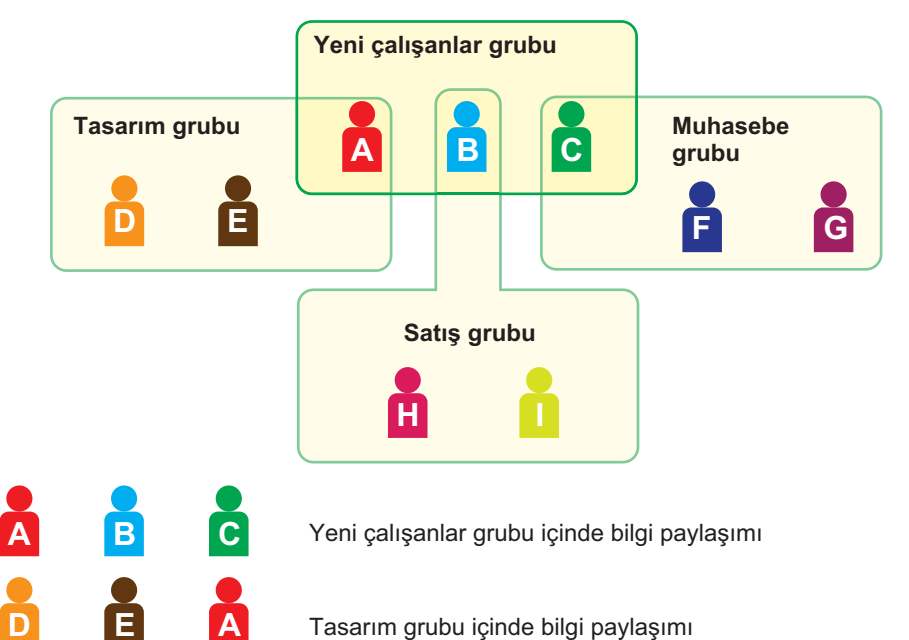

Tasarım grubu içinde bilgi paylaşımı

Satış grubu içinde bilgi paylaşımı

Muhasebe grubu içinde bilgi paylaşımı

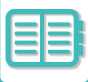

## **SAYFA LİMİTİ GRUP LİSTESİ**

Belirli bir gruptaki kullanıcıların fotokopi veya yazdırma işlerinde kullanabileceği sayfa sayısı ve tarama veya faks sayfa sayısını sınırlandırmak için bir Sayfa Sınırı Grup Listesi kullanılabilir. Aynı zamanda kullanıcıların belirli işlevleri kullanmaları da yasaklanabilir.

**Sidgränsgrupplista A kopia: Sidgräns (10 000) Skrivare: Obegränsat Förbjuden Dokumentarkivutskrift: Obegränsat Listutskrifter: Obegränsat Scanner: Förbjuden Fax skicka: Förbjuden Skanna till lokal enhet: Sidgräns (50 000)**

Bu bölümde, Sayfa Sınırı Grup Listesinin nasıl ayarlanacağı açıklanmaktadır.

- Bu gruptaki kullanıcılar fotokopi için en fazla 10.000 sayfa kullanabilir.
- Yazıcı, Belge Dosyalama Yazdırma ve Liste Yazdırma sınırsız kullanılabilir.
- Tarayıcı ve faks iletimi kullanılamaz.
	- Tarama kaydı için en fazla 50.000 sayfa taranabilir.

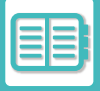

### **YETKİ GRUBU**

Yetki Grubu, belirli bir grubun üyesi olan kullanıcıların kullanabileceği işlev ve ayarları kısıtlamak için kullanılır. İşlev ve ayarlarda kısıtlamalar belirleyerek deneyimsiz kullanıcıların hatalı işlem ve ayar yapmalarını önleyebilir ve bu şekilde makinenin güvenli kullanımını sağlayabilirsiniz.

#### **Ana yetki türleri (Varsayılan Grup Listesi)**

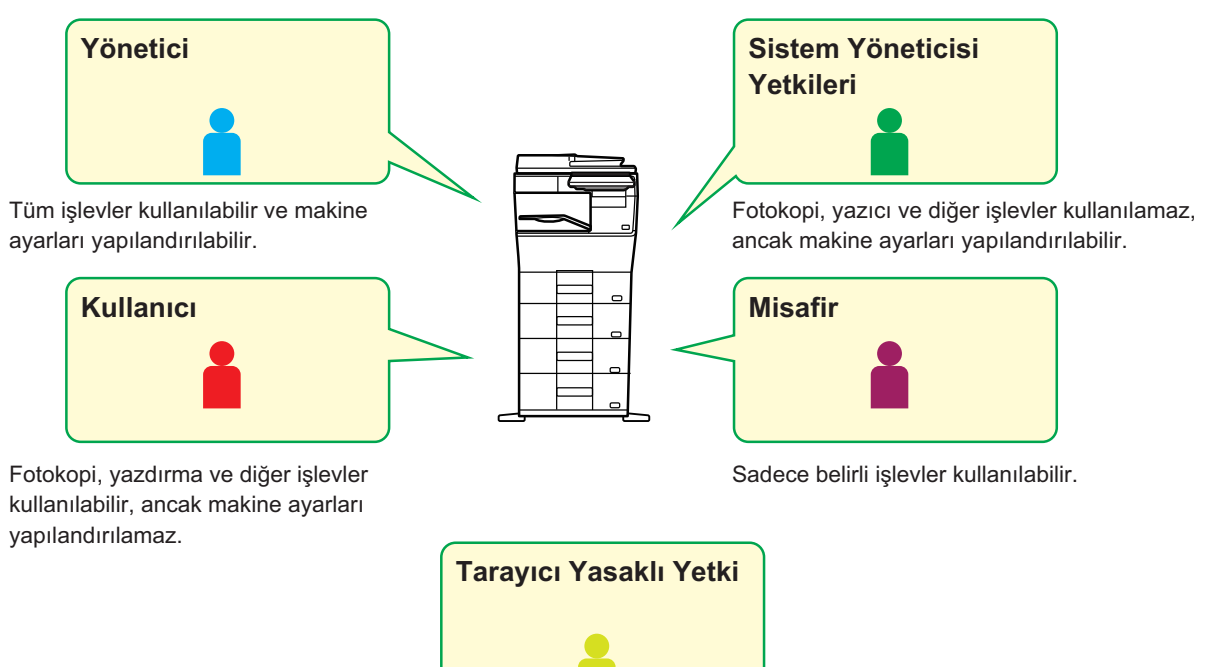

Tarayıcı işlevleri kullanılamaz.

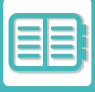

## **SIK KULLANILAN İŞLEM GRUBU LİSTESİ**

Her grup için gruba uygun ayarlara sahip bir ortamı kaydedebilirsiniz. Örneğin, kullanıcılar farklı dil konuşuyorsa, her grup için bir dil ayarlanabilir ve bu ayar oturum açma esnasında otomatik olarak uygulanır (normalde ekran dili makinenin her kullanılışında değiştirilemez).

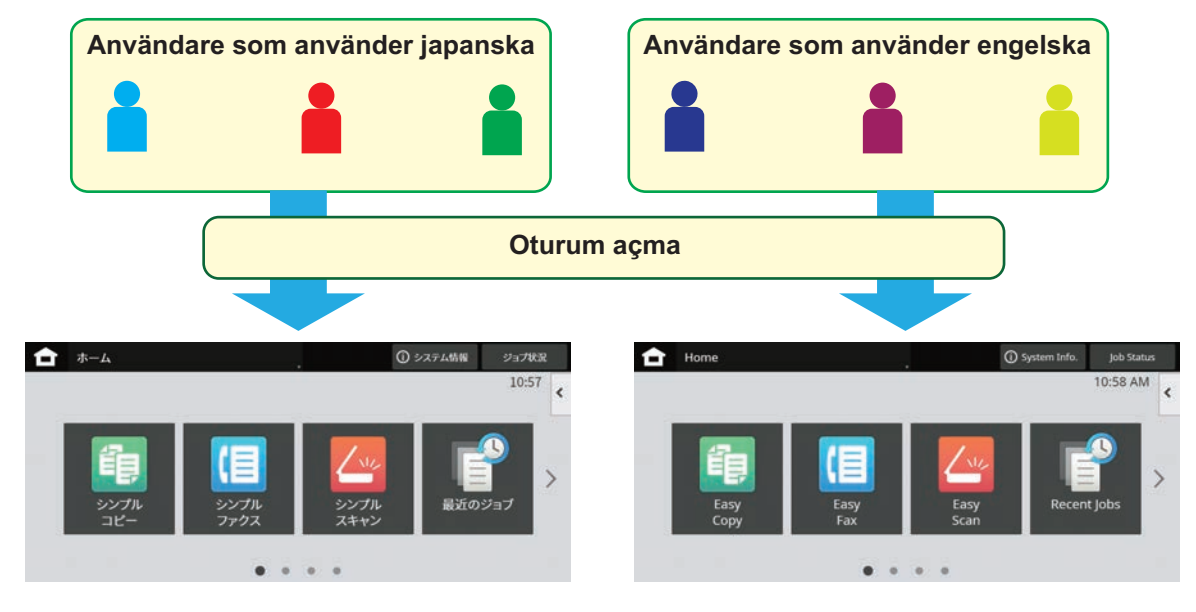

Genom att ställa in engelska för användare som använder engelska och japanska för användare som använder japanska i listan över favoritoperationer, växlar språket automatiskt mellan engelska och japanska när en användare loggar in på maskinen.

## **ACTİVE DİRECTORY BAĞLANTI İŞLEVİ**

Makinenin Active Directory etki alanına (AD etki alanı) katılabilir ve ağ üzerinde kullanıcı yönetimini kolayca gerçekleştirebilirsiniz.

Active Directory'nin etkin olmadığı bir ağda, her bir cihaz için ağ cihazı kimlik doğrulaması yapmalısınız.

Bu nedenle, bir kullanıcı birden çok etki alanı adı ve parolasına sahip olmalıdır.

Bir AD etki alanına katıldığınızda, sadece bir kez kimlik doğrulaması yapmanız gerekir. Kimliğiniz doğrulandıktan sonra, Active Directory sunucusu otomatik olarak ağ cihazlarının kimliğini doğrular. Tek bir etki alanı adı ve parolası ile ağ üzerinde birden fazla cihaza giriş yapabilirsiniz.

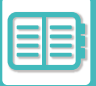

## **FATURALAMA KODU**

### **FATURALAMA KODU**

Bir yazdırma veya gönderme işi yapılırken kayıtlı iş kaydına eklenen faturalama kodu, faturalama işlemini yapmak için kullanılır.

Faturalama kodları iki tür olarak sınıflandırılır: ana kod ve alt kod. Faturalama kodu, girildiğinde ve bir yazdırma veya gönderme işi yapıldığında iş kaydına kaydedilir.

İş kayıtlarını baz alarak Faturalama Kodu ile miktarları toplamak, örneğin birleşik faturalamalar yaparken sıradaki işlemleri kolaylaştırır.

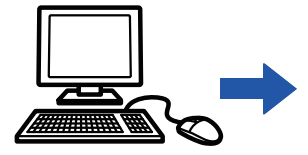

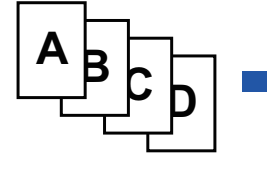

Faturalama kodlarının kaydedilmesi

Bir faturalama kodu atama ve işi uygulama

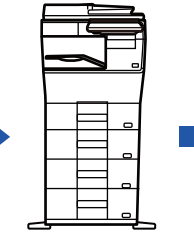

İş kaydına bir faturalama kodu kaydetme

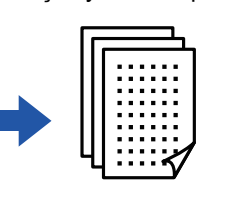

Kod ile faturalama

İş kayıtlarını toplama

### **Faturalama kodlarının türleri**

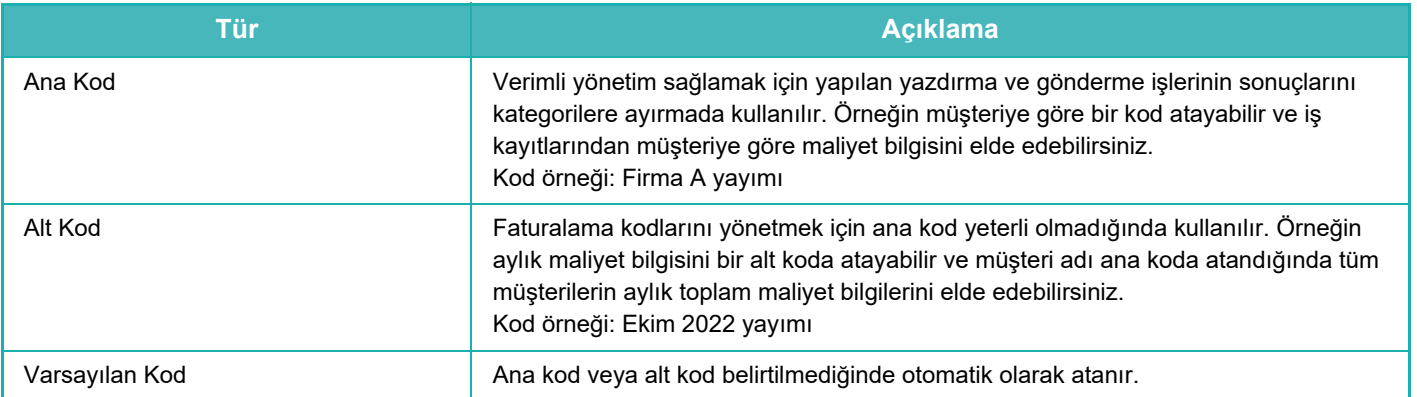

### **Faturalama kodunun kullanılmasını etkinleştirme**

Faturalama kodunun kullanılmasını sağlamak için "Ayarlar (yönetici)" → [Kullanıcı Kontrolü] → [Faturalama Kod Ayarları] → [İdare Ayarları] öğesini seçin, ardından [Faturalama Kodunu kullan] ayarını [Etkinleştir] şeklinde yapın.

### **Faturalama kodlarını toplama**

"Ayarlar (yönetici)" bölümünde, [Sistem Ayarları] → [Sistem Kontrolü] → [İş Günlüğü] → [İş Günlüğü İşlemi] öğelerini seçin ve iş kayıtlarını indirmek için [Kaydet] düğmesini tıklayın. Ardından kayıtlı iş kayıtlarını sınıflandırıp düzenleyerek veriyi toplayın.

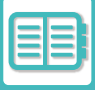

### **FATURALAMA KODUNU KULLANMA**

"Ayarlar (yönetici)" bölümünde faturalama kodu kullanımı etkinleştirilirse, mod geçişi sırasında (belge dosyalama modunda yazdırma/gönderme anında) faturalama kodu giriş penceresi açılır. Ana kodu veya alt kodu gerektiği gibi girin.

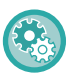

#### • **Faturalama kodunun kullanılmasını etkinleştirmek için**

"Ayarlar (yönetici)" → [Kullanıcı Kontrolü] → [Faturalama Kodu Ayarı] → [Yönetim Ayarları] öğelerini seçin, ardından [Faturalama Kodunu Kullan] seçeneğini [Etkinleştir] olarak ayarlayın.

• **Mod geçişi sırasında belirtilen faturalama kodunu saklamak için** "Ayarlar (yönetici)" → [Kullanıcı Kontrolü] → [Faturalama Kodu Ayarı] → [Yönetim Ayarları] öğelerini seçin, ardından [Faturalama Kodunu Mod Geçişinde Devral] onay kutusunu volarak ayarlayın. Bu sayede her mod geçişinde faturalama kodu girmeye gerek kalmaz.

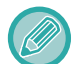

"Ayarlar (yönetici)" → [Belge İşlemleri] öğelerinden hedef dosyaların yeniden yazdırılmasına/yeniden gönderilmesine ve yazdırma işlerinin gönderilmesine faturalama kodları atayabilirsiniz.

#### **Bir faturalama kodunu yeniden belirtme**

Belirtilen faturalama kodunu başka bir kod ile değiştirmek için işlem panelinde [Faturala Kodun Değişitir] tuşuna dokunun.

Faturalama kodu giriş penceresi açıldığında yeni bir faturalama kodu seçin.

#### **Listeden bir faturalama kodu seçin**

Kayıtlı faturalama kodları listesinden istediğiniz faturalama kodunu seçin.

Faturalama kodlarını önceden kaydetmeniz gerekir.

YENİ Bİ[R FATURALAMA KODU KAYDETME \(sayfa 8-30\)](#page-702-0)

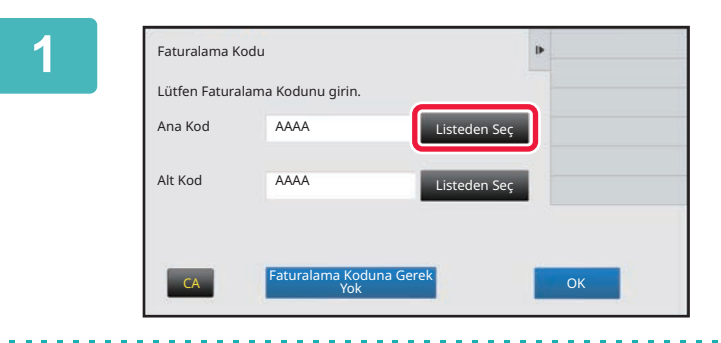

#### **1 Faturalama kodu giriş penceresi açıldığında ana kodun [Listeden Seç] tuşuna dokunun.**

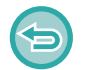

#### **Bir faturalama kodu belirtmediğinizde**

[Faturalama Koduna Gerek Yok] tuşuna dokunun.

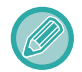

**Daha önce kullanılan faturalama kodunu seçmek için (kullanıcı kimlik doğrulama sırasında)** Kullanıcı kimlik doğrulaması sırasında işlem panelinde [Daha önce kullanılan Faturalama kodunu kulan] tuşuna dokunun; kimlik doğrulaması yapılan kullanıcının daha önceden girdiği ana kod ve alt kod görüntülenir.

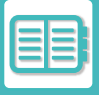

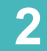

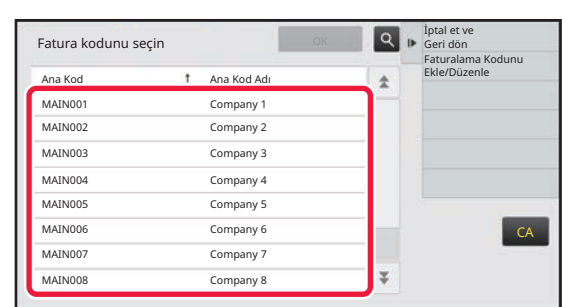

#### **2 Listeden ana koda dokunarak seçin.**

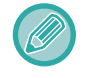

#### **Ana kodu veya ana kodun adını aramak için**

 simgesine dokunun. Arama penceresi açıldığında ana kodu ve ana kod adını girin, [Başlati Ara] tuşuna dokunun. Arama sonucu listesi görüntülenir.

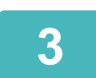

#### **3 [OK] tuşuna dokunun.**

Ekranı faturalama kodu giriş ekranına döndürür.

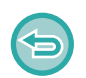

#### **Listeden seçimi iptal etmek için**

İşlem panelindeki [İptal et ve Geri dön] tuşuna dokunun. Seçilen ana kodu iptal eder ve ekranı faturalama kodu giriş ekranına döndürür.

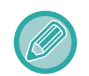

#### **Ana kodun ayrıntılarını kontrol etmek için**

İşlem panelindeki [Detayları göster] tuşuna dokunun. Ayrıntılar penceresi açılır. Ayrıntıları kontrol edin, ardından ok simgesine dokunun.

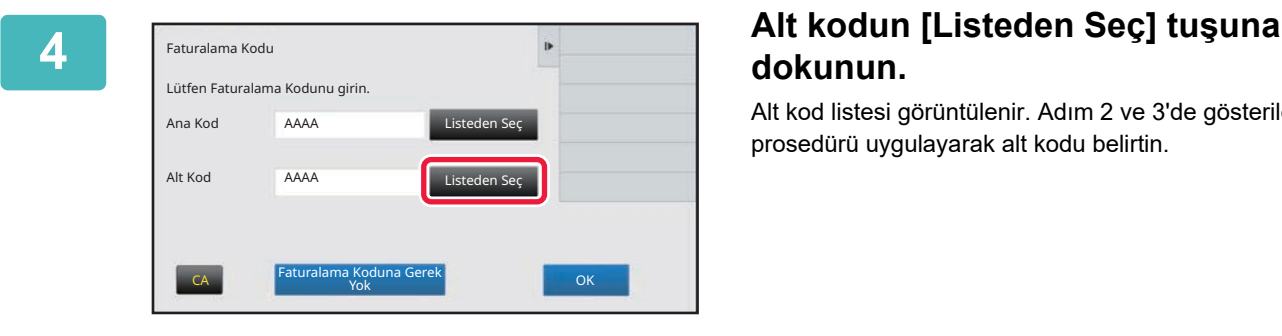

Faturalama Kodu

AAAA

Lütfen Faturalama Kodunu girin.

AAAA

Faturalama Koduna Gerek Yok CA OK

Ana Kod Alt Kod

## **dokunun.**

Alt kod listesi görüntülenir. Adım 2 ve 3'de gösterilen prosedürü uygulayarak alt kodu belirtin.

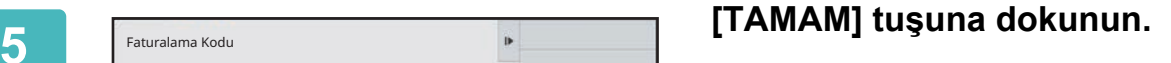

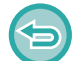

**Belirtilen faturalama kodunun değerini silmek için** [CA] tuşuna dokunun. Faturalama kodunu yeniden girin.

Listeden Seç

Listeden Seç

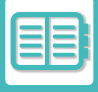

### **Faturalama kodunu doğrudan girme**

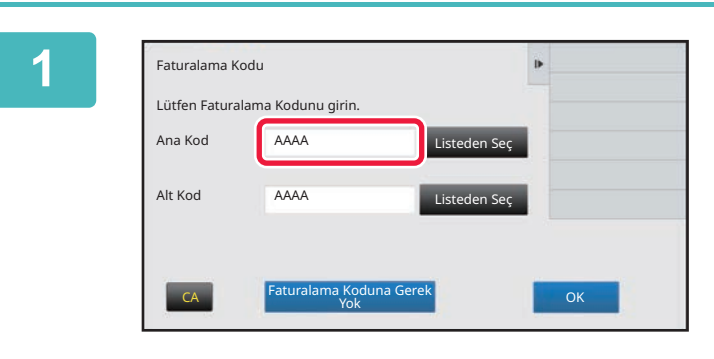

#### **1 Faturalama kodu giriş penceresi açıldığında [Ana Kod] alanındaki kutuya dokunun ve ardından ana kodu girin.**

Kodu, en fazla 32 tek baytlık karakter kullanarak girin.

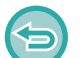

#### **Bir faturalama kodu belirtmediğinizde**

[Faturalama Koduna Gerek Yok] tuşuna dokunun. Ana koda, kullanım kodu atanır.

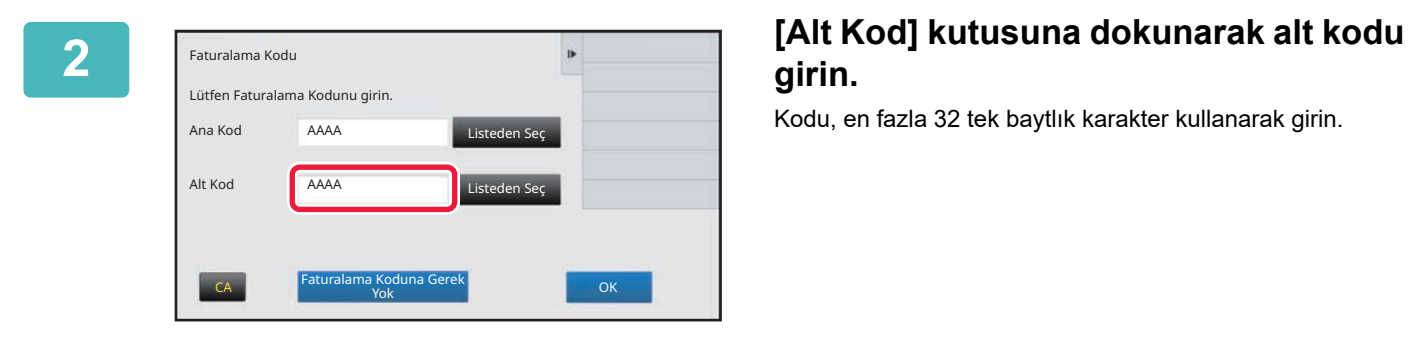

## **girin.**

Kodu, en fazla 32 tek baytlık karakter kullanarak girin.

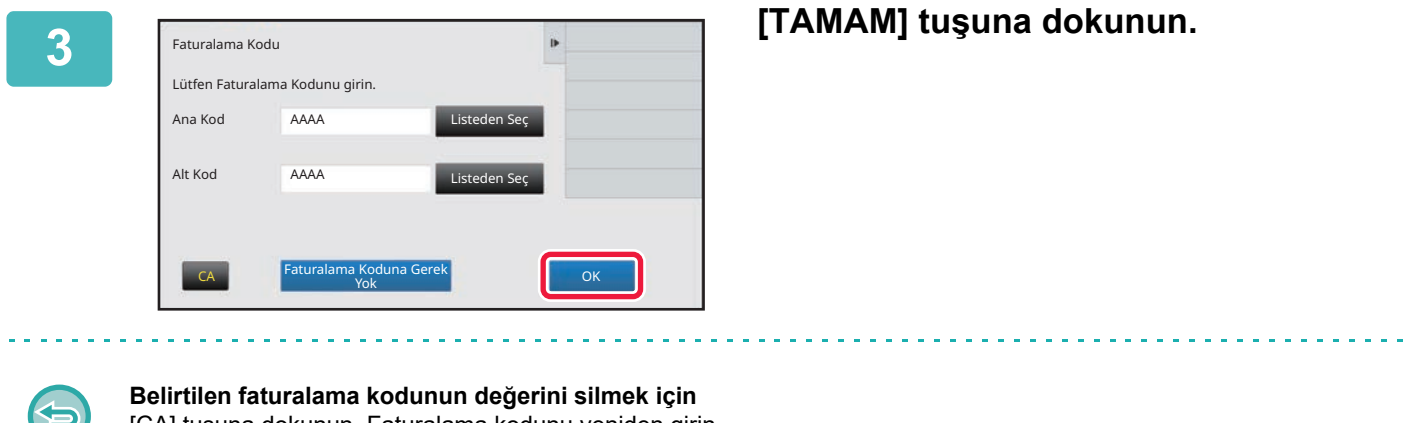

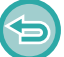

[CA] tuşuna dokunun. Faturalama kodunu yeniden girin.

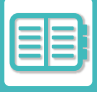

### <span id="page-702-0"></span>**YENİ BİR FATURALAMA KODU KAYDETME**

Yeni bir faturalama kodu kaydedin.

Faturalama kodu, faturalama kodu giriş penceresinden kaydedilebileceği gibi "Ayarlar" alanından da kaydedilebilir.

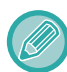

Toplam 2000'e kadar ana ve alt kod kaydedilebilir.

### <span id="page-702-1"></span>**Faturalama kodu paylaşılan aralığı**

Kaydedilen faturalama kodları kullanıcı kimlik doğrulaması sırasında sadece belirtilen grup içinde paylaşılabilir. Paylaşılan aralık belirtilmezse kayıtlı faturalama kodları tüm kullanıcılar tarafından paylaşılır.

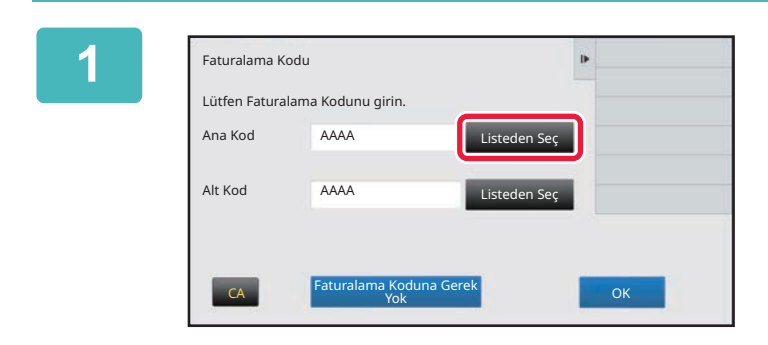

#### **1 Faturalama kodu giriş penceresi açıldığında ana kodun [Listeden Seç] tuşuna dokunun.**

Yeni bir alt kod kaydetmek için alt kodun [Listeden Seç] tuşuna dokunun.

Bundan sonraki adımlar ana kod adımları ile aynıdır.

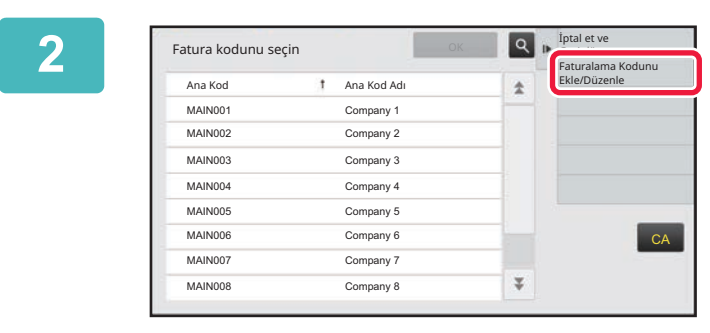

t Ana Kod Ad

Ana Kod Kaydı

#### **2 İşlem panelindeki [Faturalama Kodunu Ekle/Düzenle] tuşuna dokunun.**

<u>**Işlem panelindeki [Yeni Ekle] tuşuna [weni ilikle] tuşuna dokunun.**</u> **dokunun.**

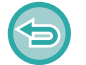

**Faturalama kodu seçim penceresine dönmek için** simgesine dokunun.

 $CA$ 

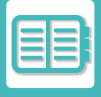

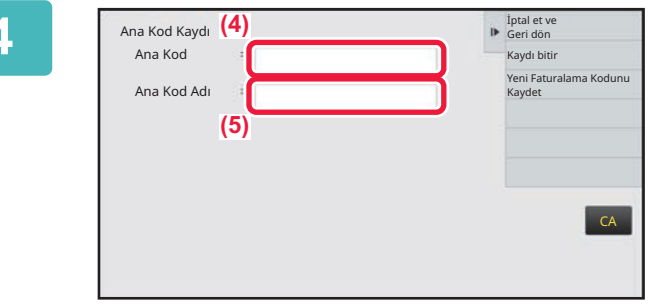

#### **4 [Ana Kod] kutusuna dokunarak ana kodu girin.**

Kodu, en fazla 32 tek baytlık karakter kullanarak girin.

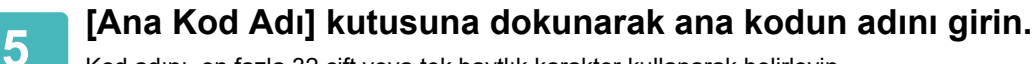

Kod adını, en fazla 32 çift veya tek baytlık karakter kullanarak belirleyin.

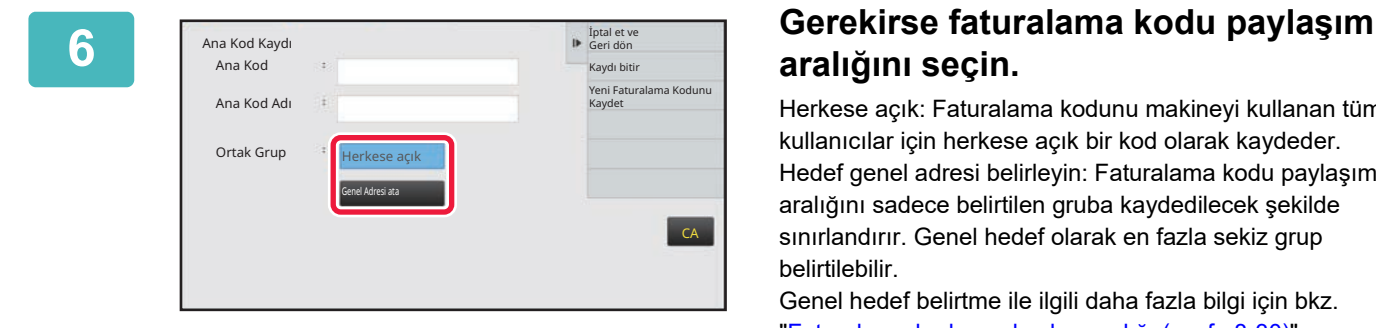

## **aralığını seçin.**

Herkese açık: Faturalama kodunu makineyi kullanan tüm kullanıcılar için herkese açık bir kod olarak kaydeder. Hedef genel adresi belirleyin: Faturalama kodu paylaşım aralığını sadece belirtilen gruba kaydedilecek şekilde sınırlandırır. Genel hedef olarak en fazla sekiz grup belirtilebilir.

Genel hedef belirtme ile ilgili daha fazla bilgi için bkz. "[Faturalama kodu payla](#page-702-1)şılan aralığı (sayfa 8-30)".

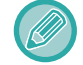

Kullanıcı kimlik doğrulaması yapılmazsa faturalama kodu genel adresi gösterilmez. Mod otomatik olarak [Herkese açık]'a ayarlanır.

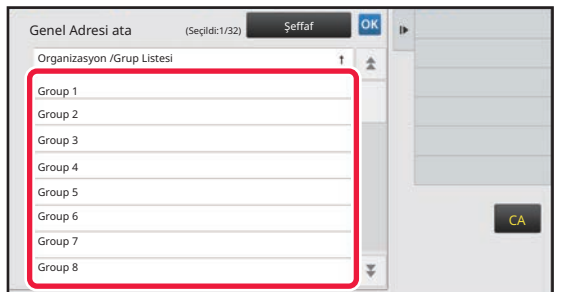

#### **7 Bir gruba dokunup genel adres olarak seçin**

En fazla sekiz grup belirtilebilir. Ayarlar tamamlandıktan sonra, <sup>ok</sup> öğesine dokunun.

#### **Ayarı iptal etmek için**

İşlem panelindeki [Şeffaf] tuşuna dokunun. Kayıtlı genel adres iptal edilerek önceki pencereye dönülür.

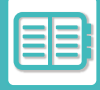

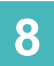

#### **8 Ara vermeden başka faturalama kodları kaydetmek için [Yeni Faturalama Kodunu Kaydet]'a dokunun.**

Ana kodu kaydetmek için adım 4 ila 7'yi uygulayın.

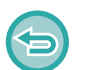

#### **Kaydı iptal etmek için**

İşlem panelindeki [İptal et ve Geri dön] tuşuna dokunun. Kayıtlı tüm faturalama kodları iptal edilerek önceki pencereye dönülür.

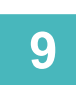

### **9 İşlem panelindeki [Kaydı bitir] tuşuna dokunun.**

Kayıt tamamlanarak önceki pencereye dönülür. Kayıt işlemini bitirmek için **okut** simgesine dokunun.

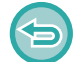

#### **Faturalama kodu giriş penceresine dönmek için** [CA] tuşuna dokunun.

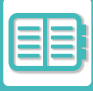

### **KAYITLI FATURALAMA KODUNU DÜZENLEME VEYA SİLME**

Kayıtlı faturalama kodunu değiştirebilir veya silebilirsiniz. Faturalama kodu "Ayarlar" alanından da düzenlenebilir veya silinebilir.

#### **Faturalama kodunu düzenleme**

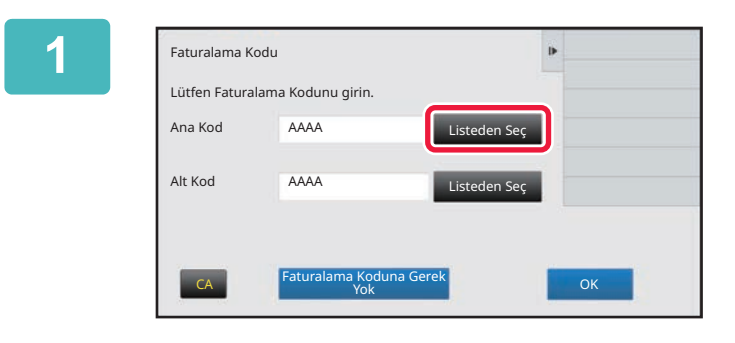

#### **1 Faturalama kodu giriş penceresi açıldığında ana kodun [Listeden Seç] tuşuna dokunun.**

Yeni bir alt kod kaydetmek için alt kodun [Listeden Seç] tuşuna dokunun.

Bundan sonraki adımlar ana kod adımları ile aynıdır.

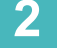

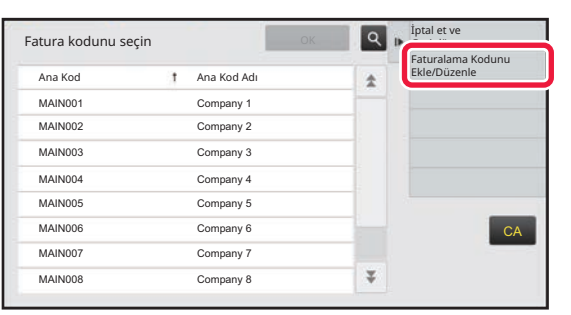

#### **2 İşlem panelindeki [Faturalama Kodunu Ekle/Düzenle] tuşuna dokunun.**

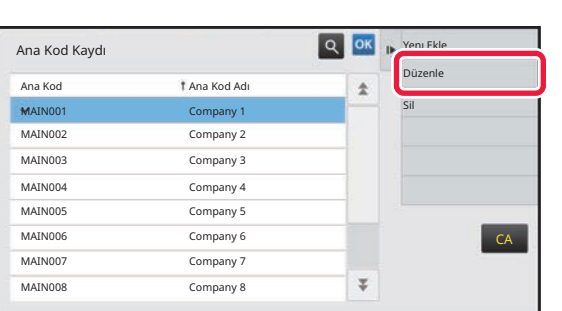

**3 Let ana koda dokunarak Düzenlenecek ana koda dokunarak seçin, ardından işlem panelinde [Düzenle] tuşuna dokunun.**

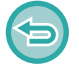

**Faturalama kodu seçim penceresine dönmek için** simgesine dokunun.

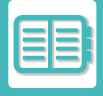

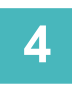

### **4 Ana kodu gerektiği gibi düzenleyin**

Kod düzeltme ile ilgili bilgi için, "YENİ Bİ[R FATURALAMA KODU KAYDETME \(sayfa 8-30\)](#page-702-0)" bölümündeki adım 4 ila 7'ye başvurun.

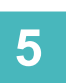

### **5 İşlem panelindeki [Kaydı bitir] tuşuna dokunun.**

Kayıt tamamlanarak önceki pencereye dönülür. Kayıt işlemini bitirmek için **ok simgesine dokunun.** 

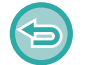

#### **Faturalama kodu giriş penceresine dönmek için** [CA] tuşuna dokunun.

#### **Faturalama kodunu silme**

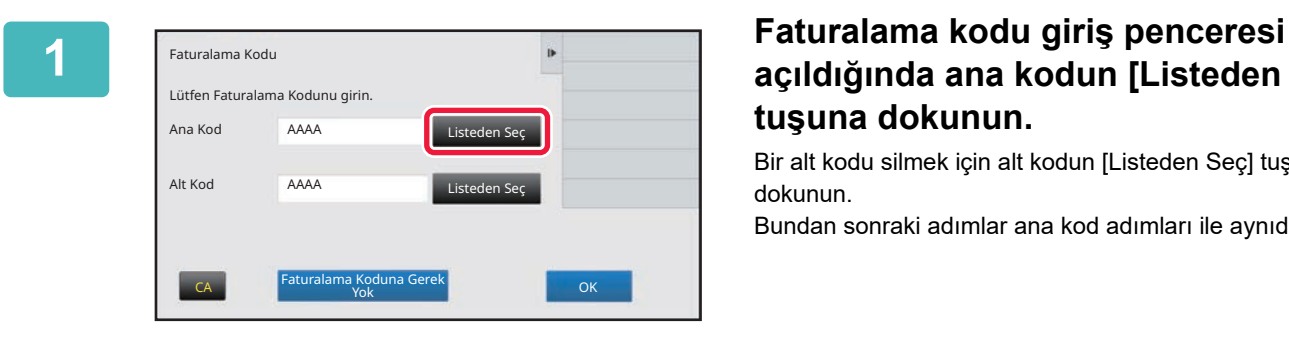

### **açıldığında ana kodun [Listeden Seç] tuşuna dokunun.**

Bir alt kodu silmek için alt kodun [Listeden Seç] tuşuna dokunun.

Bundan sonraki adımlar ana kod adımları ile aynıdır.

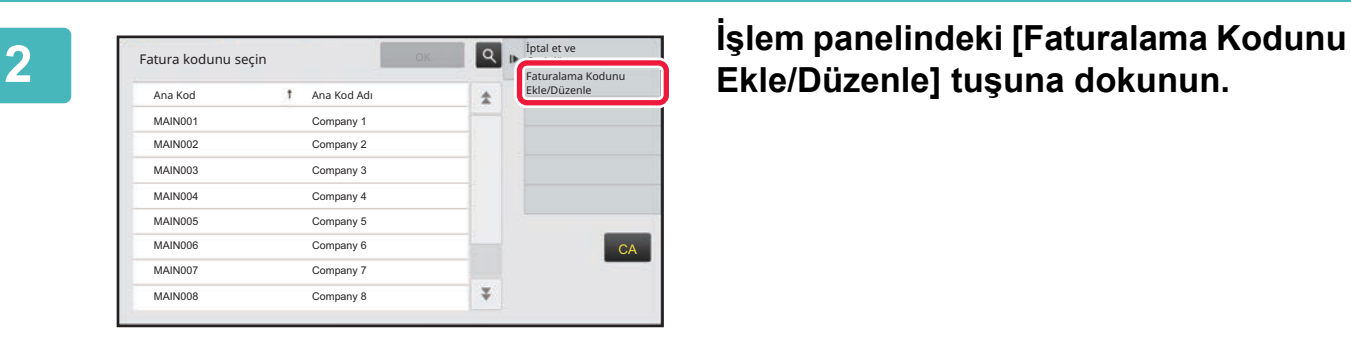

## **Ekle/Düzenle] tuşuna dokunun.**

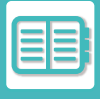

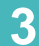

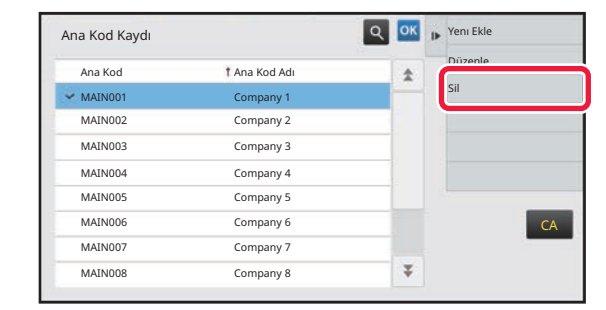

**13 ana Koda dokunarak seçin, ardından işlem panelinde [Sil] tuşuna ardından işlem panelinde [Sil] tuşuna dokunun.**

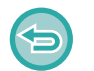

**Faturalama kodu seçim penceresine dönmek için OK** simgesine dokunun.

**4 Onay mesajı görüntülendiğinde [Sıl] tuşuna dokunun.**

## <span id="page-708-0"></span>**BU MAKİNEYİ BİR AĞ ORTAMINDA KULLANMA**

## **WI-FI KULLANMA**

## **WI-FI**

Bu makine mobil cihazlara ve diğer cihazlara Wi-Fi yoluyla bağlanabilir. Bu makine üç iletişim modu kullanabilir. Wi-Fi ortamı Sistem Ayarlarından yapılandırılabilir.

### **WI-FI İLETİŞİM MODLARI**

#### **Altyapı Modu**

Makine ve mobil cihaz, bir erişim noktasının kurulu olduğu ağ üzerinden iletişim kurabilir.

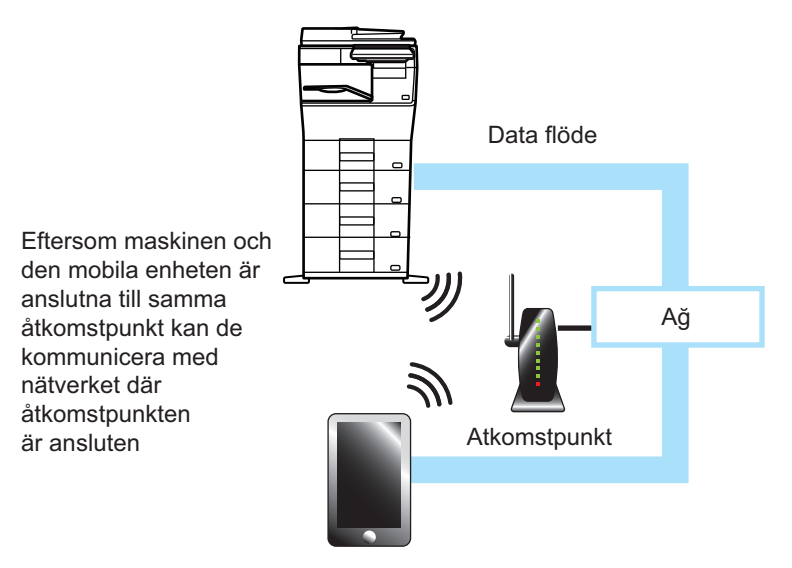

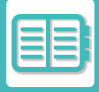

#### **Doğrudan İletişim**

#### **Erişim Noktası Modu**

Makine bir erişim noktası olarak ayarlanabilir ve bir mobil cihazla iletişim kurabilir. Bu modda, makinenin bağlı olduğu ağ ile iletişim kullanılamaz.

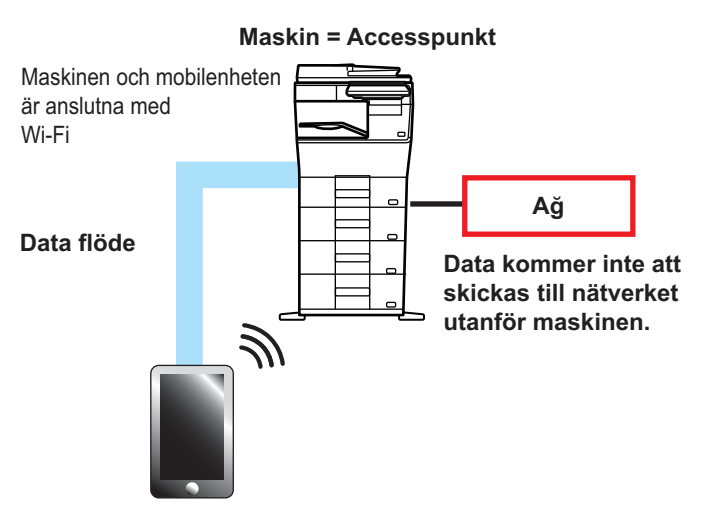

#### **Wi-Fi Direct Modu**

Makine ve mobil cihaz Wi-Fi üzerinden doğrudan iletişim kurar. Bu modda, makinenin bağlı olduğu ağ ile iletişim kullanılamaz.

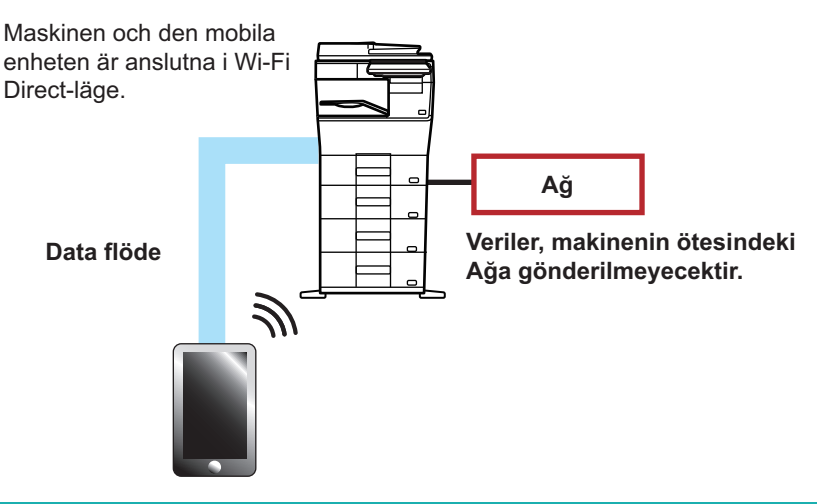

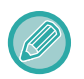

Bu işlev Android cihazları üzerinde kullanılabilir.

### **WPS**

Wi-Fi ile bağlantı kurarken, SSID ve güvenlik ayarını manuel olarak yapılandırmak yerine ağ ortamına WPS ile kolayca bağlantı yapılabilir.

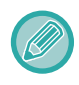

WPS yalnızca altyapı modu için kullanılabilir.

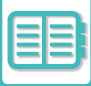

## **BLUETOOTH İLE BAĞLANMA**

Bu makine ve mobil cihazlar Bluetooth ile bağlanabilir.

Bir mobil cihaz bağlandığında, adres defteri verileri makinenin panelinde görüntülenebilir ve hedef adres olarak kullanılabilir.

Bağlı mobil cihazdaki faks numaraları (telefon numaraları) ve e-posta adresleri hedef adresler olarak kullanılabilir. Mobil cihazlarda kullanılabilen adres defterleri için, bkz: MOBİL ADRES DEFTERİNDEN Bİ[R HEDEF ALMA \(sayfa 5-19\)](#page-357-0)

ve MOBİL ADRES DEFTERİNDEN Bİ[R HEDEF ALMA \(sayfa 6-46\).](#page-498-0)

## **NFC UYUMLU BİR MOBİL CİHAZA KOLAYCA BAĞLANMA (EASY CONNECT)**

Makineyi bir akıllı telefona veya diğer NFC uyumlu mobil cihaza kolayca bağlayabilirsiniz.

• İşlem panelinin sağ alt köşesindeki NFC dokunma noktası alanına dokunun.

Özel uygulama mobil cihaza önceden yüklendiğinde, cihaz makineye bağlandıktan sonra uygulama otomatik olarak başlayarak hemen çıktı alabilmenize olanak sağlar.

Ayrıca makinenin dokunmatik panelinde bir QR kod görüntüleyerek ve bu kodu özel uygulama yüklenmiş olan bir mobil cihaz ile tarayarak da bağlanabilirsiniz.

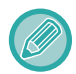

• Mobil cihazda Wi-Fi işlevinin ve NFC işlevinin önceden açılmış olduğundan emin olun.

• Kullanılabilen NFC kart okuyucular ve özel uygulamamalar için, bayinize veya en yakın yetkili servis temsilcinize başvurun.

## **NFC İLE BAĞLANMA**

Bir mobil cihazı, NFC dokunma noktası alanına doğru tutarak dokundurarak makineye kolayca bağlayabilirsiniz. Ek olarak, özel uygulamayı mobil cihazınıza yüklediğinizde, cihaz makineye bağlandıktan sonra uygulama otomatik olarak başlayarak verileri makineye hemen göndermenize ve yazdırmanıza olanak sağlar. Bir NFC ve kablosuz LAN kullanılabilmesi için makine üzerindeki ayarları önceden yapılandırın.

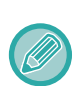

• Cihazınızın Android versiyonuna bağlı olarak, bu işlev desteklenmeyebilir.

• Makineye erişmek için NFC kullanılıyorsa ve makine ile bir süre bağlantı kurulmazsa, dokunmatik panelde "Kablosuz (Erişim Noktası)devre dışı bırakılsın mı?" mesajı görüntülenir.

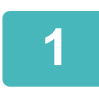

#### **1 Mobil cihazınızı NFC dokunma noktası alanına doğru tutun**

Makine otomatik güç kapatma durumundaysa, mobil cihazınızı NFC dokunma noktası alanına doğru tuttuğunuzda makine uyanır. Ancak, [Uyku Modu] ayarı [Enerji Tasarrufu Önceliği] şeklinde yapıldıysa, makineyi manuel olarak uyandırmanız gerekir.

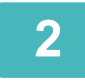

### **2 Makineye bir Mobil Cihazdan Bağlanma**

Makine ve mobil cihaz bağlantıyı otomatik olarak başlatır. Özel uygulama yüklenmediyse, mobil cihazınız otomatik olarak Google PlayTM sitesine bağlanır ve özel uygulamayı indirir.

Özel uygulama mobil cihazınıza yüklenmişse, başlayacaktır.

Uygulama üzerinden yazdırma ve tarama işlemleri yapabilirsiniz.

Bağlantı başarılı olmazsa, aşağıdaki yöntemi deneyin:

• Mobil cihazı yavaşça NFC dokunma noktası alanının üzerine getirin.

• Mobil cihaza bir kılıf takılıysa, kılıfı çıkarın.

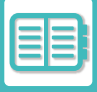

### **QR KOD BAĞLANMA**

QR kodu makinenizin dokunmatik panelinde görüntüleyerek ve ardından mobil cihazınıza (daha önceden yüklenmiş özel uygulama ile) QR kodu okutarak bağlantı yapabilirsiniz.

Makine, bağlantı için gereken bilgileri mobil cihaza gönderir ve bilgiler kaydedilir. Mobil cihaz üzerinde ayarlama yapılması gerekmez ve kurulum hızlıca gerçekleştirilir.

QR kod ile bağlantı yapabilmek için makine üzerindeki ayarları önceden yapılandırın.

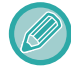

Bu işlev Android ve iOS cihazları üzerinde kullanılabilir.

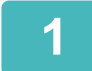

### **1 Ana ekranda [Easy Connect (QR kod)] tuşuna dokunun.**

Dokunmatik panelde QR kod görüntülenir.

Önceden, [Kolay Bağlantı Ayarı] kısmında Ayarlar (yönetici) bölümünde QR kodları etkinleştirin ve [Ana Ekran Ayarı] bölümünde [Easy Connect Kurulumu (QR kod)] gösterimini etkinleştirin.

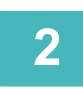

### **2 Mobil cihazınızda özel uygulamayı başlatın**

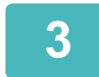

### **3 Dokunmatik paneldeki QR kodu mobil cihazınıza okutun**

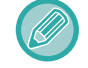

QR kod makinenin bağlantı bilgileridir. Bu bilgi, mobil cihazınıza kaydedilir. Bağlantı hedefi olarak harici bir erişim noktası da ayarlayabilirsiniz.

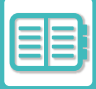

### **MOBİL CİHAZ KULLANARAK BASKI VE TARAMA**

Mobil cihazdaki verileri yazdırmak veya mobil cihazın kamerasından ya da başka bir cihazdan makineye taranan verileri göndermek üzere mobil cihazınızı makineye bağlamak için aşağıdaki uygulamayı kullanın.

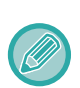

- Mobil cihazı makineye bağlamadan önce, makineyi "Ayarlar (yönetici)" olarak ayarlayarak makineyi mobil cihaza bağlanabilecek şekilde ayarlayın. → [Sistem Ayarları] → [Ağ Ayarları] → [Kablosuz Ayarları].
- Uygulamayı ilgili mobil cihazla kullanma hakkında ayrıntılar için uygulamanın kullanım kılavuzuna bakın.
- Sharpdesk Mobile, Wi-Fi Direct ile kullanılabilir. Ayrıntılar için Sharpdesk Mobile kılavuzuna bakın

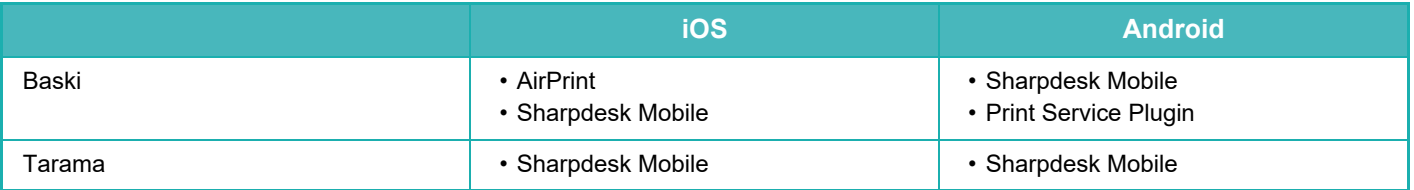

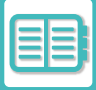

## **OAuth 2.0 DOĞRULAMA**

Bu makineden e-posta göndermek için Microsoft365, Exchange Online vb. kullanılırken, OAuth 2.0 kimlik doğrulama yönteminin kullanılması önerilir.

Bu bölümde, OAuth 2.0 kimlik doğrulamasının nasıl çalıştırılacağı açıklanmaktadır.

### **BELIRTEÇ ALMAK**

OAuth 2.0 kimlik doğrulaması ile hizmet sağlayıcı, e-posta göndermek ve almak için makine tarafından alınabilen bir erişim belirteci sağlar.

Bu bölümde belirtecin nasıl elde edileceği açıklanmaktadır.

Ayarlar, yönetici tarafından yapılandırılmalı ve makinede yürütülmelidir. (Yapılandırma Web sayfasında tamamlanamaz.)

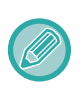

İş yürütme sırasında bir hata oluştuğunda, bağlan sistem ayarlarında POP/SMTP kimlik doğrulama bağlantısını test edin. [Belirteç güncellenemedi. Lütfen belirteci silin ve tekrar belirteç alın.] bağlantı testi sonucunda görüntülenir, belirteci silin ve ardından belirteci tekrar alın.

### **SMTP Doğrulama Ayarları**

SMTP kimlik doğrulaması için aşağıdaki ayarlar mevcuttur ve ayar yöntemi tüm durumlar için aynıdır.

- Sistem Ayarları → Ağ Ayarları → Hizmet Kurulumu (SMTP sekmesi)
- Sistem Ayarları → Sistem Kontrolü → E-posta uyarı ve durum → SMTP Ayarı
- Sistem Ayarları → Ağ Ayarları → Hızlı Ayar
- Sistem Ayarları → İlk Kurulum Ayarları → Hızlı Ağ Ayarları

Bu bölüm, Sistem Ayarları → Ağ Ayarları → Hizmet Kurulumu (SMTP sekmesi) nasıl belirteç alınacağını açıklar.

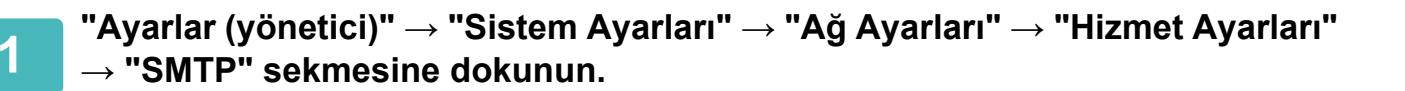

**2 SMTP Ayarlarında "Birincil Sunucu", "Bağlanti Noktasi Sayisi", "Zamanaşımı", "Gönderenın Adi", "Gönderici Adresi" ve "SSL/TLS'yi etkinleştir" gibi gerekli ayarları yapılandırın.**

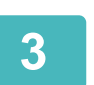

**3 Kimlik Doğrulama Yöntemi olarak "OAuth 2.0"ı seçin.**

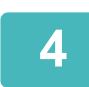

**4 Bir sağlayıcı seçin.**

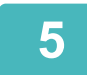

**5 Bir hesap adı girin.**

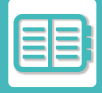

### **6 [Belirteci Al] tuşuna dokunun.**

[Belirteci Al] tuşuna ve ardından bir onay mesajı göründüğünde [OK] tuşuna dokunun. Ardından, seçilen sağlayıcının oturum açma sayfası görüntülenecektir. Giriş yapın ve belirteci almak için talimatları izleyin. Bir jeton alındığında, "Belirteç" ekranı [Alınmadı]'dan [Alındı]'ya değişir.

Aşağıdaki ayarlar yaygındır. Bu ayarlardan herhangi biri için OAuth 2.0 kimlik doğrulaması alındığında, ayarlar birbiriyle uyum içinde güncellenir.

- Sistem Ayarları → Ağ Ayarları → Hizmet Kurulumu (SMTP sekmesi)
- Sistem Ayarları → Ağ Ayarları → Hızlı Ayar
- Sistem Ayarları → İlk Kurulum Ayarları → Hızlı Ağ Ayarları

Aşağıdaki ayarlar bağımsızdır. Diğer SMTP kimlik doğrulama ayarlarında OAuth 2.0 kimlik doğrulamanız olsa bile, OAuth 2.0 kimlik doğrulama ayrıca alınmalıdır.

• Sistem Ayarları → Sistem Kontrolü → E-posta uyarı ve durum → SMTP Ayarı

#### **POP Doğrulama Ayarları**

POP doğrulaması için aşağıdaki ayarlar mevcuttur ve ayar yöntemi tüm durumlar için aynıdır.

- Sistem Ayarları → Görüntü Gönderme Ayarlari → Internet Faks Ayarları → Sunucu Ayarları
- Sistem Ayarları → Yazici Ayarlari → E posta Baskı Ayarları
- Sistem Ayarları → Sistem Kontrolü → E-posta uyarı ve durum → E-posta Durumu (Gelişmiş sekmesi)

Bu bölüm, Sistem Ayarları → Görüntü Gönderme Ayarlari → Internet Faks Ayarları → Sunucu Ayarları nasıl belirteç alınacağını açıklar.

**1 "Ayarlar (yönetici)" → "Sistem Ayarları" → "Görüntü Gönderme Ayarlari " <sup>→</sup> "Internet Faks Ayarları" → "Sunucu Ayarları nasıl" dokunun.**

**2 Ayarlarda "POP3 Sunucusu", "Bağlanti Noktasi Sayisi", "Kontrol Aralığı" ve "SSL/TLS'yi etkinleştir" gibi gerekli ayarları yapılandırın.**

**3 Kimlik Doğrulama Yöntemi olarak "OAuth 2.0"ı seçin.**

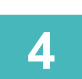

**4 SMTP Doğrulama Ayarlarındak 4 ila 6. adımları gerçekleştirin.**

Tüm POP kimlik doğrulama ayarları bağımsızdır. Diğer POP kimlik doğrulama ayarlarında OAuth2.0 kimlik doğrulamanız olsa bile, OAuth 2.0 kimlik doğrulamasının ayrıca alınması gerekir.

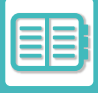

## **BİR BELIRTEÇ SİL**

Makineyi Exchange Online vb.'de yeni bir hesapla kullanırken veya belirteçlerin süresi dolduğunda ve artık kullanılamayacak durumdayken ayarlanan belirteçleri silin. Ayarlar yönetici tarafından yapılandırılmalıdır. Belirteç silme, web sayfasından da yapılandırılabilir.

Bir onay mesajı görüntülemek için her bir SMTP veya POP kimlik doğrulama ayarı ekranındaki [Sil] tuşuna dokunun. Belirteci silmek için [OK] tuşuna dokunun.dokunun.

Belirteç silindiğinde, "Belirteç" ekranı [Alınmadı] olarak değişecektir.

### **BELIRTEÇ DURUMUNUN KONTROLÜ**

Belirteç durumu, herhangi bir ayarda "Belirteç" altında kontrol edilebilir.

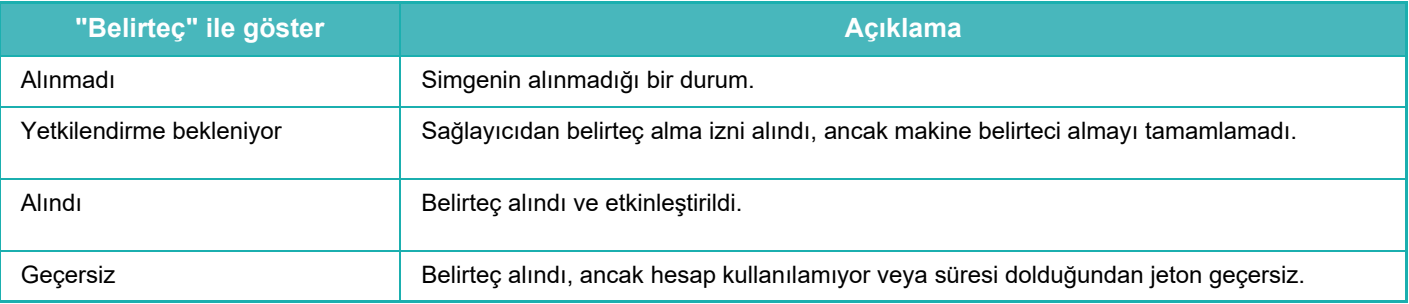

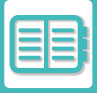

## **NAS**

NAS (Ağa Bağlı Depolama) ağa bağlanmış bir depolama cihazıdır.

Makinenin yerel sürücüsünün bir kısmını, dosyaları kaydetmek ve kaydedilmiş dosyalara göz atmak üzere basit bir dosya olarak kullanabilirsiniz.

## **KLASÖR YAPISI**

Klasör yapısı şu şekildedir.

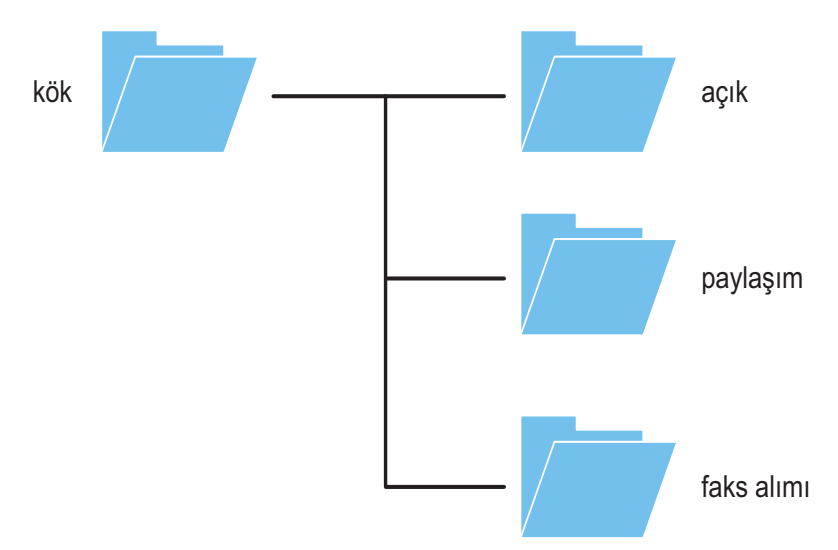

• kök

•açık: Belge dosyalama işlevi kullanılarak oluşturulan PC göz atma işlemi için PDF dosyalarının depolanması için alan. •paylaşım: İstediğiniz gibi klasörler oluşturabileceğiniz alan. •faks alımı: Alınan veri yerel sürücü depolama işlevi kullanılarak alınan verilerin depolanması için alan.

### **NAS'de dosyaları kaydetme / NAS dosyalarına göz atma**

#### **1 <sup>İ</sup>htiyaç duyduğunuz verileri makinenin yerel sürücüsüne kaydedebilir ve verileri bilgisayarda görüntüleyebilirsiniz.**

#### **Makine üzerinde taranan belge**

Belge dosyalamada, [PC Tarama için PDF oluşturun] onay kutusuna dokunarak seçilmesini sağlayın ve verileri kaydetmek için açık klasöre kopyalayın.

[Dosya Bilgileri \(sayfa 7-12\)](#page-644-0)

#### **Alınan faks verileri**

"Ayarlar (yönetici" [Sistem Ayarları] → [Görüntü Gönderme Ayarlari] → [Gelen Yönlendirme (İletme/Depolama) Ayarları]  $\rightarrow$  [Gelen Yönlendirme (Depolama) Avarları] ayarlarını yapılandırın.

ALINAN FAKSLARI MAKİNENİ[N DEPOLAMA ALANINA KAYDETME \(GELEN YÖNLEND](#page-409-0)İRME) (sayfa 5-71)

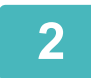

#### **2 Dosya sunucusu olarak kullanma / kaydedilmiş dosyalara göz atma.**

Bunu kullanmak için, bilgisayarınızın ekranında herhangi bir klasörü açın ve adres çubuğuna "\\" ardından makinenin IP adresini girin (örnek: \\192.168.1.28).

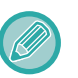

- Erişim kısıtlamaları her klasör için ayarlandığından, yönetici hesabına veya makineye kaydedilmiş bir kullanıcı hesabına ait oturum açma adını ve parolayı girmeniz gerekir.
- Dosya başına maksimum boyut 2 GB'dir.

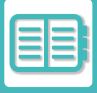

# **MAKİNENİN UZAKTAN KULLANILMASI**

Makineyi bilgisayarınız veya akıllı telefon gibi mobil cihazınız üzerinde uzaktan çalıştırın. Makineyi, bilgisayarınız üzerinde görüntülenen makine kontrol paneliyle birebir aynı panel üzerinden, makinenin önünde kullanıyormuş gibi kullanabilirsiniz.

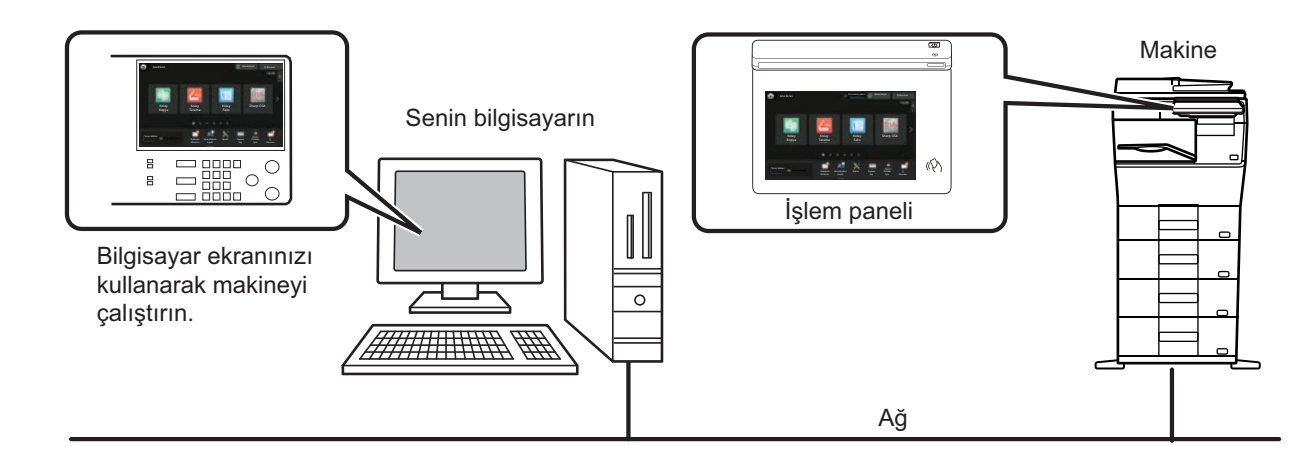

Uzaktan çalıştırma işlevi tek seferde sadece bir cihazda kullanılabilir.

Uzaktan çalışma işlevini kullanabilmeniz için, aşağıdaki hazırlıklar gereklidir.

- "Ayarlar (yönetici)" bölümünde, [Sistem Ayarları] → [Ortak Ayarlar] → [Çaliştirma Ayarlari] → [Durum Ayarlari] →
- [Uzaktan İşlem Ayarları] → [Uzaktan Yazılım Çalıştırma] öğelerini seçin ve [İşletimsel Yetki] için [Allow] seçin. • Makineyi ağa bağlayın.
- Bilgisayarınıza bir VNC uygulama yazılımı yükleyin (önerilen VNC yazılımı: RealVNC); cihazınızda.
- Hazırlık tamamlandıktan sonra, işlevi ayarlamak için aşağıda açıklanan işlevi uygulayın.

#### **Örnek: RealVNC®**

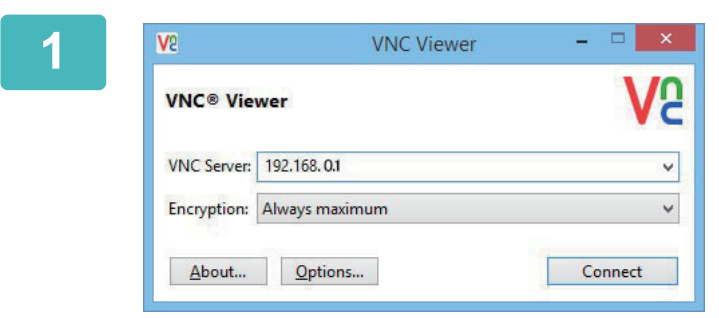

**1 VNC görüntüleyiciyi başlatın, makinenin IP adresini "VNC Server" giriş kutusuna girin ve [Connect] düğmesini tıklayın.**

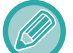

Makinenin IP adresini makine yöneticisinden öğrenin.

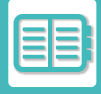

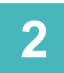

#### **2 Bağlantıya izin vermek için makinenin kontrol panelindeki onay mesajını takip edin.**

Makine bir VNC uygulama yazılımına bağlandığında makinenin dokunmatik ekranının sistem çubuğunda  $\Box$ belirir. Bağlantıyı kesmek isterseniz, VNC uygulama yazılımından çıkın veya simgesine dokunun.

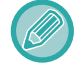

Kontrol panelini makinede kullandığınız şekilde kullanın. Ancak, tuşu devamlı tıklayarak değerleri seri halinde giremezsiniz.
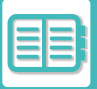

# **Sharp OSA**

Sharp OSA (Açık Sistemler Mimarisi), ağ üzerinde çalışma için (harici uygulamalar) makineyi doğrudan yazılım uygulamalarına bağlayan bir mimaridir.

Sharp OSA'yı destekleyen bir makine kullandığınızda, harici uygulamalara tarama gönderme gibi kontrol panelindeki kontroller ile cihaz işlevleri arasında bağlantı oluşturabilirsiniz.

# **UYGULAMA İLETİŞİMİ**

Bu modül, makineyi bir tarayıcı uygulamasına ve diğer standart uygulamalara bağlama imkanı vermektedir. "Ayarlar (yönetici)" ve "Sharp OSA" içinde bir standart uygulama ayarlayın.

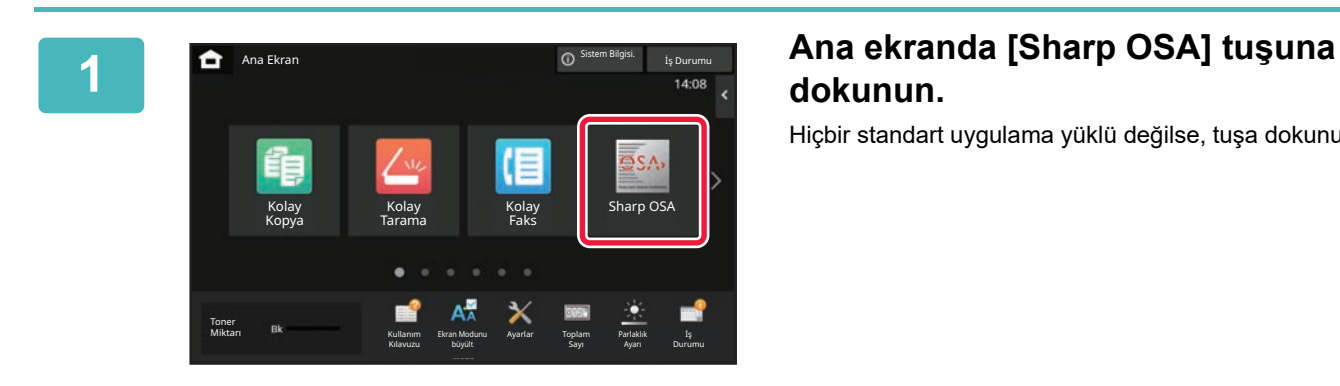

# **dokunun.**

Hiçbir standart uygulama yüklü değilse, tuşa dokunulamaz.

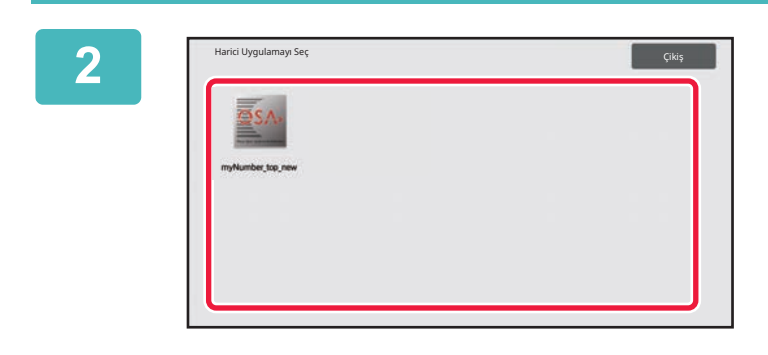

### **2 Bir standart uygulama seçin.**

İki veya daha fazla standart uygulama yüklüyse, standart uygulama seçme ekranı görüntülenecektir. Kullanmak istediğiniz standart uygulamaya dokunun. Sadece bir standart uygulama yüklüyse, standart uygulama bağlantısı başlayacaktır.

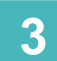

# **3 Makineyi standart uygulamaya bağlayın.**

Makine standart uygulama ile iletişim kurarken "Harici uygulamaya bağlanıyor" mesajı görüntülenir.

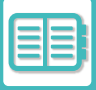

# **HARİCİ HESAP UYGULAMASI**

Harici hesap modülü, bir ağ üzerindeki bir MFP'nin merkezi hesap yönetimi için "harici hesap yönetimi" kullanmanıza izin verir.

"Harici hesap uygulaması", "harici doğrulama modu" veya "harici hesap modu"nda kullanılabilir.

"Harici doğrulama modu" kullanıldığında, oturum açma ekranı makine başladığında uygulamadan alınır. Bir iş bittiğinde, doğrulanan her kullanıcı için sayım amacıyla bir iş bildirim ekranı uygulamaya gönderilir. "Harici hesap modu" kullanıldığında, makine başladığında oturum açma ekranı görüntülenmez. Uygulamaya sadece bir iş sonuç bildirimi gönderilir. Harici uygulama ile kullanıcı kimlik doğrulaması kullanılamaz. Ancak, harici hesap uygulaması dahili hesap işlevi ile birlikte kullanılabilir.

### **Harici hesap uygulaması kurulumu**

"Ayarlar (yönetici)" bölümünde bir harici uygulama ayarladıktan sonra, ayarı etkinleştirmek için makineyi yeniden başlatın.

Makineyi yeniden başlatmak için, bkz. ["GÜCÜ AÇMA \(sayfa 1-7\)](#page-9-0)".

## **Harici hesap modunda kullanım**

Aşağıda, harici hesap uygulaması kullanmaya yarayan iki modda çalışma açıklanmaktadır.

## **Harici doğrulama modu**

Makine harici doğrulama modunda açıldığında, harici hesap uygulamasına erişir ve oturum açma ekranını görüntüler. İş durumu ekranındaki bir işi çalıştırmak için [Ara] tuşuna dokunulduğunda da oturum açma ekranı görüntülenir. (Kullanıcı normal yöntemle önceden oturum açtıysa oturum açma ekranı görüntülenmez.)

Oturum açma ekranı görüntülendiğinde iş durumu ekranına dokunursanız, İş Durumu ekranı açılır. Önceki ekrana dönmek için, mod seçme düğmesine basın.

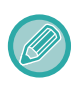

• Makinenin kullanıcı kontrol fonksiyonu, harici doğrulama modunda kullanılamaz.

- Ancak, "Kullanıcı Kaydı", "Kullanıcı Sayısı Ekranı", "Kullanıcı Sayısı Yeniden Ayarla", "Kullanıcı Bilgisi Baskısı" ve "Görüntülenen dosya adı sayısı ayarı" kullanılabilir.
- Oturum açma ekranı açıkken mod seçme tuşu kullanılamaz.

#### **Oturum açılamazsa:**

Oturum açma ekranı açılmaz veya uygulama düzgün çalışmazsa makine de düzgün çalışmayabilir. Bu durumda, harici hesap modunu zorla sonlandırın.

## **Harici sayım modu**

Harici doğrulama modundan farklı olarak makine "harici sayım modu"nda başladığında harici hesap uygulamasının oturum açma ekranı, makine başlatıldıktan sonra görüntülenmez. Sadace iş sonucu harici hesap uygulamasına gönderilir.

Harici hesap modu, makinenin kullanıcı kontrol fonksiyonuyla birlikte kullanılabilir. (Harici sayım modu, kullanıcı kontrol işlevi devrede değilken de kullanılabilir.)

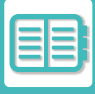

# **VIRÜS TARAMASI**

Bu makine bir ağ ortamına bağlandığında, dışarıdan gelen virüslere ve diğer saldırılara maruz kalabilir. USB bellek cihazı üzerinden virüs bulaşması da mümkündür. Cihaza bulaşan bir virüsün diğer cihazlara da yayılabileceğinden endişe edilir. Bir virüs tespit kiti yüklenerek, virüs bulaşmasının yayılmasını önlemek için virüsler erken aşamada tespit edilerek önlem alınabilir.

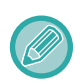

- Makine bir ağa bağlı ve İnternet'e erişimi olmalıdır. Makinenin LAN konektörünü veya kablosuz LAN işlevini kullanarak bir LAN'a bağlanın ve "Ağ [Ayarları \(sayfa 9-180\)](#page-916-0)" bölümüne başvurarak gerekli ayarları yapın. Ayrıca, bkz. ["Port Kontrolü](#page-946-0)  [\(sayfa 9-210\)"](#page-946-0) ve HTTPS istemci portu "Etkin" olarak ayarlanmalıdır. Ayrıca, gerekirse "[Proxy Ayarlari \(sayfa 9-198\)"](#page-934-0) ayarını yapılandırın.
- Virüs tarama ayarları [Güvenlık Ayarlari] içinde [Virüs Taraması Ayarı] alanında yapılandırılır. [Virüs Taraması Ayarı] alanına öğesine ilk kez girdiğinizde yazılım lisans sözleşmesi ekranı görüntülenir. Virüs tespit kitini kullanmadan önce sözleşmenin koşullarını okuyun ve kabul edin.

# **VİRÜS TARAMASI/VİRÜS TANIMI GÜNCELLEME ZAMANLAMASI VE HEDEF VERİLER**

Bu bölümde virüs taraması ve virüs tanımlama dosyası güncellemelerinin zamanlaması ve tarama için hedef veriler açıklanmaktadır.

### **Virüs tarama zamanlaması**

Virüs taraması aşağıdaki zamanlarda başlar. Virüs taraması sırasında Sistem Alanında ve Sistem Bilgileri ekranının makine bilgilerinde simgesi görüntülenir.

#### **Yükleme ve güncelleme sırasında tarama**

Donanım sürümü güncellemeleri, gömülü uygulama yükleme ve güncellemeleri sırasında virüs taraması yapar.

#### **Gerçek zamanlı bildirim**

Bu işlev, makineye veri girişi ve çıkışı sırasında virüs taraması yapar. Bu işlev, sistem ayarlarının [Virüs Taraması Ayarı] bölümünde [Giriş-Çıkış Verisi Üzerinde Virüs Tarama Gerçekleştir] etkinleştirildiğinde kullanılabilir.

#### **Olağan tarama**

Belirlenmiş bir tarih ve saatte virüs taraması yapar. Bu işlev, sistem ayarlarının [Virüs Taraması Ayarı] bölümünde [Belirtilen Sürede Virüs Tarama Gerçekleştir] etkinleştirildiğinde kullanılabilir. Tarih ve saat [Virüs Taraması Ayarı] altındaki [Zaman Çizelgesi] alanında ayarlanabilir.

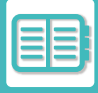

#### **İsteğe bağlı tarama**

Virüs taramasını hemen yürütebilirsiniz. Sistem Bilgileri ekranındaki makine bilgilerinin virüs taramasında görüntülendiğinde, öğesine dokunun ve ardından taramayı yürütmek için [Şimdi Tara] düğmesine dokunun. Taramayı yürütmek için ayrıca sistem ayarlarında [Virüs Taraması Ayarı] altından [Şimdi Virüs Taraması Yap] seçebilirsiniz.

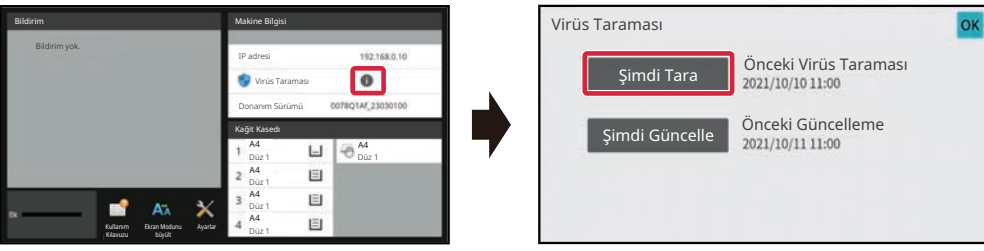

### **Virüs tanımlama dosyaları için güncelleme zamanlaması**

Virüs tanımlama dosyasını aşağıdaki zamanlarda güncelleyebilirsiniz.

#### **Olağan güncelleme**

Virüs tanımlama dosyalarını otomatik olarak günceller ve en güncel durumda tutar.

#### **İsteğe bağlı güncelleme**

Virüs tanımlama dosyasını hemen güncelleyebilirsiniz. Sistem Bilgileri ekranındaki makine bilgilerinin virüs taramasında görüntülendiğinde, öğesine dokunun ve ardından virüs tanımlama dosyasını güncellemek için [Şimdi Güncelle] düğmesine dokunun. Virüs tanımlama dosyasını sistem ayarlarında [Virüs Taraması Ayarı] içinde [Şimdi Güncelleme Yap] öğesini seçerek de güncelleyebilirsiniz.

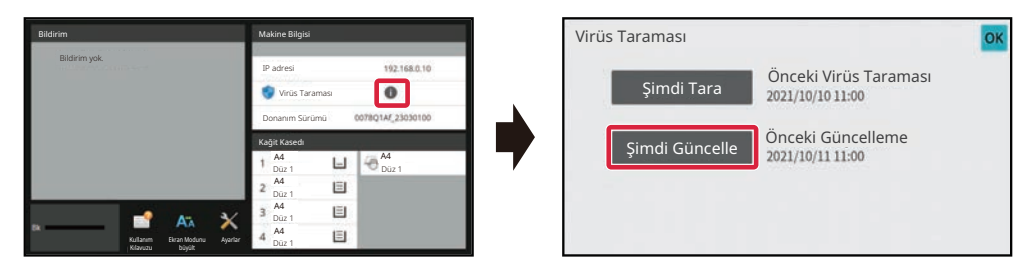

## **Virüs taraması için hedef veriler**

Aşağıdaki veriler virüslere karşı taranır.

- Makine donanım sürümü
- Gömülü uygulamalar
- Makinenin giriş/çıkış verileri (iş verileri, makinenin yapılandırma verileri, adres defteri verileri, belge dosyalama giriş/çıkış verileri)
- Makinenin NAS klasöründe depolanan veriler (paylaşılan klasör, faks alma klasörü)

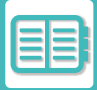

#### **Hedef veriler ile virüs taramasının kombinasyonu**

Hedef veri ve virüs taraması kombinasyonları aşağıdaki gibidir.

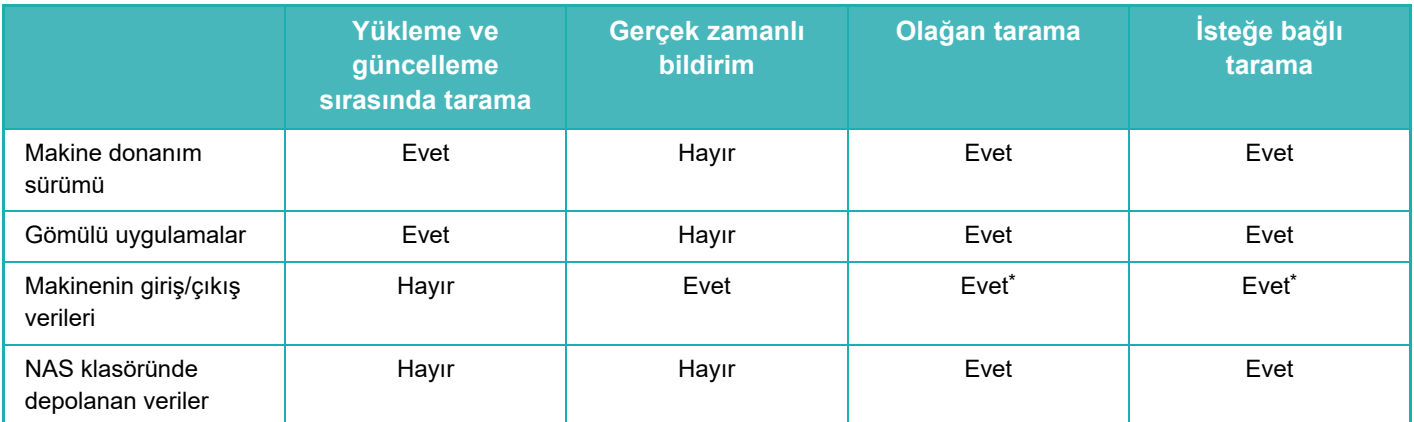

\* Makinenin giriş/çıkış verilerinde olduğu gibi, depolama alanında depolanan veriler olağan tarama ve isteğe bağlı tarama için hedeflenir.

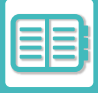

# **BİR VİRÜS TESPİT EDİLDİĞİNDE**

## **Dosya Bilgileri ekranında görüntülenir**

Virüs taraması tarafından bir virüs tespit edildiğinde, Sistem Bilgileri ekranında aşağıdaki ekran görüntülenir.

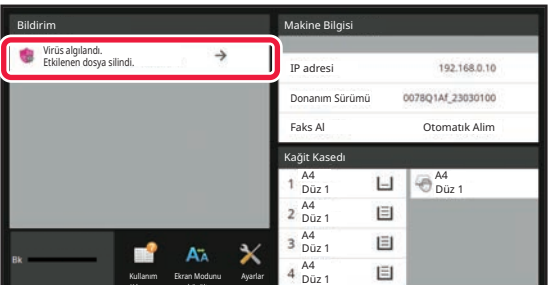

Sistem Alanında, virüsün tespit edildiğini gösteren bir salar simgesi de görünür.

Virüs tespit edilirse makineyi kullanmayı bırakın ve anti-virüs karşı önlemleri alın.

Kılavuzu

büyült

"Bildirim" listesine dokunduğunuzda silinen mesaj ve virüs hakkındaki bilgiler, silinirse tespit tarihi ve saati, hedef veri türü ve hedef dosya adı veya uygulama adı görüntülenir.

Virüs tespit kiti virüse karşı zaten işlem yapmışsa, mesajı "Bildirim" alanından silmek için [Bildirimi Sil] düğmesine dokunun.

Virüsü kaldırmak için yönetici hakları gerekiyorsa, virüs, tespit tarihi ve saati, hedef veri türü ve hedef dosya adı ya da uygulama adı ile ilgili bilgilerin yanı sıra yöneticiyle iletişim kurmak için bir mesaj görüntülenir.

Yöneticinin onayına ihtiyacınız varsa yöneticinin oturum açma ekranını görüntülemek için [Bildirimi Sil] öğesine dokunun; oturum açtıktan sonra mesaj silinir.

Birden fazla virüs tespit edilse bile, "Bildirim" içinde yalnızca bir satır görüntülenir. İlk mesaj "Bildirim" alanından silindikten sonra, sıradaki virüsün içeriği "Bildirim" alanındaki aynı satırda görüntülenir.

Bir virüs tespit edildiğinde makine aşağıdaki şekilde devam eder.

#### **Hedef veriler makinenin donanım sürümü ise**

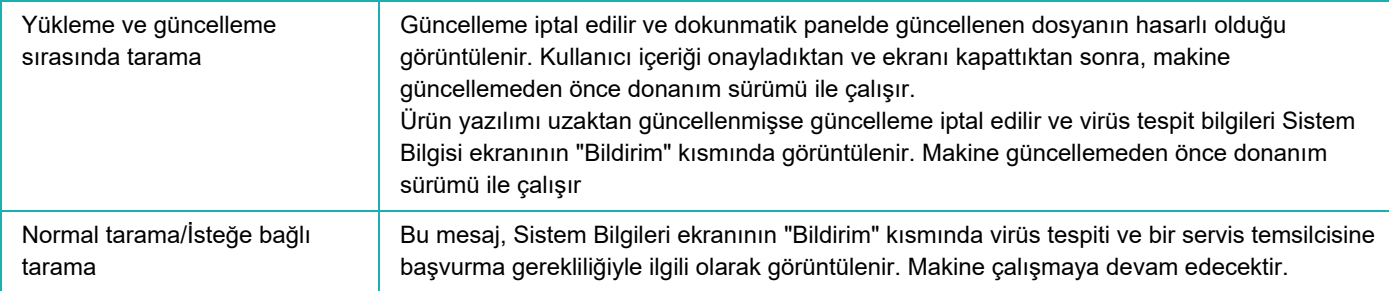

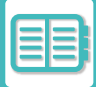

#### **Hedef veriler gömülü bir uygulama ise**

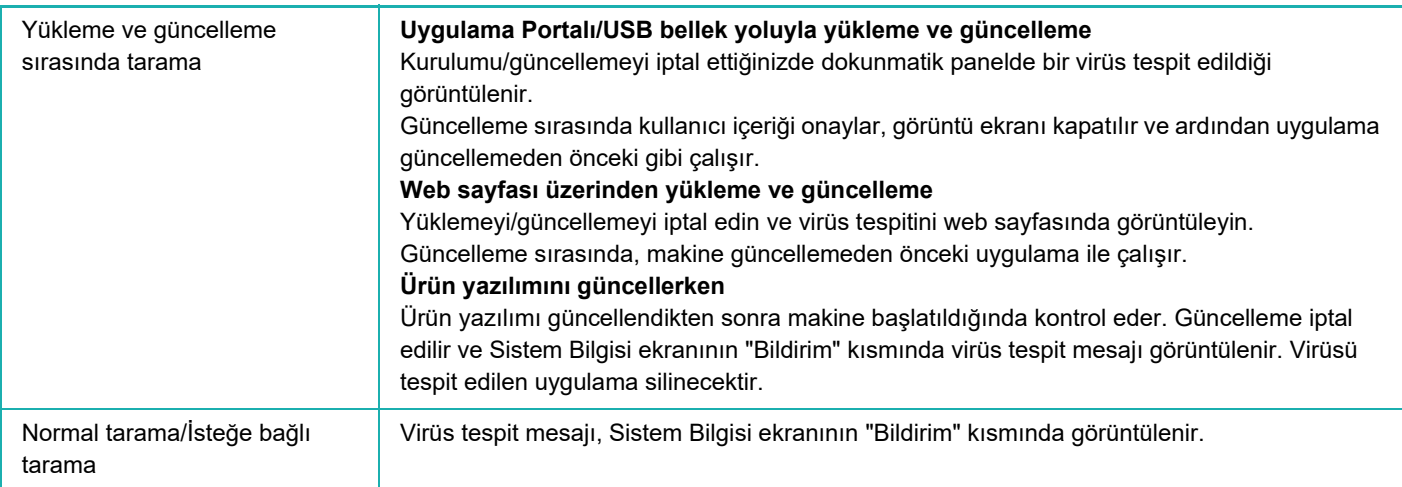

#### **Hedef veriler makinenin giriş/çıkış verileri olduğunda**

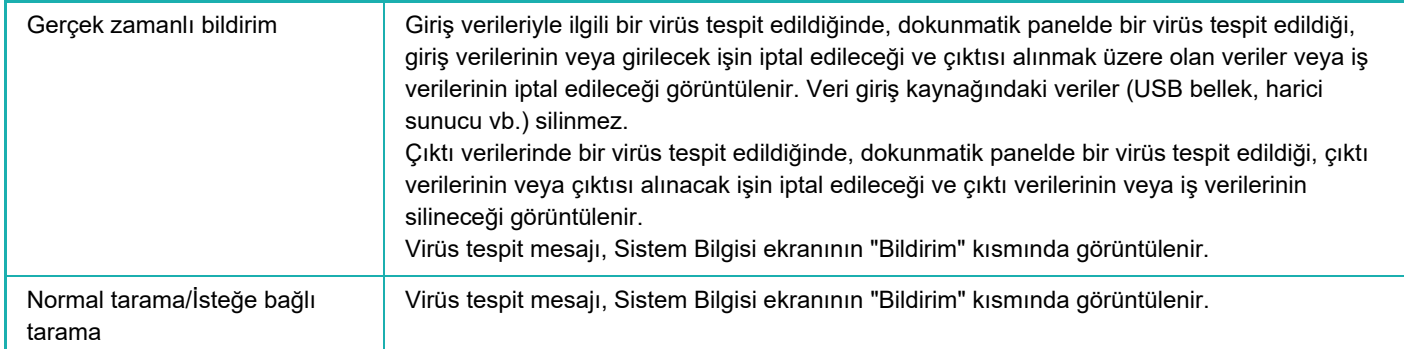

#### **Hedef veriler bir NAS klasöründe depolanan veriler ise**

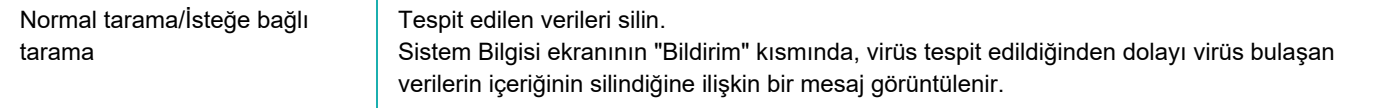

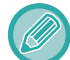

NAS klasöründe virüs olduğu tespit edilen tüm dosyalar silindiğinden, virüs bulaşmadan önce dosyalarınızı yedeklediğinizden emin olun. Ayrıca, önemli dosyaları NAS klasörüne kaydetmeyin.

"Denetim Günlüğü" ve "E-posta Uyarısı" etkinleştirilirse bir virüs algılandığında günlüğe kaydedilir ve bir e-posta uyarısı gönderilir.

### **Virüs taramasının "Denetim Günlüğü"**

"Denetim Günlüğü" hakkında daha fazla bilgi için, sistem ayarlarında "Denetim Günlüğ[ü \(sayfa 9-225\)](#page-961-0)" bölümüne bakınız.

## **E-Posta Uyarısı**

Algılanan virüsün konu satırı ve virüs bilgileri e-postanın gövde metninde raporlanır. E-posta uyarıları hakkında daha fazla bilgi için sistem ayarlarında "E-posta uyarı [ve durum \(sayfa 9-244\)"](#page-980-0) bölümüne bakınız.

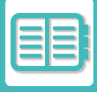

# **VİRÜS TANIM DOSYALARINI GÜNCELLEME**

Virüs tanımlama dosyasını aşağıdaki zamanlarda günceller.

**• Makine başlatıldığında**

Makine başlatıldığında virüs tanımlama dosyasını günceller. Başlangıçta virüs taraması yapılırsa, virüs tanımlama dosyası taramadan önce güncellenir.

**• Olağan güncelleme**

Dosyaları en güncel durumda tutmak için virüs tanımlama dosyalarını otomatik olarak güncelleyin. Otomatik olarak güncellenir, böylece herhangi bir ayar gerekmez.

**• İsteğe bağlı güncelleme**

Virüs tanımlama dosyası, Sistem Bilgisi ekranındaki makine bilgileri kullanılarak veya Virüs Tarama Ayarındaki [Güncellemeyi Şimdi Gerçekleştir] öğesi kullanılarak güncellenir.

## **Virüs tanımlama dosyası güncellemesi başarısız olduğunda**

Virüs tanımlama dosyası güncellemesi başarısız olduğunda, Sistem Bilgileri ekranında aşağıdaki ekran görüntülenir.

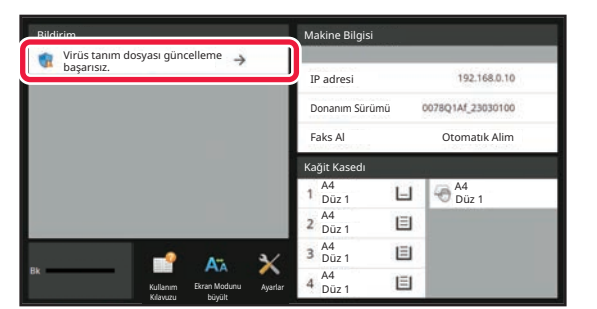

Ayrıca, Sistem Alanında virüs tanımlama dosyası güncellemesinin başarısız olduğunu belirten bir simgesi görüntülenir.

Durum hakkında, güncelleme hatasının nedeni Sistem Bilgisi ekranının "Bildirim" bölümünde görüntülenir, ayrıntıları kontrol edin.

- Sunucu bağlantı hatası (İnternet'e bağlanılamıyor/sunucu bulunamadı)
- İndirme hatası (iletişim hatası/alınan veriler hasarlı vb.)
- Sistem saati hatası (cihazdaki zaman ve sunucu tarafındaki zaman 24 saatten fazla kapalı)
- Kimlik doğrulama hatası (sunucu kimlik doğrulama hatası)

"Denetim Günlüğü" etkinleştirildiğinde virüs tanımlama dosyalarını güncelleme başarısızlığı günlüğe kaydedilir.

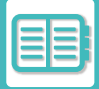

# <span id="page-728-0"></span>**MAKİNENİN EVRENSEL TASARIMI**

# **MAKİNENİN EVRENSEL TASARIMI**

Makinenin yapısı ve yazılımı tüm insanların makineyi kolayca kullanmasına imkan tanıyacak şekilde tasarlanmıştır.

# **KULLANIMLA İLGİLİ EVRENSEL TASARIM**

## **Kontrol paneli açısının ayarlanması**

Tüm kontrol panelinin açısı, oturur pozisyondayken bile kullanılabilecek şekilde ayarlanabilir.

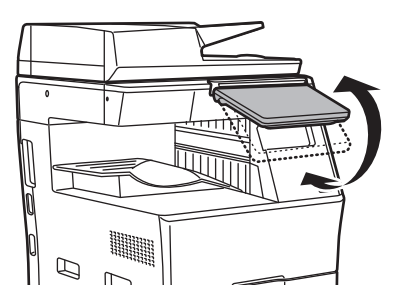

## **Kağıt tablalarındaki kulp tipi kollar**

Kulp tipi kollar yukarıdan veya aşağıdan kullanım kolaylığı sağlar. Sadece elinizi kolun üzerine yerleştirip ileri çektiğinizde kilit açılır. Tablalar doğal bir şekilde hareket ettirilebilir.

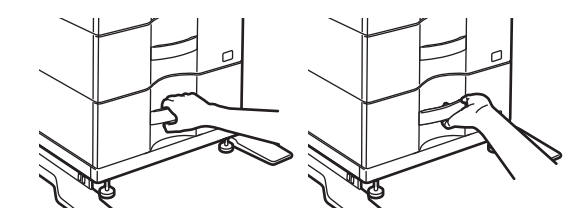

## **Tuş yanıt süresinin değiştirilmesi**

Tuşların yanıt süresi gerektiğinde değiştirilebilir.

"Ayarlar (yönetici)" bölümünde, [Sistem Ayarları] → [Ortak Ayarlar] → [Çaliştirma Ayarlari] → [Durum Ayarlari] → [Anahtar İşlem Ayari] seçimlerini yapın.

#### **• Tuş Girişini Kabul Etme Süresi**

Bu ayar, tuş girişi kaydedilene kadar dokunmatik ekranda bir tuşa ne kadar süreyle dokunulması gerektiğini belirler. 0.5 saniyelik adımlarla 0 ila 2 saniye arasında bir süre ayarlanabilir.

Süreyi uzatarak, bir tuşa yanlışlıkla basıldığında tuş girişi engellenebilir. Ancak, daha uzun bir süre seçildiği taktirde, tuş girişinin kaydedilmesini sağlamak için tuşlara dokunurken daha dikkatli olunması gerektiği unutulmamalıdır.

#### **• Otomatik Tuş Tekrarini Devre Dışı Bırak**

Bu, tuş tekrarını devre dışı bırakmak için kullanılır. Tuş tekrarı, ayarın tuşa her seferinde dokunulduğunda değil tuşa dokunulduğu sürece sürekli olarak değişmesine neden olur.

#### **• Uzun Dokunma Algılama Süresi**

Bir tuş dokunuşunun uzun dokunma olarak algılanacağı süreyi seçin.

#### **• Çift Dokunma Hızı Aralığı**

Çift dokunmanın algılanacağı zaman aralığını belirleyin.

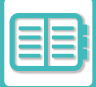

## **Belge besleyiciye orijinalin yerleştirildiğinin onaylanması**

Orijinal ayar lambası, orijinal, orijinal yerleştirme tablası üzerinde doğru bir şekilde yerleştirildiğinde yanar. Orijinalin orijinal yerleştirme tablasına yerleştirildiğini doğrulamakta zorlanan kullanıcılar için, orijinalin doğru yerleştirildiğini doğrulamak üzere orijinal yerleştirme tablası açılabilir.

# **GÖRÜNÜMLE İLGİLİ EVRENSEL TASARIM**

## **Metin boyutunun değiştirilmesi**

Dokunmatik paneldeki metnin boyutu değiştirilebilir. Dokunmatik paneldeki metin küçük ve okunması zor olduğunda, metin boyutu büyütülebilir.

"Ayarlar (yönetici)" bölümünde, [Sistem Ayarları] → [Ortak Ayarlar] → [Çaliştirma Ayarlari] → [Durum Ayarlari] → [Ekran Modunu büyült] seçimlerini yapın.

#### **• Ekran Modunu büyült**

Ekranda büyük karakterler görüntüler. Büyük Karakter Modu etkinleştirildiğinde, sistem alanında

Ekran Modunu Büyült etkinleştirildiğinde sistem alanında görünür.

# **İŞİTSEL YÖNDEN EVRENSEL TASARIM**

## **Ayarlar değiştirilirken sesli ikazlar**

Kullanıcı kopyalama oranı veya poz ayarları arasında gidip gelirken, kullanıcıya varsayılan ayarda bir sesli ikaz verilir (kopyalama oranı %100, poz 3).

"Ayarlar (yönetici)" bölümünde, [Sistem Ayarları] → [Ses Ayarları] → [Bip Sesi Ayarları (Genel)] → [Tuşa Dokunma Sesı] ve [Referans Tonu] seçimlerini yapın.

#### **• Tuşa Dokunma Sesi**

Tuş dokunma sesi seviyesini kontrol eder veya sesi kapatır. Ayrıca, kopyalama modunda oranı ayarlarken veya herhangi bir modda pozu ayarlarken ilk değerlerde iki bip sesi çıkmasını sağlayabilirsiniz.

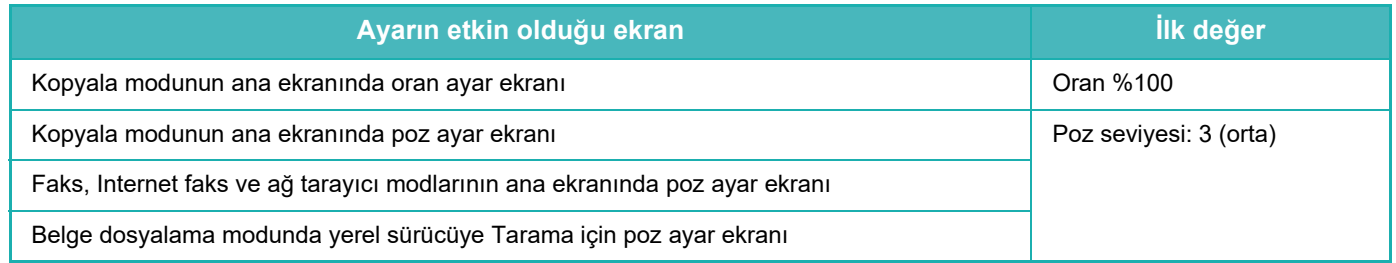

#### **• Varsayılan Ayarlarda Dokunmatik Tuş Sesi Oluştur**

Her modun poz ayarlama ekranında poz belirlediğinizde referans değere ulaşıldığında iki kez bip sesi duyulur.

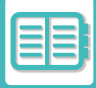

# **EVRENSEL TASARIM ÖZELLİKLERİ**

Makine, evrensel tasarım ile uyumlu tasarım özelliklerine ve ayarlarına sahiptir.

# **Kolay kullanımlı kullanıcı arayüzü**

**• Kolay mod**

Bu mod sadece sık kullanılan öğeleri gösterir. Düğmeler ve metin kullanım kolaylığı için büyütülmüştür. Hemen hemen tüm normal işlemler kolay mod ekranı kullanılarak tamamlanabilir.

FOTOKOPİ [MODU \(sayfa 3-3\)](#page-113-0) [FAKS MODU \(sayfa 5-6\)](#page-344-0)

AĞ [TARAYICISI MODU \(sayfa 6-8\)](#page-460-0)

**• Ana ekranı özelleştirme ve simge ekleme**

Ana ekrana simgeler ekleyebilirsiniz. Ayrıca simge görüntüsünü bir özel görüntüye değiştirebilirsiniz. "Ayarlar (yönetici)" - [Sistem Ayarları] →[Ana Ekran Ayarı] →[Simge] içinde bir simge görüntüsü ekleyin. Ana ekrana bir simge eklemek için, "Ayarlar (yönetici)" - [Sistem Ayarları] →[Ana Ekran Ayarı] →[Durum Ayarlari] →[Ana Sayfa Düğmesi]/[Düzeltme Tuşu] içinde bir anahtar ekleyin.

**• Ana ekranı özelleştirme - görüntü düzenini değiştirme**

En sık kullandığınız öğelerin ilk görünecek şekilde ana ekranda öğelerin sırasını değiştirebilirsiniz. Ana ekranda öğelerin sırasını değiştirmek için, "Ayarlar (yönetici)" - [Sistem Ayarları] →[Ana Ekran Ayarı] →[Durum Ayarlari] →[Ana Sayfa Düğmesi] değişikliğini yapın.

#### **• Ana ekranı özelleştirme - sezgisel ve kullanımı kolay tasarım**

Düz simge tasarımı ekranı sezgisel ve görüntülenmesi kolay hale getirmek için kullanılır. Toner seviyesini kontrol etmek için bir işlem gerçekleştirme ihtiyacını ortadan kaldırarak toner seviyesi her zaman gösterilir.

Ana ekranın düzenlenmesiyle ilgili prosedürler için, bkz. "[ANA EKRANI DÜZENLEME \(sayfa 2-19\)"](#page-59-0).

#### **• Yüksek kontrastlı ekran (UD desen)**

Dokunmatik panel görüntüsü yüksek kontrasta ayarlanabilir.

"Ayarlar (yönetici)" - [Sistem Ayarları] →[Ortak Ayarlar] →[Çaliştirma Ayarlari] →[Durum Ayarlari] →[Görüntüleme Modeli Ayarı] içinde [Desen 7] seçin.

#### **• Çok dilli ekran**

Dokunmatik panelde kullanılan dil İngilizce veya Fransızca gibi başka bir dille değiştirilebilir.

"Ayarlar (yönetici)" - [Sistem Ayarları] →[Ortak Ayarlar] →[Çaliştirma Ayarlari] →[Durum Ayarlari] →[Görüntüleme Dılı Ayari] içinde istediğiniz dili seçin.

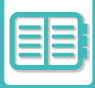

## **Sezgisel işlem**

**• Kullanım Kılavuzu sayfasını görüntülemek için QR kodunu kullanın.**

Kullanım kılavuzunu içeren sayfayı gösteren bir QR kodu görüntülemek için dokunmatik panelin ana ekranında [Kullanım Kılavuzu] tuşuna dokunun. İlgili sayfayı kolayca görüntülemek için mobil cihazınızla QR kodunu okuyabilirsiniz.

- **Programları depolayarak kolay kullanım** Program işlevi fotokopi, faks ve diğer işlevler için ayar gruplarını kaydetmenizi sağlar. Sık kullandığınız ayarlar grubunu kaydederek, bu ayarları kolayca seçebilirsiniz. [PROGRAMLAR \(sayfa 3-111\)](#page-221-0) FAKS İŞLEMLERİNİ [KAYDETME \(PROGRAM\) \(sayfa 5-76\)](#page-414-0) TARAMA İŞLEMLERİNİ [KAYDETME \(PROGRAM\) \(sayfa 6-98\)](#page-550-0) **• Uzaktan çalıştırma**
- Makineyi bilgisayardan çalıştırmak için, aynı ağ üzerindeki bir bilgisayarda makinenin dokunmatik panelini görüntüleyebilirsiniz. Makinenin bir bilgisayarda nasıl kullanılacağını gösterebilirsiniz ve dokunmatik paneli kullanmada zorluk yaşayan kişiler makineyi bir bilgisayardan çalıştırabilir. MAKİNENİ[N UZAKTAN KULLANILMASI \(sayfa 8-46\)](#page-718-0)

## **Makinede daha kolay işlemler**

**• Koyu çıkış tepsisi rengi**

Çıkış tepsisi renkleri, bir iş çıktısının hangi tepsiye yapıldığını kolayca ayırt etmek için koyu hale getirilmiştir.

**• İşlem panelinin sağ tarafında** İşlem panelinin sağ tarafında yer alır ve çıkış tepsisine müdahale etmeden kağıdın düzgün çıkarılmasını sağlar.

## **Kolay toner değişimi**

**• Toner kutusu tek elle açılabilir** Bir toner kartuşu içeren kutu tek elle kolayca açılabilir.

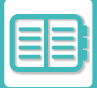

# <span id="page-732-0"></span>**İŞ GÜNLÜĞÜ LİSTESİ**

# **İŞ GÜNLÜĞÜNE KAYITLI ÖĞELER**

Makine, gerçekleşen işleri iş günlüğüne kaydeder. İş günlüğüne kaydedilen ana bilgiler aşağıda anlatıldığı gibidir.

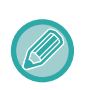

• Farklı şekillerde yapılandırılan makinelerin kullanım sayısını toplamayı kolaylaştırmak için, iş günlüğüne kaydedilen öğeler, kurulan aygıtların dış yüzeyi ya da kaydın amacı dikkate alınmaksızın, sabittir.

• Bazı durumlarda, örneğin iş sırasında güç hatası meydana geldiğinde, iş bilgisi doğru olarak kaydedilmeyebilir.

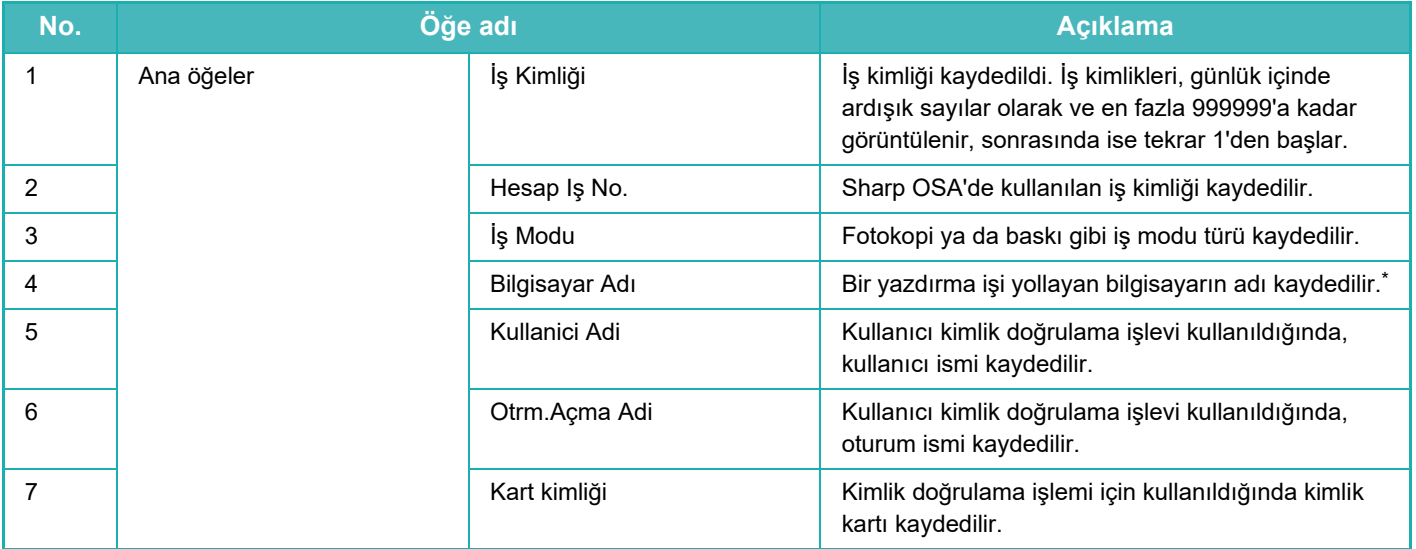

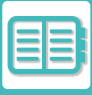

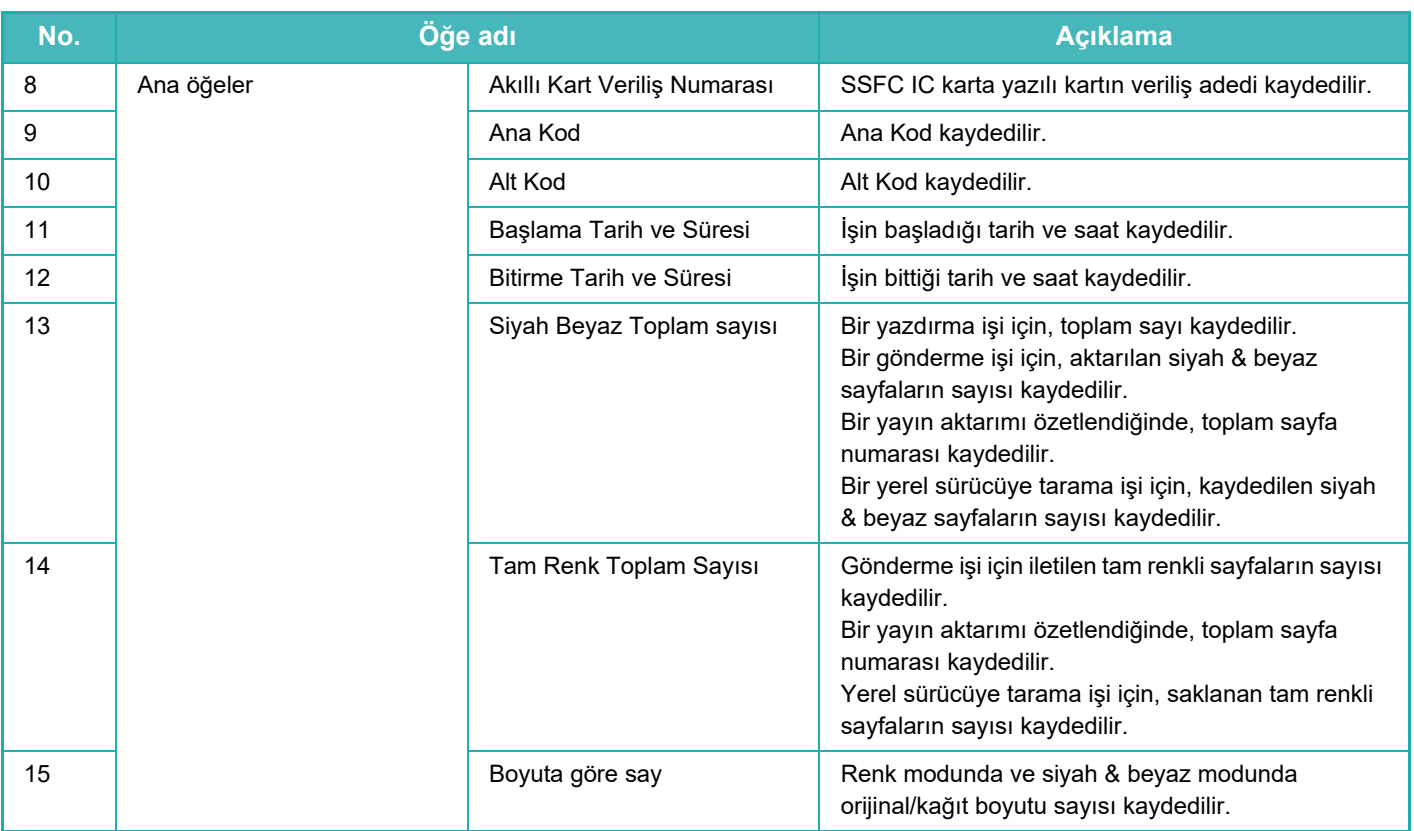

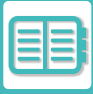

# **MAKİNENİN PRATİ[K KULLANIMI](#page-673-0)►İŞ [GÜNLÜ](#page-732-0)ĞÜ LİSTESİ**

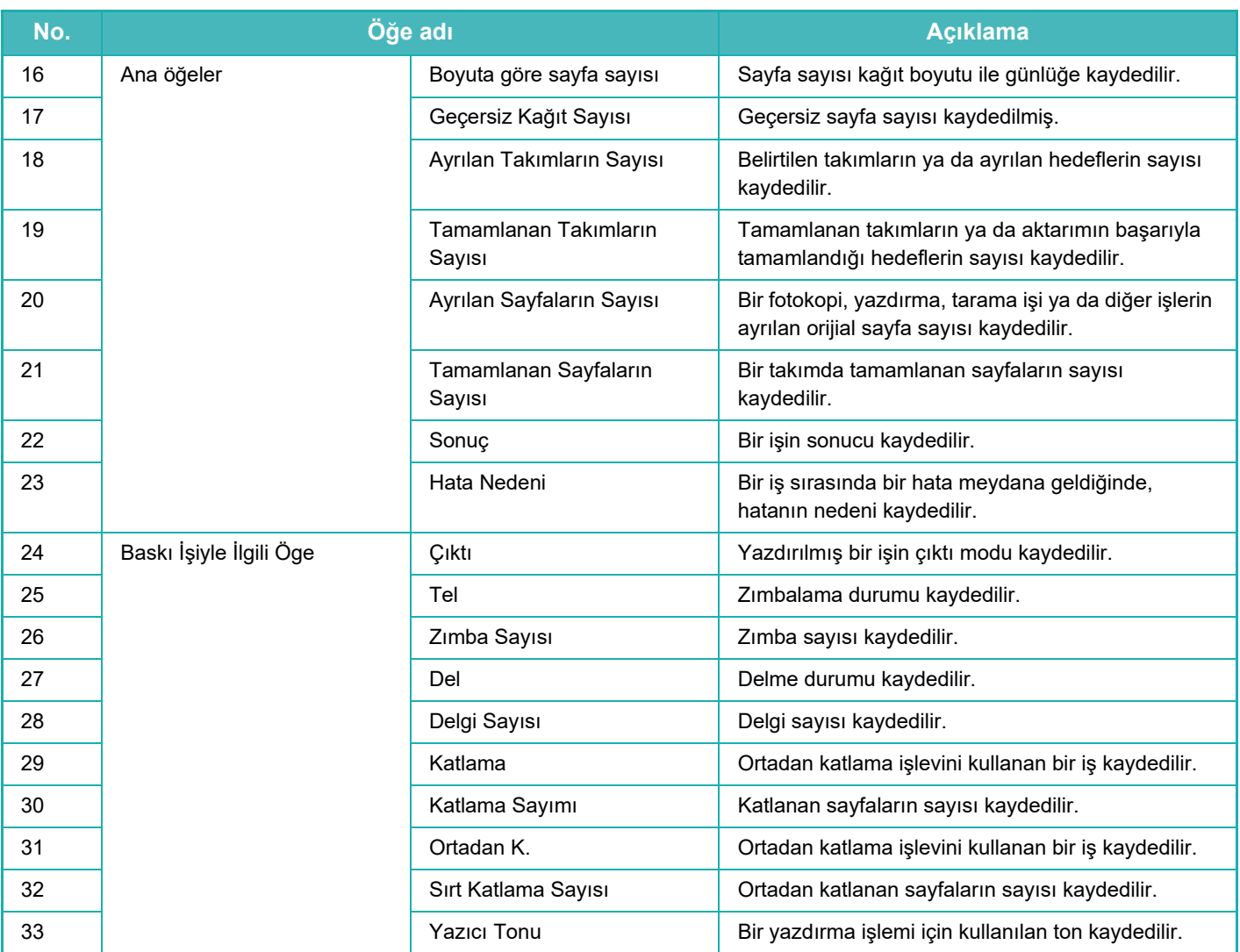

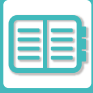

# **MAKİNENİN PRATİ[K KULLANIMI](#page-673-0)►İŞ [GÜNLÜ](#page-732-0)ĞÜ LİSTESİ**

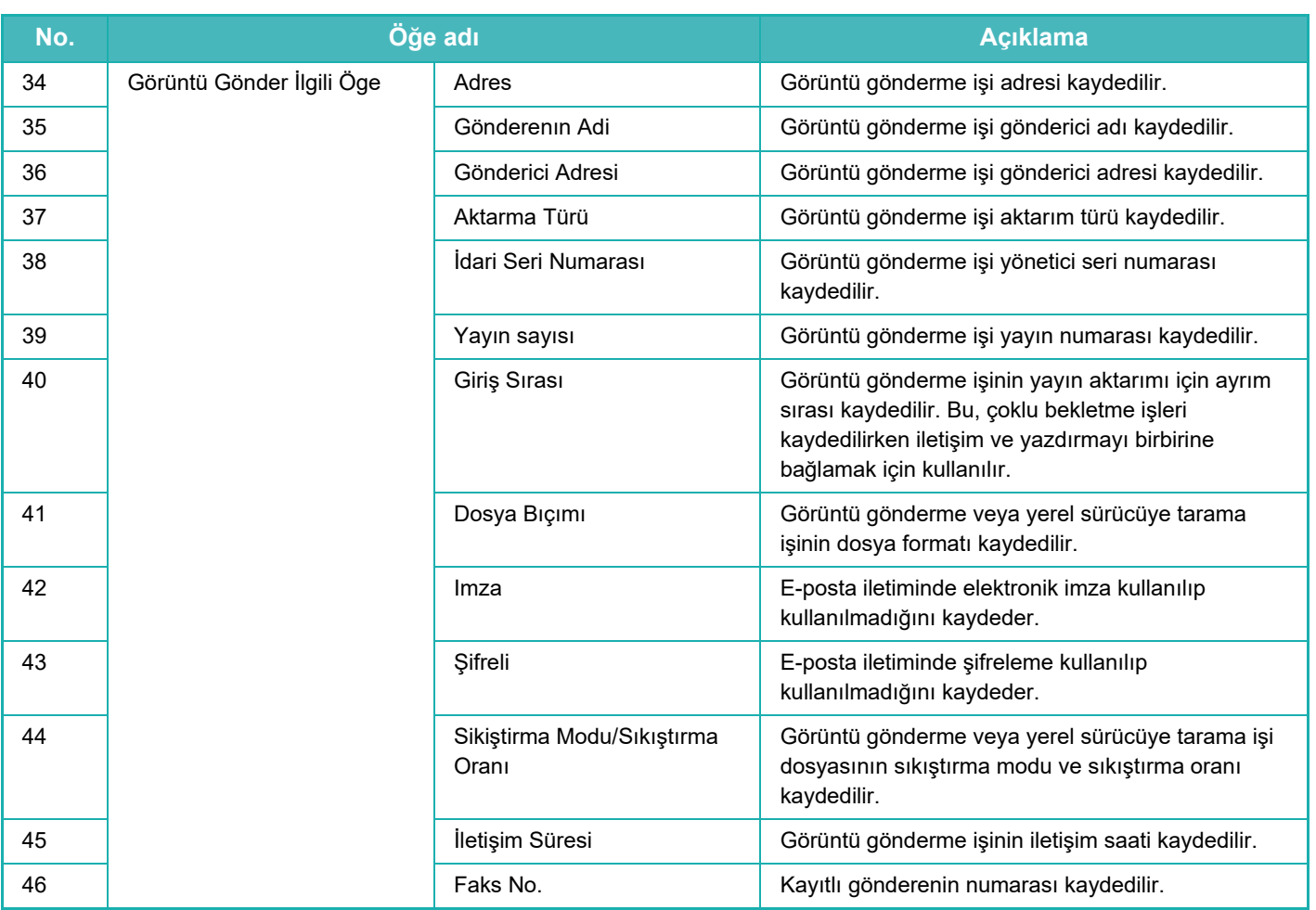

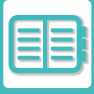

# **MAKİNENİN PRATİ[K KULLANIMI](#page-673-0)►İŞ [GÜNLÜ](#page-732-0)ĞÜ LİSTESİ**

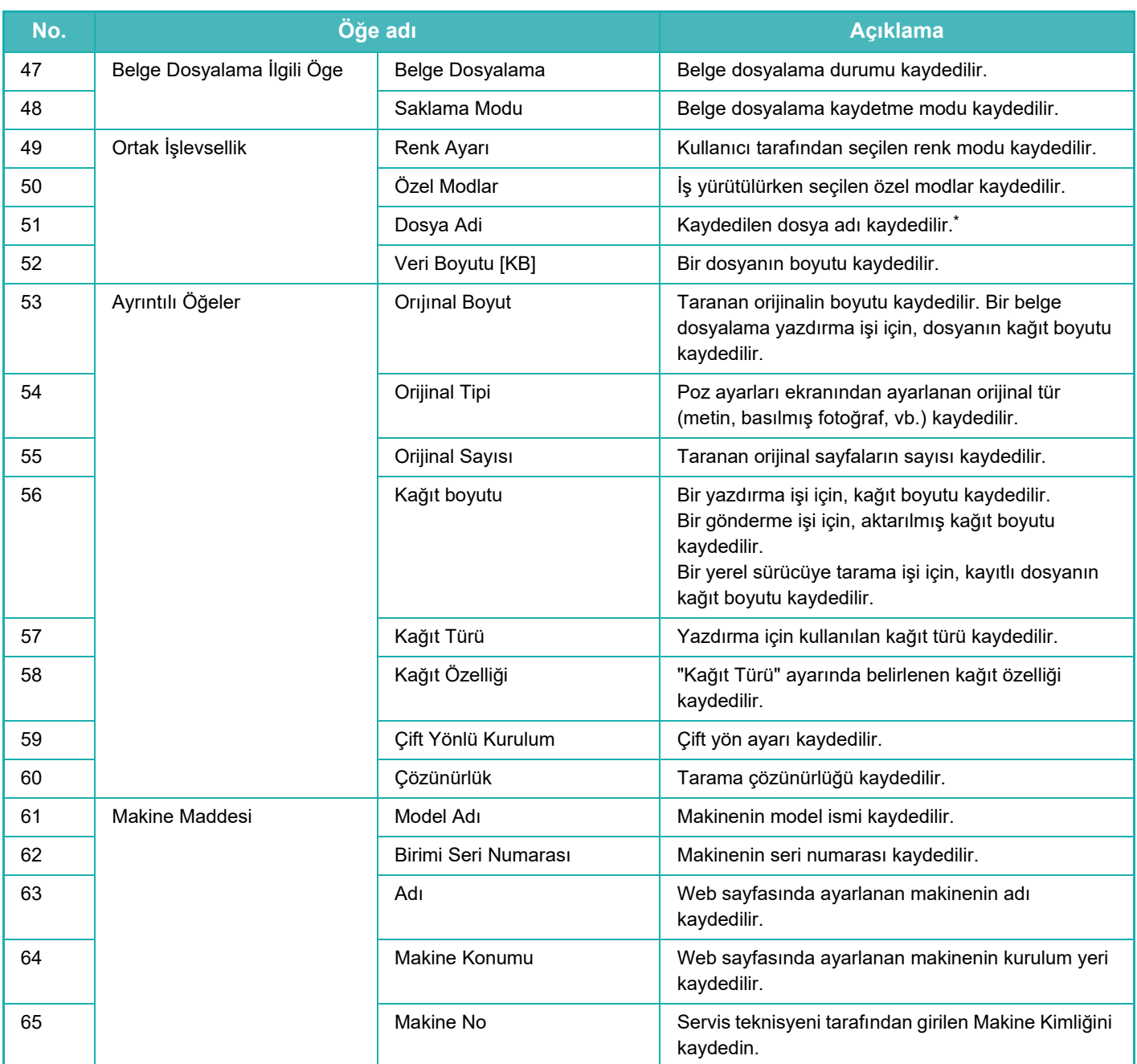

\* Bazı ortamlarda, bu kaydedilmez.

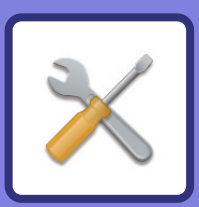

# <span id="page-737-1"></span><span id="page-737-0"></span>**AYAR MODU**

### **[AYAR MODU](#page-739-0)**

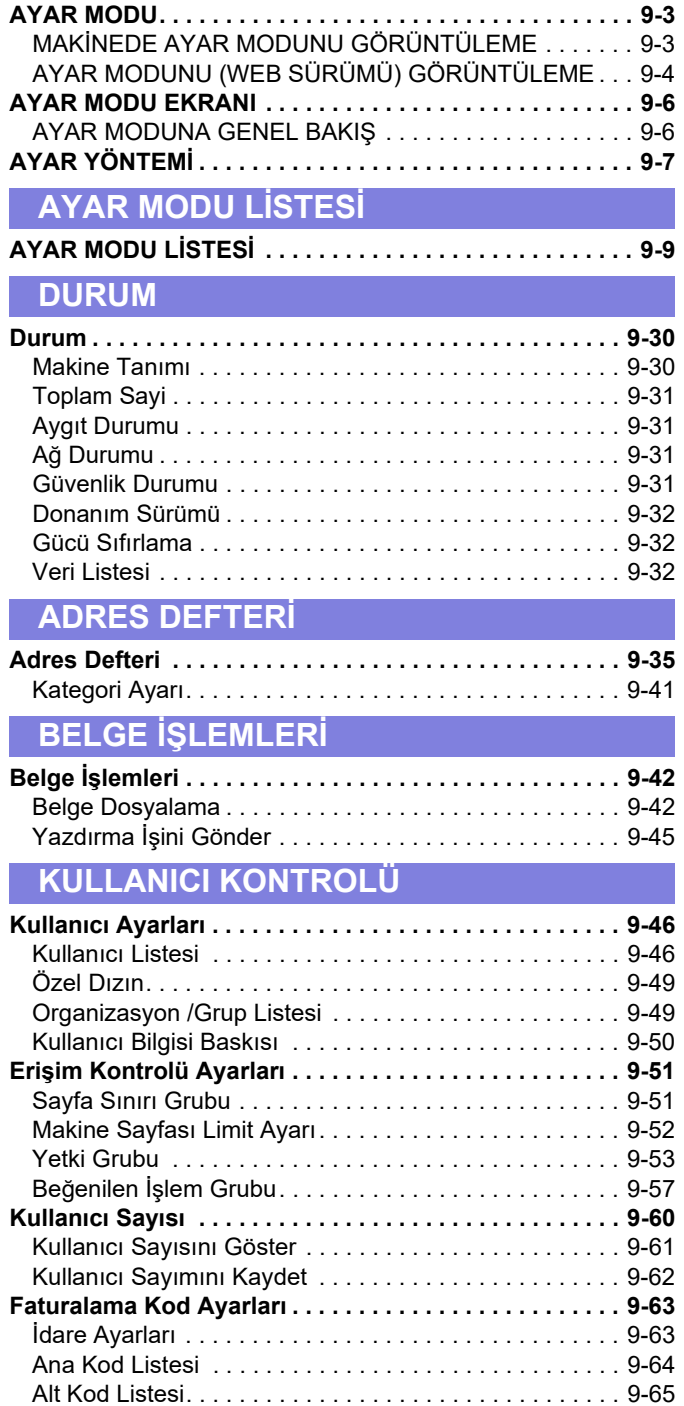

### **Sİ[STEM AYARLARI](#page-802-0)**

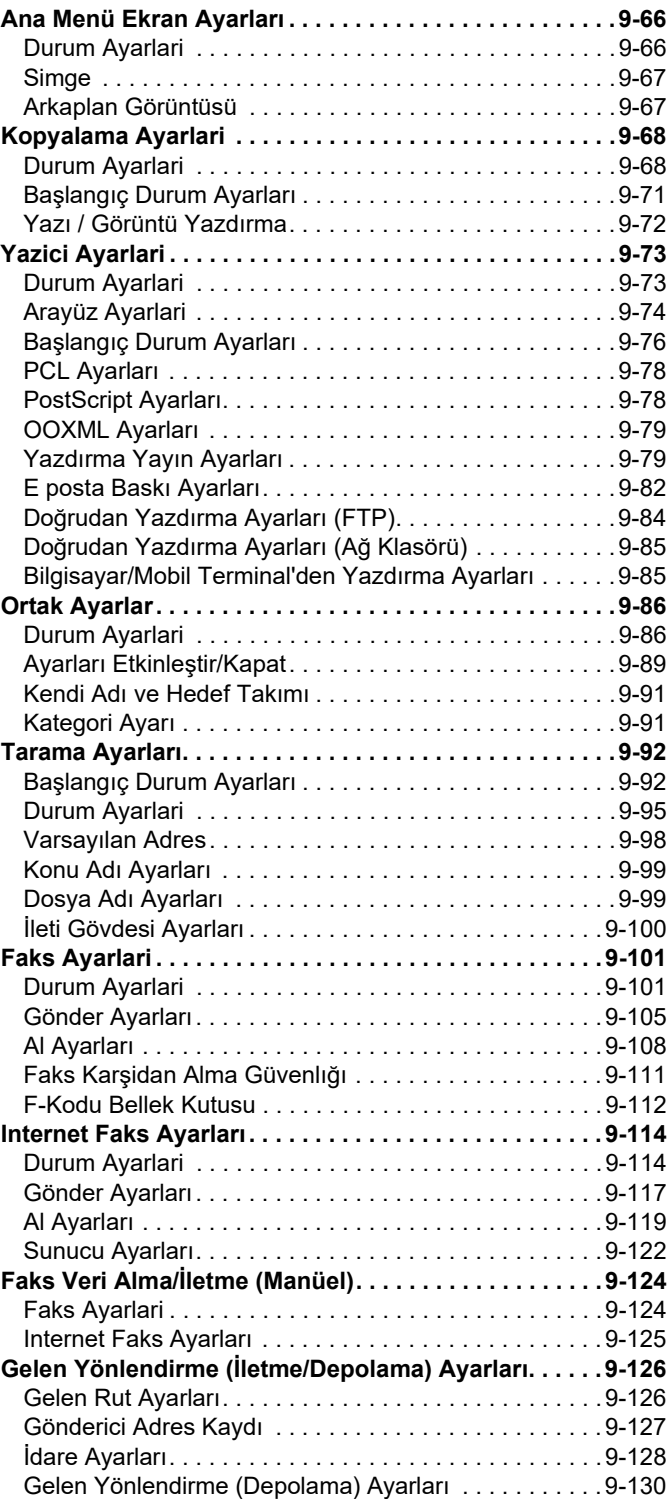

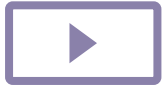

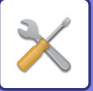

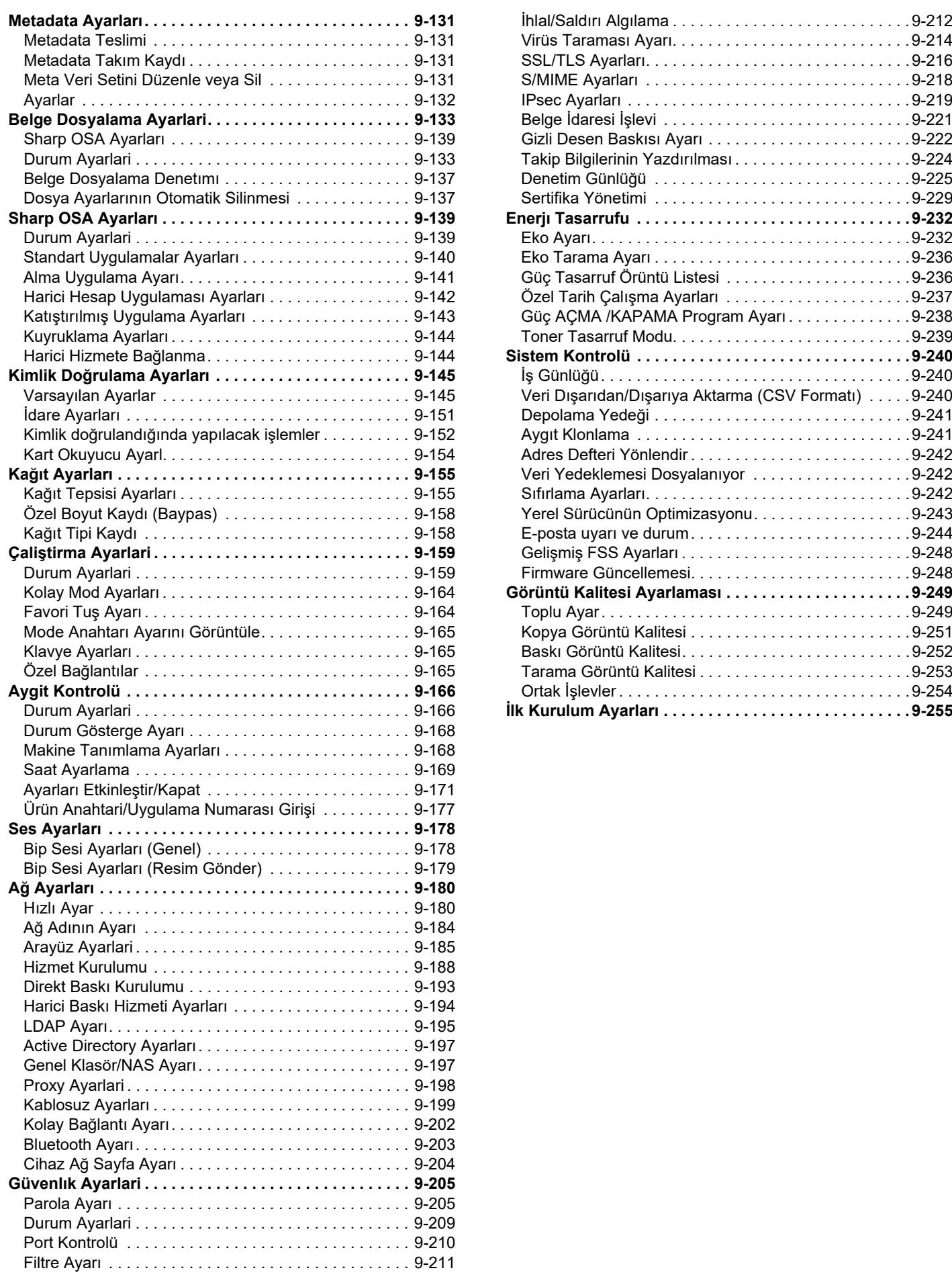

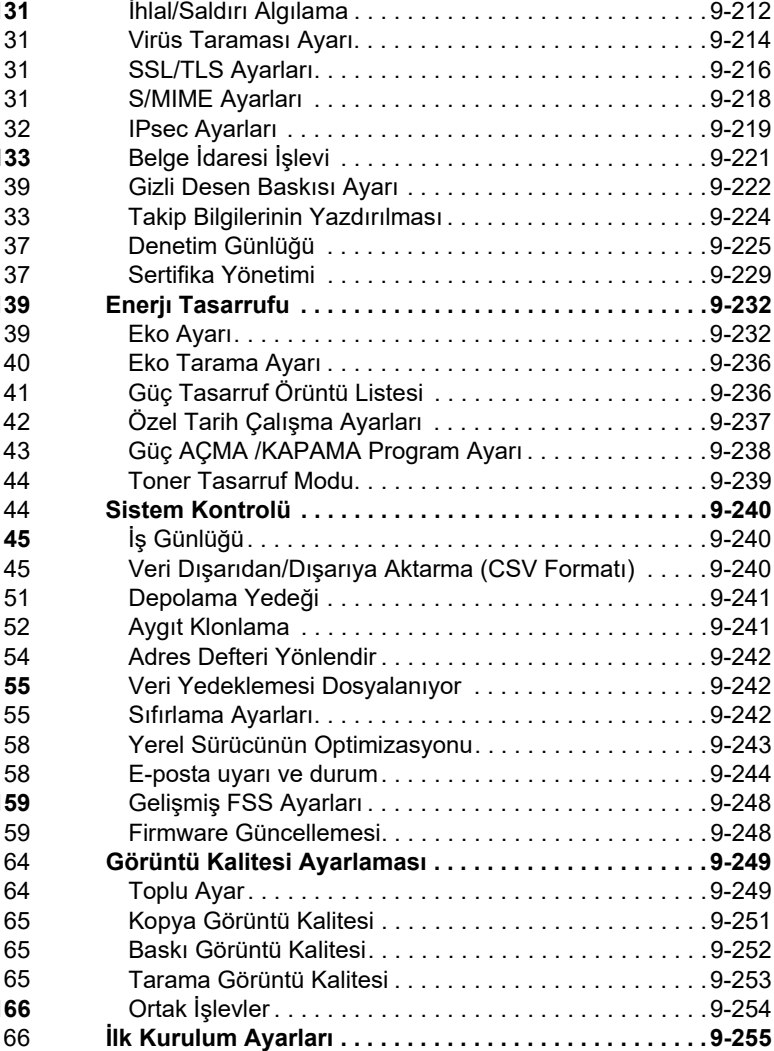

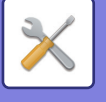

# <span id="page-739-3"></span><span id="page-739-0"></span>**AYAR MODU**

# <span id="page-739-1"></span>**AYAR MODU**

"Ayarlar", makinenin rahat kullanımını sağlamak amacıyla her işlev için varsayılan kayıt, ağ bağlantısı ayarı ve işlem durumu kayıt kontrol gibi çeşitli işlevlerin yönetimini sağlar.

Ayar modu ayrıca makineye makine ile aynı ağa bağlı bir bilgisayardan erişip Web tarayıcısını kullanarak da seçilebilir.

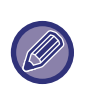

#### **Yönetici parolası**

Güvenliği sağlamak için, makine yöneticisi makine satın alındıktan hemen sonra parolayı değiştirmelidir. (Varsayılan yönetici parolası için, Başlangıç Kılavuzu'na bakın.) Parolayı değiştirmek için "PAROLAYI DEĞİŞTİRME konusunu inceleyin.

# <span id="page-739-2"></span>**MAKİNEDE AYAR MODUNU GÖRÜNTÜLEME**

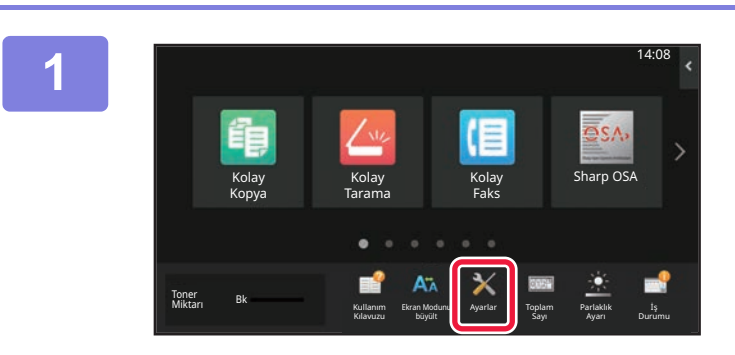

#### **1 [Ayarlar] tuşuna dokunun.**

Ana ekranda [Ayarlar] tuşuna dokunun. Dokunmatik panelde ayar modu ekranı görüntülenir. Ayarlar menüsü, görüntülenen ekranın üst kısmında görüntülenir.

Menüden, yapılandırmak istediğiniz ayara dokunun. Ayarların ayrıntıları için, her öğe ile ilgili açıklamaları inceleyin.

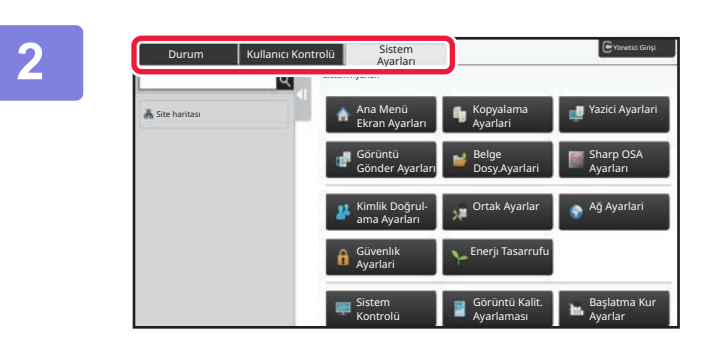

### **2 Üst sekmede, ayarlamak istediğiniz öğeye dokunun.**

Ayarlar menüsü, görüntülenen ekranın sol kısmında görüntülenir.

Menüden, yapılandırmak istediğiniz ayara dokunun. [Sistem Ayarları] sekmesine dokunduğunuzda ekranda öğe tuşları belirir.

Bir öğenin tuşuna dokunduğunuzda, ayar menüsü açılır. ([Görüntü Gönder Ayarları] tuşuna dokunduğunuzda diğer öğe tuşları görüntülenir.)

<u>. . . . . . . . . . . . . . . .</u>

- Ayar modundan çıkmak için ekranın, üst sağ köşesindeki [Çikiş] tuşuna dokunun.
- Kullanıcı kimlik denetimi etkinken oturum açma prosedürleri hakkında ayrıntılı bilgi edinmek için, bkz. "[KULLANICI](#page-685-0)  KİMLİK DOĞ[RULAMA \(sayfa 8-13\)](#page-685-0)".

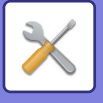

# <span id="page-740-1"></span><span id="page-740-0"></span>**AYAR MODUNU (WEB SÜRÜMÜ) GÖRÜNTÜLEME**

Makine ağa bağlandığında, bilgisayarın Web tarayıcısını kullanarak makinenin dahili Web sunucusuna erişin. Makinenin ayar modundan, makinenin IP adresini yazdırın ve adresi bilgisayarın Web tarayıcısına girin.

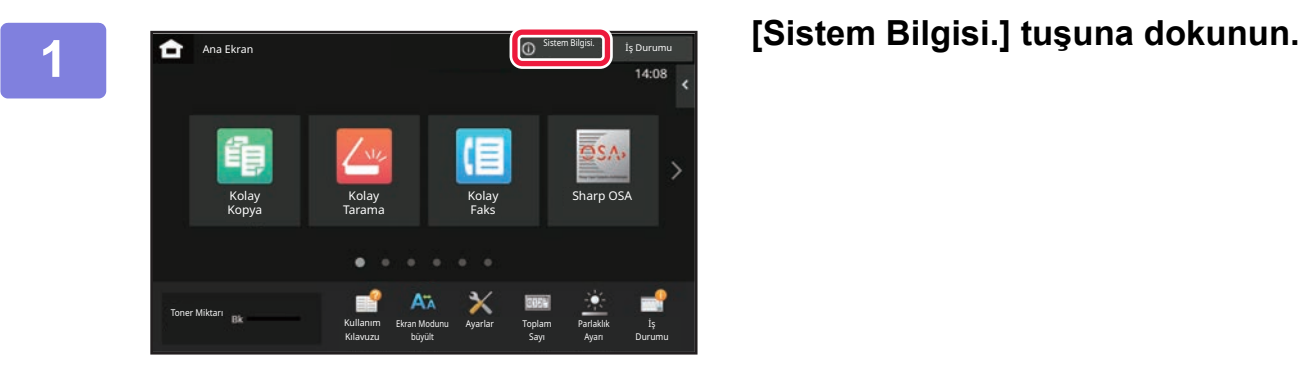

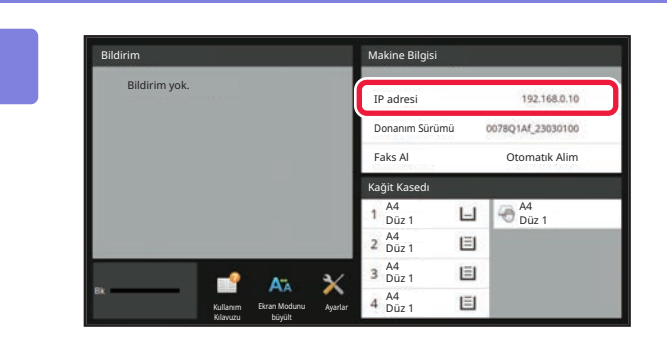

### **2 Makine bilgilerindeki IP adresini**<br>**2 kontrol edin**. **kontrol edin.**

 $\Leftarrow$ https://192.168.1.28  $\times$  $\bigcap$ 

#### **Bilgisayarın Web tarayıcısını başlatın D**<br> **3 Bilgisayarın Web tarayıcısını başlatın** Denginin ilk adresini girin altındaki dengili girin altındaki dengili girin altındaki dengili girin altındaki dengili girin altında **ve makinenin IP adresini girin.**

Makine ile aynı ağdaki bir bilgisayarın Web tarayıcısını başlatın ve makinenin IP adresini girin.

**Tavsiye edilen web tarayıcılar:** Microsoft Edge (Windows®), Firefox (Windows®), Safari (Mac OS®) Chrome (Windows®) Son sürüm ve önceki büyük sürüm

Ayar modunu (Web sürümü) görüntüler. Varsayılan değer durumunda, kullanıcı parolası girilmesi gerekir.

Makine ayarlarına bağlı olarak, Ayar modunu (Web sürümü) görüntülemek için kullanıcı kimlik doğrulaması gerekebilir. Kullanıcı doğrulama için gereken parola ve diğer bilgiler için, makine yöneticisi ile irtibata geçin.

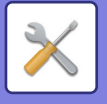

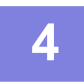

#### **4 Oturum açma adı seçin ve parolanızı girin.**

#### **Parola girişi**

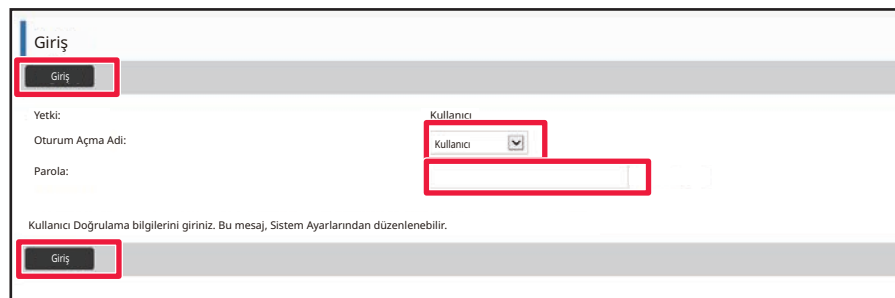

• Yönetici hakları gerektiren bir öğeye tıklarsanız, ayarlara bakılmaksızın parola giriş ekranı görüntülenecektir.

- Yönetici haklarına sahip bir kullanıcı seçin ve kullanıcı parolasını girin.
- Kullanıcı doğrulama etkin değilse, oturum açma adını "İdareci" şeklinde ayarlayıp yönetici parolasını girerek Web sayfasında oturum açabilirsiniz.

Yönetici haklarıyla Web sayfasında oturum açtığınızda, yönetici hakları gerektiren diğer öğelere tıkladığınız zaman parola giriş ekranı görüntülenmez (oturum kapatılmadıkça).

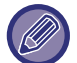

Oturum açma ekranının alt kısmında Kullanım Kılavuzu gibi kılavuzları ve en son yazıcı sürücüleri indirme bağlantıları bulunur.

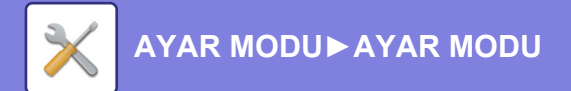

# <span id="page-742-0"></span>**AYAR MODU EKRANI**

<span id="page-742-1"></span>Bu bölümde, ayar modundaki çalışma yönteminde yer alan tipik öğeler açıklanmaktadır.

# **AYAR MODUNA GENEL BAKIŞ**

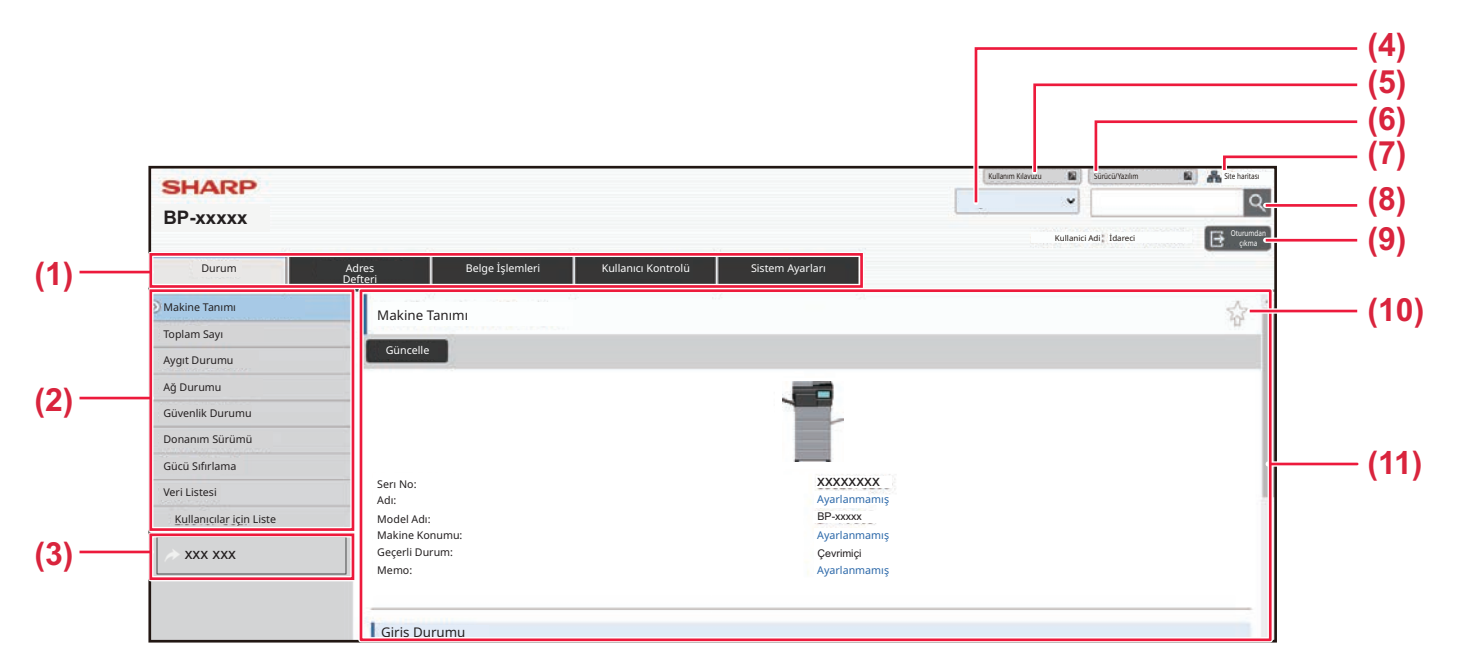

#### **(1) Menü sekmesi**

Bu sekme ayar menüsünün birinci düzeyini gösterir. Ayar menüsünde sekmenin ayar öğelerini göstermek için bu sekmeye tıklayın.

Sekmeye tıklandığında sistem ayarları gibi bazı ayarlar, ayar menüsünde görüntülenmez. Bunun yerine, daha fazla ayar öğesi düğmesi ayar alanında görüntülenir.

#### **(2) Ayar menüsü**

Bu menü web sayfasında ayarlanabilen öğeleri gösterir. Öğeler ağaç yapısındadır.

Makine yöneticisi haklarını gerektiren bir öğeye tıkladığınızda, parola giriş ekranı görüntülenir. Önceden kaydedilmiş oturum açma adını seçin ve parolayı girin.

#### **(3) Özel bağlantılar**

Özel bağlantıları ayar menüsünde göstermek için önceden kaydedebilirsiniz.

► Özel Bağ[lantılar \(sayfa 9-165\)](#page-901-2)

#### **(4) Dil**

Web sayfasında gözüken dili ayarlayın.

#### **(5) Kullanım Kılavuzu İndirme**

Kullanım kılavuzu gibi PDF formatında talimat kılavuzunun web sitesine gidin.

#### **(6) Sürücü/Yazılım**

Yazıcı sürücüsünü ve yazılımını indirebileceğiniz web sitesine gidin.

#### **(7) Site haritası**

Web sitesinin site haritasını gösterir.

#### **(8) Arama**

Ayar öğelerini ve diğer bilgileri aramak için bunu kullanın. Metin kutusuna bulmak istediğiniz öğeyi girin ve düğmesine tıklayın.

## **(9) [Giriş/Oturumdan çıkma] düğmesi**

**[Giriş] log in to**

Web sayfasında oturum açmak için tıklayın. **[Oturumdan çıkma] log in to**

Web sayfalarındaki tüm ayarları tamamladıktan sonra, oturumu kapatmak için bu düğmeye tıklayın ve web tarayıcısından çıkın.

#### **(10) Kısayol simgesi**

Kısayol sekmesinde göstermek istediğiniz bir sayfayı kaydetmek için bu simgeye tıklayın.

#### **(11) Ayar alanı**

Ayar menüsünde seçilen öğenin ayar ekranını solda gösterir.

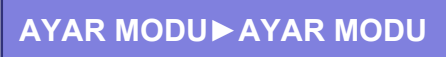

# <span id="page-743-0"></span>**AYAR YÖNTEMİ**

Bu bölümde, "Ana Menü Ekran Ayarları" örnek olarak kullanılarak ayarların yapılandırılması için temel prosedür açıklanmaktadır.

Bu ayar, bir başlangıç ekranının arka plan görüntüsünü kullanıcı tarafından sağlanan bir görüntüye değiştirmek için kullanılır.

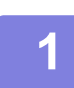

**1 "[AYAR MODUNU \(WEB SÜRÜMÜ\) GÖRÜNTÜLEME \(sayfa 9-4\)"](#page-740-1) bölümünde açıklandığı gibi web sayfasına bağlanın.**

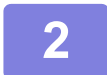

- **2 "Ana Menü Ekran Ayarları" ayar ekranını görüntüleyin.**
- (1) [Sistem Ayarları] sekmesine tıklayın (**Wastem Ayarlar** ). Ayar alanında sistem ayarlarının ayar öğeleri görüntülenir.
- **(2) [Ana Menü Ekran Ayarları] düğmesine tıklayın ( ).** Ana Ekran Ayarı

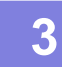

### **3 Ayar menüsünde [Arkaplan Görüntüsü] öğesine tıklayın ve arka plan görüntüsünü ayarlayın.**

- **(1) Ayar menüsünde [Arkaplan Görüntüsü] öğesine tıklayın.**
- **(2) "Arkaplan Görüntüsü" öğesindeki [Değıştır] düğmesine tıklayın.**

"Arka Simgesini Ayarla" ekranı görüntülenir.

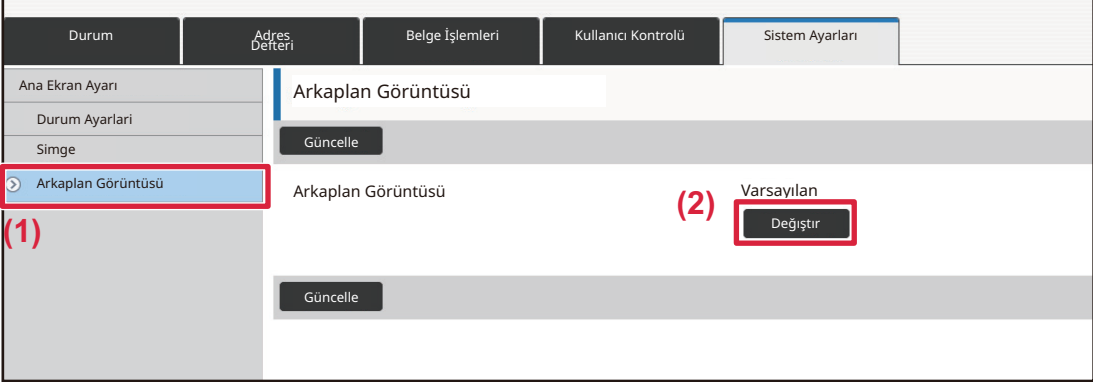

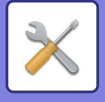

### **4 "Özel Görüntüyü kullan" öğesini seçin ve istenen görüntüyü seçmek için [Gözat] düğmesine tıklayın.**

- **(1) "Özel Görüntüyü kullan" onay kutusunu işaretleyin.**
- **(2) [Gözat] düğmesini tıklayın.**

Gönder

İptal

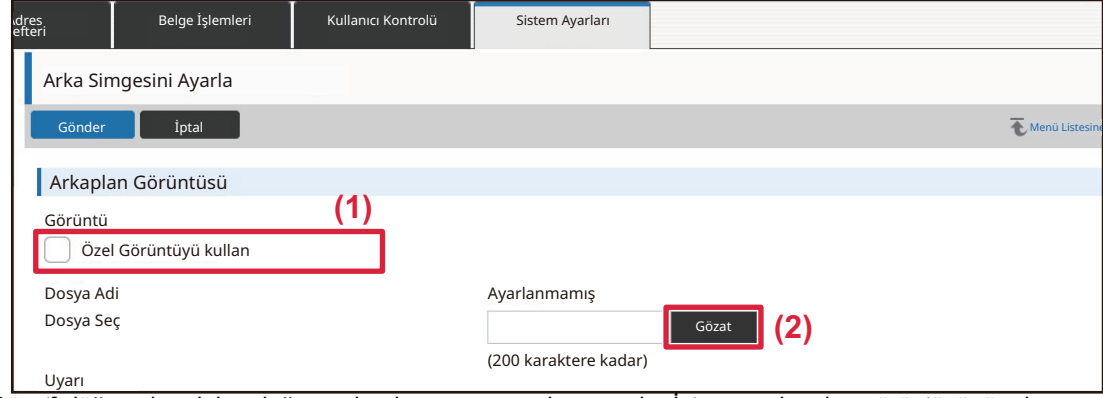

[Gözat] düğmesine dokunduğunuzda, dosya seçme ekranı açılır. İstenen arka plan görüntüsünün dosyasını seçin.

Yol

 $\land$  Sayf Üst

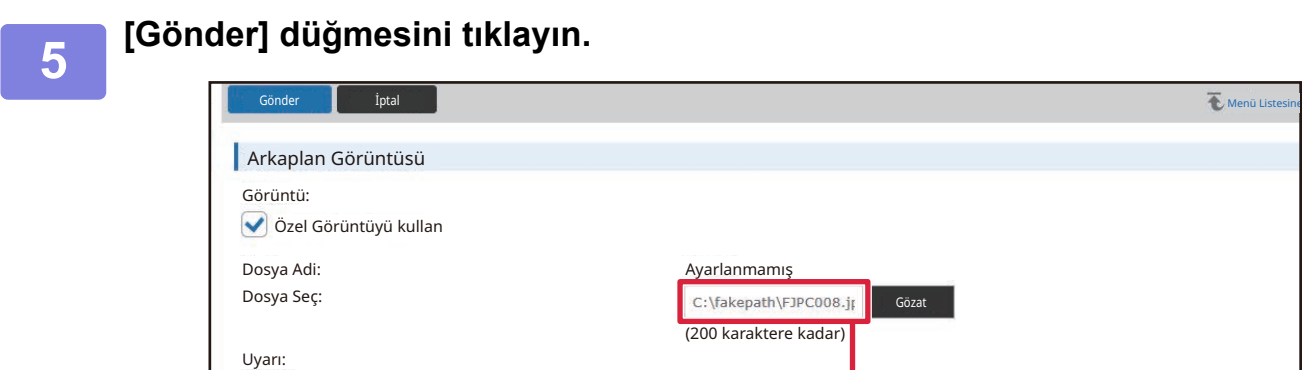

Desteklenen dosya türleri: jpeg, jpg, jpe ve jfif uzantılı JPEG. gif uzantılı GIF dosya: npg uzantılı PNG dosyası.

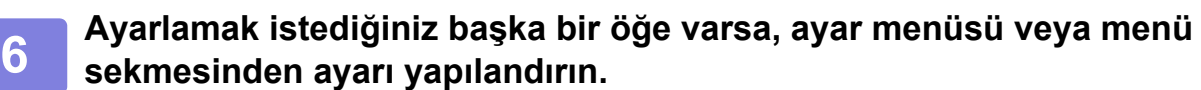

Başka bir öğeye geçmek için web tarayıcısının "İleri" veya "Geri" işlevini kullanırsanız, ayarladığınız öğe kaydedilmeyebilir. Başka bir öğeye geçmek için ayar menüsü veya menü sekmesini kullanın.

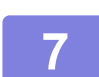

### **7 Ayarların yapılandırılmasını bitirdiğinizde, [Oturumdan çıkma] düğmesini tıklayın ve çıkın.**

Ayarlardan çıktığınızda, makinenin dokunmatik panelinde bir mesaj görünebilir. Mesajı okuyun ve kapatın.

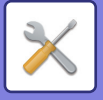

# <span id="page-745-2"></span><span id="page-745-0"></span>**AYAR MODU LİSTESİ**

# <span id="page-745-1"></span>**AYAR MODU LİSTESİ**

Her açıklamanın ayrıntılarını görmek için bağlantı dosyasını tıklayın.

Ayar modunda, yalnızca Web sayfasında ayarlanabilen ve bazıları yalnızca bu makinede ayarlanabilen bazı ayarlar vardır.

- \*1 Yalnızca web sayfaları ayarlanabilir.
- \*2 Yalnızca bu makinenin ayar modunda ayarlanabilen öğeler.
- \*3 Ayarlar hakkında daha fazla bilgi için kalifiye bir servis teknisyenine danışın.

• Makine özelliklerine ve çevresel cihazlara bağlı olarak, ayarları kullanmak mümkün olmayabilir.

• Sistem Ayarları bölümüne, HTML kılavuzunda atıfta bulunuyorsanız, en üstteki ekmek kırıntısı izini takip ederek ulaşabilirsiniz.

# ■**Durum**

### ●**[Durum](#page-766-1)**

- [Makine Tanımı](#page-766-2)
- ▶ [Toplam Sayi](#page-767-0)
- [Aygıt Durumu](#page-767-1)
- Ağ [Durumu](#page-767-2)
- [Güvenlik Durumu](#page-767-3)
- [Donanım Sürümü](#page-768-0)
- [Gücü Sıfırlama](#page-768-1)
- [Veri Listesi](#page-768-2)
	- [Kullanıcılar için Liste](#page-768-3)
	- [Yöneticiler için Liste](#page-769-0)

## ■**Adres Defteri**

### ●**[Adres Defteri](#page-771-1)\*1**

[Kategori Ayarı](#page-777-0)

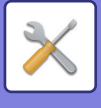

# ■**Belge İşlemleri**

## ●**Belge İş[lemleri\\*](#page-778-1)1**

- [Belge Dosyalama](#page-778-2)
	- [Ana Klasör](#page-778-3)
	- [Hizli Dosya Klasörü](#page-778-4)
	- [Özel Klasör](#page-778-5)
	- [Klasörüm](#page-779-0)
	- $Ara$
	- Dosya İş[lem Grubu Yazdırması](#page-779-2)
- Yazdırma İş[ini Gönder](#page-781-0)
	- [Yazdırma Ayarları](#page-781-1)

# ■**Kullanıcı Kontrolü-Kullanıcı Ayarları**

# ●**[Kullanıcı Ayarları](#page-782-1)**

- [Kullanıcı Listesi](#page-782-2)
- [Özel Dızın](#page-785-0)
- [Organizasyon /Grup Listesi](#page-785-1)
- [Kullanıcı Bilgisi Baskısı](#page-786-0)

# ■**Kullanıcı Kontrolü-Erişim Kontro- lü Ayarları** ●**Eriş[im Kontrolü Ayarları](#page-787-0)**

- [Sayfa Sınırı Grubu](#page-787-1)
- [Makine Sayfası Limit Ayarı](#page-788-0)
- [Yetki Grubu](#page-789-0)
- Beğenilen İş[lem Grubu\\*](#page-793-0)1
	- ◆Sık Kullanılan İs[lem Grubu Listesi](#page-793-1)
	- [En Çok Kullanılan Tu](#page-795-0)ş Listesi
	- ◆ [Ana Ekran Listesi](#page-795-1)

# ■**Kullanıcı Kontrolü-Kullanıcı Sayısı**

●**[Kullanıcı Sayısı](#page-796-0)**

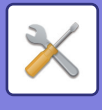

# ■**Kullanıcı Kontrolü-Fatura Kodu Ayarı**

## ●**[Faturalama Kod Ayarları](#page-799-0)**

- İ[dare Ayarları](#page-799-1)
	- [Faturalama Kodunu kullan](#page-799-2)
	- [Kod Ayarlarını Kullan](#page-799-3)
	- [Faturalama Kodunu Mod Geçi](#page-799-4)şinde Devral
	- [Faturalama Kodu De](#page-799-5)ğiştirme Etkinliğini Kaldır
	- Aygıt Hesabı ile Giriş Yapıldığ[ında Kullanım Modunu Uygulayın](#page-799-6)
	- [Faturalama Kodu Fonksiyonu için](#page-799-7) İstisna Ayarı
	- [Faturalama Kodu Görüntüleme Adı Ayarları](#page-799-8)
- ▶ [Ana Kod Listesi](#page-800-0)
- [Alt Kod Listesi](#page-801-0)

# ■**Sistem Ayarları-Ana Ekran Ayarı**

## ●**[Ana Menü Ekran Ayarları](#page-802-1)**

- [Durum Ayarlari](#page-802-2)
	- [Ana Ekran Kaydı](#page-802-3)
- [Simge](#page-803-0)
- [Arkaplan Görüntüsü](#page-803-1)

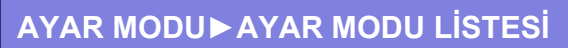

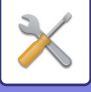

# ■**Sistem Ayarları-Kopyalama Ayarlari**

## ●**[Kopyalama Ayarlari](#page-804-0)**

- [Durum Ayarlari](#page-804-1)
	- [Ekstra önayar oranlarını ekle veya de](#page-804-2)ğiştir
	- [Maksimum kopya sayısı ayarı](#page-804-3)
	- **◆[Mühür](#page-804-4)**
	- Kenar Boşluğ[u Kaydirma Ba](#page-805-0)şlangiç Ayari
	- Genış[lık Ayarini Sıl](#page-805-1)
	- **◆ İ[lk N-Üst Ayarı](#page-805-2)**
	- ◆ [Kart Ati](#page-805-3)şi Ayari
	- [Programın Kayıt/Silinme Etkinli](#page-805-4)ğini Kaldır
	- [2-yüzlü kopyada bypass tablası devre dı](#page-805-5)şı
	- Otomatik kağ[ıt seçiminin devre dı](#page-805-6)şı bırakılması
	- Kağıt Sağ[layan Tepsinin Otomatik Seçimi Ayarı](#page-805-7)
	- [Özel Görünüm Kaydının Etkisizle](#page-806-0)ştirilmesi
	- [Kopyalarken göndermenin etkisizle](#page-806-1)ştirilmesi
	- [Kopyalama Öncesi Otomatik Temizleme ile](#page-806-2)
- Baş[langıç Durum Ayarları](#page-807-0)
- [Yazı / Görüntü Yazdırma](#page-808-0)
	- [Metin Ayarları \(Mühür\)](#page-808-1)
	- [Özel Damga](#page-808-2)
	- [Özel Filigran](#page-808-3)

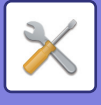

# ■**Sistem Ayarları-Yazici Ayarlari**

## ●**[Yazici Ayarlari](#page-809-0)**

- [Durum Ayarlari](#page-809-1)
	- [Uyari Sayfasinin Yazdirilmasina ızın Yok](#page-809-2)
	- ◆[Test Sayfasi Yazdirilmasina ızın Yok](#page-809-3)
	- [A4/Letter Boyutu Arasi Otomatık De](#page-809-4)ğışım
	- ◆ [Baypas Tepsi Ayarları](#page-809-5)
	- **◆ İş [Bekletme Kuyru](#page-810-1)ğu**
	- USB Bellekten Doğ[rudan Yazdırmanın](#page-810-2) İptali
	- Ağ Klasöründen Doğ[rudan Yazdırmanın](#page-810-3) İptali
	- [Yazdırırken göndermenin etkisizle](#page-810-4)ştirilmesi
- [Arayüz Ayarlari](#page-810-0)
	- ◆ [Onaltili Aktarim Modu](#page-810-5)
	- ◆[G/Ç Zaman A](#page-811-0)şimi
	- ◆ Ş[ebeke Portu Etkınle](#page-811-1)ştır
	- Ağ Bağ[lanti Noktasi Emülasyon De](#page-811-2)ğışımı
	- Bağ[lanti Noktasi De](#page-811-3)ğıştırme Yöntemı
- Baş[langıç Durum Ayarları](#page-812-0)
- [PCL Ayarları](#page-814-0)
- [PostScript Ayarları](#page-814-1)
- [OOXML Ayarları](#page-815-0)
- [Yazdırma Yayın Ayarları](#page-815-1)
	- ◆**[Standart](#page-815-2)**
	- Gelişmiş [Ayarlar](#page-817-0)
- [E posta Baskı Ayarları](#page-818-0)
	- [E-posta Yazdırma](#page-818-1)
	- ◆[POP3 Sunucusu](#page-818-2)
	- ◆ Bağ[lanti Noktasi Sayisi](#page-818-3)
	- Doğ[rulama Yöntemi](#page-818-5)
	- **◆Sağ[layıcı](#page-818-6)**
	- [Hesap Adı](#page-818-7)
	- **◆Belirtec**
	- ◆[Belirteci Al / Sıl](#page-818-9)
	- [Kullanıcı Adı](#page-818-10)
	- ◆ [Parola](#page-818-11)
	- [Kontrol Aralı](#page-818-4)ğı
	- ◆ [SSL/TLS'yi etkinle](#page-819-0)ştir
- Doğ[rudan Yazdırma Ayarları \(FTP\)](#page-820-0)
	- **SETP Sunucusu Kaydı**
- Doğ[rudan Yazdırma Ayarları \(A](#page-821-0)ğ Klasörü)
	- Ağ [Klasörünün kaydı](#page-821-2)
- [Bilgisayar/Mobil Terminal'den Yazdırma Ayarları](#page-821-1)
	- ◆[FTP Yazdırma](#page-821-3)
	- ◆ Bağ[lanti Noktasi Sayisi](#page-821-4)

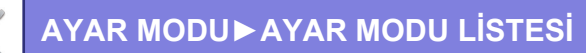

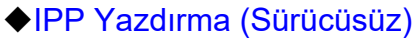

◆ [geo URI \(RFC 5870\)](#page-821-6)

# ■**Sistem Ayarları-Görüntü Gönderme Ayarlari-Ortak Ayarlar** ●**[Ortak Ayarlar](#page-822-0)**

- [Durum Ayarlari](#page-822-1)
	- [Tarama tamamlandıktan sonra ayarları bir süre muhafaza ediniz](#page-822-2)
	- [Tarama Esnasında](#page-822-3) İş Otomatik Başlama Zamanı
	- [Varsayilan Ekran Ayari](#page-822-4)
	- [Adres Defteri Varsay. Seçimi](#page-822-5)
	- [Görüntü Yönlendirme](#page-823-0)
	- [Önizleme Ayarı](#page-823-1)
	- [Varsayilan Pozlandirma Ayarlari](#page-823-2)
	- [Varsayılan Orijinal Görüntü Tipi](#page-823-3)
	- Genış[lık Ayarini Sıl](#page-824-0)
	- [Alınan Verilerin Zaman Ayarlı Çıktısı](#page-824-1)
- [Ayarları Etkinle](#page-825-0)ştir/Kapat
	- Kaydı Devre Dış[ı Bırakma Ayarları](#page-825-1)
	- Aktarımı Devre Dış[ı Bırakma Ayarları](#page-826-0)
	- ◆ [PC Taramanın Kapatılması](#page-826-1)
	- [Harici Bellek Cihazına Kaydı](#page-826-2) İptal Et
	- **◆[PC-I-Faks Aktarımını Devre Dı](#page-826-3)şı Bırak**
	- **◆[PC-Faks Aktarımını Devre Dı](#page-826-4)şı Bırak**
	- [Adresimi Bul ögesini devre dı](#page-826-5)şı bırakma
	- ◆ [OCR'nin Devre Dı](#page-826-6)şı Bırakılması
- [Kendi Adı ve Hedef Takımı](#page-827-0)
	- ◆[Gönderici Veri Kaydı](#page-827-2)
	- [Kendi Adının Kaydını Seç](#page-827-3)
	- ◆[Gönderen Adı Listesi](#page-827-4)
- ▶ Kategori Ayarı<sup>\*2</sup>

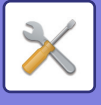

# ■**Sistem Ayarları-Görüntü Gönderme Ayarlari-Tarama Ayarları**

## ●**[Tarama Ayarları](#page-828-0)**

- Baş[langıç Durum Ayarları](#page-828-1)
	- [Varsayılan Renk Modu Ayarları](#page-828-2)
	- $\bigstar$ **İ[lk Dosya Bıçımı Ayari](#page-828-3)**
	- [Kolay Tarama Ayarları](#page-830-0)
	- [Çözünürlük Ayarları](#page-830-1)
	- Orijinal Eğ[rilik Ayarı](#page-830-2)
- [Durum Ayarlari](#page-831-0)
	- [Varsayılan Cevap Adres Seti](#page-831-1)
	- ◆[Bcc Ayarı](#page-831-2)
	- [Hizli Çevrımıçı Gönderım](#page-831-3)
	- PDF Sıkış[tırma Seçenekleri](#page-831-4)
	- [Kompakt PDF Çözünürlük Ayarı](#page-831-5)
	- [Çoklu iletimde sıkı](#page-831-6)ştırma modu
	- Hedef Bağ[lantı Gönderme Ayarları](#page-832-0)
	- [Maksimum Gönderilen Veri Boyutu \(E-posta\)](#page-832-1)
	- [Maksimum Gönderilen Veri Boyutu \(FTP/Masaüstü/A](#page-833-0)ğ Klasörü)
	- [Otomatik Tarama Ayarı](#page-833-1)
	- Doğrudan giriş [için E-posta kısıtlamaları ön ayarları](#page-833-2)
- [Varsayılan Adres](#page-834-0)
	- [Varsayılan Adres Ayarı](#page-834-1)
	- [Seçılenı Ekle](#page-834-2)
- [Konu Adı Ayarları](#page-835-0)
	- [Varsayılan Konu](#page-835-2)
	- [Ön Ayarlı Kayıt](#page-835-3)
- [Dosya Adı Ayarları](#page-835-1)
	- [Dosya Adları için Varsayılan Ayarlar](#page-835-4)
	- Doğrudan Giriş[/Ön Ayarlı Metin Seçme Ayarları](#page-835-5)
	- **◆[Ön Ayarlı Kayıt](#page-835-6)**
- İ[leti Gövdesi Ayarları](#page-836-0)
	- Posta İletisi Gövdesine iş [Bilgilerini Otomatik olarak Ekle](#page-836-1)
	- Posta İ[letisi Gövdesine Otomatik Olarak bir Altbilgi Ekle](#page-836-2)
	- [Posta Altbilgi Kaydı](#page-836-3)
	- [Ön Ayarlı Kayıt](#page-836-4)

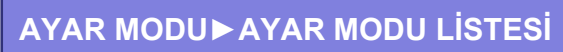

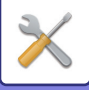

## ■**Sistem Ayarları-Görüntü Gönderme Ayarlari-Faks Ayarlari** ●**[Faks Ayarlari](#page-837-0)**

# [Durum Ayarlari](#page-837-1)

- - [Çözünürlük Ayarları](#page-837-2) ◆ [Çevırme Modu Ayari](#page-837-3)
	- [Yazdırmada otomatik açıl](#page-837-4)
	- [Duraklama Süresı Ayari](#page-837-5)
	- [Faks Hedefi Onay Modu](#page-837-6)
	- [Uzaktan Alim Numarasi Ayari](#page-838-0)
	- [Harici Telefon Açıkken Faks Ekranını Göster](#page-838-1)
	- İş[lem Raporu Yazdirma Seçımı Ayari](#page-838-2)
	- [Etkınlık Raporu Yazdirma Seçımı Ayari](#page-839-0)
	- ◆[Süper G3 Ayarı](#page-839-1)
	- ◆[ECM](#page-839-2)
	- [Dijital Hatlı A](#page-839-3)ğ
	- [Ayırdedici Zil Algılaması](#page-839-4)
	- ◆ [PBX Ayarı](#page-840-0)
- [Gönder Ayarları](#page-841-0)
	- [Gönderımde Otomatık Küçültme Ayari](#page-841-1)
	- [Gönderımde Döndürme Ayari](#page-841-2)
	- [Hizli Çevrımıçı Gönderım](#page-841-3)
	- [Alıcıda sayfa numarasının yazdırılması](#page-841-4)
	- [Gönderen Alıcı Adı Seçme](#page-841-5)
	- [Tarıh/Kendı Numarasini Basim Pozısyonu Ayari](#page-841-6)
	- Hat meşgul olduğ[unda yeniden ara](#page-842-0)
	- ◆ İletişim hatası olduğ[unda yeniden ara](#page-843-0)
	- [Fax Yayını iptal et](#page-843-1)
- [Al Ayarları](#page-844-0)
	- [Otomatik almada çalma sayısı](#page-844-1)
	- [Otomatik alima geçme](#page-844-2)
	- [Alınan Verinin 2-Taraflı Yazdırılması](#page-844-3)
	- [Otomatik Al Dü](#page-845-0)şürme Ayarı
	- [Yazdirma Stılı Ayari](#page-845-1)
	- Veri İ[letme için telefon Numarasını Ayarla](#page-845-2)
	- [Mektup boyu RX azaltma yazdırma](#page-846-0)
	- [Tarih ve Zaman Yazdırmayı Alma](#page-846-1)
	- [Baskı Sayısı](#page-846-2)
	- [Numara Ayarına](#page-846-3) İzin Ver/Reddet
- Faks Karş[idan Alma Güvenlı](#page-847-0)ğı
- [F-Kodu Bellek Kutusu](#page-848-0)

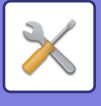

# ■**Sistem Ayarları-Görüntü Gönderme Ayarlari-Internet Faks Ayarları**

## ●**[Internet Faks Ayarları](#page-850-0)**

- [Durum Ayarlari](#page-850-1)
	- **◆İ[lk Dosya Bıçımı Ayari](#page-850-2)**
	- [Yazdırmada otomatik açıl](#page-851-0)
	- ◆İş[lem raporunda orijinal baskı](#page-851-1)
	- **◆İş[lem Raporu Yazdirma Seçımı Ayari](#page-851-2)**
	- [Etkınlık Raporu Yazdirma Seçımı Ayari](#page-852-0)
- [Gönder Ayarları](#page-853-0)
	- ◆I-Faks Aliş [Raporu Açik/Kapali Ayari](#page-853-1)
	- I-Faks Aliş Raporu İsteğİ [Zaman A](#page-853-2)şimi Ayari
	- Alış [hatasında yeniden gönderme sayısı](#page-853-3)
	- [Maksimum Gönderilen Veri Boyutu](#page-853-4)
	- [Gönderımde Döndürme Ayari](#page-854-0)
	- [Varsayilan Kendı Numara Gönderımı](#page-854-1)
	- [Alıcıda sayfa numarasının yazdırılması](#page-854-2)
	- Hat meşgul olduğ[unda yeniden ara](#page-854-3)
	- ◆İletişim hatası olduğ[unda yeniden ara](#page-854-4)
- [Al Ayarları](#page-855-0)
	- [Otomatik Al Dü](#page-855-1)şürme Ayarı
	- [Alınan Verinin 2-Taraflı Yazdırılması](#page-855-2)
	- Veri İ[letme için veri adresini ayarlayın](#page-855-3)
	- [Mektup boyu RX azaltma yazdırma](#page-856-0)
	- [Tarih ve Zaman Yazdırmayı Alma](#page-856-1)
	- POP3 İletiş[imi zaman a](#page-856-2)şımı ayarı
	- Aliş [Denetım Arali](#page-856-3)ği Ayari
	- ◆ [Posta veya Alan Adı Ayarına](#page-856-4) İzin Ver/Reddet
- [Sunucu Ayarları](#page-858-0)
	- [Al Ayarları](#page-858-1)
	- [Varsayilan Ayarlar](#page-859-0)
	- Doğ[rudan SMTP Ayarı](#page-859-1)

# ■**Sistem Ayarları-Görüntü Gönderme Ayarlari-Faks Veri Alma/İletme (Manüel)**

- ●**[Faks Veri Alma/](#page-860-0)İletme (Manüel)**
	- [Faks Ayarlari](#page-837-0)
	- [Internet Faks Ayarları](#page-861-0)

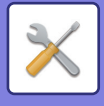

# ■**Sistem Ayarları-Görüntü Gönderme Ayarlari-Gelen Yönlendirme (İletme/Depolama) Ayarları**

- ●**Gelen Yönlendirme (İ[letme/Depolama\) Ayarları](#page-862-0)**
	- [Gelen Rut Ayarları](#page-862-1)
	- [Gönderici Adres Kaydı](#page-863-0)
	- **▶ İ[dare Ayarları](#page-864-0)**
	- [Gelen Yönlendirme \(Depolama\) Ayarları](#page-866-0)

# ■**Sistem Ayarları-Görüntü Gönderme Ayarlari-Meta Veri Ayarları**

●**[Metadata Ayarları](#page-867-0)**

# ■**Sistem Ayarları-Belge Dosyalama Ayarlari**

# ●**[Belge Dosyalama Ayarlari](#page-869-0)**

- [Durum Ayarlari](#page-869-1)
	- [Varsayilan Mod Ayarlari](#page-869-2)
	- [Siralama Yöntemı Ayari](#page-869-3)
	- İ[dareci Yetki Ayarı](#page-869-4)
	- [Tüm Hizli Dosyalari Sılın](#page-869-5)
	- [Görüntü Yönlendirme](#page-870-0)
	- [Varsayılan Renk Modu Ayarları](#page-870-1)
	- [Varsayilan Pozlandirma Ayarlari](#page-870-2)
	- [Varsayılan Orijinal Görüntü Tipi](#page-870-3)
	- Baş[langıç Çözünürlük Ayarları](#page-871-0)
	- [Yeniden Yazdırma için Yazı/Damga fonksiyonlarını etkisizle](#page-871-1)ştir
	- [Toplu Yazdırma Ayarları](#page-871-2)
	- [Toplu Yazdırma /Çoklu Dosya Yazdırma için Yazdırma Sırası Ayarı](#page-871-3)
	- Genış[lık Ayarini Sıl](#page-871-4)
	- ◆ [Kart Ati](#page-871-5)şi Ayari
	- [Dsy yazdırma sonrası saklama/silme ayarı](#page-872-0)
	- ◆ [PC Tarama için PDF Formatının Varsayılan Ayarı](#page-872-1)
	- İş [Ayarlari ıçın Kullanilabılır ı](#page-872-2)ş
- ▶ Belge Dosyalama Denetımı<sup>\*2</sup>
- [Dosya Ayarlarının Otomatik Silinmesi](#page-873-1)
	- ◆S[imdi Sil](#page-874-0)
	- [Otomatik Kapanma sırasında otomatik silme yapılması.](#page-874-1)

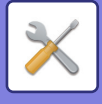

# ■**Sistem Ayarları-Sharp OSA Ayarları**

# ●**[Sharp OSA Ayarları](#page-875-0)**

- [Durum Ayarlari](#page-875-1)
	- ◆ [Sharp OSA versiyonu](#page-875-2)
	- [Kurabiye Ayarı\\*](#page-875-3)2
	- ◆Cerez sil<sup>\*2</sup>
	- Açılma ve Uyanma İş[lemlerinde Otomatik Olarak Bir Uygulama Ba](#page-875-5)şlat
	- [Uygulamanın uzaktan eri](#page-875-6)şim isteğini kabul et
	- [Uygulamanın eri](#page-875-7)şimine izin verildi
	- İş[letim panelindeki uzaktan eri](#page-875-8)şim isteğini onayla
	- [Uygulamanın UI i](#page-875-9)şlem isteğini kabul et
	- [Shart OSA modunda ba](#page-875-10)ğlantının iletişim penceresini göster
	- [Sharp OSA uygulamasından ikincil gönderim iste](#page-875-11)ğini kabul et
- [Standart Uygulamalar Ayarları](#page-876-0)
- [Alma Uygulama Ayarı](#page-877-0)
- [Harici Hesap Uygulaması Ayarları](#page-878-0)
- Katıştırılmış [Uygulama Ayarları](#page-879-0)
- [Kuyruklama Ayarları](#page-880-0)
- [Harici Hizmete Ba](#page-880-1)ğlanma
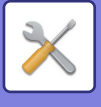

## ■**Sistem Ayarları-Kimlik Doğrulama Ayarları**

## ●**Kimlik Doğ[rulama Ayarları](#page-881-0)**

- [Varsayılan Ayarlar](#page-881-1)
	- [Kullanici Kımlık Do](#page-881-2)ğrulamasi
	- Kimlik Doğ[rulama Ayarları](#page-881-3)
	- Varsayılan Ağ Kimlik Doğ[rulaması Sunucusu Ayarı](#page-882-0)
	- Ağ sunucusu eriş[im kontrolünü belirle](#page-882-1)
	- Kimlik Doğ[rulama Yöntemi Ayarı](#page-884-0)
	- [Hızlı Giri](#page-884-1)ş'i etkinleştir
	- [Aygıt Hesap Modu Ayarı](#page-885-0)
	- ◆ Giriş [Kullanıcı](#page-885-1)
	- Kimlik Doğ[rulama Bilgilerini Kullanma Ayarları](#page-885-2)
	- Harici Servis Bağlantısı için Kimlik Doğ[rulama Bilgilerini Önbelle](#page-886-0)ğe Kaydet
	- [Akıllı Kart Ayarı](#page-886-1)
	- [Geçersiz Kullanıcı Yazdırma Kapat](#page-887-0)
	- [Otomatik Çıkı](#page-887-1)ş Ayarı
	- Giriş Başarısız olduğ[unda bir Uyarı](#page-887-2)
	- Giriş [Yapmadan Önce Uzaktan Tarayıcı Kullanımı](#page-887-3)
	- Kullanıcı doğrulamaya İş [Durumunu dahil et](#page-887-4)
	- [Sistem Bilgisi Ekranını Oturum Açmadan Önce Göster](#page-887-5)
	- [Yazıcı Sürücüsü Dı](#page-887-6)şında IPP Doğrulamasını Etkinleştir
	- Çıkış İş[lerinin Sayfa Sınırındaki Eylemler](#page-888-0)
	- [Oturum açtıktan sonra saklanan i](#page-888-1)şleri otomatik olarak yazdır
	- [Eposta Durumu Gönderdikten Sonra Sayacı Sıfırla](#page-888-2)
	- İş konumunda, diğ[er kullanıcıların bilgilerini görüntüle/de](#page-888-3)ğiştir seçeneğinin etkinliğini [kaldır](#page-888-3)
	- [Oturum Açan Kullanıcının E-posta Adresini E-postanın Gönderen Alanına Gir](#page-888-6)
	- Oturum açma adını, ağ [dosyası kullanıcı adına uygula](#page-888-4)
	- [Login Adı Ekranı](#page-888-5)
	- [Oturum açtıktan sonra Kullanım Durumunu Görüntüle](#page-889-0)
	- [Login Ekranının Yardım Ekranını düzenle](#page-889-1)
- **[Kart Okuyucu Ayarl.](#page-890-0)** 
	- [Durum Ayarlari](#page-890-1)
	- [Akilli Kart Okuyucu Aygit Kaydi](#page-890-2)

## ■**Sistem Ayarları-Ortak Ayarlar-Kağıt Ayarları**

## ●**Kağ[ıt Ayarları](#page-891-0)**

- Kağ[ıt Tepsisi Ayarları](#page-891-1)
	- [Otomatik Tepsi De](#page-891-2)ğiştirme
	- Bypass tepsisi kağıt algıladığında Kağ[ıt Tepsi Ayarlarını Görüntüle](#page-891-3)
	- Kağıt Ağ[ırlık Ayarı](#page-891-4)
	- [Kaset Ayarlari](#page-893-0)
- [Özel Boyut Kaydı \(Baypas\)](#page-894-0)
- Kağ[ıt Tipi Kaydı](#page-894-1)

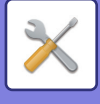

## ■**Sistem Ayarları-Ortak Ayarlar-Çaliştirma Ayarlari**

## ●**Çaliş[tirma Ayarlari](#page-895-0)**

- [Durum Ayarlari](#page-895-1)
	- **[Ekran Modunu büyült](#page-895-2)**
	- [Mesaj Süresı Ayari](#page-895-3)
	- [Dil Ayarı](#page-895-4)
	- [Varsayilan Ekran Ayari](#page-895-5)
	- [Sistem Bilgisi Ekranını Varsayılan Olarak Göster](#page-895-6)
	- [Sistem Bilgisi Ekranında IP Adresini Göster](#page-895-7)
	- [Favori Menüleri Geçerli olarak göster](#page-896-0)
	- **◆İş[lem Panelini varsayılan olarak göster.](#page-896-1)**
	- Ağ kablosu bağlı olmadığ[ında simge görüntülenir.](#page-896-2)
	- İş iptal edildiğ[inde Teyid Etkile](#page-896-3)şimini Görüntüle
	- [Durum Bildirimi Mesajını Göster](#page-896-4)
	- [Toplam Sayım gösterimini kısıtla](#page-896-5)
	- [Görev Durumu için Set Sayısı Görüntülemeyi De](#page-896-6)ğiştir
	- Tahmini işe baş[lama saatini göster](#page-896-7)
	- ◆10-Tuş[un Hizalama Sırası](#page-896-8)
	- [Ana üniteden Görüntüleme Ayarı](#page-897-0)
	- [Görüntüleme Modeli Ayarı](#page-897-1)
	- Anahtar İş[lem Ayari](#page-897-2)
	- [Bypass'dan baskıyı devreden çıkarma](#page-898-0)
	- Yazdırma İş[lerinin Önceli](#page-898-1)ği
	- [Kapakları/ekleme modunu devre dı](#page-898-2)şı bırakma
	- ◆ Son İş[ler Devre Dı](#page-898-3)şı Bırakılıyor
	- Baş[langıç Orijinal Sayım Ayarı](#page-898-4)
	- [Önizleme Ayarı](#page-899-0)
	- Uzaktan İş[lem Ayarları](#page-899-1)
	- [Veri Listesi](#page-899-2)
- [Kolay Mod Ayarları](#page-900-0)
- [Favori Tu](#page-900-1)ş Ayarı
- [Mode Anahtarı Ayarını Görüntüle](#page-901-0)
- [Klavye Ayarları](#page-901-1)
	- [Varsayılan Klavye Ayarı](#page-901-2)
	- [Klavye Seç](#page-901-3)
	- [Klavye Önceli](#page-901-4)ğini belirleyin
	- [Programlanır Klavye](#page-901-5) Şablon Ayarı
- [Özel Ba](#page-901-6)ğlantılar\*1

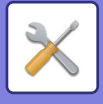

## ■**Sistem Ayarları-Ortak Ayarlar-Aygit Kontrolü**

## ●**[Aygit Kontrolü](#page-902-0)**

- [Durum Ayarlari](#page-902-1)
	- ◆ AB/İ[nç Tipi Ayarı](#page-902-2)
	- [Varsay. Orijinal Boy Ayarları](#page-902-3)
	- [Orijinal Besleme Modu](#page-902-4)
	- [Zımbalanabilir Maksimum Ka](#page-902-5)ğıt Sayısına Ulaşıldığında Yapılacak İşlemler
	- ◆ Otomatik kağ[ıt Seçimi için Ka](#page-902-6)ğıt Tipi
	- Düz Kağ[ıt Uygunluk Ayarları](#page-902-7)
	- [Otomatik Renk Modunda Standardı Sapta](#page-903-0)
	- [Çift yüzlü aygıtının devre dı](#page-903-1)şı bırakılması
	- ◆ [Sapmayı Devre Dı](#page-903-2)şı Bırakma
	- [Zımbanın devre dı](#page-903-3)şı bırakılması
	- [Belge besleyicinin devre dı](#page-903-4)şı bırakılması
	- Seçmeli Kağ[ıt Besleme Biriminin Kapatılması](#page-903-5)
	- [Tepsi Ayarının Kapatılması](#page-903-6)
	- [Finisher d.dı](#page-903-7)şı bırakılması
- [Durum Gösterge Ayarı](#page-904-0)
	- [Veri Göstergesi Ayarı](#page-904-1)
	- Hata Işığ[ı Ayarı](#page-904-2)
- [Makine Tanımlama Ayarları](#page-904-3)
- [Saat Ayarlama](#page-905-0)
	- Gün Işiğ[indan Yararlanma Saatı Ayari](#page-905-1)
	- [Tarıh Formati](#page-906-0)
- [Ayarları Etkinle](#page-907-0)ştir/Kapat
	- Kimlik Doğ[rulama Ayarları](#page-907-1)
	- [Kopyalama Ayarlari](#page-907-2)
	- [Yazici Ayarlari](#page-908-0)
	- [Görüntü Gönderme Ayarlari](#page-908-1)
	- [Belge Dosyalama Ayarlari](#page-911-0)
	- Çaliş[tirma Ayarlari](#page-911-1)
	- [Aygit Kontrolü](#page-912-0)
	- [Güvenlık Ayarlari](#page-912-1)
- [Ürün Anahtari/Uygulama Numarası Giri](#page-913-0)şi

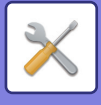

## ■**Sistem Ayarları-Ortak Ayarlar-Ses Ayarları**

## ●**[Ses Ayarları](#page-914-0)**

- [Bip Sesi Ayarları \(Genel\)](#page-914-1)
	- ◆Tuş[a Dokunma Sesı](#page-914-2)
	- ◆ [Geçersiz Giri](#page-914-3)ş Bip Sesi
	- [Referans Tonu](#page-914-4)
	- [Kopyalama Tamamlanma Sesi](#page-914-5)
	- [Tarama Tamamlanma Sesi \(Resim Gönder\)](#page-914-6)
	- [Kapanı](#page-914-7)ş Sesi
	- [Dikkat Sesi Ayarları](#page-914-8)
- [Bip Sesi Ayarları \(Resim Gönder\)](#page-915-0)
	- $\bigstar$ [Faks](#page-915-1)
	- $\blacklozenge$ [Internet-Faks](#page-915-2)

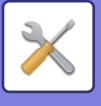

## ■**Sistem Ayarları-Ağ Ayarları**

## ●**Ağ [Ayarları](#page-916-0)**

- [Hızlı Ayar](#page-916-1)
	- [Kablosuz Ayarları](#page-916-2)
	- ◆[IPv4 Ayarları](#page-917-0)
	- Ağ [Adı Ayarları](#page-917-1)
	- [DNS Ayarları](#page-917-2)
	- ◆**[SMTP Ayarı](#page-918-0)**
	- [LDAP Ayarı](#page-919-0)
- Ağ [Adının Ayarı](#page-920-0)
	- [Aygıt Adı](#page-920-1)
	- [Etki Alanı Adı](#page-920-2)
	- [Açıklama](#page-920-3)
- [Arayüz Ayarlari](#page-921-0)
	- Bağ[lantı Tipi](#page-921-1)
	- [IPv4 Ayarları](#page-921-2)
	- ◆[IPv6 Ayarları](#page-922-0)
	- [MTU Ayarları](#page-922-1)
	- ◆ [Ping Komutu](#page-922-2)
	- [DNS Ayarları](#page-922-3)
	- ◆[IEEE802.1X Ayarı](#page-923-0)
- [Hizmet Kurulumu](#page-924-0)
	- ◆[SMTP](#page-924-1)
	- **◆[Kerberos](#page-925-0)**
	- ◆[SNTP](#page-926-0)
	- [mDNS](#page-926-1)
	- $\bigstar$ [SNMP](#page-927-0)
	- $\triangle$ [SMB](#page-928-0)
- [Direkt Baskı Kurulumu](#page-929-0)
	- [LPD](#page-929-1)
	- ◆[RAW](#page-929-2)
	- ◆**[WSD](#page-929-3)**
- [Harici Baskı Hizmeti Ayarları](#page-930-0)
	- [AirPrint Ayarları](#page-930-1)
	- [Universal Print Ayarları\\*](#page-930-2)1
- **► [LDAP Ayarı](#page-931-0)**
- **[Active Directory Ayarları](#page-933-0)**
- [Genel Klasör/NAS Ayarı](#page-933-1)
- [Proxy Ayarlari](#page-934-0)
- [Kablosuz Ayarları](#page-935-0)
	- Bağ[lantı Tipi](#page-935-1)
	- Kablosuz Eriş[im Noktasını etkin tut](#page-935-2)
	- [Geçerlı Ayar](#page-935-3)

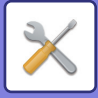

- [Mevcut Kablosuz Durumu](#page-935-4)
- [Kablosuz Ayar \(altyapı modu\)](#page-935-5)
- [Kablosuz Ayarı \(Do](#page-936-0)ğrudan Bağlantı)
- Kolay Bağ[lantı Ayarı](#page-938-0)
	- ◆[NFC](#page-938-1)
	- ◆[NFC Sinyali](#page-938-2)
	- ◆ [QR kod](#page-938-3)
	- $\blacklozenge$  [Hedef](#page-938-4)
- [Bluetooth Ayarı](#page-939-0)
	- ◆**[Bluetooth](#page-939-1)**
- Cihaz Ağ [Sayfa Ayarı](#page-940-0)
	- HTTP Eriş[im Ayarları](#page-940-1)
	- [Oturum Açma Kullanıcısını Görüntüle](#page-940-2)
	- [Geçerli Oturum Açma Kullanıcısı](#page-940-3)
	- [Tüm Kullanıcıları Oturumdan Çıkar](#page-940-4)

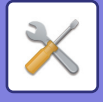

## ■**Sistem Ayarları-Güvenlık Ayarlari**

## ●**[Güvenlık Ayarlari](#page-941-0)**

- [Parola Ayarı](#page-941-1)
	- [Parola Politikası Ayarları](#page-941-2)
	- [Parola De](#page-944-0)ğiştirme
- [Durum Ayarlari](#page-945-0)
	- [Mevcut Yazdırma Tutma](#page-945-1) İşi Haricindeki Yazdırma işlemlerini Kısıtla
	- Bekletilen Yazdırma İş[lerinin Otomatik Silinmesi](#page-945-2)
	- Bekletilen Yazdırma İş[lerini Otomatik Silme için Kalan Süre](#page-945-3)
	- [Harici Yerlerden Gelen Talepleri Ret Et](#page-945-4)
	- [Ürün Yazılımında Bozukluk Algılanırsa Geri Yükleyin](#page-945-5)
	- [Güvenlik Politikasını Uygula](#page-945-6)
	- Zorunlu Eriş[im Kontrolü](#page-945-7)
	- $\bigstar$ **İş Durumu Tamamlanan İş[ler Listesi Görüntü Ayarı](#page-945-8)**
	- **◆İş [Durumu Ekranı Ayarı](#page-945-9)**
- [Port Kontrolü](#page-946-0)
- **▶ [Filtre Ayarı](#page-947-0)** 
	- [IP Adresi Süzgecinin Yapılandırması](#page-947-1)
	- [MAC Adresi Süzgecinin Yapılandırması](#page-947-2)
- İ[hlal/Saldırı Algılama](#page-948-0)
- [Virüs Taraması Ayarı](#page-950-0)
	- [Virüs Taraması](#page-950-1)
	- [Virüs Tarama Ayarları](#page-950-2)
	- [Virüs Tanım Dosyası Güncelleme Ayarı](#page-951-0)
- ▶ [SSL/TLS Ayarları](#page-952-0)
	- ◆**[SSL/TLS Ayarı](#page-952-1)**
- [S/MIME Ayarları](#page-954-0)
	- [S/MIME Ayarları](#page-954-1)
- [IPsec Ayarları](#page-955-0)
	- [Durum Ayarlari](#page-955-1)
	- ◆[IPsec Kuralları](#page-956-0)
- **▶ Belge İ[daresi](#page-957-0) İşlevi**
- [Gizli Desen Baskısı Ayarı](#page-958-0)
	- Baş[langıç Durum Ayarları](#page-958-1)
	- **◆[Kontrast](#page-959-0)**
	- [Özel Metin Kaydı](#page-959-1)
- [Takip Bilgilerinin Yazdırılması](#page-960-0)
- Makinede Özel Data/Data başlat\*2, \*3
- $\blacktriangleright$  Güvenlik kodu girişi $^{\ast}$ 2,  $^{\ast}$ 3

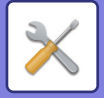

- [Denetim Günlü](#page-961-0)ğü
	- [Denetim Günlü](#page-961-1)ğü
	- [Ayarları Sakla/Gönder](#page-961-2)
	- [Denetim Günlü](#page-961-3)ğünü Kaydet/Sil\*1
- [Sertifika Yönetimi](#page-965-0)
	- ◆ [Cihaz Sertifika Yönetimi](#page-965-1)
	- Sertifika İmzalama İsteğ[i \(CSR\) Yönetimi](#page-966-0)
	- [CA Sertifika Yönetimi](#page-967-0)

## ■**Sistem Ayarları-Enerji Tasarrufu**

### ●**[Enerjı Tasarrufu](#page-968-0)**

- **[Eko Ayarı](#page-968-1)** 
	- [Ekonomik Öneri Fonksiyon ekranını görüntüle](#page-968-2)
	- [Ön Isıtma Modu / Otomatik Güç Kapatma Moduna Giri](#page-969-0)şi Geciktirmek için Mesaj Göster
	- [Mod Ayarları](#page-969-1)
	- [Ön Isinma Modu Ayari](#page-969-2)
	- [Uzak is biter bitmez otomatik kapanma moduna girin.](#page-970-0)
	- [Geçis süresini sabitle.](#page-970-1)
	- [Geçis süresini günün saatiyle degistir.](#page-970-2)
	- [Uyku Modu Güç Düzeyi](#page-971-0)
- [Eko Tarama Ayarı](#page-972-0)
- [Güç Tasarruf Örüntü Listesi](#page-972-1)
- [Özel Tarih Çalı](#page-973-0)şma Ayarları
- [Güç AÇMA /KAPAMA Program Ayarı](#page-974-0)
- ▶ [Toner Tasarruf Modu](#page-975-0)

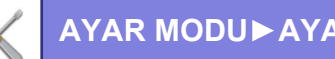

## ■**Sistem Ayarları-Sistem Kontrolü**

## ●**[Sistem Kontrolü](#page-976-0)**

- İş [Günlü](#page-976-1)ğü
	- İş Günlüğ[ünü Görüntüle](#page-976-2)
	- İş [kayıt](#page-976-3) İşlemi
- Veri Dışarıdan/Dış[arıya Aktarma \(CSV Formatı\)](#page-976-4)
	- Dış[a Aktarma Ayarları](#page-976-5)
	- ◆İ[çe Aktarma Ayarları](#page-976-6)
- [Depolama Yede](#page-977-0)ği
	- Dış[a Aktarma Ayarları](#page-977-1)
	- **◆ İ[çe Aktarma Ayarları](#page-977-2)**
- [Aygıt Klonlama](#page-977-3)
	- Dış[a Aktarma Ayarları](#page-977-4)
	- ◆ İ[çe Aktarma Ayarları](#page-977-5)
- [Adres Defteri Yönlendir\\*](#page-978-0)2
- [Veri Yedeklemesi Dosyalanıyor\\*](#page-978-1)1
	- Dış[a Aktarma Ayarları](#page-978-2)
	- **◆ İ[çe Aktarma Ayarları](#page-978-3)**
- [Sıfırlama Ayarları](#page-978-4)
	- Fabrıka Değ[erlerını Gerı Yükle](#page-978-5)
	- [NIC'yi sıfırla](#page-978-6)
- [Yerel Sürücünün Optimizasyonu\\*](#page-979-0)2
- [E-posta uyarı ve durum](#page-980-0)
	- [Durum Mesajı](#page-980-1)
	- [Uyarılar Mesajı](#page-982-0)
	- ◆**[SMTP Ayarı](#page-982-1)**
- Gelişmiş [FSS Ayarları](#page-984-0)
- [Firmware Güncellemesi](#page-984-1)

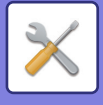

## ■**Sistem Ayarları-Görüntü Kalitesi Ayarlaması**

## ●**[Görüntü Kalitesi Ayarlaması](#page-985-0)**

- ▶ Toplu Ayar<sup>\*2</sup>
	- [Isıtıcı Temizleme Modu](#page-985-2)
	- [Siyah Harf/Siyah Çizgi Kalınlık Ayarı](#page-985-3)
	- [Siyah Bant Küçültme](#page-986-0)
	- Siyah İ[z Tespiti için uyarı mesajı görüntüle.](#page-986-1)
- [Kopya Görüntü Kalitesi](#page-987-0)
	- [Hızlı Görüntü Kalite Ayarı](#page-987-1)
	- ◆[Gri Dengesi](#page-987-2)
	- [Pozlama için \[Otomatik\] seçildi](#page-987-3)ğinde Yoğunluk Ayarı
	- [Netlık](#page-987-4)
	- [Görüntü Kalite Önceli](#page-987-5)ği
- [Baskı Görüntü Kalitesi](#page-988-0)
	- [Hızlı Görüntü Kalite Ayarı](#page-988-1)
	- ◆[Gri Dengesi](#page-988-2)
	- [Pozlama Ayarlaması](#page-988-3)
	- [Çızgı Kalinli](#page-988-4)ği
- [Tarama Görüntü Kalitesi](#page-989-0)
	- [RGB ayarı](#page-989-1)
	- [Netlık](#page-989-2)
	- ◆[Kontrast](#page-989-3)
- ▶ [Ortak](#page-990-0) İslevler<sup>\*2</sup>
	- [Otomatik Gri Kalibrasyonu \(Kopyalama için\)/Otomatik Gri Kalibrasyonu \(Yazdırma](#page-990-1)  [için\)/Ekran ile Kopya Kalibrasyonu/Ekran Üzerinden Yazıcı Kalibrasyonu](#page-990-1)

## ■**Sistem Ayarları-İlk Kurulum Ayarları**

●**İ[lk Kurulum Ayarları](#page-991-0)**

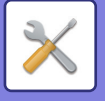

# <span id="page-766-0"></span>**DURUM**

# **Durum**

# **Makine Tanımı**

Makine Tanıtıcı Bilgisi bölümünde, makinenin sistem bilgileri görüntülenir. Model adını, mevcut durumu ve makine konumunu görüntüler. Bu ayar, bazı öğeler hariç genel kullanıcılar tarafından da ayarlanabilir.

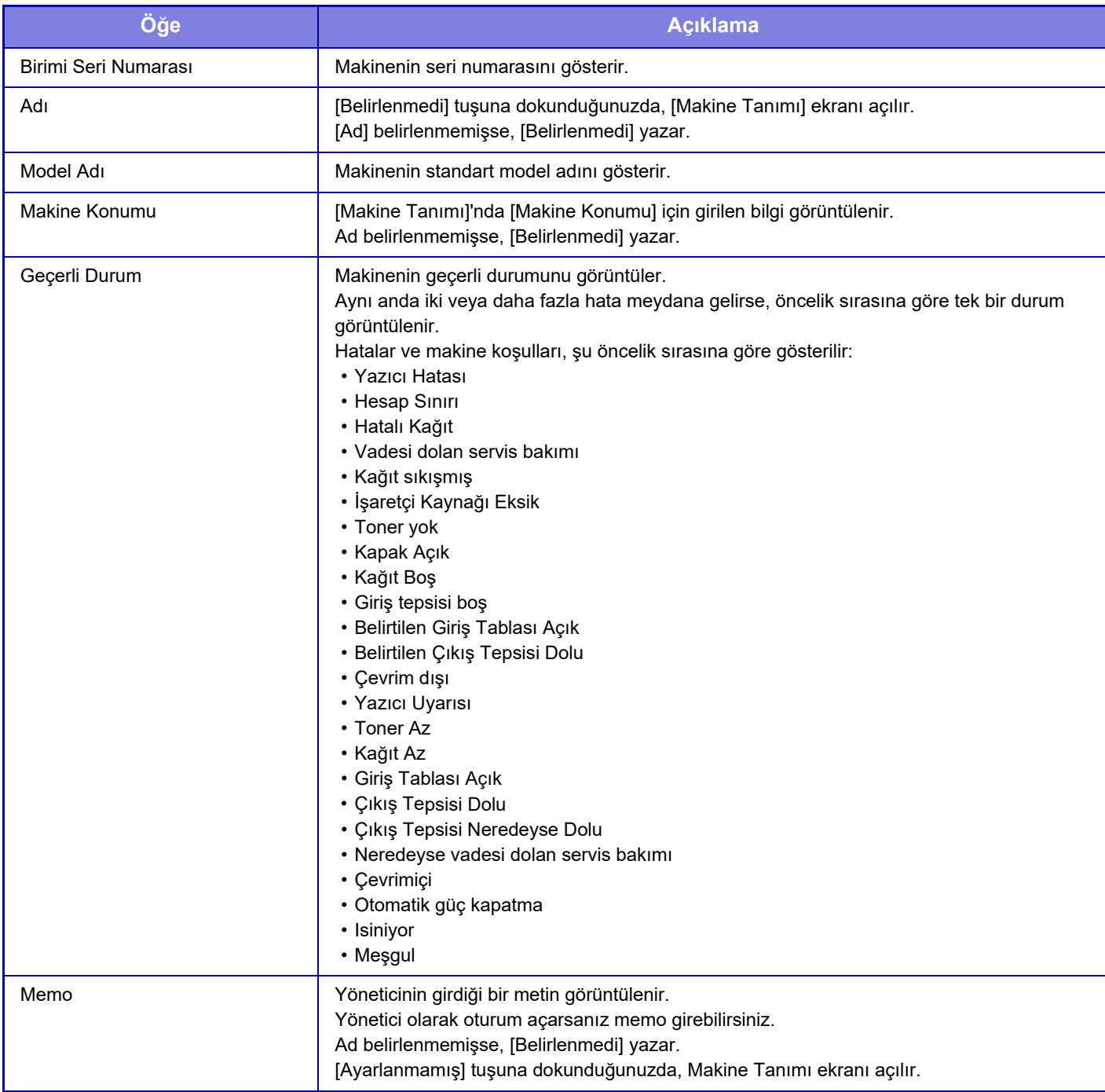

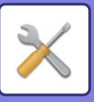

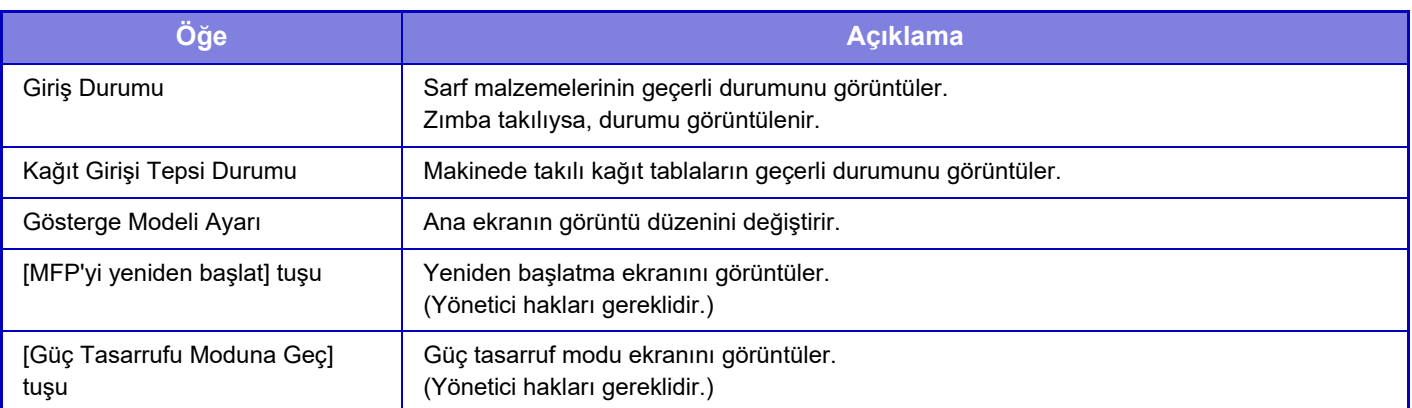

# **Toplam Sayi**

Bu işlev, her modda sayfa sayısını gösterir.

Bu ayar, yönetici ayrıcalıkları gerektirebilir.

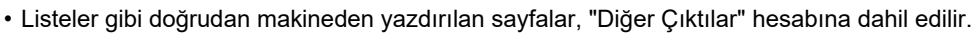

• Ekranda görülen (veya yazdırılan) öğeler, makine özelliklerine ve takılı bulunan çevresel cihazlara bağlı olarak değişir.

• "Toplam Sayım gösterimini kısıtla" ayarlandığında, sadece yöneticiler bunu onaylayabilir.

# **Aygıt Durumu**

Bu ekran, cihaz durumunu gösterir.

Bu ayar genel kullanıcılar tarafından da yapılabilir.

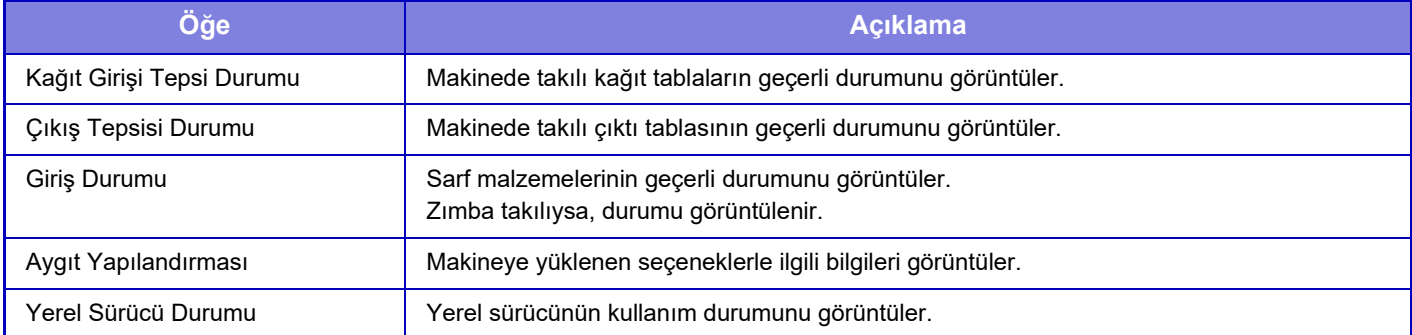

# **Ağ Durumu**

Genel, TCP/IP ve DNS durum bilgilerini görüntüler. Burada görüntülenen içerik, ağ ayarlarında ayarlanacak öğeler ve bunların ayar değerleridir. Her ayar için, aşağıda "Ağ [Ayarları \(sayfa 9-180\)"](#page-916-0) başlığına bakın. Bu ayar genel kullanıcılar tarafından da yapılabilir.

# **Güvenlik Durumu**

Makinenin güvenlik ayarlarının durumunu görüntüler.

Burada görüntülenen içerik, güvenlik ayarlarında ayarlanacak öğeler ve bunların ayar değerleridir. Her ayar için, aşağıda "[Güvenlık Ayarlari \(sayfa 9-205\)](#page-941-0)" başlığına bakın. Bu ayar genel kullanıcılar tarafından da yapılabilir.

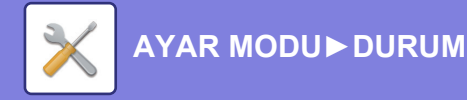

## **Donanım Sürümü**

Makinenin donanım sürümünü liste halinde görüntüler. Bu işlev, yönetici hakları gerektirir.

## **Gücü Sıfırlama**

Güç Sıfırlama, makineyi yeniden başlatmanızı veya güç tasarrufu moduna girmenizi sağlar.

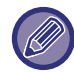

Bu işlev, yönetici hakları gerektirir.

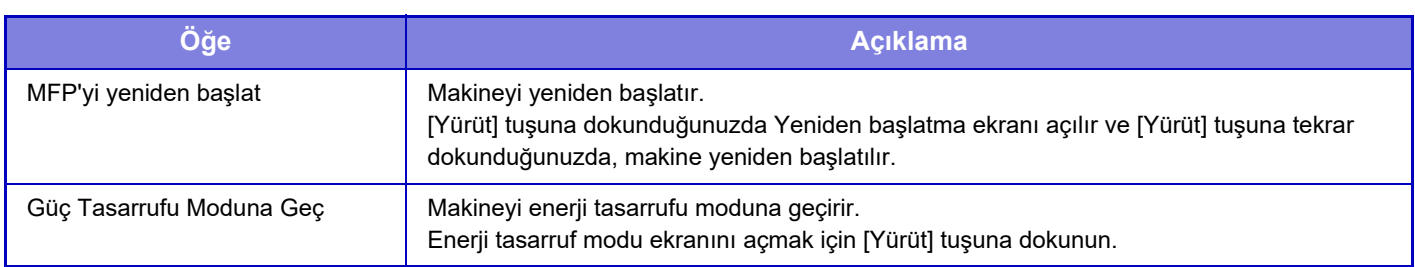

## **Veri Listesi**

Ayarları ve makinede kayıtlı bilgileri gösteren listeler yazdırılabilir.

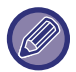

İki taraflı veya bir taraflı liste yazdırma ayarı, Çalışma Kontrolü - Veri Listesi - 1 Taraflı / 2 Taraflı seçeneğiyle belirlenir.

## **Kullanıcılar için Liste**

Bu ayar genel kullanıcılar tarafından da yapılabilir.

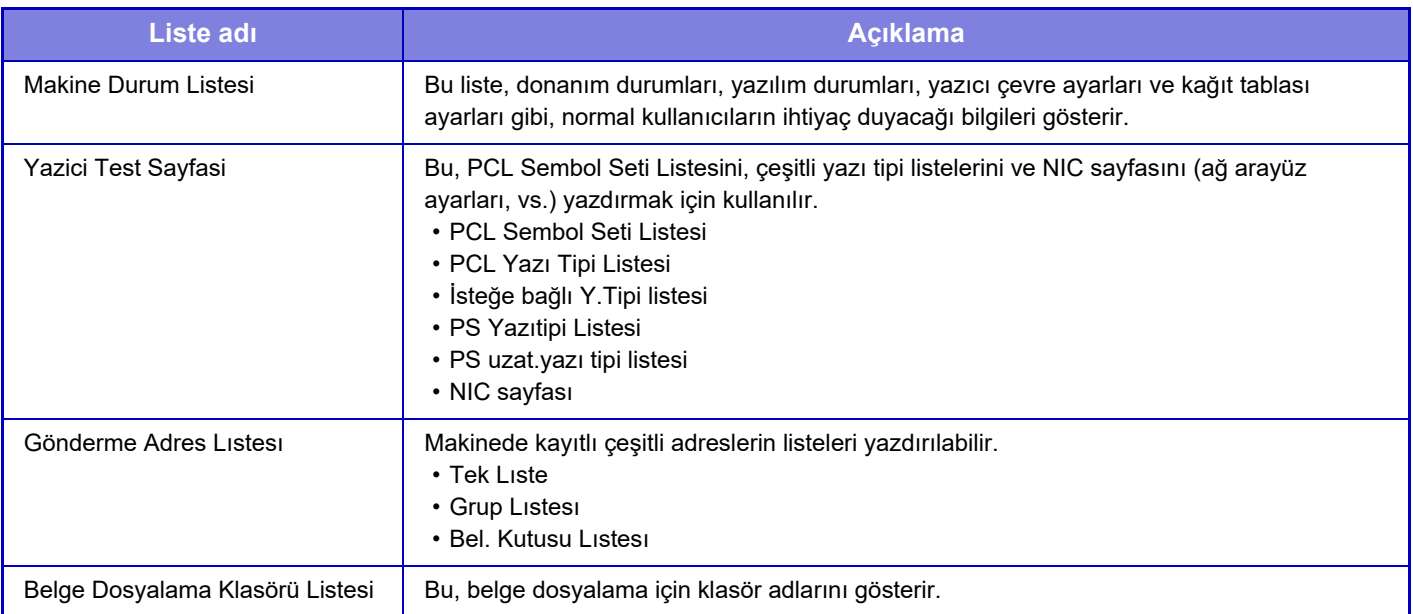

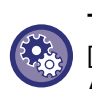

#### **Test Sayfasını Engelleyin**

[Test Sayfasi Yazdirilmasina ızın Yok] etkinken test sayfasını yazdıramazsınız. "Ayarlar (yönetici)" bölümünde, [Sistem Ayarları] → [Yazici Ayarlari]→ [Durum Ayarlari] → [Test Sayfasi Yazdirilmasina ızın Yok] seçimlerini yapın.

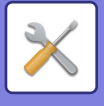

## **Yöneticiler için Liste**

Sadece yöneticinin başvurabileceği listeleri ve raporları yazdırabilirsiniz.

Görüntü Gönderme İşlem Raporu (Oto) içinde "Görüntü Gönderme İşlem Raporu (İnternet Faks)" öğesini kullanırken, "Ayar modu" → [Sistem Ayarları] → [Görüntü Gönderme Ayarlari] → [Internet Faks Ayarları] → [Al Ayarları] → [Alınan Verinin 2-Taraflı Yazdırılması]'nı seçin, böylece 1 taraflı veya 2 taraflı baskıyı belirleyebilirsiniz.

Görüntü Gönderme İşlem Raporu (Oto) içinde "Görüntü Gönderme İşlem Raporu (Faks)" öğesini kullanırken, "Ayar modu" → [Sistem Ayarları] → [Görüntü Gönderme Ayarlari] → [Faks Ayarlari] → [Al Ayarları] → [Alınan Verinin 2-Taraflı Yazdırılması]'nı seçin, böylece 1 taraflı veya 2 taraflı baskıyı belirleyebilirsiniz.

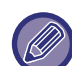

[Yalnızca Değiştirilen Ayarları Yazdırın] etkinleştirildiğinde, yalnızca fabrika varsayılanından değiştirilen seçili listedeki öğeler seçilir.

#### **Ana Ekran**

• Ana Ekran Listesi

#### **Kopyalama Ayarlari**

• Ayarlar Listesini Kopyala

#### **Yazici Ayarlari**

• Yazıcı Ayarları Listesi

#### **Görüntü Gönderme Ayarlari**

- Metadata Set Listesi
- Ortak Ayarlar Listesi
- Tarama Ayarları Listesi
- Faks Ayarları Listesi
- I-Faks Ayarları Listesi

#### **Belge Dosyalama Ayarlari**

• Belge Dosyalama Ayarları Listesi

#### **Sharp OSA Ayarları**

• Sharp OSA Ayarları Listesi

#### **Kimlik Doğrulama Ayarları**

• Kimlik Doğrulama Ayarları Listesi

#### **Genel**

Aşağıdaki ayarlar için yönetici ayarlarının listeleri yazdırılabilir.

- Kağıt Ayarları Listesi
- Makine Tanımlama Ayarları Listesi
- Çalıştırma Ayarları Listesi
- Klavye Ayarları Listesi
- Aygıt Kontrol Listesi

#### **Ağ Ayarlari**

• Ağ Ayarları Listesi

#### **Güvenlık Ayarlari**

• Güvenlik Ayarları Listesi

#### **Güç Tasarruf Ayari**

• Enerji Tasarruf Listesi

#### **Görüntü Kalitesi Ayarlaması**

• Görüntü Kalitesi Ayar Listesi

#### **Görüntü Gönderme İşlem Raporu**

Aşağıdaki Görüntü Gönderme Faaliyet Raporlarının her biri ayrı ayrı yazdırılabilir.

- Görüntü Gönderme İşlem Raporu (Faks)
- Görüntü Gönderme İşlem Raporu (Tarama)
- Görüntü Gönderme Etkınlık Raporu (Internet Faks)

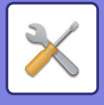

#### **Veri Al/İleri Listesi**

Alma ayarları ile iletme ayarlarını gösteren aşağıdaki listeler yazdırılabilir.

- Sayı Listesine İzin Ver/Reddet
- Posta ve Alan Adı Listesine İzin Ver/Reddet
- Gelen Yönlendirme Listesi
- Belge Yönetici Listesi

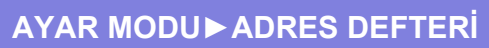

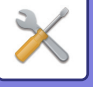

# <span id="page-771-0"></span>**ADRES DEFTERİ**

# **Adres Defteri**

Faks ve E-postaya Tarama adresleri gibi aktarma hedefleri (kişiler) ve aktarma hedefi grupları adres defterine kaydedilebilir.

Bir kişiyi veya grubu düzenlemek için, o kişinin/grubun adını seçin. Yeni bir kişi veya grup eklemek için [Ekle] tuşunu tıklayın.

Makinenin dokunmatik ekranını kullanarak kişilerin ve grupların kaydedilme prosedürü için,

bkz. "ADRES DEFTERİ [EKRANI \(sayfa 6-16\)"](#page-468-0). Ayar modunda, kaydedilmiş olan kişi ve grup bilgilerinin listesi görüntülenir.

Bu ayar genel kullanıcılar tarafından da yapılabilir.

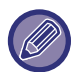

Bu ayar yalnızca web sayfalarında ayarlanabilir.

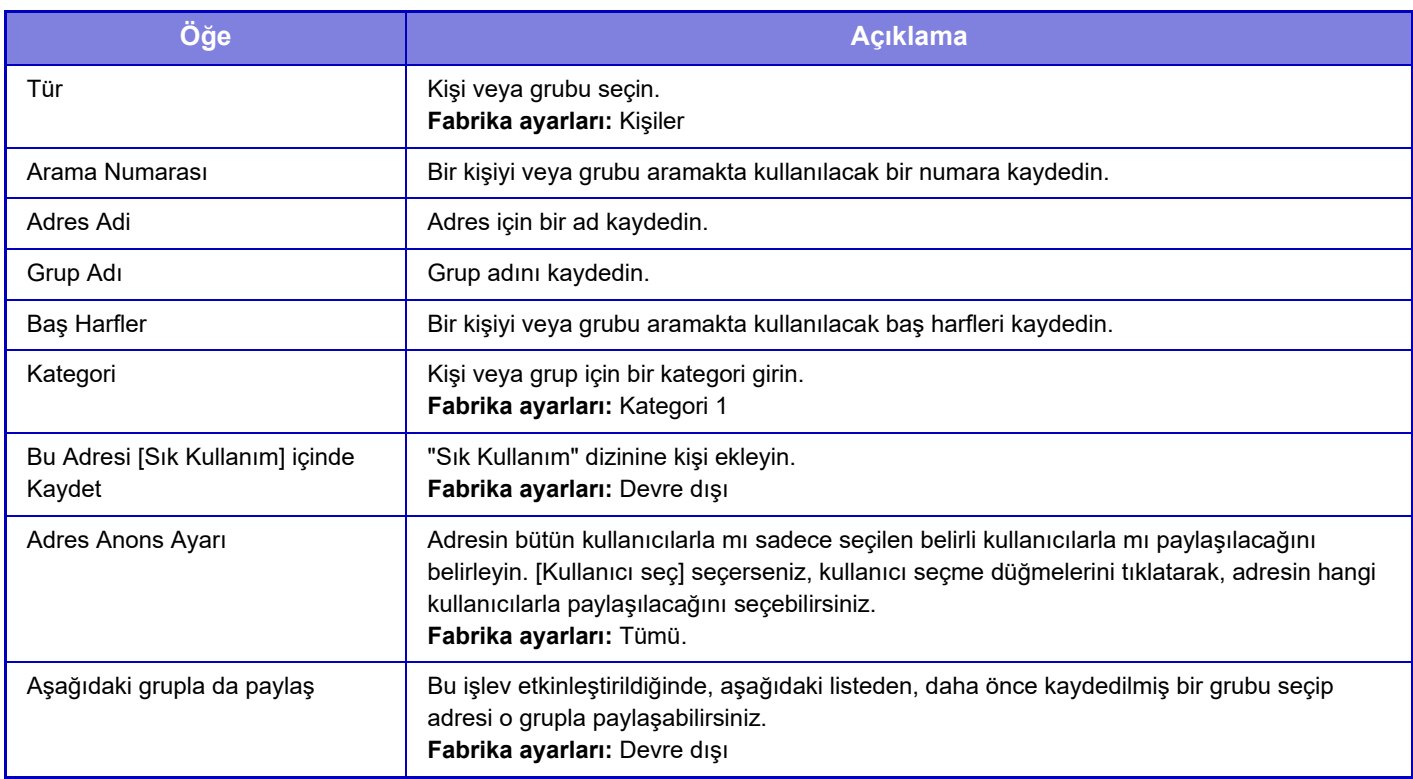

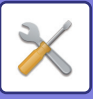

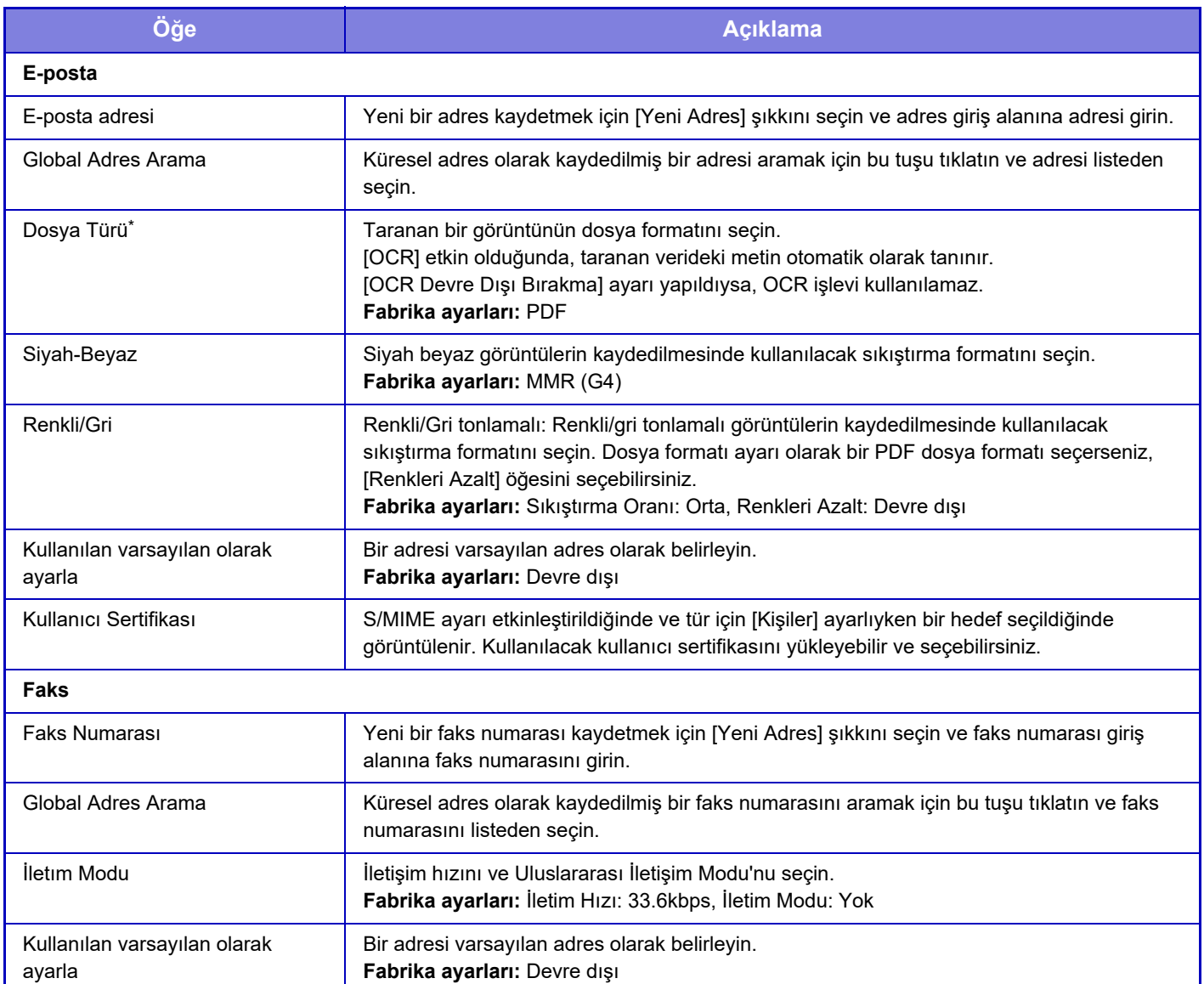

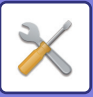

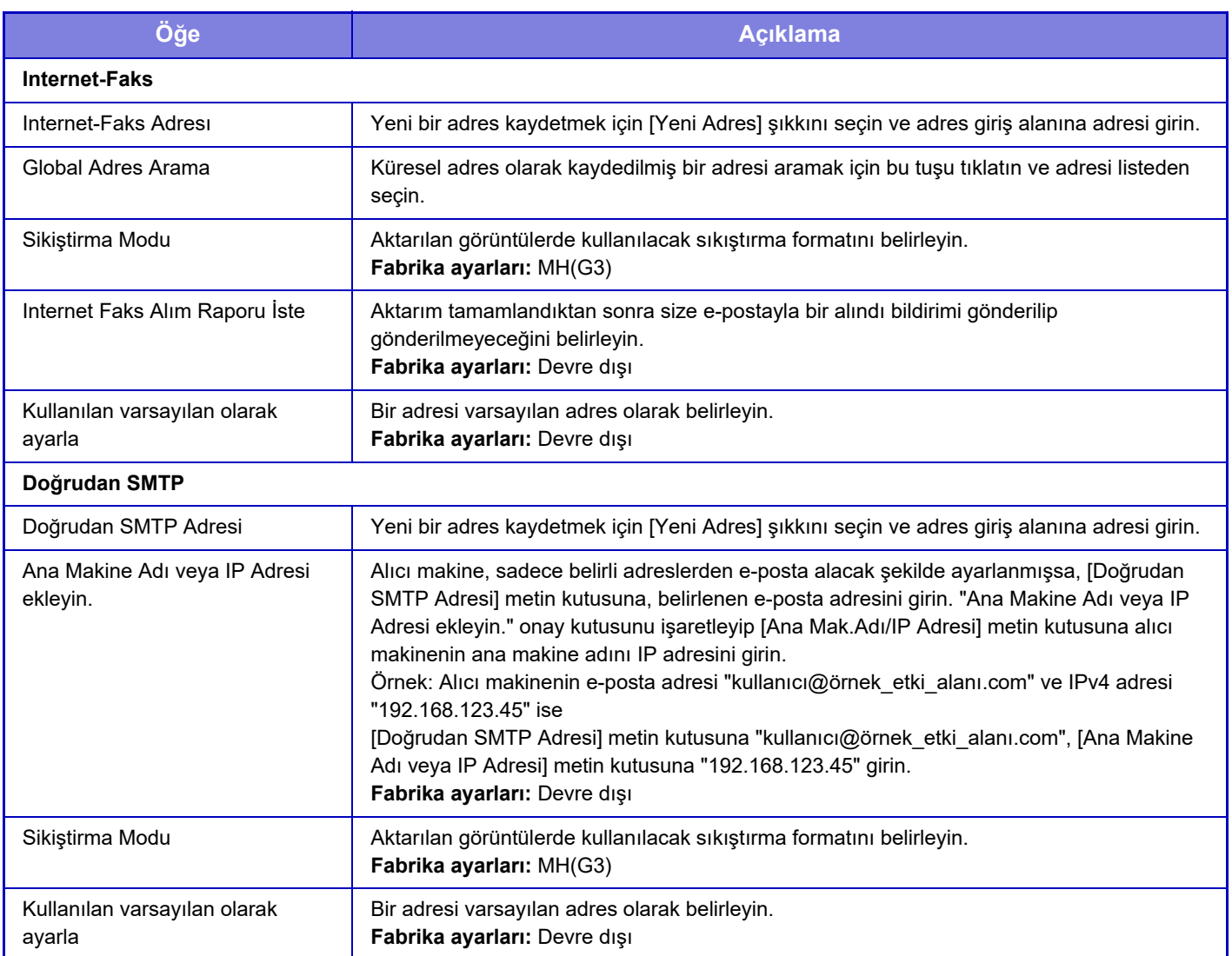

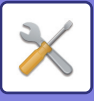

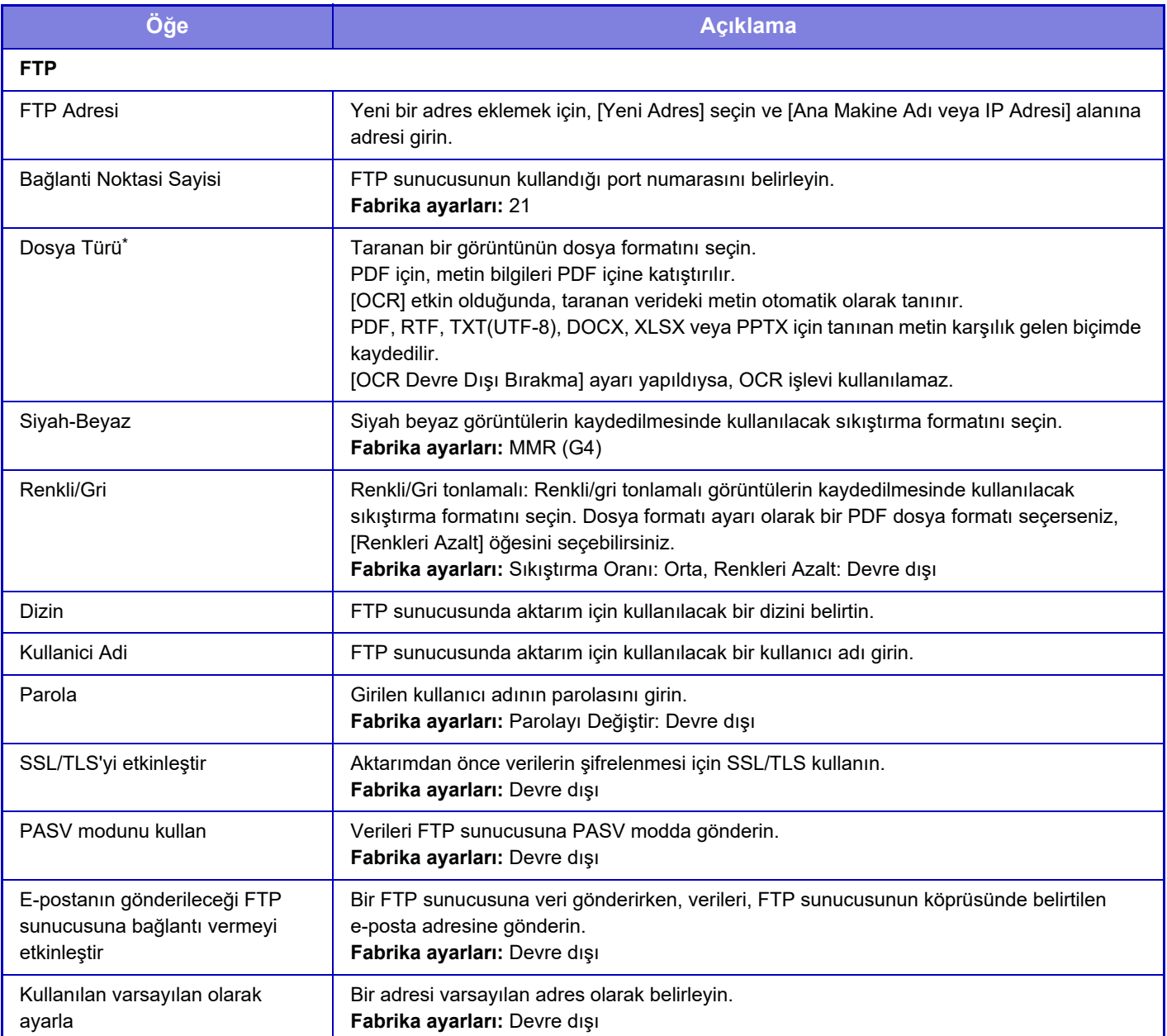

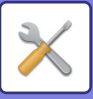

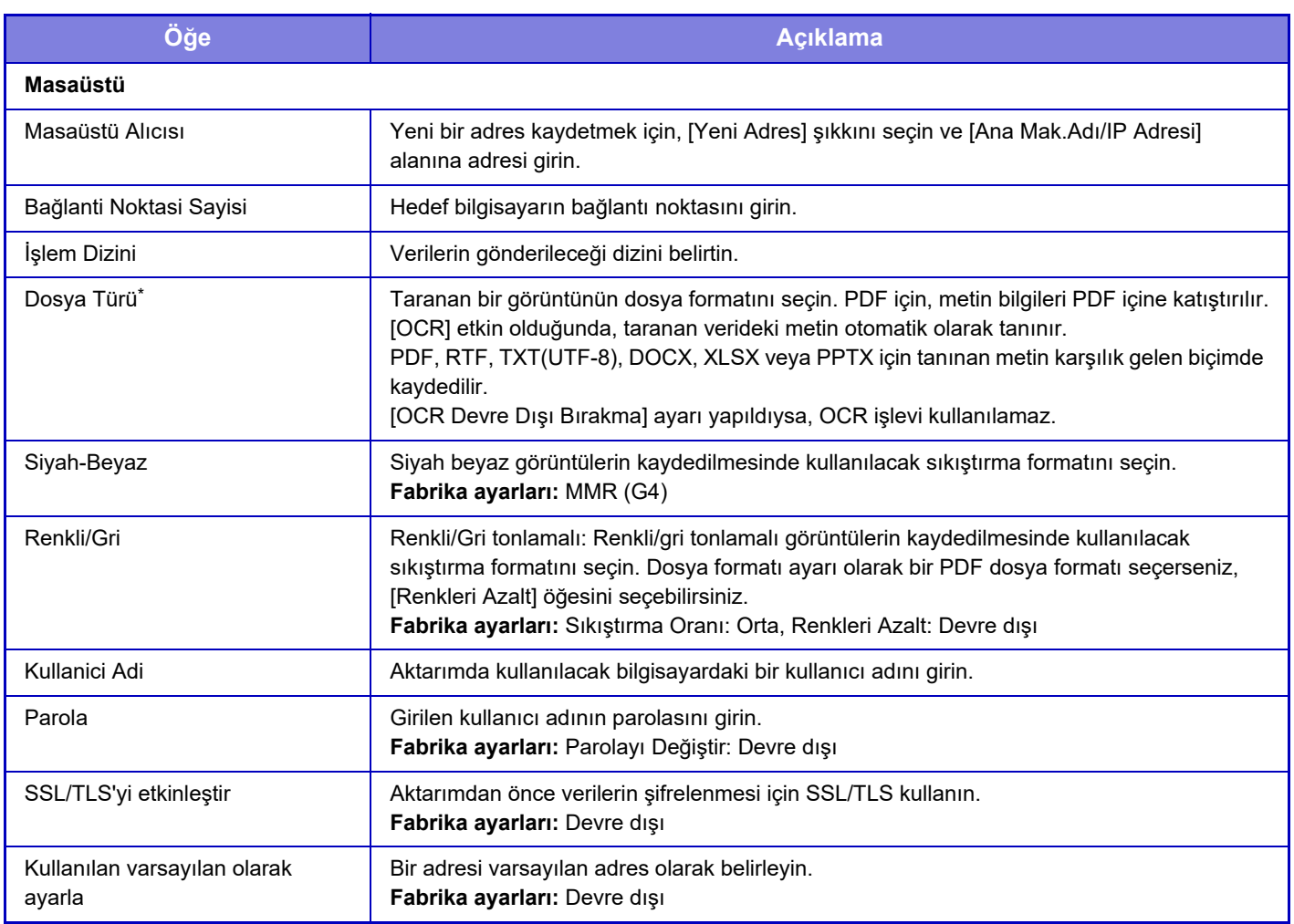

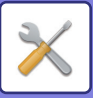

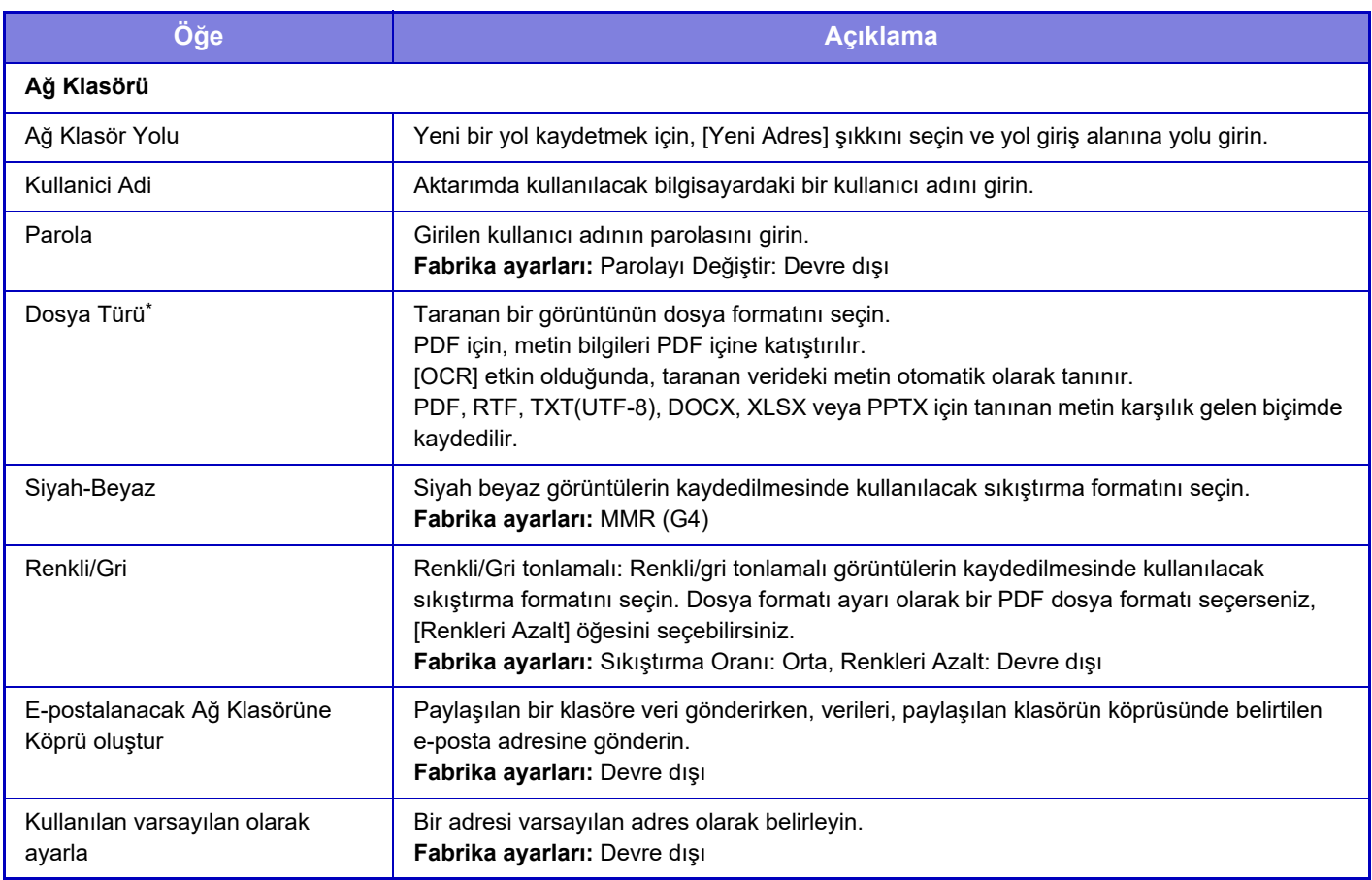

\* Modele bağlı olarak ve çevre cihazlarının kurulması üzerine, Yüksek Sıkıştırmalı PDF seçilebilir. [OCR] etkin olduğunda, taranan verideki metin otomatik olarak tanınır. PDF için, metin bilgileri PDF içine katıştırılır. PDF, RTF, TXT(UTF-8), DOCX, XLSX veya PPTX için tanınan metin karşılık gelen biçimde kaydedilir.

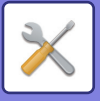

# **Kategori Ayarı**

Bir adres için bir "Kategori" belirlenebilir. Bir adres için kategori belirlendiğinde, adresin aranması sırasında adreslerin filtrelenmesinde bu kategori kullanılarak adresin bulunması kolaylaşır.

Kategori için herhangi bir ad belirlenebilir. Kategorilere farklı adlar atanarak adresler kolayca sıralanabilir. Varsayılan adlar "Kategori 1" - "Kategori 32" arasındadır.

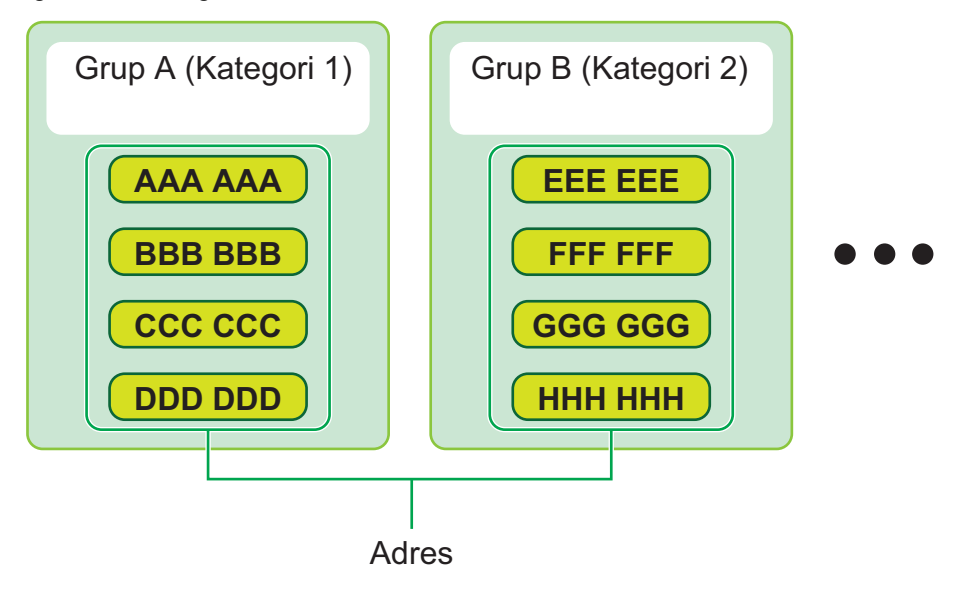

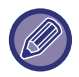

Bu ayar yalnızca web sayfalarında ayarlanabilir.

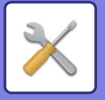

# <span id="page-778-0"></span>**BELGE İŞLEMLERİ**

# **Belge İşlemleri**

Bu ayar genel kullanıcılar tarafından da yapılabilir.

# **Belge Dosyalama**

Belge Dosyalama ile kaydedilen veriler üzerinde Web'den değişiklik yapılabilir.

## **Ana Klasör**

Ana Klasördeki dosyalar görüntülenebilir. Belirlenen dosyaya, [Yazdir], [Gönder], [Taşi] ve [Sıl] ile işlem yapılabilir.

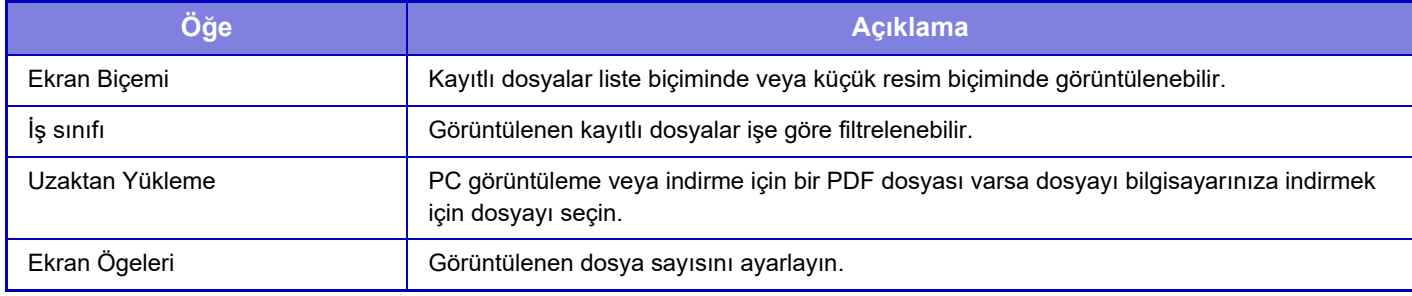

## **Hizli Dosya Klasörü**

Hızlı Dosya Klasöründeki dosyalar görüntülenebilir. Belirtilen dosyayı yeniden çalıştırabilirsiniz. [Yazdir], [Gönder], [Taşi] veya [Sıl] düğmesini tıklayın.

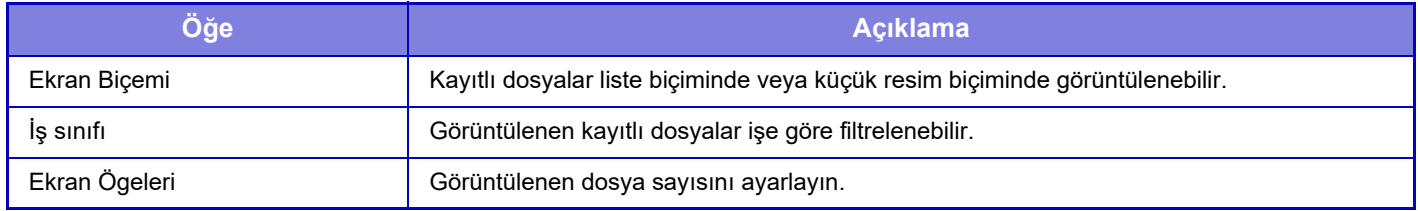

## **Özel Klasör**

Özel Klasör'deki dosyalar görüntülenebilir. Belirtilen dosyayı yeniden çalıştırabilirsiniz. [Yazdir], [Gönder], [Taşi] veya [Sıl] düğmesini tıklayın. İşlem yapılacak dosya parolalı ise "Dosya Parolası" alanına parolayı girin.

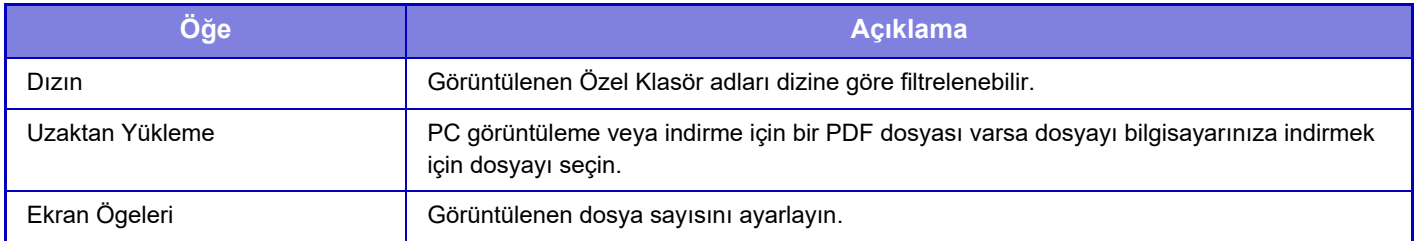

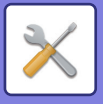

## **Klasörüm**

Klasörüm ayarı yapıldığında görüntülenir.

Dosyaları Klasörüm'de görüntüler. Belirtilen dosyayı almanıza olanak sağlar. Belirlenen dosyaya, [Yazdir], [Gönder], [Taşi] ve [Sıl] ile işlem yapılabilir.

İşlem yapılacak dosya parolalı ise "Dosya Parolası" alanına parolayı girin.

### **Ara**

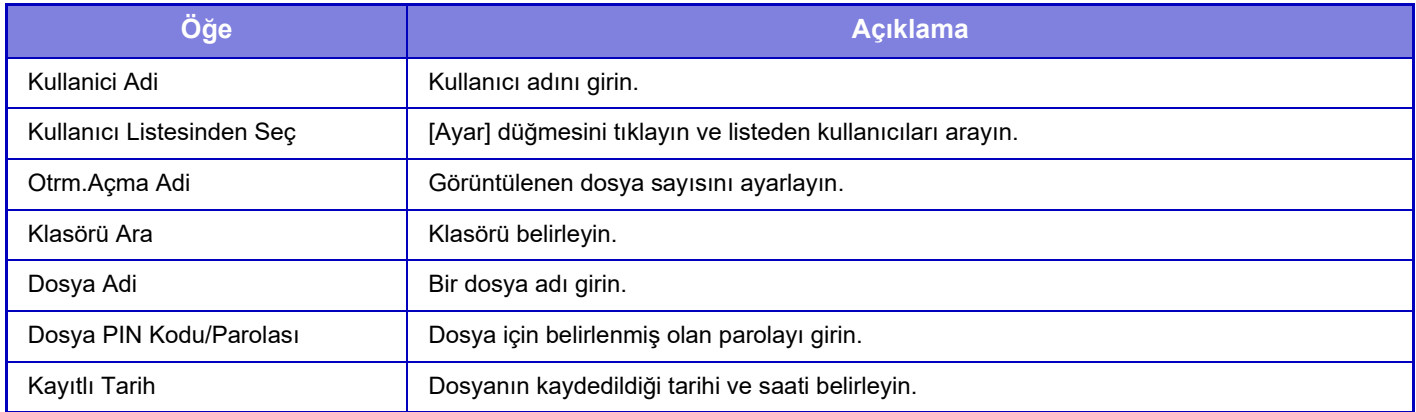

#### **Arama Sonucu**

Arama koşullarını girmek için bu ayarları kullanın. Belirlenen dosyaya, [Yazdir], [Gönder], [Taşi] ve [Sıl] ile işlem yapılabilir. İşlem yapılacak dosya parolalı ise "Dosya Parolası" alanına parolayı girin.

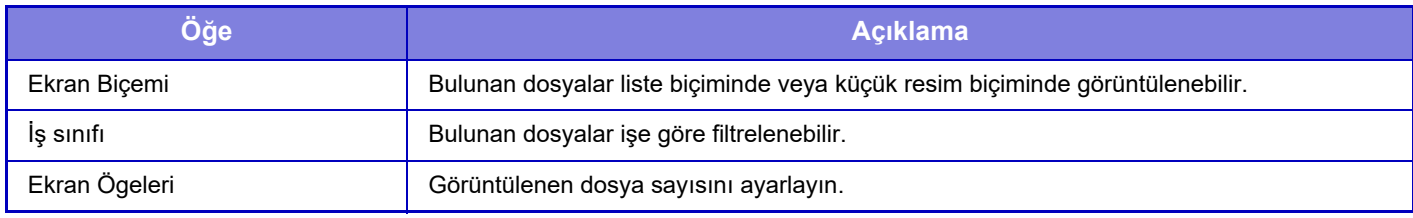

## **Dosya İşlem Grubu Yazdırması**

Toplu yazdırma ile birden çok dosya bir kerede yazdırılabilir. Arama koşullarını kullanarak dosyaları arayın, sonra gösterilen arama sonuçlarından birden çok dosyayı seçin.

Dosyayı yazdırmak için [Yazdır]'ı tıklayın.

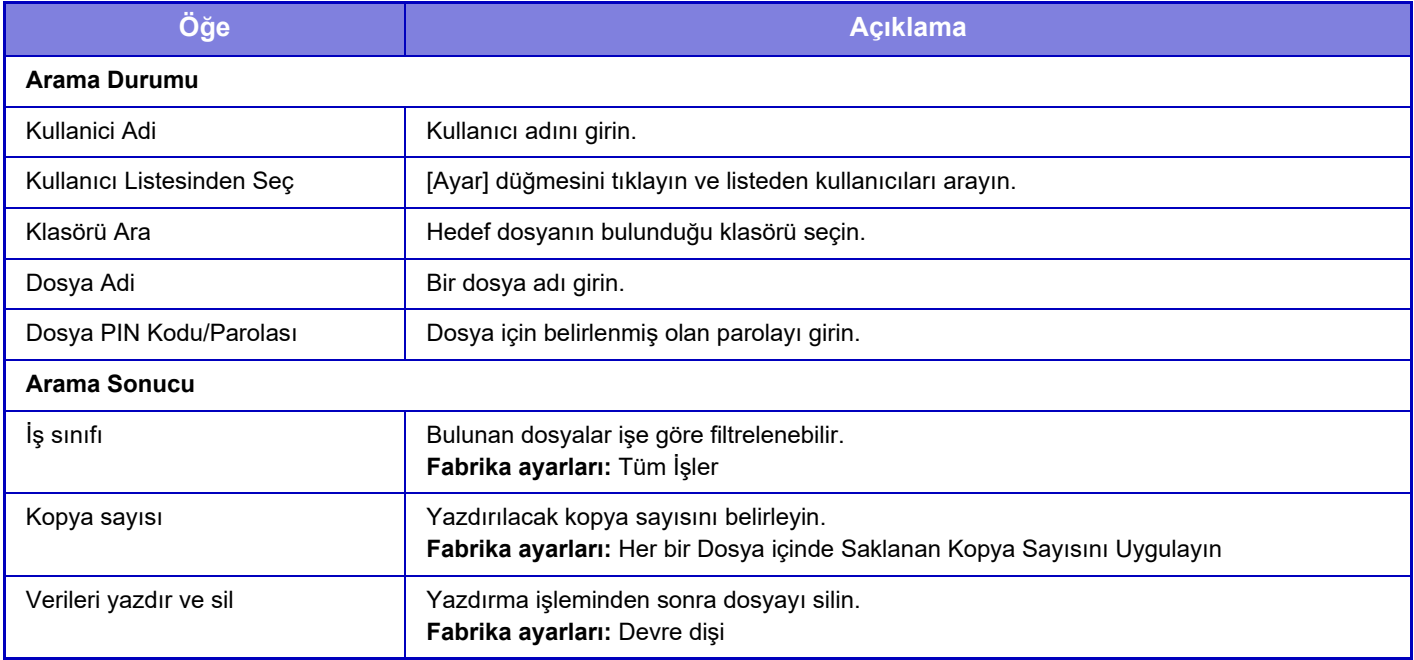

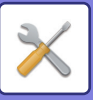

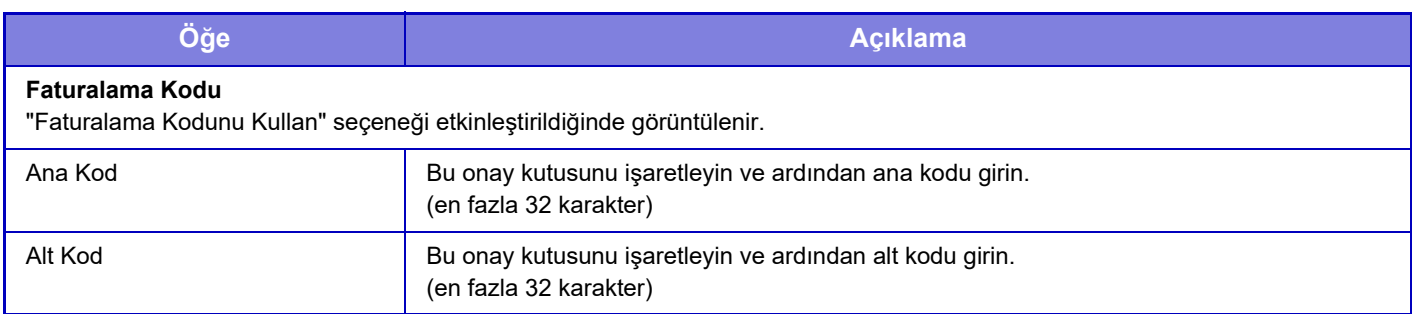

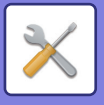

# **Yazdırma İşini Gönder**

Bilgisayarınızdaki bir dosyaya ek olarak, bu prosedür, aynı ağa bağlı başka bir bilgisayardaki bir dosya gibi bilgisayarınızdan erişilebilen herhangi bir dosyayı yazdırmak için kullanılabilir.

Yazdırılabilecek dosya türleri, pdf, tif, tiff, jpeg, jpg, jpe, jfif, pcl, ps, xps, docx, pptx ve xlsx uzantısına sahip olan PDF, TIFF, JPEG, PCL, PS, XPS, DOCX, PPTX ve XLSX'tir. Ancak MFP'de PostScript desteği varsa kullanılabilir.

İş Durumu ekranının İş Kuyruğu bölümünde şifreli PDF verisinin parolasını girin.

"Ayar Modu (Web sürümü)" erişim prosedürü için, "AYAR MODU" kısmına başvurun.

### **Yazdırma Ayarları**

Yazdırma ayarlarını seçin. Yazdırmak istediğiniz dosyayı "Dosya Seç" kısmında seçin, ayarları seçin ve ardından [Yazdir] düğmesini tıklayın.

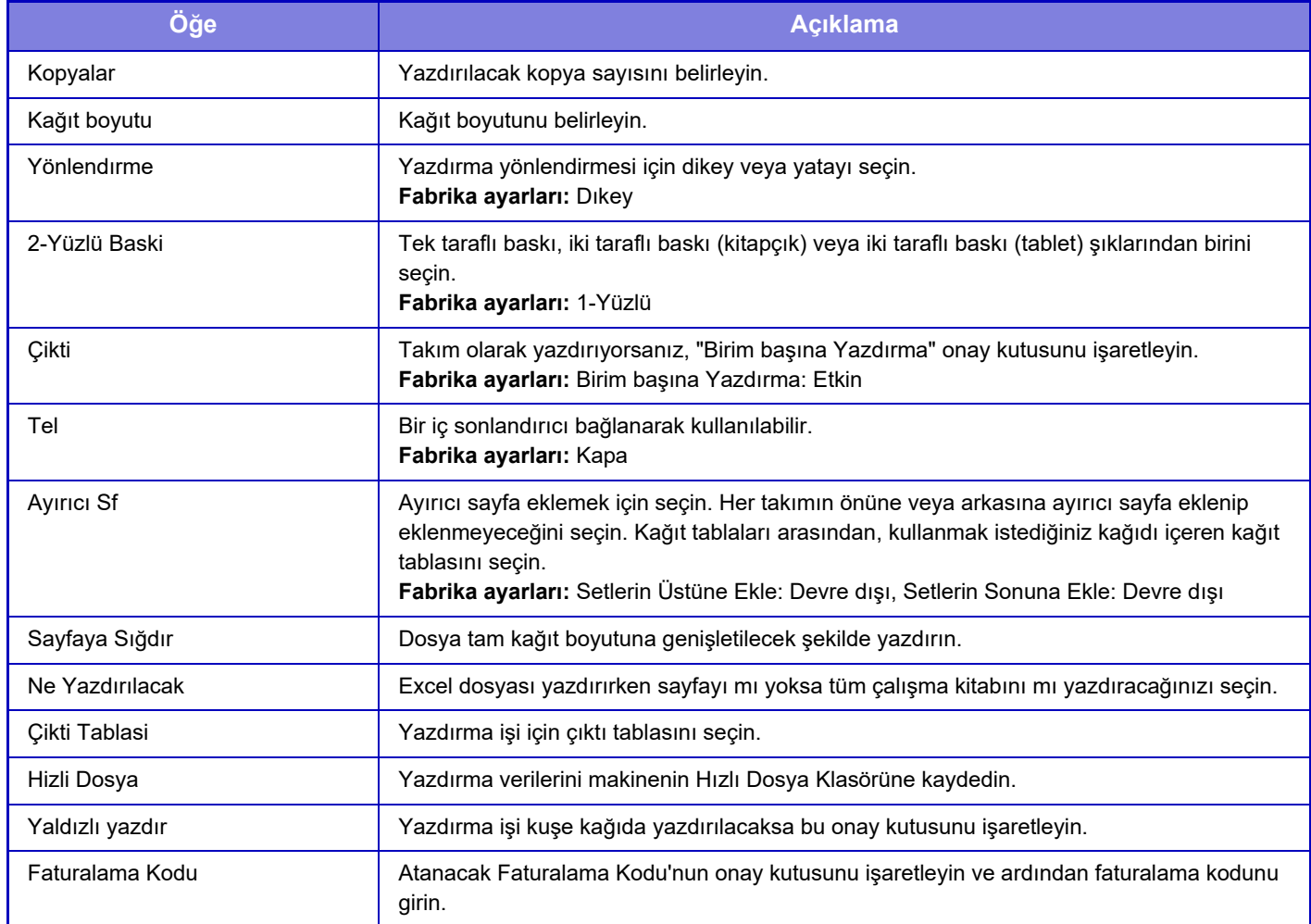

Qualcomm® DirectOffice™, Qualcomm Technologies,Inc. ve/veya bağlı kuruluşlarının bir ürünüdür.

Qualcomm<sup>®</sup>. Qualcomm Incorporated şirketinin Amerika Birleşik Devletleri ve diğer ülkelerdeki tescilli ticari markasıdır. DirectOffice™, CSR Imaging US, LP şirketinin Amerika Birleşik Devletleri ve diğer ülkelerdeki tescilli ticari markasıdır.

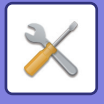

# <span id="page-782-0"></span>**KULLANICI KONTROLÜ**

# **Kullanıcı Ayarları**

Oturum açmak için kullanıcıların kaydı ve kullanıcı kimlik doğrulama yöntemleri gibi işlemlerle kullanıcıları yönetir.

# **Kullanıcı Listesi**

Kullanıcı doğrulama için kullanıcılar ekleyin, düzenleyin, silin ve kullanıcı doğrulama ayarlarını yapılandırın.

- **[Ekle] tuşu**
	- Yeni kullanıcı ekleyin.
- **[Tüm Kullanıcıları Silme] tuşu**

Tüm kayıtlı kullanıcıları siler. (Varsayılan olarak fabrika kayıtlı kullanıcılar hariç.) Sadece makine yöneticisi bu işlevi kullanabilir.

- **[Tüm Oto. kayıtlı kullanıcı sil] tuşu** Tüm otomatik kayıtlı kullanıcıları siler.
- **[Harici Servis Bağlantısı İçin Bilgilerinizi Silin] tuşu** Oturumu açık kullanıcı tarafından kullanılan harici bağlantı önbelleklerini siler. Bu işlevi kullanmak için [Harici Bağlantı için kullanıcı kimlik doğrulama bilgilerini sakla] seçeneğinin etkinleştirilmesi gerekir.
- **[Harici Servis Bağlantısı İçin Tüm Bilgileri Silin] tuşu** Sadece makine yöneticisi bu işlevi kullanabilir. Tüm Harici Bağlantı önbelleklerini siler. Bu işlevi kullanmak için [Harici Bağlantı için kullanıcı kimlik doğrulama bilgilerini sakla] seçeneğinin etkinleştirilmesi gerekir.
- **Kullanıcı Listesi**

Bu, fabrika varsayılanı olarak kaydedilmiş kullanıcılar ile hali hazırda kayıtlı kullanıcıları gösterir. Otomatik kayıtlı kullanıcıların kullanıcı adının önünde bir yıldız [\*] görünür.

Bir kullanıcı adı seçtiğinizde, kullanıcı düzenle veya sil ekranı açılır.

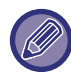

[Satıcı] ve [Satıcı2] seçenekleri, sadece jeton ile bağlanıldığında görüntülenir.

## **Bir kullanıcı kaydetme**

[Ekle] tuşuna dokunduğunuzda, kayıt ekranı açılır. Maksimum 1000 grup kaydedilebilir. Her ayar için, aşağıda "[Ayarlar \(sayfa 9-48\)](#page-784-0)" başlığına bakın.

### **Kullanıcı düzenleme/silme**

Listeden bir kullanıcı seçtiğinizde, kullanıcı düzenle veya sil ekranı açılır. Her ayar için, aşağıda "[Ayarlar \(sayfa 9-48\)](#page-784-0)" başlığına bakın. [Sil] tuşu kullanılarak bir kullanıcı silinebilir.

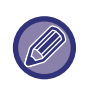

• Oturum açma sırasında Sabit Kullanıcı ile kimlik doğrulama seçildiğinde "Tüm Kullanıcıları Silme" seçeneği kullanılamaz. • Fabrika varsayılanı olarak kaydedilen kullanıcılar silinemez.

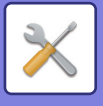

## **Varsayılan olarak fabrika kayıtlı kullanıcılar**

Aşağıdaki kullanıcılar, makineye varsayılan olarak fabrikada kaydedilirler.

- **• İdareci:**
- Fabrika varsayılanı olarak kayıtlı makine yöneticisi hesabı.
- **Kullanıcı:**

Bu, ağ doğrulama kullanıldığı ve makinede kayıtlı olmayan oturum açma adı doğrudan girildiğinde kullanılır. (Bu, oturum açma kullanıcı ekranında seçilemez.)

- **Cihaz Hesabı:**
- Kullanıcı\*1
- **Diğer Kullanıcı:**

Geçersiz kullanıcı bilgisi kullanılarak bir yazdırma işi yapılırken kullanılır. (Bu, oturum açma kullanıcı ekranında seçilemez.)

Kullanıcıların her biriyle ilgili ayarlar için, aşağıdaki tabloya bakın.

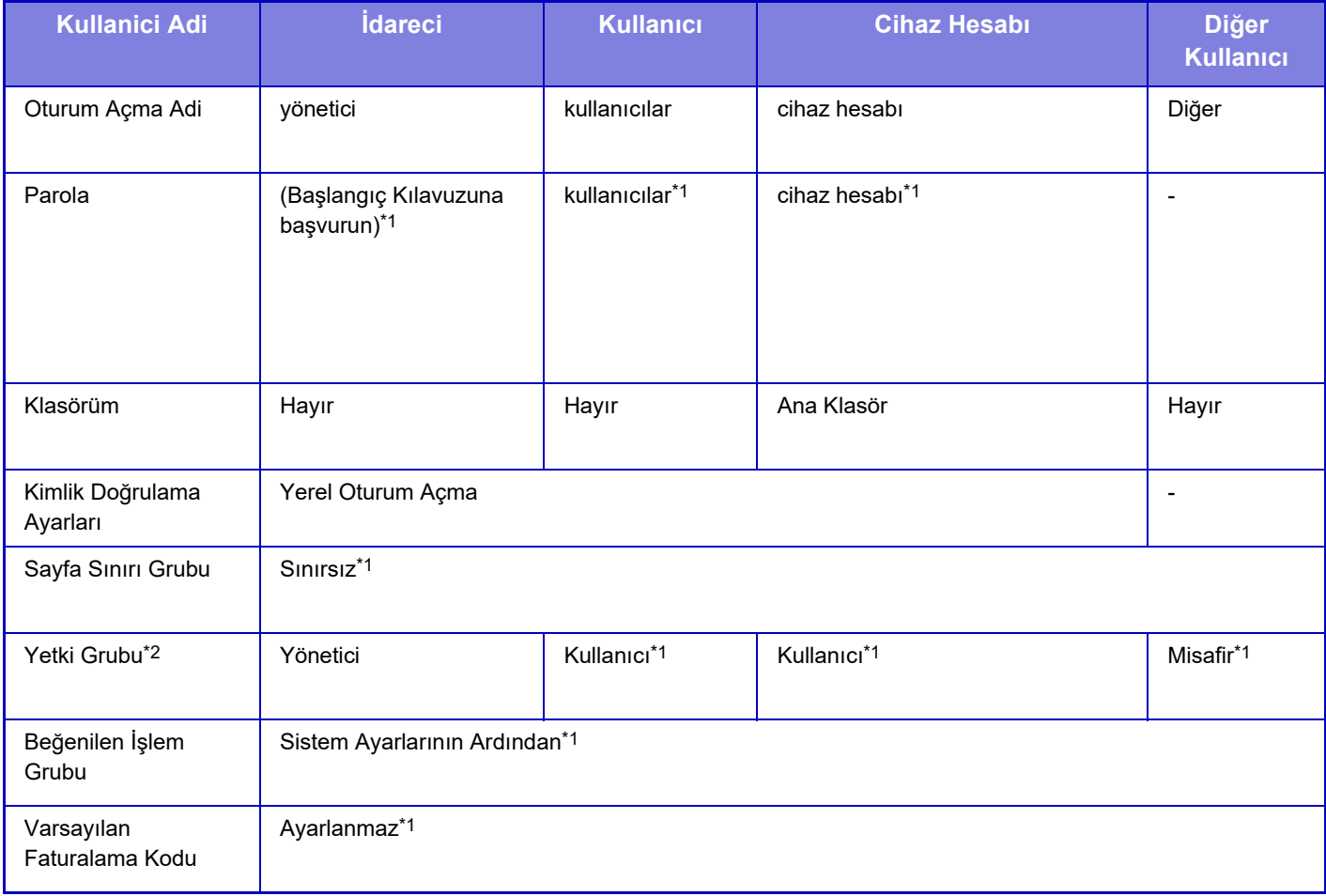

\*1 Değiştirilebilecek öğeler

\*2 Ayarların her biri ile ilgili ayrıntılı bilgi için, "Ayar listesi ve şablon grupların fabrika varsayılan ayarları" bölümünü inceleyin.

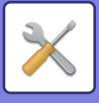

## <span id="page-784-0"></span>**Ayarlar**

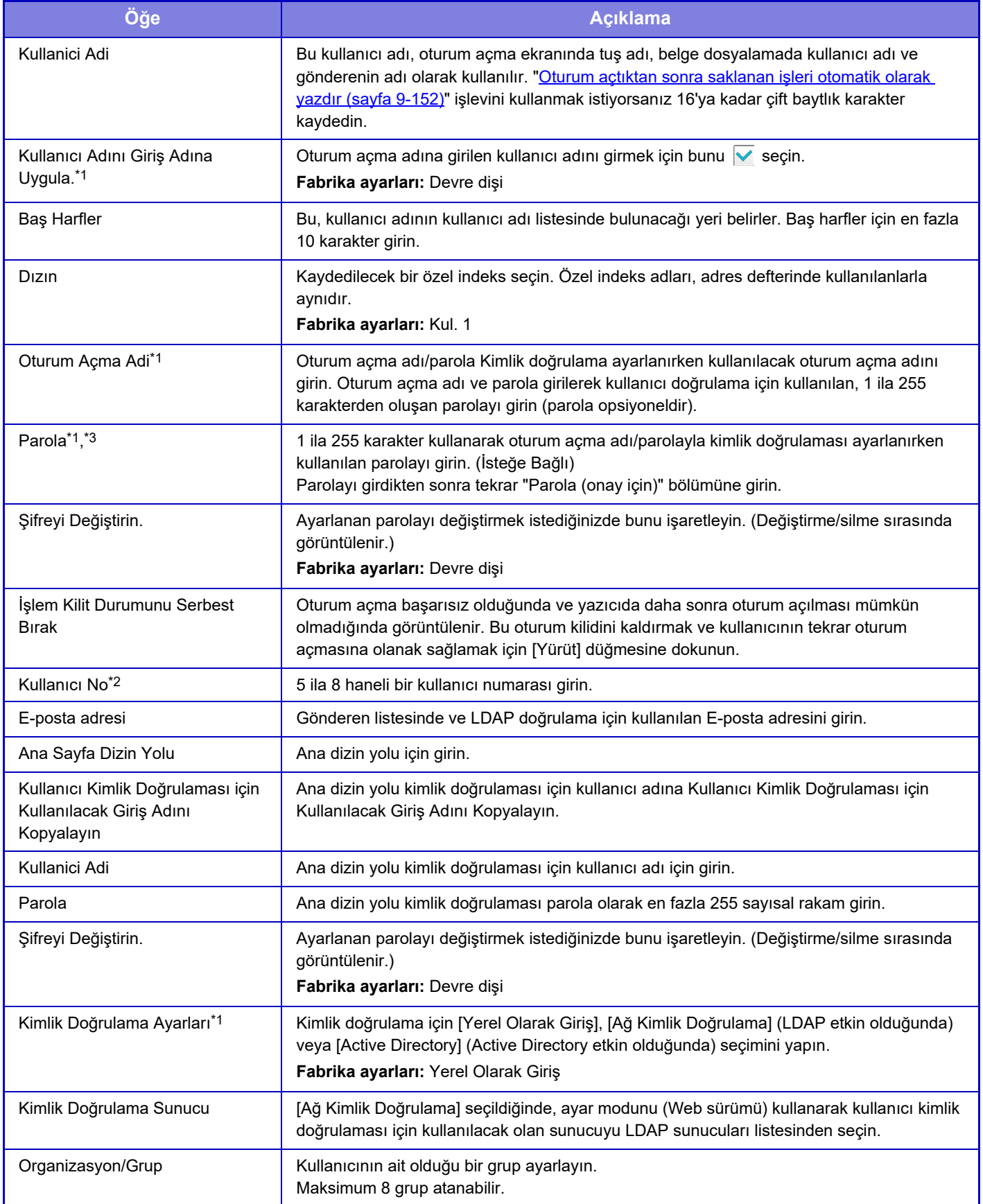

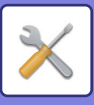

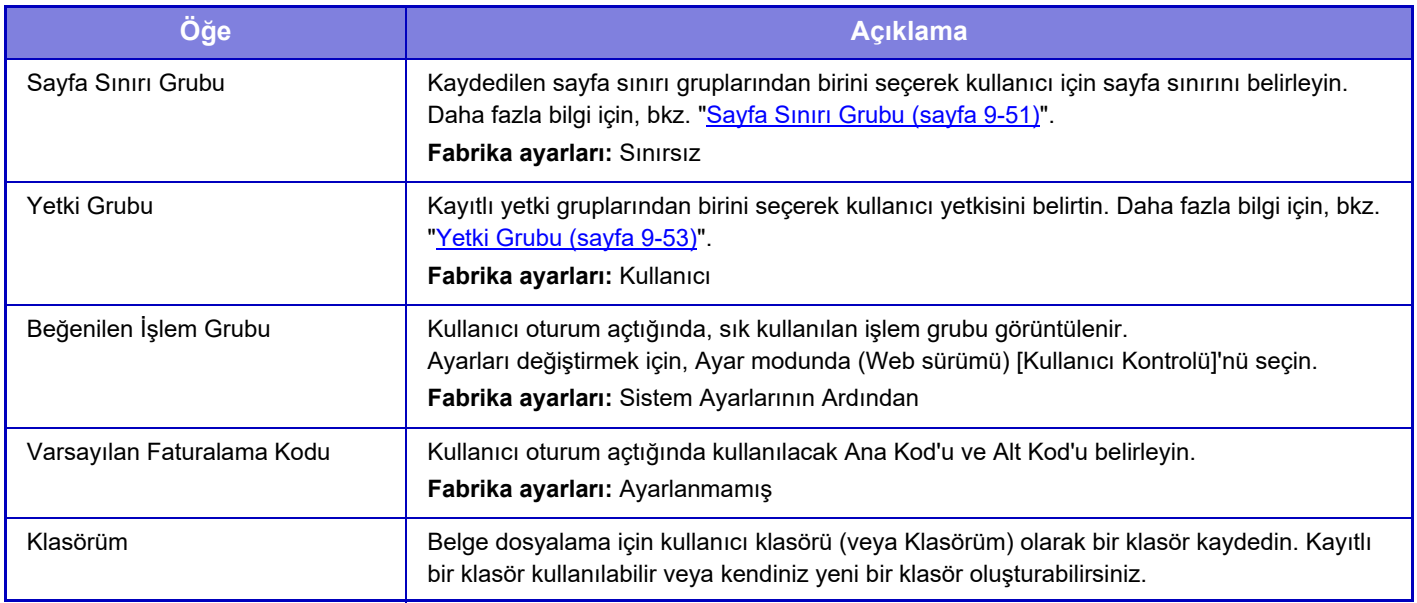

\*1 Doğrulama yöntemi için "Kullanıcı Numarası" seçildiğinde görüntülenmez.

\*2 Doğrulama yöntemi için "Kullanıcı Numarası" seçildiğinde görüntülenir.

Ağ kimlik doğrulaması kullanılırken, LDAP sunucusunda kayıtlı parola kullanılır, dolayısıyla bu parolayı ayarlamak gerekmez.

# **Özel Dızın**

Özel indeks adını değiştirebilirsiniz.

Düzenlemek için listedeki özel indeks adına dokunun. Önceden girilen karakterleri silin ve yeni bir ad girin.

# **Organizasyon /Grup Listesi**

Bu, kullanıcı gruplarını kaydetmek için kullanılır. Doğrudan girmek için, her grup adına dokunun.

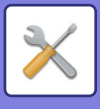

## **Kullanıcı Bilgisi Baskısı**

Şu öğe listelerini yazdırır.

- Kullanıcı Listesi
- Kullanılan Sayfa Sayısı Listesi
- Sayfa Sınırı Grup Listesi\*
- Yetki Grubu Listesi
- Sık Kullanılan İşlem Grubu Listesi\*
- Tüm Kullanıcı Bilgilerini Yazdırma

Öğeyi seçin ve yazdırmak için [Yazdır] tuşuna dokunun.

\* Hiçbir grup kayıtlı değilse yazdırılamaz.

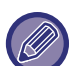

Tüm Kullanıcı Bilgisini Yazdır öğesinde, aşağıdaki öğeler, öğe bazında 2 taraflı baskı ile yönetilir.

- Kullanıcı Listesi
- Kullanılan Sayfa Sayısı Listesi
- Sayfa Sınırı Grubu
- Beğenilen İşlem Grubu

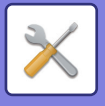

# **Erişim Kontrolü Ayarları**

# <span id="page-787-0"></span>**Sayfa Sınırı Grubu**

Bu, her grup için sayfa sınırı ayarlarını önceden kaydetmek için kullanılır.

Her kullanıcı için sayfa sınırları, kullanıcı kaydedildiğinde bu kaydedilen gruplardan birini seçerek belirlenir.

- **[Ekle] tuşu**
	- Yeni grup eklemek için bu tuşu kullanın.
- **Liste Görünümü**
- Hali hazırda kayıtlı grupları gösterir. Bir grup adını seçtiğinizde, grubun düzenleme ekranı görüntülenir.

## **Sayfa sınırı gruplarının kaydedilmesi**

[Ekle] tuşuna dokunduğunuzda, kayıt ekranı açılır. Maksimum 20 grup kaydedilebilir. Her ayar için, aşağıda "[Ayarlar \(sayfa 9-52\)](#page-788-0)" başlığına bakın.

### **Sayfa sınırı grubunun düzenlenmesi**

Listeden bir grubu seçtiğinizde, grubun düzenleme ekranı görüntülenir.

Her ayar için, aşağıda "[Ayarlar \(sayfa 9-52\)](#page-788-0)" başlığına bakın.

Bir grubu varsayılan değerler durumuna geri döndürmek için, düzenleme ekranında "Kayıt Modeli olacak Grubu Adını Seç" ayarını "Sınırsız" yapın.

## **Ayarlar**

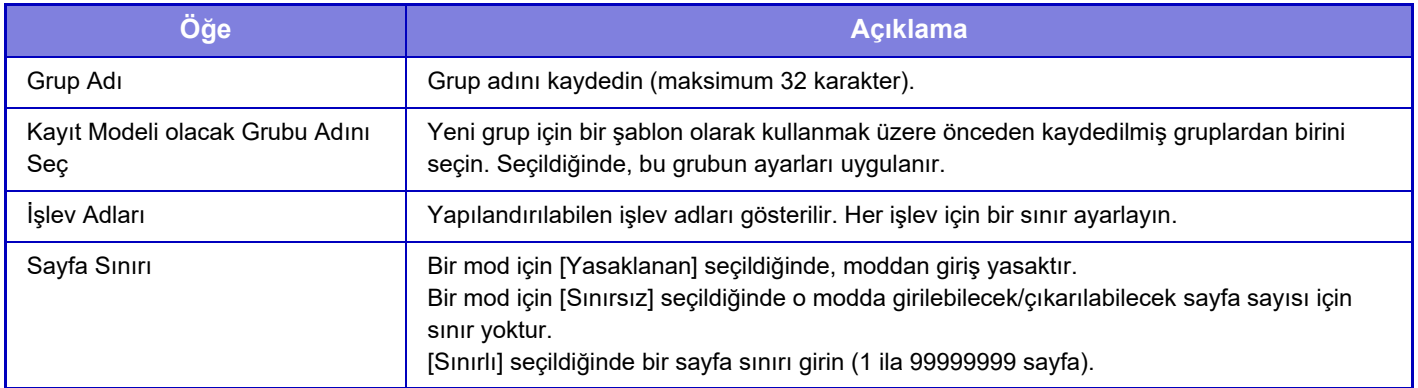

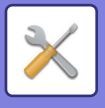

# **Makine Sayfası Limit Ayarı**

Makinenin sayfa sınırını ayarlayın.

## <span id="page-788-0"></span>**Ayarlar**

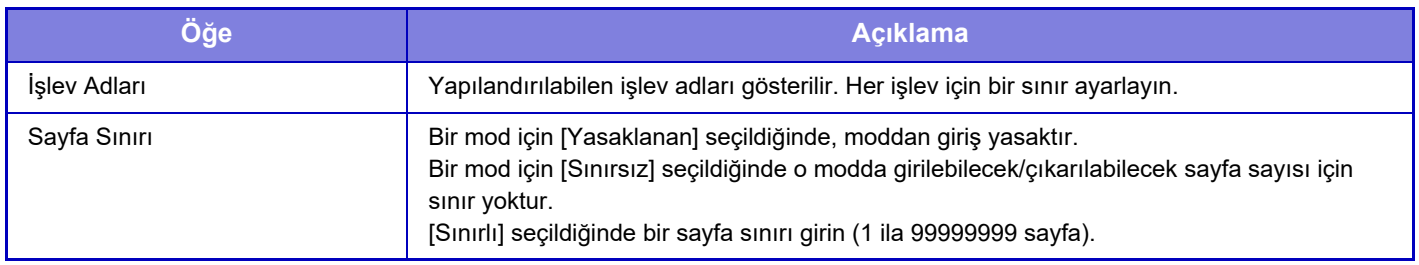

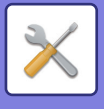

## <span id="page-789-0"></span>**Yetki Grubu**

Bu, her grup için kullanıcı yetkileriyle ilgili ayarları önceden kaydetmek için kullanılır. Her bir kullanıcının yetkisi, kullanıcı kaydedildiğinde bu kaydedilen gruplardan birini seçerek belirlenir.

- **[Ekle] tuşu**
- Yeni grup eklemek için bu tuşu kullanın.
- **Liste Görünümü**

Hali hazırda kayıtlı grupları gösterir. Bir grup adını seçtiğinizde, grubun düzenleme ekranı görüntülenir.

### **Yetki gruplarını kaydetme**

[Ekle] tuşuna dokunduğunuzda, kayıt ekranı açılır. Maksimum 20 grup kaydedilebilir.

Ayarların her biri ile ilgili ayrıntılı bilgi için, "Ayar listesi ve şablon grupların fabrika varsayılan ayarları" bölümünü inceleyin.

### **Yetki grubunu düzenleme**

Listeden bir grubu seçtiğinizde, grubun düzenleme ekranı görüntülenir. Ayarların her biri ile ilgili ayrıntılı bilgi için, "Ayar listesi ve şablon grupların fabrika varsayılan ayarları" bölümünü inceleyin.

Bir grubu fabrika varsayılan durumuna döndürmek için, listeden grubu seçin ve [Yönetici Yetkisine dön], [Sistem yönetici yetkisine dönün.], [Kullanıcı Yetkisine dön], [Misafir Yetkisine dön] ve [Tarayıcı yasaklama yetkisine dönün.] seçeneklerinden birini belirleyin.

[Yürüt] tuşuna dokunduğunuzda, grup durumu fabrika varsayılanına sıfırlanır.

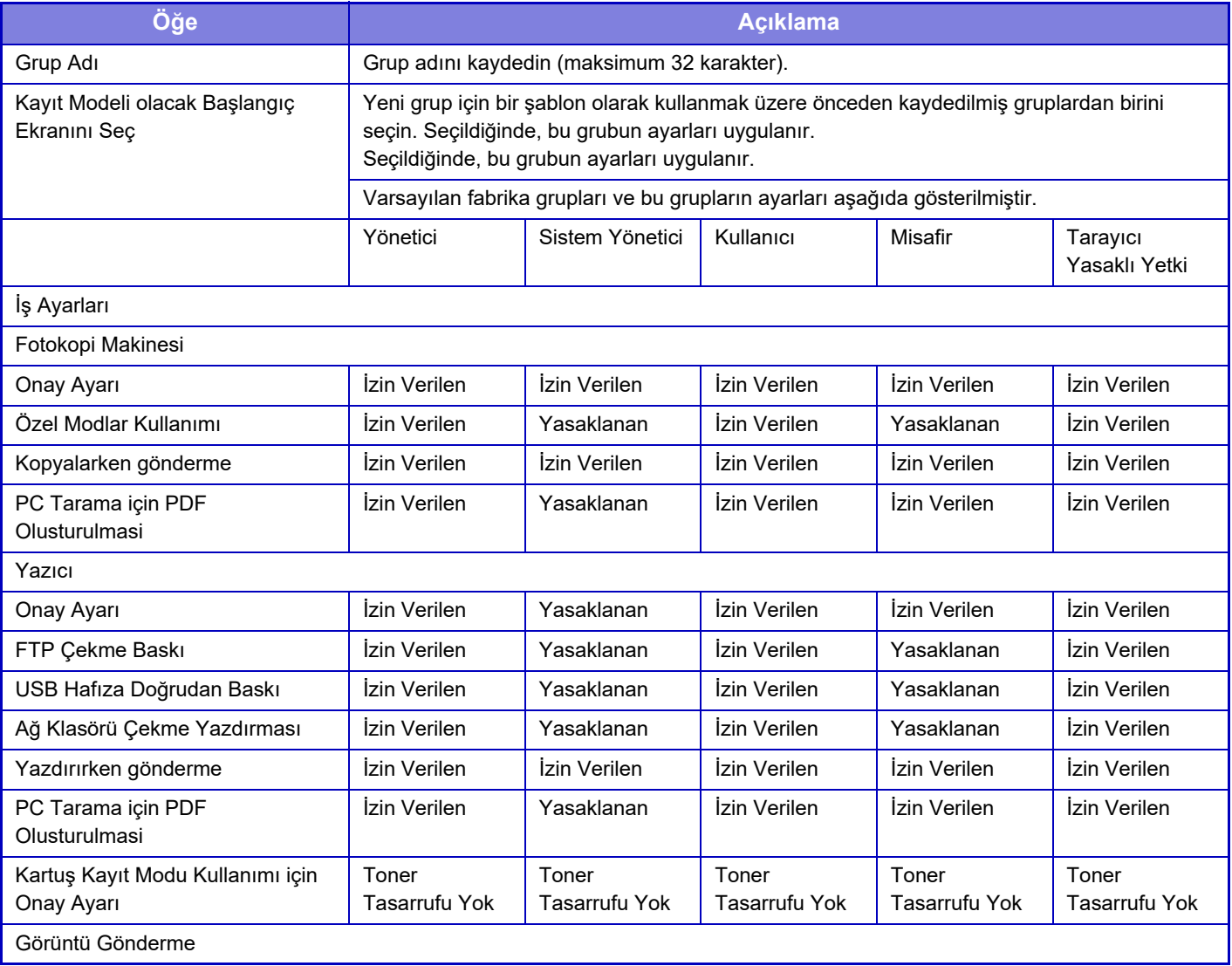

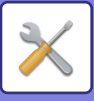

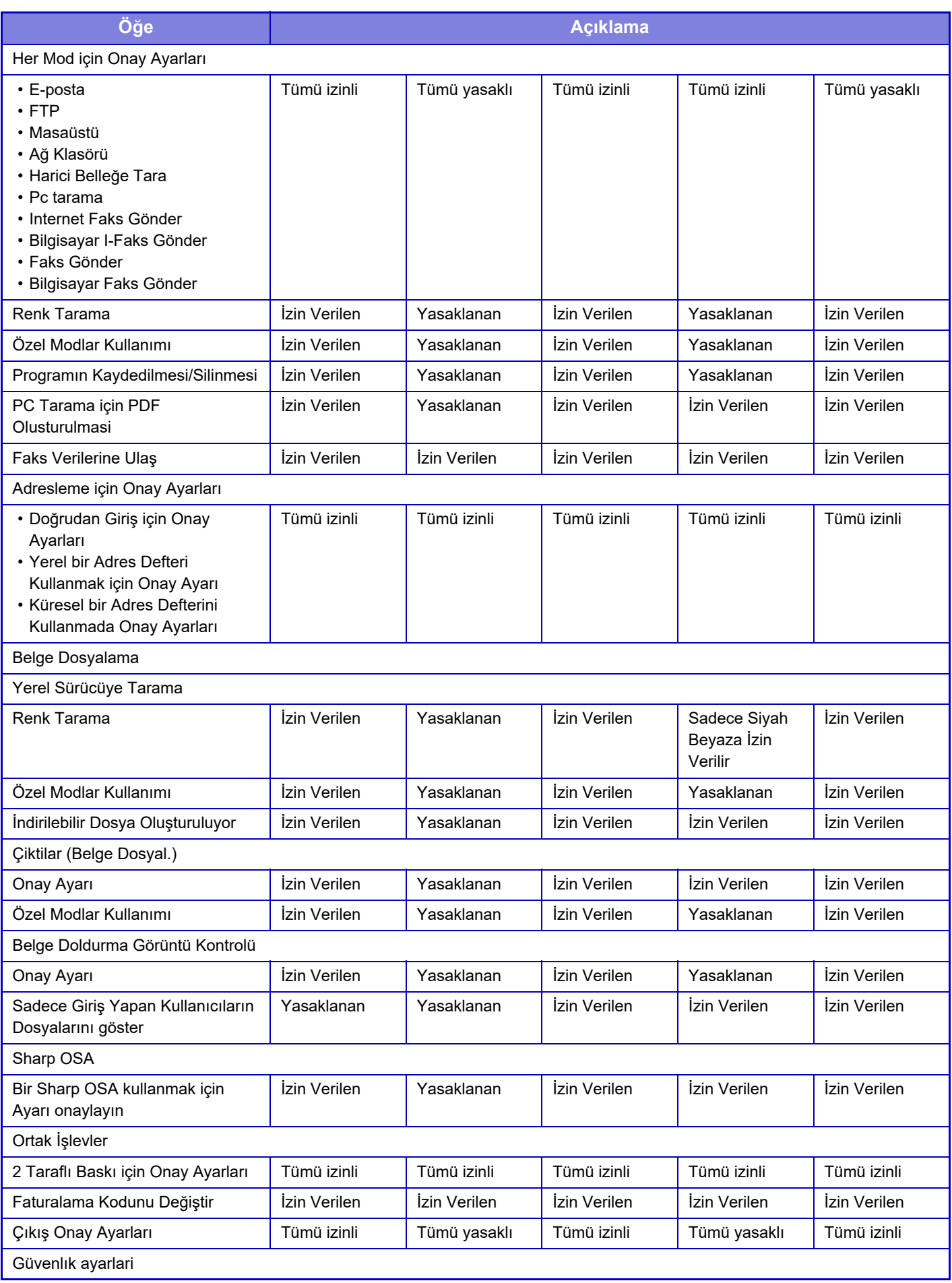

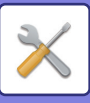

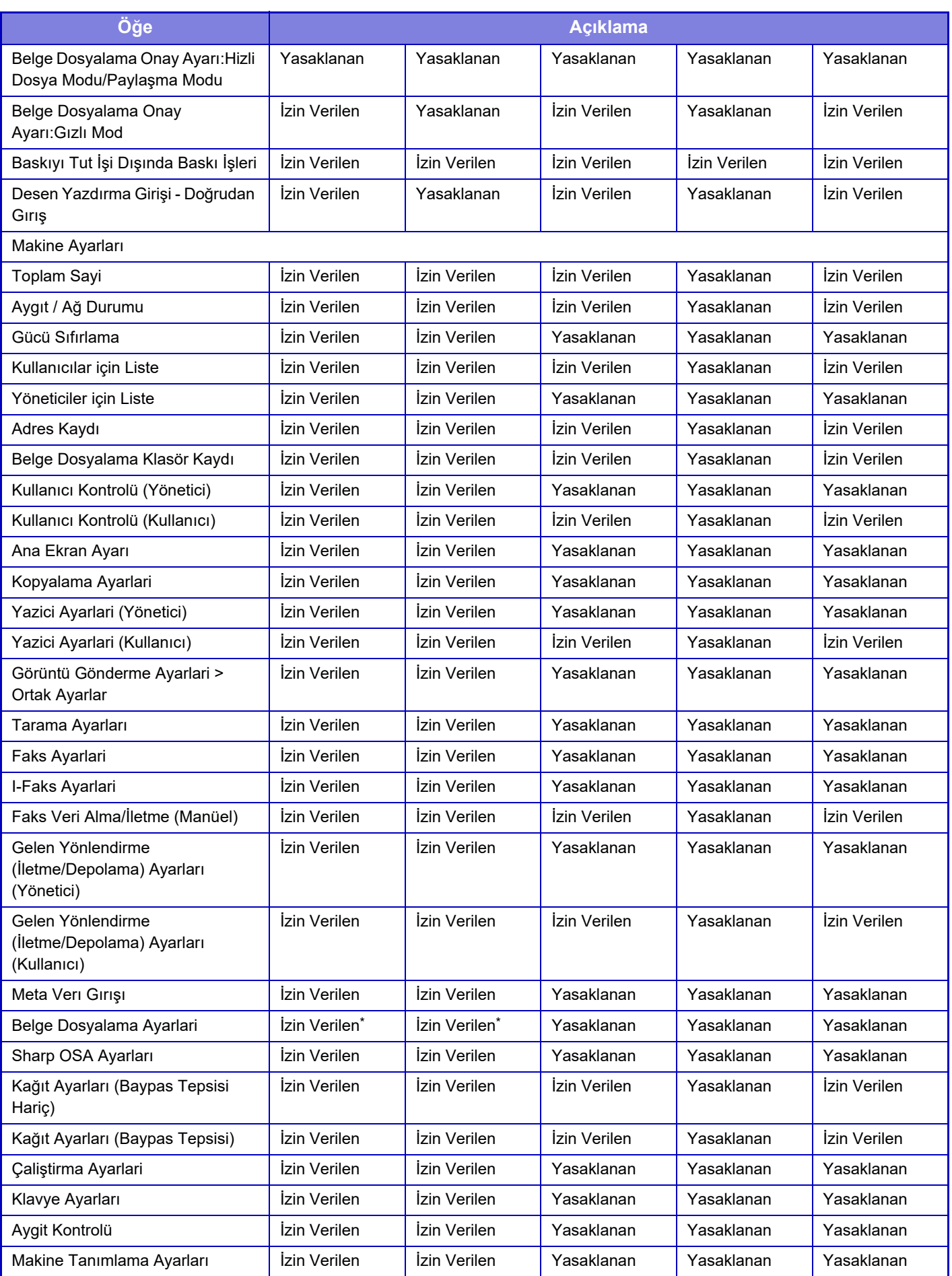
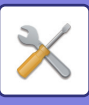

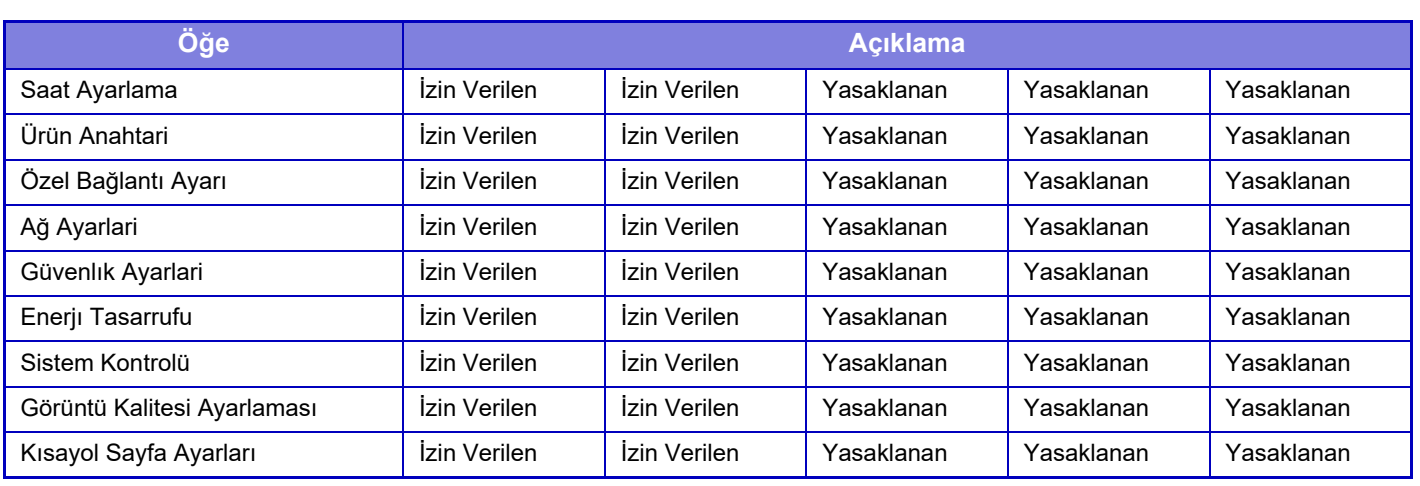

\* Her ayar hakkında bilgi edinmek için, ayar modu listesine bakın.

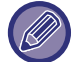

Makine özelliklerine ve çevresel cihazlara bağlı olarak, bazı ayarları seçmek mümkün olmayabilir.

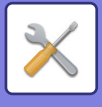

# **Beğenilen İşlem Grubu**

## **Sık Kullanılan İşlem Grubu Listesi**

Her grup için gruba uygun ayarlara sahip bir ortamı kaydedebilirsiniz. Örneğin, farklı bir dili konuşan bir kullanıcı normalde makineyi her kullandığında ekran dilini değiştirmek zorunda kalacaktır; oysa, bu dili bir sık kullanılan işlem grubunda kaydederek, bu kullanıcı giriş yaptığında bu dilin otomatik olarak seçilmesini sağlayabilirsiniz.

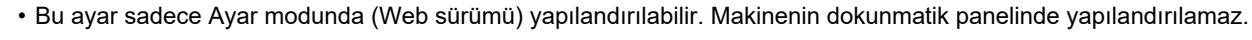

• Makine özelliklerine ve çevresel cihazlara bağlı olarak, bazı ayarları seçmek mümkün olmayabilir.

#### **Grup ekleme/düzenleme**

[Ekle] tuşuna dokunup sık kullanılan işlem grubu kaydı ekranını görüntüleyin. Sık kullanılan işlem grubunun kayıt ekranını görüntülemek için grubun adına dokunun. Bu ekranda grubu düzenleyebilirsiniz.

## **Ayarlar**

 $\mathscr{G}$ 

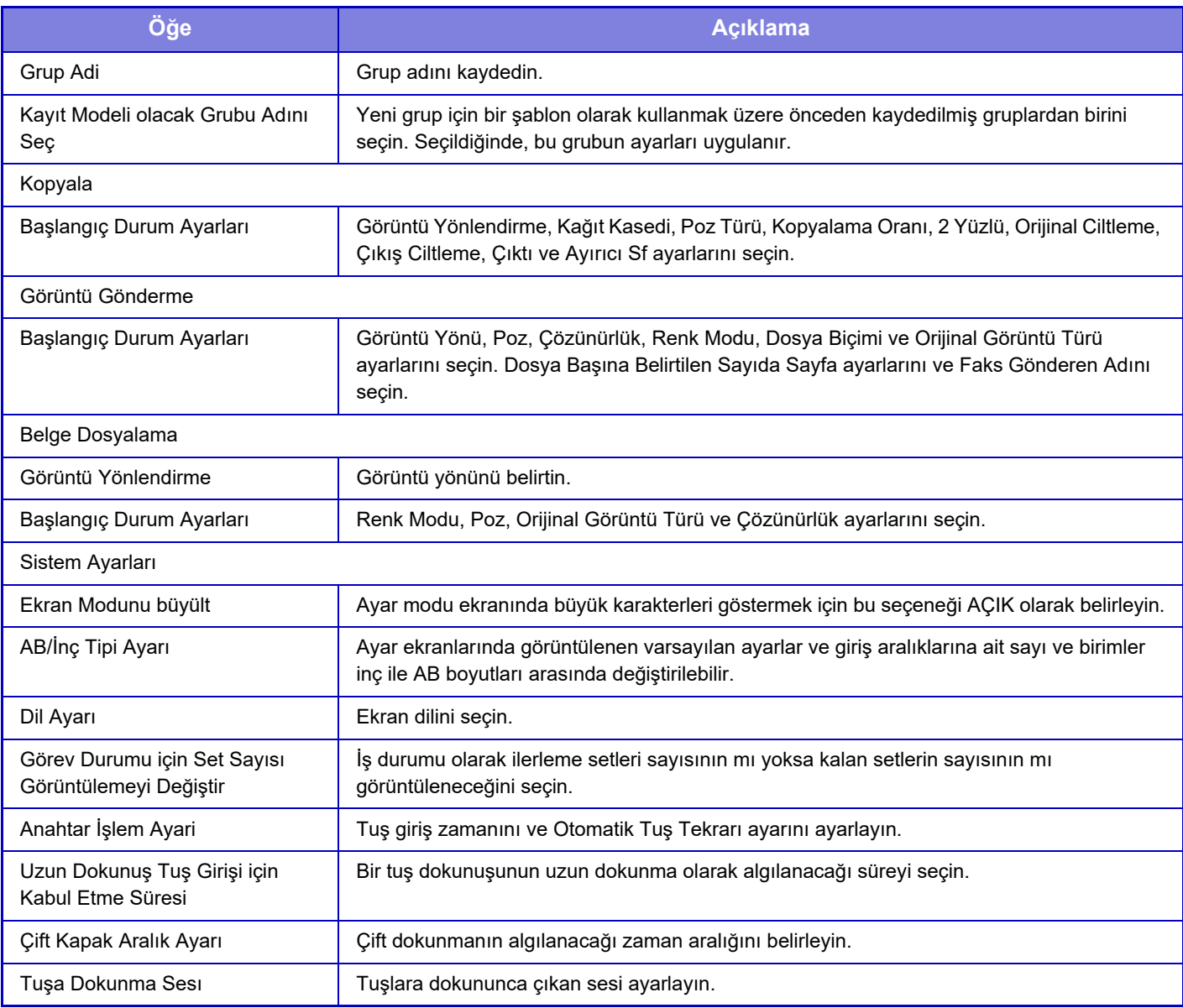

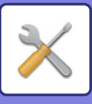

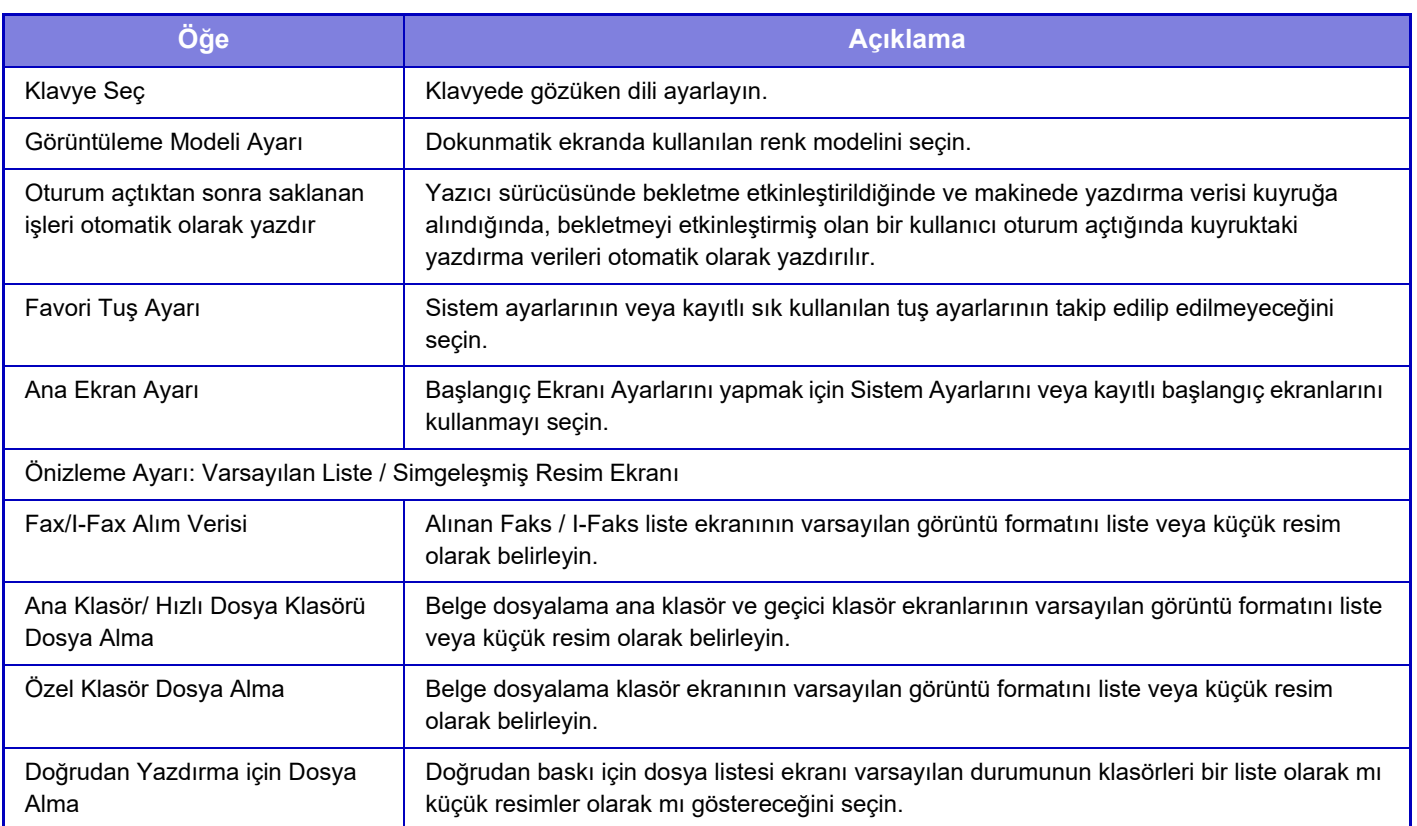

## **Sık kullanılan bir işlem grubunu "Sınırsız" duruma geri döndürme**

Seçilen sık kullanılan işlem grubunu varsayılan fabrika durumuna geri döndürmek için, "No." seçeneğinin solundaki onay kutusunu ( $\overline{\smile}$ ) seçin ve [Varsayılanlara Geri dön] tuşuna dokunun.

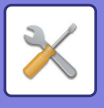

### **En Çok Kullanılan Tuş Listesi**

Sık kullanılan işlevlere kısayol tuşları atayın. Bu tuşlar her bir modun ana ekranında görüntülenir.

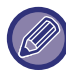

Bu ayar yalnızca web sayfalarında ayarlanabilir.

#### **Ayarlar**

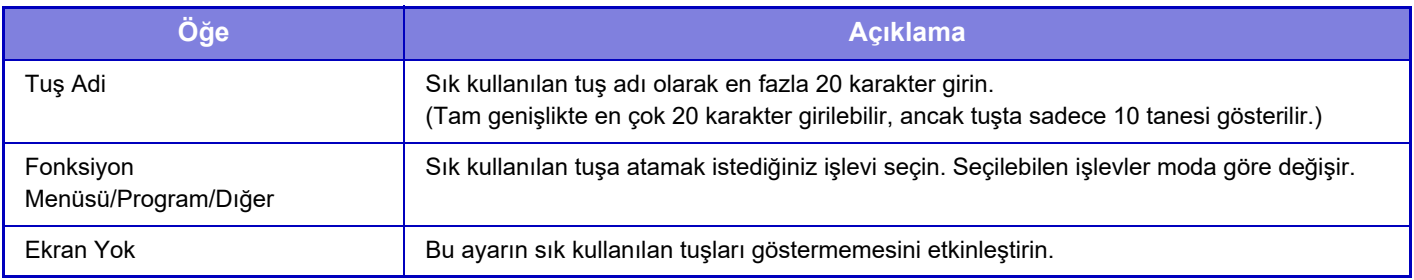

#### **Ana Ekran Listesi**

Başlangıç ekranı ayarları önceden kaydedilmelidir. Sık Kullanılan İşlem Grubu Listesini kaydederken bir başlangıç ekranı seçin.

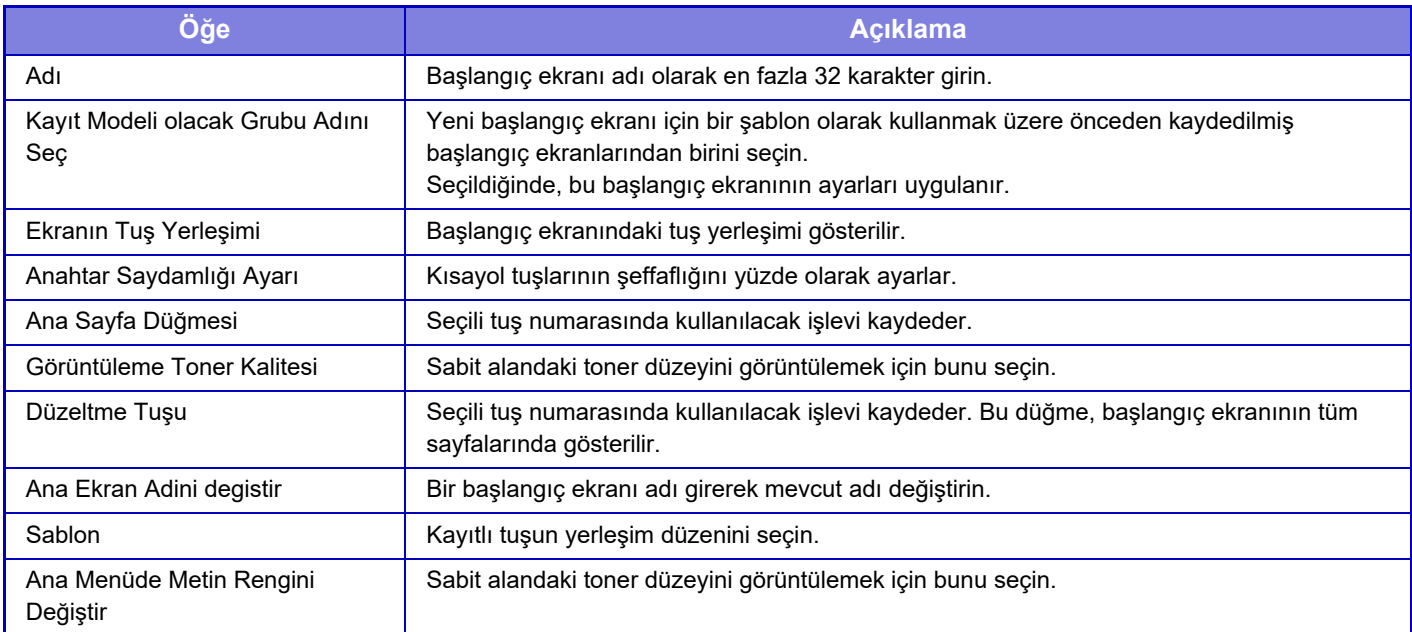

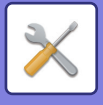

# **Kullanıcı Sayısı**

Bu, her bir kullanıcı tarafından yazdırılan toplam sayfa sayısını gösterir.

- **[Tümünü Seç] tuşu** Bu, tüm kullanıcıları seçer.
- **[İşaretliyi Sil] tuşu** Bu, tüm seçimleri temizler.
- **[Göster] tuşu** Seçilen kullanıcının sayımını gösterir.
- **[Sil Sayısı] tuşu**
- Seçilen kullanıcının sayımlarını sıfırlamak için kullanın.
- **Kullanıcı Listesi**

Bu, fabrika varsayılanı olarak kaydedilmiş kullanıcılar ile hali hazırda kayıtlı kullanıcıları gösterir. Bir kullanıcı adını seçtiğinizde, kullanıcı seçilir.

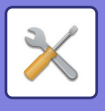

## **Kullanıcı Sayısını Göster**

Bir kullanıcıyı seçip [Göster] tuşuna dokunduğunuzda, kullanıcı sayımı görüntülenir.

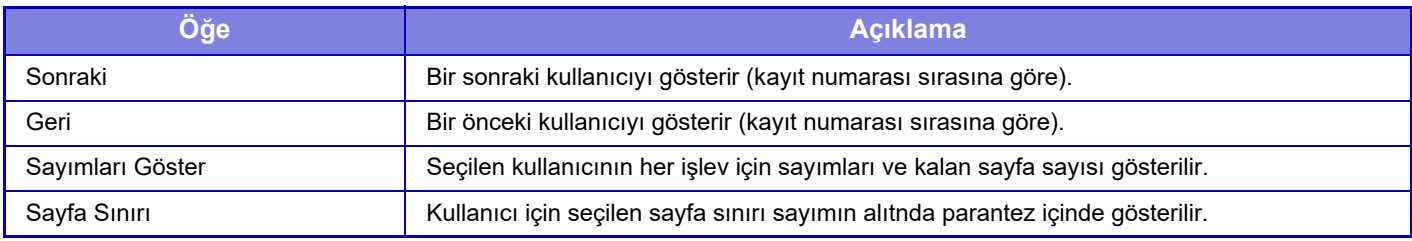

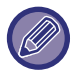

Çevresel cihazlar takılı değilse, sayımları görüntülenmez.

#### **Kullanıcı sayımlarının sıfırlanması**

Ayarlar ekranında bir kullanıcı seçin ve [Sil] tuşuna dokunun. Kullanıcının sayım sıfırlama ekranı açılır. Tek bir kullanıcı veya birden çok kullanıcının seçilmesine bağlı olarak sıfırlama ekranı değişir. Her iki durumda da gösterilen öğeler aşağıdaki tabloda açıklanmıştır.

#### **Bir tek kullanıcı seçildiği zaman**

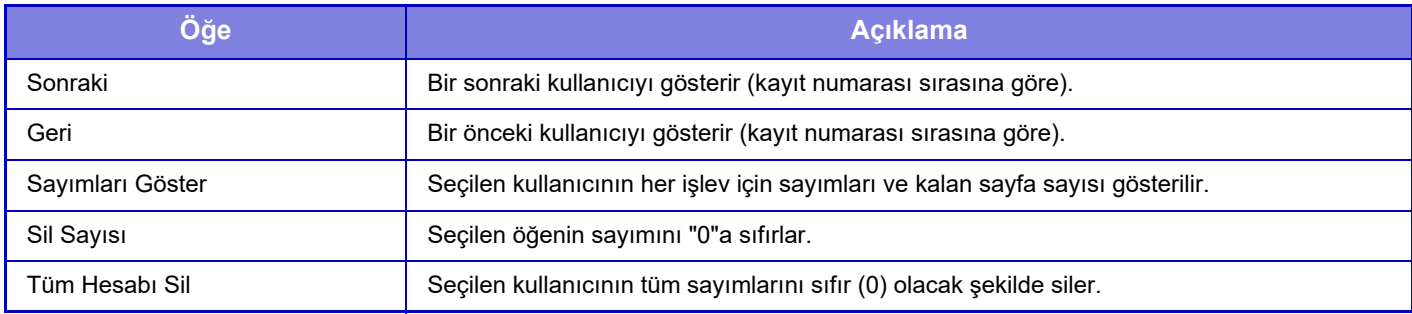

#### **Birden çok kullanıcı seçildiği zaman**

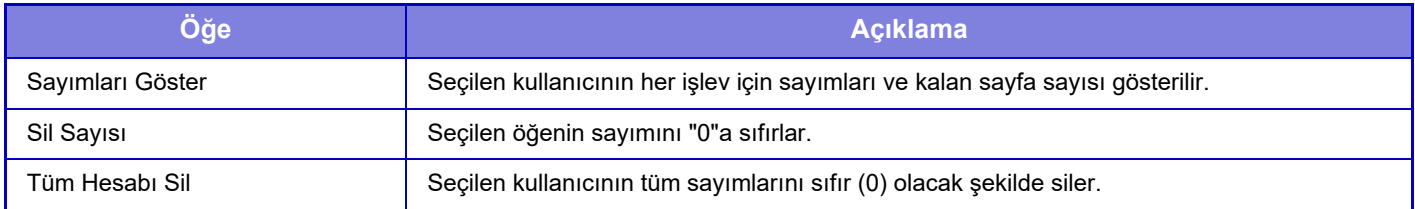

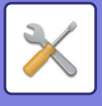

# **Kullanıcı Sayımını Kaydet**

[Kaydet] düğmesi tıklatıldığında, kullanıcı sayı bilgileri, veri dosyası olarak kaydedilir. Makinedeki kullanıcı sayı bilgilerini silmek için, "Veriyi Kaydedip Silin" seçeneğinin yanındaki onay kutusunu tıklatıp seçin ve [Kaydet] düğmesini tıklatın.

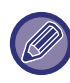

Bu ayar sadece Ayar modunda (Web sürümü) yapılandırılabilir. Makinenin dokunmatik panelinde yapılandırılamaz.

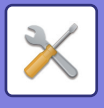

# **Faturalama Kod Ayarları**

Faturalama kodlarını seçin.

# **İdare Ayarları**

Faturalama kodu ayarını değiştirin.

### **Faturalama Kodunu kullan**

Faturalama kodunun devrede olup olmayacağını seçin. **Fabrika ayarları:** Devre dişi

### **Kod Ayarlarını Kullan**

Faturalama kodu girilmezse otomatik olarak bir kullanım kodu atanır. Kodu, en fazla 32 tek baytlık karakter kullanarak girin.

### **Faturalama Kodunu Mod Geçişinde Devral**

Bu işlev devreye alınırsa mod geçişi sırasında faturalama kodu giriş penceresi açılmaz.

### **Faturalama Kodu Değiştirme Etkinliğini Kaldır**

Bu işlev devreye alınırsa faturalama kodu kaydedilemez, düzenlenemez veya silinemez. Ayrıca faturalama kodu giriş penceresinde doğrudan faturalama kodu girilemez.

## **Aygıt Hesabı ile Giriş Yapıldığında Kullanım Modunu Uygulayın**

Bu işlev devreye alınırsa aygıt hesabı ile oturum açarken daima bir kullanım kodu ayarlanır.

## **Faturalama Kodu Fonksiyonu için İstisna Ayarı**

Devreye alınmak üzere ayarlanmış harici uygulama başlatıldığında faturalama kodu giriş penceresi açılır. Aşağıdaki ayarlar yapılandırılabilir.

• Standart Uygulama olarak kayıtlı Uygulama Adı

### **Faturalama Kodu Görüntüleme Adı Ayarları**

Faturalama kodu giriş penceresinde veya faturalama kodu seçim penceresinde görüntülenen ana kod veya alt kod adını değiştirebilirsiniz.

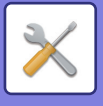

# **Ana Kod Listesi**

Bir ana kodu aramak, kaydetmek, düzeltmek veya silmek için ana kodlar listesini görüntüleyebilirsiniz.

- [Bul] tuşu
- Bir ana kodu arar.
- [Ekle] tuşu
- Yeni bir ana kod ekler.
- Liste gösterimi

Kayıtlı ana kodların bir listesini görüntüler. Her bir ana kodun seçilmesi ana kodu düzeltme penceresini açar.

• [Sıl] tuşu

Her bir ana kodun sol tarafındaki onay kutusunu v olarak ayarlayın, ardından [Sıl] tuşuna dokunun; seçilen ana kod silinir.

#### **Ana kod kaydetme**

[Ekle] tuşuna dokunduğunuzda, kayıt ekranı açılır. Toplam 2000'e kadar ana ve alt kod kaydedilebilir.

Ayar tamamlandıktan sonra [Gönder ve Sonrakini Kaydet] tuşuna dokunun; art arda sıradaki ana kodu kaydedebilirsiniz. Kayıt işlemini bitirmek için [Gönder] tuşuna dokunun.

Her ayar için, aşağıda "[Ayarlar \(sayfa 9-64\)](#page-800-0)" başlığına bakın.

#### **Ana kod düzeltme**

Listeden bir ana kod seçilmesi ana kodu düzeltme penceresini açar.

Her ayar için, aşağıda "[Ayarlar \(sayfa 9-64\)](#page-800-0)" başlığına bakın.

Ayar tamamlandıktan sonra [Gönder] tuşuna dokunun; düzeltilen içeriği uygulayabilir ve işlemi tamamlayabilirsiniz.

#### **Ana kod arama**

Ana kodu ve ana kod adını girin, [Ara] tuşuna dokunun; arama sonucu görüntülenir.

### <span id="page-800-0"></span>**Ayarlar**

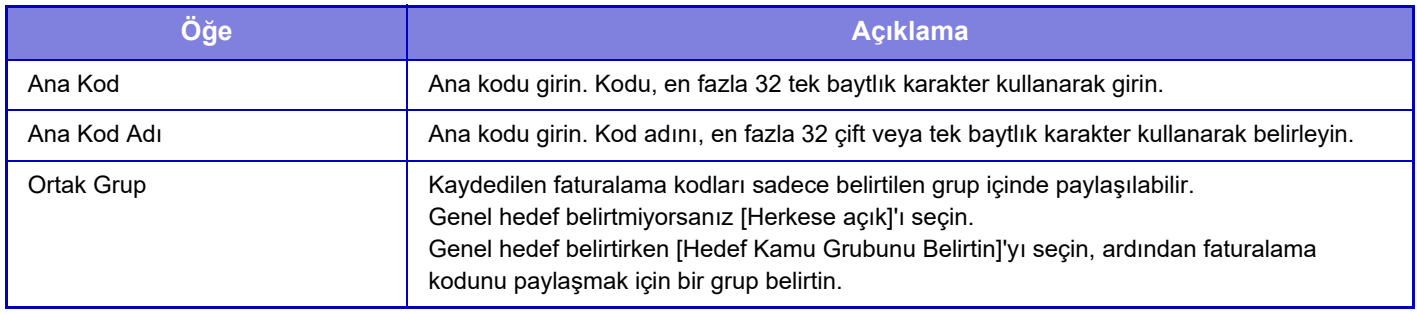

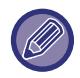

**Genel hedef belirtmek üzere bir grubu kaydetmek için:**

"Ayarlar (yönetici)" bölümünde, [Kullanıcı Kontrolü] → [Kullanıcı Ayarları] → [Organizasyon /Grup Listesi] seçimlerini yapın.

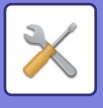

# **Alt Kod Listesi**

Bir alt kodu aramak, kaydetmek, düzeltmek veya silmek için alt kodlar listesini görüntüleyebilirsiniz.

- [Bul] tuşu
- Alt kod araması yapar.
- [Ekle] tuşu
- Yeni bir alt kod ekler.
- Liste gösterimi

Kayıtlı alt kodların bir listesini görüntüler. Her bir alt kodun seçilmesi alt kodu düzeltme penceresini açar.

• [Sıl] tuşu

Her bir alt kodun sol tarafındaki onay kutusunu v olarak ayarlayın, ardından [Sıl] tuşuna dokunun; seçilen alt kod silinir.

#### **Alt kod kaydetme**

[Ekle] tuşuna dokunduğunuzda, kayıt ekranı açılır. Toplam 2000'e kadar ana ve alt kod kaydedilebilir.

Ayarlar hakkında bilgi edinmek için, bkz. ["Ayarlar \(sayfa 9-65\)"](#page-801-0).

Ayar tamamlandıktan sonra [Gönder ve Sonrakini Kaydet] tuşuna dokunun; art arda sıradaki alt kodu kaydedebilirsiniz. Kayıt işlemini bitirmek için [Gönder] tuşuna dokunun.

#### **Alt kod düzeltme**

Listeden bir alt kod seçilmesi alt kodu düzeltme penceresini açar.

Ayar tamamlandıktan sonra [Gönder] tuşuna dokunun; düzeltilen içeriği uygulayabilir ve işlemi tamamlayabilirsiniz. Her ayar için, aşağıda "[Ayarlar \(sayfa 9-65\)](#page-801-0)" başlığına bakın.

#### **Alt kod arama**

Alt kodu ve alt kod adını girin, [Bul] tuşuna dokunun; arama sonucu görüntülenir.

### <span id="page-801-0"></span>**Ayarlar**

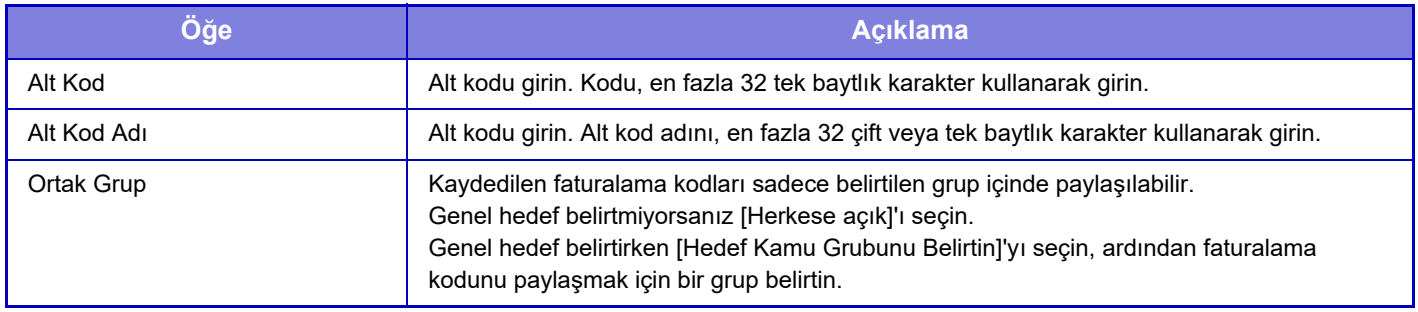

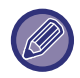

**Genel hedef belirtmek üzere bir grubu kaydetmek için:**

"Ayarlar (yönetici)" bölümünde, [Kullanıcı Kontrolü] → [Kullanıcı Ayarları] → [Organizasyon /Grup Listesi] seçimlerini yapın.

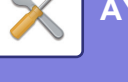

# <span id="page-802-0"></span>**SİSTEM AYARLARI**

# **Ana Menü Ekran Ayarları**

Makine'nin ana ekranının düzenini, simgelerini ve arka planını değiştirebilirsiniz. Bu ayar, yönetici ayrıcalıkları gerektirir.

# **Durum Ayarlari**

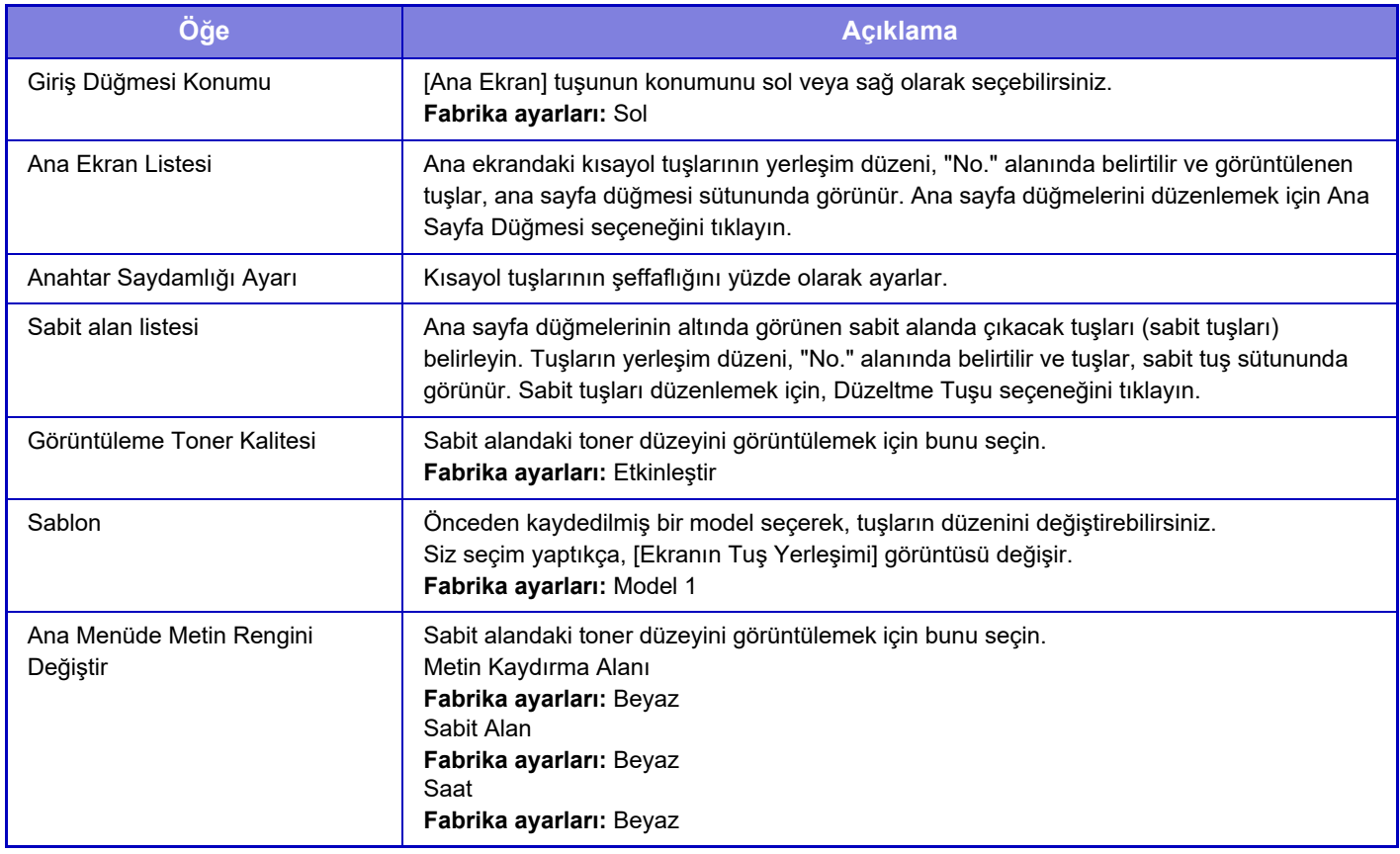

#### **Ana Ekran Kaydı**

Ana sayfa düğmesinin ayarını değiştirmek için, ana ekrandaki bir ana sayfa düğmesini tıklatabilirsiniz.

Düğmeye atamak istediğiniz işlevi seçin. [Hiçbiri] seçerseniz, artık o konumda bir ana sayfa düğmesi görüntülenmez. Bir tuş adını kaydetmek için [Özel] şıkkını seçip adı girin (maksimum 28 karakter).

Ana sayfa düğmesinin görüntüsünü değiştirmek için, önceden [Simge] seçeneğini kullanarak istediğiniz simgeyi kaydedin ve ardından [Dosya Seç] ile görüntüyü seçin.

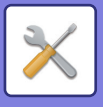

## **Simge**

Bu ayarı, bir tuş simgesini kaydetmekte kullanın.

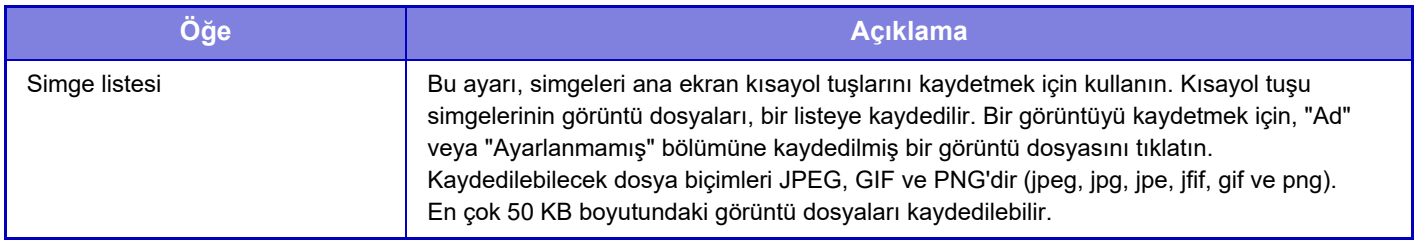

Bu ayarı makinede yapılandırmak için, görüntünün bulunduğu USB bellek aygıtını makineye takın.

# **Arkaplan Görüntüsü**

Bu ayarı, bir arka plan görüntüsü kaydetmek için kullanın.

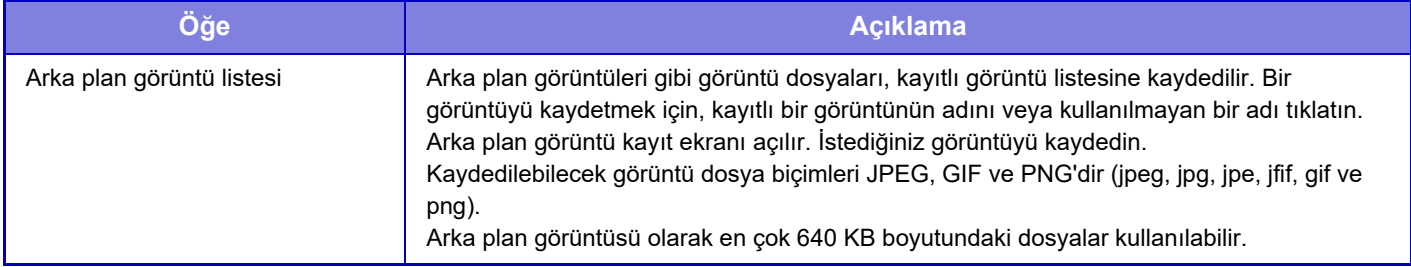

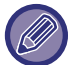

Bu ayarı makinede yapılandırmak için, görüntünün bulunduğu USB bellek aygıtını makineye takın.

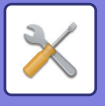

# **Kopyalama Ayarlari**

# **Durum Ayarlari**

Aşağıdaki ayarlar kopyalama ile ilgilidir.

Bu ayarlarla seçilen varsayılan ayarlar, (sadece kopyalama işlevi için değil) makinenin tüm işlevleri için geçerli olur. Bu ayar, yönetici ayrıcalıkları gerektirir.

## **Ekstra önayar oranlarını ekle veya değiştir**

İki büyütme önayar oranı (%101 ila %400) ve iki küçültme önayar oranı (%25 ila %99) ekleyin. Ayrıca, gerekirse ön ayarlı oranı değiştirebilirsiniz.

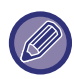

Eklenen ön ayar oranların dışındaki ön ayarlı oranlar değiştirilemez.

#### **Maksimum kopya sayısı ayarı**

Bu, kopya sayısı (sürekli kopyaların sayısı) için girilebilen maksimum sayıyı ayarlamak için kullanılır. 1 ila 9999 arasında herhangi bir sayı belirlenebilir. **Fabrika ayarları:** 9999

### **Mühür**

Yazdırma menüsünün yazıtipi boyutunu ayarlayın. **Fabrika ayarları:** Orta

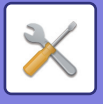

## **Kenar Boşluğu Kaydirma Başlangiç Ayari**

Varsayılan kenar boşluğu kaydırma miktarnı ayarlamak için kullanılır. Hem ön hem de arka yüz için 3 mm'lik (1/8") adımlarla 0 mm (0") ile 50 mm (2") arasında bir değer belirleyin. **Fabrika ayarları:** Yan 1:10mm (1/2"), Yan 2:10mm (1/2")

## **Genışlık Ayarini Sıl**

Silme işlevi için varsayılan silme genişliğini ayarlamak amacıyla kullanılır. Her iki kenar ve centre silme için 1/8" (3 mm)'lik adımlarla 0 mm (0") ile 25 mm (1") arasında bir değer belirleyin.

**Fabrika ayarları:** Kenar Aralık Genişliği: 10mm (1/2"), Orta Aralık Genişliği:10mm (1/2")

## **İlk N-Üst Ayarı**

Çoklu Çekim için varsayılan durumu ayarlayın. Çoklu Çekim için sayfa yapısını, kenarlık eklenip eklenmeyeceğini ve eklenirse kenarlıkların düz çizgi mi yoksa kesikli çizgi mi olacağını seçin. **Fabrika ayarları:** Kapali, Düzen:Soldan Sağa/Sağ, ve Aşağı, Kenarlık:Baskı Yok

### **Kart Atişi Ayari**

Kart çekim işlevi için varsayılan orijinal boyutunu ayarlamada kullanılır.

Orijinalin X (yatay) ve Y (dikey) boyutları için, 3 mm (1/8") aralıklarla 25 mm (1") ila 216 mm (8-1/2") bir değer belirtin. **Fabrika ayarları:** Orijinal Boyutu:X: 86 mm (3-3/8"), Y: 54 mm (2-1/8")

#### **Sayfaya sığdır**

Kart çekimi ekranında [Sayfaya sığdır] tuşunun sürekli bulunmasını ayarlamak için bu ayarı etkinleştirin.

**Fabrika ayarları:** Devre dışı bırak

**Yerleşım** Bir yerleşim düzeni seçin.

**Fabrika ayarları:** Dikey Ayarla

### **Programın Kayıt/Silinme Etkinliğini Kaldır**

Bu ayar, iş programlarına kaydedilen kopyalama ayarlarının silinmesini ve değiştirilmesini engellemek için kullanılır. **Fabrika ayarları:** Devre dışı bırak

### **2-yüzlü kopyada bypass tablası devre dışı**

2 taraflı fotokopi çekerken baypas tablasının kullanılmasını engeller.

Baypas tablası sıklıkla, etiket yapraklarını, şeffaf filmleri ve iki taraflı kopyalamanın engellendiği diğer özel baskı malzemelerini beslemek için kullanılır. Bu özel baskı malzemelerinin bir yaprağı ters çevirme ünitesine girecek olursa kağıt sıkışabilir veya cihaz hasar görebilir. İki taraflı fotokopinin engellendiği özel baskı malzemelerinin sıkça kullanılması halinde bu ayarı etkinleştirmeniz önerilir.

**Fabrika ayarları:** Devre dışı bırak

#### **Otomatik kağıt seçiminin devre dışı bırakılması**

Otomatik Kağıt Seçimi işlevini devre dışı bırakır.

Bu ayar etkinleştirildiği zaman, belge camında veya otomatik belge besleyicide bulunan orijinal ile aynı boyutta olan kağıdın otomatik olarak olarak seçilmesi mümkün değildir.

**Fabrika ayarları:** Devre dışı bırak

## **Kağıt Sağlayan Tepsinin Otomatik Seçimi Ayarı**

Bu ayar etkinleştirildiğinde ve makine fotokopi modunda beklemedeyken bir tablaya kağıt yerleştirildiğinde, bu tabla otomatik olarak seçilir.

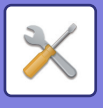

## **Özel Görünüm Kaydının Etkisizleştirilmesi**

Özel görüntü kaydedilmesini engeller. **Fabrika ayarları:** Devre dışı bırak

#### **Kopyalarken göndermenin etkisizleştirilmesi**

Fotokopi sırasında Görüntü Gönderme işlevini devre dışı bırakır. **Fabrika ayarları:** Devre dışı bırak

### **Belge Beslemeden Yüksek Kalite Tarama**

Otomatik belge besleyiciyi kullanarak fotokopi çözünürlüğü, 600 x 400 dpi ila 600 x 600 dpi (yüksek kaliteli mod) arasında değiştirilebilir.

Yüksek kalite modu kullanıldığı zaman, ince yazılar ve ince çizgiler daha fazla netlikle kopyalanır ancak tarama hızı düşer.

**Fabrika ayarları:** Devre dışı bırak

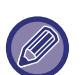

Yüksek kalite modu seçilmediği zaman, 600 x 600 dpi taramak ve en yüksek hızı elde etmek için aşağıdaki şartların yerine getirilmesi gerekir.

- Fotokopi oranı %100'e ayarlı olmalıdır.
- Bu oranı değiştirecek bir özel mod seçmeyin.
- [Kopyanın Kopyası] etkinleştirilmemelidir.

### **Belge Camından Hızlı Tarama**

Belge camı kullanarak fotokopi çözünürlüğü, 600 x 400 dpi değerinden 600 x 600 dpi (yüksek hız modu) değerine değiştirilebilir.

Yüksek hızlı mod seçildiği zaman ilk kopyalama süresi daha hızlıdır ancak fotokopi görüntüsü net değildir. **Fabrika ayarları:** Devre dışı bırak

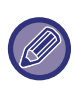

Yüksek kalite modu seçilmediği zaman, 600 x 400 dpi taramak ve en yüksek hızı elde etmek için aşağıdaki şartların yerine getirilmesi gerekir.

- Fotokopi oranı %100'e ayarlı olmalıdır.
- Bu oranı değiştirecek bir özel mod seçmeyin.
- [Kopyanın Kopyası] etkinleştirilmemelidir.

### **Kopyalama Öncesi Otomatik Temizleme ile**

Bir fotokopi işi tamamlanmamış olsa bile, fotokopi sırasında Otomatik Silme işlevini etkinleştirir. Bu, makinenin tamamlanmamış fotokopi işi yüzünden beklemesini engeller. **Fabrika ayarları:** Devre dışı bırak

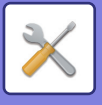

## **Başlangıç Durum Ayarları**

Aşağıdaki ayarlar kopyalama ile ilgilidir.

Bu ayarlarla seçilen varsayılan ayarlar, (sadece kopyalama işlevi için değil) makinenin tüm işlevleri için geçerli olur. [Güç] tuşu açılınca veya [CA] tuşuna dokulunca ya da otomatik silme süresi dolduğunda kopyalama ayarları sıfırlanır. Bu ayarlar, fotokopi modunun varsayılan ayarlarını değiştirmek için kullanılır.

Bu ayar, yönetici ayrıcalıkları gerektirir.

Aşağıdaki ayarlar değiştirilebilir:

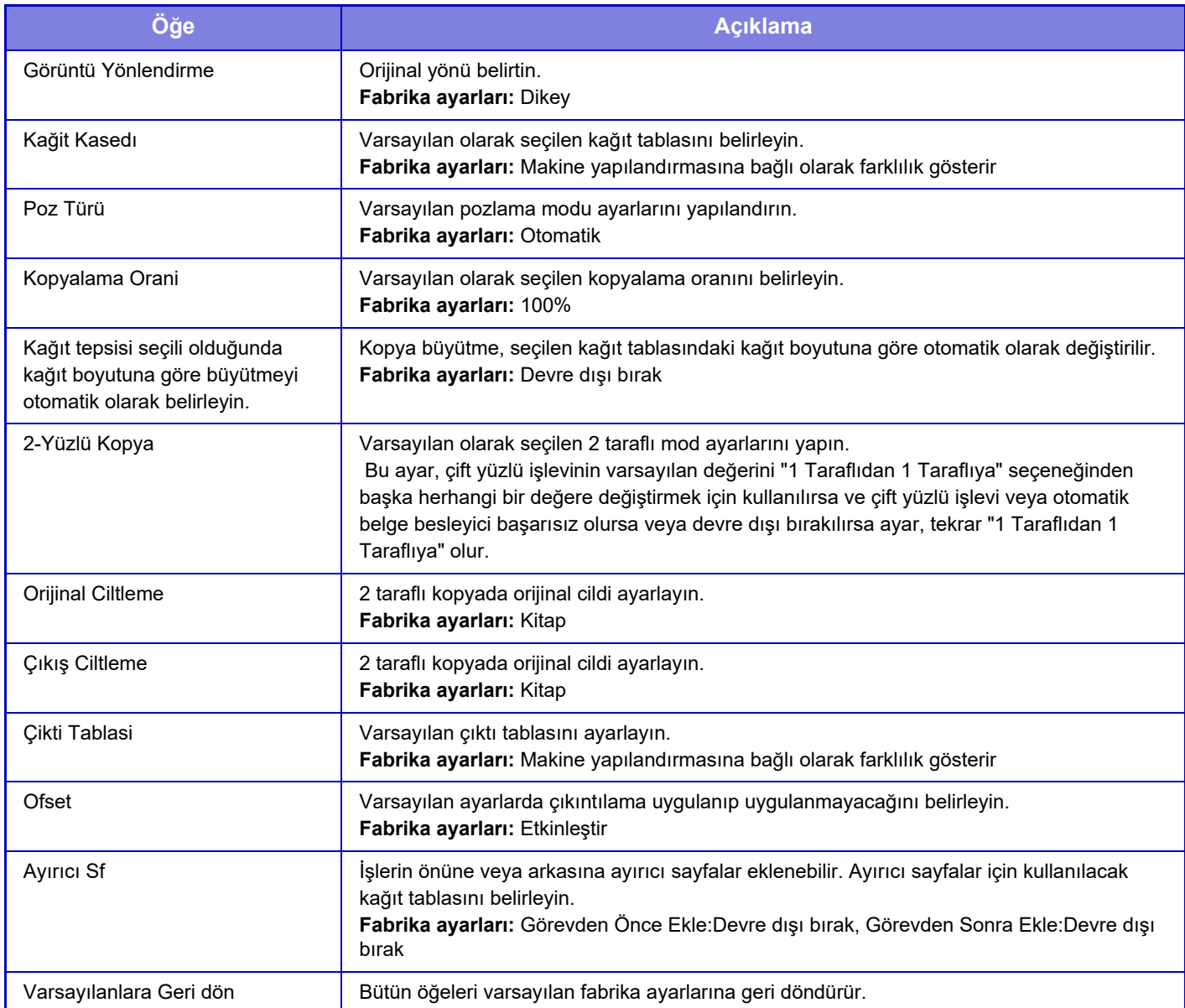

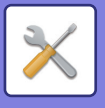

# **Yazı / Görüntü Yazdırma**

## **Metin Ayarları (Mühür)**

Kopyalamanın [Mühür] bölümünde kullanılan sabit metni ekleyebilirsiniz.

## **Özel Damga**

Kopyalamanın [Özel Görünüm] bölümünde, [Özel Damga] seçeneğinde kullanılan bir görüntü belirleyebilirsiniz.

## **Özel Filigran**

Kopyalamanın [Özel Görünüm] bölümünde, [Özel Filigran] seçeneğinde kullanılan bir görüntü belirleyebilirsiniz.

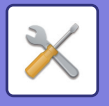

# **Yazici Ayarlari**

Yazıcı işleviyle ilgili ayarlar yapılandırılabilir.

# **Durum Ayarlari**

Yazıcı durumu ayaralrı aşağıda açıklanmıştır.

### **Uyari Sayfasinin Yazdirilmasina ızın Yok**

Bildirim sayfası yazdırmayı devre dışı bırakır. **Fabrika ayarları:** Etkinleştir

### **Test Sayfasi Yazdirilmasina ızın Yok**

Test sayfası yazdırmayı devre dışı bırakır. Bu ayar etkinleştirildiğinde, "Ayarlar" bölümündeki [Durum] → [Veri Listesi] → [Kullanıcılar için Liste] → [Yazici Test Sayfasi], test sayfaları yazdırmak için kullanılamaz. **Fabrika ayarları:** Devre dışı bırak

### **A4/Letter Boyutu Arasi Otomatık Değışım**

8-1/2" x 11" (mektup) boyutlu bir görüntüyü yazdırırken bu ayar, 8-1/2" x 11" boyutlu kağıt yüklü değilse A4 boyutlu kağıdın kullanılmasına izin verir. Ayrıca, A4 boyutunda bir görüntü yazdırırken, bu ayar, A4 boyutunda kağıt yüklenmemişse 8-1/2" x 11" (letter) boyutunda kağıdın kullanılmasına izin verir. **Fabrika ayarları:** Devre dışı bırak

## **Baypas Tepsi Ayarları**

#### **Baypas Tepsisinde Saptanan Kağıt Boyutunu Etkinleştir**

Bu işlev, bir yazdırma işi için belirlenen kağıt boyutu baypas tablasına yerleştirilen kağıt boyutundan farklı olduğu zaman yazdırmayı engellemek için kullanılır.

**Fabrika ayarları:** Devre dışı bırak

#### **Baypas Tepsisinde Seçilen Kağıt Türünü Etkinleştir**

Bu fonksiyon, bir yazdırma işi için belirlenen kağıt türü baypas tablasına yerleştirilen kağıt türünden farklı olduğu zaman yazdırmayı engellemek için kullanılır.

**Fabrika ayarları:** Devre dışı bırak

#### **Baypas Tepsisini Otomatik Kağıt Seçme Dışında Tut**

Kağıt tür seçimi için [Otomtk] seçildiği zaman, baypas tablası, seçilebilen tablaların dışında tutulur. Bu özellik, baypas tablasına sıklıkla özel kağıt konulduğu zaman tavsiye edilir.

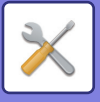

## **İş Bekletme Kuyruğu**

Bu işlev etkinleştirildiği zaman, alınan yazdırma işi, iş durum ekranının iş kuyruğunda gösterilir. İşler, makine tarafından analiz edildikten sonra iş kuyruğuna taşınır.

Henüz analiz edilmemiş olan birden çok iş varsa bunlar kuyrukta görünür.

Bu işlev devre dışı bırakıldığında, alınan yazdırma işleri, bekleme kuyruğunda gösterilmeden iş kuyruğunda gösterilir. Ancak, şifreli bir PDF işi yazdırıldığı zaman bu iş bekleme kuyruğunda görünür.

**Fabrika ayarları:** Etkinleştir

## **USB Bellekten Doğrudan Yazdırmanın İptali**

USB bellek cihazındaki dosyayı doğrudan yazdırma işlevini devre dışı bırakır. **Fabrika ayarları:** Devre dışı bırak

## **Ağ Klasöründen Doğrudan Yazdırmanın İptali**

Bir ağ klasöründen doğrudan yazdırmayı devre dışı bırakır. **Fabrika ayarları:** Devre dışı bırak

#### **Yazdırırken göndermenin etkisizleştirilmesi**

Yazdırma sırasında Görüntü Gönderme işlevini devre dışı bırakır. **Fabrika ayarları:** Devre dışı bırak

# **Arayüz Ayarlari**

Yazıcı işleviyle ilgili ayarlar yapılandırılabilir.

Bu ayarlar, makinenin ağ portuna iletilen verileri kontrol etmek ve izlemek için kullanılır.

#### **Onaltili Aktarim Modu**

Bu işlev, yazdırılacak verileri bir bilgisayardan onaltılı formatta ve ilgili ASCII metniyle birlikte yazdırmak için kullanılır. Bu mod, yazdırılacak olan verilerin bilgisayardan makineye doğru olarak gönderilip gönderilmediğini kontrol etmenize izin verir.

**Fabrika ayarları:** Devre dışı bırak Bir onaltılı aktarim örneği

> 30 31 32 33 34 35 36 37 38 39 41 42 43 44 45 4 GHIJKLM.........<br>6<br>6 48 49 4A 4B 4C 4D 0D 0A 00 00 00 00 00 00 0

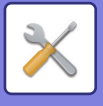

### **G/Ç Zaman Aşimi**

I/O zaman aşımı, 1 ila 999 saniye arasında ayarlanabilir.

I/O zaman aşımı işlevi, port tarafından herhangi bir veri alınmadan belirlenen süre dolarsa bağlantıyı geçici olarak keser. Bağlantı kesildikten sonra, port otomatik olarak seçilir veya sıradaki yazdırma işi başlar.

### **Şebeke Portu Etkınleştır**

Ağ portundan yazdırmayı etkinleştirir. **Fabrika ayarları:** Etkinleştir

## **Ağ Bağlanti Noktasi Emülasyon Değışımı**

Bu ayar, makine bir ağ portu ile bağlı olduğu zaman emüle edilen yazıcı dilini seçmek için kullanılır.

Aşağıdaki ayarlar yapılandırılabilir. **Otomtk** 

PostScript

**PCL** 

**Fabrika ayarları:** Otomtk

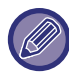

Sık sık yazıcı hataları meydana gelmiyorsa, varsayılan değer olan "Otomtk" ayarını seçmenizi öneririz.

## **Bağlanti Noktasi Değıştırme Yöntemı**

Port geçişinin ne zaman gerçekleşeceğini seçer.

- **• İş bİtİnce değİştİr**
- Port, yazdırma bitince otomatik seçime geçer.
- **G/Ç zaman aşımından sonra değiştir**

"G/Ç Zaman Aşimi" ayarında belirlenen süre dolduğunda bağlantı noktası, Otomatik Seçim olarak ayarlanır. **Fabrika ayarları:** İş bİtİnce değİştİr

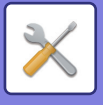

# **Başlangıç Durum Ayarları**

Verileri yazıcı sürücüsünün kullanılmadığı bir ortamda yazdırıyorsanız (yani, MS-DOS sistemi kullanarak veri yazdırıyorsanız veya sağlanan yazıcı sürücüsünün yüklü olmadığı bir bilgisayarda veri yazdırıyorsanız), detaylı yazdırma koşullarını belirleyin. (Ancak, SPCL yazıcı sürücüsü kullanıldığı zaman dahi "Boş Sayfa Yazdırma Devre Dışı" işlevi etkin olacaktır.)

### **Ayarlar**

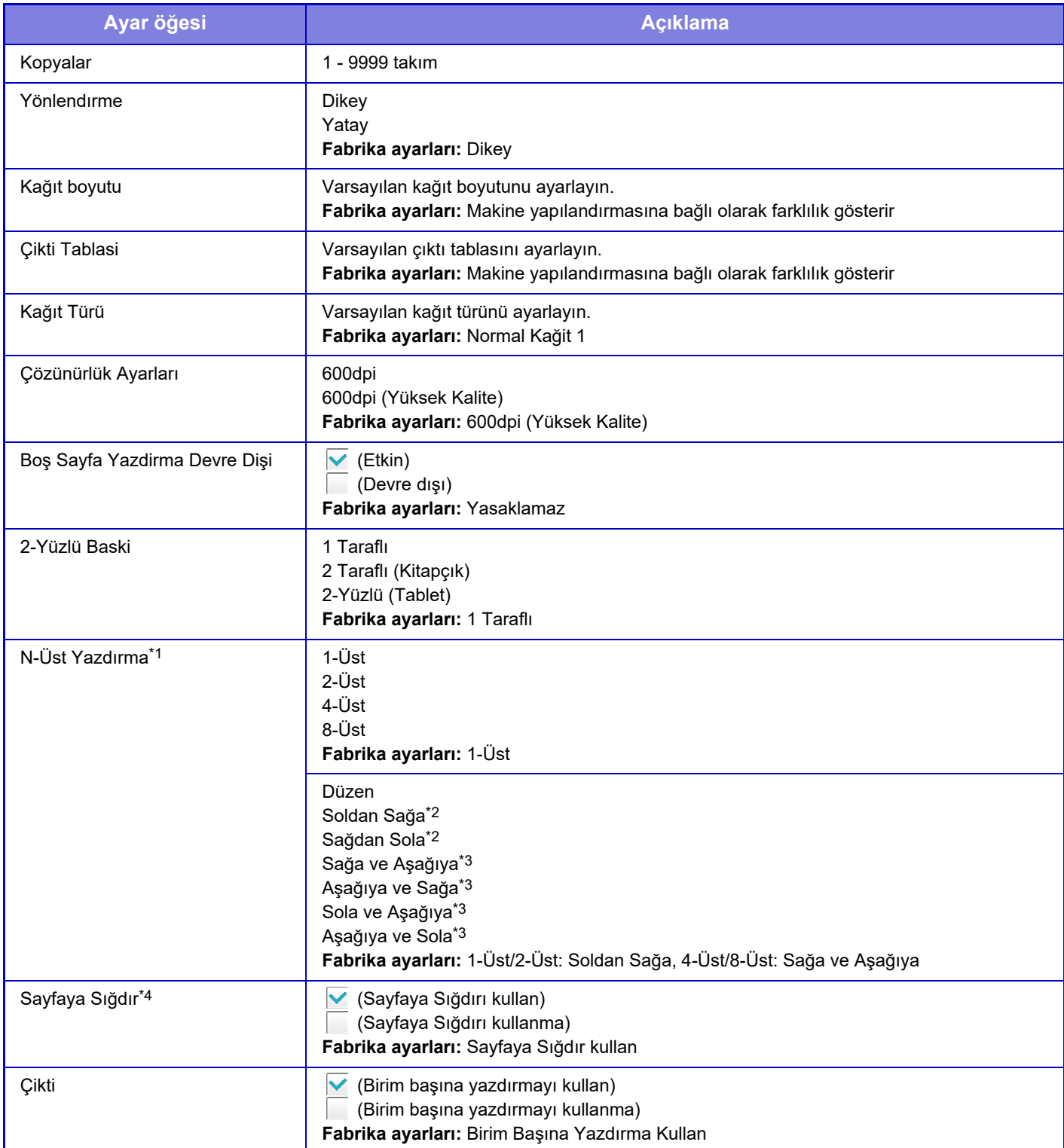

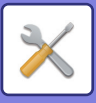

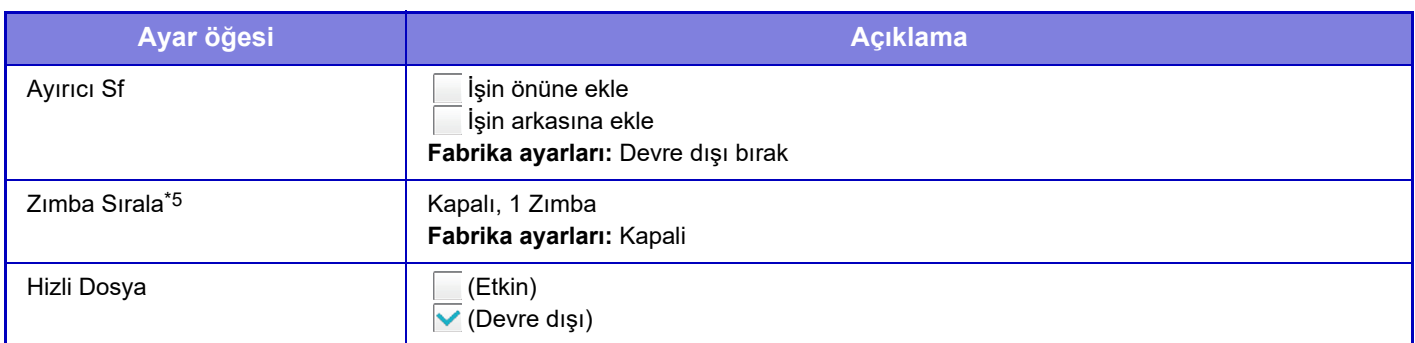

\*1 Bu işlevle kullanılabilecek kağıt boyutları A4, 8-1/2" x 14" ve 8-1/2" x 11" şeklindedir. (Bu işlev bazı yazdırma yöntemlerinde etkili olmayabilir.)<br>\*2 2-Üst seçildiğinde seçilebilir.

\*2 2-Üst seçildiğinde seçilebilir.

4-Üst/8-Üst seçildiğinde seçilebilir.

\*4 Sadece PDF, JPEG ve TIFF dosyalarını yazdırırken etkilidir.

\*5 Bir iç sonlandırıcı bağlanarak kullanılabilir,

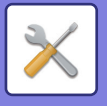

# **PCL Ayarları**

Bu, PCL ortamında kullanılan sembol setlerini, yazı tiplerini ve satır besleme kodunu ayarlamak için kullanılır.

## **Ayarlar**

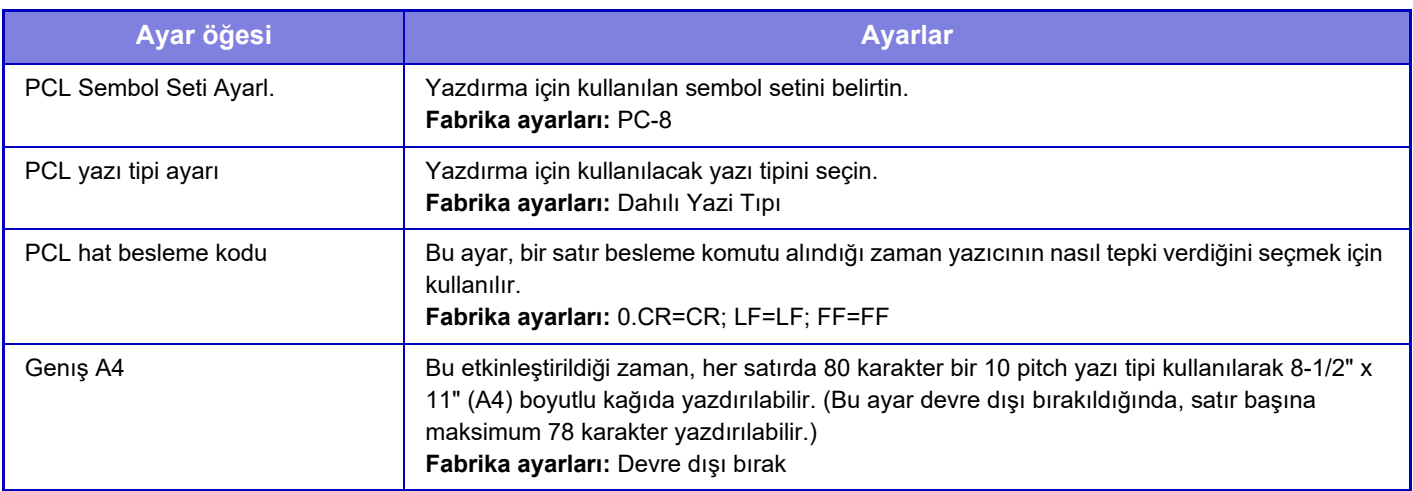

# **PostScript Ayarları**

PostScript yazdırma sırasında bir hata meydana geldiği zaman, bu ayarlar bir hata duyurusunun yazdırılıp yazdırılmamasını ve PostScript verisinin ikili formatta alınıp alınmayacağını belirler.

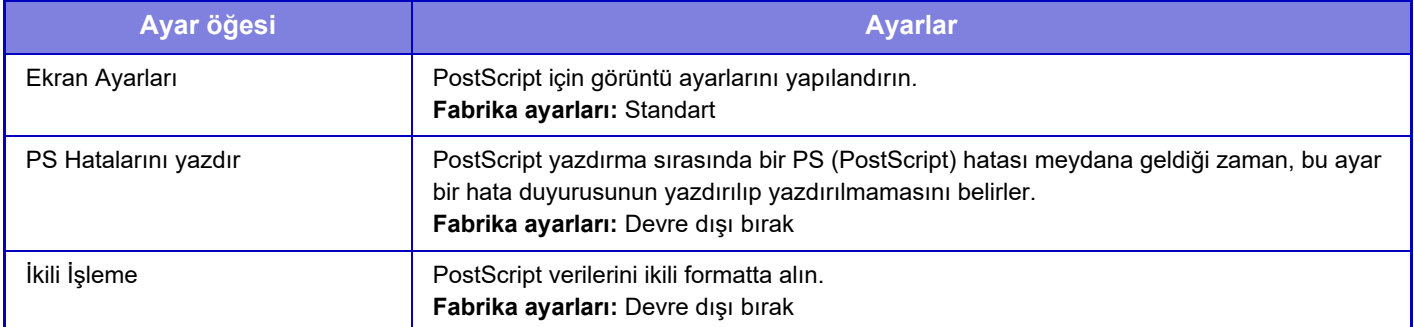

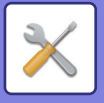

# **OOXML Ayarları**

Bir Excel dosyasını doğrudan yazdırdığınızda, yazdırmak istediğiniz sayfayı veya dosyanın tüm çalışma kitabını seçin.

# **Yazdırma Yayın Ayarları**

### **Standart**

#### **Yazdırma Yayın Ayarları**

Yazdırma yayınlarının kullanımını ayarlar. **Fabrika ayarları:** Devre dışı bırak

#### **Başlangıç Durum Ayarları**

#### **Verileri Yazdır ve Sil**

[Etkinleştir] seçildiğinde, yazdırma yayınlama işinin yazdırma ekranında [Verileri yazdır ve sil] etkinleştirilir. **Fabrika ayarları:** Etkinleştir

#### **Yazdırma Sırası**

Yazdırma sırasını en eski tarihten veya veri listesi numarasından itibaren ayarlayın. **Fabrika ayarları:** Tarih (Artan)

#### **İletişim Zamanaşımı**

Yazdırma yayınında kullanılan iletişim zaman aşımını ayarlar. **Fabrika ayarları:** 10 saniye

#### **Birincil Birim Ayarları**

#### **Ana Ünite**

Yazdırma yayınlama işini [Ana Ünite] bölümüne kaydeden çok işlevli cihazı ayarlayın. **Fabrika ayarları:** Devre dışı bırak **Saklarken Doğrulama İste** Birincil ünite olarak görev yapan makineye yazdırma yayınlama işini kaydetmek için kimlik doğrulamanın gerekip gerekmediğini seçin. **Fabrika ayarları:** Etkinleştir **Yazdırma Serbest Bırakma Fonksiyonunu Etkinleştirmeye Zorla**

Bu AÇIK iken ve makine birincil ünite olarak çalışırken, yazdırma yayınlama işleri olmayan yazdırma işleri de zorla yazdırma yayınlama işleri olarak kaydedilir.

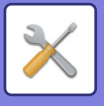

#### **Belirlenen Süre Sonunda Saklanan Veriyi Sil**

Ayarlanan bir süre dolduğunda saklanan yazdırma yayınlama işlerinin otomatik olarak silinip silinmeyeceğini seçin. [Etkinleştir] seçerseniz, "Gün" bölümünde ayarlanan gün sayısı boyunca saklanmış olan işler otomatik olarak silinir. **Fabrika ayarları:** Etkinleştir

#### **Gün**

"Belirlenen Süre Sonunda Saklanan Veriyi Sil" etkinleştirildiğinde, işlerin saklanacağı gün sayısını ayarlayın.

#### **Fabrika ayarları:** 7 gün

#### **Yerel Sürücü Durumu**

Yerel sürücünün kullanım durumunu görüntüler.

#### **Bağlanma Kodu**

Birincil ünite ile ikincil ünite arasında kimlik doğrulaması için bir kod girin. Maksimum 32 alfanümerik karakter girilebilir.

#### **Bağlanti Noktasi Sayisi**

Birincil ünitede ve ikincil ünitede yazdırma yayınlama için kullanılan port numarasını ayarlayın. Hem birincil ünitede hem de ikincil ünitede aynı numarayı ayarladığınızdan emin olun. (Varsayılan port numarası "53000" olarak ayarlanmıştır ve bunu değiştirmek için özel bir gereklilik yoktur.)

**Fabrika ayarları:** 53000

#### **Tümünü Sil**

Makine birincil ünite olarak görev yaptığında, saklanan tüm yazdırma yayınlama işlerini silmek için bunu seçin.

#### **Hedef Ayarları**

#### **Birincil Ünite 1 ila Birincil Ünite 3**

Birincil Ünite 1'in adreslerini Birincil Ünite 3'e girin.

#### **Bağlanma Kodu**

Birincil ünite ile ikincil ünite arasında kimlik doğrulaması için bir kod girin. Maksimum 32 alfanümerik karakter girilebilir.

#### **Bağlanti Noktasi Sayisi**

Birincil ünitede ve ikincil ünitede yazdırma yayınlama için kullanılan port numarasını ayarlayın. Hem birincil ünitede hem de ikincil ünitede aynı numarayı ayarladığınızdan emin olun. (Varsayılan port numarası "53000" olarak ayarlanmıştır ve bunu değiştirmek için özel bir gereklilik yoktur.)

**Fabrika ayarları:** 53000

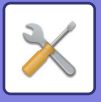

### **Gelişmiş Ayarlar**

#### **Hedef Grubu Genişlet**

Genişletmeyi kullanarak grup sayısını artırabilirsiniz. **Fabrika ayarları:** Devre dışı bırak

#### **Varsayılan Grup**

Grup 1-10'da kullanılacak grubu seçin. Seçilen grubu, yazdırma yayınlarında kullanım için varsayılan grup olarak ayarlayabilirsiniz. Her zaman seçilen gruba ayarlanacağından, sık kullanılan bir grubun ayarlanması pratiktir. **Fabrika ayarları:** Grup 1

#### **Hedef Grup Ayarı**

Bağlanılacak grubu ayarlayın.

#### **Grup 1-10**

**Bu Grubu Kullan**

[Etkinleştir] seçildiğinde, yazdırma yayınlama işinin yazdırma ekranında [Bu Grubu Kullan] ayarlanır. **Fabrika ayarları:** Devre dışı bırak

#### **Birincil Ünite 1 adresi ila Birincil Ünite 3 adresi, bağlantı kodu, port numarası**

Baz ünite 1'in adresini, bağlantı kodunu ve port numarasını grupta kullanılan baz ünitesi 3'e ayarlayın. **Fabrika ayarları:** Port Numarası:53000

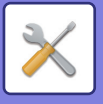

# **E posta Baskı Ayarları**

E-posta yazdırmayı kullanmak için bu seçeneği belirleyin.

### **E-posta Yazdırma**

E-posta yazdırma işlevinin uygulanıp uygulanmayacağını belirleyin. **Fabrika ayarları:** Devre dışı bırak

### **POP3 Sunucusu**

E-posta için kullanılacak POP3 sunucusunu belirleyin.

#### **Bağlanti Noktasi Sayisi**

E-posta sunucusunun bağlantı noktası numarasını belirleyin. **Fabrika ayarları:** 110

### **Doğrulama Yöntemi**

POP için kimlik doğrulama yöntemini belirtin. Microsoft365, Exchange Online vb. kullanırken "OAuth 2.0"ı seçin. OAuth 2.0 seçildiğinde ayarların nasıl yapılandırılacağı hakkında bilgi için bkz. "OAuth 2.0 DOĞ[RULAMA \(sayfa 8-42\)](#page-714-0)". **Fabrika ayarları:** Düz Metin Kimlik Doğrulaması

### **Sağlayıcı**

Bu, "Doğrulama Yöntemi" olarak "OAuth 2.0" seçildiğinde ayarlanabilir. Bir sağlayıcı seçin. **Fabrika ayarları:** Microsoft

#### **Hesap Adı**

Bu, "Doğrulama Yöntemi" olarak "OAuth 2.0" seçildiğinde ayarlanabilir. Bir hesap adı girin.

#### **Belirteç**

Bu, "Doğrulama Yöntemi" olarak "OAuth 2.0" seçildiğinde ayarlanabilir. Geçerli belirteç durumunu görüntüler.

#### **Belirteci Al / Sıl**

Belirteç elde edilmemişse "Belirteci Al" tuşu, jeton elde edilmişse "Sil" tuşu görüntülenir. "Belirteci Al" tuşu, makinenin Sistem Ayarlarında görüntülenir ve Web sayfasında görüntülenmez.

### **Kullanıcı Adı**

Bu ayar, "OAuth 2.0" dışında bir "Doğrulama Yöntemi" seçtiğinizde kullanılabilir. E-posta kullanıcı adını belirleyin.

#### **Parola**

Bu ayar, "OAuth 2.0" dışında bir "Doğrulama Yöntemi" seçtiğinizde kullanılabilir. E-posta için kullanılacak parolayı belirleyin.

## **Kontrol Aralığı**

Otomatik e-posta kontrol sıklığını (karşıdan alma aralığı) belirleyin. **Fabrika ayarları:** 5 dakika

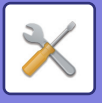

## **SSL/TLS'yi etkinleştir**

SSL/TLS kullanıldığında kullanın. **Fabrika ayarları:** Devre dışı bırak

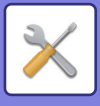

# **Doğrudan Yazdırma Ayarları (FTP)**

Bu ayarları, bir FTP sunucusundaki dosyaları doğrudan yazdırmayla yazdıracaksanız yapılandırın. Kullanabileceğiniz FTP sunucularının listesi görüntülenir. FTP sunucusu eklemek için, [Ekle] düğmesini tıklatın ve ayarları yapılandırın.

### **FTP Sunucusu Kaydı**

FTP sunucusu ayarlarını yapılandırın.

#### **Adı**

Doğrudan yazdırma için kullanılacak adı belirleyin.

#### **FTP Sunucusu**

FTP sunucusunun adını belirleyin.

#### **Bağlanti Noktasi Sayisi**

FTP sunucusunun port numarasını belirleyin. **Fabrika ayarları:** 21

#### **Dizin**

FTP sunucusunda dosyaların bulunduğu dizini belirleyin.

#### **Kullanici Adi**

FTP sunucusunda oturum açmakta kullanılacak kullanıcı adını belirleyin.

#### **Parola**

FTP sunucusunda oturum açmakta kullanılacak parolayı belirleyin.

#### **SSL/TLS'yi etkinleştir**

SSL/TLS'yi etkinleştir **Fabrika ayarları:** Devre dışı bırak

#### **PASV modunu kullan**

PASV modunu etkinleştirmek için belirleyin. **Fabrika ayarları:** Devre dışı bırak

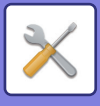

# **Doğrudan Yazdırma Ayarları (Ağ Klasörü)**

Bu ayarları, bir ağ klasöründeki dosyaları doğrudan yazdırmayla yazdıracaksanız yapılandırın. Kullanabileceğiniz ağ klasörlerinin listesi görüntülenir. Ağ klasörü eklemek için, [Ekle] düğmesini tıklatın ve ayarları yapılandırın.

## **Ağ Klasörünün kaydı**

Ağ klasörü ayarlarını yapılandırın.

#### **Adı**

Doğrudan yazdırma için kullanılacak adı belirleyin.

#### **Klasör Yolu**

Dosyaların bulunduğu klasörün yolunu belirleyin.

#### **Kullanici Adi**

Ağ klasöründe oturum açmakta kullanılacak kullanıcı adını belirleyin.

#### **Parola**

Ağ klasöründe oturum açmakta kullanılacak parolayı belirleyin.

# **Bilgisayar/Mobil Terminal'den Yazdırma Ayarları**

Bu ayarları, bir bilgisayardaki veya mobil terminaldeki dosyaları doğrudan yazdırmayla yazdıracaksanız yapılandırın.

## **FTP Yazdırma**

Doğrudan yazdırma için FTP yazdırma ayarlarının kullanılıp kullanılmayacağını belirleyin. **Fabrika ayarları:** Etkinleştir

### **Bağlanti Noktasi Sayisi**

Doğrudan yazdırma işleminde kullanılacak bağlantı numarasını girin. **Fabrika ayarları:** 21

## **IPP Yazdırma (Sürücüsüz)**

Yazıcı sürücüsünü kullanmadan IPP protokolünü kullanarak ağdan yazdırın. **Fabrika ayarları:** Etkinleştir

#### **geo URI (RFC 5870)**

Bu makinenin konum bilgilerini ayarlayabilirsiniz. **Fabrika ayarları:** geo

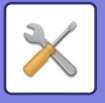

# **Ortak Ayarlar**

Görüntü gönderme fonksiyonuna (E-posta, İnternet faksı, vs.) ait ayarlar yapılabilir. Aşağıdaki çalışma ayarları tüm görüntü gönderme işlevleri için geçerlidir.

# **Durum Ayarlari**

### **Tarama tamamlandıktan sonra ayarları bir süre muhafaza ediniz**

Tarama tamamlandıktan sonra ayarları tutmak için (Otomatik Temizleme Modu devreye girinceye dek) bu ayarı kullanın. **Fabrika ayarları:** Devre dışı bırak

## **Tarama Esnasında İş Otomatik Başlama Zamanı**

Orijinalin taranması hâlâ devam ediyor bile olsa aktarımın otomatik olarak başlatılacağı süreyi belirtin. **Fabrika ayarları:** 60 saniye

## **Varsayilan Ekran Ayari**

Belge dosyalama ile yeniden gönderirken ya da bir adres içermeyen kaydedilmiş program ayarları ile yeniden arama yaparken, görüntülenen aşağıdaki 6 tür temel ekrandan seçim yapın.

- E-Mail
- Ağ Klasörü
- FTP/ Masaüstü
- Internet Fax
- Faks
- Veri Girişi

**Fabrika ayarları:** E-posta(Faks (genişleme kiti takılıysa faks))

## **Adres Defteri Varsay. Seçimi**

#### **Adres rehberinin görüntülenmesi için daha yüksek öncelik tanınmıştır.**

Görüntü gönderme modu etkinleştirilirse bu modun başlangıç ekranı yerine Adres Defteri görüntülenir. **Fabrika ayarları:** Devre dışı bırak

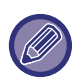

"Ayar modu"nda → [Sistem Ayarları] → [Görüntü Gönderme Ayarlari] → [Tarama Ayarları] → [Varsayılan Adres] → [Varsayılan Adres Ayarı] kullanılarak bir varsayılan adres yapılandırıldıysa, [Adres rehberinin görüntülenmesi için daha yüksek öncelik tanınmıştır.] işlevi kullanılamaz.

#### **Sadece Modları Gönderme Adreslerini Uygula**

Adres defterinden bir adres seçilirse, yalnızca daraltma modunda görüntülenen adresler uygulanır.

**Fabrika ayarları:** Etkinleştir

#### **Varsayılan olarak Görüntülenen Kategori**

Varsayılan olarak görüntülenecek kategoriyi seçin.

- Hiçbiri
- Sik Kullanim
- Kategori 1 ila 32

**Fabrika ayarları:** Yok

#### **Ekranda gösterilen moda bakılmaksızın tüm adres türünü göster.**

Bu ayar etkinleştirildiğinde, görüntülenen moddan bağımsız olarak tüm hedefler görüntülenir.

**Fabrika ayarları:** Devre dışı bırak

#### **Adres Defterini Büyüt**

Genişletilmiş bir adres defteri listesi görüntülenir. **Fabrika ayarları:** Etkinleştir

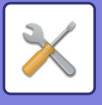

## **Görüntü Yönlendirme**

Varsayılan görüntü yönünü ayarlayın. **Fabrika ayarları:** Yatay

## **Önizleme Ayarı**

#### **Alınan Veri Görüntü Kontrolü Ayarı**

Alınan faks ve Internet fakslarının önizlemelerinin görüntülenip görüntülenmeyeceğini seçin. Faks makinesi genişleme kiti veya Internet faks genişleme kiti takıldığında görüntülenir.

**Fabrika ayarları:** Devre dışı bırak

#### **Fax/I-Fax Alım Verisi:**

Fax/I-Fax Alım Verisi: Alınan Faks / I-Faks liste ekranının varsayılan görüntü formatını liste veya küçük resim olarak belirleyin.

**Fabrika ayarları:** Simge Resim

### **Varsayilan Pozlandirma Ayarlari**

Bu, görüntü gönderme modunda bir belgeyi tararken varsayılan poz ayarlarını belirlemek için kullanılır. [Otomtk] veya [Elle]'i seçin. [Elle]'i seçerseniz, pozu 5 seviyeden birine ayarlayın. **Fabrika ayarları:** Otomtk

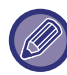

Poz [Otomtk] olarak ayarlandığında varsayılan orijinal türü seçilemez.

## **Varsayılan Orijinal Görüntü Tipi**

Orijinale uygun bir çözünürlükte tarama yapmak için önceden orijinal türünü seçin (sadece tarama modunda ve USB bellek modunda).

Aşağıdaki ayarlar yapılandırılabilir.

- Metın/Baski Foto
- Metın/Foto
- Metın
- Fotoğraf
- Basili Foto
- Harıta

**Fabrika ayarları:** Metın

#### **Aynı görüntü Faks modunda da gönderiliyor**

Faks veya diğer modlarda yayın iletimi ile gönderirken ve aynı görüntüyü tüm modlarda göndermek istediğiniz zaman bunu etkinleştirin. Bu işlev ayarlanmazsa, her Tarama Ayarı ile belirtilen bir görüntü E-posta, FTP, Masaüstü ve Ağ Klasöründen her birine gönderilir. Adreslerin içinde bir Internet Faks adresi bulunduğu zaman, bu ayara bakılmaksızın aynı görüntü gönderilir.

**Fabrika ayarları:** Devre dışı bırak

#### **Bir sonraki adresi seçmeden önce Bir Sonraki Adres Tuşuna ([+]) bastığınızdan emin olun.**

Yayın aktarımı gibi birden çok adresli bir iş için bir adres eklenmeden önce Sonraki Adres ([+]) tuşuna basılması gerekip gerekmediğini belirleyin.

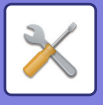

#### **Görüntüleme sırasını değiştirmeyi kapatınız**

Görüntü sırası değiştirmeyi devre dışı bırakır (arama numarası sıralama, artan, azalan). Ayarlandığında, görüntüleme sırası değiştirilmez. Ekran sırası bu ayar etkinleştirildiğinde devrede olan sırada sabit kalacaktır.

**Fabrika ayarları:** Devre dışı bırak

#### **Alınan Veri Baskısı için Ayarı Muhafaza Et**

Bu işlev, alınan faksları ve Internet fakslarını yazdırmadan bellekte tutar. Fakslar rakam tuşlarını kullanarak bir parola (fabrika varsayılan ayarı: 0000) girilerek yazdırılabilir.

**Fabrika ayarları:** Devre dışı bırak

#### **Parola**

[Alınan Veri Baskısı için Ayarı Muhafaza Et] etkinleştirildiğinde, parolayı girin (4 haneli sayı).

Bu ayarlar, sadece makinenin belleğinde alınan veri yoksa yapılandırılabilir (gizli veya toplu iletim hafıza kutusundaki veri hariç).

#### **Genışlık Ayarini Sıl**

Silme işlevi için varsayılan silme genişliğini ayarlamak amacıyla kullanılır. Her iki kenar ve orta silme için 1 mm (1/8")'lik adımlarla 0 mm (0") ile 25 mm (1") arasında bir değer belirleyin.

**Fabrika ayarları:** Kenar Boşluk Eni:10mm (1/2"), Merkez Boşluk Eni:10mm (1/2")

#### **Alınan Verilerin Zaman Ayarlı Çıktısı**

Bu işlev, "Alınan Veri Görüntü Kontrolü Ayarı" etkinleştirildiğinde belirtilebilir.

Faks makinesi genişleme kiti veya Internet faks genişleme kiti takıldığında görüntülenir.

"Alınan Verilerin Zaman Ayarlı Çıktısı" ayarı v olarak belirlendiğinde bu ayar devre dışı kalır.

"Şifreyi Değiştirin." veya "Alınan Veri Baskısı için Ayarı Muhafaza Et" ayarı  $\Box$  olarak belirlendiğinde parola giriş alanı devre dışı kalır.

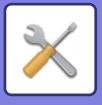

# **Ayarları Etkinleştir/Kapat**

### **Kaydı Devre Dışı Bırakma Ayarları**

Makineden kaydetme, Ayar modundan (Web sürümü) kaydetme ve bir bilgisayardan kaydetme ayrı ayrı engellenebilir. **Hedef Kaydını İşlem Panosundan Devre Dışı Bırak**

Makineden adres kontrolünü engeller.

Aşağıdaki öğelerin her biri için ayarı yapılandırın:

- Grup (Doğrudan Gırış)
- Grup (Adres Defterı)

TÜMÜNÜ Seç: Tüm öğeleri seçin.

İşaretliyi Sil: Tüm öğe seçimlerini kaldırın.

**Fabrika ayarları:** Tümü Geçersiz

#### **Hedefin Web Sayfasındaki Kaydını Devre Dışı Bırak**

Ayar modunda (Web sürümü) hedef kaydetmeyi devre dışı bırakır.

Aşağıdaki öğelerin her biri için ayarı yapılandırın:

- Grup (Doğrudan Gırış)
- Grup (Adres Defterı)
- Kontaklar

TÜMÜNÜ Seç: Tüm öğeleri seçin.

İşaretliyi Sil: Tüm öğe seçimlerini kaldırın.

**Fabrika ayarları:** Tümü Geçersiz

#### **Tüm Program Öğe Kayıt/Silinme Etkinliğini Kaldır**

Bu ayar, iş programlarına kaydedilen görüntü gönderme ayarlarının silinmesini ve değiştirilmesini engellemek için kullanılır.

**Fabrika ayarları:** Devre dışı bırak

#### **Bellek Kutusu Kaydını kapat**

Her türlü hafıza kutusu kaydını devreden çıkarır.

Aşağıdaki öğelerin her biri için ayarı yapılandırın:

Yoklama Hafızası, Gizli, Aracılı Yayın (Doğrudan Giriş), Aracılı Yayın (Adres Defteri)

**Fabrika ayarları:** Tümü Geçersiz

#### **Global Adres Aramayı Kullanarak Hedef Kaydını Kapat**

Global adres aramadan adres kontrolünü engeller.

Aşağıdaki öğelerin her biri için ayarı yapılandırın:

E-posta, Internet Faks, Faks

**Fabrika ayarları:** Tümü Geçersiz

#### **Ağ Tarayıcı Aracı'nı Kullanarak Kayıt İşlemini Devredışı Bırakın**

Bu, Network Scanner Tool Lite'tan adres kontrolünü devre dışı bırakır.

Adres defterinin Gelen Yönlendirme işlevinden veri kaydetmeyi engellemek için bu seçeneği kullanın.

**Fabrika ayarları:** Devre dışı bırak

#### **Ağ Üzerinden Yönlendirmenin İptali**

Bu, gelen yönlendirmeyi yasaklar.

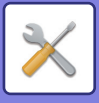

### **Aktarımı Devre Dışı Bırakma Ayarları**

Bu ayarlar, aşağıdaki iletim işlemlerini engellemek için kullanılır.

#### **Gönderme Geçmişi Devre Dışı Bırakılıyor**

Gönderme geçmişi kullanılarak tekrar göndermeyi yasaklar.

#### **Fabrika ayarları:** Devre dışı bırak **Adres Defterindeki Seçimi Devre Dışı Bırak**

Adres defterinden alıcı seçimini devre dışı bırakır.

Aşağıdaki öğelerin her biri için ayarı yapılandırın:

- E-Mail
- FTP
- Masaüstü
- Ağ Klasörü
- Internet Faks (Doğr. SMTP dahil)
- Faks

TÜMÜNÜ Seç: Tüm öğeleri seçin. İşaretliyi Sil: Tüm öğe seçimlerini kaldırın. **Fabrika ayarları:** Tümü Geçersiz

#### **Doğrudan Girişi Devre Dışı Bırak**

Hedef adresi ve diğer girişleri devre dışı bırakır.

Aşağıdaki öğelerin her biri için ayarı yapılandırın:

- E-Mail
- Ağ Klasörü
- Internet Faks (Doğr. SMTP dahil)
- Faks

TÜMÜNÜ Seç: Tüm öğeleri seçin. İşaretliyi Sil: Tüm öğe seçimlerini kaldırın.

**Fabrika ayarları:** Tümü Geçersiz

#### **PC Taramanın Kapatılması**

Uzak PC taramalarını yasaklar. **Fabrika ayarları:** Devre dışı bırak

## **Harici Bellek Cihazına Kaydı İptal Et**

Tarama verilerinin harici bellek cihazına kaydedilmesini yasaklar. **Fabrika ayarları:** Devre dışı bırak

#### **PC-I-Faks Aktarımını Devre Dışı Bırak**

Bu PC-I-Faks iletimini engeller. **Fabrika ayarları:** Devre dışı bırak

#### **PC-Faks Aktarımını Devre Dışı Bırak**

PC-Faks iletimini engeller. **Fabrika ayarları:** Devre dışı bırak

#### **Adresimi Bul ögesini devre dışı bırakma**

Bu, Adresimi Bul işlevini engeller. **Fabrika ayarları:** Devre dışı bırak

#### **OCR'nin Devre Dışı Bırakılması**

Tarama sırasında OCR işlevinin kullanılmasını yasaklar. **Fabrika ayarları:** Devre dışı bırak

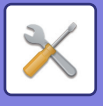

# **Kendi Adı ve Hedef Takımı**

Internet-Faks veya Faks gönderen bilgilerini kaydeder.

## **Gönderici Veri Kaydı**

Faks ve Internet faksı için gönderici adını, gönderici faks numarasını ve Internet faksı için gönderici adresini kaydetmek için bunu kullanın. Kayıtlı gönderici adı ve faks gönderen numarası veya Internet gönderici adresi, alınan faksın üst kısmına yazılacaktır.

#### **Gönderenın Adi**

Varsayılan gönderici adını girin.

#### **Gönderici Faks Numarası**

Gönderenin faks numarasını ayarlar. Sayı basamakları arasına durak yerleştirmek için, [-] tuşuna dokunun. Sayı basamakları arasına boşluk yerleştirmek için, [Boşluk] tuşuna dokunun. **I-Faks Kendi Adres**

Varsayılan kaynak adresini girin.

### **Kendi Adının Kaydını Seç**

Başka bir işlevde "Kendi Adını Seç"te kullanılan gönderici adını kaydeder. En fazla 18 gönderici adı kaydedilebilir. **Yeni Ekle**

Bir gönderici adı kaydedin. Maksimum 20 karakter kaydedilebilir.

Gönderici adını girdikten sonra [Kaydet] tuşuna dokunun.

Gönderici adına 01 ile 18 arasındaki kullanılmayan en düşük numara otomatik olarak atanacaktır. Bu numara değiştirilemez.

### **Gönderen Adı Listesi**

Kayıtlı gönderici adlarının listesini gösterir. Bir gönderen adını seçtiğinizde, silinir.

# **Kategori Ayarı**

Bu ayar bu makinede ayarlanabilir. Bu ayar ["Kategori Ayarı \(sayfa 9-41\)"](#page-777-0) ile aynıdır.
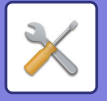

# **Tarama Ayarları**

Aşağıdaki ayarlar tarayıcı ile ilgilidir.

## **Başlangıç Durum Ayarları**

### **Varsayılan Renk Modu Ayarları**

E-posta adresi, ağ klasörü, FTP ve Masaüstünde siyah beyaz ve renkli için varsayılan renk modu ayarını seçin. E-posta belirlenmediğinde "Tarayıcı Ortak" seçeneğini belirleyin.

#### **Ayarlar**

Otomtk (Mono2, Griölçek\*), Tam Renk, Griölçek, Mono2

\* Renk modu [Otomtk] olarak ayarlandığında siyah-beyaz orijinali tararken.

#### **Fabrika ayarları:** Mono2

**Dosya Türü**

Renk modu Otomatik olarak belirlendiğinde ana ekrandan siyah beyaz ayarlarını devre dışı bırakır. **Fabrika ayarları:** Devre dışı bırak

### **İlk Dosya Bıçımı Ayari**

E-posta, Ağ Klasörü, FTP veya Masaüstü modunda bir dosya göndermek için ilk dosya biçimini belirtin. E-posta belirlenmediğinde "Tarayıcı Ortak" seçeneğini belirleyin.

#### **Dosya Biçimi**

PDF, PDF/A-1a, PDF/A-1b, TIFF, JPEG, Compact PDF, Compact PDF (Ultra Fine), Compact PDF/A-1a, Compact PDF/A-1a (Ultra Fine), Compact PDF/A-1b, Compact PDF/A-1b (Ultra Fine), Encrypt PDF, Encrypt/Compact PDF, Encrypt/Compact PDF (Ultra Fine), XPS, RTF, TXT(UTF-8), DOCX, XLSX, PPTX

**[OCR'nin Devre Dışı Bırakılması] ayarlandığında Dosya Biçimi**

PDF, PDF/A, TIFF, JPEG, Compact PDF, Compact PDF (Ultra Fine), Compact PDF/A, Compact PDF/A (Ultra Fine), Encrypt PDF, Encrypt/Compact PDF, Encrypt/Compact PDF (Ultra Fine), XPS **Fabrika ayarları:** PDF

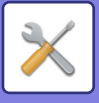

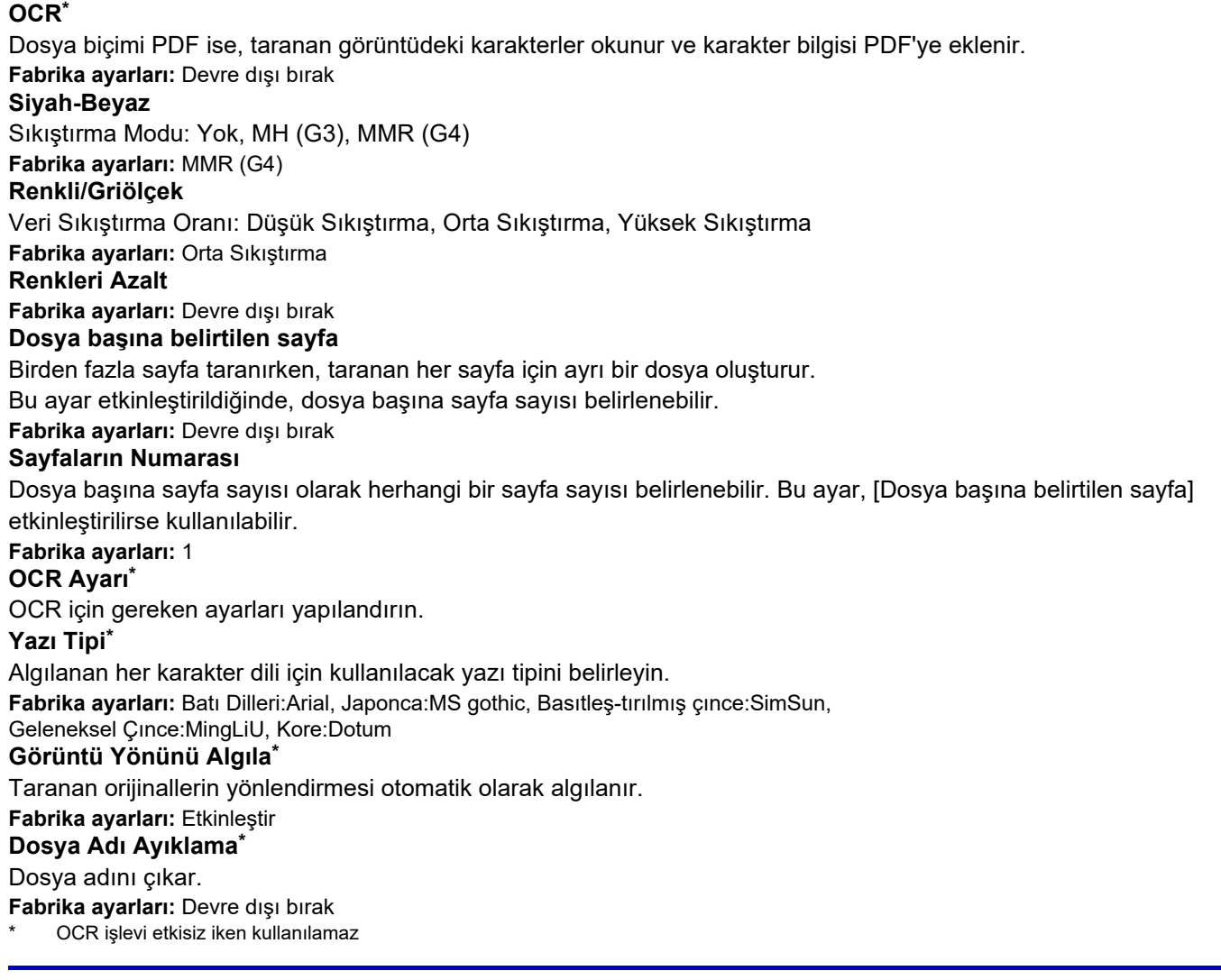

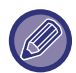

Dosya türü için [JPEG] seçildiği zaman, [Dosya başına belirtilen sayfa] seçilemez.

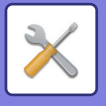

### **Kolay Tarama Ayarları**

Kolay Tarama için varsayılan renk modunu belirleyin.

Renkli Başlat tuşuna dokunulduğunda kullanılacak [Renk] ayarını ve S/B Başlat tuşuna dokunulduğunda kullanılacak [Siyah Beyaz] ayarını belirleyin.

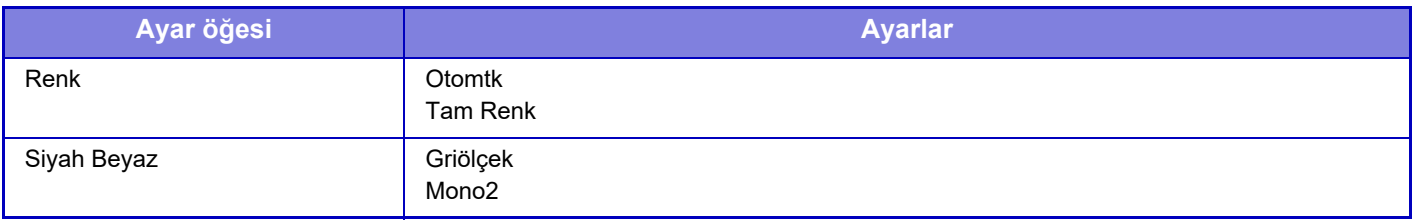

**Fabrika ayarları:** Renk:Otomtk, Siyah Beyaz:Mono2

#### **Çözünürlük Ayarları**

Ortak tarama, E-posta, Internet faks ve faks modunun varsayılan çözünürlükleri için aşağıdaki ayarlar mevcuttur. **Tarayıcı Ortak**

100X100dpi, 150X150dpi, 200X200dpi, 300X300dpi, 400X400dpi, 600X600dpi

**E-posta**

100X100dpi, 150X150dpi, 200X200dpi, 300X300dpi, 400X400dpi, 600X600dpi

#### **Kaydedildiğinde çözünürl.ayarını uygula**

Belge dosyalama ile kaydedilmiş bir görüntü kullanılırken bu, görüntü ile kaydedilmiş çözünürlük ayarını uygular. **Fabrika ayarları:** Kaydedildiğinde çözünürl.ayarını uygula:Tümü Geçersız, Çözünürlük:200×200dpi

### **Orijinal Eğrilik Ayarı**

Belge eğikken veya belgedeki görüntü eğikken, eğiklik otomatik olarak düzeltilir ve veri kaydedilir. **Fabrika ayarları:** Devre dışı bırak

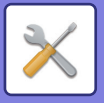

## **Durum Ayarlari**

### **Varsayılan Cevap Adres Seti**

Burada kayıtlı bilgi, E-postaya Tara işleminde gönderme ayarlarında [Yanıt Adres,] belirlenmezse kullanılır. **Fabrika ayarları:** Devre dışı bırak

### **Bcc Ayarı**

#### **Bcc'yı Etkınleştırın**

Bcc gönderimi kullanmak isterseniz bu ayarı etkinleştirin. Görüntü gönderme adres defteri ekranında [Gızl.bılg] tuşu görülür.

**Fabrika ayarları:** Devre dışı bırak

#### **İş durumu ekranındaki ekran Bcc adresi**

iş durumu ekranı ve adres listesi sekmesinde Bcc adreslerini gösterir. **Fabrika ayarları:** Devre dışı bırak

### **Hizli Çevrımıçı Gönderım**

Bu ayar etkinleştirildiğinde makine, ilk sayfa taranır taranmaz faks aktarımını başlatır. Geri kalan sayfalar taranırken aynı anda aktarım da gerçekleştirilir.

### **PDF Sıkıştırma Seçenekleri**

#### **Flate Sıkıştırma**

Bir PDF dosyasını gönderirken, dosya boyutunu azaltmak için Flate Sıkıştırma ile dosyayı sıkıştırabilirsiniz. **Fabrika ayarları:** Etkinleştir

### **Kompakt PDF Çözünürlük Ayarı**

Yüksek sıkıştırılmış PDF olarak kaydederken çözünürlüğü ayarlayın. **Fabrika ayarları:** 300x300dpi

### **Çoklu iletimde sıkıştırma modu**

E-postaya Tara ve Internet-Faks kullanarak çoklu iletim için sıkıştırma modunu seçer. Burada ayarlanan sıkıştırma modu, kendi tekil sıkıştırma modu ayarlarına bakılmadan bütün alıcılar için kullanılır.

**Siyah Beyaz** MH (G3), MMR (G4) **Renkli/Griölçek** Düşük Sıkıştırma, Orta Sıkıştırma, Yüksek Sıkıştırma **Renkleri Düşür** Kullanılan renk ve gölge sayısını sınırlayarak dosya boyutunu küçültün. **Fabrika ayarları:** B/W:MH (G3), Renkli/Griölçek:Orta, Renkleri Düşür:Devre dışı bırak

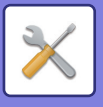

### **Hedef Bağlantı Gönderme Ayarları**

Taranmış verilerin sadece URL'sini hedefe göndermek için bunu etkinleştirin.

**Fabrika ayarları:** Devre dışı bırak

#### **Hedef Bağlantıyı Göndermeyi Varsayılan Olarak Etkinleştir**

Her zaman taranmış verilerin sadece URL'sini hedefe göndermek için bunu etkinleştirin. Bu işlev etkinleştirildiğinde ve siz basit moddayken, e-posta adresine sadece URL gönderilir. Normal mod kullanıldığında, E-postaya Tara ana sayfasında görünen işlem panelinde [Gönder Hedef Bağlantı] onay kutusu her zaman  $\blacktriangledown$  şeklindedir.

**Fabrika ayarları:** Devre dışı bırak

#### **Dosya Saklama Süresi**

Hedefe sadece URL gönderirken makineye kaydedilen taranmış veri için kayıt süresini ayarlayın. Bu süre dolduğunda, dosyalar otomatik olarak silinir.

#### **Fabrika ayarları:** 4

#### **SSL/TLS'yi etkinleştir**

Bunu SSL/TLS iletimi kullanarak dosyaları korumak için kullanın. **Fabrika ayarları:** Etkinleştir

### <span id="page-832-0"></span>**Maksimum Gönderilen Veri Boyutu (E-posta)**

E-postaya Tara ile aşırı büyük görüntü dosyalarının iletilmesini engellemek için 1 MB'lik adımlarla 1 MB ila 99 MB arasında bir dosya boyut sınırı ayarlanabilir. Orijinali tarayarak oluşturulan görüntü dosyalarının toplam boyutu bu limiti aşarsa, bu dosya kullanılmaz.

Bir limit koymak istemiyorsanız [Sinirsiz]'ı seçin.

**Fabrika ayarları:** Sınırsız

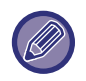

• Bu ayar, Internet Faks ayarlarındaki "[Maksimum Gönderilen Veri Boyutu \(sayfa 9-117\)](#page-853-0)" seçeneğiyle bağlantılıdır.

• Taranmış görüntü verilerini e-posta ile gönderirken, gönderilen verinin boyutu, taranmış verinin gönderim öncesindeki boyutundan daha büyük hale gelir.

#### **Maksimum gönderilen veri boyutu aşılırsa, çoklu dosyalar halinde gönderilecektir.**

Bir E-posta eklentisinin boyutu maksimum boyutu aşıyorsa, birden çok dosya halinde gönderilir. Bölünmüş dosyalardan biri maksimum boyutu aşarsa, çözünürlük otomatik olarak düşürülmek suretiyle gönderilecektir.

Dosyaları JPEG biçiminde gönderirken, dosya boyutuna bakılmaksızın bir e-postaya sadece bir dosya eklenir. TXT(UTF-8), RTF, DOCX, XLSX veya PPTX biçiminde taranan bir dosya, dosya boyutu sınırını aşıyorsa, bu ayar seçilmiş olsa bile dosya gönderilmeden atılacaktır.

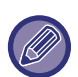

• (UTF-8), RTF, DOCX, XLSX veya PPTX dışındaki bir biçime taranan bir dosya boyut sınırını aşarsa, bu işlev çözünürlüğü düşürerek veya başka yollarla veri boyutunu sınırın altına indirir ve böylece veriyi iptal etmeden gönderimi sağlar.

• Çoklu kırpma, Görüntüyü Kırp, Hedef Bağlantıyı Gönder ve kart tarama kullanıldığında, taranmış veriler bölünmez E-posta ayarlanan boyut sınırını aşarsa, bir gönderme hatası oluşur.

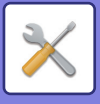

### **Maksimum Gönderilen Veri Boyutu (FTP/Masaüstü/Ağ Klasörü)**

FTP'ye Tara, Masaüstüne Tara ve Ağ Klasörüne Tara modlarıyla gönderilebilen dosyaların boyutu için bir limit ayarlanabilir. Seçilebilen limitler 50 MB, 150 MB ve 300 MB'dır. Orijinali tarayarak oluşturulan görüntü dosyalarının toplam boyutu bu limiti aşarsa, bu dosya kullanılmaz.

Bir limit koymak istemiyorsanız [Sinirsiz]'ı seçin.

**Fabrika ayarları:** Sınırsız

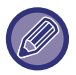

Hem e-posta hem Internet faks alıcılarını içeren bir yayın sırasında, "[Maksimum Gönderilen Veri Boyutu \(sayfa 9-117\)](#page-853-0)" bölümünde ayarlanan sınır öncelikli olacaktır.

### **Otomatik Tarama Ayarı**

Otomatik tarama ayarını yapılandırın. **Fabrika ayarları:** Devre dışı bırak **Görüntü Yönlendirmeyi Otomatik Belirle** Yerleştirilen orijinallerin yönlendirmesi otomatik olarak algılanır. Orijinalin bir taraflı taramayla mı yoksa iki taraflı taramayla mı taranacağını belirleyin. **Fabrika ayarları:** Etkinleştir **Çözünürlüğü Otomatik Belirle** Makinenin çözünürlüğü otomatik olarak belirlemesini sağlayabilirsiniz. **Fabrika ayarları:** Etkinleştir **Boş Sayfayı Atla** Tarama sırasında boş orijinal sayfaların otomatik olarak atlanıp atlanmayacağını belirleyin. **Fabrika ayarları:** Boş Sayfa Atlama **Mono2/Gri Tonlamasını Otomatik Algıla** Orijinaller Mono2/Gri Tonlamayı Otomatik Olarak Tespit Eder. **Fabrika ayarları:** Etkinleştir **Algılama Standardı** Mono2/Gri Tonlamayı Otomatik Olarak Tespit Edin. **Fabrika ayarları:** 3 (Normal) **Eğik Orijinali Otomatik Ayarla** Belgenin eğikliği otomatik olarak düzeltilir. **Fabrika ayarları:** Etkinleştir **Orijinal Boyutu Belge Besleyiciden Otomatik Algıla** Orijinal, otomatik orijinal besleyici tarafından okunduğunda orijinal boyutu otomatik olarak belirlenir. **Fabrika ayarları:** Etkinleştir **Algılandığında Kart Bilgi Dosyasını Oluştur** Orijinal boyutuna göre kartın kartvizit olduğu belirlenirse, kartvizit bilgileri de OCR işlevi kullanılarak kaydedilir. **Fabrika ayarları:** Etkinleştir **Kartın Dosya Biçimi** Kartvizit bilgilerinin dosya biçimini ayarlayın. **Fabrika ayarları:** vCard (\*.vcf) **Dosya Adı İçin Karttaki Tam Adı Kullanın** Kartvizitin adı, kartvizit bilgilerini saklayan dosyanın adıdır. **Fabrika ayarları:** Etkinleştir **Sıkıştırma Oranını Otomatik Ayarla** Orijinal belgeden en iyi sıkıştırma oranını otomatik olarak seçer. **Fabrika ayarları:** Etkinleştir

### **Doğrudan giriş için E-posta kısıtlamaları ön ayarları**

Uygun olmayan bir etki alanına sahip bir adrese e-posta aktarımını yasaklamak için bu ayarı etkinleştirin. E-posta adresi doğrudan girilirse ve etki alanı, belirlenen etki alanlarından biriyse dosya gönderilmeyecektir.

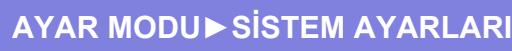

## **Varsayılan Adres**

### **Varsayılan Adres Ayarı**

Bir adres belirlemeden sadece [Renk Start] tuşuna veya [B/W Start] tuşuna basarak aktarmayı mümkün kılmak için bir varsayılan adres kaydedilebilir.

[Giriş için kullanıcı Eposta adresini giriniz.] seçilirse, varsayılan hedef olarak oturum açan kullanıcının E-posta adresi belirlenir. [Kullanıcının Ana Dizinini Oturum Açmak için Kullan] seçildiğinde varsayılan adres, oturum açan kullanıcının ana dizinidir.

Kullanıcı dâhili kimlik doğrulama (makine tarafından kimlik doğrulama) kullanarak oturum açarsa oturum açmış olan kullanıcının ana dizin ayarı, "Kullanıcı Kontrolü" bölümündeki "Kullanici Lıstesı" içinde yer alan "Kullanıcı Kaydı" seçeneğinde yapılır. Kullanıcı harici kimlik doğrulama (ağ kimlik doğrulaması) kullanarak oturum açarsa ana dizin ayarı, "Ağ Ayarları" bölümündeki "LDAP Ayarı" içinde yer alan "Küresel Adres Defteri Ayarı" seçeneğinde yapılır. **Fabrika ayarları:** Devre dışı bırak

E-postaya Tara, FTP'ye Tara, Masaüstüne Tara ve Ağ Klasörüne Tara için sadece bir varsayılan adres ayarlanabilir.

#### **Seçılenı Ekle**

Varsayılan olarak kullanılacak olan bir adres seçin.

#### **Giriş için kullanıcı Eposta adresini giriniz.**

Giriş yapan kullanıcının e-posta adresi varsayılan adres olarak ayarlanır.

Kullanım amacınıza göre [İlk girilen adres için iptale izin ver] seçin.

#### **Kullanıcının Ana Dizinini Oturum Açmak için Kullan**

Oturum açan kullanıcının e-posta adresi varsayılan adres olarak ayarlanır.

Kullanım amacınıza göre [İlk girilen adres için iptale izin ver] seçin.

#### **Adres Defterinden Seç**

İstediğiniz adres defterini görüntülemek için [Dızın] listesi ile alfabe veya kategoriye göre aramayı daraltın. [Ekran Ögeleri] ile aynı anda görüntülenecek adres adedini seçebilirsiniz.

İstenilen adres adını seçip [Sakla] tuşuna dokunduğunuzda seçili adres varsayılan adres için seçilebilir.

#### **İlk girilen adres için iptale izin ver**

Oturum açan kullanıcının otomatik olarak girilen e-posta adresini iptal edebilirsiniz. İptal etmek için, adres giriş alanının yanındaki [x] düğmesine dokunun.

Bu ayar devre dışı bırakıldığında, girilen varsayılan adres dışındaki bir adresin seçilmesi yasaklanır. **Fabrika ayarları:** Devre dışı bırak

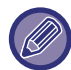

Oturum açan kullanıcı için bir e-posta adresi belirlenmezse, tarayıcı aktarımı kullanılamaz.

#### **Ana Sayfa Dizin Yolunun Sonuna Alt Klasör Ekle**

Belirlediğiniz ana dizin yolundan sonra daha fazla klasör (alt klasör) ekleyebilir ve bunları varsayılan adres yapabilirsiniz. Bu ayar sadece [Varsayılan Adres Ayarı] ayarı [Etkinleştir] iken ve [Kullanıcının Ana Dizinini Oturum Açmak için Kullan] seçildiğinde kullanılabilir.

**Fabrika ayarları:** Devre dışı bırak

#### **Alt Klasör Yolu**

Alt klasörün yolunu girin.

Buradaki girişler alt klasör adı olarak kullanılacak ve bu alt klasör varsayılan adres klasörü olarak ayarlanacaktır. "\" girerek iki veya daha fazla klasör seviyesi belirtebilirsiniz. Alt klasör mevcut değilse, bir klasör oluşturulur.

Örneğin, \AAA\BBB girerseniz, varsayılan adres, yapılandırılan ana dizine ait AAA\BBB alt klasörü olur.

#### **Diğer adres(ler)in seçimini etkisiz hale getir**

Varsayılan hedef dışındaki hedeflere gönderim yasaktır.

**Fabrika ayarları:** Devre dışı bırak

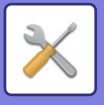

## **Konu Adı Ayarları**

### **Varsayılan Konu**

E-postanın başlığını ayarlayın (e-posta gönderme veya bir İnternet faksı gönderme gibi).

### **Ön Ayarlı Kayıt**

Aktarılan dosyalar için önceden belirlenmiş bir konu satırı kaydedebilirsiniz. [Ekle] tuşunu tıklayın ve konuyu belirleyin.

## **Dosya Adı Ayarları**

### **Dosya Adları için Varsayılan Ayarlar**

#### **Dosya Adlandırma** Taranan dosyaların adında yer alacak bilgileri seçebilirsiniz. **Birimi Seri Numarası** Dosya adına, makinenin seri numarasını ekleyebilirsiniz. **Fabrika ayarları:** Devre dışı bırak **Metın** Dosya adına, herhangi bir metin ekleyebilirsiniz. **Fabrika ayarları:** Devre dışı bırak **Gönderenın Adi** Dosya adına, gönderenin adını ekleyebilirsiniz. **Fabrika ayarları:** Etkinleştir **Tarih ve Saat** Dosya adına, aktarımın tarihini ve saatini ekleyebilirsiniz. **Fabrika ayarları:** Etkinleştir **Oturum Sayfa Sayacı** Dosya adına, sayaç bilgileri ekleyebilirsiniz. **Fabrika ayarları:** Devre dışı bırak **Benzersiz Tanımlayıcı** Her dosya için bir kimlik numarası oluşturulup dosya adına eklenebilir. **Fabrika ayarları:** Devre dışı bırak

### **Doğrudan Giriş/Ön Ayarlı Metin Seçme Ayarları**

#### **Tarih ve Saat Ekle**

Gönderilecek dosya adı doğrudan giriş veya sabit ibare seçimi yoluyla ayarlanırsa dosya adının sonuna tarih ve saati ekleyin.

**Fabrika ayarları:** Devre dışı bırak

### **Ön Ayarlı Kayıt**

Gönderilecek dosya adı doğrudan giriş veya sabit ibare seçimi yoluyla ayarlanırsa dosya adının sonuna tarih ve saati ekleyin.

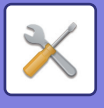

## **İleti Gövdesi Ayarları**

Posta İletisi Gövdesine iş Bilgilerini Otomatik olarak Ekle

### **Posta İletisi Gövdesine iş Bilgilerini Otomatik olarak Ekle**

E-postanın gövde metnine iş bilgilerinin otomatik olarak eklenmesini sağlayabilirsiniz. **Fabrika ayarları:** Etkinleştir

### **Posta İletisi Gövdesine Otomatik Olarak bir Altbilgi Ekle**

E-postanın gövde metnine, altbilgi olarak herhangi bir metin ekleyebilirsiniz. **Fabrika ayarları:** Devre dışı bırak

### **Posta Altbilgi Kaydı**

[Posta İletisi Gövdesine Otomatik Olarak bir Altbilgi Ekle] etkinleştirildiğinde eklenecek herhangi bir metin ayarlayın.

### **Ön Ayarlı Kayıt**

Önceden belirlenmiş e-posta konu satırı ve gövde metni (sabit metin) kaydedebilirsiniz. [Ekle] tuşunu tıklayın.

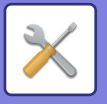

# **Faks Ayarlari**

Faks işlevlerinin görüntü gönderme ayarlarını seçebilirsiniz.

## **Durum Ayarlari**

Faks ayarları, iş yerinizin ihtiyaçları doğrultusunda etkinleştirilebilir veya devre dışı bırakılabilir.

### **Çözünürlük Ayarları**

Faksların çözünürlük ayarlarını seçebilirsiniz.

#### **Kaydedildiğinde çözünürl.ayarını uygula**

Faksın hangi çözünürlükte gönderileceğini belirlemek için bu seçeneği kullanın.

[Kaydedildiğinde çözünürl.ayarını uygula] şıkkını seçmezseniz görüntü, aşağı açılır menüde belirlenen çözünürlükte kaydedilir.

**Fabrika ayarları:** Devre dişi, Çözünürlük: Standart, Yari Ton: Devre dişi

### **Çevırme Modu Ayari**

Listeden hat türünü seçin.

#### **Otomatık Seçım**

Makinenin, hattınızın darbeli arama hattı mı yoksa tonlu arama hattı mı olduğunu otomatik olarak algılaması için hat bağladıktan sonra bunu seçin. (10 pps çevirmeli arama kullanırken manuel olarak ayarlayın.) **Fabrika ayarları:** Ton

#### **Yazdırmada otomatik açıl**

Güç kapalıyken faks alındığında bu işlev, makineyi etkinleştirip faksı basar. Bu işlev devre dışı bırakıldığında, alınan fakslar güç düğmesi açılana kadar basılmaz. **Fabrika ayarları:** Etkin

### **Duraklama Süresı Ayari**

Faks numaralarında araya sokulan duraklamaların süresini değiştirir.

Bir faks numarasını çevirirken dialling veya kaydederken sayıların arasına (-) girilirse, araya 2 saniyelik bir duraklama eklenir.

1 saniyelik aralıklarla 1 ila 15 saniye arasında bir süre ayarlanabilir.

**Fabrika ayarları:** 2 saniye (Güney Afrika'da, 4 saniye)

### **Faks Hedefi Onay Modu**

Bu ayar, yanlış alıcıya aktarımı önlemek için, faks gönderirken bir alıcı doğrulama mesajının görüntülenip görüntülenmeyeceğini belirler.

**Fabrika ayarları:** Devre dişi,Adresleri Faks Haricinde Uygula:Devre dişi,Faks Alıcısını Doğrudan Girerken Yeniden Giriş Yapılması Gerekir:Etkin

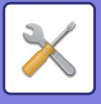

### **Uzaktan Alim Numarasi Ayari**

Bağlı harici telefonundan iki basamaklı bir numara girip  $(*)$  tuşuna dokunarak makineyi faks alma moduna sokabilirsiniz. Tek basamaklı bu numaraya Uzaktan Alma Numarası adı verilir. Bu numara 0 ile 9 arasında olabilir. **Fabrika ayarları:** 5

### **Harici Telefon Açıkken Faks Ekranını Göster**

Harici telefon ahizesi kaldırıldığında dokunmatik panelde faks ekranı görüntülenir. **Fabrika ayarları:** Etkin

### **İşlem Raporu Yazdirma Seçımı Ayari**

Bir işlem raporunun yazdırılıp yazdırılmayacağını ve yazdırılacaksa yazdırılma koşullarını seçer. Aşağıdaki işlemlerin her biri için bir ayar seçin:

#### **Tek Gönderım**

- Tüm Raporu Yazdir
- Sadece Hata Raporunu Yazdir
- Yazdirilan Rapor Yok

#### **Çoklu ıletım**

- Tüm Raporu Yazdir
- Sadece Hata Raporunu Yazdir
- Yazdirilan Rapor Yok

#### **Alim**

- Tüm Raporu Yazdir
- Sadece Hata Raporunu Yazdir
- Yazdirilan Rapor Yok

#### **Gızlı Alim**

- Uyari Sayfasini Yazdir
- Yazdirilan Rapor Yok

Bir işlem raporu yazdırıldığı zaman, bu ayar iletilen orijinalin ilk sayfasının işlem raporuna yazdırılmasını sağlamak için kullanılır. Daha fazla bilgi için, bkz. "İs[lem raporunda orijinal baskı \(sayfa 9-115\)](#page-851-0)".

**Fabrika ayarları:** Tek Gönderım: Yalnizca Hata Raporunu Yazdir, Çoklu ıletım: Tüm Raporu Yazdir, Alim: Yazdirilan Rapor Yok, Gızlı Alim: Uyari Sayfasini Yazdir

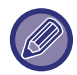

"Alim" için bir yazdırma ayarı etkinleştirilmiş olsa bile "Numara Ayarına İ[zin Ver/Reddet \(sayfa 9-110\)](#page-846-0)" ayarı dolayısıyla reddedilen bir numaradan gelen bir aktarım raporu yazdırılmaz.

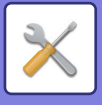

### **Etkınlık Raporu Yazdirma Seçımı Ayari**

Makineyi, bellekte kayıtlı etkinlik raporunu düzenli aralıklarla yazdıracak şekilde ayarlayabilirsiniz.

Görüntü Gönderme Etkinlik Raporu, işlemlerin sayısı 200'e ulaştığında veya belirlenen bir zamanda (sadece günde bir kez) yazdırılacak şekilde ayarlanabilir. (Bu ayarlar eş zamanlı olarak etkinleştirilebilir.)

**Fabrika ayarları:** Bellek dolduğunda otomatik olarak yazdır:Devre dişi, Tasarlanan saatte her gün yazdır:Devre dişi, Saat:00:00

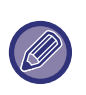

Sadece "Tasarlanan saatte her gün yazdır" ayarını secerseniz ve kaydedilen islemlerin sayısı belirlenen zamandan önce 200'ü aşarsa, her yeni işlem, en eski işlemi siler (en eski işlem yazdırılmaz).

İşlem Raporu gerektiğinde manüel olarak yazdırılabilir. Daha fazla bilgi için, bkz. ["Yöneticiler için Liste \(sayfa 9-33\)](#page-769-0)".

#### **Süper G3 Ayarı**

Bu ayar, hedef konum Super G3'e karşılık gelmediğinde yapılı. **Fabrika ayarları:** Etkinleştir

#### **ECM**

Faks gönderdiğinizde bazen hattaki parazitler nedeniyle görüntü bozulmaları meydana gelebilir. Görüntünün sadece bozulan bölümünün otomatik olarak yeniden gönderilmesi için ECM (Hata Düzeltme Modu) işlevini etkinleştirebilirsiniz. **Fabrika ayarları:** Etkinleştir

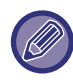

Alıcı makine bir Super G3 makineyse, bu ayar ne olursa olsun ECM her zaman etkindir.

### **Dijital Hatlı Ağ**

Bu ayar etkinleştirildiğinde, dijital bir hatta bağlandığınızda gönderme düzeyi 15 dB veya altında olur. **Fabrika ayarları:** Devre dışı bırak

### **Ayırdedici Zil Algılaması**

Bu ayar sadece Kanada, Avustralya, Yeni Zelanda, ve Hong Kong'da etkinleştirilebilir.

Telefon hattınız birden çok numarayı destekliyorsa, hangi numaranın arandığı, zil sesi tipinden ayırt edilebilir. Bir numarayı sesli aramalara, diğerini fakslara ayırırsanız, zil sesi tipine bakarak hangi türden arama geldiğini anlayabilirsiniz. Burada faks numaranıza karşılık gelen zil sesi tipini belirleyerek, faks numaranız arandığında makinenin faksları otomatik olarak almasını sağlayabilirsiniz. (Kanada'da altı seçim mevcuttur.) **Fabrika ayarları:** Devre dışı bırak

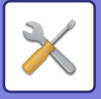

### **PBX Ayarı**

Bu ayar sadece Fransa ve Almanya'da etkinleştirilebilir.

Makine bir PBX telefon hattında kullanılıyorsa, makinenin otomatik olarak dış hatta bağlanmasını sağlamak için PBX ayarını etkinleştirebilirsiniz. Bu ayar etkinleştirildiğinde ana ekranda [R] tuşu görüntülenir. [R] tuşuna dokunulduğunda PBX ayarı geçici olarak iptal edilir.

PBX santralinizde dış hatta bağlanmak için Flaş yöntemi kullanılıyorsa, [Flaş] şıkkını seçin. PBX santralinizde dış hatta bağlanmak için bir kimlik numarası kullanılıyorsa, kimlik numarasını belirleyin. **Fabrika ayarları:** Devre dışı bırak

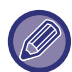

İlk basamak için bir rakam seçin, sonra ikinci ve üçüncü basamaklar için birer tire veya rakam seçin.

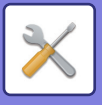

## **Gönder Ayarları**

Faks iletimiyle ilgili ayarları yapın.

### **Gönderımde Otomatık Küçültme Ayari**

Karşı tarafın kağıt boyutuna göre otomatik olarak küçültmek için ayarlayın.

Bu ayarı iptal ederseniz, otomatik küçültme olmadan gerçek boyut gönderilir. Bu durumda, karşı tarafın kağıt boyutuna uygun olmadığından orijinalin bir kısmı yazdırılmayabilir.

**Fabrika ayarları:** Devre dışı bırak

### **Gönderımde Döndürme Ayari**

Aşağıdaki boyutlardan biri olan bir görüntüyü iletirken, bu işlev görüntüyü saat yönünün tersine 90 derece döndürür. (Ayar, her bir boyut için ayrı ayrı yapılabilir.) B5, A5, 5-1/2"x8-1/2" **Fabrika ayarları:** Tümünü etkinleştir

### **Hizli Çevrımıçı Gönderım**

Bu ayar etkinleştirildiğinde makine, ilk sayfa taranır taranmaz faks aktarımını başlatır. Geri kalan sayfalar taranırken aynı anda aktarım da gerçekleştirilir. **Fabrika ayarları:** Etkinleştir

### **Alıcıda sayfa numarasının yazdırılması**

İletilen görüntü alıcı makine tarafından yazdırıldığı zaman sayfa numarası yazdırılan her bir sayfanın üst kısmına eklenebilir.

**Fabrika ayarları:** Etkinleştir

### **Gönderen Alıcı Adı Seçme**

Gerekirse alıcı adını ve gönderen faks numarasını değiştirmenize olanak verir. **Fabrika ayarları:** Faks No.

### **Tarıh/Kendı Numarasini Basim Pozısyonu Ayari**

Bu ayar, alıcı makinede faksların üst kısmına basılan tarih ve gönderen bilgilerinin konumunu belirler. Bilgilerin, aktarılan belge görüntüsünün dışında kalmasını istiyorsanız, [Orijinal görüntü dışında] tuşuna dokunun. Bilgilerin, aktarılan belge görüntüsünün içinde kalmasını istiyorsanız, [Orijinal görüntü içinde] tuşuna dokunun.

Yazdırma konumu hakkında daha fazla bilgi edinmek için, bkz. "GÖNDERİCİ BİLGİLERİNİZİ FAKSLARA EKLEME [\(FAKS ÖZGÜN NO GÖNDERME\) \(sayfa 5-81\)](#page-419-0)".

**Fabrika ayarları:** Orijinal görüntü dışında

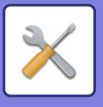

### **Hat meşgul olduğunda yeniden ara**

Hattın meşgul olmasından veya başka nedenden dolayı aktarım yapılamadığı durumlarda bu program, yeniden arama girişimi sayısını ve yeniden arama girişimleri arasındaki süreyi belirler.

#### **Hat Meşgul iken Yeniden Arama Sayısı**

Bu ayar, hat meşgul olduğunda yeniden arama yapılıp yapılmayacağını belirler. Yeniden arama sırasında, yeniden arama denemesi sayısını ayarlayabilirsiniz. 1 ila 15 arasında herhangi bir sayı seçilebilir.

#### **Hat Meşgul iken Yeniden Arama Denemeleri Arasında Bekleme Aralığı (dak.)**

Yeniden arama denemeleri arasındaki süre ayarlanabilir. 1 ila 15 dakika arasında herhangi bir sayı seçilebilir.

#### **Bölge Farklılaştırma Tablosu**

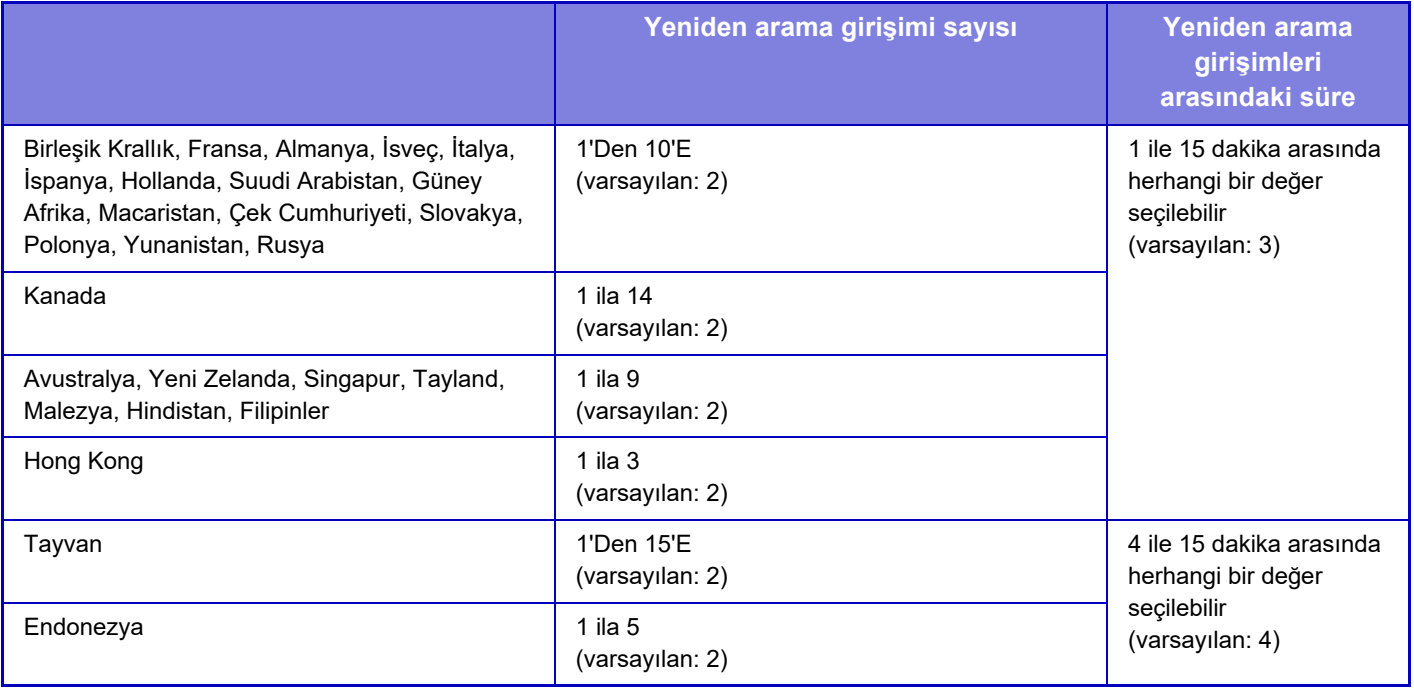

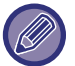

Bu ayar etkinken manuel aktarım veya direkt aktarım kullanıldığında makinenin tekrar arama girişiminde bulunmayacağını unutmayın.

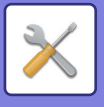

### **İletişim hatası olduğunda yeniden ara**

Bu ayar, bir iletişim hatasından dolayı faks aktarımı yapılamaması durumunda makinenizin otomatik olarak kaç kere yeniden arama girişiminde bulunacağını belirler.

#### **Hata Durumunda Yeniden Aramak için Deneme Sayısı**

Bir iletişim hatası oluştuğunda makinenin kaç kere yeniden arayacağını belirleyin. Yeniden arama sırasında, yeniden arama denemesi sayısını ayarlayabilirsiniz. 1 ila 15 arasında herhangi bir sayı seçilebilir.

#### **Hata Durumunda Yeniden Arama Denemeleri Arasında Bekleme Aralığı (dak.)**

Yeniden arama denemeleri arasındaki süre ayarlanabilir. 1 ila 15 dakika arasında herhangi bir sayı seçilebilir.

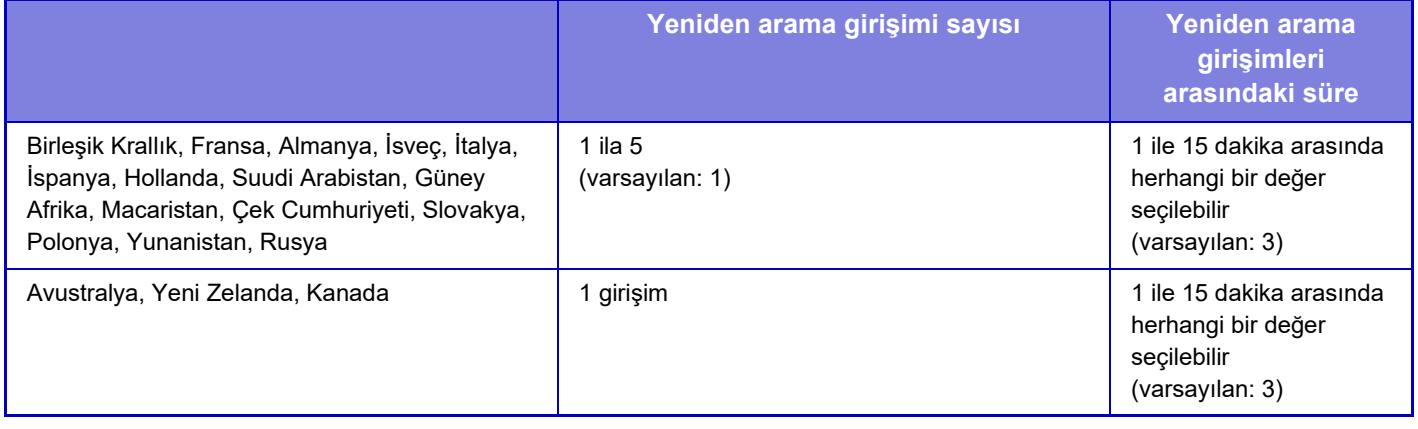

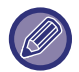

Bu ayar etkinken manuel aktarım veya direkt aktarım kullanıldığında makinenin tekrar arama girişiminde bulunmayacağını unutmayın.

### **Fax Yayını iptal et**

Faks yayınını devre dışı bırakır. **Fabrika ayarları:** Devre dışı bırak

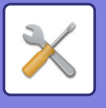

## **Al Ayarları**

Faks aktarımı ayarları yapılandırılabilir.

#### **Otomatik almada çalma sayısı**

Bu ayar, otomatik alım modunda makinenin telefon kaç kez çaldığında otomatik olarak açıp faks almaya başlayacağını belirlemekte kullanılır.

Her bölgede belirlenebilecek "Otomatik almada çalma sayısı", aşağıdaki tabloda gösterilmiştir.

**Fabrika ayarları:** 2 Adet

#### **Bölge Farklılaştırma Tablosu**

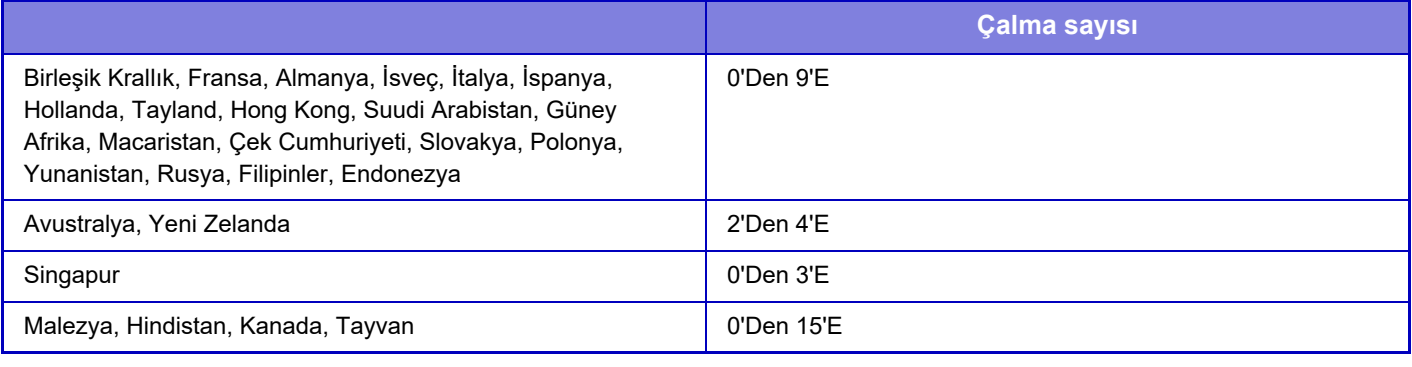

Zil sayısı olarak "0" seçerseniz makine, otomatik alma modundayken daha çalmadan faks almayı hemen başlatır.

#### **Otomatik alima geçme**

Manuel alım modunda gelen bir faks olduğunda, otomatik alıma moduna otomatik olarak geçer. Ayrıca, otomatik alıma geçilmeden önceki zil çalma sayısını 1 ile 9 defa arasında ayarlayın. **Fabrika ayarları:** 9 defa

### **Alınan Verinin 2-Taraflı Yazdırılması**

Bu ayar, alınan faksların kağıdın her iki tarafına yazdırılmasını seçmek için kullanılır.

Bu ayar etkinleştirildiği ve 2 veya daha fazla sayfadan oluşan bir faks alındığı zaman (sayfalar aynı boyutlu olmalıdır), bu sayfalar kağıdın her iki tarafına yazdırılır.

**Fabrika ayarları:** Devre dışı bırak

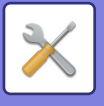

### <span id="page-845-0"></span>**Otomatik Al Düşürme Ayarı**

Gönderenin adı ve adresi gibi basılı bilgileri içeren bir faks alındığı zaman alınan görüntü standart boyuttan biraz daha geniştir. Bu ayar, görüntüyü standart boyuta sığacak şekilde otomatik olarak küçültmek için kullanılır. **Fabrika ayarları:** Etkinleştir

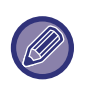

Otomatik Alma Küçült etkisizleştirilirse, görüntünün standart boyutun dışına taşan kısmı kesilir. Ancak, orijinal ile aynı boyutta yazdırılacağı için görüntü daha net olacaktır.

Standart boyutlar, A4 ve B5 (8-1/2" x 11" ve 5-1/2" x 8-1/2") gibi boyutlardır.

### **Yazdirma Stılı Ayari**

Bu ayar, alınan faksların basılmasında kağıt seçim koşulunu belirler. Aşağıdaki üç koşuldan birini seçin.

#### **Gerçek boyutta yazdır(Ayırmaya izin verilmez)**

Alınan faks görüntüsü, birden çok kağıda bölünmeksizin gerçek boyutunda basılır. Aynı boyutta veya daha büyük boyutta kağıt yüklü değilse faks belleğe alınır ve uygun boyutta kağıt yükleninceye kadar basılmaz.

#### **Gerçek boyutta yazdır(Ayırmaya izin verilir)**

Alınan her görüntü tam boyutta basılır. Gerekirse görüntü, birden çok kağıda bölünür.

#### **Otomatık Boyut Seçımı**

Alınan her görüntü mümkünse gerçek boyutta basılır. Mümkün değilse görüntü, basılmadan önce otomatik olarak küçültülür.

**Fabrika ayarları:** Otomatık Boyut Seçımı

### <span id="page-845-1"></span>**Veri İletme için telefon Numarasını Ayarla**

Bir sorun nedeniyle makine alınan faksı basamazsa, alınan faks başka bir faks makinesine iletilebilir. Bu ayar, alıcı faks makinesinin faks numarasını programlamakta kullanılır. Sadece bir iletme faks numarası programlanabilir (maksimum 64 basamaklı).

Sayı basamakları arasına durak yerleştirmek için, [-] tuşuna dokunun.

Alıcı makinede bir F kodu gizli bellek kutusu belirlemek istiyorsanız, faks numarasını girdikten sonra [/] tuşuna dokunun ve F kodunu (alt adres ve giriş kodu) girin.

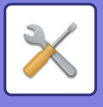

### **Mektup boyu RX azaltma yazdırma**

Bu program ABD'de kullanılamaz. Letter (8-1/2" x 11") boyutunda bir faks alındığında bu ayar, faksı A4 boyutuna küçültür. Bu ayar etkinleştirildiği zaman, A4 boyutlu fakslar da küçültülebilir. **Fabrika ayarları:** Devre dışı bırak

### **Tarih ve Zaman Yazdırmayı Alma**

Alma tarihi ve saatinin yazdırılmasını sağlamak için bu ayarı etkinleştirin.

Tarih ve saatin yazdırılacağı yer olarak [Alınan Görüntü İçinde] veya [Alınan Görüntü Dışında]'yı seçin.

[Alınan Görüntü İçinde] seçildiğinde alma tarihi ve saati alınan görüntünün üzerine yazdırılır.

[Alınan Görüntü Dışında] seçildiğinde alınan görüntü küçültülür ve alma tarihi ve saati ortaya çıkan boş alana yazdırılır. **Fabrika ayarları:** Devre dışı bırak

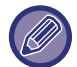

"Otomatik Al Düş[ürme Ayarı \(sayfa 9-109\)"](#page-845-0) etkinleştirilmemişse, alım tarihi ve saatini yazdırma ayarı olarak [Alınan Görüntü Dışında] seçilemez.

### **Çikti Tablasi**

Alınan fakslar için çıktı tablasını seçin.

### <span id="page-846-1"></span>**Baskı Sayısı**

Alınan fakslardan kaçar kopya basılacağını belirlemek için 1 ile 99 arasında bir sayı girin. **Fabrika ayarları:** 1

### <span id="page-846-0"></span>**Numara Ayarına İzin Ver/Reddet**

Bu ayarı, kayıtlı bir numaradan almaya izin verilip verilmeyeceğini belirlemek için kullanın.

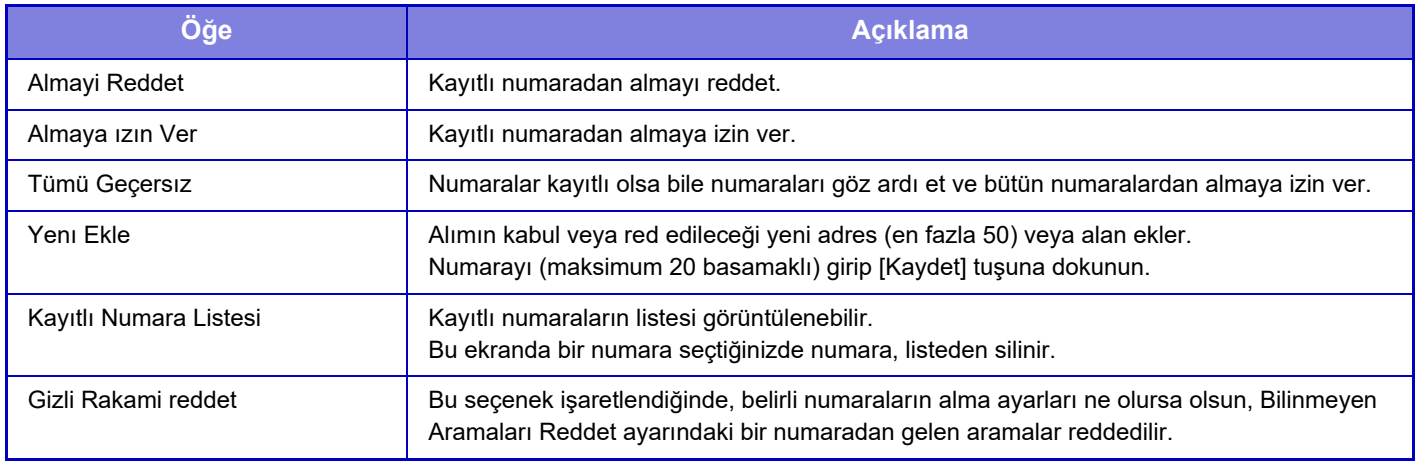

#### **Fabrika ayarları:** Tümü Geçersız

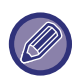

Kaydedilen herhangi bir çöp mesaj filtre adresi ve alanları yoksa, sadece [Yenı Ekle] tuşu seçilebilir.

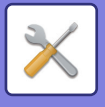

## **Faks Karşidan Alma Güvenlığı**

Aşağıdaki ayarlar, Açık Kutu kullanılarak normal karşıdan alma belleği içindir.

### **Faks Bekletme Güvenliğini Ayarla**

Bellek karşıdan alma işlevi kullanıldığında bu ayar yardımıyla, herhangi bir makineye makinenizin sorgulanması için izin verilmesini veya sadece makinenizde kayıtlı olan makinelere izin verilmesini seçebilirsiniz. **Fabrika ayarları:** Etkinleştir

#### **Yenı Ekle**

Karşıdan Alma Güvenliği Ayarı etkinleştirildiğinde bu ayarı, makinenizi sorgulamasına izin verilen makinelerin faks numaralarını kaydetmek (veya silmek) için kullanın.

En çok 10 alıcı faks numarası kaydedilebilir. Her numaranın uzunluğunun 20 basamak içinde olması gerekir.

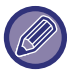

Burada ayarlanan içeriklerin, F-kodu bildiri panosu iletimi için geçerli olmadığına dikkat ediniz.

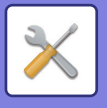

## **F-Kodu Bellek Kutusu**

Bu bölümde, çeşitli türden F kodu uygulamaları için bellek kutularının nasıl kaydedileceği anlatılmıştır.

### **Bir bellek kutusunun kaydedilmesi**

[Yeni Ekle] tuşuna dokunduğunuzda, kayıt ekranı açılır. Tüm işlevler (karşıdan alma belleği, gizli ve aracılı yayın) için en çok 100 F kodu bellek kutusu kaydedilebilir.

### **Bir bellek kutusunun silinmesi**

Listeden bir bellek kutusu seçtiğinizde o kutu için düzenleme ekranı açılır. Ayarlarla ilgili bilgi için, "Ayarlar" konusunu inceleyin. Bellek kutusunu silmek için [Sil] tuşuna dokunun.

#### **Ayarlar**

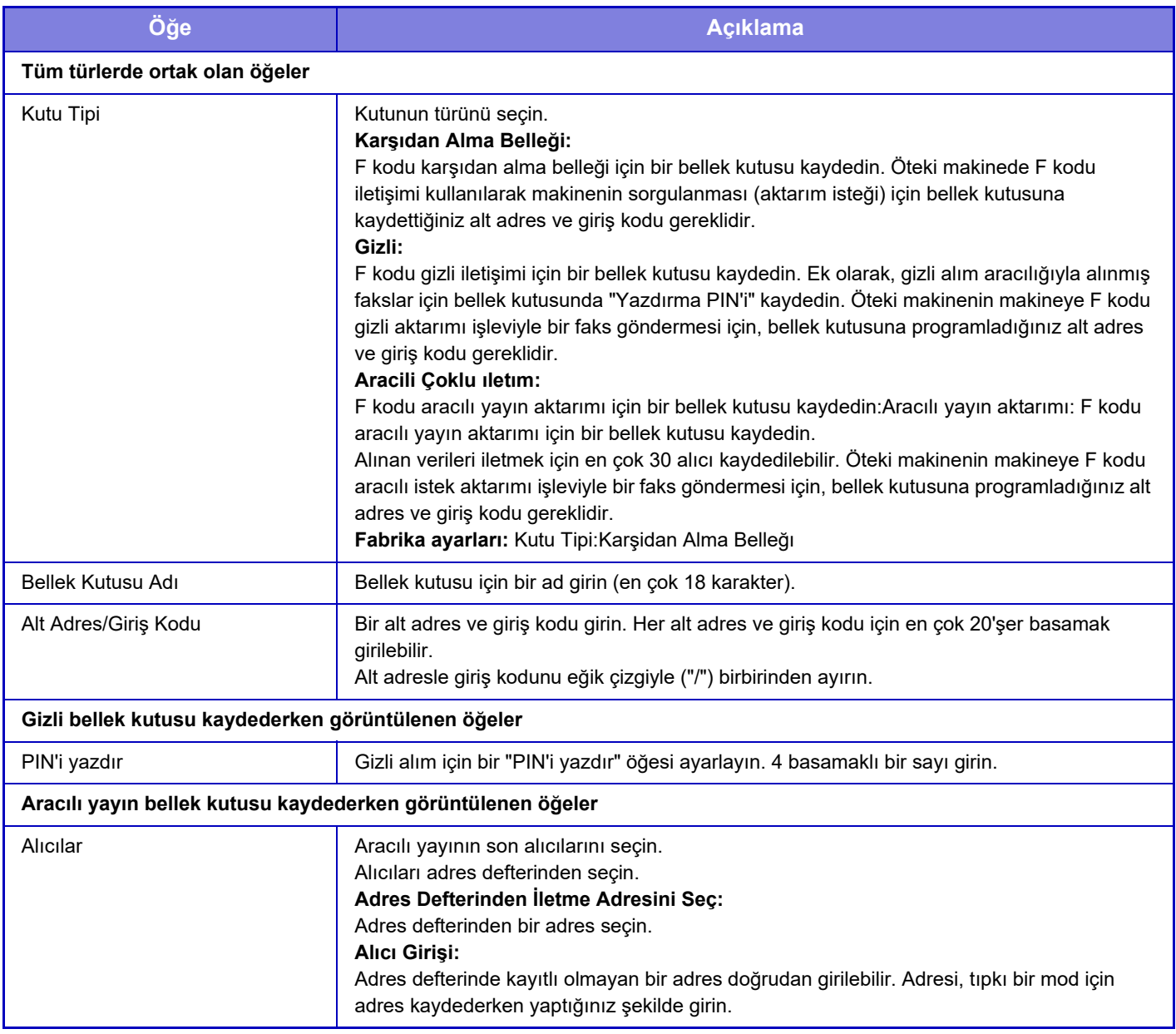

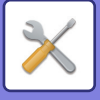

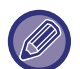

Yeni bir bellek kutusu programlanırken, daha önce başka bir kutu için programlanmış olan bir alt adres kullanılamaz. Ancak, aynı giriş kodu, birden çok bellek kutusu için kullanılabilir. Alt adreslerde [ $\bigstar$ ] ve [#] karakterleri kullanılamaz. Giriş kodu atlanabilir.

Yazdırma PIN'ini unutmayın. PIN Yazdır'ı unuttuysanız ya da PIN Yazdır'ı doğrulamanız gerekiyorsa, bayinizle ya da nearest authorised service representative ile iletişime geçin.

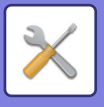

# **Internet Faks Ayarları**

Görüntü gönderme işleviyle (İnternet faksı, Doğrudan SMTP vs.) ilgili ayarlar yapılabilir.

## **Durum Ayarlari**

Internet faks varsayılan ayarlarını yapılandırır.

### **Çözünürlük Ayarları**

#### **Kaydedildiğinde çözünürl.ayarını uygula**

Dosyanın aktarılması için dosya kaydedildiği sırada belirlenen çözünürlük ayarını uygulayabilirsiniz. **Fabrika ayarları:** Devre dışı bırak

**Çözünürlük**

Aktarım için kullanılan çözünürlüğü belirleyin.

**Fabrika ayarları:** 200×100dpi

**Yari Ton**

Yarı tonlamalara izin ver. **Fabrika ayarları:** Devre dışı bırak

### **İlk Dosya Bıçımı Ayari**

#### **Dosya Türü**

Bu, İnternet faks iletimi için dosya tipini ayarlamak amacıyla kullanılır.

Aşağıdaki ayarlar yapılandırılabilir.

- TIFF-S
- TIFF-F

Aşağıdaki işlevlerden biri ayarlı ise, TIFF-S ayarlanmış olsa bile görüntü TIFF-F biçiminde gönderilir.

- Karma Boy Bel
- Kart Film
- N-Üst

#### **Sikiştirma Modu**

Bu, İnternet faks iletimi için sıkıştırma modunu ayarlamak amacıyla kullanılır.

Aşağıdaki ayarlar yapılandırılabilir.

- MH (G3)
- MMR (G4)

**Fabrika ayarları:** Dosya Türü:TIFF, Sikiştirma Modu:MH (G3)

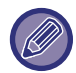

[Dosya Türü] ayarı [TIFF-S] yapıldığında [MMR (G4)] seçilemez.

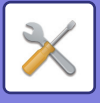

### **Yazdırmada otomatik açıl**

Güç kapalıyken bir Internet faksı alındığı zaman, bu işlev makineyi devreye sokar ve faksı yazdırır. Bu işlev devre dışı bırakıldığında, alınan Internet faksları güç açılana kadar yazdırılmaz. **Fabrika ayarları:** Etkinlestir.

### <span id="page-851-0"></span>**İşlem raporunda orijinal baskı**

Bir işlem raporu yazdırıldığı zaman, bu ayar iletilen orijinalin ilk sayfasının işlem raporuna yazdırılmasını sağlamak için kullanılır. Aşağıdaki ayarlardan birini seçin.

- Her Zaman Yazdir
- Hatada yazdırma
- Yazdırmayınız

Sonraki "İş[lem Raporu Yazdirma Seçımı Ayari \(sayfa 9-115\)"](#page-851-1) ayarında "Yazdırmayınız" seçildiğinde bu ayar etkili olmaz. **Fabrika ayarları:** Hatada Yazdır

### <span id="page-851-1"></span>**İşlem Raporu Yazdirma Seçımı Ayari**

Bir işlem raporunun yazdırılıp yazdırılmayacağını ve yazdırılacaksa yazdırılma koşullarını seçer. Aşağıdaki işlemlerin her biri için bir ayar seçin:

#### **Tek Gönderım**

- Her Zaman Yazdir
- Yalnizca Hata Raporunu Yazdir
- Yazdırmayınız

#### **Çoklu ıletım**

- Her Zaman Yazdir
- Yalnizca Hata Raporunu Yazdir
- Yazdırmayınız

#### **Alim**

- Her Zaman Yazdir
- Hatada yazdırma
- Yazdırmayınız

Bir işlem raporu yazdırıldığı zaman, bu ayar iletilen orijinalin ilk sayfasının işlem raporuna yazdırılmasını sağlamak için kullanılır. Daha fazla bilgi için, bkz. "*İslem raporunda orijinal baskı (sayfa 9-115*)".

**Fabrika ayarları:** Tek Gönderım:Yalnizca Hata Raporunu Yazdir, Çoklu ıletım:Her Zaman Yazdir, Alim:Yazdırmayınız

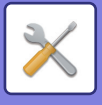

#### **Etkınlık Raporu Yazdirma Seçımı Ayari**

Makine hafızasında kayıtlı Görüntü Gönderme Etkinlik Raporunu düzenli aralıklarla yazdırır.

Görüntü Gönderme Etkinlik Raporu, işlemlerin sayısı 200'e ulaştığında veya belirlenen bir zamanda (sadece günde bir kez) yazdırılacak şekilde ayarlanabilir. (Bu ayarlar eş zamanlı olarak etkinleştirilebilir.)

**Fabrika ayarları:** Bellek dolduğunda otomatik olarak yazdır: Devre dışı bırak, Tasarlanan saatte her gün yazdır: Devre dışı bırak, Gövde Metın Yazdirma Seçme Ayari: Devre dışı bırak

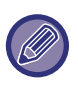

Sadece "Belirlenen Zamanda Günlük Yazdır" ayarı ve etkinleştirilir ve kaydedilen işlemlerin sayısı belirlenen zamandan önce 200'ü aşarsa, her yeni işlem en eski işlemi siler (en eski işlem yazdırılmaz). İşlem Raporu gerektiğinde manüel olarak yazdırılabilir. Bkz. ["Yöneticiler için Liste \(sayfa 9-33\)](#page-769-0)".

#### **Gövde Metın Yazdirma Seçme Ayari**

Internet fakslarına eklenen görüntü dosyaları normalde yazdırılır. Bu ayar, E-posta gövde metninin de (konu ve mesaj) yazdırılmasını sağlamak için etkinleştirilebilir.

Bu ayar, ayrıca dosya eki bulunmayan E-posta mesajlarının gövde metninin yazdırılmasına da uygulanır. **Fabrika ayarları:** Devre dışı bırak

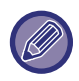

Maksimum 5 sayfalık gövde metni yazdırılabilir.

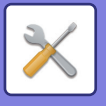

## **Gönder Ayarları**

Bu ayarlar, Internet-Faks ayarlarını yapmak için kullanılır.

### <span id="page-853-1"></span>**I-Faks Aliş Raporu Açik/Kapali Ayari**

Bu ayar, bir Internet-Faks gönderildiği zaman alım raporu istemek için kullanılır. **Fabrika ayarları:** Devre dışı bırak

### **I-Faks Aliş Raporu İsteğİ Zaman Aşimi Ayari**

Makinenin bir alıcı makineden bir alma raporunu bekleyeceği süre, 1 dakikalık adımlarla 1 saat ila 240 saat arasında ayarlanabilir.

**Fabrika ayarları:** 1 Saat

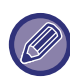

Bu ayar sadece "I-Faks Aliş [Raporu Açik/Kapali Ayari \(sayfa 9-117\)"](#page-853-1) etkinken geçerlidir.

#### **Alış hatasında yeniden gönderme sayısı**

I-Faks alımından bir hata mesajı alınınca, tekrar gönderme denemesi sayısı 0 ila 15 arasında ayarlanabilir. **Fabrika ayarları:** 2 Defa

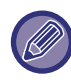

Bu ayar sadece "I-Faks Alis Raporu Acik/Kapali Ayari (sayfa 9-117)" etkinken geçerlidir.

### <span id="page-853-0"></span>**Maksimum Gönderilen Veri Boyutu**

İnternet Faksıyla aşırı büyük görüntü dosyalarının iletilmesini engellemek için 1 MB'lik adımlarla 1 MB ila 99 MB arasında bir dosya boyut sınırı ayarlanabilir. Orijinali tarayarak oluşturulan görüntü dosyalarının toplam boyutu bu limiti aşarsa, bu dosya kullanılmaz.

Bir limit koymak istemiyorsanız [Sınırsız]'ı seçin.

**Fabrika ayarları:** Sınırsız

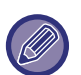

• Bu ayar, Tarama Ayarları bölümündeki ["Maksimum Gönderilen Veri Boyutu \(E-posta\) \(sayfa 9-96\)"](#page-832-0) seçeneğiyle bağlantılıdır.

• Taranmış görüntü verilerini e-posta ile gönderirken, gönderilen verinin boyutu, taranmış verinin gönderim öncesindeki boyutundan daha büyük hale gelir

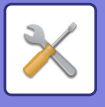

### **Gönderımde Döndürme Ayari**

Aşağıdaki boyutlardan biri olan bir görüntüyü iletirken, bu işlev görüntüyü saat yönünün tersine 90 derece döndürür. (Ayar, her bir boyut için ayrı ayrı yapılabilir.) A4, B5R, A5R, 8-1/2"x11", 5-1/2"x8-1/2"R, 16K B5, A5, 5-1/2"x8-1/2"

**Fabrika ayarları:** Tümü Etkin

### **Varsayilan Kendı Numara Gönderımı**

Alıcı makine sizin gönderdiğiniz bir görüntüyü bastığında sayfanın üst kısmına tarihin ve gönderen bilgilerinin (gönderenin adı ve adresi) basılmasını sağlayabilirsiniz. **Fabrika ayarları:** Etkinleştir

### **Alıcıda sayfa numarasının yazdırılması**

İletilen görüntü alıcı makine tarafından yazdırıldığı zaman sayfa numarası yazdırılan her bir sayfanın üst kısmına eklenebilir.

**Fabrika ayarları:** Etkinleştir

### **Hat meşgul olduğunda yeniden ara**

(Bu ayar yalnızca Doğrudan SMTP iletimi için geçerlidir.)

Hattın meşgul olmasından veya başka nedenden dolayı iletim yapılamadığı durumlarda bu ayar yeniden arama sayısını ve her yeniden arama denemesi arasındaki süreyi belirler.

#### **Hat Meşgul iken Yeniden Arama Sayısı**

Bu ayar, hat meşgul olduğunda yeniden arama yapılıp yapılmayacağını belirler.

Yeniden arama sırasında, yeniden arama denemesi sayısını ayarlayabilirsiniz.

0 ila 15 arasında herhangi bir sayı seçilebilir.

**Fabrika ayarları:** 2 Defa

#### **Hat Meşgul iken Yeniden Arama Denemeleri Arasında Bekleme Aralığı (dak.)**

Yeniden arama denemeleri arasındaki süre ayarlanabilir. 1 ila 15 dakika arasında herhangi bir sayı seçilebilir. **Fabrika ayarları:** 3 Dakika

#### **İletişim hatası olduğunda yeniden ara**

(Bu ayar yalnızca Doğrudan SMTP iletimi için geçerlidir.)

Bu ayar, bir iletişim hatasından dolayı faks aktarımı yapılamaması durumunda makinenizin otomatik olarak kaç kere yeniden arama girişiminde bulunacağını belirler.

#### **Hata Durumunda Yeniden Aramak için Deneme Sayısı**

Bir iletişim hatası oluştuğunda makinenin kaç kere yeniden arayacağını belirleyin.

Yeniden arama sırasında, yeniden arama denemesi sayısını ayarlayabilirsiniz.

0 ila 15 arasında herhangi bir sayı seçilebilir.

**Fabrika ayarları:** 2 Defa

#### **Hata Durumunda Yeniden Arama Denemeleri Arasında Bekleme Aralığı (dak.)**

Yeniden arama denemeleri arasındaki süre ayarlanabilir. 1 ila 15 dakika arasında herhangi bir sayı seçilebilir. **Fabrika ayarları:** 3 Dakika

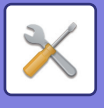

## **Al Ayarları**

Internet faks ayarlarını yapılandırır.

### <span id="page-855-0"></span>**Otomatik Al Düşürme Ayarı**

Gönderenin adı ve adresi gibi basılı bilgileri içeren bir faks alındığı zaman alınan görüntü standart boyuttan biraz daha geniştir. Bu ayar, görüntüyü standart boyuta sığacak şekilde otomatik olarak küçültmek için kullanılır. **Fabrika ayarları:** Etkinleştir

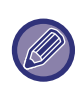

Otomatik Alma Küçült etkisizleştirilirse, görüntünün standart boyutun dışına taşan kısmı kesilir. Ancak, orijinal ile aynı boyutta yazdırılacağı için görüntü daha net olacaktır. Standart boyutlar, A4 ve B5 (8-1/2" x 11" ve 5-1/2" x 8-1/2") gibi boyutlardır.

#### **Alınan Verinin 2-Taraflı Yazdırılması**

Bu ayar, alınan faksların kağıdın her iki tarafına yazdırılmasını seçmek için kullanılır.

Bu ayar etkinleştirildiği ve 2 veya daha fazla sayfadan oluşan bir faks alındığı zaman (sayfalar aynı boyutlu olmalıdır), bu sayfalar kağıdın her iki tarafına yazdırılır.

**Fabrika ayarları:** Devre dışı bırak

### <span id="page-855-1"></span>**Veri İletme için veri adresini ayarlayın**

Makine alınan bir faksı yazdıramadığında, bu faks başka bir makineye iletilebilir. Bu ayar, diğer makinenin adresini yapılandırmak için kullanılır.

#### **İletme yerı**

Yönlendirme adresini girin (maksimum 64 karakter).

#### **Doğrudan SMTP**

Doğrudan SMTP kullanıldığında yönlendirmeyi etkinleştirmek için bunu seçin.

**Fabrika ayarları:** Devre dışı bırak

#### **Ana Makine Adı veya IP Adresi ekleyin.**

Ana makine adını veya IP adresini ayrı ayrı girmek için bunu seçin.

**Fabrika ayarları:** Devre dışı bırak

#### **Ana Mak.Adı/IP Adresi**

"Ana Makine Adı veya IP Adresi ekleyin." seçeneği etkinleştirildiğinde bu ayarı kullanın. Ana makine adını veya IP adresini girin (maksimum 64 karakter).

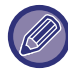

Birden çok yönlendirme adresi kaydedilemez.

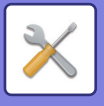

### **Mektup boyu RX azaltma yazdırma**

Bu program ABD'de kullanılamaz

Letter (8-1/2" x 11") boyutunda veya daha büyük boyutlu faks alındığı zaman, bu ayar faks boyutunu A4 boyutuna küçültür.

Bu ayar etkinleştirildiği zaman, A4 boyutlu fakslar da küçültülebilir. **Fabrika ayarları:** Devre dışı bırak

### **Tarih ve Zaman Yazdırmayı Alma**

Alma tarihi ve saatinin yazdırılmasını sağlamak için bu ayarı etkinleştirin.

Tarih ve saatin yazdırılacağı yer olarak [Alınan Görüntü İçinde] veya [Alınan Görüntü Dışında]'yı seçin.

[Alınan Görüntü İçinde] seçildiğinde alma tarihi ve saati alınan görüntünün üzerine yazdırılır.

[Alınan Görüntü Dışında] seçildiğinde alınan görüntü küçültülür ve alma tarihi ve saati ortaya çıkan boş alana yazdırılır. **Fabrika ayarları:** Devre dışı bırak

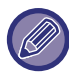

"Otomatik Al Düş[ürme Ayarı \(sayfa 9-119\)"](#page-855-0) etkinleştirilmemişse, alım tarihi ve saatini yazdırma ayarı olarak [Alınan Görüntü Dışında] seçilemez.

### **POP3 İletişimi zaman aşımı ayarı**

Makinenin posta sunucusundan (POP3 sunucusu) bir yanıt alınmadığı zaman almayı durdurana kadar beklediği süre 30 saniyelik adımlarla 30 ila 300 saniye arasında ayarlanabilir.

**Fabrika ayarları:** 60 saniye

### **Aliş Denetım Araliği Ayari**

Alınan Internet fakslarını kontrol etmek için makinenin posta sunucusunu (POP3 sunucusu) otomatik olarak kontrol edeceği aralığı belirtir. Aralık, 1 dakikalık adımlarla 0 dakika ila 8 saat arasında ayarlanabilir.

0 saat 0 dakika belirlendiği zaman makine alınan Internet fakslarını kontrol etmek için posta sunucusunu otomatik olarak kontrol etmez.

**Fabrika ayarları:** 0 saat 0 dakika sonra

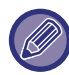

 Makine açıldığı zaman alınan Internet-Faks için posta sunucusunu da (POP3 sunucusu) kontrol eder. (0 saat 0 dakıka belirlendiği zaman hariç.)

### **Posta veya Alan Adı Ayarına İzin Ver/Reddet**

Belirtilen adreslerden/etki alanlarından alıma izin verir veya alımı reddeder.

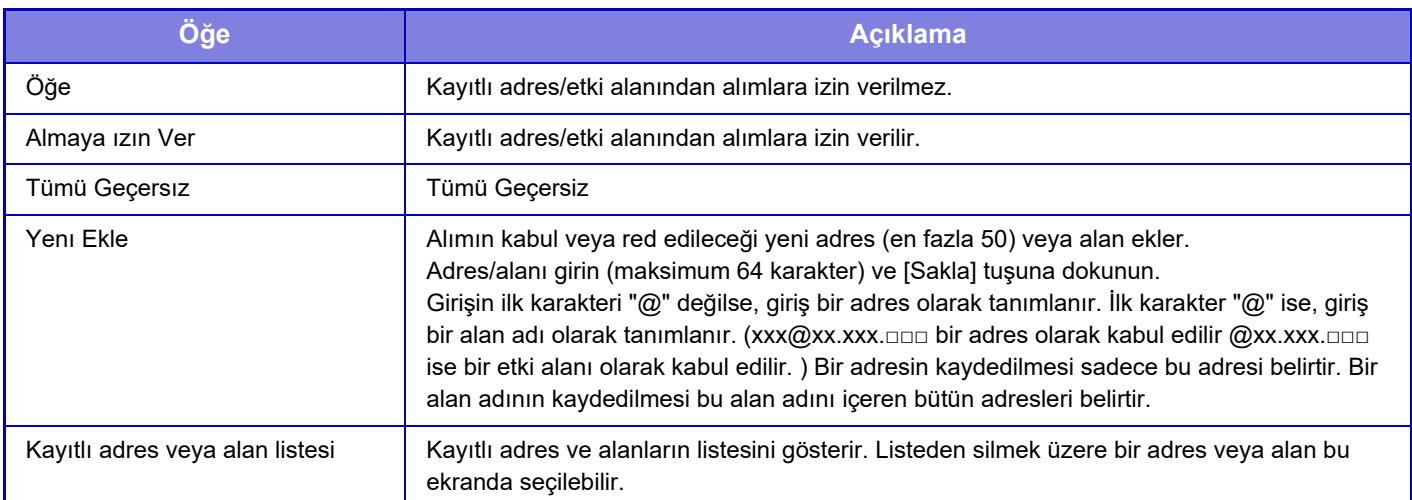

**Fabrika ayarları:** Tümü Geçersiz

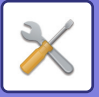

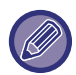

Kaydedilen herhangi bir çöp mesaj filtre adresi ve alanları yoksa, sadece [Yeni Ekle] tuşu seçilebilir.

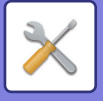

## **Sunucu Ayarları**

### **Al Ayarları**

#### **Internet Faks Alma**

Internet Faks alma işleminin gerçekleştirilip gerçekleştirilmeyeceğini belirleyin.

**Fabrika ayarları:** Etkinleştir

#### **POP3 Sunucusu**

Kullanılacak POP3 sunucu adını girin.

#### **Bağlanti Noktasi Sayisi**

Kullanılacak POP3 sunucusunun bağlantı noktası numarasını belirleyin.

**Fabrika ayarları:** 110

#### **Doğrulama Yöntemi**

POP için kimlik doğrulama yöntemini belirtin.

Microsoft365, Exchange Online vb. kullanırken "OAuth 2.0"ı seçin.

OAuth 2.0 seçildiğinde ayarların nasıl yapılandırılacağı hakkında bilgi için bkz. "OAuth 2.0 DOĞ[RULAMA \(sayfa 8-42\)](#page-714-0)". **Fabrika ayarları:** Düz Metin Kimlik Doğrulaması

#### **Sağlayıcı**

Bu, "Doğrulama Yöntemi" olarak "OAuth 2.0" seçildiğinde ayarlanabilir.

Bir sağlayıcı seçin.

**Fabrika ayarları:** Microsoft

#### **Hesap Adı**

Bu, "Doğrulama Yöntemi" olarak "OAuth 2.0" seçildiğinde ayarlanabilir.

#### Bir hesap adı girin.

**Belirteç**

Bu, "Doğrulama Yöntemi" olarak "OAuth 2.0" seçildiğinde ayarlanabilir.

Geçerli belirteç durumunu görüntüler.

#### **Belirteci Al / Sıl**

Belirteç elde edilmemişse "Belirteci Al" tuşu, jeton elde edilmişse "Sil" tuşu görüntülenir.

"Belirteci Al" tuşu, makinenin Sistem Ayarlarında görüntülenir ve Web sayfasında görüntülenmez.

#### **Kullanıcı Adı**

Bu ayar, "OAuth 2.0" dışında bir "Doğrulama Yöntemi" seçtiğinizde kullanılabilir.

Sunucuya erişimde kullanılacak kullanıcı adı olarak maksimum 64 karakter girin.

#### **Parola**

Bu ayar, "OAuth 2.0" dışında bir "Doğrulama Yöntemi" seçtiğinizde kullanılabilir.

Sunucuya erişimde kullanılacak parola olarak maksimum 32 karakter girin.

#### **POP3 İletişim Zaman Aşımı**

POP3 sunucusu ile iletişim için bir zaman aşımı belirleyin.

#### **Fabrika ayarları:** 60 saniye

#### **Aliş Denetım Araliği Ayari**

POP3 sunucusuna bir bildirim döngüsü girin.

**Fabrika ayarları:** 0 saat 0 dakika sonra

#### **SSL/TLS'yi etkinleştir**

SSL/TLS üzerinden POP iletişimi veya STLS komutu ile TLS üzerinden POP iletişimine izin verir. Bu, sunucunun SSL/TLS üzerinden POP iletişimini veya STLS komutunu desteklemesini gerektirir.

SSL/TLS üzerinden POP iletişimine izin vermek için, "Bağlanti Noktasi Sayisi" öğesini SSL/TLS üzerinden POP iletişimi ile aynı port numarasına ayarlayın.

TLS üzerinden POP iletişimine izin vermek için, "Bağlanti Noktasi Sayisi" ayarında, normal POP3 iletişimindekiyle aynı bağlantı numarasını girin.

**Fabrika ayarları:** Devre dışı bırak

#### **Bağlantı Testi**

POP3 sunucusuna bağlantıyı test etmek için, [Yürüt] düğmesine dokunun.

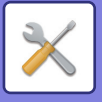

### **Varsayilan Ayarlar**

**Kendi numarası ve adı ayarlandı I-Faks Kendı Adinizi Ayarlayin** İnternet faksı gönderirken göndericinin adını girin. **I-Faks Kendı Adresınızı Ayarlayin** İnternet faksı gönderirken kaynak adresi girin.

#### **Doğrudan SMTP Ayarı**

#### **Bağlantı Noktası Sayısı (Al), Bağlantı Noktası Sayısı (Gönder)**

Doğrudan SMTP ile aktarma ve alma işlemlerinde kullanılacak bağlantı noktası numarasını belirleyin. **Fabrika ayarları:** 25

#### **Zamanaşımı**

SMTP aktarma/alma işlemleri sırasında sunucudan yanıt alınamadığında aktarma veya alma işleminin ne kadar süre sonra iptal edileceğini belirleyin.

**Fabrika ayarları:** 300 saniye

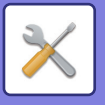

# **Faks Veri Alma/İletme (Manüel)**

## **Faks Ayarlari**

Bu ayarlar, faks genişletme kiti takılı olduğu gerçekleştirilebilir.

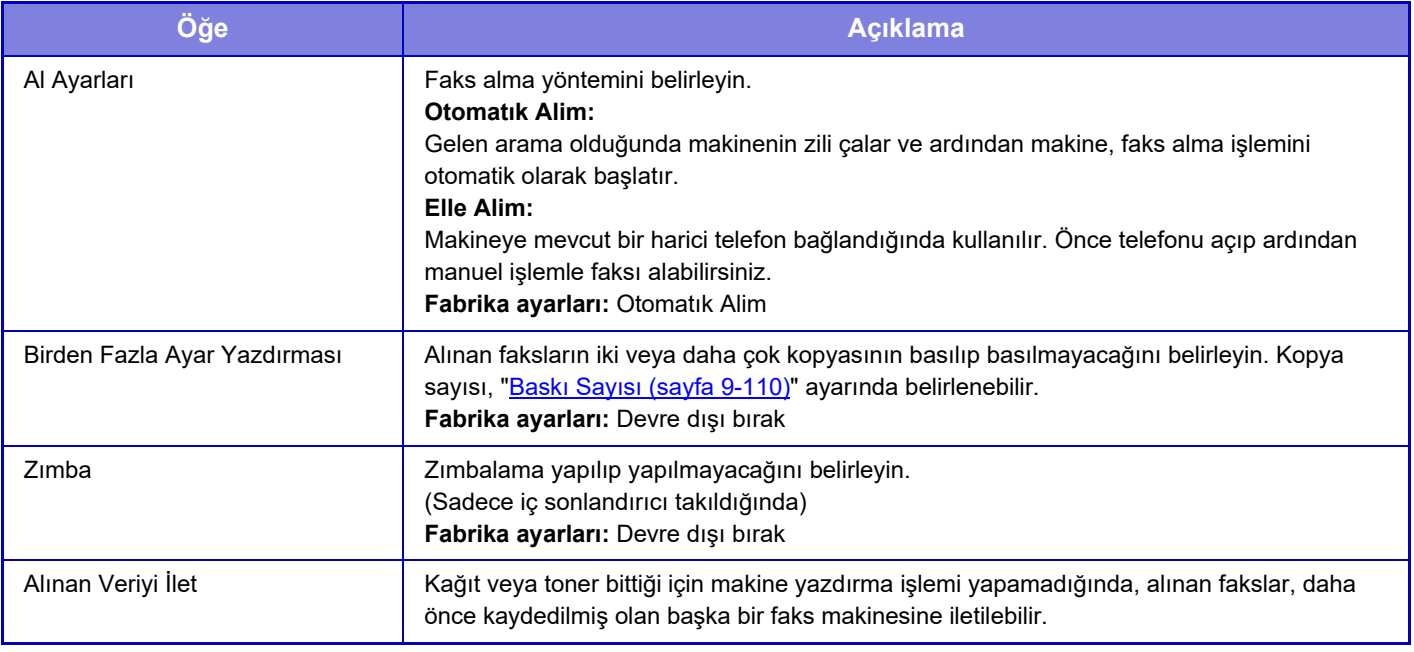

• İletilecek veri olmadığında veya alıcı kayıtlı olmadığında herhangi bir veri iletilmez.

- "[Alınan Veri Baskısı için Ayarı Muhafaza Et \(sayfa 9-88\)"](#page-824-0) seçeneği etkinleştirildiğinde, sizden parola istenir. Sayısal tuşları kullanarak doğru parolayı girin.
- Bir faksın bazı sayfaları başarıyla yazdırılırsa, sadece yazdırılmayan sayfalar yönlendirilecektir.
- İletilen bir faks, faks aktarma işi haline gelir. Aktarma iptal edildiği cancelled veya hata oluştuğu için aktarma işlemi yapılamazsa faks, yazdırılabileceği zamana kadar bellekte tutulur.
- Alınan bütün fakslar iletilir. Alınıp F kodu gizli bellek kutusuna kaydedilen veriler iletilmez.
- Alıcı numara kaydı için, bkz. "Veri İ[letme için telefon Numarasını Ayarla \(sayfa 9-109\)](#page-845-1)".

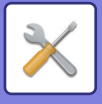

## **Internet Faks Ayarları**

Bu ayarlar, Internet Faks Genişletme Kiti takılı olduğu gerçekleştirilebilir.

### **Alım Başlatma**

Kısa sürede posta sunucunuza (POP3 sunucusu) bağlanmak ve alınan Internet fakslarını kontrol etmek için bu tuşa dokunun. Internet-Faks aldığınız taktirde bu fakslar açılır ve yazdırılır.

### **İlk Ekrandaki Manüel Alım Tuşu**

Bu, Internet faks modunun ana ekranında [Internet Faks Manüel Alımı] tuşunu gösterir. **Fabrika ayarları:** Etkinleştir

### **Alınan Veriyi Yönlendir**

Makinede kağıt veya toner bittiği için yazdırma mümkün olmadığı zaman, alınan fakslar başka bir Internet faks makinesine iletilebilir.

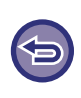

#### **İletmeyi iptal etmek için**

İş durumu ekranına dokunun ve faks iletme işlemini, bir iletim işinde olduğu gibi iptal edin. Herhangi bir faks alınmadığı veya iletilecek bir faks numarası programlanmadığı halde iletme mümkün değildir.

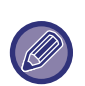

• "Alımı Başlat"ı etkinleştirmek için, POP3 sunucu ayarları yapılmış olmalıdır. Bkz. "Ayarlar" → [Internet Faks Ayarları] bölümünde [Uygulama Ayarları].

- Bir iletme adresi kaydetmek için, bkz. "Ayarlar" bölümünde "Veri İ[letme için veri adresini ayarlayın \(sayfa 9-119\)"](#page-855-1).
- İletim iptal edildiği cancelled veya bir iletişim hatası meydana geldiği için iletme başarısız olduğu taktirde, iletilemeyen fakslar makinede yazdırma kuyruğuna geri döner.
- Bir faksın ilk sayfaları başarıyla yazdırıldığı taktirde sadece yazdırılmayan sayfalar iletilecektir.
- "Ayarlar" bölümünde [Sistem Ayarları] → [Görüntü Gönderme Ayarları] → [Çalışma Ayarları] → [Varsayılan Ayarlar] seçip "Alınan Veri Yazdırma için Ayarı Tut" ayarını etkinleştirdiyseniz, parola girmeniz istenir. Sayısal tuşları kullanarak doğru parolayı girin.
- Bu ayar yalnızca web sayfalarında ayarlanabilir.

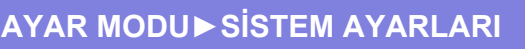

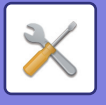

# **Gelen Yönlendirme (İletme/Depolama) Ayarları**

## **Gelen Rut Ayarları**

Faks ve Internet faks alınan verileri, kaydedilen yönlendirme tablosuna göre yönlendirilebilir.

Bu işlev etkinleştirildiğinde, alınan Internet fakslarını yazdırmadan da belirtilen bir e-posta adresine yönlendirebilirsiniz.

### **Çizelge Kaydı**

Alınan veri yönlendirme ayarlarının bulunduğu veri yönlendirme tablosunu kaydedebilir veya düzenleyebilirsiniz. En fazla 50 veri yönlendirme tablosu kaydedilebilir.

Tek bir yönlendirme tablosunda maksimum 500 set gönderen numarası ve kaynak adres kombinasyonu kaydedilebilir. Tüm veri yönlendirme tablolarında toplam maksimum 1000 hedef kaydedilebilir.

- Alıcıları adres defterinden seçtiğinizde, e-posta için en fazla 1000 alıcı kaydedilebilir ve ağ klasörü, FTP/Masaüstü, Internet faks ve faks için 400'e kadar alıcı kaydedilebilir.
- Alıcıları doğrudan girdiğinizde, e-posta adresi, ağ klasörü, FTP/Masaüstü, Internet faks ve faks için 100'e kadar alıcı kaydedilebilir.

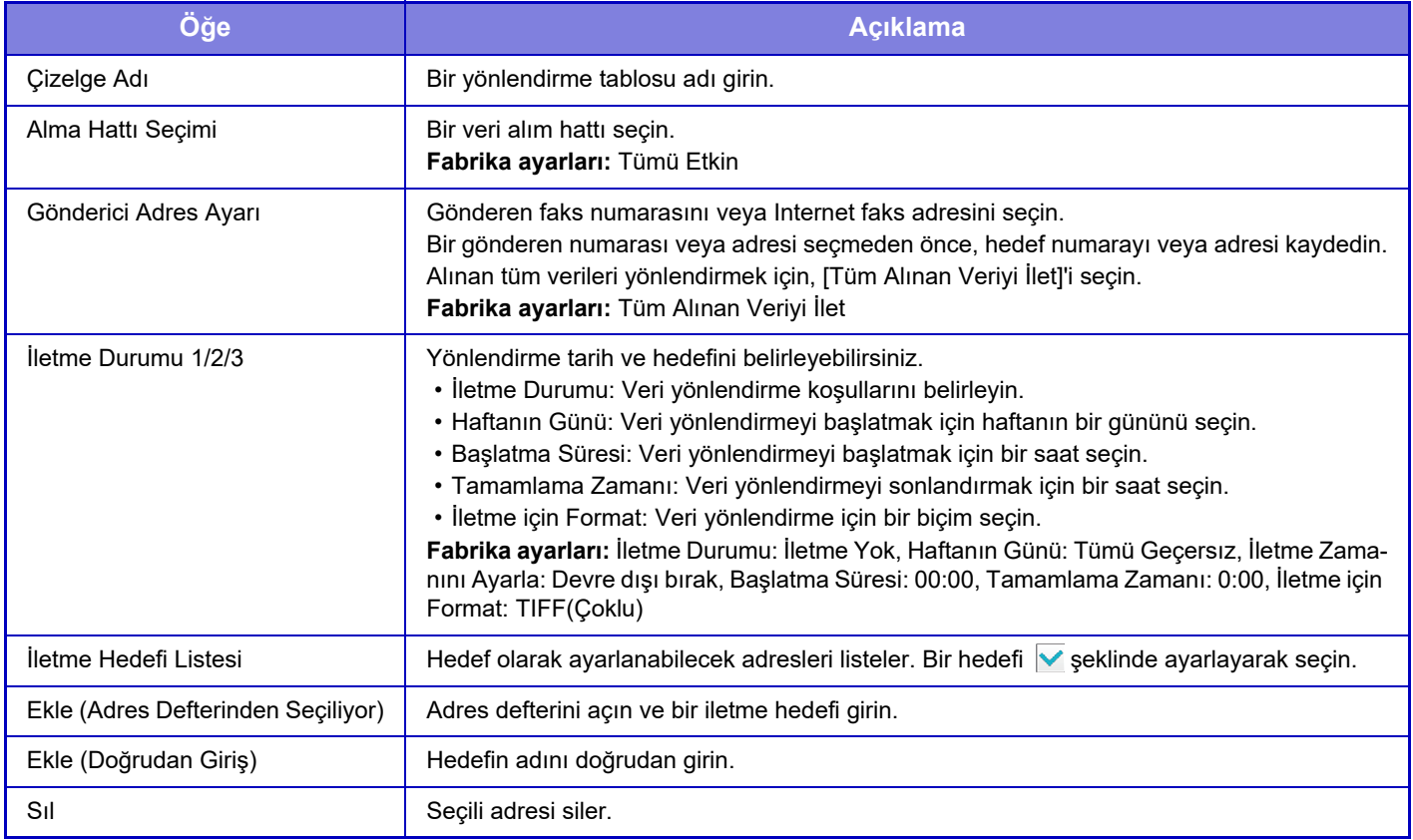

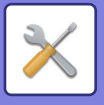

## **Gönderici Adres Kaydı**

Gelen yönlendirme için yeni gönderen numarasını veya adresini kaydeder.

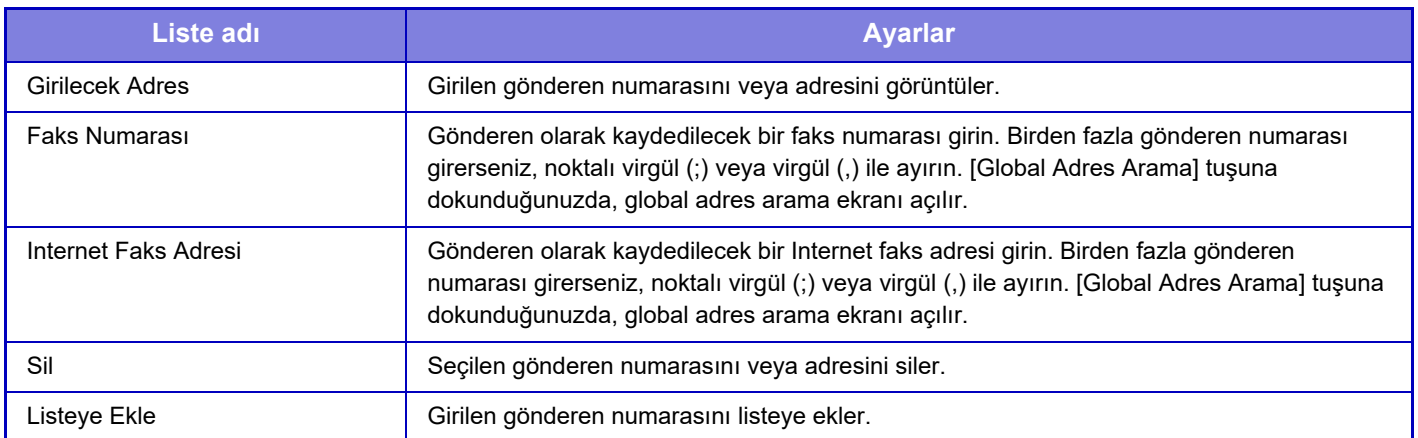
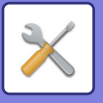

## **İdare Ayarları**

Gelen yönlendirme için kullanılacak yönetim ayarlarını kaydeder.

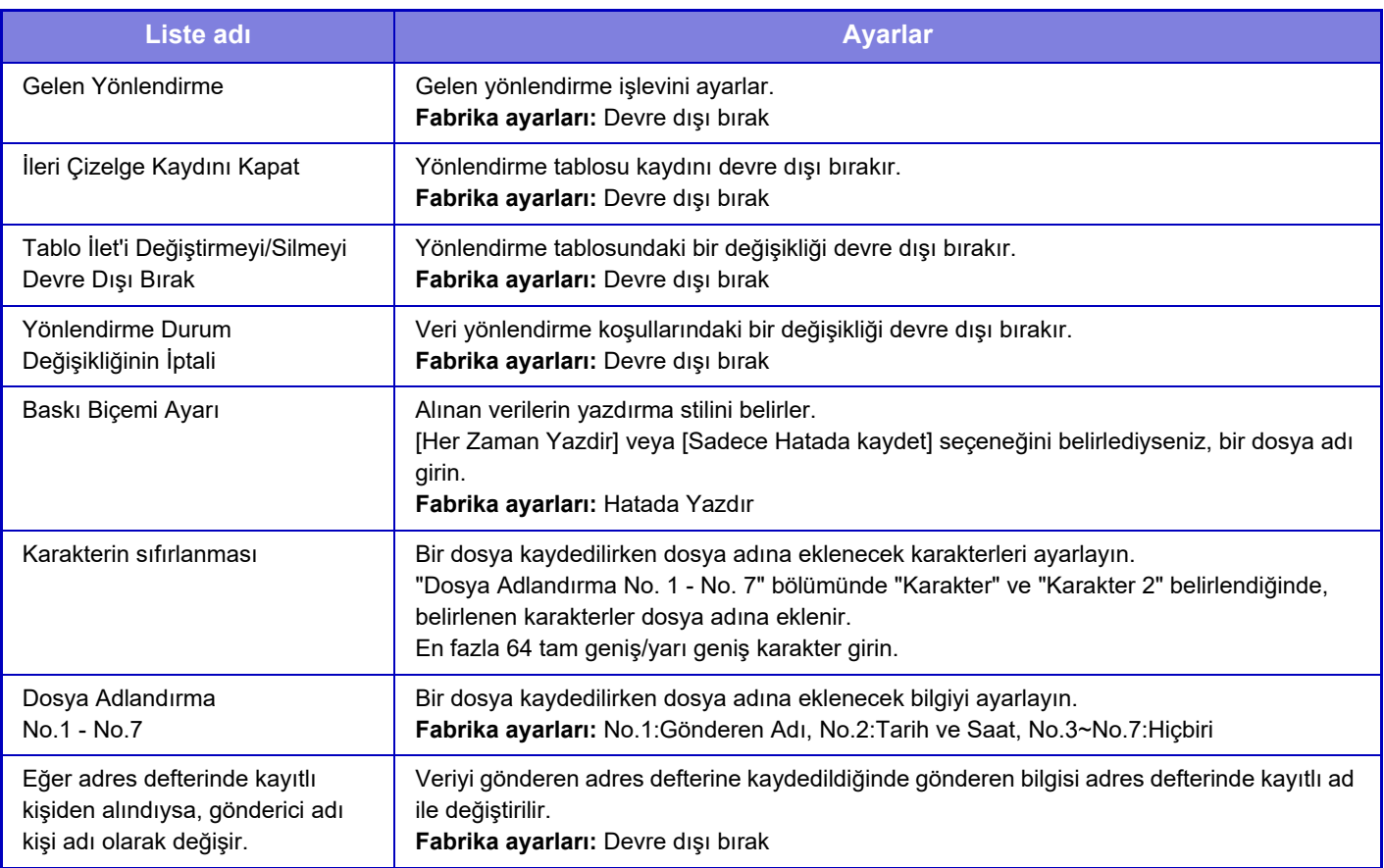

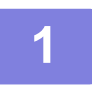

#### **1 [Gelen Yönlendirme] işlevini etkinleştirin.**

Menüden [İdare Ayarları]'na dokunun. Ayar ekranından [Gelen Yönlendirme] işlevini etkinleştirin.

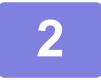

#### **2 Gönderen numarasını veya adresini kaydedin.**

Menüden [Gönderici Numarası /Adres Kaydı]'na dokunun. Kaydetmek istediğiniz hedef numaraya veya adrese dokunun.

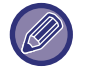

Alınan tüm verileri yönlendirmek isterseniz, gönderen numarasını ve adresini ayrı ayrı kaydetmeniz gerekir.

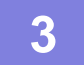

## **3 Bir iletme tablosu kaydedin.**

Menüden [Gelen Rut Ayarları]'na dokunun. Görüntülenen ekranda [Ekle] tuşuna dokunun. [Çizelge Kaydı] ekranı açıldığında, yönlendirme tablosunu kaydedin.

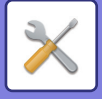

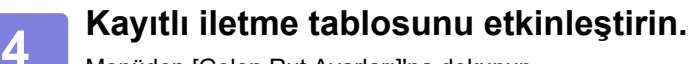

Menüden [Gelen Rut Ayarları]'na dokunun.

Etkinleştirmek istediğiniz yönlendirme tablosu adını  $\blacktriangledown$  olarak ayarlayın.

Yönlendirme koşullarını belirlemek için [1-3 arası İletme Hedeflerinin Durumuna göre İlet.] ve daha sonra [Her zaman İlet] ya da [Seçilen Gün ve Saatte İlet] öğesini seçin. [Seçilen Gün ve Saatte İlet] seçeneğini belirlediyseniz, yönlendirme tarih ve saatini önceden ayarlayabilirsiniz.

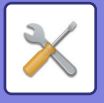

## **Gelen Yönlendirme (Depolama) Ayarları**

**Alınan Verilerin Depolandığı Yerel Sürücü Ayarları**

Bir harici hesap uygulaması eklenebilir ve kontrol edilebilir.

Alınan faksları yerel sürücüye kaydetme ayarlarını yapılandırın.

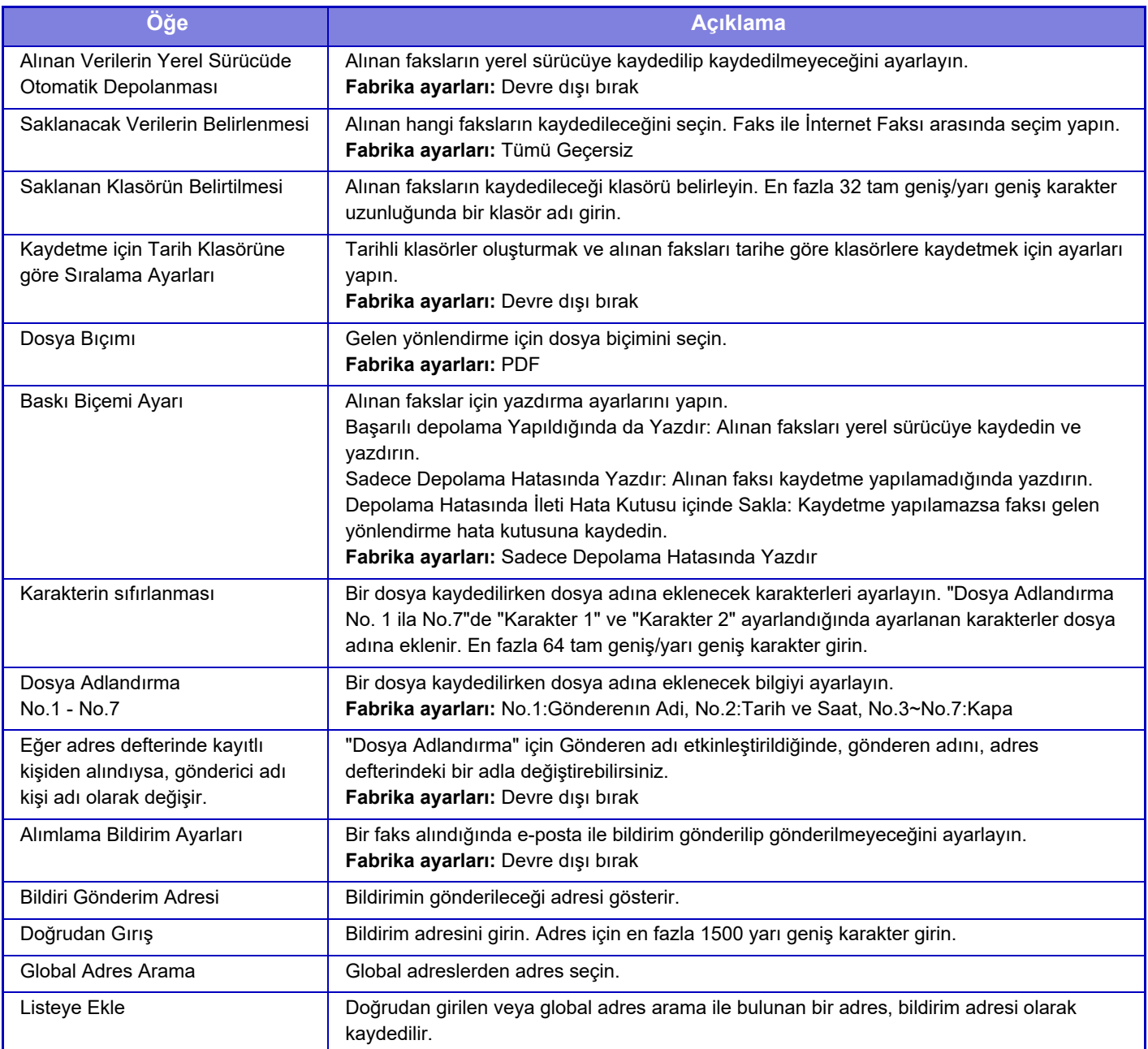

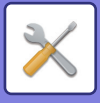

# **Metadata Ayarları**

Uygulama Entegrasyon Kiti takılıysa, diğer uygulamalarda kullanılacak meta veriyi kontrol edebilirsiniz. Kaydedilen meta veri, meta veri ayarları ekranında görüntülenir.

Bir meta veri ekleyebilir ve mevcut meta veriyi düzenleyebilir veya silebilirsiniz.

- **[Ekle] tuşu**
- Yeni bir meta veri seti ekler.
- **Liste gösterimi** O sırada kayıtlı meta veri setlerini listeler.

## **Metadata Teslimi**

Meta veri gönderimi işlevini etkinleştirir veya devre dışı bırakır. **Fabrika ayarları:** Devre dışı bırak

## **Metadata Takım Kaydı**

[Ekle] tuşuna dokunduğunuzda, kayıt ekranı açılır. En fazla 10 öğe kaydedilebilir. Her ayar için, aşağıda "[Ayarlar \(sayfa 9-132\)"](#page-868-0) başlığına bakın.

## **Meta Veri Setini Düzenle veya Sil**

Listede bir başlığa dokunduğunuzda, meta veri seti için düzenleme ekranı açılır. Meta veri setini silmek için [Sıl] tuşuna dokunun.

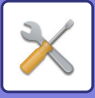

## <span id="page-868-0"></span>**Ayarlar**

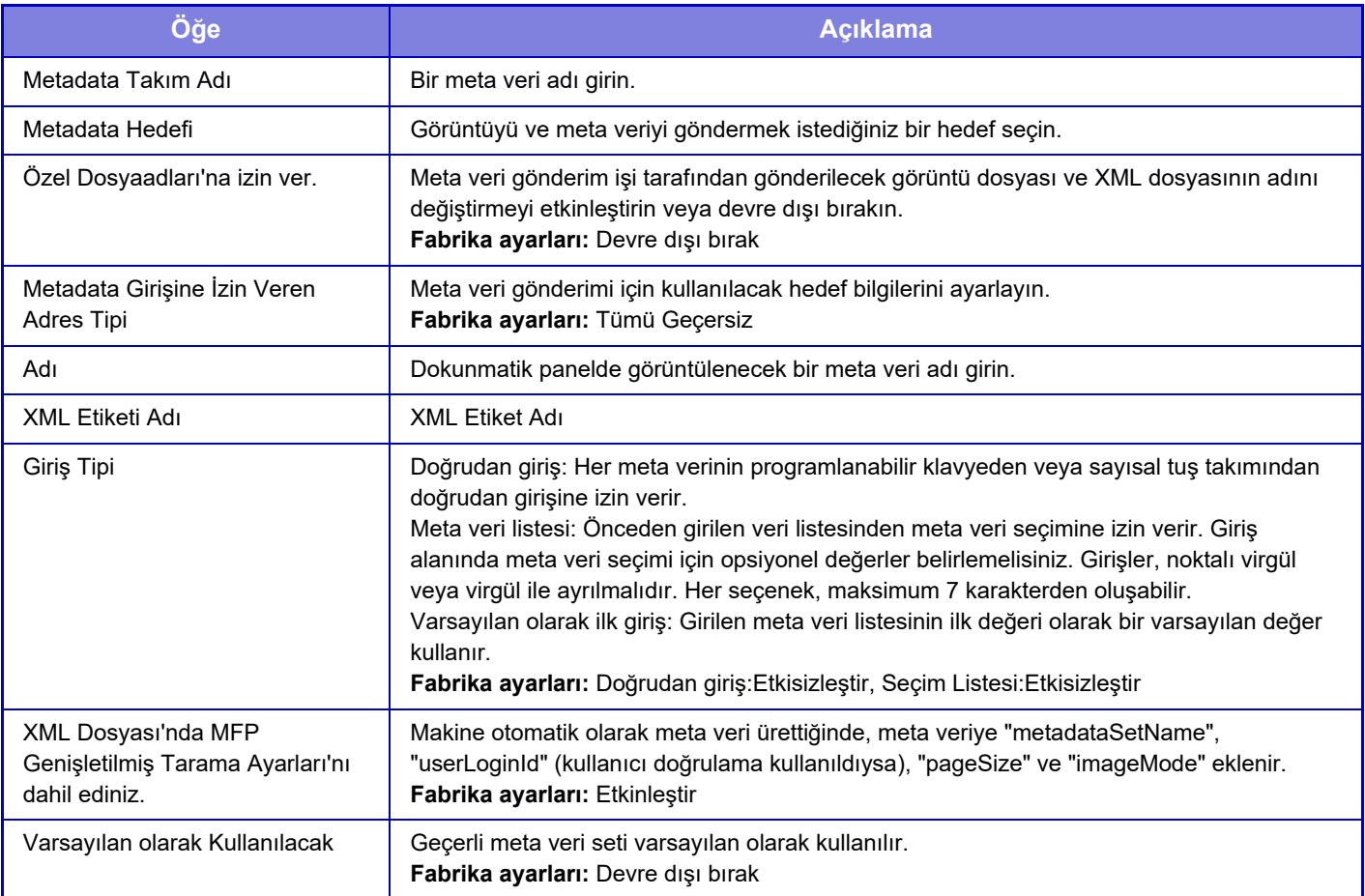

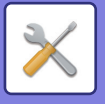

# **Belge Dosyalama Ayarlari**

## **Durum Ayarlari**

Belge dosyalama ayarları aşağıda açıklanmıştır. [Belge Dosyalama Ayarlari] tuşuna dokunun ve ayarları yapın.

### **Varsayilan Mod Ayarlari**

Bu ayar, bir dosyayı kaydederken varsayılan mod olarak Paylaşım veya Gizli modunun seçilmesini belirtir.  $[Giz]$ ı Mod] seçildiğinde, dosyalama bilgi ekranındaki  $[Giz]$  onay kutusu  $\triangledown$  olarak ayarlanır. **Fabrika ayarları:** Paylaşma Modu

### **Siralama Yöntemı Ayari**

Ana Klasör, Özel Klasör ve Hızlı Dosya Klasöründe kayıtlı dosyalar için bir görüntüleme düzeni seçer. Aşağıdaki ayarlardan birini seçin:

- Dosya Adı
- Kullanıcı Adı
- Tarih

**Fabrika ayarları:** Tarih

### **İdareci Yetki Ayarı**

Parolalı dosyalar ve kullanıcı klasörleri için, dosya veya klasöre erişmede kullanılan parola yerine yönetici parolasının girilmesini sağlamak için kullanılır.

Ayrıca, gerekirse ön ayarlı oranı değiştirebilirsiniz. **Fabrika ayarları:** Tümü Geçersiz

### **Tüm Hizli Dosyalari Sılın**

Bu işlev, Hızlı Dosya Klasöründeki korunan dosyalar haricinde bütün dosyaları siler. **Sıl**

Tüm dosyaların hemen silinmesini başlatmak için bu tuşa dokunun.

#### **Hızlı dosyaları güç açılışında silin.(Korumalı dosyalar hariç)**

[Güç] tuşu "açık" konuma getirildiğinde Hızlı Dosya Klasöründeki (korunan dosyalar hariç) tüm dosyaları otomatik olarak silmek için bu kullanılır.

**Fabrika ayarları:** Etkinleştir

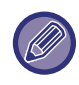

Bazı durumlarda makinenin koşulu, silme işlemini engelleyebilir.

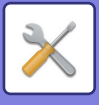

### **Görüntü Yönlendirme**

Görüntü yönünü değiştirir. **Fabrika ayarları:** Dikey

### **Varsayılan Renk Modu Ayarları**

Yerel Sürücüye Tara kullanılırken siyah beyaz ve renkli için varsayılan ayarları seçer. Aşağıdaki ayarlar yapılandırılabilir.

- Otomtk
- Tam Renk
- Griölçek
- Mono2

**Fabrika ayarları:** Otomtk, Mono2

#### **Otomatik Modda S/B Ayarını Değişt.D.Dışı Bırak**

Renk modu Otomatik olarak belirlendiğinde ana ekrandan siyah beyaz ayarlarını devre dışı bırakır. **Fabrika ayarları:** Devre dışı bırak

### **Varsayilan Pozlandirma Ayarlari**

Belge dosyalama için varsayılan poz ayarları yapılabilir. [Otomtk] veya [Elle]'i seçin. [Elle]'i seçerseniz, pozu 5 seviyeden birine ayarlayın. **Fabrika ayarları:** Otomtk

### **Varsayılan Orijinal Görüntü Tipi**

Orijinale uygun bir çözünürlükte tarama yapmak için önceden orijinal türünü seçin.

- Aşağıdaki ayarlar yapılandırılabilir.
- Metın/Baski Foto
- Metın/Foto
- Metın
- Fotoğraf
- Basili Foto
- Harıta

**Fabrika ayarları:** Metın

Poz [Otomatik] olarak ayarlandığında varsayılan orijinal türü seçilemez.

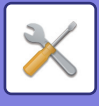

### **Başlangıç Çözünürlük Ayarları**

İletim için varsayılan çözünürlük, aşağıdaki çözünürlük değerlerinden birine ayarlanabilir.

- 100x100dpi
- 150x150dpi
- 200x200dpi
- 300x300dpi
- 400x400dpi
- 600x600dpi

**Fabrika ayarları:** 200x200dpi

### **Yeniden Yazdırma için Yazı/Damga fonksiyonlarını etkisizleştir**

Kaydedilen bir dosya alınıp yazdırıldığında, yazdırma işlevleri devre dışı bırakılır. Bu işlev, orijinal verileri ve çıktı verileri arasında tutarsızlıkları önler. **Fabrika ayarları:** Devre dışı bırak

### **Toplu Yazdırma Ayarları**

Tüm dosyalar yazdırılırken kullanıcı adı seçme ekranında [Tüm Kullanıcılar] tuşu ve [Kull.Bılınmıyor] tuşunun yasak olup olmadığını ayarlayın.

**Fabrika ayarları:** [Tüm Kullanıcılar] seçimine izin verilmez.:Etkinleştir, [Kull.Bılınmıyor] seçimine izin verilmez.:Etkinleştir

### **Toplu Yazdırma /Çoklu Dosya Yazdırma için Yazdırma Sırası Ayarı**

Dosyaların tarihe (daha yeni/eski) göre mi yoksa dosya adına (artan/azalan) göre mi düzenlendiğini ayarlar. **Fabrika ayarları:** Tarih (Azalan)

### **Genışlık Ayarini Sıl**

Silme işlevi için varsayılan silme genişliğini ayarlamak amacıyla kullanılır.

Her iki kenar ve orta silme için 1 mm (1/8")'lik adımlarla 0 mm (0") ile 20 mm (1") arasında bir değer belirleyin. **Fabrika ayarları:** Kenar Aralık Genişliği: 10mm (1/2"), Orta Aralık Genişliği:10mm (1/2")

### **Kart Atişi Ayari**

Kart çekim işlevi için varsayılan orijinal boyutunu ayarlamada kullanılır.

Orijinalin X (yatay) ve Y (dikey) boyutları için, 1 mm (1/8") aralıklarla 20 mm (1") ila 210 mm (8-1/2") bir değer belirtin. **Fabrika ayarları:** Orijinal Boyutu:X: 86 mm (3-3/8"), Y: 54 mm (2-1/8")

#### **Kayıt boyuna sığdır**

Kart çekimi ekranında [Kayıt boyuna sığdır] tuşunu sürekli gösterir. **Fabrika ayarları:** Devre dışı bırak

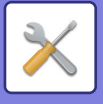

### **Dsy yazdırma sonrası saklama/silme ayarı**

Baskıdan sonra bir dosyayı kaydetmek veya silmek istediğinizi seçin. **Fabrika ayarları:** Kaydet

### **PC Tarama için PDF Formatının Varsayılan Ayarı**

Her işin yürütülmesinde oluşturulan açık PDF dosyasının veya indirilecek dosyanın başlangıç dosya biçimini belirleyebilirsiniz.

#### **B/W, Sikiştirma Modu**

S/B için sıkıştırma biçimini ve Renkli/Gri Tonlamalı için sıkıştırma biçimini ayarlayın.

S/B için, sıkıştırılmamış, MH (G3), MMR (G4) arasından seçim yapın.

Renkli/Gri Tonlamalı için, dosya sıkıştırma oranını Düşük, Orta ve Yüksek arasından seçin.

#### **Her iş yürütme sırasında geçerli ayarlar**

Fotokopi, yazıcı, tarayıcı, Internet faks, faks veya kayıtlı tarama verisi işlevlerinden her biri yürütüldüğünde, açık PDF oluşturmayı belirtebilir ve açık PDF çözünürlüğünü ayarlayabilirsiniz.

**Fabrika ayarları:** S/B:Sıkıştırma Modu:MMR(G4)

Renkli/Gri Tonlamalı :Sıkıştırma Oranı:Orta

Fotokopi:Etkisizleştir, İş yapımında çözünürlük uygula:Etkisizleştir, Çözünürlük:200dpi×200dpi

Yazıcı:Etkisizleştir, İş yapımında çözünürlük uygula:Etkisizleştir, Çözünürlük:200dpi×200dpi

Tarayıcı:Etkisizleştir, İş yapımında çözünürlük uygula:Etkisizleştir, Çözünürlük:200dpi×200dpi

İnternet faks: Etkisizleştir, İş yapımında çözünürlük uygula:Etkisizleştir, Çözünürlük:200dpi×100dpi

FAKS:Etkisizleştir, İş yapımında çözünürlük uygula:Etkisizleştir, Standart

Yerel Sürücüye Tara:Etkisizleştir, İş yapımında çözünürlük uygula:Etkisizleştir, Çözünürlük:200dpi×200dpi

### **İş Ayarlari ıçın Kullanilabılır ış**

Kayıtlı dosyanın kullanımına, kullanma türü ve dosyanın kaydedildiği moda göre izin verilebilir veya engellenebilir.

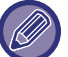

Ekranda görülen öğeler, makineye eklenen işlevlere bağlı olarak değişir.

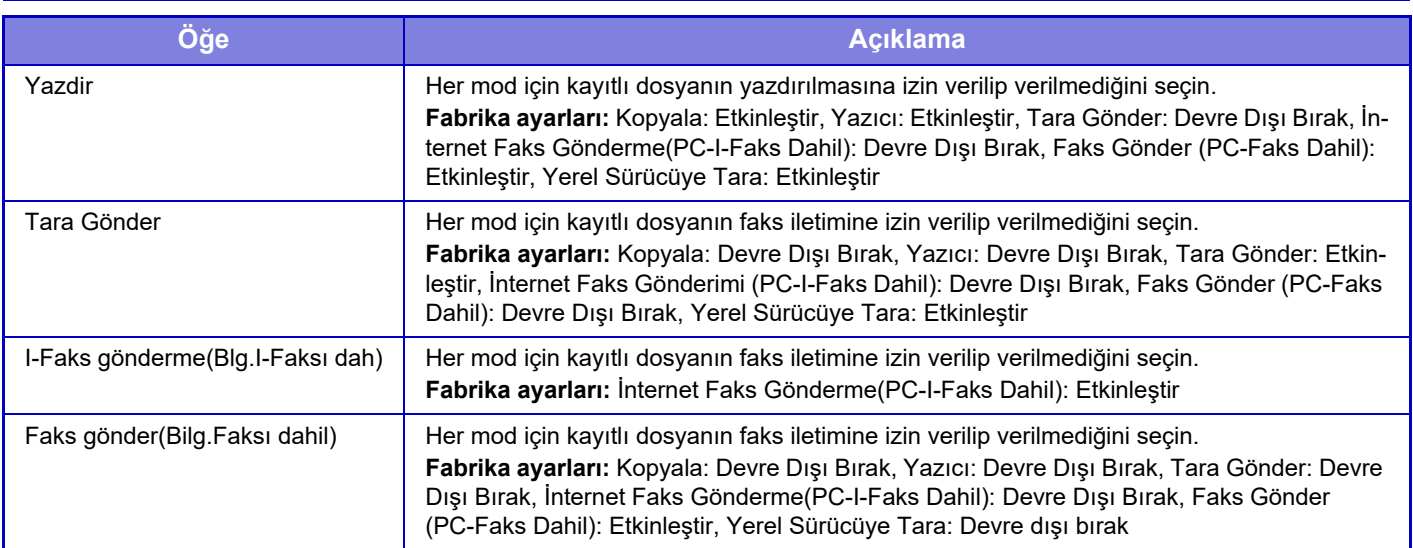

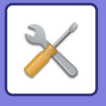

## **Belge Dosyalama Denetımı**

Bu ayar bu makinede ayarlanabilir. Bu ayar, ["Özel Klasör \(sayfa 9-42\)"](#page-778-0) kayıt yöntemiyle aynıdır.

## **Dosya Ayarlarının Otomatik Silinmesi**

Belge dosyalama ayarları aşağıda açıklanmıştır. [Belge Dosyalama Ayarlari] tuşuna dokunun ve ayarları yapın. Belirli klasörlerdeki dosyaların (belge dosyalama ile kaydedilmiş) belirtilen zamanda otomatik olarak silinmesi için zaman ve klasör ayarları yapılabilir. Otomatik olarak silinmesi için en fazla 3 ayar kaydedilebilir. Bu fonksiyonu kullanma prosedürü aşağıda verilmiştir:

- **(1) [Ayar 1], [Ayar 2] veya [Ayar 3] seçin.**
- **(2) Otomatik silme saatini ve tarihini ayarlayın.**
- **(3) İstenen klasörü seçin.**
- **(4) Korunan dosyalar ile gizli dosyaların silinip silinmeyeceğini belirleyin.**
- **(5) Kayıtlı ayarları etkinleştirin.**

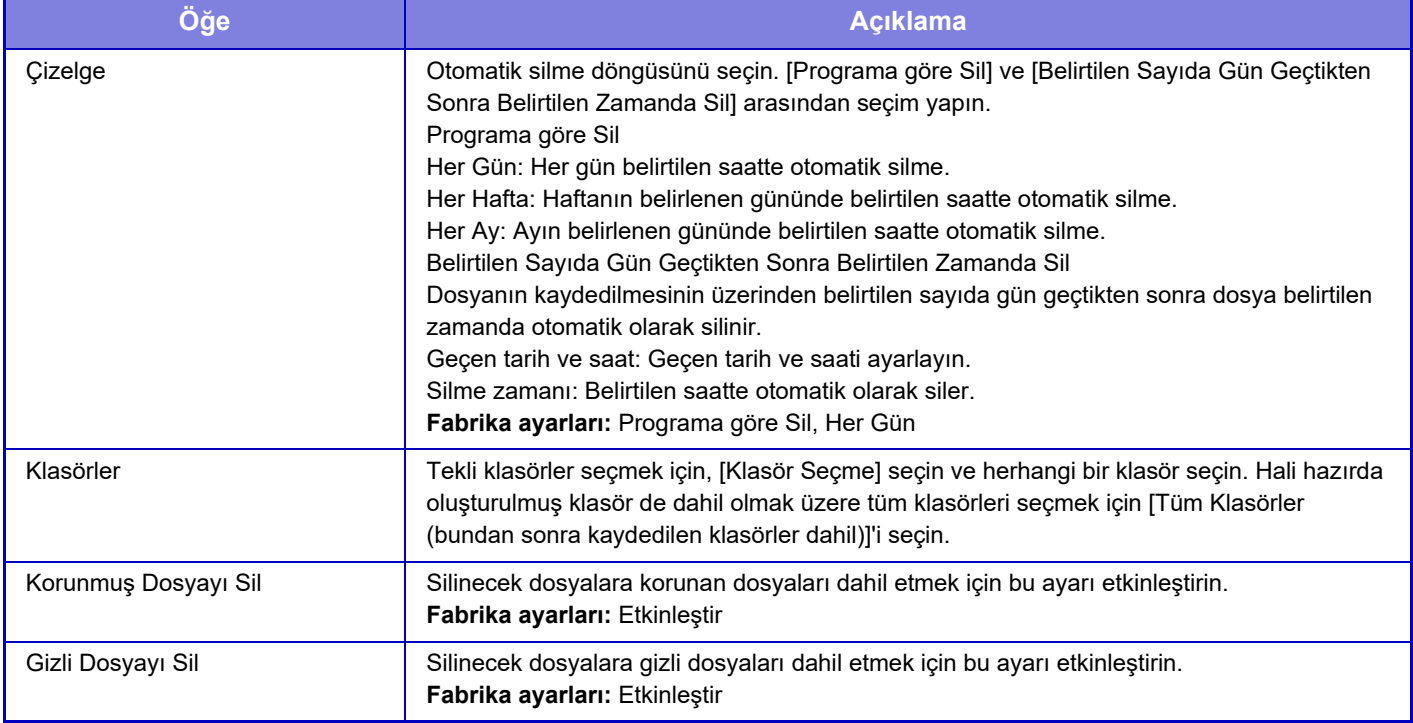

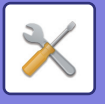

### **Şimdi Sil**

Klasör seçilmiş halde bu işlem yapılırsa tarih ve saat ayarına bakılmaksızın klasördeki tüm dosyalar hemen silinir.

### **Otomatik Kapanma sırasında otomatik silme yapılması.**

(Bu seçenek işaretlenmezse, makine otomatik güç kapatma modundan uyandıktan sonra dosyalar silinir.) Otomatik Güç Kapatma Devrede Olsa Bile Otomatik Silmeyi Yürüt Onay kutusu işaretlenmediğinde ( $\Box$ ), makine otomatik güç kapatma modundan uyandıktan sonra dosyalar silinir. **Fabrika ayarları:** Devre dışı bırak

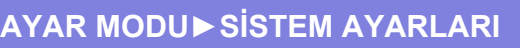

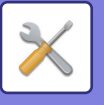

# **Sharp OSA Ayarları**

## **Durum Ayarlari**

### **Sharp OSA versiyonu**

Sharp OSA Ayarlarının sürümünü bu makineye göre görüntüler.

### **Kurabiye Ayarı**

Bir uygulamayı Sharp OSA'da kullanırken uygulama kurabiyelerinin nasıl işlem göreceğini belirleyin. "Kurabiye tut" seçildiğinde, makine bir uygulamada kullanılan kurabiyeleri tutar. "Kurabiye tutma" seçildiğinde, bir uygulama kullanılırken kurabiyeler tutulmaz. **Fabrika ayarları:** Kurabiye tutma

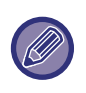

• Yalnızca kullanıcı kimlik doğrulama etkinleştirildiğinde, [Kurabiye tut] etkinleştirildiğinde makine tanımlama bilgilerini tutar. • "Kurabiye Tut" seçildiğinde, önceki işlemden alınan oturum bilgileri saklanabilir. Sabit kullanıcı oturum açma ayarı etkinleştirildiğinde, tüm kullanıcıların makinede saklanan oturum açma bilgilerini kullanabileceğini unutmayın.

### **Çerez sil**

Makine tarafından tutulan kurabiyeleri silin.

### **Açılma ve Uyanma İşlemlerinde Otomatik Olarak Bir Uygulama Başlat**

Makine açıldıktan sonra veya bir otomatik güç kapatmadan geri yüklendikten sonra, kaydedilmiş uygulamaları otomatik olarak başlatır.

#### **Uygulama**

Otomatik olarak başlatılacak uygulamaları ayarlayın.

### **Uygulamanın uzaktan erişim isteğini kabul et**

Bu makinenin dışından, uzaktan erişilen bir Sharp OSA uygulaması kullanırken bunu işaretleyin.

### **Uygulamanın erişimine izin verildi**

Bu makineye uzaktan erişim izni veren Sharp OSA uygulamasının URL'sini kaydedin.

### **İşletim panelindeki uzaktan erişim isteğini onayla**

Uzaktan erişim işlevini kullanmaya başladığınızda, ana makinenin işlem panelinde onay iletisi görüntülenir.

### **Uygulamanın UI işlem isteğini kabul et**

Bu makinenin kullanıcı arayüzünü çalıştıran bir uygulama kullanırken bunu seçin.

### **Shart OSA modunda bağlantının iletişim penceresini göster**

Uzaktan erişim sırasında, ana makinenin işlem panelinde bağlantı iletisi görüntülenir.

### **Sharp OSA uygulamasından ikincil gönderim isteğini kabul et**

Sharp OSA uygulamasından ikincil gönderme isteğini kabul edin

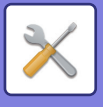

## **Standart Uygulamalar Ayarları**

Standart uygulama ayarları eklenebilir ve kontrol edilebilir.

- [Ekle] tuşu
	- "Kurabiye tut" seçildiğinde, makine bir uygulamada kullanılan kurabiyeleri tutar.
- Liste gösterimi
	- "Kurabiye tutma" seçildiğinde, bir uygulama kullanılırken kurabiyeler tutulmaz.

### **Standart Uygulama Kaydı**

[Ekle] tuşuna dokunduğunuzda, kayıt ekranı açılır. En fazla 64 öğe kaydedilebilir. Ayarlarla ilgili bilgi için, "Ayarlar" konusunu inceleyin.

### **Standart Uygulama Düzenle veya Sil**

Listede bir standart uygulamaya dokunduğunuzda, standart uygulama için düzenleme ekranı açılır. Standart uygulamayı silmek için [Sıl] tuşuna dokunun.

### **Ayarlar**

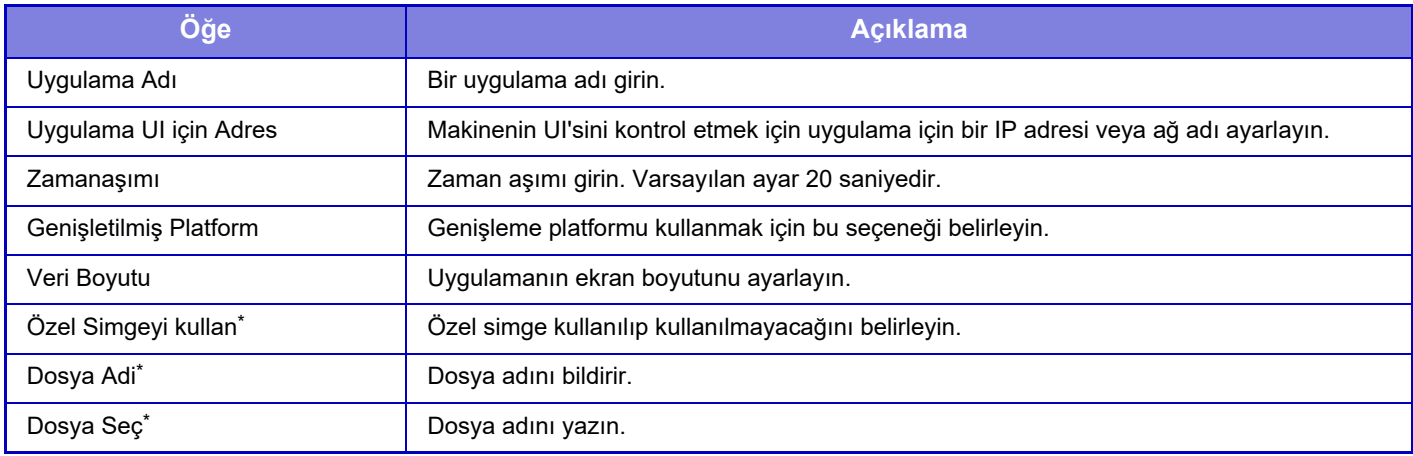

\* Bu işlevler sadece Web sayfasında belirlenebilir.

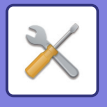

## **Alma Uygulama Ayarı**

Faks veya I-Faks Alım işlevleri, Sharp OSA uygulamalarından ayarlanabilir.

### **Ayarlar**

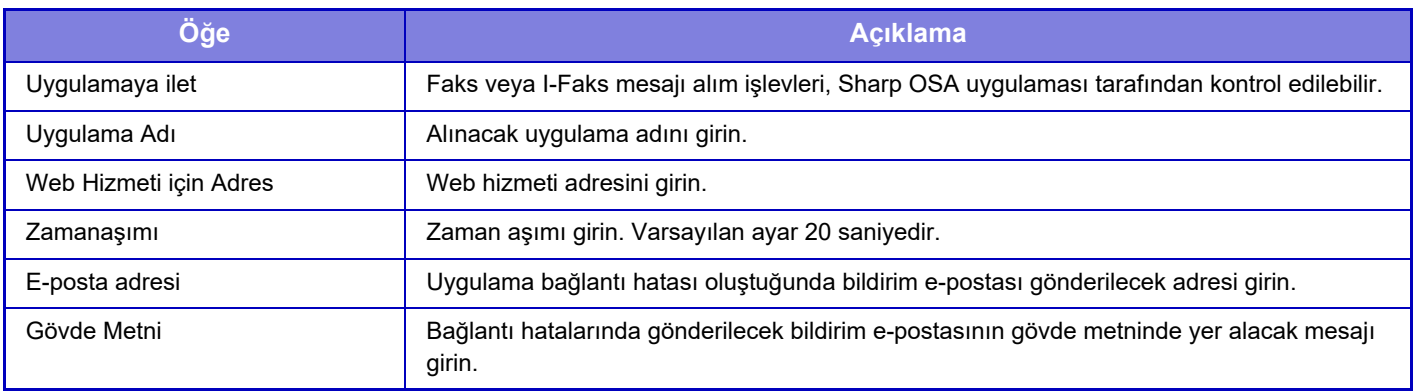

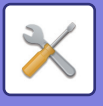

## **Harici Hesap Uygulaması Ayarları**

Bir harici hesap uygulaması eklenebilir ve kontrol edilebilir. Harici hesap uygulamasını yüklediğiniz sunucu adını belirleyin.

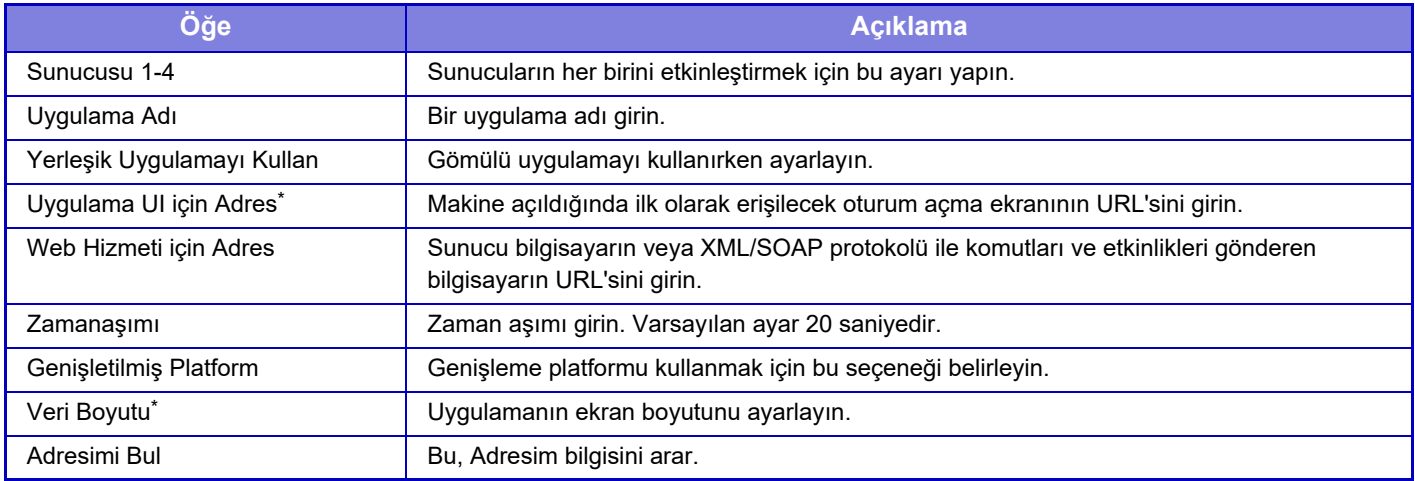

\* Bu ayar Sunucu 1'de ayarlanabilir.

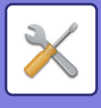

## **Katıştırılmış Uygulama Ayarları**

Makinede kurulu olan "katıştırılmış uygulamaları" kaydedin ve yönetin.

- [Ekle] tuşu
	- Yeni katıştırılmış uygulama ekler.
- Liste

O sırada kurulu katıştırılmış uygulamaları listeler.

### **Katıştırılmış Uygulama Kur**

[Ekle] tuşuna dokunduğunuzda, kayıt ekranı açılır. Toplamda 64'e kadar kurulum yapabilirsiniz.

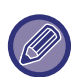

• Makinenin işletim panelinden kurarken, makineye bağlanan USB bellekteki dosyalar kurulur. Web sayfasından kurarken, bilgisayardaki dosyalar kurulur.

• Uygulamada kullanılabilen maksimum depolama alanı 4GB'tır. Daha önce kurulmuş olan uygulamalar zaten 4 GB alan kullanmaktaysa yeni bir uygulama kurulamaz.

### **Katıştırılmış Uygulama Kaydet**

Zaten kurulmuş olan bir katıştırılmış uygulamayı "standart uygulama" bölümüne kaydettiğinizde uygulamayı kullanabilirsiniz.

Uygulama adı onay kutusunu seçip [Standart Uygulamaları Ekle] tuşuna dokunun.

### **Katıştırılmış Uygulama Sil**

Listedeki bir uygulama adına dokunup o standart uygulama hakkındaki bilgileri görüntüleyin. Bilgileri kontrol ettikten sonra uygulamayı [Sıl] tuşuyla silebilirsiniz.

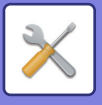

## **Kuyruklama Ayarları**

Harici bir uygulamayla bağlantılı olduğunda, karşıdan alma işlevi kullanan bir hizmeti kullanmak için adresler kaydedebilir ve bu adresleri yönetebilirsiniz.

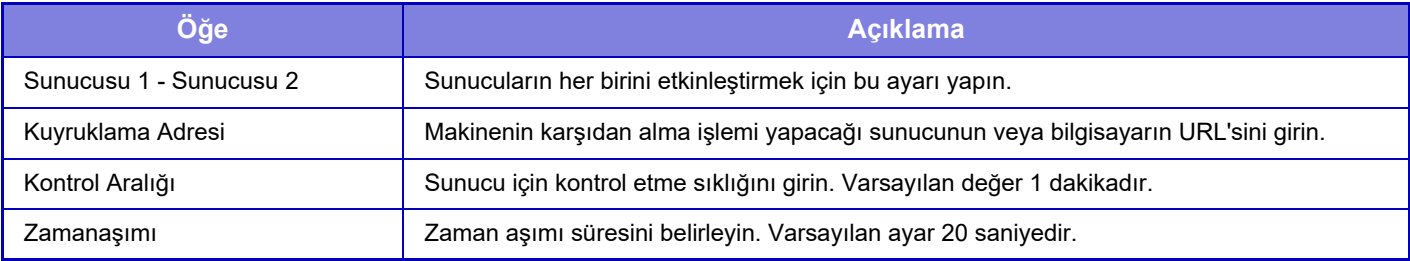

## **Harici Hizmete Bağlanma**

Kullanmak istediğiniz bulut bağlantı işlevini etkinleştirin. Aşağıdaki bulut bağlantı işlevleri ayarlanabilir.

- SharePoint Online Bağlantı
- OneDrive Bağlantı
- Google Drive Bağlantı
- Gmail Bağlantı
- Exchange Bağlantı

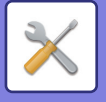

# **Kimlik Doğrulama Ayarları**

## **Varsayılan Ayarlar**

### **Kullanici Kımlık Doğrulamasi**

Bu ayar, kullanıcı doğrulamayı etkinleştirir veya devre dışı bırakır ve doğrulama yöntemini belirtir.

Kullanıcı doğrulama etkinleştirildiğinde, her kullanıcısı kaydedilir. Bir kullanıcı oturum açtığında, bu kullanıcının doğrulama ayarları uygulanır. Bu işlev, önceki makinelere kıyasla daha fazla güvenlik kontrolü ve maliyet yönetimi sağlar.

Kullanıcı bilgileri makinede kayıtlı olmasa bile, gerekirse makinede oturum açmak için doğrudan bir LDAP sunucusunda kayıtlı kullanıcı bilgilerini girebilirsiniz. Daha fazla bilgi için bkz. ["Varsayılan olarak fabrika kayıtlı kullanıcılar \(sayfa](#page-783-0)   $9-47$ 

**Fabrika ayarları:** Devre dışı bırak

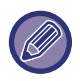

• Kullanıcıları kaydetme prosedürü için, bkz. ["Kullanıcı Listesi \(sayfa 9-46\)](#page-782-0)".

• Kullanıcı kimlik denetimi etkinken oturum açma prosedürleri hakkında ayrıntılı bilgi edinmek için, bkz. "[KULLANICI K](#page-685-0)İMLİK DOĞ[RULAMA \(sayfa 8-13\)](#page-685-0)".

#### **Kullanici Kımlık Doğrulamasi**

[Kullanici Kımlık Doğrulamasi] etkinleştirildiğinde, iş durumu ekranı hariç tüm modlarda işlem başlamadan önce oturum açma ekranı açılır\*.

Kayıtlı bir kullanıcı olarak oturum açın.

Oturum açtıktan sonra, modlar arasında serbestçe geçiş yapabilirsiniz.

\* Belge dosyalama dosyası kullanıldığında veya iş durum ekranından bir çoklu iletim yeniden denendiğinde, oturum açma ekranı açılır.

### **Kimlik Doğrulama Ayarları**

Konumu, kullanıcı doğrulamanın etkinleştirileceği yere ayarlayın.

Yerel Oturum Açma: Bu makinede kullanıcı kimlik doğrulama yapılır.

LDAP: LDAP sunucusu tarafından kullanıcı doğrulama.

Active Directory: Active Directory tarafından kullanıcı doğrulama.

Sharp OSA: Sharp OSA uygulamasını kullanarak kullanıcının kimliğini doğrulayın.

**Fabrika ayarları:** Yerel Oturum Açma

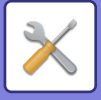

### **Varsayılan Ağ Kimlik Doğrulaması Sunucusu Ayarı**

Varsayılan ağ doğrulama sunucusunu ayarlamak için bunu kullanın.

Ayar modu (Web sürümü)'nde oturum açtığınızda veya makinede kayıtlı olmayan kullanıcı bilgilerini kullanarak makineye bir yazdırma işi gönderdiğinizde, doğrulama sunucusu bilinmez.

Bu ayar, makinede kayıtlı LDAP sunucularından birini doğrulama sunucusu olarak belirtmek için kullanılır.

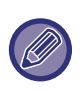

Makinede kayıtlı olmayan kullanıcı bilgisi kullanarak ağ kimlik doğrulaması ile oturum açıldığında, oturum açan kullanıcı, fabrikada kaydedilmiş "Kullanıcı" olacaktır. Daha fazla bilgi için bkz. "Varsayılan olarak fabrika kayıtlı kullanıcılar (sayfa [9-47\)](#page-783-0)".

### **Ağ sunucusu erişim kontrolünü belirle**

Sayfa sayım limitleri, yetkiler ve sık kullanılan işlemlerle ilgili erişim kontrol bilgileri önceden bir ağ sunucusuna kaydedilebilir. Ağ doğrulama için bu ağ sunucusunu kullanarak, kayıtlı erişim kontrol bilgilerine uygun olarak kullanıcı doğrulama gerçekleştirin.

Kullanıcı doğrulama, bir LDAP sunucusu veya bir dizin hizmeti (Active Directory, vb.) kullanılarak yapılan ağ doğrulama üzerinden yapıldığında, bu işlevi kullanın.

Bu işlevi kullanmadan önce, ağ sunucusu ile kimlik doğrulama ayarlarını yapılandırın, "Sayfa Sınırı Grubu", "Yetki Grubu", "Beğenilen İşlem Grubu" ve "Klasörüm" (her grup için temel ayarlar dahil) kontrol sayılarını alın ve bunları makinede kayıtlı kontrol sayıları ile ilişkilendirin.

Bu işlevi kullanmak için, "Sayfa Sınırı Grubu", "Yetki Grubu", "Beğenilen İşlem Grubu" ve "Klasörüm" ile ilişkilendirilen özellikleri bu kullanıcı kimlik doğrulama için kullanılan ağ sunucusunun dizin bilgilerine ekleyin. Özellik bilgileri aşağıda gösterilmiştir. Makinede önceden kaydedilen ayarlar değiştirilemez.

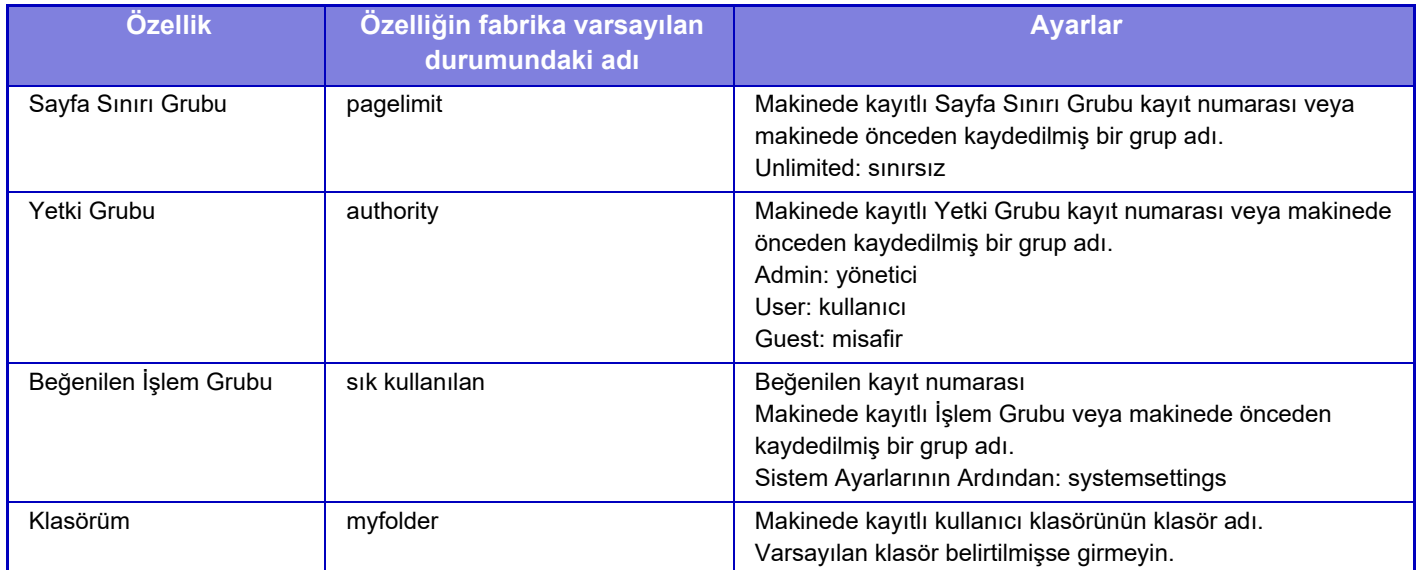

Makinenin LDAP sunucusundan aldığı özellikleri aşağıdaki şekilde adlandırın. "Ayarlar" bölümünde, [Ağ Ayarları] → [LDAP Ayarı] seçimlerini yapın. Görüntülenen Global Adres Defteri ayar ekranında, [Kullanıcı Kumanda İşlevli Bağlantı]'yi ve [Sayfa Sınırı Grubu], [Yetki Grubu], [Beğenilen İşlem Grubu] ve [Klasörüm]'ü seçin.

 Her makinede kayıtlı [Sayfa Sınırı Grubu], [Yetki Grubu] ve [Beğenilen İşlem Grubu] bilgileri, kullanıcıya verilen yetki ve ayarları belirler. Bu işlevi, kullanıcılara herhangi bir makinede aynı yetkilerin ve ayarların verildiğinden emin olmak için, [Sayfa Sınırı Grubu], [Yetki Grubu] ve [Beğenilen İşlem Grubu] bilgilerini aynı yetkiyle kaydederek, her makinede aynı kayıt numaralarını kullanarak kaydedilmelerini sağlayın.

[Klasörüm] için, her makinede [Özel Klasör] alanında aynı ada sahip klasörü kaydedin.

Kullanılan ağ sunucusu dizin bilgileri, makineden değiştirilemez. Ağ sunucusunun yöneticisine başvurun.

1000 kullanıcı zaten manüel olarak kayıtlı ise, oturum açma mümkün olmaz. Makine yöneticisine başvurun. **Fabrika ayarları:** Devre dışı bırak

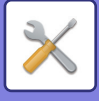

- 
- Erişim Kontrolü etkinleştirilmiş ve erişim kontrol bilgisi doğrulama sunucusundan alınamıyorsa, kullanıcı doğrulama mümkün olmaz.
- Makinede kayıtlı bir kullanıcı ağ doğrulama ile doğrulanırsa, sayfa sınırı grubu, yetki grubu, sık kullanılan işlem grubu ve klasörüm için makinedeki kullanıcı kayıt bilgileri öncelikli olacaktır.
- LDAP sunucusundan alınan erişim kontrolü makinede kayıtlı değilse, fabrika varsayılan kullanıcı yetkisi uygulanacaktır.
- Bu işlev etkinleştirilmediğinde ve bir kullanıcı kayıtsız kullanıcı olarak ağ doğrulama ile doğrulandığında, fabrika varsayılan kullanıcı yetkisi uygulanacaktır.

#### **Otomatik kayıtlı kullanıcılar**

Ağ doğrulama ile oturum açtığınız zaman, kullanıcı bilgileriniz makineye otomatik olarak kaydedilir. Kaydedilen bilgiler şu şekildedir:

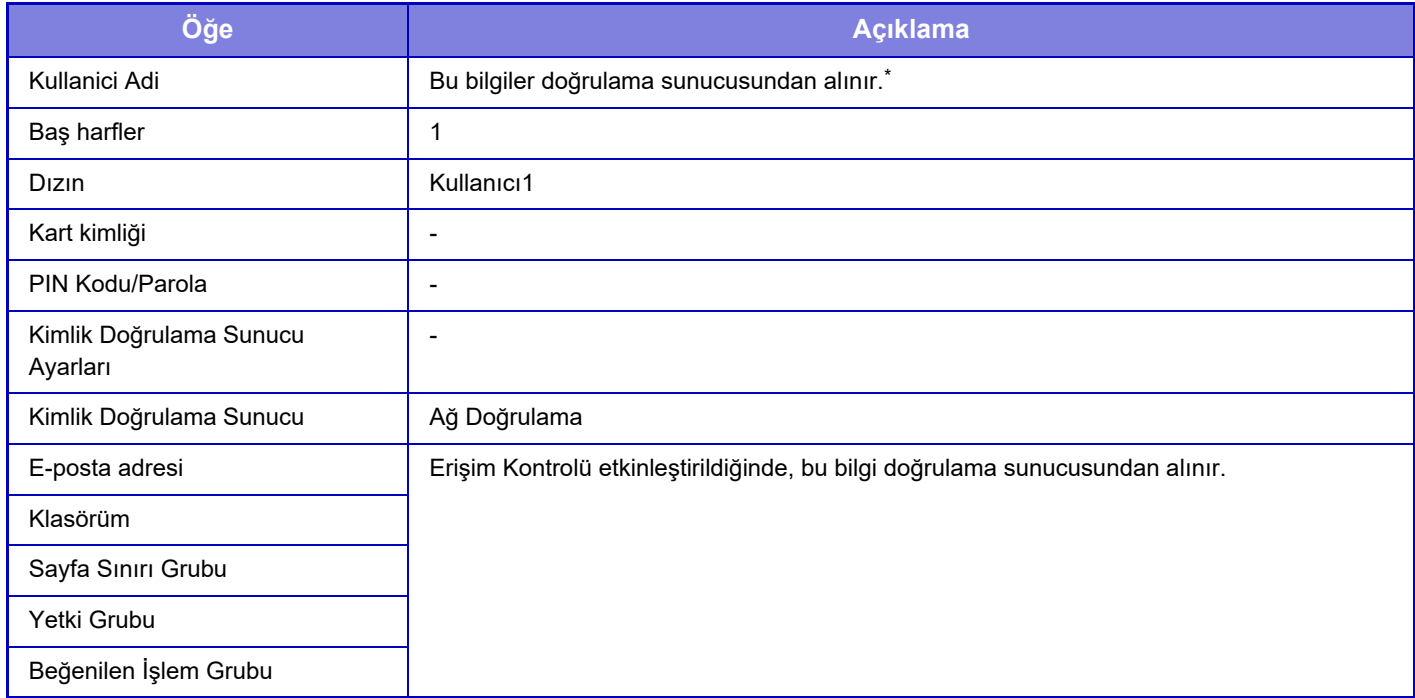

Ağ doğrulama ile kullanıcı adı alınamazsa, ağ doğrulama için kullanıcı adı olarak girilen metin dizisinin ilk 16 karakteri uygulanır.

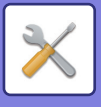

### **Kimlik Doğrulama Yöntemi Ayarı**

Bu, doğrulama yöntemini seçer. Kullanıcı doğrulamayı kullanırken, önce bu ayarı yapılandırdığınızdan emin olun. Kullanıcı doğrulama yöntemi belirlendikten sonra kaydedilen kullanıcılar için ayarlanan öğeler, seçilen doğrulama yöntemine göre değişir.

#### **Giriş Adı ve Parolayla bir Kullanıcıyı Doğrula**

Oturum açma adı ve parolası kullanan standart doğrulama yöntemi.

**Giriş Adı, Parola ve E-posta Adresi ile bir Kullanıcının Kimliğini Doğrula**

Bu doğrulama, kullanıcının oturum açma adı ve parolasına ek olarak ayrıca e-posta adresini de kontrol eder.

#### **Sadece Kullanıcı Numarasıyla Kimlik Doğrula**

Ağ doğrulamayı atlarsanız, basit doğrulama için bu seçeneği kullanın.

**Fabrika ayarları:** Kullanıcıyı Giriş Adı ve Parolayla Doğrula

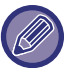

- Oturum açma ekranı, seçilen doğrulama yöntemine bağlı olarak değişir.
- Daha fazla bilgi için bkz. "KULLANICI KİMLİK DOĞ[RULAMA \(sayfa 8-13\)](#page-685-0)".
- Kimlik doğrulama yöntemi olarak "Sadece Kullanıcı Numarasıyla Kimlik Doğrula" seçildiğinde, ağ kimlik doğrulaması kullanılamaz.

#### **Kullanıcı adı için geçerli byük/küçük harf duyarlılığı kaldırıldı.**

Kullanıcı kimlik doğrulaması sırasında kullanılan oturum açma adlarının büyük-küçük harfe duyarlı olup olmayacağını belirleyin. Onay kutusu v olarak ayarlanırsa okunuşu aynı ancak farklı büyük-küçük harfli oturum açma adları farklı oturum açma adları olarak algılanır. Bu nedenle okunuşu aynı ancak farklı büyük-küçük harfli oturum açma adları farklı kullanıcıların kullanıcı adları olarak değerlendirilir. Onay kutusu  $\Box$  olarak ayarlanırsa oturum açma adları için büyük-küçük harf duyarlılığı devre dışı bırakılır. Bu nedenle büyük-küçük harfli karakterleri farklı ancak okunuşları aynı kullanıcı adları aynı kullanıcının kullanıcı adı olarak değerlendirilir.

**Fabrika ayarları:** Etkinleştir

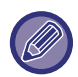

Seçilen onay kutusu olarak değiştirilirse ve sadece büyük-küçük harflerinde farklılık olan aynı kullanıcı adları mevcutsa önceden kaydedilmiş kullanıcı adları farklı kullanıcıların kullanıcı adları olarak değerlendirilir.

### **Hızlı Giriş'i etkinleştir**

"HIZLI KİMLİK DOĞ[RULAMA \(sayfa 8-18\)"](#page-690-0) seçeneğini etkinleştirin. **Fabrika ayarları:** Devre dışı bırak

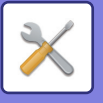

### **Aygıt Hesap Modu Ayarı**

Belirli bir kullanıcı bir otomatik oturum açma kullanıcısı olarak kaydedilebilir. Bu seçenek etkinleştirildiğinde, kayıtlı kullanıcı makinede otomatik olarak oturum açabilir.

Bu işlev, doğrulama ekranındaki her bir oturum açma prosedürünü atlar ve seçili kullanıcı ayarlarını uygular (ağ doğrulama ve sık kullanılan işlemler gibi). Örneğin, bu "yalnız kopyalama için kullanıcı doğrulama" gibi kullanımlara izin verir.

Ayrıca, geçici olarak otomatik oturum açma kullanıcısından farklı bir kullanıcı olarak oturum açabilir ve makineyi bu kullanıcının ayrıcalıklarıyla kullanabilirsiniz. [Aygıt Hesap Modu] etkinken diğer kullanıcıların geçici olarak oturum açmalarına izin vermek için, [Farklı Kullanıcının Oturum Açmasına İzin ver]'i seçin.

**Fabrika ayarları:** Aygıt Hesap Modu:Etkisizleştir, Farklı Kullanıcının Oturum Açmasına İzin ver:Etkisizleştir, Cihaz Hesap Modundayken Giriş Ekranı Düzenleme Modunu devre dışı bırak:Etkisizleştir

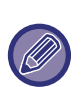

• Otomatik Oturum Açma kullanıcısı olarak oturum açtıysanız ve bazı nedenlerden dolayı otomatik oturum açma başarısız olmuşsa veya yönetici ayrıcalıklarına sahip değilseniz, genel ayar modlarını veya ayar modunu kullanamazsınız. Bu durumda, yönetici sistem modu ekranında [Yönetici Parolası] tuşuna dokunmalı ve tekrar oturum açmalıdır.

• [Farklı Kullanıcının Oturum Açmasına İzin ver] etkinken otomatik oturum açma kullanıcısı dışındaki bir kullanıcı olarak oturum açmak üzere otomatik kullanıcı oturumunu iptal etmek için, [Oturumdan çıkma] tuşuna dokunun. Kullanıcı doğrulama ekranı görüntülendiğinde, tekrar istediğiniz kullanıcı olarak oturum açın. Makineyi kullandıktan sonra, geçerli kullanıcı oturumunu kapatmak için [Oturumdan çıkma] tuşuna dokunun.

### **Giriş Kullanıcı**

Bu ayar, otomatik kullanıcı oturumu etkinleştirildiğinde, otomatik oturum açma kullanıcısının seçilmesinde kullanılır.

### **Kimlik Doğrulama Bilgilerini Kullanma Ayarları**

#### **Kullanıcı Bilgilerini Kaydet**

Otomatik olarak kaydedilmiş kullanıcıların oluşturulup oluşturulmadığını ayarlayın.

Sharp OSA'da harici olarak kimliği doğrulanmış kullanıcılar da otomatik olarak kaydedilebilir.

#### **Fabrika ayarları:** Etkinleştir

#### **Parolayı Kaydet**

Otomatik olarak kaydedilmiş kullanıcıların oluşturulup oluşturulmadığını ayarlayın. Sharp OSA'da harici olarak kimliği doğrulanmış kullanıcılar da otomatik olarak kaydedilebilir.

**Fabrika ayarları:** Etkinleştir

#### **Önbellekte Tutma Süresi**

Otomatik olarak kaydedilmiş kullanıcıların oluşturulup oluşturulmadığını ayarlayın.

Sharp OSA'da harici olarak kimliği doğrulanmış kullanıcılar da otomatik olarak kaydedilebilir.

**Fabrika ayarları:** Sınırsız

#### **Kayıtlı Kullanıcı Bilgileri ile Çevrimdışı Kimlik Doğrulamayı Etkinleştir**

Bir ağ arızası durumunda, ağ tabanlı kullanıcı kimlik doğrulama kullanılırken dahi makinenin kullanılmasına olanak sağlar.

**Fabrika ayarları:** Devre dışı bırak

#### **Harici doğrulama kullanıldığında Kişiselleştirmeyi etkinleştir**

LDAP kimlik doğrulama gibi harici kimlik doğrulama kullansanız bile, bunu her kullanıcı için kişiselleştirebilirsiniz. Kişiselleştirilebilen öğeler aşağıdakilerdir.

Ana ekran simgesi, ana ekran metin rengi, özel görüntüleme düzeni, ekran dili, büyük metin modu, beğenilenler **Fabrika ayarları:** Etkinleştir

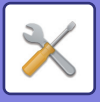

### **Harici Servis Bağlantısı için Kimlik Doğrulama Bilgilerini Önbelleğe Kaydet**

Buluta bağlantı için kimlik doğrulama bilgisinin önbellek bilgisi olarak saklanıp saklanmadığını ayarlayın.

Bu ayar etkinleştirildiği zaman, kimlik doğrulaması başarıyla yapılan kullanıcının kimlik doğrulama bilgisi, kullanıcı daha sonra oturum açtığında kolay kimlik doğrulaması sağlamak amacıyla saklanır.

Bu ayar etkisizleştirildiğinde, tüm kullanıcıların daha önceden saklanmış bulut bağlantısı kimlik doğrulama bilgileri silinir ve kimlik doğrulama bilgileri artık saklanmaz.

**Fabrika ayarları:** Etkinleştir

### **Akıllı Kart Ayarı**

#### **Doğrulama için IC Kart kullanın**

Kullanıcı kimlik doğrulaması sırasında IC kartın kullanılmasına olanak sağlar.

#### **Fabrika ayarları:** Devre dışı bırak

#### **Kimlik Doğrulama Yöntemi Ayarı**

IC kartı ile kimlik doğrulama yöntemini ayarlayın.

**Fabrika ayarları:** Sadece Kartlı Kimlik Doğrulama Onaylandı

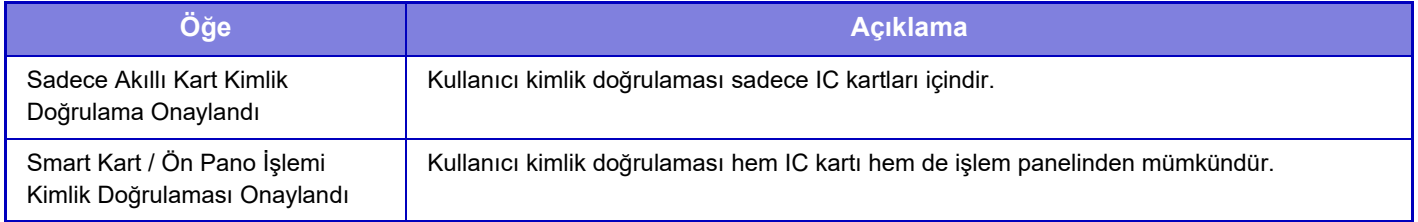

#### **IC Kartı Kimlik Doğrulamasında Parola İste**

Bu, "Kimlik Doğrulama Ayarları" seçimi "Active Directory" olduğunda ve "Doğrulama için IC Kart kullanın" etkinken ayarlanabilir. Etkinleştirildiğinde, IC kartıyla her kimlik doğruladığınızda parolayı girin. Etkisizleştirilirse, parola IC kartı ile ilk kez oturum açılırken girilir ve parola bilgileri Active Directory sunucusuna gönderilir. İkinci ve sonraki oturum açma işlemleri için parola girmeyi göz ardı edebilirsiniz.

**Fabrika ayarları:** Devre dışı bırak

#### **Akıllı Kartla Otomatik Oturum Kapatma**

IC kartını IC kart okuyucudan/yazıcıdan çıkardığınızda oturumu kapatın. (Ayrıca [Oturumdan çıkma] tuşuna dokunarak da oturumu kapatabilirsiniz.)

**Fabrika ayarları:** Devre dışı bırak

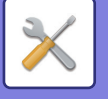

## **İdare Ayarları**

### **Geçersiz Kullanıcı Yazdırma Kapat**

Bu makinede kullanıcı bilgilerini kaydetmemiş kullanıcılar tarafından yazdırma işleri (yazıcı sürücüsüne uygun kullanıcı bilgilerinin girilmediği işler veya ayar modundan (yönetici) "Bİ[R FTP SUNUCUSUNDAK](#page-306-0)İ BİR DOSYAYI DOĞRUDAN [YAZDIRMA \(sayfa 4-80\)"](#page-306-0) girildiğinde olduğu gibi) yasaktır.

**Fabrika ayarları:** Devre dışı bırak

### **Otomatik Çıkış Ayarı**

Kullanıcı doğrulama etkinleştirildiğinde, bu ayar ile otomatik oturum kapatmanın etkinleştirilip etkinleştirilmeyeceğini belirtebilirsiniz.

10 saniyelik adımlarla 240 saniyeye kadar bir otomatik oturum kapatma süresi ayarlanabilir. **Fabrika ayarları:** Etkinleştir

### **Giriş Başarısız olduğunda bir Uyarı**

Parolaları girerken, yönetici parolaları dahil, kullanıcı doğrulama sırasında, yanlış parola denemelerinin sayısı tutulur ve denemelerin sayısı belirlenen sayıya (üç) ulaşırsa, kullanıcı hesabı kilitlenir ve beş dakikalık bir süre geçene kadar hesaplarının kimlik doğrulamasını yapmak üzere kullanıcının daha fazla deneme yapması engellenir. Her bir kullanıcı için yapılan yanlış girişlerin sayısı tutulur ve doğru parola girildiğinde sayı sıfırlanır.

Bu özellik, yetkisiz kişilerin bir parolayi tahmin etmeye kalkışmasını önler. (Başarısız oturum açma girişimlerinin sayısı makine kapatılıp açılsa da değişmez.)

**Fabrika ayarları:** Devre dışı bırak

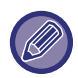

• Kilitlenme sadece oturum açamayan kullanıcıya uygulanır, tüm kullanıcılara değil. Bir kullanıcı kilitlense bile, diğer kullanıcılar yine de oturum açabilirler.

- LDAP veya Active Directory ağ kimlik doğrulaması kullanıldığında, kilitleme makine tarafından değil sunucu tarafından yapılır. Sunucu üzerinde uygun kilitleme ayarlarını seçin.
- Aynı kullanıcı kilitlenmişse, "Kullanıcı Kaydı" ekranında o kullanıcı için [İşlem Kilit Durumunu Serbest Bırak] tuşu görüntülenir. Manüel bir temizleme yapmak için bir yönetici bu tuşa dokunabilir.

### **Giriş Yapmadan Önce Uzaktan Tarayıcı Kullanımı**

Bu ayar, taramanın, bir kullanıcı oturum açmadan önce uzak işlemle yapılıp yapılamayacağını belirler. **Fabrika ayarları:** Devre dışı bırak

### **Kullanıcı doğrulamaya İş Durumunu dahil et**

Kullanıcı doğrulama etkinleştirildiğinde, bu ayar ile kullanıcı doğrulamaya iş durumunun dahil edilip edilmeyeceğini belirtebilirsiniz.

**Fabrika ayarları:** Devre dışı bırak

### **Sistem Bilgisi Ekranını Oturum Açmadan Önce Göster**

Oturum açmadan önce sistem bilgileri ekranının görüntülenip görüntülenemeyeceğini ayarlayın. **Fabrika ayarları:** Devre dışı bırak

### **Yazıcı Sürücüsü Dışında IPP Doğrulamasını Etkinleştir**

Yazıcı-dışı bir sürücüde IPP kimlik doğrulamasını etkinleştirin. **Fabrika ayarları:** Etkinleştir

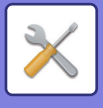

## **Kimlik doğrulandığında yapılacak işlemler**

### **Çıkış İşlerinin Sayfa Sınırındaki Eylemler**

Bu ayar, bir iş devam ederken sayfa sınırına ulaşıldığında bu işin tamamlanıp tamamlanmayacağını belirler. Aşağıdaki ayarlar yapılandırılabilir.

- İşin sonunda yazdır
- İşi durdur

• Alma sırasında işi iptal et ve sil

**Fabrika ayarları:** İş Sonunda değiştir

### **Oturum açtıktan sonra saklanan işleri otomatik olarak yazdır**

Yazıcı sürücüsünde bekletme etkinleştirildiğinde ve makinede yazdırma verisi kuyruğa alındığında, bekletmeyi etkinleştirmiş olan kullanıcı oturum açınca kuyruktaki yazdırma verilerinin otomatik olarak yazdırılmasını sağlayabilirsiniz.

**Fabrika ayarları:** Devre dışı bırak

### **Eposta Durumu Gönderdikten Sonra Sayacı Sıfırla**

E-posta durumu gönderildikten sonra, sayaç sıfırlanır. Yalnızca E-posta Uyarısı ve Durumu etkinleştirildiğinde görüntülenir. **Fabrika ayarları:** Devre dışı bırak

### **İş konumunda, diğer kullanıcıların bilgilerini görüntüle/değiştir seçeneğinin etkinliğini kaldır**

Bu, iş durumu kullanıcı kimlik doğrulamasına tabi olduğunda ayarlanabilir. Bu ayar etkinleştirildiğinde, iş durumu ekranında sadece oturum açan kullanıcıya ait iş görüntülenir. **Fabrika ayarları:** Devre dışı bırak

### **Oturum Açan Kullanıcının E-posta Adresini E-postanın Gönderen Alanına Gir**

Kimlik doğrulama sırasında E-posta iletileri (yeniden gönderme dahil) taranırken, "Ayarlar (Yönetici)" bölümünde [Sistem Ayarları] → [Kimlik Doğrulama Ayarları] → [Varsayılan Ayarlar] → [Oturumu Açık Kullanıcının E-posta Adresini E-postanın Kimden/Gönderici Alanında Ayarlayın] etkinleştirildiğinde, oturumu açık kullanıcının kullanıcı adı ve e-posta adresi E-postanın Kimden/Gönderici alanında ayarlanır.

Oturum açan kullanıcı bir e-posta adresi kaydetmediğinde veya bir elektronik imza ayarladığında, [Sistem Ayarları] → [Ağ Ayarları] → [Servis Ayarları] → [SMTP] (sekmesi) → [Gönderici Adı] ve [Gönderici Adresi] bölümündeki ayarlar girilir.

**Fabrika ayarları:** Devre dışı bırak

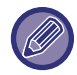

Elektronik imzaların ayarlandığı durum [Sistem Ayarları] → [Güvenlik Ayarları] → [S/MIME Ayarları] → [İmza Ayarları] bölümünde "devre dışı" haricindeki ayara karşılık gelir.

### **Oturum açma adını, ağ dosyası kullanıcı adına uygula**

Oturum açma adını paylaşılan klasördeki kullanıcı adına uygular.

### **Login Adı Ekranı**

Kullanıcı doğrulama etkinleştirildiğinde oturum açma adının mı yoksa yıldız işaretlerinin mi gösterileceğini seçin. **Fabrika ayarları:** Oturum açma adını göster

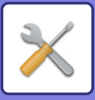

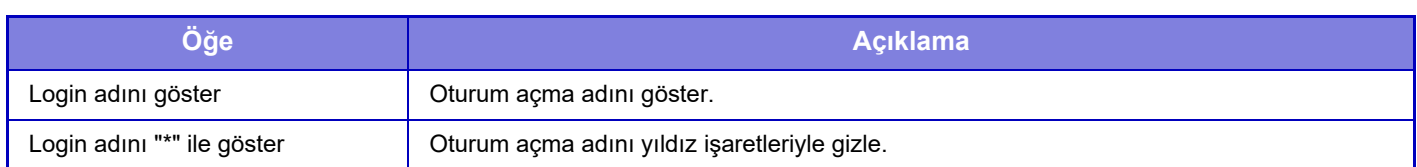

### **Oturum açtıktan sonra Kullanım Durumunu Görüntüle**

Kullanıcı doğrulama etkinleştirildiğinde bu ayar ile kullanıcı oturum açtığında kullanıcının sayfa sayımının gösterilip gösterilmeyeceğini belirtebilirsiniz.

**Fabrika ayarları:** Devre dışı bırak

### **Login Ekranının Yardım Ekranını düzenle**

Burada oluşturduğunuz ayarlar, oturum açma ekranında görüntülenir.

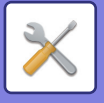

## **Kart Okuyucu Ayarl.**

### **Durum Ayarlari**

**Kart Tarama Testi** Kullanılacak kart için bir okuma testi yürütün. **Kart Kimlik Kaydı/Değiştirme Yetkisi** Oturum açan kullanıcının bu makinedeki kart kimlik bilgilerini kaydedebilecek/değiştirebilecek/silebilecek durumda olup olmadığını ayarlayın. **Fabrika ayarları:** Devre dışı bırak **Sistem Kodunu sadece FeliCa Kullanıcı Ayar modunda kontrol et** Sistem Kodunu sadece FeliCa Kullanıcı Alanı modunda kontrol et. **Fabrika ayarları:** Devre dışı bırak **Tesis Kodunu HID modunda kontrol et** HID kartı kullanırken tesis kodunun kontrol edilip edilmeyeceğini ayarlayın. Bu ayar etkinleştirildiğinde, tesis kodu (en fazla 128 tek baytlık karakter) kaydedilir. **Fabrika ayarları:** Devre dışı bırak **Kurulum dosyasından alıyor** Yapılandırma dosyası adını girer ve [Yürüt] tuşuna dokunursanız, kart alanı ayarları yapılandırma dosyasından okunur. [Temızle] tuşuna dokunursanız geçerli arama koşullarına uyan tüm dosyalar silinir. **Tesis Kodu** HID kartın tesis kodunu girer. [Sakla] tuşuna dokunduğunuzda, tesis kodu kaydedilir.

### **Akilli Kart Okuyucu Aygit Kaydi**

Kart okuyucu/yazıcı bağlarken ayarlayın.

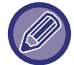

Bu ayar bu makinenin ayar modunda ayarlanabilir.

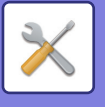

# **Kağıt Ayarları**

## **Kağıt Tepsisi Ayarları**

Kağıt tablası ve kağıt türü ayarları bu kısımda açıklanmıştır. Bu ayarlar, her kağıt tablası için izin verilen kağıt türünü, kağıt boyutunu ve işlevlerini belirler. [Kağıt Tepsisi Ayarları] tuşuna dokununca tablaları ve mevcut ayarları gösteren bir liste görüntülenir.

### **Otomatik Tepsi Değiştirme**

Bu ayar, yazdırma sırasında bir tablada kağıt biterse, aynı boyut ve türde kağıt bulunan başka bir tablanın otomatik olarak seçilip yazdırmanın devam etmesi veya etmemesini belirler. **Fabrika ayarları:** Devre dışı bırak

### **Bypass tepsisi kağıt algıladığında Kağıt Tepsi Ayarlarını Görüntüle**

Geçiş tepsisinde kağıt algılandığında kağıt tablası ayarlarının otomatik olarak görüntülenmesini sağlayabilirsiniz. **Fabrika ayarları:** Devre dışı bırak

### **Kağıt Ağırlık Ayarı**

Kağıdın ağırlığına göre toner ısıtma sıcaklığını kontrol etmek için kullanılan ayarlardır.

Bu ayarlar, geri dönüşümlü kağıt, delikli kağıt, ön baskılı kağıt, antetli kağıt, renkli kağıt ve kullanıcı tipi kağıt için geçerlidir.

"/" girin.

"60g/m2 ila 89g/m2" veya "90g/m2 ila 105g/m2" ("16 ila 24 lbs." veya "24+ ila 28 lbs.") seçebilirsiniz. **Fabrika ayarları:** 60 - 89g/m2 (16 - 24 lbs)

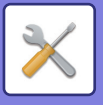

### **Her bir tablanın ayarlanması**

[Değıştır] tuşuna dokunulduğunda, ilgili ayar ekranı açılır. Aşağıdaki ayarlar yapılandırılabilir.

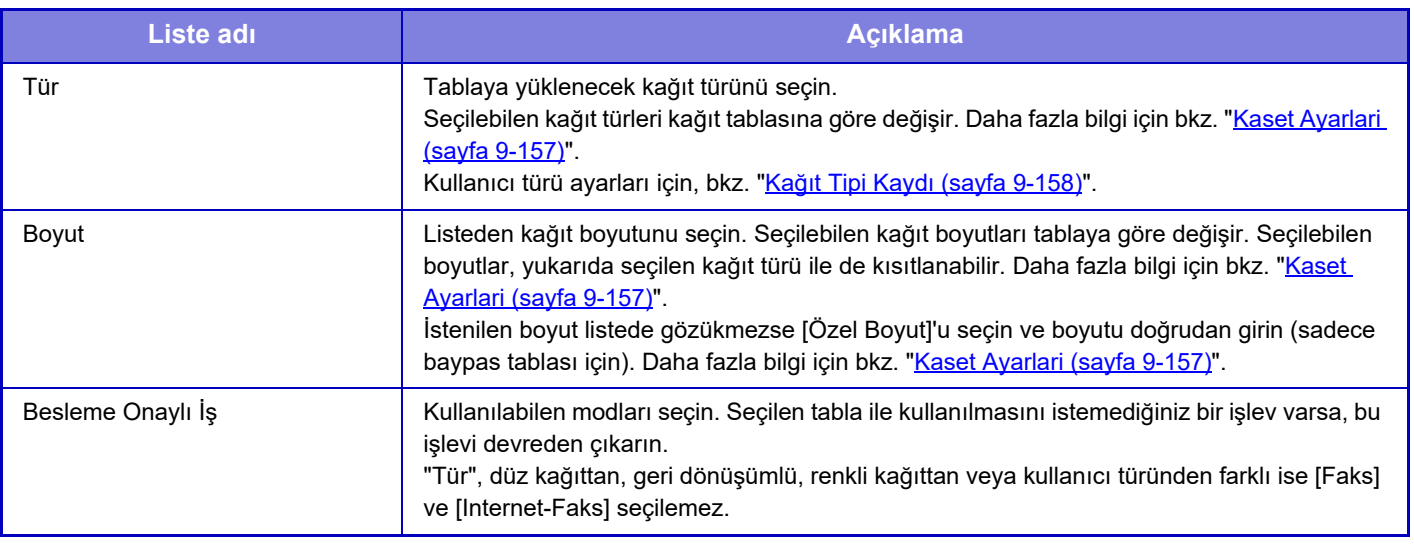

• Burada belirlenen kağıt boyutu tablaya yüklü kağıtın boyutundan farklı ise yazdırma sırasında bir sorun veya kağıt sıkışması olabilir.

- Bir tabladaki kağıt boyutunu değiştirmek için, bkz. "KAĞIT HAKKINDA ÖNEMLİ [HUSUSLAR \(sayfa 1-9\)](#page-11-0)".
- Kağıt türü seçildiğinde "Sab.Kğt Tar." gibi kağıt özellikleri otomatik olarak belirlenir. Bu ekranda kağıt tablası özellikleri değiştirilemez.
- "Ayarlar" → [Ortak Ayarlar] → [Aygit Kontrolü] → [Durum Ayarlari] → [Tepsi Ayarının Kapatılması] veya [Seçmeli Kağıt Besleme Biriminin Kapatılması] bölümünde [Sistem Ayarları] seçildiyse, tabla ayarları (baypas tablası hariç) yapılandırılamaz.

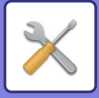

### <span id="page-893-0"></span>**Kaset Ayarlari**

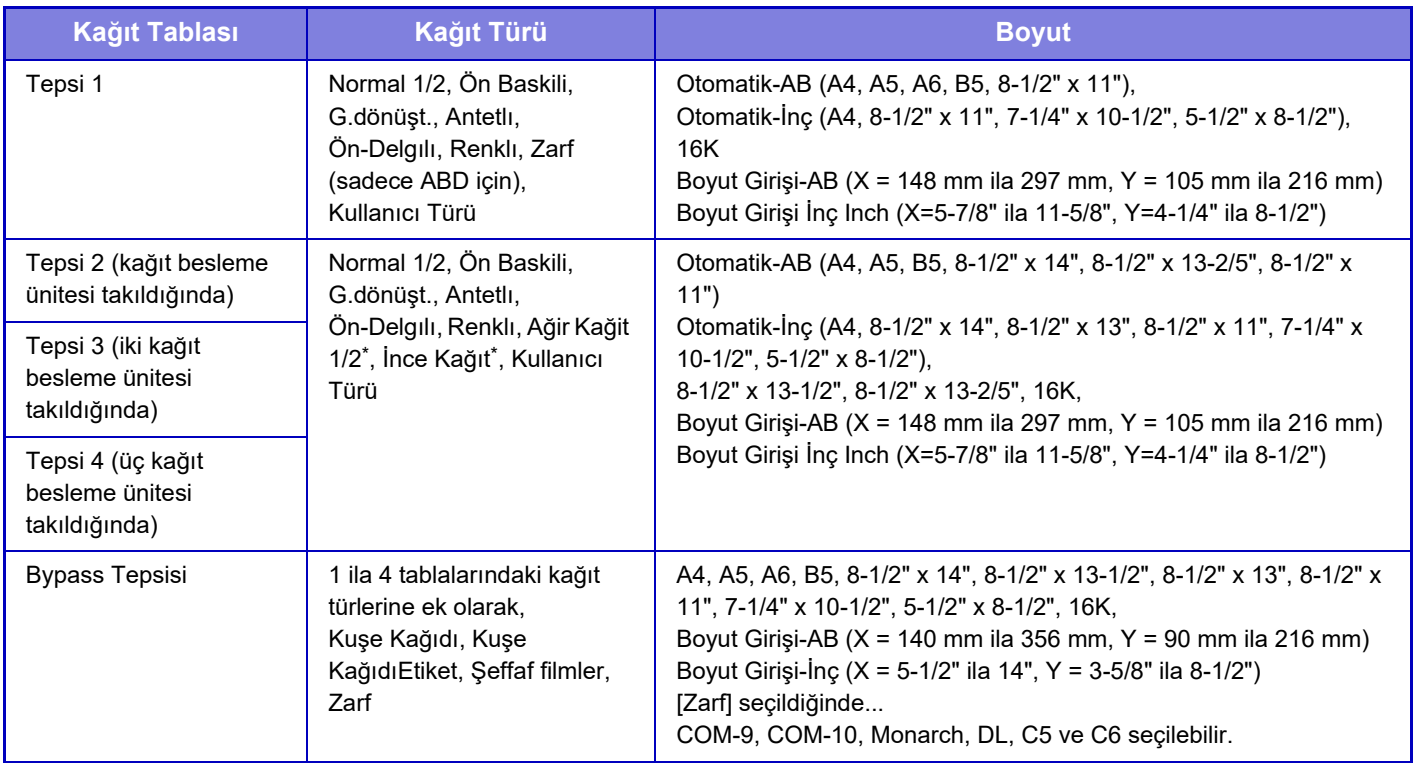

\* Ağır kağıt 1: 106 g/m<sup>2</sup> ila 176 g/m<sup>2</sup> (28 lbs. yazı ila 65 lbs. kapak) Ağır kağıt 2: 177 g/m2 ila 220 g/m2 (65 lbs. kapak ila 80 lbs. kapak) İnce kağıt: 55 g/m2 ila 59 g/m2 (13 lbs kaliteli ila 16 lbs kaliteli)

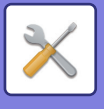

## **Özel Boyut Kaydı (Baypas)**

Baypas tablasında sık sık standart dışı özel kağıt boyutu kullanıyorsanız bu kağıt boyutunu önceden kaydedin. Kağıt boyutunu kaydetmek her defasında o boyutu kullanmanız gerektiğinde ayarlama yapma gereksinimini ortadan kaldırır.

En çok yedi kağıt boyutu kaydedilebilir.

Kağıt boyutunu kaydetmek veya değiştirmek istediğiniz ([Özel 1] ila [Özel 7]) tuşuna dokunduğunuzda, kayıt ekranı açılır.

Boyutu mm ("Boyut Girişi-AB") olarak mı inç ("Boyut Girişi-İnch") olarak mı girmek istediğinizi seçin ve ardından kağıdın X ve Y boyutlarını ayarlayın.

#### **"Boyut Girişi-AB"**

X boyutu 140mm ile 356mm arasında bir değere ayarlanabilir.

Y boyutu 90mm ile 216mm arasında bir değere ayarlanabilir.

**Fabrika ayarları:** X: 297 mm, Y:210 mm

#### **"Boyut Girişi-İnch"**

X yönü 5-1/2" ile 14" arasında bir değere ayarlanabilir.

Y yönü 3-5/8 " ile 8-1/2" arasında bir değere ayarlanabilir.

**Fabrika ayarları:** X: 11" Y: 8-1/2"

## <span id="page-894-0"></span>**Kağıt Tipi Kaydı**

İstenilen kağıt türü seçim olarak gözükmezse veya yeni bir kağıt özellikleri dizisi oluşturmak istediğinizde bir kağıt türü kaydedin.

En fazla 7 kağıt türü kaydedilebilir.

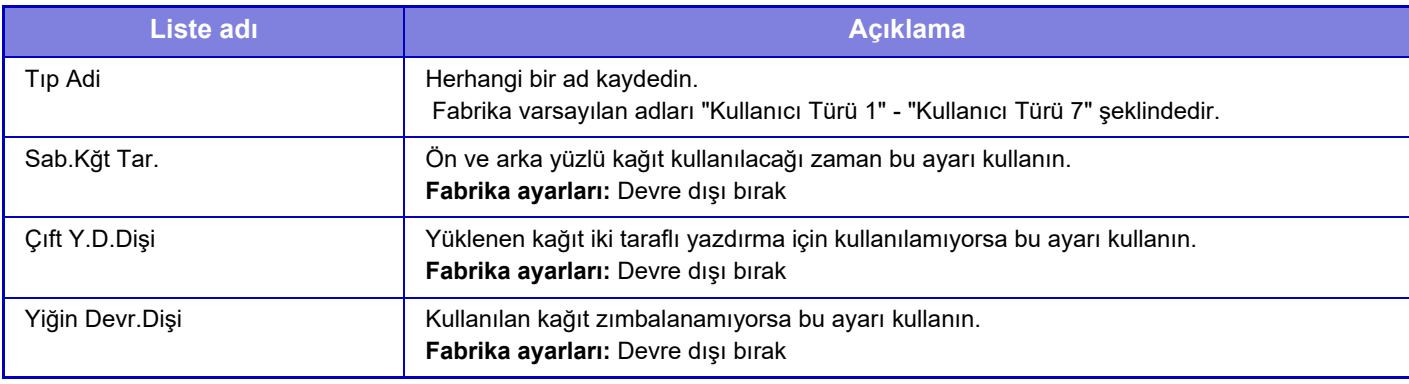

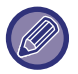

Seçilebilen ayarlar takılı bulunan çevresel cihazlara bağlı olarak değişir.

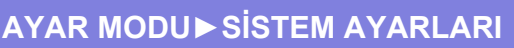

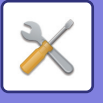

# **Çaliştirma Ayarlari**

## **Durum Ayarlari**

### **Ekran Modunu büyült**

Ekranda büyük karakterler görüntüler. Büyük Karakter Modu etkinleştirildiğinde, sistem alanında Ekranda büyük karakterler görüntüler. Büyük Karakter Modu etkinleştirildiğinde, sistem alanında « görüntülenir. **Fabrika ayarları:** Devre dışı bırak

### **Mesaj Süresı Ayari**

Mesajın dokunmatik ekranda göründüğü süre (bir mesaj otomatik olarak silinene kadar geçen süre), 1 ila 12 saniye arasında ayarlanabilir.

**Fabrika ayarları:** 6 saniye

### **Dil Ayarı**

Dokunmatik ekranda görünen dil değiştirilebilir. **Fabrika ayarları:** Ülkeye veya bölgeye göre değişir

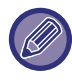

Kullanıcı kimlik doğrulaması etkin ve ekran dili favori işletim grubunda belirlendiği taktirde o ayara öncelik verilir.

### **Varsayilan Ekran Ayari**

Otomatik temizleme ve oturum açma sonrasında görüntülenen ekranı belirleyin.

Kolay Kopya, Kolay Tarama, Kolay Faks, Kopya, Yazdırma Yayını, E-posta, Ağ Klasörü/FTP/Masaüstü, Internet Faks, Faks, Adres Defteri, Adres Defteri (Kolay Tarama), Adres Defteri (Kolay Faks), Belge Dosyalama, Ana Ekrandan Seçme, Sharp OSA Ekranı, Exchange (E-Posta) ve Gmail.

**Fabrika ayarları:** Başlangıç Ekranı

### **Sistem Bilgisi Ekranını Varsayılan Olarak Göster**

Modlar arasında geçiş yaparken, ilk olarak "Sistem Bilgisi Ekranının" görüntülenip görüntülenmeyeceğini ayarlayın. **Fabrika ayarları:** Devre dışı bırak

### **Sistem Bilgisi Ekranında IP Adresini Göster**

Bu ayar, makinenin IP adresinin "Sistem Bilgisi" ekranında görüntülenip görüntülenmeyeceğini belirler. **Fabrika ayarları:** Etkinleştir

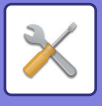

### **Favori Menüleri Geçerli olarak göster**

Mod seçimi sırasında önce "Favori" seçeneklerin görüntülenmesini sağlayabilirsiniz. **Fabrika ayarları:** Devre dışı bırak

### **İşlem Panelini varsayılan olarak göster.**

Ekrandaki işlem panelini görüntüleyip görüntülememeyi seçin. **Fabrika ayarları:** Etkinleştir

### **Ağ kablosu bağlı olmadığında simge görüntülenir.**

LAN kablosu bağlı olmadığında simge görüntüle. **Fabrika ayarları:** Etkinleştir

### **İş iptal edildiğinde Teyid Etkileşimini Görüntüle**

Bir iş tamamlandığında bildirim mesajının görüntülenip görüntülenmeyeceğini ayarlayın. **Fabrika ayarları:** Devre dışı bırak

### **Durum Bildirimi Mesajını Göster**

Bir iş iptal edildiğinde onay iletişim kutusu gösterin. **Fabrika ayarları:** Etkinleştir

### **Toplam Sayım gösterimini kısıtla**

Bu ayar etkinleştirildiğinde, toplam sayım ana ekrandan kontrol edilirken toplam sayım gizlenir. **Fabrika ayarları:** Devre dışı bırak

### **Görev Durumu için Set Sayısı Görüntülemeyi Değiştir**

İş durumu alanında kalan takım sayısının mı yoksa son takım sayısının mı görüntüleneceğini belirleyin. **Fabrika ayarları:** İlerleme

### **Tahmini işe başlama saatini göster**

İş durumunda işin tahmini başlangıç zamanının görüntülenip görüntülenmeyeceğini belirleyin. **Fabrika ayarları:** Etkinleştir

### **10-Tuşun Hizalama Sırası**

Sayısal tuşların "1" sol üst köşede olacak şekilde artan sırayla mı yoksa "1" sol alt köşede olacak şekilde azalan sırayla mı yerleştirileceğini belirleyin.

**Fabrika ayarları:** Sol üstten başlayarak artan sırayla

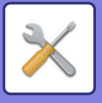

### **Ana üniteden Görüntüleme Ayarı**

Ayar modu makinede belirlendiğinde görüntülenen ayar hedefinin yol bilgileri için ayarları belirleyin.

**Mevcut Yolu Görüntüle**

Yol bilgilerinde o sıradaki ayar öğelerinin görüntülenip görüntülenmeyeceğini belirleyin.

**Fabrika ayarları:** Etkinleştir

#### **Mevcut yolun linkini etkin kıl**

Üst taraftaki bağlantının etkinleştirilip etkinleştirilmeyeceğini belirleyin. **Fabrika ayarları:** Etkinleştir

### **Görüntüleme Modeli Ayarı**

Dokunmatik ekranın arka plan rengini belirleyin. Her desen değiştirişinizde, ekranın alt tarafındaki dokunmatik ekran görüntüsü değişir.

**Fabrika ayarları:** Şekil 2

### **Anahtar İşlem Ayari**

#### **Otomatık Temızleme Ayari**

Otomatik Silme devreye girene kadar geçen süre, 10 saniyelik adımlarla 10 ila 240 saniye arasında ayarlanabilir. Makine burada belirlenen süre boyunca kullanılmazsa, otomatik silme işlevi seçilmiş ayarları silecek ve kopyalama modunun veya iş durum ekranının ana ekranına dönecektir.

#### **Fabrika ayarları:** 60 saniye

#### **Kronometreyı ıptal Et**

Bu, otomatik temizleme işlevini devre dışı bırakmak için kullanılır.

**Fabrika ayarları:** Devre dışı bırak

#### **Anahtar İşlem Ayari**

#### **Tuş Girişini Kabul Etme Süresi**

Bu ayar, tuş girişi kaydedilene kadar dokunmatik ekranda bir tuşa ne kadar süreyle dokunulması gerektiğini belirler. 0.5 saniyelik adımlarla 0 ila 2 saniye arasında bir süre ayarlanabilir.

Süreyi uzatarak, bir tuşa yanlışlıkla basıldığında tuş girişi engellenebilir. Ancak, daha uzun bir süre seçildiği taktirde, tuş girişinin kaydedilmesini sağlamak için tuşlara dokunurken daha dikkatli olunması gerektiği unutulmamalıdır.

**Fabrika ayarları:** 0,0 saniye

#### **Otomatık Anahtar Tekrarini Devre Dişi Birak**

Bu, tuş tekrarını devre dışı bırakmak için kullanılır.

**Fabrika ayarları:** Devre dışı bırak

Tuş tekrarı, ayarın tuşa her seferinde dokunulduğunda değil tuşa dokunulduğu sürece sürekli olarak değişmesine neden olur.

#### **Uzun Dokunuş Tuş Girişi için Kabul Etme Süresi**

Bir tuş dokunuşunun uzun dokunma olarak algılanacağı süreyi seçin.

#### **Fabrika ayarları:** 0,5 saniye

#### **Çift Kapak Aralık Ayarı**

Çift dokunmanın algılanacağı zaman aralığını belirleyin.

**Fabrika ayarları:** 0,5 saniye

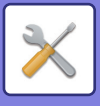

### **Bypass'dan baskıyı devreden çıkarma**

Bu ayar, baypas yazdırmayı (kağıt tablalarından hiç birinde bir iş için gereken kağıt bulunmadığı için, duran bu işin arkasındaki diğer işlerin yazdırılmasını\*) etkisizleştirmek için kullanılır. \* Bu durum, işi yazdırma sırasında kağıdın bitmesi durumunda söz konusu değildir. **Fabrika ayarları:** Devre dışı bırak

### **Yazdırma İşlerinin Önceliği**

Her iş için önceliği ayarlayın ve en yüksek önceliğe sahip işten itibaren yazdırmaya başlayın. **Fabrika ayarları:** Tümü Düşük

### **Kapakları/ekleme modunu devre dışı bırakma**

Kapak ve ayraç işlevini devre dışı bırakır.

### **Son İşler Devre Dışı Bırakılıyor**

[Son İşler] kullanımını yasaklayın. **Fabrika ayarları:** Devre dışı bırak

### **Başlangıç Orijinal Sayım Ayarı**

Her işlev için Diğer içinde "Orijinal Sayımı"nın etkin olup olmadığını belirtir.

- **Kopyala**
- Kopyala
- **Görüntü Gönderme**
- Tarama
- Internet-Faks
- Faks
- Verı Gırışı
- **Belge Dosyalama**

• Yerel Sürücüye Tarama **Fabrika ayarları:** Tümü Geçersiz

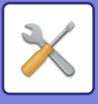

### **Önizleme Ayarı**

#### **Alınan Veri Görüntü Kontrolü Ayarı**

Alınan faks ve Internet fakslarının önizlemelerinin görüntülenip görüntülenmeyeceğini seçin. Faks makinesi genişleme kiti veya Internet faks genişleme kiti takıldığında görüntülenir.

#### **Fabrika ayarları:** Devre dışı bırak

#### **Alınan Veri Görüntü Kontrolü Ayarı:**

- Fax/I-Fax Alım Verisi:
- Alınan Faks / I-Faks liste ekranının varsayılan görüntü formatını liste veya küçük resim olarak belirleyin.

**Fabrika ayarları:** Simge Resim

- Ana Klasör/ Hızlı Dosya Klasörü Dosya Alma:
	- Belge dosyalama ana klasör ve geçici klasör ekranlarının varsayılan görüntü formatını liste veya küçük resim olarak belirleyin.

**Fabrika ayarları:** Liste

• Özel Klasör Dosya Alma:

Belge dosyalama klasör ekranının varsayılan görüntü formatını liste veya küçük resim olarak belirleyin.

**Fabrika ayarları:** Liste

• Doğrudan Yazdırma için Dosya Alma:

Doğrudan baskı için klasör ekranının varsayılan durumunda klasörlerin liste olarak mı yoksa küçük resim olarak mı görüntüleneceğini seçin.

**Fabrika ayarları:** Liste

### **Uzaktan İşlem Ayarları**

Aynı ağa bağlı bir bilgisayardan makinenin uzaktan çalıştırılması için gerekli ayarları yapın.

#### **Uzaktan Yazılım Çalıştırma**

• İşletimsel Yetki:

Bu seçenek, makineyi uzaktan çalıştırmak için uzaktan yazılım kullanıldığında kullanılır.

• Parola Giriş Ekranını Görüntüle:

Makineyi 'uzaktan yazılım' kullanılarak uzaktan kumanda ile çalıştırırken, bilgisayar ve makinede ya da sadece bilgisayarda parola giriş ekranı görüntülenir.

**Fabrika ayarları:** İşlem Yetkisi: Yasak, Şifre Giriş Ekranını Görüntüle: Hem PC hem de MFP'de görüntüle

#### **Belirli PC'den çalıştırma**

• İşletimsel Yetki:

Belirlenen bilgisayar kullanılarak makinenin uzaktan çalıştırılmasına izin vermek için kullanılır.

• PC'nin ana makine adı ya da IP Adresi:

Makineye bağlanacak bilgisayarın ana makine adını veya IP adresini girin.

• Parola Giriş Ekranını Görüntüle:

Makineyi 'uzaktan yazılım' kullanılarak uzaktan kumanda ile çalıştırırken, bilgisayar ve makinede ya da sadece bilgisayarda parola giriş ekranı görüntülenir.

**Fabrika ayarları:** İşlem Yetkisi: Yasak, Şifre Giriş Ekranını Görüntüle: Hem PC hem de MFP'de görüntüle

#### **Parolalı Kullanıcı Tarafından Çalıştırma**

• İşletimsel Yetki:

Makineyi çalıştırmak için parolası olan bir kullanıcıya izin vermek amacıyla kullanılır. Parola hakkında bilgi için servis teknisyeninize başvurun.

• Parola Giriş Ekranını Görüntüle:

Makineyi 'uzaktan yazılım' kullanılarak uzaktan kumanda ile çalıştırırken, bilgisayar ve makinede ya da sadece bilgisayarda parola giriş ekranı görüntülenir.

**Fabrika ayarları:** İşletimsel Yetki: Yasaklanan, Parola Giriş Ekranını Görüntüle:Hem PC hem de MFP'de görüntüle

### **Veri Listesi**

Veri listesinin 1 taraflı yazdırma veya 2 taraflı yazdırma ile yazdırılıp yazdırılmayacağını ayarlayın. **Fabrika ayarları:** 1 taraflı yazdırma
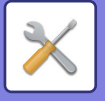

# **Kolay Mod Ayarları**

Kolay Kopya ve diğer Kolay modlarda seçilebilecek olan öğeleri belirleyin.

Öğeler ekranda, No. 1'de belirlenen öğeden başlayarak sırayla görüntülenir.

#### **Kolay Kopya işlevinde belirlenebilecek öğeler**

Kağıt Seçme, 2 Taraflı Kopya, Kopyalama Oranı, Zımba, Orijinal, Pozlama, N-Üst, Kart Çekimi, İş Oluşturma, Boş Sayfa Atlama

**Fabrika ayarları:** No.1:Kağıt Seçme, No.2:2 Taraflı Kopya, No.3:Kopya Oranı, No.4:Zımba, No. 5:Görüntü Yönlendirme, No. 6:Poz, No.7: N-Üst

#### **Kolay Tarama işlevinde belirlenebilecek öğeler**

Adres Defteri, Geçmiş, Global Adres Arama, Yerel Sürücü/USB, Orijinal, Çözünürlük, Dosya Biçimi, Boş Sayfa Atlama ve Kart Çekimi, İş Oluşturma, Dosya Adı, Mobil Adres Defteri

**Fabrika ayarları:** No.1:Adres Defteri, No.2:Geçmiş, No.3:Global Adres Arama, No.4:Yerel Sürücü/USB, No.5:Orijinal, No.6:Çözünürlük, No.7:Dosya Biçimi, No.8:Boş Sayfa Atlama

#### **Kolay Faks işlevinde belirlenebilecek öğeler**

Adres Defteri, Geçmiş, Doğrudan Giriş, Orijinal, Poz ve Çözünürlük., Gönderme Satırı, İş Oluşturma, Mobil Adres Defteri

**Fabrika ayarları:** No.1:Adres Defteri, No.2:Geçmiş, No.3:Doğrudan Giriş, No.4:Yok, No.5:Orijinal, No.6:Poz, No.7:Çözünürlük, No.8:Gönderme Hattı

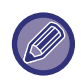

Belirlenebilecek öğeler, takılı olan çevre aygıtlarına bağlı olarak değişir.

# **Favori Tuş Ayarı**

Normal modda sık kullanılan tuşlara dokunulduğunda görüntülenecek bilgileri belirleyin.

Normal modların her birinde gösterilecek sık kullanılan tuş ekranlarının ayarlarını yapılandırmak için Kopyala, Tarama, Internet Faks, Faks ve Veri Girişi sekmelerini tıklayın.

#### **En Çok Kullanılan Tuş Numarası**

Sık kullanılan tuş numarasını belirler.

Öğeler ekranda, No. 1'de belirlenen öğeden başlayarak sırayla görüntülenir.

#### **Tuş Adi**

Sık kullanılan tuş adı olarak en fazla 20 karakter girin.

#### **Fonksiyon Menüsü**

"Diğer İşlevler" gibi işlevleri belirlemek için, aşağı açılır menüden işlevleri seçin.

#### **İş Programlari**

Bir program belirlemek için, program listesinden, hazır programlardan birini seçin.

#### **Gösterme**

Sık kullanılan tuşlar ekranındaki bir tuşu gizleyebilirsiniz.

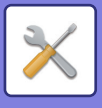

# **Mode Anahtarı Ayarını Görüntüle**

Ekranın üst tarafındaki mod tuşlarının görüntülenmesine ilişkin ayarları yapılandırın.

### **Görüntüleme Modları**

Görüntülenmesini istediğiniz mod tuşlarını seçin.

**Fabrika ayarları:** Kolay Kopya: Etkin, Kopya: Etkisiz, Kolay Tarama: Etkin, Kolay Faks: Etkin, Görüntü Gönderme: Etkisiz, Belge Dosyalama: Etkisiz, Sharp OS: Etkin

#### **Ana Sayfa Görüntüle Mod Düğmeleri**

Mod tuşlarının ana ekranda görüntülenmesini de sağlayabilirsiniz. **Fabrika ayarları:** Etkinleştir

# **Klavye Ayarları**

### **Varsayılan Klavye Ayarı**

Metin girişinde kullanılan klavyenin ayarlarını yapılandırın.

## **Klavye Seç**

Belirlenen dile göre tuş düzenini ve gösterimini değiştirin. **Fabrika ayarları:** Ülkeye veya bölgeye göre değişir

## **Klavye Önceliğini belirleyin**

Harici bir klavye bağlı olduğunda harici klavyeye mi yoksa dokunmatik ekranda görüntülenen klavyeye (programlanır klavyeye) mi öncelik verileceğini belirleyin.

**Fabrika ayarları:** Programlanabilir Klavye

### **Programlanır Klavye Şablon Ayarı**

Bir adres veya etki alanı adı girerken sıklıkla kullandığınız bir metni önceden kaydedin.

# **Özel Bağlantılar**

Kayıtlı web adreslerini ayar menüsünün görüntüleme alanında gösterebilirsiniz. Bir özel bağlantıya tıklayarak kayıtlı adresin web sitesine atlayabilirsiniz.

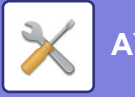

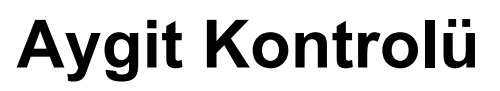

Makineye takılı çeşitli cihazlar ayarlanabilir.

# **Durum Ayarlari**

## **AB/İnç Tipi Ayarı**

Ayar ekranlarında görüntülenen varsayılan ayarlar ve giriş aralıklarına ait sayı ve birimler inç ile AB boyutları arasında değiştirilebilir.

**Fabrika ayarları:** AB (İnç)

### **Varsay. Orijinal Boy Ayarları**

Bu ayarı, özel bir orijinal boyutu sıklıkla kullanıldığında belirtin. Bu ayar [Orijinal] tuşunda görüntülenir. Bu ayarın belirtilmesi orijinal boyut ayarının atlanmasına olanak tanır. **Fabrika ayarları:** Tümü A4 (8-1/2" x 11")

## **Orijinal Besleme Modu**

Aşağıdaki orijinal besleme modları, varsayılan değer olarak kopyalama, görüntü gönderme ve yerel sürücüye tarama modunda çalışacak şekilde ayarlanabilir. Bir modu sıkça kullandığınız zaman, kullanmak istediğiniz her defasında bu modu bir diğer modda seçmek zorunda kalmazsınız.

• Karma Boy Bel. Aynı Genişlik

- Yavaş Tara Mod\*
- Boş Sayfayı Atla\*

Boş kağıdı atla öğesini seçerseniz, [Boş Sayfayı Atla] veya [Boş ve Arka Gölgeyi Atla] seçin.

\* Faks modu ve Internet faks modu hariç.

**Fabrika ayarları:** Yok

### **Boş Sayfa Atlama Onayı Mesajını Göster**

Otomatik belge besleyici tarafından boş bir sayfa algılandığında mesaj görüntülenip görüntülenmeyeceğini ayarlayın. **Fabrika ayarları:** Etkinleştir

## **Zımbalanabilir Maksimum Kağıt Sayısına Ulaşıldığında Yapılacak İşlemler**

Maksimum zımba sayısına ulaşıldığında bir çözüm seçme mesajının görüntülenip görüntülenmeyeceğini ayarlayın. **Fabrika ayarları:** İşi Durdur ve Onay İletisini Görüntüle

### **Otomatik kağıt Seçimi için Kağıt Tipi**

Otomatik Kağıt Seçme fonksiyonunun seçebileceği kağıt türleri\* belirlenebilir. Aşağıdaki ayarlardan birini seçin:

- Normal 1
- Normal 2
- G.dönüşt.

Otomatik Kağıt Seçme işlevi, bu ayarla belirlenen kağıt türleri dışındaki kağıt türlerini seçemez.

\* "Ayarlar" → [Sistem Ayarları] bölümündeki [Kağıt Tepsisi Ayarları] seçeneği kullanılarak her kağıt tablası için belirlenen kağıt türü. **Fabrika ayarları:** Düz1, Düz2

### **Düz Kağıt Uygunluk Ayarları**

Normalde kullanılan düz kağıdın ağırlığı için temeli ayarlayın.

Düz1 ve Düz2 arasından seçim yapın.

Düz Kağıt 1, 60 ila 89 g/m<sup>2</sup> (16 ila 24 lb kaliteli) ağırlığındadır. Düz Kağıt 2'nin ağırlığı 90 ila 105 g/m<sup>2</sup> seklindedir (24 ila 28 lbs kaliteli).

**Fabrika ayarları:** Düz1

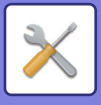

### **Otomatik Renk Modunda Standardı Sapta**

Gönderme modunda renk modu otomatik olarak ayarlandığında, orijinal belgelerin renkli mi yoksa siyah-beyaz mı olduğunu algılamak için ayrım noktası 5 düzeyden birine ayarlanabilir. [(Siyah-beyaza daha yakın)] olarak ayarlandığında, orijinallerin renkli olarak algılanması daha kolaydır. [Renk.d.yakın] olarak ayarlandığında, orijinallerin siyah-beyaz olarak algılanması daha kolaydır.

**Fabrika ayarları:** 3 (Normal)

## **Çift yüzlü aygıtının devre dışı bırakılması**

Bu ayar, çift yüz aygıtı arızaları gibi durumlarda iki taraflı yazdırmayı engellemek için kullanılır. **Fabrika ayarları:** Devre dışı bırak

## **Sapmayı Devre Dışı Bırakma**

Çıkıntılı çıktıyı devre dışı bırakın. **Fabrika ayarları:** Devre dışı bırak

## **Zımbanın devre dışı bırakılması**

Bu ayar, sonlandırıcının veya sırttan sonlandırıcının arızalanması gibi durumlarda zımba kullanımını engellemek için kullanılır.

**Fabrika ayarları:** Devre dışı bırak

## **Belge besleyicinin devre dışı bırakılması**

Bu ayar, besleyici arızaları gibi durumlarda otomatik belge besleyicinin kullanımını engellemek için kullanılır. (Bu ayar etkinleştirildiği zaman, belge camını kullanarak hala tarama yapılabilir.) **Fabrika ayarları:** Devre dışı bırak

### **Seçmeli Kağıt Besleme Biriminin Kapatılması**

Bu ayar, örneğin arıza yaptığında opsiyonel kağıt besleme ünitesini devreden çıkarmak için kullanılır. **Fabrika ayarları:** Devre dışı bırak

## **Tepsi Ayarının Kapatılması**

Bu ayar, (baypas tablası dışında) tabla ayarlarını engellemek için kullanılır. **Fabrika ayarları:** Devre dışı bırak

### **Finisher d.dışı bırakılması**

Bu ayar, arıza gibi durumlarda iç sonlandırıcının kullanımını engellemek için kullanılır. **Fabrika ayarları:** Devre dışı bırak

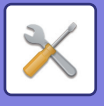

# **Durum Gösterge Ayarı**

### **Veri Göstergesi Ayarı**

### **Veri alındığında Bilgi Göstergesi yanıp sönecek**

Alınan faks verileri olduğunda bilgi lambasının yanıp yanmayacağını ayarlayın. **Fabrika ayarları:** Etkinleştir

### **Alınan verilerin gösterge gösterimini, hata gösterge gösterimine göre önceliklendir.**

Alınan faks verileri varsa, hata ekranının aydınlatılmasına öncelik verin. **Fabrika ayarları:** Devre dışı bırak

### **Hata Işığı Ayarı**

Hata lambasının çalışma şeklini ayarlar. Her ayar için, aşağıda "BİLGİ [GÖSTERGES](#page-8-0)İ (sayfa 1-6)" başlığına bakın. **Fabrika ayarları:** Işık ve Yanıp Sönme

# **Makine Tanımlama Ayarları**

Makineyi tanıtmak için bir ad veya kod girin.

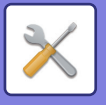

# **Saat Ayarlama**

Makinenin dahili saatinin tarih ve saatini ayarlamak için bunu kullanın.

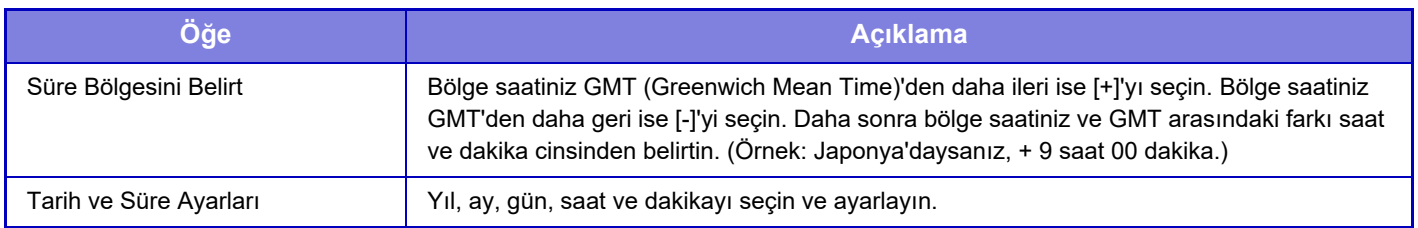

### **Gün Işiğindan Yararlanma Saatı Ayari**

Gün ışığından yararlanmayı etkinleştirin.

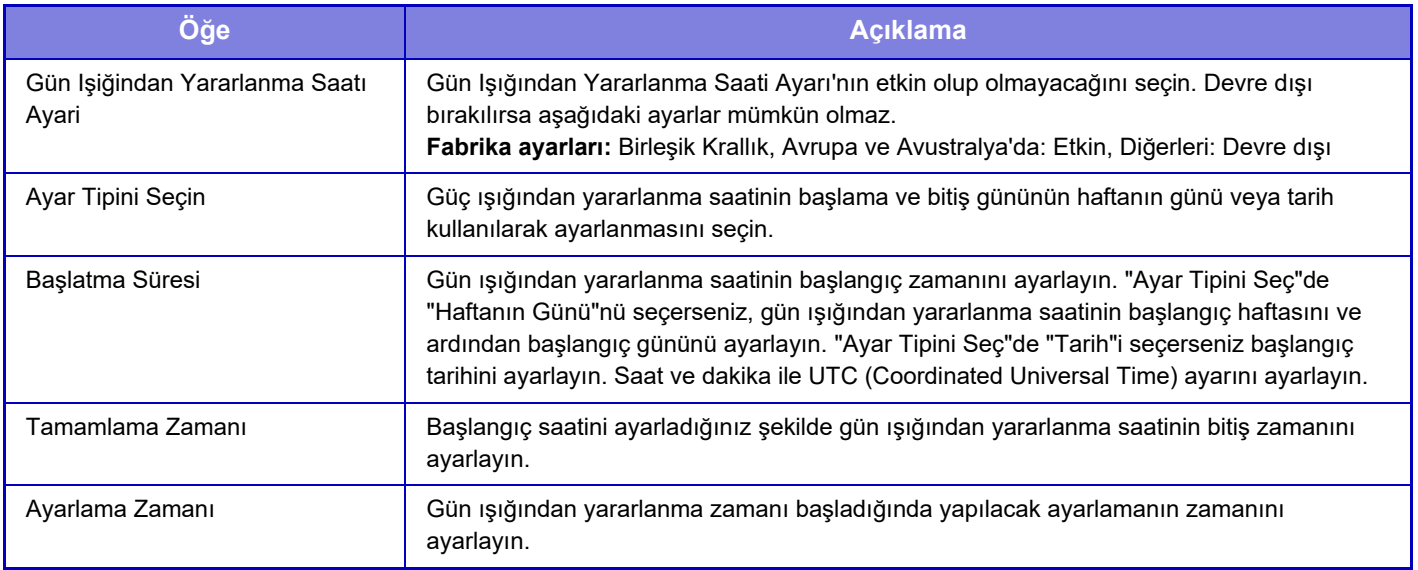

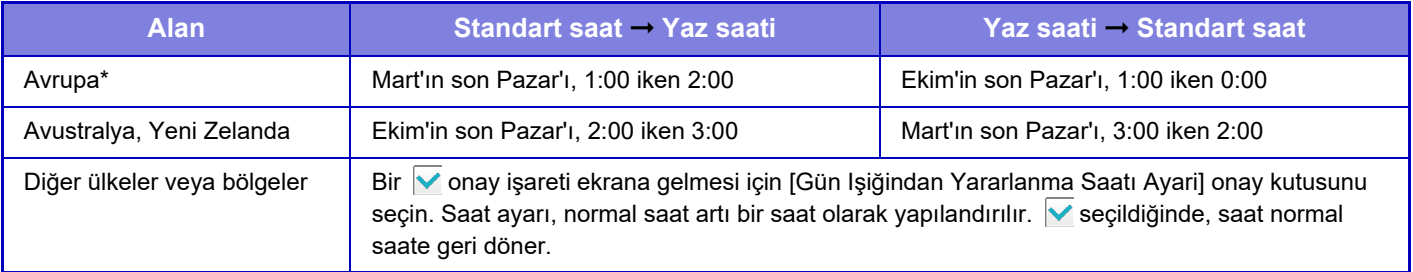

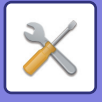

## **Tarıh Formati**

Liste ve diğer çıktılara tarih yazdırmada kullanılan biçim değiştirilebilir.

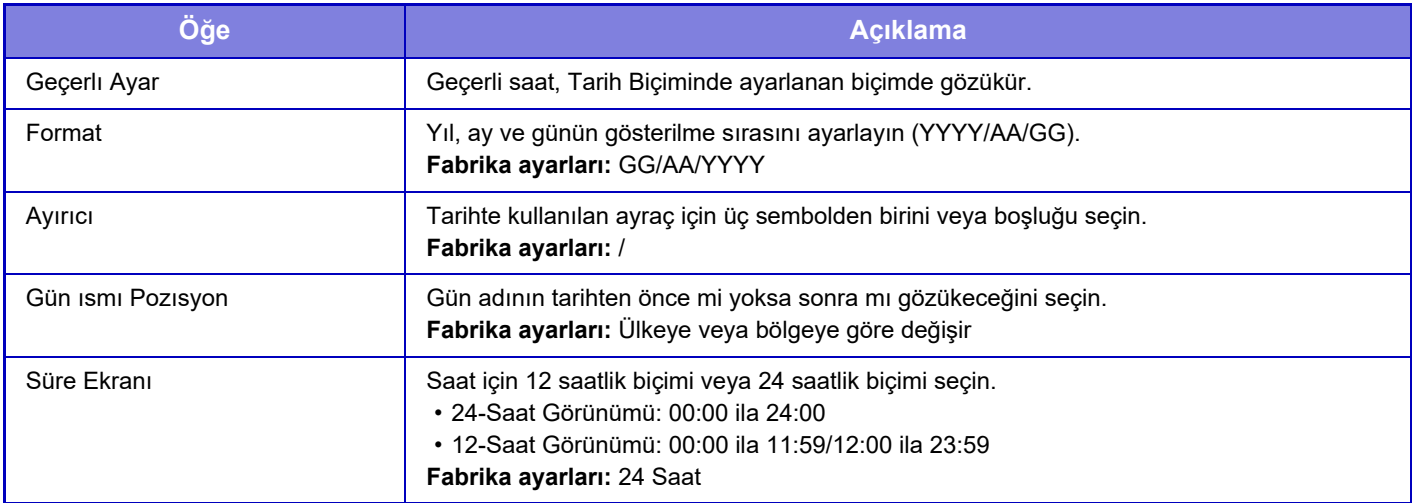

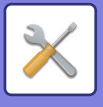

# **Ayarları Etkinleştir/Kapat**

Aşağıdaki adımlar, belirli işlevleri etkinleştirir veya devre dışı bırakır. Kopyalama ayarları ve bu yasak ayardaki öğeler gibi her işlevin ayarlarında yasaklanmış ayar öğeleri bağlantılıdır.

### **Kimlik Doğrulama Ayarları**

### **Cihaz Hesap Modundayken Giriş Ekranı Düzenleme Modunu devre dışı bırak**

Cihaz Hesap Modundayken Ana Ekranı Düzenle Modunu devre dışı bırakın.

**Fabrika ayarları:** Devre dışı bırak

### **Geçersiz Kullanıcı tarafından Yazdırmanın Devre Dışı Bırakılması**

Makinede bilgisi kaytlı olmayan kullanıcılar tarafından yazdırma, örneğin yazıcı sürücüsünde geçerli kullanıcı bilgisi girmeden yazdırma veya Ayar modunda (Web sürümü) FTP sunucusunda bir dosya yazdırma engellenebilir. **Fabrika ayarları:** Devre dışı bırak

### **Kopyalama Ayarlari**

### **Farklı boyut/yönde kopyalamayı d.dışı bırak**

Fotokopi kağıdı ile orijinalin yönlendirmesi farklıyken veya en uygun boyuttaki fotokopi kağıdı yüklenmediğinde kopyalama yapılması yasaktır.

**Fabrika ayarları:** Devre dışı bırak

### **Programın Kayıt/Silinme Etkinliğini Kaldır**

Bu ayar, iş programlarına kaydedilen kopyalama ayarlarının silinmesini ve değiştirilmesini engellemek için kullanılır. **Fabrika ayarları:** Devre dışı bırak

#### **2-yüzlü kopyada bypass tablası devre dışı**

2 taraflı fotokopi çekerken baypas tablasının kullanılmasını engeller.

Baypas tablası sıklıkla, etiket yapraklarını, şeffaf filmleri ve iki taraflı kopyalamanın engellendiği diğer özel baskı malzemelerini beslemek için kullanılır. Bu özel baskı malzemelerinin bir yaprağı ters çevirme ünitesine girecek olursa kağıt sıkışabilir veya cihaz hasar görebilir. İki taraflı fotokopinin engellendiği özel baskı malzemelerinin sıkça kullanılması halinde bu ayarı etkinleştirmeniz önerilir.

**Fabrika ayarları:** Devre dışı bırak

### **Otomatik kağıt seçiminin devre dışı bırakılması**

Otomatik Kağıt Seçimi işlevini devre dışı bırakır.

Bu ayar etkinleştirildiği zaman, belge camında veya otomatik belge besleyicide bulunan orijinal ile aynı boyutta olan kağıdın otomatik olarak olarak seçilmesi mümkün değildir.

**Fabrika ayarları:** Devre dışı bırak

#### **Özel Görünüm Kaydının Etkisizleştirilmesi**

Özel görüntü kaydedilmesini engeller.

**Fabrika ayarları:** Devre dışı bırak

### **Kopyalarken göndermenin etkisizleştirilmesi**

Fotokopi sırasında Görüntü Gönderme işlevini devre dışı bırakır.

**Fabrika ayarları:** Devre dışı bırak

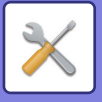

## **Yazici Ayarlari**

#### **Uyari Sayfasinin Yazdirilmasina ızın Yok**

Bildirim sayfası yazdırmayı devre dışı bırakır.

#### **Fabrika ayarları:** Etkinleştir **Test Sayfasi Yazdirilmasina ızın Yok**

Test sayfası yazdırmayı devre dışı bırakır.

Bu ayar etkinleştirildiğinde, "Ayarlar" bölümündeki [Durum] → [Veri Listesi] → [Kullanıcılar için Liste] → [Yazici Test Sayfasi], test sayfaları yazdırmak için kullanılamaz.

**Fabrika ayarları:** Devre dışı bırak

### **Baypas Tepsisini Otomatik Kağıt Seçme Dışında Tut**

Kağıt tür seçimi için [Otomatik] seçildiği zaman, baypas tablası, seçilebilen tablaların dışında tutulur. Bu özellik, baypas tablasına sıklıkla özel kağıt konulduğu zaman tavsiye edilir.

**Fabrika ayarları:** Devre dışı bırak

#### **USB Bellekten Doğrudan Yazdırmanın İptali**

USB bellek cihazındaki dosyayı doğrudan yazdırma işlevini devre dışı bırakır.

**Fabrika ayarları:** Devre dışı bırak

### **Ağ Klasöründen Doğrudan Yazdırmanın İptali**

Bir ağ klasöründen doğrudan yazdırmayı devre dışı bırakır.

### **Fabrika ayarları:** Devre dışı bırak

**Yazdırırken göndermenin etkisizleştirilmesi**

Yazdırma sırasında Görüntü Gönderme işlevini devre dışı bırakır.

### **Fabrika ayarları:** Devre dışı bırak

### **Boş Sayfa Yazdirma Devre Dişi**

Boş sayfa yazdırmayı devre dışı bırakır.

**Fabrika ayarları:** Devre dışı bırak

### **Görüntü Gönderme Ayarlari**

### **Görüntüleme sırasını değiştirmeyi kapatınız**

Adres defterinde ve diğer işlevlerde görüntü sırası değiştirmeyi devre dışı bırakır (arama numarası sıralama, artan, azalan).

Belirlenirse, adres defteri ekranındaki sekmeye dokunsanız dahi görüntü sıralanmaz.

Seçili ekran sırası, bu ayar seçildikten sonra kullanılan sıra olacaktır.

**Fabrika ayarları:** Devre dışı bırak

#### **Fax Yayını iptal et**

Faks yayınını devre dışı bırakır.

### **Fabrika ayarları:** Devre dışı bırak

### **Tarama İşlevini Devre Dışı Bırak**

PC Tarama

Uzak bilgisayar taramayı devre dışı bırakmak için bu ayarı belirtin.

**Fabrika ayarları:** Devre dışı bırak

**Harici Bellek Cihazına Kaydı İptal Et**

USB bellek gibi harici bir belleğe veri kaydetmeyi engellemek istediğinizde bunu ayarlayın. **Fabrika ayarları:** Devre dışı bırak

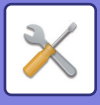

#### **Hedef Kaydını İşlem Panosundan Devre Dışı Bırak**

Makineden adres kontrolünü engeller.

Aşağıdaki öğelerin her biri için ayarı yapılandırın:

- Grup (Doğrudan Gırış)
- Grup (Adres Defterı)
- Kontaklar

Tümünü Seç: Tüm öğeleri seçer.

İşaretliyi Sil: Tüm seçimleri siler.

**Fabrika ayarları:** Tümü Geçersiz

### **Kaydı Devre Dışı Bırakma Ayarları**

#### **Hedefin Web Sayfasındaki Kaydını Devre Dışı Bırak**

Ayar modunda (Web sürümü) hedef kaydetmeyi devre dışı bırakır.

Aşağıdaki öğelerin her biri için ayarı yapılandırın:

• Grup (Doğrudan Gırış)

- Grup (Adres Defterı)
- Kontaklar

Tümünü Seç: Tüm öğeleri seçer.

İşaretliyi Sil: Tüm seçimleri siler.

**Fabrika ayarları:** Tümü Geçersiz

#### **Tüm Program Öğe Kayıt/Silinme Etkinliğini Kaldır**

Program kaydedilirken adres defterinin kullanılmasını devre dışı bırakır.

**Fabrika ayarları:** Devre dışı bırak

#### **Bellek Kutusu Kaydını kapat**

Her türlü hafıza kutusu kaydını devreden çıkarır.

Aşağıdaki öğelerin her biri için ayarı yapılandırın:

Yoklama Hafızası, Gizli, Aracılı Yayın (Doğrudan Giriş), Aracılı Yayın (Adres Defteri)

**Fabrika ayarları:** Tümü Geçersiz

#### **Global Adres Aramayı Kullanarak Hedef Kaydını Kapat**

Global adres aramadan adres kontrolünü engeller.

Aşağıdaki öğelerin her biri için ayarı yapılandırın:

E-posta, Internet Faks, Faks

**Fabrika ayarları:** Tümü Geçersiz

#### **Ağ Tarayıcı Aracı'nı Kullanarak Kayıt İşlemini Devredışı Bırakın**

Bu, Network Scanner Tool Lite'tan adres kontrolünü devre dışı bırakır.

**Fabrika ayarları:** Devre dışı bırak

#### **Ağ Üzerinden Yönlendirmenin İptali**

Bu, gelen yönlendirmeyi yasaklar.

**Fabrika ayarları:** Devre dışı bırak

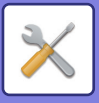

#### **Aktarımı Devre Dışı Bırakma Ayarları**

Bu ayarlar, aşağıdaki iletim işlemlerini engellemek için kullanılır. **Gönderme Geçmişi Devre Dışı Bırakılıyor** Bu, [Gönderme Tarihçesi] kullanımını devre dışı bırakır. **Fabrika ayarları:** Devre dışı bırak **Adres Defterindeki Seçimi Devre Dışı Bırak** Adres defterinden alıcı seçimini devre dışı bırakır. Aşağıdaki öğelerin her biri için ayarı yapılandırın: • E-posta • FTP • Internet Faks (Doğr. SMTP dahil) • Faks • Masaüstü • Ağ Klasörü Tümünü Seç: Tüm öğeleri seçin. İşaretliyi Sil: Tüm öğe seçimlerini kaldırın. **Fabrika ayarları:** Tümü Geçersiz **Doğrudan Girişi Devre Dışı Bırak** Hedef adresi ve diğer girişleri devre dışı bırakır. Aşağıdaki öğelerin her biri için ayarı yapılandırın: • E-posta • Ağ Klasörü • Internet Faks (Doğr. SMTP dahil) • Faks Tümünü Seç: Tüm öğeleri seçer. İşaretliyi Sil: Tüm seçimleri siler. **Fabrika ayarları:** Tümü Geçersiz **PC-I-Faks Aktarımını Devre Dışı Bırak** Bu PC-I-Faks iletimini engeller. **Fabrika ayarları:** Devre dışı bırak **PC-Faks Aktarımını Devre Dışı Bırak** PC-Faks iletimini engeller.

**Fabrika ayarları:** Devre dışı bırak

### **Adresimi Bul ögesini devre dışı bırakma**

Bu, Adresimi Bul işlevini engeller.

**Fabrika ayarları:** Devre dışı bırak

#### **OCR'nin Devre Dışı Bırakılması**

Tarama sırasında OCR işlevinin kullanılmasını yasaklar. **Fabrika ayarları:** Devre dışı bırak

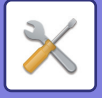

### **Belge Dosyalama Ayarlari**

#### **Yeniden Yazdırma için Yazı/Damga fonksiyonlarını etkisizleştir**

Kaydedilen bir dosya alınıp yazdırıldığında, yazdırma işlevleri devre dışı bırakılır.

Bu işlev, orijinal verileri ve çıktı verileri arasında tutarsızlıkları önler.

**Fabrika ayarları:** Devre dışı bırak

#### **Toplu Yazdırma Ayarları**

Tüm dosyalar yazdırılırken kullanıcı adı seçim ekranında [Tüm Kullanıcılar] tuşunun ve [Kullanıcı Bilinmiyor] tuşunun yasaklanıp yasaklanmayacağını, dosyaların en yeniden veya en eskiden başlayarak tarih sırasına konup konamayacağını ve dosya adlarının artan veya azalan sırayla sıralanıp sıralanamayacağını belirleyin. **Fabrika ayarları:** Devre dışı bırak

Ayarları Etkinleştir/Kapat, diğer ayarlardaki ayarları etkinleştir/kapat ile aynı parametreleri kontrol eder. Bu ayarlar birbiriyle bağlantılıdır (bir ayarın değiştirilmesi diğerini de değiştirir).

## **Çaliştirma Ayarlari**

**Otomatik Sil Zamanlayıcını İptal Et**

Otomatik Silme modunu devre dışı bırakır.

**Fabrika ayarları:** Devre dışı bırak

#### **İş önceliği işleminin devre dışı bırakılması**

Baypas yazdırmayı (kağıt tablalarından hiç birinde bir iş için gereken kağıt bulunmadığı için, duran bu işin arkasındaki diğer işlerin yazdırılmasını\*) devre dışı bırakır.

\* İş sırasında kağıt bittiğinde, bu seçenek yoksayılır.

**Fabrika ayarları:** Devre dışı bırak

**Otomatık Anahtar Tekrarini Devre Dişi Birak** Otomatik Tuş Tekrarı işlevini devre dışı bırakır. **Fabrika ayarları:** Devre dışı bırak **Kapakları/ekleme modunu devre dışı bırakma** Kapak ve ayraç işlevini devre dışı bırakır. **Fabrika ayarları:** Devre dışı bırak **Son İşler Devre Dışı Bırakılıyor** [Son İşler] kullanımını yasaklayın. **Fabrika ayarları:** Devre dışı bırak

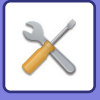

## **Aygit Kontrolü**

#### **Belge besleyicinin devre dışı bırakılması**

Bu ayar, besleyici arızaları gibi durumlarda otomatik belge besleyicinin kullanımını engellemek için kullanılır. (Bu ayar etkinleştirildiği zaman, belge camını kullanarak hala tarama yapılabilir.)

**Fabrika ayarları:** Devre dışı bırak

#### **Çift yüzlü aygıtının devre dışı bırakılması**

Bu ayar, çift yüz aygıtı arızaları gibi durumlarda iki taraflı yazdırmayı engellemek için kullanılır.

**Fabrika ayarları:** Devre dışı bırak

#### **Seçmeli Kağıt Besleme Biriminin Kapatılması**

Bu ayar, örneğin arıza yaptığında opsiyonel kağıt besleme ünitesini devreden çıkarmak için kullanılır.

**Fabrika ayarları:** Devre dışı bırak

### **Tepsi Ayarının Kapatılması**

Bu ayar, (baypas tablası dışında) tabla ayarlarını engellemek için kullanılır.

**Fabrika ayarları:** Devre dışı bırak

### **Finisher d.dışı bırakılması**

Bu ayar, arıza gibi durumlarda iç sonlandırıcının kullanımını engellemek için kullanılır.

**Fabrika ayarları:** Devre dışı bırak

#### **Ofsetin Kapatılması**

Çıkıntılı çıktıyı devre dışı bırakın.

**Fabrika ayarları:** Devre dışı bırak

**Zımbanın devre dışı bırakılması**

Bu ayar, iç sonlandırıcının arızalanması gibi durumlarda zımba kullanımını engellemek için kullanılır. **Fabrika ayarları:** Devre dışı bırak

### **Güvenlık Ayarlari**

Bu ayar, güvenlik arttırma işlevlerini ayarlamak için kullanılır.

#### **Gizli Desen Baskısı Ayarı**

Arka plan modelini ve diğer doğrudan girişleri devre dışı bırakır.

**Fabrika ayarları:** Devre dışı bırak

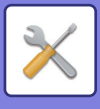

# **Ürün Anahtari/Uygulama Numarası Girişi**

Aşağıdaki uzatmaları kullanmak için ürün anahtarı ve uygulama numarasını girin. **Serı No Barkod için Font Kiti Internet Faks Genişleme Kiti E-posta uyarı ve durum Veri güvenlik kiti Uygulama Entegrasyon Modülü Virüs Tespit Kiti** Yukarıdaki işlevler için ürün anahtarı ve uygulama numarasını girin.

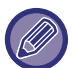

Makinenin genişletilmiş işlevininaktivasyon durumuna bağlı olarak, görüntülenen öğeler değişir. Girilecek ürün anahtarı için satıcınıza başvurun.

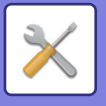

# **Ses Ayarları**

Makine bildirim seslerini ve ses düzeyini yapılandırın.

# **Bip Sesi Ayarları (Genel)**

## **Tuşa Dokunma Sesı**

Tuş dokunma sesi seviyesini kontrol eder veya sesi kapatır. **Fabrika ayarları:** Orta

## **Geçersiz Giriş Bip Sesi**

Sesin düzeyini kontrol edin veya belirtilemeyen bir sayı girilmesi gibi geçersiz bir ayarda sesi kapatın. **Fabrika ayarları:** Orta

### **Referans Tonu**

Bu, kopyalama oranı veya pozu değiştirirken sesi açar ve ayar standart değere (kopyalama oranı %100, poz 3) ulaşır. Referans ton sesi seviyesini kontrol eder veya sesi kapatır. **Fabrika ayarları:** Ses Yok

### **Kopyalama Tamamlanma Sesi**

Kopyalama tamamlandı bildiriminin ses seviyesini kontrol eder veya sesi kapatır. **Fabrika ayarları:** Ses Yok

### **Tarama Tamamlanma Sesi (Resim Gönder)**

Faksta veya tarayıcıda tarama tamamlandı bildiriminin ses seviyesini kontrol eder veya sesi kapatır. **Fabrika ayarları:** Orta

### **Kapanış Sesi**

Makine güç kapatma bildiriminin ses seviyesini kontrol eder veya sesi kapatır. **Fabrika ayarları:** Orta

### **Dikkat Sesi Ayarları**

Makine aşağıdaki durumundayken bir bildirim sesi oynatılıp oynatılmayacağını ayarlayın. Kağıt Boş, Orijinal Yok, Sıkışma, Toner Boş (Siyah), Atık Toner Dolu, Çıktı Tablası Dolu, Zımbalayıcı Boş, Zımbalanabilen Maksimum Yaprak Sayısına Ulaşıldı **Fabrika ayarları:** Uyarı Bip Sesi: Orta, Kağıt Boş: Etkin, Geçersiz, Kağıt Boş

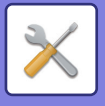

# **Bip Sesi Ayarları (Resim Gönder)**

Faks ve tarama işlemlerinde kullanılan işlevlerin ses düzeyini ayarlayın.

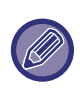

Ayar sesini bu ünitenin ayar modunda kontrol edebilirsiniz.

### **Faks**

Hoparlör, Zil Ses Seviyesi, Hat Monitörü, Faks Alma Tamam Sinyali, Faks Gönderme Tamamlandı Sinyali ve Faks İletişim Hatası Sinyali için sesi ayarlayın.

**Fabrika ayarları:** Konuşmacı: Hoparlör Sesi Ayarı:5, Zil Sesi: Hoparlör Ses Ayarı: 3, Hat Monitörü: Hoparlör Ses Ayarı: Yok, Faks Alma Tamamlandı Sinyali: Hoparlör Ses Ayarı: 3, Ton Deseni: Model 3, İletim Tamamlandı Ses Süresi Ayarı: 3.0sn, Faks Gönderme Tamamlandı Sinyali: Hoparlör Ses Ayarı: 3, Ton Deseni: Model 3, İletim Tamamlandı Ses Süresi Ayarı: 3.0sn, Faks İletişim Hata Sinyali: Hoparlör Ses Düzeyi Ayarı:3, Ton Düzeni: Model 3, İletim Tamamlandı Ses Süresi Ayarı: Her 0,3 saniyede

### **Internet-Faks**

Faks İletişim Hatası Sinyali ve Faks Alma Tamamlandı Sinyali hoparlör ses seviyesi ayarını yapın. **Fabrika ayarları:** İletişim Hata Sinyali: Orta, Faks Alma Tamamlandı Sinyali: Orta

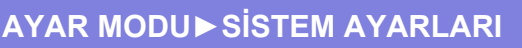

# **Ağ Ayarları**

# **Hızlı Ayar**

Makinenin ağa bağlanması için minimum ayarları seçin.

### **Kablosuz Ayarları**

### **Bağlantı Tipi**

Ağ bağlantı durumuna göre, [Sadece Kablolu], [Kablosuz (Altyapı Modu)] veya [Kablolu+Kablosuz (Doğrudan Bağlantı)] arasında geçiş yapın.

**Fabrika ayarları:** Kablolu + kablosuz (erişim noktası)

### **Kablosuz Erişim Noktasını etkin tut**

Bu sadece "Bağlantı Tipi", "Kablolu9Kablosuz (Erişim Noktası Modu)" iken ayarlanabilir.

Etkinleştirilirse, makine normalde kablosuz LAN ağı kullanabilir.

Devre dışı bırakılırsa mobil cihazda NFC temas noktası alanına dokunulduğunda veya ana ekranda [Easy Connect Kurulumu (QR kod)] tuşuna dokunulduğunda kablosuz LAN etkinleştirilir.

Aşağıdaki koşullardan biri gerçekleştiğinde, kablosuz LAN bağlantısı otomatik olarak iptal edilir.

• Erişim noktasıyla bağlantı belli bir süre kesik olduğunda.

**Fabrika ayarları:** Devre dışı bırak

### **"Bağlantı Türü" alanında "Kablosuz (Altyapı Modu)" seçildiğinde**

#### **Erşim Nokta Araması**

Erişim noktalarını aramak için buna tıklayın. Arama sonuçları görüntülendiğinde kullanılacak erişim noktasını seçerek [TAMAM]'a tıklayın. [SSID], [Güvenlik Türü] ve [Şifreli] otomatik olarak uygulanır.

#### **SSID**

SSID'yi girin.

#### **Güvenlik Türü**

Güvenlik türü seçin. **Fabrika ayarları:** Ses Yok

#### **Şifreli**

Şifreleme türü seçin. **Fabrika ayarları:** Ses Yok

#### **Güvenlik Anahtarı**

Güvenlik anahtarı girin.

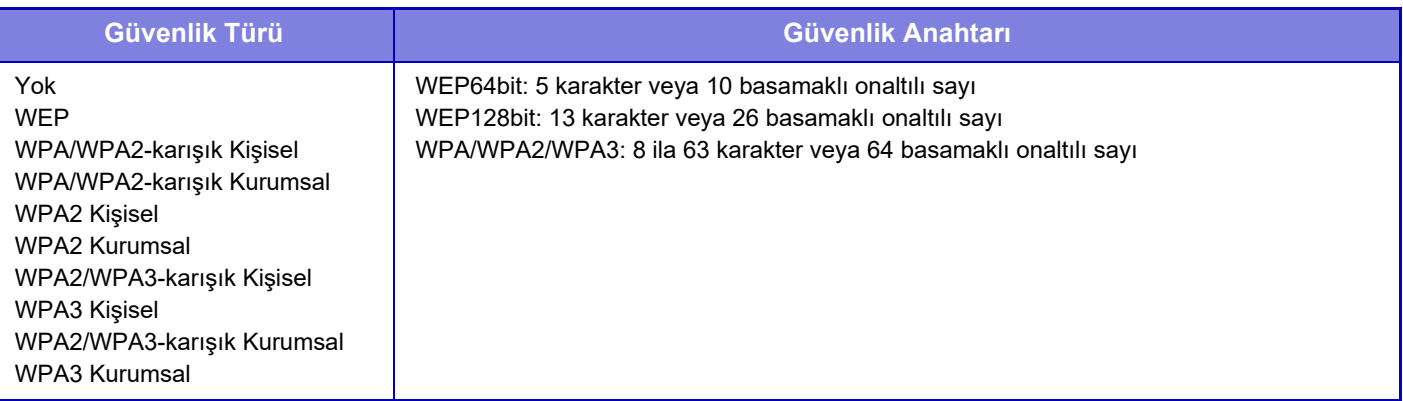

### **Güvenlik Anahtarını Göster**

AÇIK olarak ayarlıysa, güvenlik anahtarı görüntülenir. **Fabrika ayarları:** Ses Yok

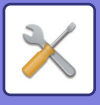

## **IPv4 Ayarları**

Makineyi TCP/IP (IPv4) ağında kullanırken, makinenin IP adresini yapılandırmak için bu ayarı kullanın. Ayarlar aşağıda gösterilmiştir.

### **DHCP**

**R** 

DHCP (Dynamic Host Configuration Protocol)/BOOTP (Bootstrap Protocol) kullanarak IP adresini otomatik olarak almak için bu ayarı kullanın. Bu ayar etkinleştirildiğinde, manüel olarak bir IP adresinin girilmesine gerek yoktur. **Fabrika ayarları:** Etkinleştir

DHCP/BOOTP kullanıldığı zaman, makinenin IP adresi otomatik olarak değişebilir. IP adresi değişirse, yazdırma yapılamaz.

### **IPv4 adresi** Makinenin IP adresini girin.

**Alt Ağ Maskesi** IP Alt Ağ Maskesini girin.

### **Varsayılan Ağ Geçidi**

Varsayılan ağ geçidi adresini girin.

## **Ağ Adı Ayarları**

**Aygıt Adı** Bir cihaz adı girin.

**Etki Alanı Adı** Etki alanı adını girin. **Fabrika ayarları:** Sharp-Yazıcı

### **DNS Ayarları**

**Birincil Sunucu** Birincil DNS sunucusunun adresini girin.

### **İkincil Sunucu**

İkincil DNS sunucusunun IP adresini girin.

### **Etki Alanı Adı**

Seçili DNS sunucusunun bulunduğu alan adını girin.

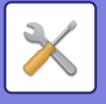

### **SMTP Ayarı**

### **Birincil Sunucu**

Birincil SMTP sunucusunun ana makine adını veya IP adresini girin.

### **Gönderenın Adi**

Gönderici adını girin.

### **Gönderici Adresi**

Veri iletimi başarısız olmuşsa, teslim edilmeyen e-posta sunucudan geri dönebilir. Teslim edilemeyen bu e-postaları almak için, bir e-posta adresi (tek bir adres) girin. Genel olarak, sistem yöneticisinin e-posta adresini girin.

### **SSL/TLS'yi etkinleştir**

seçilirse, TLS üzerinden SMTP şifreli iletişimi STARTTLS komutuyla kullanılabilir. Bu, sunucusunun STARTTLS komutunu desteklemesini gerektirir. SSL/TLS iletişimine izin vermek için, "Port Numarasını" normal SMTP ile aynı port numarasına ayarlayın. **Fabrika ayarları:** Devre dışı bırak

### **Doğrulama Yöntemi**

SMTP için kimlik doğrulama yöntemini belirtin. Microsoft365, Exchange Online vb. kullanırken "OAuth 2.0"ı seçin. OAuth 2.0 seçildiğinde ayarların nasıl yapılandırılacağı hakkında bilgi için bkz. "OAuth 2.0 DOĞ[RULAMA \(sayfa 8-42\)](#page-714-0)". **Fabrika ayarları:** Kimlik Bilgisi Doğrulaması Yok

### **Sağlayıcı**

Bu, "Doğrulama Yöntemi" olarak "OAuth 2.0" seçildiğinde ayarlanabilir. Bir sağlayıcı seçin. **Fabrika ayarları:** Microsoft

### **Hesap Adı**

Bu, "Doğrulama Yöntemi" olarak "OAuth 2.0" seçildiğinde ayarlanabilir. Bir hesap adı girin.

### **Belirteç**

Bu, "Doğrulama Yöntemi" olarak "OAuth 2.0" seçildiğinde ayarlanabilir. Geçerli belirteç durumunu görüntüler.

### **Belirteci Al / Sıl**

Belirteç elde edilmemişse "Belirteci Al" tuşu, jeton elde edilmişse "Sil" tuşu görüntülenir. "Belirteci Al" tuşu, makinenin Sistem Ayarlarında görüntülenir ve Web sayfasında görüntülenmez.

### **Kullanıcı Adı**

Bu ayar, "Doğrulama Yöntemi" olarak "SMTP Kimlik Doğrulaması" seçildiğinde kullanılabilir. Kullanıcı adını girin.

### **Parola**

Bu ayar, "Doğrulama Yöntemi" olarak "SMTP Kimlik Doğrulaması" seçildiğinde kullanılabilir. Parolayı girin.

Parolayı değiştirmek için, [Parolayı Değiştir]'i v olarak ayarlayın.

### **Bağlantı Testi**

SMTP sunucusuna bağlantıyı test etmek için, [Yürüt] düğmesine dokunun.

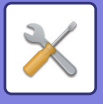

## **LDAP Ayarı**

### **Adı**

Adres defteri adını girin.

### **Varsayılan Adres Ayarı**

LDAP dizini bilgi ağacından belirli bir alanı aramak için arama varsayılanlarını girin. Örnek: o = ABC, ou = NY, cn = Herkes Girişler, noktalı virgül veya virgül ile ayrılmalıdır.

### **LDAP Sunucusu**

LDAP sunucusunun ana makine adını veya IP adresini girin.

### **Kullanici Adi**

LDAP ayarı için hesap adını girin.

### **Parola**

Parolayı girin.

**Parola PIN Kodu/Değiştirme**

Parolayı değiştirmek için,  $\blacktriangleright$  olarak ayarlayın.

### **Kimlik Doğrulama Türü**

Açılır listeden doğrulama sunucusunu seçin. **Fabrika ayarları:** Anonim

### **KDC Sunucusu**

Kerberos doğrulama sunucusunun ana makine adını veya IP adresini girin.

### **Bölge**

Kerberos erişim alanını girin.

### **SSL/TLS'yi etkinleştir**

Bu vayarlanırsa, SSL/TLS şifreli iletişimi etkinleşir.

### **Bağlantı Testi**

LDAP sunucusuna bağlantıyı test etmek için, [Yürüt] düğmesine dokunun.

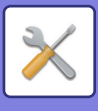

# **Ağ Adının Ayarı**

## **Aygıt Adı**

Bir cihaz adı girin.

## **Etki Alanı Adı**

Etki alanı adını girin. **Fabrika ayarları:** Sharp-Yazıcı

## **Açıklama**

Bir yorum girin.

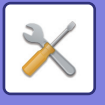

# **Arayüz Ayarlari**

Esas olarak TCP/IP ile ilgili öğeleri ayarlar.

## **Bağlantı Tipi**

Ağ bağlantı durumuna göre, [Sadece Kablolu], [Kablosuz (Altyapı Modu)] veya [Kablolu+Kablosuz (Doğrudan Bağlantı)] arasında geçiş yapın.

**Fabrika ayarları:** Kablolu+Kablosuz (Doğrudan Bağlantı)

### **Kablosuz Erişim Noktasını etkin tut**

Bu sadece [Kablolu+Kablosuz (Doğrudan Bağlantı)] kısmında "Bağlantı Tipi" "Erişim Noktası Modu" olduğunda ayarlanabilir.

Etkinleştirilirse, makine normalde kablosuz LAN ağı kullanabilir.

Devre dışı bırakılırsa mobil cihazda NFC temas noktası alanına dokunulduğunda veya ana ekranda [Easy Connect Kurulumu (QR kod)] tuşuna dokunulduğunda kablosuz LAN etkinleştirilir.

Aşağıdaki koşullardan biri gerçekleştiğinde, kablosuz LAN bağlantısı otomatik olarak iptal edilir.

• Erişim noktasıyla bağlantı belli bir süre kesik olduğunda.

**Fabrika ayarları:** Devre dışı bırak

### **IPv4 Ayarları**

Makineyi bir TCP/IP (IPv4) ağı üzerinde kullandığınız zaman makinenin IP adresini yapılandırmak için bu ayarı kullanın. Ayarlar aşağıda gösterilmiştir.

### **DHCP**

Bu ayar, DHCP (Dinamik Ana Bilgisayar Yapılandırma Protokolü) kullanılarak IP adresinin otomatik olarak alınması için kullanılır. Bu ayar etkinleştirildiğinde, manüel olarak bir IP adresinin girilmesine gerek yoktur. **Fabrika ayarları:** Etkinleştir

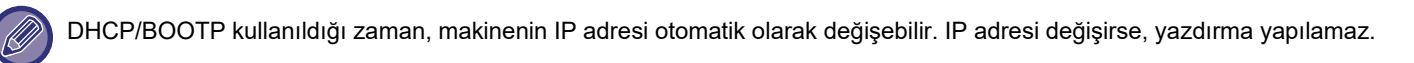

### **IPv4 adresi**

Makinenin IP adresini girin.

**Alt Ağ Maskesi**

IP Alt Ağ Maskesini girin.

### **Varsayılan Ağ Geçidi**

Varsayılan ağ geçidi adresini girin.

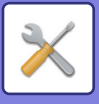

### **IPv6 Ayarları**

Makineyi bir TCP/IP (IPv6) ağı üzerinde kullandığınız zaman makinenin IP adresini yapılandırmak için bu ayarı kullanın.

### **IPv6**

Bu ayarı etkinleştirin. **Fabrika ayarları:** Etkinleştir

### **DHCPv6**

DHCP (Dynamic Host Configuration Protocol) v6 kullanarak IP adresini otomatik olarak almak için bu ayarı kullanın. Bu ayar etkinleştirildiğinde, manüel olarak bir IP adresinin girilmesine gerek yoktur. **Fabrika ayarları:** Etkinleştir

### **Elle Adres / Ön Ek Uzunluğu**

Makinenin IP adresini ve önek uzunluğunu girin (0 ila 128). **Fabrika ayarları:** 0

### **Varsayılan Ağ Geçidi**

Varsayılan ağ geçidini girin.

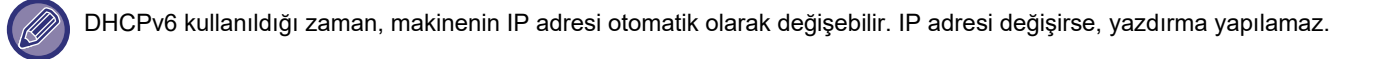

### **MTU Ayarları**

İletilebilecek maksimum veri boyutunu belirleyin. **Fabrika ayarları:** 1500

### **Ping Komutu**

Makinenin ağdaki bilgisayar ile iletişim kurup kuramadığını kontrol eder. İstenen bilgisayarın IP adresini belirtin ve [Yürüt] tuşuna dokunun. Bilgisayardan yanıt gelip gelmediğini gösteren bir mesaj görüntülenir.

### **DNS Ayarları**

### **IPv4 Ayarları**

**Birincil Sunucu** Birincil DNS sunucusunun adresini girin.

**İkincil Sunucu** İkincil DNS sunucusunun IP adresini girin.

### **IPv6 Ayarları**

**Birincil Sunucu** Birincil DNS sunucusunun adresini girin.

**İkincil Sunucu** İkincil DNS sunucusunun IP adresini girin.

**Etki Alanı Adı** Seçili DNS sunucusunun bulunduğu alan adını girin.

### **DNS Güncellemesi**

DNS sunucusu dinamik güncellemeyi kullanmak için bu seçeneği ayarlayın. **Fabrika ayarları:** Devre dışı bırak

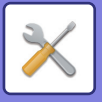

### **IEEE802.1X Ayarı**

Bir kullanıcıyı makineyi kullanmak için doğrulamak üzere IEEE802.1X kullanılabilir.

IEEE802.1X protokolü hem kablolu hem de kablosuz ağlar için port tabanlı doğrulamayı tanımlar.

Ağın sadece doğrulanmış aygıtlar tarafından kullanılmasına izin vermek ve üçüncü şahıslar tarafından ağın istismar edilmesini engellemek için IEEE802.1X doğrulama kullanın.

Web sayfası ayarlarına bağlı olarak, makineye bağlanmaya izin verilmeyebilir ya da ayarlar yazdırmaya, taramaya veya Ayar modunu (Web sürümü) görüntülemeye izin vermeyebilir. Bu durumda bu ayarın seçimini kaldırın ve Ayar modu (Web sürümü) ayarlarını değiştirin.

### **IEEE802.1X Kimlik Doğrulaması/IEEE802.1X Onay (Kablolu)**

IEEE802.1X kullanarak kimlik doğrulama kullanılıp kullanılmayacağını ayarlayın. **Fabrika ayarları:** Devre dışı bırak

### **EAP Kimlik Doğrulama Yöntemi**

IEEE802.1X için EAP kimlik doğrulama yöntemini belirleyin. **Fabrika ayarları:** EAP-TLS

### **EAP Kullanıcı Adı**

Kimlik doğrularken EAP kullanıcı adını girin.

### **Parola**

Kimlik doğrulama için EAP parolasını girin.

### **Sunucu Kimlik Doğrulaması**

Sunucu kimlik doğrulaması kullanılıp kullanılmayacağını ayarlayın. **Fabrika ayarları:** Etkinleştir

### **EAP Zaman aşımı**

EAP zaman aşımını ayarlayın. **Fabrika ayarları:** 10 saniye

### **EAP Yeniden Deneme Sayısı**

İletişim başarısız olduğunda kaç kez EPS'ye yeniden erişileceğini ayarlayın. **Fabrika ayarları:** 3 Defa

### **Sertifika Durumu**

IEEE802.1X kullanılarak aktarma için gereken sertifikanın durumunu gösterir. Bir sertifika kurmak için, [Kur] tuşunu tıklayın.

### **CA Sertifika Durumu**

IEEE802.1X kullanılarak aktarma için gereken CA sertifikasının durumunu gösterir. Bir sertifika kurmak için, [Kur] tuşunu tıklayın.

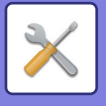

# **Hizmet Kurulumu**

SMTP, Kerberos Kimlik Doğrulama Ayarları, SNTP, mDNS, SNMP ve SMB ayarlarını yapın.

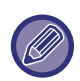

Ayarlar değiştirildiğinde değişiklikler makine yeniden başlatıldıktan sonra etkili olacaktır. Bu makinenin yeniden başlatılmasıyla ilgili ayrıntılar için bkz. "GÜCÜ ACMA (sayfa 1-7)".

### **SMTP**

### **SMTP Ayarı**

**Birincil Sunucu** Birincil SMTP sunucusunun ana makine adını veya IP adresini girin.

#### **İkincil Sunucu**

Bu ayar, "OAuth 2.0" dışında bir "Doğrulama Yöntemi" seçtiğinizde kullanılabilir. İkincil SMTP sunucusunun ana makine adını veya IP adresini girin.

#### **Bağlanti Noktasi**

**Sayisi** Bir port numarası girin. **Fabrika ayarları:** 25

#### **Zamanaşımı**

Zaman aşımı girin. Bu süre, e-posta sistemi özelliklerine uygun olarak SMTP sunucusuna bağlanma ve veri iletimi için kullanılır.

**Fabrika ayarları:** 20 saniye

**Gönderenın Adi** Gönderici adını girin.

**Gönderici Adresi** Gönderenin adresini girin

### **SSL/TLS'yi etkinleştir**

 SSL etkinleştirilirse, STARTTLS komutu yardımıyla TLS üzerinden SMTP şifreli iletişimi kullanılabilir. Bu, sunucusunun STARTTLS komutunu desteklemesini gerektirir. SSL/TLS iletişimine izin vermek için, "Port Numarasını" normal SMTP ile aynı port numarasına ayarlayın. **Fabrika ayarları:** Devre dışı bırak

#### **Doğrulama Yöntemi**

SMTP için kimlik doğrulama yöntemini belirtin. Microsoft365, Exchange Online vb. kullanırken "OAuth 2.0"ı seçin. OAuth 2.0 seçildiğinde ayarların nasıl yapılandırılacağı hakkında bilgi için bkz. "OAuth 2.0 DOĞ[RULAMA \(sayfa 8-42\)](#page-714-0)". **Fabrika ayarları:** Kimlik Bilgisi Doğrulaması Yok

#### **Sağlayıcı**

Bu, "Doğrulama Yöntemi" olarak "OAuth 2.0" seçildiğinde ayarlanabilir. Bir sağlayıcı seçin. **Fabrika ayarları:** Microsoft

#### **Hesap Adı**

Bu, "Doğrulama Yöntemi" olarak "OAuth 2.0" seçildiğinde ayarlanabilir. Bir hesap adı girin.

#### **Belirteç**

Bu, "Doğrulama Yöntemi" olarak "OAuth 2.0" seçildiğinde ayarlanabilir. Geçerli belirteç durumunu görüntüler.

#### **Belirteci Al / Sıl**

Belirteç elde edilmemişse "Belirteci Al" tuşu, jeton elde edilmişse "Sil" tuşu görüntülenir. "Belirteci Al" tuşu, makinenin Sistem Ayarlarında görüntülenir ve Web sayfasında görüntülenmez.

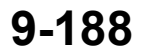

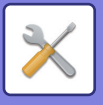

#### **Kullanıcı Adı**

Bu ayar, "Doğrulama Yöntemi" olarak "SMTP Kimlik Doğrulaması" seçildiğinde kullanılabilir. Kullanıcı adını girin.

#### **Parola**

Bu ayar, "Doğrulama Yöntemi" olarak "SMTP Kimlik Doğrulaması" seçildiğinde kullanılabilir. Parolayı girin.

Parolayı değiştirmek için, [Parolayı Değiştir]'i v olarak ayarlayın.

#### **SMTP öncesi POP**

Bu ayar, "OAuth 2.0" dışında bir "Doğrulama Yöntemi" seçtiğinizde kullanılabilir.

ayarlanırsa, SMTP iletişimini kullanmadan önce POP sunucusunda doğrulanırsınız.

• POP3 Sunucusu: İkincil SMTP sunucusunun ana makine adını veya IP adresini girin.

**Fabrika ayarları:** Devre dışı bırak

• Port Numarası: SMTP öncesi POP iletişimi için POP3 port numarasını girin. Varsayılan ayar port 110 şeklindedir. **Fabrika ayarları:** 110

• POP Doğrulama: vayarlanmışsa, POP3 sunucusunda doğrulama için doğrulama protokolü (APOP dahil) kullanılır. **Fabrika ayarları:** Devre dışı bırak

- Kullanıcı Adı: SMTP öncesi POP iletişimi için kullanıcı adını girin.
- Parola: SMTP öncesi POP iletişimi için gereken parolayı girin. Parolayı değiştirmek için, [Parolayı Değiştir]'i olarak ayarlayın.
- SSL/TLS etkinlestirin: olarak ayarlanırsa, SSL/TLS iletisimi üzerinden POP veya STLS komutu ile TLS üzerinden POP etkinleşir. Bu, sunucunun SSL/TLS üzerinden POP iletişimini veya STLS komutunu desteklemesini gerektirir. SSL/TLS iletişimine izin vermek için, "Port Numarasını" SSL üzerinden POP iletişimi ile aynı port numarasına ayarlayın. TLS üzerinden POP iletişimine izin vermek için, "Port Numarasını" normal POP3 iletişimi ile aynı port numarasına ayarlayın.

**Fabrika ayarları:** Devre dışı bırak

#### **Bağlantı Testi**

SMTP sunucusuna bağlantıyı test etmek için, [Yürüt] düğmesine dokunun.

### **Kerberos**

### **Kerberos Kimlik Doğrulama Ayarları**

#### **KDC Sunucusu**

Kerberos doğrulama sunucusunun ana makine adını veya IP adresini girin.

#### **Bağlanti Noktasi Sayisi**

Kerberos doğrulama sunucusunun port numarasını girin.

### **Fabrika ayarları:** 88

#### **Bölge**

Kerberos erişim alanını girin.

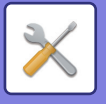

### **SNTP**

### **SNTP Ayarları**

**SNTP** SNTP protokolünü kullanmak için bu seçeneği belirleyin. **Fabrika ayarları:** Devre dışı bırak

**SNTP Sunucusu** SNTP sunucusunun ana makine adını veya IP adresini girin.

**Bağlanti Noktasi Sayisi** Bir port numarası girin. **Fabrika ayarları:** 123

**Zamanaşımı** Zaman aşımı girin. **Fabrika ayarları:** 5 saniye

**Eşzamanlı Aralık** SNTP sunucusuyla senkronlamak için bir aralık girin. **Fabrika ayarları:** 6 Saat

**Başlatmayla eş zamanlandır** Makine başlatıldığında senkronize edilmesi için,  $\blacktriangledown$  olarak belirleyin. **Fabrika ayarları:** Devre dışı bırak

**Şimdi Eş Zamanlandır** Dokunulduğunda, makine SNTP sunucu saati ile senkronize edilir.

### **mDNS**

### **mDNS Ayarları**

**mDNS** mDNS ayarlarını kullanmak için bu seçeneği belirleyin. **Fabrika ayarları:** Etkinleştir

**Hizmet Adı** Bir servis adı girin.

**Etki Alanı Adı** Etki alanı adını görüntüle.

**En Yüksek Öncelikli Hizmet** Öncelikli olarak kullanmak istediğiniz bir servis seçin. **Fabrika ayarları:** LPD

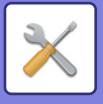

### **SNMP**

### **SNMP v1 Ayarları**

**SNMP v1 Ayarları** SNMPv1 ayarlarını kullanmak için bu seçeneği belirleyin. **Fabrika ayarları:** Etkinleştir

**Erişim Yöntemi** Bir erişim yöntemi belirleyin. **Fabrika ayarları:** Okuma-yazma Erişimi

**ALMA Topluluğu** SNMP kullanarak cihaz bilgilerini almak için, GET topluulk adını girin. **Fabrika ayarları:** açık

**SET Community** SNMP ayarları için gereken SET topluluk adını girin. **Fabrika ayarları:** özel

#### **SET Topluluğunu Değiştir**

SET topluluğunu değiştirmek için, v olarak ayarlayın. **Fabrika ayarları:** Devre dışı bırak

**TRAP Topluluğu** Cihazdan gönderilen SNMP TRAP için kullanılacak topluluk adını girin. **Fabrika ayarları:** açık

**TRAP Hedef Adresi** SNMP TRAP iletişimi için hedef bilgisayarın IP adresini girin.

### **SNMP v3 Ayarları**

**SNMP v3 Ayarları** SNMPv3 ayarlarını kullanmak için bu seçeneği belirleyin. **Fabrika ayarları:** Devre dışı bırak

**Kullanici Adi** Kullanıcı adını girin.

#### **Kimlik Doğrulaması Anahtarı**

Doğrulama anahtarını girin. **Fabrika ayarları:** Algoritma:MD5

**Özel Anahtar**

Gizlilik anahtarını girin. **Fabrika ayarları:** Algoritma

**İçerik Adı** İçerik adını görüntüle.

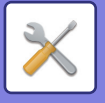

### **SMB**

### **SMB Ayarları (Sunucu)**

Ortak klasör/NAS gibi işlevler için kullanılan SMB protokolünün sürümünü ayarlayın.

Bu ayarı SMB protokol sürümünü otomatik olarak değiştiremeyen bir cihaza bağlanmak için ya da farklı sürümler nedeniyle başka bir cihazla bağlantıda bir sorun olduğunda kullanın.

Sürümü SMBv1, SMBv2 veya SMBv3 olarak ayarlayın.

**Fabrika ayarları:** Tümü Etkin

### **Şifreli iletişim kullan**

Onay kutusu işaretlendiğinde, dosyaları bağlı terminalden makinenin ortak klasörüne/NAS'ına gönderirken şifreli iletişim kullanılır.

**Fabrika ayarları:** Devre dışı bırak

### **SMB Ayarları (İstemci)**

Ağ Klasörüne Tara gibi işlevler için kullanılan SMB protokolünün sürümünü ayarlayın.

Bu ayarı SMB protokol sürümünü otomatik olarak değiştiremeyen bir cihaza bağlanmak için ya da farklı sürümler nedeniyle başka bir cihazla bağlantıda bir sorun olduğunda kullanın.

Sürümü SMBv1, SMBv2 veya SMBv3 olarak ayarlayın.

**Fabrika ayarları:** Tümü Etkin

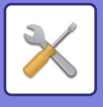

# **Direkt Baskı Kurulumu**

### **LPD**

### **LPD Ayarı**

#### **LPD**

LPD'yi kullanmak için bu seçeneği belirleyin. **Fabrika ayarları:** Etkinleştir

**Zamanaşımı** Zaman aşımı girin. **Fabrika ayarları:** 90 saniye

**Büyük Başlığı Kullan** Banner kullanmak için bu seçeneği belirleyin. **Fabrika ayarları:** Devre dışı bırak

### **RAW**

### **Ham Yazdırma Ayarı**

**Ham Yazdırma** RAW yazdırmayı kullanmak için bu seçeneği belirleyin. **Fabrika ayarları:** Etkinleştir

**Bağlanti Noktasi Sayisi** Bir port numarası girin. **Fabrika ayarları:** 9100

**Zamanaşımı** Zaman aşımı girin. **Fabrika ayarları:** 90 saniye

**İki Yönlü Kullan** Çift yönlü iletişimi kullanmak için,  $\vee$  olarak ayarlayın. **Fabrika ayarları:** Devre dışı bırak

### **WSD**

### **WSD Ayarları**

**WSD Yazdırma** WSD yazdırmayı kullanmak için bu seçeneği belirleyin. **Fabrika ayarları:** Devre dışı bırak

### **Çoğa Gönderim Otomatik Saptamasını Kullan**

Multicast discovery kullanmak için bu seçeneği belirleyin. **Fabrika ayarları:** Etkinleştir

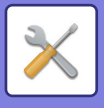

# **Harici Baskı Hizmeti Ayarları**

### **AirPrint Ayarları**

AirPrint Ayarları için, bkz. "AirPrint Kılavuzu".

## **Universal Print Ayarları**

### **Universal Print**

Evrensel Yazdırma hizmetinin kullanılıp kullanılmayacağını ayarlar. **Fabrika ayarları:** Etkinleştir

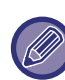

Bu ayarın etkinleştirilmesi Port Kontrolü içinde İstemci Portu üzerinde IPP INFRA seçeneğini otomatik olarak etkinleştirir.

### **Durum**

Evrensel Yazdırma hizmetinin mevcut durumunu görüntüler.

### **Yazıcı Adı**

Makinenin Evrensel Yazdırma hizmetiyle kullanılacak yazdırma adını ayarlayın. Bu ayar, makine Evrensel Yazdırma hizmeti için kaydedilmediğinde kullanılabilir.

### **Universal Print 'e Kaydet**

Bu seçenek, Evrensel Yazdırma hizmeti henüz kaydedilmediğinde kullanılabilir.

### **Kayıt Kodu**

Evrensel Yazdırma hizmetine kaydolmak için bir kod göreceksiniz.

### **Kod kaydı için URL**

URL'yi tıkladığınızda kayıt için kodunuzu girebileceğiniz ayrı bir pencereye yönlendirilirsiniz.

### **Universal Print'den Sil**

Bu, makinenin Evrensel Yazdırma hizmetinden kaydını silmek için kullanılır.

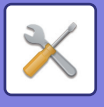

# **LDAP Ayarı**

Aşağıda, LDAP ayarları açıklanmaktadır. [Sakla] tuşuna dokunduğunuzda, LDAP ayarları girişlerinizle güncellenir. Varsayılan adres defteri  $\blacktriangledown$  olarak belirlenir.

### **Ekle**

Global adres defterini eklemek için, Ekle tuşuna dokunun.

### **Sıl**

Global adres defterini silmek için, öğeyi seçin ve [Sıl] tuşuna dokunun.

## **Ayarlar**

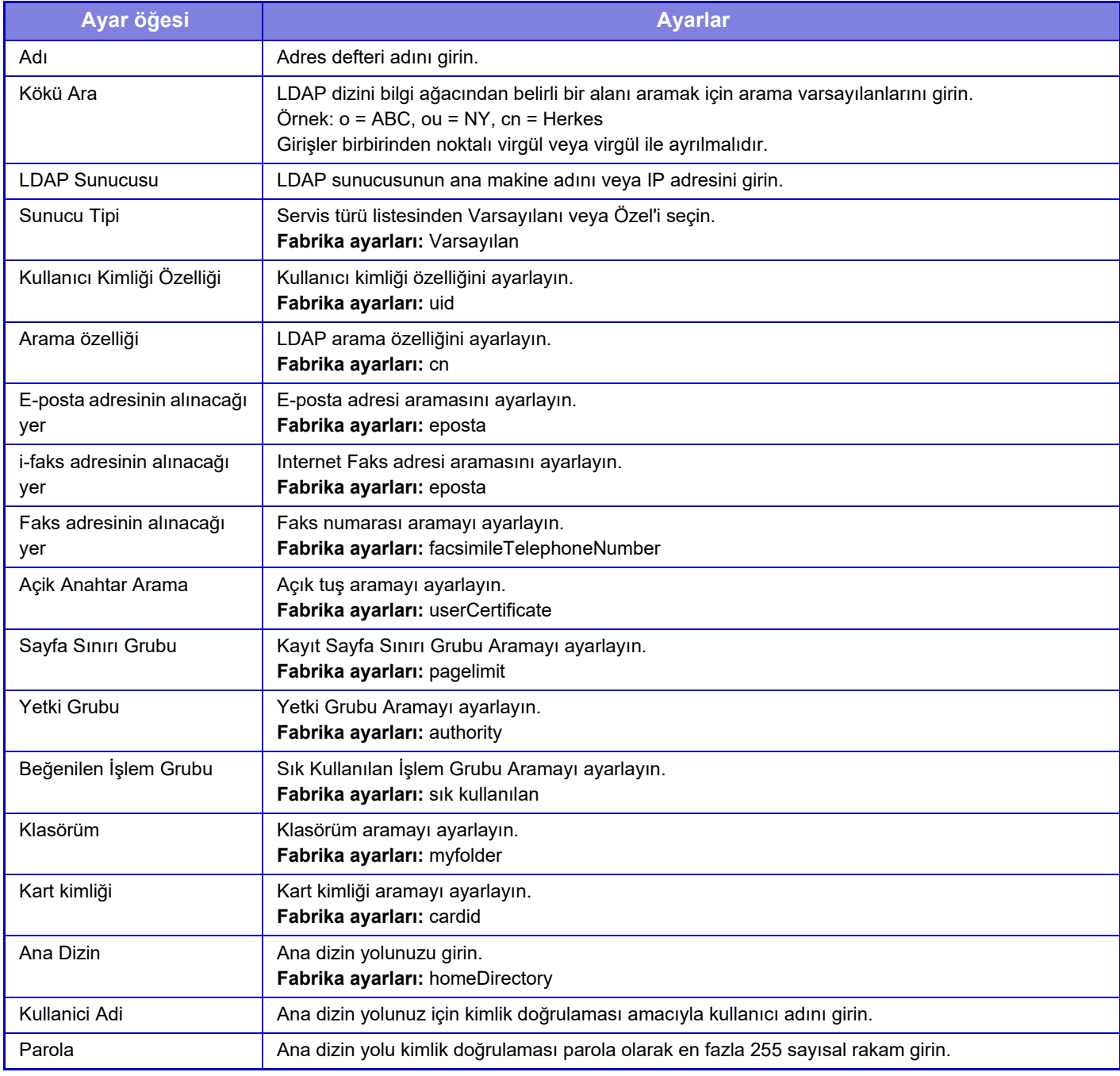

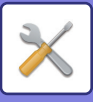

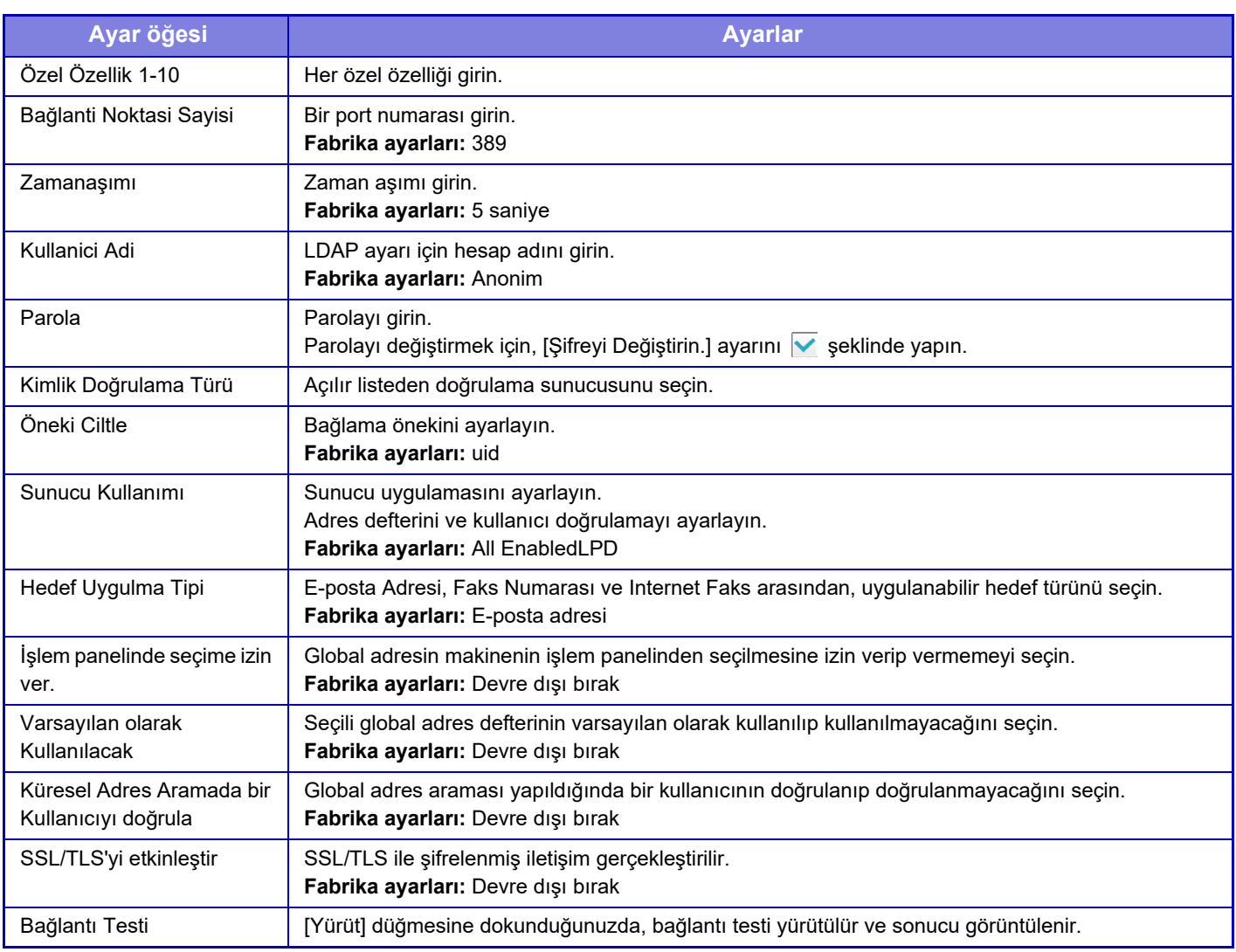

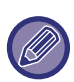

Ayarlar değiştirildiğinde değişiklikler makine yeniden başlatıldıktan sonra etkili olacaktır. Makineyi yeniden başlatmak için, bkz. ["GÜCÜ AÇMA \(sayfa 1-7\)"](#page-9-0).

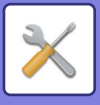

# **Active Directory Ayarları**

Bu bölümde, bu makinede Active Directory kullanılırken yapılacak ayarlar arasında sistem ayarlarının Active Directory ayarlarında ayarlanacak öğeler açıklanmaktadır.

**Arama Özniteliği** Arama özniteliklerini ayarlayın. **Fabrika ayarları:** cn **Kullanıcı Kumanda İşlevli Bağlantı Sayfa Sınırı Grubu** Kullanım kısıtlama grubunu ayarlarken girin. **Fabrika ayarları:** pagelimit **Yetki Grubu** İzin grubunu ayarlarken girin. **Fabrika ayarları:** authority **Beğenilen İşlem Grubu** Tercih edilen işlem grubunu ayarlarken girin. **Fabrika ayarları:** sık kullanılan **Klasörüm** Klasörümü ayarlarken girin. **Fabrika ayarları:** myfolder **Cihaz Kayıt Hesabı Kullanici Adi** Kullanılacak kullanıcı adını girin. **Parola** Parolayı girin.

# **Genel Klasör/NAS Ayarı**

Kayıt yeri kullanılmıyorsa, her seçeneği [Yasaklanan] olarak ayarlayın. **Fabrika ayarları:** Depolama Kullanımı:Tümüne İzin Ver

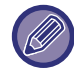

Ayarlar değiştirildiğinde değişiklikler makine yeniden başlatıldıktan sonra etkili olacaktır. Bu makinenin yeniden başlatılmasıyla ilgili ayrıntılar için bkz. ["GÜCÜ AÇMA \(sayfa 1-7\)"](#page-9-0).

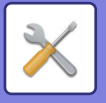

# **Proxy Ayarlari**

Ağa bir proxy sunucusu üzerinden erişin.

## **Ayarlar**

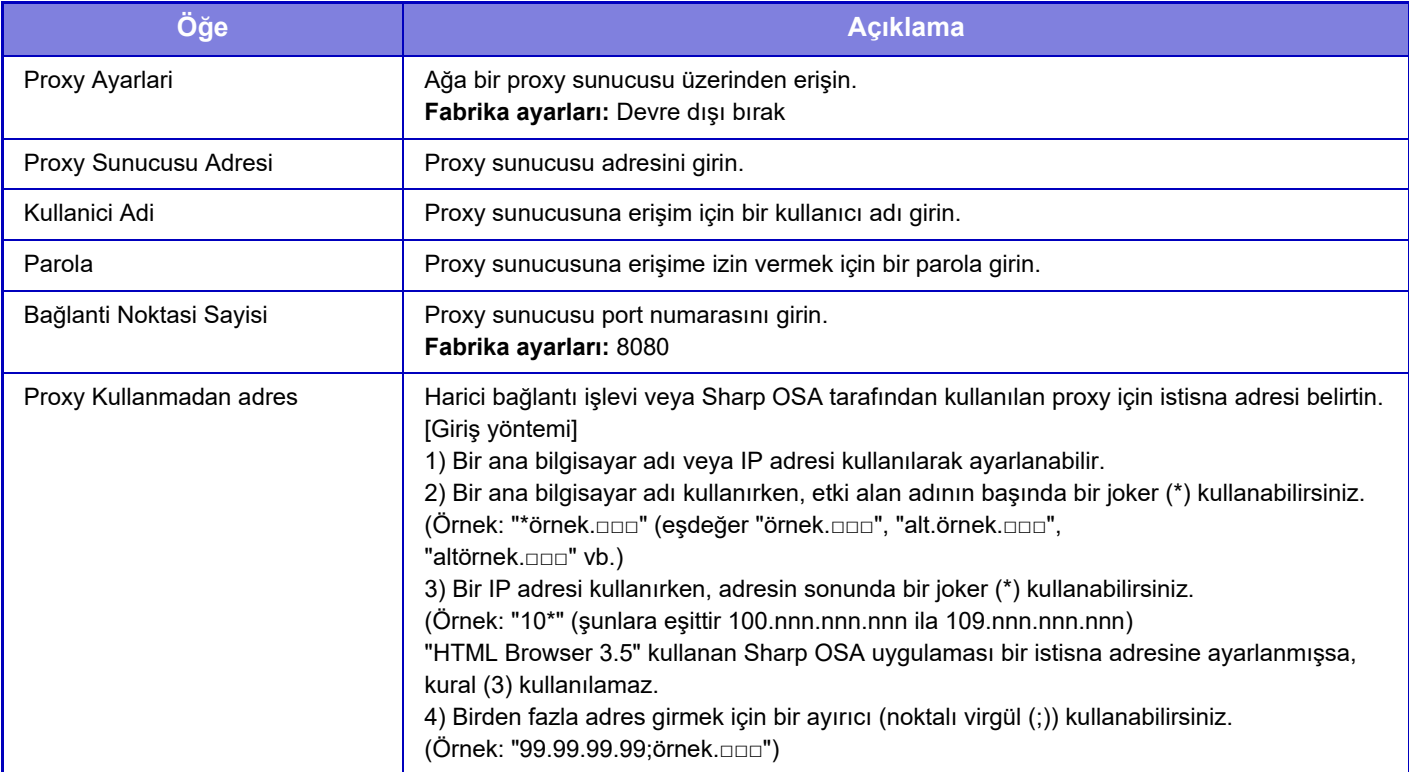

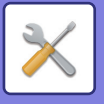

# **Kablosuz Ayarları**

Kablosuz LAN'ı etkinleştirmek ve kapatmak, ayrıca kablosuz LAN'ın durumunu göstermek için kullanılır.

## **Bağlantı Tipi**

Ağ bağlantı durumuna göre, [Sadece Kablolu], [Kablosuz (Altyapı Modu)] veya [Kablolu+Kablosuz (Doğrudan Bağlantı)] arasında geçiş yapın.

**Fabrika ayarları:** Kablolu+Kablosuz (Doğrudan Bağlantı)

### **Kablosuz Erişim Noktasını etkin tut**

Bu sadece [Kablolu+Kablosuz (Doğrudan Bağlantı)] kısmında "Bağlantı Tipi" "Erişim Noktası Modu" olduğunda ayarlanabilir.

Etkinleştirilirse, makine normalde kablosuz LAN ağı kullanabilir.

Devre dışı bırakılırsa mobil cihazda NFC temas noktası alanına dokunulduğunda veya ana ekranda [Easy Connect Kurulumu (QR kod)] tuşuna dokunulduğunda kablosuz LAN etkinleştirilir.

- Aşağıdaki koşullardan biri gerçekleştiğinde, kablosuz LAN bağlantısı otomatik olarak iptal edilir.
- Erişim noktasıyla bağlantı belli bir süre kesik olduğunda.

**Fabrika ayarları:** Devre dışı bırak

### **Geçerlı Ayar**

Bir kablosuz LAN'ın SSID'si ve güvenlik türü gibi ayarları gösterir. Kablosuz LAN devre dışı bırakılmışsa, "--" görüntülenir.

### **Mevcut Kablosuz Durumu**

Bu, kablosuz LAN'ın alım seviyelerini (Maks. 100) ve IP adreslerini gösterir.

### **Kablosuz Ayar Ekranını Göster**

[Ayar] düğmesini tıklayın.

Kablosuz Ayarlar ekranında, bir kablosuz LAN'ın SSID'sini, Güvenlik Türünü, Şifreli ve Güvenlik Anahtarını yapılandırabilirsiniz.

### **Kablosuz Ayarları Başlat**

[Başlat] düğmesini tıklayın. SSID, Güvenlik Türü, Şifreli ve Güvenlik Anahtarı ayarları başlatıldı.

### **Kablosuz Ayar (altyapı modu)**

[Bağlantı Türünü Değiştir] seçeneği [Kablosuz (Altyapı Modu)] olarak ayarlandığında [Ayar] düğmesini tıklarsanız, Altyapı Modu Kablosuz Ayarı ekranı görüntülenir.

Kablosuz LAN'ın SSID'sini, Güvenlik Türünü, Şifreli ve Güvenlik Anahtarını yapılandırın. [Gönder] düğmesine tıklamak ayarları kaydeder.

### **Erşim Nokta Araması**

Erişim noktalarını aramak için buna tıklayın. Arama sonuçları görüntülendiğinde kullanılacak erişim noktasını seçerek [TAMAM]'a tıklayın. [SSID], [Güvenlik Türü] ve [Şifreli] otomatik olarak uygulanır.

### **WPS: Düğme Yöntemi**

Erişim noktasına bağlanmak için WPS kullanın. Sinyali erişim noktasında beklemeye alın ve ardından bağlanmak için düğmeyi tıklayın.

### **WPS: PIN Kodu Yöntemi**

Bağlanacak erişim noktası PIN kodunu girin.
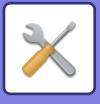

#### **SSID**

SSID'yi girin.

### **Güvenlik Türü**

Güvenlik türü seçin. **Fabrika ayarları:** Yok

### **Şifreli**

Şifreleme türü seçin. **Fabrika ayarları:** Yok

### **Güvenlik Anahtarı**

Güvenlik anahtarı girin.

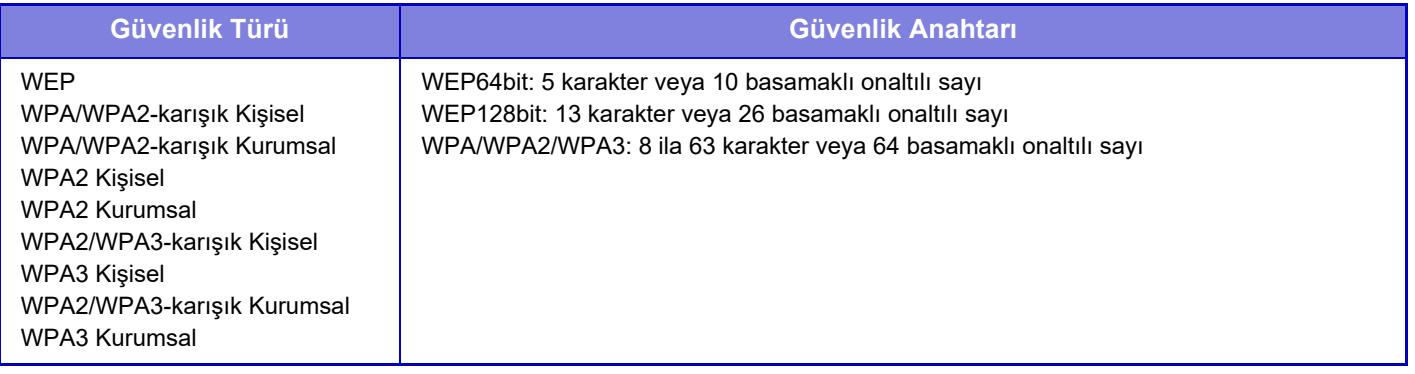

### **Güvenlik Anahtarını Göster**

AÇIK olarak ayarlıysa, güvenlik anahtarı görüntülenir. **Fabrika ayarları:** Devre dışı bırak

# **Kablosuz Ayarı (Doğrudan Bağlantı)**

[Bağlantı Tipi] ayarı [Kablolu+Kablosuz (Doğrudan Bağlantı)] iken [Ayar] düğmesine tıklanırsa, Kablosuz Ayarı (Doğrudan Bağlantı) ekranı görüntülenir.

[Kablolu+Kablosuz (Doğrudan Bağlantı)] kısmında "Erişim Noktası Modu" seçildiğinde, erişim noktası modu ayarlanabilir.

Kablosuz LAN'ın SSID'sini, Güvenlik Türünü, Şifreli ve Güvenlik Anahtarını yapılandırın. [Gönder] düğmesine tıklamak ayarları kaydeder.

### **Frekans Bandı**

Kablosuz LAN için kullanılan frekans bandını ayarlayın. **Fabrika ayarları:** Ses Yok

#### **SSID**

SSID'yi girin.

### **Güvenlik Türü**

Güvenlik türü seçin. **Fabrika ayarları:** WPA/WPA2-karışık Kişisel

### **Şifreli**

Şifreleme türü seçin. **Fabrika ayarları:** AES

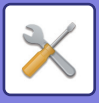

### **Güvenlik Anahtarı**

Güvenlik anahtarı girin.

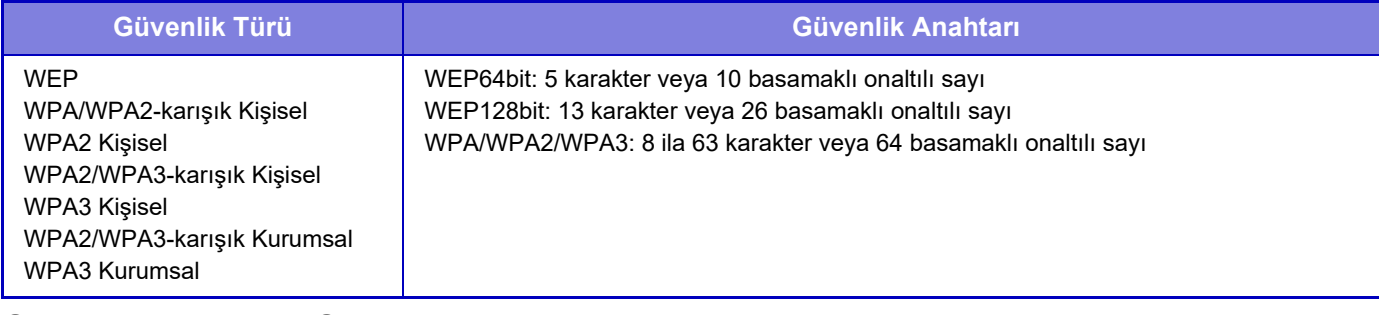

### **Güvenlik Anahtarını Göster**

Etkinleştirildiğinde güvenlik anahtarı görüntülenir. **Fabrika ayarları:** Devre dışı bırak

### **Aygıt IP adresi**

IP adresini girin.

#### **Kullanılacak Kanal**

Kablosuz LAN'da kullanılacak kanalı seçin. **Fabrika ayarları:** Frekans bandı 2,4 GHz iken: 1, frekans bandı 5 GHz iken: 36

### **IP Adresi Dağıtım Aralığı Ayarları**

Kullanılacak IP adresi aralığını ayarlayın. **Fabrika ayarları:** Başlangıç IP Adresi: 11, Bitiş IP Adresi: 15

#### **Kira Süresi**

DHCP tarafından atanan IP adresinin geçerlilik süresini ayarlayın. **Fabrika ayarları:** 15 dakika

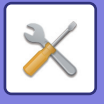

# **Kolay Bağlantı Ayarı**

Kolay Bağlantı kullanırken ayarlayın.

# **NFC**

NFC dokunma noktası alanını kullanarak bu üniteye bir mobil cihaz bağlarken ayarlayın. **Fabrika ayarları:** Devre dışı bırak

# **NFC Sinyali**

NFC giden sinyalinin modunu değiştirir. **Fabrika ayarları:** Avrupa'da: Mod 2, diğerleri: Mod 1

# **QR kod**

Özel uygulamayı mobil cihaza önceden yükleyebilir, görüntülenen QR kodu tarayabilir ve bağlantı ayarlarını mobil cihaza gönderip kaydedebilirsiniz.

**Fabrika ayarları:** Etkinleştir

# **Hedef**

Bağlanmak için bağlantı hedefini ve QR koda kaydedilecek bağlantı hedefini ayarlayın.

Bu makineye bağlanmak için, [Makineyle bağlantı kurun] öğesini seçin. Bu makineye bağlanırken gereken bilgi uygulamaya kaydedilir.

Bu makine dışında bir hedefe bağlantı seçmek için, [Aşağıdaki erişim noktasıyla bağlantı kurun] öğesini seçin. Manuel olarak ayarlarken, bağlantı hedefinin ağ bilgisini önceden elde edin.

[Aşağıdaki erişim noktasıyla bağlantı kurun] seçerseniz, aşağıdaki ayarları yapın.

**Fabrika ayarları:** Makineyle bağlantı kurun

Makineye bağlanmak için [Kablosuz Ayarları], [Bağlantı Türü]'nü [Erişim Noktası Modu] olarak ayarlayın.

#### **Erşim Nokta Araması**

Erişim noktalarını aramak için buna tıklayın. Arama sonuçları görüntülendiğinde kullanılacak erişim noktasını seçerek [TAMAM]'a tıklayın. [SSID], [Güvenlik Türü] ve [Şifreli] otomatik olarak uygulanır.

**Adı** Bağlantı hedefini adını girin. **SSID** SSID'yi girin. **Güvenlik Türü** Güvenlik türü seçin. **Fabrika ayarları:** WPA2 Kişisel **Şifreli** Şifreleme türü seçin. **Fabrika ayarları:** AES **Güvenlik Anahtarı**

Güvenlik anahtarı girin.

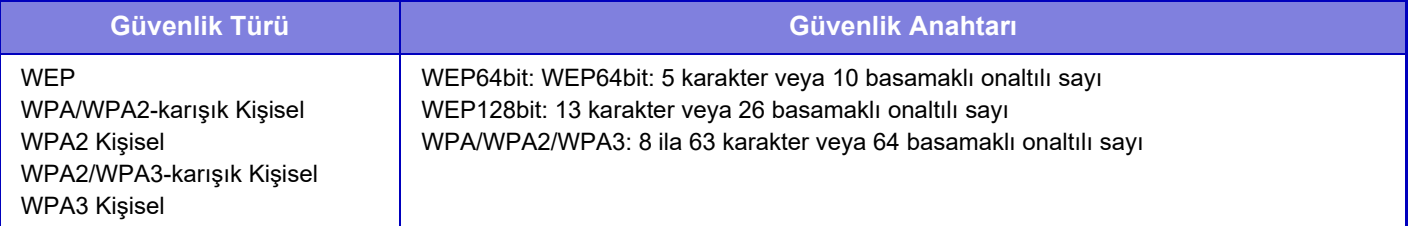

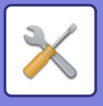

### **Güvenlik Anahtarını Göster**

Etkinleştirildiğinde güvenlik anahtarı görüntülenir. **Fabrika ayarları:** Devre dışı bırak

# **Bluetooth Ayarı**

Bu üniteyi Bluetooth kullanarak bir mobil cihaza bağlarken ayarlayın.

## **Bluetooth**

Bu üniteyle Bluetooth işlevini kullanabilirsiniz. **Fabrika ayarları:** Devre dışı bırak

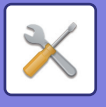

# **Cihaz Ağ Sayfa Ayarı**

Aşağıda, Ayar moduna (Web sürümü) ayarları açıklanmaktadır.

# **HTTP Erişim Ayarları**

### **Aynı Anda Oturum Açabilen Kullanıcılar Sayısı**

Ayar moduna (Web sürümü) aynı anda erişebilecek kullanıcı sayısını girin. **Fabrika ayarları:** 32

### **Otomatik Oturum Kapama Süresi**

Makine ile devam eden hiçbir iletişim kalmadığında, oturumu otomatik olarak kapatmak için bir süre girin. **Fabrika ayarları:** 60 dakika

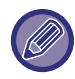

Ayarlar değiştirildiğinde değişiklikler makine yeniden başlatıldıktan sonra etkili olacaktır. Bu makinenin yeniden başlatılmasıyla ilgili ayrıntılar için bkz. ["GÜCÜ AÇMA \(sayfa 1-7\)"](#page-9-0).

# **Oturum Açma Kullanıcısını Görüntüle**

Bu makinede oturum açmış kullanıcı veya kullanıcılar görüntülenir.

# **Geçerli Oturum Açma Kullanıcısı**

Oturum açmış geçerli kullanıcıyı ve IP adresini gösterir.

# **Tüm Kullanıcıları Oturumdan Çıkar**

O anda oturum açmış kullanıcıların oturumu kapatılır.

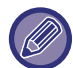

Ayarlar değiştirildiğinde değişiklikler makine yeniden başlatıldıktan sonra etkili olacaktır. Bu makinenin yeniden başlatılmasıyla ilgili ayrıntılar için bkz. ["GÜCÜ AÇMA \(sayfa 1-7\)"](#page-9-0).

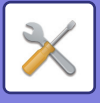

# **Güvenlık Ayarlari**

Ayarlar değiştirildiğinde değişiklikler makine yeniden başlatıldıktan sonra etkili olacaktır. Bu makinenin yeniden başlatılmasıyla ilgili ayrıntılar için bkz. ["GÜCÜ AÇMA \(sayfa 1-7\)"](#page-9-0).

# **Parola Ayarı**

## **Parola Politikası Ayarları**

Bu ayar, daha sıkı bir parola ayarlamak istediğinizde veya belirli bir süre oturum açmamış kullanıcıların silinmesi gerektiğinde kullanılır.

### **Parola Politikası Ayarları**

Mevcut parola ayarlarınızı daha sıkı yapmak istediğinizde bu seçeneği etkinleştirir. **Fabrika ayarları:** Devre dışı bırak

### **Yönetici Parolası**

Yönetici parolasının ayarını değiştirir.

#### **Minimum Şifre Uzunluğu**

Girilecek parola için karakter sayısını belirtir. **Fabrika ayarları:** 5

#### **Parola Oluşturma Kurallarını Etkinleştir**

Bir parola ayarlarken, en az bir veya daha fazla rakam, alfabenin büyük ve küçük harfleri ve semboller içerdiğinden emin olun.

Girilebilen öğeler aşağıdakilerdir.

- Rakamlar: 0 ila 9
- Alfabenin büyük harfleri: A ila Z
- Alfabenin küçük harfleri: a ila z
- Semboller: ! @ # \$ % ^ & \* ( ) " ' + , . / : ; < = > ? [ \ ] \_ ` { | } ~ ve boşluklar

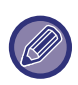

Bu ayarı etkinleştirirseniz en az dört karakter girmeniz gerekir: Her biri rakam, alfabe büyük harfi, alfabe küçük harfi ve sembol için birer karakter. "Minimum Şifre Uzunluğu" değerini 3 veya daha düşük ayarlasanız bile, 4 karakter girmeniz gerekir.

**Fabrika ayarları:** Devre dışı bırak

#### **Geçerli Parolanın Tekrar Kullanımını Yasakla**

Değişiklikten önce belirlediğiniz parolanın değişiklikten sonraki parola ile aynı olup olmadığını kontrol edin; aynıysa parolayı kaydedemezsiniz. (Ancak "Minimum Şifre Uzunluğu" 0 ise bu ayar kullanılamaz.) **Fabrika ayarları:** Devre dışı bırak

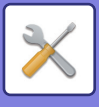

### **Kullanıcı Parolası**

Kullanıcı parolasının ayarını değiştirir.

#### **Minimum Şifre Uzunluğu**

Girilecek parola için karakter sayısını belirtir. **Fabrika ayarları:** 5

### **Parola Oluşturma Kurallarını Etkinleştir**

Bir parola ayarlarken, en az bir veya daha fazla rakam, alfabenin büyük ve küçük harfleri ve semboller içerdiğinden emin olun.

Girilebilen öğeler aşağıdakilerdir.

- Rakamlar: 0 ila 9
- Alfabenin büyük harfleri: A ila Z
- Alfabenin küçük harfleri: a ila z

• Semboller: ! @ # \$ % ^ & \* ( ) " ' + , - . / : ; < = > ? [ \ ] \_ ` { | } ~ ve boşluklar

Bu ayarı etkinleştirirseniz en az dört karakter girmeniz gerekir: Her biri rakam, alfabe büyük harfi, alfabe küçük harfi ve sembol için birer karakter. "Minimum Şifre Uzunluğu" değerini 3 veya daha düşük ayarlasanız bile, 4 karakter girmeniz gerekir.

**Fabrika ayarları:** Devre dışı bırak

#### **Geçerli Parolanın Tekrar Kullanımını Yasakla**

Değişiklikten önce belirlediğiniz parolanın değişiklikten sonraki parola ile aynı olup olmadığını kontrol edin; aynıysa parolayı kaydedemezsiniz. (Ancak "Minimum Şifre Uzunluğu" 0 ise bu ayar kullanılamaz.) **Fabrika ayarları:** Devre dışı bırak

## **Belirlenen Süre İçin Giriş Yapmayan Kullanıcıları Sil**

Belirtilen süre boyunca makinede oturum açmamış kullanıcıları makinenin kullanıcı listesinden siler.

### **Gün sayma**

- Kullanıcı bu ayar etkinleştirilmeden önce oturum açarsa, ayarın kaydedilmesinden sonraki günden itibaren günler sayılır.
- Kullanıcı bu ayar etkinleştirildikten sonra oturum açarsa, son oturum açma işleminden sonraki günden itibaren günler sayılır.
- Bu ayar etkinleştirildikten sonra yeni bir kullanıcı kaydedilirse, kullanıcının kayıt tarihinden sonraki günden itibaren günler sayılır.
- Depolama yedeklemesiyle içe aktarılan kullanıcılar içe aktarmadan sonraki günden itibaren sayılır.

**Fabrika ayarları:** Devre dışı bırak

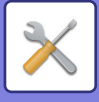

### **Silme zamanlaması**

- Kullanıcılar, belirtilen süre geçtikten sonra tarihin değiştiği saatte (0:00) silinir.
- Makine enerji tasarrufu modundaysa veya kapatılmışsa makine geri yüklendiğinde veya açıldığında kullanıcı silinir.
- Bu ayarın gün sayısı kısaltılırsa, ayar kaydedildikten sonra ilgili kullanıcı silinir.

**Fabrika ayarları:** Devre dışı bırak, Dönem: 365

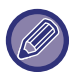

• Sabit kullanıcılar olarak ayarlanan kullanıcılar bu ayar dışında tutulur.

• Bu ayarı etkinleştirdikten sonra devre dışı bırakmak için ayarı değiştirirseniz gün sayısı sıfırlanır.

# **Silinen Hesap Adının Tekrar Kullanımını Yasakla**

Kullanıcı hesaplarının (oturum açma adları) silindikten sonra tekrar kaydedilmesini yasaklar. Bu ayar, belirli bir süre veya hiçbir süre boyunca tekrar kaydı yasaklamak için kullanılabilir.

Ayarı etkinleştirdikten sonra, tekrar kaydı yasaklamak için süreyi ayarlayın. "Tanımsız" seçeneğini belirlerseniz, bir süre ayarlamadan tekrar kaydı engelleyebilirsiniz.

Kimlik doğrulama ayarlarında [Kullanıcı adı için geçerli byük/küçük harf duyarlılığı kaldırıldı.] etkinleştirilmişse,

büyük-küçük harf duyarlı kabul edilir. Devre dışı bırakılmışsa ayırt edici bir harf durumu olmadan değerlendirilecektir. Örnek: Silinen oturum açma adı: ABC, kaydedilecek oturum açma adı: Abc

Kimlik doğrulama ayarlarında [Kullanıcı adı için geçerli byük/küçük harf duyarlılığı kaldırıldı.] etkinleştirilmişse, bc küçük harfler olduğu için Abc oturum açma adı kaydedilebilir. Devre dışı bırakılırsa Abc kaydedilemez. **Fabrika ayarları:** Devre dışı bırak, Dönem: 365

• Bu ayarın etkinleştirildiği zamandan beri silinen kullanıcı hesaplarının oturum açma adları, en fazla 2000'e kadar olmak üzere listeye kaydedilir. Kullanıcı hesabı sayısı 2000'i aştığında, en eski kullanıcı hesaplarının oturum açma adları silinir.

- Bu ayar etkinleştirilip sonra devre dışı bırakıldığında, silinen kullanıcı hesabının oturum açma adı kaydı silinir.
- Bu ayar devre dışı bırakıldığında silinen kullanıcı hesaplarının oturum açma adları kaydedilmez.
- Silme günü ilk gündür ve belirlenen süreyi aşan kullanıcı hesaplarının oturum açma adları listeden kaldırılır.
- Kullanıcı listesinde [Tüm Kullanıcıları Silme] tarafından silinen kullanıcı hesaplarının oturum açma adları listeye kaydedilmez ve bu ayara tabi değildir.

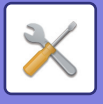

# **Parola Değiştirme**

### **Cihaz İnternet Sayfasına Erişimi Şifre ile Sınırla**

Bu ayarı, Web sunucusuna erişim için oturum açma ekranının görüntülenip oturum açılmasının şart koşulması için kullanın.

### **Şifreyi Değiştirin.**

Yönetici parolası değiştirilebilir.

Parolayı değiştirdiğiniz zaman, yeni parolayı unutmamaya dikkat edin. (Yönetici parolasını düzenli aralıklarla değiştirmeniz tavsiye edilir.)

• 5 ila 255 karakterden oluşan bir parola girin ve [Sakla] tuşuna dokunun. Ayarınız, ancak makine yeniden açıldığında geçerli olur.

Kullanıcı seviyesi doğrulama parolası, hedef eklemek, düzenlemek ve silmek için gereklidir. Oturum açtığınızda,

"kullanıcılar"ı kullanıcı adı olarak girin. Ardından, bu seçenekler kaydettiğiniz kullanıcı parolasını girin. Yönetici seviyesinde doğrulama parolası, tüm ayarları seçme ve kullanıcı seviyesi parolası ile kullanılabilen işlevleri kullanmak için geçerlidir. Oturum açtığınızda, kullanıcı adı oalrak "yönetici" girin. Ardından, bu seçenekler kaydettiğiniz yönetici parolasını girin.

• Parola girmeden [Sakla] tuşuna dokunursanız, önceden belirlenen değer geçerli olacaktır. Parola koruması, varsayılan olarak etkindir.

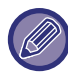

Varsayılan değer durumunda, kullanıcı parolası girilmesi gerekir. (Varsayılan yönetici parolası için, Başlangıç Kılavuzu'na bakın.)

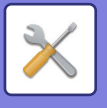

# **Durum Ayarlari**

# **Mevcut Yazdırma Tutma İşi Haricindeki Yazdırma işlemlerini Kısıtla**

Yazdırma bekletme işi olmayan yazdırma işlerinin iptal edilmesini seçebilir veya bütün yazdırma işlerinin bekletilmesini şart koşabilirsiniz.

[Mevcut Yazdırma Tutma İşi Haricindeki Yazdırma işlemlerini Kısıtla] seçeneği AÇIK olduğunda, aşağıdaki ayarlar seçilebilir.

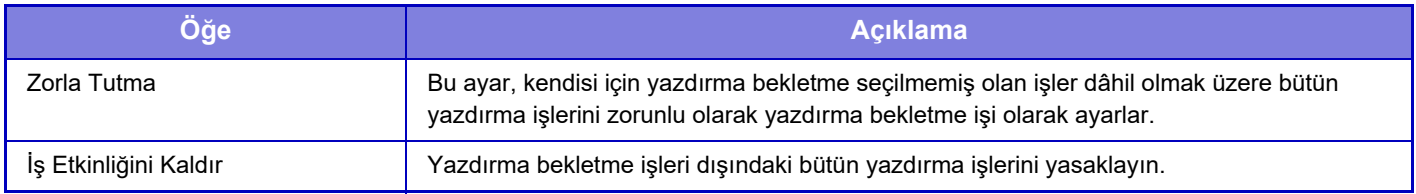

**Fabrika ayarları:** Zorla Tutma

# **Bekletilen Yazdırma İşlerinin Otomatik Silinmesi**

İş, kağıt sıkışması vb. nedeniyle yarıda kesilirse "Otomatik silme işlemine kadar süre" içinde ayarlanan süre geçtikten sonra iş otomatik olarak silinir.

**Fabrika ayarları:** Devre dışı bırak

# **Bekletilen Yazdırma İşlerini Otomatik Silme için Kalan Süre**

Bir işi durdurduktan sonra işi otomatik olarak silmek için süreyi ayarlayın. **Fabrika ayarları:** 5 dakika

## **Harici Yerlerden Gelen Talepleri Ret Et**

Harici sitelerden gelen istekleri reddedebilirsiniz. **Fabrika ayarları:** Etkin

# **Ürün Yazılımında Bozukluk Algılanırsa Geri Yükleyin**

Makine çalışmaya başladığında, donanım sürümü kontrol edilir ve hasar bulunduğu takdirde, hasardan önceki duruma otomatik olarak geri döner.

**Fabrika ayarları:** Devre dışı bırak

# **Güvenlik Politikasını Uygula**

Varsayılan yönetici oturum açılırken görüntülenir. Bu makineye güvenlik politikası uygulanıp uygulanmayacağını ayarlayın. **Fabrika ayarları:** Devre dışı bırak

# **Zorunlu Erişim Kontrolü**

Zorlamalı erişim kontrolü yapılıp yapılmayacağını ayarlayın. Ayarlandıktan sonra makinenin içindeki tüm dosyalara erişim zorla kontrol edilir.

**Fabrika ayarları:** Devre dışı bırak

# **İş Durumu Tamamlanan İşler Listesi Görüntü Ayarı**

İş durumu ekranının tamamlanma ekranını göstermek/gizlemek için ayarlayın. **Fabrika ayarları:** Tümünü devre dışı bırak

# **İş Durumu Ekranı Ayarı**

İş durumunda görüntülenecek içeriği ayarlar. Yazdırma için dosya adını göstermeyi veya gizlemeyi seçebilirsiniz. Görüntü gönderme için hedef gösterilebilir veya gizlenebilir. **Fabrika ayarları:** Tümünü devre dışı bırak

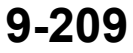

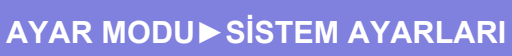

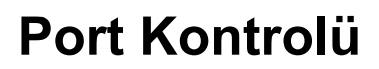

Sistemde kullanılan çeşitli ana portlar için yasağı/izni ve port numarasını ayarlayın ve [Sakla] tuşuna dokunun. Ayarlanabilen öğeler aşağıdakilerdir.

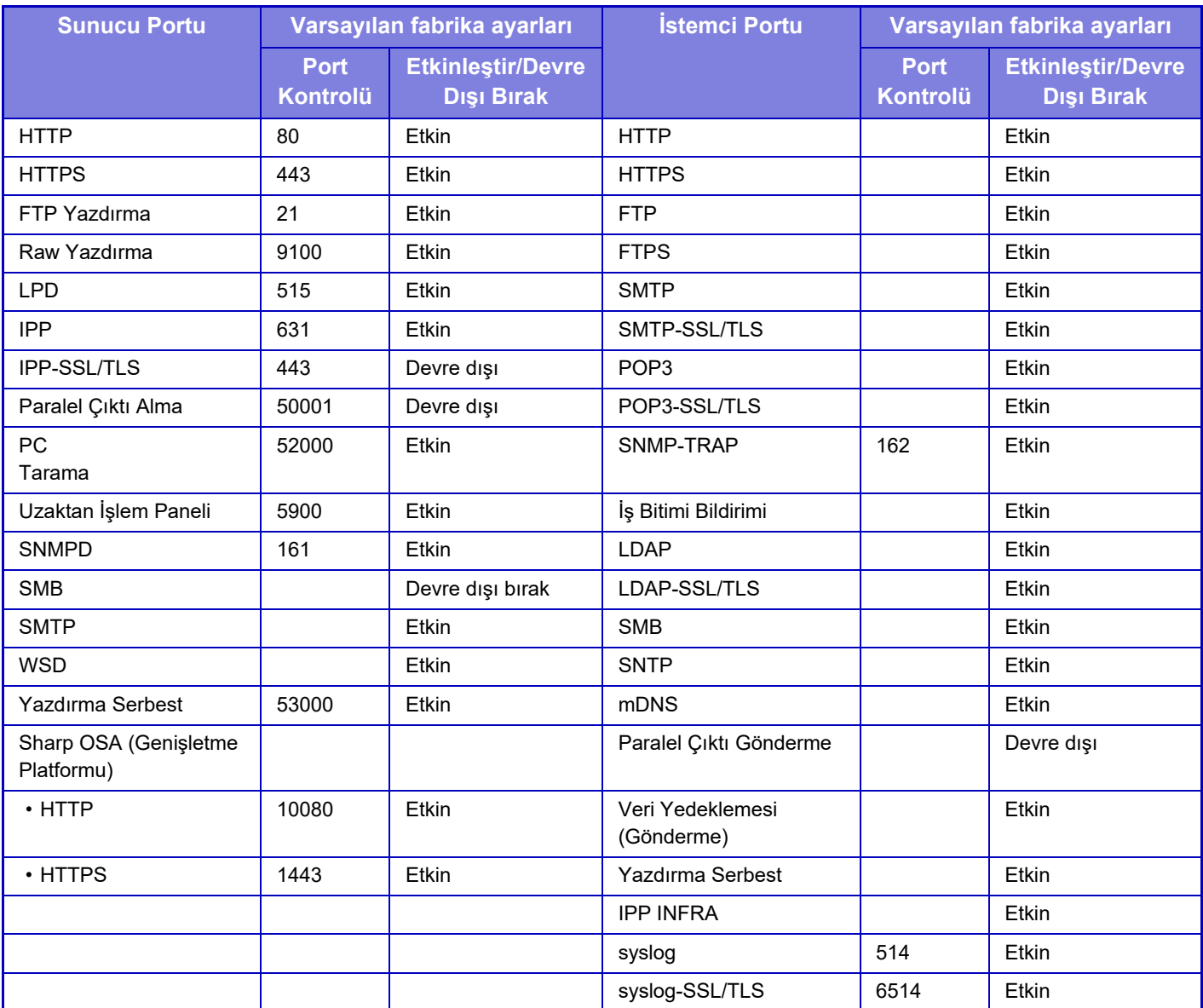

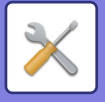

# **Filtre Ayarı**

Makineye ağ üzerinden yetkisiz erişimi önlemek için, bir IP veya MAC adresine göre filtre belirleyebilirsiniz. IP veya MAC adresi filtresini belirleyin ve [Sakla] tuşuna basın. **Fabrika ayarları:** Devre dışı bırak

## **IP Adresi Süzgecinin Yapılandırması**

Bu seçenek, bir IP adresi belirler.

Belirlediğiniz IP adresinden makineye erişime izin verebilir veya yasaklayabilirsiniz. **Fabrika ayarları:** Etkinleştir

# **MAC Adresi Süzgecinin Yapılandırması**

Bu seçenek, bir MAC adresi belirler. Makineye, belirlediğiniz MAC adresinden erişilebilmesine olanak verir.

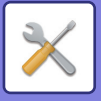

# **İhlal/Saldırı Algılama**

Bu bölümde ağ üzerinden makineye bir saldırı denemesine karşı iletişimleri kısmen engelleme aracılığıyla makinenin nasıl korunacağı açıklanmaktadır.

Çok işlevli cihaz, ayarlanmış süre içinde aynı IP adresinden belirlenen iletişim sayısından daha fazlasını alırsa, bu IP adresinden iletişim kurulması yasaklanır.

İletişimi yasaklanan IP adresleri denetim günlüğüne kaydedilir ve alım reddetme listesi olarak kaydedilir.

Ayrıca bu IP adresleri, e-posta uyarı mesajı listesi 1/2 ve satıcı e-posta uyarı mesajı listesindeki adreslere e-posta ile bildirilir.

IP adresinin reddetme listesinden kaldırılması denetim günlüğüne de kaydedilir.

Alım reddetme listesine kaydedilebilecek maksimum IP adresi sayısı 100'dür ve sayı 100'e ulaştığında çok işlevli cihazlar için harici bağlantı istekleri kabul edilmez.

**Fabrika ayarları:** Devre dışı bırak

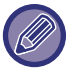

• Güç açık/kapalı duruma getirilse bile, izinsiz giriş/saldırı algılama ayarları ve alım reddetme listesi korunur.

[NIC sıfırla] veya [Fabrıka Değerlerını Gerı Yükle] işlemi yürüttüğünüzde, izinsiz giriş/saldırı algılama ayarları ve alım reddetme listesi başa döndürülür.

• E-posta uyarısı adres listesi veya E-posta uyarısı satıcı adres listesine e-posta göndermek istediğinizde [Uyarılar Mesajı] kısmında [Güvenlik Uyarısı] seçeneğini etkinleştirin.

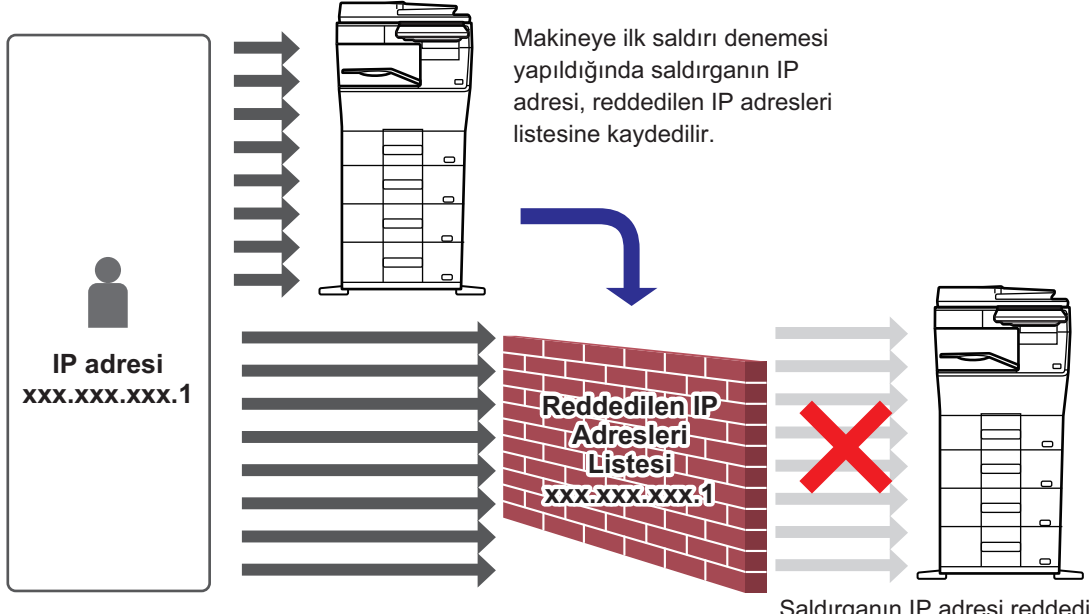

Saldırganın IP adresi reddedilen IP adresleri listesinde olduğu için saldırıları makineye ulaşmaz.

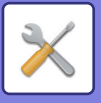

# **Reddedilen IP Adresleri Listesi**

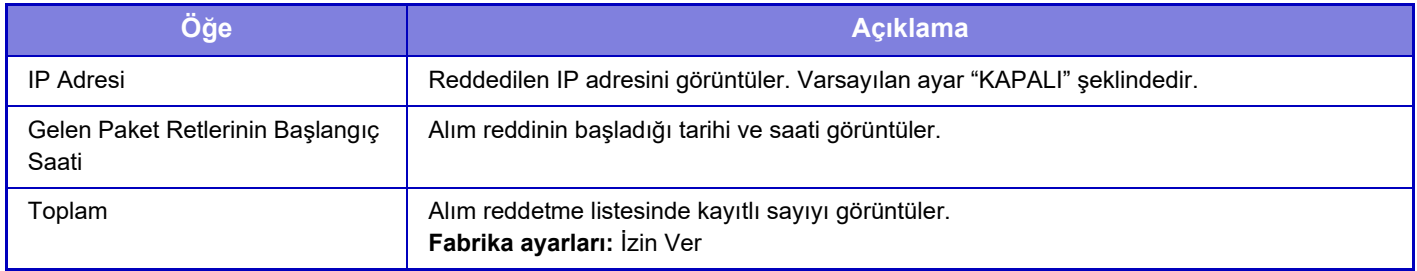

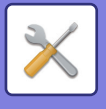

# **Virüs Taraması Ayarı**

Bu ayar, virüs tespit kiti yüklendiğinde kullanılabilir. Virüs tespit ayarlarını belirtir.

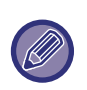

Virüs Taraması Ayarı ayarını ilk kez açtığınızda veya daha önce açtığınızda yazılım lisans sözleşmesini kabul etmediyseniz Virüs Taraması Ayarı ayarına gittiğinizde, yazılım lisans sözleşmesi ekranı açılır. İçeriği kontrol edin ve yazılımı kullanırken herhangi bir sorunla karşılaşmıyorsanız [Kabul ediyorum] seçeneğini seçin.

## **Virüs Taraması**

Virüs tarama işlevinin kullanılıp kullanılmayacağını belirtir. **Fabrika ayarları:** Devre dışı bırak

# **Virüs Tarama Ayarları**

### **Giriş-Çıkış Verisi Üzerinde Virüs Tarama Gerçekleştir**

Makinenin giriş/çıkış verileri oluşturulduğunda, ilgili veriler virüslere karşı taranır. **Fabrika ayarları:** Devre dışı bırak

### **Belirtilen Sürede Virüs Tarama Gerçekleştir**

Belirtilen tarih ve saatte virüs taraması yapar. **Fabrika ayarları:** Devre dışı bırak

### **Şimdi Virüs Taraması Yap**

Hemen virüs taraması yapmak istediğinizde bu ayarı gerçekleştirin.

### **Zaman Çizelgesi**

Virüs taraması için programı belirtir.

#### **Her Gün**

Bu ayar etkinleştirildiğinde, günlük bir virüs taraması gerçekleştirilir.

**(Başlt Sürs)** Taramayı başlatma zamanını ayarlar.

**Fabrika ayarları:** 12:00

#### **Her Hafta**

Bu ayar etkinleştirildiğinde, her hafta belirtilen gün ve saatte bir virüs taraması gerçekleştirilir.

#### **(Haftanın Günü)**

Taramaya başlamak için haftanın gününü ayarlar.

#### **Fabrika ayarları:** Pazartesi

#### **(Başlt Sürs)**

Taramayı başlatma zamanını ayarlar. **Fabrika ayarları:** 12:00

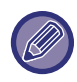

Makine "Zaman Çizelgesi" kısmında belirtilen tarih ve saatte açılmadığında, virüs taraması makinenin bir sonraki başlatılmasında başlar.

#### **Her Ay**

Bu ayar etkinleştirildiğinde, belirtilen gün ve saatte virüs taraması gerçekleştirilir. **(Tarih)** Taramanın başlayacağı tarihi ayarlar. Günleri olmayan aylar için (örneğin, 31'in ayarlandığı Şubat ve Nisan) ayın sonunda yapılır. **Fabrika ayarları:** 1

#### **(Başlt Sürs)**

Taramayı başlatma zamanını ayarlar. **Fabrika ayarları:** 12:00

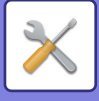

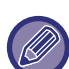

- Makine "Zaman Çizelgesi" kısmında belirtilen tarih ve saatte açılmadığında, aşağıdaki işlem gerçekleştirilir.
- Denetim Günlüğü etkinleştirildiğinde bile virüs tarama hataları kaydedilmez.
- "Her Gün" ayarını yaptığınızda, virüs taraması sonraki gün aynı saate kadar gerçekleştirilmez.
- "Her Hafta" veya "Her Ay" ayarını yaptığınızda virüs taraması, virüs taramasının yapılmadığı zamandan sonra makine ilk başlatıldığında gerçekleştirilir. Makinenin açılmadığı bir süre boyunca birden fazla kez virüs taraması yapma fırsatı olsa bile virüs taraması yalnızca makine çalıştırıldıktan sonra gerçekleştirilir.

### **Virüs Tarama Hedefi**

Virüslere karşı taranacak verileri seçin.

- Sistem Dosyası (Donanım Sürümü)
- Katıştırılmış Uygulama
- NAS Saklanan Veriler

**Fabrika ayarları:** Tümü etkin

## **Virüs Tanım Dosyası Güncelleme Ayarı**

### **Şimdi Güncelleme Yap**

Virüs tarama tanım dosyalarını hemen güncellemek istediğinizde bu ayarı gerçekleştirin.

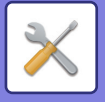

# **SSL/TLS Ayarları**

SSL/TLS, bir ağ üzerinden veri iletimi için kullanılabilir.

SSL, ağ üzerinden alınıp verilen bilginin şifrelenmesini sağlayan bir protokoldür. Verilerin şifrelenmesi, hassas bilgileri güvenle iletmeyi ve almayı mümkün kılar.

Veri sifreleme, su protokollerle avarlanabilir:

# **SSL/TLS Ayarı**

### **Sunucu Portu**

• HTTPS: HTTP iletişimine SSL şifreleme uygula.

**Fabrika ayarları:** Etkinleştir

• IPP-SSL/TLS: IPP iletişimine SSL/TLS şifreleme uygula.

**Fabrika ayarları:** Devre dışı bırak

• HTTP'yi Aygıt Web Sayfası Erişimi içindeki HTTPS'e yeniden yönlendir: Bu ayar etkinleştirildiğinde, HTTP tarafından makineye erişmeye çalışan tüm iletişim HTTPS'ye yönlendirilir.

**Fabrika ayarları:** Devre dışı bırak

#### **İstemci Portu**

• HTTPS:

HTTP iletişimine SSL şifreleme uygula.

**Fabrika ayarları:** Etkinleştir

• FTPS:

HTTP iletişimine SSL/TLS şifreleme uygulayın.

**Fabrika ayarları:** Etkinleştir

- SMTP-SSL/TLS:
- HTTP iletişimine SMTP şifreleme uygulayın.

#### **Fabrika ayarları:** Etkinleştir

• POP3-SSL/TLS:

POP3 kullanılan iletişime SSL/TLS şifreleme uygulayın.

- **Fabrika ayarları:** Etkinleştir
- LDAP-SSL/TLS:

LDAP kullanılan iletişime SSL/TLS şifreleme uygulayın.

- **Fabrika ayarları:** Etkinleştir
- syslog-SSL/TLS:

Denetim günlükleri gönderirken SSL/TLS şifreleme uygulayın.

**Fabrika ayarları:** Etkinleştir

• Diğer Tarafın Sunucu Sertifikasının İmzasını Doğrulayın: İletişim kurduğunuz sunucunun sertifikasını onaylayın.

**Fabrika ayarları:** Devre dışı bırak

• TLS1.2: Yalnızca TLS1.2 kullanın.

- **Fabrika ayarları:** Etkinleştir
- TLS1.3: Yalnızca TLS1.3 kullanın.

**Fabrika ayarları:** Etkinleştir

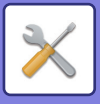

### **Şifreleme Düzeyi**

Şifreleme kuvveti üç seviyeden birine ayarlanabilir. **Fabrika ayarları:** Alçak

#### **Cihaz sertifikası**

#### **Sertifika Durumu**

SSL/TLS iletişimi için gerekli sertifikanın durumunu görüntüler. Sertifikayı yüklemek için [Seç] tuşunu tıklayın.

#### **Sertifika Bilgisi**

Bir cihaz sertifikası yüklenirse, sertifika bilgilerini görüntülemek için [Göster] tuşunu tıklayın.

#### **Cihaz Sertifikasını Seç**

Zaten kayıtlı olan cihaz sertifikalarını görüntülemek için [Seç] tuşunu tıklayın. Bunlardan birini seçin.

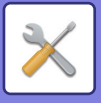

# **S/MIME Ayarları**

### **S/MIME Ayarları**

E-postaya tarama için S/MIME kullanılıp kullanılmayacağını ayarlar. **Fabrika ayarları:** Devre dışı bırak

### **Cihaz sertifikası**

#### **Sertifika Durumu**

S/MIME kullanılarak gönderme için gereken sertifikanın durumunu gösterir. Sertifikayı yüklemek istiyorsanız, [Seç] tuşunu tıklayın.

### **İşaret Ayarları**

#### **E-Posta İmzala**

Bir imza kullanmak için "E-Posta İmzala" seçeneğini etkinleştirin. **Fabrika ayarları:** Her Zaman Etkinleştir

#### **İmza Algoritması**

İmzanın algoritmasını belirleyin. **Fabrika ayarları:** SHA-1

### **Şifreleme Ayarları**

**E-posta koru** Şifreleme kullanımını ayarlar. **Fabrika ayarları:** Her Zaman Etkinleştir

#### **Şifrele**

Şifreleme için kullanılacak yöntemi seçin. **Fabrika ayarları:** AES-128

#### **Şifreleme yapılamayan adrese gönderim etkinliğini kaldır.**

Şifrelenemeyen adreslerin iletilmesini yasaklayın. **Fabrika ayarları:** Etkinleştir

#### **Sertifika Bilgisi**

Bir cihaz sertifikası yüklenirse, sertifika bilgilerini görüntülemek için [Göster] tuşunu tıklayın.

#### **Cihaz Sertifikasını Seç**

Zaten kayıtlı olan cihaz sertifikalarını görüntülemek için [Seç] tuşunu tıklayın. Bunlardan birini seçin.

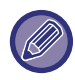

Bu ayar yalnızca web sayfalarında ayarlanabilir.

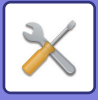

# **IPsec Ayarları**

IPsec, bir ağ üzerinden veri gönderme/alma için kullanılabilir.

IPsec kullanımı, Web tarayıcısı veya diğer yüksek seviyeli uygulamada IP paket şifreleme ayarları yapma ihtiyacını ortadan kaldırarak verinin güvenle gönderilip alınmasını sağlar.

Bu ayarları etkinleştirirken, şunları göz önünde bulundurun:

- Makine ayarlarına yansıması zaman alabilir ve bu sırada makineye bağlanamazsınız.
- Ayar modu (Web sürümü) ayarları doğru seçilmezse, makineye bağlanmaya izin verilmeyebilir ya da ayarlar yazdırmaya, taramaya veya Ayar modunu (Web sürümü) görüntülemeye izin vermeyebilir. Bu durumda, bu ayarın seçimini kaldırın ve Sistem Ayarlarını (Web sayfalarında) değiştirin.

## **Durum Ayarlari**

### **IPsec Ayarları**

İletim için IPsec kullanılıp kullanılmayacağını ayarlar. **Fabrika ayarları:** Devre dışı bırak

### **IKEv1 Ayarları**

**Ön Paylaşımlı Tuş** IKEv1 için kullanılacak önceden paylaşılmış anahtarı girin.

**SA Yaşamboyu (süre)** SA ömrünü girin. **Fabrika ayarları:** 28800 saniye

**SA Yaşamboyu (boyut)** SA ömrü süresini girin. **Fabrika ayarları:** 28800 KB

**IKE Yaşamboyu** IKE ömrünü girin. **Fabrika ayarları:** 30 saniye

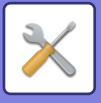

## **IPsec Kuralları**

Kaydedilen IPsec kuralları görüntülenir. Yeni bir kural eklemek için, [Ekle] tuşunu tıklayın. Bir kuralı silmek için, silmek istediğiniz kuralı seçip [Sil] tuşunu tıklayın.

### **IPsec Kural Kaydı**

**Kural Adı** IPsec kuralının adını girin.

**Öncelik** Öncelik düzeyini ayarlayın. **Fabrika ayarları:** 1

#### **Kayıt Modeli olacak Kural Adını seçin**

Daha önce kaydedilen kurallar arasında, oluşturmak istediğiniz kurala benzer bir kural varsa, yeni kuralı, daha önce kaydedilmiş olanı temel alarak oluşturabilirsiniz.

#### **Aygıt Adresi**

Makinede kullanılacak IP adresi türünü ve bağlantı numarasını girin (IPv6 için, bağlantı numarasını / ön ek uzunluğunu belirleyin).

#### **İstemci Adresi**

Hedef IP adresi türünü ve bağlantı numarasını girin (IPv6 için, bağlantı numarasını / ön ek uzunluğunu belirleyin).

#### **Protokol**

Kullanılacak protokolü girin. **Fabrika ayarları:** TCP

#### **Süzgeç Modu**

IPsec için kullanılacak kimlik doğrulama yönteminin ayarlarını yapılandırın. **Fabrika ayarları:** IPsec

#### **IPsec Şifreleme**

IPsec için kullanılacak kimlik doğrulama yönteminin ayarlarını yapılandırın.

#### **ESP**

ESP kimlik doğrulaması kullanmak için bunu şıkkı seçin. **Fabrika ayarları:** Etkinleştir

#### **ESP kullanmadan İletişimi İzin ver**

ESP kullanmayan iletişime izin verilip verilmeyeceğini belirleyin.

**Fabrika ayarları:** Etkinleştir

#### **AH**

AH kimlik doğrulaması kullanmak için bunu şıkkı seçin. **Fabrika ayarları:** Devre dışı bırak

#### **AH kullanmadan İletişimi İzin ver**

AH kullanmayan iletişime izin verilip verilmeyeceğini belirleyin. **Fabrika ayarları:** Devre dışı bırak

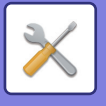

# **Belge İdaresi İşlevi**

İletilen görüntü verilerinin tamamı (faks veya e-posta aktarımı ile gönderilen veya alınan) herhangi bir hedefe yönlendirilebilir.

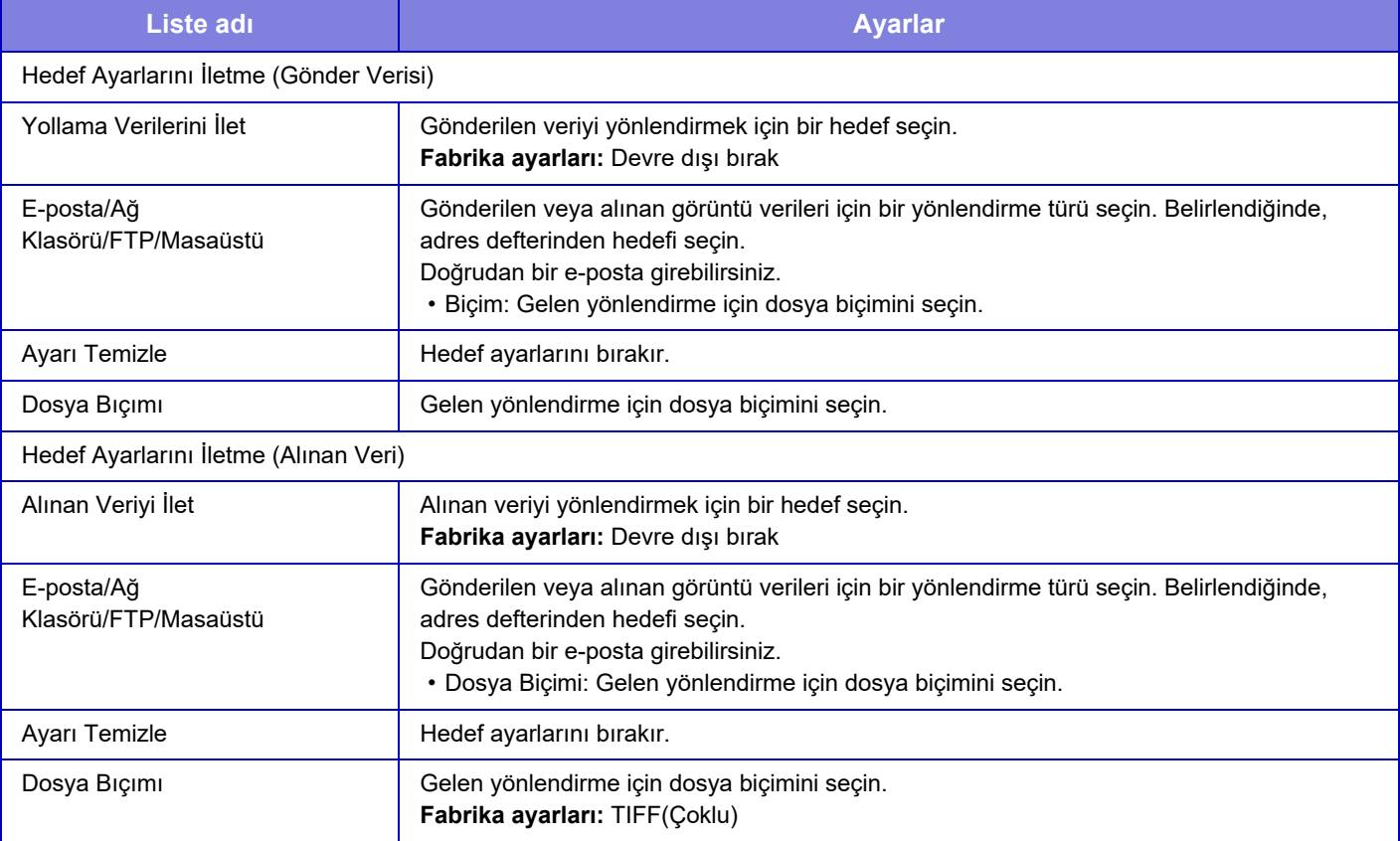

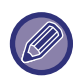

"EĞRİ TARAMA VERİLERİNİ OTOMATİ[K OLARAK AYARLAMA \(OR](#page-595-0)İJİNAL EĞRİLİĞİ AYARLAMA) (sayfa 6-143)" tarayıcı işlevi kullanılsa bile, düzeltme sonuçları yansıtılmaz.

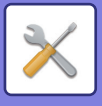

# **Gizli Desen Baskısı Ayarı**

Gizli desen yazdırma ayarını seçin.

Gizli desen işlevi, çıktı sayfalarında belirtilen bir metnin arka planının gözükmesini sağlayarak yetkisiz kopyalamayı engellemede etkilidir.

# **Başlangıç Durum Ayarları**

### **Varsayilan Ayarlar**

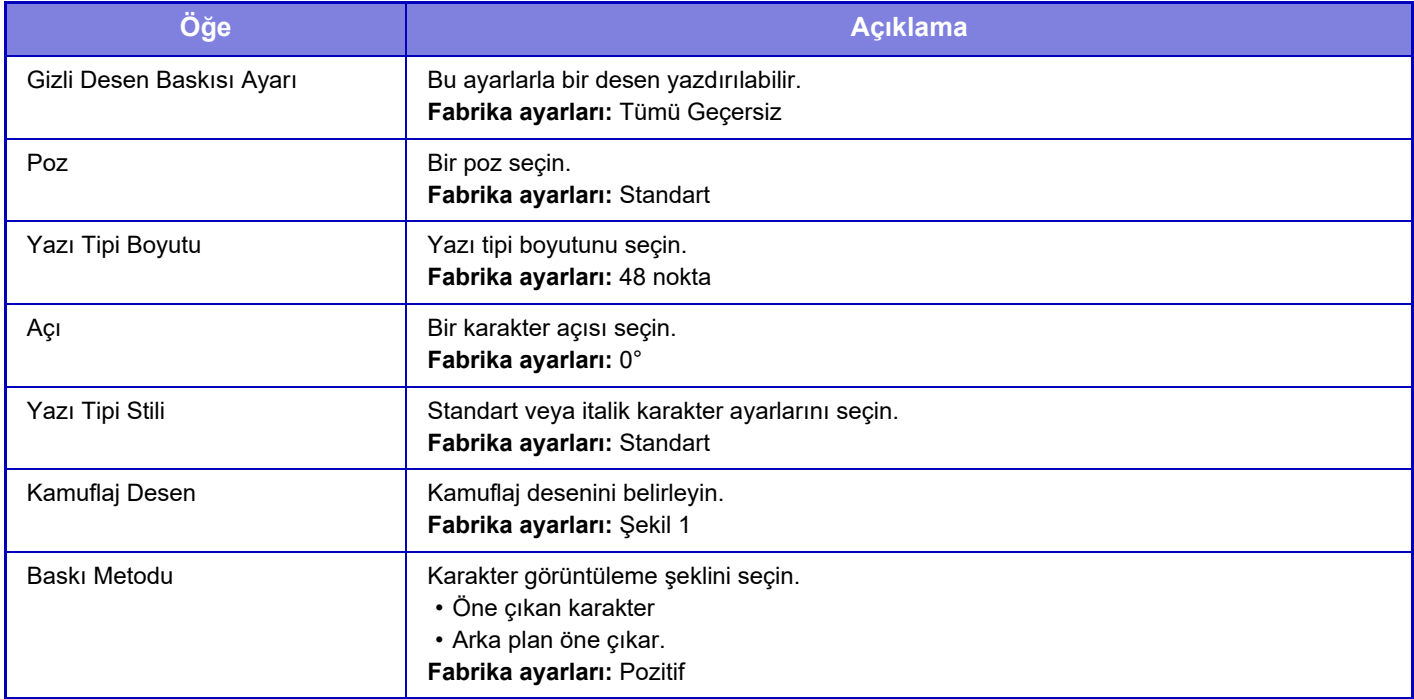

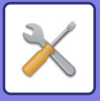

## **İçerik Ayarı yazdır**

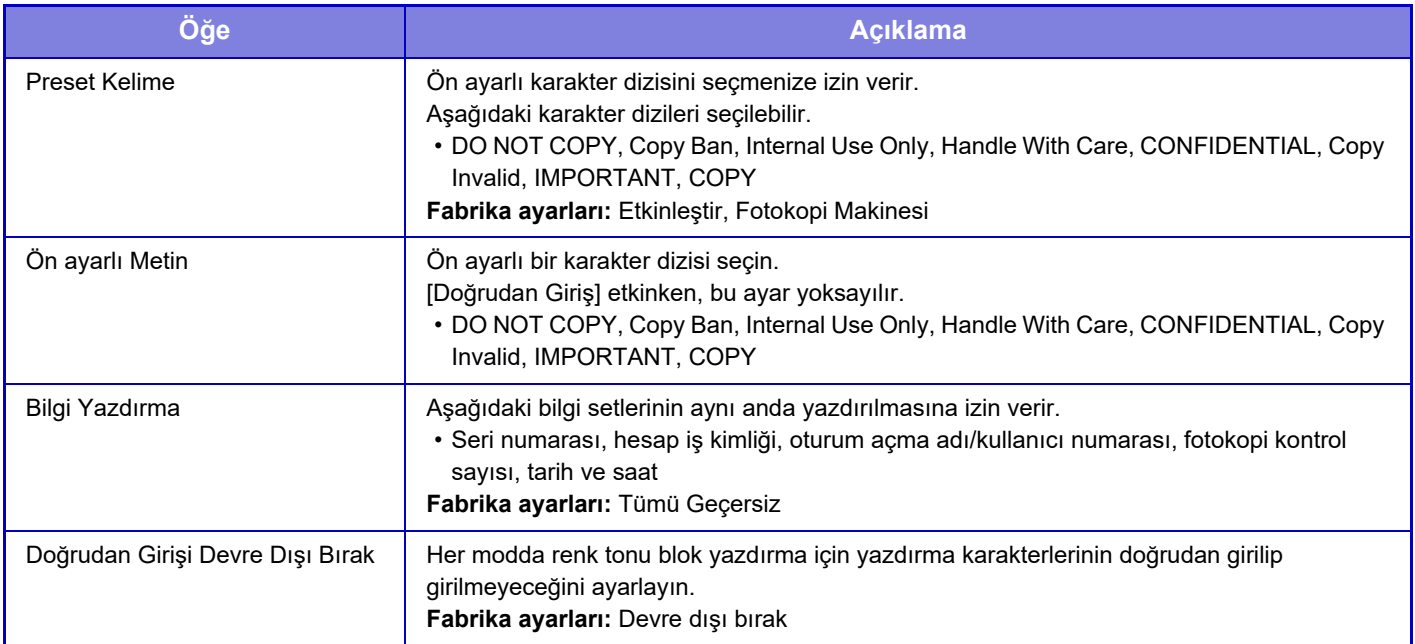

### **Kontrast**

Bir karakter kontrast belirleyin. Siyah için 9 seviyeden herhangi biri belirlenebilir. **Fabrika ayarları:** 5

# **Özel Metin Kaydı**

Kullanıcı tarafından oluşturulan yazdırma karakterlerini kaydeder. En fazla 30 karakter kaydedilebilir.

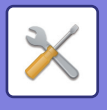

# **Takip Bilgilerinin Yazdırılması**

Fotokopi veya yazdırma işi yürütülürken, takip bilgilerini çıktı sayfalarının üstüne veya altına yazdırır. Bu işlev, yetkisiz fotokopiyi engellemek için önceden belirlenmiş takip edilebilir bilgileri zorunlu yazdırır.

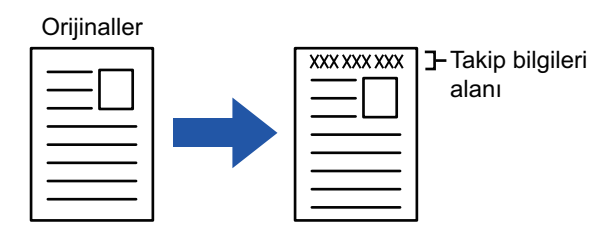

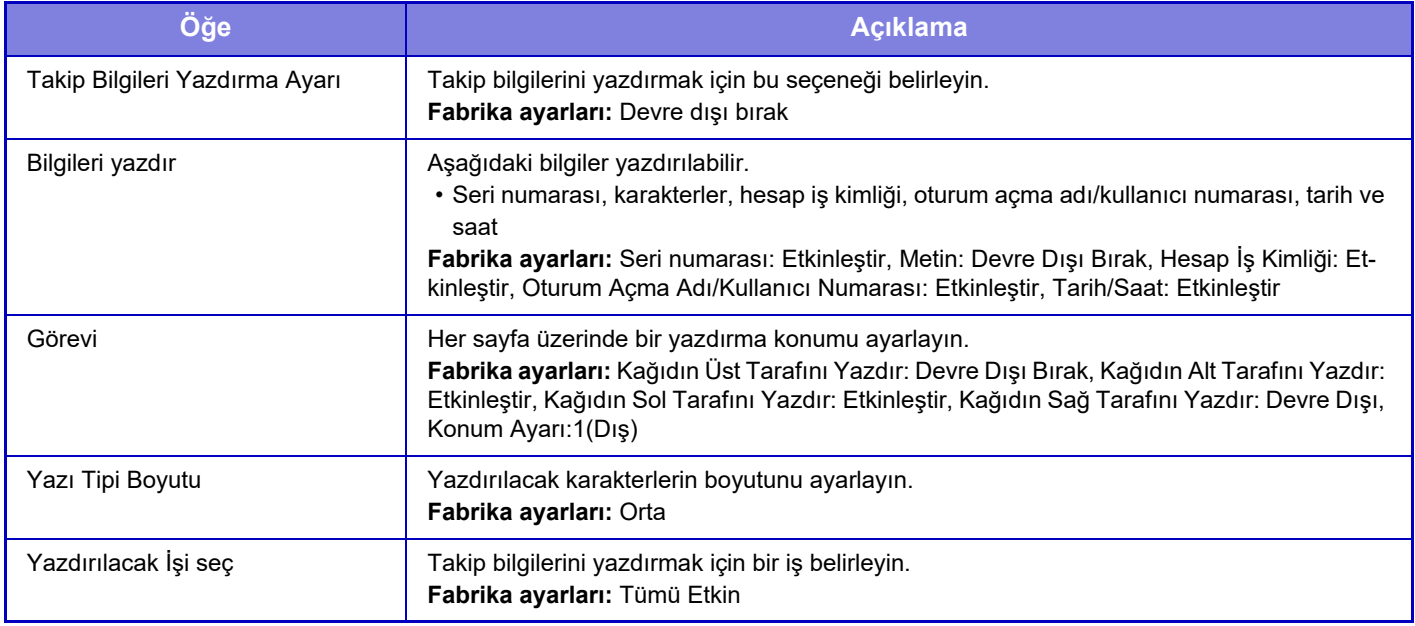

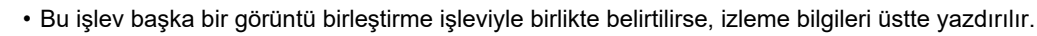

• Yazdırma veya önizleme görüntüsüne eklenen iş kimlik ve tarih/saat bilgileri, aşağıdaki şekilde görüntülenir. Hesap iş kimliği: 00000

Tarih/saat: GG/AA/YYYY ss:dd

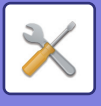

# **Denetim Günlüğü**

Güvenlik işlevleri ve ayarlarla ilgili çeşitli olaylar için günlükler oluşturulur ve kaydedilir.

Denetim günlükleri İngilizce olarak oluşturulur ve kaydedilir. Ancak, harici kaynaklardan girilen dosya adları gibi ayar değerleri oldukları gibi kaydedilir.

Dahili depolamada kaydedilen denetim günlükleri bir yönetici tarafından TSV dosyası olarak bir PC'ye aktarılabilir. Denetleme günlüklerinin kayıt hedefi olarak dahili depolamayı ya da bir harici sunucuyu seçebilirsiniz.

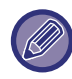

Denetleme günlüklerinin kaydedilmesi için dahili alan dolduğunda, en eskilerden başlayarak günlüklerin üzerine yazılır.

# **Denetim Günlüğü**

"Denetim Günlüğü" aşağıdaki gibi gerçekleştirilebilir.

"Ayarlar (yönetici)" bölümünde, [Sistem Ayarları] → [Güvenlık Ayarlari] → [Denetim Günlüğü] seçimlerini yapın "Güvenlik Kontrolü", "Ayarları Sakla/Gönder" veya "Denetim Günlüğünü Kaydet/Sil" seçimini yapın. **Fabrika ayarları:** Devre dışı bırak

# **Ayarları Sakla/Gönder**

"Ayarları Sakla/Gönder" aşağıdaki gibi gerçekleştirilebilir.

"Ayarlar (yönetici)" öğesinde, [Sistem Ayarları] → [Güvenlık Ayarlari] → [Denetim Günlüğü]→ [Ayarları Sakla/Gönder] seçimini yapın

Ardından depolama ve iletim ayarlarını yapın.

**Fabrika ayarları:** Yerel Sürücü Depolama:Etkinleştir, Sunucu Gönderme:Devre Dışı Bırak, SSL/TLS'yi Etkinleştir:Devre Dışı Bırak, Port Numarası:514, Port Numarası (SSL/TLS kullan):6514

# **Denetim Günlüğünü Kaydet/Sil**

"Denetim Günlüğünü Kaydet/Sil" aşağıdaki gibi gerçekleştirilebilir.

"Ayarlar (yönetici)" öğesinde, [Sistem Ayarları] → [Güvenlık Ayarlari] → [Denetim Günlüğü]→ [Denetim Günlüğünü Kaydet/Sil] seçimini yapın

"Denetim Günlüğünü Kaydet" veya "Denetim Günlüğünü Sil" seçimini yapın.

• "Denetim Günlüğünü Kaydet" işlemi sadece web sayfasından yapılabilir.

• Yüksek bir güvenlik düzeyi ayarlamış olsaydınız, denetim günlüğü devre dışı bırakılırsa veya depolama alanı devre dışı bırakılırsa bu görüntülenmez.

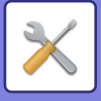

# **Denetim Günlüğü özellikleri**

Denetim günlüğü harici bir sunucuya kaydedilirse, harici sunucuya iletim başarılı olana kadar denetim günlüğü geçici olarak dahili depolamada ayrılan arabellek alanına kaydedilir.

- Harici sunucuya başarıyla gönderilen denetim günlükleri arabellek alanından silinir.
- Harici sunucuya iletim başarısız olursa, işlem panelinde ve web sayfasının ekranında bir uyarı mesajı görüntülenir ve iletim başarılı olana kadar düzenli aralıklarla harici sunucuya yeniden iletilir.

Denetim olayları ve bilgisi, aşağıdaki tabloda gösterildiği gibi denetim günlüğünde saklanır.

Kullanım kılavuzunda açıklanan prosedür dışında bir yöntemden veya güç kesintisinden dolayı makinenin gücünün kesilmesi durumunda, [Denetim Sonlandırma] olayı kaydedilmeyebilir. Bu makinenin gücünü doğru prosedüre uygun olarak kapattığınızdan emin olun. Ayrıca, elektrik kesintisi gibi öngörülemeyen bir durumda kesintisiz güç kaynağı (KGK) kullanmanızı öneririz.

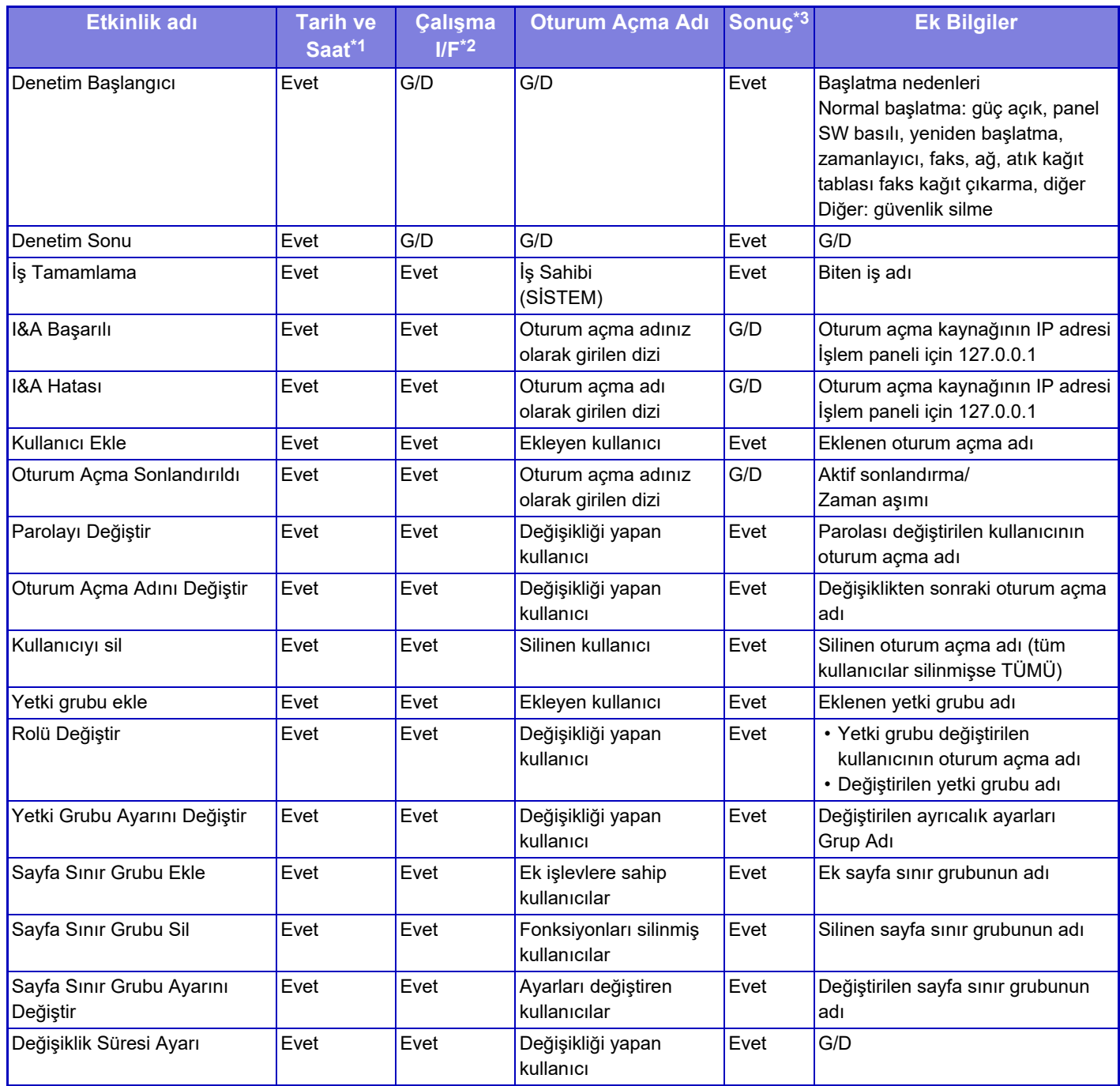

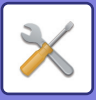

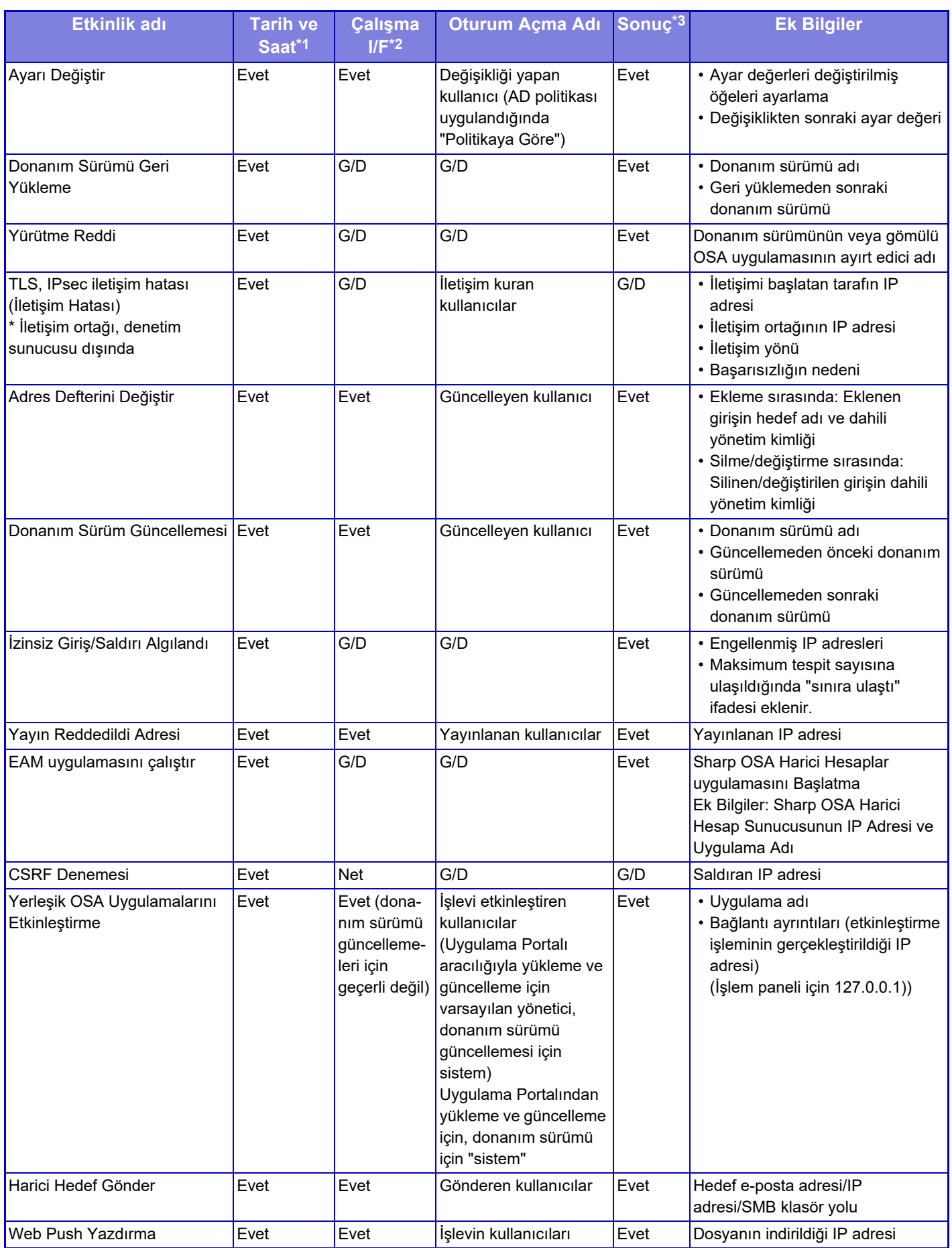

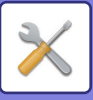

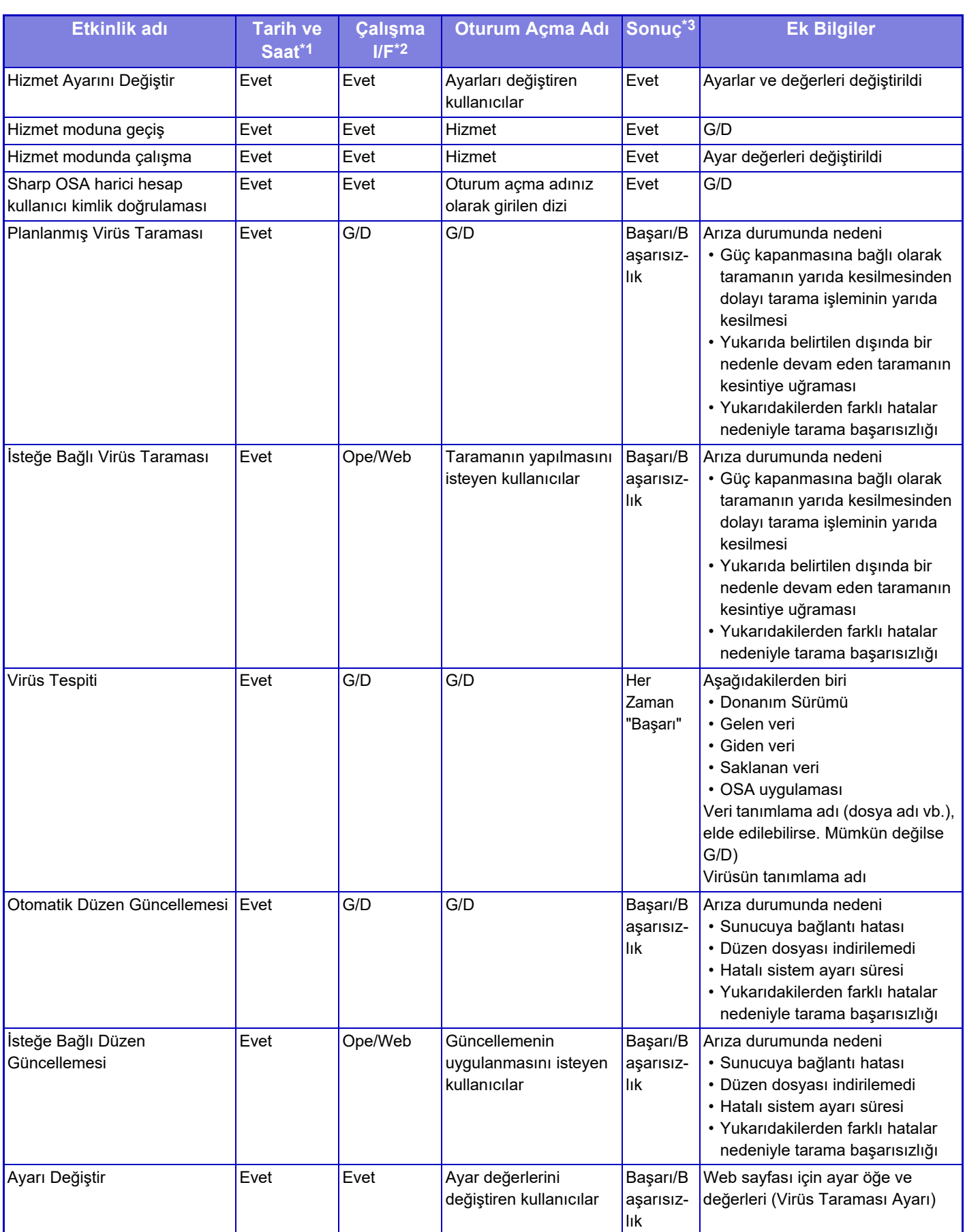

\* 1 Olayın oluştuğu tarih ve saat ISO 8601 genişletilmiş formatında görüntülenir.

\* 2 OPE/Web/sNet'ten herhangi biri işletim arayüzü olarak görüntülenir. Ancak, tabloda "G/D" ise "G/D" olarak yazılır.

Olayın sonucu olarak Başarı/Başarısızlık görüntülenir.

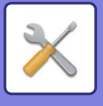

# **Sertifika Yönetimi**

# **Cihaz Sertifika Yönetimi**

### **İçe Aktarma**

Sertifikayı/Özel anahtarı içe aktarın.

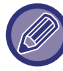

Bu ayar yalnızca web sayfalarında ayarlanabilir.

### **Dışa Aktarma**

Sertifikayı/Özel anahtarı dışa aktarın.

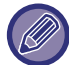

Bu ayar yalnızca web sayfalarında ayarlanabilir.

### **Sertifika Bilgisi**

Sertifikanın durumunu gösterir.

### **Sertifika ve Özel Anahtarın Oluşturulması**

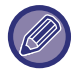

Bu ayar yalnızca web sayfalarında ayarlanabilir.

**Ortak Ad (Zorunlu)** Kullanılacak adı girin.

**Organizasyon** Kuruluşun adını girin.

**Organizasyonel Birim** Kuruluş içindeki birimin adını girin.

**Kent/Mahalle** Şehir veya kasaba adı girin.

**Eyalet/Viyalet** Eyalet veya bölge adı girin.

**Ülke/Bölge (Zorunlu)** Ülke kodunu girin.

**Gönderici Adresi** Gönderenin e-posta adresini girin.

**Sertifika Başlangıç Tarihi** Sertifikanın başlangıç tarih ve saatini girin.

**Sertifika Geçerlik Süresi** Sertifikanın son kullanma tarihi girin.

**Sertifika Bilgisi** Sertifika bilgilerini girin.

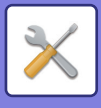

# **Sertifika İmzalama İsteği (CSR) Yönetimi**

### **Yükle**

Sertifikayı yükleyin.

**Sertifika Bilgisi** Sertifikanın durumunu gösterir.

### **Sertifika İmza İsteği(CSR) Yapma**

**Ortak Ad (Zorunlu)** Kullanılacak adı girin.

**Organizasyon** Kuruluşun adını girin.

**Organizasyonel Birim** Kuruluş içindeki birimin adını girin.

**Kent/Mahalle** Şehir veya kasaba adı girin.

**Eyalet/Viyalet** Eyalet veya bölge adı girin.

**Ülke/Bölge (Zorunlu)** Ülke kodunu girin.

**Gönderici Adresi** Gönderenin e-posta adresini girin.

**Sertifika Başlangıç Tarihi** Sertifikanın başlangıç tarih ve saatini girin.

**Sertifika Geçerlik Süresi** Sertifikanın son kullanma tarihi girin.

**Sertifika Bilgisi** Sertifika bilgilerini girin.

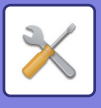

# **CA Sertifika Yönetimi**

**İçe Aktarma** Sertifikayı içe aktarın.

**Sertifika Bilgisi** Sertifikanın durumunu gösterir.

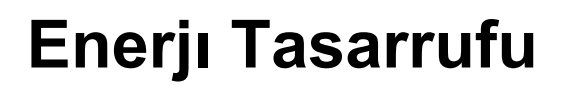

# **Eko Ayarı**

Makinenin güç tüketimi, Eco Modu ayarı ile azaltılabilir. Her işlev ayrı ayrı değiştirilse de makine, ayarların aynı anda değiştirilebilmesini sağlamak için "Normal Mod" ve "Eko Moduna" sahiptir.

## **Ekonomik Öneri Fonksiyon ekranını görüntüle**

Kopyalama, belge dosyalama yazdırması ve doğrudan yazdırma sırasında iki taraflı yazdırma ve N-Up gibi, çevreyi korumak açısından önerilen işlevleri görüntüleyebilirsiniz.

Her bir moda göre uygulanan ayar değerleri aşağıdaki gibidir.

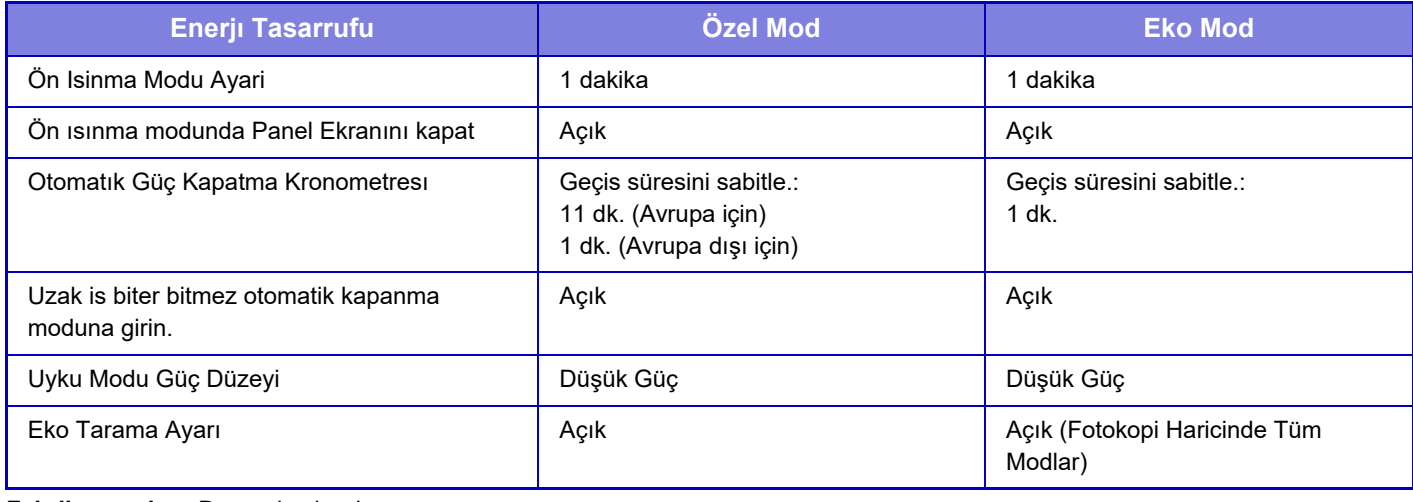

#### **Fabrika ayarları:** Devre dışı bırak

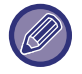

Özel/Eko mod kullanıldığında, Sistem Ayarları'ndaki bütün Güç Tasarruf ayarları uygulanmaz.

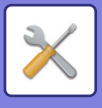

## **Ön Isıtma Modu / Otomatik Güç Kapatma Moduna Girişi Geciktirmek için Mesaj Göster**

Ön Isıtma Moduna veya Otomatik Güç Kapatma Moduna girilmeden 15 saniye önce bir mesajın görüntülenip görüntülenmeyeceğini ayarlayın.

**Fabrika ayarları:** Devre dışı bırak

# **Mod Ayarları**

Bu işlev, Eko işlevini aynı anda ayarlamanızı sağlar. "Özel Mod" ve "Eko Modu" vardır.

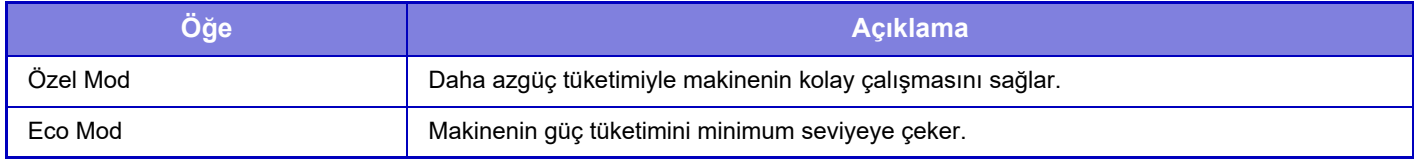

## **Ön Isinma Modu Ayari**

Ön ısıtma modunun çalışma süresi 1 dakikalık birimlerle 1 - 60 dakikadır.

Yazdırma bittikten sonra ve başka bir işlem yapılmadığı taktirde belirlenen süre dolduğunda Önısıtma Modu devreye girer. Bu işlev, enerji maliyetlerini azaltırken aynı zamanda doğal kaynakları korumaya ve kirliliği azaltmaya da yardımcı olur.

İşyeri gereksinimlerinize en uygun süreyi seçin.

Önısıtma modunda panel ekranı kapatılabilir.

**Fabrika ayarları:** 1 dakika

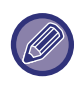

Ön ısıtma modu devre dışı bırakılamaz.

### **Ön ısınma modunda Panel Ekranını kapat**

Ön ısıtma modunda işletim panelindeki ışıkların sönüp sönmeyeceğini belirleyin. **Fabrika ayarları:** Etkinleştir

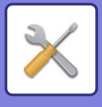

### **Uzak is biter bitmez otomatik kapanma moduna girin.**

Bu işlev, Otomatik Güç Kapatma modunda çalışır. Makine, PC'den alınan bir baskı işini tamamladığında veya alınan faks verilerinin çıktısını aldığında, hemen Otomatik Güç Kapatma moduna geri döner. **Fabrika ayarları:** Etkinleştir

### **Geçis süresini sabitle.**

Otomatik Güç Kapatma geçiş süresi sabittir.

Bu ayar etkinleştirildiğinde, [Geçis süresini günün saatiyle degistir.] seçeneği devre dışı kalır. **Fabrika ayarları:** Etkinleştir, Otomatik Güç Kapatma Kronometresi:1 dakika.

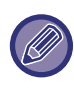

Avrupa'da bu ayar yoktur ve otomatik güç kapatma modu her zaman etkindir.

# **Geçis süresini günün saatiyle degistir.**

Bu işlev 4 hafta içinde alınan iş kayıtları temelinde makinenin kullanımını analiz ederek her bir süre için Otomatik Güç Kapatma moduna optimal geçişi kontrol eder.

Bu ayar etkinleştirildiğinde, [Geçis süresini sabitle.] seçeneği devre dışı kalır.

**Fabrika ayarları:** Devre dışı bırak

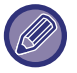

- Görüntü aktarım kontrol ayarları değiştirilmez.
- Bu, Güç Açma/Kapatma Programlama ile bağlantılı değildir. Her ikisi de etkinleştirilirse, Güç Açma/Kapama Programlama Ayarı öncelikli olarak uygulanacaktır.
- Sayfalar, her kağıt boyutu için ayrı olarak sayılır.
- Makinenin güç kaynağı kapatıldığında, iş yoktur.

#### **Enerji Tasarrufu ve Otomatik Güç Kapatma modlarına geçiş.**

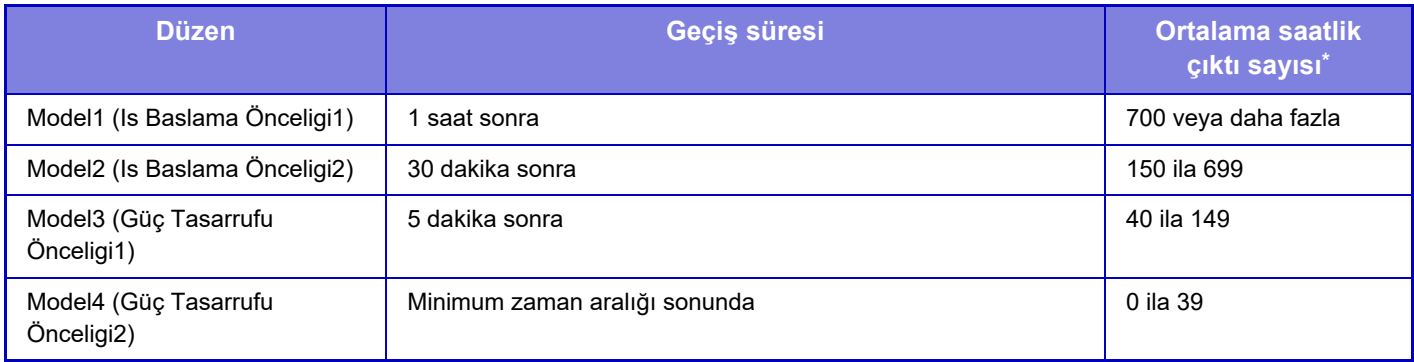

\* Fabrika varsayılan ayarı

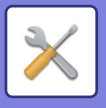

### **Otomtk**

Bu işlev, belirli bir zaman içinde alınan iş kayıtları temelinde makinenin kullanımını analiz ederek zaman çerçeveleri için optimal güç yönetimi sağlar.

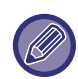

Makinede 4 haftalık iş kaydı yoksa, makine model 2'ye geçer (saat 8:00 - 18:00 arasında Mode 3 (Enerji Tasarruf Önceliği 1)). Ardından, Mod 4'e girer (Enerji Tasarrufu Önceliği 2).

#### **Manüel**

Her zaman aralığı için bir model belirleyebilirsiniz.

Makinede 3 model şablonu mevcuttur. "Orijinal Eco Modelleri 1 - 4"e Enerji Tasarrufu modeli eklenebilir.

#### **Üç şablon modeli**

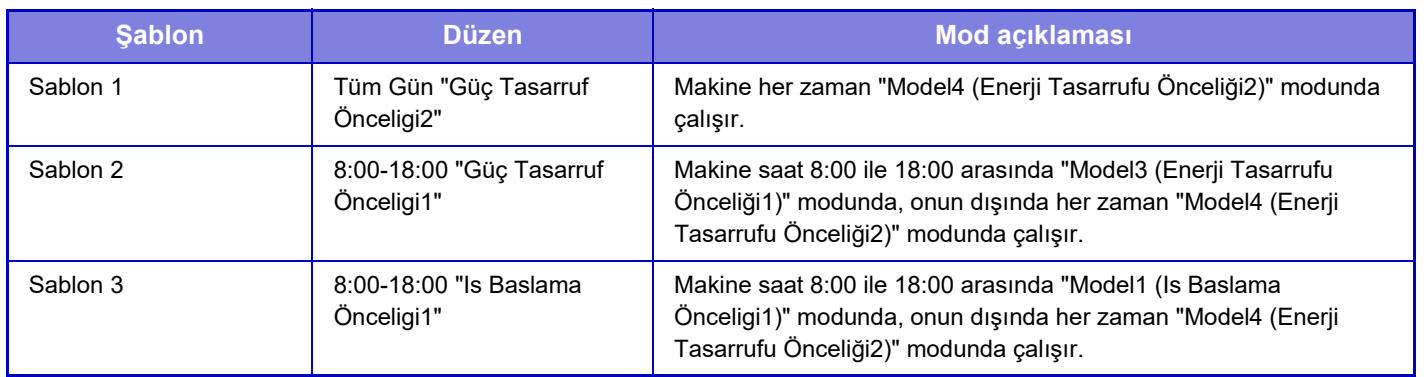

### **Uyku Modu Güç Düzeyi**

Düşük Güç: Makine, enerji tasarruf moduna geçer, ama yeniden uyanması zaman alır.

Hızlı Uyandırma: Düşük Güç ile karşılaştırıldığında, enerji değeri belli bir düzeyde yükselir ancak bu durum hızlı uyanma ile sonuçlanır.

**Fabrika ayarları:** Düşük Güç
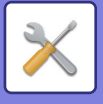

# **Eko Tarama Ayarı**

Bu ayar, taranan belgeyi gönderme gibi yazdırmanın yer almadığı bir işlem yaptığınız sırada ısı ünitesini kapalı tutar. "Eko Tarama Ayarı" seçeneğini etkinleştirip √ yapın ve Eko Tarama ayarının etkinleştirileceği bir mod veya ekran seçin.

Aşağıdaki modlar ve ekranlar ayarlanabilir.

- Ana Ekran
- Kopyala
- Görüntü Gönderme
- Belge Dosyalama
- Sistem Ayarları
- SharpOSA

**Fabrika ayarları:** Etkin, Ana Ekran: Devre dışı bırak, Kopyala: Devre dışı bırak, Görüntü Gönderme: Tümü Etkin, Belge Dosyalama: Tümü Etkin, Sistem Ayarları: Etkin, Sharp OSA: Tümü Etkin

# **Güç Tasarruf Örüntü Listesi**

Bu işlev, makinenin kullanım şeklini analiz eder ve kullanım sıklığına dayalı olarak, otomatik güç kapatma moduna geçişi kontrol eder. Makinenin elektrik tüketimini bir enerji tasarruf örüntü listesi kullanarak yönetmek istiyorsanız, [Sistem Ayarları] - [Eko Ayarı] - [Geçis süresini günün saatiyle degistir.] bölümünde [Elle] şıkkını seçin ve aşağı açılır listeden bir Otomatik Örüntü Güncelleştirmesi veya 1'den 4'e kadar olan Orijinal Eko Örüntüsü seçeneklerinden birini seçin. Makine kullanımının otomatik olarak analiz edilmesi ve örüntünün gerektikçe güncelleştirilmesi için, Otomatik Örüntü Güncelleştirmesi şıkkını seçin.

## **Düzen Örüntüsü**

Orijinal Eko Örüntüsü'nü belirleyin.

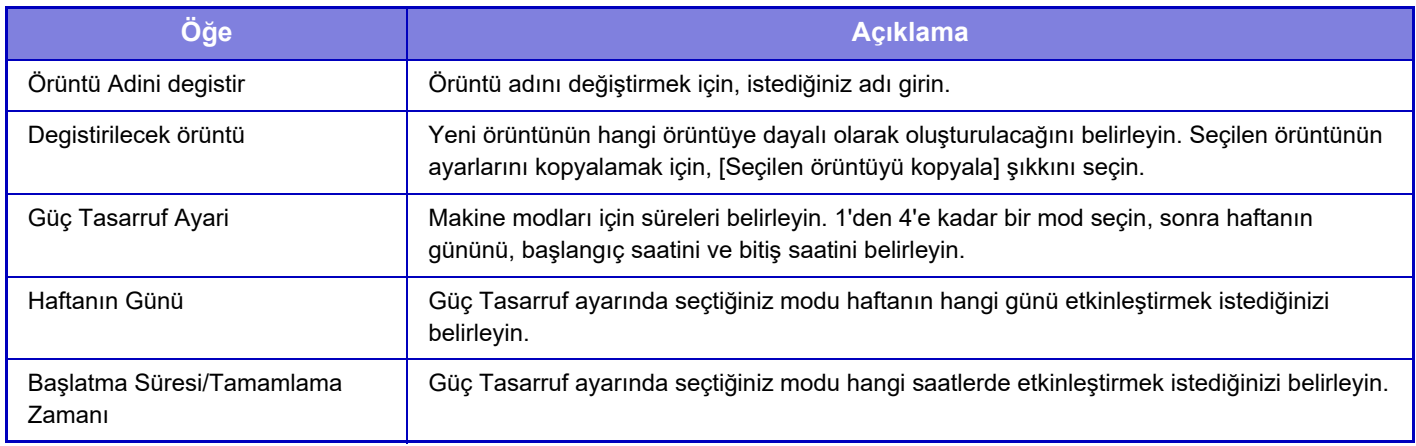

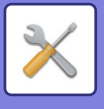

# **Özel Tarih Çalışma Ayarları**

Fazla baskı işi yaptığınız veya özel bir işlem yapmak istediğiniz bir günü "özel tarih" olarak ayarlayabilir ve sadece o tarih için belirli bir enerji tasarruf planı yapabilirsiniz.

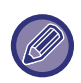

Özel tarih işlemi, Otomatik Güç Kapatma geçiş süresi ayarından (devrede veya değil) bağımsız olarak özel tarih olarak ayarlanan günde yapılır.

### **"Özel Tarih" sekmesi**

Özel Tarih bölümünde en çok 7 günden oluşan bir süre belirlenebilir. Özel tarihi, uygulanacak enerji tasarrufu örüntüsünü ve özel tarih tatil gününe denk gelirse gerçekleştirilecek işlemi belirleyin.

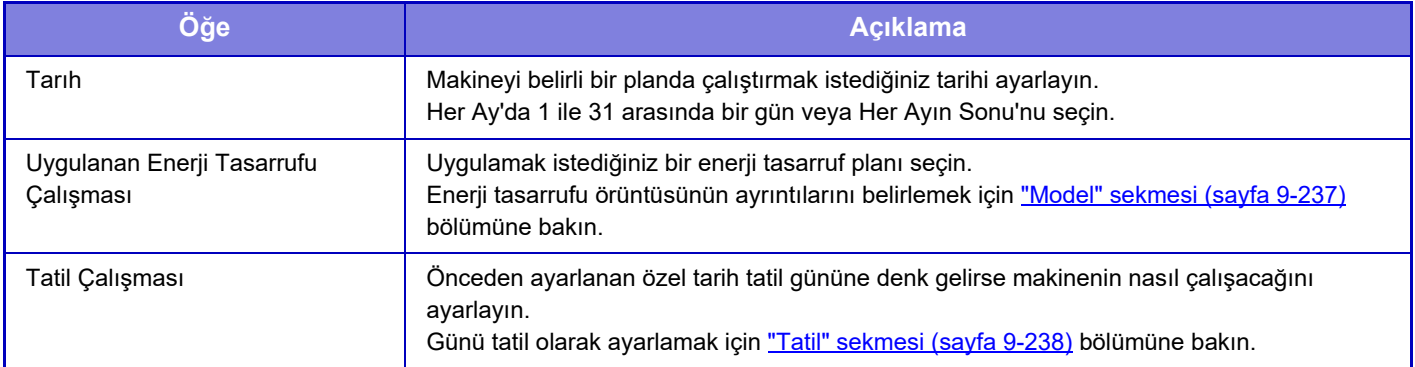

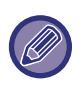

• Başlangıçta belirlenen bir özel tarih, tatil gününe denk geldiğinden değiştirilen başka bir özel tarihle çakışırsa öncekinin ayarı öncelikli olur.

• Aynı tarihe sahip özel tarihler ayarlanırsa 1 ile 7 (özel tarih numaraları) arasında artan sırayla kullanılırlar.

#### <span id="page-973-0"></span>**"Model" sekmesi**

Enerji tasarruf planının ayrıntılarını ayarlamak için kullanılır.

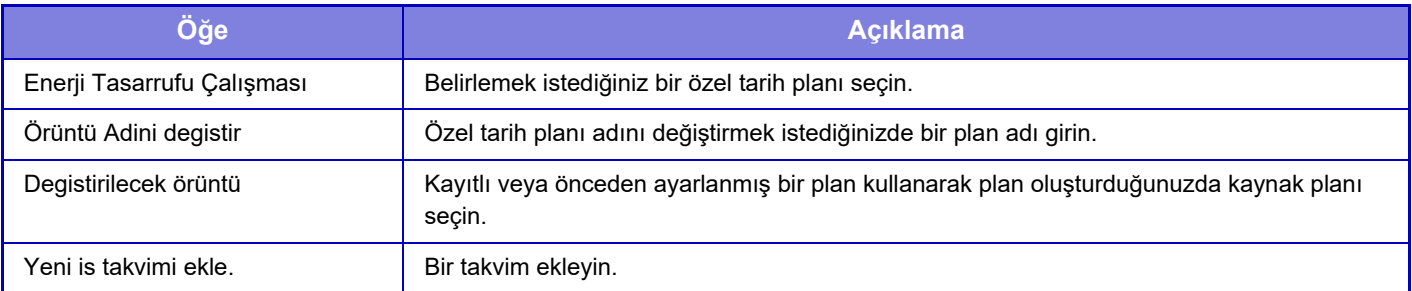

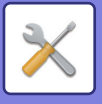

#### <span id="page-974-0"></span>**"Tatil" sekmesi**

Bir tatil tarihi belirtin. Tatil olarak belirttiğiniz tarih, özel tarih olmaz.

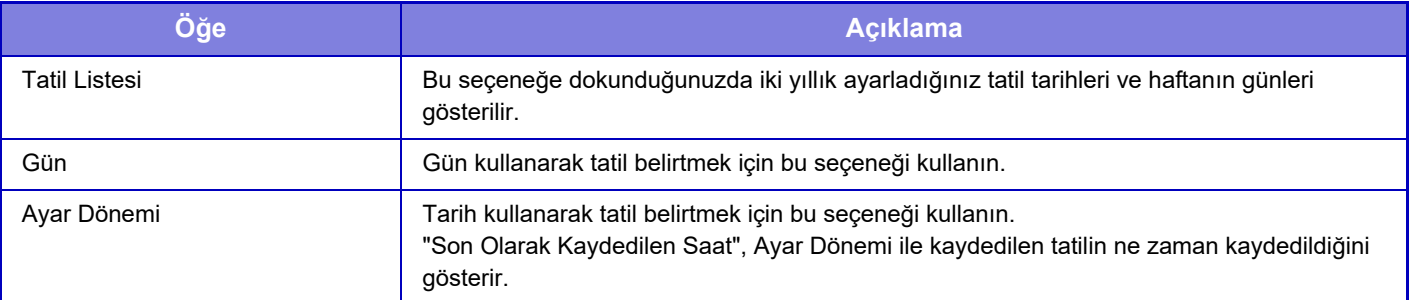

# **Güç AÇMA /KAPAMA Program Ayarı**

Makine işlem paneli ön ayarlı bir zamanda açılabilir veya kapanabilir. (3) model ayarlanabilir. "Ayar 1", "Ayar 2" ve "Ayar 3", haftanın aynı gününe veya aynı saate ayarlanırsa bu sırayla yürütülür.

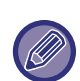

• Programlama işlevi, Ön Isıtma Modu veya Otomatik Güç Kapatma modundaki enerji tasarrufu ayarları zaman ayarını desteklemez.

- Ön ayarlı kapatma zamanı, şu kısıtlamalara tabidir:
	- Ön ayarlı güç kapanma zamanında makine iş yürütmesi nedeniyle veya farklı bir neden dolayı çalışıyorsa, makine, ancak iş bittikten sonra kapanacaktır.
	- Makine yazıcı işlerini alamıyor.
	- Makine alınan faks verisi çıktıları gibi çıktı işlerini alabilir.
	- Alınan Verinin Zaman Ayarlı Çıktısı ayarı etkinleştirilirse, makine bir sonraki açıldıığnda çıktıları hazırlanır.
- Enerji yönetimi ayarı da etkinleştirilirse, Güç Açma/Kapama Programlama Ayarı öncelikli olarak uygulanacaktır.
- Aynı saat belirlenirse ayarlar, "Ayar 1", "Ayar 2" ve "Ayar 3" sırasıyla uygulanır.
- Şu durumlarda güç kapatılmaz:
- "Açilişta Otomatık Temızleme" işlemi sürüyor.
- Yerel sürücü optimizasyonu devam ederken veya ayar modu değiştirildikten sonra yeniden başlatma devam ederken.
- Ön ayarlı açma/kapama zamanı, ayarın kabul edilmesinden itibaren bir dakika içindedir.

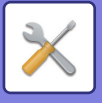

## **Toner Tasarruf Modu**

Bu mod, toner tüketimini azaltmak için kullanılır.

Toner tüketimi, her "Kopyala", "Yazici" ve "Çiktilar (Belge Dosyal.)" yazdırma işi için ayarlanabilir.

- Toner tüketimi üç seviye arasından seçilebilir.
- Toner Tasarruf1 (Toner Tüketimi: Çok)
- Toner Tasarruf2 (Toner Tüketimi: Orta)
- Toner Tasarruf3 (Toner Tüketimi: Az)

**Fabrika ayarları:** Tümü Geçersiz

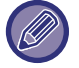

Ülkeye ve bölgeye bağlı olarak bazı öğeler görüntülenmeyebilir.

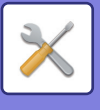

# **Sistem Kontrolü**

# **İş Günlüğü**

## **İş Günlüğünü Görüntüle**

Makinede yürütülen bir işin kaydını görüntüler. Bir görüntüleme öğesi ve dönem seçin ve [Göster] tuşuna dokunun. **Fabrika ayarları:** İş Günlüğü:Tümü Etkin

## **İş kayıt İşlemi**

Makinede yürütülen bir işin günlüğünü kaydeder veya siler. [E-posta ile Bildirilecek İş Günlüğünün Sayısı] için iş sayısını belirleyip [Kaydet] tuşunu tıklatın. İş kaydını silmek için [Sıl] tuşuna dokunun. **Fabrika ayarları:** E-posta ile Bildirmek için İş Günlüğü Sayısı:50000

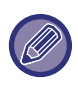

Ayar modunda (Web sürümü) [İş Günlüğü]'nı seçerek iş kaydını kaydedebilirsiniz.

# **Veri Dışarıdan/Dışarıya Aktarma (CSV Formatı)**

Verileri içe veya dışa aktarabilirsiniz.

### **Dışa Aktarma Ayarları**

#### **Dışa Aktarma Ayarları Türü**

Adres defterinden veya kayıtlı kullanıcı bilgilerinden dışa aktarılacak verileri seçin. Verileri seçtikten sonra [Yürüt] tuşunu tıklatın. Veriler CSV formatında dışa aktarılır.

**Fabrika ayarları:** Adres Defteri:Etkin, Kullanıcı Kayıt Bilgileri:Devre Dışı

### **İçe Aktarma Ayarları**

#### **Dosyadan içe aktarma ayarları**

CSV formatında dışa aktarılmış verileri makineye aktarabilirsiniz.

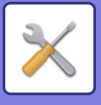

# **Depolama Yedeği**

Makinede kayıtlı adres defteri bilgileri ile kullanıcı bilgileri USB belleğe kaydedilebilir ve USB bellekten alınabilir. Makineyi kullanarak bir dosya üzerinde değişiklik yapmak için önce makineye bir USB bellek aygıtı takın. Ayarları Web sayfasında seçmeniz gerekirse, dosyalar üzerinde değişiklik yapmak için bilgisayarınızı kullanın.

#### **Dışa Aktarma Ayarları**

Veri dışa aktarır. **Fabrika ayarları:** Tümü Geçersiz

#### **İçe Aktarma Ayarları**

Verileri makineye aktarır.

- [Parola Politikası Ayarları] etkinleştirildiğinde, aşağıdaki kullanıcı hesapları içe aktarma için hedeflenmez.
- Minimum parola uzunluğuna sahip olmayan kullanıcı hesapları.
- [Parola Oluşturma Kurallarını Etkinleştir] etkinleştirildiğinde, bu ayarla tam olarak eşleşmeyen kullanıcı hesapları.
- [Silinen Hesap Adının Tekrar Kullanımını Yasakla] etkinleştirildiğinde yeniden kayıt olduğu belirlenen kullanıcı hesapları.

# **Aygıt Klonlama**

Makinenin ayar bilgilerini XML formatında kaydeder ve bu bilgileri başka bir makineye kopyalar.

Bu işlev sayesinde birden fazla makinede aynı ayarları art arda yapmanıza gerek kalmaz.

Makineyi kullanarak bir dosya üzerinde değişiklik yapmak için önce makineye bir USB bellek aygıtı takın. Ayarları Web sayfasında seçmeniz gerekirse, dosyalar üzerinde değişiklik yapmak için bilgisayarınızı kullanın.

### **Dışa Aktarma Ayarları**

Veri dışa aktarır. **Fabrika ayarları:** Tümü Geçersiz

### **İçe Aktarma Ayarları**

Verileri makineye aktarır.

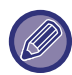

- İçe aktarılabilecek modeller için lütfen ürünü satın aldığınız mağazaya başvurun.
- Cihaz klonlama yapılırken aşağıdaki veriler kopyalanmaz:
	- Liste yazdırma ve faks iletme öğeleri.
	- Sayım ve aygıt durumu ekran öğeleri.
	- Makinenin IP adresi, aygıt adı, yönetici parolası, görüntü gönderme için gönderici adları ve makineye özel diğer bilgiler.
- Ekran kontrastı gibi her donanıma özgü ayar değerleri.

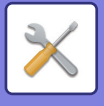

# **Adres Defteri Yönlendir**

Makinenin adres defterinde kayıtlı verileri başka bir makineye iletin.

Adres defteri içeriğini iletmek için, hedef makinenin IP adresini ve bu makinenin yönetici parolasını girin ve [Yürüt] tuşuna dokunun.

# **Veri Yedeklemesi Dosyalanıyor**

Belge Dosyalama ile kaydedilen bir dosyayı yedekleyebilir ve yedeklenmiş bir dosyayı makineye geri yükleyebilirsiniz.

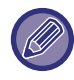

Dosyalama verilerinin yedeklenmesi ayar modunda (Web sürümü) çalıştırılır.

#### **Dışa Aktarma Ayarları**

Yedeklemek istediğiniz klasörü seçip [Yürüt] tuşunu tıklatın. Dosyalar bilgisayarınıza kaydedilir.

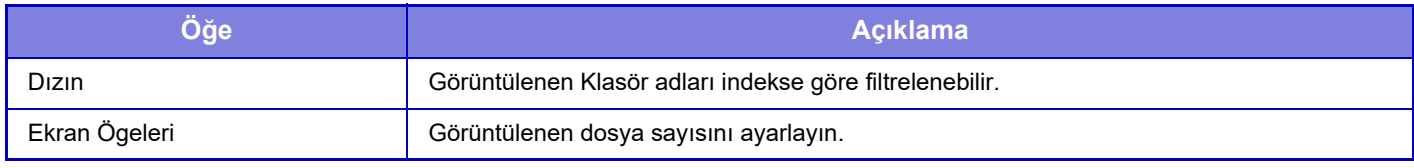

#### **İçe Aktarma Ayarları**

"Dışa Aktarma Ayarları" seçeneğiyle kaydedilmiş olan bir dosyayı makineye geri yükleyebilirsiniz. "Dosyadan içe aktarma ayarları" seçeneğiyle kaydedilmiş dosyanın yolu için en çok 200 karakter girin ve [Yürüt] tuşunu tıklatın.

# **Sıfırlama Ayarları**

#### **Fabrıka Değerlerını Gerı Yükle**

Geçerli ayarları (Ayar modunda seçtiğiniz ayarları) fabrika varsayılan ayarlarına geri döndürür. Geri yüklemeden önce mevcut ayarların kaydını oluşturmak isterseniz, ""Ayarlar (yönetici)" → [Veri Listesi] → [Yöneticiler için Liste]".bölümünde [Durum] şıkkını seçerek mevcut ayarları yazdırın.

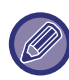

Ayarlar değiştirildiğinde değişiklikler makine yeniden başlatıldıktan sonra etkili olacaktır. Makineyi yeniden başlatmak için, bkz. ["GÜCÜ AÇMA \(sayfa 1-7\)"](#page-9-0).

### **NIC'yi sıfırla**

Bütün "Ağ Ayarları" tercihlerini varsayılan değerlere geri döndürür.

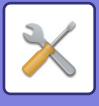

# **Yerel Sürücünün Optimizasyonu**

Makineye takılı çeşitli cihazlar ayarlanabilir.

Bu işlev, verileri birleştirerek makinenin yerel sürücüsünü optimize eder. Bir iş devam ederken, bir mesaj ekrana gelecektir ve iş bitene kadar optimizasyon başlamaz. İyileştirme sırasında aşağıdaki işlemler mümkün değildir:

- Ayar moduna (Web sürümü) erişim ve yazdırma verisi alımı.
- İşlem panelindeki tuşların kullanımı
- Makinenin güç düğmesiyle gücün kapatılması.
- Otomatık Güç Kapatma

İyileştirme bittikten sonra, makine otomatik olarak yeniden başlar.

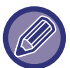

Belge dosyalama işlevi sıkça kullanıldığı ve dosyaların çıktısı biraz yavaş olduğu zaman, sabit diskin iyileştirilmesi performansı arttırabilir.

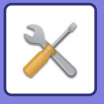

# **E-posta uyarı ve durum**

#### **Durum Mesajı**

Standart E-posta Durumu işlevi veya Gelişmiş E-posta Durumu işlevi ayarlarını seçin. E-posta durumu işlevi belirli aralıklarla makine durum bilgilerini kayıtlı adreslere iletebilir.

#### **Standart**

E-posta durumu adres listesi 1, E-posta durumu adres listesi 2 ve E-posta durumu dağıtıcı adres listesini ayrı ayrı belirler.

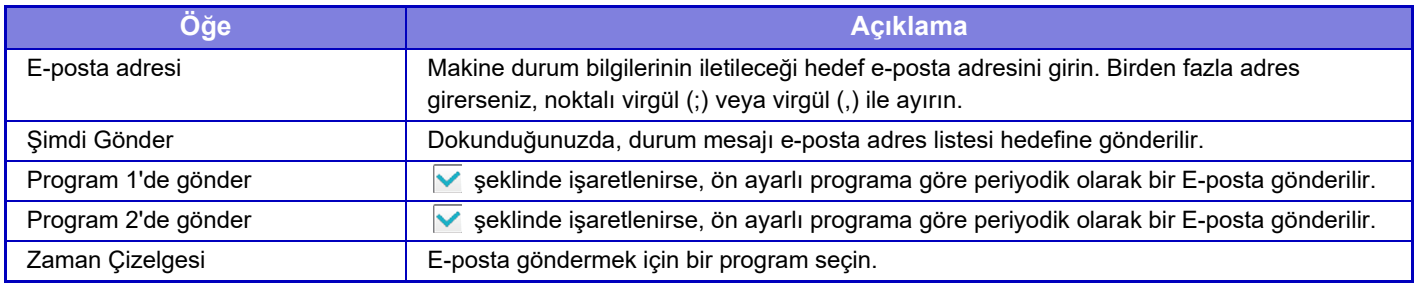

#### **Gelişmiş**

#### **E-Posta İstek Ayarı ile Durum Mesajı**

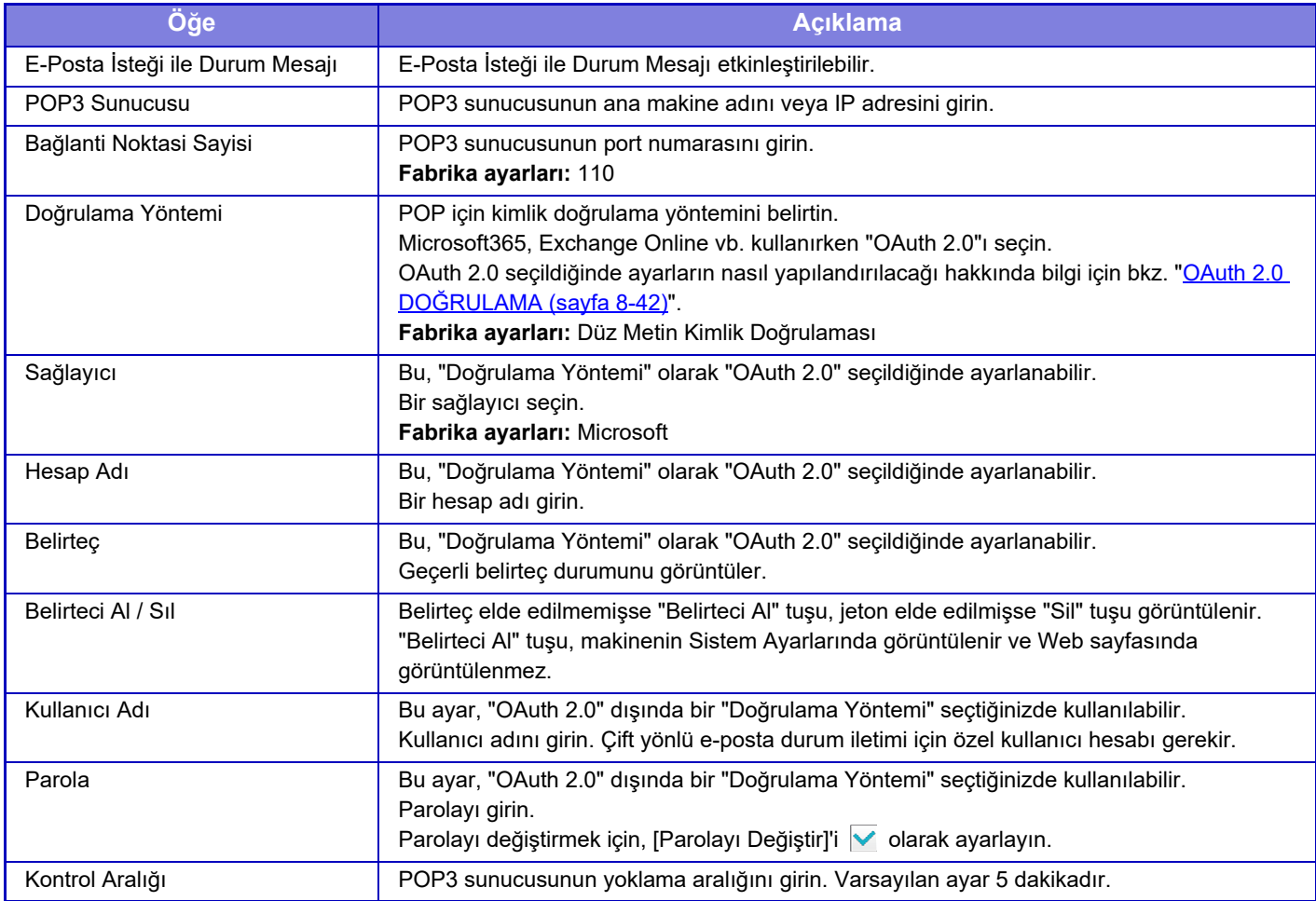

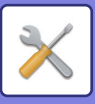

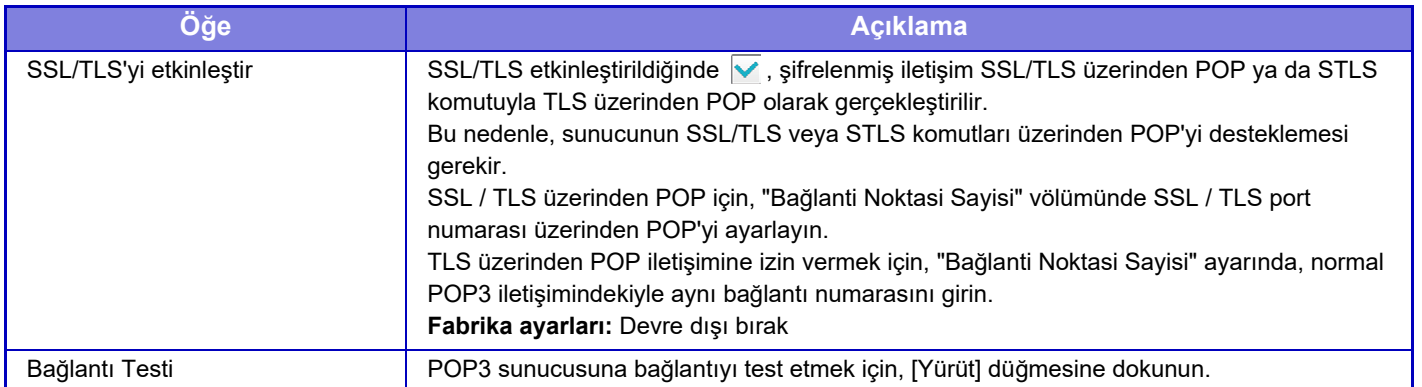

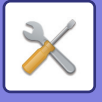

#### **Uyarılar Mesajı**

E-posta Alarm işlevi ayarlarını seçer.

E-posta alarm işlevi, makinedeki bir sorunu e-posta kullanarak yöneticiye veya dağıtıcıya rapor edebilir.

E-posta Uyarı Mesajı Listesi 1, E-posta Uyarı Mesajı Listesi 2 ve Satıcı E-posta Uyarı Mesajı Listesi'ni ayrı ayrı ayarlar.

#### **E-posta adresi**

Alarm mesajının iletileceği hedef e-posta adresini girin. Birbirinden noktalı virgül veya virgülle ayırarak birden çok adres de girebilirsiniz.

Örnek: aaa@xxxxx.□□□; bbb@xxxxx.□□□

Şu durumlarda e-postayla rapor gönderilir: Her adres listesi için uyarı gönderme durumunu ayrı ayrı ayarlayabilirsiniz. Ünite uyarının hedefi haline geldiğinde, ayarlanan adrese bir e-posta gönderilir.

Sikişma, Toner Az, Toner Boş, Kağit Boş, Servis Talebi, PM Talebi, Atık Toner Hemen Hemen Dolu, Atık Toner Dolu, İş Kaydı Dolu, Güvenlik Uyarısı

**Fabrika ayarları:** Güvenlik uyarıları hariç tümü etkin

#### **SMTP Ayarı**

#### **[Ağ Ayarları] kısmında SMTP Sunucusu kullanın.**

E-posta durumu ve E-posta uyarısı için kullanılan SMTP sunucu ayarlarını ağ ayarının [SMTP Ayarı \(sayfa 9-182\)](#page-918-0) ile aynı ayarlara ayarlayın.

#### **SMTP Ayarı**

"[Ağ Ayarları] kısmında SMTP Sunucusu Kullanın" seçeneğini kullanmadığınızda bu ayarı kullanın.

#### **Birincil Sunucu**

Birincil SMTP sunucusunun ana makine adını veya IP adresini girin.

#### **İkincil Sunucu**

Bu ayar, "OAuth 2.0" dışında bir "Doğrulama Yöntemi" seçtiğinizde kullanılabilir. İkincil SMTP sunucusunun ana makine adını veya IP adresini girin.

#### **Bağlanti Noktasi**

**Sayisi**

Bir port numarası girin. **Fabrika ayarları:** 25

#### **Zamanaşımı**

Zaman aşımı girin. Bu süre, e-posta sistemi özelliklerine uygun olarak SMTP sunucusuna bağlanma ve veri iletimi için kullanılır.

**Fabrika ayarları:** 20 saniye

#### **Gönderenın Adi**

Gönderici adını girin.

#### **Gönderici Adresi**

Gönderenin adresini girin

#### **SSL/TLS'yi etkinleştir**

SSL etkinleştirilirse, STARTTLS komutu yardımıyla TLS üzerinden SMTP şifreli iletişimi kullanılabilir.

 Bu, sunucusunun STARTTLS komutunu desteklemesini gerektirir. SSL/TLS iletişimine izin vermek için, "Port Numarasını" normal SMTP ile aynı port numarasına ayarlayın.

**Fabrika ayarları:** Devre dışı bırak

#### **Doğrulama Yöntemi**

SMTP için kimlik doğrulama yöntemini belirtin.

Microsoft365, Exchange Online vb. kullanırken "OAuth 2.0"ı seçin.

OAuth 2.0 seçildiğinde ayarların nasıl yapılandırılacağı hakkında bilgi için bkz. "OAuth 2.0 DOĞ[RULAMA \(sayfa 8-42\)](#page-714-0)". **Fabrika ayarları:** Kimlik Bilgisi Doğrulaması Yok

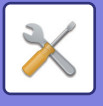

#### **Sağlayıcı**

Bu, "Doğrulama Yöntemi" olarak "OAuth 2.0" seçildiğinde ayarlanabilir. Bir sağlayıcı seçin.

#### **Fabrika ayarları:** Microsoft

#### **Hesap Adı**

Bu, "Doğrulama Yöntemi" olarak "OAuth 2.0" seçildiğinde ayarlanabilir. Bir hesap adı girin.

#### **Belirteç**

Bu, "Doğrulama Yöntemi" olarak "OAuth 2.0" seçildiğinde ayarlanabilir. Geçerli belirteç durumunu görüntüler.

#### **Belirteci Al / Sıl**

Belirteç elde edilmemişse "Belirteci Al" tuşu, jeton elde edilmişse "Sil" tuşu görüntülenir. "Belirteci Al" tuşu, makinenin Sistem Ayarlarında görüntülenir ve Web sayfasında görüntülenmez.

#### **Kullanıcı Adı**

Bu ayar, "Doğrulama Yöntemi" olarak "SMTP Kimlik Doğrulaması" seçildiğinde kullanılabilir. Kullanıcı adını girin.

#### **Parola**

Bu ayar, "Doğrulama Yöntemi" olarak "SMTP Kimlik Doğrulaması" seçildiğinde kullanılabilir. Parolayı girin.

Parolayı değiştirmek için, [Parolayı Değiştir]'i v olarak ayarlayın.

#### **SMTP öncesi POP**

Bu ayar, "OAuth 2.0" dışında bir "Doğrulama Yöntemi" seçtiğinizde kullanılabilir.

ayarlanırsa, SMTP iletişimini kullanmadan önce POP sunucusunda doğrulanırsınız.

• POP3 Sunucusu: İkincil SMTP sunucusunun ana makine adını veya IP adresini girin.

#### **Fabrika ayarları:** Devre dışı bırak

• Port Numarası: SMTP öncesi POP iletişimi için POP3 port numarasını girin. Varsayılan ayar port 110 şeklindedir. **Fabrika ayarları:** 110

• POP Doğrulama: vayarlanmışsa, POP3 sunucusunda doğrulama için doğrulama protokolü (APOP dahil) kullanılır. **Fabrika ayarları:** Devre dışı bırak

- Kullanıcı Adı: SMTP öncesi POP iletişimi için kullanıcı adını girin.
- Parola: SMTP öncesi POP iletişimi için gereken parolayı girin. Parolayı değiştirmek için, [Parolayı Değiştir]'i v olarak ayarlayın.
- SSL/TLS etkinleştirin: olarak ayarlanırsa, SSL/TLS iletişimi üzerinden POP veya STLS komutu ile TLS üzerinden POP etkinleşir. Bu, sunucunun SSL/TLS üzerinden POP iletişimini veya STLS komutunu desteklemesini gerektirir. SSL/TLS iletişimine izin vermek için, "Port Numarasını" SSL üzerinden POP iletişimi ile aynı port numarasına ayarlayın. TLS üzerinden POP iletişimine izin vermek için, "Port Numarasını" normal POP3 iletişimi ile aynı port numarasına ayarlayın.

**Fabrika ayarları:** Devre dışı bırak

#### **Bağlantı Testi**

SMTP sunucusuna bağlantıyı test etmek için, [Yürüt] düğmesine dokunun.

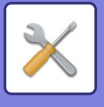

## **Gelişmiş FSS Ayarları**

Bu işlev, cihaz yönetimi için bir bulut hizmeti olan Synappx Manage'a bağlantı içindir.

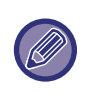

- Bu işlevin kullanılması, bu bulut hizmetinin kullanılmasını gerektirir.
- Bu işlevin kullanılması, bu bulut hizmetinin kullanılmasını gerektirir.

#### **Gelişmiş FSS**

Gelişmiş FSS özelliğinin etkinleştirilip etkinleştirilmeyeceğini ayarlar. Bu işlevi değiştirmek, makinenin yeniden başlatılmasını gerektirir. **Fabrika ayarları:** Devre dışı bırak

#### **URL**

Bulut hizmetinin kiracısı tarafından sağlanan ilk bağlantı URL'sini girin. Bağlantı tamamlandıktan sonra, URL boş olarak kaydedilirse, önceki bağlantı bilgileri başlatılır.

### **Şimdi Kontrol Et**

Bulut hizmetinden bilgi almaya veya makinenin kontrolünü değiştirmeye yönelik istekleri kontrol eder.

# **Firmware Güncellemesi**

Bu ayar, makineye bir veri güvenlik kiti takıldığında ve "Gelişmiş Güvenlik Ayarları" yapılandırıldığında kullanılabilir. Makinenin bellenimi, bir USB bellek kullanılmadan LAN aracılığıyla güncellenebilir.

Veri güvenlik kitiyle ilgili ayarlarla ilgili ayrıntılar için veri güvenlik kiti kılavuzuna bakın. "Gelişmiş Güvenlik Ayarları" hakkında daha fazla bilgi için satıcınızla veya en yakın SHARP Servis Departmanıyla iletişime geçin.

### **Dosya Seç**

Güncellenecek üretici yazılımı dosyasını seçin.

### **Cihaz Ağ Sayfasında üretici yazılımı güncelleme durumunu göster**

Ürün yazılımı güncelleme durumunun web sayfasında görüntülenip görüntülenmeyeceğini ayarlayın.

### **Uygula**

Seçilen üretici yazılımını güncellemeye başlamak için bu tuşa dokunun.

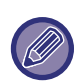

• Bu ayar web sayfasında yapılandırılabilir.

• Üretici yazılımını güncellerken gücü kapatmayın.

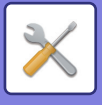

# **Görüntü Kalitesi Ayarlaması**

[Toplu Ayar] bölümündeki Isıtıcı Temizleme Modu, makinede sadece ayar modundayken yürütülebilir.

# **Toplu Ayar**

Makineye takılı çeşitli cihazlar ayarlanabilir.

#### **Isıtıcı Temizleme Modu**

Kağıdın basılı tarafında noktalar veya başka lekeler göründüğü zaman, makinenin sigorta birimini temizlemek için bu işlevi kullanın. Bu işlev kullanıldığında, ""V" basılı kağıt çıktı olur ve sigorta birimi temizlenir.

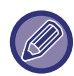

İşlevi ilk kez kullandıktan sonra iyileşme gözlemlerseniz, işlevi tekrar kullanmayı deneyin.

#### **Siyah Harf/Siyah Çizgi Kalınlık Ayarı**

Siyah metni ve siyah çizgilerin kalınlığını ayarlayın. Bu işlevi kullanarak ayar yaptıktan sonra [Sistem Ayarları] - [Ortak İşlevler] - [Otomatik Gri Kalibrasyonu (Kopyalama için)], [Otomatik Gri Kalibrasyonu (Yazdırma için)] işlemini yapın. **Fabrika ayarları:**0

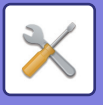

#### <span id="page-986-0"></span>**Siyah Bant Küçültme**

Siyah izleri azaltmak için kullanılıp kullanılmayacağını belirleyin.

Siyah bant küçültme işlevi Orijinali Tara, Kopyala, Görüntü Gönderme ve Yerel sürücüye tarama işlevleri için kullanılabilir.

Siyah izleri azaltma etkinse, aşağıdaki seçeneklerden birini seçin.

İnce Siyah İzleri Gider: İnce siyah izleri daha az belirgin hale getirmek için bu ayarı kullanın. (Düşük düzeyde) Normal: Siyah izleri daha az belirgin hale getirmek için bu ayarı kullanın. (Orta düzeyde)

Kalın Siyah İzleri Gider: Kalın siyah izleri daha az belirgin hale getirmek için bu ayarı kullanın. (Yüksek düzeyde) **Fabrika ayarları:** Devre dışı bırak

Siyah iz düzeltme düzeyinin artırılması, metnin soluklaşmasına ve çizgilerin silikleşmesine yol açabilir.

### **Siyah İz Tespiti için uyarı mesajı görüntüle.**

Belge besleyicisi tarafından siyah izler algılandığında bir uyarı mesajı görüntülemek için bu seçeneği belirleyin. **Fabrika ayarları:** Devre dışı bırak

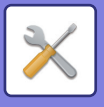

# **Kopya Görüntü Kalitesi**

#### **Hızlı Görüntü Kalite Ayarı**

Varsayılan durumda kolayca kopya kalitesi ayarlaması yapabilirsiniz. Varsayılan ayarı ([2]) [1 (Yumuşak)] veya [3 (Keskin)] olarak değiştirebilirsiniz. **Fabrika ayarları:** 2

#### **Gri Dengesi**

Kopyaların derecelemesi ve yoğunluğunu ayarlayabilirsiniz. Yoğunluk 3 aralığa ayrılır ve seviyeyi ayarlayabilirsiniz. **Fabrika ayarları:** Tümü 0

#### **Pozlama için [Otomatik] seçildiğinde Yoğunluk Ayarı**

Kopyalama pozlaması için [Otomtk] seçildiğinde siyah-beyaz kopyalama için ayarları yapılandırın. Pozlama, belge camı kullanılarak ve otomatik belge besleyici kullanılarak kopyalama için ayrı ayrı ayarlanabilir. **Fabrika ayarları:** Belge Camı, Belge Besleyici:5 (Normal)

#### **Netlık**

Görüntülerin kopyalanmasını varsayılan değer olarak daha keskin veya daha yumuşak yapabilirsiniz. **Fabrika ayarları:** 2

### **Görüntü Kalite Önceliği**

Görüntü kalitesi önceliğini belirleyin. Otomatik kopyalama pozlaması ve metin / basılı fotoğraf ayarlarında bu seçeneği belirleyin.

**Fabrika ayarları:** Tümü 0

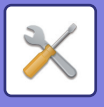

# **Baskı Görüntü Kalitesi**

#### **Hızlı Görüntü Kalite Ayarı**

Baskı kalitesini çabucak ayarlayın. Varsayılan ayarı ([2]) [1 (Yumuşak)] veya [3 (Keskin)] olarak değiştirebilirsiniz. **Fabrika ayarları:** Tümü 2

#### **Gri Dengesi**

Kopyaların derecelemesi ve yoğunluğunu ayarlayabilirsiniz. Yoğunluk 3 aralığa ayrılır ve seviyeyi ayarlayabilirsiniz. **Fabrika ayarları:** Tümü 0

#### **Pozlama Ayarlaması**

Yazdırma yoğunluğunu ayarlayın. **Fabrika ayarları:** 3 (Normal)

## **Çızgı Kalinliği**

CAD gibi özel uygulamalarda çizgiler düzgün şekilde basılmıyorsa, çizgileri kalınlaştırabilirsiniz. **Fabrika ayarları:** 5

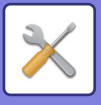

# **Tarama Görüntü Kalitesi**

#### **RGB ayarı**

Tarama için renk tonunu (RGB) belirleyin. **Fabrika ayarları:** Tümü 0

#### **Netlık**

Bir orijinal taranırken daha keskin bir görüntü elde etmek için bu ayarı kullanın. **Fabrika ayarları:** 3 (Normal)

#### **Kontrast**

Taranan görüntülerin kontrastını ayarlayabilirsiniz. **Fabrika ayarları:** 3 (Normal)

# **Ortak İşlevler**

#### **Otomatik Gri Kalibrasyonu (Kopyalama için)/Otomatik Gri Kalibrasyonu (Yazdırma için)/Ekran ile Kopya Kalibrasyonu/Ekran Üzerinden Yazıcı Kalibrasyonu**

Otomatik gri ölçek düzeltmesi gerçekleştirir.

Kopyalama için, [Otomatik Gri Kalibrasyonu (Kopyalama için)] ile ayarlayın. Yazdırma için, [Otomatik Gri Kalibrasyonu (Yazdırma için)] ile ayarlayın. [Ekran ile Kopya Kalibrasyonu] ve [Ekran Üzerinden Yazıcı Kalibrasyonu] yardımıyla her mod için daha da ayrıntılı ayarlar yapabilirsiniz.

Makine bir test parçası yazdırır, bu test parçası taranır ve gri ölçek otomatik olarak düzeltilir.

[Yürüt] tuşuna dokunulduktan ve bir test parçası yazdırıldıktan sonra, otomatik kalibrasyonu başlatmanız için bir mesaj ekrana gelir.

Gri ayarlama işlemini gerçekleştirmek için mesajdaki talimatları izleyin.

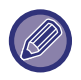

Otomatik Gri Kalibrasyonundan sonra da gri ölçeği hala kapalı ise, Otomatik Gri Kalibrasyonunun bir kez daha tekrarlanması gri ölçeği iyileştirebilir.

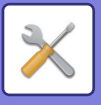

# **İlk Kurulum Ayarları**

Makineyi ilk kurduğunuzda gereken ayarlardan oluşan bir gruptur. İlk kurulum ayar öğeleri, aynı addaki normal ayar öğeleriyle aynıdır. Bir ayar öğesi hakkında bilgi edinmek için, normal öğenin açıklamasına bakın.

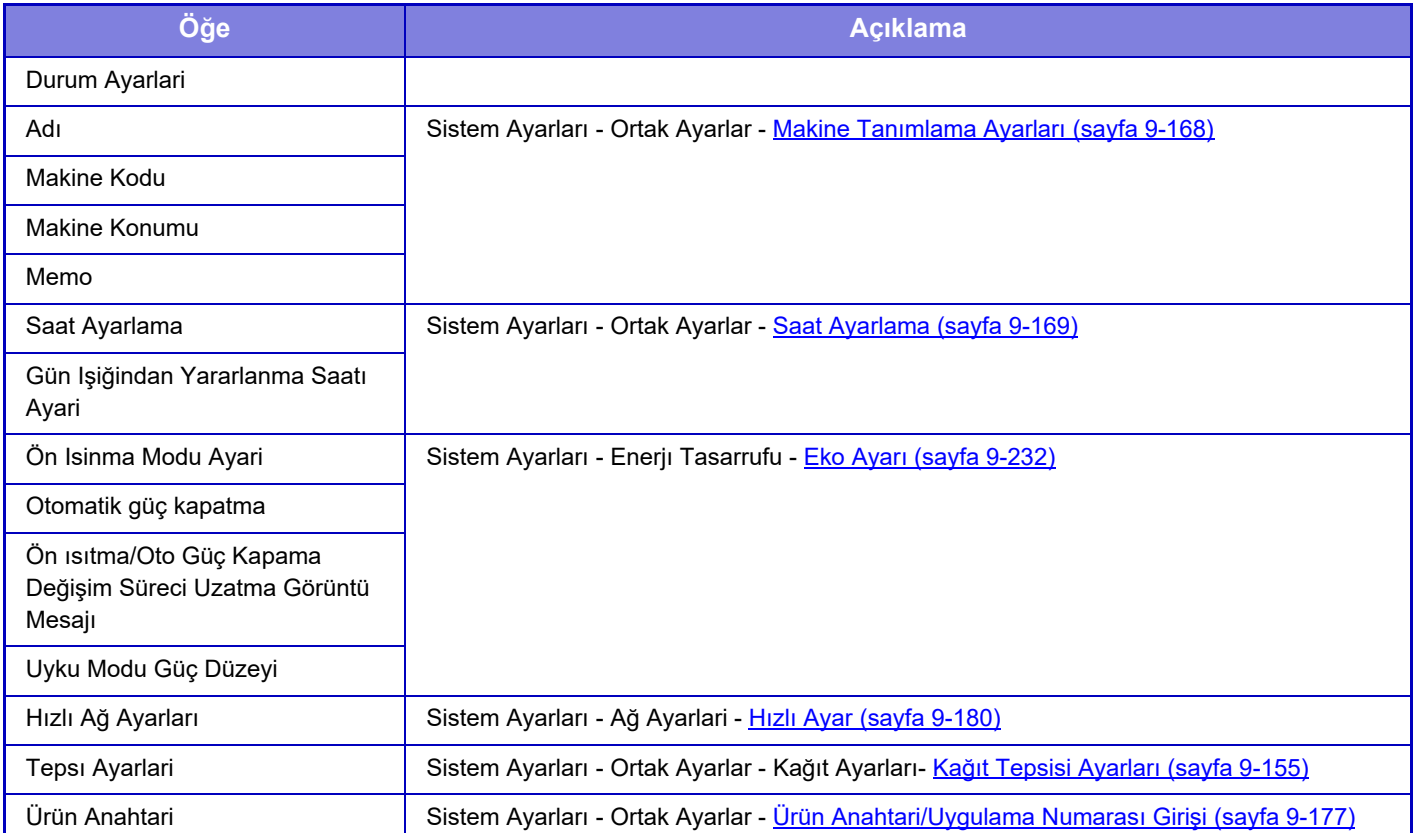

<span id="page-992-0"></span>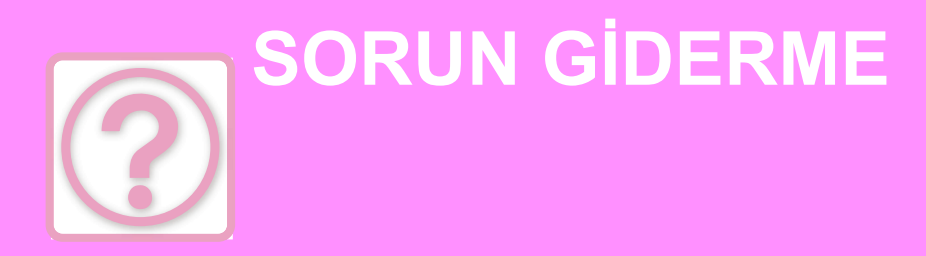

#### **[SORU-CEVAP](#page-993-0)**

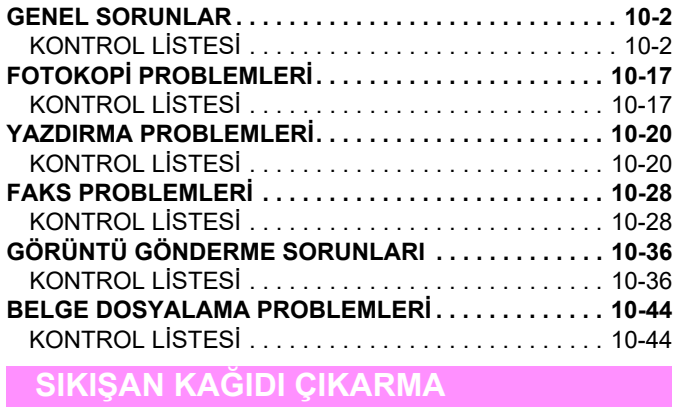

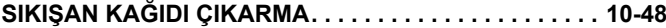

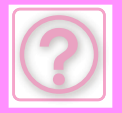

# <span id="page-993-0"></span>**SORU-CEVAP**

# <span id="page-993-3"></span><span id="page-993-1"></span>**GENEL SORUNLAR**

İşlevler yönetici tarafından devre dışı bırakılmış mı?

Bazı işlevler, sistem ayar modunda devre dışı bırakılmış olabilir. Kullanıcı doğrulama etkinleştirildiğinde, kullanabileceğiniz işlevler kullanıcı ayarlarınızda kısıtlanabilir. Yöneticinize sorun.

# <span id="page-993-2"></span>**KONTROL LİSTESİ**

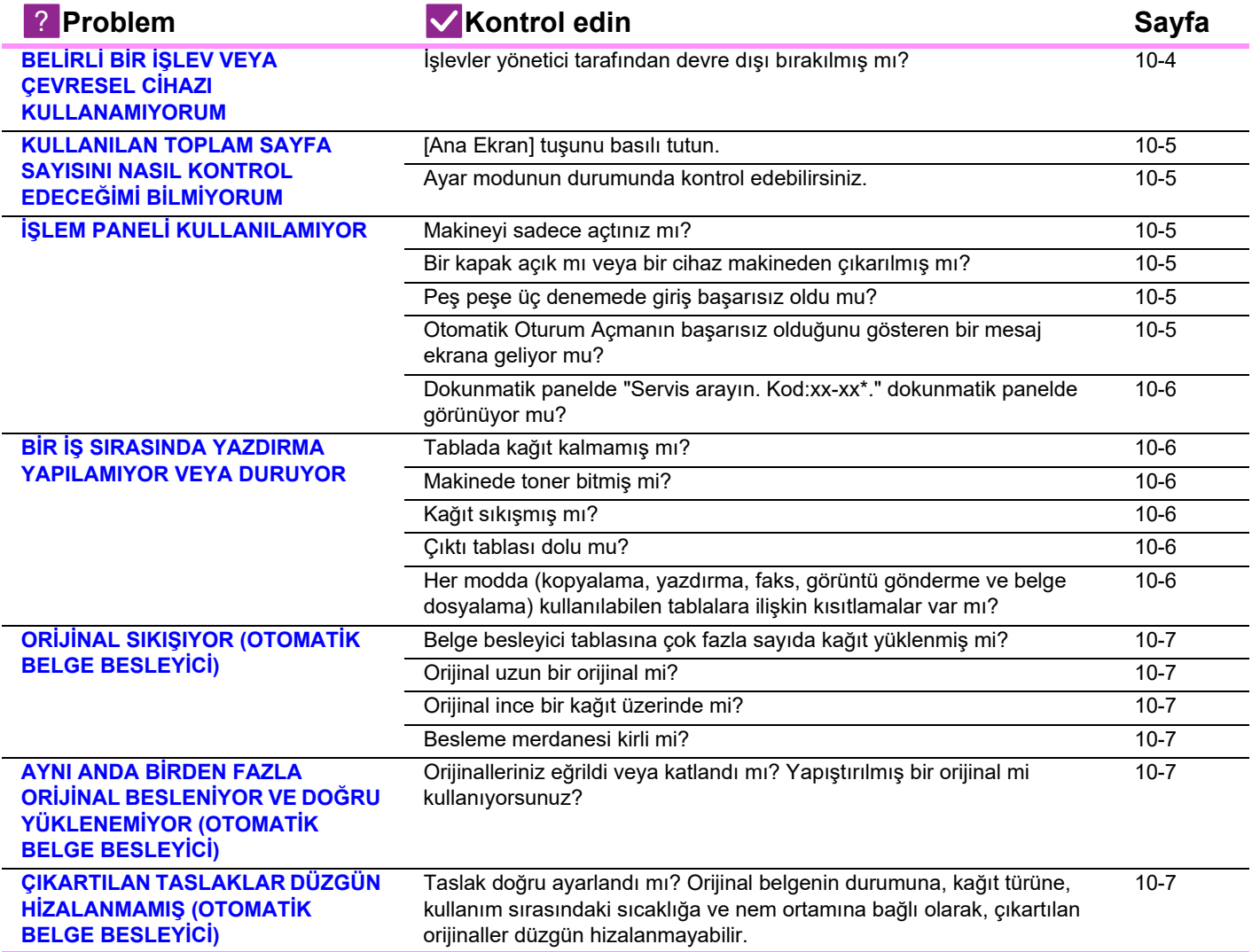

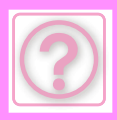

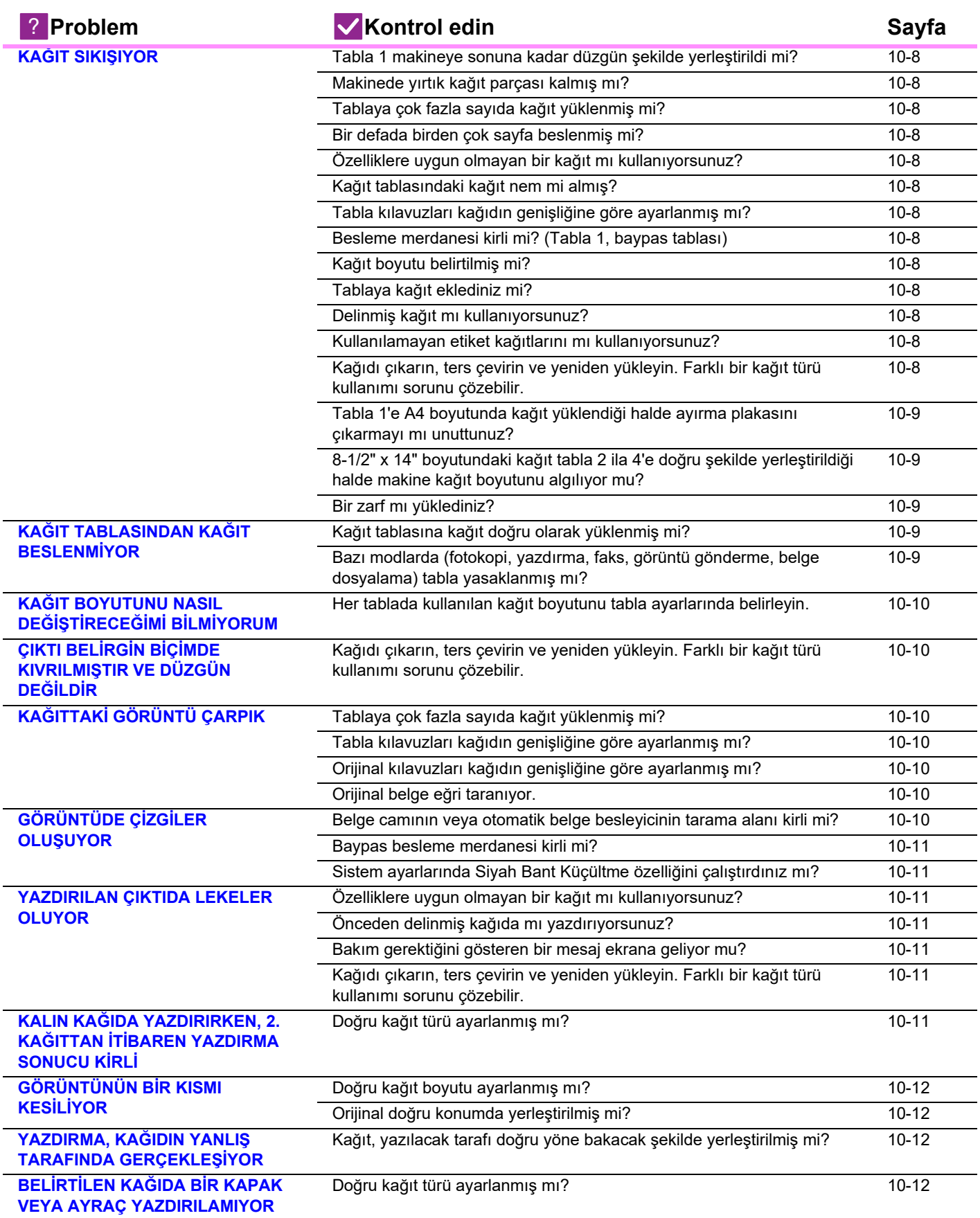

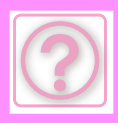

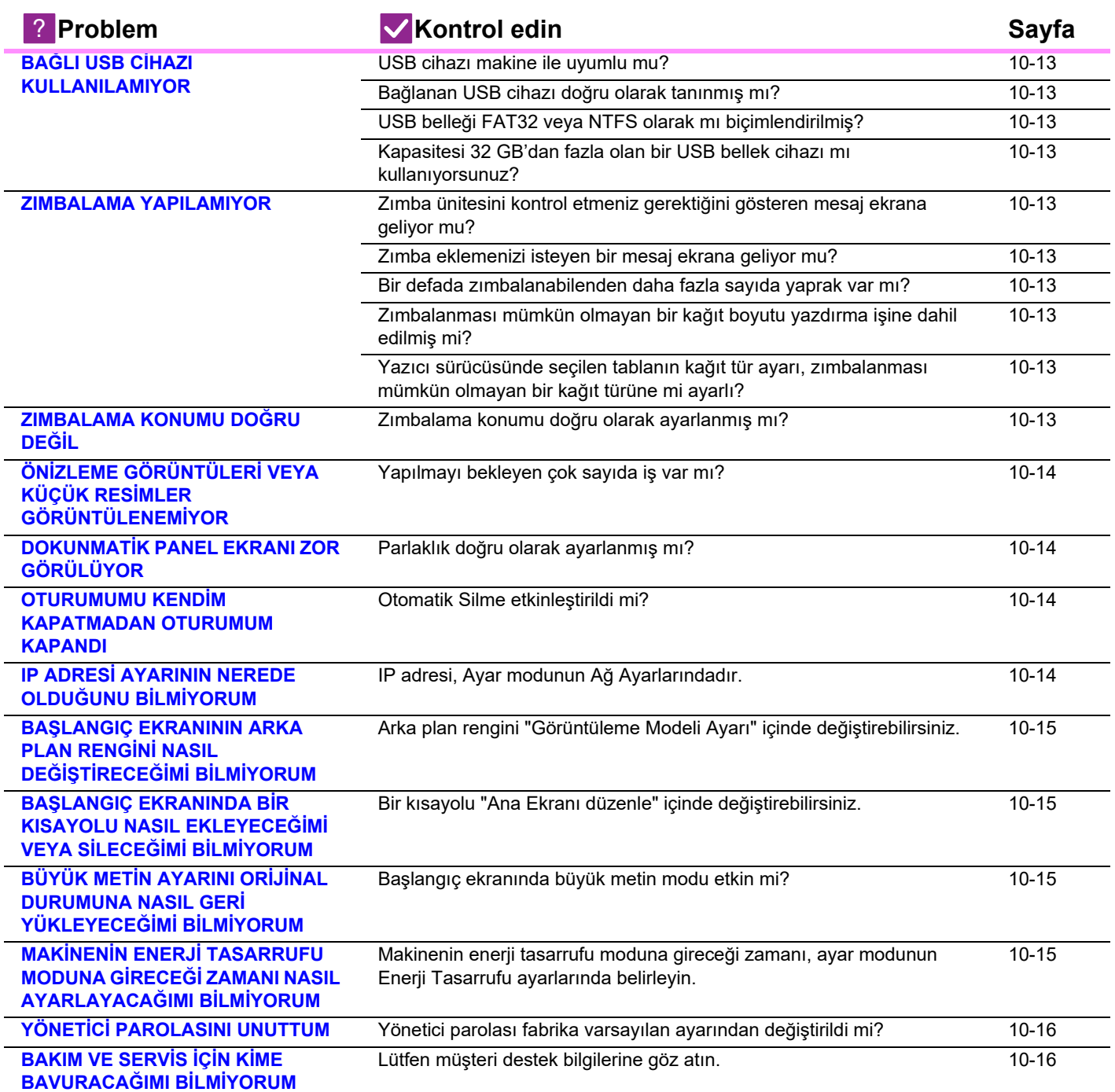

# <span id="page-995-0"></span>**BELİRLİ BİR İŞLEV VEYA ÇEVRESEL CİHAZI KULLANAMIYORUM**

!<br>!

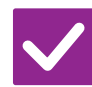

**Kontrol edin Çözüm**

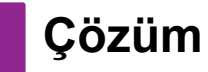

<span id="page-995-1"></span>**İşlevler yönetici tarafından devre dışı bırakılmış mı?**

■ Yöneticinize sorun.

Bazı işlevler, sistem ayar modunda devre dışı bırakılmış olabilir. Kullanıcı doğrulama etkinleştirildiğinde, kullanabileceğiniz işlevler kullanıcı ayarlarınızda kısıtlanabilir.

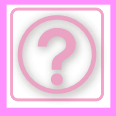

## <span id="page-996-0"></span>**KULLANILAN TOPLAM SAYFA SAYISINI NASIL KONTROL EDECEĞİMİ BİLMİYORUM**

!<br>!

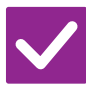

## **Kontrol edin Çözüm**

<span id="page-996-1"></span> **[Ana Ekran] tuşunu basılı tutun.** ■ [Ana Ekran] tuşunu basılı tuttuğunuzda, toplam sayfa kullanımı ve toner seviyesini gösteren bir mesaj görüntülenir.

<span id="page-996-2"></span>**Ayar modunun durumunda kontrol edebilirsiniz.**

■ Ayar modunun [Durum] bilgisinde [Toplam Sayi] görüntülenir. Bu öğe için kullanılan toplam sayfa sayısını kontrol edebilirsiniz.

# <span id="page-996-3"></span>**İŞLEM PANELİ KULLANILAMIYOR**

<span id="page-996-7"></span><span id="page-996-6"></span><span id="page-996-5"></span><span id="page-996-4"></span>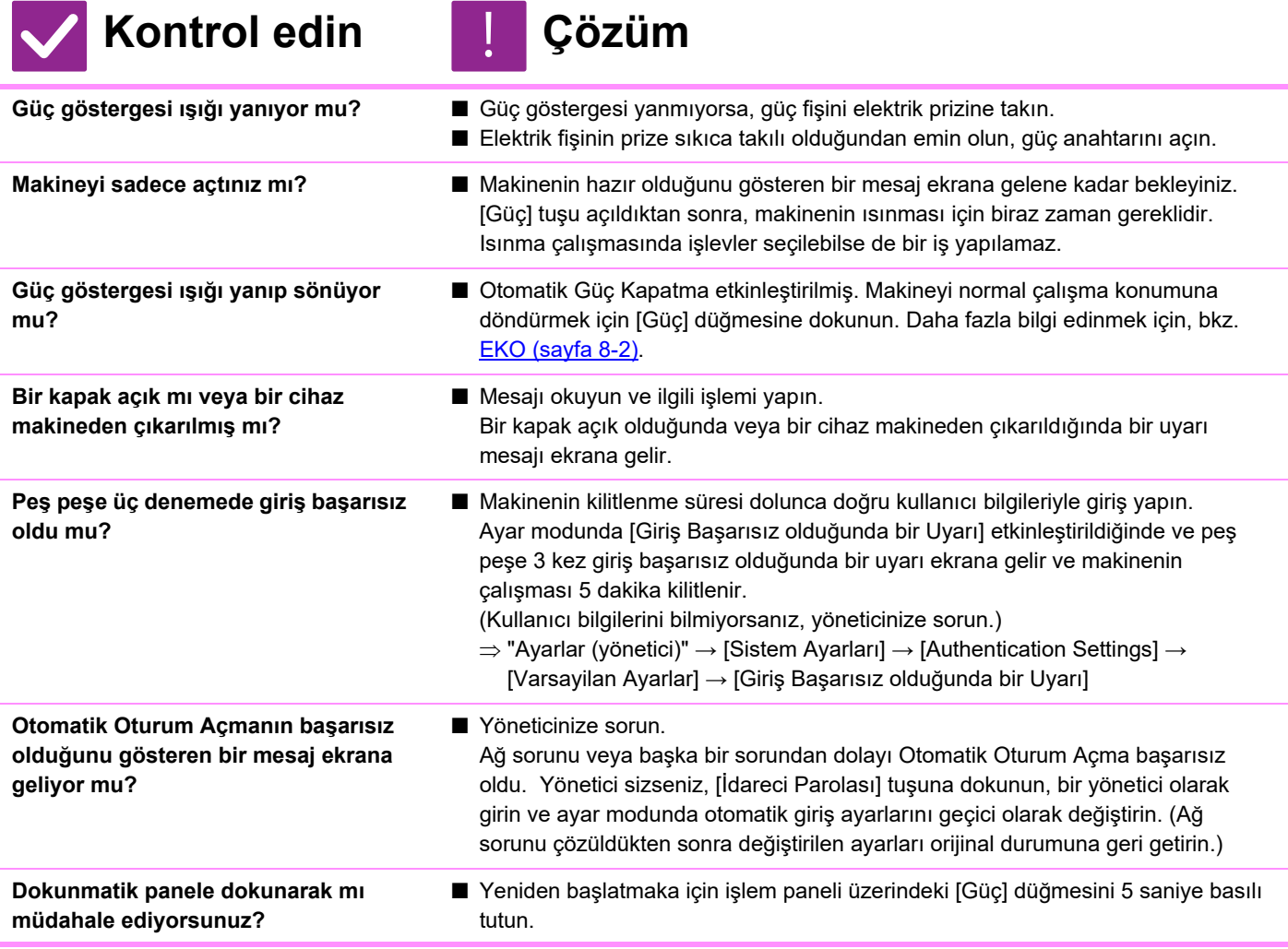

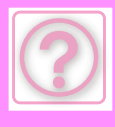

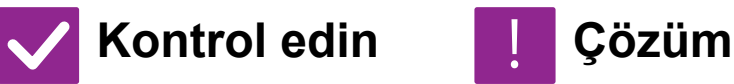

#### <span id="page-997-0"></span>**Dokunmatik panelde "Servis arayın. Kod:xx-xx\*." dokunmatik panelde görünüyor mu? \*xx-xx içinde harfler ve numaralar**

**belirir.**

- 
- Makine gücünü tekrar açın.
- Dokunmatik panelin sağ üst köşesindeki iş durumu ekranının arka plan renginin gri olduğundan emin olun ve [Güç] düğmesine basın ve dokunmatik paneldeki [Güç Kapalı] tuşuna dokunun. Ekran kapandıktan sonra bir süre bekleyin, elektrik fişini elektrik prizinden çekin, en az 10 saniye bekleyin, elektrik prizine takın ve gücü açmak üzere [Güç] düğmesine basın.
- Gücü birkaç kez kapatıp açtıktan sonra aynı mesaj hala görülürse, servis gerektiren bir arıza meydana gelmiş olabilir. Bu durumda makineyi durdurun, Elektrik fişi çekin ve satıcınıza veya en yakın yetkili servise başvurun. (Satıcınıza veya en yakın service ekranda görülen hata kodunu söyleyin.)

# <span id="page-997-1"></span>**BİR İŞ SIRASINDA YAZDIRMA YAPILAMIYOR VEYA DURUYOR**

<span id="page-997-5"></span><span id="page-997-4"></span><span id="page-997-3"></span><span id="page-997-2"></span>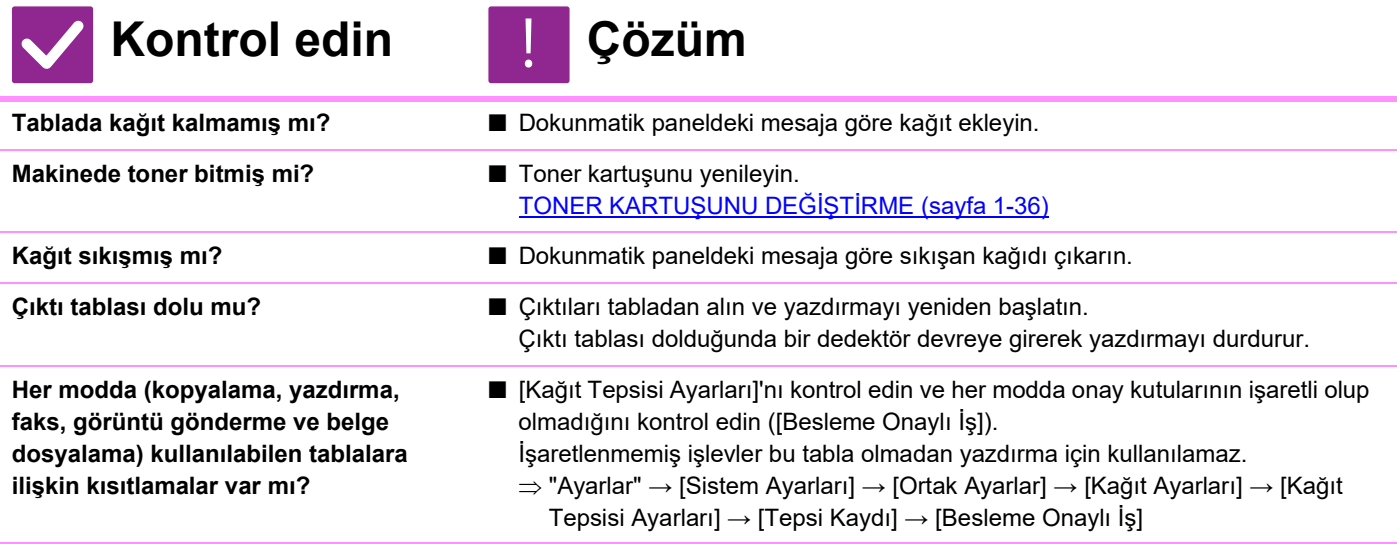

# <span id="page-997-6"></span>**GÖRÜNTÜLENEN TABLA KAĞIT BOYUTU HATALI**

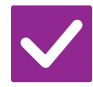

# **Kontrol edin Çözüm**

!<br>!

**Baypas tablasına yüklenen kağıt boyutu dokunmatik panelde görüntülenmekte olan kağıt boyutu ile aynı mı?** 

■ Ana ekrandaki "Tepsi Ayarları" ayarını yapın ve yüklenen kağıt boyutu ayarını baypas tablasının kağıt boyutu ayarı ile değiştirin.

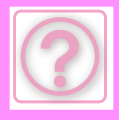

# <span id="page-998-0"></span>**ORİJİNAL SIKIŞIYOR (OTOMATİK BELGE BESLEYİCİ)**

<span id="page-998-2"></span><span id="page-998-1"></span>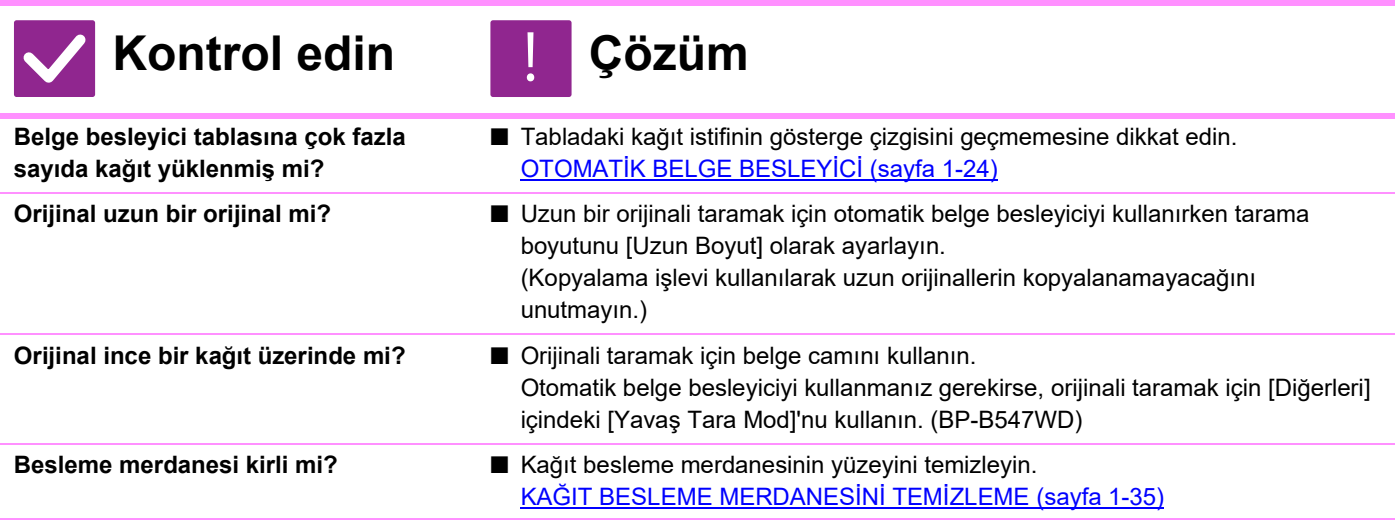

## <span id="page-998-5"></span><span id="page-998-4"></span><span id="page-998-3"></span>**AYNI ANDA BİRDEN FAZLA ORİJİNAL BESLENİYOR VE DOĞRU YÜKLENEMİYOR (OTOMATİK BELGE BESLEYİCİ)**

!<br>!

# **Kontrol edin Çözüm**

<span id="page-998-6"></span>**Orijinalleriniz eğrildi veya katlandı mı? Yapıştırılmış bir orijinal mi kullanıyorsunuz?**

■ Orijinallerdeki eğrilik veya katları düzeltin. Orijinalleri iyi havalandırın ve otomatik belge besleyiciye yükleyin. Orijinalin kenarlarını hizalayın ve orijinal boyutunu ayarlayın.

Orijinalin durumu, kağıdın türü ve makinenin kullanıldığı ortamın sıcaklığı ve nemine bağlı olarak, birden fazla kağıt yaprağı aynı anda beslenebilir ve doğru yüklenmeyebilir ya da çıkartılan orijinaller düzgün hizalanmayabilir. Bu durum aşağıdaki ayarlarla iyileştirilebilir.

- Kopyalama için: Çözünürlüğü 600x600dpi olarak ayarlayın
- Tarama iletimi için: "Önizleme" kullanın

OTOMATİ[K BELGE BESLEY](#page-26-0)İCİ (sayfa 1-24)

## <span id="page-998-7"></span>**ÇIKARTILAN TASLAKLAR DÜZGÜN HİZALANMAMIŞ (OTOMATİK BELGE BESLEYİCİ)**

# **Kontrol edin Çözüm**

!<br>!

<span id="page-998-8"></span>**Taslak doğru ayarlandı mı? Orijinal belgenin durumuna, kağıt türüne, kullanım sırasındaki sıcaklığa ve nem ortamına bağlı olarak, çıkartılan orijinaller düzgün hizalanmayabilir.**

- Orijinal belgenin durumuna, kağıt türüne, kullanım sırasındaki sıcaklığa ve nem ortamına bağlı olarak, çıkartılan orijinaller düzgün hizalanmayabilir. Bu durum aşağıdaki ayarlarla iyileştirilebilir.
	- Kopyalama için: Çözünürlüğü 600x600dpi olarak ayarlayın
	- Tarama iletimi için: "Önizleme" kullanın
	- OTOMATİ[K BELGE BESLEY](#page-26-0)İCİ (sayfa 1-24)

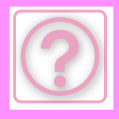

# <span id="page-999-0"></span>**KAĞIT SIKIŞIYOR**

<span id="page-999-13"></span><span id="page-999-12"></span><span id="page-999-11"></span><span id="page-999-10"></span><span id="page-999-9"></span><span id="page-999-8"></span><span id="page-999-7"></span><span id="page-999-6"></span><span id="page-999-5"></span><span id="page-999-4"></span><span id="page-999-3"></span><span id="page-999-2"></span><span id="page-999-1"></span>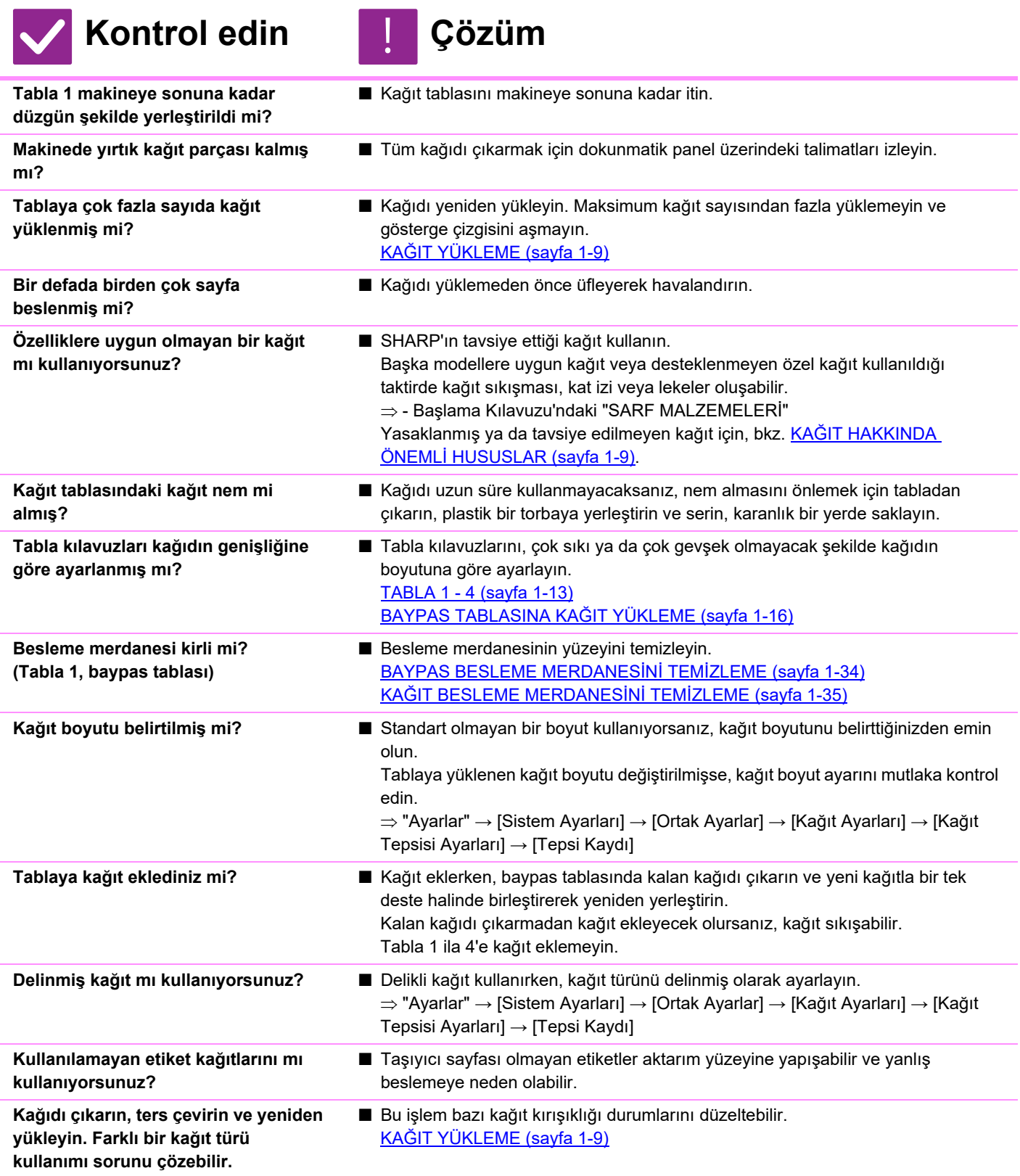

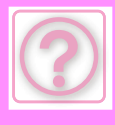

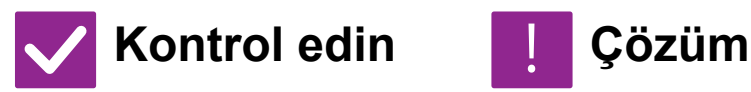

<span id="page-1000-0"></span>**Tabla 1'e A4 boyutunda kağıt yüklendiği halde ayırma plakasını çıkarmayı mı unuttunuz?**

<span id="page-1000-1"></span>**8-1/2" x 14" boyutundaki kağıt tabla 2 ila 4'e doğru şekilde yerleştirildiği halde makine kağıt boyutunu algılıyor mu?**

- 
- Tabla 1'e A4 boyutunda kağıt yüklerken, ayırma plakasını çıkarın. Ayırma plakasını kağıt besleme açıklığının (sağ taraf) sonuna kadar ilerletin ve yukarı çekin.

[TABLA 1 - 4 \(sayfa 1-13\)](#page-15-0)

- Kağıt boyutu ayarını Kağıt Tablası Ayarlarında yapılandırın. KAĞ[IT BOYUTUNU NASIL DE](#page-1001-0)ĞİŞTİRECEĞİMİ BİLMİYORUM (sayfa 10-10)
- Tabla 2 ila 4'e 8-1/2" x 14" boyutunda kağıt yüklerken, ayırma plakasını çıkarın. Ayırma plakasını kağıt besleme açıklığının (sağ taraf) sonuna kadar ilerletin ve yukarı çekin.
- Tabla 2 ila 4'e 8-1/2" x 14" boyutunda kağıt doğru yerleştirildiği halde makine kağıt boyutunu algılamazsa, tabladaki tutucunun 8-1/2" x 14" noktasına konumlandırılıp konumlandırılmadığını kontrol edin. [TABLA 1 - 4 \(sayfa 1-13\)](#page-15-0)

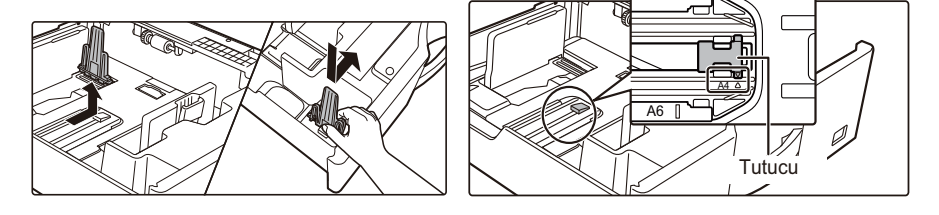

<span id="page-1000-2"></span>

- **Bir zarf mı yüklediniz?** Baypas tablası dışında zarf yüklemeyin.
	- Kağıt türünü "Zarf" olarak ayarlayın ve kağıt boyutu için ayarladığınız kağıt türünü belirtin.

# <span id="page-1000-3"></span>**KAĞIT TABLASINDAN KAĞIT BESLENMİYOR**

!<br>!

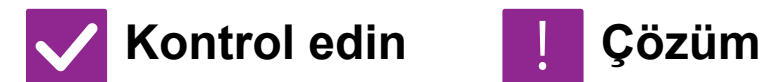

<span id="page-1000-4"></span>**Kağıt tablasına kağıt doğru olarak yüklenmiş mi?**

<span id="page-1000-5"></span>**Bazı modlarda (fotokopi, yazdırma, faks, görüntü gönderme, belge dosyalama) tabla yasaklanmış mı?**

- Kılavuzları kağıt boyutuna göre ayarlayın. Kağıdı yeniden yükleyin. Maksimum kağıt sayısından fazla yüklemeyin ve gösterge çizgisini aşmayın. KAĞ[IT YÜKLEME \(sayfa 1-9\)](#page-11-0)
	- [Kağıt Tepsisi Ayarları]'nı kontrol edin ve her modda onay kutularının işaretli olup olmadığını kontrol edin ([Besleme Onaylı İş]). İşaretlenmemiş işlevler bu tabla olmadan yazdırma için kullanılamaz.
		- $\Rightarrow$  "Ayarlar" → [Sistem Ayarları] → [Ortak Ayarlar] → [Kağıt Ayarları] → [Kağıt Tepsisi Ayarları] → [Tepsi Kaydı] → [Besleme Onaylı İş]

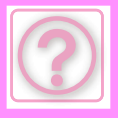

## <span id="page-1001-0"></span>**KAĞIT BOYUTUNU NASIL DEĞİŞTİRECEĞİMİ BİLMİYORUM**

!<br>!

!<br>!

!<br>!

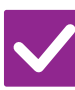

## **Kontrol edin Çözüm**

<span id="page-1001-1"></span>**Her tablada kullanılan kağıt boyutunu tabla ayarlarında belirleyin.**

■ "Tepsi Ayarları" tuşu başlangıç ekranında bulunabilir. Tabla ayarları ekranını görüntülemek için bu tuşa dokunun. Kağıt boyutunu değiştirmek istediğiniz tablaya dokunun, kağıt türünü seçin ve ardından [Boyut] sekmesine dokunun. Kağıt boyutunu seçin ve [OK] tuşuna dokunun.

Baypas tablasına özel bir kağıt boyutu yüklediyseniz, [Boyut] sekmesine dokunduktan sonra [Doğrudan Gırış] tuşuna dokunun, kağıt boyutunu manüel olarak girin ve [OK] tuşuna dokunun.

## <span id="page-1001-2"></span>**ÇIKTI BELİRGİN BİÇİMDE KIVRILMIŞTIR VE DÜZGÜN DEĞİLDİR**

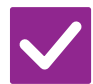

**Kontrol edin Çözüm**

<span id="page-1001-3"></span>**Kağıdı çıkarın, ters çevirin ve yeniden yükleyin. Farklı bir kağıt türü kullanımı sorunu çözebilir.** 

■ Bu işlem bazı kağıt kırışıklığı durumlarını düzeltebilir. KAĞ[IT YÜKLEME \(sayfa 1-9\)](#page-11-0)

# <span id="page-1001-4"></span>**KAĞITTAKİ GÖRÜNTÜ ÇARPIK**

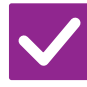

# **Kontrol edin Çözüm**

<span id="page-1001-6"></span><span id="page-1001-5"></span>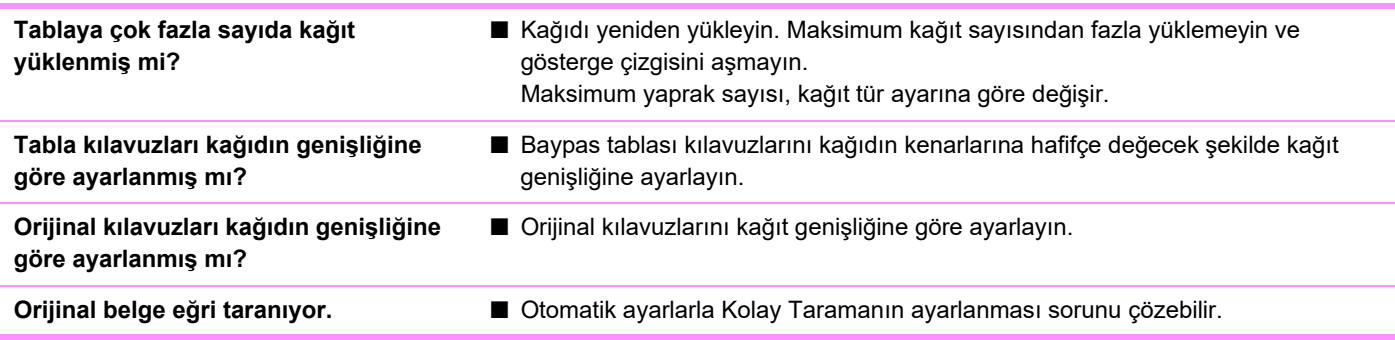

# <span id="page-1001-9"></span><span id="page-1001-8"></span><span id="page-1001-7"></span>**GÖRÜNTÜDE ÇİZGİLER OLUŞUYOR**

!<br>!

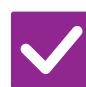

**Kontrol edin Çözüm**

<span id="page-1001-10"></span>**Belge camının veya otomatik belge besleyicinin tarama alanı kirli mi?**

■ Belge camının veya otomatik belge besleyicinin tarama alanlarını temizleyin. [BELGE CAMINI VE OTOMAT](#page-34-0)İK BELGE BESLEYİCİYİ TEMİZLEME (sayfa 1-32)

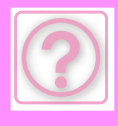

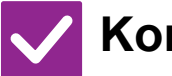

# **Kontrol edin Çözüm** !

- <span id="page-1002-0"></span>**Baypas besleme merdanesi kirli mi?** ■ Baypas besleme merdanesinin yüzeyini temizleyin. [BAYPAS BESLEME MERDANES](#page-36-0)İNİ TEMİZLEME (sayfa 1-34)
- <span id="page-1002-1"></span>**Sistem ayarlarında Siyah Bant Küçültme özelliğini çalıştırdınız mı?**
- "Ayarlar (yönetici)" [Sistem Ayarları] → [Görüntü Kalitesi Ayarlaması] → [Toplu Ayar] → [Siyah Bant Küçültme] bölümünde çalıştırın. Koyu izleri tespit etmek için, [Bant Algılandığında Uyarı Göster] işlevini etkinleştirin. [Siyah Bant Küçültme \(sayfa 9-250\)](#page-986-0)

# <span id="page-1002-2"></span>**YAZDIRILAN ÇIKTIDA LEKELER OLUYOR**

<span id="page-1002-4"></span><span id="page-1002-3"></span>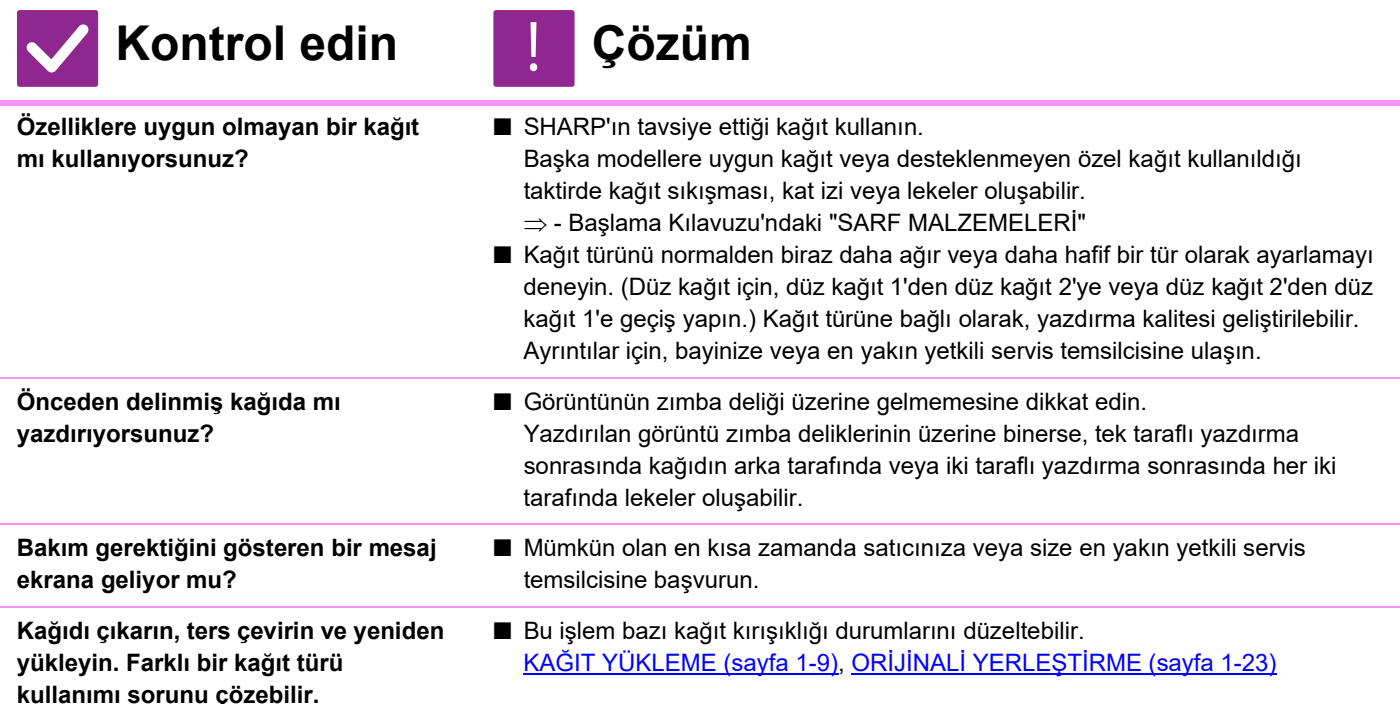

## <span id="page-1002-7"></span><span id="page-1002-6"></span><span id="page-1002-5"></span>**KALIN KAĞIDA YAZDIRIRKEN, 2. KAĞITTAN İTİBAREN YAZDIRMA SONUCU KİRLİ**

!<br>!

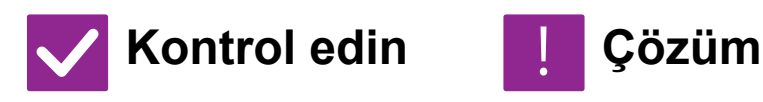

- <span id="page-1002-8"></span>**Doğru kağıt türü ayarlanmış mı?** ■ Tepsi ayarlarında doğru kağıt türünü ayarlayın. Aşağıdaki durumların meydana gelmediğinden emin olun:
	- Ağır kağıt kullanırken, tabla ayarlarındaki kağıt türünü Ağır olarak değiştirin. (Ovalandığı taktirde görüntü kaybolabilir.)
	- Ağır kağıt dışında bir kağıt kullanılıyor ancak tabla ayarlarında ağır kağıt seçilmiş. (Bu durum kat izlerine ve kağıt sıkışıklığına yol açabilir.)
	- $\Rightarrow$  "Ayarlar" → [Sistem Ayarları] → [Ortak Ayarlar] → [Kağıt Ayarları] → [Kağıt Tepsisi Ayarları] → [Tepsi Kaydı]

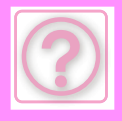

# **GÖRÜNTÜNÜN BİR KISMI KESİLİYOR**

<span id="page-1003-0"></span>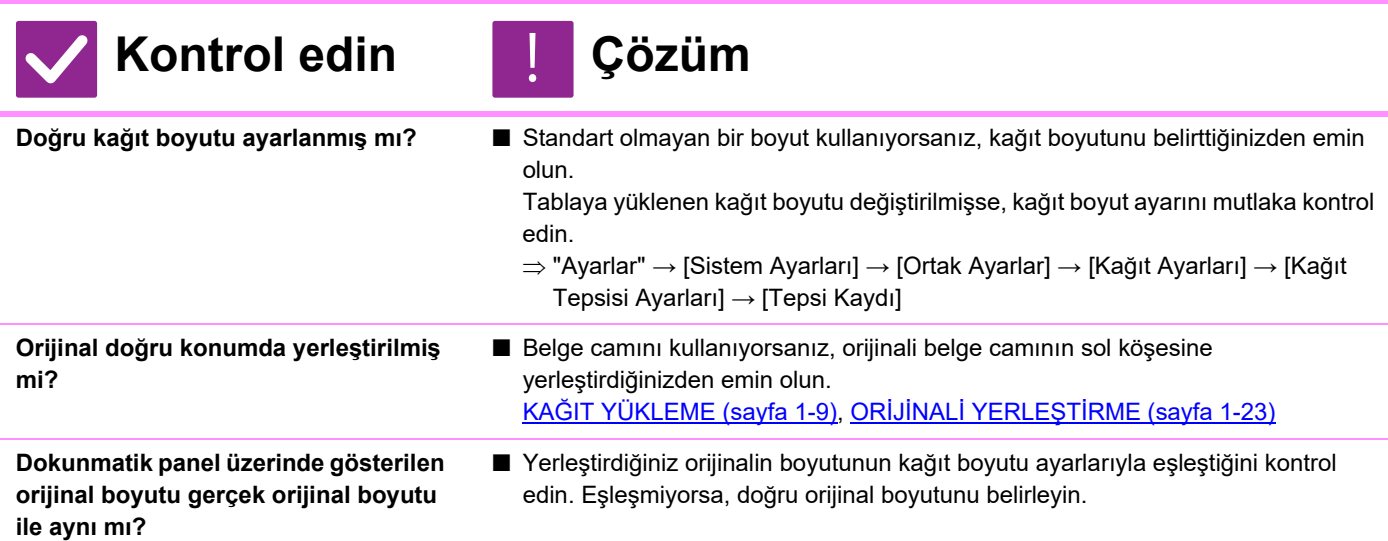

## <span id="page-1003-2"></span><span id="page-1003-1"></span>**YAZDIRMA, KAĞIDIN YANLIŞ TARAFINDA GERÇEKLEŞİYOR**

!<br>!

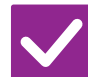

**Kontrol edin Çözüm**

<span id="page-1003-3"></span>**Kağıt, yazılacak tarafı doğru yöne bakacak şekilde yerleştirilmiş mi?**

- Kağıdın yazılacak yüzünün doğru yöne baktığından emin olun.
- Tabla 1 ila 4:
	- Kağıdı, yazdırılacak tarafı yukarı gelecek şekilde yerleştirin.\*
- Baypas Tepsisi:

Kağıdı, yazdırılacak tarafı aşağı gelecek şekilde yerleştirin.\* \* Kağıt türü "Ön Baskili" veya "Antetlı" ise, kağıdı zıt yönde yerleştirin. (Ayar modunda (yönetici) [Çift yüzlü aygıtının devre dışı bırakılması] etkinleştirilmesi durumu hariç). Ayar modu ile ilgili daha fazla bilgi için yöneticinize başvurun.)

## <span id="page-1003-4"></span>**BELİRTİLEN KAĞIDA BİR KAPAK VEYA AYRAÇ YAZDIRILAMIYOR**

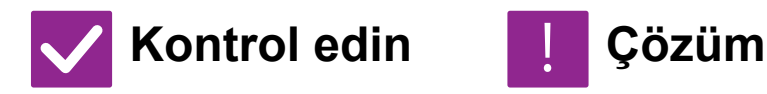

!<br>!

- <span id="page-1003-5"></span>**Doğru kağıt türü ayarlanmış mı?** ■ Kapak veya ayraç için belirtilmiş olan kağıdı içeren tabla için doğru kağıt türünü ayarlayın. Kapak veya ayraç için ayarlanan kağıt türü tablada ayarlı kağıt türü ile aynı değilse, kağıt farklı tabladan beslenecektir.
	- $\Rightarrow$  "Ayarlar" → [Sistem Ayarları] → [Ortak Ayarlar] → [Kağıt Ayarları] → [Kağıt Tepsisi Ayarları] → [Tepsi Kaydı]

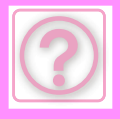

# <span id="page-1004-0"></span>**BAĞLI USB CİHAZI KULLANILAMIYOR**

<span id="page-1004-2"></span><span id="page-1004-1"></span>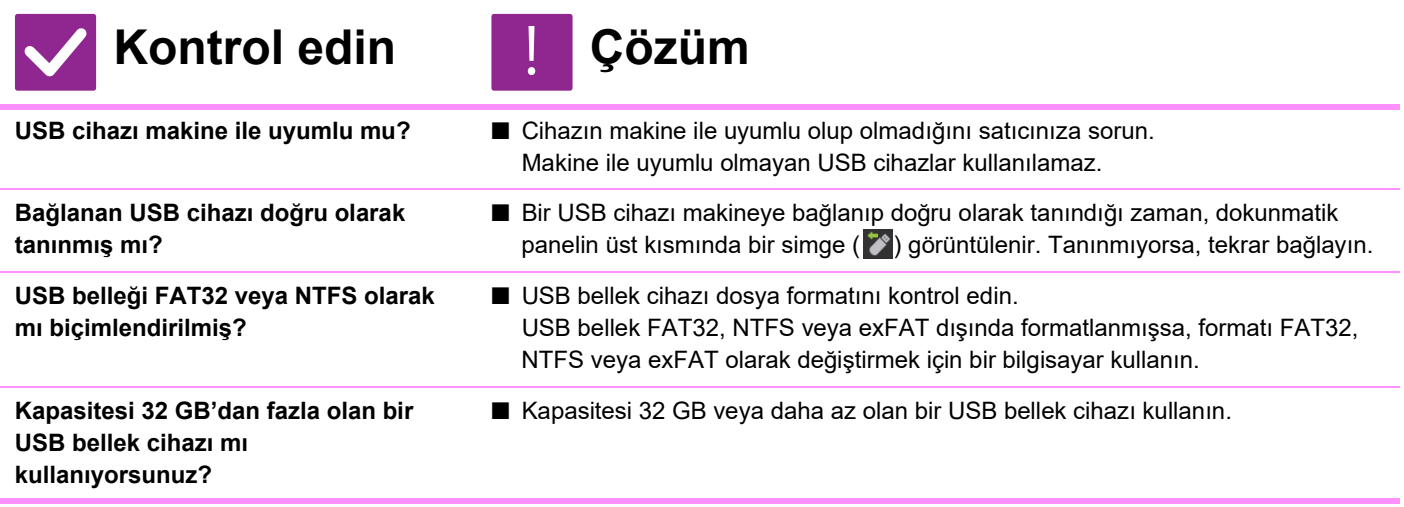

# <span id="page-1004-5"></span><span id="page-1004-4"></span><span id="page-1004-3"></span>**ZIMBALAMA YAPILAMIYOR**

<span id="page-1004-8"></span><span id="page-1004-7"></span><span id="page-1004-6"></span>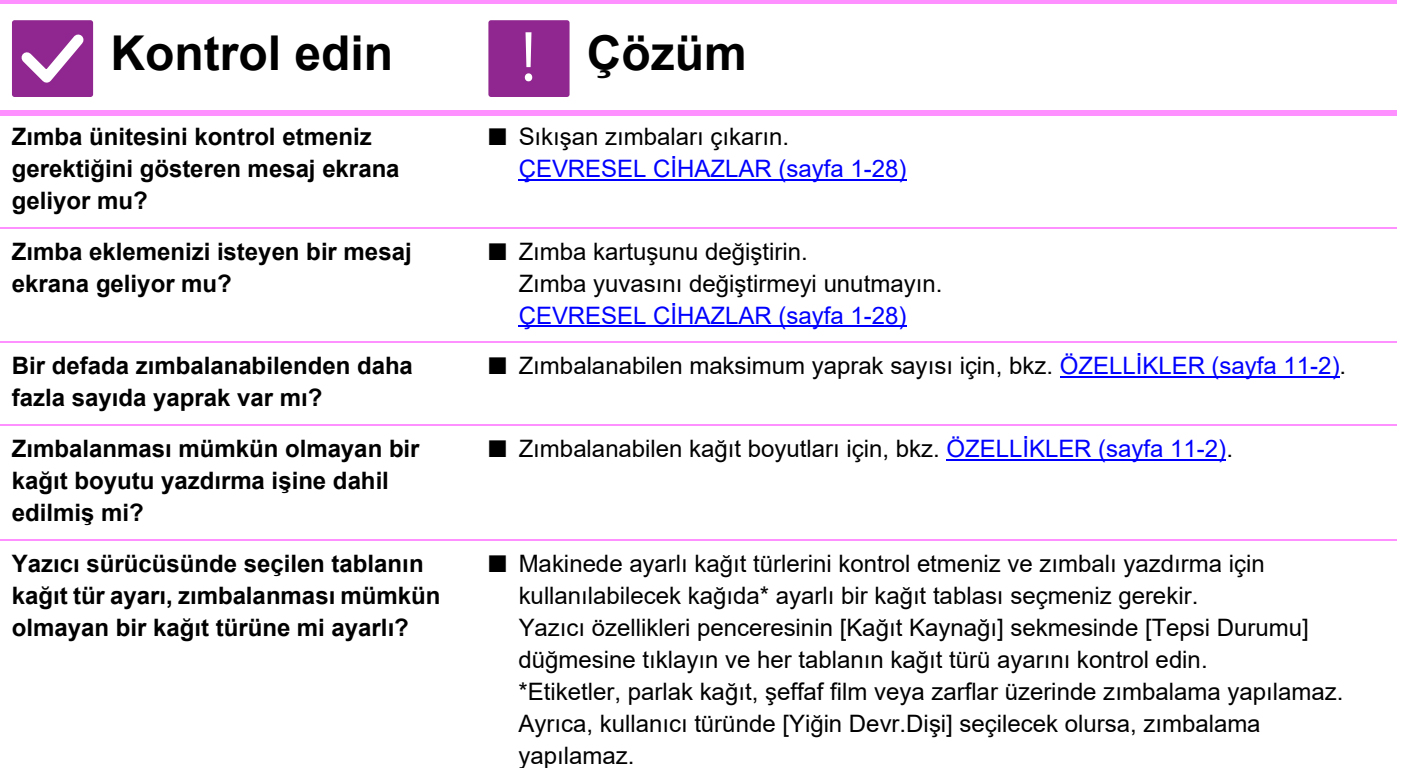

# <span id="page-1004-11"></span><span id="page-1004-10"></span><span id="page-1004-9"></span>**ZIMBALAMA KONUMU DOĞRU DEĞİL**

!<br>!

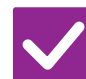

**Kontrol edin Çözüm**

<span id="page-1004-12"></span>**Zımbalama konumu doğru olarak ayarlanmış mı?**

■ "ÖNİZLEME EKRANI"nda zımbalama konumunu kontrol edin.

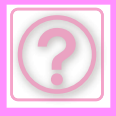

# <span id="page-1005-0"></span>**ÖNİZLEME GÖRÜNTÜLERİ VEYA KÜÇÜK RESİMLER GÖRÜNTÜLENEMİYOR**

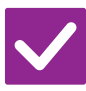

**Kontrol edin Çözüm**

!<br>!

!<br>!

!<br>!

<span id="page-1005-1"></span>**Yapılmayı bekleyen çok sayıda iş var mı?**

■ İşlerden birkaçı yapılana dek bekleyin.

# <span id="page-1005-2"></span>**DOKUNMATİK PANEL EKRANI ZOR GÖRÜLÜYOR**

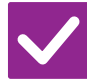

**Kontrol edin Çözüm**

<span id="page-1005-3"></span>**Parlaklık doğru olarak ayarlanmış mı?** ■ Parlaklığı ayarlamak için, başlangıç ekranında [Parlaklık Ayarı] tuşuna ( ) dokunun.

# <span id="page-1005-4"></span>**OTURUMUMU KENDİM KAPATMADAN OTURUMUM KAPANDI**

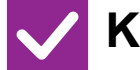

**Kontrol edin Çözüm**

<span id="page-1005-5"></span>**Otomatik Silme etkinleştirildi mi?** ■ Kullanıcı doğrulama kullanıldığı zaman, oturum açmış olan kullanıcının oturumu Otomatik Silme etkinleştirildiğinde otomatik olarak kapanacaktır. Tekrar oturum açın.

Yönetici sizseniz, Otomatik Silmenin zaman ayarını değiştirin veya [Otomatık Temızleme Ayari] öğesinde Otomatik Silmeyi devre dışı bırakın.

 $\Rightarrow$  "Ayarlar (yönetici)" → [Sistem Ayarları] → [Ortak Ayarlar] → [Caliştirma

Ayarlari] → [Durum Ayarlari] → [Otomatık Temızleme Ayari]

# <span id="page-1005-6"></span>**IP ADRESİ AYARININ NEREDE OLDUĞUNU BİLMİYORUM**

!<br>!

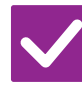

**Kontrol edin Çözüm**

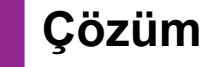

<span id="page-1005-7"></span>**IP adresi, Ayar modunun Ağ Ayarlarındadır.**

■ Kalıcı bir IP adresi ayarlamak için, ağ yöneticinizden makineye atanan IP adresini ve Ağ Ayarları için gereken diğer bilgileri isteyin.

 $\Rightarrow$  "Ayarlar (yönetici)" → [Sistem Ayarları] → [Ağ Ayarları] → [Arayüz Ayarlari]

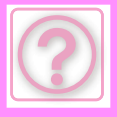

## <span id="page-1006-0"></span>**BAŞLANGIÇ EKRANININ ARKA PLAN RENGİNİ NASIL DEĞİŞTİRECEĞİMİ BİLMİYORUM**

**Kontrol edin Çözüm**

!<br>!

!<br>!

!<br>!

!<br>!

<span id="page-1006-1"></span>**Arka plan rengini "Görüntüleme Modeli Ayarı" içinde değiştirebilirsiniz.**

■ Başlangıç ekranında işlem panelini açın ve [Görüntüleme Modeli Ayarı] öğesine dokunun. Yönetici parolasını girin ve desenler 1 ila 5 arasından istediğiniz rengi seçin. Daha fazla bilgi edinmek için, bkz. ANA EKRANI DÜZENLEME (sayfa [2-19\).](#page-59-0)

# <span id="page-1006-2"></span>**BAŞLANGIÇ EKRANINDA BİR KISAYOLU NASIL EKLEYECEĞİMİ VEYA SİLECEĞİMİ BİLMİYORUM**

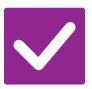

**Kontrol edin Çözüm**

<span id="page-1006-3"></span>**Bir kısayolu "Ana Ekranı düzenle" içinde değiştirebilirsiniz.**

■ Başlangıç ekranında işlem panelini açın ve [Ana Ekranı düzenle] öğesine dokunun. Yönetici parolasını girin, istediğiniz konuma dokunun ve kısayolu ekleyin, veya bir kısayola dokunun ve silin. Daha fazla bilgi edinmek için, bkz. [ANA EKRANI DÜZENLEME \(sayfa 2-19\).](#page-59-0)

# <span id="page-1006-4"></span>**BÜYÜK METİN AYARINI ORİJİNAL DURUMUNA NASIL GERİ YÜKLEYECEĞİMİ BİLMİYORUM**

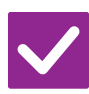

## **Kontrol edin Çözüm**

<span id="page-1006-5"></span>**Başlangıç ekranında büyük metin modu etkin mi?**

■ Büyük metin simgesi  $\ddot{\ddot{\mathbb{R}}}$  ise, büyük metin modu etkindir. Büyük metin simgesine dokunarak  $\frac{4\pi}{3}$  şeklinde değiştirin ve büyük metin modunu iptal edin.

## <span id="page-1006-6"></span>**MAKİNENİN ENERJİ TASARRUFU MODUNA GİRECEĞİ ZAMANI NASIL AYARLAYACAĞIMI BİLMİYORUM**

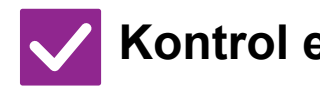

<span id="page-1006-7"></span>**Makinenin enerji tasarrufu moduna gireceği zamanı, ayar modunun Enerji Tasarrufu ayarlarında belirleyin.**

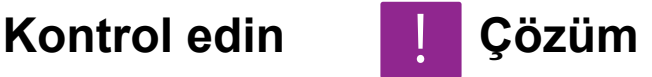

- Makinenin enerii tasarrufu moduna gireceği zamanı, ayar modunun Enerii Tasarrufu ayarlarında belirleyin.
	- Makinenin Ön Isıtma Moduna gireceği zamanı ayarlayın.
	- $\Rightarrow$  "Avarlar (vönetici)" → [Sistem Avarları] → [Eneri」 Tasarrufu] → [Eko Ayarı] → [Ön Isinma Modu Ayari]
	- Otomatik Güç Kapatma gerçekleşme zamanını ayarlayın
	- $\Rightarrow$  "Ayarlar (yönetici)"  $\rightarrow$  [Sistem Ayarları]  $\rightarrow$  [Enerji Tasarrufu]
	- → [Eko Ayarı] → [Otomatık Güç Kapatma Kronometresı]

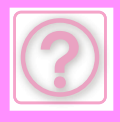

# <span id="page-1007-0"></span>**YÖNETİCİ PAROLASINI UNUTTUM**

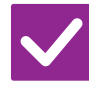

**Kontrol edin Çözüm**

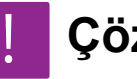

<span id="page-1007-1"></span>**Yönetici parolası fabrika varsayılan ayarından değiştirildi mi?**

■ Satıcınıza veya en yakın yetkili servis temsilcisine başvurun. Fabrika varsayılan yönetici parolası için, Başlangıç Kılavuzundaki "YÖNETİCİ İÇİN" bölümüne bakın. "YÖNETİCİ/DİĞERLERİ (SES/MALZEME SALIMI)" Değiştirdiğiniz yeni parolayı unutmamaya dikkat edin.

## <span id="page-1007-2"></span>**BAKIM VE SERVİS İÇİN KİME BAVURACAĞIMI BİLMİYORUM**

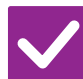

**Kontrol edin Çözüm**

!<br>!

<span id="page-1007-3"></span>**Lütfen müşteri destek bilgilerine göz atın.**

■ Satıcınıza veya en yakın yetkili servis temsilcisine başvurun.
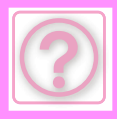

# **FOTOKOPİ PROBLEMLERİ**

İşlevler yönetici tarafından devre dışı bırakılmış mı?

Bazı işlevler, sistem ayar modunda devre dışı bırakılmış olabilir. Kullanıcı doğrulama etkinleştirildiğinde, kullanabileceğiniz işlevler kullanıcı ayarlarınızda kısıtlanabilir. Yöneticinize sorun.

# **KONTROL LİSTESİ**

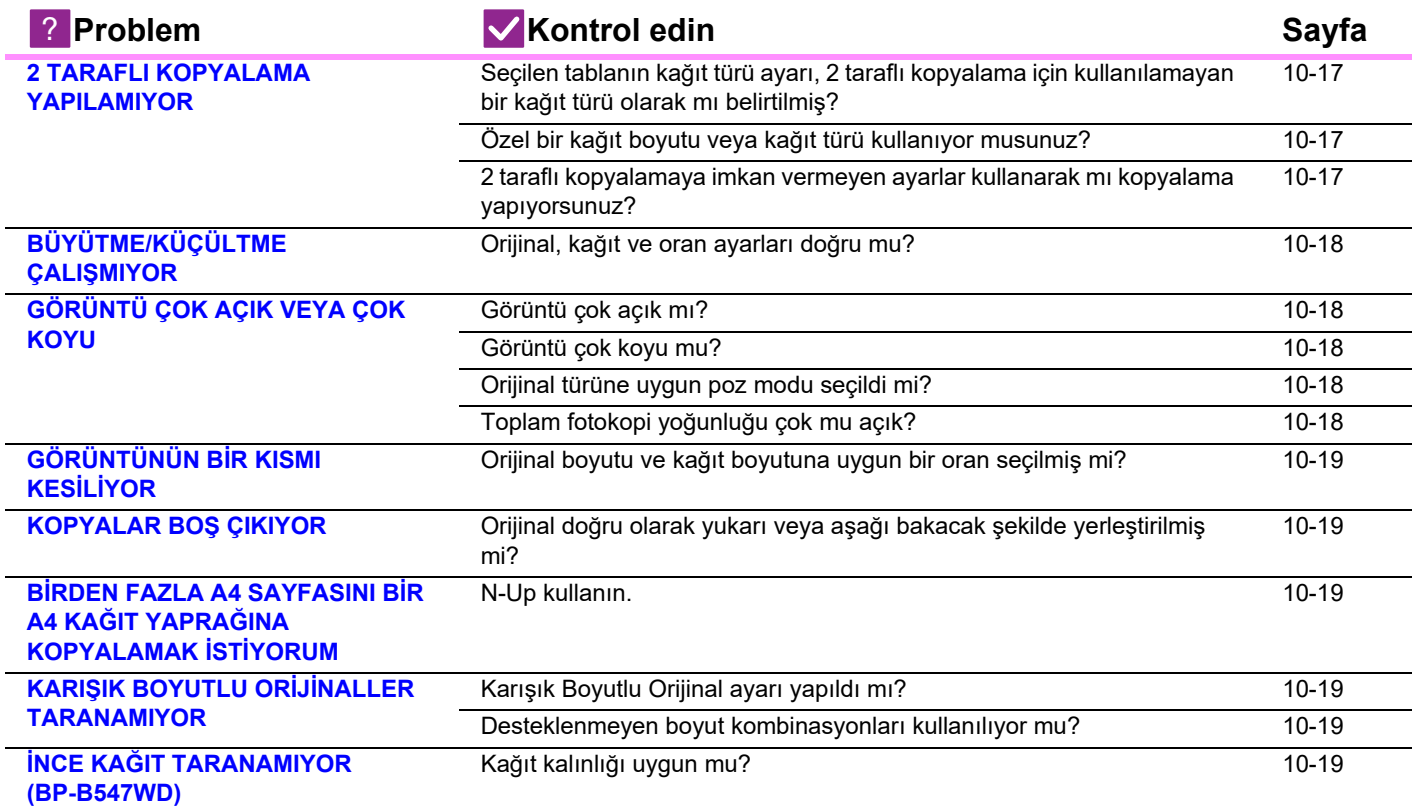

### <span id="page-1008-0"></span>**2 TARAFLI KOPYALAMA YAPILAMIYOR**

<span id="page-1008-3"></span><span id="page-1008-2"></span><span id="page-1008-1"></span>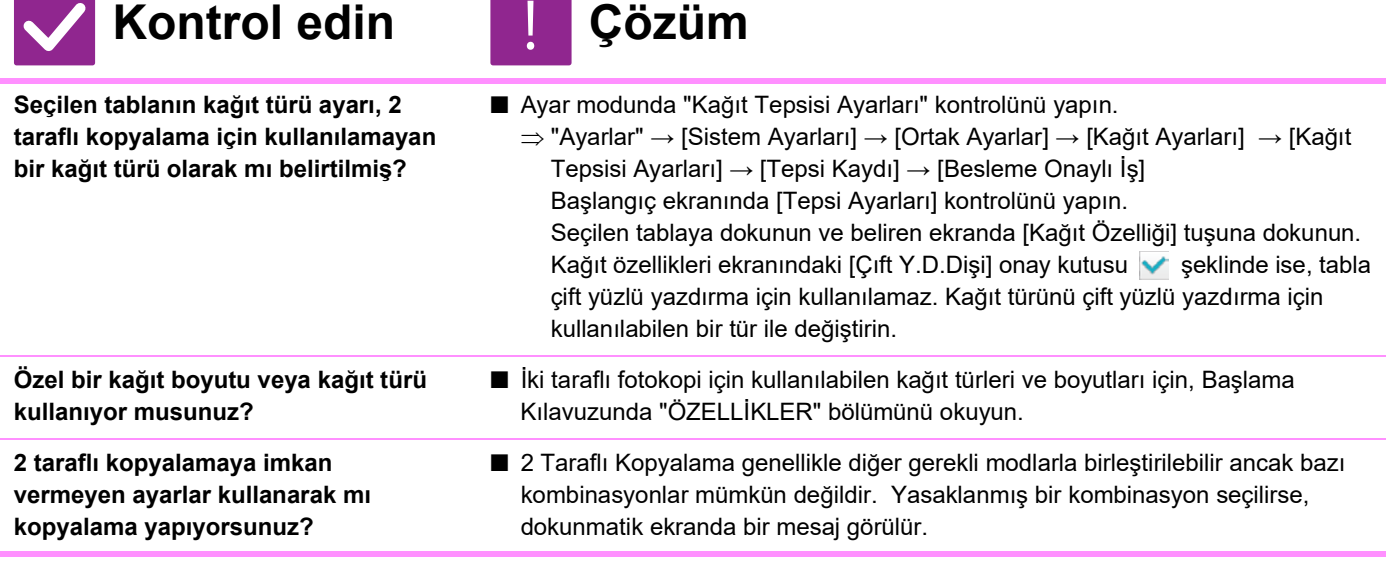

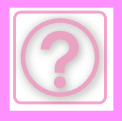

# <span id="page-1009-0"></span>**BÜYÜTME/KÜÇÜLTME ÇALIŞMIYOR**

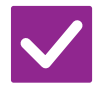

### **Kontrol edin Çözüm**

<span id="page-1009-1"></span>**Orijinal, kağıt ve oran ayarları doğru mu?**

■ Ekranda görünen orijinal boyutunun doğru olup olmadığını kontrol edin. Ardından doğru kağıdın seçilip seçilmediğini kontrol edin. [Oran] tuşuna ve ardından [Otomatık Görüntü] tuşuna dokunun. Orijinal ve kağıt için uygun oran görüntülenir.

# <span id="page-1009-2"></span>**GÖRÜNTÜ ÇOK AÇIK VEYA ÇOK KOYU**

!<br>!

<span id="page-1009-6"></span><span id="page-1009-5"></span><span id="page-1009-4"></span><span id="page-1009-3"></span>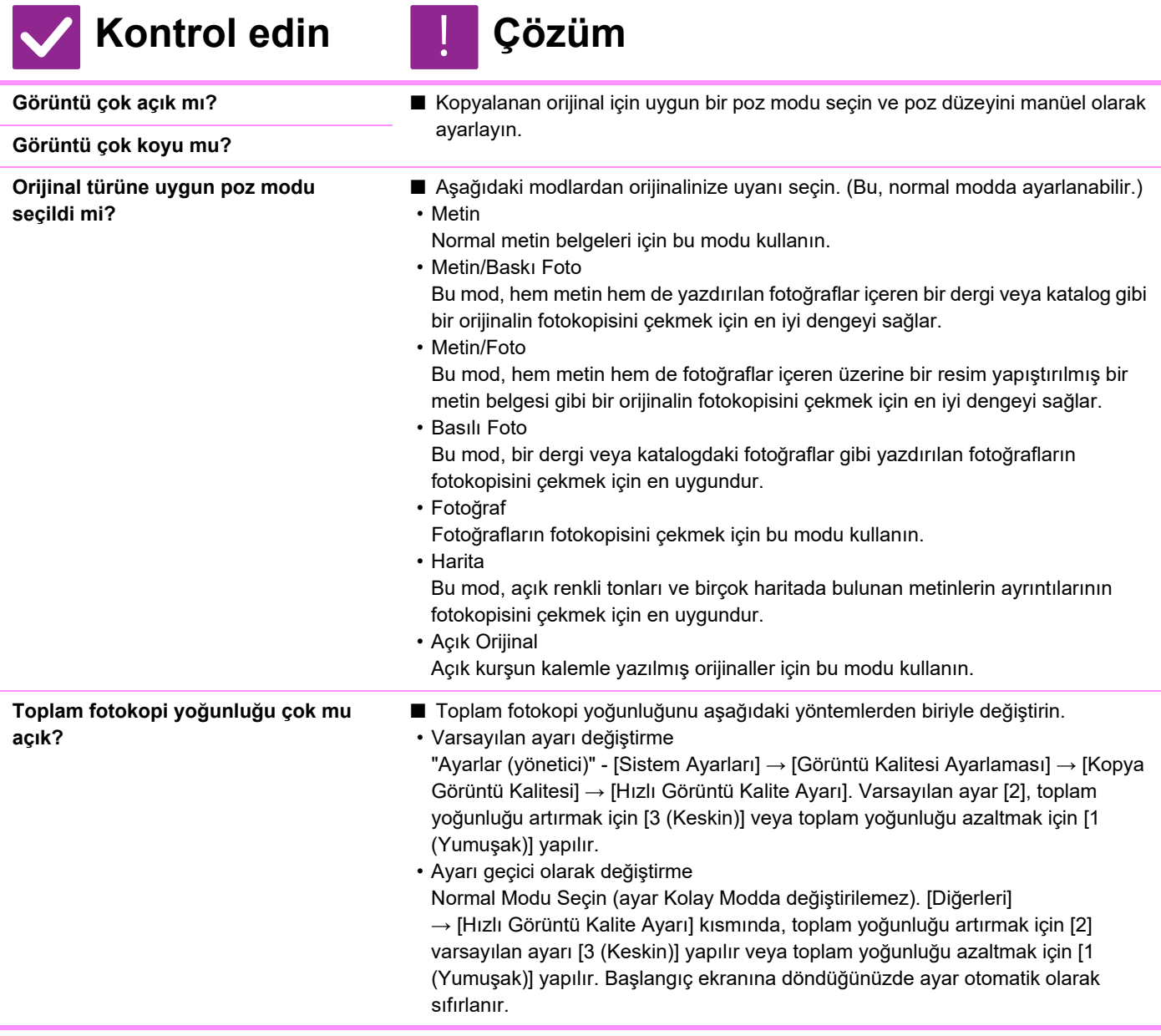

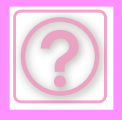

# <span id="page-1010-10"></span>**GÖRÜNTÜNÜN BİR KISMI KESİLİYOR**

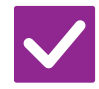

### **Kontrol edin Çözüm**

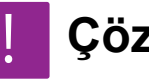

<span id="page-1010-0"></span>**Orijinal boyutu ve kağıt boyutuna uygun bir oran seçilmiş mi?**

**Dokunmatik panel üzerinde gösterilen orijinal boyutu gerçek orijinal boyutu ile aynı mı?** 

- Uygun bir oran ayarı seçin.
- Yerleştirdiğiniz orijinalin boyutunun kağıt boyutu ayarlarıyla eşleştiğini kontrol edin. Eşleşmiyorsa, doğru orijinal boyutunu belirleyin.

# <span id="page-1010-1"></span>**KOPYALAR BOŞ ÇIKIYOR**

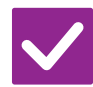

# **Kontrol edin Çözüm**

<span id="page-1010-2"></span>**Orijinal doğru olarak yukarı veya aşağı bakacak şekilde yerleştirilmiş mi?**

■ Belge camını kullanırken, orijinali yüzü aşağı bakacak şekilde yerleştirin. Otomatik belge besleyiciyi kullanırken, orijinali yüzü yukarı bakacak şekilde yerleştirin.

### <span id="page-1010-3"></span>**BİRDEN FAZLA A4 SAYFASINI BİR A4 KAĞIT YAPRAĞINA KOPYALAMAK İSTİYORUM**

!<br>-

!<br>!

!<br>!

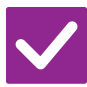

### **Kontrol edin Çözüm**

<span id="page-1010-4"></span>**N-Up kullanın.** ■ N-Up sayesinde görüntüler küçültülerek en fazla sekiz A4 sayfası bir yaprağa kopyalanabilir. [N-Üst] tuşuna dokunun. Normal modda, N-Up kopyalarına kenarlıklar da eklenebilir.

# <span id="page-1010-5"></span>**KARIŞIK BOYUTLU ORİJİNALLER TARANAMIYOR**

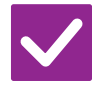

**Kontrol edin Çözüm**

<span id="page-1010-6"></span>**Karışık Boyutlu Orijinal ayarı yapıldı mı?**

■ Karışık Boyutlu Orijinal ayarını yapın.

<span id="page-1010-7"></span>**Desteklenmeyen boyut kombinasyonları kullanılıyor mu?**

■ Desteklenen kombinasyonları kontrol edin.

# <span id="page-1010-8"></span>**İNCE KAĞIT TARANAMIYOR (BP-B547WD)**

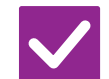

**Kontrol edin Çözüm**

!<br>!

<span id="page-1010-9"></span>**Kağıt kalınlığı uygun mu?** ■ Uygun kağıt kalınlığını kontrol edin.

**10-19**

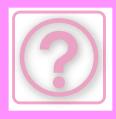

# **YAZDIRMA PROBLEMLERİ**

İşlevler yönetici tarafından devre dışı bırakılmış mı?

Bazı işlevler, sistem ayar modunda devre dışı bırakılmış olabilir. Kullanıcı doğrulama etkinleştirildiğinde, kullanabileceğiniz işlevler kullanıcı ayarlarınızda kısıtlanabilir. Yöneticinize sorun.

# **KONTROL LİSTESİ**

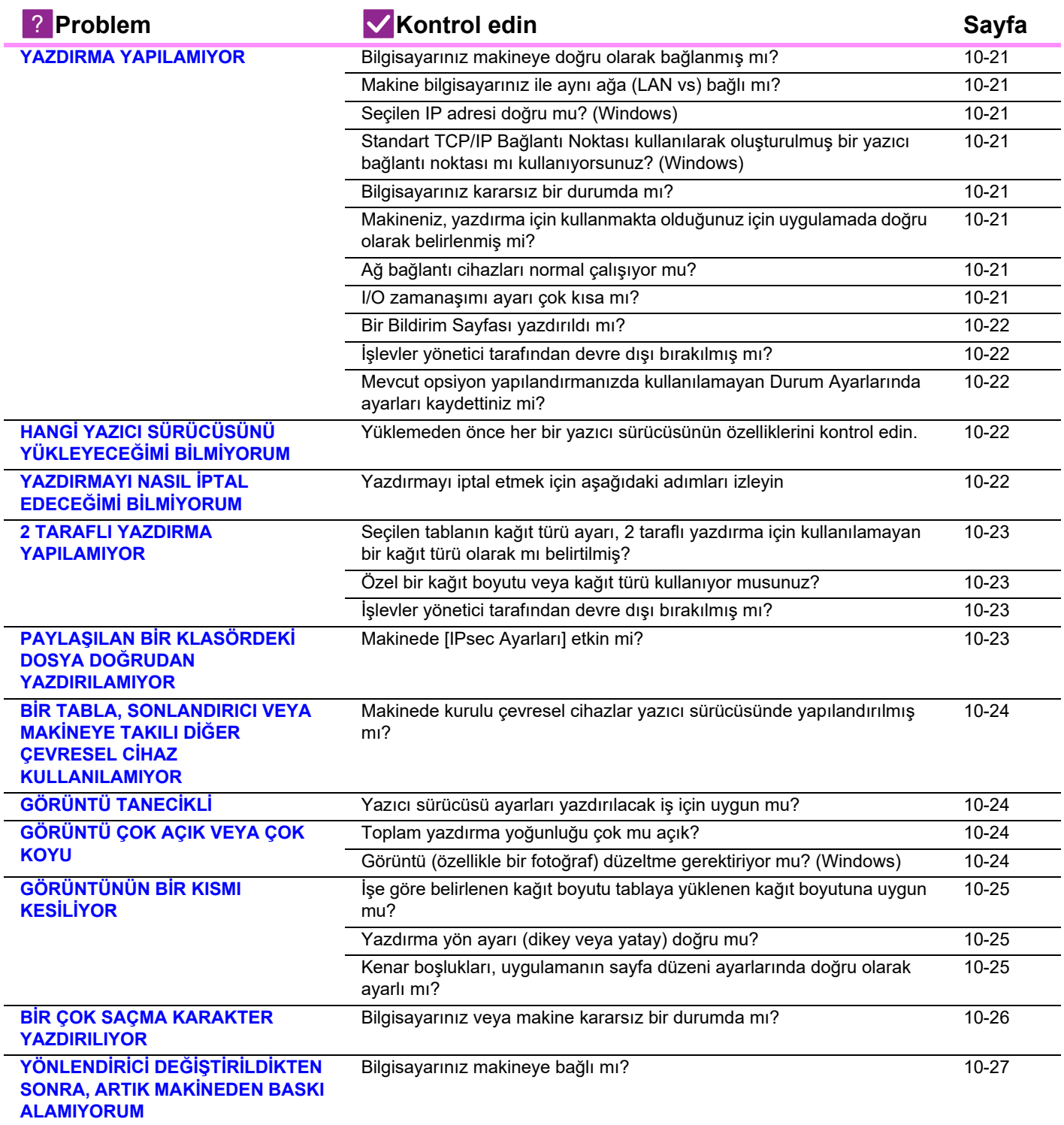

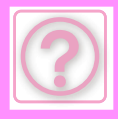

### <span id="page-1012-0"></span>**YAZDIRMA YAPILAMIYOR**

<span id="page-1012-8"></span><span id="page-1012-7"></span><span id="page-1012-6"></span><span id="page-1012-5"></span><span id="page-1012-4"></span><span id="page-1012-3"></span><span id="page-1012-2"></span><span id="page-1012-1"></span>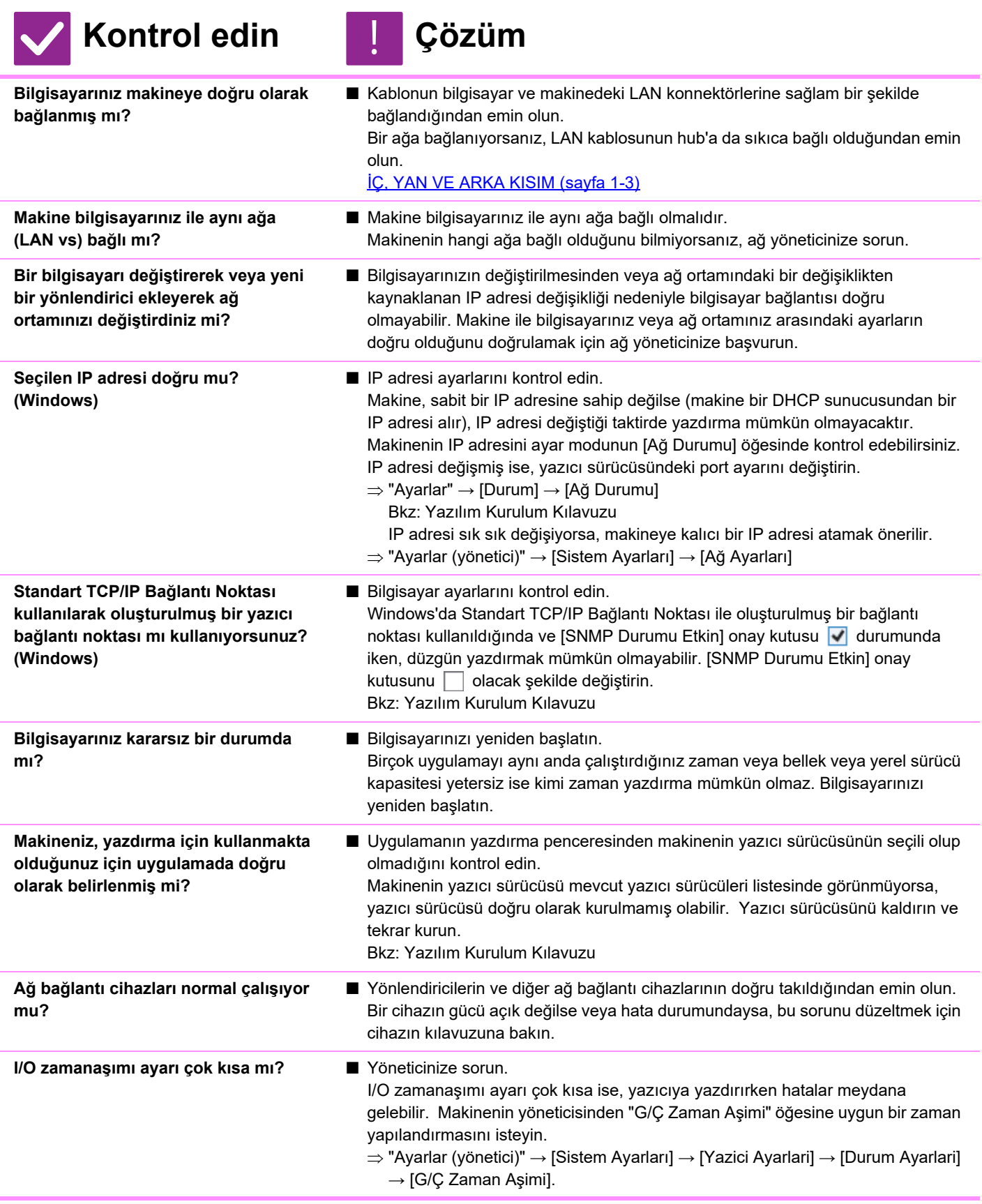

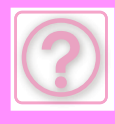

<span id="page-1013-0"></span>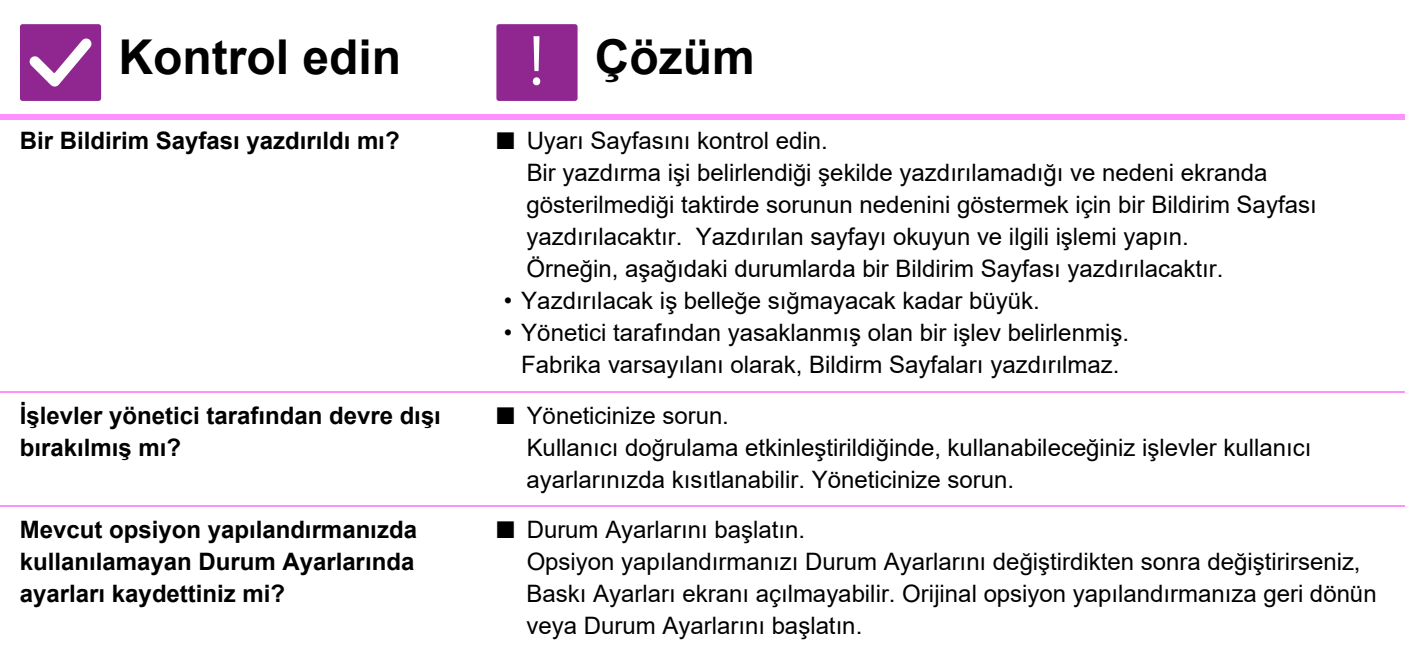

### <span id="page-1013-3"></span><span id="page-1013-2"></span><span id="page-1013-1"></span>**HANGİ YAZICI SÜRÜCÜSÜNÜ YÜKLEYECEĞİMİ BİLMİYORUM**

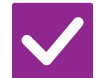

**Kontrol edin Çözüm**

<span id="page-1013-4"></span>**Yüklemeden önce her bir yazıcı sürücüsünün özelliklerini kontrol edin.**

- Her bir yazıcı sürücüsü belirli özelliklere sahiptir. İhtiyaçlarınıza uygun yazıcı sürücülerini yükleyin ve kullanın.
- PCL6 yazıcı sürücüsü

Bu makine, Hewlett-Packard PCL6 yazıcı kontrol dillerini destekler. Hızlı yazdırır ve düzenli yazdırma işleri için iyidir.

• PS yazıcı sürücüsü

PS yazıcı sürücüsü, Adobe Inc. tarafından geliştirilen PostScript 3 sayfa açıklama dilini destekler.

Ayrıntılı grafiklere sahip görüntülerin mükemmel çoğaltılması.

• PPD sürücüsü

!<br>!

!<br>!

PPD sürücüsü, makinenin standart Windows PS yazıcı sürücüsünü kullanmasını sağlar.

### <span id="page-1013-5"></span>**YAZDIRMAYI NASIL İPTAL EDECEĞİMİ BİLMİYORUM**

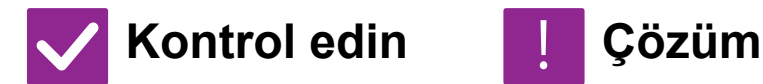

<span id="page-1013-6"></span>**Yazdırmayı iptal etmek için aşağıdaki adımları izleyin**

■ Yazdırma verisi makinede kuyruğa alınmamışsa, işletim sisteminiz veya uygulamanızın için kılavuzuna bakın. Yazdırma verisi makinede kuyruğa alınmışsa, [İş Durumu] tuşuna, [Beklet] tuşuna veya [İş Kuyruğu] tuşuna dokunun ve listeden silmek istediğiniz işi seçin. İşlem panelini açın ve [Dur/Sil] üzerine dokunun. İptal onayı için bir mesaj ekrana gelecektir. [İptal et] tuşuna dokunun.

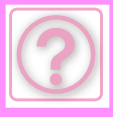

### **ÖZEL ORTAMA (ZARFLAR VS.) NASIL YAZDIRACAĞIMI BİLMİYORUM**

!<br>!

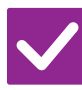

### **Kontrol edin Çözüm**

**Zarflar\* veya ince kağıt gibi özel kağıtlar için, baypas tablasını kullanın.**

■ Zarflar veya ince kağıt gibi özel kağıtlar için, kağıdı baypas tablasına yerleştirin. Ortamı yükledikten sonra, kağıt boyutu ve kağıt ayarını başlangıç ekranında [Tepsi Ayarları] öğesinde yapın. Ayrıca, kağıt ayarlama yöntemini ve zarf türü gibi kağıt türünü ve boyutunu kontrol edin. Makinedeki ayarları tamamladığınızda, yazıcı sürücüsünün [Ana] sekmesinde "Orıjınal Boyut" ve "Kağıt boyutu" ayarlarını uygun şekilde yapın.

\* Ülkeye veya bölgeye bağlı olarak, zarflar kullanılamayabilir.

### <span id="page-1014-0"></span>**2 TARAFLI YAZDIRMA YAPILAMIYOR**

<span id="page-1014-1"></span>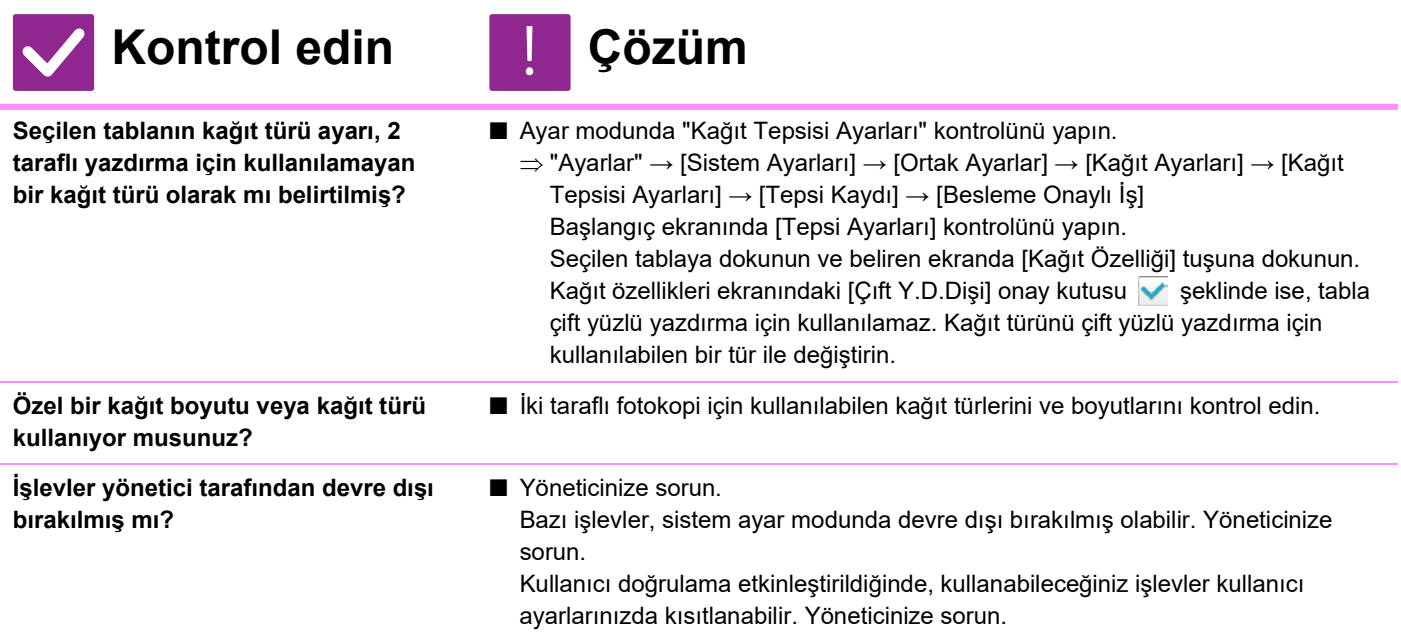

### <span id="page-1014-4"></span><span id="page-1014-3"></span><span id="page-1014-2"></span>**PAYLAŞILAN BİR KLASÖRDEKİ DOSYA DOĞRUDAN YAZDIRILAMIYOR**

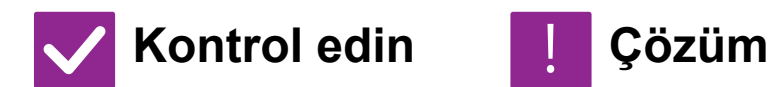

!<br>!

<span id="page-1014-5"></span>**Makinede [IPsec Ayarları] etkin mi?** 

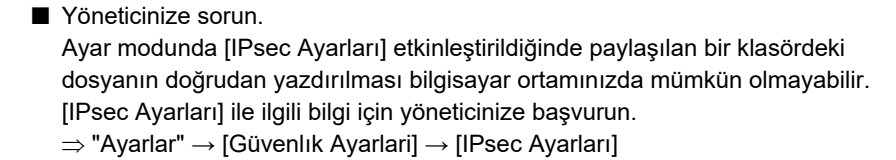

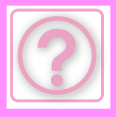

!<br>!

!<br>!

### <span id="page-1015-0"></span>**BİR TABLA, SONLANDIRICI VEYA MAKİNEYE TAKILI DİĞER ÇEVRESEL CİHAZ KULLANILAMIYOR**

# **Kontrol edin Çözüm**

<span id="page-1015-1"></span>**Makinede kurulu çevresel cihazlar yazıcı sürücüsünde yapılandırılmış mı?**

■ Yazıcı özellikleri iletişim kutusunu açın ve [Seçenekler] sekmesinde [Otomatik Yapılandırma] üzerine tıklayın. (Windows) Otomatik yapılandırma yürütülemiyorsa, Yazılım Kurulum Kılavuzunu inceleyin.

# <span id="page-1015-2"></span>**GÖRÜNTÜ TANECİKLİ**

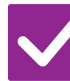

# **Kontrol edin Çözüm**

<span id="page-1015-3"></span>**Yazıcı sürücüsü ayarları yazdırılacak iş için uygun mu?**

■ Yazıcı sürücüsü ayarlarını kontrol edin. Yazdırma ayarlarını seçerken, yazdırma modunu [600dpi] veya [600dpi (Yüksek Kalite)] olarak seçin. Windows: Çözünürlük ayarı, yazıcı sürücüsü özellikler penceresinin [Görüntü Kalitesi]

sekmesinde ayarlanır.

macOS<sup>-</sup>

Çözünürlük ayarı yazdırma penceresinin [Yazıcı Özellikleri] menüsünde yapılandırılır.

# <span id="page-1015-4"></span>**GÖRÜNTÜ ÇOK AÇIK VEYA ÇOK KOYU**

<span id="page-1015-6"></span><span id="page-1015-5"></span>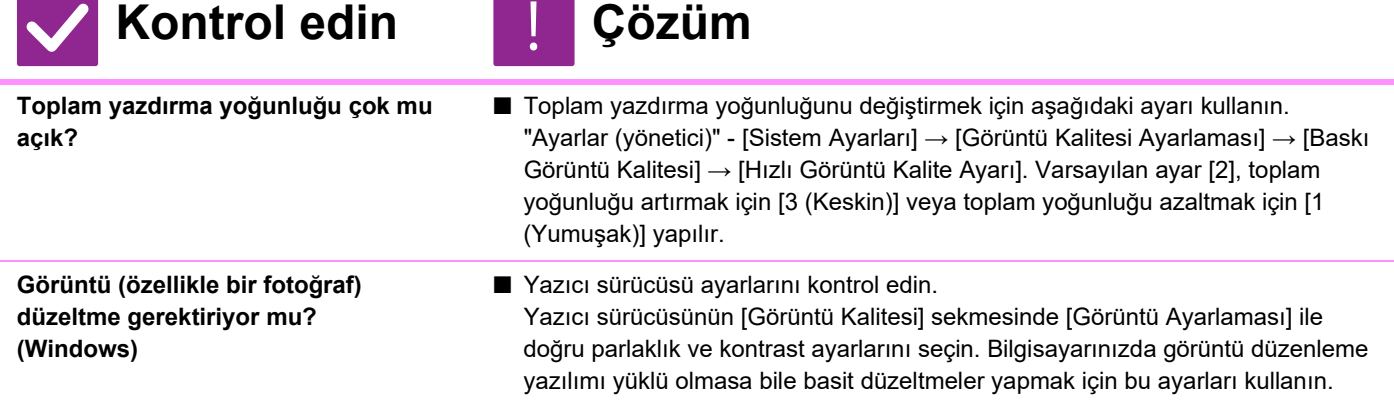

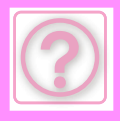

# **METİN VEÇİZGİLER SİLİK VE OKUNMASI ZOR**

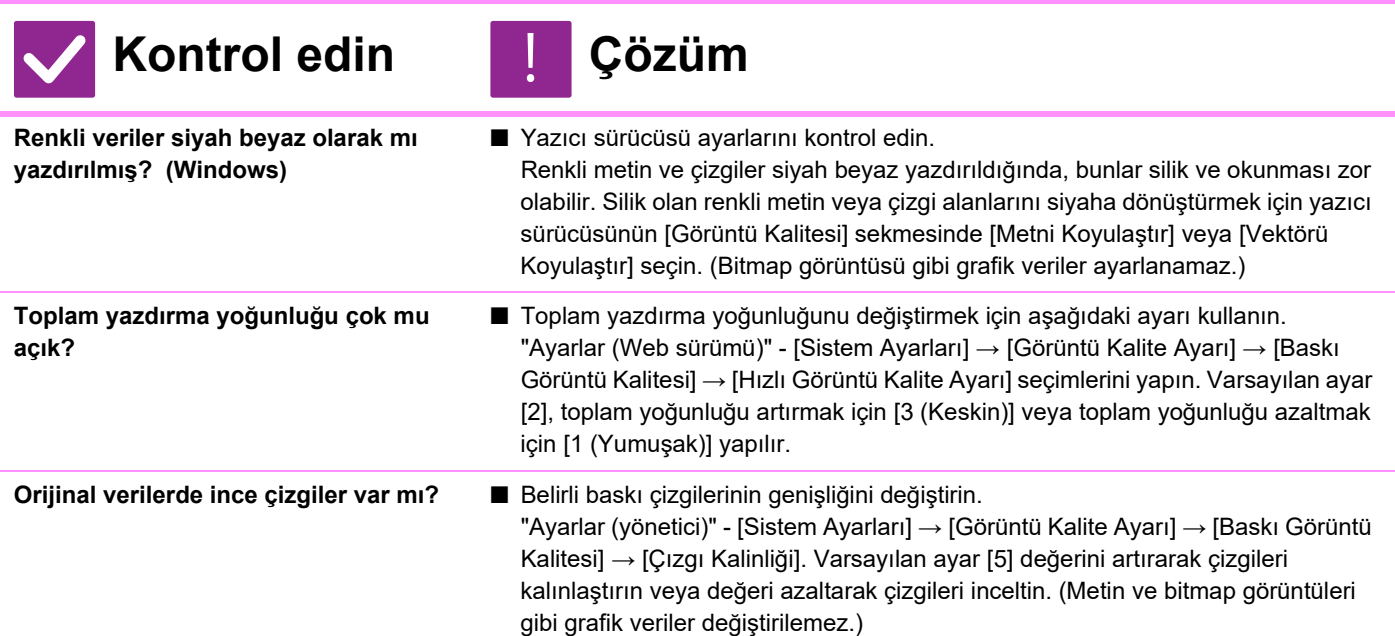

# **GÖRÜNTÜNÜN BİR KISMI KESİLİYOR**

<span id="page-1016-2"></span><span id="page-1016-1"></span><span id="page-1016-0"></span>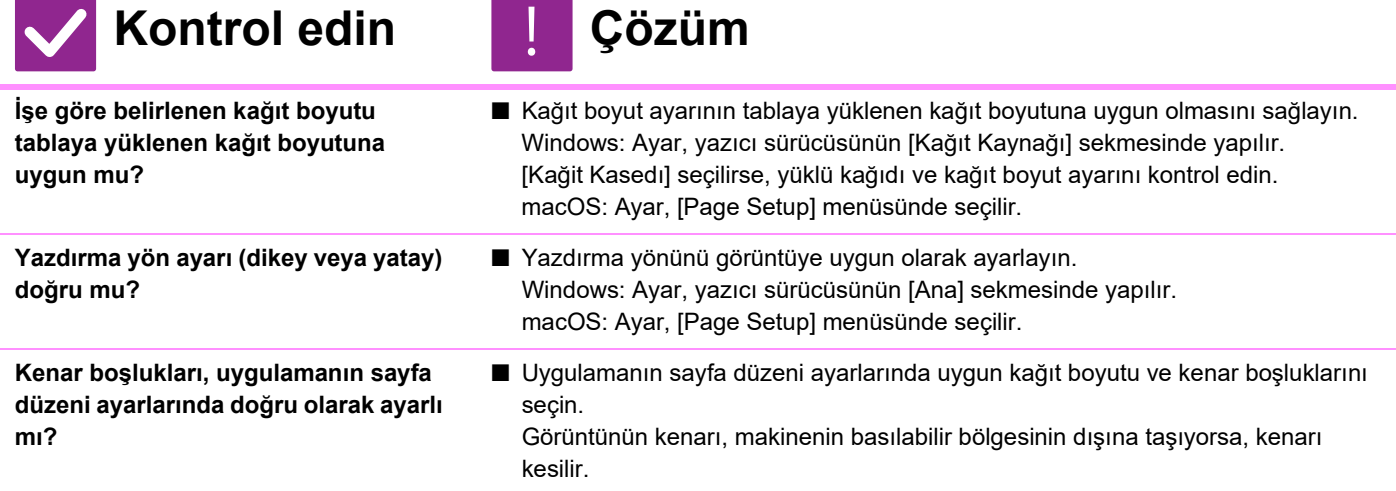

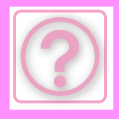

# **GÖRÜNTÜ BAŞ AŞAĞI**

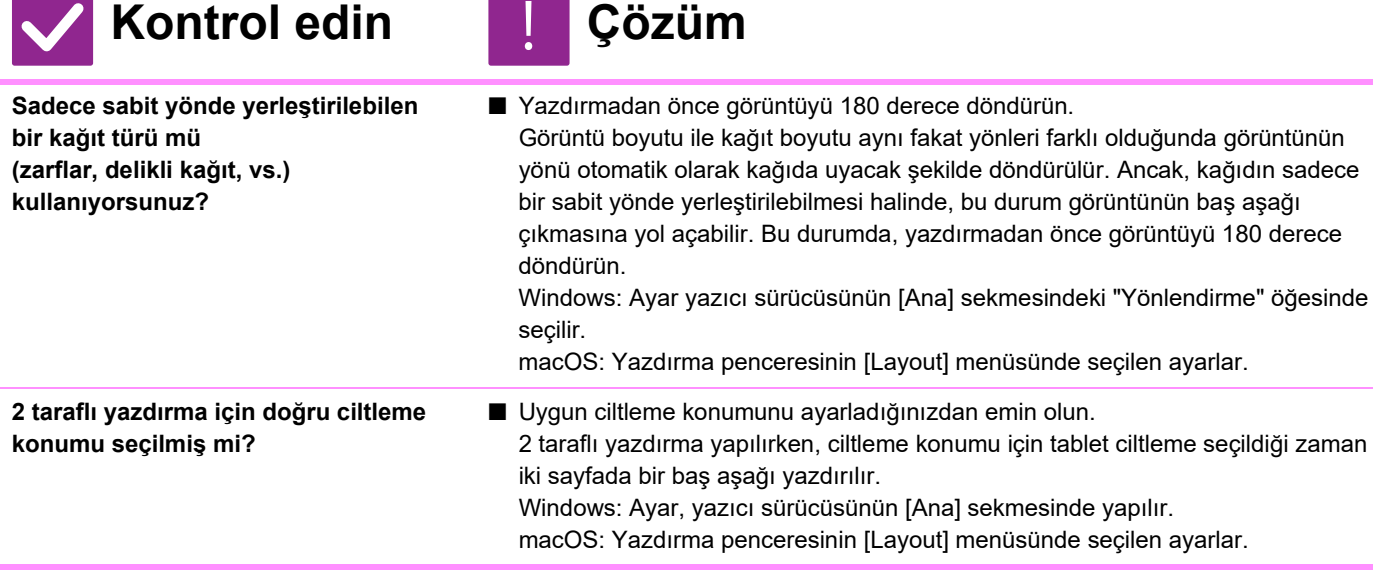

# <span id="page-1017-0"></span>**BİR ÇOK SAÇMA KARAKTER YAZDIRILIYOR**

<span id="page-1017-1"></span>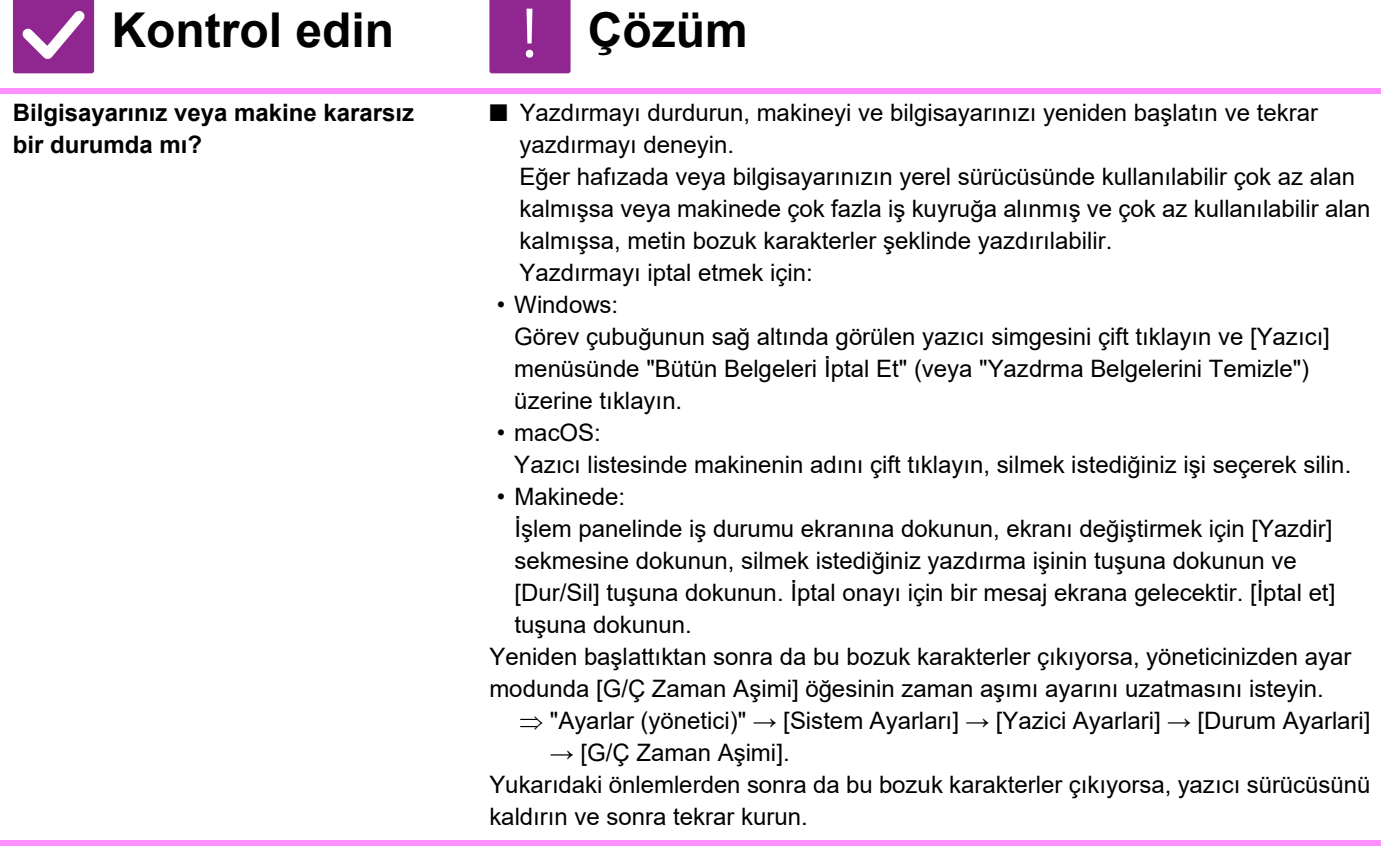

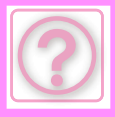

### <span id="page-1018-0"></span>**YÖNLENDİRİCİ DEĞİŞTİRİLDİKTEN SONRA, ARTIK MAKİNEDEN BASKI ALAMIYORUM**

**Kontrol edin Çözüm**

!<br>!

<span id="page-1018-1"></span>**Bilgisayarınız makineye bağlı mı?** ■ Makine ile bilgisayarınız arasındaki ağ bağlantısı düzgün çalışmıyor olabilir. Makinenin IP adresini ve bilgisayarınızın IP adresini kontrol edin ve bilgisayarınızın makineye bağlanabildiğinden emin olun. Ayrıca bilgisayarınızın sürücü ayarlarında doğru "Yazdırma Bağlantı Noktası"nın belirtildiğini kontrol edin.

- IP adresi ayarlarını kontrol edin. Makine, sabit bir IP adresine sahip değilse (makine bir DHCP sunucusundan bir IP adresi alır), IP adresi değiştiği taktirde yazdırma mümkün olmayacaktır. Makinenin IP adresini ayar modunun [Ağ Durumu] öğesinde kontrol edebilirsiniz. IP adresi değişmiş ise, yazıcı sürücüsündeki port ayarını değiştirin.
- "Ayarlar" → [Durum] → [Ağ Durumu] Bkz: Yazılım Kurulum Kılavuzu IP adresi sık sık değişiyorsa, makineye kalıcı bir IP adresi atamak önerilir.
- "Ayarlar (yönetici)" → [Sistem Ayarları] → [Ağ Ayarları]
- Bilgisayarda doğru yazdırma bağlantı noktasının ayarlanmış olduğunu kontrol edin.
	- Windows:

[Başlat] düğmesini tıklayın, [Ayarlar] → [Aygıt] → [Aygıtlar ve Yazıcılar] öğelerini seçin. (Windows 11'de, [Başlat] düğmesini tıklayın, [Bluetooth ve cihazlar] → [Yazıcılar ve Tarayıcılar] seçimlerini yapın.) (Windows Server 2012'de, [Başlat] düğmesini sağ tıklayın, [Denetim Masası] → [Aygıtları ve yazıcıları görüntüle] (veya [Aygıtlar ve Yazıcılar]) öğelerini seçin.)

Yazıcıyı seçin ve ardından sağ tıklayın → [Printer properties]→ [ Bağlantı Nok.] öğelerini seçin

macOS:

Yazıcıyı silin ve ardından yeniden yükleyin.

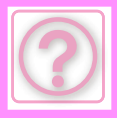

# **FAKS PROBLEMLERİ**

İşlevler yönetici tarafından devre dışı bırakılmış mı?

Bazı işlevler, sistem ayar modunda devre dışı bırakılmış olabilir. Kullanıcı doğrulama etkinleştirildiğinde, kullanabileceğiniz işlevler kullanıcı ayarlarınızda kısıtlanabilir. Yöneticinize sorun.

# **KONTROL LİSTESİ**

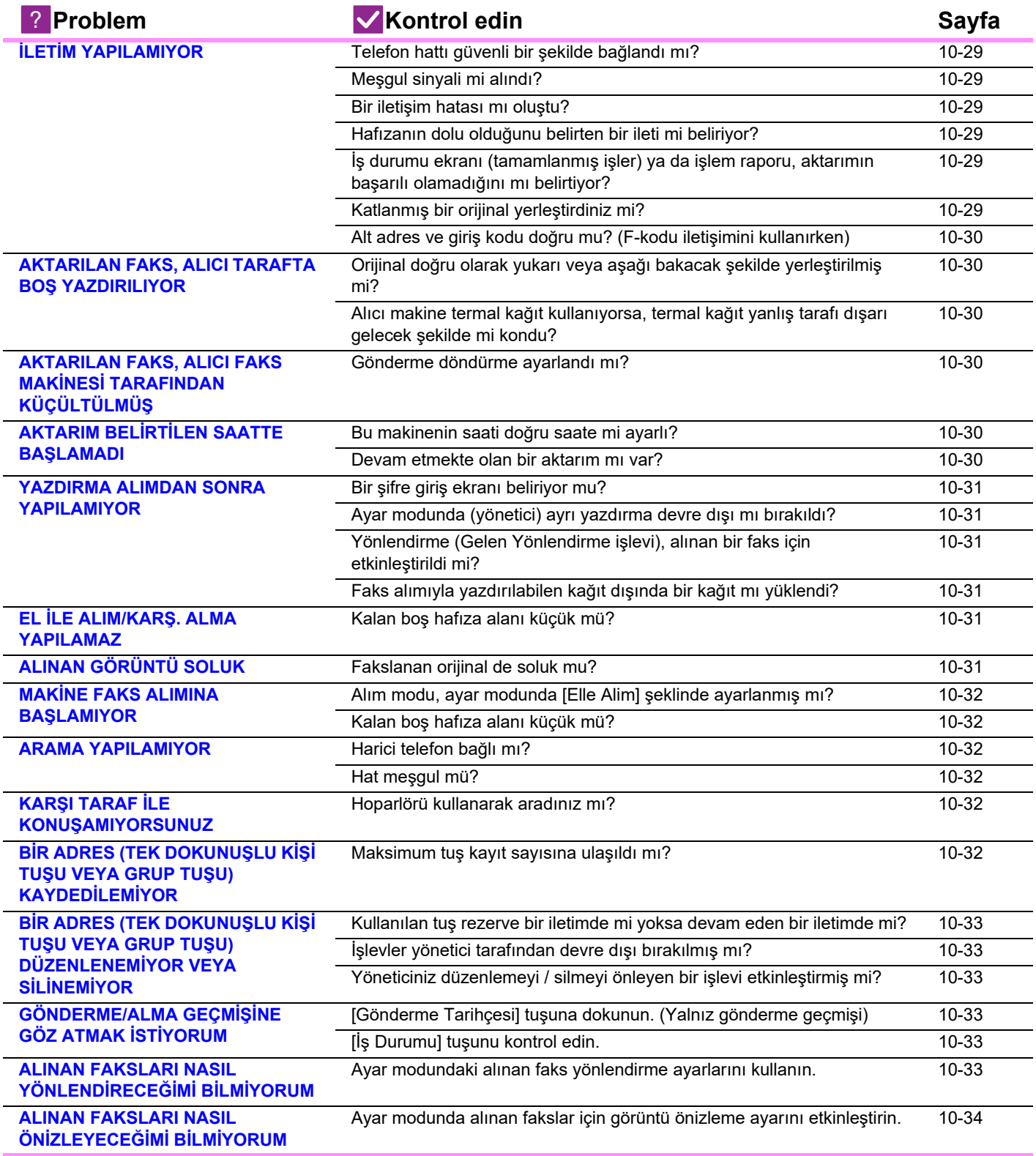

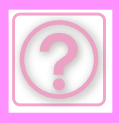

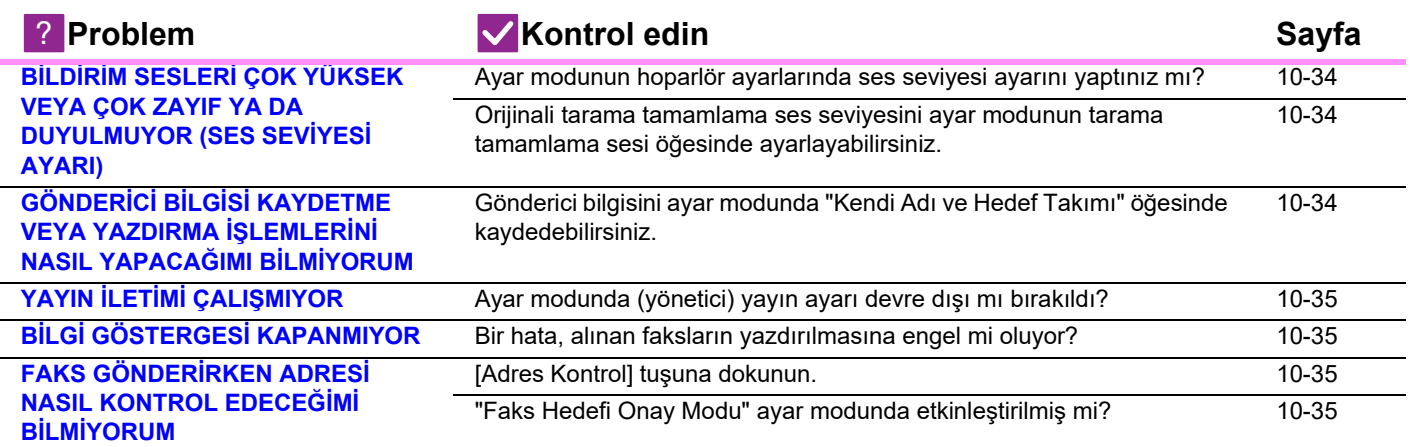

# <span id="page-1020-0"></span>**İLETİM YAPILAMIYOR**

<span id="page-1020-6"></span><span id="page-1020-5"></span><span id="page-1020-4"></span><span id="page-1020-3"></span><span id="page-1020-2"></span><span id="page-1020-1"></span>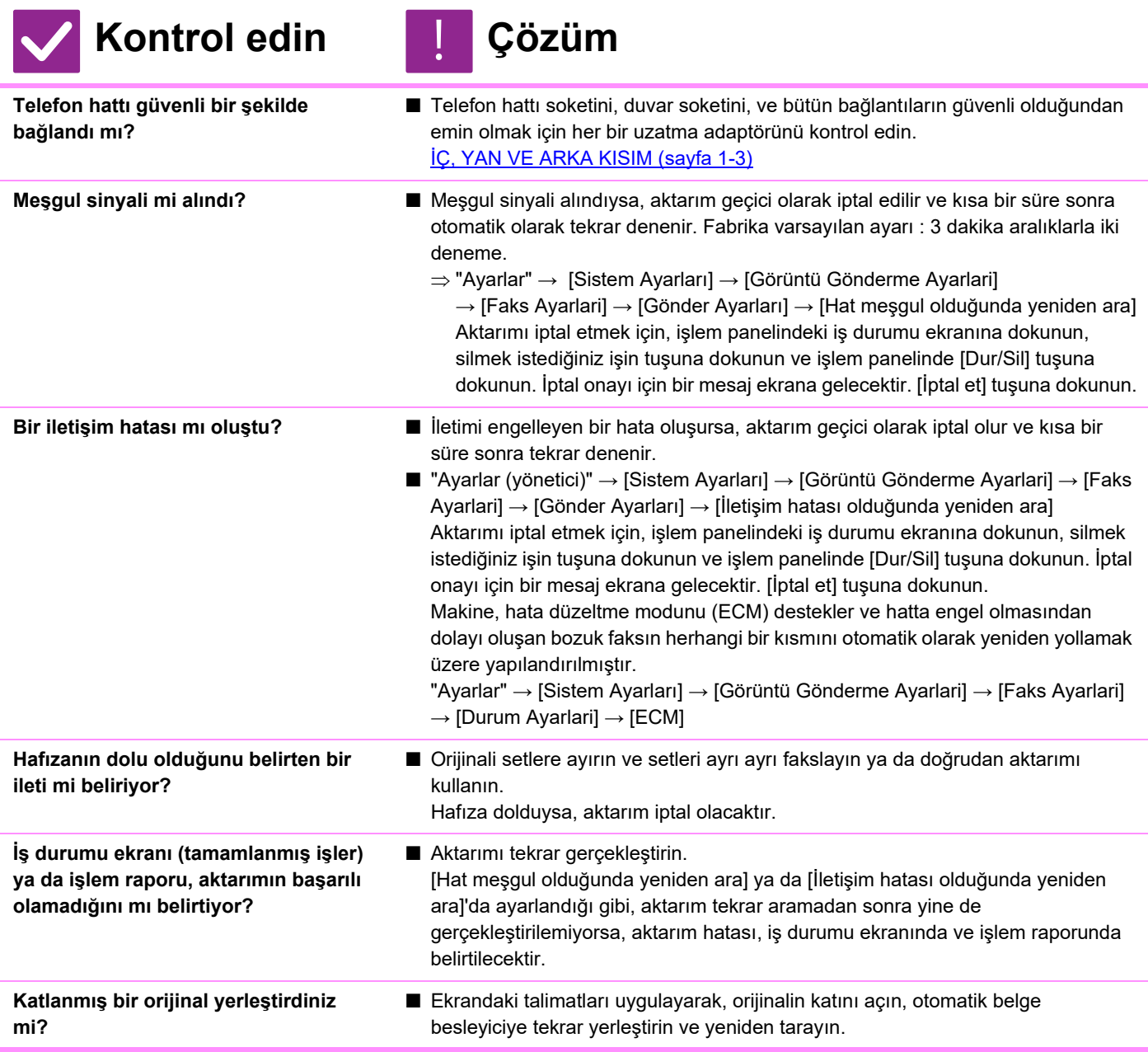

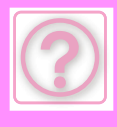

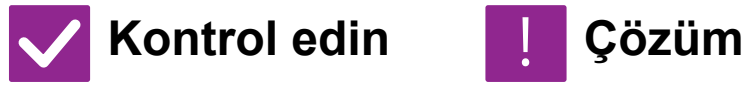

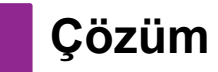

<span id="page-1021-0"></span>**Alt adres ve giriş kodu doğru mu? (F-kodu iletişimini kullanırken)**

■ Diğer makinenin operatörünü, alt adresin ve giriş kodunun doğru olduğundan emin olmak için kontrol edin.

### <span id="page-1021-1"></span>**AKTARILAN FAKS, ALICI TARAFTA BOŞ YAZDIRILIYOR**

!<br>!

### **Kontrol edin Çözüm**

<span id="page-1021-2"></span>**Orijinal doğru olarak yukarı veya aşağı bakacak şekilde yerleştirilmiş mi?**

■ Orijinali doğru yönde tekrar yerleştirin ve yeniden gönderin. Belge camını kullanırken, orijinali yüzü aşağı bakacak şekilde yerleştirin. Otomatik belge besleyiciyi kullanırken, orijinali yüzü yukarı bakacak şekilde yerleştirin. Orijinalini doğru bir şekilde yerleştirin ve faksı yeniden yollayın.

<span id="page-1021-3"></span>**Alıcı makine termal kağıt kullanıyorsa, termal kağıt yanlış tarafı dışarı gelecek şekilde mi kondu?**

■ Diğer makinenin operatörüne sorun.

### <span id="page-1021-4"></span>**AKTARILAN FAKS, ALICI FAKS MAKİNESİ TARAFINDAN KÜÇÜLTÜLMÜŞ**

!<br>!

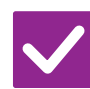

### **Kontrol edin Çözüm**

- <span id="page-1021-5"></span>**Gönderme döndürme ayarlandı mı?** ■ Aktarım öncesinde "Gönderımde Döndürme Ayari" öğesini etkinleştirin. [Gönderımde Döndürme Ayari] etkinleştirilmediğinde (görüntü döndürülmedi), dikey durumda yerleştirilmiş bir orijinal, alıcı makine tarafından küçültülmüş olabilir.
	- "Ayarlar" → [Sistem Ayarları] → [Görüntü Gönderme Ayarlari] → [Faks Ayarlari] → [Gönder Ayarları] → [Gönderımde Döndürme Ayari] →

# <span id="page-1021-6"></span>**AKTARIM BELİRTİLEN SAATTE BAŞLAMADI**

!<br>!

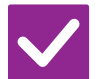

# **Kontrol edin Çözüm**

<span id="page-1021-7"></span>**Bu makinenin saati doğru saate mi ayarlı?**

■ Saati doğru ayarlayın  $\Rightarrow$  "Ayarlar" → [Sistem Ayarları] → [Ortak Ayarlar] → [Aygit Kontrolü] → [Saat]

<span id="page-1021-8"></span>**Devam etmekte olan bir aktarım mı var?**

■ Belirlenen saat gelince başka bir aktarım devam ediyorsa, bu iletim bittikten sonra zaman ayarlı işlem başlayacaktır.

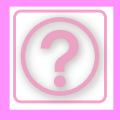

### <span id="page-1022-0"></span>**YAZDIRMA ALIMDAN SONRA YAPILAMIYOR**

<span id="page-1022-2"></span><span id="page-1022-1"></span>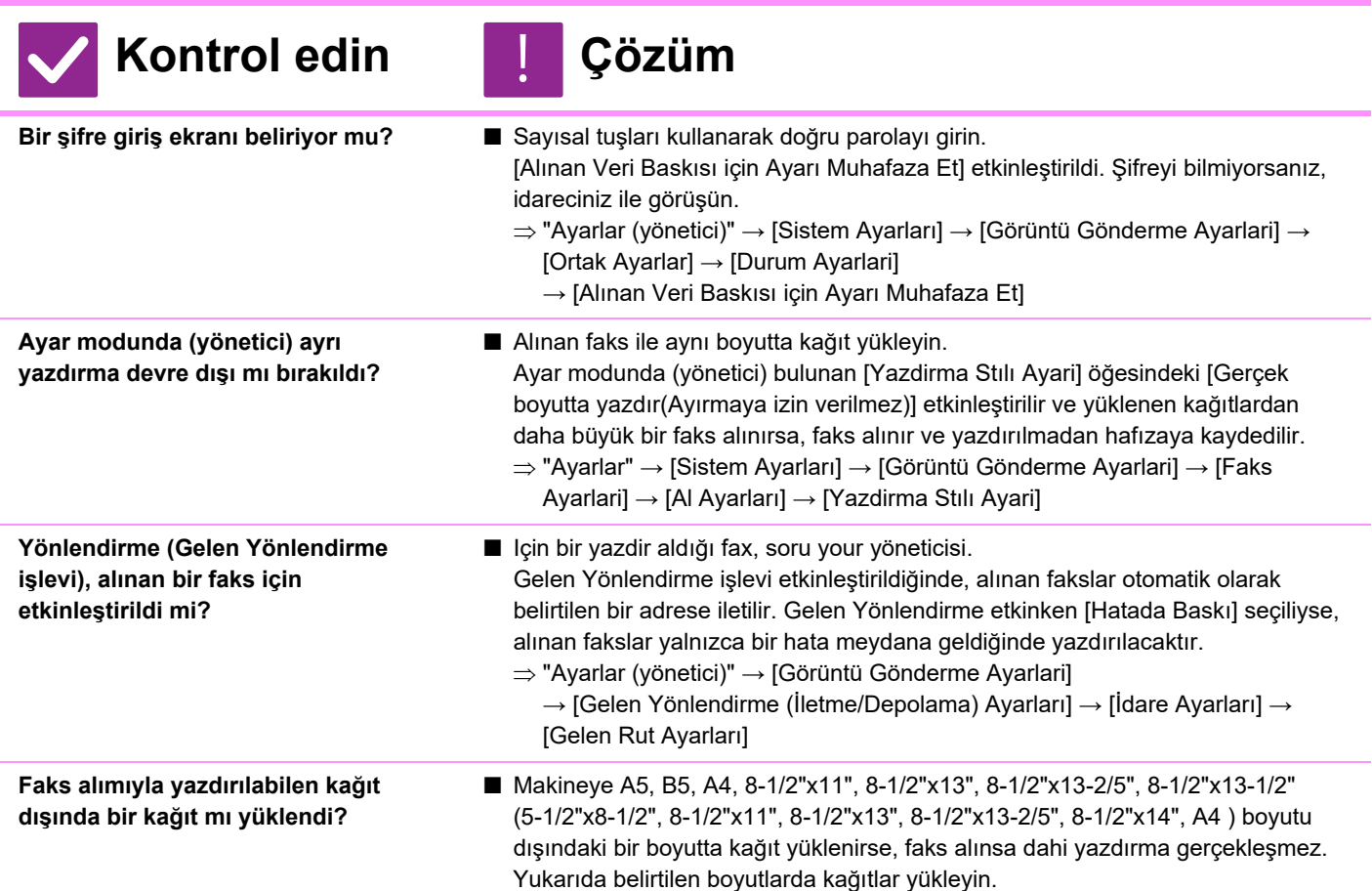

# <span id="page-1022-5"></span><span id="page-1022-4"></span><span id="page-1022-3"></span>**EL İLE ALIM/KARŞ. ALMA YAPILAMAZ**

<span id="page-1022-6"></span>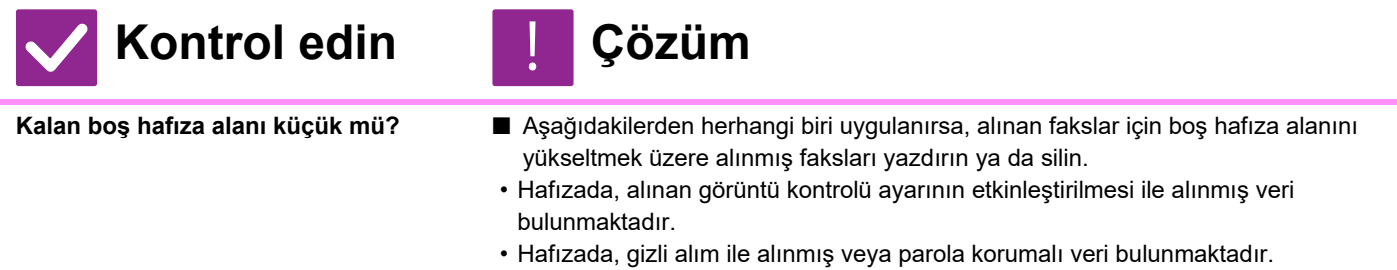

• Bir faks hafıza kutusuna kaydedildi.

# <span id="page-1022-7"></span>**ALINAN GÖRÜNTÜ SOLUK**

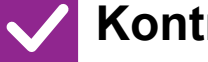

**Kontrol edin Çözüm**

!<br>!

<span id="page-1022-8"></span>

**Fakslanan orijinal de soluk mu?** ■ Karşı taraftan faksı, uygun (daha koyu) parlaklık ayarı ile yollamasını isteyin.

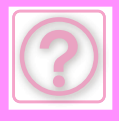

### <span id="page-1023-0"></span>**MAKİNE FAKS ALIMINA BAŞLAMIYOR**

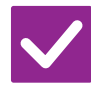

**Kontrol edin Çözüm**

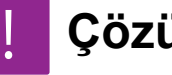

<span id="page-1023-1"></span>**Alım modu, ayar modunda [Elle Alim] şeklinde ayarlanmış mı?**

■ Alım modunu [Otomatık Alim]'a ayarlayın. Alım modu [Elle Alim] olarak ayarlandığında, makine faksları otomatik olarak almayacaktır.  $\Rightarrow$  "Ayarlar (yönetici)" → [Sistem Ayarları] → [Görüntü Gönderme Ayarlari] → [Faks Veri Alma/İletme (Manüel)] → [Al Ayarları]

<span id="page-1023-2"></span>Kalan boş hafıza alanı küçük mü?

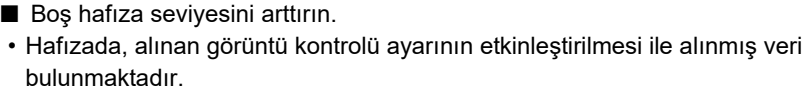

- Hafızada, gizli alım ile alınmış veya parola korumalı veri bulunmaktadır.
- Bir faks hafıza kutusuna kaydedildi.

### <span id="page-1023-3"></span>**ARAMA YAPILAMIYOR**

<span id="page-1023-4"></span>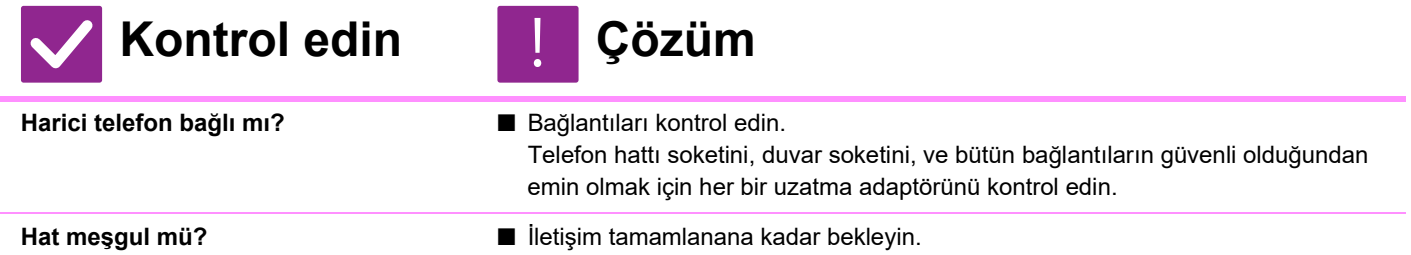

# <span id="page-1023-6"></span><span id="page-1023-5"></span>**KARŞI TARAF İLE KONUŞAMIYORSUNUZ**

!<br>!

!<br>!

**Kontrol edin Çözüm**

<span id="page-1023-7"></span>**Hoparlörü kullanarak aradınız mı?** ■ Harici telefonu kullanın.

Hoparlörü kullanarak arama yaptığınızda, karşı tarafın sesini duyabilirsiniz ancak onlar sizin sesinizi duyamayacaklardır. Harici telefonu kullanın. (Harici telefon kurulmamışsa, karşı taraf ile konuşamazsınız.)

### **BİR ADRES (TEK DOKUNUŞLU KİŞİ TUŞU VEYA GRUP TUŞU) KAYDEDİLEMİYOR**

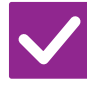

**Kontrol edin Çözüm**

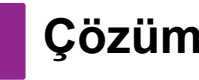

<span id="page-1023-8"></span>**Maksimum tuş kayıt sayısına ulaşıldı mı?**

■ Kayıtlı tuşların sayısını ayarlayın. Kullanımda olmayan adresleri (tek dokunuşlu tuşları veya grup tuşları) silin.

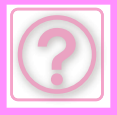

### <span id="page-1024-0"></span>**BİR ADRES (TEK DOKUNUŞLU KİŞİ TUŞU VEYA GRUP TUŞU) DÜZENLENEMİYOR VEYA SİLİNEMİYOR**

<span id="page-1024-2"></span><span id="page-1024-1"></span>**Kontrol edin Çözüm Kullanılan tuş rezerve bir iletimde mi yoksa devam eden bir iletimde mi?** ■ İletim bitene kadar bekleyin veya sıradaki iletimi iptal edin ve tuşu düzenleyin veya silin. **İşlevler yönetici tarafından devre dışı bırakılmış mı?** ■ Yöneticinize sorun. Bazı işlevler, sistem ayar modunda devre dışı bırakılmış olabilir. **Yöneticiniz düzenlemeyi / silmeyi önleyen bir işlevi etkinleştirmiş mi?** ■ Yöneticinize sorun. Eğer yöneticiniz [Gelen Rut Ayarları] gibi ayarları etkinleştirmişse, tuşlar düzenlenemez veya kaldırılamaz.  $\Rightarrow$  "Ayarlar (yönetici)" → [Görüntü Gönderme Ayarlari] → [Gelen Yönlendirme (İletme/Depolama) Ayarları] → [Gelen Rut Ayarları] !<br>!

### <span id="page-1024-4"></span><span id="page-1024-3"></span>**GÖNDERME/ALMA GEÇMİŞİNE GÖZ ATMAK İSTİYORUM**

!<br>!

!<br>!

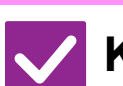

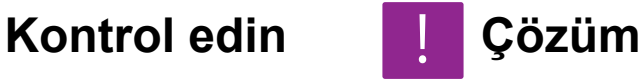

<span id="page-1024-5"></span>**[Gönderme Tarihçesi] tuşuna dokunun. (Yalnız gönderme geçmişi)**

<span id="page-1024-6"></span>

dokunun. **[İş Durumu] tuşunu kontrol edin.** ■ Faks işlerinin durumunu kontrol etmek için [İş Durumu] tuşuna ve [Faks] sekmesine dokunun. Önceki gönderme ve alma geçmişlerine göz atmak için [Tamamlandi] tuşuna dokunun. İletişim sonuçlarını yazdırmak için, işlem panelini

açın ve [Yazdırma Görüntü İşlem Raporu Gönderiliyor] öğesine dokunun.

■ Gönderme geçmişini göstermek için [Gönderme Tarihçesi] tuşuna (Kolay Faks modu) dokunun. Normal modda, işlem panelindeki [Gönderme Tarihçesi] tuşuna

### <span id="page-1024-7"></span>**ALINAN FAKSLARI NASIL YÖNLENDİRECEĞİMİ BİLMİYORUM**

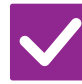

**Kontrol edin Çözüm**

<span id="page-1024-8"></span>**Ayar modundaki alınan faks yönlendirme ayarlarını kullanın.** ■ Alınan faksları önceden ayarlanmış bir yönlendirme hedefine yönlendirebilirsiniz. "Ayarlar (yönetici)"→ [Sistem Ayarları] → [Görüntü Gönderme Ayarlari] → [Gelen Yönlendirme (İletme/Depolama) Ayarları] → [İdare Ayarları] bölümünde [Gelen Rut Ayarları] seçeneğini etkinleştirin.

[Ekle] üzerine dokunun ve yönlendirme hedefi ile yönlendirme koşullarını ayarlayın. Ayarlar tamamlandığında, alınan fakslar ayarlanan koşullara göre yönlendirilecektir.

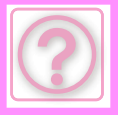

### <span id="page-1025-0"></span>**ALINAN FAKSLARI NASIL ÖNİZLEYECEĞİMİ BİLMİYORUM**

!<br>!

!<br>!

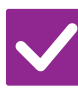

### **Kontrol edin Çözüm**

<span id="page-1025-1"></span>**Ayar modunda alınan fakslar için görüntü önizleme ayarını etkinleştirin.** ■ Alınan faksları önceden ayarlanmış bir yönlendirme hedefine yönlendirebilirsiniz. "Ayarlar (yönetici)" - [Sistem Ayarları] → [Görüntü Gönderme Ayarlari] → [Ortak Ayarlar] → [Durum Ayarlari] bölümünde [Alınan Veri Görüntü Kontrolü Ayarı] seçeneğini etkinleştirin.

Bir faks alındığında, ekranın üst kısmındaki [İş Durumu] tuşunun yanında görünen simgeye dokunun. Beliren sistem bilgisi ekranında, [Olay Bilgileri] sekmesine ve ardından da [Faks Alım Görn Kontrol Et] tuşuna dokunun. Göz atmak istediğiniz alınan faksın tuşuna dokunun ve işlem panelinde [Görüntüyü kontrol et] öğesine dokunarak faks önizlemesini görüntüleyin.

### <span id="page-1025-2"></span>**BİLDİRİM SESLERİ ÇOK YÜKSEK VEYA ÇOK ZAYIF YA DA DUYULMUYOR (SES SEVİYESİ AYARI)**

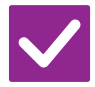

### **Kontrol edin Çözüm**

<span id="page-1025-3"></span>**Ayar modunun hoparlör ayarlarında ses seviyesi ayarını yaptınız mı?**

- 
- "Ayarlar (yönetici)" içinde kapama ses seviyesi, zil sesi seviyesi, hat izleyici ses seviyesi, gönderme/alma tamamlanma ses seviyesi ve gönderme/alma hata ses seviyesi ayarını yapın.
	- $\Rightarrow$  "Ayarlar (yönetici)" → [Sistem Ayarları] → [Ortak Ayarlar] → [Ses Ayarları] → [Bip Sesi Ayarları (Resim Gönder)]

<span id="page-1025-4"></span>**Orijinali tarama tamamlama ses seviyesini ayar modunun tarama tamamlama sesi öğesinde ayarlayabilirsiniz.**

■ Orijinal taranması tamamlandığında bir tamamlama sesi duyulur. "Ayarlar (yönetici)" bölümünde, ses seviyesini ayarlamak için [Sistem Ayarları] → [Ortak Ayarlar] → [Ses Ayarları] → [Bip Sesi Ayarları (Genel)] → [Tarama Tamamlanma Sesi (Resim Gönder)] seçimlerini yapın.

### <span id="page-1025-5"></span>**GÖNDERİCİ BİLGİSİ KAYDETME VEYA YAZDIRMA İŞLEMLERİNİ NASIL YAPACAĞIMI BİLMİYORUM**

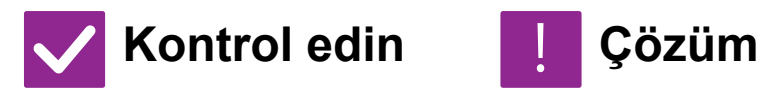

<span id="page-1025-6"></span>**Gönderici bilgisini ayar modunda "Kendi Adı ve Hedef Takımı" öğesinde kaydedebilirsiniz.**

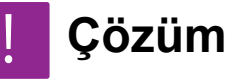

■ Gönderici bilgisini kaydetmek için şunları seçin: "Ayarlar (yönetici)" - [Sistem Ayarları] → [Görüntü Gönderme Ayarlari] → [Ortak Ayarlar] → [Kendi Adı ve Hedef Takımı] seçin.

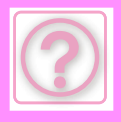

# <span id="page-1026-0"></span>**YAYIN İLETİMİ ÇALIŞMIYOR**

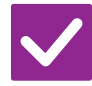

### **Kontrol edin Çözüm**

!<br>!

!<br>!

!<br>!

<span id="page-1026-1"></span>**Ayar modunda (yönetici) yayın ayarı devre dışı mı bırakıldı?**

■ "Ayarlar (yönetici)" - [Sistem Ayarları] → [Görüntü Gönderme Ayarlari] → [Faks Ayarlari] → [Gönder Ayarları] → [Fax Yayını iptal et] devre dışı yapıldığında yayın iletimi gerçekleştirilemez.

# <span id="page-1026-2"></span>**BİLGİ GÖSTERGESİ KAPANMIYOR**

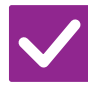

### **Kontrol edin Çözüm**

<span id="page-1026-3"></span>**Bir hata, alınan faksların yazdırılmasına engel mi oluyor?** ■ Alınan faks yazdırma kaldırılana kadar bilgi göstergesi beyaz renkte yanıp söner. Yazdırmaya engel olan hatayı temizleyin.

### <span id="page-1026-4"></span>**FAKS GÖNDERİRKEN ADRESİ NASIL KONTROL EDECEĞİMİ BİLMİYORUM**

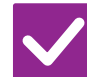

**Kontrol edin Çözüm**

<span id="page-1026-6"></span>**"Faks Hedefi Onay Modu" ayar modunda etkinleştirilmiş mi?**

- <span id="page-1026-5"></span>**[Adres Kontrol] tuşuna dokunun.** ■ Adreslerin bir listesini görüntülemek için [Adres Kontrol] tuşuna dokunun.
	- "Ayarlar (yönetici)" [Sistem Ayarları] → [Görüntü Gönderme Ayarlari] → [Faks Ayarlari] → [Durum Ayarlari] → [Faks Hedefi Onay Modu] öğesini etkinleştirin. Bu ayar etkinleştirildiği zaman, faks gönderdiğinizde hatalı iletimi önlemek amacıyla bir onay mesajı görüntülenir.

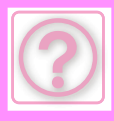

# **GÖRÜNTÜ GÖNDERME SORUNLARI**

İşlevler yönetici tarafından devre dışı bırakılmış mı?

Bazı işlevler, sistem ayar modunda devre dışı bırakılmış olabilir. Kullanıcı doğrulama etkinleştirildiğinde, kullanabileceğiniz işlevler kullanıcı ayarlarınızda kısıtlanabilir. Yöneticinize sorun.

# **KONTROL LİSTESİ**

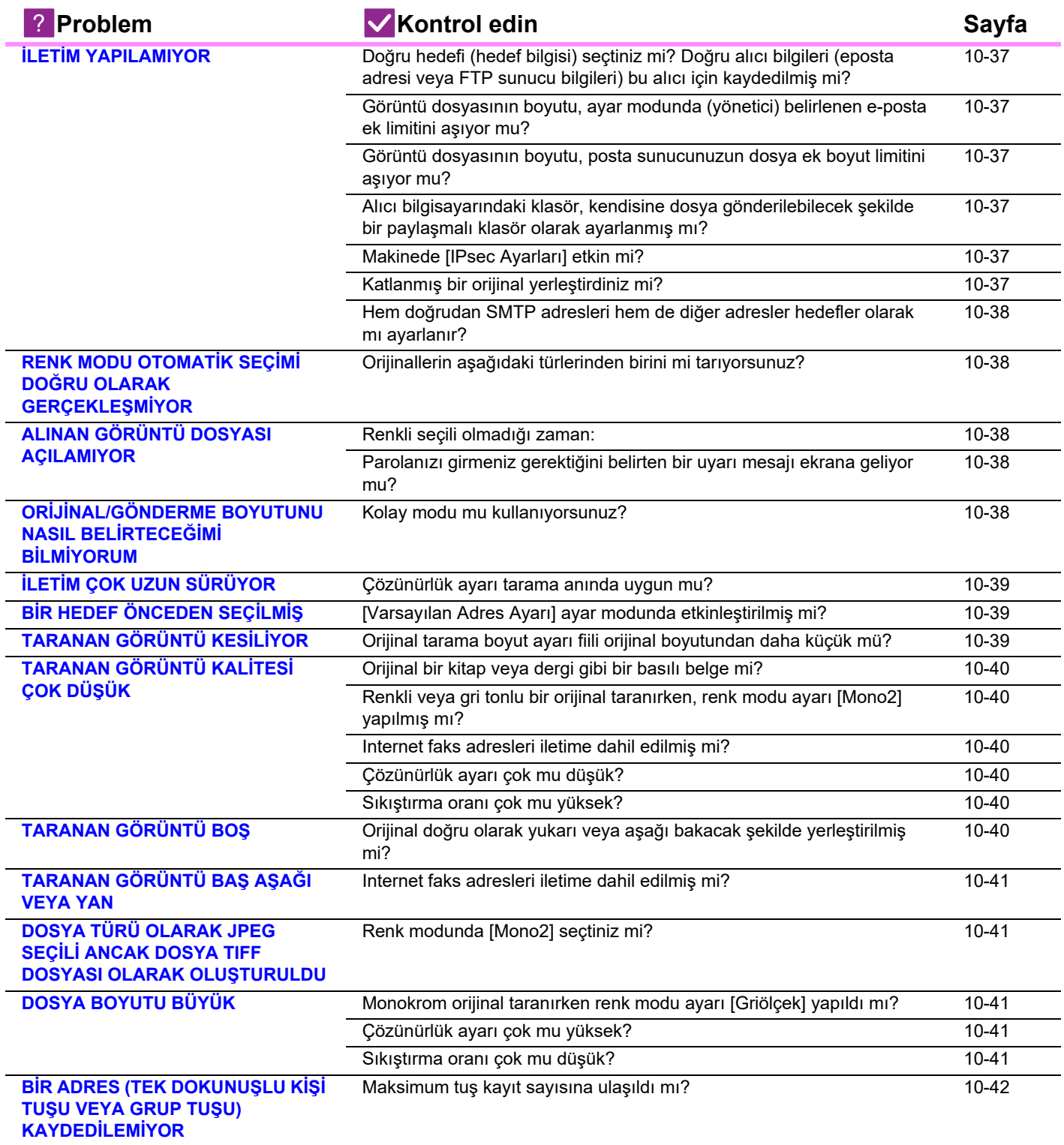

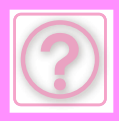

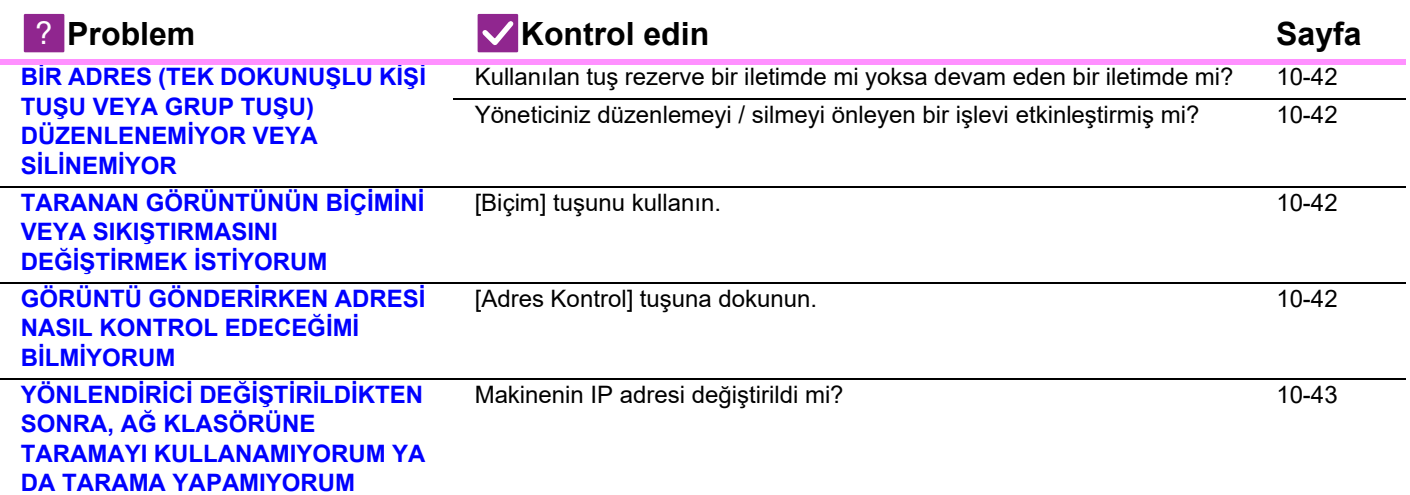

# <span id="page-1028-0"></span>**İLETİM YAPILAMIYOR**

<span id="page-1028-6"></span><span id="page-1028-5"></span><span id="page-1028-4"></span><span id="page-1028-3"></span><span id="page-1028-2"></span><span id="page-1028-1"></span>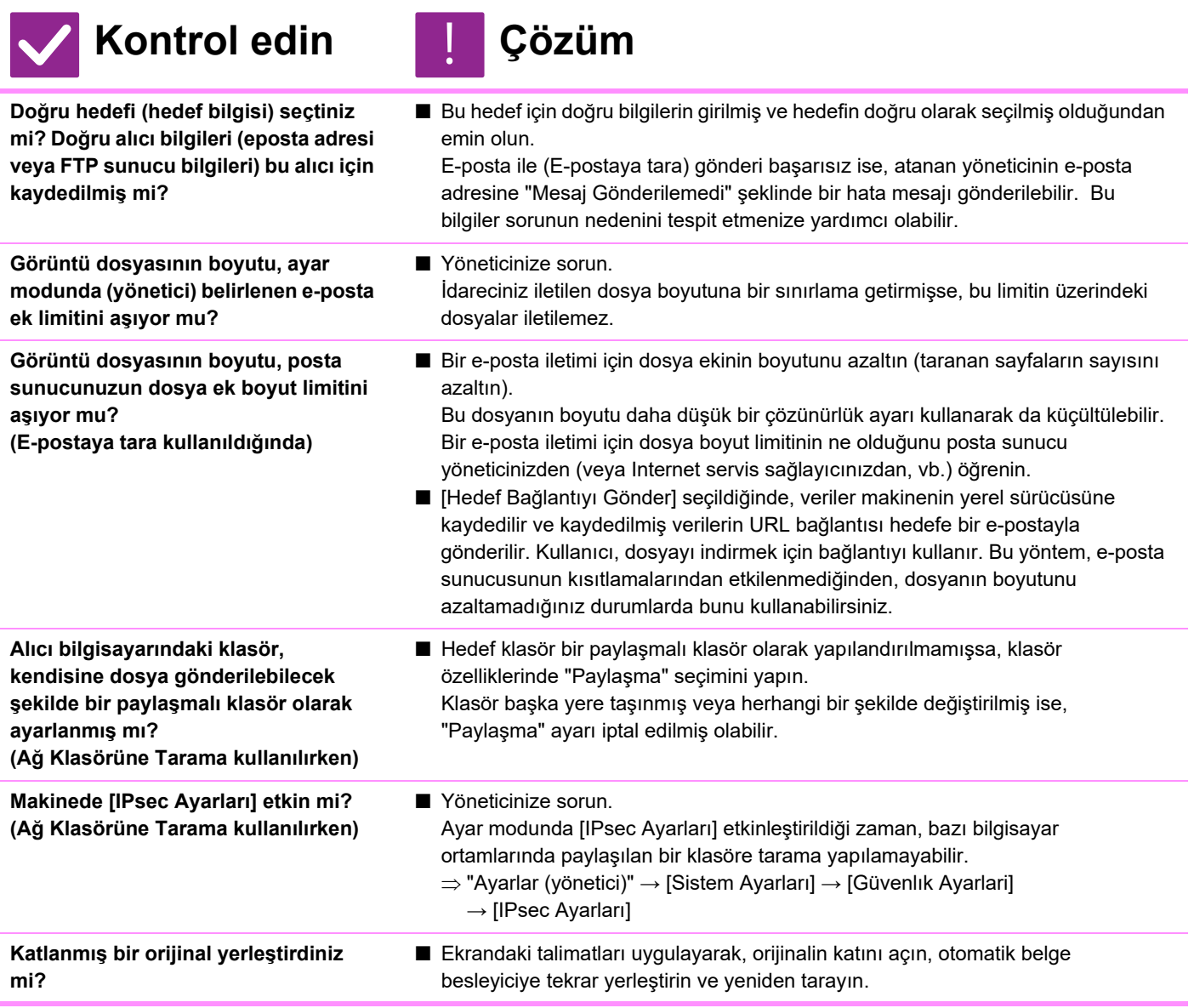

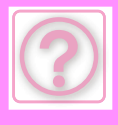

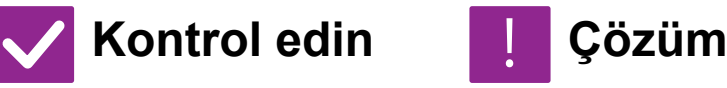

<span id="page-1029-0"></span>**Hem doğrudan SMTP adresleri hem de diğer adresler hedefler olarak mı ayarlanır?**

■ Hem doğrudan SMTP adresleri hem de diğer adreslere yayın iletimi mümkün değildir.

Renk modu için [Otomtk] ayarlandığında, [Renk Baslama] tuşuna basıldığı zaman makine, orijinalin siyah-beyaz mı yoksa renkli mi olduğunu algılar; ancak solda belirtilen durumlarda otomatik algılama doğru sonucu vermeyebilir.

Doğrudan SMTP adresleri ve diğer adreslere ayrı gönderin.

### <span id="page-1029-1"></span>**RENK MODU OTOMATİK SEÇİMİ DOĞRU OLARAK GERÇEKLEŞMİYOR**

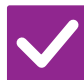

### **Kontrol edin Çözüm**

!<br>!

■ Renk modunu el ile belirtin.

<span id="page-1029-2"></span>**Orijinallerin aşağıdaki türlerinden birini mi tarıyorsunuz?**

### **Siyah Beyaz seçili değilken:**

• Kağıtta renk veya renklendirme var mı?

### <span id="page-1029-4"></span>**Renkli seçili olmadığı zaman:**

- Orijinaldeki renk çok mu açık?
- Orijinaldeki renk çok koyu, neredeyse siyah mı?
- Orijinalin sadece çok küçük bir alanı mı renkli?

# <span id="page-1029-3"></span>**ALINAN GÖRÜNTÜ DOSYASI AÇILAMIYOR**

!<br>!

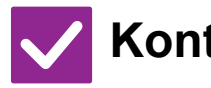

### **Kontrol edin Çözüm**

<span id="page-1029-5"></span>**Alıcı tarafından kullanılan görüntüleme programı alınan görüntü dosyasının biçimini destekliyor mu?**

■ Seçilen dosya türünü ve sıkıştırma modunu açabilen bir yazılım programı kullanın.

İletim anında seçilen dosya türünü ve sıkıştırma modunu değiştirirseniz alıcı bu dosyayı açabilir.

<span id="page-1029-6"></span>**Parolanızı girmeniz gerektiğini belirten bir uyarı mesajı ekrana geliyor mu?**

■ Gönderenden şifreyi isteyin veya görüntünün şifresiz bir biçimde tekrar gönderilmesini isteyin. Alınan dosya bir şifreli PDF dosyasıdır.

### <span id="page-1029-7"></span>**ORİJİNAL/GÖNDERME BOYUTUNU NASIL BELİRTECEĞİMİ BİLMİYORUM**

!<br>!

**Kontrol edin Çözüm**

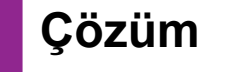

<span id="page-1029-8"></span>**Kolay modu mu kullanıyorsunuz?** ■ Orijinal boyutu ve gönderme boyutunu ayarlamak için normal modu kullanın. Normal modun ana ekranında [Orıjınal] tuşuna dokunun. Tarama boyutunu (orijinal boyutu) belirtin ve hedefte alınacak gönderme boyutunu belirtin.

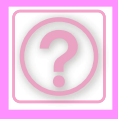

!<br>!

# <span id="page-1030-0"></span>**İLETİM ÇOK UZUN SÜRÜYOR**

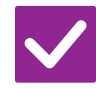

### **Kontrol edin Çözüm**

<span id="page-1030-1"></span>**Çözünürlük ayarı tarama anında uygun mu?**

■ İletimin amacına uygun çözünürlük ve veri sıkıştırma ayarlarını seçin. Çözünürlük ve dosya boyutu bakımından dengeli görüntü verileri oluşturmak için şu hususlara dikkat edin:

Çözünürlük modları:

Varsayılan çözünürlük ayarı "E-Mail", "FTP/ Masaüstü", "Ağ Klasörü", "Harici Bellek Cihazına tara" için [200x200dpi] ve İnternet faks modu için [200x100dpi] şeklindedir. Orijinalde bir fotoğraf veya fotoğraf gibi bir yarı tonlamalı görüntü yoksa varsayılan çözünürlükte tarama daha pratik ve kullanışlı bir görüntü oluşturacaktır. Daha yüksek bir çözünürlük ayarı veya [Yari Ton] ayarı (İnternet faks modunda) ancak orijinalde bir fotoğraf bulunduğunda ve fotoğraf görüntüsünün kalitesine öncelik vermek istediğinizde seçilmelidir. Bu durumda, varsayılan ayar kullanıldığından daha büyük bir dosya oluşturulacağını unutmayın.

# <span id="page-1030-2"></span>**BİR HEDEF ÖNCEDEN SEÇİLMİŞ**

!<br>!

!<br>!

# **Kontrol edin Çözüm**

<span id="page-1030-3"></span>**[Varsayılan Adres Ayarı] ayar modunda etkinleştirilmiş mi?**

■ Varsayılan hedeften farklı bir hedefe göndermek isterseniz, liptal et] tuşuna dokunun.

İdareci sizseniz ve varsayılan hedefi değiştirmek veya devre dışı bırakmak istiyorsanız, [Varsayılan Adres Ayarı]'nda ayarları uygun şekilde değiştirin.

 $\Rightarrow$  "Ayarlar (yönetici)" → [Sistem Ayarları] → [Görüntü Gönderme Ayarlari] → [Tarama Ayarları] → [Varsayılan Adres] → [Varsayılan Adres Ayarı]

# <span id="page-1030-4"></span>**TARANAN GÖRÜNTÜ KESİLİYOR**

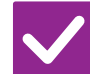

**Kontrol edin Çözüm**

<span id="page-1030-5"></span>**Orijinal tarama boyut ayarı fiili orijinal boyutundan daha küçük mü?**

■ Tarama boyutunu orijinal boyutuna ayarlayın. Fiili orijinal boyutundan daha küçük bir boyutu bilerek ayarladıysanız, orijinali seçilen tarama boyutunun yerleştirme konumuna dikkat ederek yerleştirin. Örneğin, belge camında bir B5 (5-1/2" x 8-1/2") ayarını kullanarak A4 (8-1/2" x 11") boyutlu orijinali tararken, sol orta kısımdaki tarama camı ölçeğini kullanarak taramak istediğiniz alanı B5 (5-1/2" x 8-1/2") tarama alanına sığdırmak için orijinali hizalayın.

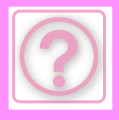

# <span id="page-1031-0"></span>**TARANAN GÖRÜNTÜ KALİTESİ ÇOK DÜŞÜK**

<span id="page-1031-2"></span><span id="page-1031-1"></span>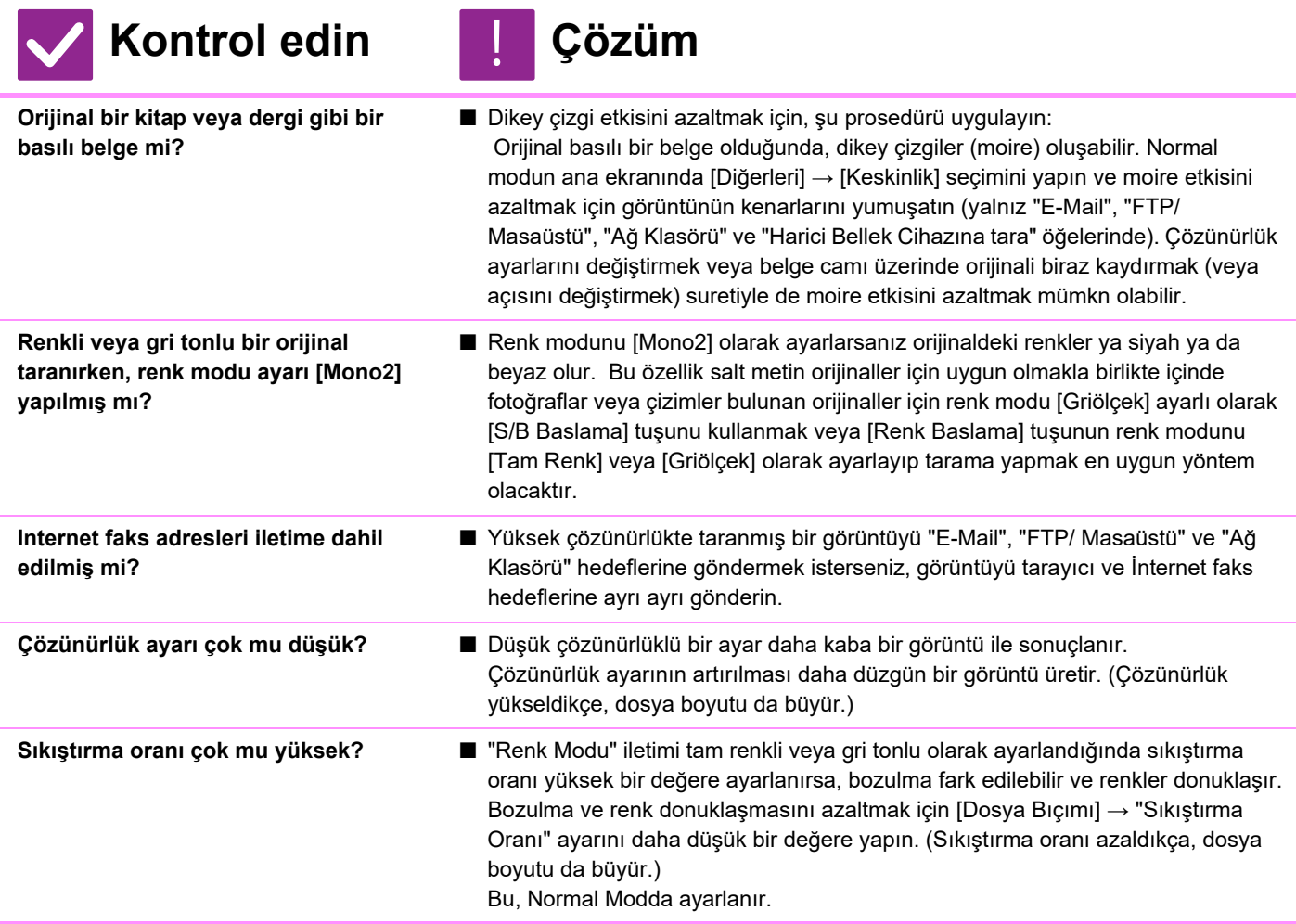

# <span id="page-1031-6"></span><span id="page-1031-5"></span><span id="page-1031-4"></span><span id="page-1031-3"></span>**TARANAN GÖRÜNTÜ BOŞ**

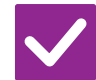

**Kontrol edin Çözüm**

!<br>!

<span id="page-1031-7"></span>**Orijinal doğru olarak yukarı veya aşağı bakacak şekilde yerleştirilmiş mi?**

■ Orijinali doğru yönde tekrar yerleştirin ve yeniden gönderin. Belge camını kullanırken, orijinali yüzü aşağı bakacak şekilde yerleştirin. Otomatik belge besleyiciyi kullanırken, orijinali yüzü yukarı bakacak şekilde yerleştirin.

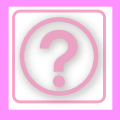

# <span id="page-1032-0"></span>**TARANAN GÖRÜNTÜ BAŞ AŞAĞI VEYA YAN**

!<br>!

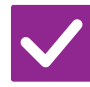

**Kontrol edin Çözüm**

<span id="page-1032-1"></span>**Internet faks adresleri iletime dahil edilmiş mi?**

■ Görüntüyü tarama modu ve Internet faks modu hedeflerine ayrı ayrı gönderin. "E-Mail", "FTP/ Masaüstü", "Ağ Klasörü" hedefleri ve Internet faks hedefleri bir yayın iletimine dahil edildiği zaman, Internet faksın orijinal iletim yönü öncelikli olur ve bu nedenle dosya, bir bilgisayardan bakıldığında doğru yönde görülmeyebilir.

### <span id="page-1032-2"></span>**DOSYA TÜRÜ OLARAK JPEG SEÇİLİ ANCAK DOSYA TIFF DOSYASI OLARAK OLUŞTURULDU**

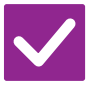

# **Kontrol edin Çözüm**

!<br>!

<span id="page-1032-3"></span>**Renk modunda [Mono2] seçtiniz mi?** ■ Renk modunu [Tam Renk] ya da [Griölçek] olarak değiştirin ve ardından [Baslama] tuşuna dokunun. Dosya türü için [JPEG] seçildiği ve görüntünün Mono2 olarak tarandığı durumlarda dosya bir TIFF dosyası olarak oluşturulur.

# <span id="page-1032-4"></span>**DOSYA BOYUTU BÜYÜK**

<span id="page-1032-7"></span><span id="page-1032-6"></span><span id="page-1032-5"></span>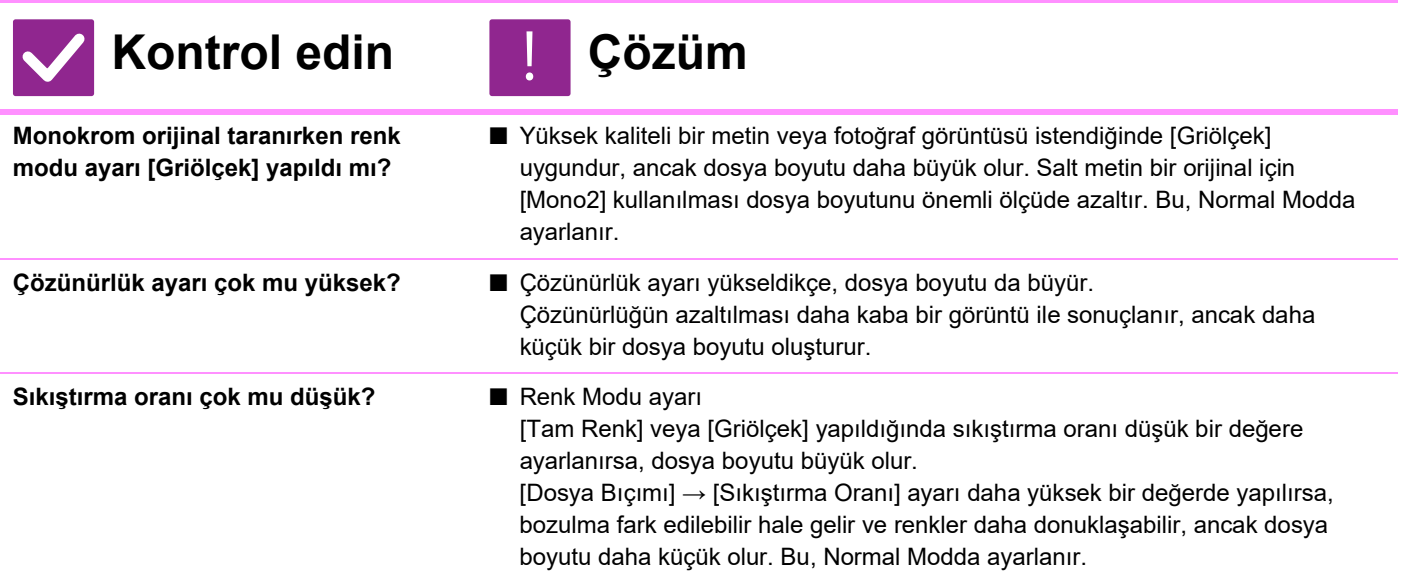

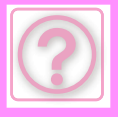

### <span id="page-1033-0"></span>**BİR ADRES (TEK DOKUNUŞLU KİŞİ TUŞU VEYA GRUP TUŞU) KAYDEDİLEMİYOR**

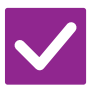

**Kontrol edin Çözüm**

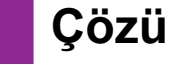

!<br>!

!<br>!

<span id="page-1033-1"></span>**Maksimum tuş kayıt sayısına ulaşıldı mı?**

■ Kayıtlı tuşların sayısını ayarlayın. Kullanımda olmayan adresleri (tek dokunuşlu tuşları veya grup tuşları) silin.

### <span id="page-1033-2"></span>**BİR ADRES (TEK DOKUNUŞLU KİŞİ TUŞU VEYA GRUP TUŞU) DÜZENLENEMİYOR VEYA SİLİNEMİYOR**

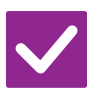

# **Kontrol edin Çözüm**

<span id="page-1033-3"></span>**Kullanılan tuş rezerve bir iletimde mi yoksa devam eden bir iletimde mi?**

<span id="page-1033-4"></span>**Yöneticiniz düzenlemeyi / silmeyi önleyen bir işlevi etkinleştirmiş mi?** ■ İletim bitene kadar bekleyin veya sıradaki iletimi iptal edin ve tuşu düzenleyin veya silin.

■ Yöneticinize sorun. Eğer yöneticiniz [Varsayılan Adres Ayarı] ve [Gelen Rut Ayarları] gibi ayarları etkinleştirmişse, tuşlar düzenlenemez veya kaldırılamaz.

### <span id="page-1033-5"></span>**TARANAN GÖRÜNTÜNÜN BİÇİMİNİ VEYA SIKIŞTIRMASINI DEĞİŞTİRMEK İSTİYORUM**

!<br>!

!<br>!

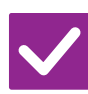

### **Kontrol edin Çözüm**

<span id="page-1033-6"></span>**[Biçim] tuşunu kullanın.** ■ Kaydedilecek veya gönderilecek bir dosyanın biçimini ve sıkıştırma yüzdesini ayarlamak için [Biçim] tuşunu kullanabilirsiniz. Normal modda, birtakım orijinal sayfanın bir dosyasını oluşturabilirsiniz. [Dosya başına belirtilen sayfa] kullanılabilir.

### <span id="page-1033-7"></span>**GÖRÜNTÜ GÖNDERİRKEN ADRESİ NASIL KONTROL EDECEĞİMİ BİLMİYORUM**

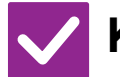

**Kontrol edin Çözüm**

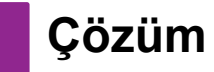

<span id="page-1033-8"></span>**[Adres Kontrol] tuşuna dokunun.** ■ Adreslerin bir listesini görüntülemek için [Adres Kontrol] tuşuna dokunun.

### <span id="page-1034-0"></span>**YÖNLENDİRİCİ DEĞİŞTİRİLDİKTEN SONRA, AĞ KLASÖRÜNE TARAMAYI KULLANAMIYORUM YA DA TARAMA YAPAMIYORUM**

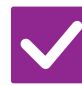

### **Kontrol edin Çözüm**

!<br>!

<span id="page-1034-1"></span>**Makinenin IP adresi değiştirildi mi?** ■ IP adresi ayarlarını kontrol edin.

Makine sabit bir IP adresine sahip değilse (makine bir DHCP sunucusundan bir IP adresi alır), IP adresi değiştiği taktirde ağ klasörüne tarama veya tarama mümkün olmayacaktır. Makinenin IP adresini ayar modunun [Ağ Durumu] öğesinde kontrol edebilirsiniz. IP adresi değişmiş ise, yazıcı sürücüsündeki port ayarını değiştirin.  $\Rightarrow$  "Ayarlar" → [Durum] → [Ağ Durumu] Bkz: Yazılım Kurulum Kılavuzu

IP adresi sık sık değişiyorsa, makineye kalıcı bir IP adresi atamak önerilir.

 $\Rightarrow$  "Ayarlar (yönetici)" → [Sistem Ayarları] → [Ağ Ayarları]

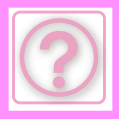

# **BELGE DOSYALAMA PROBLEMLERİ**

İşlevler yönetici tarafından devre dışı bırakılmış mı?

Bazı işlevler, sistem ayar modunda devre dışı bırakılmış olabilir. Kullanıcı doğrulama etkinleştirildiğinde, kullanabileceğiniz işlevler kullanıcı ayarlarınızda kısıtlanabilir. Yöneticinize sorun.

# **KONTROL LİSTESİ**

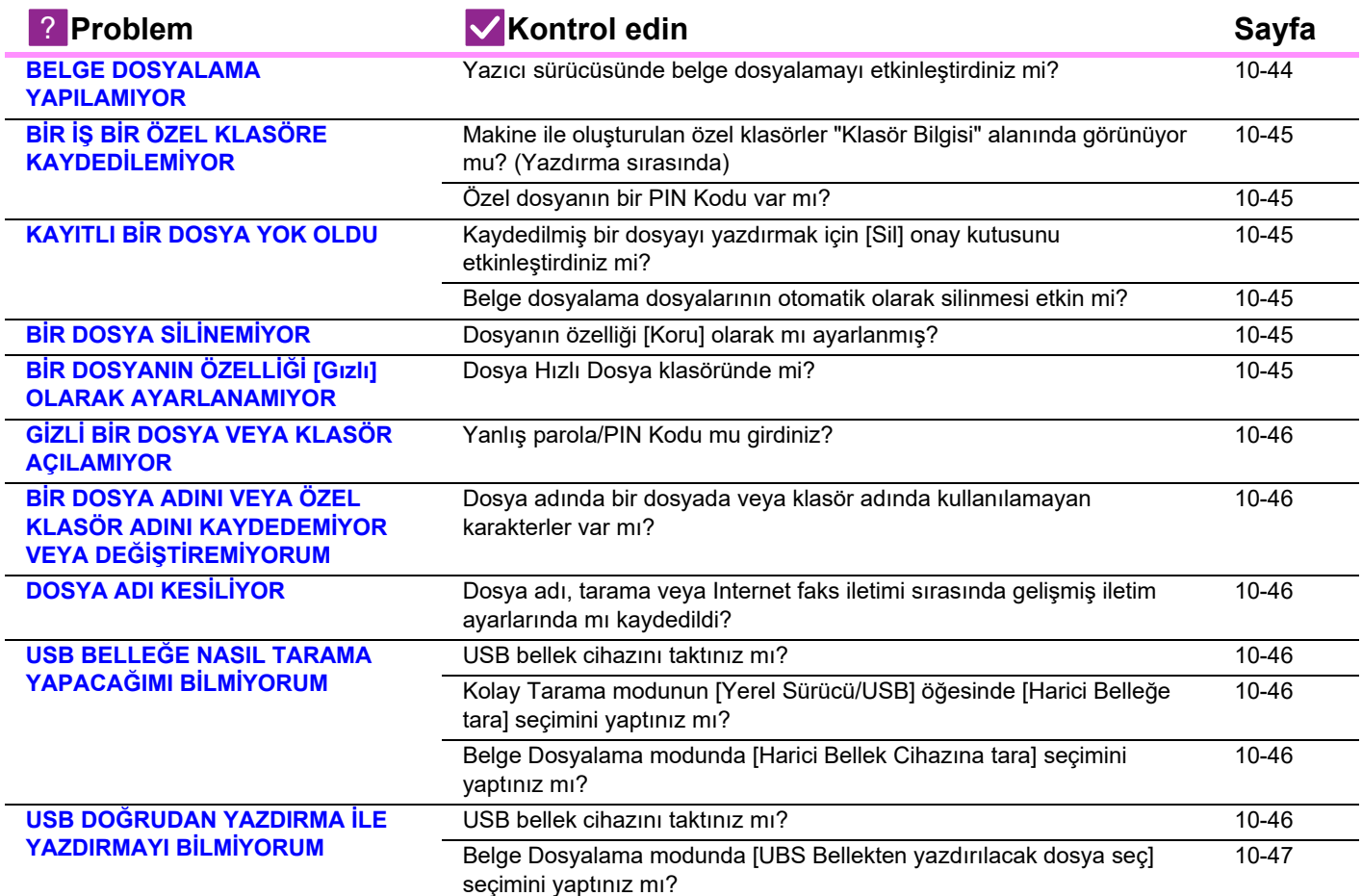

### <span id="page-1035-0"></span>**BELGE DOSYALAMA YAPILAMIYOR**

!<br>!

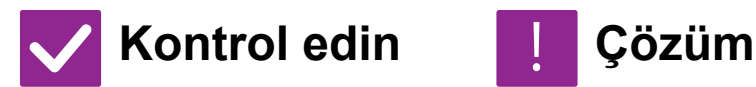

<span id="page-1035-1"></span>**Yazıcı sürücüsünde belge dosyalamayı etkinleştirdiniz mi?** ■ Belge dosyalamayı etkinleştirin. Yazdırma modunda, yazıcı sürücüsünün [İşin İdaresi] sekmesinde belge dosyalamayı etkinleştirin. Yazdırma modu dışında, Belge Dosyalama ayarlarını Hızlı Dosya veya Dosya üzerinden belirleyin.

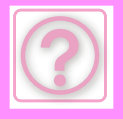

# <span id="page-1036-0"></span>**BİR İŞ BİR ÖZEL KLASÖRE KAYDEDİLEMİYOR**

!<br>!

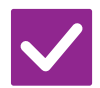

### **Kontrol edin Çözüm**

<span id="page-1036-1"></span>**Makine ile oluşturulan özel klasörler "Klasör Bilgisi" alanında görünüyor mu? (Yazdırma sırasında)**

- 
- <span id="page-1036-2"></span>**Özel dosyanın bir PIN Kodu var mı?** ■ Makinede yapılandırılan PIN Kodunu belge dosyalama kayıt ekranında girin.

■ Makinede oluşturulan özel klasörleri açmak için yazıcı sürücüsünün belge dosyalama saklama ekranında [Klasör Adı Al] düğmesini tıklayın.

# <span id="page-1036-3"></span>**KAYITLI BİR DOSYA YOK OLDU**

<span id="page-1036-4"></span>![](_page_1036_Picture_269.jpeg)

# <span id="page-1036-6"></span><span id="page-1036-5"></span>**BİR DOSYA SİLİNEMİYOR**

![](_page_1036_Picture_12.jpeg)

**Kontrol edin Çözüm**

<span id="page-1036-7"></span>**Dosyanın özelliği [Koru] olarak mı ayarlanmış?**

■ Özelliği [Koru] olarak ayarlanan bir dosya silinemez. [Koru] olan özelliği [Paylaşma] olarak değiştirin ve sonra dosyayı silin.

### <span id="page-1036-8"></span>**BİR DOSYANIN ÖZELLİĞİ [Gızlı] OLARAK AYARLANAMIYOR**

!<br>!

![](_page_1036_Picture_18.jpeg)

**Kontrol edin Çözüm**

![](_page_1036_Picture_20.jpeg)

<span id="page-1036-9"></span>**Dosya Hızlı Dosya klasöründe mi?** ■ Dosyayı başka bir klasöre taşıyın ve sonra önceliğini "Gızlı" olarak ayarlayın. Hızlı Dosya klasöründe bulunan bir dosya için [Gızlı] özelliği belirlenemez. (Kolayca silinmesini önlemek için Hızlı Dosya klasöründeki bir dosya için [Koru] özelliği belirlenebilir.)

![](_page_1037_Picture_0.jpeg)

# <span id="page-1037-0"></span>**GİZLİ BİR DOSYA VEYA KLASÖR AÇILAMIYOR**

![](_page_1037_Picture_2.jpeg)

**Kontrol edin Çözüm**

![](_page_1037_Picture_4.jpeg)

<span id="page-1037-1"></span>**Yanlış parola/PIN Kodu mu girdiniz?** ■ Yöneticinize sorun.

### <span id="page-1037-2"></span>**BİR DOSYA ADINI VEYA ÖZEL KLASÖR ADINI KAYDEDEMİYOR VEYA DEĞİŞTİREMİYORUM**

!<br>!

!<br>!

![](_page_1037_Picture_8.jpeg)

**Kontrol edin Çözüm**

<span id="page-1037-3"></span>**Dosya adında bir dosyada veya klasör adında kullanılamayan karakterler var mı?**

■ Şu karakterler bir dosya veya klasör adında kullanılamaz:  $?$  / " : < > \* \ |

# <span id="page-1037-4"></span>**DOSYA ADI KESİLİYOR**

![](_page_1037_Picture_14.jpeg)

**Kontrol edin Çözüm**

<span id="page-1037-5"></span>**Dosya adı, tarama veya Internet faks iletimi sırasında gelişmiş iletim ayarlarında mı kaydedildi?**

■ Ad, Hızlı Dosya veya Dosya ayarları yapılmadan önce gelişmiş iletim ayarlarında kaydedildiyse kaydedilen dosya için bu ad kullanılacaktır. Addaki karakterlerin sayısı bir Hızlı Dosya adı için izin verilen maksimum karakter sayısını (30 karakter) geçiyorsa, 30. karakterden sonrakiler atılacaktır.

### <span id="page-1037-6"></span>**USB BELLEĞE NASIL TARAMA YAPACAĞIMI BİLMİYORUM**

<span id="page-1037-9"></span><span id="page-1037-8"></span><span id="page-1037-7"></span>![](_page_1037_Picture_248.jpeg)

![](_page_1038_Picture_0.jpeg)

### <span id="page-1038-0"></span>**USB DOĞRUDAN YAZDIRMA İLE YAZDIRMAYI BİLMİYORUM**

!<br>!

# **Kontrol edin Çözüm**

<span id="page-1038-1"></span>**USB bellek cihazını taktınız mı?** ■ USB bellek cihazını makineye taktığınızda, bir mesaj belirir. USB Doğrudan Yazdırma yapmak için [Harici bellek aygıtından (USB) yazdır] tuşuna dokunun.

<span id="page-1038-2"></span>**Belge Dosyalama modunda [UBS Bellekten yazdırılacak dosya seç] seçimini yaptınız mı?**

■ Belge Dosyalama modunun işlem panelinde [UBS Bellekten yazdırılacak dosya seç] öğesine dokunun.

![](_page_1039_Picture_0.jpeg)

# **SIKIŞAN KAĞIDI ÇIKARMA**

# <span id="page-1039-0"></span>**SIKIŞAN KAĞIDI ÇIKARMA**

Kağıt sıkıştığı takdirde dokunmatik ekranda "Kağıt sıkışmış" mesajı görülecektir ve yazdırma ve tarama işlemi duracaktır.

Bu durumda, dokunmatik ekranda [Sıkışan kağıt nasıl çıkarılır] tuşuna dokunun.

Bu tuşa dokunulduğu zaman, sıkışan kağıdı çıkarma talimatları ekrana gelecektir. Talimatları izleyin. Sıkışma giderildiğinde mesaj otomatik olarak kaybolacaktır.

![](_page_1039_Picture_7.jpeg)

- Isı ünitesi ve kağıt çıkış alanı sıcaktır.
- Sıkışmayı giderirken ısı ünitesine dokunmayın. Bir yerinizi yakabilirsiniz.

![](_page_1039_Picture_10.jpeg)

<span id="page-1040-0"></span>![](_page_1040_Picture_0.jpeg)

### **[ÖZELL](#page-1041-0)İKLER**

 **ÖZELLİ[KLER . . . . . . . . . . . . . . . . . . . . . . . . . . . . . . . . . . 11-2](#page-1041-1)**

![](_page_1041_Picture_0.jpeg)

# <span id="page-1041-2"></span><span id="page-1041-0"></span>**ÖZELLİKLER**

# <span id="page-1041-1"></span>**ÖZELLİKLER**

### **Temel Özellikler / Fotokopi Makinesi Özellikleri**

![](_page_1041_Picture_690.jpeg)

![](_page_1041_Picture_691.jpeg)

### **Otomatik Belge Besleyici**

![](_page_1041_Picture_692.jpeg)

\* 35 ila 49 g/m2 (9 ila 13 lbs.) ince kağıt taramak içindir.

![](_page_1042_Picture_0.jpeg)

### **Kağıt besleme ünitesi**

![](_page_1042_Picture_595.jpeg)

\*: En fazla üç kağıt besleme ünitesi takılabilir.

### **Yüksek stand/Düşük stand**

![](_page_1042_Picture_596.jpeg)

### **Sonlandırıcı (Makinede yüklü)**

![](_page_1042_Picture_597.jpeg)

### **Ağ Yazıcısı Özellikleri**

![](_page_1042_Picture_598.jpeg)

# **Ağ Tarayıcısı Özellikleri**

![](_page_1042_Picture_599.jpeg)

\*1: Çözünürlüğü artırırken tarama boyutunu azaltmanız gerekir. \*2: Bir bağlantının kurulamadığı durumlar vardır. Daha fazla bilgi için lütfen bölgenizdeki satıcıyla temas kurun.

\*3: Sistem ayarlarında OCR işlevi etkinleştirildiğinde görüntülenir.<br>\*4: Sistem ayarlarında OCR işlevi etkisizleştirildiğinde görüntülenir.<br>\*5: XPS'in açılımı XML Kağıt Spesifikasyonudur.<br>\*6: PDF, PDF/A, PDF/A-1a, PDF/

![](_page_1043_Picture_0.jpeg)

# **Faks Özellikleri**

![](_page_1043_Picture_389.jpeg)

\*: Telekomünikasyon Birliği (ITU-T) tarafından standartlaştırılan Super G3 faksları

için 33,6 kbps iletim yöntemine uygundur.<br>Bu hız, Yüksek hız modunda (33,6 kbps) standart görüntü kalitesinde (8 × 3,85<br>karakter/mm) yaklaşık 700 karakterlik 8-1/2" × 11" (A4) boyutundaki bir kağıdın gönderilmesindeki hızdır. Bu hız sadece görüntü bilgisi için iletim hızıdır ve ileti kontrolüne ait zamanı

içermez.

Bir ileti için gereken gerçek zaman metnin içeriği, faks makinesinin tipi ve telefon hattı koşullarına bağlıdır.

### **Kablosuz LAN Teknik Özellikleri**

![](_page_1043_Picture_390.jpeg)

\*1: Kablosuz LAN tipi ülkeye ve bölgeye göre değişir. Daha fazla bilgi için, bayinize

veya en yakın yetkili servis temsilcisine başvurun. \*2: Bu frekans Avrupa'da desteklenmez.

\*3: Belirtilen değerler Kablosuz LAN Stanadrdı için maksimum teorik değerlerdir.

Değerler gerçek veri iletim hızlarını göstermez. \*4: Avrupa'da kullanırken bilgi için bu öğeye bakın.

\*5: Erişim Noktası modunda kullanılamaz.

# **Bluetooth® Özellikleri**

![](_page_1043_Picture_391.jpeg)
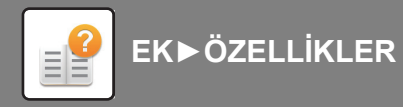

## **TİCARİ MARKA ONAYLARI**

- Aşağıdaki ticari markalar ve kayıtlı ticari markalar, makine ve dış aygıtları ve yardımcı<br>parçaları ile birlikte kullanılır.<br>• Microsoft®, Windows®, Windows Server® 2012, Windows® 10, Windows® 11,<br>• Mindows Server® 2016, W
- markalarıdır. Intel®, Amerika Birleşik Devletleri ve/veya diğer ülkelerde Intel Corporation'ın ticari markasıdır.
- 
- PostScript ve PostScript3, Adobe şirketinin tescilli ticari markalarıdır.<br>• Adobe, Adobe logosu, Acrobat, Adobe PDF logosu ve Reader, Amerika Birleşik<br> Devletleri'nde ve diğer ülkelerde Adobe şirketinin tescilli ti
- markalarıdır. Apple, macOS, AppleTalk ve EtherTalk, Amerika Birleşik Devletleri'nde ve diğer
- ülkelerde Adobe şirketinin tescilli ticari markaları veya ticari markalarıdır.<br>• Mozilla® ve Firefox®, ABD ve diğer ülkelerde Mozilla Foundation şirketinin tescilli<br>• ticari markaları veya ticari markalarıdır.<br>• Sharpdesk
- 
- 

- 
- RealVNC, bir RealVNC Limited ticari markasıdır. Qualcomm® DirectOffice™; Qualcomm® Technologies, Inc. ve/veya bağlı
- kuruluşlarının bir ürünüdür.<br>Qualcomm, Qualcomm Incorporated şirketinin Amerika Birleşik Devletleri ve diğer<br>ülkelerdeki tescilli ticari markasıdır.<br>DirectOffice™, CSR Imaging US, LP şirketinin Amerika Birleşik Devletleri
- 
- 
- 
- ticari markasıdır.<br>• Wi-Fi ve Wi-Fi Direct, Wi-Fi Alliance şirketinin tescilli ticari markalarıdır.<br>• WPA/WPA2/WPA3, Wi-Fi Alliance şirketinin ticari markalarıdır..<br>• QR Code, DENSO WAVE INCORPORATED şirketinin Japonya ve
- tescilli ticari markasıdır.<br>Diğer tüm ticari markalar ve telif hakları, kendi sahiplerinin mülkivetindedir.
- 

• Diğer tüm ticari markalar ve telif hakları, kendi sahiplerinin mülkiyetindedir.<br>Bu yazıcının sabit yazı tipleri, Monotype Imaging'in MicroType<sup>®</sup> yazı tipi sıkıştırma<br>teknolojisini kullanır ve aynı zamanda Monotype Imag

alanlarında kaydedilebilir.<br>Albertus, Arial, Ashley Script, Coronet, Gill Sans, Joanna ve Times New Roman, Amerika<br>Birleşik Devletleri Patent ve Ticari Marka Ofisi'nde kayıtlı Monotype Corporation'ın ticari

markalarıdır ve belirli yetki alanlarında kaydedilebilir.<br>Avant Garde, ITC Bookman, Lubalin Graph, Mona Lisa, Zapf Chancery ve Zapf Dingbats<br>Amerika Birleşik Devletleri Patent ve Ticari Marka Ofisi'nde kayıtlı Typeface Co

ticari markalarıdır ve belirli yetki alanlarında kaydedilebilir.<br>Clarendon, Eurostile, Helvetica, Optima, Palatino, Stempel Garamond, Times ve Univers,<br>Clarendon, Eurostile, Helvetica, Optima, Palatino, Stempel Garamond, T

Marigold ve Oxford, Arthur Baker'ın ticari markalarıdır ve belirli yetki alanlarında

kaydedilebilir. Antique Olive, Marcel Olive'in ticari markasıdır ve belirli yetki alanlarında kaydedilebilir. Hoefler Text, Johnathan Hoefler'in ticari markasıdır ve belirli yetki alanlarında kaydedilebilir.<br>HGGothicB, HGMinchoL, HGPGothicB ve HGPMinchoL, Ricoh Company, Ltd.'nin ticari<br>markalarıdır ve bazı yetki alanlarında kayde

bazı yetki alanlarında kaydedilebilir.<br>Agfa, Agfa-Gevaert Group'un ticari markasıdır ve bazı yetki alanlarında kaydedilebilir.<br>Intellifont, MicroType ve UFST, Amerika Birleşik Devletleri Patent ve Ticari Marka Ofisi'nde kayıtlı Monotype İmaging, Inc.'in ticari markalarıdır ve belirli yetki alanlarında kaydedilebilir.<br>TrueType, Amerika Birleşik Devletleri Patent ve Ticari Marka Ofisi'nde ve diğer ülkelerde<br>kayıtlı Apple, Inc.'in ticari mar

PostScript, Adobe şirketinin ticari markasıdır ve bazı yetki alanlarında kaydedilebilir.<br>HP, PCL, FontSmart ve LaserJet, Hewlett-Packard Company'nin ticari markalarıdır ve bazı<br>yetki alanlarında kaydedilebilir.<br>Monotype Im

# **LİSANS BİLGİLERİ**

### **Information on the Software License for This Product**

#### **Software composition**

The software included in this product is comprised of various software components whose individual copyrights are held by SHARP or by third parties.

#### **Software developed by SHARP and open source software**

The copyrights for the software components and various relevant documents included with this product that were developed or written by SHARP are owned by SHARP and are protected by the Copyright Act, international treaties, and other relevant laws. This product also makes use of freely distributed software and software components whose copyrights are held by third parties. These include software components covered by a GNU General Public License (hereafter GPL), a GNU Lesser General Public License (hereafter LGPL) or other license agreement.

#### **Obtaining source code**

Some of the open source software licensors require the distributor to provide the source code with the executable software components. GPL and LGPL include similar requirements. For information on obtaining the source code for the open source software and for obtaining the GPL, LGPL, and other license agreement information, visit the following website:

http://sharp-world.com/products/copier/source/download/index.html

We are unable to answer any questions about the source code for the open source software. The source code for the software components whose copyrights are held by SHARP is not distributed.

## **Software Copyrights**

### **Copyright (c) 2000 Carnegie Mellon University. All rights reserved.**

Redistribution and use in source and binary forms, with or without modification, are permitted provided that the following conditions are met:

- 1.Redistributions of source code must retain the above copyright notice, this list of conditions and the following disclaimer.
- 2.Redistributions in binary form must reproduce the above copyright notice, this list of conditions and the following disclaimer in the documentation and/or other materials provided with the distribution.
- 3.The name "Carnegie Mellon University" must not be used to endorse or promote products derived from this software without prior written permission. For permission or any other legal details, please contact Office of Technology Transfer Carnegie Mellon University 5000 Forbes Avenue Pittsburgh, PA 15213-3890 (412) 268-4387, fax: (412) 268-7395 tech-transfer@andrew.cmu.edu
- 4.Redistributions of any form whatsoever must retain the following acknowledgment: "This product includes software developed by Computing Services at Carnegie Mellon University (http://www.cmu.edu/computing/)."

CARNEGIE MELLON UNIVERSITY DISCLAIMS ALL WARRANTIES WITH REGARD TO THIS SOFTWARE, INCLUDING ALL IMPLIED WARRANTIES OF MERCHANTABILITY AND FITNESS, IN NO EVENT SHALL CARNEGIE MELLON UNIVERSITY BE LIABLE FOR ANY SPECIAL, INDIRECT OR CONSEQUENTIAL DAMAGES OR ANY DAMAGES WHATSOEVER RESULTING FROM LOSS OF USE, DATA OR PROFITS, WHETHER IN AN ACTION OF CONTRACT, NEGLIGENCE OR OTHER TORTIOUS ACTION, ARISING OUT OF OR IN CONNECTION WITH THE USE OR PERFORMANCE OF THIS SOFTWARE.

#### **Copyright (c) 1995 - 2008 Kungliga Tekniska Högskolan (Royal Institute of Technology, Stockholm, Sweden). All rights reserved.**

All rights reserved. Export of this software from the United States of America may require a specific license from the United States Government. It is the responsibility of any person or organization contemplating export to obtain such a license before exporting.

WITHIN THAT CONSTRAINT, permission to use, copy, modify, and distribute this software and its documentation for any purpose and without fee is hereby granted, provided that the above copyright notice appear in all copies and that both that copyright notice and this permission notice appear in supporting documentation, and that the name of M.I.T. not be used in advertising or publicity pertaining to distribution of the software without specific, written prior permission. Furthermore if you modify this software you must label your software as modified software and not distribute it in such a fashion that it might be confused with the original MIT software. M.I.T. makes no representations about the suitability of this software for any purpose. It is provided "as is" without express or implied warranty.

THIS SOFTWARE IS PROVIDED "**AS IS**" AND WITHOUT ANY EXPRESS OR IMPLIED WARRANTIES, INCLUDING, WITHOUT LIMITATION, THE IMPLIED WARRANTIES OF MERCHANTIBILITY AND FITNESS FOR A PARTICULAR PURPOSE.

Individual source code files are copyright MIT, Cygnus Support, OpenVision, Oracle, Sun Soft, FundsXpress, and others.

Project Athena, Athena, Athena MUSE, Discuss, Hesiod, Kerberos, Moira, and Zephyr are trademarks of the Massachusetts Institute of Technology (MIT). No commercial use of these trademarks may be made without prior written permission of MIT.

"Commercial use" means use of a name in a product or other for-profit manner. It does NOT prevent a commercial firm from referring to the MIT trademarks in order to convey information (although in doing so, recognition of their trademark status should be given).

OpenSSL License

---------------

#### **Copyright (c) 1998-2004 The OpenSSL Project. All rights reserved.**

Redistribution and use in source and binary forms, with or without modification, are permitted provided that the following conditions are met:

- 1.Redistributions of source code must retain the above copyright notice, this list of conditions and the following disclaimer.
- 2.Redistributions in binary form must reproduce the above copyright notice, this list of conditions and the following disclaimer in the documentation and/or other materials provided with the distribution.
- 3.All advertising materials mentioning features or use of this software must display the following acknowledgment: "This product includes software developed by the OpenSSL Project for use in the OpenSSL Toolkit. (http://www.openssl.org/)"
- 4.The names "OpenSSL Toolkit" and "OpenSSL Project" must not be used to endorse or promote products derived from this software without prior written permission. For written permission, please contact openssl-core@openssl.org.
- 5.Products derived from this software may not be called "OpenSSL" nor may "OpenSSL" appear in their names without prior written permission of the OpenSSL Project.
- 6.Redistributions of any form whatsoever must retain the following acknowledgment: "This product includes software developed by the OpenSSL Project for use in the OpenSSL Toolkit. (http://www.openssl.org/)"

THIS SOFTWARE IS PROVIDED BY THE OpenSSL PROJECT "AS IS" AND ANY EXPRESSED OR IMPLIED WARRANTIES, INCLUDING, BUT NOT LIMITED TO, THE IMPLIED WARRANTIES OF MERCHANTABILITY AND FITNESS FOR A PARTICULAR PURPOSE ARE DISCLAIMED. IN NO EVENT SHALL THE OpenSSL PROJECT OR ITS CONTRIBUTORS BE LIABLE FOR ANY DIRECT, INDIRECT, INCIDENTAL, SPECIAL, EXEMPLARY, OR CONSEQUENTIAL DAMAGES (INCLUDING, BUT NOT LIMITED TO, PROCUREMENT OF SUBSTITUTE GOODS OR SERVICES; LOSS OF USE, DATA, OR PROFITS; OR BUSINESS INTERRUPTION) HOWEVER CAUSED AND ON ANY THEORY OF LIABILITY, WHETHER IN CONTRACT, STRICT LIABILITY, OR TORT (INCLUDING NEGLIGENCE OR OTHERWISE) ARISING IN ANY WAY OUT OF THE USE OF THIS SOFTWARE, EVEN IF ADVISED OF THE POSSIBILITY OF SUCH DAMAGE.

This product includes cryptographic software written by Eric Young (eay@cryptsoft.com). This product includes software written by Tim Hudson (tjh@cryptsoft.com).

Original SSLeay License

---------------

#### **Copyright (C) 1995-1998 Eric Young (eay@cryptsoft.com) All rights reserved.**

This package is an SSL implementation written by Eric Young (eay@cryptsoft.com). The implementation was written so as to conform with Netscapes SSL.

This library is free for commercial and non-commercial use as long as the following conditions are aheared to. The following conditions apply to all code found in this distribution, be it the RC4, RSA,lhash, DES, etc., code; not just the SSL code. The SSL documentation included with this distribution is covered by the same copyright terms except that the holder is Tim Hudson (tjh@cryptsoft.com).

Copyright remains Eric Young's, and as such any Copyright notices in the code are not to be removed. If this package is used in a product, Eric Young should be given attribution as the author of the parts of the library used. This can be in the form of a textual message at program startup or in documentation (online or textual) provided with the package.

Redistribution and use in source and binary forms, with or without modification, are permitted provided that the following conditions are met:

- 1.Redistributions of source code must retain the copyright notice, this list of conditions and the following disclaimer.
- 2.Redistributions in binary form must reproduce the above copyright notice, this list of conditions and the following disclaimer in the documentation and/or other materials provided with the distribution.
- 3.All advertising materials mentioning features or use of this software must display the following acknowledgement: "This product includes cryptographic software written by Eric Young (eay@cryptsoft.com)" The word 'cryptographic' can be left out if the rouines from the library being used are not cryptographic related :-).
- 4.If you include any Windows specific code (or a derivative thereof) from the apps directory (application code) you must include an acknowledgement: "This product includes software written by Tim Hudson (tjh@cryptsoft.com)"

THIS SOFTWARE IS PROVIDED BY ERIC YOUNG "AS IS" AND ANY EXPRESS OR IMPLIED WARRANTIES, INCLUDING, BUT NOT LIMITED TO, THE IMPLIED WARRANTIES OF MERCHANTABILITY AND FITNESS FOR A PARTICULAR PURPOSE ARE DISCLAIMED. IN NO EVENT SHALL THE AUTHOR OR CONTRIBUTORS BE LIABLE FOR ANY DIRECT, INDIRECT, INCIDENTAL, SPECIAL, EXEMPLARY, OR CONSEQUENTIAL DAMAGES (INCLUDING, BUT NOT LIMITED TO, PROCUREMENT OF SUBSTITUTE GOODS OR SERVICES; LOSS OF USE, DATA, OR PROFITS; OR BUSINESS INTERRUPTION) HOWEVER CAUSED AND ON ANY THEORY OF LIABILITY, WHETHER IN CONTRACT, STRICT LIABILITY, OR TORT (INCLUDING NEGLIGENCE OR OTHERWISE) ARISING IN ANY WAY OUT OF THE USE OF THIS SOFTWARE, EVEN IF ADVISED OF THE POSSIBILITY OF SUCH DAMAGE.

The licence and distribution terms for any publically available version orderivative of this code cannot be changed. i.e. this code cannot simply becopied and put under another distribution licence [including the GNU Public Licence.]

#### D3DES License

---------------

#### **Copyright (c) 1988,1989,1990,1991,1992 by Richard Outerbridge. (GEnie : OUTER; CIS : [71755,204]) Graven Imagery, 1992.**

#### **GNU GENERAL PUBLIC LICENSE Version 2, June 1991**

Copyright (C) 1989, 1991 Free Software Foundation, Inc., 51 Franklin Street, Fifth Floor, Boston, MA 02110-1301 USA Everyone is permitted to copy and distribute verbatim copies of this license document, but changing it is not allowed.

#### Preamble

The licenses for most software are designed to take away your freedom to share and change it. By contrast, the GNU General Public License is intended to guarantee your freedom to share and change free software--to make sure the software is free for all its users. This General Public License applies to most of the Free Software Foundation's software and to any other program whose authors commit to using it. (Some other Free Software Foundation software is covered by the GNU Lesser General Public License instead.) You can apply it to your programs, too.

When we speak of free software, we are referring to freedom, not price. Our General Public Licenses are designed to make sure that you have the freedom to distribute copies of free software (and charge for this service if you wish), that you receive source code or can get it if you want it, that you can change the software or use pieces of it in new free programs; and that you know you can do these things.

To protect your rights, we need to make restrictions that forbid anyone to deny you these rights or to ask you to surrender the rights. These restrictions translate to certain responsibilities for you if you distribute copies of the software, or if you modify it.

For example, if you distribute copies of such a program, whether gratis or for a fee, you must give the recipients all the rights that you have. You must make sure that they, too, receive or can get the source code. And you must show them these terms so they know their rights.

We protect your rights with two steps: (1) copyright the software, and (2) offer you this license which gives you legal permission to copy, distribute and/or modify the software.

Also, for each author's protection and ours, we want to make certain that everyone understands that there is no warranty for this free software. If the software is modified by someone else and passed on, we want its recipients to know that what they have is not the original, so that any problems introduced by others will not reflect on the original authors' reputations.

Finally, any free program is threatened constantly by software patents. We wish to avoid the danger that redistributors of a free program will individually obtain patent licenses, in effect making the program proprietary. To prevent this, we have made it clear that any patent must be licensed for everyone's free use or not licensed at all.

The precise terms and conditions for copying, distribution and modification follow.

#### GNU GENERAL PUBLIC LICENSE TERMS AND CONDITIONS FOR COPYING, DISTRIBUTION AND MODIFICATION

0. This License applies to any program or other work which contains a notice placed by the copyright holder saying it may be distributed under the terms of this General Public License. The "Program", below, refers to any such program or work, and a "work based on the Program" means either the Program or any derivative work under copyright law: that is to say, a work containing the Program or a portion of it, either verbatim or with modifications and/or translated into another language. (Hereinafter, translation is included without limitation in the term "modification".) Each licensee is addressed as "you".

Activities other than copying, distribution and modification are not covered by this License; they are outside its scope. The act of running the Program is not restricted, and the output from the Program is covered only if its contents constitute a work based on the Program (independent of having been made by running the Program). Whether that is true depends on what the Program does.

1. You may copy and distribute verbatim copies of the Program's source code as you receive it, in any medium, provided that you conspicuously and appropriately publish on each copy an appropriate copyright notice and disclaimer of warranty; keep intact all the notices that refer to this License and to the absence of any warranty; and give any other recipients of the Program a copy of this License along with the Program.

You may charge a fee for the physical act of transferring a copy, and you may at your option offer warranty protection in exchange for a fee.

2. You may modify your copy or copies of the Program or any portion of it, thus forming a work based on the Program, and copy and distribute such modifications or work under the terms of Section 1 above, provided that you also meet all of these conditions:

a) You must cause the modified files to carry prominent notices stating that you changed the files and the date of any change.

b) You must cause any work that you distribute or publish, that in whole or in part contains or is derived from the Program or any part thereof, to be licensed as a whole at no charge to all third parties under the terms of this License.

c) If the modified program normally reads commands interactively when run, you must cause it, when started running for such interactive use in the most ordinary way, to print or display an announcement including an appropriate copyright notice and a notice that there is no warranty (or else, saying that you provide a warranty) and that users may redistribute the program under these conditions, and telling the user how to view a copy of this License. (Exception: if the Program itself is interactive but does not normally print such an announcement, your work based on the Program is not required to print an announcement.)

These requirements apply to the modified work as a whole. If identifiable sections of that work are not derived from the Program, and can be reasonably considered independent and separate works in themselves, then this License, and its terms, do not apply to those sections when you distribute them as separate works. But when you distribute the same

sections as part of a whole which is a work based on the Program, the distribution of the whole must be on the terms of this License, whose permissions for other licensees extend to the entire whole, and thus to each and every part regardless of who wrote it.

Thus, it is not the intent of this section to claim rights or contest your rights to work written entirely by you; rather, the intent is to exercise the right to control the distribution of derivative or collective works based on the Program.

In addition, mere aggregation of another work not based on the Program with the Program (or with a work based on the Program) on a volume of a storage or distribution medium does not bring the other work under the scope of this License.

3. You may copy and distribute the Program (or a work based on it, under Section 2) in object code or executable form under the terms of Sections 1 and 2 above provided that you also do one of the following:

a) Accompany it with the complete corresponding machine-readable source code, which must be distributed under the terms of Sections 1 and 2 above on a medium customarily used for software interchange; or,

b) Accompany it with a written offer, valid for at least three years, to give any third party, for a charge no more than your cost of physically performing source distribution, a complete machine-readable copy of the corresponding source code, to be distributed under the terms of Sections 1 and 2 above on a medium customarily used for software interchange; or,

c) Accompany it with the information you received as to the offer to distribute corresponding source code. (This alternative is allowed only for noncommercial distribution and only if you received the program in object code or executable form with such an offer, in accord with Subsection b above.)

The source code for a work means the preferred form of the work for making modifications to it. For an executable work, complete source code means all the source code for all modules it contains, plus any associated interface definition files, plus the scripts used to control compilation and installation of the executable. However, as a special exception, the source code distributed need not include anything that is normally distributed (in either source or binary form) with the major components (compiler, kernel, and so on) of the operating system on which the executable runs, unless that component itself accompanies the executable.

If distribution of executable or object code is made by offering access to copy from a designated place, then offering equivalent access to copy the source code from the same place counts as distribution of the source code, even though third parties are not compelled to copy the source along with the object code.

4. You may not copy, modify, sublicense, or distribute the Program except as expressly provided under this License. Any attempt otherwise to copy, modify, sublicense or distribute the Program is void, and will automatically terminate your rights under this License. However, parties who have received copies, or rights, from you under this License will not have their licenses terminated so long as such parties remain in full compliance.

5. You are not required to accept this License, since you have not signed it. However, nothing else grants you permission to modify or distribute the Program or its derivative works. These actions are prohibited by law if you do not accept this License. Therefore, by modifying or distributing the Program (or any work based on the Program), you indicate your acceptance of this License to do so, and all its terms and conditions for copying, distributing or modifying the Program or works based on it.

6. Each time you redistribute the Program (or any work based on the Program), the recipient automatically receives a license from the original licensor to copy, distribute or modify the Program subject to these terms and conditions. You

may not impose any further restrictions on the recipients' exercise of the rights granted herein. You are not responsible for enforcing compliance by third parties to this License.

7. If, as a consequence of a court judgment or allegation of patent infringement or for any other reason (not limited to patent issues), conditions are imposed on you (whether by court order, agreement or otherwise) that contradict the conditions of this License, they do not excuse you from the conditions of this License. If you cannot distribute so as to satisfy simultaneously your obligations under this License and any other pertinent obligations, then as a consequence you may not distribute the Program at all. For example, if a patent license would not permit royalty-free redistribution of the Program by all those who receive copies directly or indirectly through you, then the only way you could satisfy both it and this License would be to refrain entirely from distribution of the Program.

If any portion of this section is held invalid or unenforceable under any particular circumstance, the balance of the section is intended to apply and the section as a whole is intended to apply in other circumstances.

It is not the purpose of this section to induce you to infringe any patents or other property right claims or to contest validity of any such claims; this section has the sole purpose of protecting the integrity of the free software distribution system, which is implemented by public license practices. Many people have made generous contributions to the wide range of software distributed through that system in reliance on consistent application of that system; it is up to the author/donor to decide if he or she is willing to distribute software through any other system and a licensee cannot impose that choice.

This section is intended to make thoroughly clear what is believed to be a consequence of the rest of this License.

8. If the distribution and/or use of the Program is restricted in certain countries either by patents or by copyrighted interfaces, the original copyright holder who places the Program under this License may add an explicit geographical distribution limitation excluding those countries, so that distribution is permitted only in or among countries not thus excluded. In such case, this License incorporates the limitation as if written in the body of this License.

9. The Free Software Foundation may publish revised and/or new versions of the General Public License from time to time. Such new versions will be similar in spirit to the present version, but may differ in detail to address new problems or concerns.

Each version is given a distinguishing version number. If the Program specifies a version number of this License which applies to it and "any later version", you have the option of following the terms and conditions either of that version or of any later version published by the Free Software Foundation. If the Program does not specify a version number of this License, you may choose any version ever published by the Free Software Foundation.

10. If you wish to incorporate parts of the Program into other free programs whose distribution conditions are different, write to the author to ask for permission. For software which is copyrighted by the Free Software Foundation, write to the Free Software Foundation; we sometimes make exceptions for this. Our decision will be guided by the two goals of preserving the free status of all derivatives of our free software and of promoting the sharing and reuse of software generally.

#### NO WARRANTY

11. BECAUSE THE PROGRAM IS LICENSED FREE OF CHARGE, THERE IS NO WARRANTY FOR THE PROGRAM, TO THE EXTENT PERMITTED BY APPLICABLE LAW. EXCEPT WHEN OTHERWISE STATED IN WRITING THE COPYRIGHT HOLDERS AND/OR OTHER PARTIES PROVIDE THE PROGRAM "AS IS" WITHOUT WARRANTY OF ANY KIND, EITHER EXPRESSED OR IMPLIED, INCLUDING, BUT NOT LIMITED TO, THE IMPLIED WARRANTIES OF MERCHANTABILITY AND FITNESS FOR A PARTICULAR PURPOSE. THE ENTIRE RISK AS TO

THE QUALITY AND PERFORMANCE OF THE PROGRAM IS WITH YOU. SHOULD THE PROGRAM PROVE DEFECTIVE, YOU ASSUME THE COST OF ALL NECESSARY SERVICING, REPAIR OR CORRECTION.

12. IN NO EVENT UNLESS REQUIRED BY APPLICABLE LAW OR AGREED TO IN WRITING WILL ANY COPYRIGHT HOLDER, OR ANY OTHER PARTY WHO MAY MODIFY AND/OR REDISTRIBUTE THE PROGRAM AS PERMITTED ABOVE, BE LIABLE TO YOU FOR DAMAGES, INCLUDING ANY GENERAL, SPECIAL, INCIDENTAL OR CONSEQUENTIAL DAMAGES ARISING OUT OF THE USE OR INABILITY TO USE THE PROGRAM (INCLUDING BUT NOT LIMITED TO LOSS OF DATA OR DATA BEING RENDERED INACCURATE OR LOSSES SUSTAINED BY YOU OR THIRD PARTIES OR A FAILURE OF THE PROGRAM TO OPERATE WITH ANY OTHER PROGRAMS), EVEN IF SUCH HOLDER OR OTHER PARTY HAS BEEN ADVISED OF THE POSSIBILITY OF SUCH **DAMAGES** 

#### END OF TERMS AND CONDITIONS

#### How to Apply These Terms to Your New Programs

If you develop a new program, and you want it to be of the greatest possible use to the public, the best way to achieve this is to make it free software which everyone can redistribute and change under these terms.

To do so, attach the following notices to the program. It is safest to attach them to the start of each source file to most effectively convey the exclusion of warranty; and each file should have at least the "copyright" line and a pointer to where the full notice is found.

<one line to give the program's name and a brief idea of what it does.> Copyright (C) <year> <name of author>

This program is free software; you can redistribute it and/or modify it under the terms of the GNU General Public License as published by the Free Software Foundation; either version 2 of the License, or (at your option) any later version.

This program is distributed in the hope that it will be useful, but WITHOUT ANY WARRANTY; without even the implied warranty of MERCHANTABILITY or FITNESS FOR A PARTICULAR PURPOSE. See the GNU General Public License for more details.

You should have received a copy of the GNU General Public License along with this program; if not, write to the Free Software Foundation, Inc., 51 Franklin Street, Fifth Floor, Boston, MA 02110-1301 USA.

Also add information on how to contact you by electronic and paper mail.

If the program is interactive, make it output a short notice like this when it starts in an interactive mode:

Gnomovision version 69, Copyright (C) year name of author Gnomovision comes with ABSOLUTELY NO WARRANTY; for details type `show w'. This is free software, and you are welcome to redistribute it under certain conditions; type `show c' for details.

The hypothetical commands `show w' and `show c' should show the appropriate parts of the General Public License. Of course, the commands you use may be called something other than `show w' and `show c'; they could even be mouse-clicks or menu items--whatever suits your program.

You should also get your employer (if you work as a programmer) or your school, if any, to sign a "copyright disclaimer" for the program, if necessary. Here is a sample; alter the names:

Yoyodyne, Inc., hereby disclaims all copyright interest in the program `Gnomovision' (which makes passes at compilers) written by James Hacker.

 <signature of Ty Coon>, 1 April 1989 Ty Coon, President of Vice

This General Public License does not permit incorporating your program into proprietary programs. If your program is a subroutine library, you may consider it more useful to permit linking proprietary applications with the library. If this is what you want to do, use the GNU Lesser General Public License instead of this License.

#### **GNU LESSER GENERAL PUBLIC LICENSE**

#### **Version 2.1, February 1999**

Copyright (C) 1991, 1999 Free Software Foundation, Inc. 51 Franklin Street, Fifth Floor, Boston, MA 02110-1301 USA Everyone is permitted to copy and distribute verbatim copies of this license document, but changing it is not allowed.

 [This is the first released version of the Lesser GPL. It also counts as the successor of the GNU Library Public License, version 2, hence the version number 2.1.]

#### Preamble

The licenses for most software are designed to take away your freedom to share and change it. By contrast, the GNU General Public Licenses are intended to guarantee your freedom to share and change free software--to make sure the software is free for all its users.

This license, the Lesser General Public License, applies to some specially designated software packages--typically libraries--of the Free Software Foundation and other authors who decide to use it. You can use it too, but we suggest you first think carefully about whether this license or the ordinary General Public License is the better strategy to use in any particular case, based on the explanations below.

When we speak of free software, we are referring to freedom of use, not price. Our General Public Licenses are designed to make sure that you have the freedom to distribute copies of free software (and charge for this service if you wish); that you receive source code or can get it if you want it; that you can change the software and use pieces of it in new free programs; and that you are informed that you can do these things.

To protect your rights, we need to make restrictions that forbid distributors to deny you these rights or to ask you to surrender these rights. These restrictions translate to certain responsibilities for you if you distribute copies of the library or if you modify it.

For example, if you distribute copies of the library, whether gratis or for a fee, you must give the recipients all the rights that we gave you. You must make sure that they, too, receive or can get the source code. If you link other code with the library, you must provide complete object files to the recipients, so that they can relink them with the library after making changes to the library and recompiling it. And you must show them these terms so they know their rights.

We protect your rights with a two-step method: (1) we copyright the library, and (2) we offer you this license, which gives you legal permission to copy, distribute and/or modify the library.

To protect each distributor, we want to make it very clear that there is no warranty for the free library. Also, if the library is modified by someone else and passed on, the recipients should know that what they have is not the original version, so that the original author's reputation will not be affected by problems that might be introduced by others.

Finally, software patents pose a constant threat to the existence of any free program. We wish to make sure that a company cannot effectively restrict the users of a free program by obtaining a restrictive license from a patent holder. Therefore, we insist that any patent license obtained for a version of the library must be consistent with the full freedom of use specified in this license.

Most GNU software, including some libraries, is covered by the ordinary GNU General Public License. This license, the GNU Lesser General Public License, applies to certain designated libraries, and is quite different from the ordinary General Public License. We use this license for certain libraries in order to permit linking those libraries into non-free programs.

When a program is linked with a library, whether statically or using a shared library, the combination of the two is legally speaking a combined work, a derivative of the original library. The ordinary General Public License therefore permits such linking only if the entire combination fits its criteria of freedom. The Lesser General Public License permits more lax criteria for linking other code with the library.

We call this license the "Lesser" General Public License because it does Less to protect the user's freedom than the ordinary General Public License. It also provides other free software developers Less of an advantage over competing non-free programs. These disadvantages are the reason we use the ordinary General Public License for many libraries. However, the Lesser license provides advantages in certain special circumstances.

For example, on rare occasions, there may be a special need to encourage the widest possible use of a certain library, so that it becomes a de-facto standard. To achieve this, non-free programs must be allowed to use the library. A more frequent case is that a free library does the same job as widely used non-free libraries. In this case, there is little to gain by limiting the free library to free software only, so we use the Lesser General Public License.

In other cases, permission to use a particular library in non-free programs enables a greater number of people to use a large body of free software. For example, permission to use the GNU C Library in non-free programs enables many more people to use the whole GNU operating system, as well as its variant, the GNU/Linux operating system.

Although the Lesser General Public License is Less protective of the users' freedom, it does ensure that the user of a program that is linked with the Library has the freedom and the wherewithal to run that program using a modified version of the Library.

The precise terms and conditions for copying, distribution and modification follow. Pay close attention to the difference between a "work based on the library" and a "work that uses the library". The former contains code derived from the library, whereas the latter must be combined with the library in order to run.

#### GNU LESSER GENERAL PUBLIC LICENSE TERMS AND CONDITIONS FOR COPYING, DISTRIBUTION AND MODIFICATION

0. This License Agreement applies to any software library or other program which contains a notice placed by the copyright holder or other authorized party saying it may be distributed under the terms of this Lesser General Public License (also called "this License"). Each licensee is addressed as "you".

A "library" means a collection of software functions and/or data prepared so as to be conveniently linked with application programs (which use some of those functions and data) to form executables.

The "Library", below, refers to any such software library or work which has been distributed under these terms. A "work based on the Library" means either the Library or any derivative work under copyright law: that is to say, a work containing the Library or a portion of it, either verbatim or with modifications and/or translated straightforwardly into another language. (Hereinafter, translation is included without limitation in the term "modification".)

"Source code" for a work means the preferred form of the work for making modifications to it. For a library, complete source code means all the source code for all modules it contains, plus any associated interface definition files, plus the scripts used to control compilation and installation of the library.

Activities other than copying, distribution and modification are not covered by this License; they are outside its scope. The act of running a program using the Library is not restricted, and output from such a program is covered only if its contents constitute a work based on the Library (independent of the use of the Library in a tool for writing it). Whether that is true depends on what the Library does and what the program that uses the Library does.

1. You may copy and distribute verbatim copies of the Library's complete source code as you receive it, in any medium, provided that you conspicuously and appropriately publish on each copy an appropriate copyright notice and disclaimer of warranty; keep intact all the notices that refer to this License and to the absence of any warranty; and distribute a copy of this License along with the Library.

You may charge a fee for the physical act of transferring a copy, and you may at your option offer warranty protection in exchange for a fee.

2. You may modify your copy or copies of the Library or any portion of it, thus forming a work based on the Library, and copy and distribute such modifications or work under the terms of Section 1 above, provided that you also meet all of these conditions:

a) The modified work must itself be a software library.

b) You must cause the files modified to carry prominent notices stating that you changed the files and the date of any change.

c) You must cause the whole of the work to be licensed at no charge to all third parties under the terms of this License.

d) If a facility in the modified Library refers to a function or a table of data to be supplied by an application program that uses the facility, other than as an argument passed when the facility is invoked, then you must make a good faith effort to ensure that, in the event an application does not supply such function or table, the facility still operates, and performs whatever part of its purpose remains meaningful.

 (For example, a function in a library to compute square roots has a purpose that is entirely well-defined independent of the application. Therefore, Subsection 2d requires that any application-supplied function or table used by this function must be optional: if the application does not supply it, the square root function must still compute square roots.)

These requirements apply to the modified work as a whole. If identifiable sections of that work are not derived from the Library, and can be reasonably considered independent and separate works in themselves, then this License, and its terms, do not apply to those sections when you distribute them as separate works. But when you distribute the same sections as part of a whole which is a work based on the Library, the distribution of the whole must be on the terms of this License, whose permissions for other licensees extend to the entire whole, and thus to each and every part regardless of who wrote it.

Thus, it is not the intent of this section to claim rights or contest your rights to work written entirely by you; rather, the intent is to exercise the right to control the distribution of derivative or collective works based on the Library.

In addition, mere aggregation of another work not based on the Library with the Library (or with a work based on the Library) on a volume of a storage or distribution medium does not bring the other work under the scope of this License.

3. You may opt to apply the terms of the ordinary GNU General Public License instead of this License to a given copy of the Library. To do this, you must alter all the notices that refer to this License, so that they refer to the ordinary GNU General Public License, version 2, instead of to this License. (If a newer version than version 2 of the ordinary GNU General Public License has appeared, then you can specify that version instead if you wish.) Do not make any other change in these notices.

Once this change is made in a given copy, it is irreversible for that copy, so the ordinary GNU General Public License applies to all subsequent copies and derivative works made from that copy.

This option is useful when you wish to copy part of the code of the Library into a program that is not a library.

4. You may copy and distribute the Library (or a portion or derivative of it, under Section 2) in object code or executable form under the terms of Sections 1 and 2 above provided that you accompany it with the complete corresponding machine-readable source code, which must be distributed under the terms of Sections 1 and 2 above on a medium customarily used for software interchange.

If distribution of object code is made by offering access to copy from a designated place, then offering equivalent access to copy the source code from the same place satisfies the requirement to distribute the source code, even though third parties are not compelled to copy the source along with the object code.

5. A program that contains no derivative of any portion of the Library, but is designed to work with the Library by being compiled or linked with it, is called a "work that uses the Library". Such a work, in isolation, is not a derivative work of the Library, and therefore falls outside the scope of this License.

However, linking a "work that uses the Library" with the Library creates an executable that is a derivative of the Library (because it contains portions of the Library), rather than a "work that uses the library". The executable is therefore covered by this License. Section 6 states terms for distribution of such executables.

When a "work that uses the Library" uses material from a header file that is part of the Library, the object code for the work may be a derivative work of the Library even though the source code is not. Whether this is true is especially significant if the work can be linked without the Library, or if the work is itself a library. The threshold for this to be true is not precisely defined by law.

If such an object file uses only numerical parameters, data structure layouts and accessors, and small macros and small inline functions (ten lines or less in length), then the use of the object file is unrestricted, regardless of whether it is legally a derivative work. (Executables containing this object code plus portions of the Library will still fall under Section 6.)

Otherwise, if the work is a derivative of the Library, you may distribute the object code for the work under the terms of Section 6. Any executables containing that work also fall under Section 6, whether or not they are linked directly with the Library itself.

6. As an exception to the Sections above, you may also combine or link a "work that uses the Library" with the Library to produce a work containing portions of the Library, and distribute that work under terms of your choice, provided that the terms permit modification of the work for the customer's own use and reverse engineering for debugging such modifications.

You must give prominent notice with each copy of the work that the Library is used in it and that the Library and its use are covered by this License. You must supply a copy of this License. If the work during execution displays copyright notices, you must include the copyright notice for the Library among them, as well as a reference directing the user to the copy of this License. Also, you must do one of these things:

a) Accompany the work with the complete corresponding machine-readable source code for the Library including whatever changes were used in the work (which must be distributed under Sections 1 and 2 above); and, if the work is an executable linked with the Library, with the complete machine-readable "work that uses the Library", as object code and/or source code, so that the user can modify the Library and then relink to produce a modified executable containing the modified Library. (It is understood that the user who changes the contents of definitions files in the Library will not necessarily be able to recompile the application to use the modified definitions.)

 b) Use a suitable shared library mechanism for linking with the Library. A suitable mechanism is one that (1) uses at run time a copy of the library already present on the user's computer system, rather than copying library functions into the executable, and (2) will operate properly with a modified version of the library, if the user installs one, as long as the modified version is interface-compatible with the version that the work was made with.

c) Accompany the work with a written offer, valid for at least three years, to give the same user the materials specified in Subsection 6a, above, for a charge no more than the cost of performing this distribution.

d) If distribution of the work is made by offering access to copy from a designated place, offer equivalent access to copy the above specified materials from the same place.

e) Verify that the user has already received a copy of these materials or that you have already sent this user a copy.

For an executable, the required form of the "work that uses the Library" must include any data and utility programs needed for reproducing the executable from it. However, as a special exception, the materials to be distributed need not include anything that is normally distributed (in either source or binary form) with the major components (compiler, kernel, and so on) of the operating system on which the executable runs, unless that component itself accompanies the executable.

It may happen that this requirement contradicts the license restrictions of other proprietary libraries that do not normally accompany the operating system. Such a contradiction means you cannot use both them and the Library together in an executable that you distribute.

7. You may place library facilities that are a work based on the Library side-by-side in a single library together with other library facilities not covered by this License, and distribute such a combined library, provided that the separate distribution of the work based on the Library and of the other library facilities is otherwise permitted, and provided that you do these two things:

a) Accompany the combined library with a copy of the same work based on the Library, uncombined with any other library facilities. This must be distributed under the terms of the Sections above.

b) Give prominent notice with the combined library of the fact that part of it is a work based on the Library, and explaining where to find the accompanying uncombined form of the same work.

8. You may not copy, modify, sublicense, link with, or distribute the Library except as expressly provided under this License. Any attempt otherwise to copy, modify, sublicense, link with, or distribute the Library is void, and will automatically terminate your rights under this License. However, parties who have received copies, or rights, from you under this License will not have their licenses terminated so long as such parties remain in full compliance.

9. You are not required to accept this License, since you have not signed it. However, nothing else grants you permission to modify or distribute the Library or its derivative works. These actions are prohibited by law if you do not accept this License. Therefore, by modifying or distributing the Library (or any work based on the Library), you indicate your acceptance of this License to do so, and all its terms and conditions for copying, distributing or modifying the Library or works based on it.

10. Each time you redistribute the Library (or any work based on the Library), the recipient automatically receives a license from the original licensor to copy, distribute, link with or modify the Library subject to these terms and conditions. You may not impose any further restrictions on the recipients' exercise of the rights granted herein. You are not responsible for enforcing compliance by third parties with this License.

11. If, as a consequence of a court judgment or allegation of patent infringement or for any other reason (not limited to patent issues), conditions are imposed on you (whether by court order, agreement or otherwise) that contradict the conditions of this License, they do not excuse you from the conditions of this License. If you cannot distribute so as to satisfy simultaneously your obligations under this License and any other pertinent obligations, then as a consequence you may not distribute the Library at all. For example, if a patent license would not permit royalty-free redistribution of the Library by all those who receive copies directly or indirectly through you, then the only way you could satisfy both it and this License would be to refrain entirely from distribution of the Library.

If any portion of this section is held invalid or unenforceable under any particular circumstance, the balance of the section is intended to apply, and the section as a whole is intended to apply in other circumstances.

It is not the purpose of this section to induce you to infringe any patents or other property right claims or to contest validity of any such claims; this section has the sole purpose of protecting the integrity of the free software distribution system which is implemented by public license practices. Many people have made generous contributions to the wide range of software distributed through that system in reliance on consistent application of that system; it is up to the author/donor to decide if he or she is willing to distribute software through any other system and a licensee cannot impose that choice.

This section is intended to make thoroughly clear what is believed to be a consequence of the rest of this License.

12. If the distribution and/or use of the Library is restricted in certain countries either by patents or by copyrighted interfaces, the original copyright holder who places the Library under this License may add an explicit geographical distribution limitation excluding those countries, so that distribution is permitted only in or among countries not thus excluded. In such case, this License incorporates the limitation as if written in the body of this License.

13. The Free Software Foundation may publish revised and/or new versions of the Lesser General Public License from time to time. Such new versions will be similar in spirit to the present version, but may differ in detail to address new problems or concerns.

Each version is given a distinguishing version number. If the Library specifies a version number of this License which applies to it and "any later version", you have the option of following the terms and conditions either of that version or of any later version published by the Free Software Foundation. If the Library does not specify a license version number, you may choose any version ever published by the Free Software Foundation.

14. If you wish to incorporate parts of the Library into other free programs whose distribution conditions are incompatible with these, write to the author to ask for permission. For software which is copyrighted by the Free Software Foundation, write to the Free Software Foundation; we sometimes make exceptions for this. Our decision will be guided by the two goals of preserving the free status of all derivatives of our free software and of promoting the sharing and reuse of software generally.

#### NO WARRANTY

15. BECAUSE THE LIBRARY IS LICENSED FREE OF CHARGE, THERE IS NO WARRANTY FOR THE LIBRARY, TO THE EXTENT PERMITTED BY APPLICABLE LAW. EXCEPT WHEN OTHERWISE STATED IN WRITING THE COPYRIGHT HOLDERS AND/OR OTHER PARTIES PROVIDE THE LIBRARY "AS IS" WITHOUT WARRANTY OF ANY KIND, EITHER EXPRESSED OR IMPLIED, INCLUDING, BUT NOT LIMITED TO, THE IMPLIED WARRANTIES OF MERCHANTABILITY AND FITNESS FOR A PARTICULAR PURPOSE. THE ENTIRE RISK AS TO THE QUALITY AND PERFORMANCE OF THE LIBRARY IS WITH YOU. SHOULD THE LIBRARY PROVE DEFECTIVE, YOU ASSUME THE COST OF ALL NECESSARY SERVICING, REPAIR OR CORRECTION.

16. IN NO EVENT UNLESS REQUIRED BY APPLICABLE LAW OR AGREED TO IN WRITING WILL ANY COPYRIGHT HOLDER, OR ANY OTHER PARTY WHO MAY MODIFY AND/OR REDISTRIBUTE THE LIBRARY AS PERMITTED ABOVE, BE LIABLE TO YOU FOR DAMAGES, INCLUDING ANY GENERAL, SPECIAL, INCIDENTAL OR CONSEQUENTIAL DAMAGES ARISING OUT OF THE USE OR INABILITY TO USE THE LIBRARY (INCLUDING BUT NOT LIMITED TO LOSS OF DATA OR DATA BEING RENDERED INACCURATE OR LOSSES SUSTAINED BY

#### YOU OR THIRD PARTIES OR A FAILURE OF THE LIBRARY TO OPERATE WITH ANY OTHER SOFTWARE), EVEN IF SUCH HOLDER OR OTHER PARTY HAS BEEN ADVISED OF THE POSSIBILITY OF SUCH DAMAGES.

#### END OF TERMS AND CONDITIONS

#### How to Apply These Terms to Your New Libraries

If you develop a new library, and you want it to be of the greatest possible use to the public, we recommend making it free software that everyone can redistribute and change. You can do so by permitting redistribution under these terms (or, alternatively, under the terms of the ordinary General Public License).

To apply these terms, attach the following notices to the library. It is safest to attach them to the start of each source file to most effectively convey the exclusion of warranty; and each file should have at least the "copyright" line and a pointer to where the full notice is found.

<one line to give the library's name and a brief idea of what it does.> Copyright (C) <year> <name of author>

This library is free software; you can redistribute it and/or modify it under the terms of the GNU Lesser General Public License as published by the Free Software Foundation; either version 2.1 of the License, or (at your option) any later version.

This library is distributed in the hope that it will be useful, but WITHOUT ANY WARRANTY; without even the implied warranty of MERCHANTABILITY or FITNESS FOR A PARTICULAR PURPOSE. See the GNU Lesser General Public License for more details.

You should have received a copy of the GNU Lesser General Public License along with this library; if not, write to the Free Software Foundation, Inc., 51 Franklin Street, Fifth Floor, Boston, MA 02110-1301 USA

Also add information on how to contact you by electronic and paper mail.

You should also get your employer (if you work as a programmer) or your school, if any, to sign a "copyright disclaimer" for the library, if necessary. Here is a sample; alter the names:

Yoyodyne, Inc., hereby disclaims all copyright interest in the library `Frob' (a library for tweaking knobs) written by James Random Hacker.

 <signature of Ty Coon>, 1 April 1990 Ty Coon, President of Vice

That's all there is to it!

#### **GNU GENERAL PUBLIC LICENSE**

#### **Version 3, 29 June 2007**

Copyright (C) 2007 Free Software Foundation, Inc. <http://fsf.org/> Everyone is permitted to copy and distribute verbatim copies of this license document, but changing it is not allowed.

#### Preamble

The GNU General Public License is a free, copyleft license for software and other kinds of works.

 The licenses for most software and other practical works are designed to take away your freedom to share and change the works. By contrast, the GNU General Public License is intended to guarantee your freedom to share and change all versions of a program--to make sure it remains free software for all its users. We, the Free Software Foundation, use the GNU General Public License for most of our software; it applies also to any other work released this way by its authors. You can apply it to your programs, too.

When we speak of free software, we are referring to freedom, not price. Our General Public Licenses are designed to make sure that you have the freedom to distribute copies of free software (and charge for them if you wish), that you receive source code or can get it if you want it, that you can change the software or use pieces of it in new free programs, and that you know you can do these things.

To protect your rights, we need to prevent others from denying you these rights or asking you to surrender the rights. Therefore, you have certain responsibilities if you distribute copies of the software, or if you modify it: responsibilities to respect the freedom of others.

For example, if you distribute copies of such a program, whether gratis or for a fee, you must pass on to the recipients the same freedoms that you received. You must make sure that they, too, receive or can get the source code. And you must show them these terms so they know their rights.

Developers that use the GNU GPL protect your rights with two steps:

(1) assert copyright on the software, and (2) offer you this License giving you legal permission to copy, distribute and/or modify it.

For the developers' and authors' protection, the GPL clearly explains that there is no warranty for this free software. For both users' and authors' sake, the GPL requires that modified versions be marked as changed, so that their problems will not be attributed erroneously to authors of previous versions.

Some devices are designed to deny users access to install or run modified versions of the software inside them, although the manufacturer can do so. This is fundamentally incompatible with the aim of protecting users' freedom to change the software. The systematic pattern of such abuse occurs in the area of products for individuals to use, which is precisely where it is most unacceptable. Therefore, we have designed this version of the GPL to prohibit the practice for those products. If such problems arise substantially in other domains, we stand ready to extend this provision to those domains in future versions of the GPL, as needed to protect the freedom of users.

Finally, every program is threatened constantly by software patents. States should not allow patents to restrict development and use of software on general-purpose computers, but in those that do, we wish to avoid the special danger that patents applied to a free program could make it effectively proprietary. To prevent this, the GPL assures that patents cannot be used to render the program non-free.

The precise terms and conditions for copying, distribution and modification follow.

#### TERMS AND CONDITIONS

0. Definitions.

"This License" refers to version 3 of the GNU General Public License.

"Copyright" also means copyright-like laws that apply to other kinds of works, such as semiconductor masks.

"The Program" refers to any copyrightable work licensed under this License. Each licensee is addressed as "you". "Licensees" and "recipients" may be individuals or organizations.

To "modify" a work means to copy from or adapt all or part of the work in a fashion requiring copyright permission, other than the making of an exact copy. The resulting work is called a "modified version" of the earlier work or a work "based on" the earlier work.

A "covered work" means either the unmodified Program or a work based on the Program.

To "propagate" a work means to do anything with it that, without permission, would make you directly or secondarily liable for infringement under applicable copyright law, except executing it on a computer or modifying a private copy. Propagation includes copying, distribution (with or without modification), making available to the public, and in some countries other activities as well.

To "convey" a work means any kind of propagation that enables other parties to make or receive copies. Mere interaction with a user through a computer network, with no transfer of a copy, is not conveying.

An interactive user interface displays "Appropriate Legal Notices" to the extent that it includes a convenient and prominently visible feature that (1) displays an appropriate copyright notice, and (2) tells the user that there is no warranty for the work (except to the extent that warranties are provided), that licensees may convey the work under this License, and how to view a copy of this License. If the interface presents a list of user commands or options, such as a menu, a prominent item in the list meets this criterion.

#### 1. Source Code.

The "source code" for a work means the preferred form of the work for making modifications to it. "Object code" means any non-source form of a work.

A "Standard Interface" means an interface that either is an official standard defined by a recognized standards body, or, in the case of interfaces specified for a particular programming language, one that is widely used among developers working in that language.

The "System Libraries" of an executable work include anything, other than the work as a whole, that (a) is included in the normal form of packaging a Major Component, but which is not part of that Major Component, and (b) serves only to enable use of the work with that Major Component, or to implement a Standard Interface for which an implementation is available to the public in source code form. A "Major Component", in this context, means a major essential component (kernel, window system, and so on) of the specific operating system (if any) on which the executable work runs, or a compiler used to produce the work, or an object code interpreter used to run it.

The "Corresponding Source" for a work in object code form means all the source code needed to generate, install, and (for an executable work) run the object code and to modify the work, including scripts to control those activities. However, it does not include the work's System Libraries, or general-purpose tools or generally available free programs which are used unmodified in performing those activities but which are not part of the work. For example, Corresponding Source includes interface definition files associated with source files for the work, and the source code for shared libraries and dynamically linked subprograms that the work is specifically designed to require, such as by intimate data communication or control flow between those subprograms and other parts of the work.

The Corresponding Source need not include anything that users can regenerate automatically from other parts of the Corresponding Source.

The Corresponding Source for a work in source code form is that same work.

#### 2. Basic Permissions.

All rights granted under this License are granted for the term of copyright on the Program, and are irrevocable provided the stated conditions are met. This License explicitly affirms your unlimited permission to run the unmodified Program. The output from running a covered work is covered by this License only if the output, given its content, constitutes a covered work. This License acknowledges your rights of fair use or other equivalent, as provided by copyright law.

You may make, run and propagate covered works that you do not convey, without conditions so long as your license otherwise remains in force. You may convey covered works to others for the sole purpose of having them make modifications exclusively for you, or provide you with facilities for running those works, provided that you comply with the terms of this License in conveying all material for which you do not control copyright. Those thus making or running the covered works for you must do so exclusively on your behalf, under your direction and control, on terms that prohibit them from making any copies of your copyrighted material outside their relationship with you.

Conveying under any other circumstances is permitted solely under the conditions stated below. Sublicensing is not allowed; section 10 makes it unnecessary.

3. Protecting Users' Legal Rights From Anti-Circumvention Law.

No covered work shall be deemed part of an effective technological measure under any applicable law fulfilling obligations under article 11 of the WIPO copyright treaty adopted on 20 December 1996, or similar laws prohibiting or restricting circumvention of such measures.

When you convey a covered work, you waive any legal power to forbid circumvention of technological measures to the extent such circumvention is effected by exercising rights under this License with respect to the covered work, and you disclaim any intention to limit operation or modification of the work as a means of enforcing, against the work's users, your or third parties' legal rights to forbid circumvention of technological measures.

4. Conveying Verbatim Copies.

You may convey verbatim copies of the Program's source code as you receive it, in any medium, provided that you conspicuously and appropriately publish on each copy an appropriate copyright notice; keep intact all notices stating that this License and any non-permissive terms added in accord with section 7 apply to the code; keep intact all notices of the absence of any warranty; and give all recipients a copy of this License along with the Program.

You may charge any price or no price for each copy that you convey, and you may offer support or warranty protection for a fee.

#### 5. Conveying Modified Source Versions.

You may convey a work based on the Program, or the modifications to produce it from the Program, in the form of source code under the terms of section 4, provided that you also meet all of these conditions:

a) The work must carry prominent notices stating that you modified it, and giving a relevant date.

 b) The work must carry prominent notices stating that it is released under this License and any conditions added under section

7. This requirement modifies the requirement in section 4 to "keep intact all notices".

 c) You must license the entire work, as a whole, under this License to anyone who comes into possession of a copy. This License will therefore apply, along with any applicable section 7 additional terms, to the whole of the work, and all its parts, regardless of how they are packaged. This License gives no permission to license the work in any other way, but it does not invalidate such permission if you have separately received it.

 d) If the work has interactive user interfaces, each must display Appropriate Legal Notices; however, if the Program has interactive interfaces that do not display Appropriate Legal Notices, your work need not make them do so.

A compilation of a covered work with other separate and independent works, which are not by their nature extensions of the covered work, and which are not combined with it such as to form a larger program, in or on a volume of a storage or distribution medium, is called an "aggregate" if the compilation and its resulting copyright are not used to limit the access or legal rights of the compilation's users beyond what the individual works permit. Inclusion of a covered work in an aggregate does not cause this License to apply to the other parts of the aggregate.

6. Conveying Non-Source Forms.

You may convey a covered work in object code form under the terms of sections 4 and 5, provided that you also convey the machine-readable Corresponding Source under the terms of this License, in one of these ways:

 a) Convey the object code in, or embodied in, a physical product (including a physical distribution medium), accompanied by the Corresponding Source fixed on a durable physical medium customarily used for software interchange.

 b) Convey the object code in, or embodied in, a physical product (including a physical distribution medium), accompanied by a written offer, valid for at least three years and valid for as long as you offer spare parts or customer support for that product model, to give anyone who possesses the object code either (1) a copy of the Corresponding Source for all the software in the product that is covered by this License, on a durable physical medium customarily used for software interchange, for a price no more than your reasonable cost of physically performing this conveying of source, or (2) access to copy the Corresponding Source from a network server at no charge.

 c) Convey individual copies of the object code with a copy of the written offer to provide the Corresponding Source. This alternative is allowed only occasionally and noncommercially, and only if you received the object code with such an offer, in accord with subsection 6b.

 d) Convey the object code by offering access from a designated place (gratis or for a charge), and offer equivalent access to the Corresponding Source in the same way through the same place at no further charge. You need not require recipients to copy the Corresponding Source along with the object code. If the place to copy the object code is a network server, the Corresponding Source may be on a different server (operated by you or a third party) that supports equivalent copying facilities, provided you maintain clear directions next to the object code saying where to find the Corresponding Source. Regardless of what server hosts the Corresponding Source, you remain obligated to ensure that it is available for as long as needed to satisfy these requirements.

 e) Convey the object code using peer-to-peer transmission, provided you inform other peers where the object code and Corresponding Source of the work are being offered to the general public at no charge under subsection 6d.

A separable portion of the object code, whose source code is excluded from the Corresponding Source as a System Library, need not be included in conveying the object code work.

A "User Product" is either (1) a "consumer product", which means any tangible personal property which is normally used for personal, family, or household purposes, or (2) anything designed or sold for incorporation into a dwelling. In determining whether a product is a consumer product, doubtful cases shall be resolved in favor of coverage. For a particular product received by a particular user, "normally used" refers to a typical or common use of that class of product, regardless of the status of the particular user or of the way in which the particular user actually uses, or expects or is expected to use, the product. A product is a consumer product regardless of whether the product has substantial commercial, industrial or non-consumer uses, unless such uses represent the only significant mode of use of the product.

"Installation Information" for a User Product means any methods, procedures, authorization keys, or other information required to install and execute modified versions of a covered work in that User Product from a modified version of its

Corresponding Source. The information must suffice to ensure that the continued functioning of the modified object code is in no case prevented or interfered with solely because modification has been made.

If you convey an object code work under this section in, or with, or specifically for use in, a User Product, and the conveying occurs as part of a transaction in which the right of possession and use of the User Product is transferred to the recipient in perpetuity or for a fixed term (regardless of how the transaction is characterized), the Corresponding Source conveyed under this section must be accompanied by the Installation Information. But this requirement does not apply if neither you nor any third party retains the ability to install modified object code on the User Product (for example, the work has been installed in ROM).

The requirement to provide Installation Information does not include a requirement to continue to provide support service, warranty, or updates for a work that has been modified or installed by the recipient, or for the User Product in which it has been modified or installed. Access to a network may be denied when the modification itself materially and adversely affects the operation of the network or violates the rules and protocols for communication across the network.

Corresponding Source conveyed, and Installation Information provided, in accord with this section must be in a format that is publicly documented (and with an implementation available to the public in source code form), and must require no special password or key for unpacking, reading or copying.

#### 7. Additional Terms.

"Additional permissions" are terms that supplement the terms of this License by making exceptions from one or more of its conditions. Additional permissions that are applicable to the entire Program shall be treated as though they were included in this License, to the extent that they are valid under applicable law. If additional permissions apply only to part of the Program, that part may be used separately under those permissions, but the entire Program remains governed by this License without regard to the additional permissions.

When you convey a copy of a covered work, you may at your option remove any additional permissions from that copy, or from any part of it. (Additional permissions may be written to require their own removal in certain cases when you modify the work.) You may place additional permissions on material, added by you to a covered work, for which you have or can give appropriate copyright permission.

Notwithstanding any other provision of this License, for material you add to a covered work, you may (if authorized by the copyright holders of that material) supplement the terms of this License with terms:

a) Disclaiming warranty or limiting liability differently from the terms of sections 15 and 16 of this License; or

 b) Requiring preservation of specified reasonable legal notices or author attributions in that material or in the Appropriate Legal Notices displayed by works containing it; or

 c) Prohibiting misrepresentation of the origin of that material, or requiring that modified versions of such material be marked in reasonable ways as different from the original version; or

d) Limiting the use for publicity purposes of names of licensors or authors of the material; or

e) Declining to grant rights under trademark law for use of some trade names, trademarks, or service marks; or

 f) Requiring indemnification of licensors and authors of that material by anyone who conveys the material (or modified versions of it) with contractual assumptions of liability to the recipient, for any liability that these contractual assumptions directly impose on those licensors and authors.

All other non-permissive additional terms are considered "further restrictions" within the meaning of section 10. If the Program as you received it, or any part of it, contains a notice stating that it is governed by this License along with a term that is a further restriction, you may remove that term. If a license document contains a further restriction but permits

relicensing or conveying under this License, you may add to a covered work material governed by the terms of that license document, provided that the further restriction does not survive such relicensing or conveying.

If you add terms to a covered work in accord with this section, you must place, in the relevant source files, a statement of the additional terms that apply to those files, or a notice indicating where to find the applicable terms.

Additional terms, permissive or non-permissive, may be stated in the form of a separately written license, or stated as exceptions; the above requirements apply either way.

#### 8. Termination.

You may not propagate or modify a covered work except as expressly provided under this License. Any attempt otherwise to propagate or modify it is void, and will automatically terminate your rights under this License (including any patent licenses granted under the third paragraph of section 11).

However, if you cease all violation of this License, then your license from a particular copyright holder is reinstated (a) provisionally, unless and until the copyright holder explicitly and finally terminates your license, and (b) permanently, if the copyright holder fails to notify you of the violation by some reasonable means prior to 60 days after the cessation.

Moreover, your license from a particular copyright holder is reinstated permanently if the copyright holder notifies you of the violation by some reasonable means, this is the first time you have received notice of violation of this License (for any work) from that copyright holder, and you cure the violation prior to 30 days after your receipt of the notice.

Termination of your rights under this section does not terminate the licenses of parties who have received copies or rights from you under this License. If your rights have been terminated and not permanently reinstated, you do not qualify to receive new licenses for the same material under section 10.

9. Acceptance Not Required for Having Copies.

You are not required to accept this License in order to receive or run a copy of the Program. Ancillary propagation of a covered work occurring solely as a consequence of using peer-to-peer transmission to receive a copy likewise does not require acceptance. However, nothing other than this License grants you permission to propagate or modify any covered work. These actions infringe copyright if you do not accept this License. Therefore, by modifying or propagating a covered work, you indicate your acceptance of this License to do so.

10. Automatic Licensing of Downstream Recipients.

Each time you convey a covered work, the recipient automatically receives a license from the original licensors, to run, modify and propagate that work, subject to this License. You are not responsible for enforcing compliance by third parties with this License.

An "entity transaction" is a transaction transferring control of an organization, or substantially all assets of one, or subdividing an organization, or merging organizations. If propagation of a covered work results from an entity transaction, each party to that transaction who receives a copy of the work also receives whatever licenses to the work the party's predecessor in interest had or could give under the previous paragraph, plus a right to possession of the Corresponding Source of the work from the predecessor in interest, if the predecessor has it or can get it with reasonable efforts.

You may not impose any further restrictions on the exercise of the rights granted or affirmed under this License. For example, you may not impose a license fee, royalty, or other charge for exercise of rights granted under this License, and you may not initiate litigation (including a cross-claim or counterclaim in a lawsuit) alleging that any patent claim is infringed by making, using, selling, offering for sale, or importing the Program or any portion of it.

11. Patents.

A "contributor" is a copyright holder who authorizes use under this License of the Program or a work on which the Program is based. The work thus licensed is called the contributor's "contributor version".

A contributor's "essential patent claims" are all patent claims owned or controlled by the contributor, whether already acquired or hereafter acquired, that would be infringed by some manner, permitted by this License, of making, using, or selling its contributor version, but do not include claims that would be infringed only as a consequence of further modification of the contributor version. For purposes of this definition, "control" includes the right to grant patent sublicenses in a manner consistent with the requirements of this License.

Each contributor grants you a non-exclusive, worldwide, royalty-free patent license under the contributor's essential patent claims, to make, use, sell, offer for sale, import and otherwise run, modify and propagate the contents of its contributor version.

In the following three paragraphs, a "patent license" is any express agreement or commitment, however denominated, not to enforce a patent (such as an express permission to practice a patent or covenant not to sue for patent infringement). To "grant" such a patent license to a party means to make such an agreement or commitment not to enforce a patent against the party.

If you convey a covered work, knowingly relying on a patent license, and the Corresponding Source of the work is not available for anyone to copy, free of charge and under the terms of this License, through a publicly available network server or other readily accessible means, then you must either (1) cause the Corresponding Source to be so available, or (2) arrange to deprive yourself of the benefit of the patent license for this particular work, or (3) arrange, in a manner consistent with the requirements of this License, to extend the patent license to downstream recipients. "Knowingly relying" means you have actual knowledge that, but for the patent license, your conveying the covered work in a country, or your recipient's use of the covered work in a country, would infringe one or more identifiable patents in that country that you have reason to believe are valid.

If, pursuant to or in connection with a single transaction or arrangement, you convey, or propagate by procuring conveyance of, a covered work, and grant a patent license to some of the parties receiving the covered work authorizing them to use, propagate, modify or convey a specific copy of the covered work, then the patent license you grant is automatically extended to all recipients of the covered work and works based on it.

A patent license is "discriminatory" if it does not include within the scope of its coverage, prohibits the exercise of, or is conditioned on the non-exercise of one or more of the rights that are specifically granted under this License. You may not convey a covered work if you are a party to an arrangement with a third party that is in the business of distributing software, under which you make payment to the third party based on the extent of your activity of conveying the work, and under which the third party grants, to any of the parties who would receive the covered work from you, a discriminatory patent license (a) in connection with copies of the covered work conveyed by you (or copies made from those copies), or (b) primarily for and in connection with specific products or compilations that contain the covered work, unless you entered into that arrangement, or that patent license was granted, prior to 28 March 2007.

Nothing in this License shall be construed as excluding or limiting any implied license or other defenses to infringement that may otherwise be available to you under applicable patent law.

#### 12. No Surrender of Others' Freedom.

If conditions are imposed on you (whether by court order, agreement or otherwise) that contradict the conditions of this License, they do not excuse you from the conditions of this License. If you cannot convey a covered work so as to satisfy simultaneously your obligations under this License and any other pertinent obligations, then as a consequence you may not convey it at all. For example, if you agree to terms that obligate you to collect a royalty for further conveying from those to whom you convey the Program, the only way you could satisfy both those terms and this License would be to refrain entirely from conveying the Program.

13. Use with the GNU Affero General Public License.

Notwithstanding any other provision of this License, you have permission to link or combine any covered work with a work licensed under version 3 of the GNU Affero General Public License into a single combined work, and to convey the resulting work. The terms of this License will continue to apply to the part which is the covered work, but the special requirements of the GNU Affero General Public License, section 13, concerning interaction through a network will apply to the combination as such.

14. Revised Versions of this License.

The Free Software Foundation may publish revised and/or new versions of the GNU General Public License from time to time. Such new versions will be similar in spirit to the present version, but may differ in detail to address new problems or concerns.

Each version is given a distinguishing version number. If the Program specifies that a certain numbered version of the GNU General Public License "or any later version" applies to it, you have the option of following the terms and conditions either of that numbered version or of any later version published by the Free Software Foundation. If the Program does not specify a version number of the GNU General Public License, you may choose any version ever published by the Free Software Foundation.

If the Program specifies that a proxy can decide which future versions of the GNU General Public License can be used, that proxy's public statement of acceptance of a version permanently authorizes you to choose that version for the Program.

Later license versions may give you additional or different permissions. However, no additional obligations are imposed on any author or copyright holder as a result of your choosing to follow a later version.

#### 15. Disclaimer of Warranty.

THERE IS NO WARRANTY FOR THE PROGRAM, TO THE EXTENT PERMITTED BY APPLICABLE LAW. EXCEPT WHEN OTHERWISE STATED IN WRITING THE COPYRIGHT HOLDERS AND/OR OTHER PARTIES PROVIDE THE PROGRAM "AS IS" WITHOUT WARRANTY OF ANY KIND, EITHER EXPRESSED OR IMPLIED, INCLUDING, BUT NOT LIMITED TO, THE IMPLIED WARRANTIES OF MERCHANTABILITY AND FITNESS FOR A PARTICULAR PURPOSE. THE ENTIRE RISK AS TO THE QUALITY AND PERFORMANCE OF THE PROGRAM IS WITH YOU. SHOULD THE PROGRAM PROVE DEFECTIVE, YOU ASSUME THE COST OF ALL NECESSARY SERVICING, REPAIR OR CORRECTION.

#### 16. Limitation of Liability.

IN NO EVENT UNLESS REQUIRED BY APPLICABLE LAW OR AGREED TO IN WRITING WILL ANY COPYRIGHT HOLDER, OR ANY OTHER PARTY WHO MODIFIES AND/OR CONVEYS THE PROGRAM AS PERMITTED ABOVE, BE LIABLE TO YOU FOR DAMAGES, INCLUDING ANY GENERAL, SPECIAL, INCIDENTAL OR CONSEQUENTIAL DAMAGES ARISING OUT OF THE USE OR INABILITY TO USE THE PROGRAM (INCLUDING BUT NOT LIMITED TO LOSS OF DATA OR DATA BEING RENDERED INACCURATE OR LOSSES SUSTAINED BY YOU OR THIRD PARTIES OR A FAILURE OF THE PROGRAM TO OPERATE WITH ANY OTHER PROGRAMS), EVEN IF SUCH HOLDER OR OTHER PARTY HAS BEEN ADVISED OF THE POSSIBILITY OF SUCH DAMAGES.

17. Interpretation of Sections 15 and 16.

If the disclaimer of warranty and limitation of liability provided above cannot be given local legal effect according to their terms, reviewing courts shall apply local law that most closely approximates an absolute waiver of all civil liability in connection with the Program, unless a warranty or assumption of liability accompanies a copy of the Program in return for a fee.

#### END OF TERMS AND CONDITIONS

#### How to Apply These Terms to Your New Programs

If you develop a new program, and you want it to be of the greatest possible use to the public, the best way to achieve this is to make it free software which everyone can redistribute and change under these terms.

To do so, attach the following notices to the program. It is safest to attach them to the start of each source file to most effectively state the exclusion of warranty; and each file should have at least the "copyright" line and a pointer to where the full notice is found.

 <one line to give the program's name and a brief idea of what it does.> Copyright (C) <year> <name of author>

This program is free software: you can redistribute it and/or modify it under the terms of the GNU General Public License as published by the Free Software Foundation, either version 3 of the License, or (at your option) any later version.

This program is distributed in the hope that it will be useful, but WITHOUT ANY WARRANTY; without even the implied warranty of MERCHANTABILITY or FITNESS FOR A PARTICULAR PURPOSE. See the GNU General Public License for more details.

You should have received a copy of the GNU General Public License along with this program. If not, see <http://www.gnu.org/licenses/>.

Also add information on how to contact you by electronic and paper mail.

If the program does terminal interaction, make it output a short notice like this when it starts in an interactive mode:

<program> Copyright (C) <year> <name of author>

This program comes with ABSOLUTELY NO WARRANTY; for details type `show w'.

This is free software, and you are welcome to redistribute it under certain conditions; type `show c' for details.

The hypothetical commands `show w' and `show c' should show the appropriate parts of the General Public License. Of course, your program's commands might be different; for a GUI interface, you would use an "about box".

You should also get your employer (if you work as a programmer) or school, if any, to sign a "copyright disclaimer" for the program, if necessary.

For more information on this, and how to apply and follow the GNU GPL, see <http://www.gnu.org/licenses/>.

The GNU General Public License does not permit incorporating your program into proprietary programs. If your program is a subroutine library, you may consider it more useful to permit linking proprietary applications with the library. If this is what you want to do, use the GNU Lesser General Public License instead of this License. But first, please read <http://www.gnu.org/philosophy/why-not-lgpl.html>.

---------------------------------------------------------------------------libtiff---------------------------------------------------------------------------

Copyright (c) 1988-1997 Sam Leffler Copyright (c) 1991-1997 Silicon Graphics, Inc.

Permission to use, copy, modify, distribute, and sell this software and its documentation for any purpose is hereby granted without fee, provided that (i) the above copyright notices and this permission notice appear in all copies of the software and related documentation, and (ii) the names of Sam Leffler and Silicon Graphics may not be used in any advertising or publicity relating to the software without the specific, prior written permission of Sam Leffler and Silicon Graphics.

THE SOFTWARE IS PROVIDED "AS-IS" AND WITHOUT WARRANTY OF ANY KIND, EXPRESS, IMPLIED OR OTHERWISE, INCLUDING WITHOUT LIMITATION, ANY WARRANTY OF MERCHANTABILITY OR FITNESS FOR A PARTICULAR PURPOSE.

IN NO EVENT SHALL SAM LEFFLER OR SILICON GRAPHICS BE LIABLE FOR ANY SPECIAL, INCIDENTAL, INDIRECT OR CONSEQUENTIAL DAMAGES OF ANY KIND, OR ANY DAMAGES WHATSOEVER RESULTING FROM LOSS OF USE, DATA OR PROFITS, WHETHER OR NOT ADVISED OF THE POSSIBILITY OF DAMAGE, AND ON ANY THEORY OF LIABILITY, ARISING OUT OF OR IN CONNECTION WITH THE USE OR PERFORMANCE OF THIS SOFTWARE.

--------------------------------------------------------------------------libjpeg-------------------------------------------------------------------------- This software is based in part on the work of the Independent JPEG Group.

## **YAZILIM LİSANSI**

#### **LÜTFEN ÜRÜNÜ KULLANMADAN ÖNCE BU LİSANSI DİKKATLİCE OKUYUN. BU YAZILIMI KULLANARAK, BU LİSANSIN ŞARTLARINA UYACAĞINIZI KABUL EDİYORSUNUZ.**

#### **1. Lisans**

Bu Lisans'a ilişik uygulama, gösterim, sistem ve diğer yazılım, diskte, salt okunur bellekte ya da herhangi başka bir ortamda ("Yazılım") ve ilgili belgelerde size SHARP tarafından lisanslanmıştır. Yazılımın kayıtlı olduğu disk size aittir, ancak Yazılım ve ilgili belgelerin hakları SHARP ve/veya SHARP'ın Lisansörlerine aittir. Bu Lisans sizin, Yazılımı tek bir yazıcıya bağlı bir veya birden çok bilgisayarda kullanmanıza izin verir ve yalnızca yedekleme amaçlı olarak Yazılımın makine tarafından okunabilir formda bir kopyasını oluşturur. Söz konusu kopyada, SHARP telif hakkı bildirimini, SHARP Lisansörlerinin telif hakkı bildirimini ve Yazılımın orijinal kopyasında bulunan SHARP ve/veya Lisansörlerinin diğer tescilli açıklamalarını çoğaltmalısınız. Ayrıca Yazılımdaki tüm haklarınızı, Yazılımın yedek kopyasını, ilgili belgeleri ve Lisansın bir kopyasını üçüncü bir kişiye, kişinin Lisans dosyasını okuması ve bu Lisansın şart ve koşullarını kabul etmesi durumunda, devredebilirsiniz.

#### **2. Kısıtlamalar**

Yazılım, telif kapsamında malzeme, ticari gizlilik ve SHARP ve/veya Lisansörlerinin sahip olduğu tescilli malzeme içerir ve bu malzemeleri korumak adına, bir insanın erişebileceği şekilde Yazılımı kaynak koda dönüştüremez, tersine mühendislik yapamaz, parçalarına ayıramaz ya da başka şekilde indirgeyemezsiniz. Yazılımın tamamı ya da bir parçası üzerinde değişiklik, ağ, kiralama, ödünç verme, dağıtma ya da türevi işlemler yapamazsınız. Yazılımı elektronik olarak bir bilgisayardan diğerine ya da ağ üzerinden aktaramazsınız.

#### **3. İptal**

Lisans iptal edilene kadar geçerlidir. Bu Lisansı, Yazılımı ve ilgili belgelerini ve bütün kopyalarını yok ederek istediğiniz zaman iptal edebilirsiniz. Bu Lisans, SHARP ve/veya SHARP Lisansörleri tarafından, Lisansın herhangi bir hükmüne uymadığınızda, bir uyarı olmaksızın iptal edilecektir. İptal üzerine, Yazılımı ve ilgili belgeleri ve tüm kopyalarını yok etmelisiniz.

#### **4. İhracat Yasası Teminatları**

SHARP'dan alınan yazılımın ya da diğer teknik verinin ya da ürünün kendisinin Amerika Birleşik Devletleri dışına, Amerika Birleşik Devletleri yasaları ve yönetmelikleri gereğince izin verilip yetkilendirilmemesi halinde, ihraç edilmeyeceğini kabul ediyor ve onaylıyorsunuz. Yazılım, Amerika Birleşik Devletleri'nin dışında, tarafınızca yasal olarak elde edilmişse, Yazılımı ya da SHARP'dan alınan herhangi bir diğer teknik veriyi ya da doğrudan ürünü, Amerika Birleşik Devletleri yasaları ve kanunları tarafından ve Yazılımı aldığınız bölgenin kanun ve yasaları tarafından izin verilmediği sürece, tekrar ihraç etmeyeceğinizi kabul edersiniz.

#### **5. Devlet içindeki Nihai Kullanıcılar**

Yazılımı, Amerika Birleşik Devletleri Hükümetinin herhangi bir birimi ya da ajansı adına alıyorsanız, aşağıdaki hükümler geçerlidir. Hükümet şunları kabul eder:

- (i) Yazılım, Savunma Bakanlığı'na sunuluyorsa, Yazılım, "Ticari Bilgisayar Yazılımı" olarak sınıflandırılır ve Hükümet, DFARS 'ın 252.227-7013 (c)(1) (Ekim, 1988) Bendinde belirlenen koşullarca, Yazılımda ve belgelerinde yalnızca "sınırlı haklar" elde eder;
- (ii) Yazılım, Amerika Birleşik Devletleri'nin Savunma Bakanlığı dışında herhangi bir birimine ya da ajansına sunuluyorsa, Yazılım, "Ticari" olarak sınıflandırılır ve 48 C.F.R. 2.101 içindeki koşullar geçerlidir ve "Ticari Bilgisayar Yazılımı" olarak sınıflandırılır ve 48 C.F.R. 12.212 içindeki koşullar geçerlidir; Hükümetin, Yazılım ve belgeleri üzerindeki hakları, FAR'ın 52.227-19 (c)(2) Bendinde ya da NASA'nın kullanması durumunda FAR'ın NASA Eki'ndeki 18-52.227-86 (d) Bendinde belirlendiği şekilde tanımlanır.

#### **6. Ortam İle İlgili Sınırlı Garanti.**

SHARP Yazılımın, ürünün satın alınmasından itibaren, satın alma tarihinin faturayla kanıtlanması koşuluyla, doksan (90) gün boyunca hatasız sabit disklerde ve normal şartlar altında kusursuz çalışacağını garanti eder. Madde No. 6 uyarınca, bozuk çıkan veya belirtilen doksan gün içinde hata veren yazılım yenisi ile değiştirilecektir. Böyle bir durumda SHARP bayiine veya yetkili SHARP temsilcisine, faturanız ile birlikte yapacağınız başvuru sonucunda sorunlu disk yenisiyle değiştirilecektir. SHARP, değiştirme, yanlış kullanım, kaza sonucu hasar veya kötü kullanım sonucu meydana gelen hasarları karşılamakla yükümlü değildir.

DİSKLERDEKİ TÜM GARANTİLER, ÜRÜNÜN SATIŞA VE KULLANIMA UYGUNLUĞU DA DAHİL OLMAK ÜZERE, FATURADA BELİRTİLDİĞİ ÜZERE ÜRÜNÜN ALINDIĞI GÜNDEN İTİBAREN DOKSAN (90) GÜN İÇİN GEÇERLİDİR. BU GARANTİ MÜŞTERİYE BELLİ YASAL HAKLAR TANIR. BUNUNLA BİRLİKTE MÜŞTERİNİN YASAL HAKLARI ÜLKESİNDE YÜRÜRLÜKTE BULUNAN YASALARA GÖRE DEĞİŞECEKTİR.

#### **7. Yazılım Garantisinin Reddi**

Yazılımı, riski size ait olma üzere kullandığınızı açıkça onaylar ve kabul edersiniz. Yazılım ve ilgili belgeleri "OLDUĞU GİBİ" ve herhangi bir garanti olmadan sunulur ve SHARP ve SHARP Lisansörü(leri) (6 ve 7 no'lu hükümlere istinaden, SHARP ve SHARP Lisansörü(leri) toplu olarak "SHARP" diye anılacaktır) AÇIK YA DA ZIMNİ, TİCARİ ELVERİŞLİLİK VE BELİRLİ BİR AMAÇ İÇİN UYGUNLUK GARANTİLERİ DAHİL, AMA BUNLARLA SINIRLI OLMAMAK ÜZERE BÜTÜN GARANTİLERİ KESİNLİKLE REDDEDER. SHARP, YAZILIMIN İÇERDİĞİ İŞLEVLERİN SİZİN İHTİYAÇLARINIZI KARŞILAYACAĞINI YA DA YAZILIMIN ÇALIŞMASININ KESİNTİSİZ YA DA HATASIZ OLACAĞINI YA DA YAZILIMDAKİ BOZUKLUKLARIN GİDERİLECEĞİNİ GARANTİ ETMEZ. AYRICA, SHARP, YAZILIMIN KULLANIMI YA DA KULLANIM SONUÇLARI İLE İLGİLİ YA DA İLGİLİ DOKÜMANLARIN DOĞRULUKLARI, GEÇERLİLİKLERİ, GÜVENİLİRLİKLERİ VE DİĞER KONULARDA HİÇBİR GARANTİ VERMEZ YA DA İBRAZDA BULUNMAZ. SHARP YA DA SHARP YETKİLİ TEMSİLCİSİ TARAFINDAN SÖZLÜ YA DA YAZILI VERİLEN HİÇBİR BİLGİ YA DA TAVSİYE BİR GARANTİ OLUŞTURMAZ YA DA BU GARANTİNİN ETKİ ALANINI GENİŞLETMEZ. YAZILIMIN HATALI OLDUĞU KANITLANIRSA, SİZ (VE SHARP YA DA SHARP YETKİLİ TEMSİLCİSİ DEĞİL) GEREKLİ TÜM SERVİS ÜCRETLERİNİN, TAMİRLERİN YA DA DÜZELTMELERİN TAMAMINI ÜSTLENİRSİNİZ, BAZI YARGI BÖLGELERİ, BELİRTİLEN GARANTİLERİN HARİÇ BIRAKILMASINA İZİN VERMEZ, BU NEDENLE SÖZ KONUSU HARİÇ BIRAKILMA SİZİ ETKİLEMEYEBİLİR.

#### **8. Sorumluluk Kısıtlaması**

İHMAL DAHİL, HİÇBİR DURUMDA, SHARP, YAZILIM YA DA İLGİLİ DOKÜMAN KULLANIMI YA DA KULLANILAMAMASINDAN KAYNAKLANAN TESADÜFİ, ÖZEL YA DA DOLAYLI HASARDAN, SHARP YA DA SHARP YETKİLİ TEMSİLCİSİ BU TİP HASARLARIN OLASILIĞI HAKKINDA UYARILMIŞ OLSALAR BİLE, SORUMLU DEĞİLDİR. BAZI YARGI BÖLGELERİ, ARIZİ YA DA DOLAYLI ZARARLAR İÇİN SORUMLULUĞUN KISITLANMASINA YA DA HARİÇ BIRAKILMASINA İZİN VERMEZ, BU YÜZDEN YUKARIDAKİ KISITLAMA YA DA HARİÇ BIRAKILMA SİZE UYGULANMAYABİLİR.

Hiçbir şekilde, SHARP'ın sizin hasarlarınıza, kayıplarınıza ve dava hakkınıza (sözleşmede, haksızlıkta (ihmalkarlık dahil) ya da diğer) olan sorumluluğu Yazılım için ödediğiniz miktarı aşmaz.

#### **9. Geçerli Yasa ve Bölünebilirlik**

Yazılımın, Apple Macintosh ve Microsoft Windows ile ilgili bir kısmı için, bu lisans, sırasıyla California ve Washington eyaletleri yasalarıyla uyum içinde yürütülmeli ve oluşturulmalıdır. Herhangi bir nedenle yetkili bir mahkeme, bu Lisansın herhangi bir hükmünü ya da bir kısmını dava edilemez bulursa, tarafların amaçlarını yerine getirmek ve Lisansın kalan kısmının tüm gücü ve etkisi ile devam etmesi için, Lisansın söz konusu hükmü, mümkün olan en yüksek düzeyde icra edilecektir.

#### **10. Anlaşmanın Tamamı**

Bu Lisans, taraflar arasındaki, Yazılım ve ilgili belgelerin kullanımına ilişkin bütün anlaşmayı oluşturur ve konu ile ilgili önceki ve eşzamanlı tüm yazılı ve sözlü mutabakatların ya da anlaşmaların yerine geçer. Bu Lisansa yapılan hiçbir ekleme ya da değiştirme, yazılı olarak SHARP'ın yetkili bir temsilcisi tarafından imzalanmadığı sürece geçerli olmayacaktır.

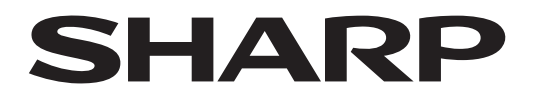

## **SHARP CORPORATION**

Version 02a / bpb547wd\_usr\_02a\_tr